# OpenSUSE® 11.0 and SUSE® Linux® Enterprise Server Bible

Roger Whittaker Justin Davies

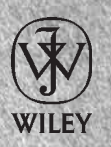

Wiley Publishing, Inc.

#### OpenSUSE® 11.0 and SUSE® Linux® Enterprise Server Bible

Published by Wiley Publishing, Inc. 10475 Crosspoint Boulevard Indianapolis, IN 46256 www.wiley.com

Copyright © 2008 by Wiley Publishing, Inc., Indianapolis, Indiana

Published simultaneously in Canada

ISBN: 978-0-470-27587-0

Manufactured in the United States of America

10 9 8 7 6 5 4 3 2 1

No part of this publication may be reproduced, stored in a retrieval system or transmitted in any form or by any means, electronic, mechanical, photocopying, recording, scanning or otherwise, except as permitted under Sections 107 or 108 of the 1976 United States Copyright Act, without either the prior written permission of the Publisher, or authorization through payment of the appropriate per-copy fee to the Copyright Clearance Center, 222 Rosewood Drive, Danvers, MA 01923, (978) 750-8400, fax (978) 646-8600. Requests to the Publisher for permission should be addressed to the Legal Department, Wiley Publishing, Inc., 10475 Crosspoint Blvd., Indianapolis, IN 46256, (317) 572-3447, fax (317) 572-4355, or online at http://www.wiley.com/go/permissions.

Limit of Liability/Disclaimer of Warranty: The publisher and the author make no representations or warranties with respect to the accuracy or completeness of the contents of this work and specifically disclaim all warranties, including without limitation warranties of fitness for a particular purpose. No warranty may be created or extended by sales or promotional materials. The advice and strategies contained herein may not be suitable for every situation. This work is sold with the understanding that the publisher is not engaged in rendering legal, accounting, or other professional services. If professional assistance is required, the services of a competent professional person should be sought. Neither the publisher nor the author shall be liable for damages arising herefrom. The fact that an organization or Website is referred to in this work as a citation and/or a potential source of further information does not mean that the author or the publisher endorses the information the organization or Website may provide or recommendations it may make. Further, readers should be aware that Internet Websites listed in this work may have changed or disappeared between when this work was written and when it is read.

For general information on our other products and services or to obtain technical support, please contact our Customer Care Department within the U.S. at (800) 762-2974, outside the U.S. at (317) 572-3993 or fax (317) 572-4002.

Library of Congress Cataloging-in-Publication Data:

Whittaker, Roger, 1955- OpenSUSE 11.0 and SUSE Linux enterprise server bible / Roger Whittaker, Justin Davies. p. cm. Includes index ISBN 978-0-470-27587-0 (paper/dvd) 1. Linux. 2. Operating systems (Computers) I. Davies, Justin, 1979- II. Title.

QA76.76.O63W488 2008 005.4'32 — dc22

2008014649

Trademarks: Wiley, the Wiley logo, and related trade dress are trademarks or registered trademarks of John Wiley & Sons, Inc., in the United States and other countries, and may not be used without written permission. OpenSUSE and SUSE are registered trademarks of Novell, Inc. Linux is a registered trademark of Linus Torvalds. All other trademarks are the property of their respective owners. Wiley Publishing, Inc., is not associated with any product or vendor mentioned in this book.

Wiley also publishes its books in a variety of electronic formats. Some content that appears in print may not be available in electronic books.

# **About the Authors**

After working as a teacher of Mathematics and as Deputy Head of an independent school in London, **Roger Whittaker** discovered Linux in 1996 and became increasingly interested (some would say obsessed). When SUSE Linux opened its UK office in 1999, he changed careers and worked as a technical and training consultant until early in 2004. He now works for Novell supporting Linux installations for large customers. He is Newsletter Editor for UKUUG, the UK's Unix and Open Systems user group.

**Justin Davies** has been a Linux user since the age of 15. After University, he joined SUSE Linux as a Technical Consultant where he specialized in Linux on non-Intel architecture. He then spent time working with value-added resellers in Europe to define their open source strategy and go-to-market plans around Linux. He is now the founder and CTO of Ninetyten, a social networking consultancy based in London, where he is still providing solutions based on open source software.

# **Credits**

**Acquisitions Editor** Jenny Watson

**Development Editor** Gus A. Miklos

**Senior Development Editor** Kevin Kent

**Technical Editor** Warren E. Wyrostek

**Production Editor** Daniel Scribner

**Copy Editor** Nancy Rapoport

**Editorial Manager** Mary Beth Wakefield **Production Manager** Tim Tate

**Vice President and Executive Group Publisher** Richard Swadley

**Vice President and Executive Publisher** Joseph B. Wikert

**Project Coordinator, Cover** Lynsey Stanford

**Proofreader** Josh Chase, Word One

**Indexer** Ron Strauss

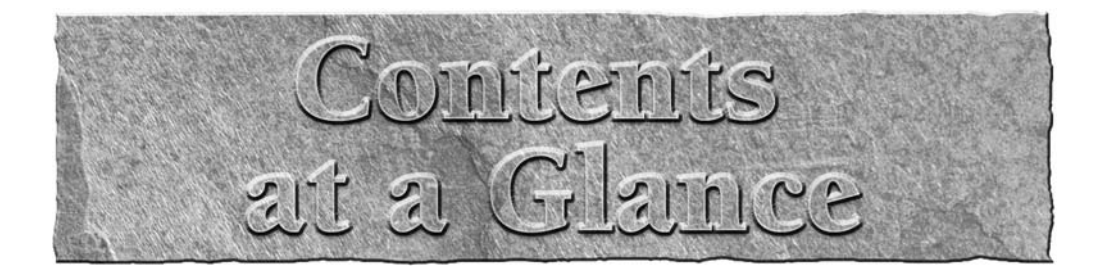

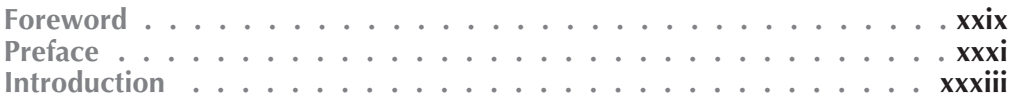

#### **Part I: SUSE Linux Basics**

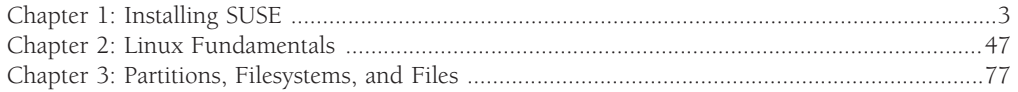

#### **Part II: The SUSE System**

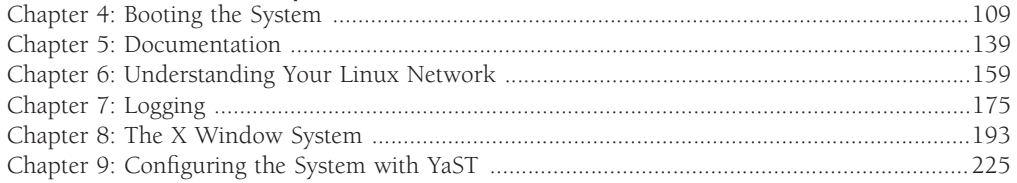

#### **Part III: Using the Command Line in SUSE Linux**

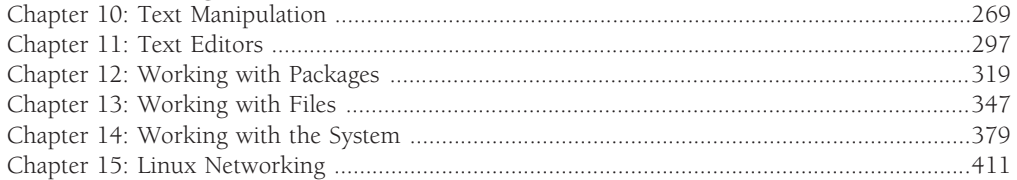

#### **Part IV: Implementing Network Services in SUSE Linux**

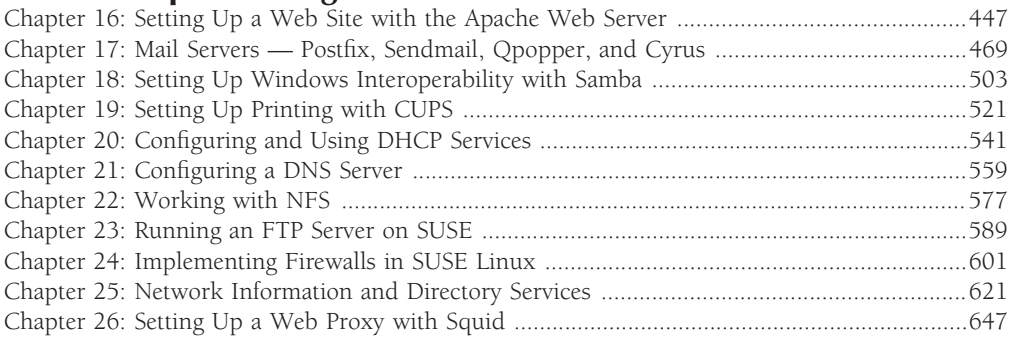

### Part V: SUSE Linux in the Enterprise

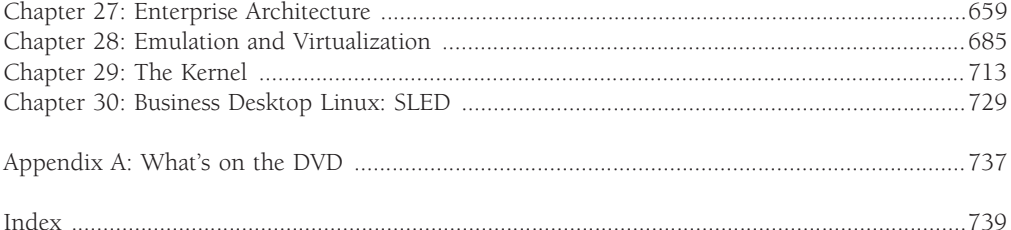

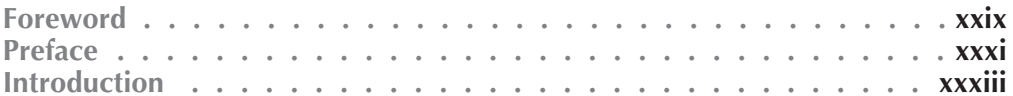

#### **Part I: SUSE Linux Basics**

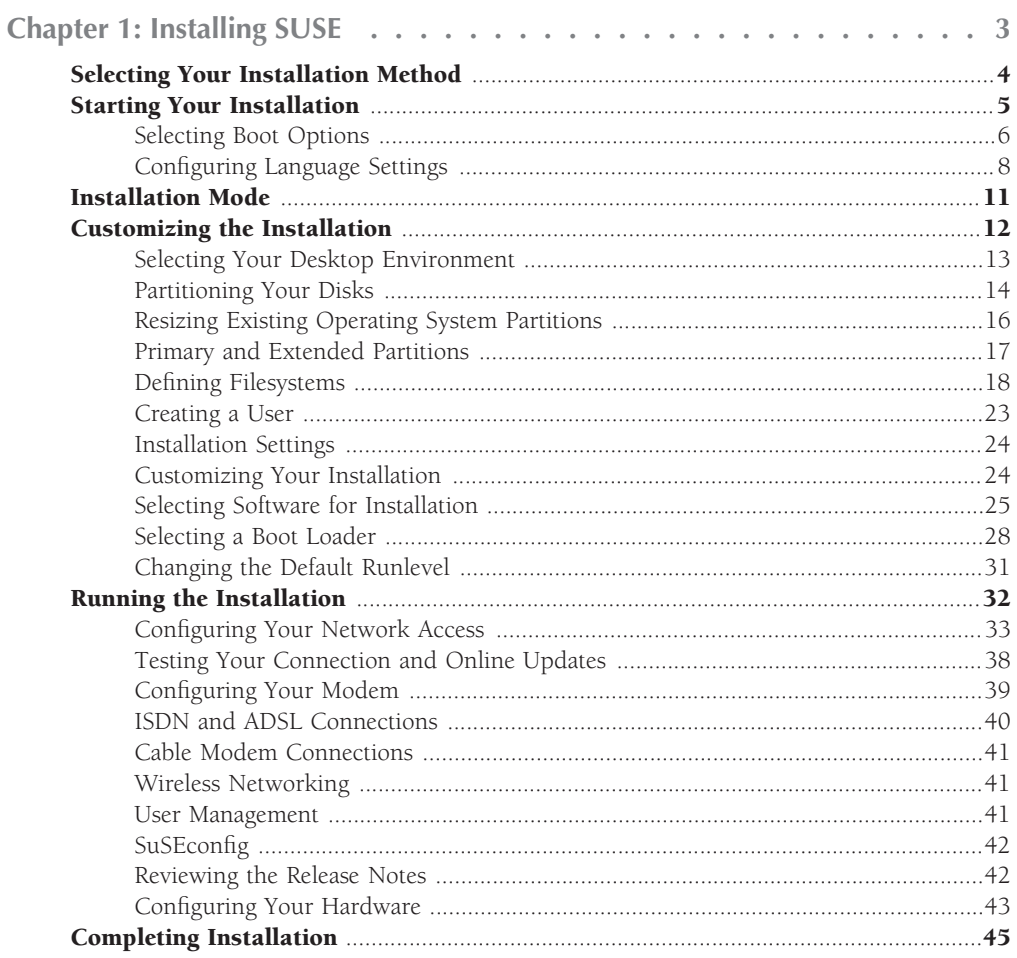

#### xiii

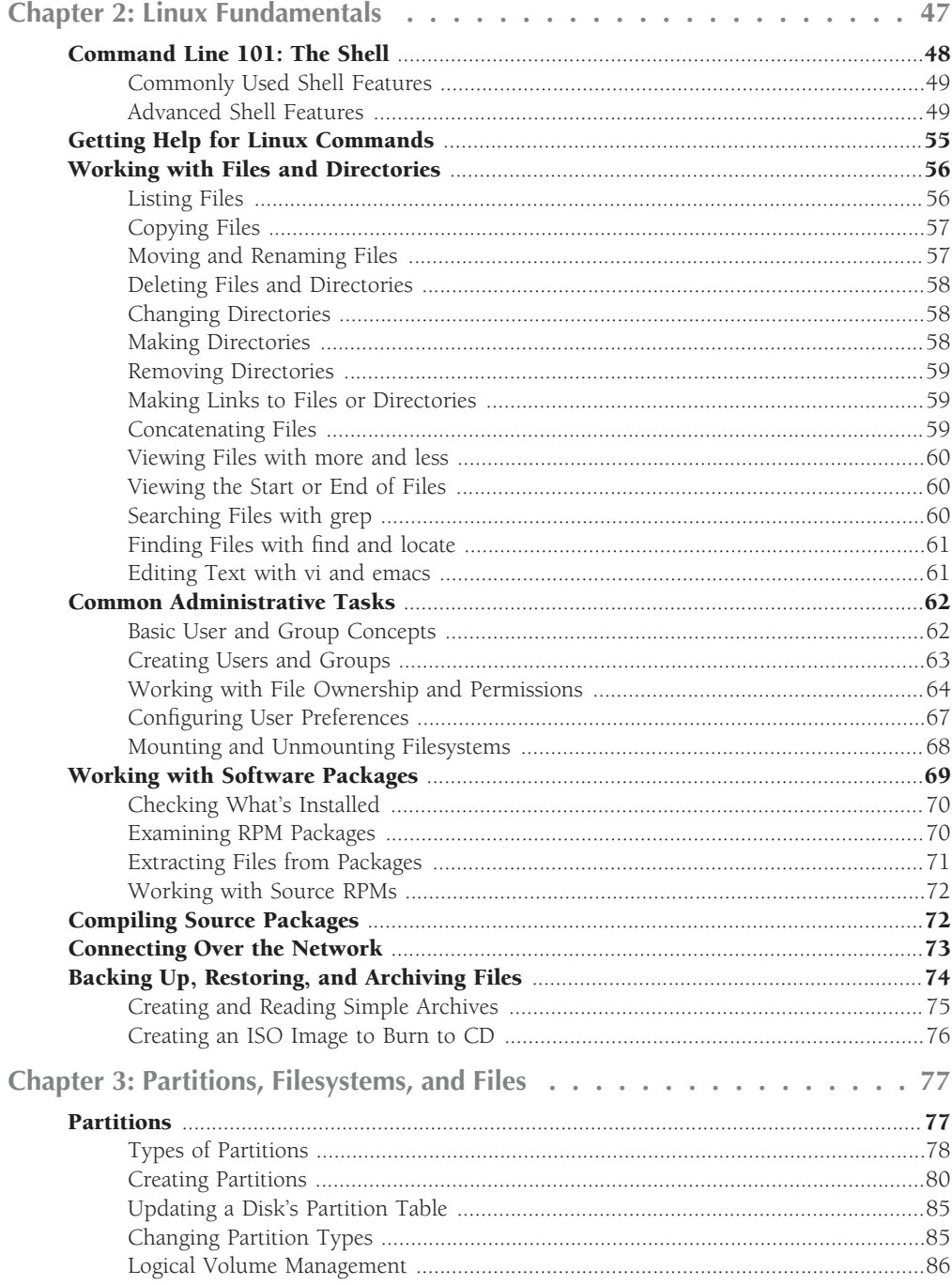

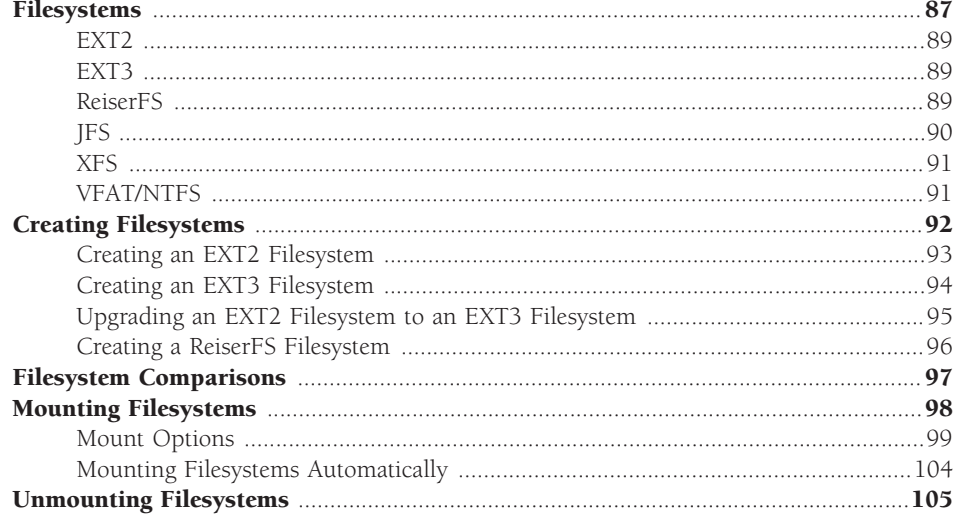

## Part II: The SUSE System

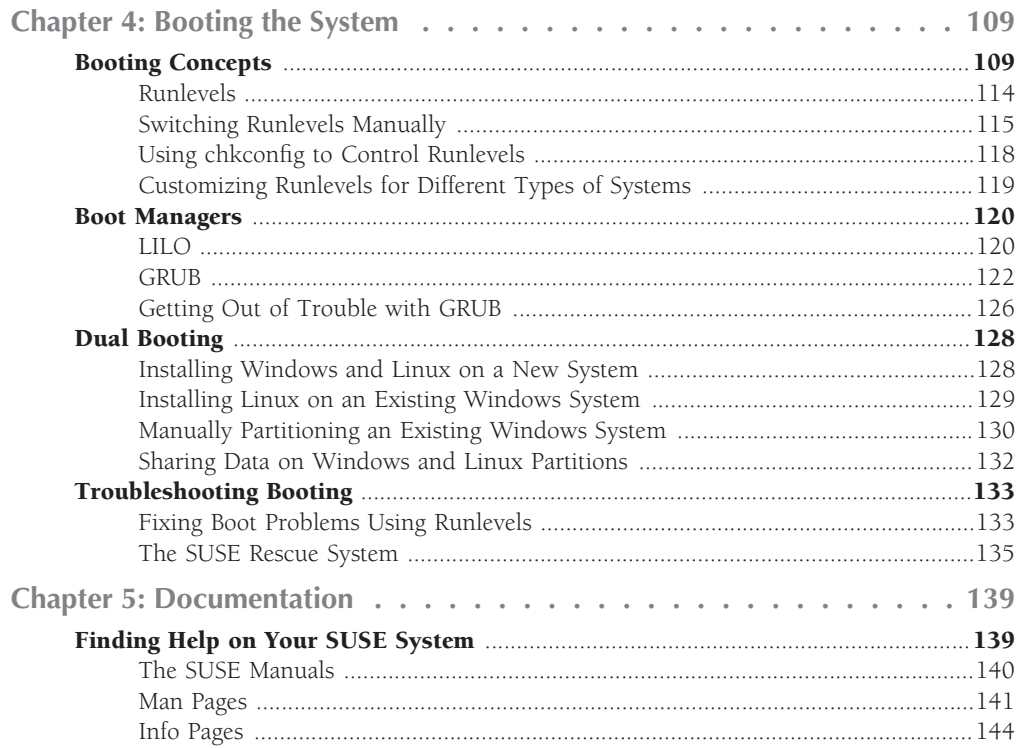

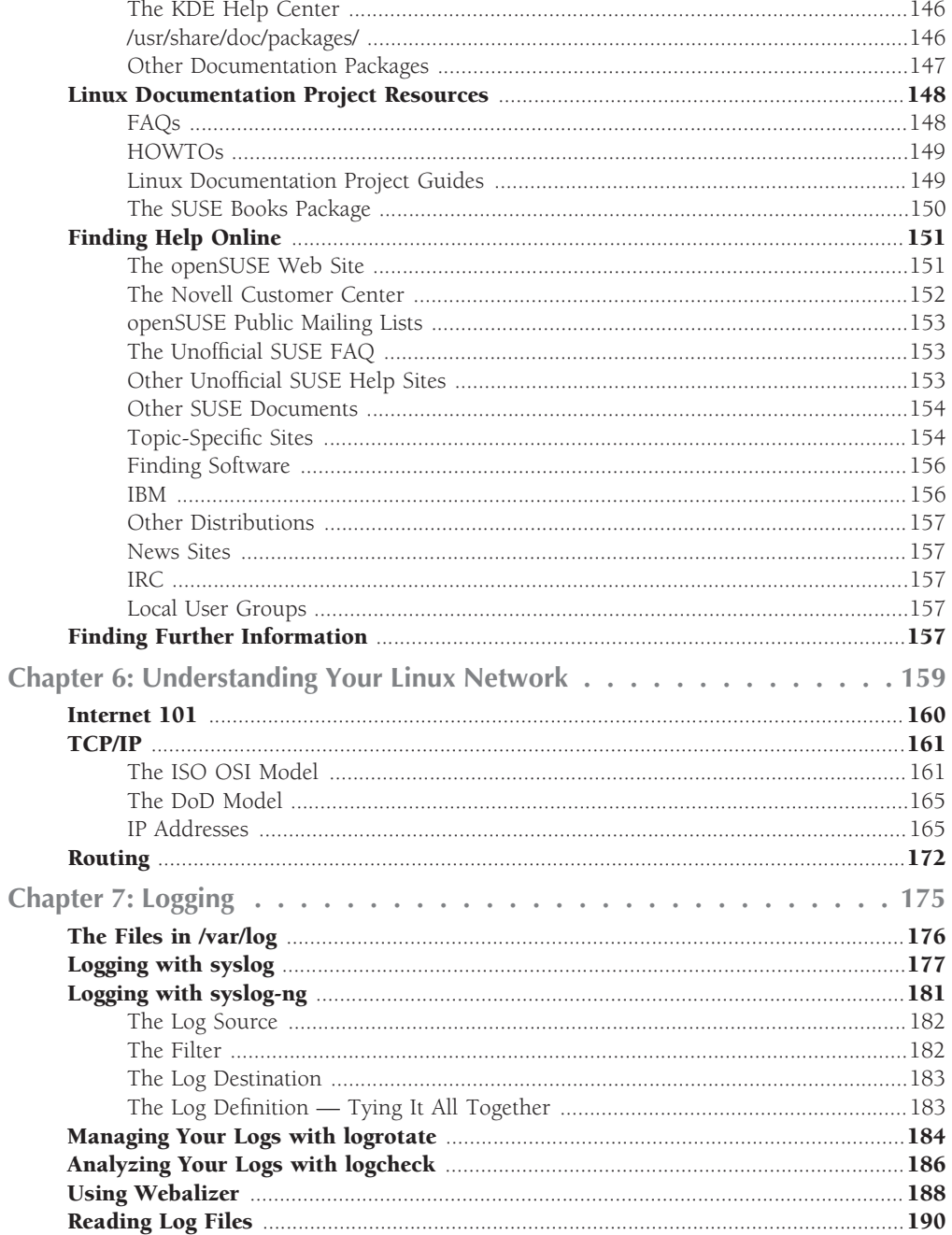

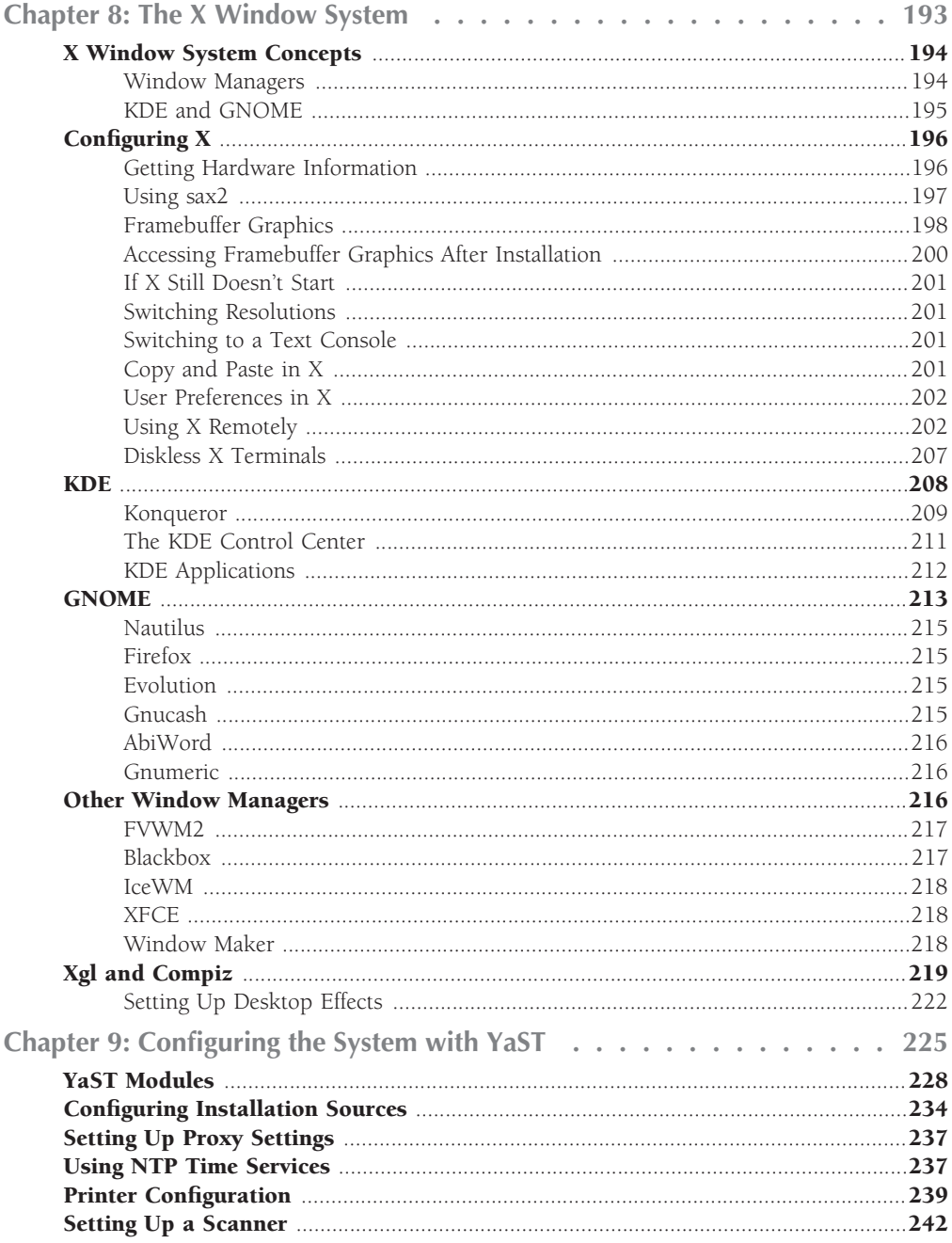

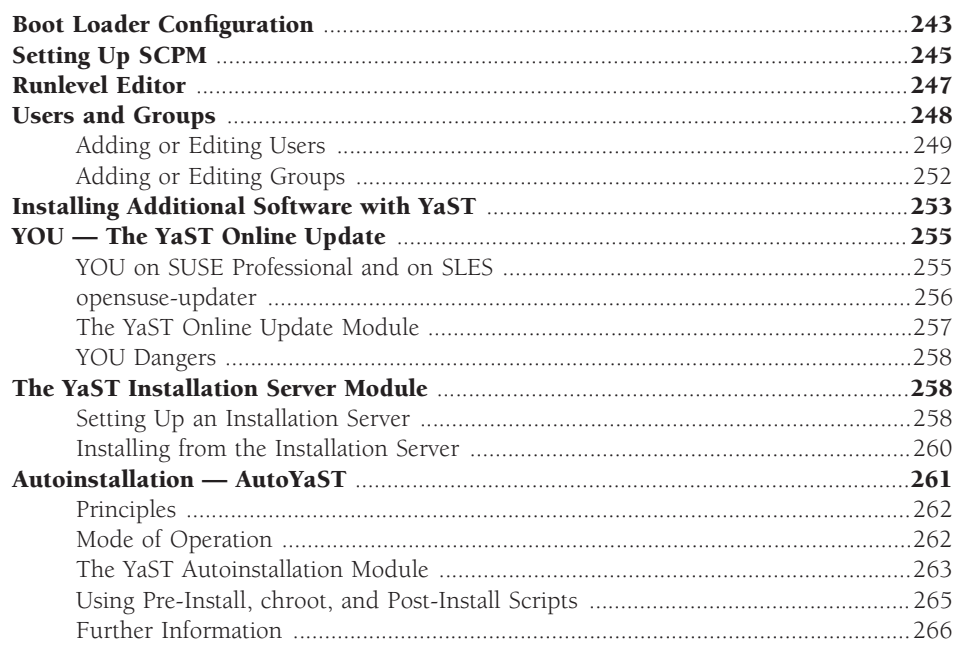

### Part III: Using the Command Line in SUSE Linux

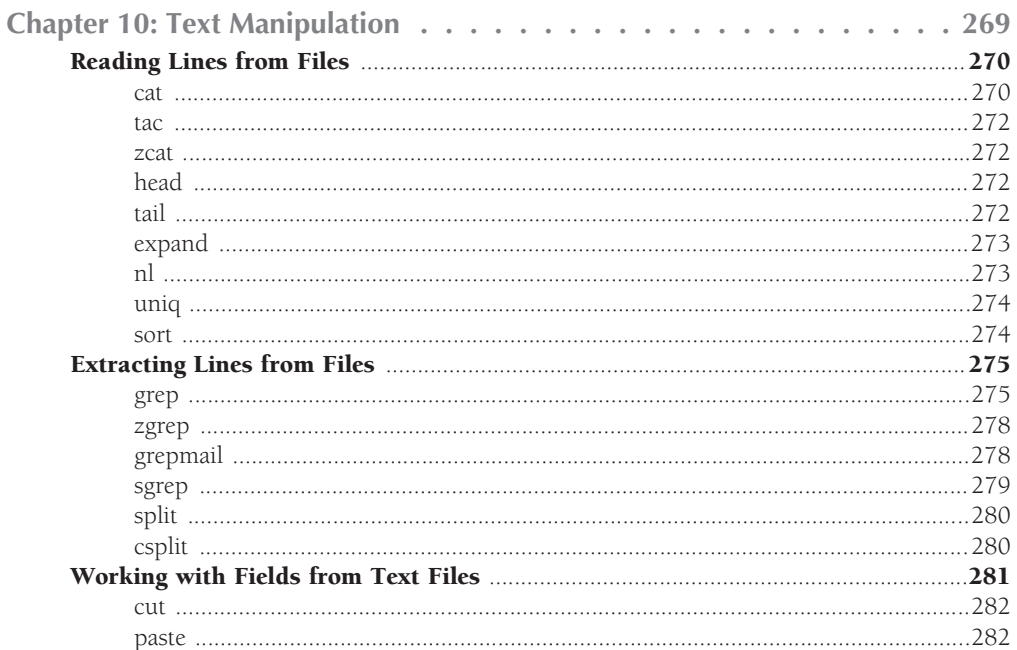

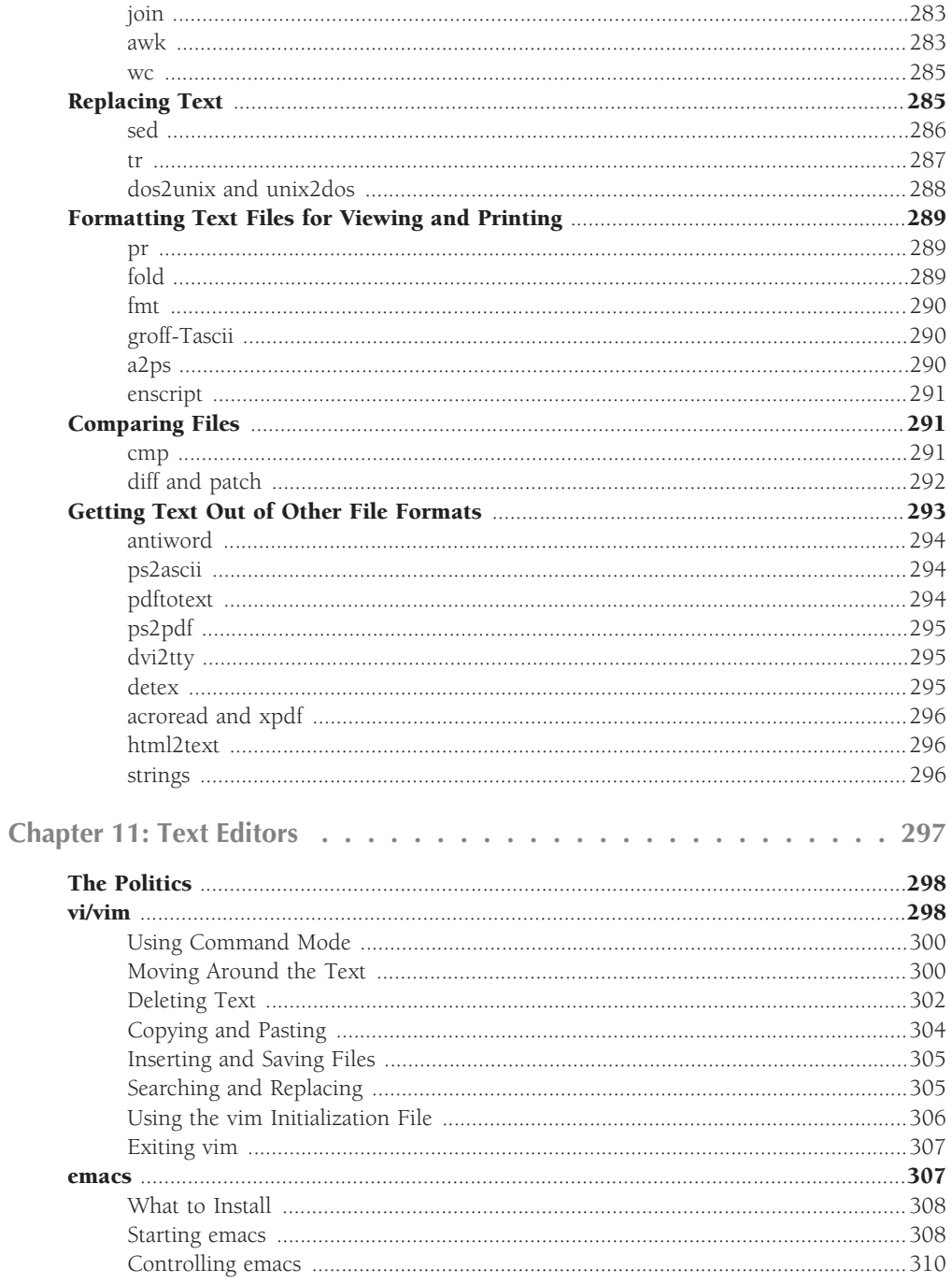

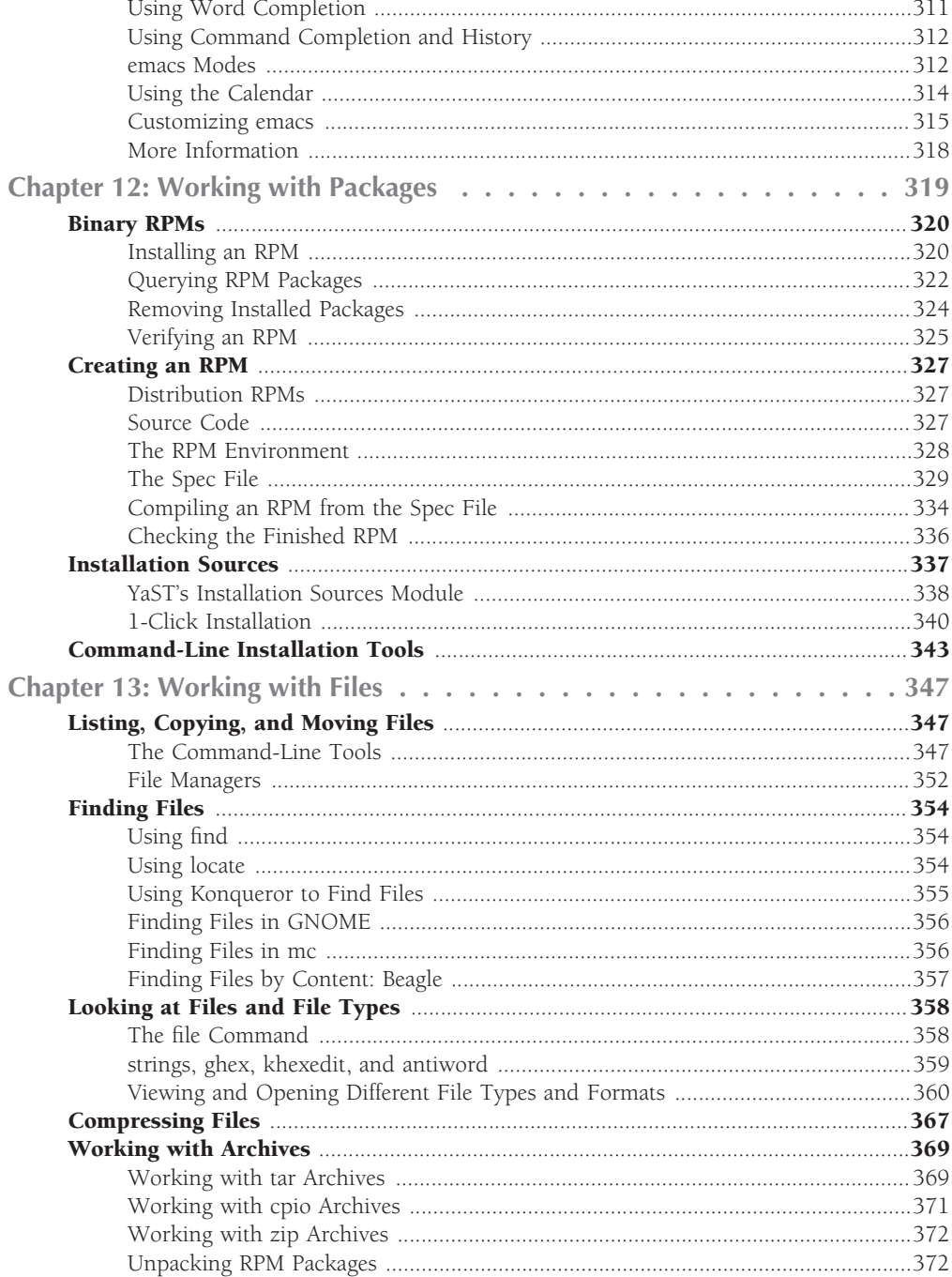

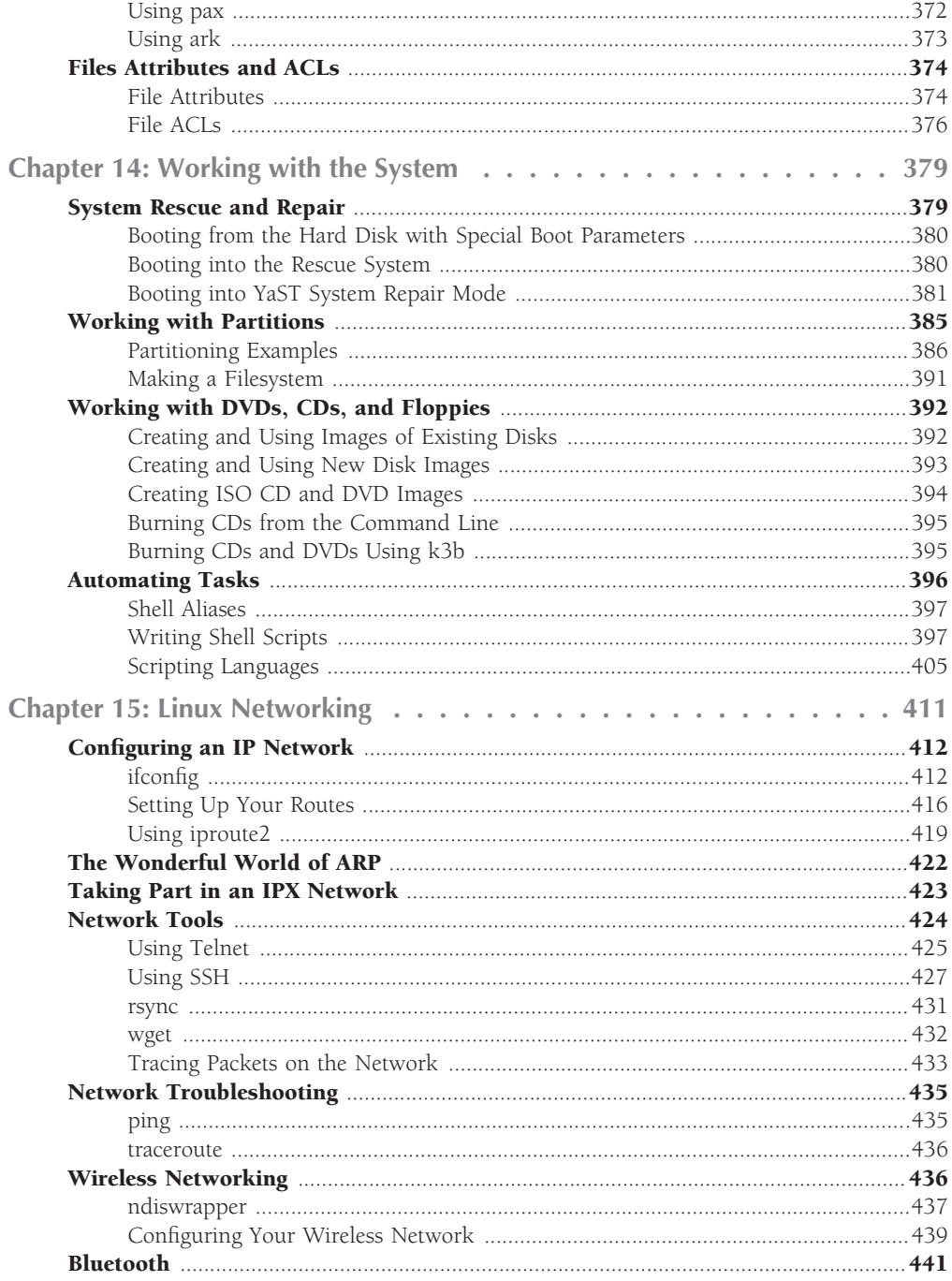

### Part IV: Implementing Network Services in SUSE Linux

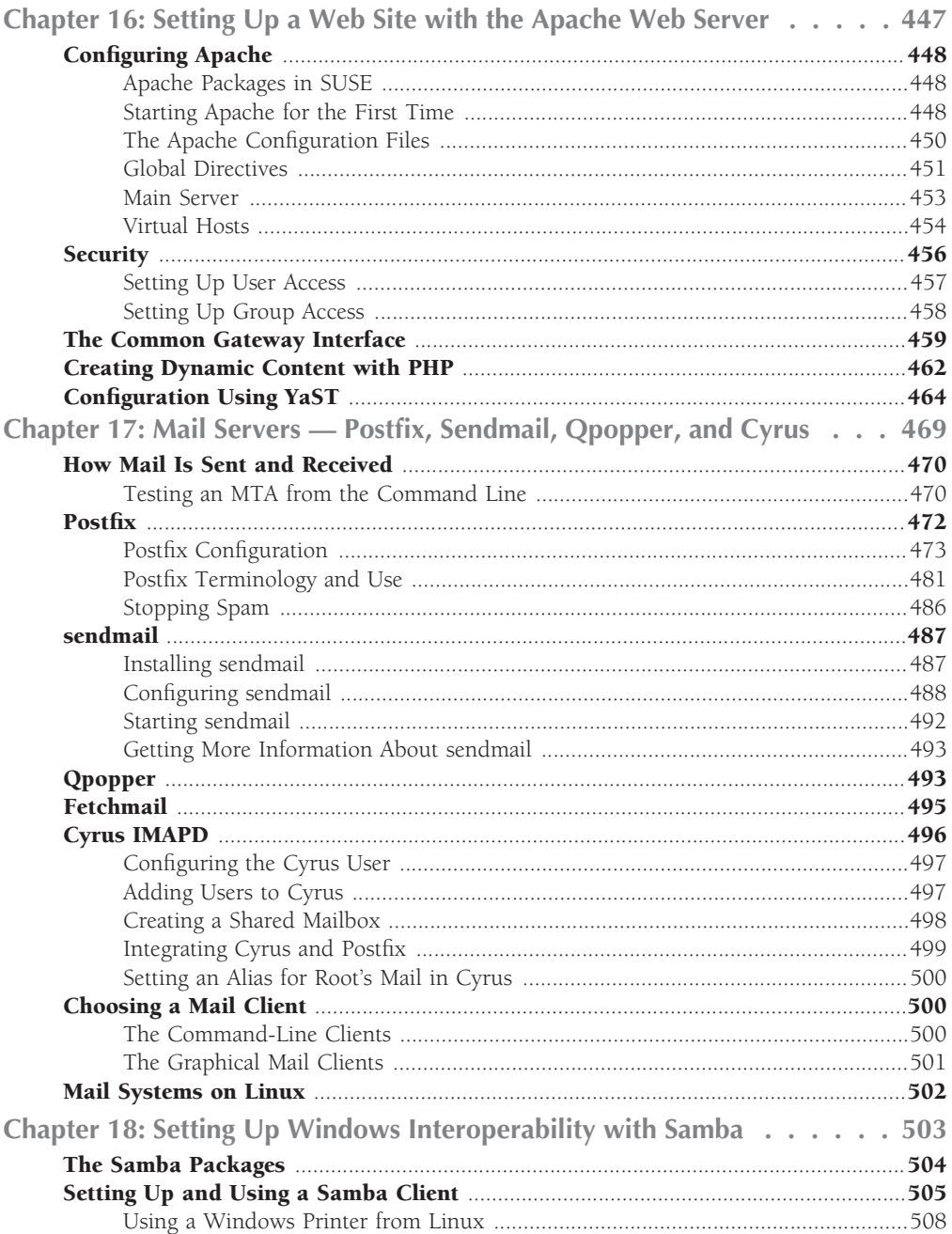

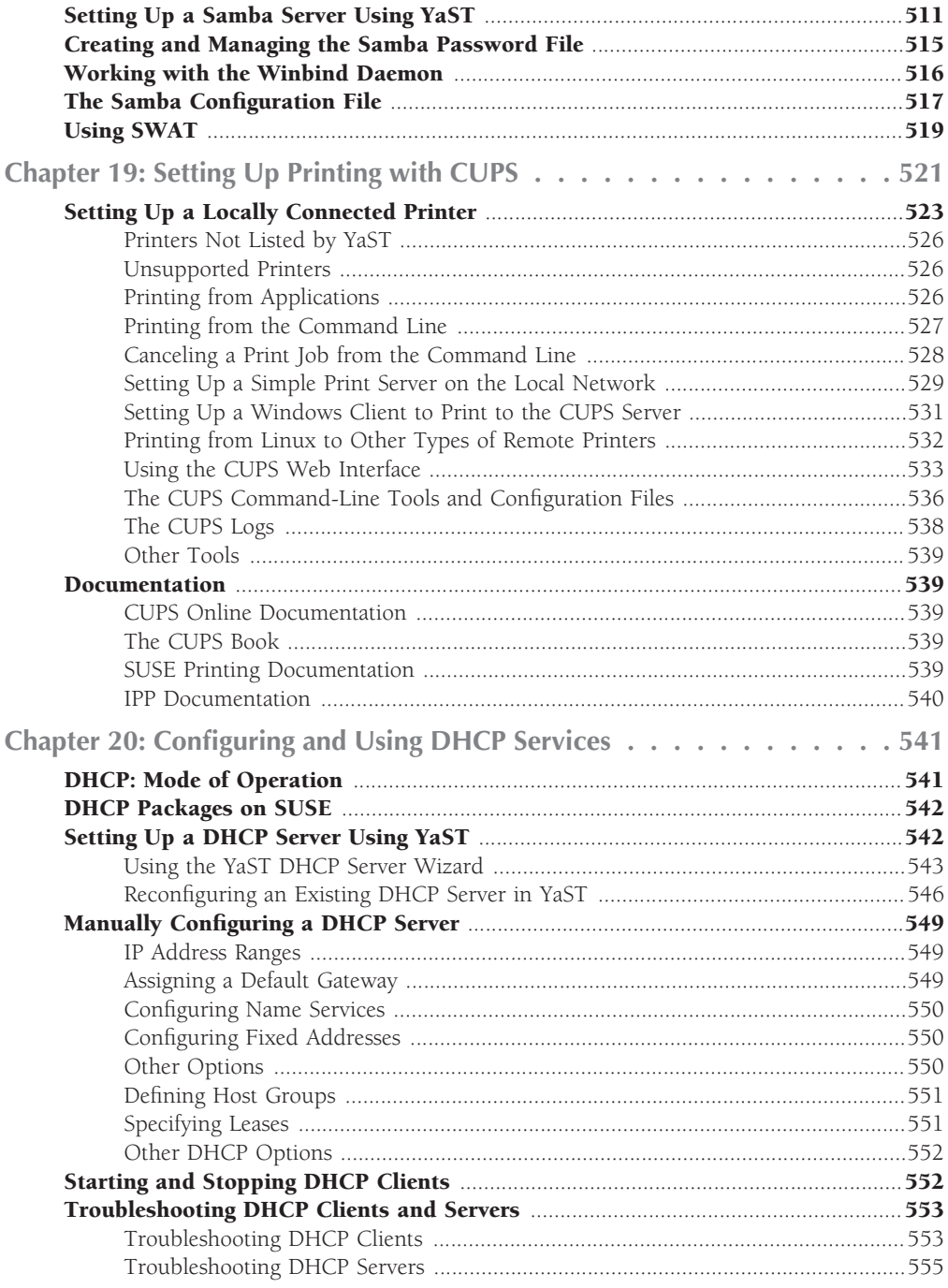

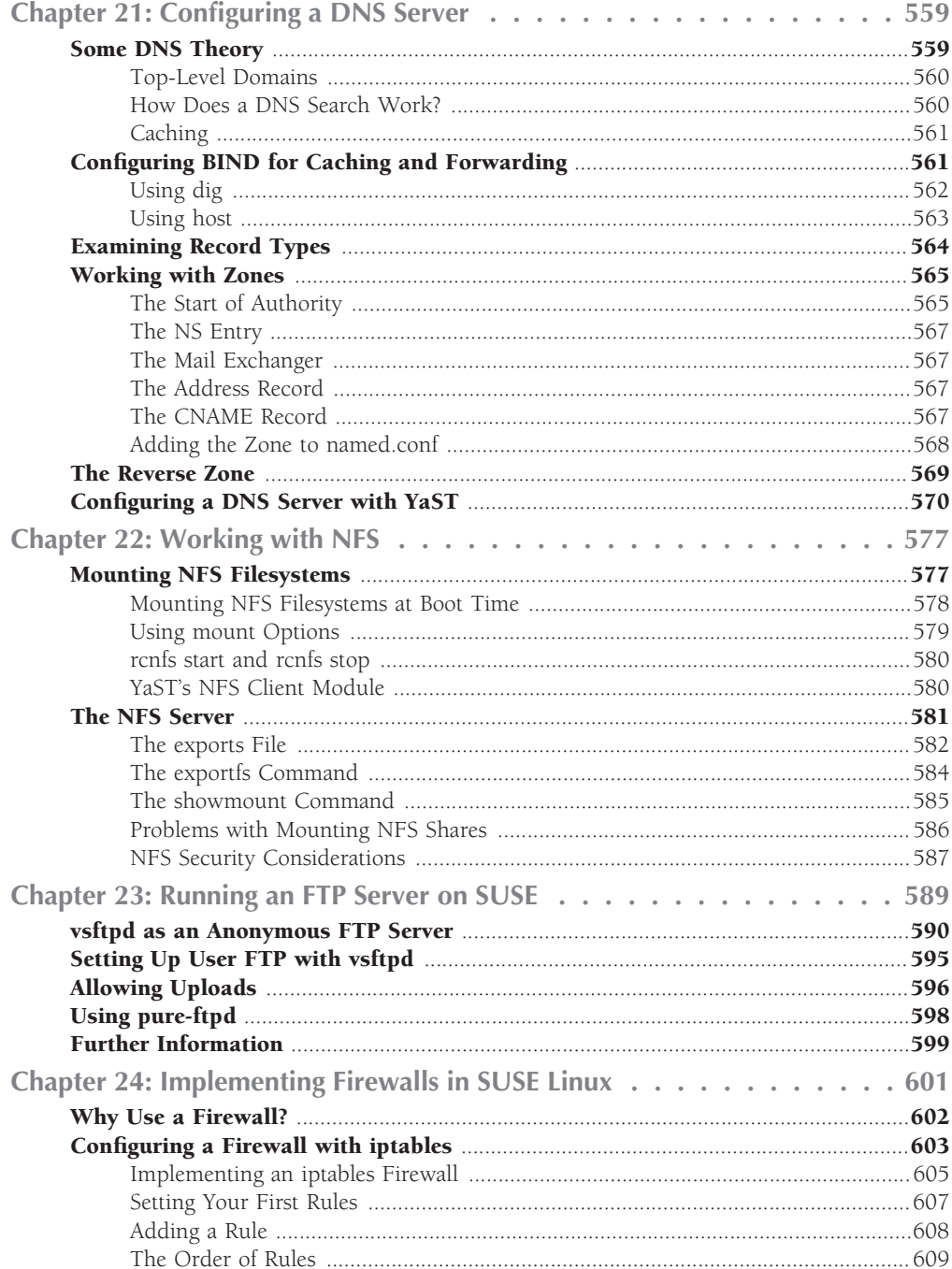

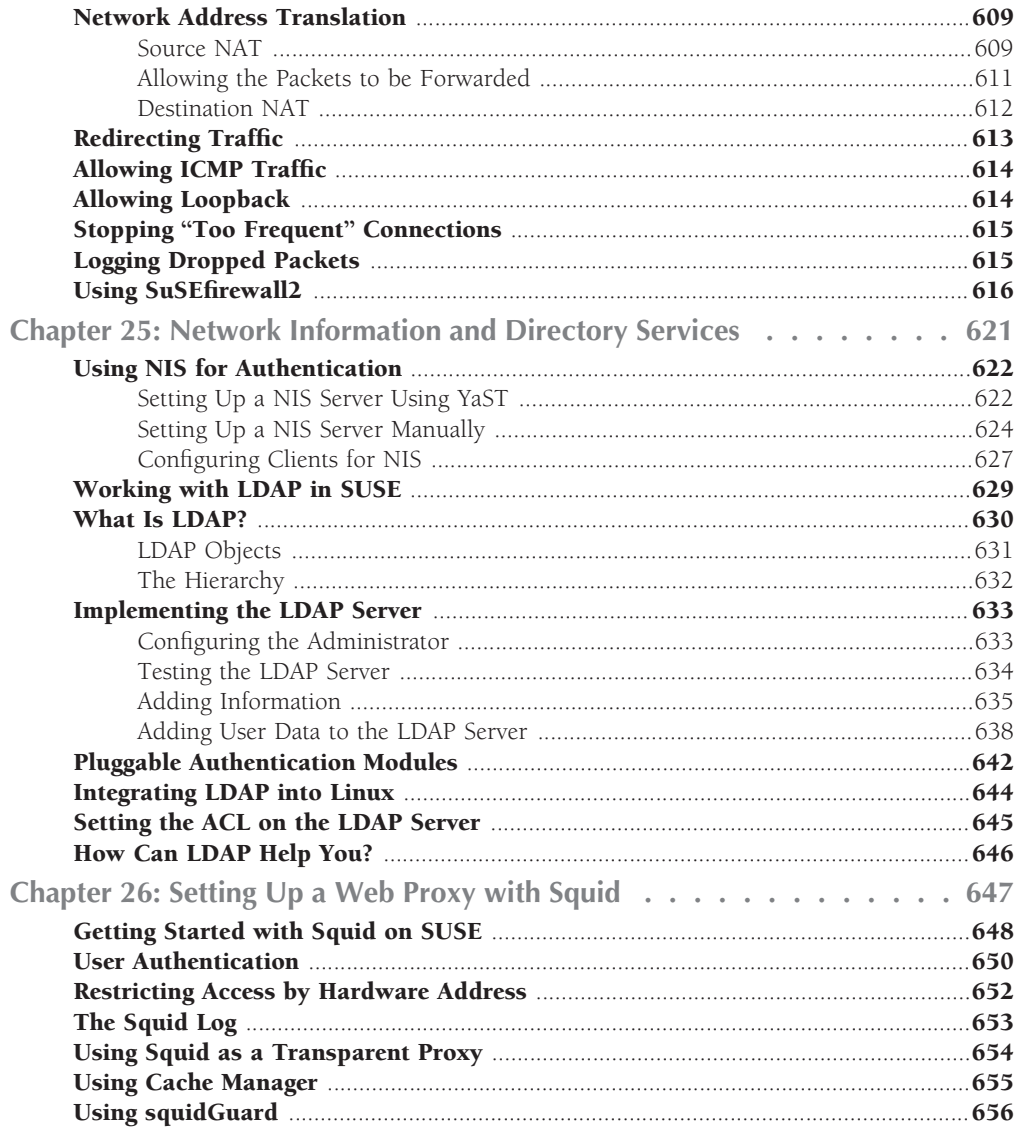

## Part V: SUSE Linux in the Enterprise

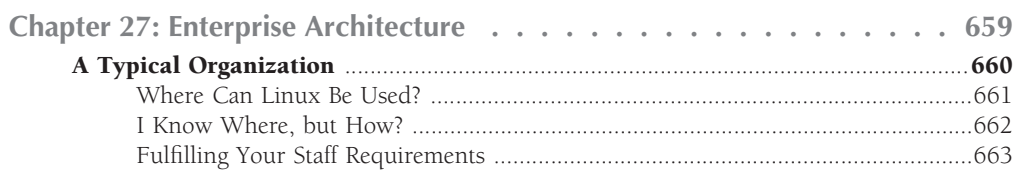

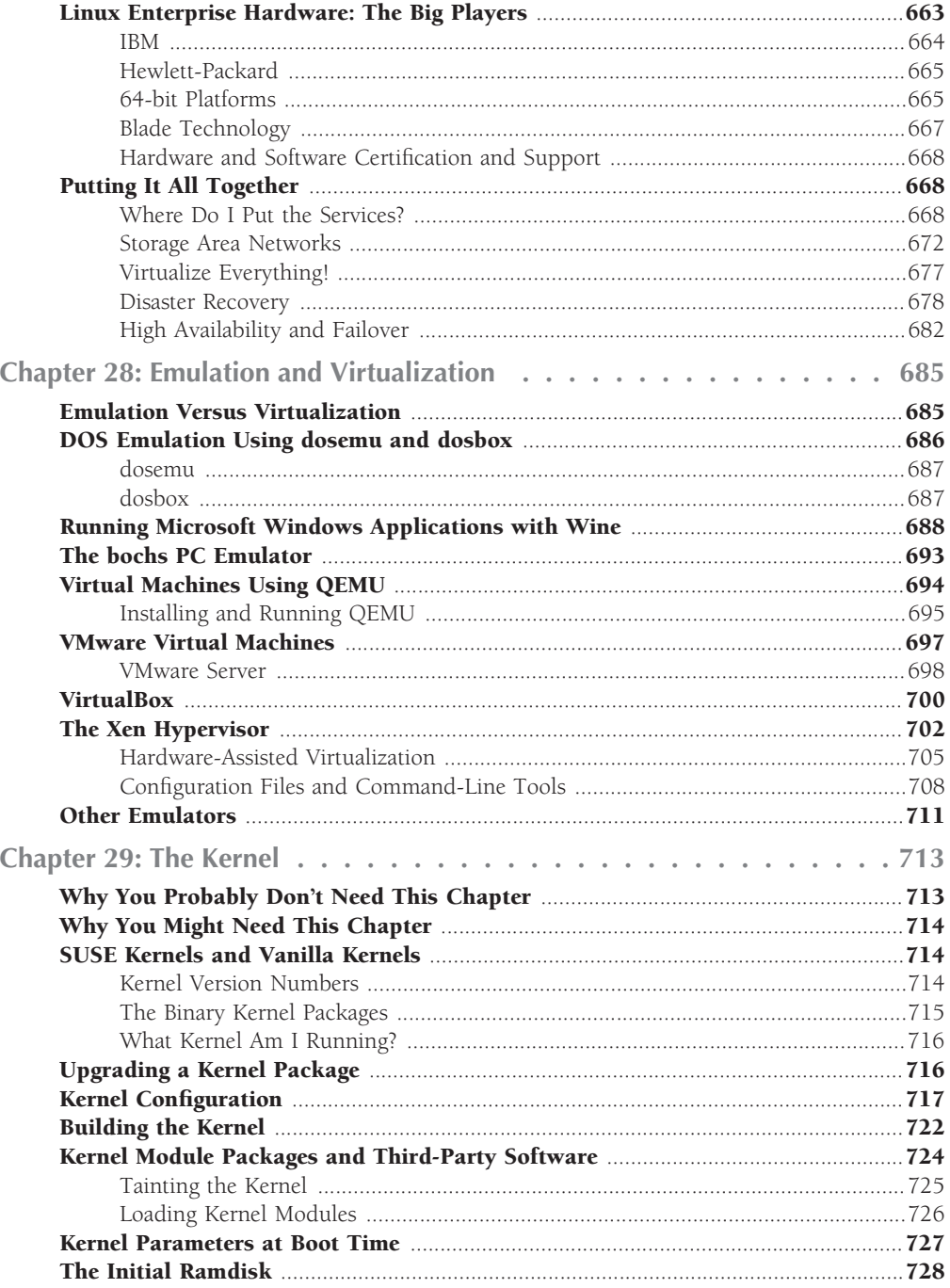

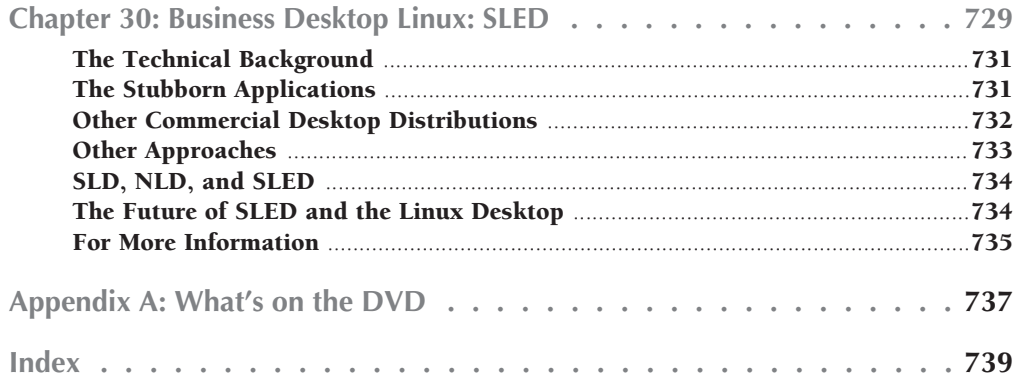

# FOICYVOIE

# Brothers and Sisters,

Should we accept that this book is indeed a Bible? Let us use a dictionary to see what the definition of a Bible is.

The first definition is marked obsolete, and just means ''a book.'' I think that anyone would agree that this tome is a Bible by that definition.

The second definition is the one that most know, ''The Book by way of eminence *...* accepted as of divine authority and origin.'' Well, Linux has long been known for its gurus who hand out small snippets of sage advice. Sometimes that sage advice is in many books, and beginners are often told RTFM (Read The Freaking Manual). Easy enough for the guru to say, but when there are so many manuals, HOWTOs, and other pieces of information scattered about, how do you put it all together?

Therefore, a Bible is necessary. Let's hope it carries information pertinent to your own religion, or in this case, distribution. If the Bible tries to cover the information in every distribution, the reader may become lost. That is why this is a SUSE Linux Bible, and not some other brand of Linux.

Some people say that Linux and Free and Open Source (FOSS) are a religion, and that the people that support it are religious zealots. I don't think that is true, for the people I know in FOSS are multifaceted. But when it comes to programming, we believe that Linux and FOSS offer education, government, and business the most flexible, most powerful, and lowest cost solution. All you have to do is reach out and accept that fact.

Like any good religion you have to practice it, study it, and really understand what is being said to you. You also have to apply it to your life. Look for ways in your life that this software can help you, whether to organize your life or your business better.

Many people think that Total Cost of Ownership (TCO) is simply made up of the cost of the hardware, software, and services of the solution you pick. How naive. Total Cost of Ownership is also made up of the cost of not picking a better solution, one that is flexible enough for you to solve 99 percent of your problems instead of 80 percent of your problems. How much does it cost you not to be able to solve that 19–20 percent?

The Freedom that you get when you use FOSS is the key to this savings, or (in reverse) the additional earning power. To be able to fully tailor the software to meet your needs is the greatest value of FOSS. But you can't do this without knowledge.

#### **Foreword**

This is where this Bible comes in, to give you the knowledge to go out and explore further.

So, my brothers and sisters, throw off the shackles of proprietary software and learn how to make software do what you want it to do. Open the pages of this Bible and see your life change. Welcome to the bright side of "The Force."

Carpe Diem!

Jon ''maddog'' Hall

President, Linux International

# Preface

Welcome to the *OpenSUSE 11.0 and SUSE Linux Enterprise Server Bible*! This book is for anyone who is interested in running a SUSE Linux system — at home or at work, "for fun or for profit." It covers the all the currently anyone who is interested in running a SUSE Linux system — at home or at work, ''for fun or for profit.'' It covers the all the currently available versions from SUSE: (SLES) and the SUSE Linux Enterprise Desktop (SLED). Most of the content applies equally to earlier versions also, however.

The book aims to supplement the documentation provided by SUSE and to show the reader how best to carry out a particular task on a SUSE system, making full use of SUSE's configuration utilities. Many Linux books and ''howto'' documents provide generic instructions for carrying out particular tasks; however, it often turns out that these are either incorrect in details or unnecessarily complicated when applied to a particular distribution. In this book we aim to describe the best ways to work with SUSE in a wide variety of situations, making full use of SUSE's specific configuration tools.

Too often, computer books tend to be written only from the standpoint of ''how to'' perform a task and fail to provide a real understanding of the underlying principles. Our aim in this book is to combine a description of the steps necessary to perform a particular task with a real understanding of what is being done.

While we discuss the use of SUSE Linux in enterprise applications, with examples based on our own consulting experience, the book is also for home users coming to grips with Linux for the first time. In short, we aim for *OpenSUSE 11.0 and SUSE Linux Enterprise Server Bible* to be what you need to run your SUSE Linux system, whatever your situation might be.

# **How This Book Is Structured**

We've organized this book into five parts:

- **Part I: SUSE Linux Basics:** This part introduces SUSE Linux by describing the installation of a SUSE system and discussing the fundamental concepts of Linux.
- Part II: The SUSE System: This part describes the use of YaST for system configuration; explains Linux networking, system logs, and the X Window system; and helps you to find further documentation.
- Part III: Using the Command Line in SUSE Linux: This part covers the power of the Linux command line, with chapters covering text editing and tools for manipulating text files, as well as package maintenance and advanced networking.
- Part IV: Implementing Network Services in SUSE Linux: This part describes the setup of the major network services on a SUSE system, including setting up web servers, mail servers, and file and print servers.
- Part V: SUSE Linux in the Enterprise: This part describes the place of SUSE Linux in the modern enterprise and covers the use of storage area networks (SANs). The configuration of the kernel is also covered, and SLED is discussed.

# **Conventions Used in This Book**

Throughout the book, special typeface indicates code or commands. Commands and code are shown in monospace type:

This is how code looks.

Additionally, the following icons are used to call your attention to points that are particularly important.

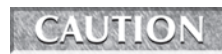

**A Caution warns you to be careful when executing a procedure or you could damage your computer hardware or software.**

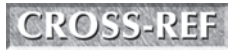

**A Cross-Reference refers you to further information on a subject that you can find outside the current chapter.**

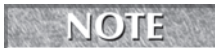

**A Note provides extra information to which you need to pay special attention.**

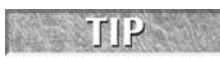

**A Tip shows a special way of performing a particular task or introduces a shortcut to ease your way.**

We hope you enjoy working with your SUSE Linux system as much as we enjoy working with ours, and we know that *OpenSUSE 11.0 and SUSE Linux Enterprise Server Bible* will be an invaluable tool to help you get the most out of it.

# **DVD, Web Site, and Source Code**

This book comes with a DVD containing a full copy of openSUSE 11.0. Additionally, check out this book's web site at www.wiley.com/go/opensuse11bible for an RPM of logcheck, a useful log analysis tool that is not included in the SUSE distribution but is discussed in Chapter 7. Finally, to obtain the openSUSE 11.0 source code, go to http://download.opensuse.org/distribution/11.0/repo/src-oss/suse/src/.

# Introduction

What is Linux? There was a time (not so long ago) when the first page of every book and the first slide of every presentation on Linux had this obligatory question. We have come a long way since that time, and we certainly and the first slide of every presentation on Linux had this obligatory question. We have come a long way since that time, and we certainly no longer feel that we have tion to Linux in general can provide an appropriate entry into our discussion of SUSE Linux in particular.

Linux is a multiuser, multitasking, multiplatform computer operating system (strictly speaking, an operating system kernel) that has been developed by an open source, collaborative process involving large numbers of people all over the world. Linux is a Unix-like operating system. This means that it conforms closely to a set of conventions and standards associated with Unix; however, Linux does not contain any of the original Unix code.

Linux has been developed using the open source development model. What that means is that all the work that is done by Linux developers is open and shared. It is open to peer review, which encourages honesty and means that each developer is able to build upon work that has already been done by others. Although this method is often still seen as revolutionary in the field of software development, it is effectively the same method that has been used by science in the Western world since about the time of Newton. The development of Western science has been spectacularly successful precisely because it is based on the same values of openness and shared results and because of the quality assurance provided by the scrutiny of peer review.

This model works so well both in science and software because openness leads to scrutiny, and scrutiny leads to improvement and the correction of errors. Openness also means the ability to build on the results of others. Newton himself said that if he saw further than others, it was ''by standing upon the shoulders of giants.'' This sums up very well the power of collaborative development in any field. It contrasts strongly with the traditional closed source development model: a group of programmers working in secrecy with deadlines for work to be handed to a manager. In such a situation, a team member who knows that his work has a bug in it has no incentive to tell anyone; when the program is finally released, no one outside the small development group can look at the code to understand why it does not work as advertised. In contrast, Eric Raymond coined a phrase to describe the power of having a large open source developer community to debug code: ''Given enough eyeballs, all bugs are shallow.''

The dramatic success of Linux and of other associated open source projects such as the Apache web server and Samba is proof of the power of the open source development method.

Linux has come a long way since its beginnings in the early 1990s. In 1991, it was one man's hobby: Ten years later, in 2001, IBM announced that it was investing one billion dollars in its

#### **xxxiii**

Linux strategy. As I write this at the end of 2007, Linux is a major player in the operating systems market, and making news every day in the world of IT.

# **Linux History**

The beginning of Linux is usually dated to August 25, 1991, the date on which Linus Torvalds sent a posting to the comp.os.minix newsgroup describing the work he had done so far. He subsequently invited others to join the project, made the code available by FTP, and offered it under a license allowing free redistribution (originally a license that he wrote himself, but soon afterward moved to the GNU GPL).

A worldwide community quickly arose, working on the Linux kernel and submitting code and patches back to Torvalds to be incorporated into the kernel. As time went on, the number of people working on Linux grew rapidly, and systems were put in place to filter and channel the incoming code; however, Linus Torvalds has stayed in charge of the whole project, which has remained independent of any particular vendor.

The remarkable rate at which Linux grew and matured is well known: Linux is compelling proof of the power of the open source development model.

Both the history of Linux and descriptions of the workings of open source development are described in many other publications. Glyn Moody's *Rebel Code: Linux and the Open Source Revolution* has a very good history of Linux and the open source movement generally. The classic exposition of why and how the open source development model works so well is in Eric S. Raymond's *The Cathedral and the Bazaar*.

Both of these books are recommended to any readers who want to know more about the history of Linux and open source software, and particularly to anyone who has residual doubts about whether free and open source software can really be secure or reliable.

In the first few years of Linux, a number of distributions of Linux emerged. It is important to understand that, properly speaking, the term ''Linux'' refers only to the kernel. To create a system that you can install and run, much more is required, including in particular the whole range of GNU utilities and a method of installing the system. A *distribution* of Linux is a complete set of packages built to work together around a Linux kernel, combined with a method of easily installing the system to the hard disk.

Many of the early Linux distributions have been forgotten. But a few companies formed in the early years began to produce important commercial versions of Linux: the most important were Red Hat, Caldera, and SUSE. The most influential early noncommercial (or possibly semicommercial) distribution was Slackware, which played an important part in the early life of SUSE (and which still exists). The Debian project began at around the same time and also continues to this day as the purest Linux distribution from the point of view of the ideology of software freedom. The recently very popular Ubuntu version of Linux is a derivative of Debian.

Red Hat's IPO (stock market flotation) in mid-1999 was perhaps the event that put Linux on the map for the wider world. The subsequent dramatic rise and equally dramatic fall of the stock price were newsworthy but also unfortunate because they led to a perception that Linux was part of the Internet bubble — just another bright idea lacking a coherent business model.

However, the continual increase in the uptake of Linux by business and its endorsement by some of the giants of the computer industry made its importance clear even to the doubters. Oracle announced support for Linux in mid-1998; Oracle installations on Linux are a significant factor in the acceptance of Linux in the enterprise market. IBM began to take Linux very seriously from 1998 onward and started offering ports of its software to Linux the following year (including the DB2 database and Domino server); now it forms a major part of the company's strategy.

The past few years have brought us to a point where Linux is regarded as mainstream. All major industry players in both the hardware and software sectors have adopted Linux or have a Linux strategy.

The takeover of SUSE by Novell at the end of 2003, and Novell's enthusiastic conversion to Linux, was a logical part of that process and has accelerated Linux adoption globally.

Microsoft, which for a long time ignored Linux, and then began to attack it has, since late 2006, engaged with Linux through an agreement with Novell. Under the agreement, Microsoft distributes vouchers that customers can exchange for copies of the SUSE Linux Enterprise Server, and Microsoft and Novell entered into a patent pact. This aspect of the agreement in particular caused controversy in the wider Linux community.

# **SUSE History**

SUSE is the oldest existing commercial distribution of Linux. The company was founded in 1992 near Nuremberg in Germany. The first release of a Linux distribution by SUSE was early in 1994.

A very frequently asked question is ''What does *SUSE* stand for?'' *SUSE* is a German acronym for *Software und System Entwicklung* or Software and System Development (not a terribly original or gripping name for a software company). However, the full name is never used; the company has been known as SUSE since the earliest days. More accurately, the company has been known as S.u.S.E., then as SuSE, and now SUSE as the marketing people gradually got to work on the corporate image of the company. In what follows, for simplicity we use the current form, SUSE, at the risk of anachronism.

The company was founded on September 2, 1992. The founders were Roland Dyroff, Thomas Fehr, Burchard Steinbild, and Hubert Mantel, all in their mid-twenties at the time. Three of the founders were still at University studying mathematics: Thomas Fehr had already graduated and was working as a software engineer. The original intention was that the company would do consulting work and software development for clients; according to Hubert Mantel's account, this did not work out very well as work was in short supply, and after a while the group had the

#### **Introduction**

idea of distributing Linux. Initially the company distributed a version of Linux called SLS (Soft Landing Systems). Later they switched to Slackware, producing a German-language version in cooperation with Slackware's founder, Patrick Volkerding.

According to the recollections of Bodo Bauer (one of the very earliest SUSE employees), the SUSE people decided that rather than constantly fixing bugs in Slackware before shipping their translated and enhanced version, it would be better to produce their own distribution. They also felt the lack of a good installation and configuration tool in Slackware. The result was that SUSE took Florian LaRoche's Jurix distribution as a starting point and began to develop YaST. (Florian also joined the SUSE team.)

The first true SUSE distribution was released in May 1996 and was numbered 4.2 (an intentional reference to the use of the number 42 in *The Hitchhiker's Guide to the Galaxy* by Douglas Adams).

At the time that early versions of Red Hat (and Red Hat clones) were ubiquitous in the United States, SUSE Linux gained popularity in Europe. SUSE became a worldwide company with the establishment of offices in the United States (1997) and in the United Kingdom (1999).

SUSE never attempted an IPO, although there were rumors that this would happen at one stage. Instead, the company went through a number of rounds of funding from venture capitalist and industry sources. Over-optimism and too rapid an expansion led to a point in 2001 when the company was forced to downsize significantly to survive. After that time, stricter financial discipline, the release of the enterprise versions, and the growing uptake of Linux by business put the company on a sound footing. With the takeover by Novell in 2003, the investors recouped their investment, while the market's approval became very clear in the dramatic and sustained rise in Novell's stock following the announcement.

Originally SUSE provided one product (simply known as S.u.S.E. Linux), which was released about three times a year and was available for the *x*86 platform only.

In 2000, the SUSE offering was split into Professional and Personal versions, and versions for other hardware platforms (Alpha, Sparc, and PPC) were released. The Professional version was the predecessor of what is now openSUSE, with a continuous series of version numbers from the original 4.2 to the recent 11.0. (SUSE Professional 10.0 was followed by openSUSE 10.1.)

In 2001, SUSE released the Enterprise Server 7 version for x86, and in due course, versions of Enterprise Server for IA64 (Itanium), PPC (intended for the IBM iSeries and pSeries), S/390, and zSeries were released. SUSE developed powerful tools to aid in the process of porting Linux to other platforms, and there was close collaboration with IBM in the production of versions for the PPC-based iSeries and pSeries and for the S/390 and zSeries mainframes. SUSE also worked with AMD on the development of a version for the Hammer chip (now known as the Opteron and Athlon 64). The story goes that an entire distribution for this architecture was completed and tested using emulation before AMD had any hardware to offer; when the first machine arrived at SUSE from AMD, the installation CD booted and installed flawlessly. SUSE uses a system known as AutoBuild that takes the same source code for all packages and builds the distribution for all platforms from it. This ensures a high degree of compatibility between versions on different platforms and is one of the key advantages of the SUSE Enterprise Server.

SUSE also released a series of mail server products, the last of which was the SUSE Linux OpenExchange Server 4. This was discontinued after the acquisition of SUSE by Novell, but the technology that it incorporated lives on, released under the GPL and developed by the Open-Xchange company.

Enterprise Server 7 was succeeded by Enterprise Server 8 (available on *x*86, IA64, AMD64, iSeries, pSeries, and zSeries) in November 2002.

Prior to the release of Enterprise Server 8 (in November 2002), the UnitedLinux consortium was established, with SUSE, Connectiva, Turbolinux, and SCO as members. UnitedLinux was an agreed core, developed by SUSE for enterprise distributions to be issued by the other vendors in the consortium. Following the defection of SCO from the Linux community and its extraordinary decision to take legal actions against IBM and Linux distributors and users, the UnitedLinux consortium lost its importance and is now only of historical interest.

Enterprise Server 8 was followed by Enterprise Server 9 in August 2004, continuing a pattern of Enterprise releases separated by less than two years. These releases overlap each other in time: The full life cycle of each enterprise release is five years from initial release until the final end of support and maintenance, which means that at any one time there are two fully supported versions of the Enterprise Server, one of which is approaching its end of life. SLES 10 was released in july 2006. At the time of writing, SLES 8 is out of support (except for customers with extended support agreements), while SLES 11 is expected to appear in 2009.

March 2005 saw the release of the Novell Open Enterprise Server (based on SLES 9), marking the fulfillment of Novell's intention of integrating its NetWare product with Linux: The Open Enterprise Server makes NetWare's core functionality a service running on Linux rather than an operating system in itself and provides versions of Novell's directory services and management software on top of this platform.

SLES 10 was released in July 2006, and at the same time the SUSE Linux Enterprise Desktop (SLED 10) was released. Based largely on the same code, one of the highlights of SLES 10 was that it was the first commercial Linux version to include Xen virtualization. SLED 10 was notable for its incorporation of ''desktop effects'': multiple desktops on the faces of a spinning cube using the accelerated features of the graphics card.

A second version of the Open Enterprise Server (OES2, which is based on SLES 10) was released in October 2007. This includes the ability to run NetWare as a virtual machine using Xen virtualization.

In the early days, SUSE appeared to be simply one of a large number of Linux distributions. However, unlike many of the other distributions, SUSE had a developer team of real quality and strength in numbers. This fact was not lost on IBM when they increasingly cooperated with SUSE in development work for their high-end platforms, and it gradually became apparent that there were really only two Linux companies that really mattered — namely, SUSE and Red Hat.

Historically, however, there were some differences between the two companies' philosophies. Both Red Hat and SUSE provided boxed versions of their consumer version for sale. Red Hat

#### **Introduction**

offered ISO images identical to the CDs in the boxed product for download; SUSE did not, but allowed an FTP installation. SUSE somewhat controversially placed a licensing restriction on the redistribution of the YaST installation and administration tool; while the source remained open, it was not permissible to redistribute YaST on media offered for sale. This prevented a proliferation of SUSE clones in the way that there were numerous Linux distributions ''based on Red Hat.'' Since the takeover of SUSE by Novell, however, the YaST license has been changed to the GPL, and what was SUSE Professional has become openSUSE, a project developed almost entirely in the open with a sizable community outside Novell involved in it. This parallels Red Hat's sponsorship of the Fedora project, but there is a closer relationship between the openSUSE and SLES releases than there is between Fedora and Red Hat Enterprise releases. Specifically SUSE Professional 9.1 corresponds closely to SLES 9, and openSUSE 10.1 corresponds to SLES 10. SLES 11 can be expected to be released not long after the release of openSUSE 11.1.

SUSE made a clearer distinction between the company's enterprise and consumer versions than Red Hat did. Red Hat was already offering a commercial software maintenance and support system on its boxed product (Red Hat 7.*x*, 8.*x*, and so on) when it introduced its enterprise versions (Advanced Server and Enterprise Server). Its subsequent withdrawal of all support for these freely available versions was something of a PR disaster for Red Hat and left many commercial users feeling very dissatisfied and looking for other options. A considerable proportion of these users migrated at that time to SUSE.

# **The SUSE Family of Products**

Now that we have introduced some of the history behind what this book is about, it's time to take a look at the SUSE software that Novell currently offers. Novell distinguishes clearly between openSUSE (the entirely free and downloadable personal version, which is developed openly together with the community) and the SUSE Linux Enterprise versions, for which you need to pay a maintenance and support fee.

#### **openSUSE**

Although the software concerned was almost all open source and freely distributable, the development of SUSE Linux was traditionally a closed process. Beta testing was done internally by the company with the help of volunteers from partner companies and the members of the public who carried out the testing under non-disclosure agreements.

When the first beta version of 10.0 was ready in August 2005, the beta testing process and the development of SUSE was opened up with the start of the openSUSE project. This was intended to create a community around the development of SUSE Linux and make the cutting-edge version of SUSE an entirely free one. In some ways the concept is similar to the Fedora project, which plays a similar role in the development of Red Hat; however, openSUSE aims to draw in a wider genuine participation by outside users and developers and has an interest in desktop usability and the needs of end users.

#### **xxxviii**

The openSUSE community has grown, and Novell has provided facilities including the ''open-SUSE Build Service,'' which allows developers and packagers of software to create and build packages for openSUSE and other Linux distributions on a dedicated public build server. Software developed and packaged for openSUSE by third parties (as well as packages that cannot be included in the official version for a variety of legal reasons) have become widely available as a result.

The community that has grown up around openSUSE is a genuinely strong one: in addition to the official Novell-sponsored web sites, there are a number of unofficial and semi-official web sites and other online resources.

CROSS-REF<sup>chapter 5</sup> includes a discussion of the various online resources for openSUSE.

As might be expected, openSUSE has been where many interesting innovations have first seen the light. Some of these have come directly from the openSUSE community, while others have been in response to comments and requests from that community. The idea of ''one-click'' installation of software packages, which first appeared in openSUSE 10.3, is a good example of this: suddenly setting up a third-party package became a simple process.

Although openSUSE is still available as a boxed product, it is mostly distributed by free download.

#### **Enterprise**

In contrast to openSUSE, which is entirely free to download and to use, the SUSE Linux Enterprise versions are offered together with a subscription to a paid-for software maintenance system.

#### **SUSE Linux Enterprise Server**

The flagship product of SUSE is the SUSE Linux Enterprise Server (SLES). SUSE Linux Enterprise Server is, as its name implies, a version of Linux intended for use in an enterprise environment.

The current version of SLES is SLES 10, which was released in July 2006: a service pack (SP1) was released in July 2007.

While openSUSE focuses on being cutting-edge (containing the latest versions of software) and experimental, the Enterprise Server concentrates on being stable, supportable, and certified, and has a long product life. So the software packages that make up the Enterprise Server have been carefully chosen, and the entire distribution is subject to very careful quality control and testing. This includes the all-important certifications by hardware and software vendors. Hardware from the major vendors, and particularly complete server systems from IBM, HP, Dell, Fujitsu Siemens, and others is certified against SLES. There is a very wide range of certified software including IBM products and software from SAP and Oracle. Details of all certifications can be searched at http://developer.novell.com/yessearch/.

#### **Introduction**

SLES is available for the following hardware platforms:

- *x*86
- *x*86-64 (AMD64 processors: Opteron and Athlon 64, and Intel EM64 T)
- Itanium
- IBM iSeries and pSeries
- IBM mainframe (S/390 and zSeries)

On each of the supported hardware platforms, the kernel and package version numbers are the same; the entire environment is the same apart from those details that are hardware specific. This consistency is guaranteed by the SUSE Autobuild system, which is a method used internally to create the software distribution from source code. As a result, you can develop on one hardware platform and deploy on another, or you can move production servers from one architecture to another and have the assurance that everything will continue to work as expected.

#### **SUSE Linux Enterprise Desktop**

Linux is slowly and quietly making inroads into the business desktop arena, but this is certainly a slower process than many Linux enthusiasts hoped it might be. Businesses, and particularly large enterprises, are very closely tied into methods that have developed over many years on the Microsoft platform, and however desirable the change seems in theory, in practice the difficulties can be significant. In terms of usability, the latest versions of the KDE and GNOME desktops are comparable to Windows for most tasks. In terms of manageability, running Linux on desktops in place of Windows can save companies money in license fees and take away a wide range of administrative headaches, particularly in terms of security and software licensing and auditing. OpenOffice is now capable of almost everything that Microsoft Office can do. However, the devil is in the details. A very powerful factor preventing change is the use of particular specialized applications that may be available only on Windows. (In practice, there are ways for larger organizations to deal with this problem.) Other factors inhibiting the switch to Linux desktops are a common strong psychological resistance and the cost of change. The move toward Linux desktops has been led by certain European government and local government organizations: It was the decision in principle by the city of Munich in Germany to make this change that got a lot of press in mid-2003. That project is still in progress, although surprisingly once the implementation phase had been reached, the decision was made to use a Debian-derived distribution rather than SUSE. Although there are a large number of organizations in which Linux is being used on the desktop, there is still a feeling that the move to Linux on the desktop is proceeding slower than had been hoped. Novell has, of course, moved internally to Linux on the desktop throughout the company; IBM is reportedly also moving in this direction.

Some months before buying SUSE, Novell acquired Ximian. Ximian's central involvement in the GNOME desktop project and particular applications for it (notably the Evolution mail client) was undoubtedly one factor in that decision and signals that the enterprise desktop is certainly part of Novell's thinking.

Time will tell, and while even the authors of this book differ among themselves about the question of how soon Linux desktop adoption will take off in business, we have no doubt that Novell is committed to Linux on the desktop.

SUSE first provided a commercial desktop version in the guise of the SUSE Linux Desktop (SLD), which was based on SUSE 8.1 Professional and was binary compatible with SLES 8. This was a business desktop version offered with a software maintenance agreement and with licensed copies of Sun's StarOffice and CodeWeavers' CrossOver Office (for running Windows applications) and a Citrix client.

The next ''business desktop'' version was the Novell Linux Desktop 9. This stood in roughly the same relationship to SUSE Professional 9.1 as did SLD to 8.1 and was the first fruit of Novell's combined ownership of both Ximian and SUSE, in the sense that it integrated Ximian's GNOME desktop and the Evolution mail client.

SUSE Linux Enterprise Desktop 10 (SLED 10) was released at the same time as SLES 10, and a first service pack (SP1) was released in July 2007. SLED 10 features the popular ''desktop effects'': the rotating cube and ''wobbly windows'' that caused a sensation when first demonstrated. A great deal of work was done by Novell's desktop team on usability, including research using volunteers to try to make the user interfaces more intuitive.

**The SUSE Linux Enterprise Desktop is discussed in more detail in Chapter 30.**

#### **Novell Open Enterprise Server**

Novell's traditional core product was the NetWare network server and the associated directory service NDS (Novell Directory Services) now known as eDirectory. NetWare is a network operating system for Windows clients that held a position of dominance in the market in the early and mid-1990s but gradually lost market share to Windows NT and its derivatives. NetWare is still widely used, however, and Novell's Linux strategy is twofold: to offer Linux as such in the form of SLES and SLED while at the same time replacing NetWare as an operating system by providing all NetWare's functionality running on top of Linux. This can be done in two ways: by writing network services for Linux that provide the same functionality as those on NetWare or by running a modified version NetWare in a virtual machine (using Xen virtualization) on top of Linux. This means it is no longer necessary for NetWare to include low-level hardware support; the NetWare developers can concentrate on the network and file-serving functionality.

The first version of the Novell Open Enterprise Server (OES) was released in March 2005 and is available in two versions: one running on a NetWare kernel and one running on SLES 9 as its underlying operating system. OES version 2 was released in October 2007 and includes the option of installing traditional NetWare as a virtual machine.

**We discuss Xen virtualization in Chapter 28. However, a full discussion of OES is beyond the scope of this book.**

#### **Standards Compliance**

As multiple Linux distributions became available, users began to express concern that multiple distributions would lead to a fragmentation of Linux. The concern was based on the history of fragmentation within proprietary Unix, where the different vendors each developed their own versions in incompatible ways. To prevent this, standards (initially for the layout of files and directories on the system, but since covering much more than that) were proposed.

#### **LSB**

All current SUSE versions comply fully with and are certified against the Linux Standards Base. The Linux Standards Base is a set of standards agreed to by representatives of the Linux community and documented at www.linuxbase.org.

The LSB provides detailed specifications for the behavior of system libraries, package formats, system commands, and the filesystem hierarchy. The existence of the LSB is a powerful preventative against the fragmentation of Linux, and it is encouraging that both Red Hat and SUSE have supported the LSB, helping to prevent the kind of fragmentation that occurred in the world of commercial Unix. The LSB standard includes POSIX (Portable Operating System Interface) compatibility tests. These essentially indicate compliance with (but not certification against) the POSIX standards, which are a standard adhered to by the commercial forms of Unix. The POSIX standard facilitates the porting of code between compliant systems.

SUSE has been a strong supporter of the LSB and has been active within it as part of the process of proposing and agreeing on standards. Not surprisingly SUSE has always aimed at full compliance, believing that common standards for Linux encourage wider adoption and benefit all Linux vendors.

#### **EAL Security Certifications**

The EAL certifications are provided by a body (the Common Criteria Evaluation and Validation Scheme) that was set up under international agreements. SLES 8 was certified EAL3+ at the beginning of 2004. Novell, with the help of IBM, has been working toward higher levels of security certification, and SLES 9 on IBM hardware achieved the CAPP/EAL4+ certification in the spring of 2005. (CAPP stands for Controlled Access Protection Profile under the Common Criteria for Information Security Evaluation.) SLES 10 includes modules for achieving the same level of certification on various hardware platforms, and in conjunction with IBM SLES 10 SP1 was awarded the EAL4+ certification for a range of IBM hardware in October 2007.

The acquisition of the EAL certifications is part of a process that is leading to wider industry acceptance for SUSE Linux. Accelerated adoption by governments and the military will also promote more general acceptance elsewhere.

#### **Carrier Grade Linux**

Carrier Grade Linux (CGL) is a set of standards published originally by the Open Source Development Labs (OSDL), which is now a part of the Linux Foundation. The CGL standards are a set of specifications based on the requirements of the telecommunications industry. Recent SLES versions conform to these specifications.

#### **Licenses, Maintenance, and Support**

The licensing of Linux and open source software is a complicated subject and one that can cause serious confusion as well as controversy. Even the term *open source* is controversial. We have referred here to *open source software* and the *open source community*; not all users of Linux and free and open source software would like that terminology. Some prefer to refer simply to *free software* or to *FOSS* (free and open source software) or *FLOSS* (free, libre, and open source software).

The most important free software licenses are the GNU General Public License (GPL) and the BSD license, but several other licenses are regarded as free software licenses. There are differing views in the open source community as to which licenses should be accepted, but licenses that are accepted by the Free Software Foundation (FSF) Free Software Definition (www.gnu.org/philosophy/free-sw.html) or according to the Debian Free Software Guidelines (www.debian.org/social contract.html) will be accepted as free or open source software by most people.

What all these licenses have in common is that they allow the right to free redistribution and modification of the software. Where they differ is in the responsibilities that are tied to that right. The GPL in particular requires that any modifications that you make to a program be distributed under the same license. This prevents GPL-licensed software from being incorporated into commercially licensed products, while the BSD license does not have this requirement.

The Linux kernel itself is licensed under the GPL. However, all Linux systems include a large number of packages, and not all of these are licensed under the same license. The packages included in openSUSE and SUSE Linux Enterprise Server are almost all licensed under licenses regarded as free by the Free Software Foundation.

In June 2007, the Free Software Foundation issued version 3 of the General Public License (GPL). GPLv3 is stricter in some ways than GPLv2: particularly in the ways in which it treats patents and software running on locked-down hardware in embedded devices. The wording of the patent provision in GPLv3 was in part a reaction to the agreement between Novell and Microsoft.

Soon after the release of the new version of the GPL, a number of major open source projects announced that they would adopt it — most notably the Samba project. Naturally, the Free Software Foundation has also adopted the license for its own projects. Versions of GNU software issued since June 2007 are licensed under GPLv3; this is an easy change to make as contributors to GNU projects assign the copyright in their work to the Free Software Foundation. In the case of the Linux kernel, copyright is held by the original authors; it is therefore virtually impossible to change the license of the kernel to GPLv3, and in any case it seems that Linus Torvalds is against such a move.

The full openSUSE distribution also includes a number of packages that are distributed under proprietary licenses that permit widespread distribution but that are not open source. These include, for example, the Opera web browser, firmware packages for various types of hardware (including some popular wireless cards and fiber channel adapters), Adobe's Acrobat reader, and SoftMaker's office software. These packages are located in a separate package repository (labeled "non-oss") on the openSUSE download site and its mirrors.
#### **Introduction**

For some years YaST (the SUSE installation and administration tool) was licensed under a special license, which meant that although the source was open for inspection, it was not free software under the definitions mentioned previously. This prevented unauthorized copies of SUSE installation disks from being legally sold, and stopped other distributions from being based on SUSE in the same way that the original Mandrake distribution was based on Red Hat, for example. Since the release of SUSE Professional 9.1, YaST has been licensed under the GPL.

#### **Maintenance**

The Enterprise versions and the other SUSE business products are offered only in conjunction with a maintenance agreement. There is an important distinction to grasp here (although to some people's minds it might appear a rather fine and legalistic one). When you buy a copy of an Enterprise version of Linux from Novell, you are not paying for a license to use the software. What you are paying for is an agreement to use the software maintenance system. The price of that agreement depends on the hardware platform and in some sense is set by an arbitrary decision on the part of SUSE/Novell. But it means (as you might expect) that running an enterprise version of Linux on an IBM mainframe will cost you more in the payments you make to Novell than running the equivalent software on an Intel server.

The software maintenance agreement allows you access to a customer area on the SUSE/Novell web site where you can find support articles and other information regarding the particular version you have registered, as well as details of bugs and security issues and patches to fix them. More important, it provides you with the ability to get patches for your version directly through the YaST online update service. SUSE's record on fixing security issues is remarkably good; patches for the maintained products are regularly provided as a matter of urgency often within hours of the vulnerability first becoming known.

It is for precisely this reason that many business customers choose to run an Enterprise version of Linux such as SLES or Red Hat Enterprise Linux rather than openSUSE, Fedora, Debian, or some other non-maintained distribution. They like the assurance that a guaranteed maintenance system offers. In addition, the fact that SUSE can provide high levels of commercial support is of the greatest importance to those who are running business-critical applications.

The maintenance agreement is a renewable one; you have to renew every year.

The question of whether you need to run a maintained version or whether you can get by using the openSUSE unmaintained version (or some other ''free of charge'' Linux such as Debian or Gentoo) depends on your application. If you are running just a web server serving static pages and you are aware enough to look out for security issues with Apache and SSH, then you may be happy to run on any distribution and pay nothing in maintenance. On the other hand, if you are running Oracle, you won't get any support from Oracle unless you are running on an Oracle-certified platform. Clearly, all kinds of scenarios exist between these two extremes, where the more you know and the more capable you are, the less you need a software maintenance program. In any case, the SUSE/Novell maintenance program can give you peace of mind.

#### **Support**

Novell offers commercial support on the Linux business products at two levels: Premium and Standard. Details are available at http://support.novell.com/linux/index.html.

This is an additional service on top of maintenance; the maintenance fee that you pay for an enterprise copy of Linux does not qualify you for the higher levels of support. These services are available only on the business versions; you cannot obtain this type of commercial support from Novell for openSUSE. The higher levels of support provide the ability to get help of all kinds and to get code fixes for any bugs that may be found. Enterprise customers whose business depends on the stability and reliability of their software will need this kind of support regardless of what operating system they run and what internal skills they may have.

#### **YaST**

YaST is the SUSE installation and administration program. YaST stands for *yet another setup tool*, and it is fair to say that YaST is really what distinguishes SUSE Linux from other flavors. YaST is what makes SUSE SUSE.

YaST is a modular program — there is a YaST core and a large number of modules that it can call. Third parties can also write YaST modules. This has been made easier by the new GPL license for YaST; SUSE's major hardware and software partners can now easily write modules to control their products.

YaST has been written with a useful degree of abstraction. You can use it either in graphical or text mode, with exactly the same functionality. This is important and enables you to administer a machine over a text-only remote SSH connection. YaST can also operate in Virtual Network Computing (VNC) mode, even during installation so that you can connect to a YaST session graphically from a VNC client running on any platform. This means you can start the installation and then control it remotely across the network.

Internally, YaST makes use of a special scripting language called YCP, which was invented by the YaST developers for the purpose of simplifying the development of the YaST modules.

As an installer, YaST is extremely easy to use; it has powerful hardware detection capabilities and generally does the right thing. As an administration tool, YaST is sometimes criticized for being too monolithic — it attempts to control every aspect of the system and with each release adds modules to configure yet more services. These criticisms have some substance, but there are two points to be made here. First, each advance in YaST has made SUSE Linux easier to administer in practice, and second, YaST modules have been very carefully written so that you are almost always made aware if you have made a manual configuration change that might be overwritten by YaST. Note that you are not forced to use YaST for configuration; you can choose to make all the changes to configuration files manually. But when you use YaST, it will respect the manual changes you have made by creating alternative copies of the changed configuration files.

In many cases YaST writes directly to configuration files, but for certain high-level options, YaST uses the /etc/sysconfig directory to hold configuration information. When YaST exits, it first

#### **Introduction**

runs a utility called SuSEconfig that propagates the changes that have been made in this directory through the system.

YaST includes tools that make it easy both to create an installation server and to run completely automated installations from that server (using AutoYaST).

**Further details of the use of YaST are included throughout the book, and particularly in Chapter 9.**

Now that we've introduced you to the subject of the book, it's time to delve into Chapter 1, where you will start to realize what a powerful and versatile operating system you have in SUSE Linux. Enjoy!

**IN THIS PART**

Part I introduces SUSE Linux by describing the installation of a SUSE system, discussing the fundamental concepts of Linux, and delving into how to work with partitions, filesystems, and files. **Chapter 1 Installing SUSE**

**Chapter 2 Linux Fundamentals**

**Chapter 3 Partitions, Filesystems, and Files**

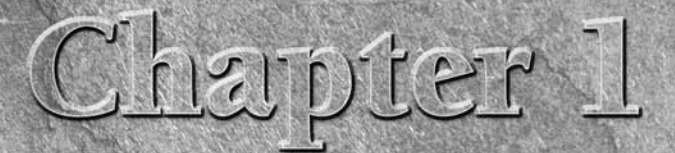

## Installing SUSE

The most important part of getting Linux up and running is<br>installing the system. Some aspects of the Linux installation process<br>may seem unfamiliar and slightly alien when you see them for the<br>first time. This chapter dem installing the system. Some aspects of the Linux installation process may seem unfamiliar and slightly alien when you see them for the installation, explaining the general principles, pointing out any stumbling blocks that you may hit upon, and offering suggestions for resolving them.

The program used to install SUSE Linux is known as YaST, which stands for Yet another Setup Tool. (The "Yet another ... " is common in Unix/Linux, and is intended to reflect humorously on the number of similar tools that different people and companies have developed to do specific tasks in their favorite, customized fashion.) YaST provides a framework that supports independent modules that perform a variety of administrative tasks, including modules for installation, all system administration and configuration tasks, and subsequent system updates. The YaST interface that you use for installation is therefore very similar to the interfaces that you will use for system configuration and administrative tasks when you have completed your SUSE Linux installation. Powerful and well designed, YaST will quickly become your friend.

**There are minor differences in detail in the instal-** $0117$ **lation process among the different versions of openSUSE, SLES, and SLED covered in this book, but the essentials are the same. The screenshots and procedure shown here are from an openSUSE 11.0 installation. For a description of the differences between openSUSE, SLES, and SLED, see the Introduction.**

## **IN THIS CHAPTER**

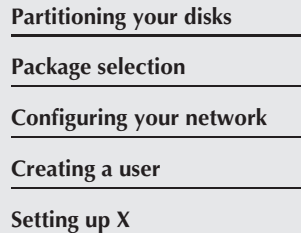

## **Selecting Your Installation Method**

You can install SUSE in numerous ways. Different installation methods are useful in different circumstances. The most common traditional installation method is to use physical media: a set of CDs or a DVD. A network installation is also possible, either across a local network or directly from the Internet. This book focuses first on installing a SUSE system from physical media: specifically the DVD provided with this book.

**The DVD included with this book provides openSUSE 11.0.** NOTE

You can install SUSE Linux in the following ways:

- **Compact disc:** The easiest and most common form of installation because almost every modern computer system includes a CD drive. This is the standard way to perform a fresh installation of SUSE Linux on a computer system. Starting with openSUSE 11.0, a single ''live-CD'' version is available for download that can also be used to start off an installation.
- **DVD:** A popular form of installation that saves you from having to swap out multiple CDs, but the computer system on which you are installing SUSE must contain a DVD drive. Because of the amount of storage available on a DVD, the SUSE Linux DVD also includes some packages that are not available on the CD installation set.
- Manual installation: Manual installation requires that you boot from a SUSE CD but provides more control over the source of the packages used when installing SUSE Linux. If you intend to install from a network installation source, you can boot from the first installation CD or use a special small CD to boot the computer and start the installation; the main package installation is then carried out across the network. For example, this installation method enables you to install SUSE from a centralized network repository where the SUSE Linux packages are located, using network protocols such as FTP (File Transfer Protocol), HTTP (Hypertext Transfer Protocol), NFS (Network File System), SMB (Server Message Block, the Windows file sharing protocol), and even TFTP (Trivial File Transfer Protocol). Network installation is particularly useful if you want to install SUSE on a large number of networked computer systems. Manual installation also enables you to install SUSE from an existing hard drive partition where the SUSE packages are already stored. You can also use Manual installation to install SUSE from a portable, external hard drive or USB stick.
- **AutoYaST:** AutoYaST is an advanced installation method that enables a system administrator to create a profile file that can be used to completely automate the installation of SUSE Linux on any number of identically configured systems.

As you can see, each installation method has its own advantages and disadvantages, and some are specifically targeted toward technically sophisticated users or system administrators who are installing SUSE into existing networked environments. The remainder of this chapter focuses on installing from CD or DVD, but also provides an overview of using SUSE's network-based installation.

## **Different Installation Sources**

This chapter focuses on installing SUSE Linux from the DVD that was packaged with this book or from the installation discs you have purchased or downloaded and burned to disk. However, were installation discs and the insta your installation discs and the installation DVD that is packaged with this book (like all SUSE installation media) also support a number of other installation sources. At the start of the installation, you can choose to install from a network installation source rather than the CD or DVD that you booted the installation from. The alternative installation source can be chosen by pressing the F4 key on the first screen of the installation. This enables you to select from a variety of different installation sources, including FTP installation, which enables you to install SUSE from a network source, including SUSE's up-to-date repositories. (Other network installation mechanisms include HTTP, NFS, and SMB/CIFS (Windows-style network share), although FTP is the most common.) An openSUSE ''mini-iso'' is available that starts an installation, but assumes then that the rest of the installation will be done across the network. As noted earlier, the DVD packaged with this book provides the most recent version of openSUSE available at the time that this book was written. To get the latest and greatest version of SUSE Linux and all of its patches, you can always install this version and then update it using the YaST Online Update module that is discussed in Chapter 9.

## **Starting Your Installation**

Insert the first CD or the bootable DVD in your system's optical drive.

Next, check that your computer is set to boot from the optical (CD or DVD) disk drive so that you can boot from the installation disk to get the installation started. During the bootup routine, you may need to enter the BIOS and set the order in which your system will probe attached devices looking for bootable media. You can enter your system's BIOS setup routines by pressing a special key when booting the machine. Typically, this is the F2, Delete, or F1 key — check your system's boot screen for BIOS Setup instructions, which are usually displayed at the bottom of the screen. When you've entered the BIOS setup screens, different BIOS have different ways of configuring your system's boot sequence. You may find the options you are looking for under Startup Items, Boot Options, or under your Advanced settings. Make sure that your CD or DVD drive is probed before your floppy disk, hard drives, or network. Once set, save the new settings, and your machine will reboot. Some systems allow you to make a one-time choice of how to boot the system; if this is the case, you may see a message from the system such as ''Press F12 for Boot Menu.''

At this point, your system should boot from the first SUSE CD or the DVD, and you will see the Welcome screen (see Figure 1-1).

**In the unlikely event that your system does not display a screen like the one in** TIP **Figure 1-1, reboot and hold down the Shift key while your computer system boots. This will reboot your system into a text-mode installer that follows the same general sequence as the graphical boot process described in this chapter, but has fewer dependencies on the capabilities of the graphics card in your machine.**

#### **FIGURE 1-1**

The SUSE Welcome screen

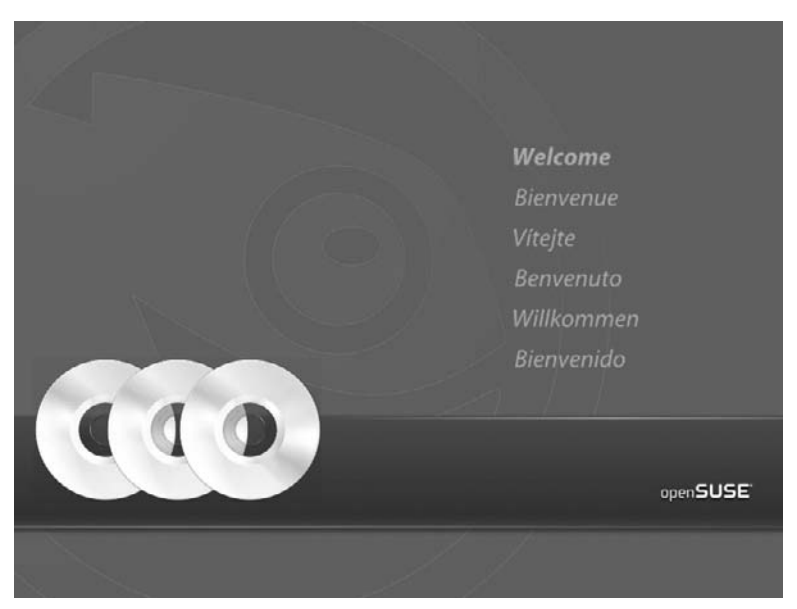

## **Selecting Boot Options**

When the boot splash screen has finished, you will be asked to select how you want to install SUSE, as well as some other helpful options for booting your system (see Figure 1-2).

The boot menu offers more than just installation options, although the most common selection is the standard Installation item. We discuss the other six options in detail because at some point in the life of a SUSE user you will likely need to use the others.

- **Boot from Hard Disk:** This is the default setting if you do not interact with the boot sequence. This option is automatically chosen after a few seconds if you do nothing; this prevents you from starting an installation accidentally and ensures that during the second stage of the installation (when the system reboots itself) it does not start installing from the beginning all over again.
- Installation: This is the standard option that most users should select. It will boot from the CD and start the install routine (YaST). We discuss the rest of the process in the remainder of this chapter.
- **Repair Installed System:** The YaST setup system includes a feature that can repair a broken system. So, if you have a system already installed that will not boot or has something else wrong with it, you can boot the installation CD and choose this option to try to repair it. The repair system is quite a sophisticated one, with a graphical interface and both automatic and manual options for fixing problems.
- **Rescue System:** The Rescue System boots a Linux system running in memory only. You can log in to this system as the root user without a password and carry out expert repairs

from the command line (checking filesystems, mounting filesystems, editing configuration files, and so on). The Rescue System is an expert tool, but one that can be very useful if a careless administrative change has stopped your system from booting properly.

- Check Installation Media: This option is particularly useful if you have downloaded a CD or DVD image yourself and burned it to disk. The media is checked to ensure that you have a perfect copy for installation.
- Firmware Test: Recent openSUSE versions include this option, which runs an Intel diagnostic tool that queries the BIOS, main board, and processor. Normally you will not need to use this, but it is useful for developers.
- Memory Test: SUSE has been very kind and integrated a memory test suite in the system boot menu. The memory test will run long and exhaustive tests on your system's memory and warn you of any anomalies that it encounters on the way. We have used this a few times with systems that don't quite seem to be running as we expect, and it has been able to tell us that a DIMM (Dual In-Line Memory Module) has indeed failed.

#### **FIGURE 1-2**

Boot options

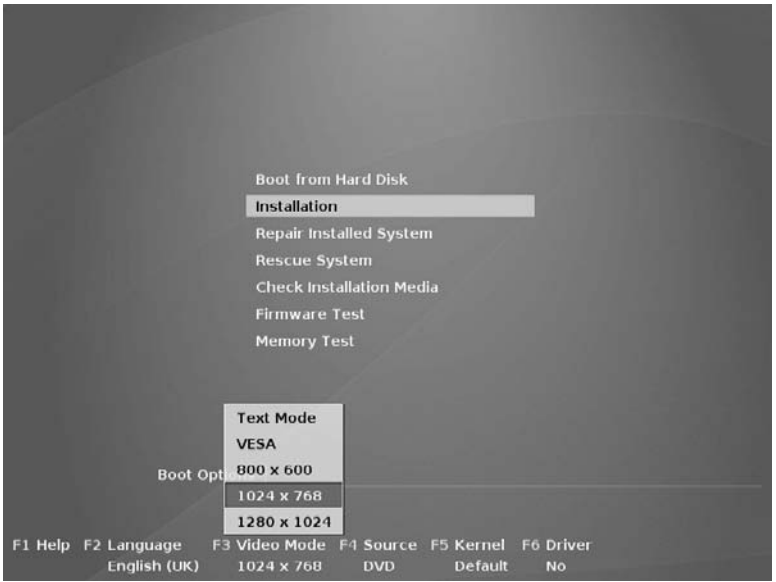

At the foot of the initial installation screen are some other options that you can access through the keys F1, F2, and so on. These are:

- Help (F1): Pressing F1 brings up a screen displaying some help text about the various menus.
- **Language (F2):** Here you can select the language for the installation. You get another chance once the installation has started.

- **Video mode (F3):** Here you can select the video mode that you want to use for the installation. The selections include text mode and various possible screen resolutions. Usually the setting that is automatically chosen by default is acceptable. You can see this menu in Figure 1-2.
- $\blacksquare$  Installation source (F4): If you have booted from the CD or DVD, this is the automatically chosen option. But you can choose a network installation here, via FTP, HTTP, or NFS. You can also choose to find an installation source by SLP (Service Location Protocol), which allows an installation server to announce itself on the network.
- Kernel (F5): Here, if necessary, you can choose to run the installation with certain special offers such as with ACPI disabled. In general, you only need to change the default here if you have tried to install already and run into serious problems.
- Driver (F6): It is possible to add an additional driver to the installation process if necessary through this option. Again this is needed only rarely, in the case where you have some very recent or special hardware on your system that prevents you from installing at all without using an external driver.

In this chapter, we select the standard Installation option in the boot menu.

**When the installation starts to boot, a graphical splash screen is displayed (see**  $0117$ **Figure 1-3). While this is fine for first-time users, it is something that will infuriate hard-core Linux users because it hides the system messages that are displayed during the boot process. SUSE is aware this may be a problem for some users, and pressing ESC or F2 while the system boots up will allow you to see the kernel and init messages.**

So far, the system has booted a minimal Linux kernel that is sufficient to run the installation process and execute the SUSE installer and the various utilities that it uses to probe and configure your system. SUSE's YaST installer now begins to collect information that it will use to configure your system to match your personal and hardware requirements.

THE

**The installer uses a very different boot process from that used by a standard SUSE Linux system. The standard Linux bootup sequence is discussed in more detail in**

**Chapter 4.**

## **Configuring Language Settings**

When the system has booted, you will be asked to configure your language settings (see Figure 1-4). SUSE (with help from the openSUSE community) has put a lot of effort into supporting as many languages as possible to accommodate a large audience. Each language choice is displayed in its own language and script. When your language has been selected, the installer will instantly change the system language and allow you to continue the installation process in that language.

#### **FIGURE 1-3**

#### Booting SUSE installation

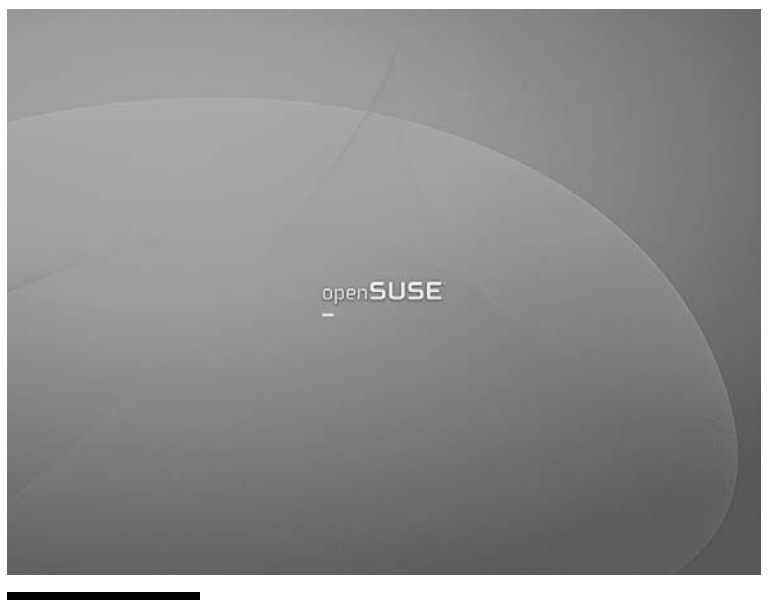

#### **FIGURE 1-4**

Selecting the system language

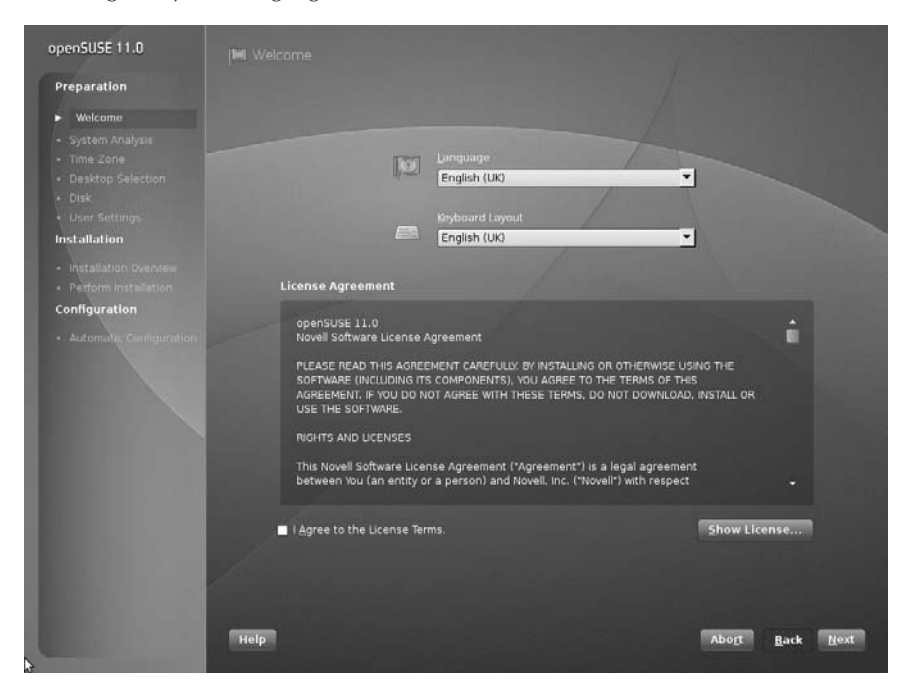

In this screen, you can choose your language and (if necessary) keyboard layout. As with most software products, you also have to agree to the SUSE license before using the system. Of course, most of the software you will be installing is free, but this is where you are informed of the terms and conditions on which it is supplied. Depending on the exact software selections you make, you may also have to agree to individual license terms for a few specific packages later in the installation (such as Sun Java, Adobe Acrobat reader, and a number of other packages).

During the installation routine, you can control the screen with your keyboard using *accelerators*. Any option on the screen can be selected by pressing the Alt key (Alt) and the accelerator code, signified by an underlined character in a button or a GUI element. For example, in Figure 1-4, pressing Alt+R will abort the installation while Alt+N will accept the setting you selected and you proceed to the next screen.

The installer then goes through an analysis of the system, probing the hardware and checking for a previously installed system (see Figure 1-5).

#### **FIGURE 1-5**

#### System probing

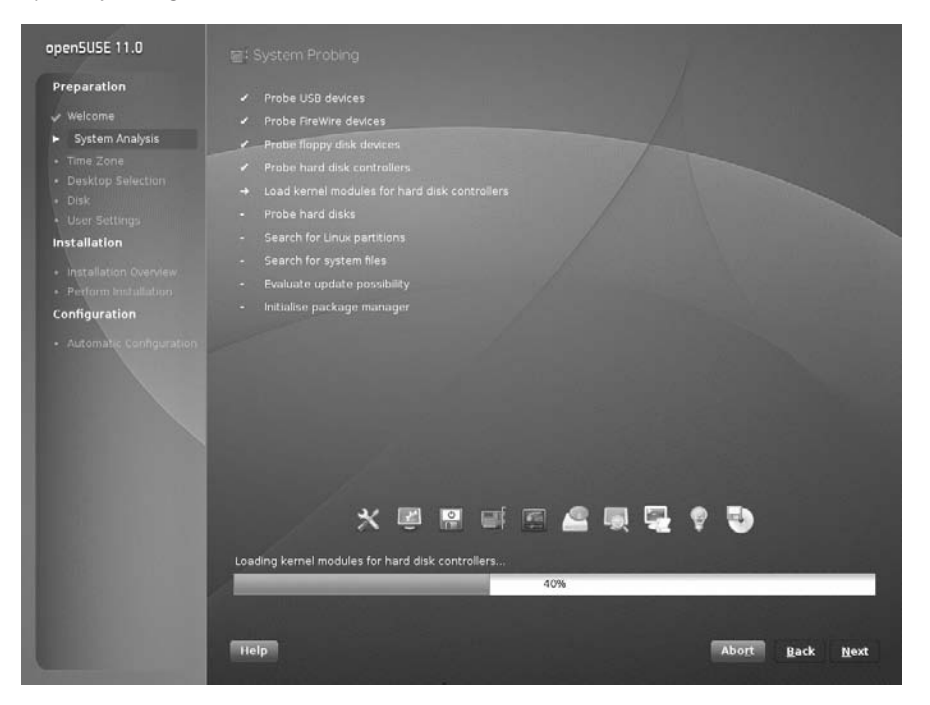

## **Installation Mode**

You are now (see Figure 1-6) given a choice of installation modes: ''New Installation,'' ''Update'' (which allows you to update a previous SUSE installation), and ''Other Options.'' Choosing ''Other Options'' gives you the choice of ''Repair Installed System,'' which is the same as the "Repair" option on the boot screen, and "Boot Installed System," which finds a previously installed system on the hard disk and boots that system.

**Booting from the installation media and choosing ''Repair Installed System'' at this** TIP **point can be a useful option if something has gone wrong that stops the system from booting normally (such as a damaged boot loader or incorrect initial ramdisk).**

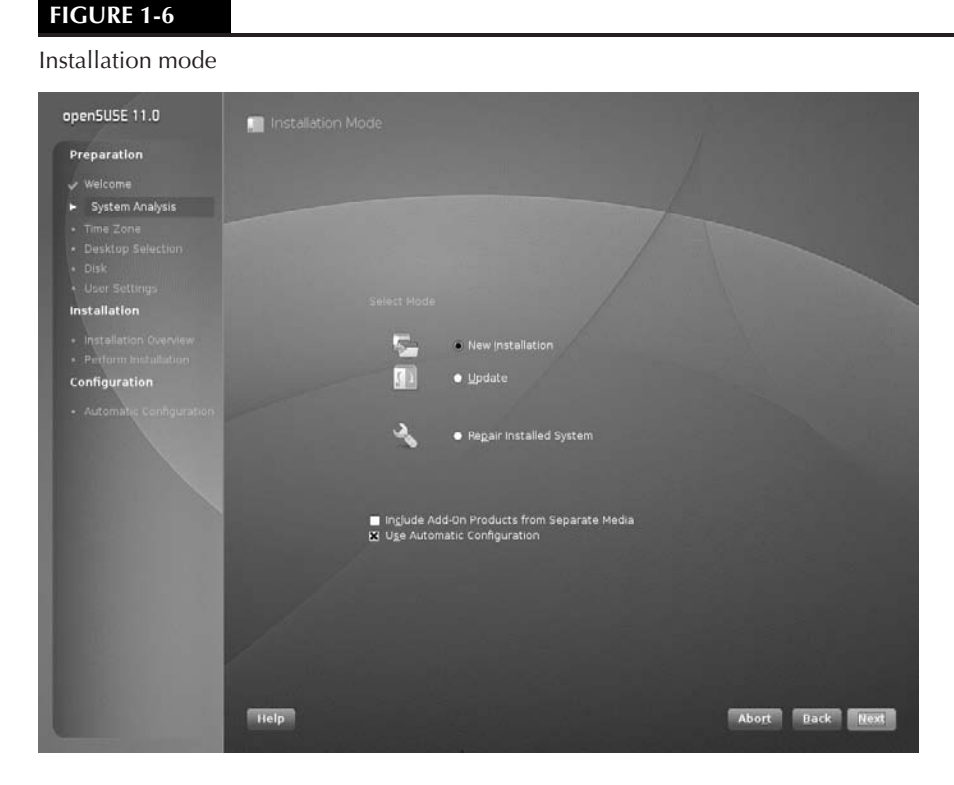

You also have the option to set up network installation sources (''Include Add-On products from Separate Media'') at this point; if you do, the installer also has to set up the network card so that it can acquire the necessary information from the package repositories across the network. Once the information about local and remote installation sources has been gathered (this can take a minute or two), the installation continues.

In this screen you are also given the option ''Use Automatic Configuration.'' This will cause most of the network and hardware configuration to be done entirely automatically — a new feature in openSUSE 11.0 that helps make the installation run more quickly. Choosing automatic configuration will usually be fine; you can always make necessary changes after the installation has completed.

## **Customizing the Installation**

For SUSE to operate correctly, the system time must be correct. (You may get quite confused when the system says something happened at 3 a.m. when in fact it happened at noon!) Before partitioning your disks and setting up your system, you will need to select your time zone, and check your date and time and also your location (see Figure 1-7). In openSUSE 11.0, a nice graphical world map allows you to click on your location: Clicking the map zooms in to a smaller region.

#### **FIGURE 1-7**

Time zone selection

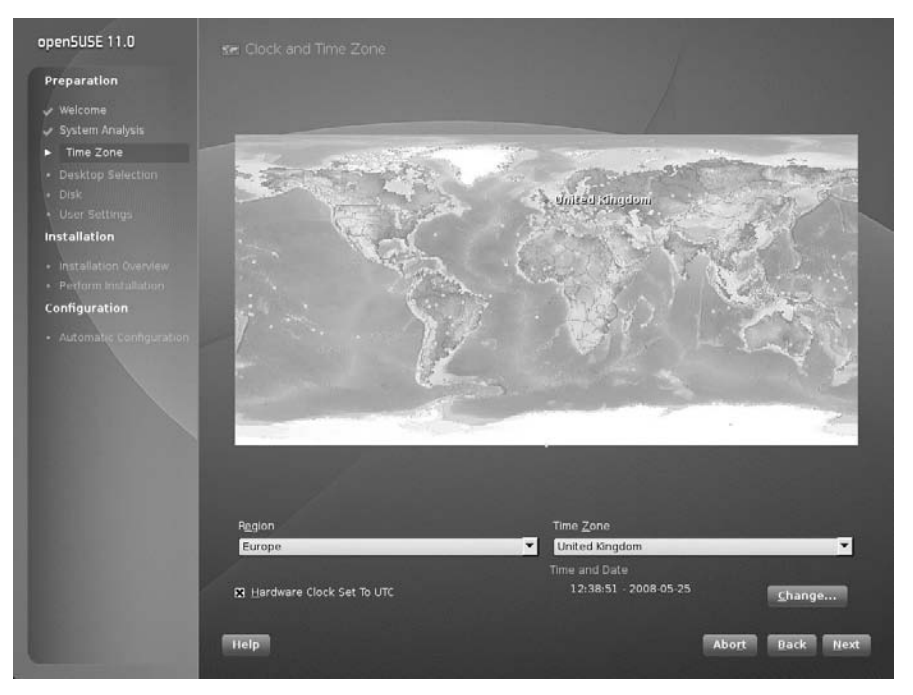

You can choose whether to set the hardware clock to local time or to UTC (coordinated universal time, sometimes called GMT). In general, the best choice is UTC, but this can cause problems if Linux is sharing a dual-boot system with another operating system. After the installation is finished, you can set up an NTP (Network Time Protocol) source so that the clock in Linux is always precise.

#### [www.allitebooks.com](http://www.allitebooks.org)

## **Selecting Your Desktop Environment**

The two most popular desktop systems for Linux are GNOME and KDE. Here you can choose between them (see Figure 1-8). If you are installing openSUSE 11.0, two forms of KDE are available: the tried and tested version 3.5 and the newly released version 4.0.

#### **FIGURE 1-8**

Selecting your desktop environment

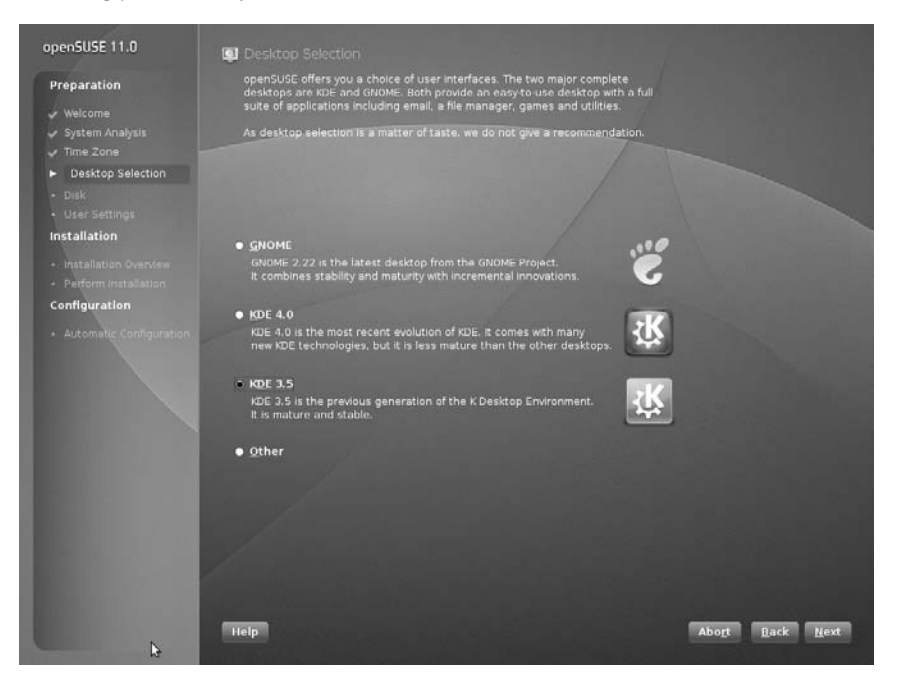

Alternatively you can select ''Other'' and choose a minimal graphical environment or a text-mode-only installation. If you are installing a server system, one of these might be the best choice and can minimize the number of unnecessary packages to be installed.

If you want to install both GNOME and KDE (or both KDE versions) and switch between them at a later stage, that is also possible: Choose one of them here and later in the main package installation screen choose the other environment in full as well. Then when the system is fully installed, you will be able to choose between the different desktop environments when you log in.

The choice of GNOME versus KDE is a matter of personal preference. If you are unfamiliar with Linux desktops, you may want to install them both and decide which you prefer. As with many things in Linux where you have a choice, there are very vocal advocates on both sides of the discussion. One of the authors of this book is a KDE user, and one is a GNOME user.

Recent versions of GNOME have a very clean look and feel, while the KDE desktop can seem a little cluttered. First-time users are often put off by the fact that a single click is used to launch

**FIGURE 1-9**

an application from an icon in KDE unlike the double-click in Windows. At the time of this writing, KDE version 4 is still very new, and is not yet as mature as KDE 3.5.*x*, which is also available as an installation option.

Here I have chosen KDE 3.5 as the desktop selection.

## **Partitioning Your Disks**

YaST initially chooses a partitioning scheme based on your disk layout. It is very likely that the installation default will be fine (see Figure 1-9) for a first-time user if there is no previous operating system on the disk that you want to preserve. For other users, YaST enables you to control the layout of partitions on the disk, the type of filesystems that are used on those partitions, and any options that will be used when mounting them.

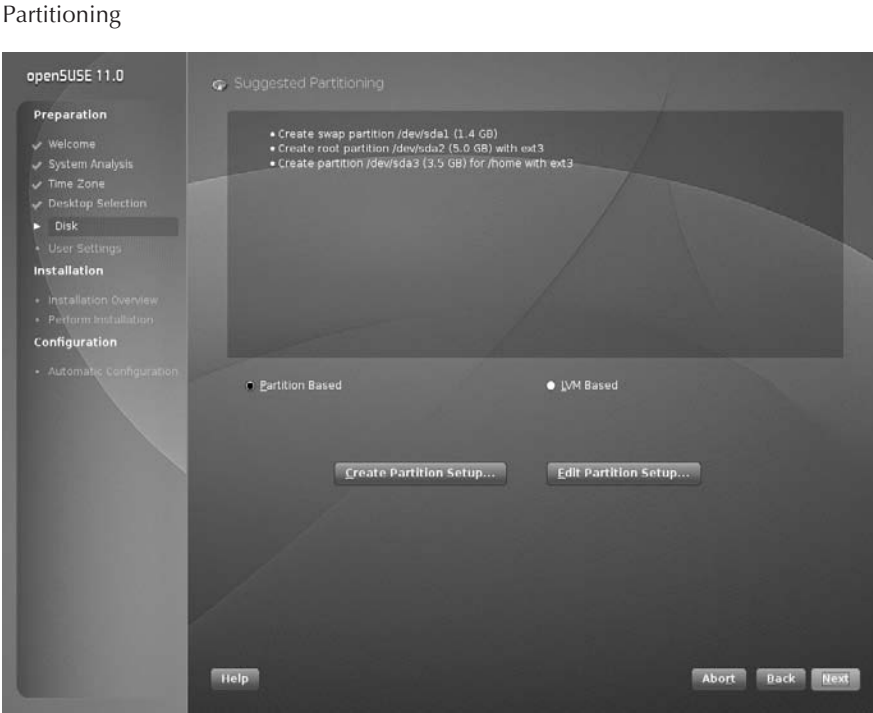

The proposal that YaST offers you depends on whether it finds any partitions on the disk and what they are. If there is a Windows partition, YaST proposes a change in which the Windows partition is nondestructively resized to make space for Linux and offers to create a sensible layout for the new partitions you need. In that case you can usually safely go along with the proposal.

If there are pre-existing Linux partitions on the disk, YaST's proposal may involve removing one of them and replacing it with the new system. In such a case it is definitely your responsibility to know what the partitions on the disk contain and whether you want to keep or remove them.

But in any case, no changes will actually be made to the disk until you finally go ahead with the installation, so if you make mistakes at this stage, you can still abort the installation and leave the hard disk as it was.

What you do next depends on your requirements.

If you want to accept the default partition layout selected by YaST, select Edit Partition Setup, click Next, and then if you do not wish to make changes to the proposal, skip ahead to the section of this chapter entitled ''Selecting Software for Installation.''

If you are an experienced Linux user, or you just want to specify your own customized partitioning scheme, select Create Partition Setup and click Next. Then, select the ''Custom Partitioning (for experts)'' option, and click Next (see Figure 1-10). This shows you any existing partitions and presents you with the option to create and delete partitions, as well as other advanced options such as software RAID, LVM (logical volume management), and cryptographic filesystems.

#### **FIGURE 1-10**

#### Selecting custom partitioning

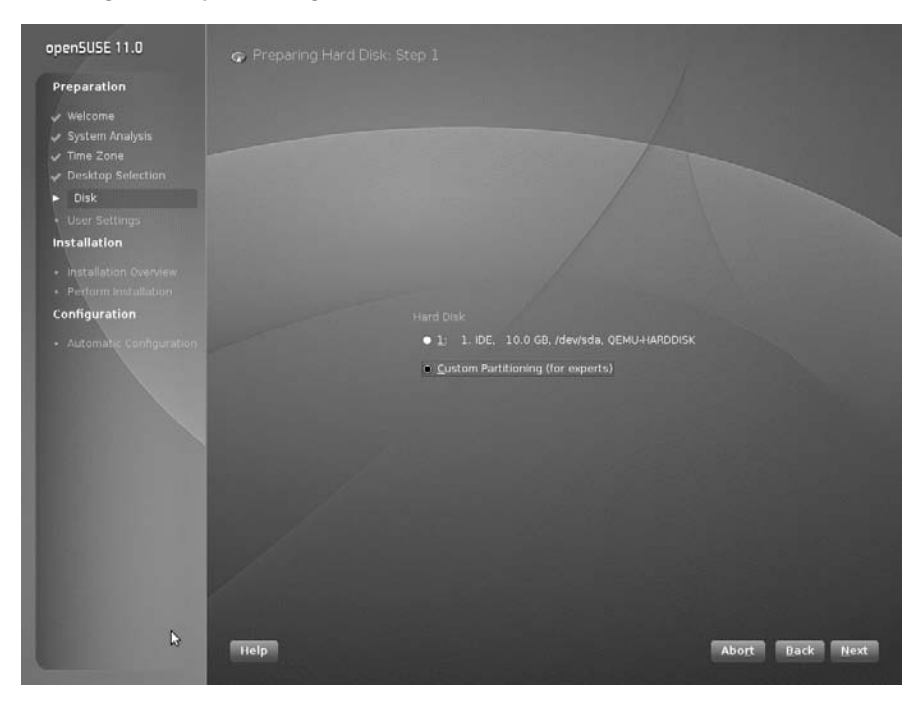

If you are creating your own partitioning scheme and do not already have an operating system on your computer that you want to preserve, skip to the section ''Primary and Extended Partitions.''

## **Resizing Existing Operating System Partitions**

Nowadays, it is quite common to have systems that can boot multiple operating systems. Such computer systems enable users to take advantage of the power and applications available in each operating system by selecting between available operating systems when you boot the system. These are typically referred to as dual-boot systems because most people install at most two operating systems on a single machine. However, because more than two operating systems can be installed on a single disk, the proper name is multiboot, which is the term used in this section. The number of operating systems that you can boot and run on a single computer is really limited only by the amount of disk space available on your computer system.

With SUSE Linux, the most common type of multiboot system is a system that can boot either SUSE Linux or some version of Microsoft Windows. Windows will be used as an example throughout the rest of this section, although the same general concepts are true when setting up multiboot systems that will run SUSE Linux and any other operating system.

Details about how to install Windows on an existing SUSE Linux system are not relevant to a discussion of installing SUSE Linux. However, the reverse is not true. Installing SUSE Linux on a system that already runs Windows, and on which you want to be able to continue to run Windows, is a common wish. This is quite easy to do and simply involves resizing your existing Windows partition(s) so that sufficient contiguous space is available for installing SUSE.

If you are running a new installation on a system that already contains an operating system such as Windows that you want to preserve, and if the disk or Windows partition in that system has sufficient free space to install SUSE Linux, YaST will propose a solution based on resizing your existing Windows partition and automatically creating appropriate swap and root partitions. If at all possible, you should accept this default selection.

If you do not have sufficient free space to install SUSE Linux and YaST cannot automatically resize your existing operating system partitions, your only alternative (besides adding another disk to your system) is to abort the SUSE install process, remove the installation media, and reboot into your other operating system. You must then free up sufficient disk space and clean up the organization of your operating system's partition(s) using a utility such as Windows' Disk Defragmenter. If there is sufficient unused space on your Windows partition, you should be able to restart the SUSE installation process and let YaST select appropriate partitioning and resizing values for you.

**For more on setting up dual-boot (multiboot) systems, see Chapter 4.**

## **Primary and Extended Partitions**

In this section, we start with a clean disk to create the partitions needed to install SUSE. If you want to remove the partitions on an existing installation of an operating system, select the partition and press Delete. You will be asked to confirm this, and the partition will be removed.

If you select Create, you are prompted for the type of partition you want to create (see Figure 1-11). In the PC world, the BIOS can access only four primary partitions. These can be thought of as four physical boundaries on the disk, with separate data and filesystems on each. With Linux, you need at least two partitions, and if you have Windows on another partition and a data or home disk on the other, you may quickly run out of ways to expand the way your disk is laid out. To combat this, logical and extended partitions were designed. An extended partition is a placeholder for further logical partitions. It is a good idea to create one extended partition (which takes up one of your primary partitions) and create logical partitions to accommodate partitioning schemes in the future.

#### **FIGURE 1-11**

Creating a partition

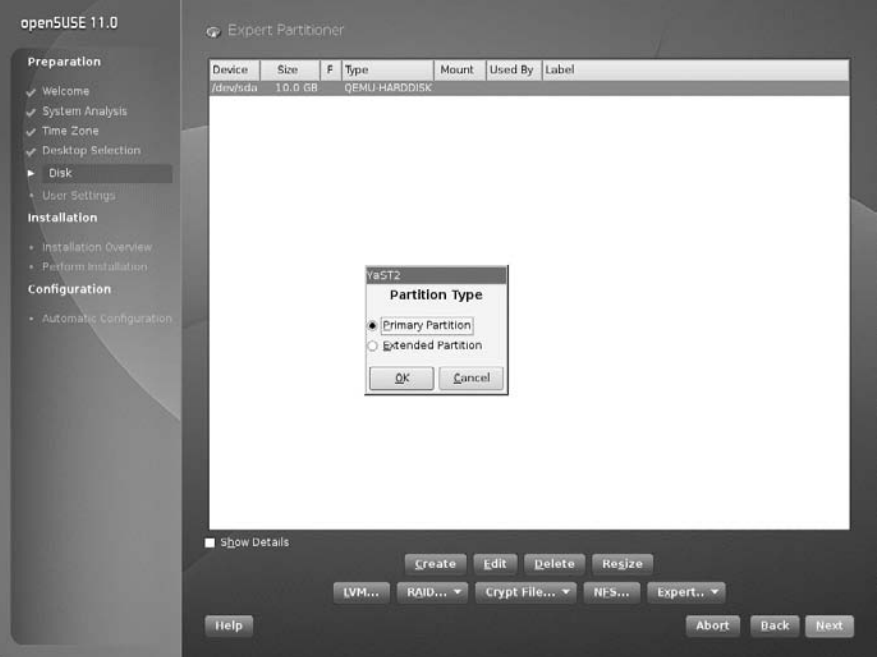

The most common way to partition disks for home Linux use is to have one primary partition for the Linux root partition, a second primary partition for the swap partition, and then an extended partition for any other (logical) partitions that may be needed. Using extended and

logical partitions grows the amount of total partitions you can have in a system to 16, which is usually more than enough.

Select the Primary partition option and click OK to proceed.

## **Defining Filesystems**

After a primary partition has been created, you need to define the format in which a filesystem should be created on that partition, its size, and the mount point for that filesystem. Linux and Unix use the definition of mount points in the same way that Windows uses drive letters. The advantage with Linux is that the whole system is hierarchical in nature, and therefore access to data on disks, network drives, and partitions can be kept under one manageable tree structure.

#### **Swap Partitions**

The first partition you need to create is the swap partition. Most modern operating systems use swap partitions, also referred to as swap space, which provides the ability to free up memory when the memory is full by pushing processes out to the swap space on disk.

You should always create a swap partition on a Linux or Unix machine as the workload on any system can never be fully quantified beforehand and running out of physical memory without swap space causes processes to crash or be unable to execute in the first place.

The window to create a filesystem/partition can be quite daunting for new users (see Figure 1-12). SUSE and the other distributions try to make the process as simple and usable as possible. Selecting the format of the filesystem is primarily a concern when creating data partitions or for advanced users, as discussed later in the chapter. When creating a swap partition, you must select Swap as its format. You will notice that the mount point will also change to be swap because the swap partition is not mounted like a data partition but is used internally by the Linux system.

## **Filesystems are discussed in more detail in Chapter 3.**

Start and end cylinders are often new concepts to new Linux users who are used to data sizes being defined in mega- and gigabytes. YaST enables you to enter the size of a partition in human readable form, such as MB and GB. The start cylinder, as this is the first partition on the disk, is 0 (the start of the usable space on the disk), and the end cylinder is what we need to change. It is usually customary to select a swap size that is 1.5 times the amount of physical RAM in the system, but this is subject to much conjecture. A reasonable swap size should be considered based on the workload of the machine you will be using, and as most modern PC systems have at least 512MB, it is safe to use the standard 1.5 times physical memory. To specify that you want the swap partition to be 750MB, enter  $+750M$  in the End cylinder entry box. The  $+$  signifies that you want to add space, the number is the unit of space needed, and the M specifies that the amount of data is expressed in megabytes. You can also specify G for gigabytes, which you will be using in the following example of creating a root partition.

#### **FIGURE 1-12**

#### Creating filesystems

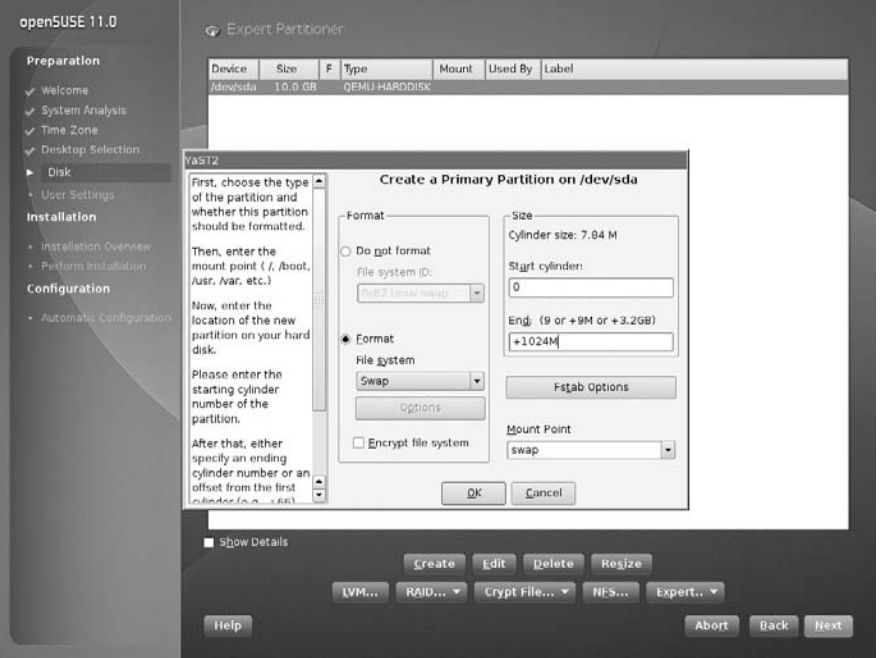

After entering the size of your new swap partition, click OK to proceed.

**At a bare minimum, the filesystems that need to be created are the swap space and** 初回目記 **a root (/) filesystem. However, for ease of use and manageability, the creation of a /home partition can help keep your personal data separate from the system partition and also enable you to keep your data if and when you do a total reinstall of Linux. See the section on ''Data Partitions'' later in this chapter for more information.**

In this example you are creating the bare minimum — the swap and root partitions.

#### **The Root Partition**

After the swap space has been created, you need to configure the root (/) partition (see Figure 1-13). The root  $\langle \rangle$  partition is the most important data partition on any Linux or Unix system and is the only non-swap filesystem partition that is required in order to boot a Unix or Linux system. The root partition takes its name from the fact that it is the partition mounted at the root of the Unix/Linux filesystem, which is the directory known as /. A filesystem must be mounted on this directory to successfully boot a Linux system. The root filesystem contains core directories required to boot Linux, such as the directory through which devices are accessed (/dev); the directory containing system administration, configuration, and initialization

files (/etc); the directory in which critical system libraries, kernel modules, security, and internationalization information are located  $(71\text{ b})$ ; and directories containing critical system binaries (/sbin, /bin, and so on).

#### **FIGURE 1-13**

Creating the root partition

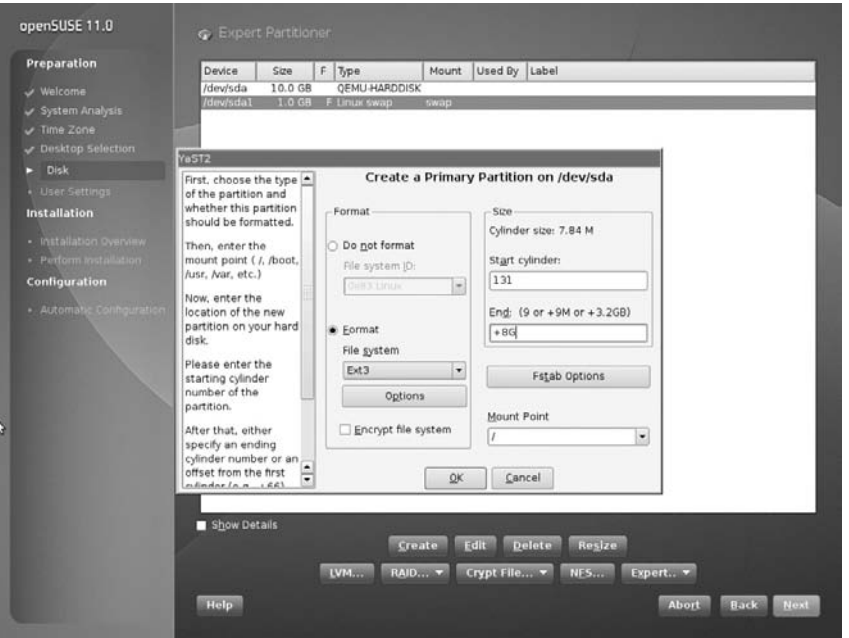

By default, creating this partition will automatically use the remaining unallocated space on the hard drive, which is fine for our example. However, if you need to create another partition — /home, for example — you specify the size of the partition explicitly as you did with the swap space. See the next section ''Data Partitions'' for an overview of why you may want to create additional partitions.

When you create a partition, you can choose the type of filesystem that you want to put onto the partition. In the Windows world, there are the FAT and NTFS filesystems, and those filesystems can be accessed from Linux, too. But for your Linux system you will use one of the native Linux filesystems, and you are given the choice at this point.

On newer versions of openSUSE (and for future versions of SLES), the default filesystem is EXT3, which is a journaling filesystem based on the original Linux EXT2 filesystem. SLES 10 and older versions of openSUSE use the Reiser filesystem as the default. The traditional EXT2 filesystem is also an option here (but in general not one you should choose because it lacks journaling capabilities), as is the advanced XFS filesystem (which is also a journaling filesystem). A *journaling filesystem* dedicates a specific part of the filesystem for use as a cache of pending writes to the filesystem; this ensures that filesystem updates occur in a clean, atomic fashion and allow a fast recovery if the system is not cleanly shut down. Ordinarily, when a Linux system is shut down, it ensures that all pending writes to each filesystem have completed and then detaches the filesystems (known as unmounting them) to guarantee that all system data is consistent before the system is turned off. Using a journaling filesystem does not mean it is safe to just power off the machine as data loss can still occur when data is not completely written to the disk. But a journaling filesystem is much less likely to become corrupt in the event of sudden loss of power or some other disaster and takes less time to check for errors.

After the root partition has been created, you can review your changes (see Figure 1-14) and proceed further with the installation by clicking Next. If you want to create additional filesystems during the installation process, read the next section before clicking Next.

#### **FIGURE 1-14**

Reviewing changes to the partition scheme

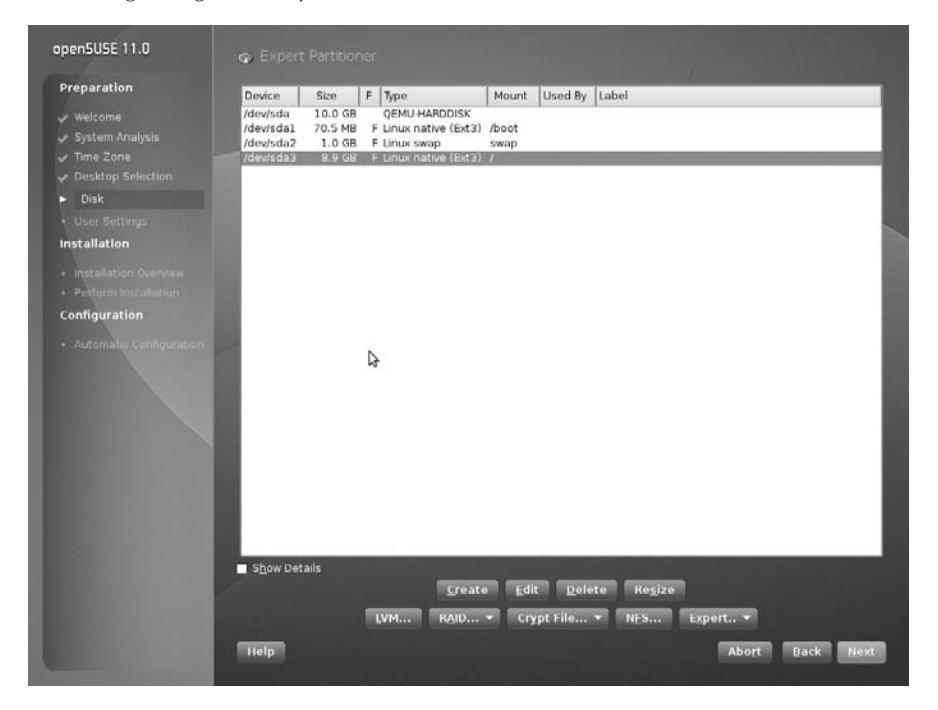

#### **Data Partitions**

*Data partitions* is a generic term for partitions that are formatted as a filesystem and in which both the system and its users can store data. The partition designated as the root filesystem is a special case of a data partition because it is required in order to boot a Linux system.

The preceding sections explained how to create the swap and root partitions that must be present to successfully boot a Linux system. However, you can also create other data partitions, format them as filesystems, and specify their mount points during the installation process. On Linux systems, a mount point is simply a Linux directory through which a filesystem is made available to the system, known as *mounting* that filesystem. Using regular directories as mount points is a clever part of the design of Unix and Linux. If you run out of disk space on a given partition, you can add another disk to your system, create data partitions there, copy the data from existing directories to those partitions, and then mount the new partitions on the directory where the data was originally located, effectively increasing the amount of storage available to an existing system.

Today's larger disks make it attractive to create other data partitions. You have several reasons to consider creating multiple data partitions on today's disks:

- When you boot a Linux system, the system checks the consistency of each of its filesystems (as defined in the file /etc/fstab — more about this in Chapter 3). Checking the consistency of a single, huge, nonjournaled filesystem can take quite a bit of time.
- Filesystem corruption can occur as a result of a number of problems, such as a system crash, sudden power loss, or hardware problems. Whenever a filesystem is corrupted, repairing it (which is mandatory) can cause you to lose data. Creating multiple partitions reduces the extent to which filesystem corruption can affect a single data partition.
- Keeping data on multiple partitions limits the chance that you can lose data during a subsequent system upgrade. Some upgrades reformat the root partition or re-create its directory structure. If your user data is stored on other data partitions, they will not be affected by changes to the root filesystem.
- Some Linux backup software backs up data on a per-partition basis. Backing up a single huge partition can take quite a bit of time. Also, if your backups fail (such as when a tape is corrupted), you may not be able to use the backups to restore your system. Creating multiple partitions limits problems related to a backup failure to a single partition.

Chapter 3 provides more detail about creating multiple partitions and the types of filesystems supported by Linux, and provides additional reasons why you may want to create multiple partitions on your Linux system. Most types of Linux filesystems can be resized once they have been created, enabling you to customize your system's partitioning, even after the system has been installed and is running.

If you want to create multiple partitions during the installation process, you can do this by making sure that the root partition does not completely fill your disk and then creating additional partitions in the remaining space on your disk. Common parts of a Linux system that you might want to put onto separate data partitions are /boot, /home, /opt, /tmp, /var, /usr, and /usr/local. For more information on these partitions and the types of information stored there, see Chapter 3.

#### [www.allitebooks.com](http://www.allitebooks.org)

## **Creating a User**

Before the installation proceeds, you are prompted to create a user and set a password (see Figure 1-15). You are asked for your full name. A system username will be suggested (your first name in lowercase letters), but you can change this to anything you wish. You are asked to provide a password, which you need to type twice.

#### **FIGURE 1-15**

Creating a user

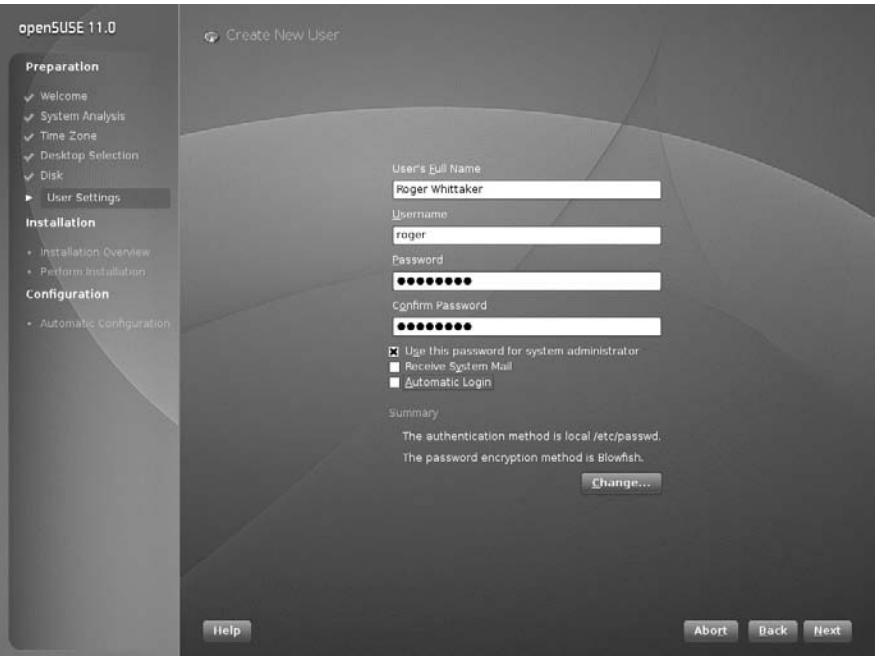

In this screen, you can also choose whether or not to use the same password for the system administrator (the root user). For a home desktop machine, this is a sensible option. If you choose not to use the same password for the root user, you will be prompted to set it separately. You can also set "Automatic Login," which means that the user you create here will be automatically logged in when the system boots. For privacy reasons you will probably not want to do this unless the system is physically inaccessible to others.

**One nice feature of the SUSE user creation process is that you can set yourself as** I II I P **the user who receives any e-mail destined for root by selecting the Receive System Mail option. Regardless of whether you set up this option, it is always a good idea to read the root user e-mail (if you are the owner of the root user account!) to see any automated e-mails that the system sends as well as e-mails from the mail subsystem. This includes bounced e-mails, system errors, and package updates that have been installed.**

## **Installation Settings**

Now that most of the installation decisions have been made, YaST gives you a proposal (''Installation Settings'') of what it is going to do (see Figure 1-16). If you are installing on a new system with no other operating system and you are happy to accept all the defaults, you can check the installation profile and click Install.

#### **FIGURE 1-16**

Installation overview

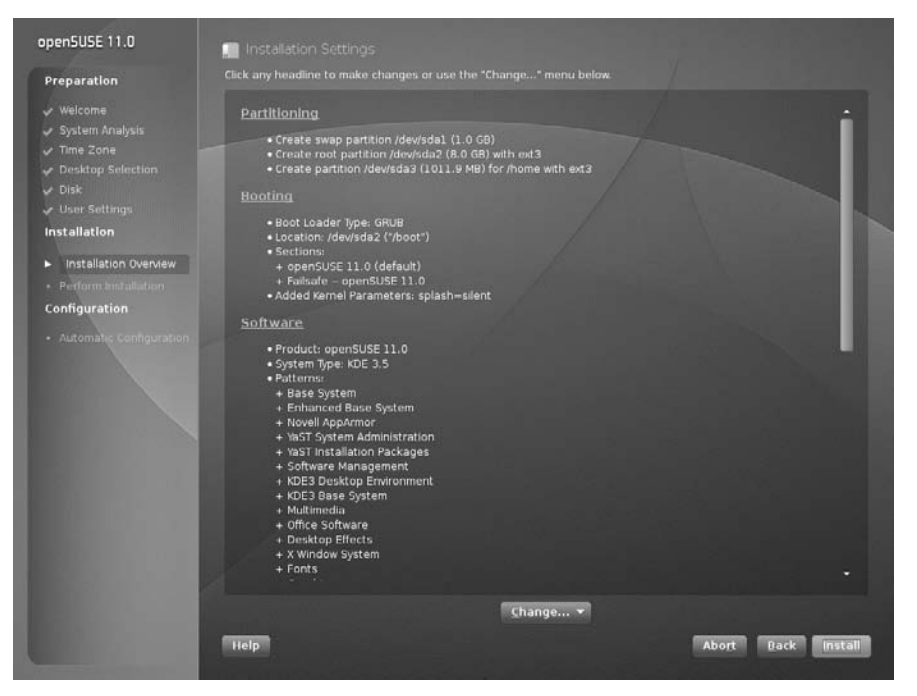

If you want to tweak the installation system, change the partition layout, or install other packages, continue reading.

## **Customizing Your Installation**

Clicking any heading in the Installation Settings screen enables you to modify that aspect of your installation. Similarly, selecting the Change button displays a pop-up menu from which you can select any of the headings on this screen to change or examine the relevant aspects of the installation to guarantee that they meet your requirements.

- **Partitioning:** If you are unhappy about the partitioning scheme that is displayed here, you can go to the partitioning dialog (maybe for the second time) and make changes. If the disk contains partitions from a previous installation or another operating system that you want to keep, you should check carefully that the partition settings are what you want.
- **Booting:** YaST's proposal for the bootloader type and its location are displayed here. In most cases the proposal will work fine.
- **Software:** A listing of the software selections that have been chosen for you based on your earlier choice of a desktop environment. You can add additional software patterns or select individual packages by clicking on this heading.
- Locale settings (Keyboard layout): If you wish to change the language settings you selected earlier, you can do it here.
- **Time zone:** The time zone selection you made earlier is displayed here. Again, if you wish to change it, you have another chance now.
- User settings: Shows the name of the user that you set up earlier and notes that the root password has been set.
- **Default Runlevel:** The default for a system with a graphical desktop environment installed is ''5: Full multiuser with network and display manager.'' If you change this to 2 or 3, the system will boot without starting the graphical environment, and only a text login will be available when the system starts up. Runlevels are discussed in Chapter 4.
- System: This is primarily for information only, displaying the hardware that YaST has discovered on your system. There is an option to save this information to a file. The System Settings button allows for some advanced kernel and driver choices.
- Installation from Images: The openSUSE 11.0 release pioneered the use of compressed system images on the installation media, corresponding to the main software patterns. This method speeds up the installation process considerably over the older method of installing each software package individually. There is no particular reason to disable this feature.

Throughout the remainder of the installation, we talk in more detail about what these settings do to your system and we also discuss the ways in which you can change these settings.

## **Selecting Software for Installation**

The software that is automatically selected as part of a default SUSE installation provides you with nearly every type of tool required for day-to-day work. This section offers additional details about the other types of installations provided by the SUSE installer to provide a full and thorough SUSE learning experience.

To customize the software that is included as part of your SUSE installation, you must click the Software heading in YaST's Installation Settings panel, or click Change and select Software from the pop-up menu. Doing either of these displays the pane shown in Figure 1-17.

#### **FIGURE 1-17**

Using the YaST package manager

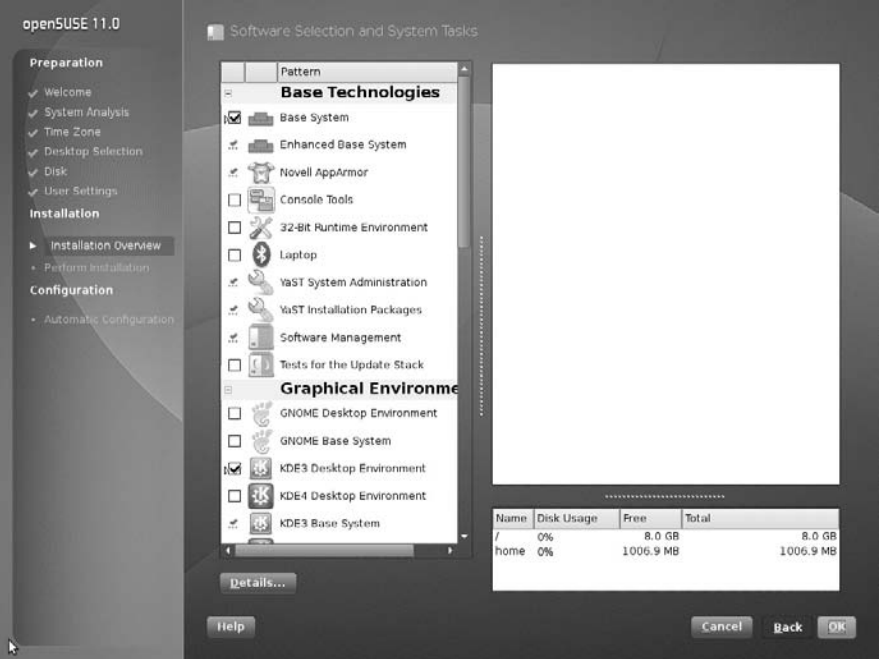

The main screen that you see here shows you the software patterns that are available to you; these are broad groups of software packages that you can select based on the general purposes for which you want to use the computer. So, for example, the categories ''Office Software'' and ''Web and LAMP Server'' are available here. To drill down to the level of individual packages, you can click the Details button, and you will see the view in Figure 1-18. Now you can choose to search for specific packages or add to the packages suggested in each of the main categories.

You are also given an indication of the total disk space that will be used by your package selections.

#### **FIGURE 1-18**

Package management (detailed view)

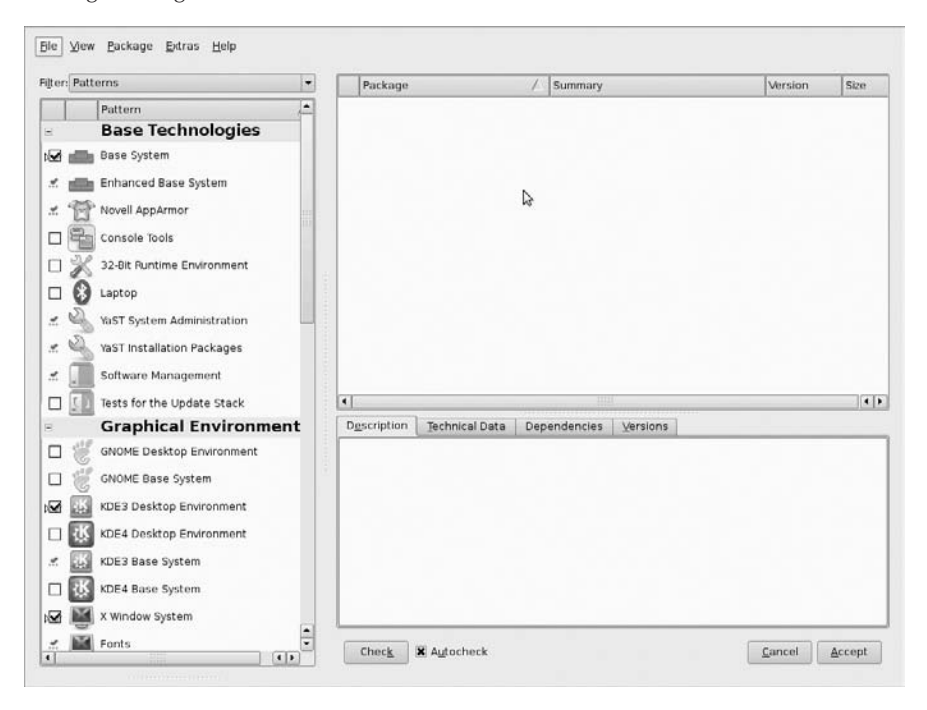

The Filter drop-down list box provides a powerful way to limit what packages you can select. Linux is all about choice: Linux users have differing opinions about the best desktop environment, the best text editor, and so on. Here you have complete control over what software you want to select.

As an example, we will keep the default package selection as chosen by SUSE and add a new package that is not installed by default.

Selecting Search from the drop-down list box enables you to enter search criteria for a package and returns all results based on the Search criteria selected. Figure 1-19 shows a search for the WindowMaker window manager. As you can see, YaST returned not only the package Window-Maker but also other packages that contain YaST in their summary definitions, which can be seen in the Description window.

#### **FIGURE 1-19**

Searching for individual packages

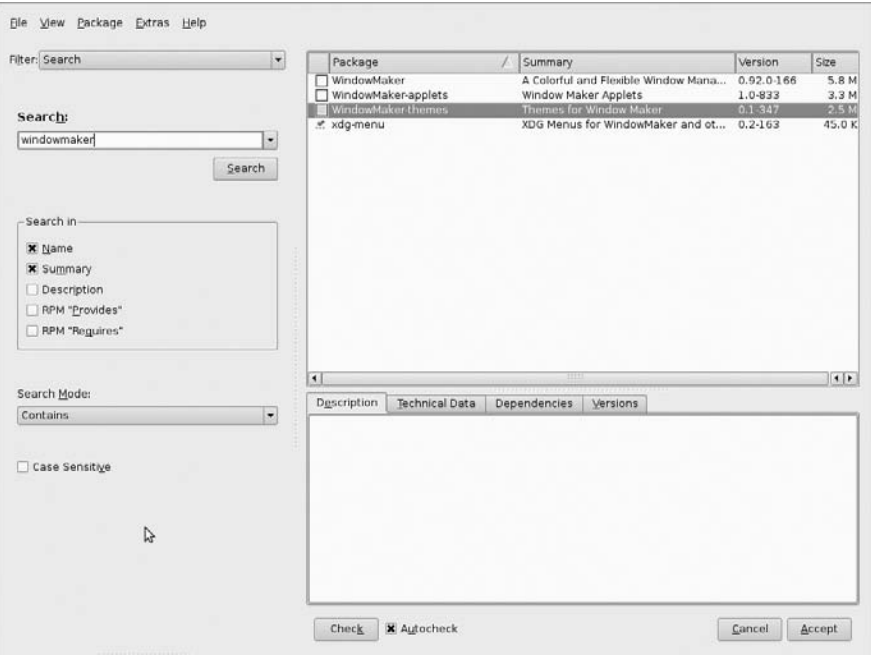

When a package is selected, your disk usage will be increased to reflect the size of the install domain.

Select Accept to add those packages you select to the install list and take you back to the installation summary screen. The packages that you have selected might require certain other packages to be added as dependencies. If so, a list of these additional packages will be displayed. You should agree to the addition of these packages and continue.

## **Selecting a Boot Loader**

The next item you can change is the configuration of the boot loader. A boot loader is central to the deployment of Linux as it controls the booting of operating systems on the PC. To customize the boot loader that is used by your SUSE installation, you must click the Booting heading in YaST's Expert Installation Settings panel, or click the Change button and select Booting from the pop-up menu. Doing either of these displays the pane shown in Figure 1-20, YaST's Boot Loader Settings screen.

#### **FIGURE 1-20**

#### Boot loader settings

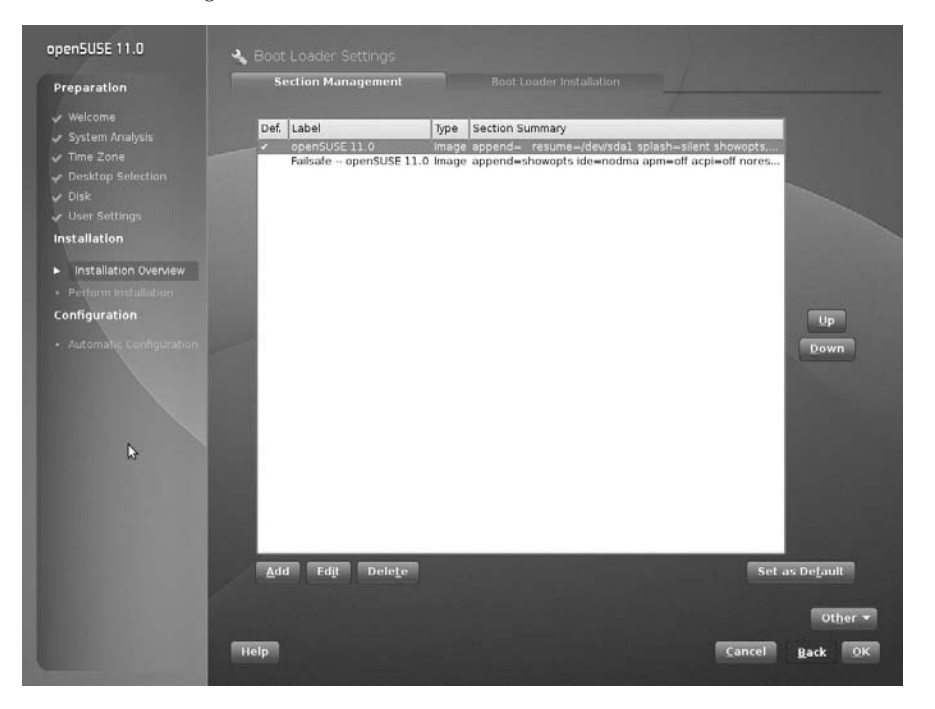

Linux systems typically use one of two boot loaders, LILO (Linux Loader) or GRUB (Grand Unified Boot Loader). Both are very powerful and flexible, and are controlled by easily edited configuration files (/etc/lilo.conf and /boot/grub/menu.lst, respectively). The key difference between the two boot loaders is how they interact with these configuration files. If you use LILO and update its configuration file, you must rerun the lilo command to update the system boot information that is stored on your disk. GRUB automatically rereads its configuration file whenever you boot your system and therefore does not require that you update any other system boot information. GRUB is the default boot loader on SUSE systems, and unless you have special reasons to do so, you will probably not want to change this.

YaST will already have configured your boot loader, depending on your system configuration. This includes any Windows installations that have been found: they will automatically be included in the boot menu.

Two types of configuration changes are possible here: the type of boot loader and its location (see Figure 1-21) and the details of each boot entry in the Section Management tab.

#### **FIGURE 1-21**

Boot loader configuration

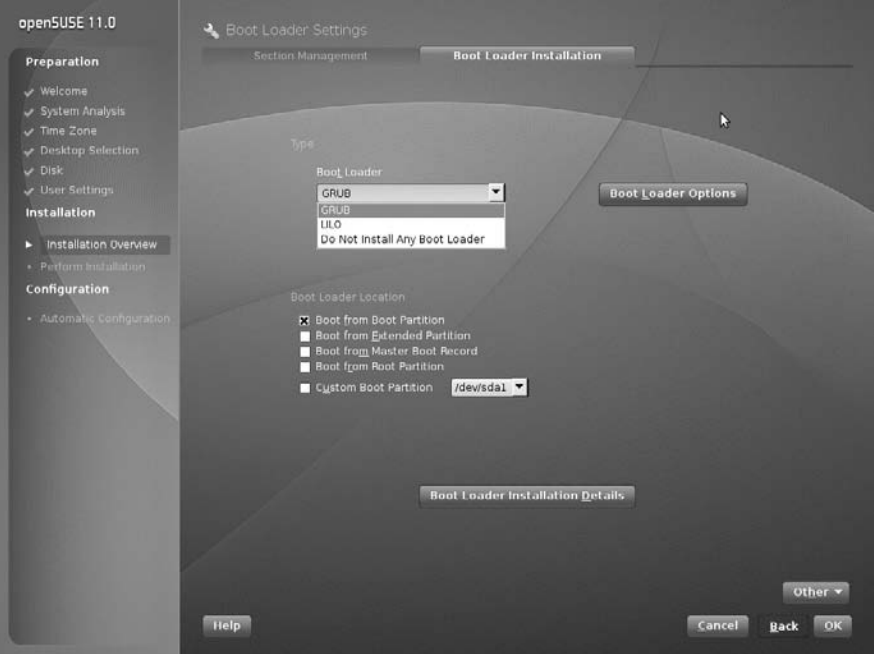

Recent versions of openSUSE use generic boot code in the Master Boot Record and then install the boot loader by default to the boot record of the /boot partition. This requires the partition to be marked as bootable in the partition table. If you wish instead to install the boot loader to the MBR, you can select that option here.

In the Section Management tab you can edit the details of each boot entry. In particular, if you know that your hardware requires a special kernel parameter at boot time such as acpi = off, you can add it here.

In general, you should not change the location of the boot loader unless you are setting up a complex multiboot system, but it is possible that you might want to change details of the kernel line in the boot entry if you know what you are doing.

**Two common kernel parameters that we have come across in recent years are noht**  $O$   $\Box$ **and noacpi. Both of these parameters are relevant to modern machines. The first, noht, will turn off Linux's support of the Intel processor's hyperthreading feature. In certain processor-bound workloads, it is better to turn off hyperthreading to improve performance. The second, noacpi, turns off Linux's ACPI infrastructure. ACPI is the Advanced Configuration and Power Interface and is a standardized way for an operating system to control machine power, BIOS settings, and so on. In some rare situations, ACPI actually stops Linux from booting on certain machines. Using the boot loader configuration to set these parameters enables you to control this before a system is installed.**

When you make any changes on the Boot Loader setup screen, click the Finish button to return to the standard YaST installer screen.

## **Changing the Default Runlevel**

Runlevels are discussed in detail in Chapter 4. Basically, a system's *runlevel* determines the services that are automatically started when your system boots. The YaST Expert Installation Settings screen can be used to change the default runlevel of the system by clicking the Default Runlevel heading in YaST's Installation Settings panel or by clicking the Change button and selecting Default Runlevel from the pop-up menu.

As you can see in Figure 1-22, you can choose to boot your SUSE system in a variety of different ways: without networking functionality (runlevel 2), multiuser with network (runlevel 3), or multiuser with X Windows (runlevel 5). The default runlevel in a standard installation is runlevel 5, multiuser with the X Window system. That is what you need for a desktop system; for a server on which you do not intend to use a graphical interface, you can change this to runlevel 3.

#### **FIGURE 1-22**

Changing the default runlevel

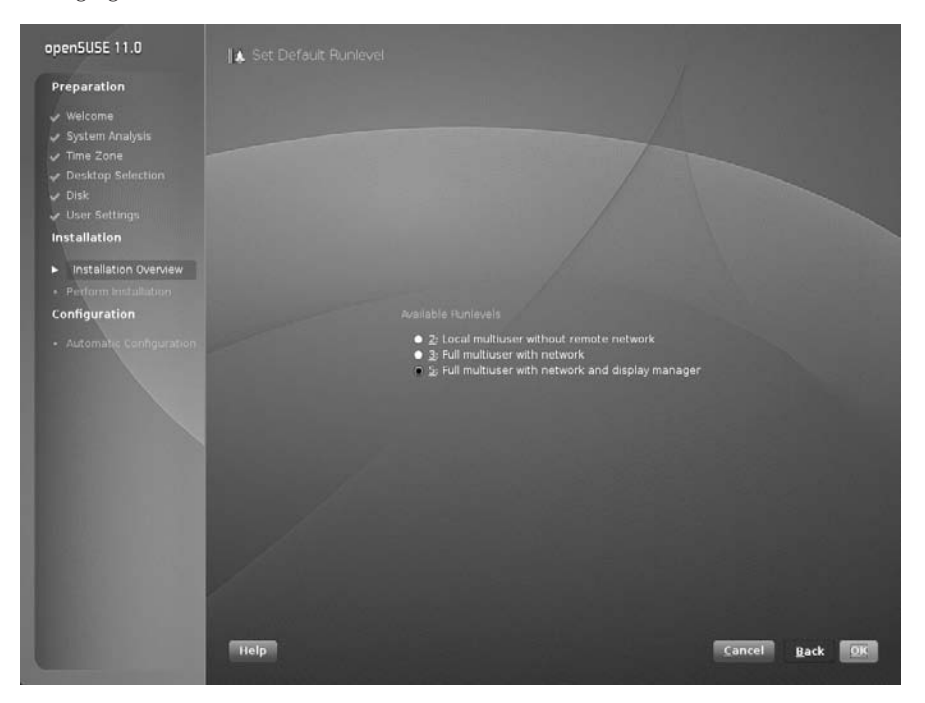

When you make any changes that you want to your system's default runlevel, click Accept to set the selected runlevel as your system default. The Set Default Runlevel pop-up closes, and YaST's Installation Setting panel displays.

## **Running the Installation**

When you've made any changes to the installation, select the Install button in the Installation Settings window, and the installation process begins. You will be asked if you definitely want to create the partitions you defined and the filesystems that sit above them (see Figure 1-23). Partitioning the disk is a destructive process and *will* remove any data that those partitions replace.

**This is your last chance to abort your installation without making any changes to** 明原目 (e) **your disk. You should continue only if you are sure that the selected settings are correct. If you are installing SUSE for the first time on a new computer system, you have nothing to worry about. If you are installing SUSE on an existing computer system on which you need to preserve existing data, double-check your settings before proceeding. You can double-check that your partitioning scheme is, in fact, correct for your environment and make changes as necessary by selecting Partitioning from the Installation Settings screen. Then triple-check your selections before proceeding.**

#### **FIGURE 1-23**

Confirmation of installation

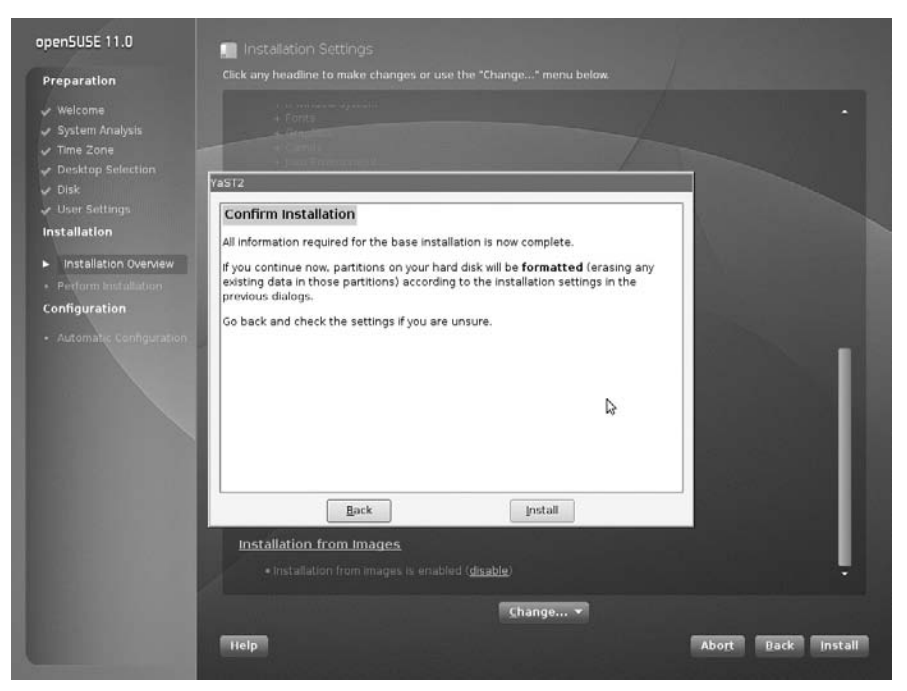

#### [www.allitebooks.com](http://www.allitebooks.org)

Selecting Install will create the partitions and filesystems (possibly destroying what was already on the disk), and install the packages you selected.

During package installation, you can view the progress, the CDs needed, and also an overview of the package use by selecting the Details button. To switch back to the slideshow, select the Slideshow button.

This may be a good time to get a coffee, as nothing interesting happens while packages are installed. If you are installing from DVD or a CD set, after the packages from the current disk are installed, the system will automatically reboot itself and run from hard disk in order to finalize the installation.

If you think back to the discussion of the install boot options at the beginning of the chapter, you will remember that the default is to boot off the hard drive first. This helps a lot if you leave the install media in the drive and are drinking your coffee in another room.

When the system has rebooted, YaST asks you for the remaining media to install the rest of the packages. In the case of a minimal installation, or when all packages are being installed, YaST proceeds automatically to the system configuration. If you chose ''Use Automatic Configuration'' earlier (refer to Figure 1-6), the system and package installation will now proceed, and everything else will be done for you. If you cleared the checkbox for that option, the items we discuss in the rest of the chapter will be configured after the software installation has concluded.

## **Configuring Your Network Access**

Assuming that you did not select Automatic Configuration, you are now asked to provide a host name and domain name (see Figure 1-24). YaST will have provided a random host name and the domain name ''site.''

The host name of your Linux machine can be anything you like, such as a person's name, a descriptive name, or something random. The only thing that you have to bear in mind is that the host name and domain name can contain only letters and numbers as well a hyphen or an underscore. The host name can be only one string of characters and cannot contain a space or a period. As the name suggests, the domain name dictates the network domain that this machine falls into. This domain may well be something in line with your company's policy or could be something you have set up yourself.

**When integrating a new system into an existing networked environment, you should** THE **always follow the same naming conventions that are already being used, especially for the domain name. If you do not, other systems on the network may not be able to locate your system, and certain services on your system may not be able to interoperate with existing network services.**

#### **FIGURE 1-24**

Setting host name and domain name

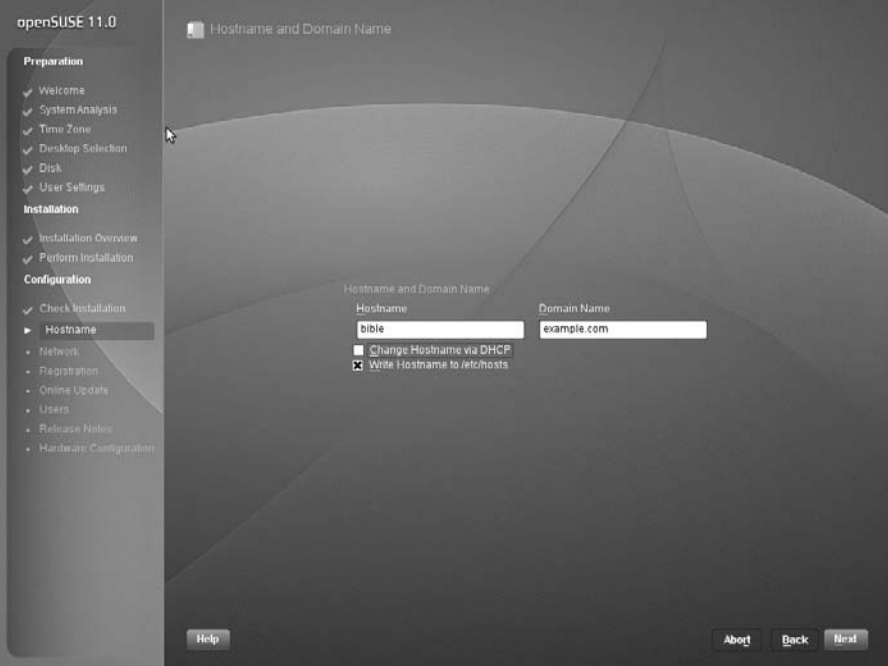

If any network interface cards have been detected in the system, you will be asked to configure them for network access (see Figure 1-25). By default, YaST sets the first Ethernet card it finds as your system's primary Ethernet interface and sets it up to obtain an address automatically by the Dynamic Host Configuration Protocol (DHCP).

**You can find discussions about DHCP servers in Chapter 20.**

For most people using SUSE in a business environment, a DHCP server may already be running, and an address, domain name system (DNS) server list, and router configuration will already
be available. Home users and users setting up a server system will find it necessary to configure these details manually. Home users with simple broadband or dial-up connections often automatically receive this information from their Internet service providers (ISPs) and therefore may not need to change these settings.

#### **FIGURE 1-25**

#### Configuring network cards

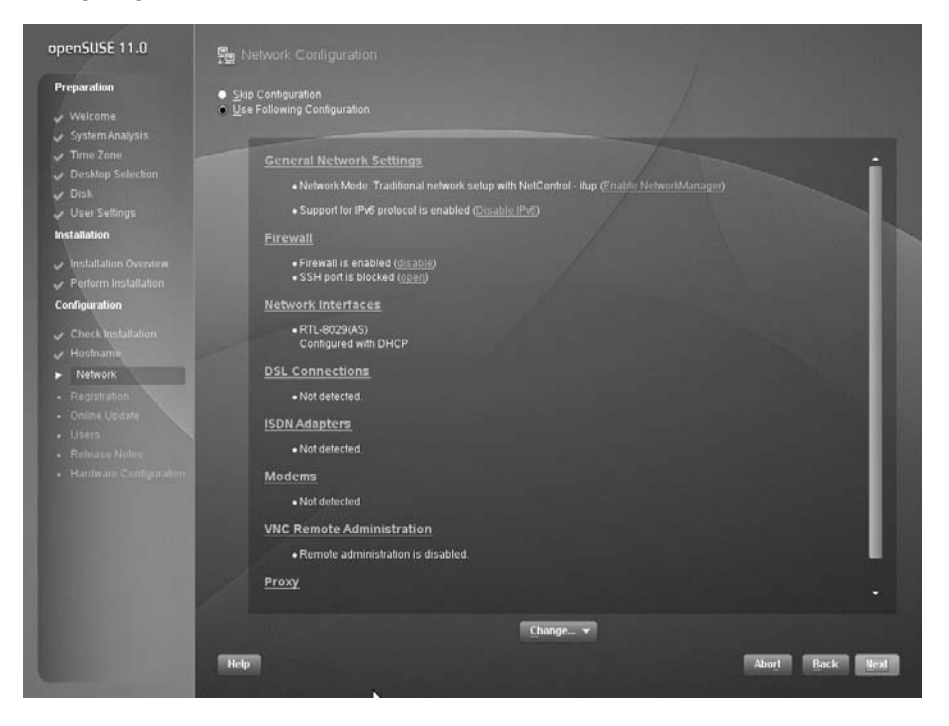

To change the configuration of the network card, click Network Interfaces and select the network card in question (if you have multiple network cards), and click the Configure button. A screen similar to the one shown in Figure 1-26 appears.

#### **FIGURE 1-26**

Configuration of network cards

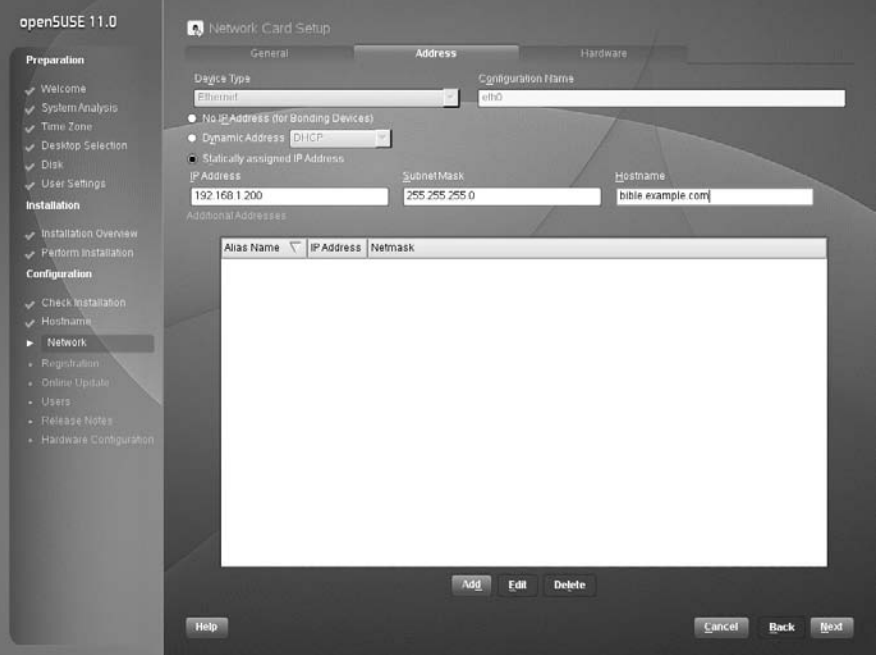

In this example configuration, we set the IP address of the network card to 192.168.1.200 /255.255.255.0. We can set DNS servers (see Figure 1-27) in the next tab (Hostname/DNS) and also routing in a separate tab. If you are unfamiliar with these terms at this stage, see Chapter 6 for additional information. In general, if you are setting up a computer on an existing network that does not provide addresses by DHCP, you need to discuss these items with the network administrator.

Enter the name server address into the Name Server 1 field. You can also enter up to two other separate DNS server entries. Your administrator or ISP should be able to give you this information.

The Domain Search entry is used to control how your machine looks up the address of other machines connected through TCP/IP. For example, if you use a Domain Search entry such as

example.com, you can communicate with any machine in the SUSE domain by just its host name. For example, with example.com as the Domain Search entry, you can communicate with the machine you are setting up in this example by just using the host name of bible. If you do have example.com as a Domain Search field, however, you have to specify the fully qualified domain name of the machine you want to communicate with (in the case of this example, that is bible.example.com).

#### **FIGURE 1-27**

Configuring DNS settings

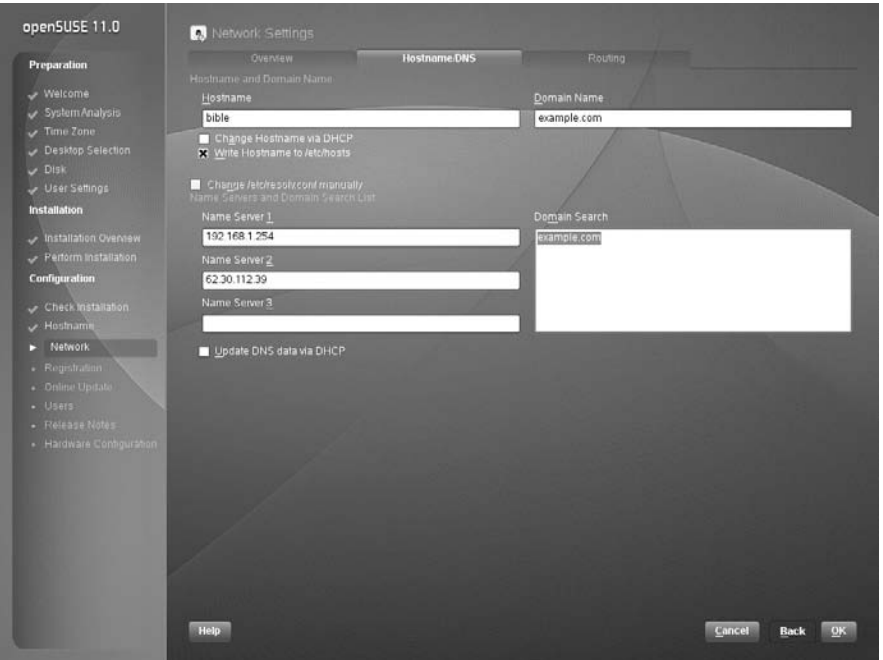

When you have set the DNS configuration for your system, press OK to save your changes.

#### **Configuring the Default Gateway**

Next, you will probably need to configure the router/gateway for your system. To do this, click the Routing button. You will see a screen similar to the one shown in Figure 1-28.

#### **FIGURE 1-28**

Configuring a default gateway

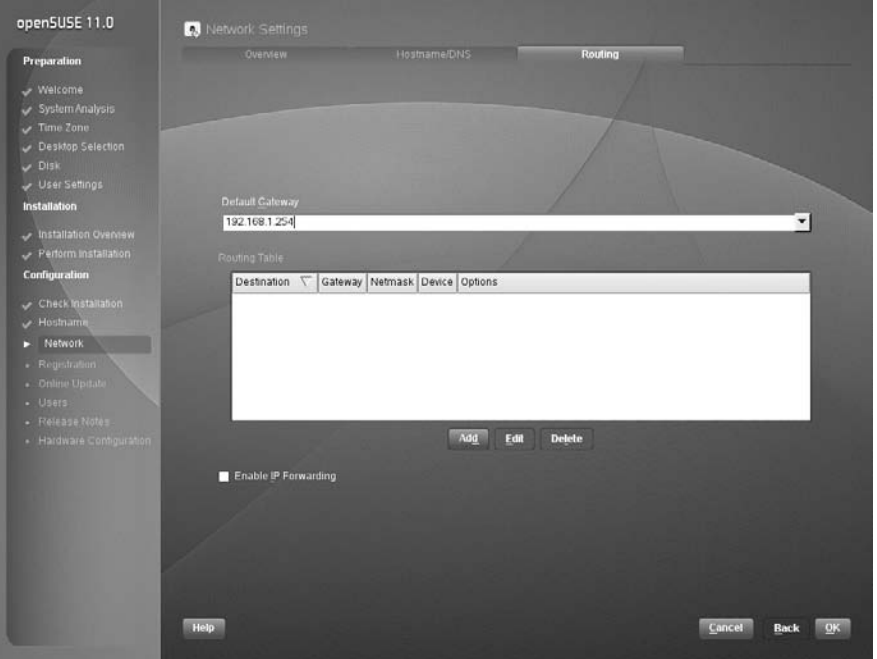

Your default gateway address is the IP address of the host to which TCP/IP packets that are not destined for your local network are sent for further processing. For example, your gateway address might be that of your asymmetric digital subscriber line (ADSL) router if that is how you connect to the Internet. In other cases, your network or system administrator will be able to provide you with this information.

When you have set the gateway address, click OK to proceed. You will then be returned to the Network Address Setup screen. If you are happy with the network card configuration, click Next.

When you have finished configuring all of the network cards that you need to configure, click Next in the Network Configuration screen. This tells YaST to save the changes to your network configuration and restart the system networking.

### **Testing Your Connection and Online Updates**

The SUSE installer now tests that it can connect to the Internet (see Figure 1-29) and, if it can, downloads the latest release notes. It also enables you to run a software update service as soon as the system has been installed. Online updates are discussed in more detail in Chapter 9.

#### **FIGURE 1-29**

#### Internet connection test

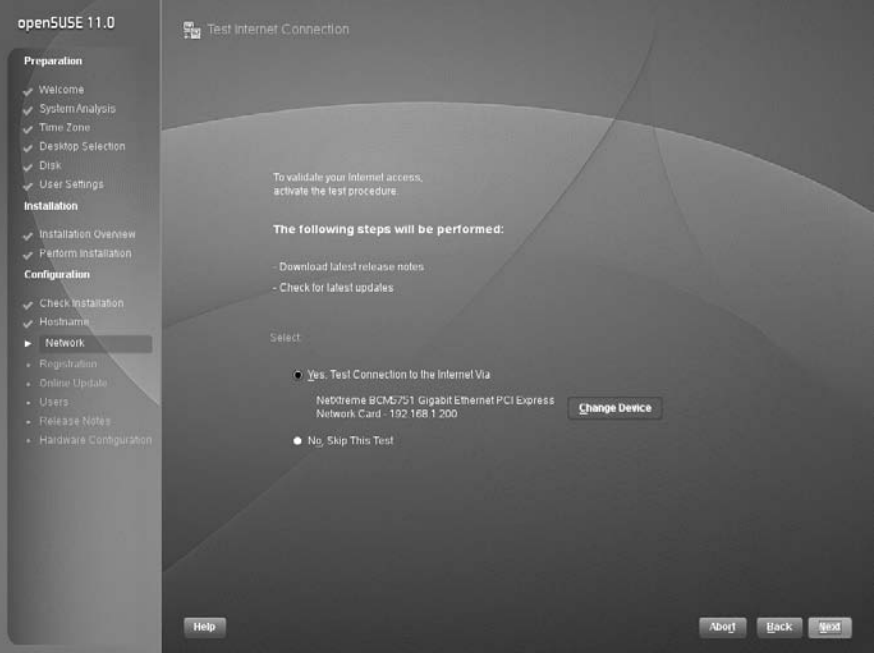

### **Configuring Your Modem**

Modems are notorious for being something of a problem area for Linux because many of the internal PCI modems that are on sale are not true modems, but are what is known as *winmodems* or *soft modems*. The idea behind winmodems is that some of the functionality of the modem can be offloaded from hardware into software — the software in question being the Windows operating system. As these devices are designed to work only with Windows and in theory require a Microsoft operating system to work, it is not surprising that there are difficulties getting them to work on Linux. So there are three possibilities:

- You have an old-fashioned external serial modem: These will always work under Linux.
- **You have a winmodem:** This may or may not work with Linux.
- You have an internal true hardware modem: In almost all cases, this will work with Linux.

Winmodem support has improved considerably, and some previously unsupported modems now work with Linux. SUSE supports at least the SmartLink and Lucent ltmodem types. During

the installation, if YaST detects that you have a supported winmodem, it installs the necessary package to provide driver support.

Assuming that your modem is supported, YaST asks you for the necessary information to set up the modem and your dial-up connection. In the first screen of the setup you are asked for a dial prefix if necessary (a prefix you might need to get an outside line, for example) and to choose between tone dialing and pulse dialing (tone dialing will be the correct choice unless your telephone exchange is antiquated). You will almost certainly want to leave the other two choices here (Speaker on and Detect Dial tone) as they are (selected by default).

The next screen asks you for your country and offers a small selection of preconfigured providers (ISPs). This means that the access number is already known to the system for these providers. One or two have gone further and enable you to use a preconfigured username and password to sign up with them, or even to get full anonymous access with payment being collected through your phone charges.

If you already have an account with an ISP that is not listed, you need to press the New button and add the details of the provider's name, the access phone number, and your username and password.

When this is done, press Finish and the modem configuration should be complete. You will then be able to connect using the kinternet program, which you can access through the KDE menu (Internet ➪ Dialup). You can set kinternet to run whenever you log in to KDE; if you do this, you can log in by clicking its tiny icon, which will be resident in the system tray area of the KDE panel (by default in the bottom-right corner of the screen).

**More information about using winmodems under Linux can be obtained from** NOTE . **www.linmodems.org. You may be able to obtain a driver for your modem from this site, even if it is not supported by SUSE. You can also download a tool called scanModem, which detects the exact type of modem that you have. When you know this, you can search the site for information about whether it is possible to get it working.**

### **ISDN and ADSL Connections**

SUSE has very good support for internal Integrated Services Digital Network (ISDN) cards, which can also be set up at this point in the installation. In most cases, the card will be automatically set up, and you just have to provide the specific information given to you by your ISP.

Asymmetric digital subscriber line (ADSL) is now the normal way for home users to get a broadband connection over a telephone line. ADSL providers normally offer an Ethernet router that connects to the telephone socket. An Ethernet network cable is used to connect the computer to the router. This method will always work perfectly with Linux. The network card should be set up to use DHCP, and the ADSL router will do the rest.

If you have a ''wires-only'' ADSL service from your Internet service provider (ISP), you can buy an ADSL router and follow the ISP's instructions on how to set it up, and everything should work.

Universal Serial Bus (USB) devices are sometimes used to connect to an ADSL service. Such devices require drivers to work — there are a number of different types, not all of which work well with Linux. However, new ADSL connections almost always come with a router these days, and that is by far the best option.

### **Cable Modem Connections**

If you use a cable modem connection to connect to the Internet, usually these devices also have Ethernet output. Again, all you need do is set up the network card to get an address by DHCP and follow the service provider's instructions.

### **Wireless Networking**

A large proportion of wireless cards in laptop computers will work well with Linux. It is best to wait until the hardware is set up at the end of the installation and see if the card is recognized. If it is not, all is not lost; it is possible to set up a wireless card to work on Linux using a Windows driver, using a special kernel module called ndiswrapper. This can be done later, after the main installation is complete. More information is in Chapter 6.

**See Chapter 6 for more information on ndiswrapper.**

### **User Management**

By default, user information is stored locally in the traditional /etc/passwd and /etc/shadow files. However, there are different ways of managing users in a large network infrastructure. In an environment with Windows servers, the database of users may be held on an Active Directory server. Similarly, if there is a NetWare server infrastructure, user account information may be held in eDirectory. In a Unix environment, NIS or LDAP may be used. Linux can act as a client to all these systems. Kerberos authentication is also supported. But for a standalone machine, you will add local users. The user information and encrypted passwords will be held on the local hard disk. If, at the start of the installation, you did not choose Automatic Configuration, at this stage you can add further local users or configure one of the network authentication mechanisms.

**See Chapter 25 for more information on the configuration of NIS and LDAP.**

Following the example of Mac OS X and Windows XP, SUSE enables you to set up an account to automatically log in to the system for you when the machine boots up. For home users, this provides a simpler way to use their system, but it is impractical and insecure in business environments. If you are the user who is automatically logged in on bootup, someone else can gain access to your files simply by turning the machine on.

When you have finished adding your user information, click Next to continue, and SuSEconfig will run.

### **SuSEconfig**

The SUSE system configuration is controlled by SUSE-specific control files that the system application SuSEconfig uses to write application-specific configuration files. This enables the user to configure services and server processes without having to understand application-specific configuration files. When all packages have been installed, SuSEconfig picks up the default configuration files installed by SUSE and writes out specific application configurations.

SuSEconfig is a core element of the SUSE system and allows YaST to maintain configuration files for services it can control. Any time you make changes to a service using YaST, SuSEconfig will be called to commit those changes.

### **Reviewing the Release Notes**

When SuSEconfig has finished its initial installation, you will be shown the SUSE release notes (see Figure 1-30). These notes contain general information about changes from previous versions of SUSE Linux, as well as a technical overview of the previous version. This file also provides errata from the SUSE manual and is worth a read to get a general idea as to what has happened since the last release.

#### **FIGURE 1-30**

The release notes

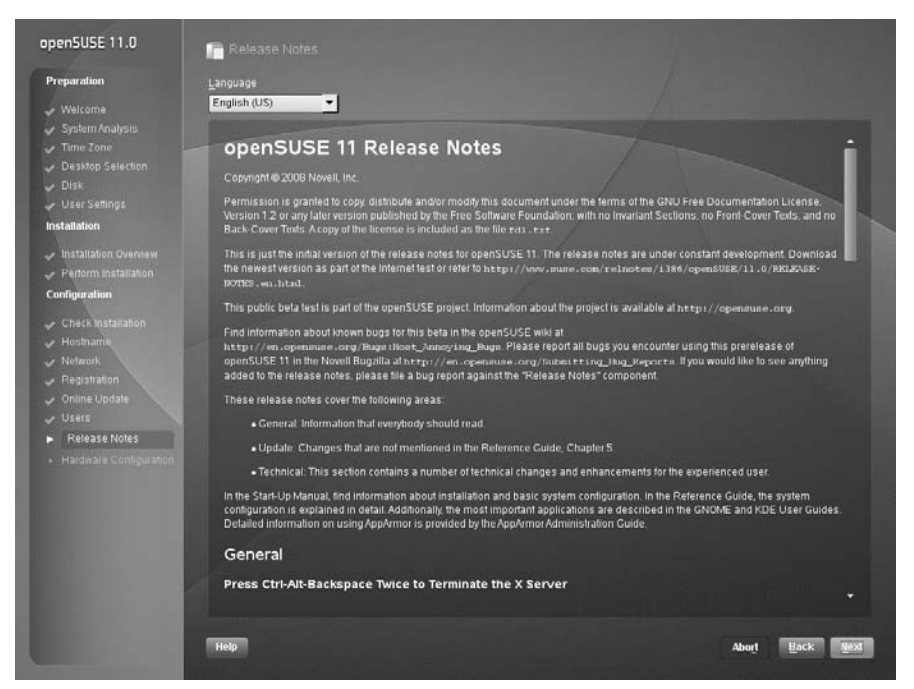

#### [www.allitebooks.com](http://www.allitebooks.org)

### **Configuring Your Hardware**

When you have read the release notes, click Next and you will be asked to configure your hardware (see Figure 1-31). The YaST installer and the YaST system configuration manager run the same modules to configure hardware.

#### **FIGURE 1-31**

Hardware configuration

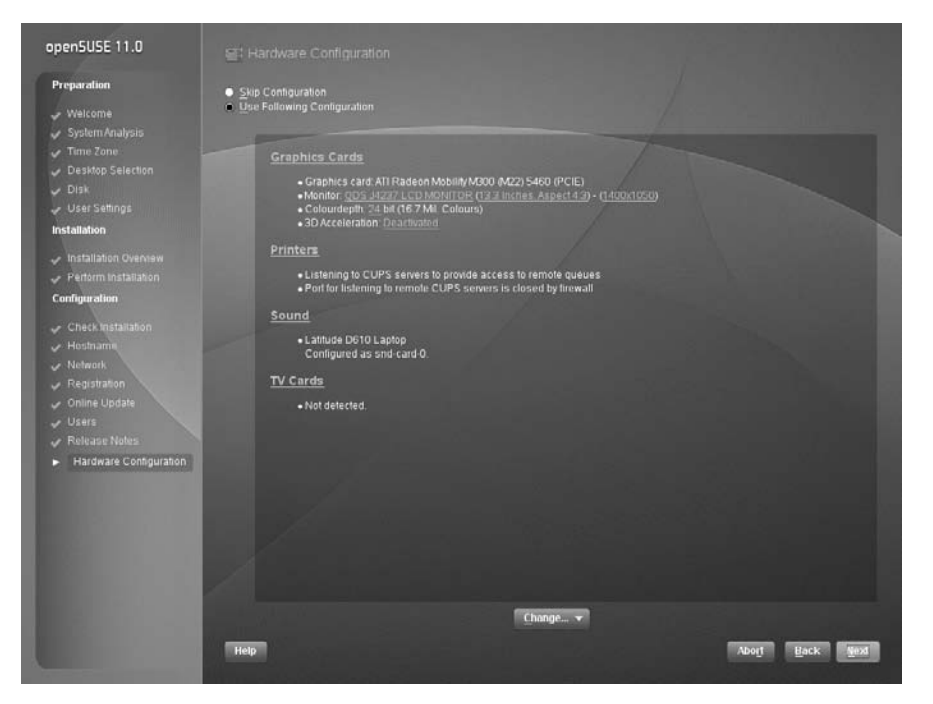

#### **Configuring the Graphics**

In almost all cases, YaST will set up the X Window system automatically in such a way that it is usable with a sensible resolution. This is a far cry from the situation in the early days of Linux when setting up your own combination of graphics card and monitor to work correctly was sometimes a significant challenge.

However, if you need to change the configuration, you can select both graphics cards and monitors under ''Graphics Cards'' and then select the screen resolution you want.

To change your monitor configuration from what YaST detected, click ''Monitor'' below ''Graphics Cards.'' You are presented with a list of available monitors from which you can choose (see Figure 1-32).

#### **FIGURE 1-32**

Choosing your monitor model

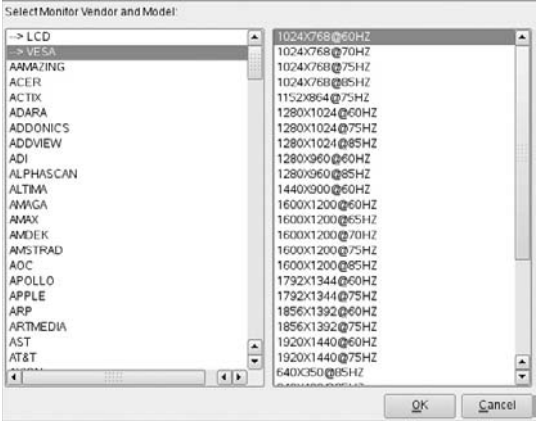

If your specific monitor is listed in the vendor list, select it. If not, choose either LCD (for laptop or flatscreen monitors) or VESA (for CRT monitors). It is usually a safe bet that a resolution of  $1024 \times 768$  will be supported by your monitor.

Every Linux book and piece of documentation on X Windows configuration has a disclaimer about configuring your graphics system. This book is no different because there are real dangers if you set up your monitor incorrectly. Because the graphics card drives the monitor, it is imperative that you either configure the graphics system with standard lower settings, or take a look in the documentation that came with *both* your monitor and your graphics card and figure out the correct settings for them. Sax2 comes with well-defined Video Electronics Standards Association (VESA) settings for general setup and also specific configurations from the major manufacturers of graphics systems. The remainder of this section discusses a low-specification graphics setup that should be safe for most people. However, you really should know how hard you can push your system so as not to damage your monitor by overdriving what your graphics card gives to it. Most of today's monitors have built-in settings to protect against hardware damage, but you should be especially careful when configuring the X Window system on an older monitor.

#### **Configuring Your Sound Card**

YaST will detect the sound card and will set it up automatically. During a standard installation, you are not required to intervene in this process; it just happens. In almost all cases, that is all

you need to know. The rest of this section concerns what you can do after installation if it turns out that sound was not configured correctly during the installation.

After the installation is complete, confirm that sound is working by attempting to play a music CD or music file (for example, an MP3 file using the amarok or banshee sound player programs). If you don't hear sound at this stage, first check the physical connection to the speakers. Then (if you are using KDE) check that the KDE volume control is at a sensible setting and not disabled or turned down to zero. In the unlikely event that sound still fails to work, you can rerun the YaST sound module in expert mode. The sound module is found in YaST's Hardware section. You will find three possible setup modes:

- **Quick automatic setup:** This is the default and is the one that is used during installation.
- **Normal setup:** This enables you to test the sound card. There is a volume control and a test button. When you have set the volume, a test sound is played when you press test.
- More detailed installation of sound cards: If you choose this option, you are taken to a screen where you can set any configurable options for the particular sound card that has been detected. Depending on the particular card, these may include settings to enable a joystick and MPU (midi processing unit) port settings.

If even experimentation with the detailed installation options fails, you can try the low-level alsaconf program. As root, type **alsaconf** to start the program. It is a text-based program that, in fact, provides the back end for YaST's sound configuration module. Running it standalone, however, gives you the opportunity to use its command-line options, including alsaconf  $-1$ , which writes a log file to /tmp/alsaconf.log that may give a clue as to the problem.

**The ALSA (Advanced Linux Sound Architecture) home page can be found at www.alsa-project.org. This is the best place to start if you have any difficulties with configuration of sound on Linux.**

# **Completing Installation**

Once you have finished with your hardware configuration, click Next.

It has been a long road, but you have successfully installed SUSE at this point (see Figure 1-33). Pat yourself on the back if you are new to the world of Linux. Although installing Linux is much easier now than it used to be, you have begun a journey in which you will learn a great deal and join a worldwide community of Linux users whose help and insights (thanks to the Internet) are never far away.

#### **FIGURE 1-33**

Installation completed

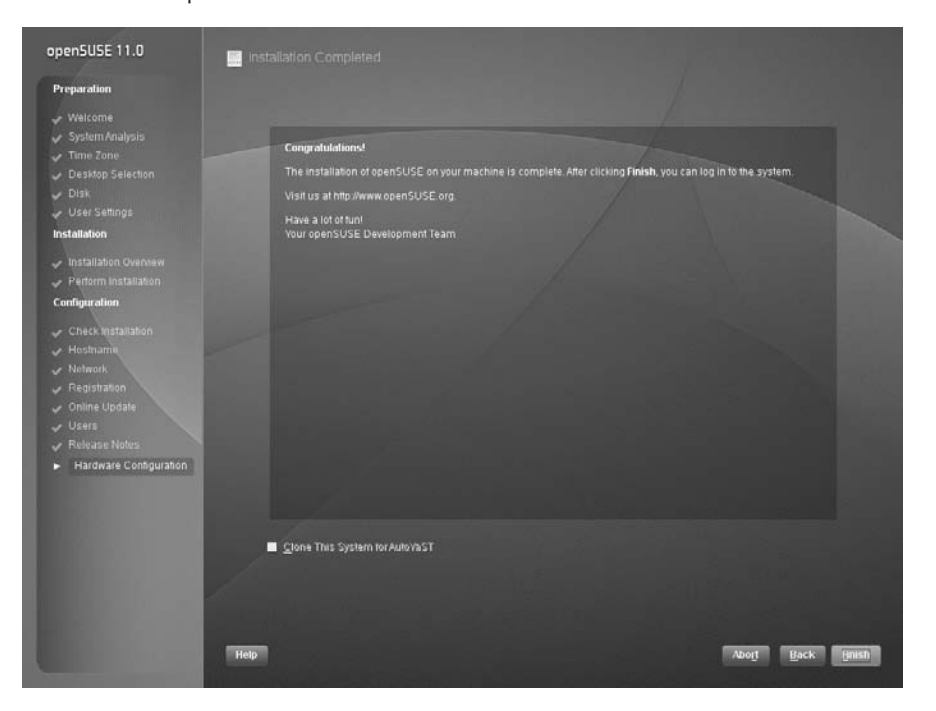

Note that this screen includes the option to ''Clone this system for AutoYaST''; this means that if you want to save the settings that were applied in this installation for use in automatic installations using SUSE's AutoYaST tool, you can do so here.

If you are an experienced Linux user, you should be quite happy about how far SUSE has come from other distributions and how easy it has been to install it. Don't worry, however; as with everything Linux-related, you can make it as easy or as hard as you like, and you will see how in later chapters.

The system will now offer you a login screen; type your personal username and password, which you created during the installation, and log into the system. You will be presented with a brand new GNOME or KDE desktop according to the choice that you made earlier. Enjoy, play around with the system, and as the developers in Germany say: Have a lot of fun!

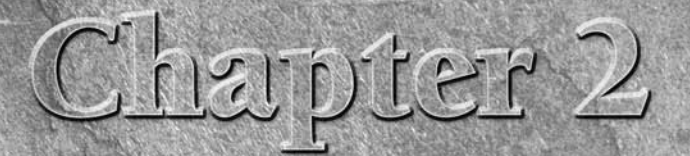

# Linux Fundamentals

The Linux Gazette (http://linuxgazette.net) used to have a regular feature called "Clueless at the Prompt." That title will almost certainly ring a bell with anyone who remembers his of first interactions with Linux or any a regular feature called ''Clueless at the Prompt.'' That title will almost certainly ring a bell with anyone who remembers his or her first interactions with Linux or any other form of Unix.

Someone who wants to use Linux only as a desktop system may not need to know too much about using the command line. You can log in to the graphical login screen (typically kdm) and you see a user interface (typically KDE — K Desktop Environment) that is remarkably similar to the Windows interface. There is a Start button with cascading menus. Some icons are on the desktop, and you can start programs either from the Start menu or by clicking the icons. A file manager (typically Konqueror) allows drag-and-drop support for moving files. For many end users (and future users of Linux desktop systems), this may be all they need to know. In our experience, a desktop user new to Linux can start working — doing normal office work and saving and managing files — without any real need for training.

We assume that you want and need to do much more than this. A number of books are available that serve as guides to using the KDE interface. These rarely do much more than describe how to interact with the KDE user interface, which, although it has some subtleties, is fairly intuitive and user friendly these days. From the command-line point of view, some other books are basically ''command references'' for Linux. These can be very helpful, particularly for learning useful commands that you might not have known about or whose syntax you can never remember. Again, this is not such a book. This book does not provide exhaustive lists of Linux commands but focuses on discussing the important ones in context and in detail.

### **IN THIS CHAPTER**

**Working with the shell**

**Getting help for commands**

**Working with files and directories**

**Performing common administrative tasks**

**Working with software packages**

**Connecting over the network**

**Backing up, restoring, and archiving files**

# **Command Line 101: The Shell**

Commands issued at the command line on any computer system are read and executed by a program known as a *command interpreter*. A command interpreter does the following:

- Reads the commands and any options and arguments that you provide
- **T** Translates or expands any special characters such as the  $\star$  and ? used as wildcard characters on Linux and Unix systems (more about these in the next section)
- Locates the command that you want to execute on your system
- Executes that command with the appropriate options and arguments and displays any output of that command

On Linux and Unix systems, a command interpreter is known as a *shell*. Linux and Unix systems offer many different shells, each of which has its own special features and devotees.

There are several shells included in the SUSE system, including ash, csh, ksh, tcsh, and zsh. They all have their advantages and disadvantages, and some users have strong preferences for one shell over another. However, bash has become the effective standard on Linux systems, and from now on all the examples in the book will assume that you are using the bash shell.

On Linux systems, the list of ''legal'' shells is maintained in the file /etc/shells. The contents of this text file list the possible shells that can be started when you log in on the system.

```
roger@bible:~> cat /etc/shells
/bin/ash
/bin/bash
/bin/bash1
/bin/csh
/bin/false
/bin/ksh
/bin/sh
/bin/tcsh
/bin/true
/bin/zsh
/usr/bin/csh
/usr/bin/ksh
/usr/bin/passwd
/usr/bin/bash
/usr/bin/tcsh
/usr/bin/zsh
```
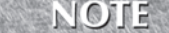

**Not all of these are ''real'' shells. If a user's shell is /bin/false, it means that user cannot log in; the passwd program is included here so that users can be forced to change a password at an appropriate time.**

In addition to being able to execute standard Linux commands for you, each of these shells supports its own command language. Command files written in the command language provided by a shell are known as *shell scripts*. The first line of a shell script typically identifies the shell that should be used to run the command script. If no shell is identified in the first line, a shell script is executed by the sh shell, which is usually the same thing as the bash shell on Linux systems.

### **Commonly Used Shell Features**

By default, when you use the command line on a SUSE system, you are using the bash shell. If you have not used bash or a similar shell much in the past, and particularly if you have bad memories of the DOS command line, you may not realize just how powerful working at the command line can be. Experience shows that people who come to Linux from a Windows background tend to start by trying to use graphical tools (for example, copying files by dragging them from one Konqueror window to another) but gradually realize that the command line is both a quicker and easier way to perform many tasks.

The bash shell provides a powerful command-line interface that offers many features that the DOS command line lacks. The most important of these are command history and command completion:

- **Command history:** You can see a history of the commands you typed by pressing the up arrow key repeatedly. You can then edit the command and reuse it.
- **Command completion:** If you type part of a command and then press the Tab key, bash will complete the command as far as it is able to do so uniquely.

These two features taken together make working with the shell extremely quick and easy with a little practice. The command history is also searchable in more than one way: If you type the command history, you will see a listing of the last commands you have typed. Each of these is numbered: If you type ! followed by the number of the command, you can run it again. If you press Ctrl+R (hold down the Control key and press R), you can search the command history by typing part of the command you are looking for. If the first command that appears is not the one you had in mind, repeat the Ctrl+R until it appears. You can also repeat a previous command by typing ! followed by the first letter or letters of the previous command.

### **Advanced Shell Features**

If useful shell features such as command history and completion intrigue you, just wait! This section highlights some of the other powerful capabilities that are built into the bash shell. Most of these features are present in the other shells discussed earlier in this chapter, but this section focuses on bash because it is the standard shell used on Linux systems.

**You may want to skip over this section if you are new to Linux and are just trying CONNEL to learn how to perform some standard tasks. When you have become more experienced with Linux, you can always come back and read this section to find out how to get even more power out of the Linux command line.**

#### **Environment Variables**

As you can guess from the discussion of command history in the previous section, the bash shell maintains a significant amount of information about the commands that it has executed, the settings for various configuration parameters, the environment in which it is operating, and so on. Much of this information is stored in variables in the shell environment, which are therefore known as *environment variables*. You can display all of the environment variables set within your current shell and their definitions by typing the env command, as in the following example (partial output shown):

```
> env
LESSKEY=/etc/lesskey.bin
INFODIR=/usr/local/info:/usr/share/info:/usr/info
MANPATH=/usr/local/man:/usr/share/man
HOSTNAME=flamingo
XKEYSYMDB=/usr/share/X11/XKeysymDB
HOST=flamingo
TERM=xterm
SHELL=/bin/bash
PROFILEREAD=true
HISTSIZE=1000
MORF = -s]
USER=roger
ENV=/etc/bash.bashrc
HOSTTYPE=i386
PAGER=less
PATH=/home/roger/bin:/usr/local/bin:/usr/bin:/bin:/usr/bin/X11:
/usr/X11R6/bin:/usr/games:/opt/kde3/bin:/usr/lib/jvm/jre/bin
CPU = i686JAVA_BINDIR=/usr/lib/jvm/jre/bin
INPUTRC=/home/roger/.inputrc
PWD=/home/roger
LANG=en_GB.UTF-8
PS1=[\u@\h:\W]\$
HOME=/home/roger
LS OPTIONS=-N --color=tty -T 0WINDOWMANAGER=/usr/bin/kde
LESS=-M -I
LOGNAME=roger
INFOPATH=/usr/local/info:/usr/share/info:/usr/info
DISPLAY=localhost:0.0
COLORTERM=1
_=/usr/bin/env
```
The names of environment variables are normally in uppercase, sometimes including underscores. For example, the HOME environment variable represents the current user's home directory.

To get the value of HOME, use the following:

```
> echo $HOME
/home/roger
```
To change the value of HOME, you can do this:

> export HOME=/tmp

To see that this has worked:

> echo \$HOME /tmp

If you now type the cd command (cd is change directory; when you run cd on its own, it changes to your home directory), you will find that you are directed to /tmp.

Note that when you want to get the value of an environment variable, you need to use a dollar sign before it, as in \$HOME, but when you want to set or export the value, you use the name of the variable itself.

The PATH environment variable is a colon-separated list of directories that the shell searches in order when looking for a command that you have executed.

```
> echo $PATH
/home/test/bin:/usr/local/bin:/usr/bin:/bin:/usr/bin/X11:/usr/
X11R6/bin:/usr/games:/opt/kde3/bin:/usr/lib/jvm/jre/bin:/usr/
lib/mit/bin:/usr/lib/mit/sbin:/usr/NX/bin
```
Any executable program that is in one of those directories can be called just by typing its name. If a program is not in the PATH, it must be called by typing the full path to the executable.

The PS1 environment variable defines the structure and content of the prompt that is displayed by the shell. You might want to experiment with this; try these examples in turn:

```
export PS1='\u@\d \$'
export PS1='\u@\h \d HELLO USER! '
unset PS1
```
The environment variable (the last line of the output of env shown earlier) holds the full path of the last command executed within the shell — in this case, that of the env command you just ran.

**To see the last few lines of output of a command you can ''pipe'' it to the tail com-**TIP **mand. So to see the last few lines of the output of env, you can type env | tail. What is happening here is that the output of the env command is being passed as input to the tail command (which just displays the last few lines of whatever it receives). You can read more on connecting commands by pipes later in the chapter.**

Environment variables can be set in a number of places:

- System-wide configuration files such as those located in /etc/profile, /etc/ profile.local, and the directory /etc/profile.d on a Linux system. These are system-wide files that are executed to help initialize your working environment each time you log in.
- System-wide configuration files such as /etc/bashrc. These are typically executed by a user's personalized bash configuration file each time that you start a new shell and set system-wide shell configuration variables.
- User-specific configuration files such as .bashrc that are read each time you start a new shell.
- Within shell scripts for use within those scripts or to be exported back to the command-line environment.
- From the command line as you saw in the example, or within shell functions executed by the shell.

On occasion, you install some nonstandard software that places its executable files in a special directory that is not in a normal user's path. To run the program from the command line without typing the full path to the executable, you want to add that special directory to your PATH variable. For example, when you install an unusual package called frobulator, its executable file frobulate is installed at /usr/frobulator/bin/frobulate. If you were to type frobulate at the prompt, you would see the error message bash: frobulate: command not found. But if you do the following:

```
export PATH=$PATH:/usr/frobulator/bin
```
you find that you can type the command **frobulate**, and it works. But this is the case only in the current shell and session. If you want to make this permanent, you need to add the line:

```
export PATH=$PATH:/usr/frobulator/bin
```
to one of the startup files such as the user-specific bash configuration file .bashrc in your home directory.

**Any environment variable preceded by a dollar sign (**\$**) means that you are referring III to the value of that variable, not its name. That is why the command shown previously, in which we changed** PATH**, works. We are changing the value of** PATH **to be its old value (**\$PATH**) with the : and the additional path appended to it.**

#### $TIP$

**When you've set an environment variable, you can unset it at any time using the unset command. The unset command removes the environment variable and its associated value from the shell in which you execute it. You would not want to unset an environment variable such as the PATH environment variable because the shell would not know where to find commands. But occasionally, you may want to unset an environment variable, particularly one that defines default options or arguments for a particular command. For example, in the**

#### [www.allitebooks.com](http://www.allitebooks.org)

**output of printenv shown earlier, you see MORE=-sl. That means that the option -sl (which removes multiple blank lines from the file being viewed and suppresses the expression of the form feed character) will be passed to the pager program more whenever it is run. If you unset the environment variable MORE, it will run without these options.**

#### **Wildcards and Pattern Matching**

All Unix and Linux shells support several ways of locating file and directory names that match a specified pattern. As you might expect, when working from the command line, one of the most common things that you will want to do is to specify the names of one or more files as arguments to other commands. To make it easier to identify specific files without requiring that you type every filename in its entirety, Linux shells provide a number of different ways to specify patterns that can be used to match specific filenames.

The most basic pattern matching provided by Linux shells such as bash are two special characters known as *wildcards*, which means that these characters can match any other character. Linux shells support two basic wildcards:

- **Asterisk (\*):** Also referred to as the star, can represent any number of characters (including none at all) in a row
- **Question mark (?):** Represents any single character

In addition to these wildcards, Linux shells support two other ways to match specific patterns within filenames:

- By specifying ranges of values separated by a dash within square brackets. For example, the expression [1-3] will match any instance of the numbers from 1 to 3, inclusive.
- By specifying lists of comma-separated values enclosed within braces (also known as *curly brackets*). For example, the expression {1,3} will match either the number 1 or the number 3.

A few examples will help clarify how you can use these to identify certain files in your directories. Suppose that a directory contains the following files:

- $\blacksquare$  file1
- file1.doc
- file2
- file2.doc
- file3
- file3.txt
- file8
- other file.doc

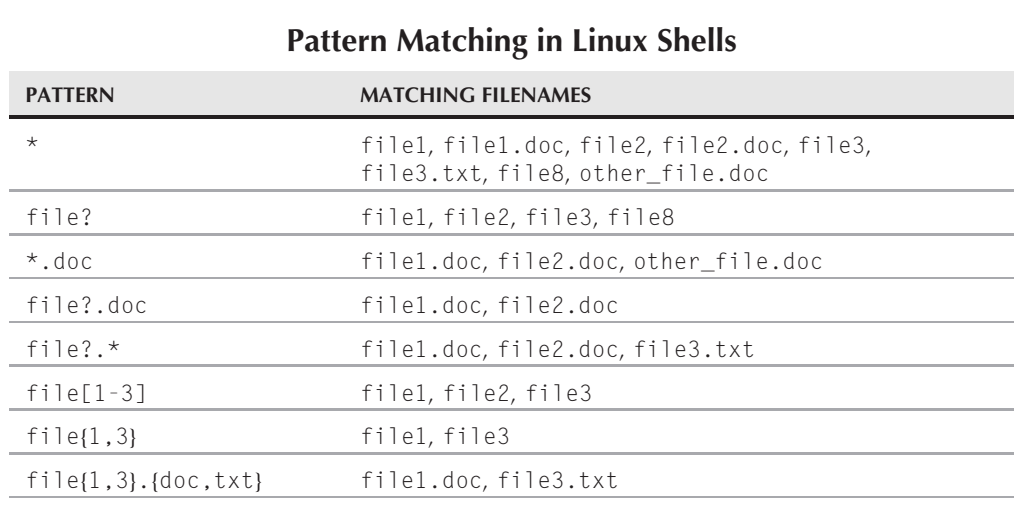

**TABLE 2-1**

Given this list of files, Table 2-1 shows how you can use wildcards, ranges of values, and lists to match specific files. As you'll see later in this chapter, pattern matching is especially useful when listing filenames and directory names that match specific patterns.

**As explained later in this chapter, in the section ''Listing Files,'' Unix and Linux sys-** $(0)$ IE **tems do not list files that begin with a period by default. (The ls command without options will not show files with names such as .bashrc. As a result, these are known as hidden files.) Therefore, the wildcard \* will match only all visible files in a directory (files whose names do not begin with a period), even though the \* matches the period in the middle of a filename.**

#### **Connecting Commands and Redirecting Input and Output**

Unix and Linux commands are designed with a KISS *(Keep It Simple, Stupid)* philosophy. Some operating systems feature thousands of specialized commands that perform many specific, but similar, tasks. Unix and Linux take the opposite approach, providing many small, simple commands that you can combine to perform complex tasks.

For example, some operating systems might provide a specialized command to print a listing of the current directory. On a Linux system, you would perform this task by combining the existing list (ls) and print (lpr) commands into a single sequence of commands in which the output of the ls command was provided as input to the lpr command by connecting the two commands using a special symbol known as a *pipe* (|), as in the following example:

ls | lpr

Linux shells provide this capability by connecting the output from one command to the input expected by another. In Linux terms, this is *connecting the standard output from one command to the standard input of another*. The pipe symbol automatically ties the two commands together and sends the output of the first to the second as input.

Linux actually provides two different ways of specifying that the output of one command is the input to another — by using a pipe to connect the two commands, or by what is known as *redirecting IO*, which stands for *redirecting input/output*.

The output of a file can also be redirected to a file, using the greater than sign  $(2)$ , which simply creates a file containing the output of the command, as in the following example:

ls > listing.out

This command takes the output of the 1s command and sends it to the file listing.out.

Linux supports combining commands and redirecting input and output by recognizing three different aspects of program input and output:

- **stdin:** The *standard input* stream that is read from by a program
- **stdout:** The *standard output* stream to which program output is sent
- **stderr:** A specialized output stream known as *standard error* to which program error messages are written

You will encounter these terms as you become more familiar with executing shell commands because these are the cornerstones of creating complex commands by stringing together simple ones. Like the regular expressions discussed in the previous section, redirecting input and output is an extremely powerful feature of most Linux shells. Entire books have been written about shells such as bash and tcsh — search your favorite online bookseller for these if you want to become a true shell expert and amaze your friends with various complex shell tricks.

# **Getting Help for Linux Commands**

The man and info commands offer basic ways to view program documentation on Linux. To view the man or info help for a specific command, you use the man or info command followed by the name of the command that you want help on.

The man command provides access to the traditional Unix and Linux online manual, displaying formatted help that you can page through. The info command is a newer online help mechanism that displays text help for commands inside a customized version of emacs with hypertext capabilities that enable you to jump from one topic to another. Many commands now maintain

their online help only in info format rather than supporting both. In general, info help for a command is always at least as up-to-date and complete as the equivalent man help for that same command.

The info interface is a little confusing for beginners; it is actually a form of hypertext. SUSE also offers the ability to view man and info pages graphically using the Konqueror browser. See Chapter 5, "Documentation," for more details.

- man 1s: Views the man page for the 1s command
- man -k disk: Looks for man pages referring to the word "disk"
- info coreutils: Looks at the info page for the coreutils package

**A number of excellent books and online references are available that provide detailed** TIR **information about standard Linux commands, Linux shells, and so on. One of the best sources of online information about Linux is the Linux Documentation Project, available at www.tldp.org. In the true spirit of Linux, the Linux Documentation Project provides hundreds of free documents, HOWTO files, and compilations of frequently asked questions (FAQs) documents that explain different aspects of using standard Linux systems.**

# **Working with Files and Directories**

A very large proportion of all the work most users do from the command line, even advanced users, consists of few key activities and a fairly small number of common commands. Most of these have to do with locating, listing, creating, editing, and deleting files and directories. This section provides an overview of the most common file- and directory-related tasks and the commands that you use to perform them.

#### $0117$

**Notice that most of these very common commands have short two-, three-, or fourletter names. Note also that you can use the shell's command completion feature to type a few letters, press the Tab key, and bash completes the command (for example, type ema and press the Tab key, and bash displays the command emacs).**

If you're unfamiliar with the basic commands used in the rest of this chapter, your best plan is to experiment. Just as the best way to learn a language is to speak it, the best way to learn Linux commands is to use them. Experiment as freely as possible and play.

### **Listing Files**

The ls (list) command lists files in the current directory. The command ls has a very large number of options, but what you really need to know is that 1s -1 gives a "long" listing showing the file sizes and permissions, and that the  $-$ a option shows even "hidden" files — those with a dot at the start of their names. The shell expands the  $*$  character to mean "any string of characters not starting with '.'.'' (See the discussion of wildcards in the ''Advanced Shell Features'' section earlier in this chapter for more information about how and why this works.)

Therefore, \*.doc is interpreted as any filename ending with .doc that does not start with a dot and  $a*$  means "any filename starting with the letter *a*." For example:

- ls -la Gives a long listing of all files in the current directory including "hidden" files with names starting with a dot
- $\frac{1}{3}$  s a<sup>\*</sup> Lists all files in the current directory whose names start with *a*
- $\blacksquare$  1s -1  $\star$ .doc Gives a long listing of all files in the current directory whose names end with .doc

### **Copying Files**

The cp (copy) command copies a file, files, or directory to another location. The option -R allows you to copy directories recursively (in general,  $-R$  or  $-r$  in commands often means ''recursive''). If the last argument to the cp command is a directory, the files mentioned will be copied into that directory. Note that by default, cp will ''clobber'' existing files, so in the second example that follows, if there is already a file called afile in the directory /home/bible, it will be overwritten without asking for any confirmation. Consider the following examples:

- cp afile afile.bak: Copies the file afile to a new file afile.bak.
- cp afile /home/bible/: Copies the file afile from the current directory to the directory /home/bible/.
- $\Box$  cp  $*$  /tmp: Copies all nonhidden files in the current directory to /tmp/.
- cp -a docs docs.bak: Recursively copies the directory docs beneath the current directory to a new directory docs.bak, while preserving file attributes and copying all files including hidden files whose names start with a dot. (-a stands for archive, so this command is making an exact ''archive'' copy of the directory docs as docs.bak, recursively copying all files and directories within it.)
- $\Box$  cp i: By default, if you copy a file to a location where a file of the same name already exists, the old file will be silently overwritten. The -i option makes the command interactive; in other words, it asks before overwriting.
- $\Box$  cp v: With the v (verbose) option, the cp command will tell you what it is doing. A great many Linux commands have a  $-$  v option with the same meaning.

### **Moving and Renaming Files**

The mv (move) command has two meanings: ''move'' and ''rename.'' In the first example that follows, the file afile will be renamed to the name bfile. In the second example, the file afile in the current directory will be moved to the directory /tmp/:

- mv afile bfile: Renames the existing file afile with the new name bfile
	- mv afile /tmp: Moves the file afile in the current directory to the directory /tmp

### **Deleting Files and Directories**

The rm (remove) command enables you to delete files and directories. Be warned: rm is a dangerous command. It doesn't really offer you a second chance. When files are deleted, they're gone. You can use  $rm -i$  as in the last example below. The  $- i$  option makes the  $rm$  command interactive, prompting the user for confirmation before each removal. That at least gives you a second chance to think about it, but as soon as you agree, once again, the file is gone.

#### **IOTE**

**Some people like to create an alias (see Chapter 14, ''Working with the System'') that makes the rm command act like rm -i. But you should be careful about using this: It will lull you into a false sense of security, and when you're working on a system where this change has not been made, you may regret it.**

Doug Gwyn, a well-known Internet personality, once said, ''Unix was never designed to keep people from doing stupid things because that policy would also keep them from doing clever things.'' You can, of course, use rm to delete every file on your system as simply as this: rm  $-rf$  /. That command means "remove (rm) recursively (-r) and force (-f) the root directory of the system (/).'' So it deletes everything on the system. (You need to be logged in as the root user, who has the privileges to do this, but you get the idea.) Some better examples of using the rm command in daily use are:

- $\blacksquare$  rm afile  $\blacksquare$  Removes the file afile.
- $\blacksquare$  rm  $*$  Removes all (nonhidden) files in the current directory. The rm command will not remove directories unless you also specify the  $-$  r (recursive) option.
- rm -rf doomed Removes the directory doomed and everything in it.
- $\blacksquare$  rm i a<sup>\*</sup> Removes all files with names beginning with *a* in the current directory, asking for confirmation each time.

### **Changing Directories**

You use the cd (change directory) command to change directories:

- $\Box$  cd  $\sim$  Changes to your home directory
- cd /tmp Changes to the directory /tmp

**On most Linux systems, your prompt will tell you what directory you are in (depending on the setting you've used for the PS1 environment variable). However; if you ever explicitly need to know what directory you are in, you can use the pwd command to identify the working directory for the current process (present working directory, hence pwd).**

### **Making Directories**

You can use the mkdir (make directory) command to make directories. For example:

- mkdir photos: Makes a directory called photos within the current directory
- mkdir -p this/that/theother: Makes the nested subdirectories named within the current directory

### **Removing Directories**

The command rmdir will remove a directory that is empty.

If a directory is not empty, you can remove it and all of its contents with a command like the following:

rm -rf docs

### **Making Links to Files or Directories**

In Linux, you can use the ln (link) command to make links to a file or directory. A file can have any number of so-called ''hard'' links to it. Effectively, these are alternative names for the file. So if you create a file called afile, and make a link to it called bfile, there are now two names for the same file. If you edit afile, the changes you've made will be in bfile. But if you delete afile, bfile will still exist; it disappears only when there are no links left to it. Hard links can be made only on the same filesystem — you can't create a hard link to a file on another partition because the link operates at the filesystem level, referring to the actual filesystem data structure that holds information about the file. You can create a hard link only to a file, not to a directory.

You can also create a *symbolic* link to a file. A symbolic link is a special kind of file that redirects any usage of the link to the original file. This is somewhat similar to the use of ''shortcuts'' in Windows. You can also create symbolic links to directories, which can be very useful if you frequently use a subdirectory that is hidden several levels deep below your home directory. In the last example in the list that follows, you will end up with a symbolic link called useful in the current directory. Thus, the command cd useful will have the same effect as cd docs/ linux/suse/useful.

- ln afile bfile: Makes a "hard" link to afile called bfile
- ln -s afile linkfile: Makes a symbolic link to afile called linkfile
- In -s docs/linux/suse/useful: Makes a symbolic link to the named directory in the current directory

### **Concatenating Files**

The command cat (concatenate) displays files to standard output. If you want to view the contents of a short text file, the easiest thing to do is to cat it, which sends its contents to the shell's standard output — the shell in which you typed the cat command. If you cat two files, you will see the contents of each flying past on the screen. But if you want to combine those two files into one, all you need to do is cat them and redirect the output of the cat command to a file using >. Some examples of the use of the cat command:

- cat /etc/passwd: Prints /etc/passwd to the screen
- cat afile bfile: Prints the contents of afile to the screen followed by the contents of bfile
- $\Box$  cat afile  $\flat$  at ile  $\flat$  cfile: Combines the contents of afile and  $\flat$  bfile and writes them to a new file, cfile

**Linux has a sense of humor. The cat command displays files to standard output,** TILL

**starting with the first line and ending with the last. The tac command (cat spelled backward) displays files in reverse order, beginning with the last line and ending with the first. The command tac is amusing: Try it!**

### **Viewing Files with more and less**

The more and less commands are known as *pagers* because they allow you to view the contents of a text file one screen at a time and to page forward and backward through the file (without editing it). The name of the more command is derived from the fact that it allows you to see a file one screen at a time, thereby seeing ''more'' of it. The less command is similar to more but has more functionality; the name is a humorous play on the phrase ''less is more.'' Nowadays, the less command has many added features, including the fact that you can use keyboard shortcuts such as pressing the letter *b* when viewing a file to move backward through the file. The man page of less lists all the other hot keys that can be used for navigating through a file while reading it using less. Both more and less use the hot key *q* to exit.

- more /etc/passwd: Views the contents of /etc/passwd
- less /etc/passwd: Views the contents of /etc/passwd

### **Viewing the Start or End of Files**

The head and tail commands allow you to see a specified number of lines from the top or bottom of a file. The tail command has the very useful feature that you can use tail -f to keep an eye on a file as it grows. This is particularly useful for watching what is being written to a log file while you make changes in the system. Consider the following examples:

- head -n5 /etc/passwd: Prints the first five lines of the file /etc/passwd to the screen.
- tail -n5 /etc/passwd: Prints the last five lines of /etc/passwd to the screen.
- tail -f/var/log/messages: Views the last few lines of /var/log/messages and continues to display changes to the end of the file in real time ( $-f$  is for "follow"; it follows changes as they happen).

### **Searching Files with grep**

The grep (global regular expression print) command is a very useful tool for finding stuff in files. It can do much more than even the examples that follow this paragraph indicate. Beyond simply searching for text, it can search for regular expressions. It's a regular expression parser, and regular expressions are a subject for a book in themselves.

When using or administering a system, you often need to look for lines in a file that contain a certain string. In the first example in the list that follows, you simply find the lines in the file that contain the string *bible*. The examples with tail are examples of *piping* the output from one command to another: a very powerful concept that was introduced in the section ''Advanced Shell Features,'' earlier in this chapter. In the first case, you get the output from the tail command, and you just select the lines that contain *404*. In the second, you select the lines that do *not* include the string *googlebot*; the -v option indicates ''not.'' In the last example, the ^ symbol represents the start of a line, so you see only the lines that do not start with the symbol  $\#$ . (The  $\#$  character identifies lines that are comments in shell scripts and most Linux configuration files. This example therefore displays the lines of the configuration file that are actually active.) Some examples of the use of grep are shown below:

- grep bible /etc/exports: Looks for all lines in the file /etc/exports that include the string *bible*
- $\blacksquare$  tail -100 /var/log/apache/access.log|grep 404: Looks for the string 404, the web server's ''file not found'' code, in the last hundred lines of the web server log
- tail  $-100$  /var/log/apache/access.log|grep -v googlebot: Looks in the last 100 lines of the web server log for lines that don't indicate accesses by the Google search robot
- grep -v ^# /etc/apache2/httpd.conf: Looks for all lines that are *not* commented out in the main Apache configuration file

### **Finding Files with find and locate**

The find command searches the filesystem for files that match a specified pattern. The locate command provides a faster way to find files but depends on a database that it creates and refreshes at regular intervals. The locate command is fast and convenient, but the information it displays may not always be up-to-date — this depends on whether its database is up-to-date. To use the locate command, you need to have the package findutils-locate installed. If the package is installed, the database that holds the information about file locations will be automatically updated once a day. To update it manually, run the updatedb command.

find is a powerful command with many options, including the ability to search for files with date stamps in a particular range (useful for backups) and to search for files with particular permissions, owners, and other attributes. The documentation for find can be found in its info pages: info find. A few examples of the use of find and locate:

- find . -name \*.rpm: Finds RPM packages in the current directory
- find . | grep page: Finds files in the current directory and its subdirectories with the string *page* in their names
- locate traceroute: Finds files with names including the string *traceroute* anywhere on the system

### **Editing Text with vi and emacs**

The vi (visual) and emacs (editor macros) text editors are the two most important text editors in Linux. You probably need to learn basic text editing using vi whatever you do because it is almost always available on Unix and Linux systems. The emacs editor has immense power

but may not be installed on every system you use. Using either editor, you can simply type the program name followed by the name of the file you want to edit:

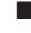

■ vi /etc/exports: Edits the file /etc/exports with vi

■ emacs /etc/exports: Edits the file /etc/exports with emacs

The key differences between these two editors lie in their command sets and their approach to editing files. The vi editor is a modal editor, in which you are either in edit mode, typing characters into a file, or in command mode, moving around in the file or executing commands on portions of the file. The emacs editor is a modeless editor in which you are always in edit mode — you use special key sequences known as *control* and *escape* sequences to move around in or execute commands on portions of the file. The arguments between devotees of the two editors and approaches to editing text are legendary, and we shall not get into those discussions here.

**CROSS-REF** See Chapter 11 for more details on these text editors and the similarities and differ**ences between them.**

## **Common Administrative Tasks**

The tasks in this section are common ones that you may need to do when setting up your system and beginning your new life as the system administrator of your own Linux system.

### **Basic User and Group Concepts**

Linux is a truly multiuser operating system. The concept of users and groups in Linux is inherited from the Unix tradition, and among other things provides a very clear and precise distinction between what normal users can do and what a privileged user can do (such as the root user, the superuser and ultimate administrator on a Linux system, who can do anything). The fact that the system of users and groups and the associated system of permissions is built into the system at the deepest level is one of the reasons why Linux (and Unix in general) is fundamentally secure in a way that Microsoft Windows is not. Although modern versions of Windows have a similar concept of users and groups, Windows tends to trade security for usability, and the associated concept of the permissions with which a process can be run leaves a lot to be desired. This is why there are so many Windows vulnerabilities that are based on exploiting the scripting capabilities of programs that are run with user privileges but that turn out to be capable of subverting the system.

**If you're interested in the differences between the major operating systems, Eric Raymond, noted open source guru and philosopher, offers some interesting comparisons and discussion at www.catb.org/~esr/writings/taoup/html/ch03s02.html.**

Every Linux system has a number of user accounts: Some of these are human users, and some of them are system users, which are user identities that the system uses to perform certain tasks.

The users on a system (provided it does authentication locally) are listed in the file /etc/ passwd. Look at your own entry in /etc/passwd; it will look something like this:

```
roger:x:1000:100:Roger Whittaker:/home/roger:/bin/bash
```
This shows, among other things, that the user with username roger has the real name Roger Whittaker, that his home directory is /home/roger, and that his default shell is /bin/bash (the bash shell).

There will almost certainly also be an entry for the system user postfix, looking something like this:

```
postfix:x:51:51:Postfix Daemon:/var/spool/postfix:/bin/false
```
This is the postfix daemon, which looks after mail. This user can't log in because its shell is /bin/false, but its home directory is /var/spool/postfix, and it owns the spool directories in which mail being sent and delivered is held. The fact that these directories are owned by the user postfix rather than by root is a security feature — it means that any possible vulnerability in postfix is less likely to lead to a subversion of the whole system. Similar system users exist for the web server (the user wwwrun) and various other services. You won't often need to consider these, but it is important to understand that they exist and that the correct ownerships of certain files and directories by these users is part of the overall security model of the system as a whole.

Each user belongs to one or more *groups*. The groups on the system are listed in the file /etc/group. To find out what groups you belong to, you can simply type the command groups (alternatively look at the file /etc/group and look for your username). By default, on a SUSE system, you will find that you belong to the group users and also to a few system groups, including the groups dialout and audio. This is to give normal human users the right to use the modem and sound devices (which is arranged through file permissions as you shall see later in this chapter).

### **Creating Users and Groups**

You can most simply create a new user using YaST's user module. Start YaST and choose the users and groups option. You might want to create a user with the username guest and the real name Guest User. YaST will create the user according to your instructions and also create a home directory /home/guest for the new user with a skeleton of configuration files in it.

This skeleton is copied from the directory /etc/skel but has the ownership of the new user (user guest, group users) applied to it once the new user's home directory has been created.

You can also create a new user from the command line with the command useradd. The equivalent command would be:

```
useradd -m guest -c "Guest User"
```
The useradd command has options that allow you to specify the groups to which the new user will belong.

In a similar way, you can create or modify groups through YaST, and there are equivalent command-line commands called groupadd (to add groups) and groupmod (to modify existing groups).

As always, you can get complete and detailed information about the useradd, groupadd, and groupmod commands by looking at their man pages (for example with the command man useradd).

### **Working with File Ownership and Permissions**

The users and groups discussed in the previous section are useful only because each file on the system is owned by a certain user and group and because the system of file permissions can be used to restrict or control access to the files based on the user who is trying to access them.

**The section that follows is a crash course in file permissions; we go into greater detail in Chapter 13.**

If you look at a variety of files and directories from across the system and list them with the ls -l command, you can see different patterns of ownership and permissions. In each case, the output from the ls command is giving you several pieces of information: the permissions on the file expressed as a ten-place string, the number of links to the file, the ownership of the file (user and group), the size of the file in bytes, the modification time, and the filename. Of the ten places in the permissions string, the first differs from the others: The last nine can be broken up into three groups of three, representing what the user can do with the file, what members of the group can do with the file, and what others can do with the file, respectively. In most cases, these permissions are represented by the presence or absence of the letters r (read), w (write), and x (execute) in the three positions. So:

■ rwx means permission to read, write, and execute.

- **r** means permission to read but not to write or execute.
- r x means permission to read and execute but not to write.

And so on.

NOTE

**Permission to write to a file includes the right to overwrite or delete it.**

So, for example:

```
ls -l screenshot1.png
-rw-r--r-- 1 roger users 432686 2007-10-17 20:33 screenshot1.png
```
This file screenshot1.png can be read and written by its owner (roger), can be read by members of the group users, and can be read by others.

```
ls -l /home/roger/afile
-r-------- 1 roger users 0 2007-10-17 21:07 afile
```
The file afile is not executable or writable, and can be read only by its owner (roger). Even roger would have to change the permissions on this file to be able to write it.

```
ls -l /etc/passwd
-rw-r--r-- 1 root root 1598 2007-10-17 19:36 /etc/passwd
```
/etc/passwd is the password file — it is owned by root (and the group root to which only root belongs) — is readable by anyone, but can be written to only by root.

```
ls -l /etc/shadow
-rw-r----- 1 root shadow 796 2007-10-17 19:36 /etc/shadow
```
The file /etc/shadow is the shadow file, which holds the encrypted passwords for users. It can be read only by root and the system group shadow and can be written only by root.

```
ls -l /usr/sbin/traceroute
-rwxr-xr-x 1 root root 14228 2007-04-06 02:27 /usr/sbin/traceroute
```
The traceroute executable can be read and executed by anyone, but written only by root.

```
ls -ld /home
drwxr-xr-x 6 root root 4096 2007-05-17 19:36 /home
```
/home is a directory (note the use of the -d flag to the ls command and the d in the first position in the permissions). It can be read and written by the root user, and read and executed by everyone. When used in directory permissions, the x (executable) permission translates into the ability to search or examine the directory — you cannot execute a directory.

```
ls -ld /root
drwx------ 18 root root 584 2007-10-14 08:29 /root
```
In the preceding code, /root is the root user's home directory. No user apart from root can access it in any way.

```
ls -l /bin/mount
-rwsr-xr-x 1 root root 87296 2007-10-06 14:17 /bin/mount
```
This is a more interesting example: notice the letter s where until now we saw an x. This indicates that the file runs with the permissions of its owner (root) even when it is executed by another user: Such a file is known as being *suid root* (set user ID upon execution). There are a small number of executables on the system that need to have these permissions. This number is kept as small as possible because there is a potential for security problems if ever a way could be found to make such a file perform a task other than what it was written for.

```
ls -l alink
lrwxrwxrwx 1 roger users 8 2007-10-17 22:19 alink -> file.bz2
```
Note the 1 in the first position: This is a symbolic link to file.bz2 in the same directory.

#### **Numerical Permissions**

On many occasions when permissions are discussed, you will see them being described in a three-digit numerical form (sometimes more digits for exceptional cases), such as 644. If a file has permissions 644, it has read and write permissions for the owner and read permissions for the group and for others. This works because Linux actually stores file permissions as sequences of octal numbers. This is easiest to see by example:

421421421  $-rw-r--r--644$  $-rwxr-xr-x$  755  $-r-r-r-r-444$  $-r$ ------ 400

So for each owner, group, and others, a read permission is represented by 4 (the high bit of a 3-bit octal value), a write permission is represented by 2 (the middle bit of a 3-bit octal value), and an execute permission is represented by 1 (the low bit of a 3-bit octal value).

#### **Changing Ownership and Permissions**

You can change the ownership of a file with the command chown. If you are logged in as root, you can issue a command like this:

chown harpo:users file.txt

This changes the ownership of the file file.txt to the user harpo and the group users.

To change the ownership of a directory and everything in it, you can use the command with the -R (recursive) option, like this:

```
chown -R harpo:users /home/harpo/some_directory/
```
The chmod command is used to change file permissions. You can use chmod with both the numerical and the rwx notation we discussed earlier in the chapter. Again, this is easiest to follow by looking at a few examples:

- chmod u+x afile: Adds execute permissions for the owner of the file
- chmod g+r afile: Adds read permissions for the group owning the file
- chmod o-r afile: Removes read permission for others
- chmod a+w afile: Adds write permissions for all
- chmod 644 afile: Changes the permissions to 644 (owner can read and write; group members and others can only read)
- chmod 755 afile: Changes the permissions to 755 (owner can read, write and execute; group members and others can only read and execute)

If you use chmod with the rwx notation, u means the owner, g means the group, o means others, and a means all (in other words a is equivalent to ugo: user, group, and others). In addition,  $+$  means add permissions, and  $-$  means remove permissions, whereas r, w, and x still represent read, write, and execute, respectively. When setting permissions, you can see the translation between the two notations by executing the chmod command with the -v (verbose) option. For example:

```
chmod -v 755 afile
mode of 'afile' changed to 0755 (rwxr-xr-x)
chmod -v 200 afile
mode of 'afile' changed to 0200 (-w-------)
```
#### **Using umask**

When a user creates a file, it is created with certain permissions. You can create an empty file with the touch command:

touch newfile

If you then list the file, you will see something like this:

```
ls -l newfile
-rw-r--r-- 1 roger users 0 2004-05-18 10:00 newfile
```
So the file has been created with the permissions 644. What controls the permissions with which a new file gets created is something called the umask.

By default on a SUSE system, a normal user's umask is 022, which means that the permissions for a new file added to 022 will make 666, whereas the permissions for a new directory added to 022 will make 777.

SUSE's defaults are relatively generous and open — the fact that the users you create are by default all members of the same group (users) and that the default umask is 022 means that files created by one user can be read by another. If you want to change a user's umask, you can change it in the .bashrc file; see the section on user preferences that follows.

# **Configuring User Preferences**

Linux stores most user preferences in so-called ''dot files'' in the user's home directory. If a filename starts with a dot, it will not be displayed by the ls command unless you use the -a option and is therefore regarded as a ''hidden'' file. Both dot files and dot directories are used to hold preferences for most of the programs you use. Many programs will write a new dot file in your home directory when you run them for the first time.

Many of these dot files have names that include the letters rc — this comes from the initial letters of *run command* and is an old Unix legacy. The same letters rc will be seen in the SUSE commands used for starting and stopping services.

In particular, the KDE desktop uses a directory, .kde, in a user's home directory to store preferences for all KDE programs as well as your desktop settings. This directory contains multiple subdirectories and preference files for many KDE applications.

The behavior of the bash shell is determined by the user's file .bashrc. Exactly how bash preferences are set is complicated; as mentioned earlier, the system-wide files /etc/profile and /etc/profile.local are also read, and the user's file .profile is read at login.

You can modify various aspects of how bash behaves by editing .bashrc. In particular, you could change your umask simply by adding a line at the end of .bashrc like this:

```
umask 077
```
If you were then to log in and create a file, you would find that it had permissions  $-w-----$ or 600, so it would be not be readable or writable by any other user (apart from root). Similarly, if you created a directory, it would have the permissions drwx------, so that it could not be explored by any other user.

The file .bashrc can also be used to control the appearance of the prompt and set paths and environment variables.

The user's file .xinitrc (if it exists) controls the behavior of the X Window system when it is started by the user. In particular, the window manager to be used can be specified with lines in .xinitrc near the end of the file similar to this:

```
WINDOWMANAGER=/usr/X11R6/bin/twm
exec $WINDOWMANAGER
```
You probably don't want to make exactly that change, but it serves to illustrate what is possible. You might also want to include a command to start an xterm, which is a commandline terminal application that runs within the X Window system, immediately before starting the window manager:

```
WINDOWMANAGER=/usr/X11R6/bin/twm
xterm &
exec $WINDOWMANAGER
```
It can sometimes be useful to remember that if you are having difficulties with the behavior of programs as a user, removing (or better, hiding) the relevant dot file may help you diagnose the problem. So for example, you could do this — rename the dot file to something that you can remember and try again:

mv .emacs .emacs.trouble

The next time you start emacs, it will start without a preferences file so you can look through your previous one to try to solve the problem.

### **Mounting and Unmounting Filesystems**

You need to mount a filesystem to make the files it contains available — you use the mount command to do that. In Linux, everything that can be seen is part of one big tree of files and directories. Those that are on physically different partitions, disks, or remote machines are ''grafted'' onto the system at a particular place — a mount point, which is usually an empty directory.

To find out what is currently mounted, simply type the command **mount** on its own.

We discuss the mount command further in Chapters 14 and 22.

**SUSE Linux now mounts removable devices such as CD-ROMs, floppy disks, and USB** NOTE **sticks automatically. This means that you no longer have to mount them explicitly; for example, if you put a CD into the drive, you can simply change to the directory /media/, and a new directory will be visible there where the contents of the CD will be visible. At the same time, the KDE or GNOME user interface will pop up a Konqueror or Nautilus window displaying the contents of the media. Examples of the use of the mount command:**

- **mount 192.168.1.1:/home/bible/ /mnt Mounts the remote network filesystem /home/bible/ from the machine 192.168.1.1 on the mount point /mnt**
- **mount /dev/hda3 /usr/local Mounts the disk partition /dev/hda3 on the mount point /usr/local**
- **umount** /mnt **Unmounts whatever is mounted on the mount point** /mnt

# **Working with Software Packages**

All the packages that SUSE supplies are offered in RPM format.

**RPM (officially, but not very helpfully) now stands for the RPM Package Manager. Its** NOTE **original name was the Red Hat Package Manager, and it was developed originally by Red Hat, but it has been widely adopted by other distributions. SUSE adopted RPM at an early stage. Not all Linux distributions use RPM; the best-known alternative is the one used by the Debian distribution and its derivatives.**

An RPM package is a packed archive containing the files that need to be installed on the system as well as necessary information about the package, particularly about *dependencies* (which other packages the package depends on).

If you are installing SUSE packages, then the best way to do this is to use YaST. YaST will sort out the dependencies for you during the package installation and generally ''do the right thing.'' You can start YaST and use the package installation screen to see what packages are available and choose the ones you want to install. Alternatively, if you know the name of the package that you want to install, and the installation source is available to the system, you can simply type the following:

yast -i *<packagename>*

YaST will then open, install the package and its dependencies, and then exit.

On recent versions of openSUSE and SLES and SLED 10 since Service Pack 1, you can use the zypper command in a similar way:

zypper install *<packagename>*

On SLES and SLED 10, the rug command can be used in a similar way:

rug install *<packagename>*

### **Checking What's Installed**

The command:

rpm -qa

lists all the RPM packages that are installed on the system. To check whether a particular package is installed (for example, apache), combine this with grep:

```
rpm -qa | grep apache
```
### **Examining RPM Packages**

When you hear of an interesting piece of software that you would like to test out, your first reaction should be, ''Is there a SUSE package?'' Checking this first can save you a good deal of trouble.

Third-party packages that are distributed in RPM format may not work on SUSE for a variety of reasons. Whether they will or not depends on their complexity and what other packages they depend on. In practice many will not work, because of dependency issues.

The command:

rpm -qpl foreignpackage.rpm

lists the files that foreignpackage.rpm will install. For example, SUSE does not offer an mpage package. If you examine the mpage package from the Fedora distribution in this way, the result is as follows:

```
rpm -qpl mpage-2.5.5-1.fc8.i386.rpm
warning: mpage-2.5.5-1.fc8.i386.rpm: Header V3 DSA
signature: NOKEY, key ID 30c9ecf8
/usr/bin/mpage
/usr/share/doc/mpage-2.5.5
/usr/share/doc/mpage-2.5.5/CHANGES
/usr/share/doc/mpage-2.5.5/Copyright
/usr/share/doc/mpage-2.5.5/NEWS
/usr/share/doc/mpage-2.5.5/README
/usr/share/doc/mpage-2.5.5/TODO
/usr/share/man/man1/mpage.1.gz
/usr/share/mpage
/usr/share/mpage/CP850.PC
/usr/share/mpage/ISO+STD+OTH
/usr/share/mpage/ISO-8859.1
```
```
/usr/share/mpage/ISO-8859.15
/usr/share/mpage/ISO-Latin.1
/usr/share/mpage/ISO-Latin.2
```
Through this output you can see that this installation is not going to interfere with any existing files on the system, so you can simply install the package with the command:

rpm -Uvh mpage-2.5.5-1.fc8.i386.rpm

Having done so, the mpage command will be available to you.

### **Extracting Files from Packages**

An easy way to extract files from packages is with mc (midnight commander), a text-based file manager that has the nice feature that explores inside various types of archives and packages, including RPM packages. So if you start mc in a directory in which there is an RPM package, as shown in Figure 2-1, you can examine the package using mc, as shown in Figure 2-2, and copy or read a text file from within mc.

**The mc file manager is also discussed in Chapter 13.**

#### **FIGURE 2-1**

A directory containing an RPM in mc

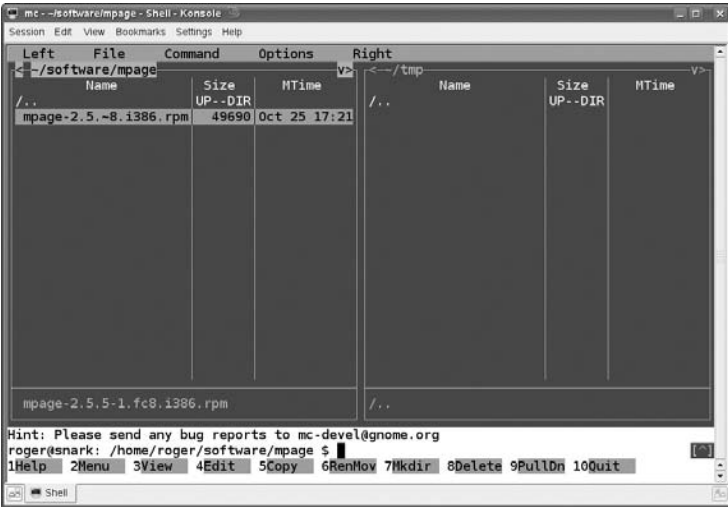

#### **FIGURE 2-2**

Looking inside an RPM with mc

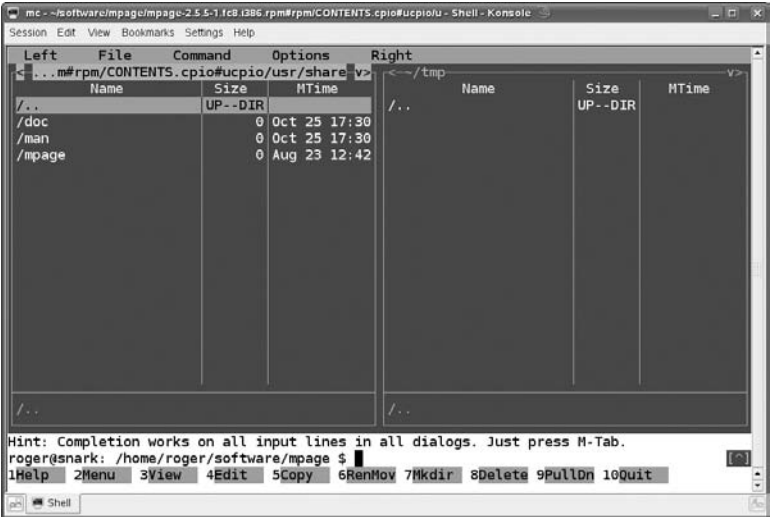

### **Working with Source RPMs**

There will be occasions when a SUSE RPM of a particular package exists but not for the particular SUSE version you are using. If you are running SLES 10 on x86, you should be able to install a binary RPM taken from openSUSE 10.1 Professional without any problems: they should be binary compatible. (The same should be true of openSUSE 11.1 and SLES 11, when these come out.) But in some other cases (on a system with a different architecture, for example, where a binary package is not available), although you might not be able to install the binary RPM, you could take a source package and rebuild it according to your needs. In the simplest case, you would do this (as root):

```
rpmbuild --clean --rebuild packagename.src.rpm
```
You will then find that in the directory /usr/src/packages/RPMS, in the subdirectory corresponding to your architecture (i586 if you are on x86), there is a brand-new binary RPM package that you can install. Again, you need to have the development tools installed for this to work.

**Working with packages is covered in detail in Chapter 12.**

# **Compiling Source Packages**

You will very often find materials distributed as gzipped tar archives.

**Tar archives are collections of files and directories put together into a single archive** NOTE **file. The name derives from the words tape archive as the original purpose of the format was backing up data to tape. Gzip is an efficient compression program, so a gzipped tar archive is a compressed archive file containing a directory structure with files inside. See also Chapter 13.**

Gzipped tar archives usually have names such as filename.tgz or filename.tar.gz. To extract all the files from this archive, copy it to an empty directory somewhere and use the tar command to unpack it, something like the following example:

```
mkdir unpack
cp filename.tgz unpack/
cd unpack
tar zxvf filename.tgz
```
Usually, you will then find that a new directory has been created with all the contents of the package inside — if you are lucky, there will be a document there giving you details about how to build the package. Very often (but not always) you proceed by executing the following commands:

```
./configure
make
make install
```
You will need to have the development tools installed for this to work.

# **Connecting over the Network**

In the past, Telnet offered the only way to connect to a remote machine and work on it. Telnet is inherently insecure because it sends passwords in plain text across the network. This means that someone using network sniffing tools could read the password. Because of this fundamental insecurity in the protocol, SUSE systems do not have a Telnet server enabled by default. If you want to log in remotely, you should use ssh (secure shell).

If you are logged in to the machine bible as user fred and you want to log in to the machine faraway as user guest, you would do the following:

```
fred@bible:~> ssh guest@faraway
```
You will be prompted for the password, and you will be logged in.

If you use ssh with the option  $-X$ , you will be able to run graphical programs on faraway and see the display on bible.

If you need to connect to your Linux machine from Windows, you can still use ssh provided you have installed an ssh client for Windows: the best known of these is putty. You will find a version of putty in the dosutils directory on the SUSE DVD that is included with this book. The latest version of putty is always available online from www.chiark.greenend.org.uk/ ~sgtatham/putty/.

Similarly, the traditional way to move files from one system to another was FTP. Again, SUSE systems do not have FTP enabled by default because of security concerns; you should use either scp or sftp:

■ scp is most convenient when you are copying files from the local machine to the remote one. For example:

scp myfile root@faraway:/tmp/

■ sftp enables you to list files and navigate directories on the remote machine just like FTP. You can then use the get and put commands within sftp to transfer the files.

The Konqueror browser has a very nice feature called fish, which allows you to browse files on a remote machine using ssh, effectively combining the functionality of the ssh tools into a graphical remote access client. In the Konqueror location bar, type **fish://faraway**. Konqueror will then try to log you in under your current username to the machine faraway and display your home directory there. You can then drag files across to another Konqueror window or to the desktop. If you need to use a different username on the remote machine, you can type, for example, **fish://root@faraway** into the location bar.

If you are regularly logging into one or more machines by ssh, you may want to consider creating an ssh key and copying it to the remote machine to allow a secure login without a password:

ssh-keygen -t rsa

When prompted for a password, you can simply press Return. This will create files id\_rsa and id\_rsa.pub in the directory .ssh under your home directory. You can then use the tool ssh-copy-id to copy the public key across to the remote machine like this:

ssh-copy-id -i ~/.ssh/id\_rsa.pub root@faraway

This adds the public key to the file authorized\_keys in /root/.ssh/ on the remote machine. Now you will be able to log in as root to the machine faraway without a password, using the credentials supplied by your private key.

# **Backing Up, Restoring, and Archiving Files**

After you've done any real work on your SUSE system, you want to make sure that you've backed it up somewhere in case of hardware failure or accidental deletion of your data. Linux provides a variety of ways to create archive files that contain files and directories. You can then copy these archive files to another machine over your network or write them to removable media such as a CD-ROM to protect yourself against calamities. This section introduces some of the most popular commands used to create archive files on a Linux system, either as a standard Linux archive file or as an ISO file that you can subsequently burn to a CD for archival purposes.

### **Creating and Reading Simple Archives**

We mentioned  $g\bar{z}$  ipped tar archives earlier  $\bar{z}$  if you want to back up the current state of a directory with all file permissions, date stamps, and symbolic links preserved, creating such an archive may be the best way to do it. To create a gzipped tar archive of the directory work, execute a command such as the following:

```
tar zcvf work.tgz work/
```
The options zcvf mean ''compressed, create, verbose, file,'' respectively. If you copy the archive somewhere else and you want to unpack it, you use:

```
tar zxvf work.tgz
```
where zxvf means "compressed, extract, verbose, file."

If your aim was simply to back up the directory on a remote machine, you can create the file on your local machine and copy it elsewhere as explained in the preceding section. You can also use ssh and tar together to copy the directory tree across, like this:

tar cvf - work/|ssh faraway "cd /home/bible/incoming; tar xvf -"

This creates a tar archive of the directory work on standard output, which is pushed through the pipe (|) to ssh, which changes the directory and unpacks the archive that it is receiving on standard input.

SUSE includes a very nice tool called pax that can both create archives and very easily move a directory tree from one place to another, preserving all file attributes. To create a pax archive of the directory work, you can use the following:

pax -wf work.pax work/

To unpack this again, do the following:

pax -rvf work.pax

One of the nice features of pax is that it can deal with archives in both the traditional Unix formats tar and cpio. It is also a very convenient tool for copying a directory tree unchanged from one place to another, like this:

```
pax -rwv work /tmp/
```
Another useful tool for synchronizing directory trees, whether locally or remotely, is rsync. For example,

rsync -av localdir faraway:/home/bible/incoming/

creates an exact copy of the directory localdir on the remote machine faraway under the directory /home/bible/incoming/. One of the advantages of rsync is that it is efficient with

bandwidth because it sends only changes to files across the network. If you make changes in one file in localdir and run the preceding command, only the changed file (actually, only parts even of that) will be transmitted across the network. rsync has other features including a server mode where it runs as a daemon and allows other machines to synchronize against a directory tree.

### **Creating an ISO Image to Burn to CD**

An ISO file is a file that essentially contains the image of an ISO 9660-compliant CD. If you create archive files in this format, you can then burn those files to a CD for offsite archival purposes.

To create an ISO image of the directory work that you can subsequently burn to CD, use the following:

```
mkisofs -J -r -o work.iso work/
```
To mount the image and check that it is correct, use the following:

```
mount work.iso /mnt -o loop
```
You can then unmount the image (umount /mnt) and then burn the image to CD using cdrecord (or wodim) from the command line or KDE's k3b tool.

In this chapter, we have attempted to introduce the most common commands and concepts that you will need when working with a SUSE Linux system. Much of the material that has been covered here will become clearer as it is used again in other chapters of the book.

It is often said that the only way to learn a language is to use it. In the same way, if the commands and ideas in this chapter were new to you, the best advice is to use them, experiment with them, and gain knowledge by experience, with the examples in this chapter as a guide.

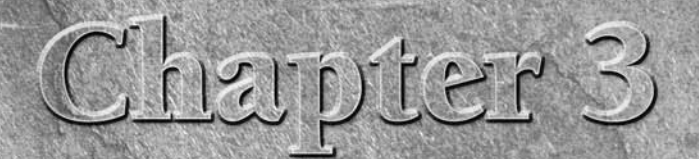

# Partitions, Filesystems, and Files

**Partitions** are physical or logical portions of a disk; a *filesystem* is the logical arrangement of data on a physical or logical partition so that your computer system can access and store data there. logical arrangement of data on a physical or logical partition so that your computer system can access and store data there.

During the installation of SUSE Linux, by default, at least two partitions will be created: a root partition and a swap partition. There are important reasons why you might want to create more than these two partitions. It is also possible that you want to boot more than one operating system on the same computer, so you need to retain pre-existing partitions. For all these reasons, an understanding of how partitioning works is essential for a Linux user.

Linux gives you far more control over the partitions you use for your system than Windows does. As a result, of course, it also gives you more opportunities to make mistakes. But if you have a good understanding of partitioning, you can create a disk layout that is most efficient for your purposes.

The next few sections cover partitions — how to use them, why you use them, and where you use them. Later in this chapter, you will use this basic knowledge about partitions to create a filesystem in which you can actually create and store files and directories.

# **Partitions**

We touched upon partitions during the installation of SUSE in Chapter 1, and the configuration and creation of these is relatively easy using the YaST graphical installer. Several different tools are available for managing

### **IN THIS CHAPTER**

**Creating partitions**

**Selecting and creating filesystems**

**Mounting filesystems**

**Unmounting filesystems**

partitions. In Chapter 1, you saw the basic operation of YaST's partitioning module. Here we shall primarily be using a lower-level tool, fdisk, to create and modify partitions.

**To use the YaST partitioning utility after installation, choose System** ➪ **Partitioner** EIR **from the YaST menus, or type yast disk (for a text-based interface) or yast2 disk (for a graphical interface) at the prompt. You have to be logged in as root to make changes to partitioning.**

Different computer architectures allow different partitioning schemes. Almost all readers of this book will be installing Linux on a desktop or server that is based on the PC (x86 or x86 64) architecture, which derives ultimately from the original IBM PC. Everything that follows in this chapter assumes that your hardware is of this type.

Each disk has a special section at its start, 512 bytes in size, called the master boot record (MBR). This contains the boot code, which gets the computer to start booting, and also the information about the partitions on the disk. Of these 512 bytes, the boot code takes up the first 446 bytes. The *partition table* is the next 64 bytes: the last 2 bytes are fixed (the MBR signature).

So the partition table was not designed to contain a great deal of information. That is why there are certain limitations on the partitions that can exist on a disk: in particular there can be a maximum of four *primary partitions* on a disk.

**The low-level fdisk and the graphical YaST partitioning tool are not the only parti-**TIP **tioning tools included with SUSE. The parted program is also an interesting one to explore: it has more capabilities than fdisk, but like fdisk is a command-line tool. There are also two variants of fdisk: sfdisk and cfdisk. Once you understand the principles of partitioning on Linux, you should choose the tools that best suit your needs.**

### **Types of Partitions**

There are three types of partition definitions, and each provides different functionality for different situations:

- **Primary partitions:** These are the standard physical partitions you would use if you did not need too many separate partitions. There can be at most four primary partitions on a disk.
- **Extended partition:** An extended partition is a portion of a disk in which logical partitions can be created (see the next bullet item). It is a special type of partition because it cannot directly hold any data itself but contains other partitions that can themselves hold data.
- Logical partitions: These are special partitions that live inside an extended partition. Once an extended partition has been created, you can choose to create further partitions

as logical partitions inside it. Without the use of extended partitions and logical partitions inside them, we would be limited to the maximum four primary partitions.

If you have never encountered partitions before, they can be very daunting. With this in mind, Figure 3-1 shows a logical view of sample partitions on a hard disk. This is not necessarily how partitions are physically laid out on disks but provides a good conceptual view of how they work together.

#### **FIGURE 3-2**

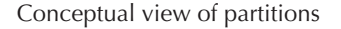

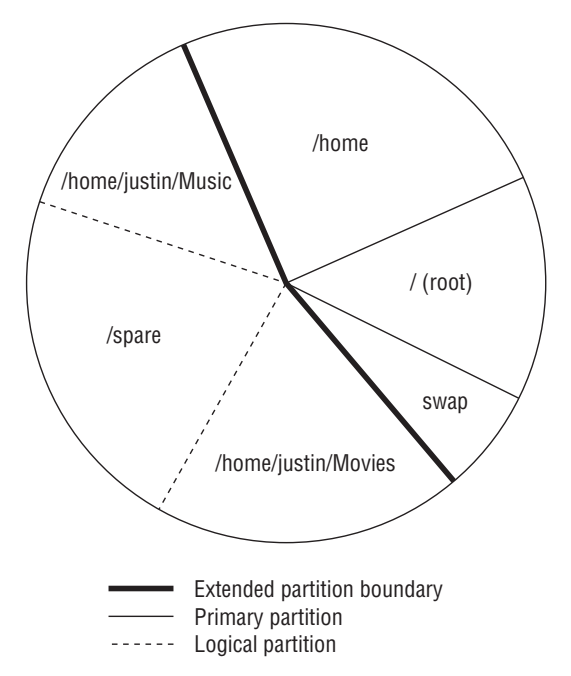

After a partition has been created, it is represented in Linux by a device name. Devices are represented by files in /dev, and the devices we are interested in at the moment are the block devices that represent disks. The naming scheme for these device files varies. Traditionally, IDE disks were named /dev/hda, /dev/hdb, and so on, while SCSI disks were named /dev/sda, /dev/sdb, and so on. Newer versions of Linux will see all disks, IDE, SCSI, or SATA as /dev/sda, /dev/sdb, and so on.

### **Character and Block Devices**

■ **T**wo types of devices can represent physical and virtual devices in Linux:<br>■ Character devices are those whose communication is based on a serial communication character by character. Common character devices are your serial ports (/dev/ttyS0, /dev/ttyS1, and so on) and the /dev/random device, which is a virtual device that if read will just feed out a string of random bytes. The latter is useful for creating an empty file that contains actual data.

■ Block devices are those whose communication is based on multiple bytes that are read and written as a unit known as a block. All disk devices are block devices. On recent Linux versions, SCSI and IDE hard disks will be seen as /dev/sda, /dev/sdb, and so on. CD and DVD devices will typically be seen as /dev/sr0, /dev/sr1, and so on.

You will come across more block and character devices throughout the book.

### **Creating Partitions**

This section uses the fdisk command to view, edit, and create partitions on a sample SUSE system. If you do not have available, unallocated disk space to experiment with on your existing system, this section provides examples of the most common reasons you would use fdisk to carry out partitioning work so that you can see how and when you might use fdisk in the future.

**Partitioning and creating filesystems is a destructive procedure, and if not done correctly, it will destroy data. It is quite likely that you have used up all of the space on your disk(s) when you installed SUSE, which may mean that you will not have any space left on the disk to experiment with the processes in this chapter. If you are new to Linux, it is possible that playing with the system over time and prodding and poking system elements such as partitions and filesystems could accidentally destroy your SUSE system (it happens to all of us who like to learn by playing). If a reinstallation is needed, you can create your SUSE system with space left over to test out these practices. If you are worried about your data and SUSE installation, we cannot stress enough that playing around with partition tables and filesystems can lead to data corruption, or at worst, the destruction of all data on a disk. If you have a spare computer, you may want to consider using it as a test system rather than experimenting on a system that you are using for real work and which stores your personal data.**

#### I II P

**Because working with partitions is a potentially destructive activity, you might want to experiment in a safer way by running a SUSE system in a virtual machine using VMWare, qemu, or some other virtualization method. See Chapter 28 for more on emulation and virtualization.**

Your disk controllers and existing disk drives were detected and configured when you installed SUSE Linux on your system. When using fdisk or any other partitioning software, the most important thing to find out is that you are working with the correct disk on your system. SUSE provides a few ways to do this, but the easiest is to use a feature of fdisk that prints out all of the disks detected by the system along with their partition maps. As shown in Listing 3-1, the fdisk -l command tries to query all disks attached to the system and their respective partition maps. The sample system used in this chapter has only one disk.

#### **LISTING 3-1**

#### **Output of the fdisk -l Command**

```
# fdisk -l
Disk /dev/sda: 82.3 GB, 82348277760 bytes
255 heads, 63 sectors/track, 10011 cylinders
Units = cylinders of 16065 * 512 = 8225280 bytes
  Device Boot Start End Blocks Id System
/dev/sda1 * 1 13 104391 83 Linux
/dev/sda2 14 268 2048287+ 83 Linux
/dev/sda3 269 395 1020127+ 82 Linux swap
/dev/sda4 396 10011 77240520 f Win95 Ext'd (LBA)
/dev/sda5 396 2945 20482843+ 83 Linux
/dev/sda6 2946 4857 15358108+ 83 Linux
/dev/sda7 4858 6132 10241406 83 Linux
/dev/sda8 6133 10011 31158036 83 Linux
```
The output of fdisk -l shows you the size of the disk, how many cylinders it has, and the disk's block and cylinder size. You do not need to use these low-level measurements to create your partitions, however, because fdisk can use human-readable measurements (MB and GB) to calculate the partition layout. You should use human-readable sizes when creating partitions, as this is the easiest and safest way to create new partitions.

#### KOTEE

**As you can see from the output of fdisk -l, shown in Listing 3-1, the partitions within a disk are numbered incrementally. As a partition is added to a disk, the partition number is increased. As you can see from the fdisk -l output, you have eight partitions, 1–8. Partition 4 is not a primary partition but is the definition for the extended partition that actually houses logical partitions 5, 6, 7, and 8. You can determine this by looking at the partition name or by comparing the starting and ending block numbers for these partitions.**

To set up partitions using fdisk, you need to specify the disk itself on the command line. After fdisk has loaded, you will be dropped to its command line to continue working on the disk. At any time while in the fdisk command prompt, entering  $\mathbf m$  (for "menu") followed by Return will display a help screen that lists all available fdisk commands.

### **What Does fdisk Really Do?**

The fdisk command displays and modifies the *partition table*, often referred to as the *partition* map, for one or all disk drives. The partition table is stored on disk and is just a list of the culture content and block cylinders, sectors, and blocks associated with each existing partition on the disk. When you start fdisk in interactive mode, it reads your disk's partition table into memory and enables you to make changes to that in-memory copy. Changes to the partition table are not actually written back to the disk until you explicitly use the w (write) command to do so. Do not issue the w command unless you are absolutely sure that you want to update a disk's partition map.

So go ahead and load fdisk with /dev/sda as the disk you are working with (see Listing 3-2). (We're using a different disk in the following examples from the one we used in Listing 3-1, so don't worry about the discrepancy between this listing and the previous fdisk -l example.)

#### **LISTING 3-2**

#### **Using fdisk to Edit /dev/hda**

```
bible:~ # fdisk /dev/sda
The number of cylinders for this disk is set to 31207.
There is nothing wrong with that, but this is larger than 1024,
and could in certain setups cause problems with:
1) software that runs at boot time (e.g., old versions of LILO)
2) booting and partitioning software from other OSs
  (e.g., DOS FDISK, OS/2 FDISK)
Command (m for help): p
Disk /dev/sda: 16.1 GB, 16105807872 bytes
16 heads, 63 sectors/track, 31207 cylinders
Units = cylinders of 1008 * 512 = 516096 bytes
  Device Boot Start End Blocks Id System
/dev/sda1 1 1041 524632+ 82 Linux swap
/dev/sda2 * 1042 7283 3145968 83 Linux
/dev/sda3 7284 11445 2097648 83 Linux
Command (m for help):
```
As you can see in Listing 3-2, fdisk presents you with a warning about the size of the disk. The warning relates to older systems and disks and is not especially relevant these days. Older operating systems used to talk to the disks in a system by directly querying its BIOS for a specific coordinate on the disk expressed in terms of a cylinder, head, and sector address. With space being at a premium in the old days, the amount of space allocated to actually store those coordinates was very low (10 bits). For those of you who haven't already done the binary math in your head, that equates to a total of 1,024 possible addresses on the disk, and this is the problem fdisk is telling us about. DOS is an OS that is therefore unable to handle these larger disks; even the Linux LILO boot loader had this limitation until a few years ago. It is unlikely that this limitation will affect you as most modern computer BIOSes have resolved these issues.

After starting the fdisk command and seeing any introductory messages, you are presented with its internal prompt, Command (m for help):. We issued the p command to print out the partition map. This produces the same output as the fdisk -l command, but only for the disk specified on the command line (/dev/sda).

The following example shows how to create an extended partition and logical partitions within it. Listing 3-3 shows a transcript of this fdisk session, with our sample responses highlighted in bold.

#### **LISTING 3-3**

#### **Creating an Extended Partition**

```
Command (m for help): n
Command action
  e extended
  p primary partition (1-4)
e
Selected partition 4
First cylinder (11446-31207, default 11446): <CR>
Using default value 11446
Last cylinder or +size or +sizeM or +sizeK (11446-31207, default 31207): +2G
Command (m for help): p
Disk /dev/sda: 16.1 GB, 16105807872 bytes
16 heads, 63 sectors/track, 31207 cylinders
Units = cylinders of 1008 * 512 = 516096 bytes
  Device Boot Start End Blocks Id System
/dev/sda1 1 1041 524632+ 82 Linux swap
/dev/sda2 * 1042 7283 3145968 83 Linux
/dev/sda3 7284 11445 2097648 83 Linux
/dev/sda4 11446 15321 1953504 5 Extended
Command (m for help):
```
To create a partition, press n (new partition). After entering n, fdisk prompts you for the type of partition that you want to create: p (for primary) or e (for extended). As you already have three partitions, creating an extended partition will use all of your available primary partitions. However, as you are creating an extended partition, you can add more logical partitions when needed.

After entering e to create an extended partition, fdisk prompts you with a suggested value for the starting cylinder for the new partition. This is always the first available cylinder on the disk — the first cylinder that is not already allocated to an existing partition. Unless you have

a specific reason not to do so, you should always accept the suggested first cylinder by simply pressing Return to accept the default value (shown in Listing 3-3 as <CR>, for carriage return).

Next, fdisk prompts you for the size or ending cylinder of the partition that you are creating. You enter +2G to show that you want to create a 2GB partition, at which point the fdisk prompt redisplays. After entering p to print the new partition map, you can see that you have created a 2GB-sized extended partition. This enables you to create logical partitions within it totaling no more than 2GB collectively.

**As mentioned previously, it is safe to experiment with fdisk on your primary system as long as you never write out the updated partition table. When you start fdisk, it creates an in-memory copy of the partition map for the specified disk and makes all of its changes there. It never updates your disk until you actually issue the w (write) command. Never issue the write command in fdisk unless you want to save your changes and update your disk's idea of its partitions. This can usually be undone, but if you have accidentally updated the partition table for your system's boot drive, and have changed any existing partition definitions, your system may well crash the next time that it tries to read from disk. If you accidentally save an updated partition table, you may be able to recover by booting from a rescue disk and manually recreating the old partition table within fdisk before you attempt to check the consistency of the drive (by using fsck). Unfortunately, this is impossible to guarantee, so be very careful when experimenting with fdisk.**

Now, go ahead and create a logical partition to hold a filesystem, as shown in Listing 3-4.

#### **LISTING 3-4**

#### **Creating a Logical Partition**

```
Command (m for help): n
First cylinder (11446-15321, default 11446): <CR>
Using default value 11446
Last cylinder or +size or +sizeM or +sizeK (11446-15321, default 15321): +200M
Command (m for help): p
Disk /dev/sda: 16.1 GB, 16105807872 bytes
16 heads, 63 sectors/track, 31207 cylinders
Units = cylinders of 1008 * 512 = 516096 bytes
  Device Boot Start End Blocks Id System
/dev/sda1 1 1041 524632+ 82 Linux swap
/dev/sda2 * 1042 7283 3145968 83 Linux
/dev/sda3 7284 11445 2097648 83 Linux
/dev/sda4 11446 15321 1953504 5 Extended
/dev/sda5 11446 11834 196024+ 83 Linux
Command (m for help):
```
Enter n to create a new partition. Because you have used up all the primary partitions you can on the disk and now have one extended partition, fdisk is clever enough to realize that you cannot create a primary partition, and therefore automatically determines that you can create

only a logical partition within the empty extended partition. Although you have the ability to create many more partitions, this example simply creates a small logical partition of 200 MB for a test filesystem.

Printing out the partition table now shows you five partitions. The Extended partition cannot store data or be accessed by Linux as anything but a container for logical partitions.

### **Updating a Disk's Partition Table**

After you have created a partition, you need to save the updated partition table for your disk. As mentioned before, do not do this on a live system unless you are allocating previously unused space. If the disk you are working on is currently in use (as may well be the case on a small home machine), then the partition table will be saved but cannot be reread by Linux. To solve this problem, you need to reboot your machine. If you were partitioning a disk that was not in use (no filesystems mounted), then saving and rereading the table will work without a problem. Listing 3-5 shows the q (quit) command in fdisk, followed by messages from fdisk indicating that the system must be forced to update its idea of the disk's partition table.

#### **LISTING 3-5**

#### **Saving the Partition Configuration**

```
Command (m for help): q
The partition table has been altered!
Calling ioctl() to re-read partition table.
WARNING: Re-reading the partition table failed with error 16: Device
or resource busy.
The kernel still uses the old table.
The new table will be used at the next reboot.
Syncing disks.
bible:~\sim~#
```
### **Changing Partition Types**

As you can see from the output of fdisk -l and the p command in fdisk in the preceding sections, there are a variety of different types of partitions. Linux, Linux swap, and Extended all refer to a specific type of partition. Many operating systems, including Windows and Linux, have different types of partitions. The most common ones that every Linux system uses are the Linux (type 83 in fdisk) and Linux swap (type 82 in fdisk) types. Linux handles partitions of different types in different ways.

Any Linux filesystem you create on a partition must be created on a partition whose type is Linux (type 83). The swap partition must be of type Linux swap. When creating partitions, type 83 is the default partition type for all physical or logical partitions. If you want to create a partition of a different type, you must create it (using fdisk or YaST) and then modify its type.

Why would you want to do this? You may want to create a partition of a different type if, for example, you are adding a new disk to a system that can boot both Linux and another operating system and you want to use a portion of your new disk as a standard partition for that other operating system. For example, Linux knows about Windows partition types, but Windows does not know about Linux partition types, so you would want to partition the disk using Linux but then format the Windows partition under Windows. Linux recognizes (and can access) an incredible number of different types of partitions, which enables you to use fdisk to create disks that you can share with a wide range of other types of computer systems.

To change the type of a partition in fdisk, use the t command and enter the number of the partition that you want to modify. You will then be prompted for the type of partition that you want to change the partition to. This prompt takes a hexadecimal number as a type; you can view the list of available partition types by entering L when prompted for the hex code for the new partition type.

## **Logical Volume Management**

Logical Volume Management (LVM) is a way of making logical volumes (''virtual partitions,'' if you like) out of parts of the disk. One of the options for partitioning at installation time is the LVM button at the bottom of the partitioning dialog, so you can create logical volumes when you install the system, or later if you wish.

The idea behind LVM is that a partitioning layout, once you have done it, is inflexible and hard to change. LVM provides some flexibility because it allows us to build partitions that actually span across physical disks or partitions.

The following is a brief overview of the concepts and basic commands of LVM2, which is the version shipped with modern versions of SUSE.

LVM operates at three levels:

- Physical volumes: The raw disks or partitions that we are going to use
- **Volume Groups:** Groups of physical volumes
- **Logical Volumes:** The virtual partitions which we carve out of the volume groups

LVM is widely used in enterprise installations of Linux, and is actually the default installation option on Red Hat and Fedora systems.

As with partitioning more generally, you can create an LVM setup with the graphical YaST partitioning tool or with command line tools. Here is a brief summary of the command-line tools:

To make a partition into a physical volume for use with LVM, you should change its partition type to 8e (Linux LVM). This can be done using fdisk with the t (toggle partition type) command. You can also use an entire disk for a physical volume if you wish. For example:

# pvcreate /dev/sdb1 /dev/sdb2 /dev/sdc /dev/sdd

This makes the two partitions /dev/sdb1 /dev/sdb2, and the entire disks /dev/sdc and /dev/sdd, into physical volumes for use in LVM (it makes them recognizable to the other tools by writing a "signature" on them).

Once you have created the physical volumes, you can group them into volume groups:

```
# vgcreate first /dev/sdb1 /dev/sdc
# vgcreate second /dev/sdb2 /dev/sdd
```
You have now created two volume groups called first and second. You can then divide these up to create logical volumes. It is the logical volumes on which you will create filesystems, so these are the ''virtual partitions'' that LVM provides.

```
# lvcreate -n lv01 -L 50G first
# lvcreate -n lv02 -L 70G second
```
As soon as you do this you have created a logical volume called  $(-n \text{ for name})$   $\lceil \sqrt{01} \text{ of size } (-1) \rceil$ 50G on top of the volume group first and a logical volume lv02of size 70G on top of the volume group second. Devices /dev/first/lv01 and /dev/second/lv02 will appear: these will actually be symbolic links to the devices /dev/mapper/first-lv01 and /dev/mapper /second-lv02. You can now create filesystems (as shown) on these devices:

```
# mkfs -t reiserfs /dev/first/lv01
# mkfs -t ext3 /dev/second/lv02
```
LVM provides a lot of advanced capabilities including the possibility of creating a snapshot of a filesystem and the capability to resize a filesystem and the underlying logical volume at the same time.

Much more information is available in the LVM howto: http://tldp.org/HOWTO/ LVM-HOWTO/index.html and in the man pages for the relevant commands (start by looking at man lvm, which refers to the other man pages).

# **Filesystems**

Filesystems provide a base for your files to be stored on the physical disk. A good analogy is that a disk is like the building that houses your local library, while the filesystem is its infrastructure — the shelves that hold the books and the card catalog that enables you to find a particular title. Linux supports many different types of filesystems, each of which has its own internal structure and access methods. To access a specific type of filesystem, Linux uses a kernel module known as a *driver* that understands the internal structure of a specific filesystem. If you are trying to read a disk from another type of system, Linux might also need to load additional drivers to be able to interpret the disk partition tables used by some types of disks and associated filesystems.

To provide access to a wide range of different types of filesystems, Linux provides a general method that is easily extended. Linux provides a virtual filesystem (VFS) layer that a filesystem driver hooks into to provide file-based access to information. Whether it is listing the files in a directory, reading the data from a file, or providing other functionality such as direct file access (not using the filesystem buffers), VFS and the filesystem driver provide a uniform application program interface (API) to deal with files in different types of filesystems. This is nothing new, and Unix and all other operating systems that support multiple filesystems provide this virtual filesystem interface in one way or another.

When you have created partitions, you must usually create a filesystem in that partition to make use of the newly allocated space. Many different types of filesystems are available for this purpose, but this section focuses on types of filesystems that are available out of the box with SUSE Linux.

### **What Is a Journaling Filesystem?**

**A** *journal*, with respect to filesystems, is an area of the disk that is used to store information about pending changes to that filesystem. Filesystems contain two general types of information: the actual files and dir actual files and directories where your data is stored, and filesystem metadata, which is internal information about the filesystem itself (where the data for each file is physically stored, which directories contain which files, and so on). When you write to a file in a journaling filesystem, the changes that you want to make are written to the journal rather than directly to the file. The filesystem then asynchronously applies those changes to the specified file and updates the filesystem metadata only when the modified file data has been successfully written to the file in question. Journaling helps guarantee that a filesystem is always in a consistent state. When you reboot a Linux system, Linux checks the consistency of each filesystem (using a program called fsck, for file system consistency check) before mounting it. If a filesystem requires repair because its consistency cannot be verified, the fsck process can take a long time, especially on larger disks. Enterprise systems tend to require journaling filesystems because of the lower risk of data corruption and to minimize the time it takes to restart the system.

Historically, the standard Linux filesystem was EXT2, which is a fast, simple filesystem that does not have a journaling feature. When a system that uses EXT2 filesystems crashes, the EXT2 metadata must be scanned thoroughly and compared to the data that is actually on the disk to correct any chance of data corruption. On a large system, this consistency check can take, at best, minutes and, at worst, an hour or two. Journaling filesystems introduce a small overhead for all write operations, but the greater assurances of data consistency and the fact that modern drives are very fast make them an attractive choice for use on most modern Linux systems. When Linux began to move into the enterprise space, both Red Hat and SUSE were keen to provide a journaling filesystem so the two companies sponsored the development of the EXT3 and Reiser filesystems.

In certain situations, the use of a journaling filesystem can be a bad idea — most notably with databases that store their data in a standard Linux filesystem but that keep their own log of

changes to those data files and are able to recover data using their own internal methods. Oracle is a good example of a database that provides its own methods to guarantee the consistency of its data files.

### **EXT2**

EXT2 was the de facto standard Linux filesystem for many years. Because of its age, EXT2 is considered extremely stable and is quite lightweight in terms of overhead. The downside to this is that it does not use any journaling system to maintain integrity of data and metadata.

### **EXT3**

EXT3 is a journaling version of the EXT2 filesystem discussed in the previous section. It adds a journal to the EXT2 filesystem, which can be done to an existing EXT2 filesystem, enabling easy upgrades. This is not possible with other journaling filesystems because they are not backwards-compatible with EXT2.

EXT3 provides three journaling modes, each of which has different advantages and disadvantages:

- **journal:** Logs all filesystem data and metadata changes. The slowest of the three EXT3 journaling modes, this journaling mode minimizes the chance of losing the changes you have made to any file in an EXT3 filesystem.
- **ordered:** Logs only changes to filesystem metadata, but flushes file data updates to disk before making changes to associated filesystem metadata. This is the default EXT3 journaling mode.
- writeback: Logs only changes to filesystem metadata but relies on the standard filesystem write process to write file data changes to disk. This is the fastest EXT3 journaling mode.

Beyond its flexibility and the ease with which EXT2 filesystems can be converted to EXT3 filesystems, another advantage of the EXT3 filesystem is that it is also backwards-compatible, meaning that you can mount an EXT3 filesystem as an EXT2 system because the layout on disk is exactly the same. As you will see later in this chapter, this enables you to take advantage of all the existing filesystem repair, tuning, and optimization software that you have always used with EXT2 filesystems should you ever need to repair an EXT3 filesystem.

### NOTE

**EXT3 is the default on newer versions of openSUSE and is expected to be the default filesystem in SLES 11.**

### **ReiserFS**

The ReiserFS filesystem was mentioned earlier; this section provides more in-depth information about its advantages and capabilities. ReiserFS is one of the most stable Linux journaling filesystems available. Although occasional problems have surfaced in the past, the ReiserFS filesystem is widely used, and problems are therefore quickly corrected.

ReiserFS does not allocate and access files in the traditional block-by-block manner as do other filesystems such as EXT2, but instead uses a very fast, balanced b-tree (binary tree) algorithm to find both free space and existing files on the disk. This b-tree adds a simple but elegant mechanism for dealing with small files (files that are smaller than the filesystem block size, generally 4 kilobytes) in ReiserFS. If a file is smaller than a filesystem block, it is actually stored in the binary tree itself instead of being pointed to. Retrieving the data for these files therefore takes no more time than is required to locate them in the b-tree, which makes ReiserFS an excellent choice for filesystems in which large numbers of small files are constantly being created and deleted, such as mail directories or mail servers.

ReiserFS also provides other optimization that can lead to dramatic space savings compared to traditional filesystems.

When a file is stored on a filesystem, filesystem blocks are allocated to actually store the data that the files contain. If you had a block size of 4K, but wanted to store a file of 6K on the disk, you would be wasting 2K of disk space because a block belongs to one file only and in this case you would have to occupy two, wasting 2K and therefore not optimally using the space. ReiserFS can also store these fragments in its b-tree by packing them together, which provides another way of minimizing disk space consumption in a ReiserFS filesystem. Later in the chapter, we look at some published benchmarks comparing filesystems in different situations.

NOTE

**ReiserFS is the default filesystem on SLES 9 and SLES 10 and on older versions of openSUSE.**

### **JFS**

JFS is a port of IBM's Journaling Filesystem to Linux. JFS was originally developed for IBM's OS/2 operating system and later adapted for use as the enterprise filesystem used on its pSeries/AIX-based systems. IBM released the source code for JFS to the open source community in 2000 and has actively participated in the continuing development and support of this filesystem for Linux since that time.

JFS is similar to ReiserFS in that it uses binary trees to store information about files. JFS is heavily based on transactions, in much the same way that databases are, using them as the basis for the records that it maintains in its journal. JFS provides a very fast method of data allocation based on extents. An *extent* is a contiguous series of data blocks that can be allocated, read, written, and managed at one time.

JFS also makes clever use of filesystem data structures such as the *inode* (information node) data structure that is associated with each single file or directory in the filesystem. At least one inode exists for every file in the filesystem, but JFS creates them only when files and directories are created. In traditional filesystems, the number of inodes (and thus the number of files) on a filesystem was dictated at filesystem creation time. This could lead to a situation in which no more files could be created because there was nowhere to store information about the file. Creating inodes as files and directories means that a JFS filesystem can contain an essentially unlimited number of files and allows a JFS filesystem to be scalable in the traditional sense. As JFS is a 64-bit filesystem, it is also able to allocate space for extremely large files, unlike existing 32-bit filesystems that can create files only up to 4GB in size because of addressing issues.

**JFS is available as an option on openSUSE, but it has not been a supported filesystem** NOTE **for SLES since the release of SLES 10. More information about JFS is available on the IBM site at www.ibm.com/developerworks/library/l-jfs.html.**

### **XFS**

XFS is SGI's high-performance 64-bit filesystem, originally developed for use with its IRIX operating system. SGI machines have traditionally had to work with large data sets on machines with many processors, which is reflected in the way that XFS works. One of the best features of XFS is that it offers independent domains of data across the filesystem. This allows a multiprocessor system to access and change data in different allocation groups independently of each other. This also means that instead of a single write happening to the filesystem at one time, multiple reads and writes can take place at the same time. This provides a significant performance boost for enterprise-level data storage. This may not sound like something that would work in the traditional sense of a single disk on a home PC, but if you have a storage area network in which multiple data streams are provided by many disks, the idea works very well.

Like ReiserFS, XFS uses its journal to store information about file metadata and employs binary trees to handle allocation of data. An added feature of XFS is that it also uses a binary tree to store information about free space. This helps speed up block allocation for new information. As you would expect from a filesystem originally developed for machines that process huge amounts of multimedia data, XFS is especially good at allocating and managing huge files.

XFS is truly an enterprise filesystem and may not prove overwhelmingly attractive for a home user, but for large amounts of data and high-end machines, it really is an excellent choice.

### **VFAT/NTFS**

The Virtual File Allocation Table (VFAT) and New Technology File System (NTFS) are the Microsoft filesystems that are found in all modern versions of the Windows operating system. Support for the VFAT filesystem is quite stable in Linux and enables a user to mount and reliably read and write to VFAT filesystems, which is especially convenient if you are using a machine that can boot both Linux and Windows. SUSE Linux is usually quite good at finding a Windows installation and will create a mount point for your Windows filesystems so that you can access your files while running Linux. By default, support for NTFS by the driver in the kernel on SUSE systems is read-only. If you want read-write support for NTFS, a user-space driver called ntfs-3 g (NTFS third generation driver) is included in openSUSE. Instructions for using that driver can be found in the documentation that it installs in /usr/share/doc/packages /ntfs-3 g/.

More information about this driver is available at www.ntfs-3q.org/.

# **Creating Filesystems**

As you've seen in the preceding sections, the choice of filesystems provided by Linux is quite large, and they all perform relatively well. A journaling filesystem is always recommended when quick restart times and maximized data integrity are significant factors, and ReiserFS, EXT3, JFS, and XFS are all excellent filesystems to consider. In enterprise environments, optimizing data access and creation times are especially significant features, with both XFS and JFS providing potential performance advantages, especially when creating large files. For home users, getting the most out of your storage devices is often a primary concern, in which case ReiserFS is a good choice. If you want to migrate existing EXT2 filesystems to Linux or are simply concerned about having the richest possible set of diagnostic and debugging tools, the EXT3 filesystem is probably your best choice.

Those of you familiar with other forms of Unix will be expecting to find mkfs scripts to create new filesystems. As Linux is a form of Unix, it does indeed use the notion of mkfs to create new filesystems. On Linux systems, the mkfs program is actually a wrapper for filesystem-specific versions of mkfs, which have names such as mkfs.ext2, mkfs.reiserfs, and so on. When you execute the mkfs command, you must specify the type of filesystem that you want to create using the -t (type) option, which the mkfs command then uses to locate the version of the mkfs command that will create the specified type of filesystem. The following list shows the filesystem-specific versions of mkfs that are found on a typical SUSE system:

```
# ls -1 /sbin/mkfs*
/sbin/mkfs
/sbin/mkfs.bfs
/sbin/mkfs.ext2
/sbin/mkfs.ext3
/sbin/mkfs.jfs
/sbin/mkfs.minix
/sbin/mkfs.msdos
/sbin/mkfs.reiserfs
/sbin/mkfs.vfat
```
Having already created partitions to house our filesystems earlier in this chapter, we can now use these to experiment with different types of filesystems. The next few sections show how to create different types of journaling filesystems and provide some guidance on mounting and using these types of filesystems.

**The utilities used to create EXT2 and EXT3 filesystems (mkfs.ext2 and mkfs.ext3) are actually hard links to the mke2fs utility (as is the mkfs.ext3 utility discussed in the next section). The mke2fs utility was written long ago, before the mkfs.filesystem-type naming convention was developed. The mke2fs utility therefore takes different options and behaves differently depending upon how it is invoked from the command line.**

### **Creating an EXT2 Filesystem**

The version of mkfs for each type of Linux filesystem provides some options that are specific to that type of filesystem. One of the most interesting options for the mkfs.ext2 command is the -T option, which enables you to invoke predetermined filesystem configuration definitions that are designed to optimize the filesystem for a specific usage pattern. The mkfs.ext2 man page lists among others the following -T options:

- news: One inode per filesystem block. In this case, each inode would have a 4K block space allocated for data. If you have a large amount of small files on your system (less than 4K), this will provide one inode per filesystem block.
- largefile: One inode per 1 MB of data allocation. This would be used where most of your files are about 1 MB in size. This makes the dispersal of data across the filesystem less granular but optimizes the amount of inodes needed.
- largefile4: One inode per 4 MB of data allocation. If your filesystem will primarily store huge files, this will optimize the amount of inodes needed on your system for larger files.

If you are using this filesystem for general purposes, such as to hold the operating system itself, it is a bad idea to use these options because they are not designed for general purpose environments. Linux system partitions such as the root filesystem contain a diverse mixture of small and large files. Under- or over-allocating inodes can prove either disastrous or overzealous for general-purpose use.

Listing 3-6 shows the output of the mkfs.ext2 command when creating an EXT2 filesystem with default settings.

#### **LISTING 3-6**

#### **Creating an EXT2 Filesystem**

```
bible:~ # mkfs.ext2 /dev/hda5
mke2fs 1.34 (25-Jul-2003)
Filesystem label=
OS type: Linux
Block size=1024 (log=0)
Fragment size=1024 (log=0)
49152 inodes, 196024 blocks
9801 blocks (5.00%) reserved for the super user
First data block=1
24 block groups
8192 blocks per group, 8192 fragments per group
2048 inodes per group
Superblock backups stored on blocks:
        8193, 24577, 40961, 57345, 73729
```

```
Writing inode tables: done
Writing superblocks and filesystem accounting information: done
This filesystem will be automatically checked every 36 mounts or
180 days, whichever comes first. Use tune2fs -c or -i to override.
bible:~\sim~#
```
By default, the block size of the EXT2 filesystem is 1 kilobyte, with a total of 49,152 inodes. The number of inodes available for the filesystem is dictated by the amount of space on the partition and the block size of the device. If you are making an EXT2 filesystem with default settings, as we did, bear in mind that the number of inodes available on the filesystem dictates the number of files that can be created. Once you have created an EXT2 filesystem, you have no way to extend the number of inodes available on that filesystem.

**For a complete list of the options that are available when creating an EXT2 filesystem, see the online** man **page for the mkfs.ext2 or mke2fs utilities, available by typing man mkfs.ext2 from a Linux command line.**

### **Creating an EXT3 Filesystem**

As mentioned at the end of the "Creating Filesystems" section, the same utility is used under the covers to create both EXT2 and EXT3 filesystems; it is simply invoked differently by the mkfs wrapper command. Therefore, the same options are available when creating an EXT3 filesystem.

The easiest way to create an EXT3 filesystem is to use the mkfs wrapper command, specifying ext3 as the type of filesystem that you want to create. Listing 3-7 shows the output of the mkfs command when creating an EXT3 filesystem with default settings. Note that the output of this command is exactly the same as that shown when creating an EXT2 filesystem in the preceding section, with the exception of the following line:

Creating journal (8192 blocks): done

This line indicates that a journal was created for the new partition, and that it is therefore an EXT3 partition.

#### **LISTING 3-7**

#### **Creating an EXT3 Filesystem**

```
bible:~ # mkfs -t ext3 /dev/hda5
mke2fs 1.34 (25-Jul-2003)
Filesystem label=
OS type: Linux
Block size=1024 (log=0)
Fragment size=1024 (log=0)
```

```
49152 inodes, 196024 blocks
9801 blocks (5.00%) reserved for the super user
First data block=1
24 block groups
8192 blocks per group, 8192 fragments per group
2048 inodes per group
Superblock backups stored on blocks:
        8193, 24577, 40961, 57345, 73729
Writing inode tables: done
Creating journal (8192 blocks): done
Writing superblocks and filesystem accounting information: done
This filesystem will be automatically checked every 36 mounts or
180 days, whichever comes first. Use tune2fs -c or -i to override.
bible:~+#
```
**When creating an EXT2 or EXT3 filesystem manually, you should write down the loca-**TIR **tion of the superblock backups that were created as part of the filesystem. A good place to write these is on a label that you then attach to the top of the disk. You may need to know this information if the primary superblock on your filesystem ever becomes corrupted. For information about how and when to use these superblock backups, see the section ''Common EXT2 and EXT3 Mount Options'' later in this chapter.**

### **Upgrading an EXT2 Filesystem to an EXT3 Filesystem**

Because EXT2 and EXT3 filesystems share the same internal structure (with the exception of whether or not a journal exists), you can easily convert an existing EXT2 filesystem to an EXT3 filesystem to take advantage of the journaling capabilities of the latter. You may want to do this if you decided to play things safe and created all of your filesystems as EXT2 filesystems when you installed SUSE on your system, or if you are upgrading an older, existing Linux system that uses EXT2 filesystems to the latest revision of SUSE Linux. Either way, converting an existing EXT2 filesystem to EXT3 is a painless operation involving two steps: using the tune2fs command to add an EXT3 journal to each existing EXT2 filesystem that you want to upgrade and then updating your system's filesystem table (/etc/fstab) to identify the upgraded partition(s) as EXT3 filesystems rather than EXT2 filesystems. The structure of the /etc/fstab file is explained in detail later in this chapter in the section ''Mounting Filesystems Automatically.'' Upgrading an EXT2 filesystem to an EXT3 filesystem is a completely safe operation to perform on any existing EXT2 filesystem. The EXT3 filesystem was designed with this sort of upgrade in mind and is a truly impressive piece of work.

**As mentioned earlier, you should not upgrade EXT2 filesystems to EXT3 filesystems** 原图 **in certain circumstances, specifically if your EXT2 filesystem holds data files such as Oracle database files that have their own built-in journaling mechanism. Running two journaling mechanisms on the same file may cause data corruption or may cause your database system to crash.**

Listing 3-8 shows the output from using the tune2fs command to upgrade an existing EXT2 filesystem to an EXT3 filesystem. When this command completes, simply bring up the file /etc/fstab in your favorite text editor, search for the line related to each partition that you upgraded, and change the value ext2 to ext3. After saving the file, you can reboot your system to take advantage of the journaling capabilities of your new EXT3 filesystems.

#### **LISTING 3-8**

#### **Updating an EXT2 Filesystem to EXT3**

```
bible:~ # tune2fs -j /dev/hda5
tune2fs 1.34 (25-Jul-2003)
Creating journal inode: done
This filesystem will be automatically checked every 26 mounts or
180 days, whichever comes first. Use tune2fs -c or -I to override.
```
**As its output suggests, the tune2fs command enables you to adjust many other parameters for EXT2 and EXT3 filesystems. As you become more familiar with Linux, the tune2fs command can help you further fine-tune your EXT2 and EXT3 filesystems. See the online** man **page for the tune2fs command for more information about other available options and why you might want to use them.**

### **Creating a ReiserFS Filesystem**

In most cases, you will create ReiserFS partitions when you first install your system. However, if you subsequently add a new disk drive to your system, you will need to partition it and create filesystems on those partitions. The ReiserFS filesystem is an excellent choice for most Linux filesystems, especially user filesystems and mail or web server partitions where you will be creating and deleting large numbers of small files. As discussed earlier, the design of the ReiserFS makes it a fast filesystem in which to locate files and also helps you get the most out of your available storage by handling small files (less than 4K) directly in the binary tree.

**Unfortunately, there is no automatic way to convert an existing filesystem of some** TIP **other type to a ReiserFS filesystem. To convert an existing filesystem to ReiserFS, you have to back up all existing data from one of your existing partitions, create a new ReiserFS partition on that partition, and then restore your data there.**

Listing 3-9 shows commands (and related output) used to create a ReiserFS filesystem from scratch on /dev/hda5 using the default parameters. Although this example uses the mkfs.reiserfs command directly, you could do exactly the same thing by executing the command mkfs -t reiserfs /dev/hda5.

#### **LISTING 3-9**

#### **Creating a Reiser Filesystem**

```
bible:~ # mkfs.reiserfs /dev/hda5
mkfs.reiserfs 3.6.13 (2003 www.namesys.com)
A pair of credits:
BigStorage(www.bigstorage.com) contributes to our general fund every month,
and has done so for quite a long time.
Alexander Lyamin keeps our hardware running, and was very generous to our
project in many little ways.
Guessing about desired format.. Kernel 2.6.4-52-default is running.
Format 3.6 with standard journal
Count of blocks on the device: 48992
Number of blocks consumed by mkreiserfs formatting process: 8213
Blocksize: 4096
Hash function used to sort names: "r5"
Journal Size 8193 blocks (first block 18)
Journal Max transaction length 1024
inode generation number: 0
UUID: 4af72c6a-3f9c-4097-bbce-3124bc0c214a
ATTENTION: YOU SHOULD REBOOT AFTER FDISK!
        ALL DATA WILL BE LOST ON '/dev/hda5'!
Continue (y/n):y
Initializing journal - 0%....20%....40%....60%....80%....100%
Syncing..ok
ReiserFS is successfully created on /dev/hda5.
```
As you may have noticed, the creation of the ReiserFS filesystem makes doubly sure that you are aware that you will erase data on your partition once the filesystem has been created. As ReiserFS is a large project for a small number of people to look after, it is funded by various organizations. The developers have been lucky that major organizations rely heavily on the success of ReiserFS and have bought support contracts that directly help maintain the development of ReiserFS.

# **Filesystem Comparisons**

Choosing the type of filesystem that you want to use on your system can be tricky. Earlier sections of this chapter explored the capabilities of various Linux filesystems and suggested the types of tasks that each is best suited to.

Tests and benchmarks generally show that ReiserFS is very good at dealing with small file operations, whereas EXT2 is good at reading larger files. XFS copies large files sequentially very well and is generally recommended for very large filesystems.

Choosing among filesystems is a matter of judging how data is manipulated on your system and how you see that changing in the future.

If you are seriously concerned about filesystem performance, there are a number of tools that you can use to perform benchmark tests, in particular those contained in the packages bonnie and bonnie++ that are available in SLES and openSUSE.

For general information about the capabilities and design of each of the types of filesystems, see the section that introduces that filesystem earlier in this chapter.

# **Mounting Filesystems**

After a filesystem has been created, you will probably want to use it. The process is different from that of other operating systems, such as Windows, where all available filesystems are automatically loaded. In Unix, a filesystem has to be *mounted* by the operating system. Mounting is the process where the root of the filesystem is attached to your system's file hierarchy by associating it with a directory. This may seem like an archaic way of accessing your data, but it does provide you with a transparent way of accessing all the data (local and remote) under a single administrative domain.

The filesystems that you can access from a Linux system can be grouped into two general types — local and remote. Local filesystems are filesystems that are located on storage devices that are directly connected to a particular Linux system. Remote filesystems are those that are attached to other Linux systems but that you can access from your system by using a networked filesystem protocol such as the Network File System (NFS), which is the most common network filesystem on Linux and Unix systems.

**For more information about NFS, see Chapter 22.**

Filesystems can be mounted either manually or automatically when your system boots. Mounting filesystems automatically is discussed later in this chapter, in the section ''Mounting Filesystems Automatically.'' Filesystems are mounted manually by using the mount command. The mount command attaches a filesystem to the filesystem hierarchy and allows you to pass parameters to the filesystem driver that specify how it should use the filesystem. Issuing the mount command with no arguments will result in a list of all of the filesystems that are currently mounted on your system, as shown in Listing 3-10.

#### **LISTING 3-10**

#### **Mounting an EXT2 Filesystem**

```
bible:~ # mount -t ext2 /dev/hda5 /mnt
bible:\sim # mount
/dev/hda3 on / type reiserfs (rw,acl,user_xattr)
proc on /proc type proc (rw)
tmpfs on /dev/shm type tmpfs (rw)
```

```
devpts on /dev/pts type devpts (rw,mode=0620,gid=5)
/dev/hda2 on /home type reiserfs (rw,acl,user_xattr)
/dev/hdc on /media/dvd type subfs (ro,nosuid,nodev,fs=cdfss,procuid,iocharset=utf8)
/dev/fd0 on /media/floppy type subfs (rw,nosuid,nodev,sync,fs=floppyfss,procuid)
usbfs on /proc/bus/usb type usbfs (rw)
/dev/hda5 on /mnt type ext2 (rw)
```
As most commonly used, the mount command takes two arguments — the block device that the filesystem resides on and the directory you want to mount it under. The /mnt directory is a general-purpose directory that is present on most Linux systems and is used for mounting filesystems that you want to use for a single session only. For filesystems that you want to use regularly, it is customary to either create a directory under /mnt or follow the procedure to mount a filesystem on a regular basis, as discussed later in this chapter in the section ''Mounting Filesystems Automatically.'' If you want to mount filesystems permanently for specific purposes, it is a good idea to create or identify a directory that is permanently associated with that specific filesystem. For example, if you want to store the /var hierarchy on a different disk, you would mount it permanently outside of /mnt.

The mount command's -t option enables you to specify the type of filesystem that you are mounting but is unnecessary in many cases because the kernel tries to automatically sense the filesystem type. But if necessary you can explicitly identify the type of filesystem that a partition contains by using the -t type option when you issue the mount command. If a filesystem is failing to mount for some reason, looking at the messages from the kernel using the command dmesg or in /var/log/messages may help you understand what the problem is.

### **Mount Options**

Depending on the type of filesystem you are using, you can pass mount options that impact the way the filesystem is used. These are functional parameters that change the way that the filesystem works or that provide optimizations for specific scenarios.

This section provides an overview of the most significant mount options that are available for the EXT2/EXT3 and ReiserFS filesystems, as well as a discussion of some general mount options that can be useful regardless of the type of filesystem that you are using. The online man page for the mount command provides complete information about all of the general and filesystem-specific options that are supported by the mount command.

#### **Common EXT2 and EXT3 Mount Options**

As discussed earlier in the chapter, the EXT2 and EXT3 filesystems share the same basic data structures and differ largely only in terms of whether a journal is present (and the journaling option is enabled in the filesystem superblock). For this reason, they also share a large list of mount options that can be used with either. Of these shared mount options, the most significant is the sb option, which enables you to specify an alternate superblock to use when checking the consistency of the filesystem using the fsck utility.

**TTIP** 

As shown earlier in Listings 3-6 and 3-7, a number of backup superblocks are created when an EXT2 or EXT3 filesystem is created. A *superblock* is the cornerstone of a Linux filesystem and provides key information about a filesystem such as the number of free inodes, a pointer to the list of free blocks, and various attributes that specify the configuration of that particular filesystem. The size of a filesystem determines the number of backup superblocks created by the mkfs.ext2 or mkfs.ext3 utilities when you created the filesystem.

Backup superblocks are useful when the primary superblock for a filesystem (generally the first 512 bytes of the filesystem) has become corrupted or otherwise damaged. If a filesystem's primary superblock has become corrupted, you must specify an alternate superblock to use when checking the filesystem's consistency using fsck, and then again when you mount the filesystem. The mount option sb=n tells the mount command to use block n as superblock instead of block 1. The block number must be supplied in terms of 1K units. Therefore, to use logical block 32768 as a replacement superblock on a filesystem that uses 4K blocks, you specify the mount option sb=131072.

> **If you don't know the location of the backup superblocks in your EXT2 or EXT3 filesystem, don't panic. Block 8193 is almost always a superblock backup.**

As an example, the following mount command mounts the partition /dev/hda5 on the directory /mnt as an EXT2 filesystem using the alternate superblock at block address 8193:

mount -t ext2 -o sb=8193 /dev/hda5 /mnt

In this command, the -o introduces options to the mount command: it can be placed before or after the device and mount point. So this command line mounts the device /dev/hda5 on the mount point /mnt using the filesystem type  $(-t)$  EXT2 and with the additional option  $(-0)$  that the superblock to use is at the address 8193 (sb=8193).

#### **EXT3-Specific Mount Options**

Although the EXT2 and EXT3 filesystems share the same general organization, the EXT3 filesystem supports various attributes that are specific to its support for journaling. These attributes are stored in the superblock of an EXT3 filesystem.

The most interesting of these attributes are those that control the journaling mode used by a mounted EXT3 filesystem. The three journaling modes supported by the EXT3 filesystem were discussed earlier in this chapter in the section "EXT3." Each EXT3 filesystem is assigned a default journaling mode when that filesystem is created; by default, all EXT3 filesystems are created with a default journaling mode of ordered, which means that only filesystem metadata changes are logged to the journal, but all pending changes to filesystem data itself are written to disk before filesystem metadata changes are committed.

You can use the mount command's data=mode option to override the default journaling mode assigned to an EXT3 filesystem when it is mounted. Possible values for *mode* are the three journaling modes journal, ordered, and writeback. As an example, the following mount

command mounts the partition /dev/hda5 on the directory /mnt as an EXT3 filesystem with the writeback journaling mode:

```
mount -t ext3 -o data=writeback /dev/hda5 /mnt
```
#### **ReiserFS Mount Options**

When introducing ReiserFS earlier in this chapter, we discussed the way that ReiserFS can optimize the storage requirements of files smaller than the filesystem block size and the ends of files that are not aligned to the block size by actually storing those files in the b-tree. The latter saves space overall but can add some overhead because of the need to allocate space for the b-tree and balance the tree. If you wanted to stop this from happening at a slight sacrifice of disk space (about 5 percent or 6 percent of the filesystem), you can pass the notail parameter when you mount the filesystem using  $-$ o notail:

```
mount /dev/hda5 /mnt -o notail
```
Another option that you can specify when mounting a ReiserFS filesystem is to disable journaling. To turn off journaling, add the nolog parameter to the options that you supply to the mount command. At the time of this writing, the Reiser filesystem actually still executes its journaling algorithm internally when this option is specified but simply does not write this data to disk, so this option provides only a slight increase in performance at the potential detriment of reliability should your system crash while a process is writing to the filesystem.

#### **General Mount Options**

The mount options discussed in the previous sections were specific to certain types of filesystems. This section discusses mount options that can be used with any type of filesystem and are therefore generally useful options to consider when fine-tuning your system.

When a file in a filesystem is accessed by the system or an application, its access time is updated in the entry associated with that file. This information is stored in the file's inode for Unix and Linux filesystems, or in the filesystem-specific data structure for other types of filesystems. If you and your applications do not need to know when the file was last accessed (either by writing to the file or by simply reading it), you can tell the filesystem that it should not update this. If you are accessing thousands of files, this can add up to a tremendous savings in processing time and can dramatically improve performance when an application deals with a large number of files.

To stop the access time from being updated each time you simply examine a file in a mounted filesystem, you can mount the filesystem with the noatime option, as in the following example:

```
mount /dev/hda5 /mnt -o noatime
```
If you share external disks with other Linux systems, you might want to consider disabling the use of the s bit on executables in the filesystems on the external disk. The s bit (set user ID on execution) was explained in Chapter 2. You can disable all uses of the s bit within a single filesystem by mounting it with the nosuid option, as in the following example:

```
mount /dev/sda1 /mnt -o nosuid
```
This command mounts the partition /dev/sda1 on the directory /mnt and ensures that no programs in that filesystem whose s bit is set will be able to take advantage of that fact to execute as a privileged (or specific other) user.

Three final mount options that are generally useful are ro, rw, and remount. When mounting external or remote partitions, you may occasionally want to mount them read-only so that you cannot accidentally change their contents. You would do this by specifying the ro (read-only) option when mounting the filesystem, as in the following example:

```
mount /dev/sda1 /mnt -o ro
```
After examining the filesystem, you may find that you want to modify some of the files that it contains or simply add other files to that filesystem. You can always do this by unmounting the partition and remounting it without the ro option. However, the mount command provides some shortcuts in this process, enabling you to automatically remount a mounted filesystem in a different mode (such as rw, read-write) by using the rw and remount options together, as in the following example:

```
mount /dev/sda1 /mnt -o rw,remount
```
This command simply updates the mode in which the filesystem is mounted without explicitly unmounting it.

#### **Mounting a CD or DVD**

DVD and CD devices are slightly different from hard drives because they can consist of only a single partition and cannot be written to when mounted. Mounting a CD or DVD in SUSE is now automated, as the system senses when a new disk has been inserted. When you actually try to access the CD or DVD, the system mounts the device automatically for you.

When this happens, SUSE will dynamically create a directory under /media that represents your optical device. Different directories will be created under /media depending on the optical disk that you are mounting. For example, if a CD with the volume name of SUSE BIBLE was inserted, the directory /media/SUSE\_BIBLE would be created, and the CD would be mounted under this directory. Similarly, when you plug in a USB external disk or ''thumb drive,'' a directory such as /media/disk or /media/<VOLUME NAME> appears.

There is of course nothing to prevent you from mounting a CD or an external disk manually. In the case of an external disk, you can find out the device name by looking at the output of the command fdisk -l before and after you plug it in. That way, you can unmount it from its automatically created mount point and remount it later if you wish.

```
# fdisk -l
Disk /dev/sda: 60.0 GB, 60011642880 bytes
255 heads, 63 sectors/track, 7296 cylinders
Units = cylinders of 16065 \times 512 = 8225280 bytes
Disk identifier: 0x000a7c9b
```
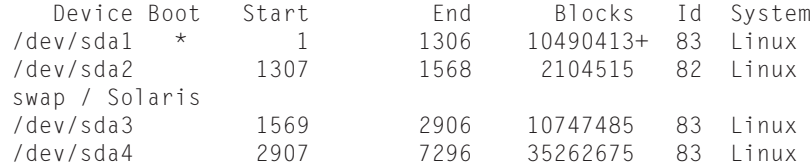

Now plug in the external disk:

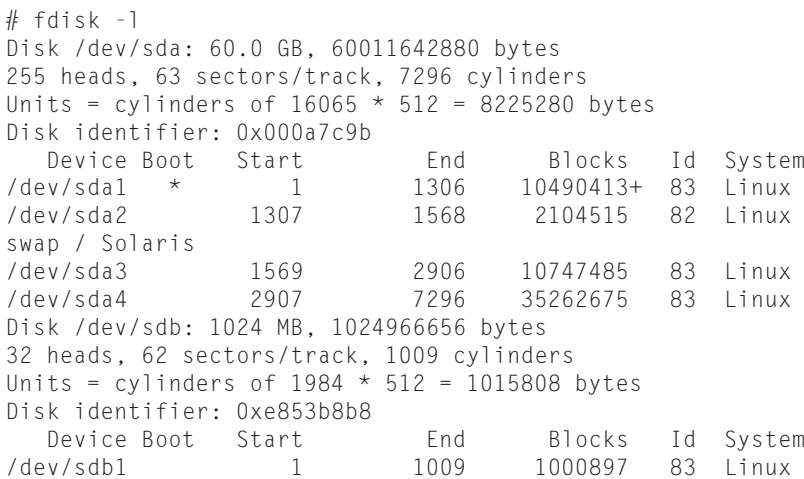

So the new device is /dev/sdb1 and you can unmount it, create a new filesystem on it, or mount it elsewhere if you wish.

Because optical devices do not have partitions, you access the whole disk. SUSE detects the optical device and creates a suitable symbolic link in the /dev directory. This link is /dev/cdrom, which may be a link to (for example) /dev/hdc for an IDE device or /dev/sr0 for a SCSI or SATA device. In fact, there is usually more than one link to the optical device, depending on its capabilities. If it is a rewriter, there is also /dev/cdrw; if it can read DVDs there is /dev/dvd.

So you can mount the CD-ROM manually with a command such as this:

# mount /dev/cdrom /mnt

**SUSE now uses hardware abstraction layer (HAL), udev, and sysfs to handle hard-VOILE ware and to automatically sense media inserted into the computer. If you are using the KDE or Gnome desktop, putting in a new CD-ROM or plugging in an external disk causes an alert on the screen and file manager (Konqueror or Nautilus) window to pop up on the screen displaying the media contents.**

### **Mounting Filesystems Automatically**

The /etc/fstab file is used to store information about filesystems that have been permanently defined for the system. This includes the swap partition and the root partition, as well as any other partitions created during installation. The fstab file proves very useful if you create new partitions that you will be using on a permanent basis and that need to be integrated into the system whenever the system is booted. During bootup, the initialization of the system attempts to mount all of the filesystems in the fstab file unless the noauto option has been added to the options for a specific filesystem.

In this example, we add a new Reiser filesystem we created, and we mount it under /spare automatically at each system boot.

**To edit the /etc/fstab file or files like it, you need to work with a text editor. For more information on text editors, take a look at Chapter 11.**

To add a filesystem to be mounted automatically at bootup, you need to add a line to the fstab file that specifies the partition, mount point, filesystem type, your options, and some system information about backups and mount order:

/dev/sda2 /spare reiserfs default 0 0

The device can be specified either by its raw device name such as /dev/sda2 or using disk-by-ID nomenclature as seen in /dev/disk/by-id/ (which is now the default at installation time). Using that method, the preceding line might look something like the following:

/dev/disk/by-id/scsi-SATA\_Hitachi\_HTS7210\_MPC3B2Y3GJUM0E-part2 /space reiserfs default 0 0

Here, the ID is unique to the particular physical hard disk.

The line you add to fstab is made up of the following fields:

- **Column 1:** The partition you want to mount.
- **Column 2:** The directory you want to mount the filesystem under.
- **Column 3:** The filesystem type (the same that is passed to mount  $-t$ ).
- **Column 4:** A comma-delimited list of filesystem options (noatime, notail, and so on).
- **Column 5:** Specified dump priority. The value 0 in this field means "do not back up this filesystem.''
- **Column 6:** The order in which the filesystem should be checked. If this is a journaling filesystem, this is not needed as a filesystem check is run when the filesystem is mounted by the filesystem driver. The value 0 in this field means ''do not perform this check.''

# **Unmounting Filesystems**

The discussions of mounting filesystems in the previous sections wouldn't be complete without a parallel discussion of unmounting those filesystems. Unmounting a filesystem removes the association between that filesystem and the directory in which it was mounted. In the case of removable media such as a CD, you will not be able to remove a manually mounted CD from your drive unless it is first unmounted.

Unmounting a filesystem is done using the umount command (note the missing *n*). You must be the root user or be executing using root privileges to unmount a filesystem. To unmount a filesystem, simply specify the name of the partition, filesystem, or its mount point on the umount command line. For a USB CD drive (/dev/cdrom) that is actually the physical device /dev/sr0 and is mounted at /media/cdrom, the following three commands are equivalent:

# umount /dev/cdrom # umount /dev/sr0 # umount /media/cdrom

The one catch when unmounting a filesystem is that you cannot unmount a filesystem when any process is using any file on that directory. This includes processes that you might easily overlook, such as a bash shell in which you have simply used the cd command to change disks to somewhere in the filesystem that you want to unmount. Before unmounting a filesystem, you must use the cd command to exit that filesystem or terminate any processes that are using that filesystem in any way.

Identifying the processes that are using or accessing a mounted filesystem can be tedious, especially if you have multiple applications, konsole windows, or xterm windows open on your system. To save time, SUSE provides two convenient commands as part of its Linux distribution, the lsof (list open files) and fuser (find user) commands.

■ To use the 1sof command to identify the files open on a specific filesystem, simply provide the name of that filesystem or its mount point as an argument to the lsof command, as in the following example:

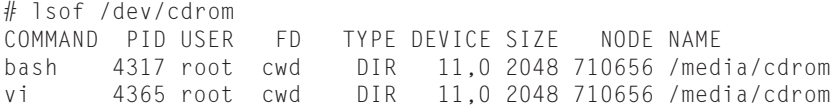

■ The output of this command shows that the root user has two active processes that are using the filesystem on your CD device: a bash shell (process ID 4317) and the vi text editor (process ID 4365). You can either terminate the processes manually by using the kill command and specifying the IDs of the processes that you want to terminate, or you can use the fuser command to do this for you.

The fuser command shows any processes associated with a specific file on a mounted filesystem. For example, to see any processes that have the file /media/cdrom /Future\_ReadME.txt open, execute the fuser command with the name of this file as an argument, as in the following example:

```
# fuser -m /media/cdrom/Future_ReadME.txt
/media/cdrom/Future_ReadME.txt: 4317c 4365c
```
■ The  $-$ m option is required to specify the name of the file that you want information about. To terminate this process, you can add the fuser command's -k option, as in the following example:

# fuser -mk /media/cdrom/Future\_ReadME.txt /media/cdrom/Future ReadME.txt: 4317c 4365c

**Be very careful when using the fuser command's -k option. This option terminates**  $\circ$ **any processes that are accessing any component of the full path of the filesystem that you specify, which is generally fine for a path such as /media/cdrom, but which can kill many more processes than you expect if you specify a path such as /home. The processes you can kill are restricted to those you are authorized to terminate — which is all processes if you are logged in as root.**

Filesystems are an integral part of Linux and operating systems in general, and understanding them and how they work is very important to the use, performance, and optimization of a system. Filesystems are the lifeblood of a system because the primary purpose of computers is to create, manipulate, and display data, which must be stored in a filesystem of some sort. The filesystems created during the SUSE installation process are set up with default settings. As you become more of a Linux expert or simply want to experiment, you may find it interesting to see how the different mount options and types of filesystems discussed in this chapter can help improve the performance or reliability of your system. Faster is always better, so understanding the types of filesystems to use and how to use them is something that a system administrator has to deal with at every juncture of his or her career, and if you are working with SUSE on your home computer system, you are officially a system administrator.
## **IN THIS PART**

The chapters in this part describe how to boot your Linux system and help you understand your Linux network. The chapters also cover documentation sources, logging, and the X Window system. Finally, the use of YaST for system configuration is considered.

#### **Chapter 4 The SUSE System**

**Chapter 4 Booting the System**

**Chapter 5 Documentation**

**Chapter 6 Understanding Your Linux Network**

**Chapter 7 Logging**

**Chapter 8 The X Window System**

**Chapter 9 Configuring the System with YaST**

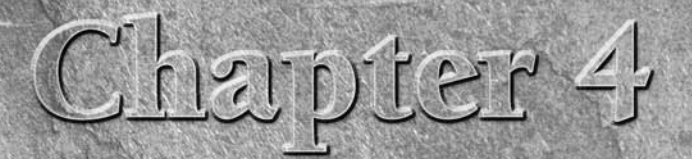

## Booting the System

**Booting a machine is something most of us do every day. The**<br>turning of sitting in front of the machine with the morning coffee<br>that you can read your e- mail is something most of us take for granted. routine of sitting in front of the machine with the morning coffee, turning it on, and waiting for the operating system (OS) to load so

It may seem that the whole thing is easy, smooth, and predictable day in, day out, but the reality is that booting the operating system is no small feat, and the OS has to make sure that the system is in a consistent state for you to do your daily work.

This chapter explains how SUSE and most other Linux distributions boot and start a set of predefined processes and services, grouped together by what is known as a *runlevel*. We discuss the boot loader (the software that actually helps your machine load the operating system), what Linux actually does during the boot process, how to configure your system to boot two different operating systems, and how to diagnose and correct problems in the boot process.

## **Booting Concepts**

The term *booting* comes from the saying ''Pull yourself up by your bootstraps,'' which is fundamentally what a machine must do. When power is applied to the processor, it carries out a self-check to make sure it is healthy and jumps to a predefined address in memory called the BIOS (basic input-output system) to load and initialize the system hardware. The BIOS is the piece of code that checks your system memory, initializes hardware, and checks to see if you have a bootable operating system.

## **IN THIS CHAPTER**

**Examining booting concepts**

**Working with init and runlevels**

**Using chkconfig**

**Understanding boot managers**

**Dual booting**

**Troubleshooting booting**

**Using the SUSE Rescue System**

#### **This section discusses booting in terms of x86 systems. SUSE also supports other** OTH **hardware architectures, such as the PowerPC (PPC) architecture used by older Apple Macintosh computers and by IBM's pSeries systems, where the boot process is slightly different as a result of hardware and firmware differences. Regardless of the underlying architecture, the Linux boot process is identical with the exception of the boot loaders, which are architecture-specific.**

You can usually access the BIOS to make modifications to the devices it enables and to the *boot order* during BIOS initialization. The boot order is the order in which the BIOS accesses devices to see if it can boot from them. In normal operation, you want to boot from the hard disk first, but if you want to replace or upgrade your operating system, you may want to boot from the CD-ROM drive. Most modern machines also permit booting via the pre-execution environment (PXE) from the network card: this can be used to boot a thin-client system or to start a SUSE installation across the network. On some machines, you access the BIOS by pressing F2, the Delete key, or some other key combination when your machine is first switched on. Often it is possible to press a key at start-up that changes the boot order once only — without making a permanent change in the BIOS.

**Your system documentation has details on how you access your machine BIOS.** TIIR **Nearly every BIOS on a machine will also tell you what key to press during system initialization by showing a message like, ''Press F2 to access BIOS.''**

For example, during the installation of SUSE, you would have to make sure that your system attempts to boot from the CD-ROM (or DVD) device before attempting to boot from your hard disk. This is necessary so that your system starts the installation process from the CD or DVD rather than booting any existing operating system that might be installed on your hard disk.

After your system initializes its hardware, the BIOS attempts to find a bootable device and load a small piece of executable code called a *boot manager*, or *boot loader*, from that device. The boot manager typically reads some configuration information from the boot media to locate and load an operating system, such as the Linux kernel. On a CD/DVD installation of SUSE, this piece of code is called ISOLINUX. ISOLINUX is a boot loader for removable media that allows a user to create a bootable Linux system. ISOLINUX is a simple yet powerful tool that automatically loads the Linux kernel and an initial *ramdisk* so that you can continue installing SUSE.

**The SUSE boot CD/DVD media is preconfigured to use ISOLINUX. Although you don't need to know the details of how ISOLINUX works in order to use it, you can get more information about ISOLINUX from the ISOLINUX home page at http://syslinux.zytor.com/iso.php. We have found ISOLINUX to be of most use when building bootable CD Linux distributions for things such as firewalls, automated Linux builds, and so on.**

## **Initial Ramdisk**

**Y** ou may have noticed the term *initial ramdisk* a few times in this book already. An initial ramdisk is an integral part of both the installation of SUSE and also the day-to-day booting of the concenting current and ini operating system. An initial ramdisk is a file containing a compressed image of a small filesystem, and it is uncompressed into memory at boot time so that it can be used as an initial filesystem during the Linux boot process. It takes its name from the fact that the filesystem is uncompressed into an area of memory that the system can use as a disk (with an associated filesystem) during the first stages of the boot process. This Linux filesystem contains startup commands that bootstrap the main SUSE installation by preparing disk devices (by loading device drivers) and making sure your system has enough memory to continue with a SUSE install. Throughout the book we discuss initial ramdisks and their possible uses when booting and using a SUSE system.

Once the boot loader has loaded and executed in memory, you are usually presented with options about what operating system you want to load. This panel typically also enables you to pass additional, optional arguments to the operating system before it loads and initializes.

Figure 4-1 shows the boot screen of the SUSE installer that you saw in Chapter 1. As you can see, you are presented with quite a few options that we discussed before. This is the ISOLINUX boot loader on the SUSE install media.

Figure 4-2 shows the SUSE boot loader that is installed by default after successfully installing SUSE. This screen provides fewer, and different, options than those shown in Figure 4-1 because they refer only to the installed operating system and a failsafe Linux system (that you can use in case your main SUSE boot configuration is corrupted).

After SUSE has been installed, selecting the default boot option, Linux will load the kernel and the initial ramdisk in memory. If you do not specify anything at this menu, the system automatically boots the default choice after ten seconds. The processor then jumps to the start of the kernel in memory and executes it. The execution of the kernel is usually very quick, within five seconds. After the kernel has loaded, you will see the initial ramdisk being mounted, and the small Linux distribution takes over and loads any drivers that are needed to load your Linux installation from the disk. SUSE hides much of the boot process behind a graphical screen that simply displays a progress bar. You can press F2 at any time during kernel loading and initialization to see detailed status messages that explain exactly what the system is doing.

#### **FIGURE 4-1**

An ISOLINUX boot loader menu

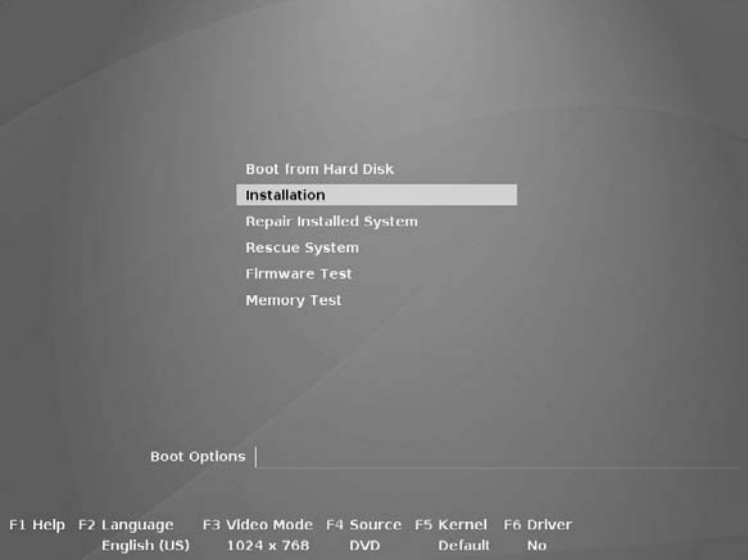

#### **FIGURE 4-2**

The SUSE system boot loader

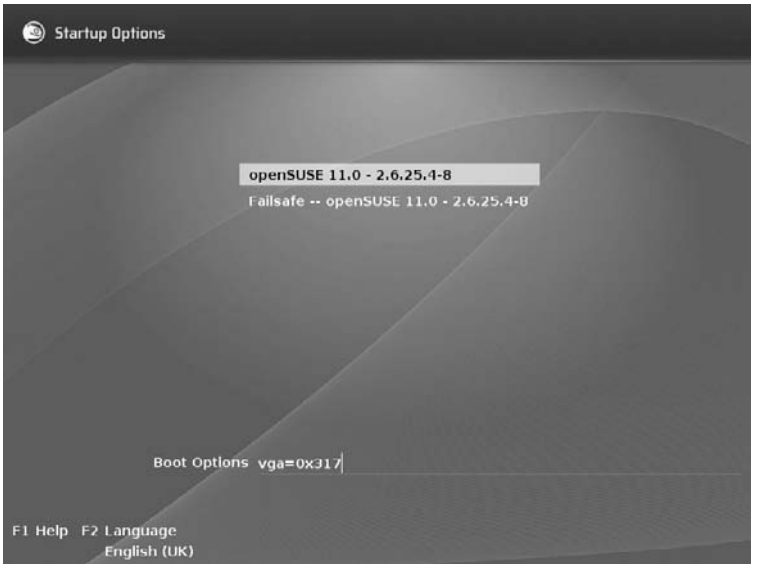

#### NOTE

**The initial ramdisk usually contains essential drivers that are needed to mount your / (root) filesystem. The kernel binary probably includes the basic drivers for the disk devices, so these are not loaded by the initial ramdisk, but the drivers for IDE CD-ROM devices are often loaded from the initial ramdisk. Similarly, the drivers for SCSI devices can either be compiled into the kernel or loaded through the initial ramdisk. The driver for the type of filesystem used on the initial RAM disk must also be compiled into the kernel, but you can load additional filesystem drivers from the initial ramdisk if you want to keep your kernel as small as possible. Either the kernel or the initial ramdisk must contain the driver for the type of filesystem used in your on-disk root filesystem.**

Drivers must be loaded from the initial ramdisk because the kernel is unable to access the / (root) filesystem if it does not contain the filesystem drivers to do this. Compiling drivers into the kernel is always safe but creates a larger kernel (which therefore uses more memory). The Linux kernel image contains enough drivers to be able to load and mount at least an initial ramdisk for further disk controller access.

If you lose your initial ramdisk, you may not be able to load the root filesystem in order to complete the boot process. In this case, you will need to use the SUSE Rescue System. We discuss this later in the chapter.

Once the initial ramdisk has loaded any drivers needed to access the root filesystem, it is unmounted and the kernel reclaims the memory associated with the initial ramdisk. When this has been completed, the root filesystem is loaded and the boot process proceeds as normal by reading the default runlevel from the file /etc/inittab and then starting up the processes associated with the default runlevel.

**On newer versions of SUSE, the initial ramdisk is actually a cpio archive that has** VOIE **been compressed using gzip. On older versions, it is a gzip-compressed filesystem image. Archives and compression are covered in Chapter 13.**

On an installed system, you can rebuild the initial ramdisk with the command mkinitrd. By editing the file /etc/sysconfig/kernel, you can control which kernel modules are included in the initrd which is built by this command. In that file there is a line similar to:

```
INITRD_MODULES="pata_amd processor thermal fan jbd ext3 edd"
```
Between the quotes is a list of module names separated by spaces; these are the modules that are built into the initial ramdisk if you run mkinitrd.

#### TIP

**Very occasionally, a system may fail to boot properly with a message like ''Waiting for device /dev/sda3 to appear.'' This may occur because the initrd does not include support for the filesystem on that device. In this case, start the system by booting from the installation media, and then choose ''Boot installed system.'' This gives you the opportunity to get back into the system and fix the problem.**

## **Runlevels**

**TABLE 4-1**

The term ''runlevel'' in Unix is used to describe a set of predefined processes and services that are associated with a specific mode of Unix system operation. The processes associated with a certain runlevel are started by the /sbin/init process, as explained in the next section.

Most Linux systems, including SUSE Linux, provide multiple runlevels that you can use, numbered 0 through 6 and including runlevel s or S, which is shorthand for single-user mode and is equivalent to runlevel 1. Table 4-1 shows the general description of each runlevel.

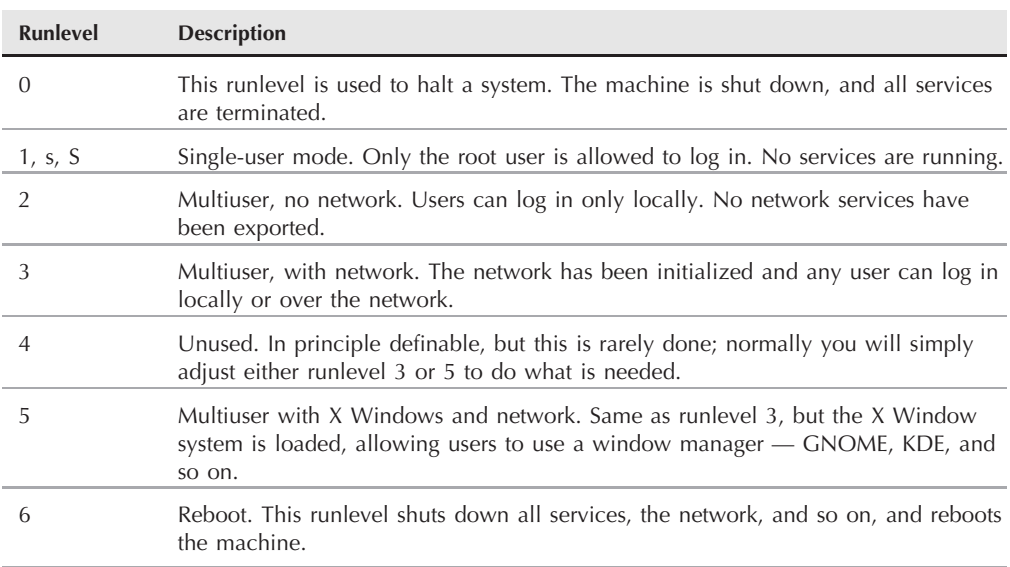

#### **Runlevels and Their Descriptions**

Runlevels are an extremely important part of the Linux system, and any administrator must know how they work when managing a system. The administrator of a multiuser system must know how to take a system down to runlevel 1 in order to perform many administrative tasks without the possibility that other users can change data on the system. Runlevel 2 can be useful when trying to diagnose system problems that manifest themselves only in multiuser mode, but again without the possibility that other users could log in over the network and change data on the system. If you are your own system administrator for a home Linux system, you may want to set your system up to use runlevel 3 by default if you are experimenting with optimizing or upgrading your X Window system installation.

## **Switching Runlevels Manually**

If you want to switch runlevels, you can use the init or telinit commands, which are located in the /sbin directory on SUSE systems. The telinit command is a symbolic link to the init command. The init command behaves slightly differently when invoked as telinit, taking the -t flag followed by an integer number of seconds. The init command will wait the specified number of seconds before switching to the specified runlevel.

The init process is fondly referred to as the *grandfather process* on Unix and Linux systems, as it is the first process started by the kernel after the kernel has finished initializing and is the process that controls the startup of all processes on the system. The init process always has process ID number 1 and always exists on a Linux system. It is impossible to kill the init process.

When init is executed by the kernel, it reads the system's default runlevel from the file /etc/inittab. The entry for the system's default runlevel in this file looks like the following:

id:3:initdefault:

The number in the second field identifies the system's default runlevel, which is the runlevel that the system will boot to whenever it is powered on and allowed to start up normally. In the preceding example, the system has been set to boot to runlevel 3: multiuser with network and network services, but without graphics. A desktop machine would be set to boot to runlevel 5 by default.

When the init process identifies the runlevel that it will enter by default, it checks the remainder of the /etc/inittab file to determine what to execute for each runlevel. The entries in /etc/inittab for each runlevel look like the following:

l0:0:wait:/etc/rc.d/rc 0 l1:1:wait:/etc/rc.d/rc 1 l2:2:wait:/etc/rc.d/rc 2 l3:3:wait:/etc/rc.d/rc 3 #l4:4:wait:/etc/rc.d/rc 4 l5:5:wait:/etc/rc.d/rc 5 l6:6:wait:/etc/rc.d/rc 6

Here, runlevel 4 is unavailable (it is commented out). It is possible to enable runlevel 4 and define it specifically for your own purposes, but this is rarely done.

These entries tell the init process to go to a directory in /etc whose name is based on the runlevel it needs to load, and execute any startup commands that it finds there. Table 4-2 shows the correlation between the number of a runlevel and the directory it searches for command files to execute, highlighting the fact that the runlevel directly determines the name of the directory used to specify what to start on your system.

#### **TABLE 4-2**

#### **Runlevels and Their Respective Directories**

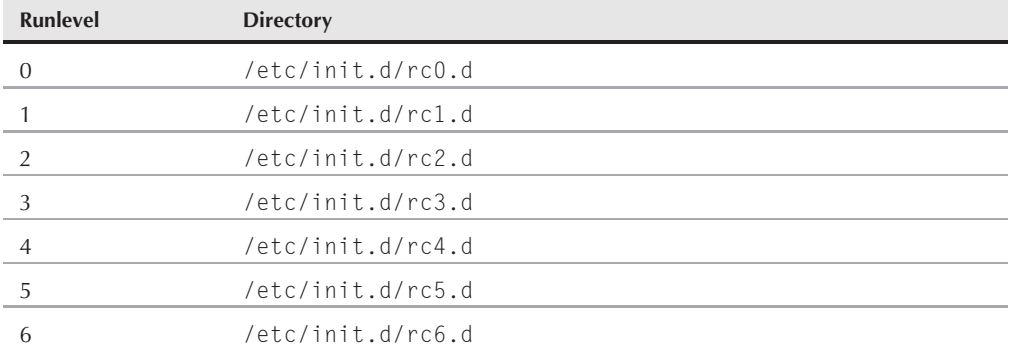

The directories associated with different runlevels contain both scripts that the init process will execute when entering a runlevel (known as "Start" scripts) and scripts that it will execute when it leaves a runlevel (known as ''Kill'' scripts). Start scripts are scripts whose name begins with an uppercase S. Kill scripts are those whose name begins with an uppercase K.

**When we say ''enters'' and ''leaves'' with respect to runlevels, we are talking about** VOTE **changing from one runlevel to another using the init or telinit process, or booting or shutting down the system.**

You never just stop a runlevel in Unix — you always move from one runlevel to another. For example, if the system loads into runlevel 5 by default, it will continue to run at that runlevel until you tell it to move to another one. So if you wanted to shut down the machine, you would move into runlevel 0. This would trigger init to run all of the Kill scripts in /etc/init.d/rc5.d and then run all of the Start scripts in /etc/init.d/rc0.d (of which there are none).

The Start and Kill scripts in a runlevel directory are actually symbolic links to files in the /etc/init.d directory, which are all of the service scripts for daemons and processes that can be controlled by init. Using symbolic links rather than runlevel-specific scripts enables the system to share basic scripts across different runlevels. The directory associated with each runlevel in which a specific service will be started can simply contain a symbolic link to the same master script, saving disk space and simplifying maintenance of the master service scripts. Updating the master service script in /etc/init.d automatically makes those changes available to any other runlevel that refers to the same Start script.

The files in /etc/init.d contain a few features that are unique to the init system. The scripts are nearly always bash shell scripts that take at least two arguments, start and stop. If you directly ran one of these scripts with the start option, it would try to load the application that the script controls. Similarly, if you pass the stop parameter to the script, it attempts to shut down the application cleanly. In the SUSE world, you tend to use rcservicename scripts to control this behavior instead of accessing the /etc/init.d/scripts directly.

For example, if you want to stop the Apache web server process, you can type the command rcapache2 stop. To start the process, you execute the command rcapache2 start. This is equivalent to the command /etc/init.d/apache2 start. For compatibility with Red Hat conventions, newer versions of SUSE will also accept the equivalent command service apache2 start.

*servicename* **commands such as rcapache2 are actually symbolic links in /usr/sbin/ to the start scripts in /etc/init.d/. This means that a command like rcapache2 restart has exactly the same effect as /etc/init.d/apache2 restart.**

If you move back to the specific runlevel directory and take runlevel 3 as an example, you will see many symbolic links in /etc/rc.d/rc3.d that begin with an S or a K, but note that some of these point to the same script in the directory /etc/init.d.

When the init process runs a Start script, it calls the script that the link points to with the argument start. When the init process runs a Kill script, it uses the argument stop to call the script that the link points to.

Start and Kill scripts usually have numbers after the S or K. This number signifies the relative order that the scripts are executed in. A lower number means that the scripts are executed earlier than a script with a higher number when entering or leaving a runlevel. Sequencing Start and Kill scripts is a very significant part of the boot process. If a service needs the network to be initialized before it can run (for example, the Apache web server), then its start order will have to be higher than that of the network. Similarly, to cleanly shut down Apache, you would have to have it shut down before the network when leaving the runlevel.

When all the Start scripts associated with a specific runlevel have finished executing, the system is said to be in runlevel *x*. This means it has successfully completed initializing all associated services and is now in the specified runlevel.

When the system is in a specific runlevel, you can control a switch to another runlevel with the init or telinit processes. If you were in runlevel 5 and wanted to cleanly shut down X Windows and move to runlevel 3, you would issue the command init 3. If you wanted to be able to wait ten seconds before beginning to move to runlevel 3, you would issue the command telinit -t 10 3. Thinking back, you should now be able to trace what the init program does with regards to these ''init scripts'' (a common name for runlevel scripts). The init process executes all of the scripts in sequence in the directory /etc/rc.d/rc5.d that start with a K in the order of the numbering in the filename. When it has finished killing processes, it then runs all of the scripts in /etc/rc.d/rc3.d that begin with an S in the sequence specified by the filename numbering. When it has completed these Start scripts, the system will successfully be in runlevel 3.

#### NOTE

**Sometimes you might want to boot to a different runlevel from the one that has previously been set as the default. To do this, just type the desired runlevel at the GRUB boot screen. You might want to do this if, for instance, the X configuration for graphics is incorrect and you want to correct it: you could boot to runlevel 3 and then run sax2. A runlevel set in the kernel line in the GRUB configuration file will also override the default runlevel set in /etc/inittab.**

If there are services that should be running in runlevel 3 that were running in runlevel 5, the system is clever enough to not kill off those services and allows them to continue because it knows those services are common to both runlevels.

**The command runlevel tells you the current runlevel the system is in, as well as the previous runlevel. In the output the previous level comes first.**

## **Using chkconfig to Control Runlevels**

The command chkconfig is a program that allows you to add and remove services from the runlevel directory of a specific runlevel. If this program did not exist, you could in theory create your own links to move from one runlevel to another — for example, in the directory /etc/init.d/rc3.d to /etc/init.d to make sure a process starts and stops in an order you dictate. The services that you can control with the chkconfig command are all of the scripts in the /etc/init.d directory. However, on a SUSE system chkconfig uses clever logic together with comments in the init scripts to ensure that the symbolic links are given the right numbers so that dependencies are satisfied: you should not interfere with that process.

#### $10117$

**The chkconfig command is actually a script wrapper around the SUSE insserv command. The insserv command provides more granular control over the SUSE init scripts. For more information on insserv, take a look at the** man **page.**

The chkconfig command takes a few arguments that you will probably use quite a lot. To list all of the applications in runlevels that are controlled by init, with details of whether they are on (started in a runlevel) or off (not started in a runlevel), you can just run chkconfig --list (or the equivalent chkconfig -l) as in Listing 4-1.

**When you are viewing all the output of chkconfig -l, you will see a list of all processes controlled by init with the status of each process scroll by on the screen. You can use the pipe (|) process to push the output through the** less **command by issuing the command chkconfig -l | less. This enables you to move up and down with the cursor keys and see all of the output regardless of whether the output is longer than the screen you are viewing it on. This method is something that can be used with any textual output that scrolls past you because there is too much data. You can read more about less and other common command-line activities you might want to perform on a regular basis in Chapter 2.**

The chkconfig -l command produces a useful summary of what is running in your runlevels. You may find that you want only certain programs running in your default runlevel. If this is the case, you can stop services from loading in your runlevel by using chkconfig -d service (-d for delete) to turn off the named service. Similarly, you can use chkconfig -a service (-a for add) to add a service to all multiuser runlevels. As a shortcut, you can use the command chkconfig service on|off to activate (on) or deactivate (off) the named service at all multiuser runlevels. To specify that a named service be started at one or more specific runlevels, you can append those runlevels to the chkconfig command. For example, both of the following

chkconfig commands configure your system to start the Apache web server at runlevels 3 and 5:

chkconfig apache2 on chkconfig apache2 35

When explicitly specifying the runlevels at which Apache should start, the on command is implied.

**As with many things on Linux, there is more than one way to do it. To configure apache2 to run in its default runlevels, you could also use the command insserv apache2. To deactivate the service, use insserv -r apache2.**

## **Customizing Runlevels for Different Types of Systems**

As a general rule, if you are running a server using SUSE (or any other operating system for that matter), you should turn off any services that are not needed for the running of that specific server. For example, if you were running a web server for your organization, you would not run X Windows because it is not needed to run Apache. In this situation, you would probably run in a default runlevel of 3 (multiuser, with network, no X Windows) and turn off (or better, remove) any non-essential services using the chkconfig program. Listing 4-1 shows the output of chkconfig --list after we have turned off any services that are not needed to run Apache.

#### **LISTING 4-1**

#### **Output of chkconfig --list with a Customized Runlevel**

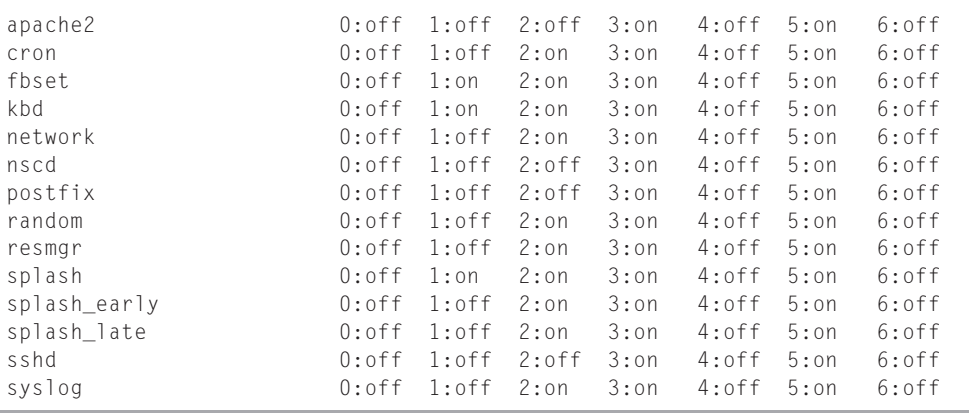

If you are customizing a runlevel for a specific purpose (again, for Apache in this example), you should choose the runlevel that is closest in principle to what you need to run just for Apache and then customize it to your situation. Because we do not need X Windows, but we do need

a multiuser system with networking, we choose runlevel 3 as a default and then customize it down.

**ILLE** 

**You can also adjust runlevels with YaST's runlevel module (command yast2 runlevel). See Chapter 9 for more details.**

## **Boot Managers**

We will now go back to the beginning of the boot process and talk about boot managers. As you saw earlier in the chapter, the boot manager helps the system load other operating systems. You should see it as a stepping stone from the BIOS to the operating system itself.

Two boot loaders are used in Linux — the traditional LILO boot loader and the newer GRUB boot loader. Most probably, your system will have been set up to use GRUB, which is more flexible.

## **LILO**

The Linux Loader (LILO) was one of the first boot loaders available for Linux. It is a relatively simple loader that was designed from the start for simplicity and stability. One downside to using LILO is that its configuration information is stored in the MBR (Master Boot Record) for your primary hard drive. Any changes you make to the configuration means that your MBR has to be updated every time. Changing your MBR is something that should not be taken lightly because if you corrupt it, the system will not boot. The BIOS looks for the MBR on a hard disk to see if it can boot from it. If this is corrupt or does not exist, the BIOS *will not* boot from the media.

#### (O) I E

**On modern SUSE systems you have the option of using LILO, but GRUB will be selected as a default during the installation unless you have chosen a very unusual disk layout involving mirrored disks and/or LVM. So unless you need LILO for a special configuration, skip this section and read the section that follows on GRUB.**

The configuration file for LILO is stored in /etc/lilo.conf. The layout of the lilo.conf file is relatively easy to read; we will set up a simple LILO configuration for a Linux system and a Windows system for dual-booting purposes (see Listing 4-2).

The lilo.conf file has a general configuration section that sets default values for LILO, followed by specific entries for different boot configurations that can be used to boot operating systems. Each boot configuration in the lilo.conf file is referred to as a *boot profile* because it specifies all of the custom options associated with booting a specific Linux kernel or other operating system.

#### **LISTING 4-2**

#### **Sample lilo.conf Configuration**

```
message = /boot/message
timeout = 80
prompt
default = Linuxboot = /dev/hda
image = /boot/vmlinuz
   label = Linux
    initrd = /boot/initrd
    root = /\text{dev}/\text{hd}a3image = /boot/vmlinuz
    label = Failsafe
    initrd = /boot/initrd
    root = /dev/hda3
    append = "noresume nosmp noapic"
other=/dev/hda2
    label=Windows
```
Table 4-3 explains the entries in the /etc/lilo.conf file and describes what each of these entries means so that you are able to create a custom boot configuration if needed.

#### **TABLE 4-3**

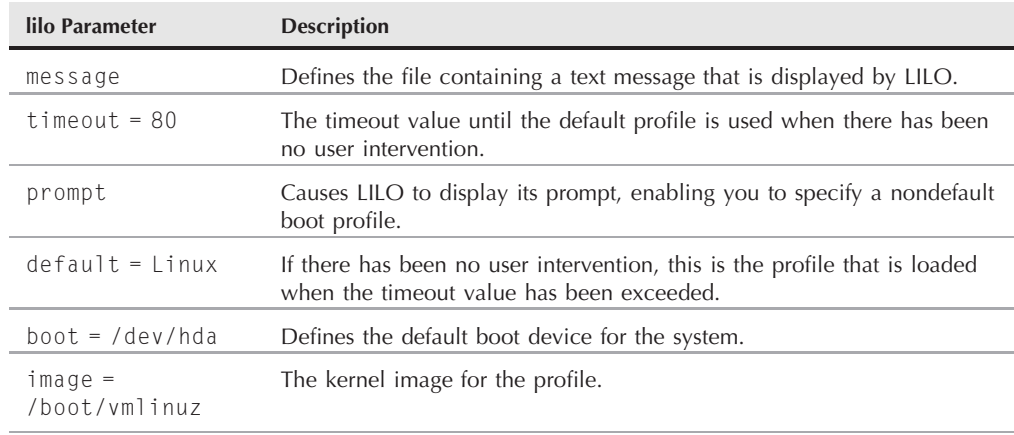

#### **Sample lilo.conf Configuration Description**

continued

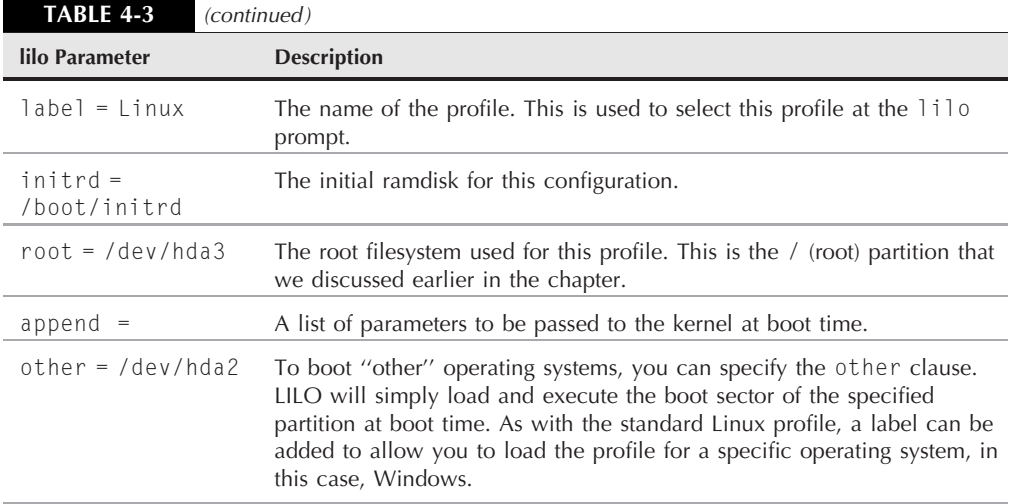

When the edit of the lilo.conf file configuration has been completed, you then need to commit those changes to the MBR on the hard disk by typing **lilo** at the command prompt as the root user. Adding -v to the lilo command line will print out verbose messages describing what lilo is doing. As this is an intricate part of the system, we recommend you always run lilo with the -v option to make sure it has executed successfully and to help you diagnose any problems you may find.

**In general, many Linux commands support a -v (verbose) option. When you are first** TIP **learning Linux, using the -v option with commands such as mv, chown, and others can help you see exactly what a command is doing, especially if you are using a single command to work with multiple files, such as the contents of a directory.**

## **GRUB**

Since its emergence, the Grand Unified Boot Loader (GRUB) has become the de facto boot loader for Linux on the PC for several reasons:

- It allows the user to have much more granular control over the configuration of the boot loader as well as the boot process as a whole.
- GRUB requires that the MBR be updated only once when installing the bootstrap for GRUB. All GRUB boot configuration data is read directly from the GRUB configuration file, /etc/grub.conf. This eliminates the need to execute a command to refresh the boot loader after making any changes to its configuration file.
- GRUB provides advanced features for logically swapping and hiding partitions, which can be very useful in multiboot environments or for security purposes.
- All of the options for the boot process can be edited from the GRUB boot loader during the boot process. This enables you to make one-time modifications to the boot process when diagnosing or correcting problems. With LILO, if you made a configuration error in your boot configuration file, your system would not boot. With GRUB, you can temporarily make configuration changes to fix those problems and continue booting the system.
- GRUB can read the filesystem: this means that if the system fails to boot because the location of the kernel, initrd, or root partition has changed, you can do a one-time edit of GRUB's configuration before the system boots from the GRUB prompt.

All of these features have managed to make GRUB the boot loader of choice in most modern Linux distributions.

The primary GRUB configuration file is /etc/grub.conf. The grub.conf file is very similar to LILO's lilo.conf configuration file in that it provides both general boot loader configuration settings and specific booting options for operating systems. In SUSE, the configuration of GRUB is actually controlled via the file /boot/grub /menu.lst. If you examine the /etc/grub.conf file, you will see that it performs some initial setup and then passes control to the /boot/grub/menu.lst file. The /etc/grub.conf file and SUSE's /boot/grub/menu/lst file, therefore, support exactly the same commands and syntax because the /boot/grub/menu.lst file is simply a SUSE extension to the more standard /etc/grub.conf file. Listing 4-3 shows a simple example of a SUSE /boot/grub/menu.lst file.

#### **LISTING 4-3**

#### **Sample menu.lst Configuration File**

```
default 0
timeout 8
gfxmenu (hd0,1)/boot/message
###Don't change this comment - YaST2 identifier: Original name: linux###
title SUSE Linux Enterprise Server 10 SP1
    root (hd0,1)
    kernel /boot/vmlinuz-2.6.16.46-0.12-smp root=/dev/sda2 resume=/dev/sda1
showopts
    initrd /boot/initrd-2.6.16.46-0.12-smp
###Don't change this comment - YaST2 identifier: Original name: failsafe###
title Failsafe -- SUSE Linux Enterprise Server 10 SP1
    root (hd0,1)
    kernel /boot/vmlinuz-2.6.16.46-0.12-smp root=/dev/sda2 showopts ide=nodma
apm=off acpi=off noresume nosmp noapic maxcpus=0 edd=off 3
    initrd /boot/initrd-2.6.16.46-0.12-smp
title Windows
    root (hd0,1)
   makeactive
    chainloader +1
```
Table 4-4 takes the default ''Linux'' entry in menu.lst and breaks it down so that you can create your own GRUB entry if needed.

#### **TABLE 4-4**

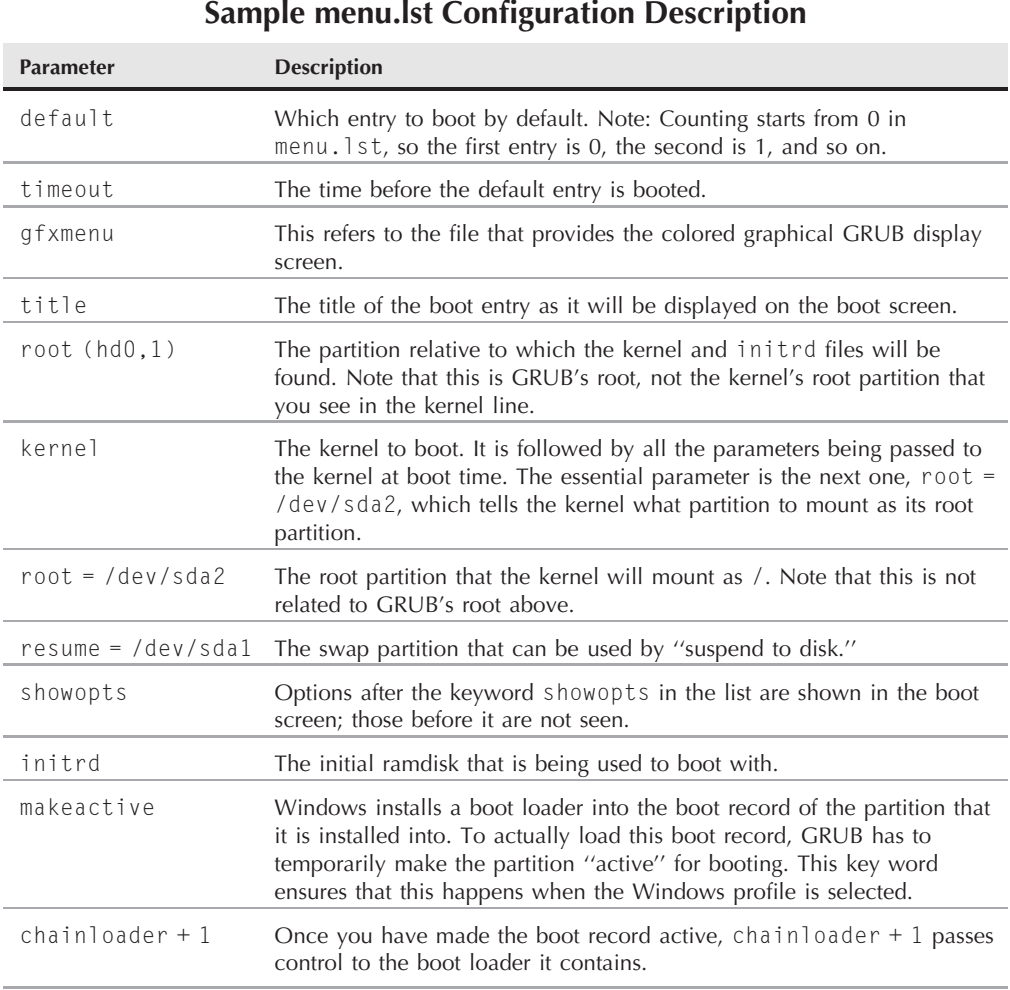

If you are modifying or updating the /etc/grub.conf or /boot/grub/menu.lst files manually, you can embed comments in the file by beginning each comment line with a hash mark (#), as in the following example:

# This line is a comment.

As we have already discussed, once a change is made to any GRUB configuration file, you do not need to run any specific command to commit those configuration changes because GRUB loads its configuration at boot time from the configuration file(s).

GRUB is the "grand universal boot loader"; it is designed to work not only on Linux but on other systems, too. As a result, it does not use Linux conventions for naming disks and partitions. It sees the hard disks as (hd0), (hd1), and so on (numbering from zero). Partitions are named in a similar way. For example, the first partition on the first hard disk is (hd0,0); the third partition on the second hard disk is (hd1,2).

The term "root" causes some confusion in the context of GRUB because it has a dual meaning. An entry to boot Linux in the GRUB configuration file /boot/grub/menu.lst might look something like this (the kernel line usually includes further options):

```
root (hd0,0)
kernel /vmlinuz root=/dev/sda2
initrd /initrd
```
The first use of the word root is to tell GRUB where to look for the files it is going to boot from. It is going to look in the first partition on the first hard disk. In this case, as it happens, /boot is on a separate partition (the first one). That is why the kernel and initrd (the files vmlinuz and initrd) are directly under the top-level directory of that partition. The second use of the word root is to tell the kernel which partition it should regard as the root partition (to be mounted at /) of the Linux system when it boots.

If, on the other hand, the first partition was a swap partition and the second partition was to be the Linux root partition, and included the /boot directory, then an appropriate entry might look something like this:

```
root (hd0,1)
kernel /boot/vmlinuz root=/dev/sda2
initrd /boot/initrd
```
**On recent SUSE versions, by default, the entry for the root partition in the GRUB** NOTE **configuration will refer to it using disk-by-ID nomenclature rather than partition number only, so you might see something like:**

```
root=/dev/disk/by-id/scsi-SATA_Hitachi_HTS7210_MPC3B2Y3GJUM0E-part1
```
**The purpose of this is to give a unique identifier to the disk so that if another disk is added, GRUB can still inform the kernel about the correct root device.**

## **Getting Out of Trouble with GRUB**

If you make manual changes to /boot/grub.menu.lst, sooner or later, you may find that the system will not boot the entry that you choose because you have made an error. If you were sensible, you kept the fail-safe entry which was created at install time. With luck, that one will work for you. But maybe you changed the partition layout — now that one won't work either. So what can you do?

If you are seeing a GRUB menu on the screen when the computer starts, you are in luck. If you press Esc (see Figure 4-3), the GRUB menu with the green background will disappear and you will see a "raw" grub menu (see Figure 4-4). Choose the item you want here and press **e**. This lets you edit the menu line. So if, for instance, the line referred to kernel root = /dev/sda2 when it should have said kernel root = /dev/sda3, you can edit that line. When it appears correct, press  $\mathbf b$  to boot the system.

#### **FIGURE 4-3**

Escaping to the raw GRUB menu

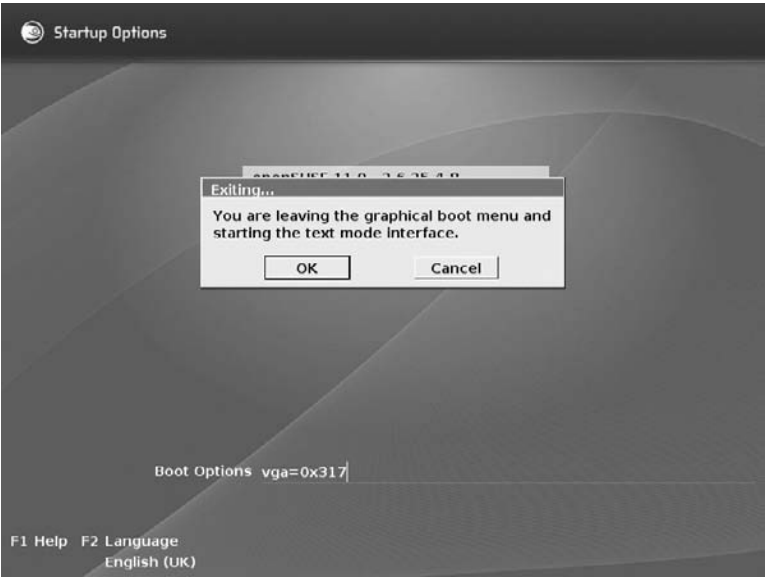

In fact, GRUB is even cleverer than this. It can read the filesystem and (like the bash shell) it can do filename completion. So if you are not sure where the kernel actually is, you can do something like this. Type:

kernel (hd0,0)/<TAB>

#### **FIGURE 4-4**

Preparing to edit raw GRUB boot entries

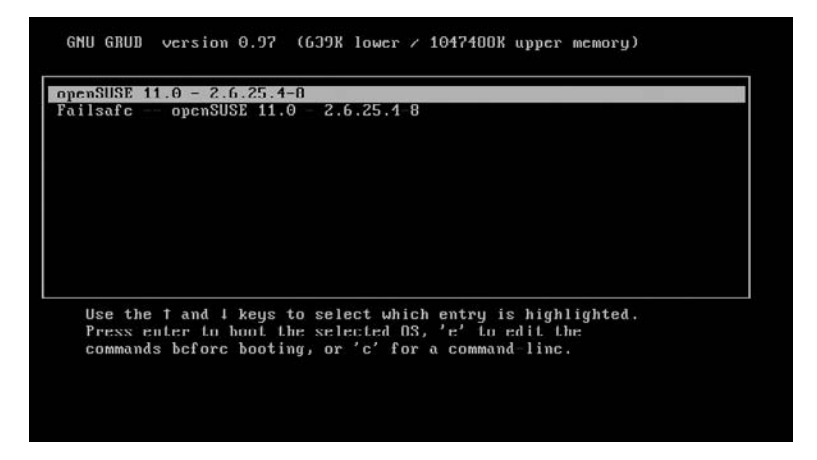

When you press the Tab key, you will see the names of the files and directories that exist in the first partition on the first disk. So with GRUB, provided you have a bootable kernel and initrd pair on the hard disk, you need never be locked out of the system.

**Different SUSE versions actually differ in how the booting works in detail. Older ver-**NOTE **sions wrote the GRUB code to the Master Boot Record (MBR) of the disk. Newer versions write ''generic boot code'' to the MBR and write the GRUB code to the boot record of the partition that /boot is on. This partition is made active and the generic boot code transfers control to the GRUB code there, which finally boots the system.**

You can reinstall GRUB to the hard disk in a running system with a command like the following:

```
grub-install /dev/sda
```
This will install the boot loader to the MBR of the hard disk. Replacing /dev/sda with /dev/sda1 would install GRUB to the boot record of the first partition.

**For one-time booting, you can use the command grubonce to choose a different**  $TIP$ **boot entry from the default for the next boot. You will see a numbered list of boot entries from the GRUB menu. You then type (for example) grubonce 2 to select the entry with number 2. Then if you type reboot, the system automatically chooses the item you selected. This means you do not have to catch the boot screen to choose the correct entry. This can be particularly useful for rebooting a remote machine.**

## **Dual Booting**

As mentioned during the installation process described in Chapter 1, it is quite common to have systems that can boot multiple operating systems. Such computer systems enable users to take advantage of the power and applications available in each operating system by selecting between available operating systems when you boot the system. These are typically referred to as *dual-boot* systems because most people install at most two operating systems on a single machine. However, because more than two operating systems can be installed on a single disk, the proper name is *multiboot*, which is the term used in this section. The number of operating systems that you can boot and run on a single computer is really limited only by the amount of disk space available on your computer system.

The most common type of multiboot system is a system that can boot both SUSE Linux and some version of Microsoft Windows. The following sections discuss how to install Windows and SUSE on the same computer system, and how to add SUSE to a system on which some version of Windows is already installed.

## **Installing Windows and Linux on a New System**

Windows is designed to be the primary operating system on your computer and isn't all that smart about alternate scenarios. If you have a new machine and want to install both Windows and SUSE, you should always install Windows first.

Different versions of Microsoft Windows interact with the disks in a system differently:

- Windows Me systems do not provide the opportunity to partition the disk during installation, but simply format it all as a single large partition in Windows FAT32 (a 32-bit version of the Windows file allocation table — FAT — filesystem) format.
- Windows NT, 2000, and XP systems enable you to partition the disk during installation. When installing Windows, you can simply leave unallocated space on the disk after allocating sufficient space for your Windows installation.

After installing any of these versions of Windows, you can follow the instructions in the next section, ''Installing Linux on an Existing Windows System,'' to install SUSE. If your entire disk is currently dedicated to a Windows partition, the SUSE installer will automatically offer to shrink the size of your existing Windows partition and will use the space that it has reclaimed to install SUSE Linux. If you were able to leave space unallocated when installing Windows NT or 2000, 2003, XP, or Vista, the SUSE installer will offer to partition the unallocated space and install SUSE Linux there.

**The BIOS used by some older systems cannot directly address more than 1,024** TIP **cylinders (528 MB) of disk space. If you have one of these systems, the partition containing the Linux kernel — either / or a separate partition mounted as /boot — must be located within the first 528 MB of the disk. When the kernel is loaded, the Linux disk drivers can** **address disks of essentially any size, but your BIOS must be able to find and load the kernel in order for that to occur.**

## **Installing Linux on an Existing Windows System**

If you are installing SUSE for the first time on a system that already contains an operating system, such as Windows, that you want to preserve, and if the disk or Windows partition in that system has sufficient free space to install SUSE Linux, the SUSE installer will propose an instant solution by resizing your existing Windows partition and automatically creating appropriate swap and root partitions. If this is the case, installation proceeds normally after the partition has been resized, and the SUSE installer also sets up the correct GRUB or LILO settings to enable you to choose between operating systems at boot time.

**Before installing Linux on a system where any version of Windows is already installed, always boot the system into Windows and run the Windows Disk Defragmenter software to pack your Windows data into the Windows partition(s) as efficiently as possible. This makes it easier for tools such as the SUSE installer (discussed in this section) or parted (discussed in the next section) to resize an existing disk as efficiently as possible.**

If you do not have sufficient free space to install SUSE Linux and YaST cannot automatically resize your existing operating system partition(s), you have the following alternatives:

- Add another disk to your system and install SUSE there.
- Reuse an existing Windows partition after manually moving the data from that partition into another Windows partition. To move data from one Windows partition to another, you must boot Windows and then drag and drop files and folders from one partition to another. For example, you can consolidate the data from any Windows partition other than your C: drive to the C: drive. You cannot use this method to move the contents of your Windows boot drive to another partition and subsequently expect your system to be bootable because you must also move hidden files that cannot be selected for drag and drop. Also, any applications that were directly installed on the Windows partition that you are clearing out may no longer function correctly because of internal references to the partition's drive letter.
- Abort the SUSE install process, remove the installation media, and reboot into your other operating system. You must then free up sufficient disk space and clean up the organization of your operating system's partition(s) using a utility such as Windows' Disk Defragmenter. If there is sufficient unused space on your Windows partition after this cleanup, you should then be able to restart the SUSE installation process and let YaST select appropriate partitioning and resizing values for you.

These are really your only options for installing Linux to the hard disk on an existing Windows system where sufficient space to install Linux is not available or cannot be reclaimed from your Windows partitions by the SUSE install process.

You could, of course, consider installing Linux into a virtual machine on a Windows system using VMWare, Virtual PC, or some other virtualization software for Windows.

### **Manually Partitioning an Existing Windows System**

If the SUSE installer cannot repartition an existing Windows partition automatically, you can always use the Linux parted (Partition Editor) utility to manually resize an existing partition, usually when your entire disk is occupied by a Windows partition. The parted utility is available from the SUSE install disk when you select the Rescue System option from the main menu of the SUSE install CD or DVD. For more information about booting the rescue system, see the section "The SUSE Rescue System" later in this chapter — this section focuses on repartitioning after you have booted in this fashion.

#### 55 E (C)

**Before using software such as parted that directly manipulates partitions, you should make sure that you have a full backup of any critical data on the partition that you are resizing, and that the backup is readable. The parted utility is quite stable, but problems do occur, and we can't think of anything more depressing than finding that you cannot use a backup that you were depending on in order to restore critical data that may have taken you years to amass.**

Before using parted to repartition an existing Windows partition, boot the system into Windows and run the Windows Disk Defragmenter software to pack your Windows data into the Windows partition(s) as efficiently as possible. This will make it easier for parted to resize an existing disk as efficiently as possible. After defragmenting, right-click the icon for the Windows partition that you are resizing (probably C:), and write down the amount of space used on that partition, as well as the amount of free space remaining. You can then shut down your Windows system and reboot into the SUSE Rescue System.

After you boot and log in to the system in rescue mode, you can use the fdisk -l command to identify the name of the disk containing the partition that you want to resize, usually /dev/sda in a single-disk Windows system.

You then start the parted utility, using the name of the drive that you want to repartition as an argument, as in the following example:

```
# parted /dev/sda
GNU Parted 1.6.6
Copyright (C) 1998, 1999, 2000, 2001, 2002, 2003 Free Software Foundation, Inc.
This program is free software, covered by the GNU General Public License.
This program is distributed in the hope that it will be useful, but WITHOUT
ANY WARRANTY; without even the implied warranty of MERCHANTABILITY or
FITNESS FOR A PARTICULAR PURPOSE. See the GNU General Public License for
more details.
Using /dev/sda
Information: The ... geometry on /dev/sda is 10011/255/63.
Therefore, cylinder 1024 ends at 8032.499M.
(parted)
```
When running parted, its internal prompt is (parted), as shown in the preceding example. You can then use the parted command's print command to display a listing of the current partitions on your disk, as in the following example:

(parted) print help Disk geometry for /dev/sda: 0.000-78533.437 megabytes Disk label type: msdos Minor Start End Type Filesystem Flags 1 0.031 78528.669 primary fat32 boot

**Write down the output of the print command in case you need to undo your parti-**TEIP **tioning changes later. I've never had to do this, but forewarned is forearmed.**

After you have identified the Windows partition that you want to resize, you can use the parted command's resize command to resize the partition. The resize command takes three arguments:

- The minor number of the partition that you want to resize
- The starting position of the filesystem in megabytes
- The end of the resized filesystem in megabytes

The end of the resized filesystem must be some number greater than the amount of used space in your Windows partition that you wrote down earlier in this section. This guarantees that the resized filesystem is large enough to hold all of the files that are currently used by Windows in the original partition. Remember to make this number slightly larger than the amount of used space in your Windows partition so that you will be able to create new files under Windows.

For example, to resize the partition shown in the previous example to 3GB, you would enter a command such as the following:

(parted) 1 0.031 3000

When this command completes, use the print command to verify that your partition has been correctly resized, and then use the exit command to leave the parted program. You should then reboot your system into Windows, and make sure that Windows still boots correctly.

If this is the case, you can then shut down your Windows system, boot from the SUSE install CD or DVD, and proceed with the installation of SUSE Linux into the space that you freed up on your disk.

**Other ways of resizing the Windows partitions are to use YaST's partitioning** THE **module, to use a third-party partitioning product such as Partition Magic, or to boot the system from a special CD such as the gparted live CD, which can be found at http://gparted-livecd.tuxfamily.org/.**

## **Sharing Data on Windows and Linux Partitions**

The previous sections explained how to install both Windows and Linux on a single system in various different scenarios. This section summarizes the different types of partitions that are used by each operating system and the extent to which you can access the partitions used by one operating system from the other. If you have a dual-boot system, it's inevitable that at some point you will need to use data under one operating system that is actually stored in the filesystem(s) used by the other. Because both operating systems can't be running natively at the same time on a dual-boot system, you need to be able to mount or simply explore one operating system's filesystem while running the other operating system.

**For background information about the different types of filesystems used on Linux OTE and Windows systems, see the discussion of EXT2, EXT3, and VFAT/NTFS in Chapter 3. Chapter 3 also discusses other types of Linux filesystems, but at the time of this writing, only the EXT2 and EXT3 filesystems can be accessed successfully from Windows systems.**

#### **Accessing Windows Partitions from Linux**

Linux has provided support for FAT and FAT32 (another name for the VFAT filesystem) filesystems for quite some time. Support for NTFS filesystems existed for the 2.4.*x* series of Linux kernels but has been directly integrated into the 2.6 series of Linux kernels (such as those used on SUSE 9.1 and greater).

Reading NTFS filesystems under the 2.6 kernel works fine, but by default the in-kernel driver will mount them read-only. If you need to write to NTFS partitions, consider using the userspace filesystem driver ntfs-3 g.

To mount a Windows partition under Linux, you use the mount command discussed in Chapter 3. The following is a sample command to mount a VFAT Windows partition on the Linux directory /mnt/c (which must be created before attempting to mount the drive):

```
mount -t vfat /dev/hda1 /mnt/c
```
If you are mounting an NTFS partition and do not need to write to it, you can use a command such as the following to mount it in read-only mode:

```
mount -t ntfs -o ro /dev/hda1 /mnt/c
```
In most cases you will not need to mount the Windows partitions on your system manually; during the installation they will be added to the filesystem table /etc/fstab so that they are available to you at all times.

#### **Accessing Linux Partitions from Windows**

Accessing Linux partitions from Windows is slightly trickier than the reverse because Windows does not provide any built-in support for any of the types of partitions used by Linux. However, a number of utilities and drivers are available for Windows systems that enable you to mount and access EXT2 or EXT3 filesystems under Windows. These range from commercial products to public domain and open source utilities:

- Explore2fs (www.chrysocome.net/explore2fs) EXT2 filesystem access from Windows 9*x*, NT, 2000, XP, and Me.
- EXT2 IFS (**http://uranus.it.swin.edu.au/ ~ jn/linux/ext2ifs.htm**) Installable filesystem driver for EXT2 and EXT3 under Windows NT, 2000, and XP.
- **Ext2fsnt (http://ashedel.chat.ru/ext2fsnt/) EXT2 access from Windows NT.** This driver code has been incorporated in Paragon Software's Mount Everything utility.
- **Paragon Mount Everything (www.mount-everything.com/)** Mounts EXT2 and EXT3 filesystems under Windows 9*x*, NT, 2000, and XP. Paragon Software Group's home page is at www.paragon-gmbh.com.

We highly recommend Explore2fs as an open source solution and Paragon Software Group's Mount Everything as a commercial solution. Many people have reported success with the other packages listed in the previous list, but we have no direct experience with them.

## **Troubleshooting Booting**

Unfortunately, an important part of system administration is fixing problems, and the authors have all spent many hours fixing configuration problems for customers. This section explores what to do if you have trouble booting your system.

## **Fixing Boot Problems Using Runlevels**

We discussed runlevels earlier in this chapter, and if you have a corrupt system, or a runaway process that is loaded in the init process, one way to fix this is to force the system into a specific runlevel to stop that process from running. This is achieved by passing the runlevel number to the boot loader at boot time. Both LILO and GRUB are capable of passing parameters to the kernel before it is loaded, which is a feature that every Linux user should know how to use.

The kernel is able to take parameters in the same way that a normal application or program can once Linux is loaded. To do this, the kernel must know this information before it is loaded and executed so that it can make changes based on what you need to do. The kernel itself does not deal with what runlevel the system boots up in. This is determined by the init process, as defined in the /etc/inittab file by default, but it can be overridden from the boot manager. Any parameter you pass to the kernel that it does not understand will be passed on to the first program that the kernel calls after it has finished initializing. In the case of Linux, this is the

init process. If you remember, you change a runlevel by using the init process with the runlevel as a parameter. If you add the runlevel number to the kernel command line before booting, this number is sent to the init process, which therefore boots the system into the specified runlevel.

To pass an init parameter to LILO, you can specify linux 1 on the LILO prompt to load up the boot profile called Linux.

In GRUB, you do this by selecting the profile you would like to edit and entering the number of the runlevel into which you want to enter at boot-up in the Boot Options field (see Figure 4-5).

#### **FIGURE 4-5**

Adding the runlevel to the GRUB boot loader

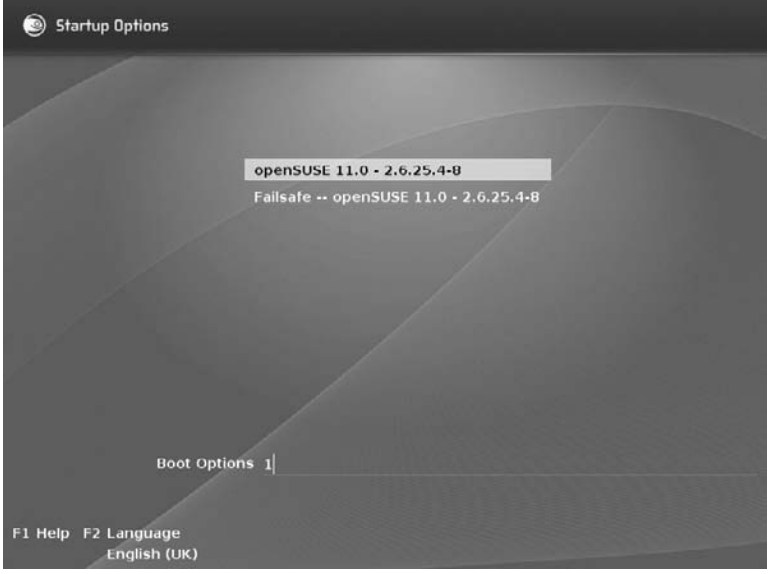

In both cases, the 1 tells init to load up the system in runlevel 1. This, as you may remember, is the runlevel that signifies single-user mode with no network. This is the lowest usable runlevel and is needed only if there is a problem with the system.

If, on the other hand, you know your runlevel configuration is sound, but you want to manually stop a certain service from starting up, you can set PROMPT\_FOR\_CONFIRM = "yes" in /etc/sysconfig/boot.

As shown in Figure 4-6, you will be asked for the root password to log in to the system (this is why you should *never* forget you root password). Once logged in, you can then turn off processes as we talked about with the chkconfig script or fix any other problems that the

system has. Once fixed, you can then reboot the system normally. Because specifying a runlevel to GRUB and LILO is a temporary change, you are able to let the system start up normally without having to interrupt the normal operation of LILO or GRUB.

#### **FIGURE 4-6**

Logging in to init 1

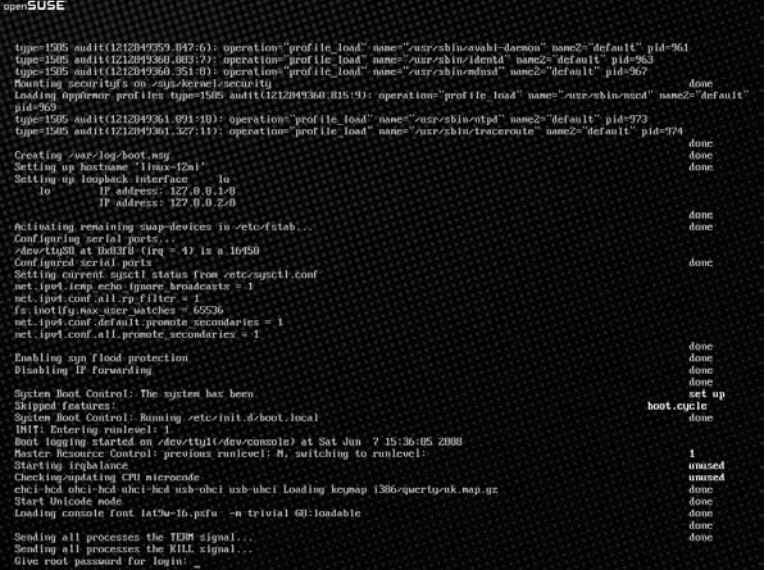

## **The SUSE Rescue System**

We have talked about fixing system problems by changing the boot runlevel of the system temporarily, but what if you encounter a dire problem such as forgetting the root password? This requires another approach because you will need the root password at some point.

SUSE realizes the need to be able to repair a Linux system, which generally requires Linux tools and access to the ailing Linux system using those tools, and so has included a Rescue System on the first CD or DVD in your SUSE installation set. To load the Rescue System, use the optical media, and select Rescue System from the initial boot menu. The kernel from the CD will load, and an initial ramdisk containing a fuller Linux system will be loaded. This Rescue System has built-in support for the types of Linux filesystems discussed in this book, as well as to IDE hard drives. If you are using a SCSI disk, this ramdisk also includes the main modules for loading a SCSI disk.

As an example of using the SUSE Rescue System, let's imagine that we have forgotten the root password so we need to reset this with the Rescue System.

**Some of you might see a large security problem with what we are about to do. If malicious users have physical access to a server, they are quite able to reset the root password of the machine using this method. For this reason, the physical security of a machine is as important as the security of the machine from an operational standpoint. But if you think about it, if someone has physical access to the machine they can do anything. They can install a different operating system, smash the hard disks with a sledgehammer — whatever they want to do.**

To reset the root password from the SUSE Rescue System, follow these steps:

- **1.** When the Rescue System has loaded, you are prompted to select the keyboard map that you are using (which defines the type of keyboard that you are using). After the kernel executes, loads the initial ramdisk, and starts various system processes, you are then asked to log in. Just enter root as the username, and you will be dropped into the Linux system from the initial ramdisk.
- **2.** At this point, you need to identify the partition that contains /etc. This will usually be your / (root) partition. Mount the partition under /mnt. The following example uses /dev/hda3 as the root partition:

mount /dev/hda3 /mnt

- **3.** When mounted, you need to edit the file /mnt/etc/shadow to reset the root password. You can edit this file using any text editor, although vi is the only screen-oriented text editor that is provided in the SUSE Rescue System. Remember that you mounted your system's root partition under /mnt; which is why the location of the /etc/shadow file has changed.
- **The shadow file is a system file that contains encrypted passwords of the users on the** NOTE **system. The file can be read and written to only by the root superuser.**
	- **4.** When loaded, you need to find the entry for the root user. Find the encrypted password, which is the second field (fields in the file are separated by a colon). When found, delete the password so that there are just two colons next to each other (::), and save the file.
	- **5.** After the file has been edited, change the directory to / (root) and unmount the filesystem by issuing the following:

umount /mnt

**6.** When unmounted, you can reboot the system by typing **reboot** and pressing the Enter key, or just pressing the reboot key on the machine. Remember to remove your optical media as the system reboots, or you may accidentally boot from it.

Now if you boot the system into runlevel 1 (type 1 at Boot Options in the initial GRUB boot screen), you will be able to log in without a password (On newer versions of SUSE you will not be able to log in as root at a higher runlevel after doing this.) You will see Press enter for login:. Do so, and you will be logged in as root. Type **passwd** to change the password, and then all will be well.

The Rescue System is something every administrator and user should have in his or her arsenal as it can help you fix pretty much any lethal problem you have on a Linux system, regardless of whether it is SUSE-based or not.

This chapter has provided a great deal of information about the Linux boot process and the way in which you can start various services by associating them with Linux runlevels. You learned how to customize the boot process for both Linux-only and dual-boot Windows/Linux systems. The last section explained various ways to correct boot process configuration problems. All in all, this chapter should have you well on your way to becoming a Linux system administrator (or the administrator of your own home Linux system). The only thing remaining is experience, which you will accumulate as you perform more and more of your daily activities on your SUSE Linux system.

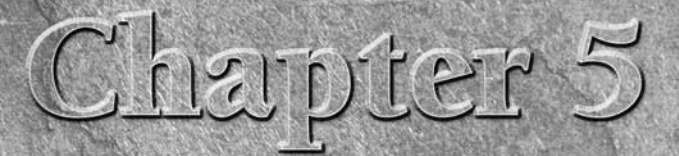

## Documentation

The fairly widespread misconception about Linux is that it is<br>not well documented. Along with this, many people still ha<br>preconceptions about open source software. They believe the<br>proprietary systems come with copious glo not well documented. Along with this, many people still have preconceptions about open source software. They believe that proprietary systems come with copious glossy manuals, but that Linux requires you to be a programmer who can read the source code to understand the system.

The truth is much more refreshing and interesting. In our experience, it is usually much easier to find relevant and specific information about Linux and open source software than about proprietary products. The spirit of open source means that there are a variety of sources of ''good'' information about the software — from official documentation provided by commercial vendors to mailing lists, newsgroup postings, and other ephemeral information.

## **Finding Help on Your SUSE System**

Although this chapter surveys a whole spectrum of information sources about SUSE Linux and associated utilities, we will start with documentation that you can find on your system or in your purchased package of SUSE Linux, including the official SUSE documentation.

## **IN THIS CHAPTER**

**Using the SUSE manuals Using man and info pages Using the SUSE Help Center Package documentation Reviewing Linux Documentation Project resources Finding help online**

## **The SUSE Manuals**

Your copy of openSUSE, SUSE Linux Enterprise Desktop, or SUSE Linux Enterprise Server comes with official documentation that which can be installed to disk and (if you wish) printed.

When installed, the manuals can be found under the directory /usr/share/doc/manual/. The packages containing the English language versions of the manuals for openSUSE are named as follows:

- opensuse-manual\_en
- opensuse-manual en-pdf
- opensuse-gnomeuser\_en
- opensuse-gnomeuser\_en-pdf
- apparmor-admin\_en
- apparmor-admin en-pdf

Versions for many other languages exist with en replaced by the relevant code for the language.

These packages provide the same materials in both PDF form and HTML.

If these packages are installed, look in the directory /usr/share/doc/manual/opensusemanual\_en-pdf/. You will find the following books in PDF form:

- **openSUSE Start-Up Guide:** More than 250 pages describing installation and an introduction to Linux in 13 chapters.
- **D** openSUSE KDE Quick Start: 12 pages describing common desktop functions with KDE.
- **D** openSUSE Gnome Quick Start: The equivalent short guide for GNOME users.
- **openSUSE Reference:** Over 700 pages in 42 chapters, describing system administration, the main services on Linux, security, and more.
- **DE openSUSE KDE User Guide:** Over 300 pages describing the KDE desktop environment in more detail.
- The AppArmor Administration Guide: Describing the use of the AppArmor security framework.
- **openSUSE Gnome User Guide:** Equivalent to the *openSUSE KDE User Guide*, but for the GNOME environment it is installed in a separate subdirectory.

All these documents can be viewed as nicely formatted PDF files and also as HTML (navigate to the appropriate directory and start by viewing the index.html file in a browser).

The SUSE official manuals have their strengths and weaknesses. They are very well produced and beautifully formatted; and the look and feel of both the PDF and the HTML versions is elegant and easy to read. The main manual *openSUSE Reference* should be regarded (as its name implies) as a reference book. Its coverage of the system as a whole is remarkably good, and

certain chapters provide good information that is hard to find elsewhere. The installation chapter covers most common problems and includes short sections on setting up Logical Volume Management (LVM) and software RAID (Redundant Array of Inexpensive Disks). The network section includes subsections on Samba, Lightweight Directory Access Protocol (LDAP), and Network Information System (NIS), and a good introduction to setting up the Domain Name System (DNS). All of this information is somewhat pared down, as a whole book could be written on any one of the topics, but the advantage is that there is a good description of setting up these services specifically on SUSE Linux, using the YaST modules.

The *Start-Up* book is a good introduction to installing and using SUSE Linux, aimed mainly at the new desktop user. There is a good general description of YaST and introductions to the main features of both the KDE and GNOME desktops. The chapter entitled ''Getting to Know Linux Software'' gives a useful comparison between the desktop applications available on Linux and the commonly used Windows equivalents.

## **Man Pages**

Man pages (man is short for *manual*) are the original form of online Unix documentation. Traditionally, command-line programs have associated man pages that are installed as part of the package that the program belongs to. To access a man page (for example the man page of the cp command), type **man cp**:

user@bible:~> man cp

The man command displays a somewhat terse but usually complete and accurate summary of the options and usage of the command. A large number of commands have man pages, which provide a quick and easy way of checking on command syntax and usage. Many man pages include command examples, which can be quite useful. The man pages are normally stored in directories under /usr/share/man and are normally stored as gzipped files to save space on your system. man pages are written in a simple markup language known as nroff that is interpreted by the man command to produce nicely formatted output for the screen. You can print a text version of a man page by using a command such as the following:

```
user@bible:~> man cp | lpr
```
You can also create a more nicely formatted printed output by using the man command's -t option, which processes the man page using a formatter (groff — GNU roff) and generates output in the PostScript printer format, as follows:

```
user@bible:~> man -t cp | lpr
```
If you want to save the nicely formatted output as a PostScript file so that you can print or display it later (using a program such as kghostview, evince, or gv), you can redirect the output of the man -t command into a file, as in the following example:

```
user@bible:~> man -t cp > manpage.ps
```
To find out more about the use of the man command, you can, of course, look at its man page:

user@bible:~> man man

To search for a man page, you can use the man command with the -k (keyword) option:

user@bible:~> man -k copy

This will list one sentence summaries of man pages that are relevant to the word *copy*. It does this by searching a database of man page summaries known as the whatis database. You can use this summary to determine which man page you may want to view in full.

Another command that does essentially the same thing is the apropos command, which searches the same database of available man pages used by the man -k command, looking for a specified phrase. An equivalent example of using apropos is the following:

user@bible:~> apropos copy

#### **Working with man Page Sections**

On Linux systems, man pages are divided into ten general sections according to the type of information that they provide. The ones that you are most likely to use frequently are sections 1 (User Commands), 5 (File Formats), and 8 (System Administration). man pages are stored under a single directory hierarchy, the directory /usr/share/man on Linux systems. (Older Linux and other Unix-like systems often store these under the directory /usr/man.) Each section has its own subdirectory — for example, man1, man2, man3, and so on.

Table 5-1 lists the man pages sections and their corresponding types of information.

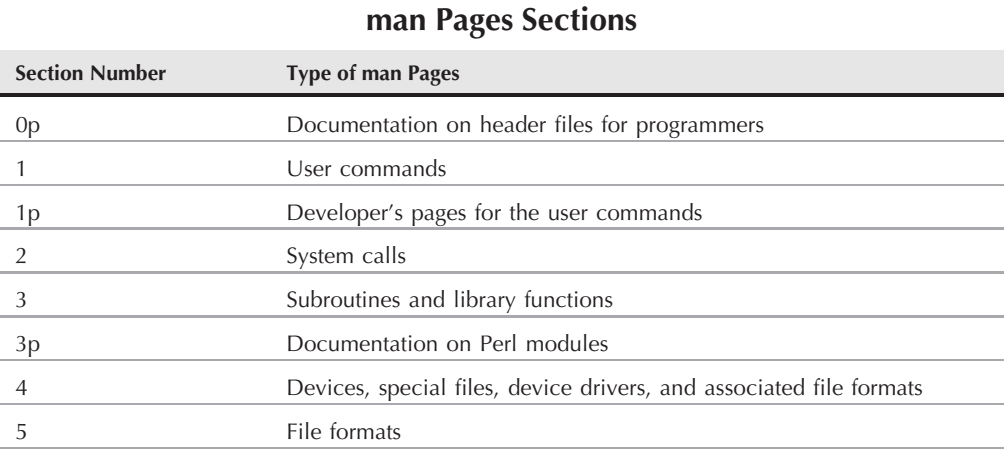

#### **TABLE 5-1**

**142**

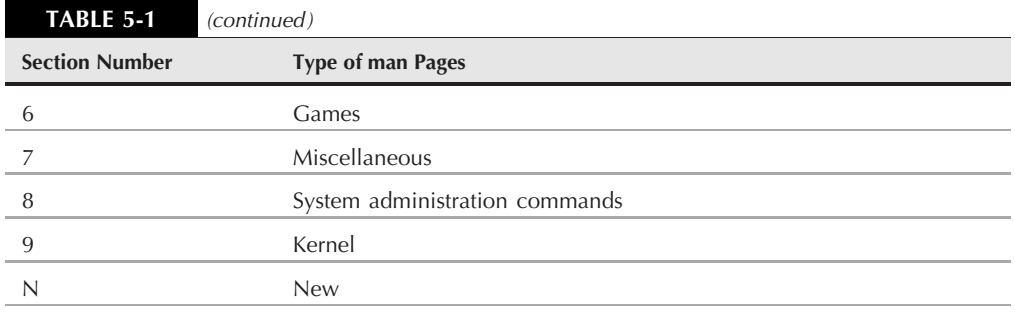

In certain cases, man pages may have the same name but different content in different sections. Thus, for example, you will see the man page for the crontab program with the following:

user@bible:~> man 1 crontab

However, you will see the man page describing the structure of a crontab file with the following:

user@bible:~> man 5 crontab

When searching for man pages on a particular command-line program, you may therefore want to consider the type of information that you are looking for and provide a specific man page section to zero in on the information. As mentioned in the previous section, you can use the man -k command to list all relevant man pages for a given topic, as in the following example of the output from the man -k crontab command:

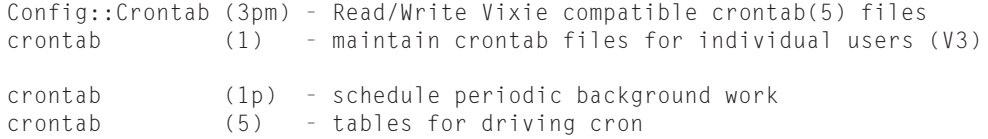

In the preceding output, the first and third items are of interest only to programmers, but the section 1 and 5 pages are those referred to previously.

#### **Working with Man Pages Graphically**

If you are working graphically, you may prefer to use Konqueror as your viewer for man pages. If you type the location man:/ into Konqueror's location bar, Konqueror displays a top-level index of manual pages on the system, showing clearly the hierarchy (see Figure 5-1).

If you use Konqueror as your man page viewer, you can browse all the pages in a particular section simply by clicking the link, or you can find a page or pages by typing, for example, man:/crontab in the location bar (see Figure 5-2).

#### **FIGURE 5-1**

Konqueror displaying the top-level man pages index

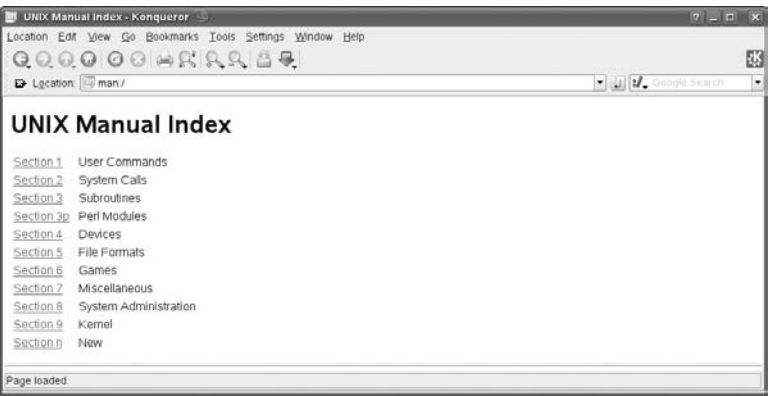

#### **FIGURE 5-2**

Konqueror displaying the choice of man pages for crontab

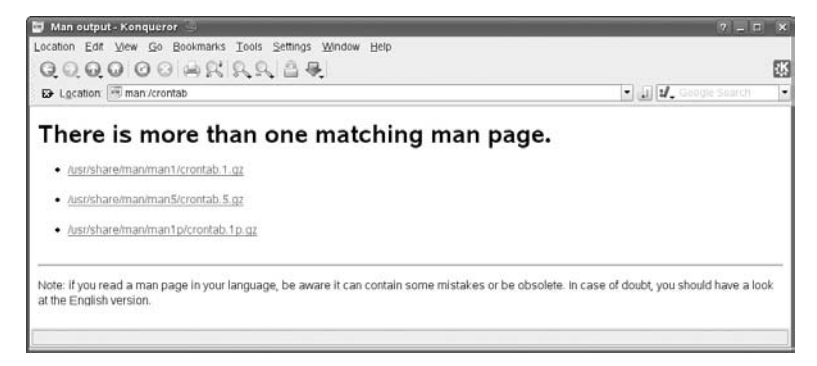

Of course, you can also print man pages such as the one shown in Figure 5-3 from Konqueror if you want (although they won't actually look as good as if you printed them from the command line, as described earlier in this chapter).

## **Info Pages**

info pages are another form of online documentation that work in a similar way to man pages, but that include a type of hyperlinking even in text mode on the console. These are particularly associated with the GNU utilities. For example, the command

```
user@bible:~> info ls
```
#### **FIGURE 5-3**

Konqueror displaying man 1 crontab

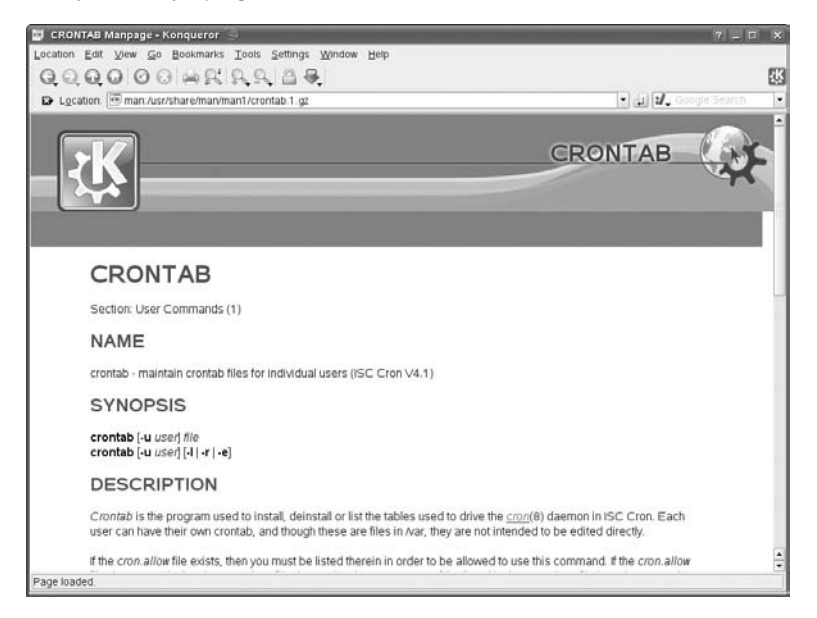

displays the info page for the ls command in an emacs-like viewer. If you move the cursor so that it is positioned over an asterisk, and then press Enter, you will follow that link to a linked page. The info command also provides a number of keyboard shortcuts to move around in the hierarchy of pages. Some of the most commonly used shortcuts are as follows:

- Tab: Skip to the next hyperlink in the current info page
- n: Move to the next node in an info page
- p: Move to the previous node in an info page
- **q:** Quit info and return to the command prompt
- $\blacksquare$  **u:** Move up a level
- ?: Split the current window and display help containing a list of available info commands in the bottom half. To exit from this help window, press  $Ctrl + X + 0$ .

The command

user@bible:~> info

gives you a menu that lets you reach all the info pages on the system.

As with man pages, you may find it convenient to use Konqueror as a viewer if you are working graphically. If you just type **info:/** into the location bar in Konqueror, you will get a menu of all

available info pages. For example, if you type **info:/du** you will see the info pages for the du command (see Figure 5-4).

#### **FIGURE 5-4**

Konqueror displaying the info page for du

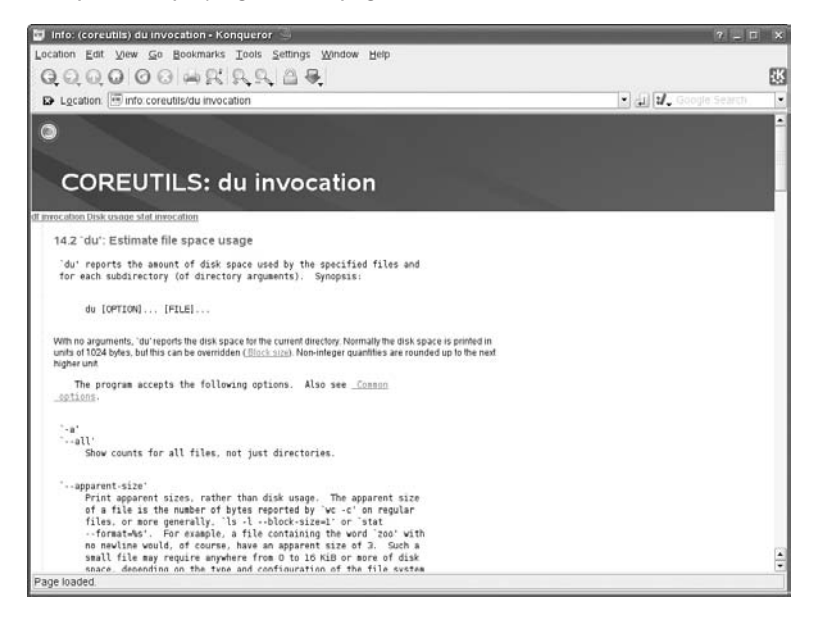

### **The KDE Help Center**

In the default SUSE KDE desktop, there is a menu item and a panel icon (which looks like a life preserver) labeled ''KDE Help Center.'' This calls the program khelpcenter. The Help Center displays the release notes for the current version and the official SUSE manuals in HTML format. It also replicates the tree of applications included in the cascading menus on the KDE start button and displays help information about a wide range of KDE applications. It also offers the man and info page display discussed previously in the chapter and a variety of other documentation. Essentially this is a useful way to bring together many of the various sources of information installed on the system and to view the documentation in one place. The Help Center is searchable; the first time you attempt a search it will build an index under /var/cache/susehelp/. Figure 5-5 shows what the Help Center looks like.

### **/usr/share/doc/packages/**

Many packages on the system install at least some related documentation in the directory /usr/share/doc/packages/. Occasionally, badly behaved third-party packages will use /usr/share/doc/. The quality of the documentation found here varies. In many cases you will simply find a copyright and license notice and installation instructions that are irrelevant because they apply to building and installing from source. However, some packages install serious documentation here in the form of printable manuals in PostScript or PDF format. For example, the iproute2 package installs a set of files in /usr/share/doc/packages/iproute2/including a full 60-page command reference for the ip command in PDF format.

#### **FIGURE 5-5**

The KDE Help Center

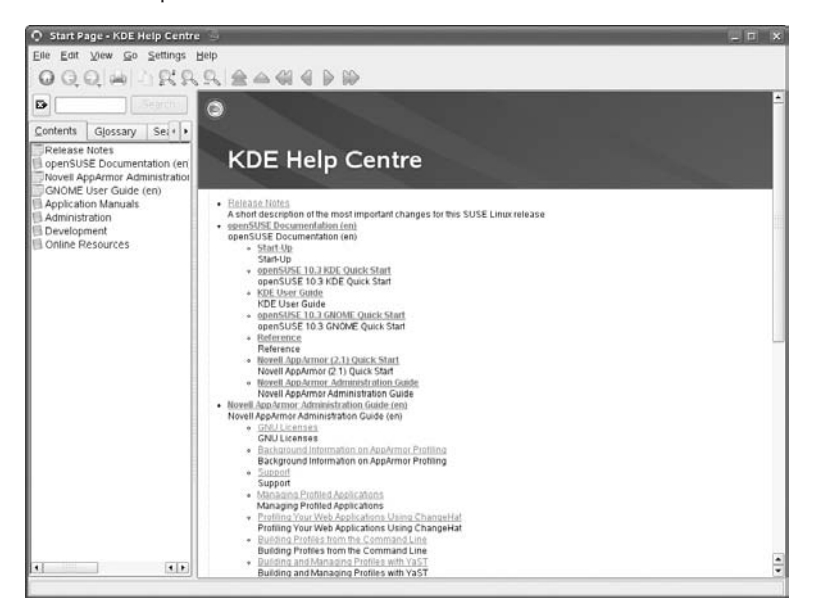

### **Other Documentation Packages**

Some of the packages included in the SUSE distribution contain only documentation. Good examples of these are the perlref (reference book for Perl) and docbook-tdg (*Docbook — The Definitive Guide*) packages. There are a number of other packages with names containing the string -doc that provide documentation relevant to a particular program — for example, apache2-doc, openssl2-doc, and samba-doc. As an indication of the variety of types of documentation that can be installed on the system, the first of these installs a directory containing multiple HTML files under /usr/share/apache2/manual/, the second installs a directory tree containing text and HTML document files as well as sample code and files in the pod format associated with Perl documentation, while the last installs sample code and configuration files as well as a large book in HTML format.

## **Linux Documentation Project Resources**

To quote from the Frequently Asked Questions (FAQ) file, the Linux Documentation Project (LDP) is '' *...* a loosely knit team of volunteers who provide documentation for many aspects of Linux.'' That's a classic example of an understatement. The Linux Documentation Project web site (www.tldp.org) provides an incredible amount of extremely useful information about using Linux, using specific programs, performing specific classes of tasks, and much more. The LDP provides this information in several different forms:

- FAQs, which are sets of frequently asked questions on various topics
- Guides, which are books or medium-length documents on a variety of topics
- HOWTOs, which literally explain how to use a specific application or perform specific types of tasks
- Sets of man pages

All of these are often available in multiple languages and are also provided in a variety of formats such as plain text, HTML, PDF (Adobe's Portable Document Format), PostScript, and SGML/XML source code (where relevant). The LDP site also provides back issues of the *Linux Gazette* (http://linuxgazette.net/) and *LinuxFocus* (www.tldp.org/linuxfocus/index.shtml) online magazines.

The LDP is the writer's side of the open source movement — open source documentation that rivals and sometimes exceeds commercial documentation on using Linux. As with any open source project, your mileage may vary — the LDP documentation is contributed by a variety of people with varying levels of expertise. To make the documentation that it provides as useful as possible, documents such as the guides provided by the LDP are divided into two general classes — Current/Maintained and Older/Unmaintained guides. This helps you determine how recent and up-to-date the information contained in these guides may be. The LDP is also a distribution-neutral project, which means that most of the documentation provided is not specific to any Linux distribution. You may find that some of the documentation provided there recommends configuration changes that may be out of date or unnecessary because your Linux distribution (such as SUSE) may have already implemented them. Regardless, the Linux Documentation Project is a world-class effort to provide detailed documentation about using Linux, provide a central source for locating that documentation, and deliver it in as many different languages as possible.

The next few sections provide details on the types of documents provided by the LDP, locations for finding the most up-to-date lists, and, where relevant, information about how these documents are delivered with SUSE Linux.

### **FAQs**

The Linux Documentation Project site also hosts a number of FAQs, which are sets of frequently asked questions on various topics — along with the answers to those questions, of course. FAQs are available on topics ranging from general Linux information

(www.tldp.org/FAQ/Linux-FAQ/index.html) to detailed information about using specific applications, window managers, system administrative topics such as RAID, and so on. The index of available FAQs in HTML form on the LDP site is available at www.tldp.org/FAQ/.

### **HOWTOs**

The Linux Documentation Project publishes a large number of documents known as HOWTOs. These are included in SUSE in the packages howto (plain text versions) and howtoenh (HTML versions). The latest definitive versions are always available in a variety of formats (including nicely formatted PostScript and PDF versions for printing) at the Linux Documentation Project site. The index for available HOWTOs at this site is located at www.tldp.org/HOWTO/HOWTO-INDEX/howtos.html.

**It is worth checking the dates of the HOWTOs carefully. In some cases information** TIP **may be out of date or may recommend configuration changes that won't be necessary because they are already incorporated into your SUSE system. Regardless, there is a lot of useful information in the HOWTOs.**

### **Linux Documentation Project Guides**

The Linux Documentation Project provides a large number of freely distributed books on Linux. Some of these are included in the SUSE package named books (see the next section in this chapter). The index of available guides at the LDP site is located at www.tldp.org/guides.html. The listing for each available guide includes the date that it was last updated and a list of the formats and languages in which each guide is available.

The following are some of our favorite current guides:

- *Advanced Bash-Scripting Guide* by Mendel Cooper: An excellent document that provides both reference material and tutorials on how to accomplish various tasks in Bash shell scripts.
- *Bash Guide for Beginners* by Machtelt Garrels: An excellent introductory document to using bash on a daily basis.
- *Introduction to Linux: A Hands on Guide* by Machtelt Garrels: A document oriented to new Linux users that provides a good deal of fundamental information that helps new users explore and become comfortable with Linux.
- *Linux Network Administrator's Guide, Second Edition* by Olaf Kirch and Terry Dawson: Although an older document (last updated in 2000), this document provides a good introduction to fundamental administrative tasks related to using a networked Linux system.
- *Linux System Administrators' Guide* by Lars Wirzenius, Joanna Oja, Stephen Stafford, and Alex Weeks: A detailed document that provides a good deal of information about performing standard system administrative tasks on a Linux system, without focusing on the administrative tools provided by any single distribution.

■ *Windows + BSD + Linux Installation Guide* **by Subhasish Ghosh:** If you're interested in multibooting, this document goes into detail about how to set up a system that can boot into Windows, Free/OpenBSD, and Linux. Can't make up your mind which operating system to use, or want to do different tasks using different operating systems? This document is for you!

The documents in the preceding list are general documents about using and administering Linux, primarily as a desktop operating system. In addition, the LDP site hosts some documents targeted toward specific segments of the Linux community other than desktop users. Some good examples of these are the following:

- *Custom Linux: A Porting Guide Porting LinuxPPC to a Custom SBC* by Shie **Erlich:** If you're interested in using Linux in an embedded environment, this document provides a good deal of general information about porting Linux to new hardware.
- *EVMS User Guide* by Christine Lorenz, Joy Goodreau, and Kylie Smith: A great document on the Enterprise Volume Management System, the latest generation of Logical Volume Management (LVM) for Linux. This document is extremely useful for system administrators who are responsible for enterprise Linux systems.
- Guide to Managing Media and Public Relations in the Linux Community by **Sheldon Rose, The Linux Professional Institute:** This is an interesting meta-document about Linux that discusses how to create and maintain positive public relations and news media coverage for Linux.
- *Linux From Scratch* by Gerard Beekmans: Provides good insights and suggestions on customizing and personalizing an existing Linux distribution and using an existing Linux distribution as the foundation for creating your own distribution.
- *LDP Author Guide* by Mark F Komarinski, Jorge Godoy, David C. Merrill, and **Emma Jane Hogbin:** A great document on how to write, submit, and maintain LDP documentation.
- *Linux Kernel Module Programming Guide* by Peter Jay Salzman and Ori **Pomerantz:** A great document that provides a variety of information about developing loadable kernel modules for the 2.4 and 2.6 Linux kernels. Targeted toward driver writers and aspiring kernel hackers.
- *Pocket Linux Guide* by David Horton: A hands-on guide that provides a good deal of fundamental information about the organization of a Linux system and how to build a Linux distribution from scratch. This document uses a project known as Pocket Linux as the foundation for its examples; when you finish the document, you've actually built a small distribution!

### **The SUSE Books Package**

The SUSE Book Package includes works such as the following, which are mostly current or ''classic'' (in some cases quite old, but still valuable) books from the Linux Documentation Project:

- *Linux Installation and Getting Started* by Matt Welsh
- *Linux Kernel 2.4 Internals* by Tigran Aivazian
- *Linux Kernel Module Programming Guide* by Ori Pomerantz
- *Linux Network Administrator's Guide, Second Edition* by Olaf Kirch and Terry Dawson
- *Linux Programmers' Guide* by Sven Goldt and Sven van der Meer
- *Linux System Administrators' Guide* by Lars Wirzenius, Joanna Oja, Stephen Stafford, and Alex Weeks
- *Linux Users' Guide* by Larry Greenfield

The books package (whose full name is books-2006.1.25-70.noarch.rpm at the time of this writing) is available on the DVD if you purchased a boxed copy of the SUSE distribution but can also be downloaded from any SUSE FTP site, such as those that you can access through the SUSE portal discussed later in this chapter. After retrieving this package, you can install it using a command similar to the following:

rpm -Uvvh books-2004.4.16-3.noarch.rpm

The rpm switches used in this example simply update any previously installed version of this package (U) and provide very verbose (vv) feedback that includes a histogram composed of hash marks (h) as each file in the package is installed.

Once installed, these documents (and more) are available as PostScript or PDF files under /usr/share/doc/Books/.

# **Finding Help Online**

The Internet gives you access to a host of additional sources for information about Linux and SUSE Linux. This section surveys some of the best sources of information about SUSE Linux that you can find online and highlights some of the ways that you can find detailed answers to questions that may not be covered in the official SUSE documentation.

### **The openSUSE Web Site**

The openSUSE web site is www.opensuse.org, shown in Figure 5-6. This is the place to start for all information about the openSUSE project. You can download the entire openSUSE distribution here as ISO images. You can browse software that has been contributed via the openSUSE Build Service (which allows developers to build packages from source and make them available for different versions of Linux). You can read hundreds of articles on the openSUSE Wiki. You can join mailing lists and browse the support database. There is a wealth of information available here: it should be your first port of call when looking for information or software.

#### **FIGURE 5-6**

The openSUSE Web Site

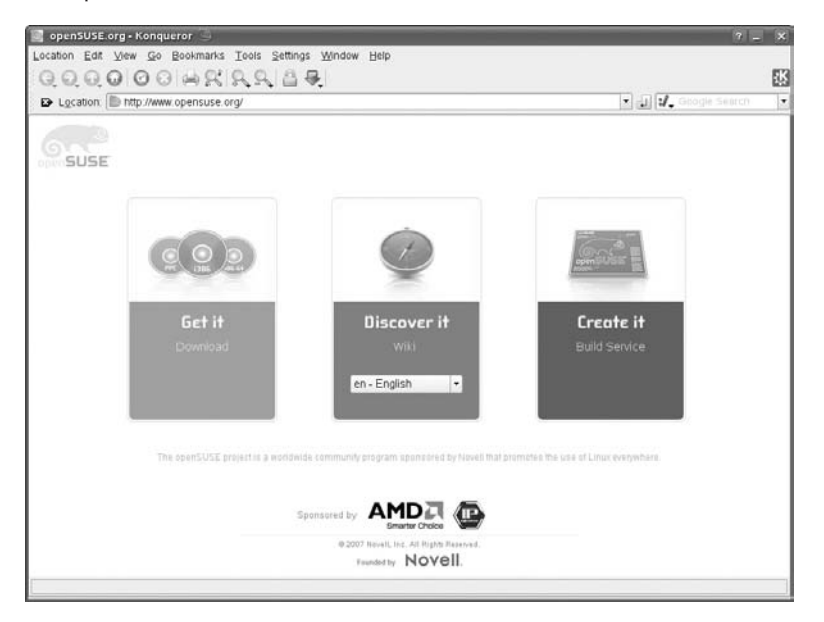

### **The Novell Customer Center**

As with most companies today, Novell provides a central site for people searching for customer support, answers to questions, software updates and patches, and so on. To reach the Customer Center, go to www.novell.com and select the link "Customer Center," as shown in Figure 5-7. You will be required to log in with a Novell login. SLES and SLED customers will have a Novell login that takes them to a page where they can check their registration status, manage their subscriptions, raise support calls, and more.

From the Customer Center, you can do any or all of the following:

- Search the SUSE knowledge base of common questions, hot tips, and information gleaned from previous customer support questions.
- Submit your own customer support questions, provided that you have registered a SUSE product and are still within the free support window provided by that product, or if you have paid for customer support.
- Browse a list of supported hardware, which is software that is known to work with SUSE Linux.
- Access the SUSE FTP servers and their mirrors to retrieve product updates and upgrades.
- Find shortcuts to SUSE web servers and general-purpose SUSE sites.

#### **FIGURE 5-7**

Mozilla displaying the Novell Customer Center page

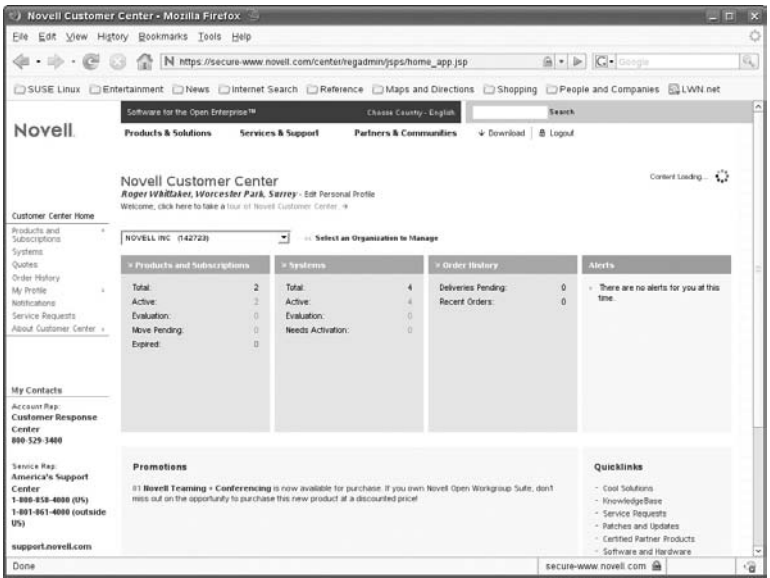

The Customer Center is a great resource and together with the openSUSE sites is a very good place to start looking for information when trying to resolve a problem or find answers to general questions about Linux.

### **openSUSE Public Mailing Lists**

There are a number of useful mailing lists for openSUSE. An overview of all the lists and how to subscribe to them is at http://lists.opensuse.org/. The main English e-mail list for user-to-user support is simply called opensuse@opensuse.org. You can subscribe to this by sending mail to opensuse-subscribe@opensuse.org. This is a high volume list. In general, the quality of the answers on the lists is high: there are a number of knowledgeable people who are willing to spend time helping others.

### **The Unofficial SUSE FAQ**

An unofficial SUSE FAQ is maintained by Togan Müftüoglu. It is available at http://susefaq .sourceforge.net/, but appears to be somewhat out of date now.

### **Other Unofficial SUSE Help Sites**

The SUSE Linux forums (in English) at http://forums.suselinuxsupport.de/ are a useful resource. Damian Smith, who also runs the site www.suseroot.com/, also runs an unofficial SUSE Wiki at www.susewiki.org/.

Another useful unofficial site is http://opensuse-community.org/ (run by Francis Giannaros) that contains good articles and links to good sources of information.

### **Other SUSE Documents**

While various SUSE sites provide a number of useful documents, some of them are hard to find. This section can help you track down a few of these useful, but elusive gems. (Many thanks to Lenz Grimmer for his help with finding these links.)

■ The full documentation for AutoYaST by Anas Nashif and Uwe Gansert is hidden away at: http://www.suse.com/~ug/

and can also be found under:

http://forgeftp.novell.com/yast/doc/

■ "Update-Media-HOWTO" by Henne Vogelsang and others is at:

ftp://ftp.suse.com/pub/people/hvogel/Update-Media-HOWTO/index.html.

- "Working with the SUSE 2.6.*x* Kernel Sources" by Andreas Gruenbacher is at: www.suse.de/~agruen/kernel-doc/
- "The YaST2 Screen Shot HowTo" by Stefan Hundhammer is at: www.suse.de/~sh/yast2/screen-shots/index.html
- Finally, Novell has centralized all online SUSE Linux documentation at: www.novell.com/documentation/suse.html

### **Topic-Specific Sites**

Certain topics, both in the area of hardware support and particular software projects, have a major web site with definitive information.

#### **Scanners**

For information on scanner support under Linux, go to www.sane-project.org.

#### **Printing**

For printing on Linux, the definitive sites are the OpenPrinting pages on the Linux Foundation site: www.linux-foundation.org/en/OpenPrinting and www.cups.org.

#### **Winmodems**

A *winmodem* is a modem that performs much of its digital signal processing in software, rather than in hardware as traditional modems do. Offloading signal processing to software is cost-effective for the manufacturer because the physical modem requires less hardware and

is therefore cheaper and easier to manufacture. However, winmodems are a constant cause of irritation to those who want to use dial-up modems with Linux because most of the software components for these modems are available for Windows only (hence the name). The definitive site to turn to for help is www.linmodems.org.

#### **Wireless Support**

There is high-quality information on wireless support at www.hpl.hp.com/personal/Jean Tourrilhes/Linux/. Information about NDISwrapper (which is used to set up Wireless cards for which native Linux drivers do not exist) can be found at http://ndiswrapper .sourceforge.net/.

#### **Graphics**

For definitive information about support for graphics hardware under X, see www.x.org/.

#### **Major Software Projects**

Many of the major pieces of software you might use on your SUSE system provide a wealth of information at the home pages for these software projects, in the form of documentation, mailing lists, and so on. Any time that you are going to be using a particular piece of software extensively, it pays to check on the project's web site for the latest information on that software. Some key software projects to check out include:

- **Apache:** www.apache.org
- Samba: www.samba.org
- Squid: www.squid-cache.org
- **Postfix:** www.postfix.org
- OpenLDAP: www.openldap.org
- **MySQL: www.mysql.com**

**For detailed information about Apache, Samba, Squid, and Postfix without searching the web, see the chapters dedicated to these software projects in Part IV of this book.**

Some of the key Desktop Linux software projects also have their own web sites. The information provided at those sites is well worth checking out because project sites are typically the most up-to-date source of information about those projects.

- **E** KDE: www.kde.org
- GNOME: www.gnome.org
- OpenOffice.org: www.openoffice.org

### **Finding Software**

Some key web sites that should be among your first places to look if you are looking for open source software are:

- http://packages.opensuse-community.org/: This is a search engine for packages built for openSUSE, developed by Benji Weber. He also offers a webpin package that allows you to do command line searches.
- http://freshmeat.net: The FreshMeat web site and associated mailing list provide information about recently updated software packages and projects.
- http://packman.links2linux.org: A great German site that is nicely organized into logical groups of packages (development, finance, games, and so on). This site (and its many mirrors) has become the location of choice for additional packages built for open-SUSE.
- www.rpmfind.net: A great site for locating and downloading packages in RPM format for almost any Linux package.
- http://sourceforge.net: SourceForge is the home for thousands of Linux software projects, providing a collaborative environment and disk space to the open source community.
- http://opensuse-community.org/1-click-collection: One-click installations (for openSUSE 10.3 and above) for various software items including multimedia codecs and proprietary graphics drivers are available here.
- http://en.opensuse.org/Additional\_YaST\_Package\_Repositories: A long list of useful software repositories can be found here.
- http://download.opensuse.org/repositories/: The openSUSE Build Service repositories contain a very large number of packages that have been built for openSUSE and can be browsed here.

### **INOTE**

**The first place to look is actually on your SUSE disk set. The software you are looking for may well have been there all along!**

### **IBM**

IBM provides some extremely useful Linux materials, including tutorials and in-depth technical articles, so-called IBM Redbooks, training materials for the Linux Professional Institute exams, and much more.

Good starting points in looking for this information are:

- www-03.ibm.com/linux/
- www-136.ibm.com/developerworks/linux/
- http://publib-b.boulder.ibm.com/redbooks.nsf/portals/LinuxRedbooks

### **Other Distributions**

Much of the documentation provided by other Linux distributions can be useful and relevant, although it may take experience to be able to judge in detail which parts apply to SUSE and which do not. In particular, Debian (www.debian.org), Gentoo (www.gentoo.org), Ubuntu (www.ubuntulinux.org), and Red Hat (www.redhat.com) have good materials available on their web sites.

### **News Sites**

The leading sites for Linux news are http://slashdot.org and http://lwn.net. Some others of interest are http://linuxtoday.com, www.osnews.com, and many others. Some readers may also be interested in the lives of SUSE people as described on www.planetsuse.org.

### **IRC**

The openSUSE IRC (Internet Relay Chat) channel is #opensuse on irc.opensuse.org.

### **Local User Groups**

In many areas of many countries there are local Linux user groups which may hold regular social or technical meetings, run mailing lists, and offer other services. Whether you are new to Linux or an advanced user, consider joining a local group if one is available.

# **Finding Further Information**

In a word: *Google*.

The amount of information ''out there'' about Linux is enormous. A web search for a command, an error message, or information about a specific Linux command will always unearth a huge number of hits: the more specific the search the more likely that the result will be useful to you. If you are having a specific problem with Linux, an Internet search should be your first instinctive response.

**Google has a Linux ''special search'': www.google.com/linux. IOTE** 

> The fact that there is so much information "out there" is another tribute to the power of open source. Open source encourages a cooperative attitude and state of mind among users as well as developers. The fact that nothing is hidden also means that the vendors have nothing to hide. Taken together, this means that Linux provides and fosters a culture in which users, developers, and vendors are all on the same side, unlike in the world of proprietary software, where getting information out of a vendor is often like getting blood out of a stone.

Whatever your SUSE Linux question, you should have no trouble finding documentation, support, or a friendly SUSE user to help you answer it.

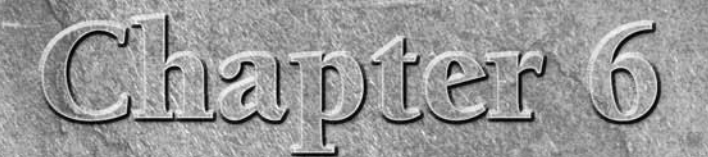

# Understanding Your Linux Network

The network is a big place. It encompasses the Internet, wide area networks, metropolitan area networks, local area networks, and any other network type you can think of. In its simplest terms, the network is a source of c networks, metropolitan area networks, local area networks, and any other network type you can think of. In its simplest terms, the prietary link between two legacy machines, or open protocols all the way with the latest generation of networked enterprise systems, Linux.

The general concept of a network is fairly well understood by most people today. Ten years ago, there weren't that many people familiar with the term ''network'' in a digital communications sense. With the emergence of the Internet, that has all changed. Try finding a 12-year-old who does not know what the Internet is.

We all know what a network is, but how systems interact and become a network is something most people take for granted. Linux is a big player in the Internet. It provides a huge amount of the web servers you see out there. Apache itself serves more of the Internet than any other web server, and it is all open source. The TCP/IP protocol is an open protocol, as are the many services based on TCP/IP.

One thing about the Internet that we sometimes forget is that it was and, in some sense, still is a frontier for the technical elite to be able to define and sculpt technology in an open forum, in view of peers. This leads to technological advances that would not be possible in a closed environment.

We will keep the history lesson about the Internet to a minimum, but in this chapter we want to give you a brief overview of where it came from and why it is as it is. After that, this chapter is all about working protocols. We will not talk about the specifics of networking Linux, which we

### **IN THIS CHAPTER**

**Understanding TCP/IP OSI networking model Understanding IP addressing Using subnetting Routing**

cover in Chapter 15. To be able to understand what you are doing when you network Linux, you need to understand how it works under the hood.

We have seen a lot of network configuration and, even worse, firewall configuration in which the user has had no regard for how a network actually works and has either set up the network wrong or left gaping holes in the security of their systems. This chapter provides the information to help you avoid such pitfalls.

# **Internet 101**

The Internet as it stands today is a marvel to look at. You are able, at the click of a mouse, to load a web page from Australia and display it in front of you in the United Kingdom with seamless ease. Moving large files around the world is a snap. Video conferencing over the Internet actually works now. All of these functions rely on the resilience of the Internet and the technology that has driven it to help the Internet become an important part of our society.

In the early 1960s, during the Cold War, the U.S. government was concerned with military threats affecting homeland security that could cause the breakdown of communications between one part of the United States and another. Such a lack of communication would prove disastrous to say the least. What was needed was a communications network that was resilient to those types of disasters, and the U.S. government decided to commission the Defense Advanced Research Projects Agency (DARPA) to design this resilient, scalable technology. DARPA's goal was to use technology in defense and give the United States a competitive advantage in times of war.

This was no small feat in those days, and some of the best minds in the world worked on this problem for many years. These minds managed to design not only the physical layout of this resilient system, but also the protocol used to move data from one machine to the next. The protocol eventually became known as the Transmission Control Protocol/Internet Protocol (TCP/IP).

The original Internet was known as the Advanced Research Projects Agency Network (ARPANET) and consisted of fewer than ten main routing points across the United States in universities and government sites. These routing points were the backbone of the communications network that grew steadily over time to connect many educational establishments to one another. This pushed the growth of the technology that drove the Internet, both physically and logically. Applications were designed to work with the new TCP/IP protocol, from simple file transfer (FTP — File Transfer Protocol) to mail (SMTP — Simple Mail Transport Protocol).

The sharing of information drove the expansion of the Internet to exponential proportions with *Request for Comment* documents (RFCs). RFCs solicited feedback on proposed standards and then, once comments were integrated, formed the basis of standards for Internet technologies. These are still used to this day to put feelers out to peers over new enhancements to protocols and new technology that helps make the Internet what it is today.

**If you are interested in reading the RFCs that formed the basis of the Internet** NOTH **as we know it today (and many newer ones), search www.rfc-editor.org and www.rfc.net.**

The Internet is a place for pioneers to shape society in one form or another; it has provided users with something that has truly revolutionized the way we communicate and work.

# **TCP/IP**

In the preceding section, we discussed how TCP/IP was designed as a resilient network protocol and about how moving data from one part of the world to another is seamless. This is no easy task, and TCP/IP is able to do this for two fundamental reasons — it is simple in its design, and it is open.

A protocol is classified as *open* when every single person in the world is able to see how it works, right down to the wire.

TCP/IP is based on a layered architecture, as are many network protocols. These layers form the basis of network abstraction. By abstracting layers from each other, you can make sure the technology can grow to meet the demands placed upon it.

Imagine that the TCP/IP protocol was designed and implemented over 20 years ago. With most things in computing, a lot changes in 10, let alone 20 years, but TCP/IP has managed to keep up with trends in computing and networking. As network speeds have gotten faster, the protocol's abstract nature has prevented it from being tied to a technology that is 20 years old.

### **The ISO OSI Model**

Every abstracted network protocol adheres to, either loosely or strictly, the International Organization for Standardization's (ISO) standard seven-layer *Open Systems Interconnect (OSI) model* (see Figure 6-1). It provides a general layered architecture that defines a way to design a network protocol.

From the bottom up, you find the following layers:

- **Physical layer:** Deals with how information is transmitted over a medium, whether it is copper or fiber Ethernet, wireless networking, or satellite transmission. This layer has no concept of the upper layers and does not need to, as it is concerned only about getting information safely from one place to another over a medium.
- **Data link layer:** Concerned with the encapsulation of data from the upper layers in preparation for moving to the wire. Protocols in this layer can be Ethernet or token ring.
- Network layer: The network layer is used to define addressing schemes for nodes and networks. It is not concerned with the accuracy of the data it is encapsulating or what format the data is in. Its only concern is that the data is able to get from point A to point B.

- **Transport layer:** Concerned with how data is moved from point A to point B. Protocols in this layer can be TCP or User Datagram Protocol (UDP); it also deals with the integrity and retransmission of data in the event of a failure.
- Session layer: Concerned with making, you guessed it, a session between two machines, to be ready for sending data that is passed to it by upper layers using the lower layers to transport this data to its destination.
- Presentation layer: Concerned with how data is represented. For example, HTML, JPEG, or MP3 formats would all reside here.
- **Application layer:** Concerned with applications that use the network protocol. Applications can be SMTP, Hypertext Transport Protocol (HTTP), and FTP.

#### **FIGURE 6-1**

The ISO OSI seven-layer model

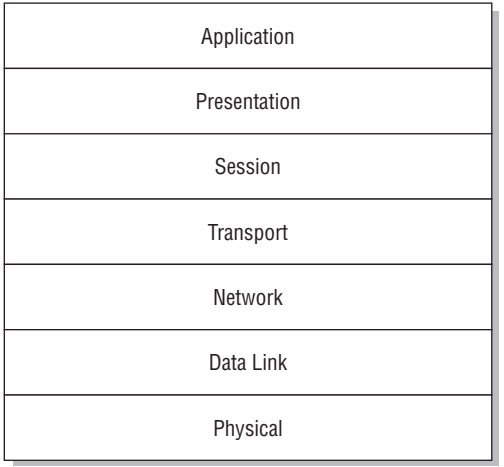

It may still be unclear to you how this model helps abstraction and furthers the protocol. We hope that the following example (from Justin, who likes the outdoor life) will help you understand:

Suppose I am sitting in my garden on a sunny day in London (amazing, but we do get sun here!) writing this chapter. I am running a wireless network in my house, so I can check my e-mail, surf the web, and listen to some music on my laptop. None of this would be possible without a layered architecture because I am using so many different protocols running over a wireless connection, which is then connected to an asymmetric digital subscriber line (ADSL) router, further connected to a firewall.

I am in my garden, and I need to send a chapter to my editor at Wiley. To do this, I need to open an FTP connection to the Wiley server. Here is what happens.

I initiate an FTP connection, with the IP address of the server I want to connect to. My machine sees that the machine I want to communicate with is not on its local network and sends the FTP request over to my router, which needs to get it to Wiley. My router knows that it does not specifically understand where the FTP server I need to talk to is, so it then sends the packet to its default router, and so on. This will continue, with each hop through a router getting me closer and closer to the destination. When the packet hits Wiley's FTP server, TCP/IP creates a network session so that the FTP server knows that this specific connection is coming from my IP address.

When this connection is established, I have a virtual circuit to the FTP server — that is, according to my laptop I have a connection to Wiley, even though it is not a physical connection, but is rather traversing many routers, the Atlantic, and many firewalls. This is all transparent not only to the user, but also to the client machine. My FTP client does not care how a connection is made to Wiley; it is concerned only that a connection *can* be made.

When the FTP connection is established, I then need to upload a text document that is in a certain format (Word). I use FTP commands to create a new directory and to upload my document to the FTP server. Again, using FTP commands, I close the connection to the FTP server, which closes my TCP/IP connection, and the transfer is over.

### **Connection Versus Connectionless Protocols**

The transport layer has two protocols used to transport data from point A to point B — TCP and UDP, which are connection- and connectionless-based protocols, respectively. Most TCP/IP conlication layer consistence the reli application layer services use the reliable TCP protocols to transport data. TCP maintains a connection to the server as long as is needed to fulfill a request. During this time, if a checksum error is found in a packet, the TCP protocol requests a retransmission. To the upper layers, this is transparent and guarantees data consistency. Where short data bursts are needed, or where the upper layers take care of data loss or error, UDP can be used to reduce overhead, at the expense of data consistency. UDP is commonly used for Domain Name System (DNS) lookups (small packet size, where the upper layer is capable of requesting data again in the event of failure) and also for streaming Moving Picture Experts Group (MPEG) streams. (The MPEG protocol is able to deal with quite a large amount of data loss and errors itself.)

We used pretty much all of the OSI layers in this one transaction. Table 6-1 shows the correlation between an action in the example and the OSI layer used.

We talk a lot about encapsulation in Table 6-1, and this is an important part of a layered network model. *Encapsulation* is a means to wrap data packets inside layer-specific headers and footers. For example, an application layer packet is encapsulated into a transport packet, which is encapsulated into a network packet, which is finally encapsulated into a data link packet, and then sent via the physical layer.

#### **TABLE 6-1**

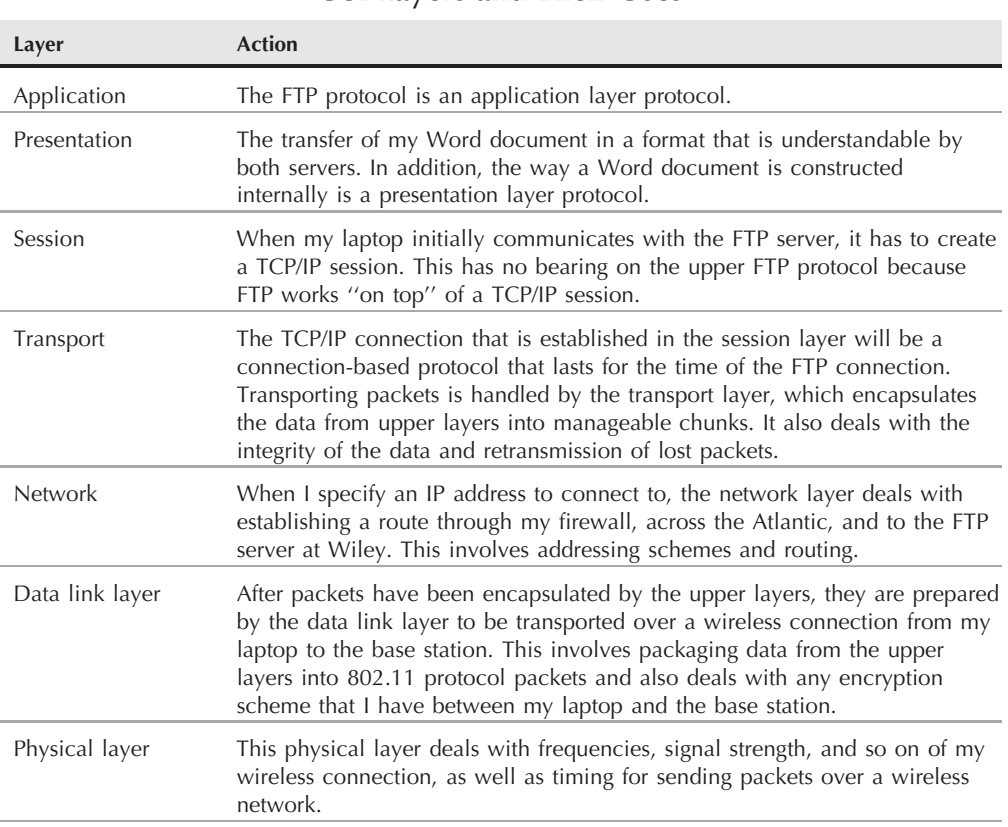

#### **OSI Layers and Their Uses**

You may have noticed that we don't have encapsulation of presentation and application layers. This is because these layers do not deal with packets of data; they are holders for standards of data — for example, XML, FTP, HTTP, and DOC.

The way a network connection is made makes no difference to the FTP program you use, whether it is over gigabit or wireless networks. This fact allows the TCP/IP protocol to expand to growing demands. For example, FTP has no idea about gigabit Ethernet because the technology is quite new. FTP, on the other hand, was around way before gigabit. A layered network model allows this abstraction to not affect the upper layers, as only the lower layers need to understand gigabit technology. This is why we can *bolt on* new technologies without having to worry about upper layers.

### **The DoD Model**

In reality, the TCP/IP standard does not adhere 100 percent to the OSI model. As we said, the model is only a reference guide, and protocols do not have to follow it exactly. The TCP/IP model fits more closely to the DoD (Department of Defense) model of a network protocol shown in Figure 6-2. TCP/IP is not as abstracted as the OSI model, and many of the components fit into the DoD model. For example, the TCP/IP application usually takes care of the format of the data that is sent and also the creation of a TCP/IP session.

#### **FIGURE 6-2**

The DoD model

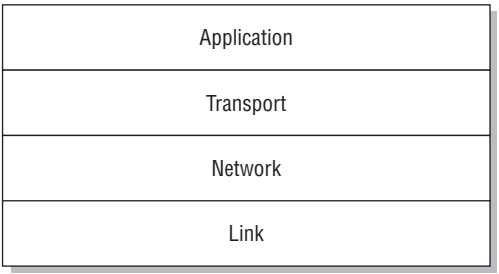

The DoD model is so named because it was a TCP/IP four-layer protocol originally developed by the United States Department of Defense when defining TCP/IP. The seven layers of the OSI network model have a many-to-one mapping to the four layers used in the DoD model.

**For additional information about the OSI and DoD networking models and the relationships between the various layers that they define, see sites such as www.comptechdoc.org/independent/networking/guide/netstandards.html and www.novell.com/info/primer/prim05.html.**

So there you have it, a TCP/IP conceptual overview. The information will become clearer as we progress through the chapter.

**A wealth of good books about TCP/IP are available, as well as a plethora of Internet** '(G) de **resources. This chapter provides an overview of networking theory to make it easier to understand how Linux uses networks and what aspects of networking you may need to configure. This is not a networking book, so we've provided only as much detail as necessary for basic understanding.**

### **IP Addresses**

Every machine that takes part in a TCP/IP network such as the Internet has an *IP address*. If you dial up and check your e-mail, you are given an IP address to distinguish you from other machines so that machines you communicate with know how to find you.

An IP address is something called a *dotted decimal number*. We will take a private IP address (which we talk about later in the chapter) of 192.168.0.1 as an example.

192.168.0.1 is a dotted decimal number. The dots split up the number into separate entities, so the address is 192 168 0 1, all separate from each other. It is not 19216801!

This distinction between the numbers in an address is very important and should never be overlooked as it plays an integral role in the way that IP works. IP is the network layer protocol in the TCP/IP suite and provides addressing facilities.

IP has classes of addresses. This splits the address space up into manageable chunks and provides a way for users to allocate those addresses coherently. Table 6-2 shows classes and their uses.

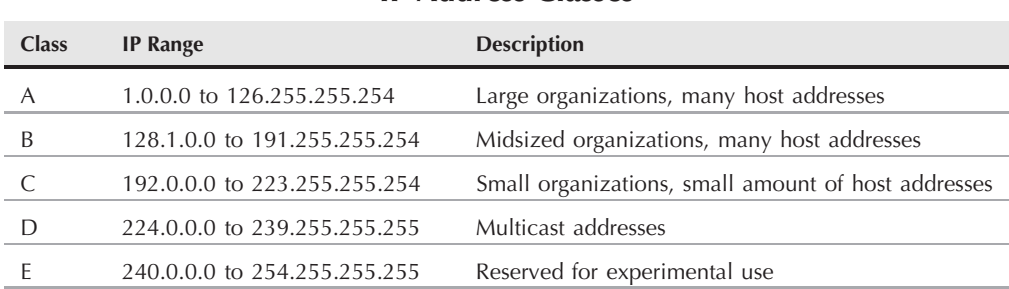

**IP Address Classes**

#### **TABLE 6-2**

Classes D and E are out of bounds for normal IP addressing use, and we will not discuss those further; we list them for reference purposes only.

Each section of an IP address expressed as a dotted decimal number is referred to as an *octet* because each section of an IP address is actually internally stored as an 8-bit binary number. As there are 8 bits, you have a total number of 256 ( $2°8$ ) possible combinations in each octet. As with most digital numbering systems, you have a range of  $0-255$ , giving you the smallest IP address of 0.0.0.0 and the largest of 255.255.255.255. Both of these addresses are reserved for internal IP use; we will talk about those later in the chapter.

An IP address is split into a network and a host component:

■ Network component: Specifies a network of hosts

■ Host component: Refers to a specific host on that network

To distinguish between both, you use a *network mask*. A network mask is core to the way routing of packets is calculated. We discuss that in the ''Routing'' section later in the chapter.

In a class-based IP model, there are defined network masks, as shown in Table 6-3.

#### **Address Classes and Network Masks**

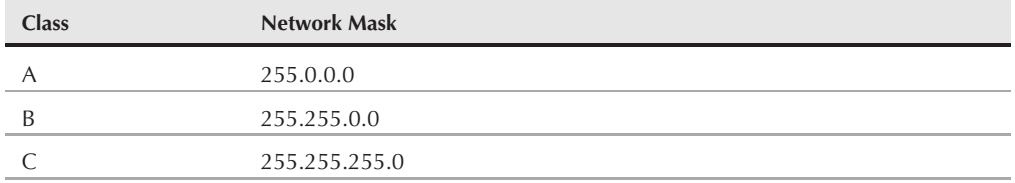

So if you take the IP address of 192.168.0.1, you can refer to Table 6-2 and see that this is a Class C address. And in looking up the network mask, you see it is 255.255.255.0 for a Class C address.

To find a distinction between network and host components, the routing algorithm in the Linux kernel needs to do binary math. It does a logical AND operation on the network mask and the IP address. We discuss the math needed later in this chapter, but for now we will deal with class-based host/network distinction as this can be done with standard decimal math.

Wherever there is a 255 in the network mask, you effectively highlight the network component of the address. What you are left with is the network component of the IP address minus the host portion. So for a Class C address, such as the example address used here, with a netmask of 255.255.255.0, you can see that 192.168.0 is the network component. You can, as a matter of deduction, see that the host component of the address is .1. You write the network component as a zero-padded address, so the network address of 192.168.0.1 is, in fact, 192.168.0.0.

So, you can now say that the address 192.168.0.1 is in the network 192.168.0.0 and is host number 1 in this network.

Every IP address must have a network mask to be able to function. One cannot live without the other.

#### **Special IP Addresses**

Earlier in the chapter, we talked about the IP addresses 0.0.0.0 and 255.255.255.255. These are reserved addresses and are used to signify *all* IP and broadcast addresses, respectively.

- The 0.0.0.0 address is a way of saying "all networks" and is commonly seen when we define a default route in Linux.
- The 255.255.255.255 address is a catchall address that is called a broadcast address. All IP addresses on a network will listen to this address, as well as their own IP address for broadcast traffic.
- The 192.168.0.0 address (in the example we are discussing) is called the network address and again is reserved for internal use in TCP/IP. This is the same as the 0.0.0.0 address, but refers to the specific network as opposed to all networks.

#### **TABLE 6-4**

#### **Network Class and Host Allocation**

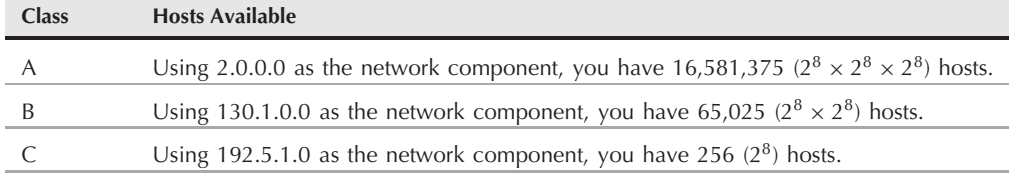

Remember that .255 and .0 are reserved, so the actual number of hosts available is two less than those stated.

**The term ''broadcast'' is used to describe a way of communicating with many**  $[0]$ **machines simultaneously on a network. In the case of 192.168.0.1, the broadcast address of 192.168.0.255 is used to broadcast to all machines in the 192.168.0.0 network. The term unicast refers to a one-to-one communication to a specific host. Therefore, if you communicated directly to 192.168.0.1, you would be performing a unicast operation. The term ''multicast'' refers to methods of sending the same data to many hosts connected to the same physical network in which the data packets are sent only once, but picked up off the wire by whichever hosts have indicated their interest in receiving them.**

To sum up, you can say that the IP address of 192.168.0.1 has a network address of 192.168.0.0 and a broadcast address of 192.168.0.255.

In Table 6-2 we listed the traditional network classes. In Table 6-4, we take this a step further now and specify based on the network mask how many hosts are available in each network.

If an organization has been given a Class A network for its use, it has an awful lot of hosts it can use. It takes a lot to be allocated a Class A address and is normally reserved for Internet service providers (ISPs). Even then, it would have to be an extremely large organization to justify the allocation of over 16 million public IP addresses. Most organizations have Class B or Class C networks.

#### **Non-Routable IP Addresses**

Every machine that is directly connected to the Internet must have a *public* IP address, commonly known as a *routable address*. A routable address is one that a connection can be made to from anywhere on the TCP/IP network — in this case, the Internet. For example, any web site you visit that is on the Internet has a routable address. If it were non-routable, packets would not be able to be routed to it. Each IP address class has its own *non-routable address* (they cannot be routed on the Internet), which can be used in a private IP network (one that is not on the Internet). Non-routable addresses are commonly used in an organization or a home network that is not directly connected to the Internet. It is customary (and cost effective, as routable IP addresses cost money!) to have a Network Address Translation (NAT) box that acts as a gateway to the Internet for your non-routable addresses.

### **Network Address Translation**

**Network Address Translation (NAT) is a technology that allows you to "hide" your private IP<br>network from the Internet. All traffic, whether it is to a web server or a mail server or so forth<br>is soon at its destination as** is seen at its destination as having come from your NAT box. The NAT box then does the reverse translation when the server you are communicating with needs to send you data back and will change the destination IP address to that of your private machine. The web/mail server you are communicating with has no idea that the request is coming from a private address and sends all requests back to the routable address of your NAT box. We talk about constructing a NAT box in Chapter 24.

There is one very special address that you will find on every TCP/IP host, and that is 127.0.0.1. The address is commonly referred to as the *loopback address* and is a virtual network that exists only on your local machine. The loopback address is used for testing a TCP/IP network and is useful if you want to test whether or not your network services are working. It also helps any process that needs to communicate over TCP/IP to a service locally on the machine because that process can use the loopback address. The loopback address is not linked to a physical network device, but to a logical lo (loopback) device on your system. If you type **ifconfig** on the command line of your SUSE host, you will see the loopback device listed with an address of 127.0.0.1. Uses of the loopback device will become apparent when we talk about implementing network services later in Part III of this book.

As each class of IP network has its own non-routable address space (see Table 6-5), you can base how you would use those private addresses in your organization (or at home) on how network assignments work in the routable space of that class.

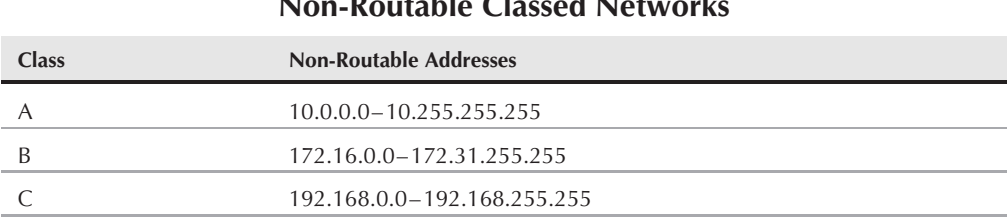

#### **TABLE 6-5**

#### **Non-Routable Classed Networks**

If your organization needed a flat IP address space, you could assign a non-routable Class A address range to all of your internal machines. However, this is usually wasteful and a nightmare for the network manager because there is no logical distinction between departments or machine use. One way to combat this is via subnetting, which is the subject of the next section.

It is common that if you have a small to medium organization, you can set up your network as in Figure 6-3. This would use the networks 192.168.0.0, 192.168.1.0, 192.168.2.0, and

192.168.3.0. As these are using a subnet mask of 255.255.255.0 (the default for a Class C network), these networks are seen from a networking standpoint as being separate entities.

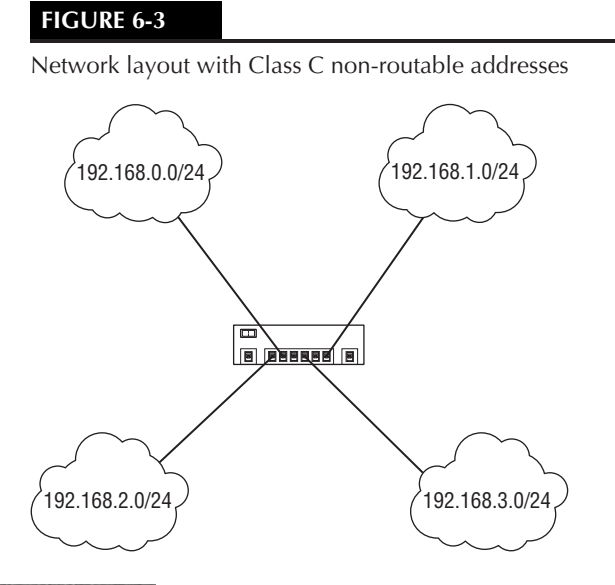

**You can use any network layout you feel comfortable with, but you should always** TIP **use a pen and paper to design the logical layout before even touching a network cable. Any mistakes in the early stages of designing a network will come back to haunt you as your network grows.**

#### **Subnetting**

If you need more granular control over your network layout, *subnetting* allows you to break the mold of the class-based IP address schemes. Subnetting is a classless addressing methodology that allows you to choose your own network mask (subnet mask). In the traditional class-based network, you would have a strict amount of hosts in a network. With subnetting, you can specify multiple networks, sacrificing the amount of available hosts.

We will use the network 192.168.0.0/255.255.255.0 (IP address/network mask) and subnet this down further.

**The notation of IP/netmask is a common one in networking circles, but a more**  $O$ TH **shorthand version is 192.168.0.0/16. The 16 is the number of bits used in the network mask.**

Whereas with a class-based network, you would have a single network, 192.168.0.0, and 254 available hosts, you can specify multiple networks by using a subnetwork mask.

Figure 6-4 shows how the number 248 is represented in binary. The binary number system is capable of representing any number using a combination of 0s and 1s, and this should be apparent in the figure. Anywhere that a 1 is present signifies that this number should be added to the overall decimal number represented by binary.

#### **FIGURE 6-4**

Binary representation

```
128
64
128 + 64 + 32 + 16 + 8 = 2481
      1
           32<sup>1</sup>1
                 16
                  1
                        8
                        1
                              4
                              0
                                    2
                                    0
                                          1
                                         0
```
As each octet is represented in its barest form as a binary number, you can make a comparison of a network mask to a subnet mask.

You can see in Figure 6-5 that a subnet mask is, in fact, a further extension of the network mask at the sacrifice of the host portion of the IP address. We are using four bits of the host address, which takes the amount of hosts in a Class C address (254) down to 14 per network (of which there can be 16 networks).

#### **FIGURE 6-5**

Comparison of a network and subnet mask

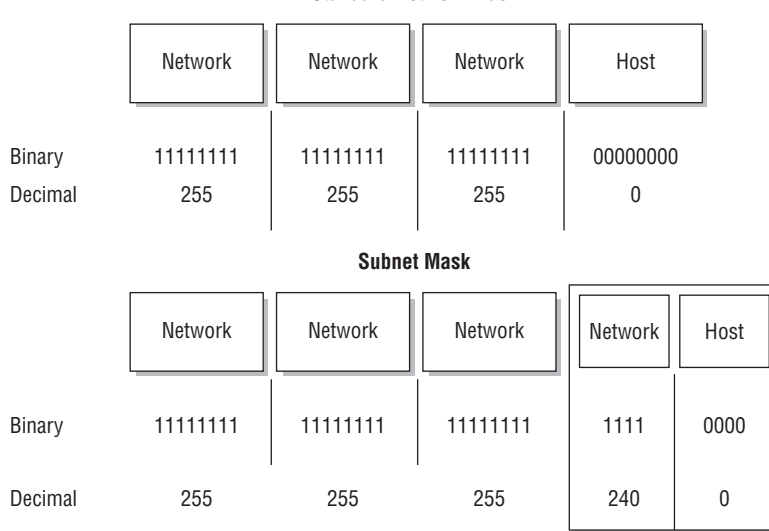

**Standard Network Mask**

If you correlate the bits in the new subnet mask to a decimal number, you can see that the network mask of the subnetted network is 255.255.255.240.

If you need to understand subnetting and classless addressing, it can be useful to experiment with a subnet calculator like the one that can be found at www.subnet-calculator.com/. After a little experimentation, the principles will become relatively intuitive.

However, for many organizations' purposes, the class-based network design is usually enough to represent a logical network layout. Most small/medium organizations are capable of splitting their departments into a rough estimation of the IP class system. In larger organizations, you will find that classless IP addressing is quite common, although such organizations usually limit the network based on an IP network alignment — that is, a traditional non-routable Class A network is subnetted down with a Class C subnet mask — for example, using the 10.0.0.0 network, but splitting it up into a number of networks of the type 10.0.1.0, 10.0.2.0, and so on, each with a network mask of 255.255.255.0, and 254 possible hosts.

One thing that you should take away from this discussion of subnetting is that it is controlled on a local level. The Internet routers rarely know about how an administrator has subnetted a network because there is no way to propagate this information about the network to the whole Internet.

#### NOTE

**Classless Interdomain Routing (CIDR) is an exception to this rule. CIDR is an interim solution to the lack of IPv4 addresses that are available. CIDR is a group of subnetted addresses that are controlled by larger organizations and have been registered by ISPs as being a domain of control. This is further subnetted by the ISP to provide a larger number of IP networks, but a lower number of hosts. Usually if you ask your ISP for a few routable IP addresses, they will give you a subnet mask as opposed to a network mask. It is up to the ISP to distinguish between the standard class-based system and the classless addressing scheme. It is unlikely that an organization would need 254 routable addresses, so ISPs can split their allocation of public addresses down to the 4, 8, or 16 addresses that you really need (which will mean 2, 6, or 14 usable addresses because one address will be the network address and one will be the broadcast address for the subnet).**

# **Routing**

We have talked about the addressing of hosts on a network, but what about communicating with hosts on a different network. This is an important part of TCP/IP and is the reason that the protocol is so scalable. Even though you can have non-routable addresses, you still have to make sure these machines are able to communicate with machines on other logical networks (whether subnetted local networks or public Internet machines) and the Internet.

The Linux routing table contains network routes for a few specific networks. Whenever you add an IP address for a specific network interface, a route is created based on the IP address and network mask you assign. If TCP/IP communication is needed to a machine that is in the same network or subnetwork as your machine, the traffic will be sent out through that network interface for local delivery.

If the routing algorithm is not able to find the destination address of the machine in your routing table based on the network mask, it attempts to send the TCP/IP packet to your default route.

To see the kernel routing table, use route -n (see Listing 6-1). This displays your routes without your having to look up host names (which saves a lot of time).

#### **LISTING 6-1**

#### **Output of route -n**

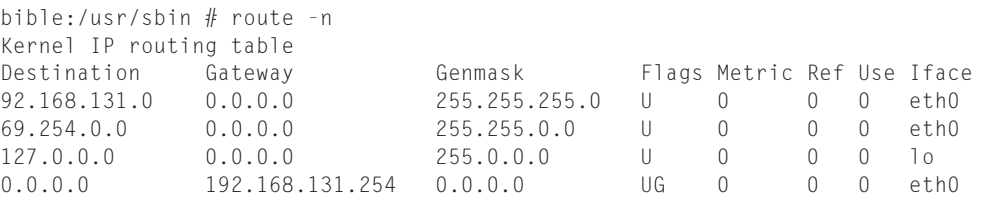

In this example, the IP address of the machine called bible is 192.168.131.70/255.255.255.0. As you can see from the routing table, there is a route to the 192.168.131.0 network through the eth0 device.

The 0.0.0.0 IP address we talked about before can be seen in the code output, and this refers to the default router we are using if our routing table does not understand how to communicate with a machine we specify.

In this case, the default route is 192.168.131.254. This is the IP address of a router that connects to the Internet.

When a packet is received by your router, it will do roughly the same thing with your TCP/IP packet, distinguishing if it knows how to send the packet directly to a network it is connected to or whether it should send the packet to a preferred route.

Depending on what capabilities the router has and where the router is on the Internet, it may know the best route for the network you are trying to communicate with directly. This usually happens only on larger core routers, but this is how a packet eventually ends up at its destination. Larger routers know roughly where to send a packet to because they are more intelligent and have more connections to core parts of the Internet. This kind of router is usually your ISP's router, which has a link into the backbone Internet connection of a country or region.

A good general book on TCP/IP is *Practical TCP/IP* by Niall Mansfield (Addison Wesley, 2003).

And breathe *...*

TCP/IP is not an easy technology to comprehend, but you should now have enough information to understand the basics of TCP/IP and how it relates to Linux throughout the rest of the book.

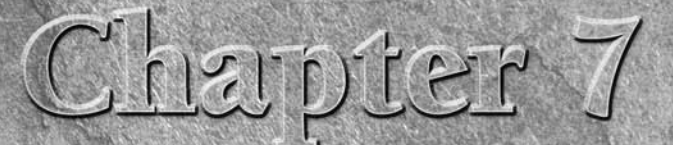

# Loggi

Few Linux books provide separate chapters on logging; they discuss<br>log files only in the context of the applications that create them. In<br>reality, because Linux stores all of the log files for system applica-<br>tions in a si  $\parallel$  log files only in the context of the applications that create them. In reality, because Linux stores all of the log files for system applicasome good insights should you ever need to try to diagnose a system problem on your SUSE system.

*Logging* is the way that Linux tells you what is happening, from general status information to error logging. This proves very useful for day-to-day diagnostics and should be the first port of call for any anomalies that you find on your system.

Being aware of the importance and usefulness of logs is the beginning of wisdom in terms of solving problems on a Linux system, whether it is the computer in front of you now or a customer's business-critical server.

**One of the most common and useful ways of using** TIIP **logging in real time to diagnose a problem is to type (for instance) tail -f /var/log/messages in one terminal while running the command that is causing you the problem in another. This will show anything that is added to the log file while the problematic command runs.**

We will talk about the traditional standard logging facility in Linux, syslogd; the newer and more versatile syslog-ng (next generation); and logrotate (for managing and eventually deleting the log files once written).

### **IN THIS CHAPTER**

**Explaining log files**

**Using various loggers**

**Managing log files**

**Examining and analyzing log files**

Logging is the only way you can find out what your system and processes are doing. Linux, as with any other Unix operating system, takes logging very seriously, and regardless of whether you are an administrator or a home user, you will have to deal with system logs at one point or another.

Most logs are written to the /var/log directory. This is the standard place you will find logs on your system. *Log files* themselves are plain text files that contain information in a semi-standardized fashion, so it is usually the case that if you know how to read one type of log file, you can read them all. Disseminating the information that is logged is something that is specific to the facility that logged the message. In this chapter, we talk briefly about the most popular core system logging processes such as kernel, mail, and authentication errors because most people need to understand what they are to be able to act upon those messages.

## **The Files in /var/log**

Our initial installation was based on the default, so the contents of /var/log should be very similar to what we will talk about in this section. If you have installed other applications, such as Samba or BIND, you will find more log files on your system.

Core services such as Apache, Samba, and BIND log to a subdirectory under /var/log as their files can grow quite large, and the subdirectory structure provides a more structured view of your system. Having a single directory that all of your applications log to can prove confusing, especially when applications write more than one log file for different purposes. Listing 7-1 shows a long listing of the /var/log directory on our default system using the ls -l command.

#### **LISTING 7-1**

#### **Listing of /var/log**

```
root@bible: /var/log # ls -l
total 8312
drwxr-xr-x 12 root root 4096 Dec 9 19:41 ./
drwxr-xr-x 14 root root 4096 Nov 15 17:00 ../
-rw-r--r-- 1 root root 1349 Nov 15 18:08 SaX.log
-rw-r--r-- 1 root root 38302 Dec 9 16:17 Xorg.0.log
-rw-r--r-- 1 root root 38393 Dec 9 16:14 Xorg.0.log.old
-rw-r--r-- 1 root root 24508 Nov 15 18:01 Xorg.99.log
drwx------ 3 root root 4096 Dec 8 20:07 YaST2/
-rw-r----- 1 root root 2672 Dec 9 16:17 acpid
drwxr-x--- 2 root root 4096 Nov 9 14:07 apache2/
drwx------ 5 root root 4096 Nov 15 17:22 apparmor/
drwx------ 2 root root 4096 Nov 14 17:15 audit/
-rw-r----- 1 root root 0 Nov 15 17:20 boot.log
-rw-r--r-- 1 root root 32356 Dec 9 16:17 boot.msg
-rw-r--r-- 1 root root 35558 Dec 9 16:14 boot.omsg
drwxr-xr-x 2 lp lp 4096 Nov 8 03:57 cups/
```
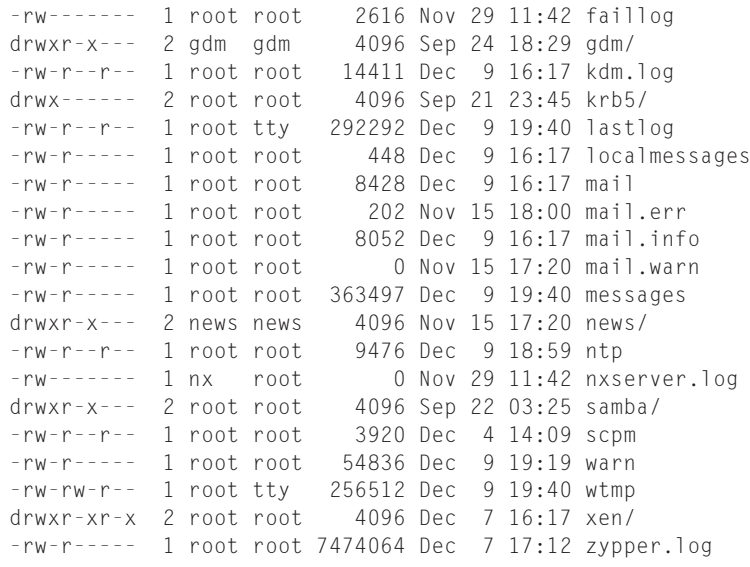

The names of most of the entries in this directory indicate the contents of each log file or the program or type of program that created them. For example, mail refers to the Mail Transfer Agent (MTA) such as Postfix or sendmail that is running on your system. In much the same way, if you had Apache on your system, you would find an apache2 subdirectory in /var/log that contains Apache-specific log files.

Most log files do not contain secure system or private user data so they can be read by anybody on the system. Certain files do contain information that should be readable only by the superuser on the system and refer to kernel messages, authentication messages, and mail messages. To find out what files normal users are able to access on the system, do a long listing on the /var/log directory (as we have done in Listing 7-1).

**CROSS-REF For more information on listing files, see Chapter 13.**

# **Logging with syslog**

The traditional Linux logging facility is syslogd. Current versions of SLES and openSUSE offer both syslogd and syslog-ng (ng for ''new generation''). syslog-ng is now the default in openSUSE and SLES. The basic concepts of logging facilities and log levels apply to both methods; syslog-ng (discussed later in the chapter) is essentially an extension of syslogd that has more flexibility and is easier to use as a central log host in a large networked environment.

Here we look first at syslogd and then move on to the more modern syslog-ng. Most of the basic concepts are similar.

The syslogd daemon intercepts messages logged to the system logging facility and then processes those messages based on the configuration specified in /etc/syslog.conf. The other side of syslogd is the klogd process, the kernel logging process that processes kernel-specific

messages such as kernel crashes or a failure in a component of the kernel (for example, a kernel module).

**Not all processes use the syslogd method of logging. You will see in this chapter** NOTE **that syslogd has some limitations. To get around these, many applications provide their own logging facilities and use their own logging mechanisms. The way that such applications handle logging is therefore application-specific, and does not use the syslogd process.**

The configuration file for syslogd is relatively simple to read, and you will see why it is limited in its use in modern systems based on this.

When a process asks the kernel to log information, it passes a logging facility to the kernel system call. This logging facility tells the kernel and the user what type of log entry it is. In the case of e-mail, the logging facility is MAIL. For FTP logging, it would be FTP. A total of 20 logging facilities are available to the system, 12 of which are used for specific purposes (see Table 7-1) and 8 for local use only. (When we talk about local use, we mean that you can tell your application to use one of the local logging facilities to customize how those log entries are saved and interpreted.)

#### **TABLE 7-1**

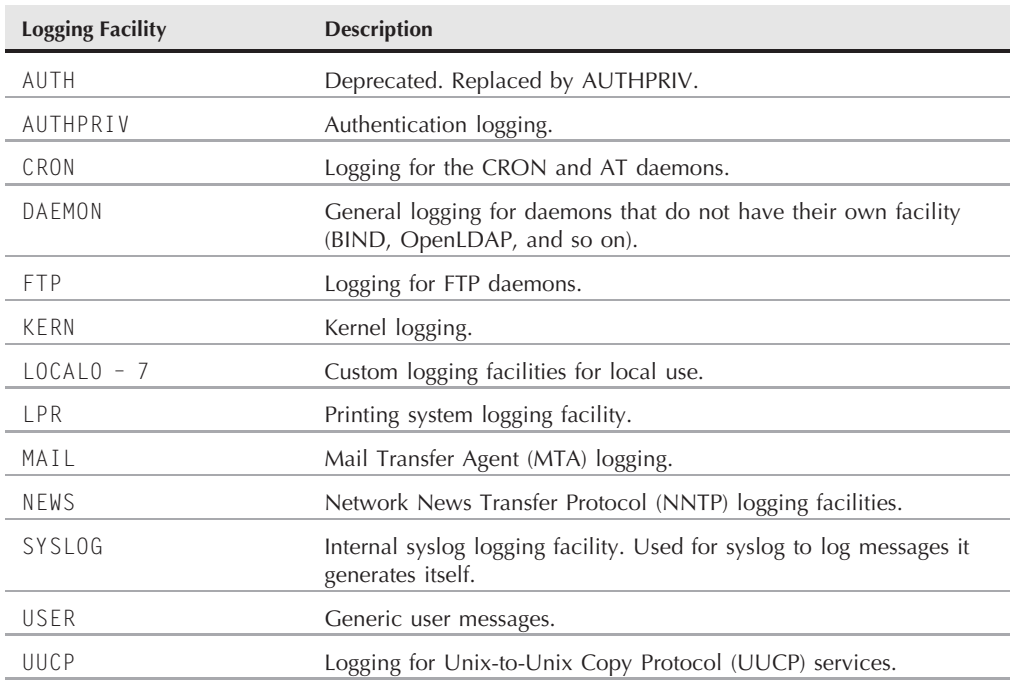

#### **Logging Facilities and Their Uses**

Information for this table was taken from the syslog(3) man page.

Predefined logging facilities can cover the main services a Linux server is used for, but if you are hosting a large number of services on a server, you will find that you will run out of logging facilities to use. For general use, syslog serves the purpose well. But for larger systems, or a central logging server, it may prove very difficult to separate logs in a coherent fashion.

Each logging facility also has a log level that can be associated with the severity of the message (see Table 7-2). A world of difference exists between the MAIL facility's logging that mail has been received and that there is a critical configuration problem that has stopped the mail system from running. To distinguish between these scenarios, you can specify in the syslog.conf file how to handle those different situations. Of course, it is up to the mail system to specify the severity of the messages, not syslogd.

**Log Levels**

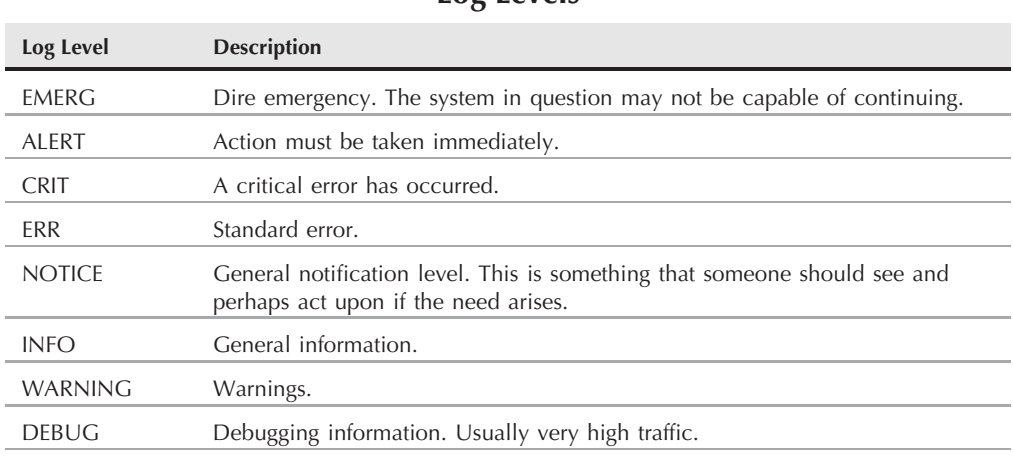

#### **TABLE 7-2**

Information for this table was taken from the syslog(3) man page.

As an example, we will work with an entry for the mail subsystem (see Listing 7-2) and examine how the logging via syslog is configured.

#### **LISTING 7-2**

#### **Mail Facility Logging via syslog**

```
#
# all email-messages in one file
#
mail.* The contract of the contract of the contract of the contract of the contract of the contract of the contract of the contract of the contract of the contract of the contract of the contract of the contract of the con
mail.info -/var/log/mail.info
mail.warning example and the state of \sim -/var/log/mail.warn
mail.err /var/log/mail.err
```
The format of the syslog.conf file is relatively simple. The first field (on the left in Listing 7-2) specifies the name of the logging facility, followed by the logging level. The second field (on the right in the preceding listing) is the file or host to log this message to.

**You will find that a lot of naming conventions in Linux, and Unix in general, are COTE standardized in an unofficial way. The prefix.suffix notation is found in a few configuration files. In the syslog configuration file, the mail.info notation means the MAIL logging facility, with a log level of INFO.**

In reference to the file that the mail.info log facility writes log data to, the dash (-) means that all input/output (IO) on this file will be synchronous. *Synchronous IO* means that all data is forced to the disk for committal immediately. This could, in fact, degrade the performance of the process that is logging the messages (and thus the system in general), but it does guarantee that the messages are logged. It is up to the user's discretion whether logging of the messages is as important as the performance of a process. For example, you would likely want to log all failed authentication attempts on the system, regardless of the performance impact to the application that logged the errors. For mail, it may not be as important to you.

For each entry that refers to the logging facility (mail, ftp, lpr, and so on), you can specify a catchall (\*) or a specific log level to log data to. In the example of the mail facility shown in Listing 7-2, SUSE by default logs all of the messages about MAIL to /var/log/mail and splits out the log levels of info, warning, and error to separate files at the same time. You will find that messages in /var/log/mail are also in the separate log level files. This offers a centralized location for all of your MAIL messages, but allows you to see any serious errors with your mail system if needed.

Listing 7-3 provides an idea of where the LOCAL facilities are used on SUSE systems. As SUSE has commented, many init scripts use the LOCAL log facilities for their logging purposes. Such facilities are also a catchall for foreign programs that are not controlled via the normal logging facilities and that need to use the LOCAL specification.

#### **LISTING 7-3**

#### **Local Specification**

```
#
# Some foreign boot scripts require local7
#
local0,local1.* -/var/log/localmessages
local2,local3.* -/var/log/localmessages
local4,local5.* -/var/log/localmessages
local6,local7.* -/var/log/localmessages
```
#### TIP

**Most users and administrators view /var/log/messages to see if any errors have been caught before looking in the other log files because /var/log/messages contains information about most system errors and anomalies.**

# **Logging with syslog-ng**

In the previous section, we talked about the shortcomings of the syslog method of logging. The syslog-ng method goes further with the logging process by allowing you to specify regular expressions based on what the message contains for logging and by logging to specific files based on what the message contains. For example, the Linux firewall command iptables enables you to specify a logging prefix. If you were to use syslog-ng, you could specify that if the message that was intercepted by syslog-ng contained your logging prefix, you could write that message to a specific file.

Another really useful feature of syslog-ng, especially if you are setting up a centralized logging host, is that you can save the messages to a specific file in a specific directory based on where the messages originated. All of these things add up to a more granular experience for organizing your log files with syslog-ng.

The configuration file for syslog-ng is /etc/syslog-ng/syslog-ng.conf. There is also a file /etc/sysconfig/syslog that sets various parameters controlling the general behavior of syslog-ng.

**In some versions of SUSE, there is a file /etc/syslog-ng/syslog-ng.conf.in that you edit instead; the configuration is then handled by SuSEconfig and written to the actual configuration file.**

**YaST is a very capable configuration manager when it comes to services; it is able to**  $(0)$   $\Box$ **control them in a user-friendly fashion. If you feel uncomfortable letting YaST control the configuration of your services, you can turn this off. By default, YaST automatically starts a process named SuSEconfig to dynamically update your system based on the contents of the files in /etc/sysconfig to ensure that the system can maintain your configuration changes. If you do not want YaST to maintain a particular service, find the file that controls the general use of that particular service in /etc/sysconfig.**

The syslog-ng file contains three important definitions that make up a log profile:

- The log source: The program or system capability that generates the log data
- The filter: Any filters that should be applied to the messages that are being logged
- The log destination: The local file or network designation to which log messages should be sent

In the default syslog-ng configuration that is installed, all of the default log profiles used in syslog are also in the syslog-ng configuration. As an example, we will examine the components that make up the iptables logging rules — the log source, the filter, and the log destination — as they describe the three main components of syslog-ng and also show the regular expression features of syslog-ng.

### **The Log Source**

Listing 7-4 shows an example of a log source.

#### **LISTING 7-4**

#### **syslog-ng Configuration for iptables — Source**

```
source src {
        #
        # include internal syslog-ng messages
        # note: the internal() source is required!
        #
        internal();
        #
        # the following line will be replaced by the
        # socket list generated by SuSEconfig using
        # variables from /etc/sysconfig/syslog:
        #
        unix-dgram("/dev/log");
        unix-dgram("/var/lib/ntp/dev/log");
        #
        # uncomment to process log messages from network:
        #
        #udp(ip("0.0.0.0") port(514));
};
```
Listing 7-4 shows the source definition for the entire syslog-ng process. This example shows two logging sources, /dev/log (for the standard kernel logging device) and /var/lib/ntp/dev/log. A separate entry is necessary because the NTP service runs in a chroot jail and its log source has to reside under this jail so that the ntp executable can access it.

This example also shows a UDP entry that SUSE has commented out. This is a logging source entry for a network port. This is how you can set up a central logging server for your organization. By setting a source to be UDP on port 514, you are enabling your machine to accept messages for logging from remote hosts. TCP/IP port 514 on UDP is the standard port entry for syslog messages. If you uncomment this entry, you are able to receive messages from remote hosts.

**FOREF** For more information on TCP/IP and specifying addresses and ports in Linux, see  $C$ **Chapters 6 and 15.**

### **The Filter**

Listing 7-5 gives an example of a syslog-ng filter.
#### **LISTING 7-5**

#### **The Filter**

filter f iptables { facility(kern) and match("IN=") and match("OUT="); };

A filter in syslog-ng is the same as the first field in the syslog.conf file but has the capability to be much more granular. In the example shown in Listing 7-5, you are defining a filter named f\_iptables. This filter filters out messages that have the logging facility of KERN (kernel) and uses a regular expression comparison to match a message if it contains the words IN or OUT. The regular expression capabilities of syslog-ng enable you to eliminate or redirect logging messages based on examining their contents.

**We talk about firewalls and iptables in detail in Chapter 24. For now, you can tell iptables to log messages about a TCP/IP packet with a message prefix. For example, you can say that if a message indicates that a packet has been denied into your machine/network, then the message is prefixed with the word IN. The same is true for any messages that have been denied OUT of your network. In this case, you could tell syslog-ng to log these facts into a separate file for your perusal at a convenient time.**

### **The Log Destination**

Listing 7-6 shows an example of a log destination.

#### **LISTING 7-6**

#### **The Destination**

```
destination firewall { file("/var/log/firewall"); };
```
By default, SUSE comments this line out in order to send these messages to its default location. With most services in SUSE, all the output is sent to the /var/log/messages file because there is not a logging facility for each specific service. So, we assume we have uncommented the destination definition for use on our system so that firewall messages go to a specific destination. The destination specifies that the custom definition firewall will write log messages to the file /var/log/firewall. This enables you to examine firewall-related messages (produced by the iptables facility, which filters network packets) by simply examining a specific log file.

### **The Log Definition – Tying It All Together**

These three definitions may all sound well and good in principle, but are you getting the feeling that there should be something to bring these three definitions together? This is the final piece in the puzzle of syslog-ng. You need to configure a log parameter that will use these definitions and bring them into a coherent specification for a logging trigger, which is a log definition that ties a log source, specific filter, and specific destination together.

Listing 7-7 brings together our disparate example definitions of log source, filter, and log destination into a final log definition.

#### **LISTING 7-7**

#### **Log Definition**

log { source(src); filter(f\_iptables); destination(firewall); };

For any log entry you want to make, you need to specify the logging source (in this case /dev/log and /var/lib/ntp/dev/log), the filter (anything from the kernel that contains either IN= or OUT=), and the destination (in this case the file /var/log/firewall).

You should now have enough information to help you set up simple syslog-ng rules and to distinguish why and where you would use syslog-ng and its more granular control compared to what syslog offers. As you can likely see, you can ultimately do powerful things with syslog-ng by combining network sources with complicated filters.

## **Managing Your Logs with logrotate**

Having these logging technologies is great for accessing the information at your fingertips, but a time will come when you do not need the logs in their original form and would like to archive them off. This can be handled manually, but if you have a large number of logs, automation is the way to go.

Logs, left to their own devices, especially those on a large active system, can run riot with your disk space. The logrotate application can automate the management of log files by copying and archiving them based on rules.

SUSE includes logrotate scripts for most active logging processes, and these can be found in /etc/logrotate.d. The directory contains a logrotate configuration file for each process logrotate manages. The main configuration file for logrotate is /etc/logrotate.conf and contains archiving defaults as well as an entry to link all of the configuration files for logrotate-aware applications.

Any files located in /etc/logrotate.d will be opened and interpreted as logrotate directives when logrotate is executed.

logrotate is executed daily as one of the system jobs defined in the directory /etc/cron .daily/. The time at which these jobs are run can be defined using the variable DAILY\_TIME in the file /etc/sysconfig/cron. The logrotate program loads the configuration files in /etc/logrotate.d and then decides if it needs to rotate any of the log files that it manages.

### **Executing Processes Automatically on Linux Systems**

The Linux cron process automatically executes tasks at various times based on the contents of<br>configuration files stored in user-specific subdirectories of the directory /var/spool/cron or in<br>the extern wide configuration the system-wide configuration file /etc/crontab. It also runs processes defined in the directories /etc/cron.hourly, /etc/cron.daily, /etc/cron.weekly, and /etc/cron.montly on an hourly, daily, weekly, and monthly basis, respectively. These automatically scheduled and executed processes perform many essential cleanup and maintenance tasks on most Linux systems. For more information about cron and the format of its configuration files, check the online reference information by executing the commands man cron and man 5 crontab on your SUSE system.

In this section we take Apache as an example of a logrotate entry. Looking at what logrotate can do with an Apache logrotate entry will give you an idea of how powerful and helpful the utility can be. Listing 7-8 displays the Apache logrotate entry for access\_log. (The Apache access\_log contains information about who has accessed any files available via the HTTP server process.)

#### **LISTING 7-8**

#### **Apache logrotate Entry for access˙log**

```
/var/log/apache2/access_log {
    compress
    dateext
    maxage 365
    rotate 99
    size=+4096k
    notifempty
    missingok
    create 644 root root
    postrotate
    /etc/init.d/apache2 reload
    endscript
}
```
As you can see in Listing 7-8, a given logrotate entry is made up of multiple directives. Each of these directives gives logrotate some instruction as to how to behave toward the log files covered by that particular logrotate entry. Table 7-3 details each of the directives in this file and the actions they inspire.

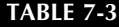

#### **logrotate Directives**

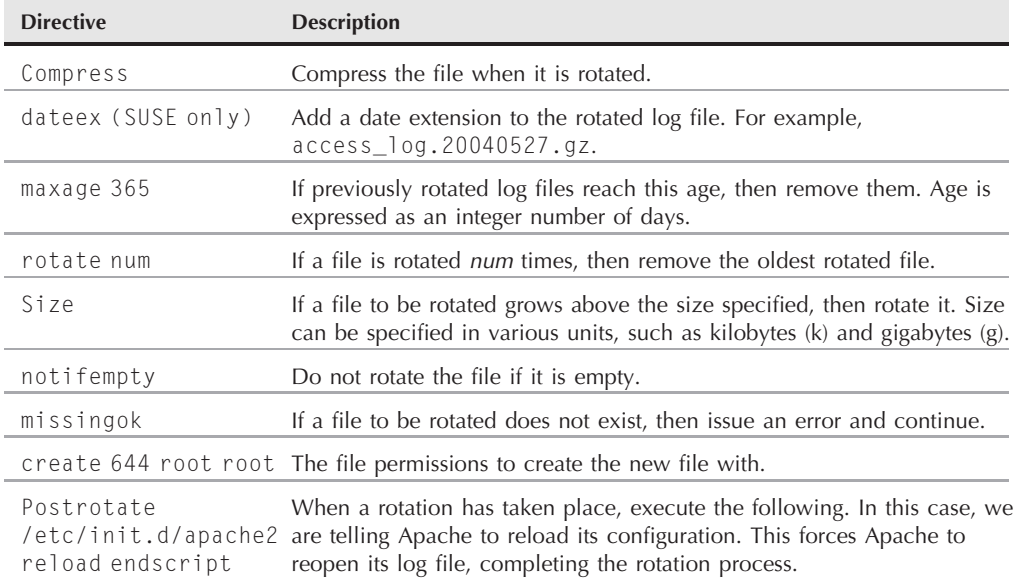

**Each file that you would like rotated must have a specific logrotate entry. You can-**NOTE: **not specify a directory to rotate all files, but you can identify groups of log files by using the syntax /full/path/to/log/file/\*, which is essentially the same thing.**

If you have an active web site, you can see that your access\_log gets rotated quite regularly with the settings in the example. In essence, your logs are rotated and compressed once the file reaches 4MB. With these directives, logrotate gives you great control over when and how you archive, what you archive, and even how long you keep that archive.

## **Analyzing Your Logs with logcheck**

When your applications are logging to specific files, and the logs are being rotated, you can then manage and view your system statistics daily. If you would like to automate analysis of your log files for major occurrences, logcheck is here for you.

logcheck scans through your log files and searches for telltale security and error messages and e-mails you its findings at predefined times through cron. The logcheck process uses a bookmark feature to send you only its findings since the last logcheck run so that you do not receive the same errors for the same log file time and again.

**CROSS-REF** logcheck is not included in the SUSE distribution, so the authors have created an **RPM at www.wiley.com/go/opensuse11bible.**

When installed, the logcheck RPM creates an entry in /etc/cron.hourly. Any executable scripts in /etc/cron.hourly will be run every hour. This is appropriate for most busy systems as one logcheck run per day would produce a very large e-mail sent to the root user.

When logcheck runs, it will e-mail the root user to tell him or her of any problems it has come across. It is up to the administrator to act upon the e-mail and either fix or investigate the logcheck reports.

The /etc/logcheck directory contains four files. Two of these files are used to search through log files in the logcheck.sh file and identify specific types of log messages to report, while the other two are used as lists of messages to ignore in the log files specified in the logcheck.sh file. If a line in an ignore file is found, its appearance will not be reported. If on the other hand a line contains an entry in the logcheck.hacking or logcheck.violations, its appearance is reported to the administrator.

logcheck does not actually use a configuration file, but is controlled by the logcheck.sh script, located in /usr/sbin/logcheck.sh. By default, the script will scan /var/log /messages, /var/log/warn, and /var/log/mail. To add or remove entries in the logcheck.sh file, open the script and find the \$LOGTAIL entries in the middle of the file. Listing 7-9 shows an example.

#### **LISTING 7-9**

#### **Entry for logcheck Log File to Monitor**

```
$LOGTAIL /var/log/messages > $TMPDIR/check.$$
$LOGTAIL /var/log/warn >> $TMPDIR/check.$$
$LOGTAIL /var/log/mail >> $TMPDIR/check.$$
```
These entries direct logcheck to append messages from various system log files to a temporary file for later analysis. It is important to realize that the first \$LOGTAIL entry copies the log file since the last read and the last two concatenate /var/log/warn and /var/log/mail into the temporary file. The \$LOGTAIL environment variable is used to call the logtail application, which will read in a text file and output only new data since it was last passed through logtail. This stops you from receiving old warnings about log activity.

When the temporary file has been created, the whole file is compared against the hacking and violation files we talked about before.

It is a relatively involved process to get logcheck customized, and we have done the hard work for you to get it working with the SUSE RPM we build in Chapter 12. We recommend you use this RPM as opposed to using the source distribution available unless you know what you are doing.

Listing 7-10 displays an example of e-mail sent to the root user by the logcheck script. Take note that under the heading Security Violations are two entries referring to failed login attempts via SSH.

#### **LISTING 7-10**

#### **logcheck Example E-mail**

```
From root@bible.suse.com Thu May 27 23:23:41 2004
X-Original-To: root
Delivered-To: root@bible.suse.com
Date: Thu, 27 May 2004 23:23:39 +0100
To: root@bible.suse.com
Subject: bible 05/27/04:23.23 system check
User-Agent: nail 10.6 11/15/03
MIME-Version: 1.0
Content-Type: text/plain; charset=us-ascii
Content-Transfer-Encoding: 7bit
From: root@bible.suse.com (root)
Security Violations
=-=-=-=-=-=-=-=-=-=
May 27 23:23:35 bible sshd[5019]: error: PAM: Authentication failure
May 27 23:23:35 bible sshd[5019]: error: PAM: Authentication failure
Unusual System Events
=-=-=-=-=-=-=-=-=-=-=
May 27 23:23:35 bible sshd[5019]: error: PAM: Authentication failure
May 27 23:23:35 bible sshd[5019]: error: PAM: Authentication failure
May 27 23:23:10 bible postfix/pickup[3881]: E47F918D21: uid=0 from=<root>
May 27 23:23:10 bible postfix/cleanup[4941]: E47F918D21: message-
id=<40B66A4E.mail3V41ZYZPX@bible.suse.com>
May 27 23:23:11 bible postfix/qmgr[3882]: E47F918D21: from=<root@bible.suse.com>,
size=1161, nrcpt=1 (queue active)
May 27 23:23:11 bible postfix/local[4944]: E47F918D21: to=<root@bible.suse.com>,
orig_to=<root>, relay=local, delay=1, status=sent (delivered to mailbox)
May 27 23:23:11 bible postfix/qmgr[3882]: E47F918D21: removed
```
How often you set logcheck to run depends on how much data you receive in the e-mail. If you have an active system, we recommend that you increase the frequency of the logcheck runs. If you have a relatively small system, running logcheck once a day will produce a manageable e-mail that can be handled when things are quiet.

## **Using Webalizer**

Another popular log analyzer is Webalizer. Webalizer was specifically written to produce an HTML page with graphing statistics for access to a web site. Figure 7-1 shows a Webalizer page for a relatively busy site.

#### **FIGURE 7-1**

Webalizer output.

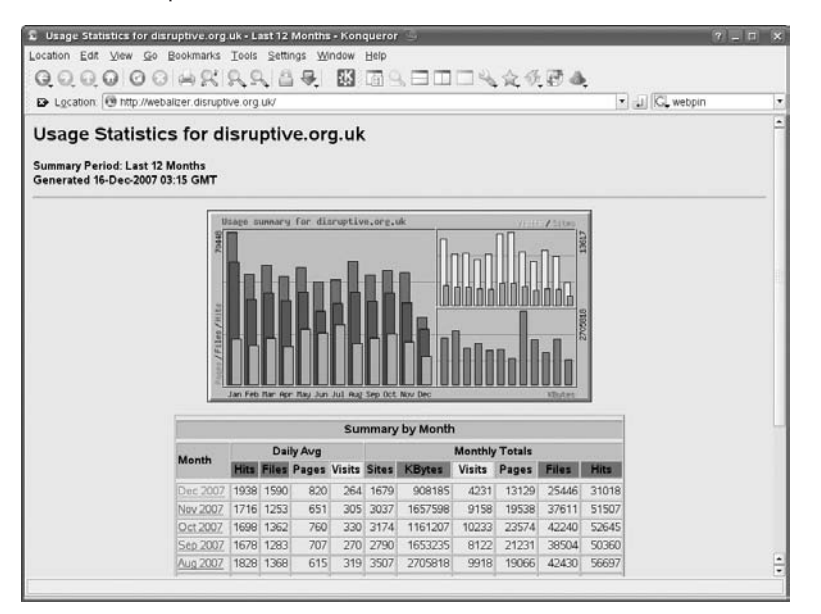

The webalizer package on openSUSE installs a binary executable /usr/bin/webalizer that can be run manually, but is normally configured to be run as a scheduled task by cron. The configuration file is /etc/webalizer.conf. When webalizer is run, it creates a set of HTML pages from the Apache logs, which are then served by Apache itself.

The Webalizer page is quite long and contains information on the amount of traffic served; how many hits per month, per day, per hour; ranking of the most popular pages; and so on. To access specific information about a certain month, you can click its entry and you will be presented with a screen similar to Figure 7-2.

Webalizer outputs all of its data by default into /var/lib/webalizer, which is linked to /srv/www/htdocs/webalizer for serving via Apache.

**CROSS-REF** Apache configuration is covered in Chapter 16.

This enables you to automate the running of Webalizer on a foreign system and, at the same time, enables you to access the results via the web server you are analyzing.

We will not talk about the configuration of Webalizer here because the configuration file /etc/webalizer.conf is extremely well documented, and the default setting suits 99 percent of people who need to analyze their web traffic.

#### **FIGURE 7-2**

Month output in Webalizer.

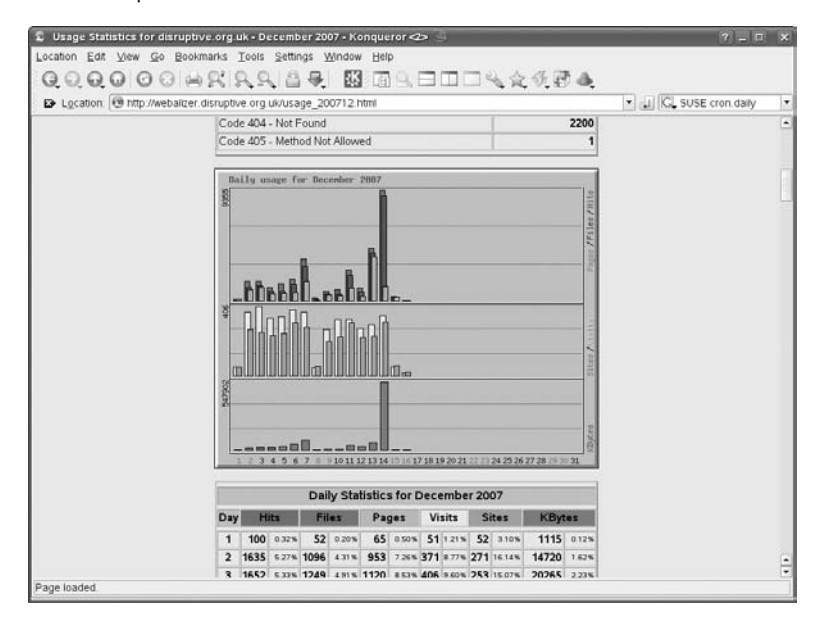

## **Reading Log Files**

This chapter has covered what logging on a SUSE Linux system means and what you can do with the messages that are generated both by the kernel and processes that you run.

However, reading log files is a skill in itself. There is no good way to teach people how to read log files; rather, it is something that comes with experience. We will give you our short rundown of common entries you will find in /var/log/messages and explain how to interpret them to help you on your way. The following line is an example of a log entry indicating an SSH login failure:

May 27 23:23:35 bible sshd[5019]: error: PAM: Authentication failure

From this example, you can see certain things about log entries that are generic to all of them. The first entry is the date and time this entry was created, with the host name of the machine that the message originated from (in this case, bible). The next entry is usually the process that actually created the log entry (in this case the ssh daemon). The number you see next to the process name is the process number, followed by the message itself.

The message you see in this example is self-explanatory, saying that there was an authentication error. The PAM: entry is something you will see with most authentication errors in Linux as PAM (Pluggable Authentication Modules) is used to take a username and password for a process and decide if this user with the password they have entered is actually allowed to log in to the system.

This next example is an informational message from the kernel after a kernel driver has been loaded:

May 27 22:19:22 bible kernel: IPv6 over IPv4 tunneling driver

This means that the driver that deals with tunneling IPv6 traffic over IPv4 has been loaded successfully.

So here you have seen two extremes of what you might find in a log file. The latter example is a general informational message telling you all is fine. The other is a bit more serious, telling you that someone attempted to log in to the system but failed because they provided the wrong authentication information (wrong username or password).

Log files are there to help you in your running of your Linux system. You have to be vigilant in your efforts to keep the system running nicely, and log files help you with this.

Have you checked your logs recently?

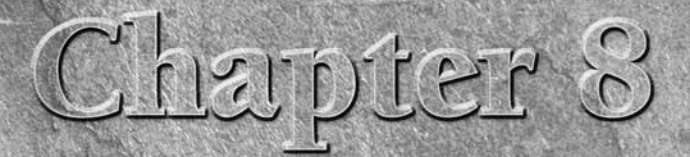

# The X Window System

The graphical interface that comes with Linux is provided by<br>an implementation of the X Window system. The X Window<br>system is a set of protocols and standards for a cross-platform,<br>network-transparent graphics display syst an implementation of the X Window system. The *X Window system* is a set of protocols and standards for a cross-platform, tion chosen was traditionally from the XFree86 project. Arguments about licensing have resulted in the major Linux distributors switching from XFree86 to the X.org project from www.x.org. In the case of SUSE, this change was made with the release of the 9.2 version. However, this makes no difference to the principles discussed here.

**Historically, the original developers of the X Window**  $(0)$ **system have been very insistent about the fact that it is a window system named X, and thus should not simply be referred to as X. In this book, we refer to the X Window system as X because it is more convenient and common to do so. Computer history fans should note that the designation X originally came from the fact that the project that inspired the X Window system was the W Window system from Stanford University — X is simply the next letter of the alphabet.**

The big difference between X and (for example) the graphics display systems found in Microsoft Windows or Mac OS X is that X is inherently network-transparent and is designed from the ground up as a client-server system. That means that, using X, you can run a graphical program in one place and display its output somewhere else. This is a capability for which you may need special add-ons in the Windows world, but that is built into Linux. The ''somewhere else'' where you will be displaying the graphical output can be any platform for which an X server implementation is available, including virtually any operating system capable of TCP/IP networking and running a graphical display. In a typical Linux desktop

### **IN THIS CHAPTER**

**X Window system concepts**

**Configuring X**

**The KDE desktop**

**The GNOME desktop**

**Using window managers**

**Building X applications**

situation, you will of course be running the display on the same machine that the applications are running on. However, the network transparency of X provides huge benefits that we examine later in this chapter.

The common complaints that are often heard about X are the problems of configuration (largely but not entirely a thing of the past), problems with fonts (anti-aliased display of fonts in all situations took a long time to become available on Linux), lack of direct support for hardware acceleration, and other performance issues. Some of these difficulties are directly related to the fact that implementations of X have to be backward-compatible and standards-compliant.

Largely through the efforts of open source operating systems such as Linux, FreeBSD, OpenBSD, and NetBSD, X Window system configuration today is quite easy, rivaling the ease of installing and configuring graphics on any modern operating system. The XFree86 project's generic xf86config utility is quite easy to use but requires some knowledge of your system's graphical capabilities. The X.org project's xorgcfg utility is very similar and has similar information requirements. The vendors that sell and support Linux and BSD distributions have stepped in to make things even easier. Applications such as the sax2 utility developed by SUSE and provided with all SUSE Linux distributions provide a simpler, almost automatic mechanism for configuring and fine-tuning X on a modern Linux system.

## **X Window System Concepts**

When using X, a user is running a graphical application, say an  $x$  term. The  $x$  term is the client; it communicates with an X server, which does the job of displaying it. There is no requirement that the client and the server must run on the same machine; the client and the server simply need to be able to communicate with each other. In addition, the X server needs to be willing (from a security point of view) to display the output of the client, and the client needs to be started in an environment that includes suitable information about how it will display its output (typically the DISPLAY environment variable).

In most simple cases (including cases in which you are explicitly logging in remotely by ssh), you don't need to think about any of this — everything just works.

### **Window Managers**

The X server itself knows how to display the output of a program, but it does not know how to manage the different programs that it is displaying — that is the job of the window manager. The *window manager* looks after the behavior of the application windows, their ''decorations,'' the look and feel of their borders and control widgets (such as close and maximize buttons), the way they interact with the mouse and keyboard, and so on.

There are a variety of window managers that range from the very minimal, such as TWM, through slightly less sparse ones, such as FVWM2, up to the integrated desktop environments, such as KDE and GNOME.

Traditionally, a window manager on the X Window system on Unix was not particularly pretty, to say the least. If you log in to your SUSE Linux system and choose TWM as the window manager rather than the default, you will see what we mean.

If you choose the installation option ''Minimal Graphical System,'' you get a system with the FVWM window manager and the xdm login manager. You may want to do this if you are installing SUSE on a server for which you do not need the use of a full-blown desktop but may occasionally need to run a graphical program (such as certain monitoring tools or the Oracle installer, for example).

**You can choose the option ''Minimal Graphical System'' under ''Other Options'' on** 11 I P **the screen early in the installation where the main choices are KDE and GNOME.**

### **KDE and GNOME**

Back in 1996, there was a general feeling that the available window managers running on X were sparse and lacking in features compared to the graphical environments available on Windows and the Mac. A primary concern was that X Window system window managers were fine at creating and managing windows and the graphical applications that created them, but did not support the greater ease of use that users of systems such as Microsoft Windows and Mac OS have come to expect. This led to the start of the KDE project. The idea of KDE was to go beyond a window manager that simply handled mouse and keyboard interactions and to create a unified desktop environment for users. In this unified environment, clicking a file in the file manager would launch the correct application, drag and drop would work between compliant applications, all applications would share a common look and feel, and so on.

KDE made rapid progress but became involved in controversy because it is based on the Qt toolkit (produced by Trolltech), which was issued under a license that was regarded by many as unacceptable. (Although the source code was open, it did not qualify as a free software license because it did not permit the redistribution of modifications.) Some people also feared that Trolltech could unilaterally change the terms on which it offered the toolkit, thereby derailing the project. The rival GNOME project with similar aims was started shortly afterward, partly in reaction to the controversy over the Qt license. GNOME used the GTK+ toolkit, which was part of the GNU project and licensed under the GNU Library General Public License (LGPL).

In due course, the controversy surrounding KDE was solved by a change in the license. At first, Trolltech sought to solve the problem by offering a free edition of Qt under a special open source license (the QPL), but controversy continued until Trolltech agreed to release Qt under a dual license (GPL and QPL), a solution that was satisfactory to all parties.

Both KDE and GNOME are now mature desktop environments. Traditionally, SUSE distributions offered both, but with a definite bias toward KDE, whereas Red Hat showed a bias toward GNOME.

In mid-2003, Novell acquired Ximian (the commercial company employing many GNOME developers), and early the next year completed the acquisition of SUSE. This meant that there

were strong supporters of both desktops within Novell's Linux development teams. Currently, in both the SUSE Linux Enterprise Desktop (SLED) and openSUSE, both KDE and GNOME are included as essentially equal options, though it has to be said that in SLED there has been something of a bias towards increasing the usability of GNOME.

### **Window Managers and Desktops**

In the context of the X Window system, *window managers* manage the creation and manipulation of the windows created by various applications. *Desktop environments* such as GNOME and KDE In the context of the X Window system, window managers manage the creation and manipulation go one step further — each includes (or requires) a window manager but adds a variety of software that extends its support for graphical interaction between applications. As mentioned previously, desktop environments provide capabilities such as file managers, which support graphical browsing of files and directories and also support capabilities such as drag and drop, where dragging a file's icon onto an application's icon launches the application and automatically opens a specified file, or where clicking a file in a file manager launches the correct application and opens the specified file, and so on. Many hardcore Linux users prefer simply using a window manager because window managers typically consume fewer system resources than desktop environments. One of the core benefits of Linux is that you can use whatever you want to do your work, and switching between using a window manager and desktop is easy, as explained later in this chapter.

## **Configuring X**

Traditionally, X configuration was a common, major problem; grown men have been known to weep over it. Such problems are largely a thing of the past, and in almost all cases you will find that the configuration that occurs automatically during the installation gives you a good working setup.

The most likely reason why X configuration might fail these days is that you are using a very new graphics adapter that is not natively supported by XFree86 or X.org. Fortunately, even in this case there is usually a workaround, which is to use framebuffer graphics (see the section on this topic later in the chapter).

### **Getting Hardware Information**

In most cases, the hardware will be automatically detected. If necessary, you may have to refer to your monitor's manual to check its capabilities. To get the relevant information from the system, the command

```
hwinfo --monitor
```
may be useful for getting information about the monitor, while any of the following commands may be useful for getting information about the graphics card:

```
lspci -v
sax2 -p
hwinfo --gfxcard
```
### **Using sax2**

To configure or reconfigure X on SUSE, you can use SUSE's sax2 tool. It is best (but not essential) to switch first to runlevel 3, so type the following as root:

init 3

Then, again as root, issue the following command:

sax2

The sax2 tool then starts its own graphical environment that offers you choices for configuring the graphics, and from here on, everything should be simple. Certain problems can occur, however. In particular, it is possible that limitations of the graphics card or monitor may prevent sax2 itself from displaying. If this happens, you should look into the various options that sax2 offers. Type the following:

sax $2 - -2$ 

This shows you a list of options for the sax2 command. The most useful options if sax2 is not displaying properly are  $-1$  and  $-V$ . The command sax2  $-1$  (or sax2  $-1$  owres) runs sax2 in a low resolution mode (800  $\times$  600). This is useful if your monitor is not being correctly detected, which leads to a wrong resolution or frequency being sent to it as sax2 tries to start. Use this option if you see only a blank screen when sax2 starts. The -V option enables you to run sax2 in VESA mode (which should work on almost any hardware) and choose the resolution and frequency at which sax2 runs. So, for example,

sax2 -V0:1024x768@85

runs sax2 at a resolution of  $1,024 \times 768$  and a frequency of 85 Hz. So if sax2 is not displaying when you run it without options, you can run it at a resolution and frequency that you know your hardware can handle.

**Note that what we are talking about here is the resolution at which the sax2 tool**  $(0)$   $\Box$ **itself displays, not the eventual resolutions that we are going to configure.**

You can also run sax2 with the option -m, which allows it to choose an appropriate module to run with using a command such as this:

sax2 -m 0=s3virge

The available modules can be found by listing the directory /usr/lib/xorg/modules/ drivers/.

You may particularly want to do this if you have installed one of the proprietary drivers from ATI or NVIDIA. For example, in the case of ATI, the module required is likely to be fglrx:

sax2 -m 0=fglrx

When sax2 starts, you will see something that resembles the screen shown in Figure 8-1.

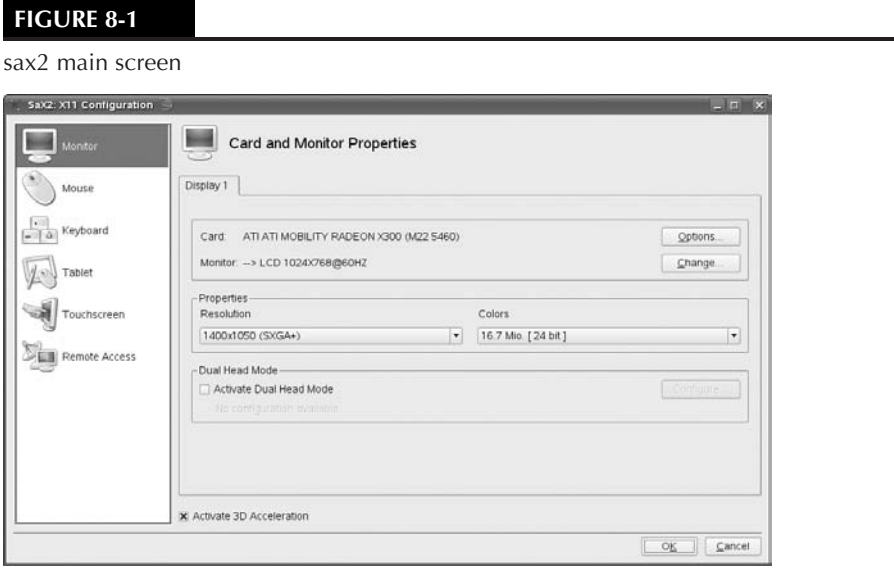

In general, sax2 is able to detect your monitor and check its capabilities against its database. If not, you can use the monitor section to set the monitor type (in the worst case you may need to set the monitor's capabilities manually based on the frequency and resolution that its documentation tells you that it is capable of). Figure 8-2 shows the screen that sax2 displays to let you specify the graphics resolution that your monitor is capable of.

Similarly, the graphics card is also typically detected automatically. However, you have the option to set it manually, either specifically by name (this should be unnecessary because typically sax2 is capable of detecting it automatically) or generically (which may be necessary if the card is really unsupported).

### **Framebuffer Graphics**

Any VESA2-compliant graphics adapter is capable of providing framebuffer graphics. Framebuffer graphics provide an abstraction layer for the graphics hardware in your computer system and provide an easy way for X to interact with and control your graphics hardware. If nothing

else works, this is your best chance of getting graphics configured, but may not take advantage of any specialized features of your hardware.

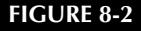

sax2 — selecting resolution

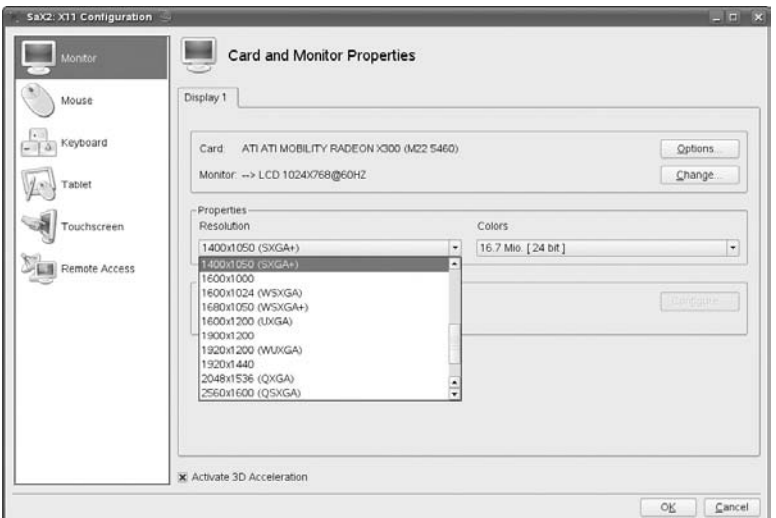

If you need to use framebuffer graphics, you can specify a graphical resolution at boot time through a boot parameter, such as  $vga=791$ , which sets the resolution to  $1,024 \times 768$  at 16-bit color depth (a common and reasonably safe option). Having booted with this boot parameter, you may notice that the appearance of the text console during the boot sequence has changed, probably showing smaller text with a clearer and more readable appearance. This is an advantage of booting with a suitable vga= parameter, quite apart from the question of setting up the graphics in using framebuffer (which you should do only if all else fails).

You can then run sax2 and force the graphics mode to be framebuffer by using the command line:

sax2 -m 0=fbdev

You then have no choice of resolution, and you can test and save the configuration. You should then be able to start the X server with the command startx to check that everything is working.

The easiest way to set the vga parameter at boot time is to press the spacebar as soon as the SUSE boot screen displays. This suspends the boot process, enabling you to specify additional boot parameters at the bottom of the boot screen.

Table 8-1 lists common resolutions with the relevant vga parameter codes.

#### **TABLE 8-1**

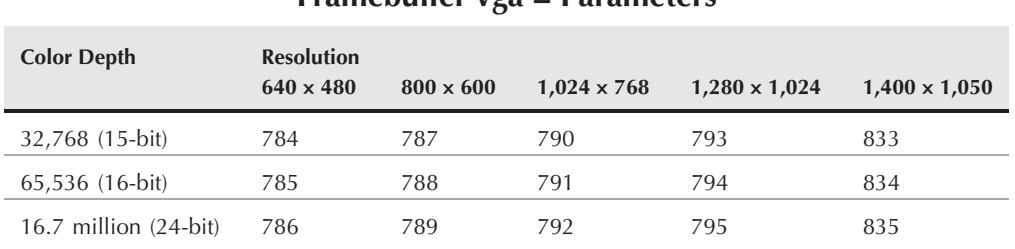

### **Framebuffer vga = Parameters**

When you are sure that the configuration works, you can set the vga= parameter in the file /boot/grub/menu.lst so that it will take effect at the next boot. You should make this change in the default configuration, so you need to edit the first instance of  $vqa = in$  that file. Note that if you have configured framebuffer graphics, they simply will not work unless the system is booted with the correct vga=parameter.

### **Accessing Framebuffer Graphics After Installation**

Because SUSE's installer automatically starts the X Window system in graphical mode, you may believe that you've correctly specified your graphics hardware during installation. Unfortunately, you may then find that X (and sax2) will not start or execute correctly on your system. This is especially common when installing SUSE on laptops, which frequently use custom, low-power versions of well-known graphics chips.

To start sax2 using framebuffer graphics, use the following command:

sax2 -m 0=fbdev

If this doesn't work, you can use the following command to tell sax2 to experiment with various graphics modes until it finds one that works correctly:

sax2 -r -m 0=fbdev

One of these commands should cause sax2 to start correctly. You can then save your configuration file and start the X Window system using a command such as startx.

When you've managed to get the X Window system to work on your system, you may find that the system doesn't take advantage of all of the available screen space. Once again, this is especially common on laptops. Most laptops provide built-in functions that control the behavior of your hardware. For example, on many IBM ThinkPad laptops, you can press the Function and F8 keys at the same time to toggle between different display modes until you find the one that works best for your hardware.

### **If X Still Doesn't Start**

By default, a SUSE installation is set to boot into runlevel 5, which means that networking and graphics are both running when the system starts, and that a graphical display (login) manager is launched (usually kdm). It occasionally happens that immediately after the first time the system boots following installation, X either fails to start, or (worse) starts but fails to display on the monitor because it has been incorrectly configured during the installation. This can be distressing, not to say depressing, because it appears that you have gone through the whole installation and now nothing works. Don't despair; if this happens, log in as root on one of the text consoles (hold down Ctrl+Alt+one of the keys F1–F6). Then type the following:

```
init 3
sax2
```
and start again with X configuration.

### **Switching Resolutions**

If you have more than one resolution configured, X typically starts in the highest of these. You can switch resolutions by pressing Ctrl and Alt together with the plus  $(+)$  or minus (–) keys from the numeric keypad. You can also (rather brutally) kill the X session with Ctrl+Alt+Backspace+Backspace. This kills all running graphical programs without saving anything.

### **Switching to a Text Console**

When the system is running in graphical mode, there are always six text consoles available that you can get to by pressing Ctrl+Alt+F1, Ctrl+Alt+F2, and so on. To return to the (first) graphical display, press Ctrl+Alt+F7.

### **Copy and Paste in X**

Windows users are used to using Ctrl+C and Ctrl+V for copying and pasting between applications. Almost all X applications follow the principle that selecting with the left mouse button copies and clicking with the middle button pastes. This is one reason why you should really make sure that you have a genuine three-button mouse when you run Linux. However, many applications, including KDE applications, also use the Ctrl+C/Ctrl+V system. KDE has a clipboard application (klipper) that maintains a history of recent copies and enables you to select them for the next paste operation.

**One aspect of copying and pasting text between the X Window system and various** THE **desktop environments that is often confusing to users is that the cut and paste buffer used when selecting text in many X applications using the mouse is a different clipboard buffer from that used by GNOME/KDE applications. If you have problems cutting and pasting between X and GNOME/KDE applications, you can use an intermediate application such as xclipboard as a bridge between the two. For example, you can start xclipboard, select text in an xterm using the mouse, paste it into xclipboard, and then easily paste it into any GNOME/KDE application.**

### **User Preferences in X**

The file .xinitrc in your home directory holds the information about what will happen when you start X. You may find that the file itself does not exist but that there is a file .xinitrc.template. You can copy this to .xinitrc and make changes to it. One useful and very simple thing you may want to do is to add a command near the end of the file to start an xterm before the window manager is executed. This is simply a question of adding the following line just before the line that reads exec \$WINDOWMANAGER:

xterm &

Making this change means that if a problem with the window manager arises, you will at least have somewhere to type commands to rectify the situation, rather than seeing the frustrating gray screen with an X pointer on it and nothing else.

The .xinitrc file is automatically invoked when starting X. In general, you can use this file to specify any other commands that you want to start when the X Window system starts. Many people use this file to automatically start web browsers or other popular applications when starting X. Because this file is a standard Linux shell script (command file), you can simply list any other applications that you want to start before the line that says  $e \times i\tau$  0 — make sure to follow each of these with an ampersand (&) to indicate that the X Window system starts them as background processes, rather than interrupting the execution of the .xinitrc file.

### **Using X Remotely**

As we hinted earlier, the fact that X is a network-transparent protocol means that you can run a program in one place and display it somewhere else.

### **Understanding the DISPLAY Environment Variable**

As you'll see in the next few sections, the DISPLAY environment variable tells X Window system<br>applications which device they should contact in order to display their output. In most cases,<br>we won't have to set this variab you won't have to set this variable because the default is always your local machine. However, in general, the DISPLAY environment variable is declared using a command such as the following:

DISPLAY=*displayname*; export DISPLAY

The *displayname* specification uses the following form:

*hostname:display\_number*:screen\_number

When specifying a DISPLAY, *hostname* specifies the machine on which the display is running and must be either a machine name or the machine's network address, as listed in /etc/hosts.

The *display\_number* variable specifies one of the displays on *hostname*. Each display on a system is assigned a *display\_number*, beginning with 0. The variable screen\_number specifies the screen on which the display is running. In most cases, you can specify a *displayname* as hostname:0. For example, you would execute the following command to display output on the host foo:

export DISPLAY=foo:0.0

#### **Displaying an Application Remotely**

Suppose, for example, that you are logged in at the machine bible, and you log in via ssh to the machine wiley:

```
user@bible:~> ssh wiley
Password:
user@wiley:~>
```
You now try to start an xterm:

user@wiley:~> xterm xterm Xt error: Can't open display: snark:0.0

If, instead, you start out by using the -X option to ssh, everything works as expected and hoped — the DISPLAY variable is correctly set and ssh does X forwarding:

```
user@bible:~> ssh -X wiley
Password:
user@wiley:~> xterm &
```
You will now see an xterm running on wiley and displaying in front of you (on the monitor attached to bible).

If you simply want to run single graphical applications remotely, this is all you need to do.

**Some systems that support SSH deactivate X11 forwarding in their SSH daemon's**  $00000$ **configuration files or in their X server's configuration files. If you have problems getting X11 forwarding to work, check your system and X server configuration settings.**

#### **Using the DISPLAY Environment Variable**

Suppose that you are logged in at the machine bible and you check the value of the DISPLAY environment variable:

```
user@bible:~> echo $DISPLAY
:0.0
```
You can set that variable to point to a display on another machine and try to run a program:

```
user@bible:~> export DISPLAY=wiley:0
user@bible:~> xterm &
```
Typically you will see something like the following:

xterm Xt error: Can't open display: wiley:0

If you type:

```
user@wiley:~> xhost
access control enabled, only authorized clients can connect
```
this shows that clients from other hosts cannot connect to the X server.

You can allow clients from bible to connect to the X server with the command:

user@wiley:~> xhost +bible

and now if you run

user@bible:~> xterm &

you will see an xterm starting on wiley.

Note, however, that the capability to do this is now switched off by default in SUSE. You will need to make the following configuration change to make it work. In the file /etc/sysconfig/displaymanager, change the line:

DISPLAYMANAGER\_XSERVER\_TCP\_PORT\_6000\_OPEN="no"

to read:

DISPLAYMANAGER\_XSERVER\_TCP\_PORT\_6000\_OPEN="yes"

and run SuSEconfig. Note that this functionality is switched off by default because it is a potential security risk. For most purposes, using ssh -X allows you to do all the remote displaying that you need to do.

#### **The Display Manager**

The display manager is the program that handles graphical logins and gives you an X session when you log in. If you chose KDE to be your desktop environment at install time, then you probably have the KDM display manager: similarly, if you chose GNOME, you probably have GDM. However, either of these display managers can start a session of the other graphical environment. At log in time, you can select from the ''Session'' menu the window manager or graphical environment you wish to run.

#### **Remote Graphical Login**

It is also possible to log in graphically and remotely to wiley from bible and see exactly what you would see if you were in front of wiley's monitor.

To make this possible, you need to do some configuration on wiley. Edit the file /etc/sysconfig/displaymanager and change the line

DISPLAYMANAGER\_REMOTE\_ACCESS="no"

so that it reads

DISPLAYMANAGER\_REMOTE\_ACCESS="yes"

Then run SuSEconfig. The next time the display manager (gdm, xdm, or kdm) is started, remote logins to this machine will be possible.

**Remote graphical logins are handled by X display manager control protocol (XDMCP).** TIP **By default, XDMCP works only on the local subnet and should be considered insecure because authentication information is not encrypted. For secure remote graphical access consider using NX (discussed later in this chapter).**

Now, on bible, you can type the following command:

user@bible: ~> X -query wiley :1

If a graphical environment was already running on bible, this will start a second X session on the second display (:1 is second when we count from 0), and you should now see wiley's graphical login screen; you can log in to wiley as any user on wiley and work in your desktop there. You can go back to your previous graphical session with the key combination Ctrl+Alt+F7, and return to this new one with Ctrl+Alt+F8.

**You can have more than one display running on the same machine in X. On a SUSE VOIDE system the first display (the one you normally see) can be accessed with the key combination Ctrl**+**Alt**+**F7. If there is a second display running, it will be available by pressing Ctl**+**Alt**+**F8, and so on.**

Another way to do the same thing is provided by the ''start menu'' in either KDE or GNOME. There is an entry under ''Leave'' labeled ''Switch user: Manage Parallel Sessions.'' This allows you to log in again to the local machine, but also to log in to a remote session through the main login screen. If you are using KDM, choose "System" then "Remote login" as shown in Figure 8-3. If you are using GDM, unfortunately, this option is not available by default on the login screen.

If graphics were not running on bible (say it was in runlevel 3), then the command

```
user@bible: ~> X -query wiley
```
will get you to the login screen in wiley on the first display on bible (Ctrl+Alt+F7 to access it).

#### **FIGURE 8-3**

Choosing Remote Login at the KDM login screen

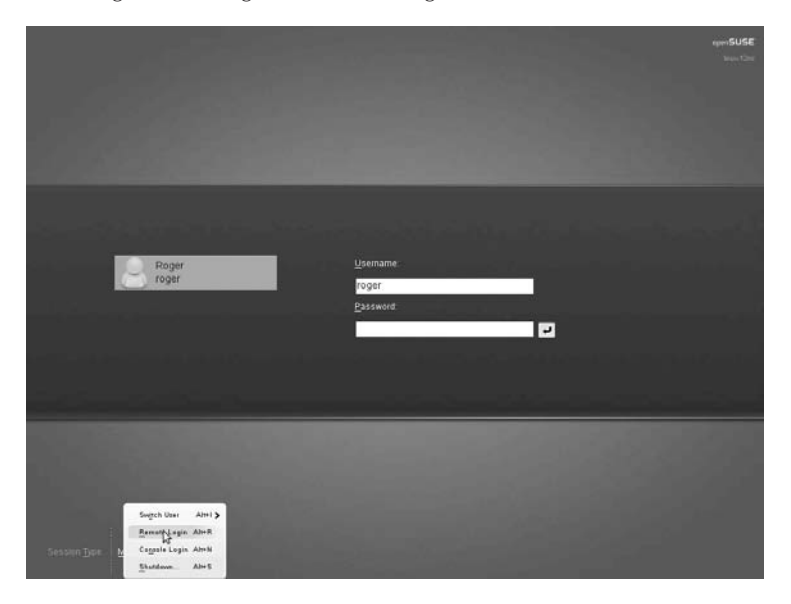

#### **Remote Graphical Connection from Windows**

There are ssh clients for Windows, the best known of which is PuTTY. If you want to view your Linux desktop from a remote Windows machine, one easy way is to use PuTTY together with Virtual Network Computing (VNC). You will need to have the tightvnc package installed on Linux, and you will need to have PuTTY and a VNC viewer available on Windows. These applications are provided in the dosutils directory on your SUSE distribution media, but you can always get the latest and greatest versions directly from their home sites. PuTTY is available from www.chiark.greenend.org.uk/ ~ sgtatham/putty/. A VNC viewer for Windows is available from www.realvnc.com. It appears that version 3.3.5 of the Windows viewer works best with the tightvnc package included in current versions of SUSE.

Use PuTTY to log in to your Linux machine from Windows. When you are logged in, do this:

```
user@bible:~>vncserver
You will require a password to access your desktops.
Password:
```
When you have set the password, you will see something like this:

```
New 'X' desktop is bible:1
Creating default startup script /home/user/.vnc/xstartup
Starting applications specified in /home/user/.vnc/xstartup
Log file is /home/user/.vnc/bible:1.log
```
You can now start the VNC viewer on the Windows machine and connect to bible:1 (or the appropriate IP number followed by :1). The :1 is the display number; the VNC server takes the next available display number, and you have to supply the same number to connect to it. You will see a Linux desktop (in fact, running twm as a window manager). If you normally use KDE and you would like to see your usual KDE desktop, you need to edit the file  $\sim$  /.vnc/xstartup and replace twm & with startkde &.

Note that you can also connect to the VNC server through a (Java-enabled) browser by using the address http://bible:5801 — the port number is 5800 plus the display number.

**You can do the same thing by activating Remote Administration capabilities in YaST.** TIP

#### *Desktop Sharing*

The krfb desktop sharing program is also included as part of KDE in SUSE; this allows you to share your *current* session with another user through the VNC protocol. The krfb program creates a session password and offers the invitation for a limited period of time. Someone can connect to the session from any VNC client elsewhere on the network, but in this case they will be literally sharing the same desktop session — both users can use the keyboard and mouse and the effects will be seen on both displays. The same facility is offered by the vino package, which is part of the GNOME desktop.

Of course, you can also run a VNC server on Windows and access the Windows desktop using the Linux vncciewer or krdc programs, or you can use these to access your Linux desktop from another Linux machine.

Alternatively, you can run a full X server in Windows. Free alternatives include the Java-based weirdx, which is included in the dosutils directory on the SUSE distribution, and cygwin/X, which is part of Cygwin, which provides a complete Unix-like environment on Windows.

#### *Cygwin/X*

Cygwin/X is available from http://x.cygwin.com/ and is easy to install and run on Windows. When you run the installer, you will find that because of dependencies, you install a considerable proportion of the entire Cygwin environment in order to run X. You can then click the Cygwin icon to get a shell, type (for example) X -query wiley, and you can log in graphically to the remote Linux machine.

There are also a number of proprietary X server implementations for Windows. These include Labtam's XConnectPro software, available from www.labtam-inc.com, and Hummingbird Communications Exceed (www.hummingbird.com/products/nc/exceed/).

### **Diskless X Terminals**

To act just as a display for programs that are running elsewhere does not require a great deal of physical resources; the idea of using legacy hardware just to do this is an interesting one.

We won't discuss this in any detail, but interest is growing in a thin-client approach to desktop computing using Linux.

In a true thin-client situation, the client machine uses network booting to get its kernel, mounts its directory tree entirely across the network from a server by the Network File System (NFS) or by a network block device (NBD), and runs programs on the server, with only the display taking place locally. In certain variations, some applications are executed locally.

The best-known method for doing this is the Linux Terminal Server Project (LTSP) at www.ltsp.org. At present, LTSP is not included in the SUSE distributions. However, an LTSP version 5 implementation based on the Kiwi system image building tool is available as an openSUSE project. (See http://en.opensuse.org/LTSP.)

LTSP consists of a directory structure on the server that is exported by NFS or NBD to the clients and an adapted kernel. The clients boot by using either Intel's Preboot Execution Environment (PXE) or etherboot (that allows a network card to boot across the network either from a special boot floppy or from a bootrom added to the card). Almost all modern systems have network cards capable of PXE booting.

Installation and setup of LTSP is relatively easy, and LTSP has huge advantages. The hardware used for the clients can be machines that otherwise you would throw away, but the user experience will be similar to a new machine provided the server is powerful enough to support all the clients. No configuration is needed on the clients — if hardware fails, you can simply replace a client machine and everything will still work. All user files are, of course, on the server.

### **NX**

**F**or a secure and efficient way of accessing a remote desktop, even across a wide area network,<br>NX is the way to go. On the machine whose desktop you want to be able to access, install the<br>Example are somewhat we stup acc FreeNX package. Run the command nxsetup, accept the defaults, and everything will be prepared.

On the machine you wish to connect from, download and install the nxclient package from **www.nomachine.com/**.

NX provides a compressed version of the X protocol and is usable over slow networks where a standard X connection would be unusable. It also makes the entire connection over SSH, and so is secure.

## **KDE**

The K Desktop Environment (KDE) is traditionally the default graphical environment on SUSE. At the time of this writing KDE 3.5.8 is the current version of the KDE version 3 series, while

KDE 4 was released in January 2008. KDE provides a very complete desktop environment with many nice features. It offers among other things the following:

- A consistent look and feel between applications
- A start button with cascading graphical menus
- **Icons**
- A panel bar
- Multiple desktops
- Themes
- A clipboard
- Drag-and-drop support
- Copy-and-paste support between applications

**openSUSE 11.0 for the first time includes both KDE 3 and KDE 4 packages. KDE 4.0** NOTE **was released in January 2008, but in the view of many it will take a while before it gains the maturity and stability of KDE 3. As a result you may wish (like me) to experiment with KDE 4 while using KDE 3 as your main desktop. However, development of KDE 4 is proceeding apace, and it can be expected to replace its predecessor before very long. In this section we look at KDE 3.**

Additionally, SUSE has integrated YaST into the KDE menus and integrated the look and feel of OpenOffice into both KDE and GNOME. Figure 8-4 shows a default KDE desktop.

**The functionality of an integrated desktop environment comes at a price in terms** l O I **of resources; a considerable amount of infrastructure has to be started before you actually do anything in KDE. For machines with a limited amount of memory, a more minimal X Window system environment, such as a window manager (discussed later in this chapter), may therefore be a better choice.**

It is not our intention to document all the features of KDE here. That would be superfluous (because most of the functionality of KDE is indeed as intuitive as it is intended to be) and would also take up far too much space. However, we discuss some particularly useful features that may not be apparent at first glance.

#### **Konqueror**

Konqueror is a universal browser. It is both a web browser and a file manager, and much more. Konqueror is probably the most important achievement of the KDE team, and as a web browser it is very pleasant to use. Konqueror's HTML rendering engine has been incorporated by Apple into the Safari browser on Mac OS X.

As a browser, Konqueror includes nice features such as tabbed browsing (where you can open various web sites within a single browser, each of which is created as a separately selectable

entity known as a tab) and split windows. You can drop a URL onto the main window with a middle-click to go straight to a URL that you have copied. Another nice feature is the Clear location bar button just to the left of the location bar. This button clears whatever URL is already entered, allowing you to easily enter a new one, something that other browsers might do well to copy.

#### **FIGURE 8-4**

#### A new user's default KDE desktop

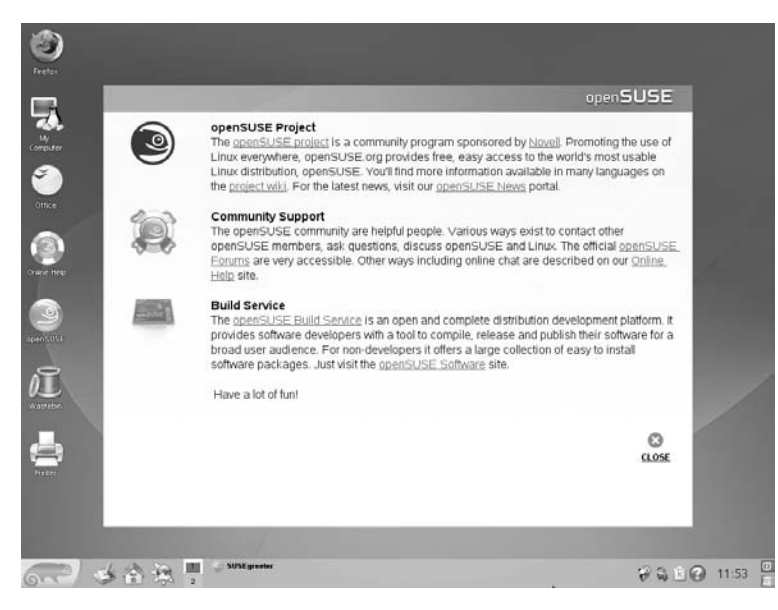

#### **Power Browsing with Split Windows**

A very nice feature of Konqueror is that you can split the window into two panes and view every result of clicking a link in the left pane in the right one. To achieve this, do the following:

- **1.** Click Window and then choose Split View Left/Right.
- **2.** Link the two panes by clicking the small box you see at the bottom right of each. A chain icon should appear in both panes.
- **3.** Right-click that chain icon in the left pane and choose Lock to current location.

Now, whatever link you click in the left pane will be opened and displayed in the right pane.

#### **Web Shortcuts**

Konqueror includes several built-in shortcuts for accessing particular search engines and other sites. You can define these in the Konqueror Settings dialog box under Configure Konqueror ➪ Web Shortcuts. For example, you can directly get a Google query for the word *SUSE* by

typing gg:SUSE in the location bar. You can search CPAN for Perl modules containing the word *text* with cpan:text and so on. (Using gg for Google can certainly become a habit that leads to irritation when for some reason you happen to be using another browser that doesn't support these web shortcuts.)

#### **Browser Identification**

Just occasionally, you may need to set Konqueror to identify itself as another browser to particular sites that absurdly test the browser identification and lock you out if they don't like what they see. You can set this on a per-site basis in Settings  $\div$  Configure Konqueror  $\div$  Browser Identification.

#### **Konqueror as a File Manager**

Again, if you want to use Konqueror to move files around, it can be useful to split the window; entering something such as /home/ in the location bar takes you into the local file system. You can click the other pane and enter another path there and drag and drop files to copy or move them.

If you type an FTP location into Konqueror, it behaves as expected, and you can drag files from the FTP server and onto your desktop or into another Konqueror window.

A very useful feature of Konqueror is that it can integrate ssh functionality. If you type a location in the form fish:someone@somewhere, Konqueror attempts to use ssh to authenticate as user someone on the remote machine somewhere. If the authentication is successful, you will see the files in the home directory of someone on the machine somewhere. Then, subject to permissions, you can drag and drop files to and from this window. While, in general, we don't really favor dragging and dropping files, this is particularly useful. It is the equivalent of scp combined with sftp, but better because filename and path completion on the remote system don't work with the scp command, and sftp doesn't do command completion and history properly. This way you see everything on the remote side directly.

**Konqueror allows the browsing of Windows and Samba shares on the net-**TIP **work. Just type smb:/ into the location bar, and any Windows workgroups and shares on the network will appear. You can also access NFS shares using a location such as nfs://hostname/directory/.**

### **The KDE Control Center**

KDE's Control Center gives the user a great deal of scope for altering the look and feel and behavior of the KDE environment. Most of the customizations that can be made are fairly self-explanatory, but we would like to highlight a few interesting features.

#### **Appearance and Themes**

This dialog box enables you to customize the look and feel of KDE to your heart's content. To select this configuration option, select the Control Center from SUSE's Start menu and then select the Appearances and Themes option in the left pane.

#### **File Associations**

In general, you don't want to make many changes here, but it is certainly useful to know that you can, and to know where to find this feature. You can do two useful things:

- You can change the default application that opens a given type of file when you click it in Konqueror.
- You can alter whether the file will be viewed by an external application or by a viewer embedded into Konqueror if such a viewer exists.

#### **Login Manager**

This set of dialog boxes (in the System Administration menu) is certainly easier to use than editing the configuration file by hand. To select this configuration option, select the Control Center from SUSE's Start menu and then select the System Administrator option in the left pane, followed by the Login Manager option. You will need to run this in administrator mode (by clicking the Administrator Mode button and entering the root password) to do anything very useful. A particularly nice feature is that it allows you to drop a photo of a user into the dialog box; this photo then appears on the kdm login screen.

#### **YaST Modules**

SUSE has integrated YaST so that you can access it through the KDE Control Center menus, if you want. To access YaST modules, select the Control Center from the SUSE Start menu and then select the System Administrator option in the left pane, followed by the Login Manager option. You will need to run this in administrator mode (by clicking the Administrator Mode button and entering the root password) to do anything very useful.

#### **Multiple Desktops**

By default, you get only two desktops (between which you can move by clicking the desktop switcher applet in the panel). This dialog box (under the Desktop menu) enables you to increase this number to as many as 16.

### **KDE Applications**

KDE comes with a large number of KDE-compliant applications, far too many to list here. They vary in quality, and quite a number are simply KDE front ends to well-known tools. The best are excellent, others are very promising, and some are not particularly useful:

■ The kwrite application is an excellent graphical text editor with syntax coloring and highlighting for a variety of languages. It can export to an HTML file showing the syntax highlighting, and it shows outlines and document structure by default (so that you can collapse or expand loops in programming languages or tagged sections in HTML documents). Even so, it is probably unlikely to tempt many people away from emacs, for example.

- In something of the same spirit, the KOffice programs kword, kspread, and so on — have progressed enormously and are very usable, but are unlikely to tempt many people away from using OpenOffice, simply because the ability to import Microsoft Office documents lags somewhat behind.
- Every KDE user has used the konsole terminal emulator, an exceptionally good and configurable terminal emulator. A nice feature is that simply by clicking an item in the File menu you can bring up mc (the Midnight Commander text-based file manager) in the current directory. Similarly, you can start an ssh session from the same menu, which remembers previous user and hostname settings. It even supports "print screen" — a useful feature.
- SUSE's help system (susehelp) is well integrated into the rest of the desktop. We discuss this further in Chapter 5.
- The rekall database system provides a desktop database front end roughly comparable to Microsoft Access.
- KDE's kmail, kaddressbook, and korganizer programs do exactly what you would expect, and do it well, but we often hear negative comparisons in relation to GNOME's Evolution. Work is currently going on to combine these applications into a unified client to the Kolab project's mail and groupware server.
- The k3b application is a front end to the various programs needed for creating and burning ISO images to CD or DVD.
- The kooka application is well-featured for controlling a scanner.

## **GNOME**

The other desktop environment for Linux is GNOME. There is something of a tradition of dichotomies in this world: the disagreement between the devotees of vi and emacs. In the area of scripting languages there is a similar split between the followers of Perl and those who use Python. On the desktop, it is KDE versus GNOME.

As noted earlier, GNOME began as a reaction against KDE and the license of the Qt toolkit. The ideological battle is long over — the Qt license as used in KDE is now acceptable to all. It is worth noting nonetheless that there is still a significant license difference in that GNOME applications can be (and are) compiled and offered on the Windows platform; the Qt license does not allow the same to be done with KDE applications, although it is possible in principle.

Traditionally, because KDE was the default on SUSE, at one time SUSE's GNOME packages tended to be less well looked after, and less well integrated into the rest of the system. There was also a tendency for them to be somewhat less up-to-date than the comparable KDE versions. Indeed, on at least one occasion the timing of a SUSE release was calculated to be exactly in time to carry a major KDE release.

As with KDE, GNOME attempts to provide an entire desktop environment in which compliant applications can cooperate in drag-and-drop, copy-and-paste, and other tasks. Again, as with KDE, this means significant costs in overhead before any programs are actually run. Discussions abound about which approach is technically better and about which environment has a better look and feel and better programs.

**The free desktop project at www.freedesktop.org focuses on interoperability** EI R **between different desktop environments for the X Window system. The project's goal is to provide a common infrastructure that KDE, GNOME, and others can agree upon and build upon. The motivation for the founding of the project was partly the widely shared feeling that the differences between GNOME and KDE were likely to hinder the adoption of Linux as a desktop system by businesses.**

SUSE now provides an up-to-date version of GNOME in order to support the latest and greatest GNOME applications. Some of the key GNOME applications are the Nautilus file manager, the Evolution mail client, the GIMP graphics package, the AbiWord word processor and Gnumeric spreadsheet, the Inkscape vector graphics package, and (slightly tangentially as they are not strictly part of the project) the Mozilla browser and popular derivatives such as Firefox.

In many ways, from the user's point of view, there is little difference when choosing between KDE and GNOME (see Figure 8-5).

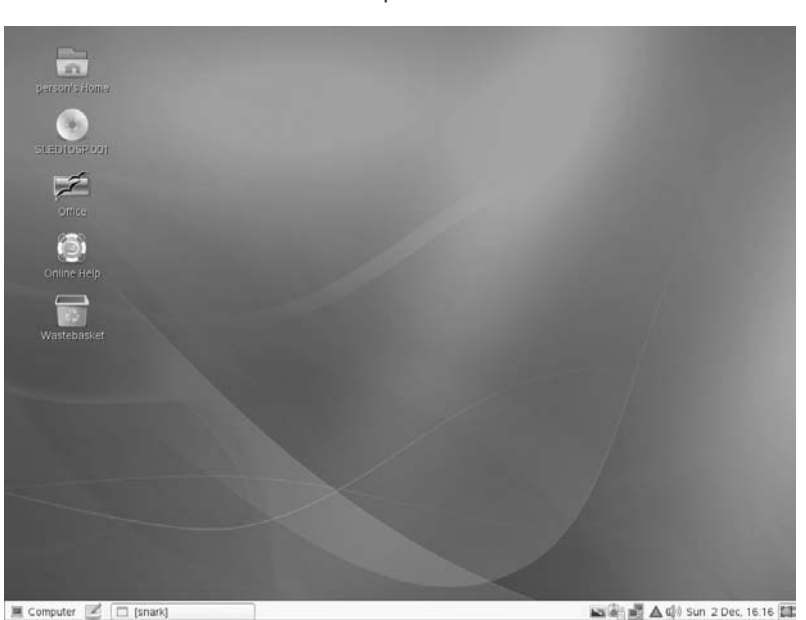

#### **FIGURE 8-5**

A new user's default GNOME desktop

However, some differences do exist and a couple of notable ones are as follows:

- One difference that you will immediately notice is that, by default, KDE is a one-click interface: Clicking an icon once launches the application or action. In most cases, this is intuitive and corresponds well with the one-click nature of web links, but it is still difficult for the user coming from Windows. It can cause problems occasionally when it seems that you need to first select an item and then do something with it. In most cases, a right-click enables you to do what you want. GNOME's double-click default is perhaps easier for Windows refugees although KDE can be reconfigured to use double-clicks, as well.
- Another key difference between GNOME and KDE is that technically GNOME does not include its own window manager; it requires a GNOME-compliant window manager. These days, that means the Metacity window manager, although in the past GNOME was normally used with the Sawfish window manager. KDE can also use other window managers, although it uses its own, kwin, by default.

### **Nautilus**

Nautilus should be thought of as a file manager. It is capable of rendering web pages, but it does this by calling an embedded external viewer, and by default out of the box, it views the HTML source rather than the rendered page.

As a file manager, Nautilus is attractive. By default, it shows files in an intuitive and friendly way. As with Konqueror, image files and various other file types are shown as thumbnails or miniature copies of themselves. Selecting and copying files using the copy-and-paste or drag-and-drop features works as expected, but there is no means of splitting the main window. If you want to drag files from one directory to another, you need to have each directory open in a separate window.

### **Firefox**

By default, the GNOME desktop web browser in SUSE is the very popular Firefox browser which is a product of the Mozilla project. Of course many KDE users also make use of Firefox, at least some of the time.

### **Evolution**

Evolution is the GNOME mail client; people who use it tend to be very fond of it. It is deliberately similar in look and feel to Microsoft Outlook and has integrated calendaring capabilities. Ximian's Evolution Connector (a piece of software allowing Evolution to connect to a Microsoft Exchange server and exchange calendar information) is available as open source software from Novell.

### **Gnucash**

Gnucash is a personal finance application with similar features to some of the commercial proprietary applications in this field. It can import data from proprietary accounting applications including Quicken for Windows.

### **AbiWord**

AbiWord is a wc1 ord processor with many advanced features. However, as in the case of kword, mentioned previously, its rendering of Microsoft Word documents when they are imported may not be as good as in OpenOffice.org.

### **Gnumeric**

Gnumeric is a standalone spreadsheet program. As with other open source ''office'' applications, it shows signs of being "squeezed out" by the popularity of OpenOffice.org. However, Gnumeric still compares quite well in terms of features with the OpenOffice.org spreadsheet and with Microsoft Excel. It also offers some scientific calculation functions, such as its Solver for linear equations and its Simulation and Statistical Analysis capabilities, that are not currently available in other spreadsheet applications.

#### **OTE**

**Of course, there is nothing to stop you from running applications designed for one of the major desktops within the other or in another window manager environment. The design of the menus tends to push you toward one set of programs rather than the other. In addition, if you are going to run Konqueror, for example, within a GNOME environment, it will start a fairly large proportion of the KDE infrastructure in the background simply to support it. Integration between the two environments is good, however, and each finds and displays programs from the other in its menu structure.**

## **Other Window Managers**

If you decide not to use either KDE or GNOME, a variety of X Window system window managers are available. Essentially, your choice is about balancing beauty against simplicity.

- If resources are limited, one of the fairly minimal window managers may suit you. Also, if you are in the habit of starting everything from the command line, then complex menus and icons may not be so useful to you. At the very minimal end of the spectrum, there are window managers such as TWM, which provide an environment where you can start an xterm and do everything else from there. Apart from the ability to move and minimize and maximize windows, there is not a great deal of other functionality.
- On the other hand, a window manager such as Xfce offers complex menus, a great deal of configurability, and a lot of eye candy, but uses a good deal of resource and lacks the nice built-in file management capabilities of GNOME and KDE.

Window managers such as IceWM and Blackbox fall somewhere in between the two extremes. In general, if you use one of these window managers you are going to find yourself spending a fair amount of time doing configuration to get the look and feel the way you want and

the menus the way you want: At least some of this work will be spent editing text files by hand.

### **FVWM2**

FVWM is a fairly minimal window manager, which is the one that will be installed if you choose the ''Minimal Graphical System'' at install time. It has multiple desktops and a pager to help you switch between them, and some program launcher icons, as shown in Figure 8-6.

#### **FIGURE 8-6**

The FVWM2 window manager

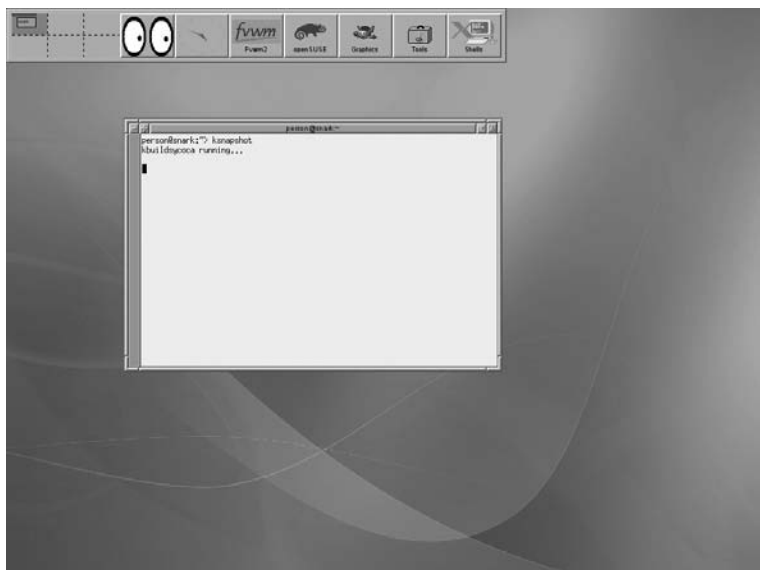

You can discover more about FVWM at www.fvwm.org/.

### **Blackbox**

Blackbox is elegant minimalism of the ''less is more'' school of thought (see Figure 8-7). Based on the window manager provided on NeXT computer systems (NeXTStep), Blackbox is a powerful and elegant window manager.

A good site for additional information about the Blackbox window manager is http://blackboxwm.sourceforge.net. The Openbox window manager is based on Blackbox and is also included with SUSE Professional (see also http://icculus.org/openbox/).

#### **FIGURE 8-7**

Blackbox

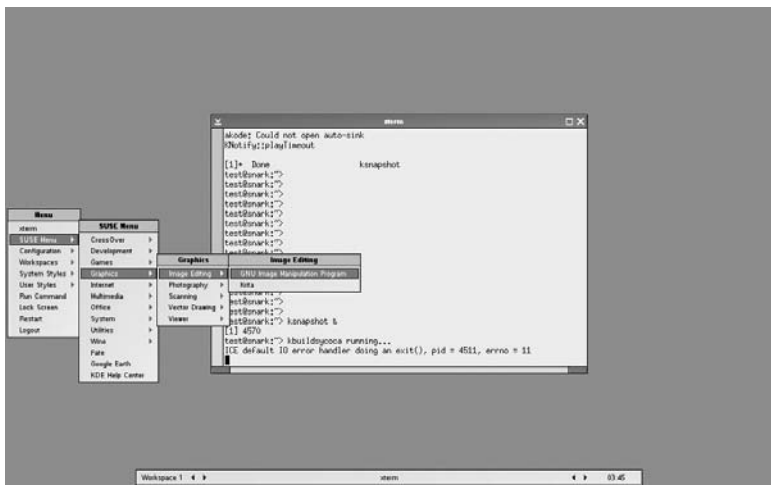

### **IceWM**

IceWM is very configurable in terms of the look and feel of window decorations and menus, and offers a start button and cascading menus. It also offers multiple desktops and the capability to switch between them by clicking a panel applet.

A good site for additional information about the IceWM window manager is http://icewm .sourceforge.net/. IceWM is a great window manager with low resource requirements.

### **XFCE**

XFCE is in a similar tradition but has a launcher panel rather than menus. It comes with its own file manager called xftree. XFCE is actually more of a low-resource desktop environment than a simple window manager because it provides lightweight functionality for drag-and-drop support and other desktop capabilities.

The primary web site for XFCE is www.xfce.org.

### **Window Maker**

Window Maker has some strong advocates; it offers themes, menus, and icons, and is based on the look and feel of the NeXTStep environment (see Figure 8-8).

The primary web site for Window Maker is www.windowmaker.info/.

#### **FIGURE 8-8**

#### The Window Maker desktop

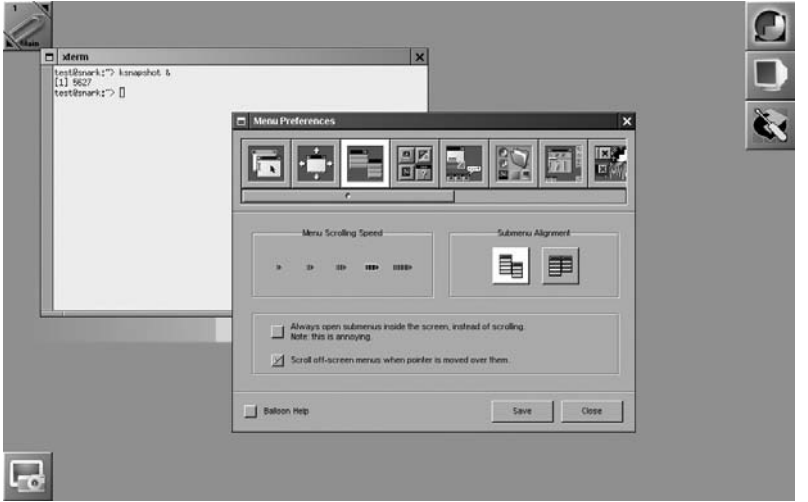

## **Xgl and Compiz**

Around the time of the original release of SUSE 10.0 and SLED 10, there was considerable interest among Linux desktop circles about the introduction of exciting new features on the desktop. These were the use of Xgl as an alternative to X and a compositing window manager. Put in those terms, this does not sound very interesting, but what you can do with these features is novel and compelling. If you have the right hardware and drivers, you can have extraordinary visual effects on the desktop, including:

- Four virtual desktops on the faces of a cube, which you can rotate with the mouse or with suitable keystrokes
- Windows that wobble fluidly as you move them with the mouse
- Windows that give visual feedback as they open and close
- Effects looking like water (and even fire) on the desktop
- The ability to instantly view all windows on the desktop (spread out and reduced in size) similar to the "exposé" effect in Apple's MacOS
- Window transparency

In Figure 8-9, a window is being moved and so is ''wobbling''; it is transparent, so you can see through it to the desktop and the window behind it.
#### **FIGURE 8-9**

Moving a transparent wobbling window

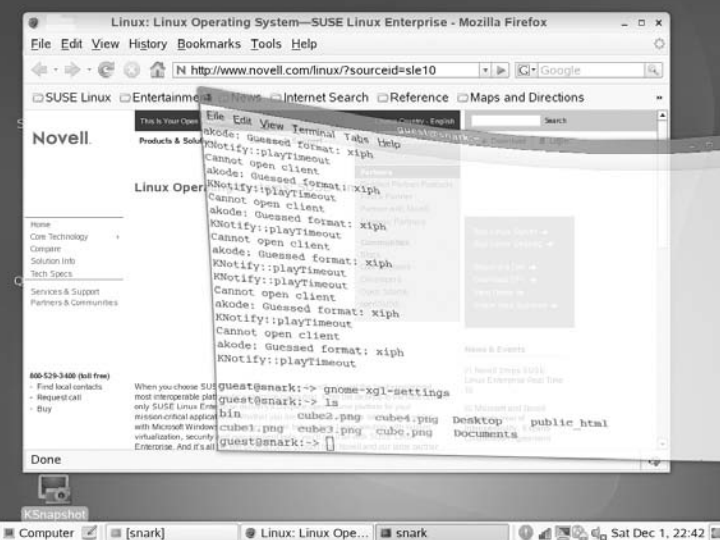

There are other effects and the community has provided extended versions of the software with still more effects. These capabilities are known officially as ''desktop effects,'' but are often referred to as ''wobbly windows'' or as ''the spinning cube'' after two of their most striking features. The original work was mainly done by a group within Novell led by Dave Reveman and released as open source software. The ''desktop effects'' require a modern graphics card that is capable of 3D acceleration, and a suitable driver under Linux. These drivers require a specific kernel module to be loaded. At the time of writing, the situation regarding the hardware and drivers is as follows:

- **ATI hardware:** Until recently useful 3D-capable drivers for this hardware were proprietary. These are the fglrx drivers that can be installed by downloading the appropriate ATI proprietary driver from http://ati.amd.com/support/driver.html. On newer SUSE versions, you can add the ATI software repository very easily (on some versions this is done automatically), and the latest versions of the driver are available to you. However, ATI have recently opened up the specifications for their hardware so that third parties can write their own drivers. This effort has produced the radeon-hd family of drivers, which promises to replace fglrx on newer hardware.
- **NVIDIA hardware:** At the time of writing, only the proprietary drivers provided by NVIDIA provide the full feature set needed for the ''desktop effects.'' The NVIDIA software repository is either set up for you at installation time or can be added later.
- **Intel hardware:** Intel has made their graphics driver software entirely open source, so it is included in its entirety in your SUSE version.

**If you are running a recent version of openSUSE, details on how to use the ATI and** TIIN **NVIDIA proprietary drivers can be found at http://en.opensuse.org/ATI and http://en.opensuse.org/NVIDIA, respectively. For most purposes the best plan is to follow the instructions labeled ''the easy way'' on those pages, which include a ''1-click'' installation of the appropriate driver. This will normally ensure that the driver keeps on working after a kernel update.**

If you know that your hardware is supported and that you have the appropriate drivers installed, then the easiest way to proceed is to use the GNOME control center and choose the ''Desktop Effects'' icon, which allows you to enable desktop effects. If all goes well, after a reboot, you will have your ''wobbly windows.''

In Figure 8-10, the user has dragged the desktop with the mouse to reveal ''the cube'' with its top and other sides visible.

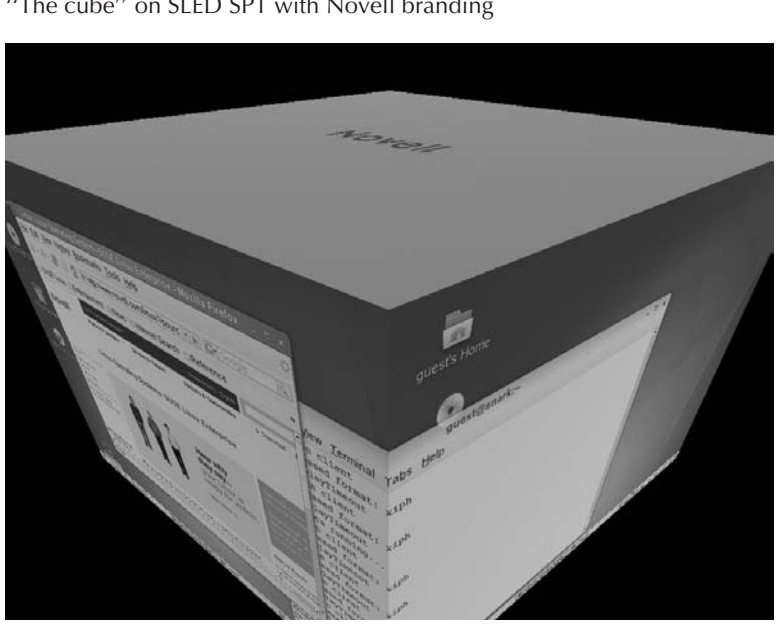

The exact details of the setup depend on which SUSE version you have: if you are using SLED, the setup will be almost automatic, but with a relatively limited feature set. If you are using openSUSE, then you can have a more extended feature set by choosing to install Beryl or compiz-fusion. However, the downside of running the more leading-edge version of the software is that you may need to study the latest release notes and documentation to get it working correctly. There should always be good up-to-date information on the openSUSE web site.

#### **FIGURE 8-10**

''The cube'' on SLED SP1 with Novell branding

The "desktop effects" originally only worked easily with GNOME, but it took only a short time for the KDE people to fix this. Now you can have ''wobbly windows'' on either desktop environment. However, for best results with KDE, we recommend compiz-fusion together with the compiz-fusion-kde package.

At the same time, it will be argued that the desktop effects are not really useful in terms of real work productivity. For most of the effects that is true: it makes no difference to how much work you get done whether a window wobbles as you drag it across your desktop or not. However, the cube is arguably different. People new to Linux as a desktop system rarely really understand the concept or the usefulness of multiple desktop workspaces. They also often find it hard to remember on which desktop a particular window or application is running. This is where "the cube" helps: it appeals to people's natural spatial sense. They remember that the browser window is ''round to the right'' and the xterm is over on the left face of the cube. There is something extremely natural about this way of working. Also the keystrokes used to spin the cube (by default, Ctrl+Alt+Arrow) seem very intuitive and easy to learn.

My personal experience is that most people who see these effects for the first time are very impressed and want to play with them. At LinuxWorld Expo in London, in 2006, there were long lines of people waiting to see and play with the desktop effects for the first time: it was probably the most popular single exhibit in the entire show.

### **Setting Up Desktop Effects**

To get desktop effects to work, you need a suitable modern graphics card. Having installed SUSE, the easy way, particularly if you have done a GNOME install, is to run the Gnome Control Center and choose the icon ''Desktop Effects.'' This will attempt to install an appropriate driver for your card, reconfigure your graphics using sax2 to use that driver, and rewrite your display manager configuration (/etc/sysconfig/displaymanager), so that GDM or KDM starts the Xgl server rather than X.

The ''Desktop Effects'' icon can also configure the detailed settings for desktop effects. It does this by calling the program Compiz Config Settings Manager (ccsm). You can call ccsm directly from the command line, and it allows you to switch on and configure each effect separately (see Figure 8-11).

If you have installed Compiz Fusion, the setup program is compizconfig-settingsmanager. This has many more options, including the haunting "cube-atlantis" effect (fish swimming inside the cube) as shown in Figure 8-12.

If you already have the right driver installed, you can switch desktop effects on or off by running the command:

```
gnome-xgl-switch --enable
```
or

gnome-xgl-switch -disable

### **FIGURE 8-11**

Compiz Config Settings Manager

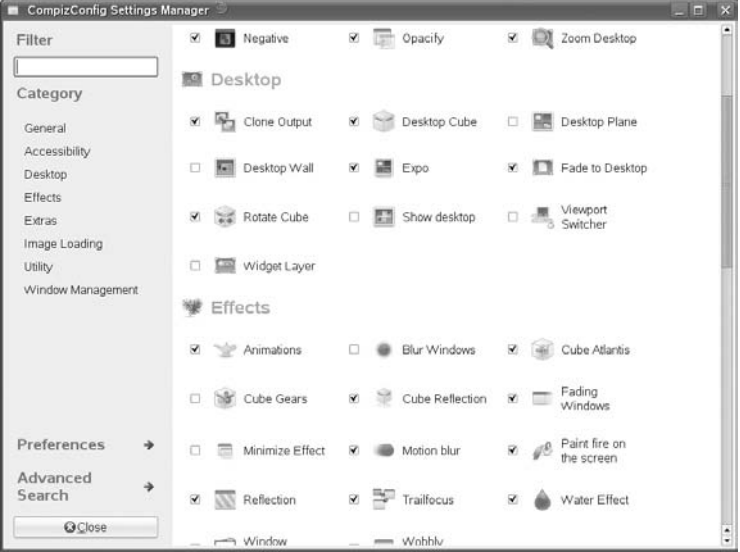

#### **FIGURE 8-12**

Fish swimming inside the cube

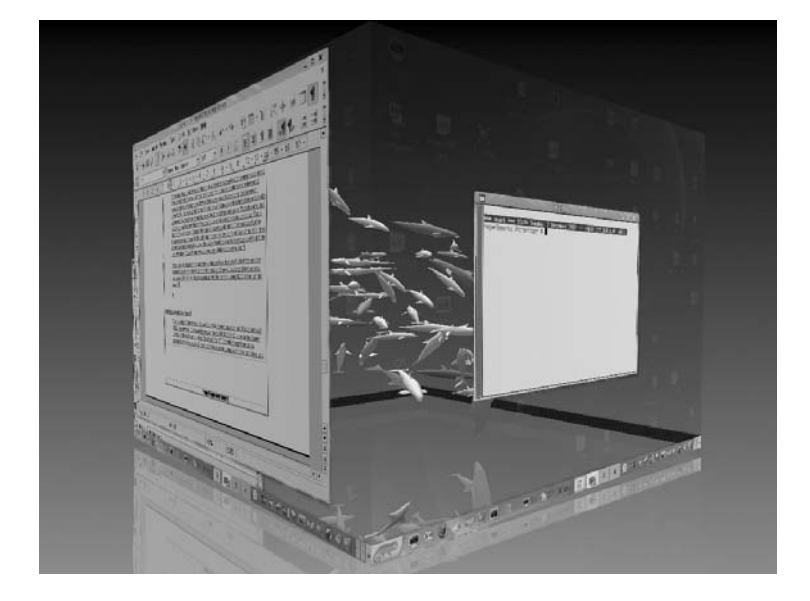

This is an area which is changing relatively quickly, with the development of a new generation of open source drivers for the ATI cards and with the creation of extensions to Compiz: in particular, Compiz Fusion. Up-to-date information is always available on the openSUSE site.

The X Window system is the de facto graphics standard for modern Unix-like systems. SUSE Linux provides complete, integrated support for the most popular open source X Window system desktop environment, KDE and GNOME. It also provides a complete spectrum of window managers for users who prefer a graphical user interface with lower hardware and memory requirements.

If you want the fancy ''desktop effects,'' your SUSE system provides them as long as you have a suitable graphics card. You can impress your friends with what is arguably the most interesting desktop currently available, surpassing even Apple's Mac OS in the scope and ''wow factor'' of its desktop effects.

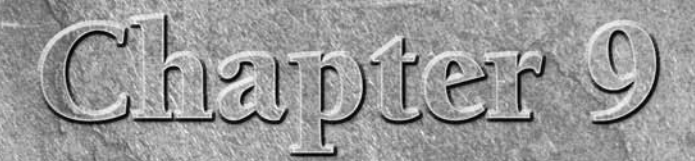

# Configuring the System with YaST

USE's central system configuration tool is called YaST. YaST is (and always has been) an integral part of the design of the SUSE Linux distributions, and is the biggest feature that differentiates SUSE from other versions always has been) an integral part of the design of the SUSE Linux distributions, and is the biggest feature that differentiates SUSE from do system configuration. YaST has a modular design, so additional modules can easily be added, providing a set of tools for different tasks that share a common look and feel. Most of the configuration tools included in the installer are identical in look and feel as well as functionality to the YaST modules that are available after installation.

YaST is also designed with a layer of abstraction between its functions and the user interface: This means you can run a YaST module in a text console or graphically and get the same functionality and same menus. The YaST modules can also be called from the GNOME Control Center, where icons for the YaST modules are mixed with the GNOME-specific icons. In contrast, Red Hat and Fedora have a number of disparate system configuration tools. But some of them have text mode versions only, whereas some are available in text and graphical mode, but with differing capabilities. Also, in Red Hat-derived systems, the installer is a monolithic program that contains some functionality that is not available in the same form after installation, unlike YaST's modular and more uniform approach.

Over time, the total number of modules available in YaST has continually increased, and the functionality they offer has improved. For more complex configuration tasks, YaST modules can never provide the total precision and fine-grained control that comes from editing raw configuration files. But for many functions YaST modules offer an easy way to get to where you need to be and, in many cases, they are by far the best way to configure a service.

### **IN THIS CHAPTER**

**YaST and YaST modules**

**Keeping time with NTP**

**Configuring a printer**

**Online updating with YaST**

**Installing additional software with YaST**

**Installing other systems from yours**

### NOTE

**The name YaST stands for Yet another Setup Tool, another example of the humorous program names that are common in the open source world.**

In the early days, YaST was published under a proprietary license (the source code was available, but the license was restrictive.) Since the release of SUSE 9.1, YaST has been published under the General Public License (GPL). As we discussed in the Introduction, the YaST license had previously been a bone of contention because people felt it restricted the distribution of the SUSE operating system. Despite the license change, until recently, YaST has not really been used outside the context of the SUSE distributions. Recently, however, Oracle announced a project to port YaST to its Unbreakable Linux (derived from Red Hat). A project to port YaST to Debian systems also exists.

Figures 9-1 and 9-2 show the same YaST view from both the text and GUI system.

The look and feel of the icons for the YaST modules is dependent on the desktop environment. Figure 9-3 shows the YaST icons as they appear in the GNOME Control Center.

You can start YaST from the KDE or GNOME menus, or from the command line. Because almost everything YaST does requires root privileges, if you start YaST from the desktop menus, you will be prompted for the root password. To start YaST from the command line, first become root by typing the command  $su$  — and then type either **yast** or **yast2**. If you type yast, you will see the text mode interface (sometimes called the ncurses interface because it uses the ncurses libraries to generate the interface). If you type yast2, you will see the graphical interface. As previously noted, YaST's functionality is exactly the same whichever interface you use. In this chapter we mostly show GUI-based examples.

#### **FIGURE 9-1**

YaST's ncurses interface (text mode)

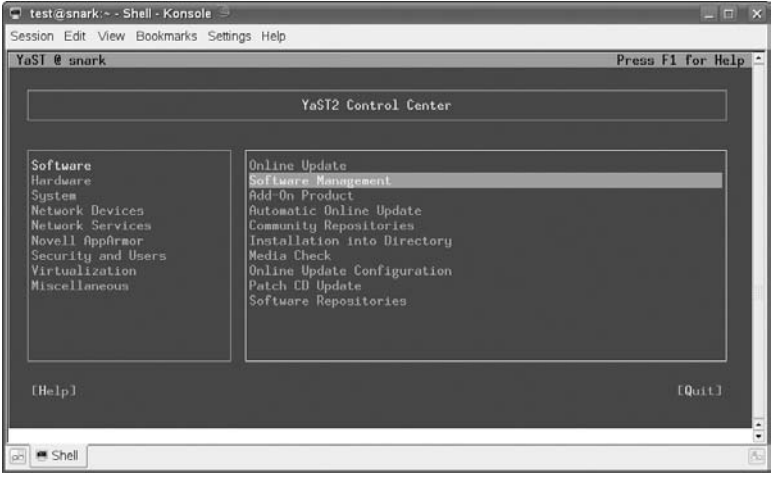

#### **FIGURE 9-2**

#### YaST running in graphical mode

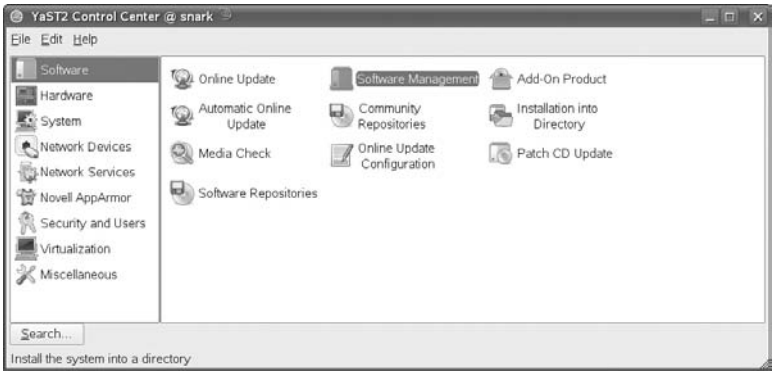

#### **FIGURE 9-3**

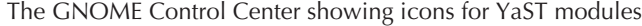

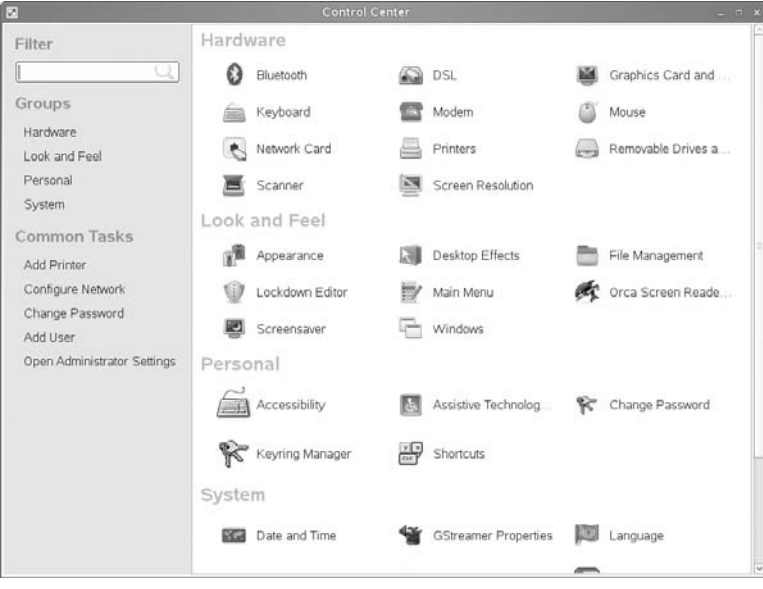

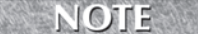

**An oddity is that YaST can also be called by typing zast: that's because on a**

**German keyboard the ''y'' and ''z'' keys are in reversed positions to those on a US or UK keyboard.**

## **YaST Modules**

The YaST system is split into nine main menus, each one providing a number of modules.

**If you want to load a YaST module without loading the main menu, you can enter** TIR **yast2 modulename. For a list of modules available in your installed YaST environment, type yast2 -l. Most (but not all) of the module names are fairly self-explanatory. To load the software management module, type yast2 sw single.**

Tables 9-1 through 9-9 comprise a list of YaST modules (as seen on an openSUSE 10.3 system). The exact list of modules available varies according to the SUSE version. Note also that not all YaST modules are installed by default.

Some of the modules listed here are for very specialized purposes. Some modules are merely subparts of others. For instance, the ''Keyboard'' and ''Mouse'' modules are parts of the ''Graphics Card and Monitor'' module, which runs sax2 to configure the graphics. The ''Hostname and Nameserver'' module is part of the ''Network'' module.

As you can see, you can configure a huge amount of the Linux system via YaST without having to touch a configuration file. This is a testament to the SUSE developers who have designed the SUSE system to be easily configured.

**YaST Software Modules**

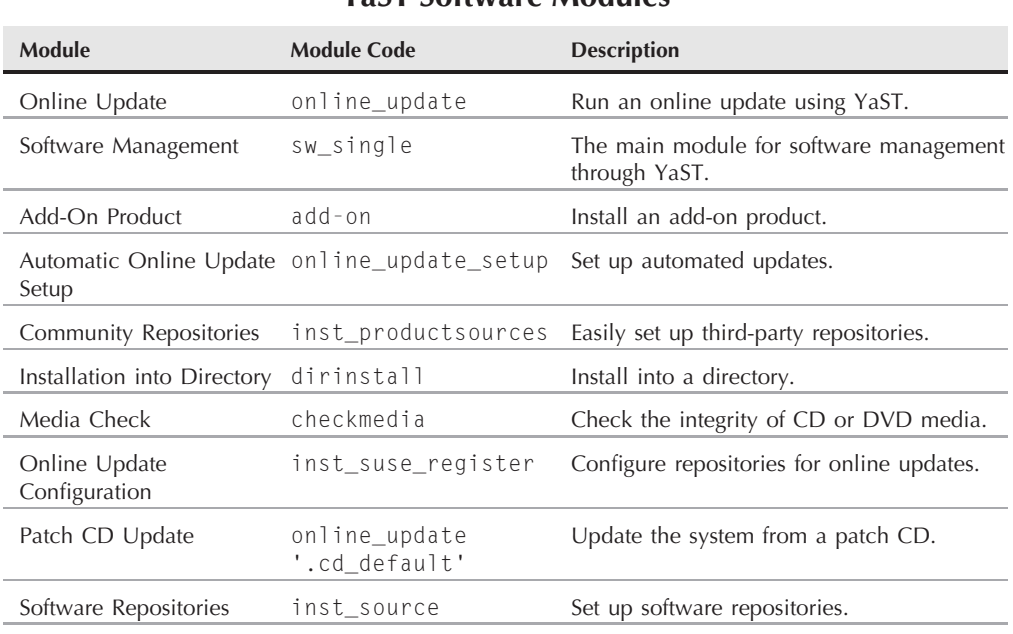

#### **TABLE 9-1**

#### **228**

#### **TABLE 9-2**

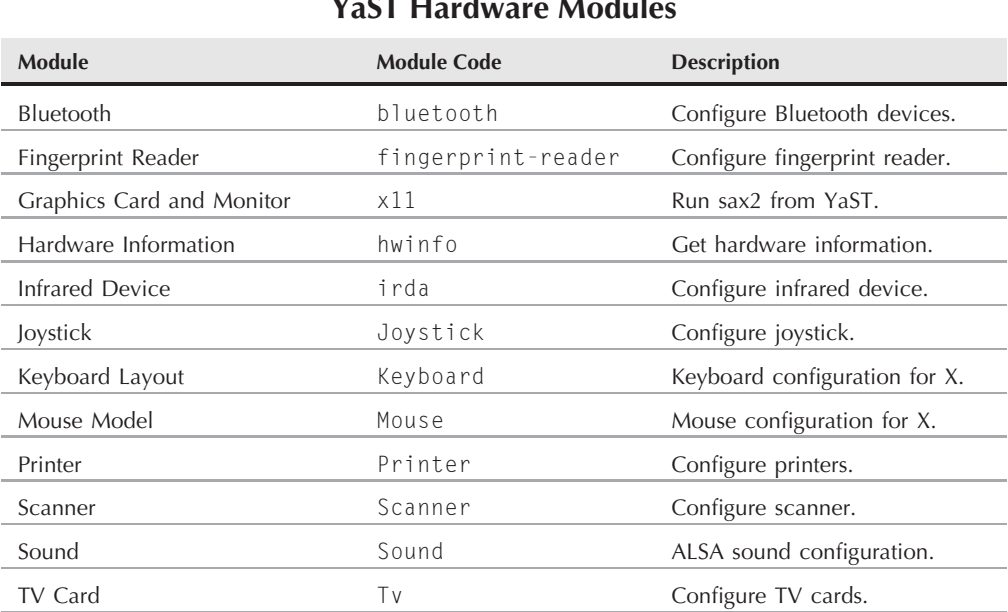

#### **YaST Hardware Modules**

#### **TABLE 9-3**

### **YaST System Modules**

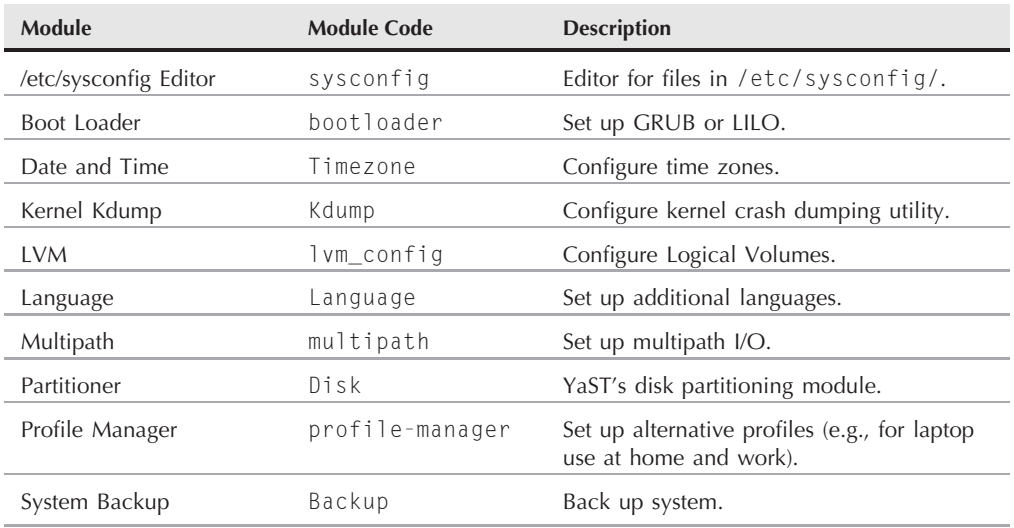

continued

#### **TABLE 9-3** (continued)

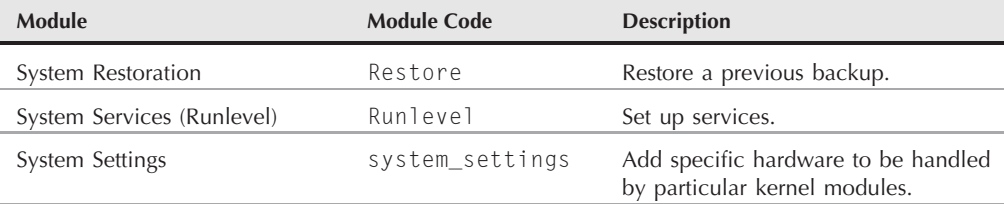

#### **TABLE 9-4**

### **YaST Network Modules**

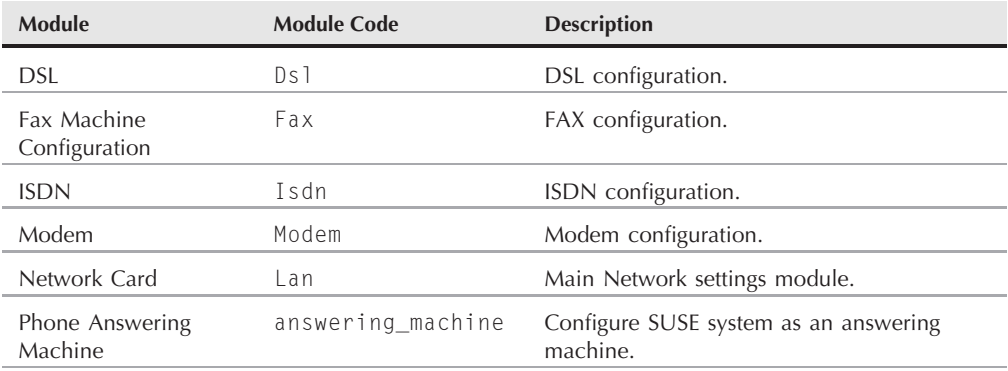

#### **TABLE 9-5**

### **YaST Network Services Modules**

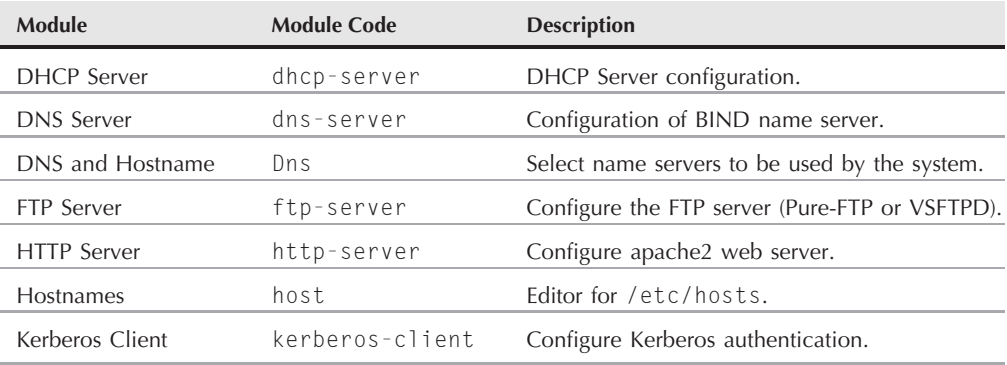

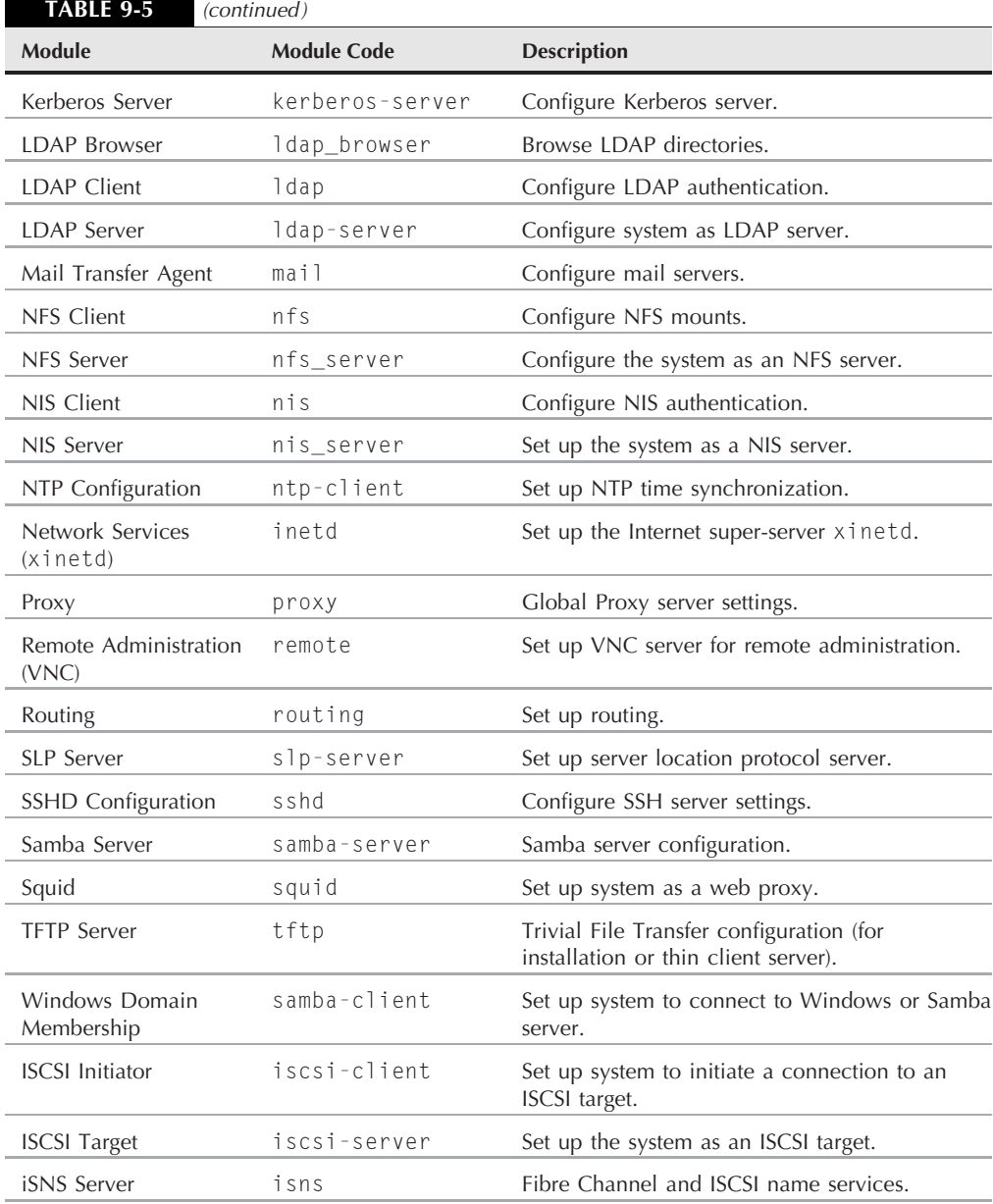

#### **TABLE 9-6**

### **YaST Novell AppArmor Modules**

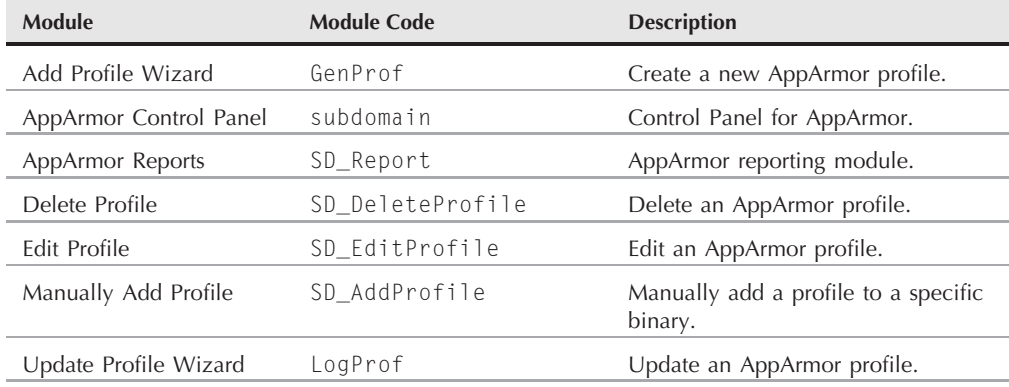

#### **TABLE 9-7**

### **YaST Security and Users Modules**

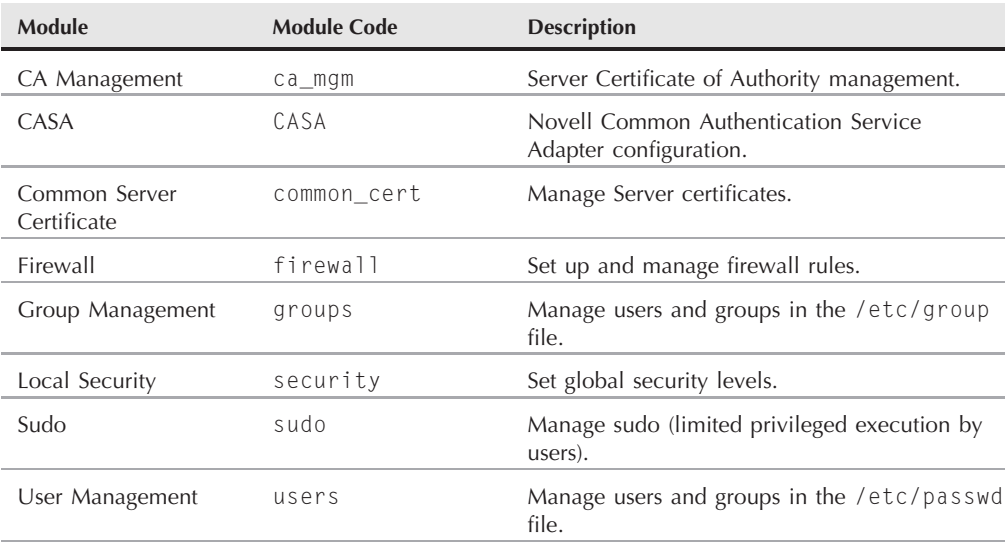

#### **TABLE 9-8**

### **YaST Virtualization Modules**

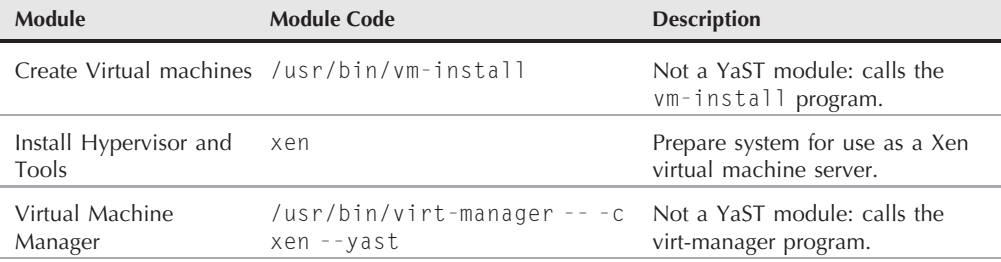

#### **TABLE 9-9**

### **YaST Miscellaneous Modules**

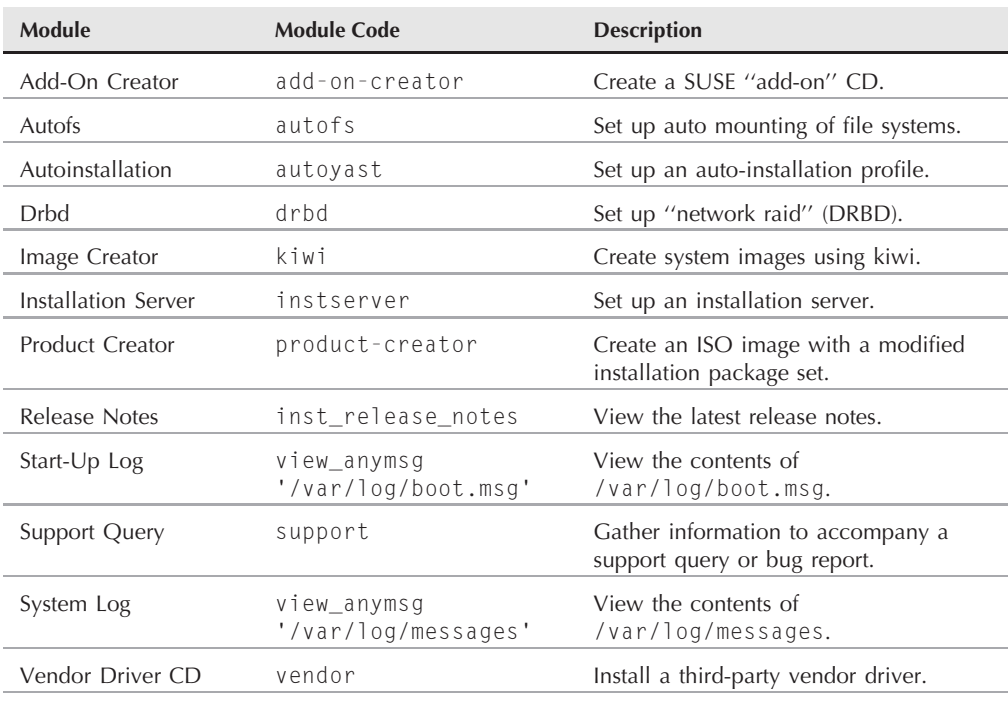

Covering every YaST module would take up an entire book, and as we are going to be guiding you through the configuration of some services later in the book, we deal with specific configurations for services in their respective chapters. In this chapter, we discuss some of the main modules that you use on a day-to-day basis.

The Software section of YaST controls the installation, removal, and control of the software installed on the SUSE system. One of the most important parts of the section is the Software Management module (yast2 sw\_single) that we discussed during the installation of SUSE in Chapter 1. Taking this further, we add a new installation source using the Software Repositories module and also show you how to use the SUSE online update to make sure your system is up to the latest patch level.

## **Configuring Installation Sources**

You are able to install SUSE from a network, CD, or DVD. Installing SUSE using an FTP server and other network-related sources is discussed briefly in Chapter 1. When the system is installed, you can also configure other installation sources for the SUSE packages. This is a common scenario when you have a few SUSE servers that all run from the same installation media.

To specify alternate installation sources, select the Software icon after starting YaST, and click the Change Source of Installation icon in the right pane.

To set up a central Network File System (NFS) server for installing SUSE, copy the DVD or each CD-ROM into a directory on your NFS server and export it.

**For more information on setting up an NFS server, see Chapter 22.**

To set up an installation source from the NFS server:

- **1.** Select Software **☆Software Repositories in YaST.** Alternatively, you can run this module from the command line with the command yast2 inst\_source. You are presented with a list of the current installation sources. It is likely that you will see the source you used to install SUSE set as the default.
- **2.** To add a source, select the Add button (see Figure 9-4).
- **3.** You will now see a screen where you can choose the protocol or media type to use. In our example, we are using NFS (see Figure 9-5).
- **4.** You are now prompted for the server name or IP address and the directory on the NFS server where the installation source resides. Note that you can mount an ISO image over NFS for this purpose: performance in this case will be slightly slower (see Figure 9-6).
- **5.** If all goes well, you will see the new installation source being added (and you will be prompted to agree to the license terms). When the process is complete, you will see that the new source appears in the list of configured installation sources (see Figure 9-7).

#### **FIGURE 9-4**

Currently configured installation sources

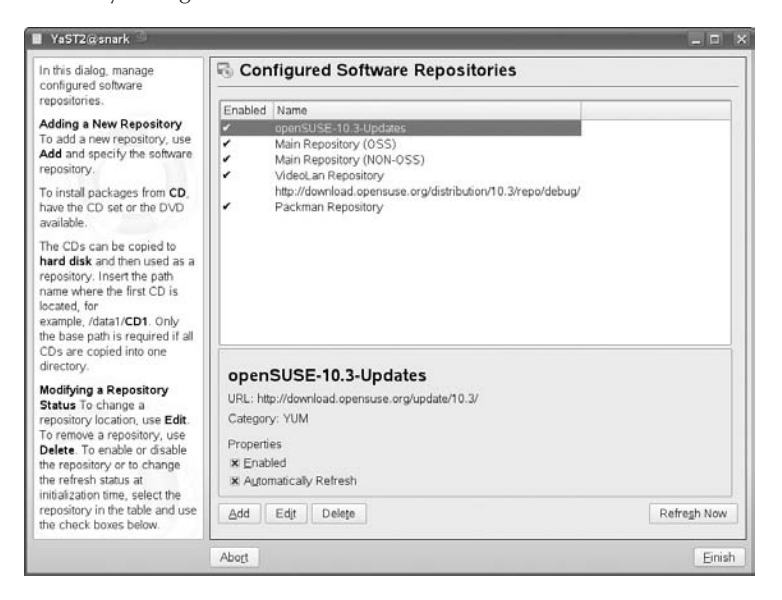

#### **FIGURE 9-5**

Choosing the protocol or media type

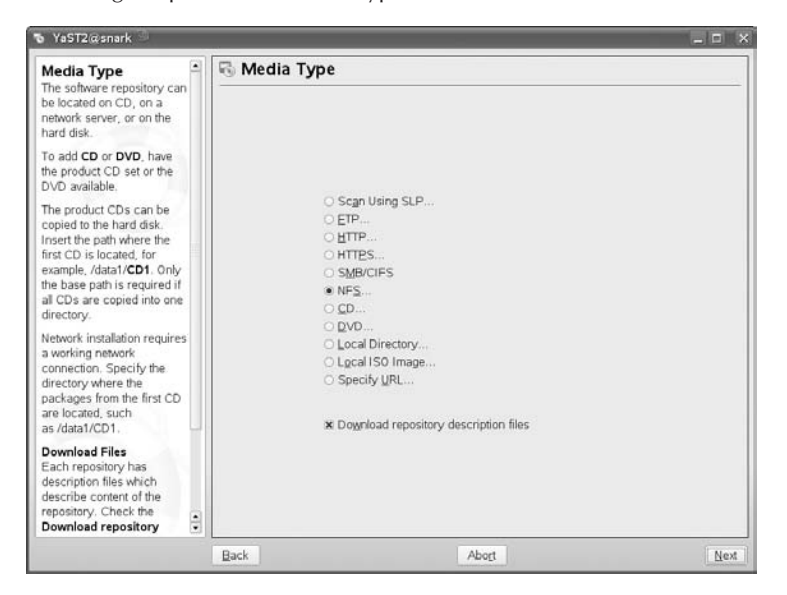

#### **FIGURE 9-6**

Configuring the NFS server parameters

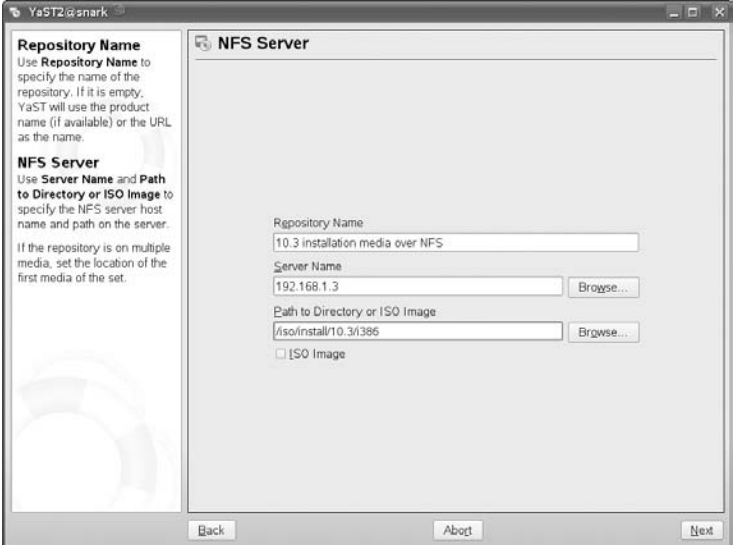

#### **FIGURE 9-7**

NFS installation source now appears in the source list

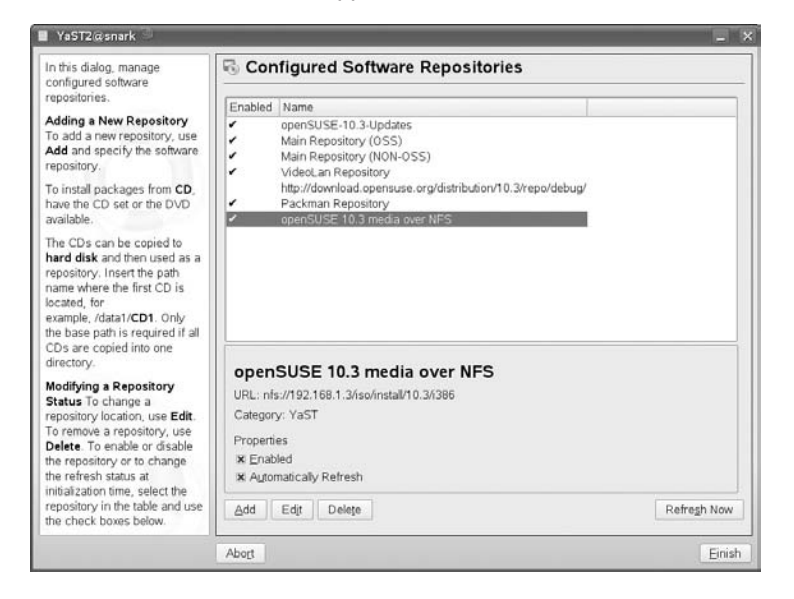

## **Setting Up Proxy Settings**

If your company uses a proxy, or you use a proxy at home, you can set a global system proxy that a large proportion of network utilities will try to honor.

You can set up either an anonymous proxy or one with user credentials. The proxy configuration itself is not intelligent because all it does is inform your applications that the proxy should be a certain host with a username and password (if specified). It does not affect how the application communicates with the server.

To set up your proxy configuration, select the Network Services icon after starting YaST, and select Proxy from the right pane. Alternatively, run the command yast2 proxy. Next, enter your server addresses for your HTTP and FTP proxy services. If you need to configure a specific port number on your proxy, you can add this by appending a colon to the host name with the port number. You can choose to use the same proxy for all protocols. See Figure 9-8.

#### **FIGURE 9-8**

Configuring local proxy settings

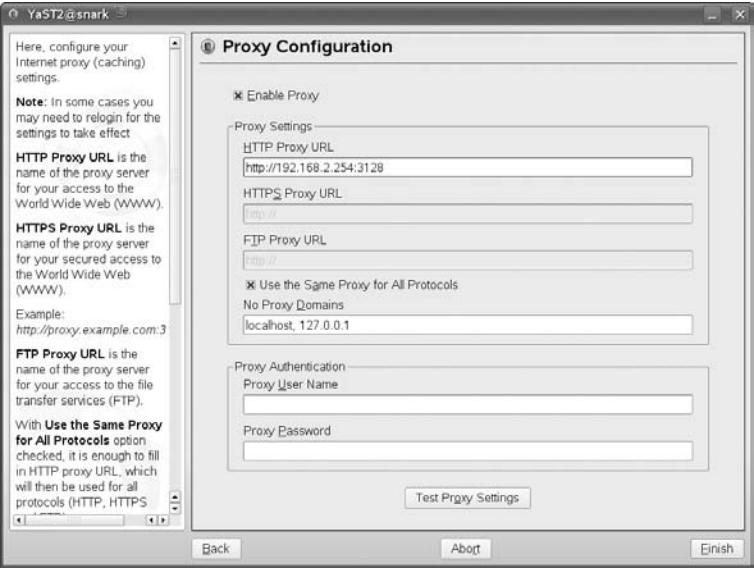

## **Using NTP Time Services**

Network Time Protocol (NTP) synchronizes your machine time with a centralized time server of your choosing. Time servers available on the Internet are usually a secondary source to a

machine that acts as a central time server. Central (or primary) time servers are usually linked into an extremely accurate clock mechanism. To specify an NTP time source, select the Network Service icon in the left pane after starting YaST, and then select the NTP Client option from the right pane, or type yast2 ntp-client.

Selecting the NTP Client option causes you to be prompted for the host name of an NTP source (see Figure 9-9). If you have an NTP source set up on the local network, you can use it here. Alternatively, you can either choose a particular public NTP server, or make use of the ntp.org's pool system by choosing ''Use random servers from pool.ntp.org.'' This sets up three servers — 0.pool.ntp.org, 1.pool.ntp.org and 2.pool.ntp.org — as time sources. These are actually aliases for time servers that have joined ntp.org's pool system. By choosing ''Advanced Configuration'' you can, if you wish, add any number of time servers of your own choice. If you are in the UK, for instance, you might wish to add members of ntp.org's UK pool such as 0.uk.pool.ntp.org here. To ensure that your system automatically synchronizes itself with an NTP server, you should select the When Booting System option button — the default selection is Never, which effectively disables the use of NTP by your system.

It is customary to source your NTP synchronization to a secondary time server, and for primary servers to synchronize to secondary servers only for general use.

#### **FIGURE 9-9**

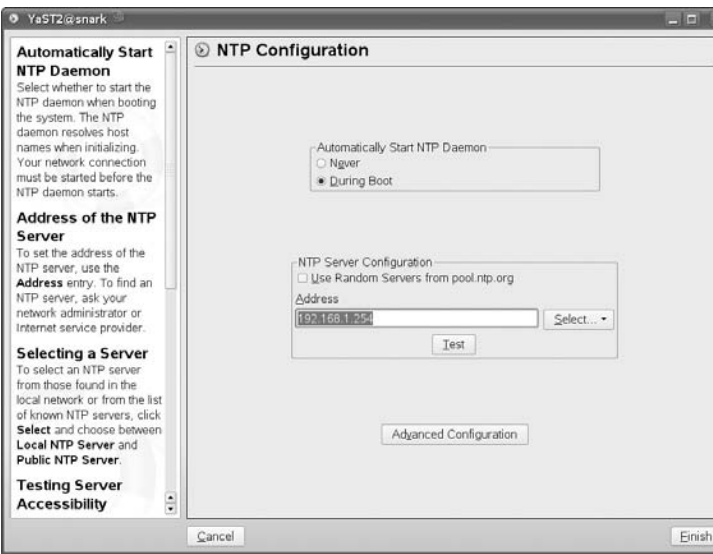

Configuring an NTP source

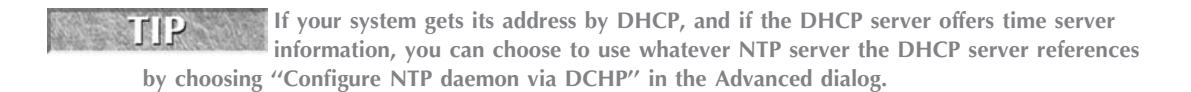

**As with most YaST modules, what happens behind the scenes here is that the**  $(0)$ **module writes to certain configuration files. In the case of NTP, the YaST module writes to /etc/sysconfig/ntp and to the actual configuration file for the NTP daemon which is /etc/ntp.conf. It is instructive to look at these files before and after running the module.**

## **Printer Configuration**

One of the biggest annoyances for Linux users in the past was the configuration of printers. In the Windows world, the addition of a printer is painless, but in Linux it seemed the process was always marred by problems with drivers and configuration options.

The Common Unix Printing System (CUPS) print drivers have helped to provide a unified printer architecture for Unix in general, and with distributions such as SUSE providing powerful configuration front ends, printer configuration has become simpler in most cases.

**A more detailed and theoretical description of CUPS is given in Chapter 19. CIROSS** 

To configure your printer:

**1.** Select Hardware from the initial YaST menu, and then Printer from the right pane. You can also type **yast2 printer**. YaST displays the Printer Configuration screen (see Figure 9-10). It then attempts to discover local printers connected to your machine and guide you through the installation of the printer as a default on your system.

**Here we use the example of setting up printing via a remote CUPS server. Many other**  $(0)$ ie **options are possible with YaST's Printer module.**

**2.** If your printer is not local to the system, you have to manually configure it. If you know where the printer is, this is not difficult. Click the ''Add'' button, and you are given a choice of whether you want to configure a local or network printer as shown in Figure 9-11. Choosing ''Network Printers'' here takes you to the Printer Type screen to select the type of printer you are configuring.

As you can see from Figure 9-11, you have a large range of network printer options available to you. Table 9-10 briefly describes those options.

**3.** Select Print via CUPS Network Server. Click Next and you are prompted for the type of connection: for most purposes CUPS client-only is the right choice (see Figure 9-12).

#### **FIGURE 9-10**

Adding a new printer to the system

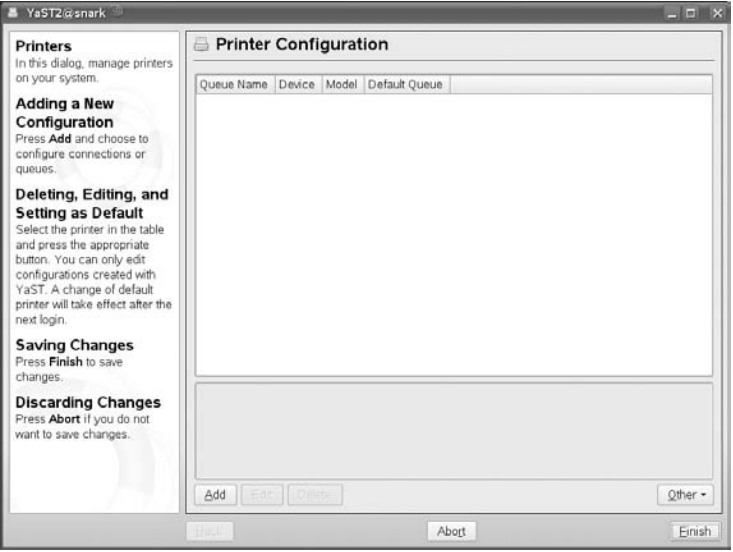

#### **FIGURE 9-11**

Selecting printer type

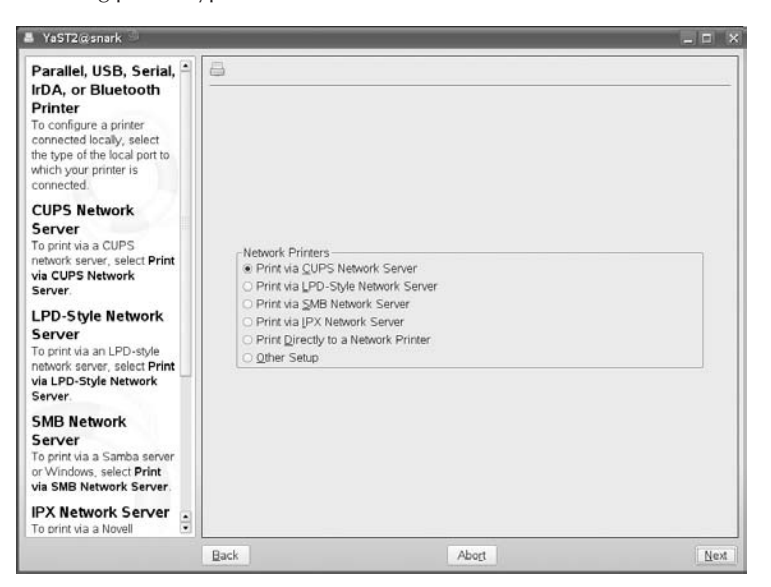

#### **TABLE 9-10**

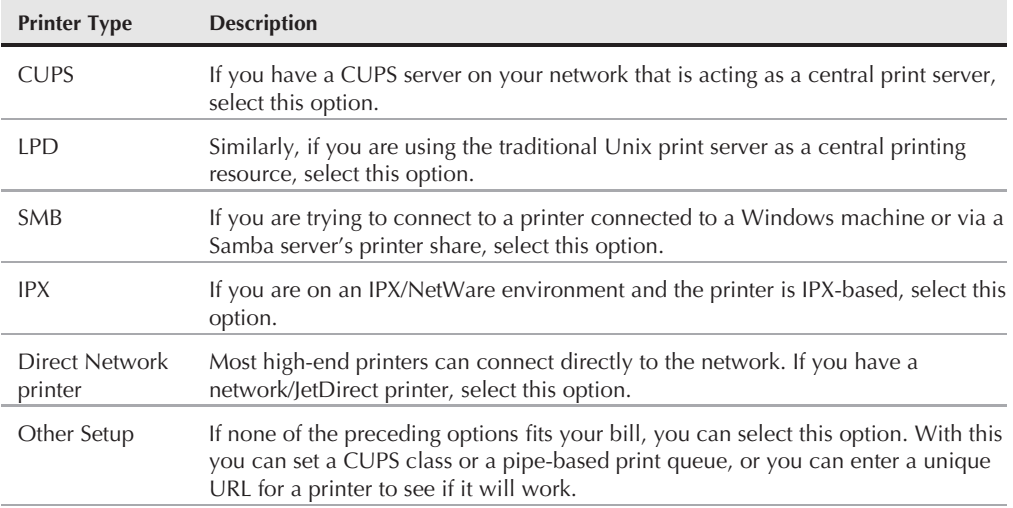

### **Network Printer Types**

#### **FIGURE 9-12**

Choosing the CUPS connection type

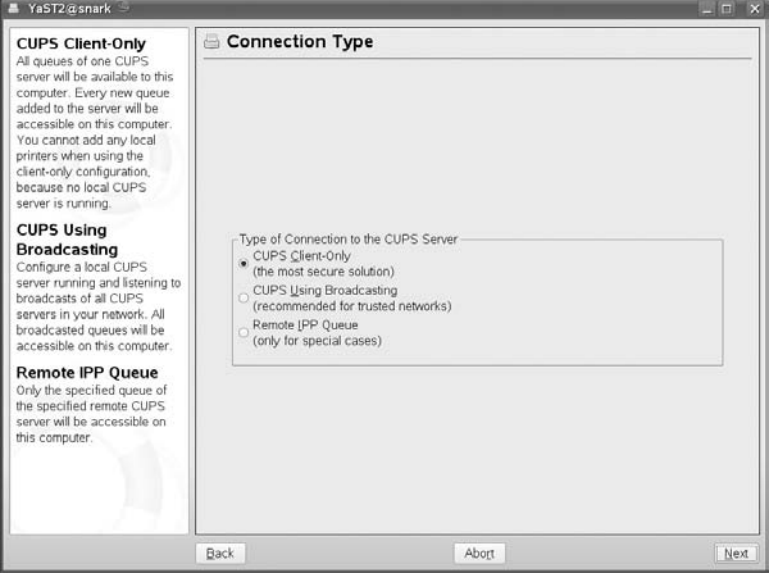

**4.** Click the Next button and you are now prompted for the server name or IP address: YaST will look up the server, check that it is running a CUPS service, and get the names of the print queues on it. See Figure 9-13. If you know there is a CUPS server on the network, but you don't know its address, YaST can scan the local network for CUPS servers and you can select one. Click OK, and printing is set up.

#### **FIGURE 9-13**

Setting up the CUPS server address and print queue

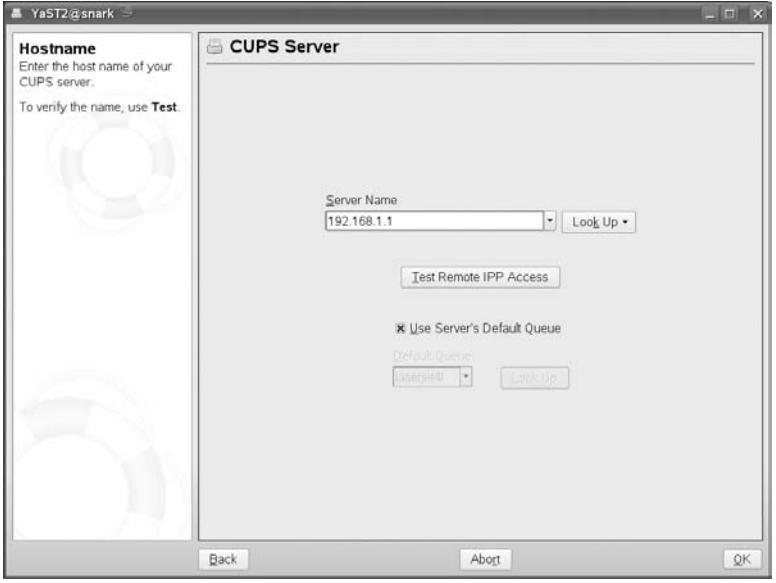

 $0117$ 

**Again it is interesting to know what files YaST has actually written to. In this case the setting that you have made appears in the file /etc/cups/client.conf.**

## **Setting Up a Scanner**

YaST's scanner module automatically detects and sets up a scanner if it can; USB and SCSI scanners are supported, as well as Hewlett-Packard's all-in-one (scanner-printer-fax devices) USB devices and network scan stations. The ancient parallel port scanners are not supported and cannot be configured with this module. In most cases, if a USB or SCSI scanner is detected, YaST sets it up automatically.

A few USB scanners require a firmware file to be installed. If this is required, YaST warns you of the fact, but you may have to obtain this file from the installation media that came with the scanner or from the manufacturer's site. In that case, you may need to edit one of the files in

/etc/sane.d/ to give the location of the firmware file. For example, for a SnapScan scanner, copy the firmware file to /usr/share/sane/snapscan/ (or indeed any other location) and edit the file /etc/sane.d/snapscan.conf so that it contains a line similar to the following referring to that location:

firmware /usr/share/sane/snapscan/SnapScan\_1212U\_2.bin

When the scanner is set up correctly, you can use it most easily by running the program kooka (KDE's scanning tool) or, if you prefer, xsane.

**The definitive source of information about using a scanner with Linux is** NOIE **www.sane-project.org. There is also good SUSE-specific information about the use of scanners on the openSUSE web site.**

## **Boot Loader Configuration**

We talked in Chapter 4 about configuring the boot loader of the system using the boot loader configuration files directly. Here we will quickly use YaST to install a new boot option into the GRUB boot loader for the installation of a new Linux kernel.

**We hope that as you move through this chapter you will see there is more than one** NOIF **way to do things in Linux — the easy, the interesting, and the downright hard way. We have concentrated on the easy and the interesting ways throughout the book and will continue to do so.**

- **1.** To bring up the Boot Loader Settings screen (see Figure 9-14), select System⇔Boot Loader. Alternatively, from the command line you can type yast2 bootloader. You will see the current bootloader configuration. There are two tabs in this screen, one showing each current boot entry, and one showing the details of how the bootloader is installed.
- **2.** To add a new boot option, select Add. This brings you to a configuration screen that enables you to create a new configuration, either by cloning an existing boot loader entry (''Clone Selected Section''), importing a menu file (''Menu Section'') or by creating a standard Linux, Xen, or Chainloader configuration. To add a standard Linux kernel and initrd entry, choose ''Image Section.'' You need a Chainloader configuration if you want to boot a Windows system (see Figure 9-15).
- **3.** Now click the Next button to produce a new configuration.
- **4.** Because this is another Linux kernel being installed, change the kernel and initial ramdisk entries to reflect the newly installed kernel and initial ramdisk by selecting the kernel and initrd lines and changing the location of the kernel image and ramdisk (see Figure 9-16).
- **5.** When you have finished configuring the location of the kernel and initial ramdisk, click OK to return to the boot loader profile list window.

#### **FIGURE 9-14**

The boot loader configuration in YaST

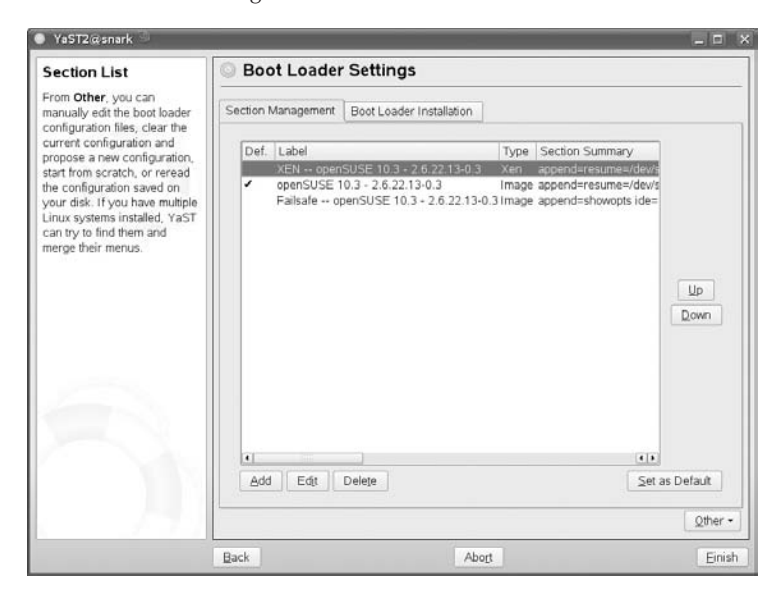

#### **FIGURE 9-15**

Boot loader settings: creating a new section

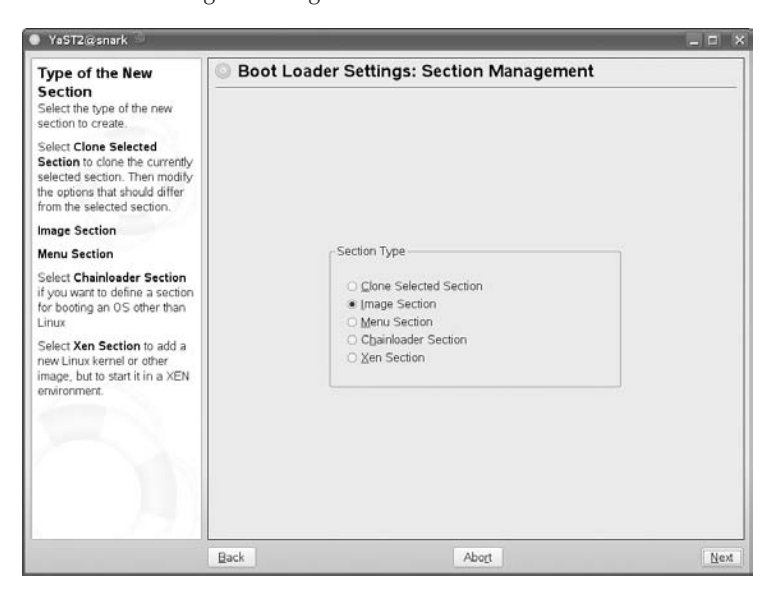

#### **FIGURE 9-16**

Filling in the details of the new boot entry

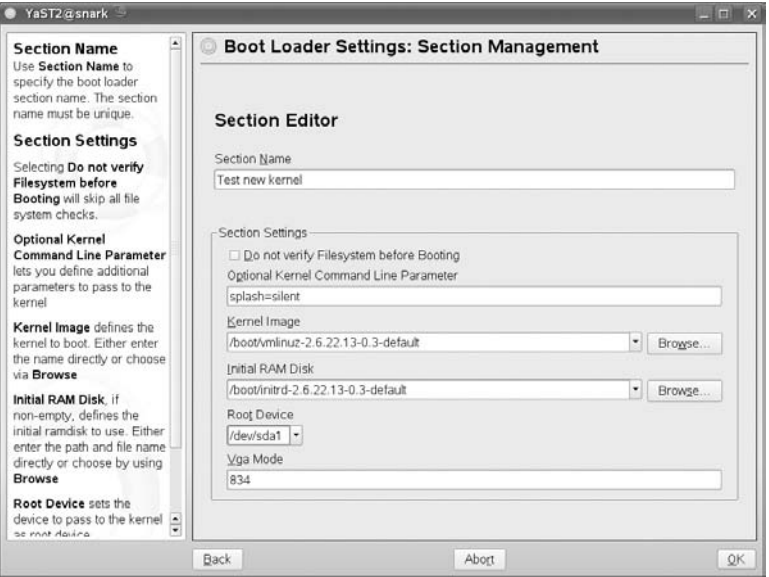

- **6.** If you are happy with the overall look of the profiles, press OK to return to the boot loader configuration window. You can see the entry we just created in the Available Sections part of the configuration list.
- **7.** To save the configuration, press the Finish key. Your GRUB configuration will be saved and your entry will be available at next boot.

**If you are using GRUB for booting, the bootloader entries will be written to the file IOILE /boot/grub/menu.lst. If you change the details of where the GRUB bootloader itself is installed, GRUB will be rerun by YaST to replace the boot code in the boot record of a partition or in the master boot record.**

## **Setting Up SCPM**

SUSE Configuration and Profile Manager (SCPM) is a profile manager for the SUSE system. Profiles allow you to define multiple configurations for the same system and switch between them. This is particularly useful for laptop users who, for example, need different network, proxy, and printer settings at home and at work.

We will configure this same environment as a quick introduction to what can be achieved with SCPM. It is an extremely powerful component of the SUSE system that can profile any system configuration you can think of for future switching. The YaST module for SCPM is most useful for getting started with SCPM. Once you have created a profile, you can use the graphical and command-line tools that come with SCPM and SCPM's integration with the desktop to work with your profiles.

**1.** To start SCPM, select System<sup>+</sup>>Profile Manager. Or, from the command line, type yast2 profile-manager.

When you start SCPM for the first time you may see a warning telling you that it does not play well with Network Manager. If you want to set up IP addresses using SCPM, you should switch to using ''Traditional method with ifup'' for the network — this can be set in YaST's main networking module.

**2.** When the SCPM module starts, you will see a screen like the one shown in Figure 9-17. By default, SCPM is not enabled. To do anything useful with it, you need to enable it.

#### **FIGURE 9-17**

Starting YaST's SCPM module

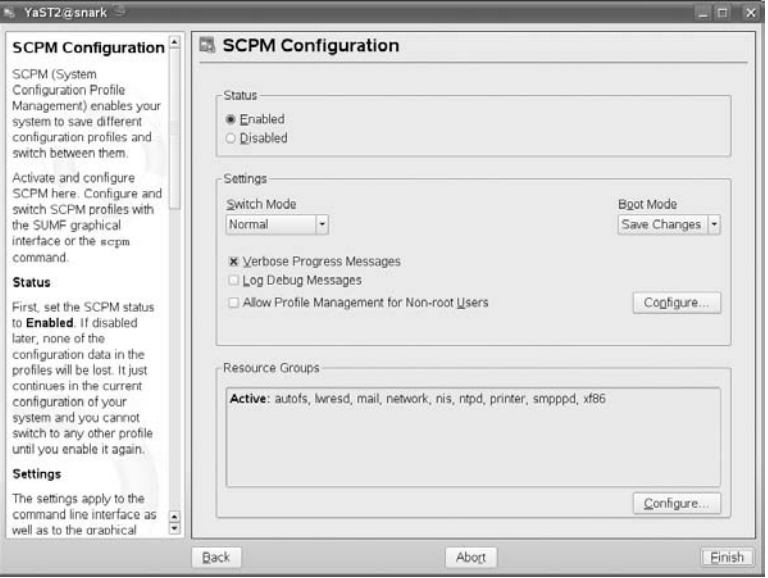

- **3.** In this dialog you can set SCPM to allow switching by a non-root user. This means that when your profiles are set up you won't need to become root to switch between them. You can also configure the resource groups that you want to be handled by SCPM. Once these have been set, a default profile will be created based on the current setup.
- **4.** Now that you have created a profile, you can start using the SCPM tools to save that profile under another name, then modify and save it. This will give you two profiles and

you can switch between them. The graphical tool for this is sumf (the SCPM Universal Management Front-End). The command-line tool is scpm. As shown in Figure 9-18, we use sumf to copy the current profile to a new one.

#### **FIGURE 9-18**

Managing profiles with sumf

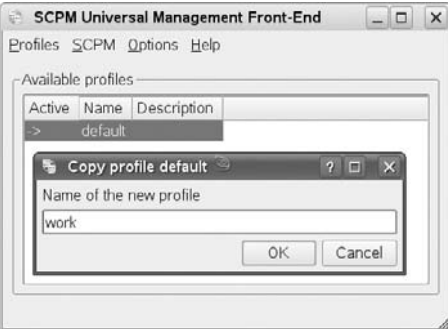

**5.** You can now switch to the other profile and make some configuration changes (network and proxy settings, for instance, using YaST). Now that you have two configurations, you can switch between them as you wish. You can do this using sumf, or a command line such as scpm switch work, which switches to the profile called work. If you are using KDE, you will notice that a panel applet (profile\_switcher) has appeared. You can click this to quickly switch between SCPM profiles, or to call sumf.

## **Runlevel Editor**

Throughout the book, we have talked about enabling services at boot time. This is very important when dealing with Unix systems. A mail server would be useless if the server process itself did not start up at boot time. You would have to manually start the mail server every time the system booted, which is inefficient and time-consuming. The Runlevel Editor can be used to turn on and off system services at system boot in different runlevels. To load the Runlevel Editor, start YaST and select System➪System Services (Runlevel). You can also type yast2 runlevel.

The Runlevel Editor loads the current system configuration for the services and then displays a list of services and shows which of them are currently enabled. You have two options to edit the runlevel configuration, Simple and Expert mode:

- **Simple mode:** You can select the service and either enable or disable it. You do not have control over the specific runlevel it starts in because YaST enables the service in its default runlevels.
- Expert mode: Use Expert mode if you want to enable or disable a service in a specific runlevel.

In Figure 9-19, for example, in Expert mode, we have selected the Postfix service. At the bottom of the screen you can see a description of the service (although the Postfix service's description is rather nondescript). Below the service description, you can set the levels that this process is enabled in. We have selected runlevels 3 and 5 (networking and networking with X, respectively).

#### **FIGURE 9-19**

Editing runlevels with YaST

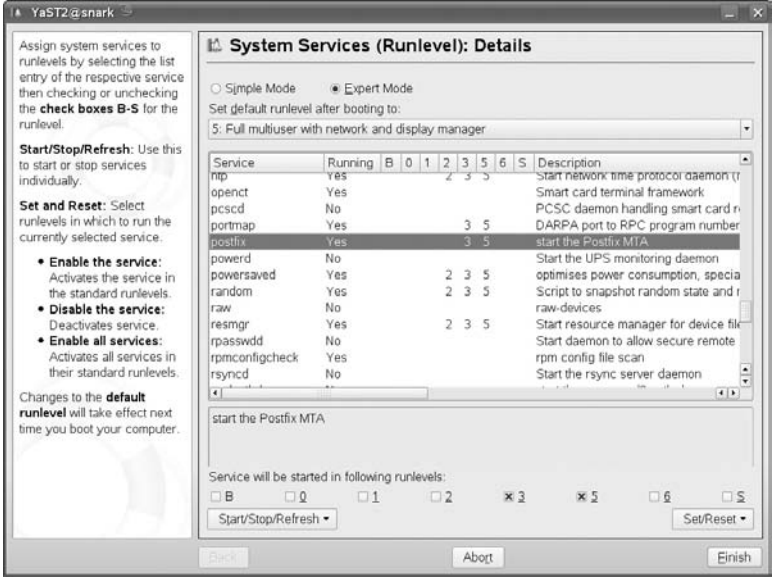

When you are happy with the runlevel editing, press the Finish button to continue.

Your runlevel configuration is now saved and will take effect when your system next boots up. You can always manually start up Postfix or any other system service with the rc script. For Postfix, you use rcpostfix.

**CROSS-REF Runlevels are discussed in more detail in Chapter 4.**

## **Users and Groups**

As well as editing users and groups directly, as described in Chapter 2, you can use YaST to edit these files in a more user-friendly fashion.

### **Adding or Editing Users**

To edit users, select Security and Users➪User Management. You will be presented with a list of (normal) users currently in the system (see Figure 9-20).

#### **FIGURE 9-20**

Listing the current users on the system

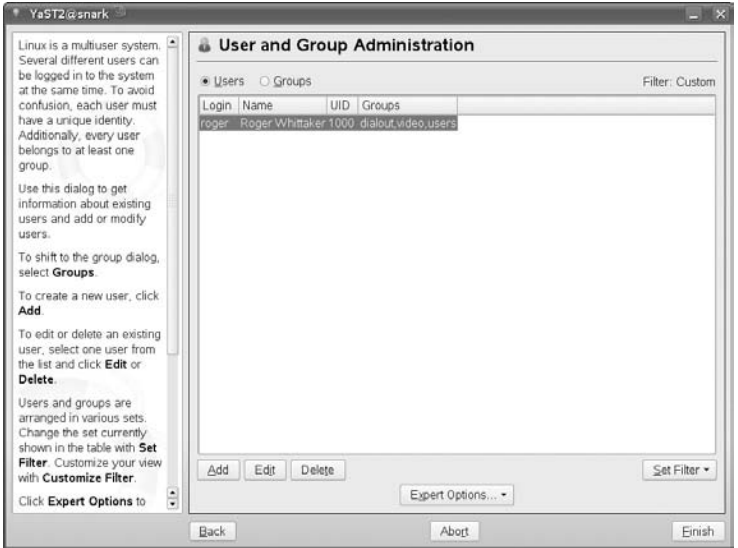

When the user list has loaded, you can either edit (select the user and press Edit) or create a new user.

To create a new user, ''Justin Davies,'' do the following:

- **1.** Click Add. You are presented with a dialog box very similar to what you see when you install SUSE, with YaST asking you about the user (see Figure 9-21).
- **2.** To create the user, click Create. If you want to set specific settings for the user, you can select either Password Settings or Details.

You can change quite a few things about how the user's password is used in the system. Click Password Settings.

In Figure 9-22, you can see that you can set the amount of days before the user is warned of a password expiration (where they need to change their password), the amount of times the user can log in to his account after his password expires (use –1 to allow the user to always log in to his account once the password has expired), and the number of days the same password can be valid, along with the minimum. You can also set the amount of time the account itself is active.

#### **FIGURE 9-21**

#### Creating a new user

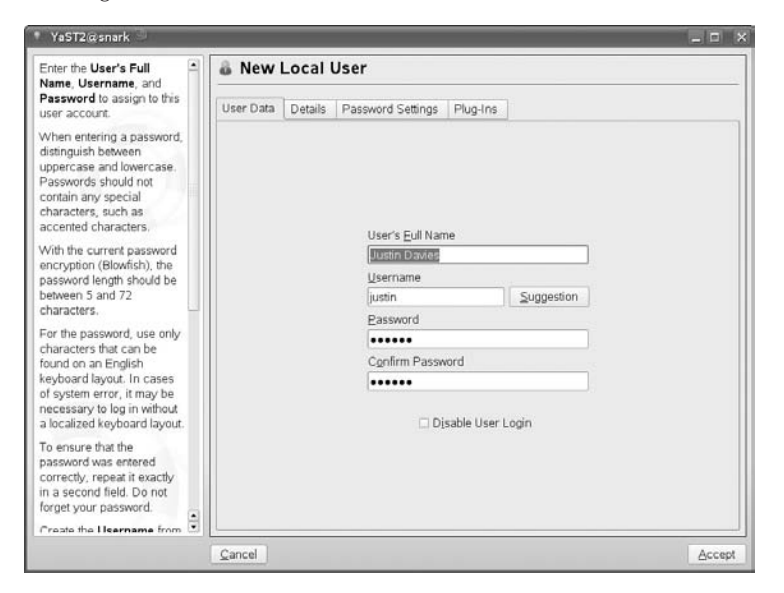

#### **FIGURE 9-22**

#### Editing password settings

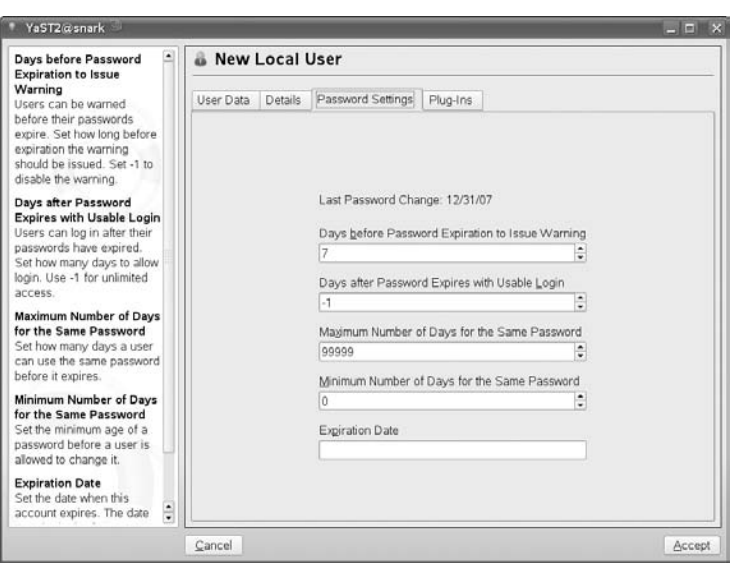

For example, if you had a contractor on site for the next two weeks, you could set the expiration date to be two weeks in the future (in the format of YYYY-MM-DD).

To save the password settings, click Next.

To set specific account information for the user justin, click the Details button. You will be presented with a screen, shown in Figure 9-23, enabling you to change the User ID, home directory, the gecos field (a free-form field allowing you to enter any information about the user, such as his description and so forth), the default login shell, and also the user's default group, along with any other groups the user should be part of.

#### **FIGURE 9-23**

Changing account settings

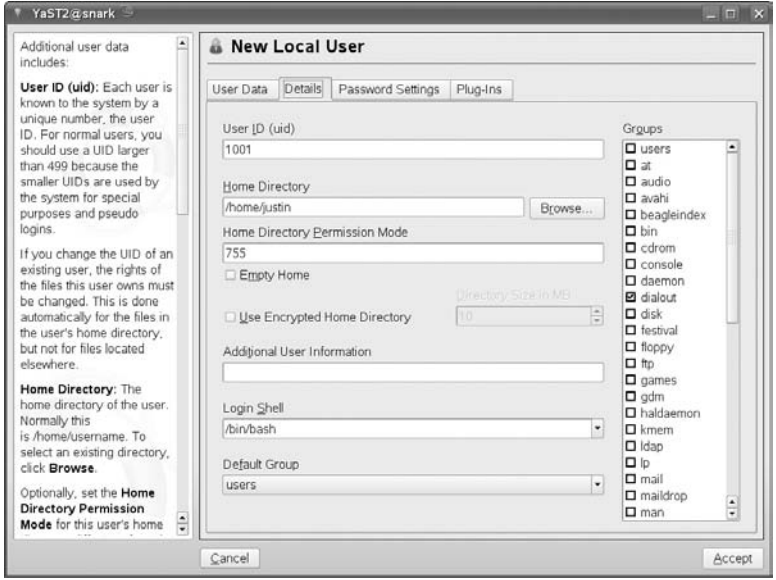

One of the most important parts of this section is the Additional Group Membership. If you have created other groups or are going to separate your users into specific groups, you can add the user to the group here. By default, normal users are associated with audio (to access the sound card), dialout (to access the modem), uucp (to access the terminal), and video (to access advanced features of the video card).

- **3.** When you are happy with the settings for the user account, click Next. You are returned to the user information screen, where you can click Accept to save the user to the system.
- **4.** To return to YaST, click Finish.

### **Adding or Editing Groups**

To create or edit groups in your system, select Security and Users➪Group Management or, from the command line, type **yast2 groups**. Similar to the User section, you are presented with a list of groups currently on the system (see Figure 9-24). You can select a group from the list and click Edit to change settings for that group, or click Add to create a new group. You can choose to filter the list to show all system groups or local groups only (that is, the groups made up of real human users).

#### **FIGURE 9-24**

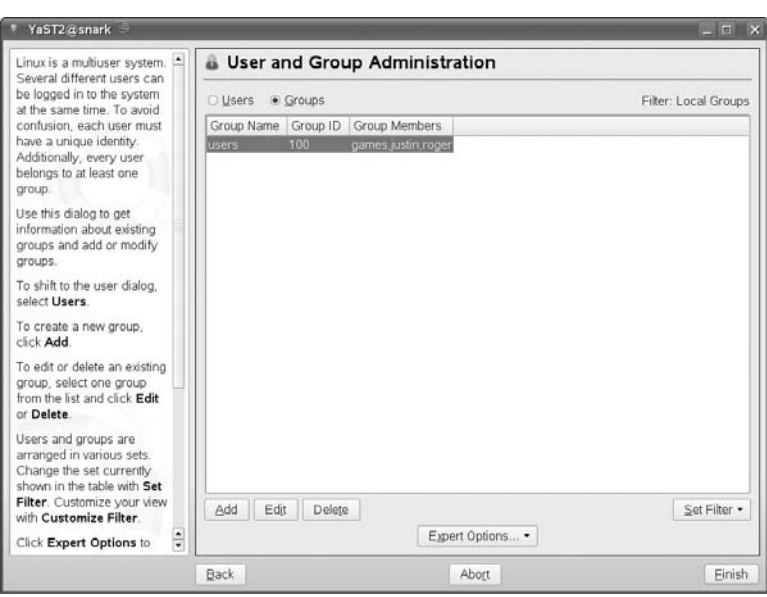

List of groups installed in your system

If you click Add to create a new group, you are presented with the screen in Figure 9-25. Here you can enter the group name, the group ID (it is safe to use the default), and also the option to use a password for the group. Here we add a group called dev containing the users justin and roger.

**Users can change their default group for a session with the newgrp command. For IOTE example, if user justin wants to change his default group from users (the default) to dev, he can use the command newgrp dev. If a password is set for the group, and he is not already a member of it, he must enter it before he can change to this new group.**

If you want to add any users to this group, you can select them from the right-hand pane. When you are happy with the new group, click Accept. You are returned to the group list, where you will see your new group in the list. Click Finish to return to YaST.

#### **FIGURE 9-25**

Adding a new group to the system

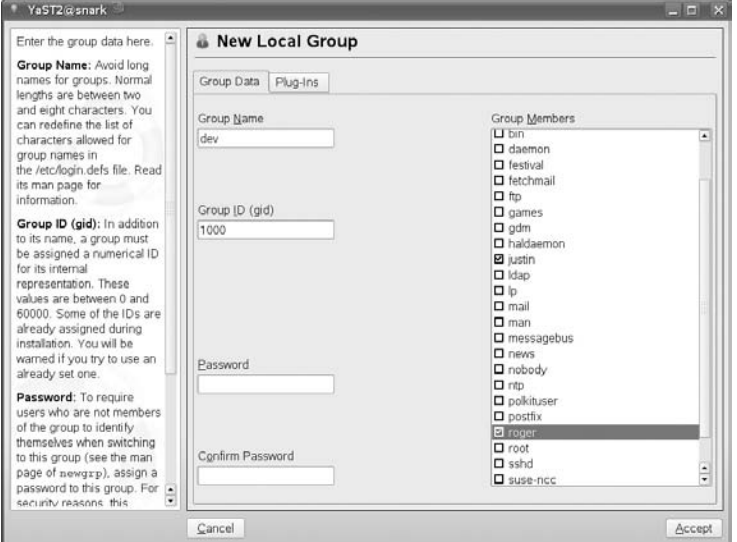

## **Installing Additional Software with YaST**

Unless you installed every available package when you installed your SUSE system, you'll eventually hear (or read about) some additional software package from the SUSE distribution CDs or DVD that you wish you had installed. Chapter 12 explains how to install additional software packages from the command line, but if this software is on the SUSE distribution CDs or DVD, you'll have to figure out where to find it first. Luckily, SUSE's YaST tool makes it easy to both locate and install additional software from your SUSE distribution media.

YaST's Install and Remove Software module can be started from within YaST by selecting the Software icon in YaST's left pane and then selecting Software Management from the left pane or the Install and Remove Software icon in YaST's right pane. You can also start this module by typing:

# yast2 sw\_single

If you start the module from the KDE or GNOME menus or the GNOME Control Center, YaST prompts you for the root password before allowing you to continue.

When the module starts (see Figure 9-26), it displays a dialog that makes it easy to search for packages by name, within the summary text that describes the package, within their short description, and so on.

#### **FIGURE 9-26**

YaST's Software Management module

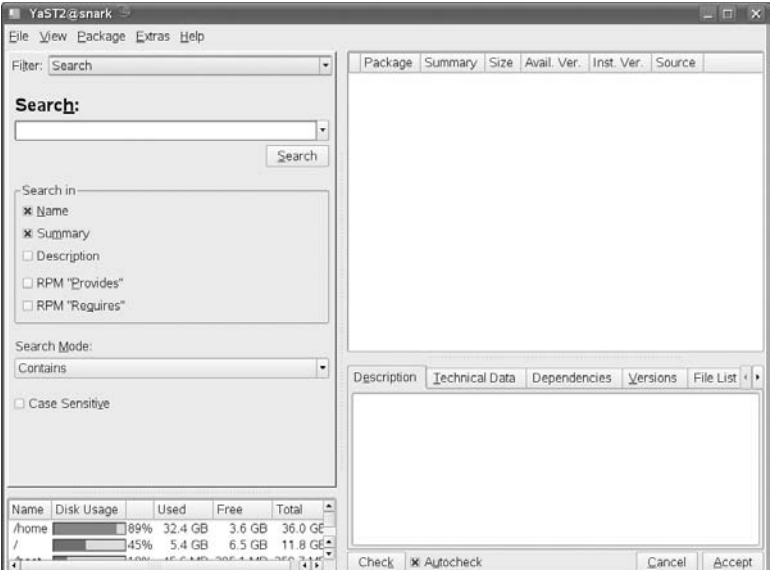

As an example, suppose that you've read about emacs in this book and want to see what emacs-related packages are available on your SUSE distribution. To do this, enter **emacs** in the Search text box and click Search. The Install and Remove Software window redisplays, showing all packages with the string *emacs* in their Name or Summary. A check mark displays to the left of the names of all packages that are already installed, as shown in Figure 9-27.

To install a package that is not yet installed, select the check box next to its name in the package listing pane and then click Accept to proceed with the installation process. For example, to install the qemacs (Quick Emacs) package, a small, lightweight version of emacs, select the check box next to its name and then click Accept. YaST analyzes any dependencies required by the selected package, adds those to the list of packages to install, and proceeds to install the selected packages.

After the selected package(s) have been installed, YaST runs SuSEconfig to ensure that any libraries installed along with the package are available to the system and prompts you as to whether you want to install additional packages. You can choose Yes to continue with the software module or No to close and exit.

#### **FIGURE 9-27**

Installed packages matching emacs

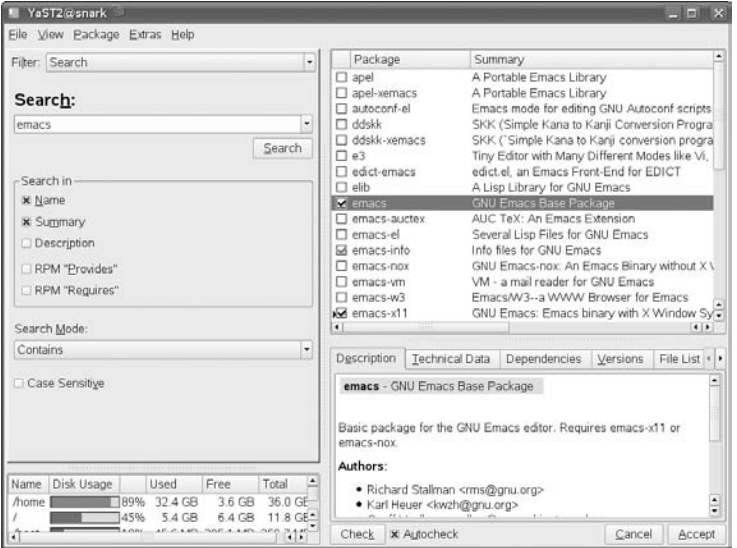

## **YOU — The YaST Online Update**

Software is one of those things that is never finished. In the open source world, we tend to be more honest about this fact than elsewhere; Linux and all the software running on it are in a constant state of change and improvement. At the same time, there are security issues. Again, the open source mentality makes for openness about the fact that these security issues exist and provides very rapid fixes.

For several years, SUSE has provided an online method of updating the system, which operates by collecting patch RPMs from a server and installing them through the YaST online update module. The beauty of patch RPMs is that they need to contain only the changed files from an RPM that has been updated, very significantly reducing the bandwidth involved in the update procedure.

### **YOU on SUSE Professional and on SLES**

The online update on SUSE Linux Enterprise Server (SLES) and the other SUSE business products is the means by which the paid-for software maintenance system is applied to your server. As such, it requires authentication; your credentials need to be put into the
#### **Part II The SUSE System**

YaST Online Update (YOU) module for it to authenticate against Novell's Customer Center. Normally, the setup for SLES updates is done during the initial installation. If necessary, however, it can be done later with the YaST module labeled ''Novell Customer Center Configuration'' (yast2 inst\_suse\_register). The registration process in SLES 10 creates the files /etc/zmd/deviceid and /etc/zmd/secret. These are used as credentials to obtain the updates from the server.

SLES also offers a YaST module to assist with setting up a local YOU server.

In the case of openSUSE, although the online updater comes with no guarantees, it is a free part of the system. There is a choice of installation servers offering the patch RPMs and no registration is required to use it.

#### **opensuse-updater**

openSUSE includes a system tray applet called opensuse-updater. There are versions of this for both KDE and GNOME. An icon is displayed that indicates whether an update is required. It does this by checking the state of the system against a remote server. If ''Automatically start updater on login'' is selected in the main screen (see Figure 9-28), then it regularly checks whether any updates to the currently installed set of software are available. The system tray icon changes its appearance as follows:

- Green Geeko Head: No patches or new versions available.
- Blinking Green Geeko Head (KDE)/Gray Geeko (GNOME): openSUSE Updater is busy (for example checking for updates, installing software).
- Red Triangle with Exclamation Mark: Security patches available.
- **Orange Star with Arrow:** Recommended/Optional patches and/or new versions are available.
- **Yellow Triangle with Exclamation Mark:** An error occurred.

#### **FIGURE 9-28**

The opensuse-updater configuration screen

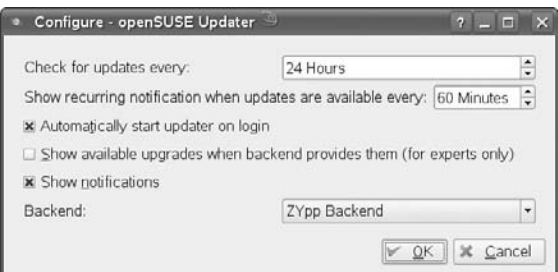

## **The YaST Online Update Module**

YaST's online update module can be started from within YaST by selecting the Software icon in YaST's left pane and then selecting the Online update icon in YaST's right pane. YOU (Yast Online Update) can also be started either from the susewatcher Start online update button (which of course requires you to type a root password) or by typing:

# yast2 online\_update

YaST examines the system against the patches available, and in the main screen it informs you of the patches that you may want to install. An indication of priority is given: Security patches are given prominence (see Figure 9-29).

When you have agreed to install the patches, the installation proceeds almost exactly like a YaST software installation. At the end, YaST runs SuSEconfig and the update is complete.

There are two additional YaST modules for configuring online updates: one is labeled ''Automatic Online Update'' (yast2 online\_update\_setup) and allows you to set up automated updates as a scheduled task. The other, labeled ''Online Update Configuration'' (yast2 inst\_suse\_register), provides for the initial setup of online updates and is normally run as part of the installation. For SLES, a key is required to enable the connection to the server. For openSUSE, running this module simply sets up the server that the system will contact in the future to obtain its updates.

#### **FIGURE 9-29**

YOU displaying available patches

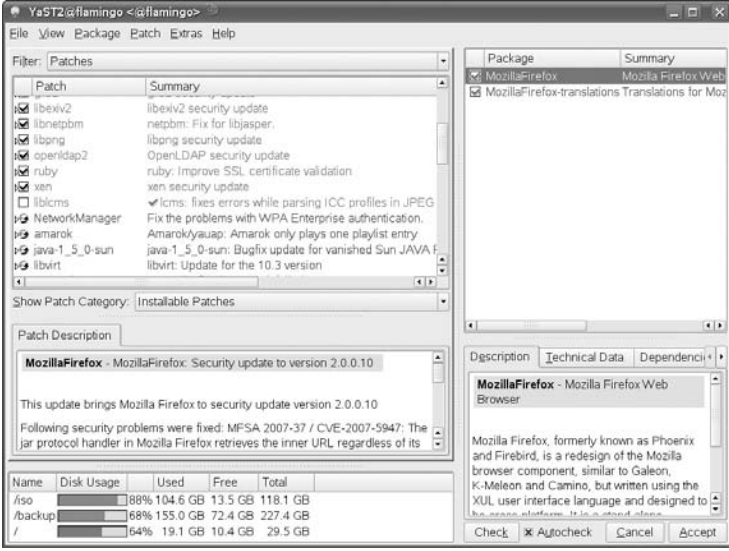

#### **Part II The SUSE System**

#### **YOU Dangers**

It is important to realize that if for some reason you have installed third-party versions of packages having the same name as SUSE packages, a careless YOU update could overwrite them.

When running a mission-critical system, although you should always be aware of security issues and be ready to apply relevant security patches to any publicly available machine as a matter of priority, you should also be extremely careful not to apply all patches without serious thought. Some kernel patches in particular can totally break the functionality of third-party commercial software, which may at best mean that you need to reconfigure the software and at worst could lead to a situation where you have real difficulty in getting back to a working system.

# **The YaST Installation Server Module**

An *installation server* is a machine that offers the installation set across the network. If you are likely to want to install a large number of machines, this gives you a way to reduce the amount of work involved in installing systems; after the new system has been booted, it can access the installation set across the network, and the bulk of the installation can be done unattended. If you set up autoinstallation (see the next section) and network booting, then the installations can in fact be totally automatic.

Two features were introduced by SUSE at the time of the release of SLES 9 that make these processes easier than they were before. In the past, it was necessary to create and populate the directories on the installation server manually with materials from the installation CDs. It was also necessary to manually set up NFS, FTP, or HTTP serving for those directories. When performing an installation across the network, it was also necessary to select the installation source manually. The two features that make the whole process easier are:

- The YaST installation server module
- The use of SLP (Service Location Protocol)

Service Location Protocol allows services to advertise themselves across the network and be discovered by clients. In the case of the installation server, this means that the client machine that is being installed can discover any installation server on the network without the need to type in an IP number or directory designation. All that is required is that when you start the installation on the client, you choose SLP as the source (rather than the other alternatives such as CD, NFS, local disk, and so on). The client will then discover the installation server and access the installation source through whatever protocol it is being offered, without further manual intervention.

# **Setting Up an Installation Server**

The package name of the YaST module that simplifies the process of setting up an installation server is yast2-instserver. This is not installed by default, so the first thing you will need to do if you want to use it is to install it in the usual way.

Once installed, the module can be started from the Misc section of YaST, or using the command

yast2 instserver

You will see the screen in Figure 9-30.

#### **FIGURE 9-30**

YaST installation server: initial screen

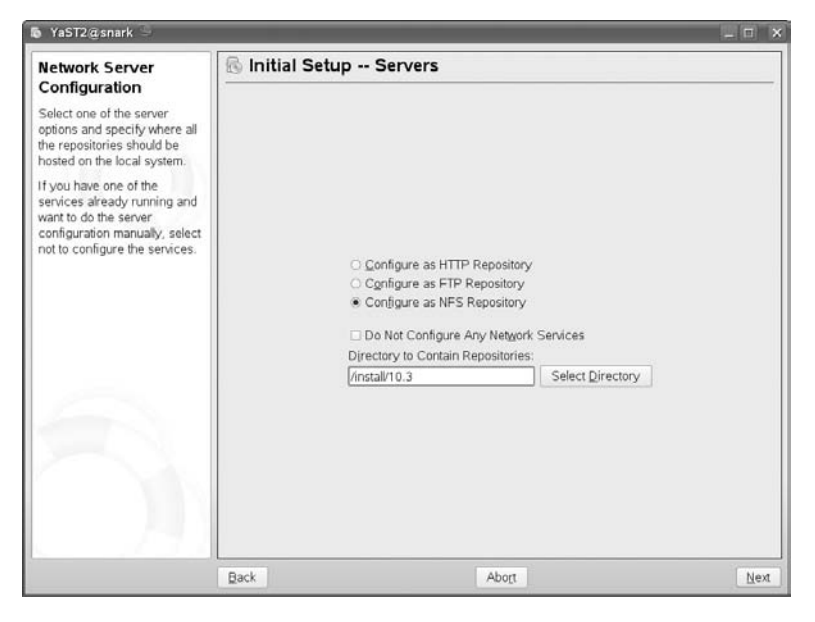

You are offered three choices for how you want to offer the installation source across the network: You can make it available by HTTP, FTP, or NFS. In the module itself, these are mutually exclusive choices, but there is no reason why you could not offer the sources by more than one of these protocols. However, there would be some extra manual setup required to do so.

The choice of which protocol to use depends on your circumstances. If the installation server is not on the same network as the clients that are to be installed, then HTTP or FTP (which can be accessed through a proxy) is the likely choice. If the installation server is on the same network and directly accessible by the clients, then NFS is probably the right answer.

In Figure 9-30, we have chosen NFS, and we have selected a location where the installation set is going to be created (/install/10.3/).

You are then asked for a name for the installation source (a server may be advertising more than one source, so it is necessary for each to have an individual name — this will also be the name given to the directory in which the sources are placed).

#### **Part II The SUSE System**

You can either use the installation CDs or DVD to create the installation source, or, if you have ISO images available, YaST can create it from those. Service Packs can also be integrated into the installation source if they exist.

In the screen where you are asked to give a name to the installation source, you are also given the option to announce the installation server with SLP. When you select this option, the installation server will use SLP to announce itself on the network, making the installation process simpler on the clients as described previously.

You will then be prompted for the installation media (CDs or DVDs, or if you opted to use ISO images, you will be prompted for the path to find those images on the hard disk). You will be prompted to change the media until the installation source has been completed. The necessary NFS, FTP, or HTTP server will be set up or modified automatically for you, and will be started automatically.

When the process is complete, if you go to a Konqueror window on the local machine or elsewhere on the network and type the location  $s \mid p:$  /, you will see a window similar to the one in Figure 9-31.

#### **FIGURE 9-31**

#### Konqueror displaying SLP information

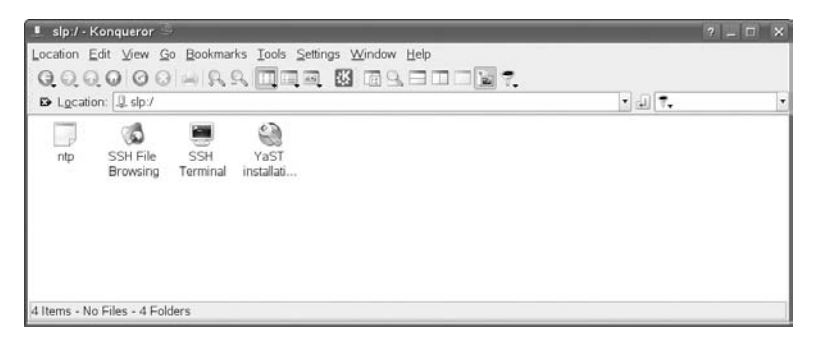

If you click on the YaST Installation source icon, you will see a window similar to the one in Figure 9-32.

This window provides a description of the SLP source being offered. It is, of course, possible that you might have more than one SUSE installation source advertising itself by SLP on the network.

## **Installing from the Installation Server**

Assuming that you have set up an installation server as described previously and it is available on the network, you can install a new client from it very easily. Ideally, there should be a DHCP server on the network (see Chapter 20). Then, when the client boots, it will get an address and will be able to see the installation source directly without further intervention.

#### **FIGURE 9-32**

Konqueror showing details of the SLP installation source

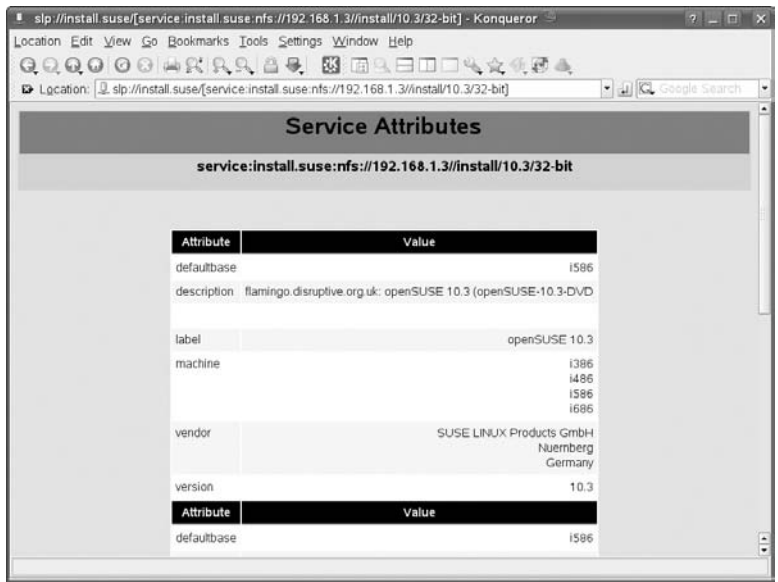

If the new machine is booted from the standard SUSE installation media, the first screen you see will offer a set of choices (by pressing F3) for the source to use. These include NFS, FTP, HTTP, local directory, and so on. If you set up the installation source with SLP, and if a DHCP server exists on the network, then everything is easy. In the first screen, select SLP, choose Installation, and as soon as the machine gets an IP address, it will also find any SUSE installation servers that are available on the network by SLP. You will then be asked to select the one you want and the rest of the installation will be done from the installation server.

# **Autoinstallation — AutoYaST**

A common scenario is the need to install the operating system on a number of machines in an identical way or perhaps in a predefined way. Where the hardware is exactly identical, it can sometimes be simplest to use the "ghosting" approach: copying an image of one hard disk to all the others. However, it may well be that there are significant differences between the machines, but you want to install a known set of packages on each, possibly with some other predefined configuration. In such a case, automatic installation may well be the best approach.

Another way of looking at this is the well-known dictum that if you find yourself repeating a task more than a few times, the best thing to do is to find a way to automate the task. That is exactly what SUSE has done by providing the ability to do automated installations with YaST: the AutoYaST method.

# **Principles**

Provided you have a means of booting a machine that you are trying to install, and if at the same time you can tell it where to find the installation set, the rest of the installation can be done across the network. If at the same time you can tell the installer the answer to each and every question in the interactive installation, the installation would be truly unattended and automated.

AutoYaST does exactly this: It is a highly configurable method of implementing automated, unattended network installations. The details of the installation required for each machine are held in an XML file on the installation server. The XML file allows for a very high degree of detailed control over the installation of the particular machine: different machines can have different specific XML control files. Essentially, the XML file contains an answer to every question that the installer asks the user in an interactive installation.

# **Mode of Operation**

The machine that is being installed has to be booted somehow. The possibilities are to boot it from a floppy disk, from a bootable CD-ROM, or by PXE network booting.

- SUSE provides a GRUB boot floppy for starting an installation that is capable of network booting in conjunction with a Trivial FTP (TFTP) or Dynamic Host Configuration Protocol (DHCP) server.
- Alternatively, the system can be booted from an installation CD, but can be given a boot parameter such as install=nfs://192.168.1.3/install/10.3/32-bit/. If a DHCP server is available, the machine obtains an IP address and then finds the installation files from the information given at boot time. This information can also be placed in an info file held on a floppy disk to be read at the start of the installation.
- The most elegant method, if it is available, is PXE booting (supported by most modern hardware). In this case, a little more is needed on the installation server side: you need to run a DHCP server and a TFTP server together with the special files (from the package pxe) required to start the boot process. The DHCP server offers an IP address based on the client's hardware address; the TFTP server then gives a file based on the IP address, which references the XML installation control file on the server.

In any of these cases, when the installer has booted and obtained the relevant XML file, the XML file controls the rest of the installation just as if a human were interacting with the installer.

The installation server can offer the installation files by HTTP, NFS, or FTP. In the case of open-SUSE, it is sufficient that the contents of the installation CDs or DVD (or a mirror of the installation set on the FTP site) be available by one of these methods.

# **The YaST Autoinstallation Module**

The purpose of this module is to help you create the AutoYaST XML control file. You can start the module with:

# yast2 autoyast

or by selecting the icon in the YaST Misc screen (the one with the wonderful pineapple icon). When you start the module you will see a screen like Figure 9-33.

#### **FIGURE 9-33**

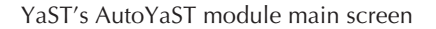

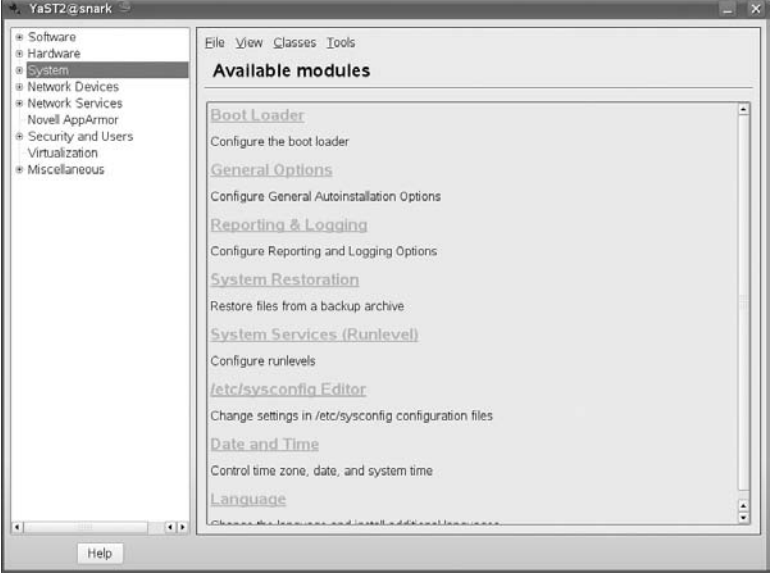

The module enables you to create a configuration by going through any or all of the possible steps that would be taken during a real installation, using an interface almost identical to YaST during installation.

Alternatively, you can create a configuration based on the current machine (using Tools<sup>≠</sup>Create Reference Profile), which you can use as a starting point or template for your XML files (see Figure 9-34). Here you can choose which aspects of the current machine's configuration you want to copy to the reference profile. You can then base your final configuration on this by making suitable changes. You can at any stage view the XML file itself or go through the elements of an interactive installation and modify the file (see Figure 9-35).

# **Part II The SUSE System**

#### **FIGURE 9-34**

Creating a reference file based on the current machine

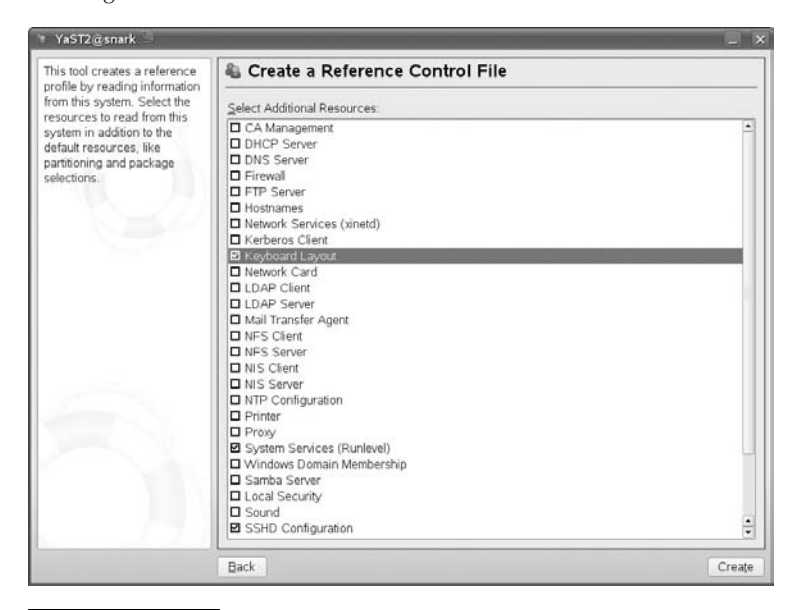

#### **FIGURE 9-35**

#### Viewing the XML source

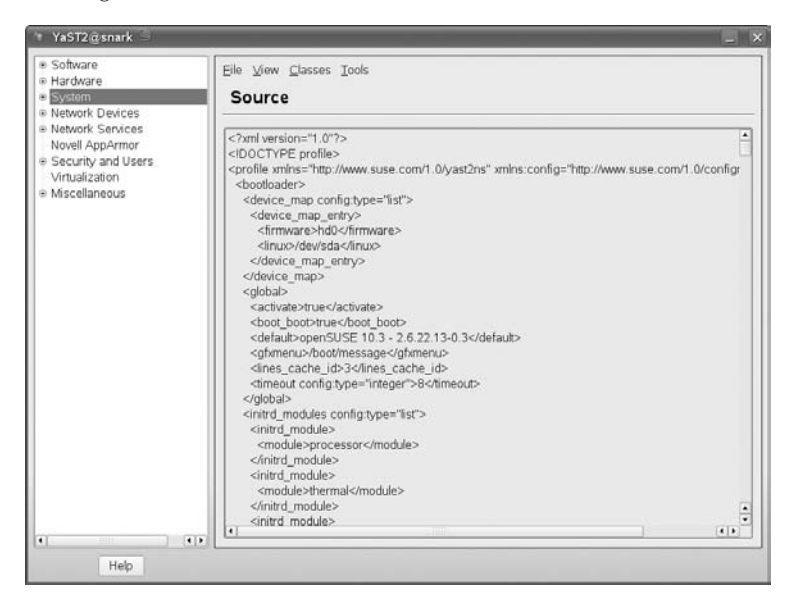

When you have a basic XML file, you may want to refine it by editing it in a text editor (see Figure 9-36); this can be done with the emacs editor (preferably with the psgmls or nxml package installed, which makes emacs a true XML editor that can find and parse the XML DTD or schema and help you in many ways to avoid creating an invalid file).

#### **FIGURE 9-36**

Editing the control file with emacs

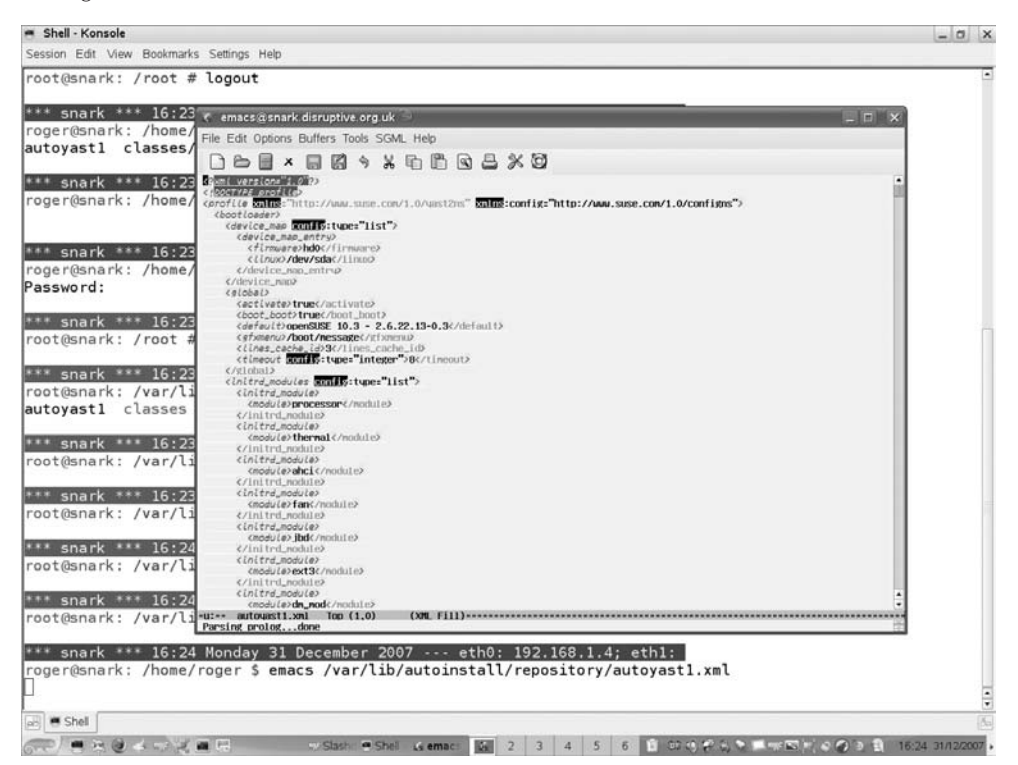

# **Using Pre-Install, chroot, and Post-Install Scripts**

AutoYaST enables you to include scripts in the XML file (as CDATA sections). The three phases of the installation at which the scripts can be run are: before the installation proper begins (pre-scripts); while the installation system is in memory, but before the first reboot (chroot scripts); and after the first reboot of the system (post-scripts). Using such scripts, which are usually shell scripts, means that essentially anything is possible. For example, during the main part of the installation, the hard disk partition to which the packages are being written is mounted in the installation system on /mnt, so during this phase you can use a script to copy additional packages or files across the network from the installation server and into /mnt/tmp. After the first boot, this directory will be /tmp. A post-script can be used to install, copy, or manipulate the files in any way that might be required.

#### **Part II The SUSE System**

By such methods, any kind of configuration that is not allowed for in YaST can be done automatically as part of the autoinstallation server, and the only limit on this process is your own ingenuity.

# **Further Information**

The documentation for AutoYaST is available at www.suse.com/  $\sim$  ug/ and for various SUSE versions in the directories beneath http://forgeftp.novell.com/yast/doc/.

There is a public mailing list for AutoYaST at http://en.opensuse.org/Mailing Lists; see http://lists.opensuse.org for details of how to subscribe and list archives.

SUSE's AutoYaST is an extremely powerful tool for automatic installation. It is much more sophisticated and powerful than Red Hat's kickstart tool, but as a result may take longer to learn. But if you are in a situation where you need to install SUSE Linux on multiple servers or desktops, it is the tool of choice. Many large enterprises use AutoYaST to manage all their Linux installations.

# Part III

# Using the Command Line in SUSE Linux

#### **IN THIS PART**

Part III covers the power of the Linux command line in more detail, with chapters covering text editing and tools for manipulating text files, as well as package

maintenance and advanced networking.

#### **Chapter 10 Text Manipulation**

**Chapter 11 Text Editors**

**Chapter 12 Working with Packages**

**Chapter 13 Working with Files**

**Chapter 14 Working with the System**

**Chapter 15 Linux Networking**

# C'hapter I

# Text Manipulation

This chapter introduces some of the text manipulation tools available on Linux. They provide a remarkably powerful way of getting information out of text files, or altering those files in useful ways able on Linux. They provide a remarkably powerful way of getting information out of text files, or altering those files in useful ways.

Typically, you might have a file containing information in the form of text items that are laid out with a certain structure, but you want to view only certain parts of that structure, or you want to transform the information into some other format.

For example, you might want to take a log file from some application and extract certain interesting parts of it while ignoring the rest. Or you might want to extract or summarize the important information from the file and format it in some other way. A great many tasks are of this general kind, and while the more difficult tasks may require complex scripting, a very useful set of tools is available for text processing tasks, which can save you the trouble of writing a script.

These tools can often be combined to make a single command line perform a relatively complicated text manipulation. Indeed, they have been designed with that in mind; each tool does a particular job well, in a clearly understood way, and the output from one tool can form the input to another so that a well-designed combination can perform a clever task.

In this chapter we describe some of these tools and offer examples of how they work in simple cases. Space does not allow us to list all of the options that are available for each command, and you can find these from the man and info pages. Here we want to give you a taste of the power of this set of tools so that you will want to play with it and find out more.

#### **IN THIS CHAPTER**

**Reading and extracting lines from files**

**Working with text file fields**

**Searching for text within files**

**Formatting text files for printing**

**Extracting text from other file formats**

The best way to work with this chapter is to try the examples as you go along and try to extend them. While doing this, read the documentation on the system for each command as you use it. This is also a good way of becoming familiar with the (often terse and sometimes obscure) style in which man pages and info pages are sometimes written.

Most of the tools mentioned in this chapter are part of a standard Linux installation and are included in the coreutils package. However, a few of the commands we mention will not be available unless you install appropriate packages. Such cases are noted in the individual sections of this chapter as appropriate.

# **Reading Lines from Files**

Most of the commands introduced in this section are part of the coreutils package and are the GNU versions of commands that have long been part of the standard Unix toolkit.

#### **cat**

The cat command is so called because (in the words of its man page) it ''con*cat*enates files and prints them to standard output.'' So the command:

cat /etc/passwd

simply prints the content of the file /etc/passwd to the screen.

If you cat a number of files, you will see them printed to the screen in the order they are named:

cat file1 file2 file3

So far, this is not very useful, but you can now redirect the output to a new file:

cat file1 file2 file3 > bigfile

You now have a combined file bigfile containing the contents of the three original files.

#### **Numbering Lines in a File**

The cat command has the sometimes-useful capability of being able to number the lines in a file. This is done with the -n option. For example:

```
user@bible:~> cat fruits
apple
banana
cherry
user@bible:~> cat -n fruits
```
1 apple 2 banana

3 cherry

The -b option numbers only non-blank lines. It quite often happens that for some reason you have a file that contains hundreds of blank lines as well as some information you actually want. You could simply use cat -b and direct the output to a new file.

#### **Replacing Blank Lines and Tabs**

Another useful option is -s, which replaces any number of blank lines with a single blank line (removing unwanted white space from the file, while keeping the structure).

So, for example:

```
user@bible:~> cat gapfruits
apple
orange
peach
pear
user@bible:~> cat -s gapfruits
apple
orange
peach
pear
```
The -T replaces tabs with visible characters (ˆI):

```
user@bible:~> cat morefruits
kiwi mango
pear quince
user@bible:~> cat -T morefruits
kiwiˆImango
pear quince
```
There was a tab on the first line and spaces on the second. Sometimes the distinction between tabs and spaces really matters, for instance, in the case of makefiles and tab-separated files. The -T option enables you to tell the difference easily.

#### **Making Sense of Binary Files**

If you use cat on a binary file that contains nonprintable characters (for example, an executable file or a file created by an application such as Microsoft Word), you will typically see a lot of ''garbage'' on the screen, and in some cases your terminal will be messed up so that the characters before the prompt display incorrectly. The -v option to cat avoids the garbage by displaying nonprinting characters more intelligibly. So cat -v wordfile.doc is a better way of peeping inside such a file than plain cat. See also the sections in this chapter on the commands strings and antiword.

**If your terminal settings get messed up so that your prompt is made up of weird** TIP **characters, you can usually remedy the situation by typing the command reset. As you type it, you may see the wrong characters appearing on the screen, but as soon as you press Return, the terminal should be back to normal. This applies whether you are using a text console, an xterm, or a KDE konsole window.**

#### **tac**

The tac command does almost the same as cat but presents the lines of the file in reverse order:

```
user@bible:~> cat fruits
apple
banana
cherry
user@bible:~> tac fruits
cherry
banana
apple
```
Note that tac does not offer all the same options as cat.

#### **zcat**

The zcat command uncompresses a gzipped file and then does the same as cat. For example, the INDEX.gz file on the SUSE installation disk(s) is a gzipped text file containing an index of packages on the disks. zcat INDEX.gz will view its contents.

# **head**

The head command outputs part of a file starting at the top. By default it outputs the first ten lines, but with the option -n followed by a number it can output any number of lines. So, for example, head -n5 file1 outputs the first five lines of file1.

# **tail**

The tail command outputs part of a file including its end. Again, by default it outputs the last ten lines, but if used with a numerical option it can output any number of lines in the same way as described previously for the head command.

A very useful option is -f (for *follow*), which outputs the appended data as the file grows. This allows you to watch a log file, for example, while you make a change somewhere else:

# tail -f /var/log/messages

Combining head and tail clearly gives you an easy way of getting certain particular lines from within a file:

```
user@bible:~> cat file1
line 1
line 2
line 3
line 4
line 5
line 6
user@bible:~> head -n5 file1| tail -n2
line 4
line 5
```
So you've extracted the last two of the first five lines of the file, in other words, the fourth and fifth lines only. Similar logic allows you to use head and tail together to extract any range of lines from a file.

#### **expand**

The expand command converts tabs in the file to spaces. Let's use the same example we used in the section ''Replacing Blank Lines and Tabs'':

```
user@bible:~> cat morefruits
kiwi mango
pear quince
user@bible:~> cat -T morefruits
kiwiˆImango
pear quince
cat morefruits | expand | cat -T
kiwi mango
pear quince
```
By piping the contents of the file through the expand command, you have converted the tabs to spaces. The output of cat -T shows that the tabs have gone away. This is a convenient way of tidying up a file that contains white space that is a random mixture of tabs and spaces.

#### **nl**

The nl command outputs the file with line numbers added, as in cat -n. But nl has various options regarding the format of the line numbers and how they are applied. For example:

```
user@bible:/media/cdrom/ > zcat INDEX.gz |nl -n rz | head -n1000| tail -n3
000998 ./CD1/suse/i586/ethtool-1.8-123.i586.rpm
000999 ./CD1/suse/i586/evlog-1.6.0-31.i586.rpm
001000 ./CD1/suse/i586/evlog-devel-1.6.0-31.i586.rpm
```
In this example, you get the last 3 of the first 1,000 lines of the uncompressed INDEX.gz file (the index file from the SUSE installation media), numbered with the leading zeros option to nl. The -n option enables you to specify a numbering format. Here we have chosen rz for the numbering format, which indicates *right justified with leading zeros*.

#### **uniq**

The uniq command outputs a file with adjacent identical lines removed. It does not remove non-adjacent duplicate lines. For example:

```
user@bible:~> cat fish
angelfish
bream
bream
cod
dogfish
cod
user@bible:~> uniq fish
angelfish
bream
cod
dogfish
cod
```
The uniq command can skip a certain number of fields or characters before starting its check for uniqueness. For example:

```
user@bible:~> cat numberedfish
1 angelfish
2 bream
3 bream
4 cod
5 dogfish
6 cod
user@bible:~> uniq -f1 numberedfish
1 angelfish
2 bream
4 cod
5 dogfish
6 cod
```
The -f1 option here tells the uniq command to skip the first field in the file when deciding whether the lines match. Because lines 2 and 3 were identical apart from the first field, line 3 has been dropped.

#### **sort**

The sort command does what it says — it sorts the lines of a file. An alphabetical sort is the default, as you can see in the second code block that follows. In the third code block, you

can see that the -r option has made the alphabetical sort into a reverse sort, sorting the files from *z* to *a*:

```
user@bible:~> cat animals
cobra
aardvark
zebra
duck
elephant
user@bible:~> sort animals
aardvark
cobra
duck
elephant
zebra
user@bible:~> sort -r animals
zebra
elephant
duck
cobra
aardvark
```
There are many options: the most important are -n (sort numerically) and -u (for *unique*: skip duplicate lines).

# **Extracting Lines from Files**

In this section, we look at the slightly more difficult challenges of extracting exactly the lines or parts of lines that you want from a text file, based on certain criteria.

#### **grep**

The grep command is the *global regular expression printer*. What that means is that it does not only search for a particular string in a file and output the lines where that string occurs, but can search for text that follows a particular pattern and output the matching lines. For example, the pattern could be a single capital letter followed by two or more digits, a British postcode, a valid U.S. Social Security number, a line beginning with a number of spaces followed by a lowercase letter, or virtually anything that you can describe in similar terms.

In the simplest case, you can use grep to output the lines of a file that contain a certain particular string:

```
user@bible:~> cat file2
albatross
bat
bit
```

```
Batman
bathroom
debit
ding
doubt
    dingbat
user@bible:~> grep bat file2
albatross
bat
bathroom
    dingbat
```
The lines containing the exact string bat have been selected. Note that you don't see Batman in the output because by default grep is case-sensitive. To search without case sensitivity, you use grep -i:

```
user@bible:~> grep -i bat file2
albatross
bat
Batman
bathroom
    dingbat
```
#### **grep Options**

In regular expression notation, a dot represents a single character, so an expression such as b.t represents a letter *b* followed by any other character, followed by a letter *t*. The command that follows searches for any lines containing such a sequence:

```
user@bible:~> grep b.t file2
albatross
bat
bit
bathroom
debit
    dingbat
```
To search for lines beginning with the letter d, use the following.

```
user@bible:~> grep ˆd file2
debit
ding
doubt
```
Here, the symbol  $\hat{ }$  represents the start of a line. Similarly, the symbol \$ represents the end of the line, so bat\$ searches for the string bat at the end of a line:

```
user@bible:~> grep bat$ file2
bat
    dingbat
```
To search for lines containing a letter d followed by any number of characters followed by a letter t, use the following:

```
user@bible:~> grep d.*t file?
debit
doubt
    dingbat
```
The \* symbol represents zero or more repetitions of the previous character.

And these examples just scratch the surface of what can be done.

grep -v produces as its output those lines not containing the expression. For example, here you find the lines that do not contain the string bat and do not start with the letter d:

```
user@bible:~> grep -v bat file2| grep -v ˆd
bit
Batman
```
The following is a more practical example:

# grep 09\/Jun /var/log/2/access.log| grep -v -i ooglebot

This (probably) lists all entries in the Apache log file dated 9 June that do not refer to accesses from the Google search engine robot. Of course, this is slightly naive; you are not specifying in which field of the log file the string ooglebot is appearing.

#### **Extended Regular Expressions and grep**

Looking for relevant lines in a log file is a common use of grep. It's also in this situation that you are likely to build up long command lines of the form grep | grep | grep -v | . . . .

Take, for example, a grep involving United Kingdom (UK) postcodes. UK postcodes look something like these: OX5 2AZ, N1 5JJ, and AL13 4RG. To search (again, naively) for strings of this type in a file, you might use the following:

# grep -E '[a-zA-Z]{1,2}[0-9] \*[0-9]{1,2}[a-zA-Z]{1,2}' file

grep -E means that you are using extended regular expressions. Here you are looking for one or two letters followed by a digit, any number of spaces, one or two digits, and one or two letters.

U.S. Social Security numbers look something like this: 012-34-5678. So (again, naively because there are rules about which numbers in this format are valid ones) a command like this could be used to match them:

# grep -E '[0-9]{3}-[0-9]{2}-[0-9]{4}' file

It is beyond the scope of this book to explore regular expression syntax in any detail. Indeed, entire books have been written on the subject. But it should be clear that grep (particularly in combination with the other tools mentioned in this chapter) is a very powerful tool.

**There is good but somewhat terse documentation for using regular expressions with** NOTE **grep in the regular expressions section of the grep info page; type info grep. There are a number of tutorials on the web including one (free registration needed) on IBM's Developer Works site at www.ibm.com/developerworks/linux/edu/l-dw-linuxregexp-i.html.**

#### **zgrep**

The zgrep command is to grep as zcat is to cat: in other words, it does the job of grep on gzipped files. Here is a genuinely useful example:

user@bible:/media/cdrom/ > zgrep kernel-source INDEX.gz ./DVD1/suse/i586/kernel-source-2.6.22.5-31.i586.rpm

So the text kernel-source has been found in the compressed file INDEX.gz, telling you where the kernel-source package can be found on the openSUSE media.

The full listing of every SUSE version is contained in a gzipped text file INDEX.gz on the distribution media. Here we have used zgrep to find a particular package.

#### **grepmail**

The grepmail command is a grep-like tool that looks for a string or regular expression in a Unix-style mailbox and outputs the entire mail or mails that contain the pattern. If you redirect the output to a new file, that file will be a mailbox consisting of exactly the mails you were looking for, which you can open in your mail client.

Here is a simple example:

```
user@bible:/home/user/Mail > grepmail Linuxbier inbox
From person@somedomain.com Tue Aug 10 09:14:34 2007
Return-path: <person@somedomain.com>
Envelope-to: person@somedomain.com
Delivery-date: Tue, 10 Aug 2004 09:14:34 +0100
Received: from person by somedomain.com with local (Exim 3.35 #1 (Debian))
       id 1BuRmE-0007tX-00
        for <person@somedomain.com>; Tue, 10 Aug 2007 09:14:34 +0100
Date: Tue, 10 Aug 2004 09:14:34 +0100
To: person@somedomain.com
Subject: Mail with special word included
Message-ID: <20040810081434.GA30335@somedomain.com>
Mime-Version: 1.0
Content-Type: text/plain; charset=us-ascii
```

```
Content-Disposition: inline
User-Agent: Mutt/1.3.28i
From: Roger Whittaker <person@somedomain.com>
Status: RO
Content-Length: 106
Lines: 5
This mail includes the word "Linuxbierwanderung".
It also contains some other words.
--
Roger Whittaker
```
You see the entire mail (or mails) with full headers from the inbox file that matches the expression given. The grepmail command has options that also enable you to add date and size specifications to the search.

**The grepmail package is not installed by default, but is included in the openSUSE COTE media. More information about grepmail can be found at http://grepmail .sourceforge.net/.**

#### **sgrep**

The sgrep command is *structured grep* and enables you to extract sections from structured files (rather as grepmail does, but allowing for much more general types of files). It enables you to extract particular sections from, for example, XML or HTML files (based on the content and the markup surrounding them) or from program source files, mailboxes, or any file with a known and defined structure. The reason for mentioning it here is to alert you to its existence; it may be by far the quickest way to extract information from files with a known (and clearly defined) structure and save you from having to write complex scripts.

Here is a very simple example:

```
user@bible:~ > cat index.html
\langle h \text{+m} \rangle<head>
<title>Web Page Title</title>
</head>
<body>
...
user@bible:~ > sgrep '"<title>" "</title>"' index.html
Web Page Title
```
Here you are searching for text enclosed by the opening and closing HTML title tags, and the command outputs the relevant string.

NOTE

**The sgrep package is not installed by default: You may have to install it from the media before trying it out.**

#### **split**

The split command does what it says: It splits a file into parts. By default it splits the file into pieces, each of which has 1,000 lines with names xaa, xab, xac, and so on. The split command can also be used to split up a binary file into equal sized pieces; this can be useful in those cases where for some reason the only way to get a file off a machine is to copy it to a floppy disk or USB drive, but the file is too big. To reassemble the file, use cat. Consider the following examples:

```
user@bible:~ > split -l 100000 ARCHIVES
```
This first example splits the file ARCHIVES into pieces with 100,000 lines each, with names xaa, xab, xac, and so on.

user@bible:~ > split -b 1024k kernel-source-2.6.4-52.i586.rpm

This second example splits the file kernel-source-2.6.4-52.i586.rpm into pieces 1 MB in size with names xaa, xab, xac, and so on. Assuming that these files have all been copied into a directory elsewhere, to reassemble the original file, you simply use the following command:

```
cat x^* > kernel-source-2.6.4-52.1586.rpm
```
Because the shell interprets the  $x^*$  as a list of all matching files in alphabetical order, the files will be concatenated in the right order and the result will be identical to the original.

# **csplit**

The csplit command enables you to split the file wherever a pattern is found in a line:

```
user@bible:~ > cat birds
albatross
blackbird
chaffinch
duck
eagle
fieldfare
user@bible:~ > csplit birds /finch/
2031
user@bible:\sim > ls -1
-rw-r--r-- 1 user users 51 2004-06-10 10:47 birds
-rw-r--r-- 1 user users 20 2004-06-10 12:20 xx00
-rw-r--r-- 1 user users 31 2004-06-10 12:20 xx01
user@bible:~ > cat xx00
albatross
blackbird
user@bible:~ > cat xx01
chaffinch
```
duck eagle fieldfare

In this example, you have split the file according to the pattern finch. This was found in the line containing chaffinch, so that line became the first line of the second file when the file was split.

The pattern on which we split the file could be a regular expression. One obvious use for this is to break up a structured file that has a standard separator for sections. In this example, you will also use  $\{\star\}$  to indicate a split on the same pattern as many times as possible:

```
user@bible:~ > cat file
line 1
line 2
=line 3
line 4
line 5
-line 6
user@bible:\sim > csplit file /==/ {*}
14
24
10
user@bible:~ > ls
file xx00 xx01 xx02
user@bible:~ > cat xx00
line 1
line 2
user@bible:~ > cat xx01
=line 3
line 4
line 5
user@bible:~ > cat xx02
=line 6
```
Note that every time the string == was encountered, a new file was started.

# **Working with Fields from Text Files**

The commands discussed in this section enable you to work with text files in which each line is regarded as being made up of a number of fields separated by white space or by a particular *delimiter* character.

#### **cut**

If you have a file that consists of lines of text that are split into fields by white space or a delimiter character, cut can get a particular field or fields from every line of the file. For example, in /etc/passwd the file is delimited by the colon character (:). The cut option, -f, tells it which field or fields you are selecting, and the -d option tells it what the delimiter character is. The file /etc/passwd is made up of lines like this:

```
user:x:1001:100:Guest User:/home/user:/bin/bash
```
To get just the real name (the fifth) and the shell (the seventh) fields from the file, you could do this:

```
user@bible:~ > cut -d: -f5,7 /etc/passwd
```
This would produce many lines of output like this:

```
Guest User:/bin/bash
```
You can also select particular characters from each line, using the  $-$ c option as follows:

```
user@bible:~ > cat file
first
second
third
fourth
user@bible:\sim > cut -c2-4 file
irs
eco
hir
our
```
#### **paste**

The paste command takes corresponding lines from a set of files and puts them together into lines in its output. The following examples should be enough to give you a general idea. The paste command creates a new file from the three files, file1, file2 and file3, with lines made up of corresponding lines from the three files, with white space between them.

```
user@bible:~ > cat file1
1
2
3
user@bible:~ > cat file2
A
B
C
user@bible:~ > cat file3
X
Y
Z
paste file1 file2 file3
```
1AX 2BY 3 C Z

In the next example, by specifying -d: you have forced the delimiter in the output to be the colon, rather than the default spaces.

```
paste -d: file1 file2 file3
1:A:X2:B:Y
3:C:Z
```
#### **join**

The join command takes two files with lines split into fields, and where a particular field is identical, it takes the other fields from both files and combines them. What follows is a simple example. (There are, of course, options to control which field is regarded as the key.)

```
user@bible:~ > cat file1
001 beef
002 beer
003 pies
user@bible:~ > cat file2
001 water
002 wine
003 apples
user@bible:~ > join file1 file2
001 beef water
002 beer wine
003 pies apples
```
#### **awk**

awk is something rather bigger than the tools we have been discussing up to now; it is an entire language. awk is an interpreted scripting language; in other words, programs written in awk do not need to be compiled before they are run. We shall present a few simple uses of awk just as a command line here. You will see it used (also usually as a simple single line command) quite often in system shell scripts, and it is certainly useful to know about its existence. But if you want to do the kinds of things that awk does well (selecting and replacing text in text files according to rules that you program), you should consider whether the task could be done more simply and easily by another and more powerful scripting language (such as Python, Perl, or Ruby). On the other hand, awk is a much smaller program and is always available:

```
user@bible:~ > cat foods
boiled carrots
fried potatoes
grilled onions
grated carrot
user@bible:~ > awk /carrot/ foods
boiled carrots
grated carrot
```
Here, awk has simply selected the lines that match carrot:

```
user@bible:~ > awk '{print $1}' foods
boiled
fried
grilled
grated
```
In this example, awk has printed the first field of each line, as defined by {'print \$1'}. Using \$2 here gives us the second field, while \$0 represents the whole line.

You can also define the separator to be something else. In the example that follows, the option -F\: specifies that the field separator is a colon, allowing you to select a particular field (the fifth, which is the user's real name) from /etc/passwd, which is a colon-separated file.

```
user@bible:~ > awk -F\: '{print $5}' /etc/passwd
root
bin
[ ... ]
Guest User
```
awk has various useful built-in functions. For example:

user@bible:~ > cat morefoods boiled carrots and fried bacon fried potatoes and grilled sausages and mushrooms grilled onions grated carrot user@bible:~ > awk 'NF > 2' morefoods boiled carrots and fried bacon fried potatoes and grilled sausages and mushrooms

NF represents the number of fields; in this example, by using 'NF  $> 2$ ' you have selected the lines with more than two fields. This could be useful, for example, if you are trying to solve a problem of importing structured data into an application where the import fails because of some badly formed lines having the wrong number of fields:

```
user@bible:\sim > awk 'NF > 2 {print $4}' morefoods
fried
grilled
```
So in the preceding example, you have printed the fourth field of each line, which has more than two fields.

```
user@bible:~ > awk '{ print NF '':'' $0 }' morefoods
5:boiled carrots and fried bacon
7:fried potatoes and grilled sausages and mushrooms
2:grilled onions
2:grated carrot
```
Now in this example, you have printed the number of fields followed by a colon and the whole line (which is represented by \$0).

An awk script can be run from the command line with a command such as awk -f scriptname file. For example, save the following as script.awk:

```
{print $1 ":" $2 ":" NF
}
END{print NR}
```
Then do this:

```
user@bible:~ > awk -f script.awk morefoods
boiled:carrots:5
fried:potatoes:7
grilled:onions:2
grated:carrot:2
4
```
The first two fields of each line of the file have been printed, with a colon between them, followed by another colon and the number of fields (NF) in the line. Then the END section has printed the value of NR (the number of records) after finishing looping through the file.

GNU awk has documentation on the system in the form of an info file; type **info awk** to view it. The latest version of the GNU awk manual is always available at www.gnu.org /software/gawk/manual/. You can find a number of books available on awk, including *sed & awk* by Dale Dougherty and Arnold Robbins (O'Reilly, 1997).

#### **wc**

The wc (think *word count*) command counts the lines (strictly the number of newline characters, which may be one less if the last line does not end in a newline character), words, and bytes in a file:

```
user@bible:~ > cat file
the quick brown fox
jumped
over the lazy dog
user@bible:~ > wc file
2 9 44 file
```
The file has 2 newline characters, 9 words, and 44 characters in all (made up of 36 letters, 6 spaces, and the 2 newline characters; there is no newline character at the end of the file).

# **Replacing Text**

This section deals with ways of replacing text in a file according to given rules, either at the level of strings or of individual characters.

#### **sed**

sed is the stream editor; that means that you can use it to edit a stream of text (from a file or from the output of a different program) according to rules that you define. In fact, these rules can be very complex and you can do very clever things with sed, but we suggest that for the more complex tasks these days, a modern scripting language (Python, Perl, or Ruby according to taste) may sometimes be a better option. For simple tasks (such as replacing all instances of a string in a file with a replacement string), however, sed is easy to use and quick.

To simply replace all instances of a string in a file, the command is:

```
sed 's/oldstring/newstring/g' file
```
For example:

```
user@bible:~ > cat file
red elephant, red wine
blue mango
red albatross
user@bible:~ > sed 's/red/pale green/g' file
pale green elephant, pale green wine
blue mango
pale green albatross
```
The s is for substitute; the g tells sed to do so globally (that is, every time the string to be replaced occurs in a line). Without the g, the first instance in a line will be replaced:

```
user@bible:~ > sed 's/red/pale green/' file
pale green elephant, red wine
blue mango
pale green albatross
```
You can also choose which instance of the string you want to change:

```
user@bible:~ > sed 's/red/pale green/1' file
pale green elephant, red wine
blue mango
pale green albatross
user@bible:~ > sed 's/red/pale green/2' file
red elephant, pale green wine
blue mango
red albatross
```
Also, you can combine more than one command to sed:

```
user@bible:~ > sed 's/red/yellow/2; s/elephant/rhinoceros/' file
red rhinoceros, yellow wine
blue mango
red albatross
```
You can choose to make the replacement only if a line matches certain criteria. For example:

```
user@bible:~ > sed '/albat/s/red/yellow/g' file
red elephant, red wine
blue mango
yellow albatross
```
Here you selected only the lines containing the string albat to make the replacement.

If you have more sed commands, they can be combined into a file (say sedscript), and then you can run a command like the following:

sed -f sedscript file

The documentation for GNU sed on the system is in the form of an info file; type **info sed** to view it. There is a great deal of useful material on sed at http://sed.sourceforge.net/, including a list of sed tutorials at http://sed.sourceforge.net/grabbag/tutorials/. The book *sed & awk* mentioned earlier in the chapter is also useful.

#### **tr**

The tr command replaces (or deletes) individual characters from its input and passes the result to its output. For example, if you wanted to replace lowercase *e* with uppercase *E*, or all lowercase letters with uppercase letters, you could use the following command lines:

```
user@bible:~ > cat file
red elephant, red wine
blue mango
red albatross
user@bible:~ > cat file|tr e E
rEd ElEphant, rEd winE
bluE mango
rEd albatross
user@bible:~ > cat file|tr a-z A-Z
RED ELEPHANT, RED WINE
BLUE MANGO
RED ALBATROSS
```
However, for this example, it is probably better to do the following:

user@bible:~ > cat file | tr [:lower:] [:upper:]

This has the same effect as the previous example, but does the right thing if we include accented characters in our file. For example:

```
user@bible:~ > echo 'éléphant' |tr a-z A-Z
éLéPHANT
user@bible:~ > echo 'éléphant' |tr [:lower:] [:upper:]
ÉLÉPHANT
user@bible:~ > cat file |tr a-z mnopqrstuvwxyzabcdefghijkl
```

```
dqp qxqbtmzf, dqp iuzq
nxgq ymzsa
dqp mxnmfdaee
```
Here, the tr command performs the simple *rot13 cipher* on the lowercase letters — each letter is moved forward 13 places in the alphabet. Repeating the command restores the original text.

With the option  $-d$ ,  $tr$  simply removes the characters that are listed:

```
user@bible:~ > cat file | tr -d abcde
r lphnt, r win
lu mngo
r ltross
```
With the option  $-s$ ,  $tr$  removes repeats of the characters that are listed:

```
user@bible:~ > cat repeats
aaabcd
abbbcd
abcccd
abcddd
user@bible:\sim > cat repeats|tr -s ab
abcd
abcd
abcccd
abcddd
```
Repeated *a*'s and *b*'s have been lost.

**Exactly how the range of characters in the preceding examples is interpreted**  $0117$ **may depend on the locale, in other words the language settings in the current environment.**

#### **dos2unix and unix2dos**

DOS and Windows have a different convention for newline characters from Unix and Linux. In DOS, the newline character is a carriage return and a line feed, whereas in Unix it is just a linefeed. What this means is that there can be problems when dealing with files from one system on the other. The programs dos2unix and unix2dos will convert (by default in place) a file from one system of newlines to the other.

For example:

user@bible:~ > unix2dos INDEX

This will silently overwrite the original file with its Unix-style line endings with the DOS version (which you can give to your friend so he can read it in Notepad without embarrassment).

If you want to keep the original file, both dos2unix and unix2dos have a -n option that enables you to specify an output file:

```
user@bible:~ > unix2dos -n INDEX INDEX.txt
unix2dos: converting file INDEX to file INDEX.txt in DOS format ... ∼
```
You can, in fact, achieve the same result as dos2unix with tr like this:

```
cat file.txt |tr -d '\15' >outfile
```
This removes the carriage return character that has the decimal value 13 represented by octal  $\setminus$ 15.

**The dos2unix package is included in a typical installation, but the unix2dos package CONNEL is not.**

# **Formatting Text Files for Viewing and Printing**

The commands illustrated in this section offer ways to take plain text files and tidy them up or present them differently for display or printing.

#### **pr**

The pr command takes a text file and splits it into pages of text separated by a number of newlines with a header on each page. Optionally, it can add a form feed character between the pages for sending the output directly to a printer. For example, using the command with no options:

user@bible:~ > pr README.txt

will output pages with a header on each looking like this:

2004-08-10 12:26 INDEX Page 1

#### **fold**

The fold command reformats a text file by breaking long lines. By default, the lines will be set to a maximum width of 80 characters. You can set the width of the lines you want in the output with the option -w, but if this is too small, the output may look bad.

The fold command is useful, for example, when you have saved a word processor document as plain text. In the text file, each paragraph will be a single line. A command such as fold -w 76 file.txt will break these lines sensibly.

#### **fmt**

The fmt command takes some text (say an article that you have written in a text editor) and does some sensible reformatting to it. Provided that you have separated paragraphs by empty lines, fmt will combine broken lines and make all lines a sensible length. It can also ensure that words are separated by one space and sentences by two. In the example that follows, the -u option forces uniform spacing — in other words, one space between words and two spaces between sentences.

```
user@bible:~ > cat badfile
This is a
file with some extra space and its line endings are in a
mess. We
need to
reformat it somehow.
user@bible:~ > fmt -u badfile
This is a file with some extra space and its line endings in a mess. We
need to reformat it somehow.
```
# **groff -Tascii**

The document formatting system groff is used by the man page system to create formatted man pages (which are originally written in plain text with markup) from their source. It can also produce nicely formatted printed output.

This is not the place to talk about groff in general. However, you may have seen those nicely justified text files with a straight right-hand margin and wondered how they are produced. The same effect is seen in man pages, and this is no accident because you can use groff (which is used to format man pages) with the -Tascii option to produce text formatted in that way. It adds spaces to reduce the need for splitting words and hyphenation, and hyphenates reasonably sensibly. The output certainly looks nice, and if you are writing a file that will be read in text format (for example, a long README file to distribute with some software), it gives a nice impression to format it in the following way:

```
user@bible:~ > groff -Tascii filename
```
#### **a2ps**

The a2ps command converts a text file to PostScript and either creates a file or sends it to the printer. If you simply type  $a2ps$  file, the file will be printed with a nice header and footer showing the filename and datestamp, the name of the user who printed it, and the date of printing. You can control the way a2ps works with a huge variety of options; for example, the following command:

a2ps -j -B -R --columns=1 file -o outfile.ps

creates a PostScript file outfile.ps showing the text of the original file, and with a nice border around the page (the -j option), but no other header or footer. (The headers are suppressed by -B, whereas -R forces portrait format. The -o option specifies the output file.)

**If you want to view a PostScript file you can use one of the programs kghostview, gv, or evince.**

#### **enscript**

The enscript command does the same thing as a2ps. The default output from a2ps looks nicer. However, enscript has some other clever capabilities, including adding syntax highlighting to code in certain languages, and also producing output in HTML and RTF formats. For a list of all the options, see the man page.

# **psnup and mpage**

A lthough technically off topic for this section, this is a good place to mention psnup and the<br>other PostScript utilities in the psutills package. psnup can take a PostScript file and create a<br>now file with multiple pages new file with multiple pages per physical page. If you want to save trees and toner, this is something you may often want to do. For example:

psnup -4 file.ps>file4up.ps

puts four pages of file.ps per physical page in the output file.

For reasons known only to SUSE, SUSE distributions do not ship with mpage, which does what psnup does, but often does it better. The mpage RPM shipped with the current version of Fedora Linux should install and run correctly on SUSE.

# **Comparing Files**

Very often you will have different versions of the same file, and you need a way to find the exact difference between them. This section focuses on that activity. In particular, the diff and patch commands are very important to programmers who often distribute changes to an existing program in the form of a *diff* (in other words, a file containing the differences between an existing version and a newer version). The existing version can then be brought up to the level of the newer version using the patch command. This applies the changes that it finds in the diff file to the existing version, bringing it up to date. These ideas also underlie all version control systems.

#### **cmp**

The cmp command compares two files and tells you how they differ, but not in a particularly useful way. If you type the command **cmp file1 file2** and you get no output, then the files

don't differ. Otherwise, cmp can list the bytes that differ. For almost all purposes, diff is a better tool.

# **diff and patch**

The diff tool compares two files and produces output that describes precisely the difference between the files, containing all the information needed to restore one from the other. In the simplest case, if the two files are identical, the command diff file1 file2 produces no output.

The diff command can report the differences between the files in more than one format; here you use diff without options:

```
user@bible:~ > cat file1
red elephant, red wine
blue mango
red albatross
user@bible:~ > cat file2
red elephant, pink wine
green plums
blue mango
red albatross
user@bible:~ > diff file1 file2
1c1,2
\langle red elephant, red wine
---
> red elephant, pink wine
> green plums
```
If you direct this output to a file, it can be used later as input to the patch command.

user@bible:~ > diff file1 file2 > diff12

We have simply written that record of the differences between the two files (the output of the diff command) to a file. This file, together with file1, can act as input to the patch command, which applies the differences to file1. The file file1 will then have the necessary changes applied to it to make it identical to file2.

```
user@bible:~ > patch file1 diff12
patching file file1
user@bible:~ > cat file1
red elephant, pink wine
green plums
blue mango
red albatross
```
So, you have patched file1, and it is now identical to file2.

If you try the patch the other way round, patch detects this and offers to try a reverse patch:

```
user@bible:~ > patch file2 diff12
patching file file2
Reversed (or previously applied) patch detected! Assume -R? [n]
```
If you type  $\mathbf{y}$ , you will find that file2 is now identical to the original file1.

If you use diff with the option  $-c$  or  $-u$ , you can apply the patch more simply as all the information about how the diff file was created is within it. So you just run patch with diff12 as input. patch can see from the contents of this file that it was created as a diff between the two files concerned, so it can easily decide how to do the correct thing:

```
user@bible:~ > diff -c file1 file2 > diff12
user@bible:~ > patch < diff12
patching file file1
```
Now file1 is identical to the original file2.

The diff and patch commands can also be used (and generally are) at the level of directories. If you have a directory containing a large number of source code files, and an updated version of the same directory, the diff command can combine all differences between files in the two directories into a single file, which can be applied as a single patch.

The diff and patch commands are the basis for all revision control and versioning systems and are of massive importance to programmers. Changes to kernel source files are generally distributed as diff files and applied using patch.

There is a manual describing the use of diff and patch at www.gnu.org/software /diffutils/manual/.

## **Getting Text Out of Other File Formats**

A common problem is that you receive a file in a format that you cannot easily read because you don't have an appropriate application. This is particularly irritating in the case of binary files that are intended to be read only by a particular application but that you know actually contain text and formatting instructions. The most common case of this problem is that you want to retrieve the text from a Microsoft Word file. But equally, you may want to extract the text from a file that has been sent to you in PostScript or PDF format; you can display the file beautifully on the screen, but it's not always obvious how to retrieve the text. The tools discussed in this section can help with this common problem.

## **antiword**

The typical Windows user has no idea what a Microsoft Word file contains. It is a binary file with bits of text mixed in with very strange stuff; try viewing a .doc file with something like emacs or (better) a hex editor such as ghex2. Among other things, it may often contain a lot of stuff the author does not suspect is there, things she thought she had deleted, for example. Quite a few people have been surprised by this feature, having unsuspectingly distributed .doc files, and then been confronted with contents that they didn't know were there.

From the point of view of Linux users, what is more important is that when people send you .doc files, you don't necessarily want to go through opening them with OpenOffice.org or a similar program. You may just want to extract the text. Fortunately, antiword does this very well. All you need to do is type:

antiword filename.doc

You will see the file in text format.

**The antiword package is no longer included in openSUSE. However, it** NOTE **is available from the openSUSE Build Service in the following repository: http://download.opensuse.org/repositories/home:/garloff/.**

## **ps2ascii**

The ps2ascii command tries to extract the full text from a PostScript (or PDF) file. In general this works quite well, but there may be problems in the output with missing spaces where newlines were, and (depending on how the PostScript file was created) there may be some unrecognized characters. For example:

```
user@bible:~ > ps2ascii filename.ps
```
will write to standard output, whereas

user@bible:~ > ps2ascii filename.ps outfile.txt

will write the output to a file.

## **pdftotext**

Similarly, pdftotext takes a PDF file as input and extracts the text from it. If used without any options it will create a text file with the same base name but with the extension .txt.

## **ps2pdf**

If you want to convert PostScript files to the PDF format so that people who use Windows can easily view them, then ps2pdf file.ps is all you need. This command creates the PDF version with the name file.pdf. There are a number of variants of this command depending on the PDF format level you want to produce. If you need to specify this, you can use ps2pdf12, ps2pdf13, and ps2pdf14. ps2pdf has the same effect as ps2pdf12. The names refer to levels 1.2, 1.3, and 1.4 of the PDF specification.

## **dvi2tty**

Device independent files (DVI) are files produced by the TeX and LaTeX typesetting system (explained in the next section) that can then be printed using a suitable driver to an output device. Most typically on Linux they are converted to PostScript using the command dvips and then printed directly. DVI files can be viewed directly using a program such as kdvi.

You can extract the text from a DVI file with the command dvi2tty. Similar caveats to those mentioned for ps2ascii apply: The text you get out might not be exactly the text that was put in. A command such as

```
user@bible:~ > dvi2tty filename.dvi
```
extracts the text to standard output. You can, of course, redirect it to a file.

**The dvi2tty package is not installed by default, but is included in the openSUSE**  $[0]$ **media.**

## **detex**

TeX is a text formatting system developed by Donald Knuth. LaTeX is an extension of TeX. These systems are widely used for typesetting mathematical and scientific books and also in creating printable versions of open source documentation. A TeX or LaTeX source file is a plain-text file with added markup.

The detex command tries to remove all markup from a TeX or LaTeX source file. It can also be called as delatex. For example:

```
user@bible:~ > detex filename.tex
```
outputs the stripped text to standard output.

**These commands are part of the detex package, which is not installed by default. INOTE** 

## **acroread and xpdf**

acroread, evince, xpdf, and kpdf are all file viewers capable of viewing PDF files. All of them allow you interactively to extract text from the PDF file.

- acroread: Has a text selection tool on its toolbar that enables you to select text with the cursor and copy it and paste it into another application.
- evince: Allows you to select text simply by running the mouse cursor over it. Choosing Copy from the edit menu will then allow you to paste it into another application.
- xpdf and kpdf: Similar functionality; you can select rectangles of text with the mouse cursor and paste them elsewhere. This can be a very convenient way of getting text out of a PDF file, particularly if it is a complex one with a number of columns or separate boxes of text.

## **html2text**

If you have an HTML file and you just want the text without markup, you can of course display the file in Konqueror and copy the text and paste it into a new file. However, if you want to do a similar thing for a large number of files, a command-line tool is more useful.

The html2text command reads an HTML file and outputs plain text, having stripped out the HTML tags. You can even run it against a URL:

user@bible:~ > html2text http://news.bbc.co.uk

**The html2text package is not installed by default, but is included in the openSUSE media.**

## **strings**

NOTE

The strings command reproduces any text strings that it finds in a binary file. It is often a useful last resort for trying to get some information out of a file that you have no other way of opening. It can sometimes be quite revealing. As I was revising this chapter, I saw a story on a news site about how someone had predicted that Apple would be offering video downloads and video-on-demand simply by running strings on the latest version of the iTunes application.

Ultimately, in Linux, there is a very strong predisposition in favor of text formats, both for configuration files and for containing information produced by applications. Text formats are by their nature open formats, and they are also formats that can easily be manipulated by scripts and the tools that we have presented here. We recommend learning about these tools and getting used to them by experimenting with them. You will find this to be both useful and fun.

# Chapter

## Text Editors

lain text is our favorite file format. It is readable everywhere and depends only on the universally understood ASCII (and these days, possibly Unicode) format. You are not limited to a specific program to read or create plain text, or to view it.

In the world of Windows, the naive user thinks (and this is what the application vendor wants him to think) that just to write a shopping list, he should use a proprietary word processing application. When he sends that shopping list to his friend by e-mail, he attaches the binary file (which requires a copy of the original application or a filter built into another one) to read it.

The Windows registry consists of binary files (which again require special tools for manipulation). Most Windows applications store their files in binary formats.

In Linux, almost all configuration files, log files, and other system information are held in plain text. The only exceptions are one or two databases (for example, the file /var/log/wtmp, which holds the history of logins that can be accessed by the command last). In the case of applications, most native Linux applications that have their own file formats use a form of modified text, rather than a binary format. For example, the Gnumeric spreadsheet uses an Extensible Markup Language (XML) format (gzipped to reduce the file size). So does the GNOME diagram editor, Dia. OpenOffice.org documents are zipped archives containing XML files. XML is a sensible format for this kind of thing because it is a natural way of creating structure in a file that is pure text. And the beauty of it is that we can read all the information from the file (and process it and manipulate it in various ways) without having the original application. In some ways, open file formats (and other related open standards) are as important for computing freedom as open source applications.

## **IN THIS CHAPTER**

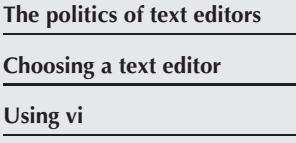

**Using emacs**

Because of the importance of plain text as a format, and because of the need to edit all kinds of text files on Linux, the question of which text editors are available and which ones to use is an important one.

## **The Politics**

A large number of text editors are available for Linux. SUSE Linux includes at least the following: e3, ed, emacs, gedit, jedit, joe, kate, kvim, kwrite, mined, mousepad, pico, qemacs, the, uemacs, xcoral, yudit, and zile.

In addition to these, there are various Integrated Development Environments (IDEs) for programming that have integrated text editors.

Each of the major graphical user environments, GNOME and KDE, comes with its own graphical text editor(s): GNOME has gedit and KDE has kate and kwrite. Others, such as mined, joe, and pico, are editors that run in a console. Some of these are more user friendly than others.

In practice, however, for people who do a lot of general text editing, only two editors really matter, and the vast majority of users tend to prefer one or the other or one of their variants. These two are vi and emacs. As with certain other preferences in the Linux world, there are strong views on each side, sometimes so strong as to be described as constituting ''religious wars.''

Without taking sides in those wars, this chapter describes the main features of the two editors and allows readers to make their own choices.

**In some ways, the situation is not quite balanced. You may or may not like vi, but**  $(0)$ ie **in practice you cannot get away from it. You will have to at least be able to use it, even if it is not your editor of choice. The reason for that is that in a minimal installation of Linux (or any Unix system), you can rely on vi being installed and available, whereas emacs may not be there until or unless you install it.**

## **vi/vim**

The vi text editor started off as a project for Bill Joy (who went on to great things with BSD and Sun Microsystems) when he was hacking the ed editor and incorporating features of em (editor for mortals) while still a student.

vim is ''vi improved'' and is the version of vi that ships with SUSE.

One advantage of the vi/vim text editor is that it is installed both in the rescue and main SUSE installed system by default. The vim editor is relatively lightweight on system resources, but extremely powerful at the same time. Incorporating syntax highlighting and regular expression handling, vim is an all-around nice guy of the text-editing world.

One of the first things that may stump you when you first start using vi is the fact that you cannot enter any text when you just type vi at the command line. This is one of the reasons that a lot of people do not like vi and move to emacs. However, before you move on, let us explain what's happening: vi/vim uses a command mode and a text mode. In command mode, you can manipulate the text with commands, save and quit files, and open files without ''entering'' text into your document. To actually edit text with the traditional methods (insert, delete, and so on), you need to move out of command mode.

This may seem quite alien at first, but we hope that with some examples you will see that it is a quite powerful way to do things, and for people who work more quickly on the command line, it can dramatically speed up your text-editing needs.

Figure  $11-1$  is what you will see when you type **vi** or **vim** at the command prompt. As soon as vim has loaded, it is automatically in command mode. To move into insert mode, press the *i* key. If you want to insert a new line at the current position, use the *o* key. This inserts a new line and puts you in insert mode.

#### **FIGURE 11-1**

Loading vim

```
UIM - Ui IMproved
                   version 6.2.263
             by Bran Moolenaar et al
 Vin is open source and freely distributable
              Sponsor Vin development?
type :help sponsor(Enter)
                                      for information
type :q<br/>Cater> to exit<br>type :help<Enter> or <F1> for on-line help<br>type :help version6<Enter> for version info
                                                                        B - 1A1
```
In the bottom-left corner of the screen, you will see the word INSERT. This signifies that you are in insert mode. You can now type text to your heart's content.

One of the great things about vi is that it can be used pretty much anywhere. If you are on an old terminal, and you have access to alphanumeric characters only, you can control the cursor

with the *k*, *h*, *l*, and *j* keys (up, left, right, and down, respectively) to navigate the screen (as opposed to the cursor key we have come to rely on so much).

In most cases, the Backspace key will enable you to delete characters. If your terminal (an xterm, telnet session, or ssh session) is not capable of using the common keys you are accustomed to, you will have to use other methods to edit your text.

It may seem backward to not use the backspace and cursor keys to edit your text, but vim is very good at adapting (or should we say, being adapted) to any situation you throw at it. This is an extremely powerful feature that will help you if you are in a tight spot with connectivity issues.

## **Using Command Mode**

We briefly touched on the INSERT mode of vim, which is where most things happen because it is where the addition of text occurs. After all, that is why you use a text editor.

However, in addition to the traditional editing features, we want to talk about the command mode editing features of vim as well. To enter the command line, press the Escape key. The INSERT keyword in the bottom-left corner of the screen disappears. You are now in the realm of the vi command mode. You can use the cursors (or the *k*, *h*, *l*, and *j* keys) to move around the text, but you cannot insert anything.

The next sections discuss some basic keys that you can use in command mode that prove very useful.

## **Moving Around the Text**

We have talked about using the cursor to move around the text while in command mode. To speed up your text editing, you can use shortcuts to move quickly to blocks of text, the start and end of a file, and to the start and end of a line of text.

#### **Moving to the Start and End of a File**

To move to the end of a file (and this applies to quite a few text-based applications in Linux such as man and less), press Shift+g. To move to the start of the file, press g+g. You can also go to a specific line in the file by entering the number of the line that you want, followed by g+g. For example, 15 g+g would take you to line 15 of the file that you are editing.

#### **Moving Around a Line of Text**

To move around a line of text, you can use w to move to the next word, \$ to move to the end of the line, ˆ to move to the beginning of the line, and Shift+a to move the cursor to the end of the line and enter append mode.

It is very useful to combine the end-of-line operation with the append operation to add text to the end of the line.

Figures 11-2 and 11-3 demonstrate this. Keep an eye on the location coordinates at the bottom-right corner of the screen to see how the Shift+g operation affects the cursor.

#### **FIGURE 11-2**

Starting at the end of line 1

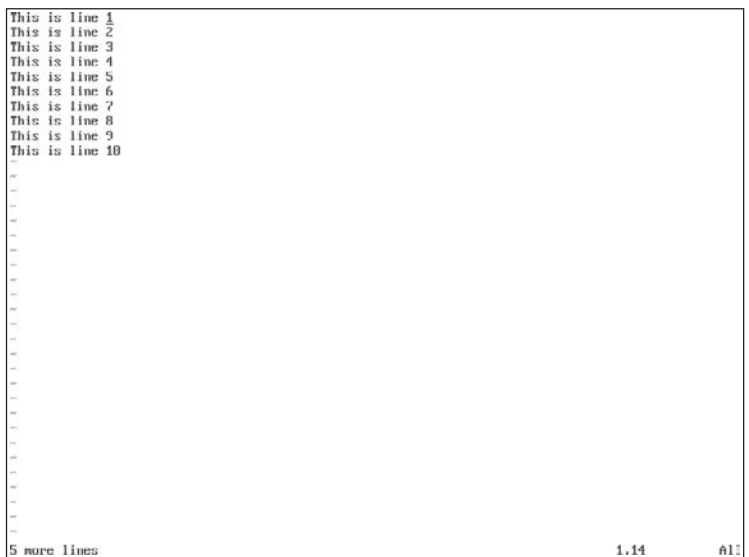

#### **FIGURE 11-3**

Using Shift+g to move to the end of the file

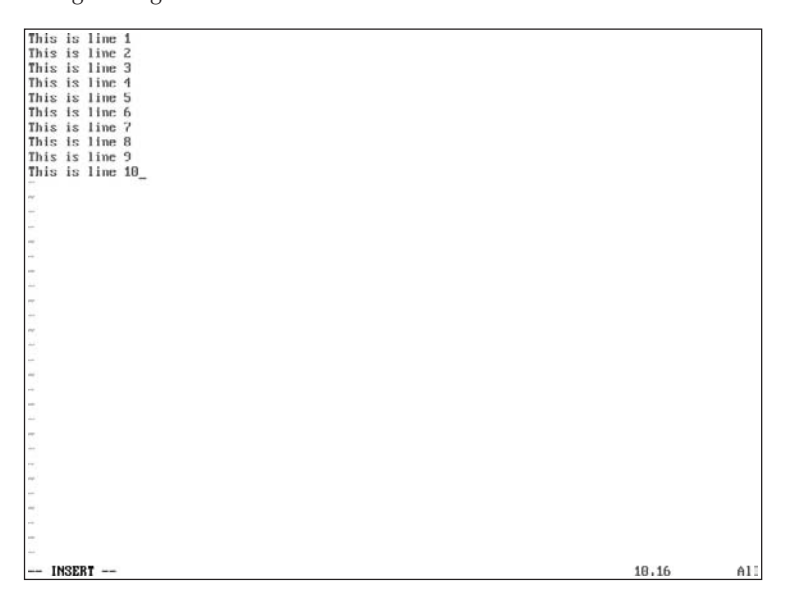

To move to the start of the current line, you can also use the zero (0) key or the Home key.

**All of the keys on the Insert/Delete/Home/End/PageUp/PageDown keypad perform** 18 I P **the actions you'd expect in vim.**

## **Deleting Text**

To remove a character from a string of text, press the *x* key. Compare Figures 11-4 and 11-5 for the results.

#### **FIGURE 11-4**

Before character removal

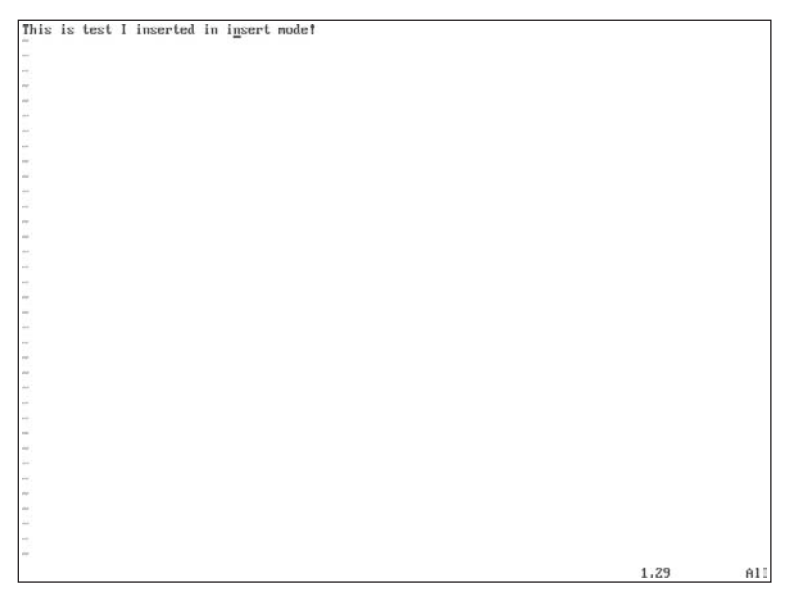

You can see in the figures that the *s* in *insert* was removed. The *x* key in command mode can be thought of as a replacement for the Backspace key. You will find after repeated use of vi that you will not use the Backspace key at all. We have even used the x command in Word as we are in the mindset that we are editing text and we should use the *x* key to remove text. We hope that the editors of this book will spot any erroneous x's in the text!

#### **Deleting More Than One Character at a Time**

Often you want to remove whole lines of text, and vi enables you to do this very quickly with the d command.

The d command can be used to remove a whole line, a word, part of a word, multiple lines, and multiple words.

#### **FIGURE 11-5**

After character removal

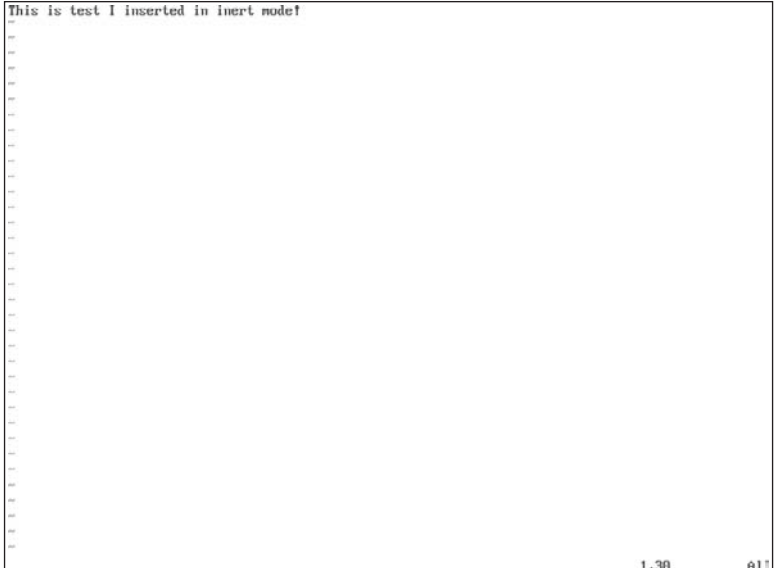

To remove a word of text (text surrounded by a space), move the cursor to the start of the word and press d+w sequentially. If you want to remove the part of a word, position the cursor at the character you want to remove to the end of the word and use the d+w command.

**It may be slightly confusing to put these commands into practice in your head, so we advise that you find a text file (or create your own) full of text and play around with the commands we discuss here.**

To remove a full line of text, press d+d sequentially. The double d removes the whole line of text, until it finds the end of the line. It may be that you cannot see the entire text on the line if it is longer than your terminal display, so be careful when you remove a line.

To remove all text from the cursor position to the end of the current line, press d and then \$.

#### **Undoing and Redoing**

The vim editor also features an undo command that proves very helpful. If you have made a mistake (for example, removing a line you didn't mean to), pressing u while in command mode will undo the last operation you performed. Pressing u again will undo the previous operation before this and so on. To redo an operation you have undone, press the Ctrl+r key (redo).

#### **Removing Multiple Times**

To remove lines or characters multiple times, you can specify a number to work with the previous commands. For example, to remove five lines of text, press 5+d+d. In Figure 11-6, you can see a series of lines before the five lines of text are removed. In Figure 11-7, the operation 5+d+d has been used to remove Lines 3 through 7.

#### **FIGURE 11-6**

Removing multiple lines of text (before)

```
This is line 2<br>This is line 2<br>This is line 3<br>This is line 4<br>This is line 5This is line 6<br>This is line 7
  This is line 0
 This is line 9<br>This is line 10
                                                                                                                                                                                                                            3,14
```
You can use this operation to remove characters (*number*+x), lines (*number*+d+d).

## **Copying and Pasting**

Entering copious amounts of text into a file is never a fun thing, and the copy-and-paste idea has helped to speed up repetitive text entry. In most graphical user interface (GUI) applications, a simple right-click for the text menu enables you to copy and paste text. When you are working on the command line, this is not possible, and you have to do it a little bit differently.

In vim, you call a copy a *yank* (as in, you are yanking the text). With this in mind, you may be able to guess what you use to yank the text, a  $y+y$  combination. To copy a line of text, place your cursor on the line you want to copy and press y+y. This copies the text into the buffer. To paste the line to another place in the file, press the p key (for paste).

If you wanted to paste multiple copies of the line, you can use the multiplier. For example, to paste a line five times, use 5+p.

#### **FIGURE 11-7**

Removing multiple lines of text (after)

```
This is line 1<br>This is line 2
This is line 8
This is line 9<br>This is line 10
5 fewer lines
                                                                                                                                              3.1\overline{a}1
```
## **Inserting and Saving Files**

If you are editing a file and you realize that you want to pull in text from another file, you can use the :r command in vi command mode.

For example, if you want to read the contents of the file /tmp/myfile into the current document at the current cursor position, you enter command mode with the Escape key and type :r /tmp/myfile.

To save a file, you use the :w command. To save a file you just edited to /home/justin/ mynewfile, you enter :w /home/justin/mynewfile.

**Entering commands with the colon (:) specified first with the command will show** II P **you what you are typing. If the colon is not used, as we have been doing, then you do not see the command you are using. The colon commands are usually used to manipulate text in a way that enables you to edit the command before you run it (by pressing Enter).**

## **Searching and Replacing**

To search for a string in your text, you can use the forward slash (/) and question mark keys (?).

To search from your current position forward in the file, use the / key. For example to search for the word "apples" from the current cursor position to the end of the file, enter **/apples** and press Enter in command mode.

To search backward, to the start of the file, use the ? key. To search for ''apples'' from the current cursor position to the start of the file, enter ?apples and press Enter in command mode.

If you are looking for more than one occurrence of the word ''apples'' in the text, press the *n* key to move to the next occurrence.

**As we discussed, Shift**+**g and g**+**g can be used in less and man to move to the TIP end and start of a file. The /, ?, and n commands can also be used in these applications to search forward and backward in a file.**

Replacing text globally in a file is quite easy to do and is very powerful, if you know what you are doing. To replace text in the whole document, you need to use the substitution command, :s.

For example, to replace the word "apples" with "pears" in the current document, enter :%s/apples/pears/g.

The :%s command is quite powerful in its ability to search and replace. In the example command, we used % to tell vim to check every line of the document for the occurrence of ''apples''. Adding the g tells it to replace all occurrences of ''apples'' on a line with ''pears''.

If you are worried that you could be replacing text you do not want to replace, you can add the c command onto the g to get vim to ask for confirmation.

This may seem to be quite a big step from some of the single commands we have talked about in this chapter so far, but we want to highlight how powerful vim can be with more abstract commands.

**A good introduction to vim is included in the package; to run it, type vimtutor at OTHE the command line. If you want to access the online help, go into command mode and enter :h and press Enter. To exit the online help, enter :q in command mode and press Enter.**

## **Using the vim Initialization File**

If you want to customize how vim works, you can add startup commands to the file .vimrc in your home directory. This file is used to set the profile for how vim works for you and is very useful.

One popular feature of vim is its syntax highlighting. If you are editing C, or maybe Perl, vim can colorize your text so it is easier to read. Open the .vimrc file (it may not exist, which means you'll have to create it) and add the following to the file:

syntax on

It is usually nice to be able to use the Backspace key to delete characters for us folks who like to be able to edit interactively.

```
set backspace=2
```
This tells vim that when it is in insert mode, the Backspace key can be used to delete text as you can in Windows Notepad, for example.

And finally, for programmers who want to indent their code while typing in order to show the structure, vim can be told that it should remember the current level of indentation by setting the autoindent parameter in your startup file:

```
set autoindent
```
Now, when you press Enter for a new line, vim returns to the column you are indented to (using the Tab key).

You can set many options in your . vimrc file — it would take up an entire book to describe them all. An excellent vim tutorial at http://newbiedoc.sourceforge.net/tutorials/ vim/index-vim.html.en can be of help.

There are also good reference "cheat sheets" at www.tuxfiles.org/linuxhelp/ vimcheat.html and www.fprintf.net/vimCheatSheet.html.

## **Exiting vim**

To exit vim, you need to use the :q command. This will quit the current session as long as you have saved your work (that is, all text buffers are written to disk).

If you want to quit and save the current file to disk, use  $(wq)$ . This works only if you have assigned a filename to the file you are working with. If you have not, you will see an error message. To remedy this, you can pass the name of the file you want to save with :wq filename. In the case of the example file we used previously in this section, entering  $:\mathbf{w}\mathbf{q}$ **/home/justin/mynewfile** will successfully save the file and exit  $v_i$  cleanly.

To exit vim without saving the file, you can use :q!. With this command, you are not asked for confirmation and you will exit vim immediately. Use with caution.

## **emacs**

There is a strong contrast between vi and emacs, both in terms of philosophy and the user's experience. While vi is essentially small and efficient, emacs is large and powerful. One of the things that many people find most irritating about vi is the need to switch between command mode and text-entry mode. The emacs editor operates differently; you access commands through key combinations involving the Ctrl and Meta keys (on Linux for Meta, read Alt). In graphical mode, emacs also has easily accessible menus that you can use with the mouse.

emacs is much more than a text editor; it aims to be an entire working environment. You can use emacs as your mail client. You can use it as a complete integrated development environment (IDE). You can even use it as a web browser. (We don't recommend this. It's slow and doesn't render web pages well, but try it if you must. You will need to have the emacs-w3 package installed.)

emacs dates back to 1976, when it was first developed by Richard Stallman and others at MIT's Artificial Intelligence Lab. The name was derived from the phrase *editor macros*. GNU emacs is part of the GNU project. The history of the project and of the split between emacs and XEmacs is well documented on various web sites, including the emacs Wiki site and www.xemacs.org.

## **What to Install**

A bewildering variety of packages have ''emacs'' in their names. It is important to realize that there are two emacs packages included in SUSE: emacs and xemacs. This sounds as if one is for use in the text console environment and one in X, but it isn't as simple as that.

GNU emacs (the package called emacs) runs in the graphical environment as well. At some point in history, there was a fork in the development of emacs, and a version of emacs with (at that time) better support for the graphical environment split off. This was at one time called Lucid emacs and is the ancestor of xemacs. In the case of GNU emacs, you can install the package emacs and emacs-x11 or you can install emacs and emacs-nox. By default, you will get emacs-x11, and if emacs detects that X is running, it will start in graphical mode by default. If X is not running, you will get emacs in text mode. If you want the text mode version all the time, you should install emacs-nox and not emacs-x11.

You can independently also install the xemacs package if you want to have both emacs and xemacs installed on your system. In general, emacs and xemacs can use the same Lisp files (which provide modes and additional functionality) and (by a clever trick) can partly share their user configuration files.

Almost everything said here about emacs applies to XEmacs also. It used to be that XEmacs had a much nicer look and feel than GNU emacs when running graphically. That is no longer the case. As far as editing commands and modes are concerned, in almost all cases what we say applies to both.

## **Starting emacs**

If you start emacs from the command line (by typing **emacs**), then if  $emacs-x11$  is installed and X is running, you will see something like Figure 11-8.

If you want to start emacs in an xterm or konsole window, type:

```
emacs -nw
```
The -nw option (think *no window*) prevents it from starting in its own window and forces it to run in text mode inside the xterm or konsole window. You will see something like Figure 11-9.

#### **FIGURE 11-8**

emacs starting in X

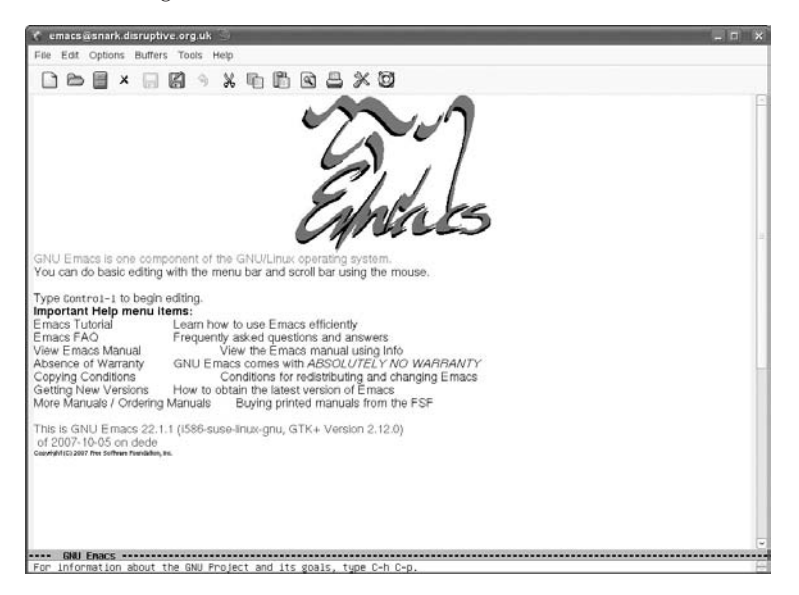

#### **FIGURE 11-9**

emacs -nw starting

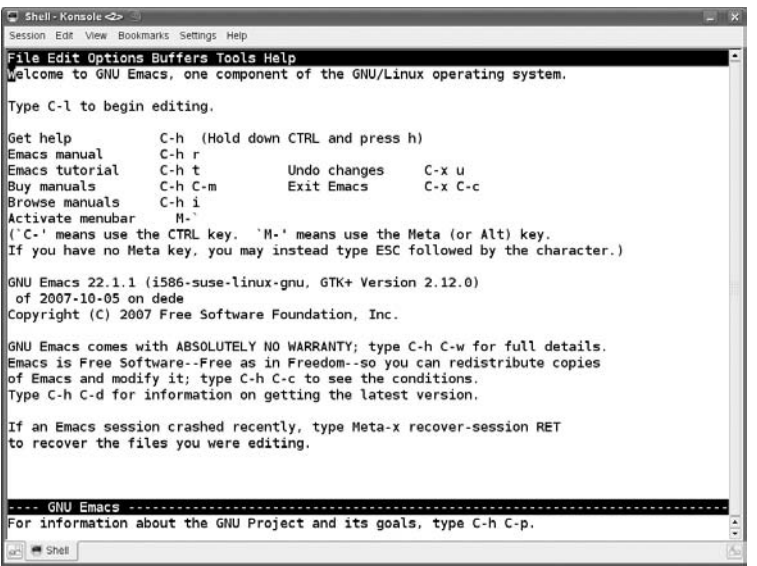

It is more likely that you will want to start emacs by opening a particular file. To do that, type the following:

**emacs file** or **emacs -nw file**

If the file that you name does not exist, it will be created when you first save the file.

You can then start editing the file. What you type will instantly appear in the editing buffer, which you see (unlike in vi where you need to switch to INSERT mode to start editing). Just doing ''what comes naturally'' will work fine now: the arrow keys or the mouse will reposition the cursor as expected and the Backspace key will delete backward while the Delete key will delete forward.

## **Controlling emacs**

To issue commands to emacs, you use key combinations. In describing these, it is the convention to use C for the Ctrl key and M for the Meta key, which can be either Alt or Esc. For example, to save a file, you do Ctrl+x Ctrl+s; this is normally written as  $C - \times C - \cdot S$ . If you are running the graphical form of emacs, you can do some of the most common actions (such as saving a file) by clicking menu items (File  $\Rightarrow$  Save).

#### $0117$

**Note that the commands here are the default ones. The emacs editor is totally configurable, which means that you can bind a particular keystroke to any command you want. For example, C-x C-f is bound to the command find-file, which you can also run with M-x find-file. You can break that binding and bind the command to a different keystroke. You can also bind a keystroke to a command that you find yourself using regularly that has no binding (or one that you find inconvenient). To make such a change permanent, you need to add a line to your .gnu-emacs-custom file.**

The most important basic emacs commands are as follows:

- C-x C-f: Find a file (that is, open it).
- C-x C-s: Save the current buffer.
- C-x C-w: Write the current buffer to a file ("Save as").
- C-x C-c: Quit.
- C-k: Kill the rest of the current line.
- C-y: Yank (that is, copy) the last killed text.
- M-w: Copy the selected text.

#### **Moving Around**

If you are using emacs in a graphical session, the mouse works both for selecting text and for moving around the file. But you can also navigate with the keyboard using the following keystrokes:

- C-f: Move to next character.
- C-b: Move to previous character.

■ M-f: Move to next word.

M-b: Move to previous word.

- C-a: Move to beginning of line.
- C-e: Move to end of line.
- M-a: Move to beginning of sentence.
- M-e: Move to end of sentence.
- C-Home: Move to top of buffer.
- C-End: Move to bottom of buffer.
- $\blacksquare$  M-x goto-line: Move to a line number that you specify.

The commands for moving to the beginning and end of a sentence assume that sentences are separated by a dot and two spaces.

#### **Undo**

C-\_ or C-x u will undo your last command or typing; emacs remembers everything you do, so you can do a sequence of undo commands.

#### **Replacing Text**

M-x replace-string will globally replace one string with another in the whole buffer or in the selection. You can also do a conditional replacement of text with M-% or M-x query-replace. You are prompted as to whether you want to make each change.

#### **Searching**

 $C-s$  starts an incremental search. What this means is that if you type  $C-s$  Li, for example, you see the next instance of *Li* highlighted in the text. If you type another letter (for example *n*), you will now be searching for *Lin*. If you press  $C - s$  again, you will move to the next instance of this new search string.

You can also do a non-incremental search by typing C-s followed by pressing Return. Whatever you now enter will be the search string and emacs will jump to the next occurrence of it. Regular expression searches are also possible. The command M-C-s starts a regular expression search. If you then type a regular expression, emacs searches for the next matching text in the buffer. (See also Chapter 10 for more on regular expressions.)

#### **Making Corrections**

M-c capitalizes the next word, and M-u makes the next word all caps. M-l makes the text lowercase. M-t switches the order of two words. M-x ispell-buffer checks the spelling of the entire buffer. You can check the spelling of a single word with M-x ispell-word.

## **Using Word Completion**

One of the very useful features of emacs is the way that it ''predicts'' you are going to type. (Well, not quite literally, but good enough.) If you are working on a file and you start a word

and then type M-/, emacs tries to complete the word for you, based on previous words in the file. If it chooses the wrong one, simply type  $M-$ / again until you get the one you want and then continue typing. This is an extremely powerful feature, not just because it can save you a lot of typing, but more important, if you are writing code, you can use it to ensure that you don't make mistakes when typing variable names that you have already created.

## **Using Command Completion and History**

If you start to type an emacs command with  $M-x$  and a couple of characters, emacs will show you all the available completions. So, for example, if you type  $M-x$  fin and then press the Tab key, you will see all the emacs commands that start with fin. There are a lot of them!

If you type M-x and then an up arrow, emacs offers you the last command you gave it. Another up arrow will take you to the one before, and so on.

### **emacs Modes**

This is where emacs really comes into its own. emacs provides different sets of key bindings and functions that are automatically associated with different types of files. The set of key bindings and functions for a particular type of file is known as a *mode*. For example, if you are editing HTML, emacs has a mode for HTML. If you are editing Perl code, emacs has a mode for Perl. In the same way, there are modes for all major programming languages, for shell scripts, for Makefiles, for almost anything you can think of. And these modes are highly intelligent. For instance, in the example shown in Figure 11-10, we are editing Python code. The emacs editor understands the Python syntax and colorizes the code based on its knowledge of the key words in Python. It also automatically indents the code as you type (in Python, the structure of the program is shown by the indentation; emacs helps you get the indentation right). It also helps you get the syntax right by refusing to indent a line correctly following a syntax error.

In most modes, emacs has special commands to do things that make sense in that context. For example, in XML mode, C-c / closes the currently open tag (so it will look back in the file for the last open tag, and type for you the correct closing tag).

In almost all cases, emacs loads the correct mode for the file that you are editing when it opens it. If it doesn't do so, you can select a mode with a command like M-x xml-mode.

Similarly, in HTML mode (see Figure 11-11), emacs colorizes the code in a way that helps you distinguish tags from text. There are numerous special key commands for this mode that allow you, for example, to insert common opening and closing tags with a single key combination and to call an external program to view the file.

The modes are implemented by files of Lisp code that are installed in directories under /usr/share/emacs. You can, of course, install additional modes. If you use a language for which there is no mode included in the SUSE emacs packages (fairly unlikely, but possible), you can always add it. We always have to add magicpoint mode (for editing source files for magicpoint, a nice slide display tool that uses a markup format).

#### **FIGURE 11-10**

emacs editing python code

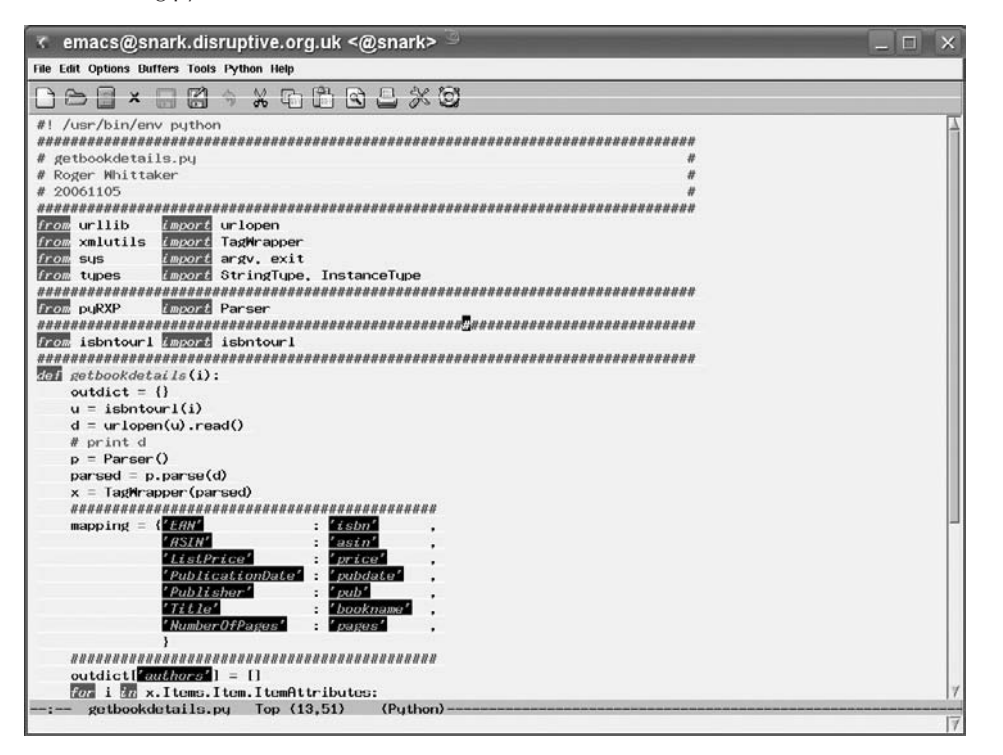

The magicpoint mode that we use was written by Christoph Dalitz and comes in a file called mgp\_mode\_cd.el. To make this work and have it automatically loaded when you open a magicpoint file (with a name such as file.mgp), you need to copy mgp\_mode-cd.el to the directory /usr/share/emacs/site-lisp/ and add the following lines to the emacs startup file .gnu-emacs-custom in your home directory:

```
(autoload 'mgp-mode "mgp-mode-cd" "MGP mode." t)
(add-to-list 'auto-mode-alist '("\\.mgp$" . mgp-mode))
```
As one would hope, the instructions for making this work are included as comments in the mode file itself.

**You can (of course) write your own emacs modes. But to do so you need to become** NOTE **familiar with some Lisp programming. The reason you might want to do this is to be able to edit a type of file with a known special structure. You could make that structure evident during editing, just like the built-in modes for particular programming languages. You don't need to learn to do this, but you could because emacs is infinitely extensible through the underlying Lisp code.**

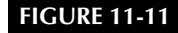

emacs editing HTML

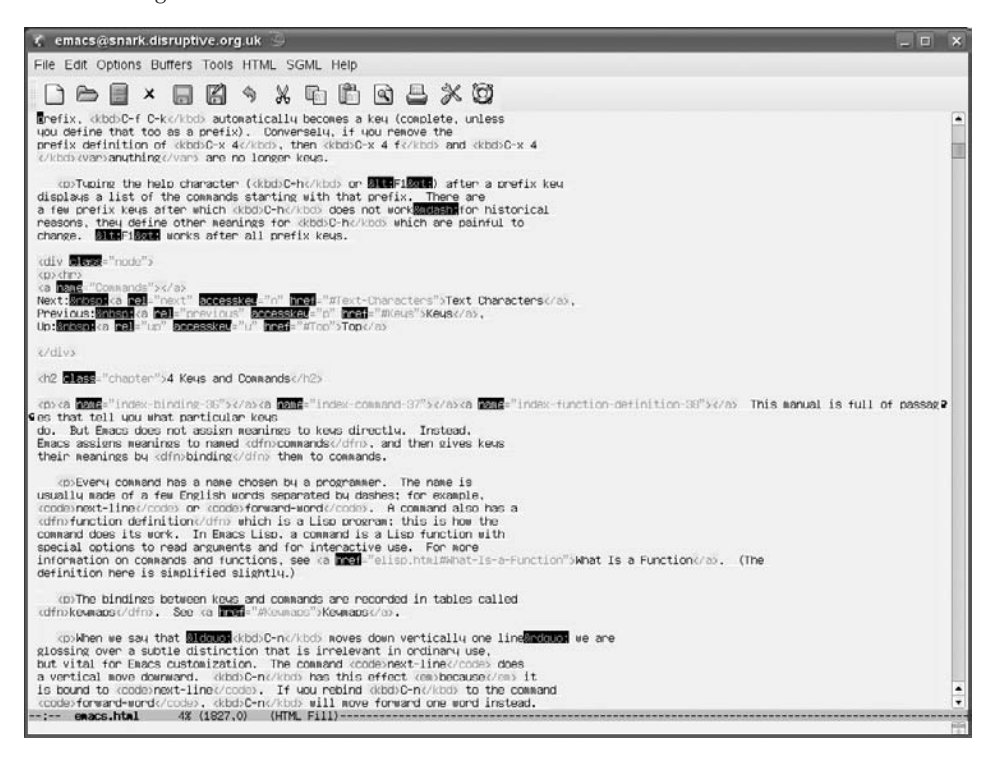

These comments just scratch the surface of what emacs modes can do, but they do give you a clear idea of what an intelligent editor emacs can be. For additional information about the emacs customization file and customizing emacs, see the section ''Customizing emacs'' later in this chapter.

## **Using the Calendar**

The command M-x calendar displays a calendar in emacs. When the calendar is displayed, with a date highlighted, type  $\mathbf p$  p to have that date translated into the Persian calendar. Type  $\mathbf p$ i, and you will get the Islamic date; type **p e** for the Ethiopic date.

In a way, this sums up exactly what people both love and hate about emacs. It does everything, but as a consequence, it is very complex, and some would say bloated. If it all gets too much for you, you might try typing  $M-x$  doctor for a sympathetic chat or  $M-x$  tetris for a quiet game.

**If you have not used emacs before, don't be put off by the sections that follow: in fact, don't even read them. Start playing with emacs and getting used to the most**

TIR

**important keystroke combinations listed in the section ''Controlling emacs.'' It doesn't take long before these become second nature. You may come to prefer emacs to any other editor. That will also be the time when you feel the itch to make emacs work slightly differently; then come back and read the following sections.**

## **Customizing emacs**

If you've ever gone to the desk of any emacs aficionado and used emacs there, you've probably noticed that it doesn't seem to work the same way for them as it does on your system. The reason for this is that emacs is the most configurable editor in existence. Not only does emacs provide a rich configuration language for changing the commands that different keys are associated with (known as key bindings), but it also includes a complete implementation of the Lisp programming language that makes it easy for serious emacs users to write their own commands or modify the behavior of existing ones.

Most Linux systems store all per-user emacs customization information in the file .emacs in the user's home directory. SUSE provides a slightly richer model for emacs customization and configuration. When a user account is created, YaST copies the files .emacs and .gnu-emacs from the system's /usr/skel directory into the user's new home directory. The  $\sim$ /. emacs file is primarily just a loader that determines whether you are running standard X11 emacs or the more graphical version of emacs known as XEmacs, and automatically loads the contents of appropriate startup files for each of these emacs implementations. If you are running the standard X11 emacs (which is what this section focuses on), the .emacs file loads the  $\sim$ /.gnu-emacs file whenever you start emacs. If you are running XEmacs, the .emacs file loads a configuration and customization file called  $\sim/$ . xemacs/init.el (if the file exists). You can modify the contents of the appropriate file to fine-tune the characteristics of how emacs works for you.

In addition, if you are running the standard X11 emacs and you want to further customize how emacs works on your system, you can create a file called ~/.gnu-emacs-custom to hold your specific key bindings, functions, and other customizations. Because this section focuses on the standard X11-aware version of emacs, the customizations discussed in the rest of this section should be put in this file.

The next few sections highlight the basic types of customizations that you can make in an emacs configuration file, providing examples of each. A number of excellent sites on the web provide much more detailed information about customizing emacs, such as http://jeremy.zawodny.com/emacs/emacs-4.html and http://linuxplanet.com/ linuxplanet/tutorials/3166/4/.

#### **Changing Key Bindings**

Whenever you execute an emacs command, you are actually executing a Lisp function. As explained earlier, emacs is configured to execute specific commands in response to combinations of the Ctrl or Esc keys and the standard keys on your keyboard. These are known as *key bindings* because they associate (bind) a specific function with a specific key sequence.

However, if you're already familiar with another editor that also used commands consisting of combinations of the Ctrl or Esc keys and the standard keys on your keyboard, your fingers are probably used to typing certain keys to execute certain commands. The most common customization made to emacs, therefore, is to change the keys to which commonly used commands are associated.

Although emacs enables you to change key bindings globally or within a specific mode, it is more common to customize a specific key binding so that it works regardless of the mode in which you are using emacs. The emacs configuration command to globally set a key binding is global-set-binding. For example, to globally set the key sequence Ctrl+Z to a function that scrolls the current buffer up one line rather than attempting to suspend emacs, you would put the following command in your  $\sim$ /.gnu-emacs-custom file:

```
(global-set-key "\C-Z" 'scroll-one-line-up)
```
In Lisp fashion, you must preface the name of the function that you are referring to with a single-quotation mark (not the back-quote). If you're interested, the scroll-one-line-up function is provided as an example in the section "Defining Your Own Functions" a bit later in this chapter.

 $\overline{O}$ 

**When specifying key bindings, the Ctrl key is represented by \C- and the Esc key is represented by \M-.**

#### **Setting Variables**

emacs uses a number of internal variables to control its behavior. The values of variables that are known to emacs can be changed by adding a line to the configuration file that includes the command setq. So, for example, the variable scroll-step controls how many lines the text in the main window moves when it has to scroll up or down because the user has repositioned the cursor. To make the text scroll a single line at a time, you can add the following line to your ~/.gnu-emacs-custom file:

```
(setq scroll-step 1)
```
Another example is a spell-checking mode called ispell that includes a variable called ispell-highlight-face. This controls the appearance of the misspelled words when the spell checking mode is active. You could set this variable to the name of any ''face'' that emacs knows about (a face in emacs is an abstract combination of font size, shape, color, and background). So the following line in the  $\sim$  / .gnu-emacs-custom file:

```
(setq ispell-highlight-face 'font-lock-warning-face)
```
will make the misspelled words stand out even more strongly than the default underlining.

This example is also, unfortunately, an illustration of the complexity of emacs configuration. In order to know that you could do this, you first had to know that the variable and the possible value actually existed.

#### **Specifying Modes and File Associations**

As discussed earlier, emacs provides different key bindings and functions based on the type of file that you are using; these are known as modes. The default mode used by emacs when you start emacs without specifying the file that you want to edit is known as *Fundamental* mode.

By default, when emacs opens certain types of files, based on their filename extension (and in some cases on their content), it will go into the appropriate mode. The default configuration on SUSE will manage this for the most common file types.

If you want to force emacs into a particular mode, you use the key combination  $M - x$ mode-name. So, for instance, to force emacs into XML mode you use M-x xml-mode.

Suppose you have a log of files that are actually XML files, but their names end with .cnf. You want to configure emacs so that it will go into XML mode when it opens these files.

To do this, you can add a line like the following to  $\sim/$ .gnu-emacs-custom:

```
(add-to-list 'auto-mode-alist '("\\.cnf$" . xml-mode))
```
This adds the file extension .cnf to the list of file types that are automatically opened in XML mode.

#### **Defining Your Own Functions**

The fact that emacs uses the Lisp programming language internally means that if you want, you can define your own functions and then apply them when editing text. To do this you have to define your functions in terms of functions that are natively available in Emacs Lisp.

The following is an example given in the emacs documentation:

```
(defun capitalize-backwards ()
            "Upcase the last letter of a word."
            (interactive)
            (backward-word 1)
            (forward-word 1)
            (backward-char 1)
            (capitalize-word 1))
```
If this has been defined in  $\sim$ /.gnu-emacs-custom, you can run it using the keystrokes M-x capitalize-backwards, and it will capitalize the last letter of the word before the current location.

**If you have both emacs and xemacs installed, you will find that you have more than** NOTE **one configuration file. There is ~/.emacs, ~/.gnu-emacs, ~/.gnu-emacs-custom, and then the xemacs-specific files ~/.xemacs/init.el and ~/.xemacs/custom.el. On a SUSE system, the ~/.emacs that is installed by default for a new user is read by both emacs and xemacs, and loads ~/.xemacs/init.el when the program starts. The files that you as a user should adjust to your needs are ~/.gnu-emacs-custom and ~/.xemacs/custom.el. These are also the files where changes made from within the emacs or xemacs interface are saved (for instance, when you set faces or fonts from the menus).**

## **More Information**

The emacs editor contains its own tutorials and help files: Type **M-x help** to begin. These include a learning-by-doing tutorial. There are plenty of emacs tutorials out there, some of which are written from the beginner's point of view.

Several books on emacs are available, including:

- *Gnu Emacs Manual: For Version 22* by Richard M. Stallman (Free Software Foundation, 2007)
- *An Introduction to Programming in Emacs Lisp* by Robert J. Chassell (Free Software Foundation, 2004)
- *Learning GNU Emacs* by Debra Cameron, James Elliott, Eric S. Raymond, Marc Loy, and Bill Rosenblatt (O'Reilly, 2004)
- *Writing GNU Emacs Extensions* by Bob Glickstein (O'Reilly, 1997)

The official GNU emacs documentation is also online at: www.gnu.org/software/emacs/ manual/index.html.

Many examples of emacs configuration files can be found on the Internet, including a large collection at: www.dotemacs.de/.

There is an emacs Wiki (a user-editable web page with a lot of good emacs information) at www.emacswiki.org.

Finally, you need to be able to make simple emergency edits with vi because there may be circumstances in which vi is all that is available to you (such as when you're running the rescue system). You may come to know and love vi, but depending on your character, you may go to the other extreme and make emacs your editor of choice. Both editors have far more functionality than is covered here, and both are certainly worth further study.

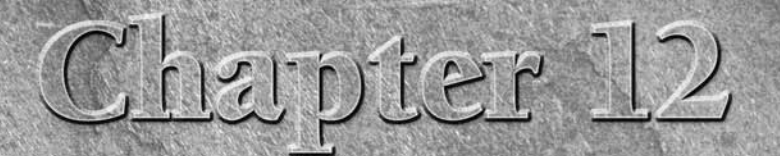

## Working with Packages

riginally, there was no such thing as a package in Linux. It was a dark time for people who have a penchant for an organized, manageable, and above all, clean system.

A *package* is a file containing all the files of an application, library, or anything else with data in it that can be installed, removed, queried, and managed as one entity. The RPM format and the tools around it were developed in the mid-1990s by Red Hat. SUSE and a number of other Linux distributions were quick to adopt it. RPM is the leading packaging system on Linux, and is used both by Red Hat and SUSE, but it is by no means the only one: Debian and its derivatives including Ubuntu use a different system for managing packages.

#### $\overline{O}$

**Manager.''**

**RPM originally stood for ''Red Hat Package Manager,'' but is now officially just the ''RPM Package**

In the dark days, when you needed to install new applications, you downloaded the source code, untarred it, configured the build environment, and compiled it. When it came to installing the application, you had no way of telling what file belonged to what application. This led to orphaned files existing on a system when you wanted to remove the application or upgrade it.

Enter RPM to solve this issue. RPM uses a central database that contains information about all software installed on the system. You can query this database to find out what packages are installed, their versions, and also what files they own. If you want to upgrade the package, you can download the RPM and simply tell RPM that you want to upgrade the software

## **IN THIS CHAPTER**

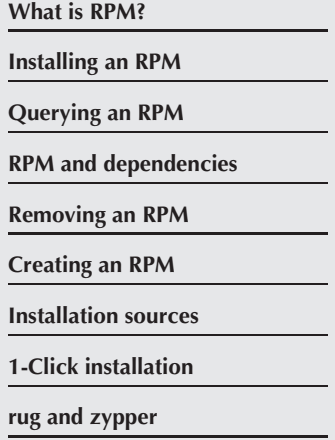

to a later revision. This helps to control and curb orphaned files and provides a quick and easy way to see what software is installed on the system.

This chapter covers package maintenance and manipulation using RPM. RPM is a very powerful system, not only to install and manage packages, but also to automate the build process of software to produce a binary RPM.

## **Binary RPMs**

An RPM contains the binary, configuration, and documentation for an application. It also contains information about what it depends on and what it provides to the system (so that other packages can depend on the RPM you are dealing with if needed). Whereas with source code you have to resolve and figure out any dependencies that are needed, the RPM contains all of this information for you in the package itself.

When you install SUSE, a large number of RPM files are installed with the software you have selected. These RPMs may rely on other RPMs for functionality and so on. The process of controlling dependencies is handled by YaST automatically. For example, if you want to install Firefox, YaST knows from the RPM file that Firefox depends on the X libraries, among others. YaST creates a dependency tree for RPMs that need to be installed and resolves any dependency needs as well as any conflicts.

This feature of YaST is something that proves extremely useful because it means that the user does not need to resolve package dependencies manually when installing software.

The command-line tools rug (on SLES and SLED 10) and zypper for openSUSE and newer enterprise versions also have the ability to resolve and fetch dependencies when necessary.

#### $O$   $F$

**RPM manages packages directly, installing, querying, and building RPMs. YaST, on the other hand, takes the features of RPM and builds an installer system around it. YaST will resolve dependencies, give you information about the packages, and enable you to search all SUSE packages on the media to find what you need to install.**

Dependencies are an important part of the RPM process. The fact that the RPM system manages dependencies takes away the cumbersome and sometimes difficult process of manually resolving dependencies of the source code.

## **Installing an RPM**

To install an RPM, you can use the YaST package selection tool we talked about in Chapter 1 or install manually. YaST will happily install RPMs that belong to the SUSE version it is running on, or which are available from an installation source that YaST has previously been informed about. But you cannot use YaST to install a single isolated third-party RPM package.

Installing an RPM manually involves using the command-line features of rpm as opposed to using the YaST package manager. We will talk about installing, querying, and removing RPM packages manually so that you are proficient in managing and checking installed software.

The rpm command is used to control all package operations on the system. To install a package, you need to use the -i (install) parameter. Doing a straight install is fine in most situations, but if the package is installed already (albeit a lower version), you will either need to remove the package and then install the higher version or use the -U (upgrade) parameter.

**Doing an upgrade on a package that does not have a lower version install will do a** TIP **straight install, so we usually just use the upgrade parameter.**

To illustrate the dependency problem mentioned earlier, Listing 12-1 shows an install of the bbtools package. This package is a group of applications that act as helpers to the Blackbox window manager. The bbtools and bbtools-gui packages are used to configure the look and feel of the Blackbox window manager.

#### **LISTING 12-1**

#### **Installing the bb-tools RPM Package**

```
bible:/media/SU1030.001/suse/i586 # rpm -Uvh bbtools-2007.4.24-47.i586.rpm
error: Failed dependencies:
blackbox is needed by bbtools-2007.4.24-47.i586.rpm
```
We used the -U (upgrade), -v (verbose output), and -h (show hashes) parameters. The -v and -h parameters are usually very helpful in giving you active feedback for the installation of a package.

The bbtools package depends on quite a few other software packages; thankfully, most have already been installed during the installation of SUSE. However, you can see that we do not have the Blackbox window manager installed, as RPM's dependency tree can tell this from the RPM itself.

To be successful, you need to install both Blackbox and bbtools. The RPM system is able to install multiple RPM files and will take into account whether the packages to be installed depend on one another. This proves very useful in these situations. Listing 12-2 shows an installation of both bbtools and the Blackbox RPM.

#### **LISTING 12-2**

#### **Installing Both bb-tools and Blackbox**

```
bible:/media/SU1030.001/suse/i586 # rpm -Uvh bbtools-2005.1.24-3.i586.rpm blackbox-
0.65.0-313.i586.rpm
Preparing ... ########################################### [100%]
  1:blackbox ########################################### [ 50%]
```

```
2:bbtools 1: \frac{4}{4} \frac{4}{4} \frac{4}{4} \frac{4}{4} \frac{4}{4} \frac{4}{4} \frac{4}{4} \frac{4}{4} \frac{4}{4} \frac{4}{4} \frac{4}{4} \frac{4}{4} \frac{4}{4} \frac{4}{4} \frac{4}{4} \frac{4}{4} \frac{4}{4} \frac{4}{4} \frac{4}{4} \frac{4}{4} \frac{# rpm -Uvh bbtools-2007.4.24-47.i586.rpm blackbox-0.70.1-96.i586.rpm
Preparing ... ########################################### [100%]
    1:blackbox ########################################### [ 50%]
    2:bbtools ########################################### [100%]
```
Take note that even though we specified bbtools before Blackbox, RPM was able to see that Blackbox had to be installed first during the preparation phase of package installation.

## **Querying RPM Packages**

To find out information about an RPM package, you must *query* the RPM database or the RPM package directly. You do this with the -q command-line option. If you are querying an installed RPM, you just need to use the -q parameter with the query type you want to use. If you need to query an RPM package file directly, you have to add the -p (package) directive.

Querying RPMs is a very important part of administrating an RPM-based system because you may need to see what version of the software is installed, determine whether a file you have come across on your system is owned by an RPM package, or list the files that belong to an RPM.

#### **Listing Files in an RPM**

It is quite useful to see what files are in an RPM package, both before and after the package has been installed. To do this, you need to query  $(-q)$  the (installed) package for its files  $(-1)$ , as in Listing 12-3. If the package is installed, the full path to each file installed by it is listed.

#### **LISTING 12-3**

#### **Querying a Package for Its File List**

```
bible:/root # rpm -ql blackbox
/usr/X11R6/bin/blackbox
/usr/X11R6/bin/bsetbg
/usr/X11R6/bin/bsetroot
/usr/share/blackbox
/usr/share/blackbox/menu
/usr/share/blackbox/nls
/usr/share/blackbox/nls/C
/usr/share/blackbox/nls/C/blackbox.cat
/usr/share/blackbox/nls/POSIX
```
Blackbox contains a lot of files, so we have cut the list short to conserve space.

Even though the RPM file itself is called blackbox-0.70.1-96.i586.rpm, you need to query only the package name itself. The rest of the filename refers to the version  $(0.70.1-96)$  and the architecture it was compiled for (i586).

If you want to see what files belong to an RPM before it is installed, you need to query the package directly, and not the RPM database. To do this you use the -p (package) option (see Listing 12-4).

#### **LISTING 12-4**

#### **Querying a Package Directly for Its File List**

```
bible:/media/SU1030.001/suse/i586 # rpm -qlp blackbox-0.70.1-96.i586.rpm
```

```
/usr/X11R6/bin/blackbox
/usr/X11R6/bin/bsetbg
/usr/X11R6/bin/bsetroot
/usr/share/blackbox
/usr/share/blackbox/menu
/usr/share/blackbox/nls
/usr/share/blackbox/nls/C
/usr/share/blackbox/nls/C/blackbox.cat
```
As you can see, the package list is the same, which is what you would assume.

#### **Finding What RPM Package Owns a File**

When a package has been installed, you may need to find out if a file on the system belongs to a package for maintenance purposes. To do this, you need to query (-q) the database again and also find where the file came from  $(-f)$ , as we do in the following code lines:

```
bible:/root # rpm -qf /usr/bin/blackbox
blackbox-0.70.1-96
```
As you can see by the second line in the preceding example, the RPM database is fully aware that the file /usr/bin/blackbox belongs to the Blackbox package.

**If you do not know the full location of a binary file, you can use the which com-**III **mand and backticks to pass the full path of the binary to rpm -qvf. If you wanted to find the location of Blackbox, you could use which blackbox. Passing this to rpm -qvf is achieved by using the command rpm -qvf `which blackbox`. A backtick is not a single quote; it looks like a single quote slanted to the left on your keyboard.**

Querying the database for file ownership is really useful when you want to upgrade a certain application, but you are unsure if it is controlled by the RPM system.

#### **Listing the RPM Packages Installed on a System**

When we have installed SUSE servers for customers, one of the first things we do is install a minimal system and then use YaST to install only the packages we need to run the specific server the customer wants — for example, Apache.

When all packages we need have been installed, we then remove any non-essential packages used for the running of the server. This lowers the security risk, mainly for local security exploits that could take place.

To see what packages you have on the system, you need to query the RPM database (-q) and list all (-a) RPM packages (see Listing 12-5).

#### **LISTING 12-5**

#### **Listing Installed RPM Packages**

```
bible:/root # rpm -qa
sed-4.1.5-64
wol-0.7.1-74
xorg-x11-libxcb-devel-7.2-51
bison-2.3-63
findutils-locate-4.2.31-24
groff-1.18.1.1-99
ksymoops-2.4.11-76
libthinkfinger-0.3-3
openct-0.6.13-12
rubygems-0.9.2-63
```
Again, we have cut the list down as we have a lot of packages installed, but you get the point.

**The program sort is useful in this situation to sort the output of the rpm -qa command into an alphanumeric list. Using the pipe (|) command, you can redirect the output of the rpm -qa command through the sort command (rpm -qa | sort).**

You can now go through the RPM list and decide if there are any packages in the list that are not needed.

## **Removing Installed Packages**

After an RPM has been installed, you may need to remove it from the system for one reason or another. As it does when installing packages, RPM will check the dependencies of the package you want to remove. This check of dependencies is as important as checking package dependency during installation because you could end up deleting files that another RPM package depends on.

To remove packages, you need to erase (-e) the package from the system. As with installation of packages, RPM checks to see if any other RPM packages on the system depend on the package you want to remove. If a package does depend on it, the removal will fail. See Listing 12-6 for an example.

#### **LISTING 12-6**

#### **Removing a Dependent Package**

```
bible:/root # rpm -e blackbox
error: Failed dependencies:
blackbox is needed by (installed) bbtools-2005.1.24-3
```
In this example, you have been told that the package bbtools depends on the Blackbox package we are trying to remove. To resolve this, you have two options, one good and one bad:

- The bad option, which can prove marginally useful during both installation and removal of packages, is to tell RPM to ignore package dependencies. This should never really be used when removing a package because, as in the case of bbtools, other packages will stop working. However, during package installation, you may know for certain that a dependency that RPM is aware of is in fact resolved by a source-compiled library you have installed, or are testing. To tell RPM to not check for dependencies, use the --nodeps parameter, as well as the usual rpm -Uvh.
- The good option (you do want to be a good administrator, don't you?) is to remove the dependent package, as well as the package you originally wanted to remove, as shown here:

bible:/root # rpm -e blackbox bbtools

**You may have noticed a very important characteristic of package removal, one com-**CAUTION **mon with most things in Unix — that is, when you are root, you are not warned that you are removing files. This holds true when removing packages. You were not asked to confirm the removal of bbtools and blackbox; rpm assumed you knew what you were doing.**

## **Verifying an RPM**

If you want to verify whether an RPM is correctly installed, you can use the rpm -V command. Using the verify command will check the files, their permissions, and also if the package's dependencies are installed so that it can function correctly.

```
bible:\sim # rpm -V logcheck
bible:~\sim~#
```
If rpm -V returns nothing, then the RPM itself has been successfully verified and all is well.

On the other hand, if something is wrong with the package, you are told what file in the package is different from the original installed file from the RPM.

```
bible:~ # rpm -V i4l-isdnlog
S.5 ... .T c /etc/isdn/isdn.conf
bible:~\sim~#
```
For each file in an RPM that differs from the norm, you receive a letter that dictates what the difference was and why. Table 12-1 details what the differences can be and their respective status letters (or numbers).

#### **TABLE 12-1**

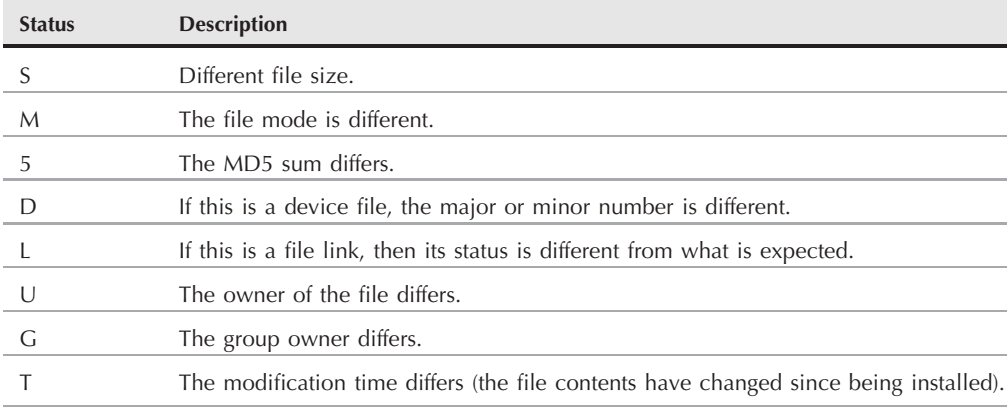

#### **RPM Verification Output**

So in the case of the /etc/isdn/isdn.conf example given previously, the current file differs in size (S), its MD5 sum is different (5), and the modification time is different (T). This might lead you to assume that the configuration file has changed since installation.

**As with the RPM list command (rpm -qa), you can verify all the packages installed on the system with rpm -Va.**

Using RPM is not as difficult as most new users think. As we hope you can see, RPM provides a very useful tool for your arsenal, and any competent administrator or user should know how to use it.

For more information, see the rpm man page, which lists the full range of what RPM can do.

## **Creating an RPM**

Every application begins its life in source code form, and to make an executable you need to compile it for your architecture. When you compile software, you have to define certain parameters that the source code is compiled under. This could be software optimization, file installation locations, or options to enable or disable certain software functionality.

Once compiled, the software is installed into the system so that it can run on its own. This process is repeated for each iteration of the software release that you want to install. However, this process does not control the software versioning, and there is a great danger that older library versions of software could conflict with the software when you upgrade.

The RPM system enables you to semi-automate this process with the definition of a specification or spec file. The *spec file* defines the location of the source code, preparing the code for compilation and installation of the source code in one manageable package. Inside the spec file is also a definition of the version of the code and the location of all files the RPM contains. This allows for updates to overwrite (effectively removing the old software and installing the new), negating the impact of the traditional configure, compile, and install with source code.

## **Distribution RPMS**

Each Linux distribution that bases its software on RPM files will compile the software distribution for you as well as release source RPM packages. A source RPM package is an RPM containing the source code for the software as well as instructions on how to prepare and compile the software. The RPM will also contain the spec file.

SUSE uses the auto-build system to automate the process of compiling the same source RPM files to create binary RPMs for all the supported architectures (x86, x86\_64, ia64, ppc, and zSeries). This provides SUSE with an advantage over the other distributions in that all architectures are based on exactly the same source base. This means that you can use Linux on a desktop for development work and there is a 99 percent chance that you can recompile and run on a mainframe because all the libraries are the same, from the same code base.

## **Source Code**

A large proportion of source code actually includes a spec file in the source distribution, which means you can compile into an RPM and use software versioning to control the installation.

An RPM package is only as good as the person who created it. All of the intelligence that you saw in RPM earlier in the chapter is controlled by how the RPM is created. Earlier, we talked briefly about spec files and how they are used to control package creation. We will now create an RPM from a small program and show how it all fits together.

## **Compiling Source Code**

To transform source code (C, C++, Fortran, and so on) to a machine architecture binary, you use<br>a compiler. A compiler takes the source code and analyzes it for syntactical and semantic errors<br>(much like chocking the coull (much like checking the spelling and grammar of text), tokenizing (splitting the source code into smaller, quantifiable chunks), and then producing a binary runtime. This runtime is linked to any libraries it relies upon to run.

The internals of these operations are handled for the C programming language by gcc (GNU C Compiler). It is unlikely you will have to use gcc directly unless you want to produce applications in Linux (or any other Unix), but it is useful to know it exists and is the main contributor to the creation of Linux applications.

If you wrote the standard ''Hello World!'' application in C:

```
#include <stdio.h>
int main () {
printf ("Hello World!\n");
}
```
and saved this file as hello.c, you could then compile this into a binary runtime using gcc:

```
gcc hello.c -ohello
```
Notice that there is no space between  $-0$  (output file) and the name of the output file.

When the compilation has finished, you will have a binary runtime called hello in the current directory. Running the file produces the desired results.

```
bible:~\sim~\# ./hello
Hello World!
```
The hello binary has been compiled and linked to system libraries it relies on correctly, and works as it should, by producing Hello World!.

It is beyond the scope of this book to go into programming in Linux, but if you are interested in more information, pick up the excellent Beginning Linux Programming, Third Edition, by Neil Matthew, Richard Stones, and Alan Cox (Wrox, 2003).

## **The RPM Environment**

You will create a spec file later in the chapter, but first you need to see how the process works.

SUSE uses the directory /usr/src/packages to build and create an RPM package. This directory contains subdirectories; Table 12-2 shows the reasoning behind this.

The architecture of an RPM package can be a subset of a general architecture; for example, Intel can be i386 (386-based, works on all Intel-based machines). The i586/i686/Athlon architectures will usually contain specific optimizations for the higher Intel/AMD processors.
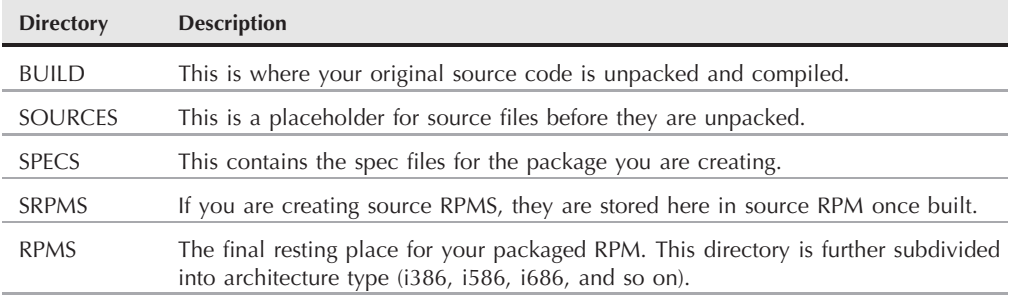

#### **The RPM Source Directories**

Other architectures could be ppc (Power PC–based), s390 (zSeries/System 390 based), AXP (Alpha processor), and so on. We will deal specifically with the Intel-based architectures, but we wanted you to be aware that other architectures do exist, and RPM does consider these.

## **The Spec File**

The spec file is composed of four main components: the header, preparation, build options, and file list.

#### **The RPM Header**

The header is the description of the software name, release, and location of the source file; see Listing 12-7 for an example.

#### **LISTING 12-7**

#### **The RPM Header**

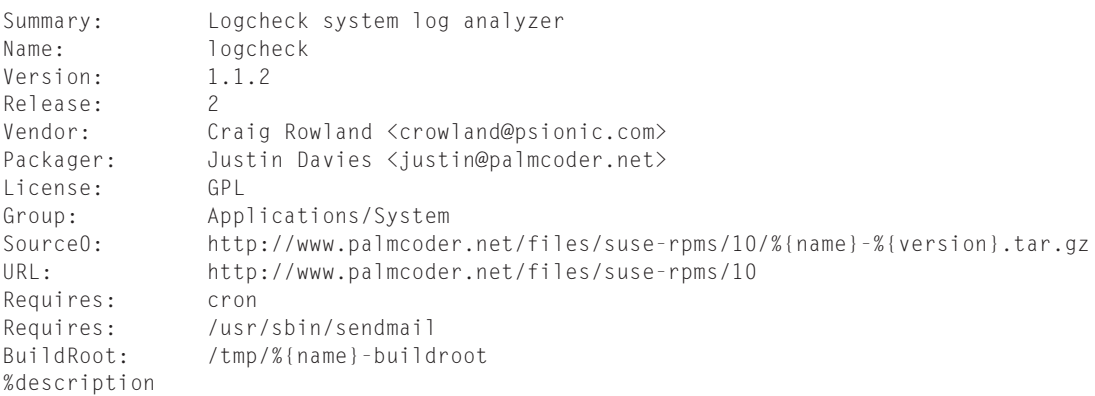

Logcheck is a software package that is designed to automatically run and check system log files for security violations and unusual activity. Logcheck utilizes a program called logtail that remembers the last position it read from in a log file and uses this position on subsequent runs to process new information.

Some of the header options are self-explanatory, such as the Summary and package Name. However, a few need further explanation.

- Version: The major version number of the package, which usually refers to the main source version.
- Release: The sub-version of the release. This could be used for updates to the main package for bugs and so on.
- Vendor: The name of the company or person who wrote the software, whereas the *packager* is the name of the person that maintains the RPM package release.
- **License:** What the package/source code is released under. In this case, logcheck is released under the GPL license.
- **Group:** A defined package group list is maintained to control the general section the software falls under. The Group definition is used to tell the user what type of application it is that they are installing and does not affect the RPM itself. When using graphical user interface (GUI) tools to view RPM packages, the Group definition is used to group applications under the headings found in the GROUPS file located at /usr/share/doc/packages/rpm/GROUPS. The file contains each group followed by a subsection of the group:
	- Amusements/Games
	- Amusements/Graphics
	- Applications/Archiving
	- **EXECUTE:** Applications/Communications
	- Applications/Databases
	- Applications/Editors
	- Applications/Emulators
	- Applications/Engineering
	- Applications/File
	- Applications/Internet
	- Applications/Multimedia
	- Applications/Productivity
	- Applications/Publishing
	- Applications/System
- Applications/Text
- Development/Debuggers
- Development/Languages
- Development/Libraries
- Development/System
- Development/Tools
- Documentation
- System Environment/Base
- System Environment/Daemons
- System Environment/Kernel
- System Environment/Libraries
- System Environment/Shells
- User Interface/Desktops
- User Interface/X
- User Interface/X Hardware Support
- **Source:** Refers to the location of the source for the RPM. This is extremely important because the RPM build process uses this location when it prepares the source distribution. Even though this entry refers to a web address, the last portion is used as the filename of the source tarball, located in /usr/src/packages/SOURCES.
- **Requires:** Tells RPM that this package depends on the cron RPM package and the existence of /usr/sbin/sendmail.
- BuildRoot: The location where RPM will prepare the entities that are part of the final binary RPM.
- **Description:** A long form extension of the summary. It provides an overview of what the package does and is a good place to let the end user know what capabilities the package provides.

#### **The RPM %prep Section**

When you have defined the RPM header, you need to prepare the source code for compilation. The first thing that needs to happen is that you untar the source distribution. RPM uses the macro %setup to do this, as follows:

```
%prep
%setup -q
```
The %setup macro untars the source file into the BUILD directory. The -q option suppresses the output when unpacking the source.

#### **The %build Macro**

After you have prepped the source, you need to compile the code for your system.

The %build macro enables you to tell RPM how to compile the source code. You can use any shell command here, which can be a configure script or a simple make for the Makefile. In this case, you are just running make in the source directory to compile logcheck.

%build make

The macro enters the directory of the source code and runs any programs you define in the %build section. Anything you run on the command line to compile the application can be entered here.

Next, you have to create the %install macro (see Listing 12-8).

#### **LISTING 12-8**

#### **The %install Section for logcheck**

```
%install
rm -rf $RPM_BUILD_ROOT
mkdir -p $RPM_BUILD_ROOT/usr/sbin
mkdir -p $RPM_BUILD_ROOT/etc/logcheck
mkdir -p $RPM_BUILD_ROOT/etc/cron.hourly
install ./systems/linux/logcheck.hacking $RPM_BUILD_ROOT/etc/logcheck
install ./systems/linux/logcheck.violations $RPM_BUILD_ROOT/etc/logcheck
install ./systems/linux/logcheck.violations.ignore $RPM_BUILD_ROOT/etc/logcheck
install ./systems/linux/logcheck.ignore $RPM_BUILD_ROOT/etc/logcheck
install ./systems/linux/logcheck.sh $RPM_BUILD_ROOT/usr/sbin
install ./src/logtail $RPM_BUILD_ROOT/usr/sbin
cat <<EOF > $RPM_BUILD_ROOT/etc/cron.hourly/logcheck
#!/bin/sh
exec /usr/sbin/logcheck.sh
EOF
```
The %install macro is the most involved section because you have to use it to prepare the RPM\_BUILD\_ROOT for RPM packaging. The following steps are required.

- **1.** Make sure you start a fresh RPM build in case a previous build took place and was not complete successfully. This is done with the rm -rf \$RPM\_BUILD\_ROOT directive.
- **2.** Create the target directories for the installed files. In this example, the logcheck binaries are located in /usr/sbin and the configuration files are located in /etc/logcheck.

**The RPM\_BUILD\_ROOT is an effective root. This means that it is a representation of where files would be located after the RPM has been installed in the root (/) directory.**

**ENGINE** 

- **3.** The install program is effectively the same as cp. It copies a file from one location to another. It copies files to the location they would be in an installed system, under RPM\_BUILD\_ROOT.
- **4.** The cat entry is a nice way of creating a file out of text using redirection. The redirection will enter the text following the cat program until an EOF (end of file) is found. This will create an entry in /etc/cron.hourly for logcheck to run once an hour.

#### **The %clean Macro**

After your RPM has been created, the %clean macro is executed. The %clean macro is used to clean up your system after an RPM build. As with the other macros in the spec file, the %clean macro you define is automatically executed during the RPM build process, in this case, after the RPM has successfully been built.

```
%clean
rm -rf $RPM_BUILD_ROOT
```
#### **The %files Macro**

RPM needs to know what files to archive into a binary RPM. The %files macro contains a list of files relative to RPM\_BUILD\_ROOT. Listing 12-9 shows an example.

#### **LISTING 12-9**

#### **The %files Macro for logcheck**

```
%files
%defattr(644,root,root,755)
%doc CHANGES CREDITS README* systems/linux/README*
%attr(700,root,root) %dir /etc/logcheck
%attr(600,root,root) %config /etc/logcheck/*
%attr(700,root,root) %config /etc/cron.hourly/logcheck
%attr(755,root,root) /usr/sbin/logcheck.sh
%attr(755,root,root) /usr/sbin/logtail
```
The entries you want to note in this file are as follows:

- %defattr: This macro sets the default file permissions for all files installed, unless explicitly stated for each file entry.
- %doc: An important %files macro entry. It is used to specify that the files listed are documentation. In SUSE, all RPM documentation is stored in /usr/share/doc/packages /rpmname. Any files set as %doc type will be installed into /usr/share/doc/ packages/logcheck.

- %attr: Like %defattr, this macro sets the file permissions of the file specified. In the case of the logcheck configuration files, you have said that only root is allowed to access the files.
- *%*config: This entry specifies that the file specified is a configuration file. When an RPM file is upgraded, any configuration files belonging to the RPM are ''kept back'' so that any changes you may have made are not lost.

## **Compiling an RPM from the Spec File**

To set up your environment for compiling the RPM, the source file has to be located in /usr/src/packages/SOURCES. You need to use the rpmbuild program to take the spec file and compile the source based on the configuration you have specified. The -bb argument is used to specify that you want the build (b) and binary (b) package.

You can see in Listing 12-10 how the build process follows the spec file you have created, going through %prep, %setup, and %files to compile a binary RPM.

#### **LISTING 12-10**

#### **Using rpmbuild to Compile the logcheck Source**

```
bible:/tmp # rpmbuild -bb /tmp/logcheck.spec
Executing(%prep): /bin/sh -e /var/tmp/rpm-tmp.48125
+ umask 022
+ cd /usr/src/packages/BUILD
+ cd /usr/src/packages/BUILD
+ rm -rf logcheck-1.1.2
+ /usr/bin/gzip -dc /usr/src/packages/SOURCES/logcheck-1.1.2.tar.gz
+ tar -xf -
+ STATUS=0
+ '[' 0 -ne 0 ']'
+ cd logcheck-1.1.2
++ /usr/bin/id -u
+ '[' 0 = 0 ']'
+ /bin/chown -Rhf root .
++ /usr/bin/id -u
+ '[' 0 = 0 ']'
+ /bin/chgrp -Rhf root .
+ /bin/chmod -Rf a+rX,g-w,o-w .
+ exit 0
Executing(%build): /bin/sh -e /var/tmp/rpm-tmp.48125
+ umask 022
+ cd /usr/src/packages/BUILD
+ /bin/rm -rf /tmp/logcheck-buildroot
++ dirname /tmp/logcheck-buildroot
+ /bin/mkdir -p /tmp
+ /bin/mkdir /tmp/logcheck-buildroot
+ cd logcheck-1.1.2
```

```
+ make
Making logcheck
cc -O -o ./src/logtail ./src/logtail.c
src/logtail.c: In function 'main':
src/logtail.c:56: warning: return type of 'main' is not 'int'
+ exit 0
Executing(%install): /bin/sh -e /var/tmp/rpm-tmp.85959
+ umask 022
+ cd /usr/src/packages/BUILD
+ cd logcheck-1.1.2
+ rm -rf /tmp/logcheck-buildroot
+ mkdir -p /tmp/logcheck-buildroot/usr/sbin
+ mkdir -p /tmp/logcheck-buildroot/etc/logcheck
+ mkdir -p /tmp/logcheck-buildroot/etc/cron.hourly
+ install ./systems/linux/logcheck.hacking /tmp/logcheck-buildroot/etc/logcheck
+ install ./systems/linux/logcheck.violations /tmp/logcheck-buildroot/etc/logcheck
+ install ./systems/linux/logcheck.violations.ignore /tmp/logcheck-buildroot/etc/logcheck
+ install ./systems/linux/logcheck.ignore /tmp/logcheck-buildroot/etc/logcheck
+ install ./systems/linux/logcheck.sh /tmp/logcheck-buildroot/usr/sbin
+ install ./src/logtail /tmp/logcheck-buildroot/usr/sbin
+ cat
+ RPM_BUILD_ROOT=/tmp/logcheck-buildroot
+ export RPM_BUILD_ROOT
+ test -x /usr/sbin/Check -a 0 = 0 -o -x /usr/sbin/Check -a '!' -z /tmp/logcheck-buildroot
+ echo 'I call /usr/sbin/Check ... '
I call /usr/sbin/Check ...
+ /usr/sbin/Check
+ /usr/lib/rpm/brp-compress
Processing files: logcheck-1.1.2-2
Executing(%doc): /bin/sh -e /var/tmp/rpm-tmp.11584
+ umask 022
+ cd /usr/src/packages/BUILD
+ cd logcheck-1.1.2
+ DOCDIR=/tmp/logcheck-buildroot/usr/share/doc/packages/logcheck
+ export DOCDIR
+ rm -rf /tmp/logcheck-buildroot/usr/share/doc/packages/logcheck
+ /bin/mkdir -p /tmp/logcheck-buildroot/usr/share/doc/packages/logcheck
+ cp -pr CHANGES CREDITS README README.how.to.interpret README.keywords
systems/linux/README.linux systems/linux/README.linux.IMPORTANT /tmp/logcheck-
buildroot/usr/share/doc/packages/logcheck
+ exit 0
Finding Provides: /usr/lib/rpm/find-provides
Finding Requires: /usr/lib/rpm/find-requires
Requires(rpmlib): rpmlib(PayloadFilesHavePrefix) <= 4.0-1 rpmlib(CompressedFileNames)
\leq 3.0.4-1
Requires: cron /usr/sbin/sendmail /bin/sh libc.so.6 libc.so.6(GLIBC_2.0)
libc.so.6(GLIBC_2.1)
Checking for unpackaged file(s): /usr/lib/rpm/check-files /tmp/logcheck-buildroot
```

```
Wrote: /usr/src/packages/RPMS/i586/logcheck-1.1.2-2.i586.rpm
Executing(%clean): /bin/sh -e /var/tmp/rpm-tmp.14217
+ umask 022
+ cd /usr/src/packages/BUILD
+ cd logcheck-1.1.2
+ rm -rf /tmp/logcheck-buildroot
+ exit 0
```
The RPM has been successfully created. In the next section, you check the RPM and install it.

## **Checking the Finished RPM**

When an RPM has been created, it is stored in /usr/src/packages/RPMS/i586. For other architectures (s390, ppc, and so on), RPMs are saved in the relevant architecture subdirectory.

You can check the existence of the file and also list the files in the package just as you did earlier in the chapter with the rpm -qlp command, as shown in Listing 12-11.

#### **LISTING 12-11**

#### **Listing the Files in the logcheck RPM**

```
bible:/usr/src/packages/RPMS/i586 # rpm -qlp logcheck-1.1.2-2.i586.rpm
/etc/cron.hourly/logcheck
/etc/logcheck
/etc/logcheck/logcheck.hacking
/etc/logcheck/logcheck.ignore
/etc/logcheck/logcheck.violations
/etc/logcheck/logcheck.violations.ignore
/usr/sbin/logcheck.sh
/usr/sbin/logtail
/usr/share/doc/packages/logcheck
/usr/share/doc/packages/logcheck/CHANGES
/usr/share/doc/packages/logcheck/CREDITS
/usr/share/doc/packages/logcheck/README
/usr/share/doc/packages/logcheck/README.how.to.interpret
/usr/share/doc/packages/logcheck/README.keywords
/usr/share/doc/packages/logcheck/README.linux
/usr/share/doc/packages/logcheck/README.linux.IMPORTANT
```
You can see the RPM is there and looks correct based on your configuration in the spec file. Now you are ready to install the RPM, as shown in Listing 12-12, with rpm -Uvh (upgrade, verbose, and show hash marks).

#### **LISTING 12-12**

#### **Installing the logcheck RPM**

```
bible:/usr/src/packages/RPMS/i586 # rpm -Uvh logcheck-1.1.2-2.i586.rpm
Preparing ... ########################################### [100%]
  1:logcheck ########################################### [100%]
```
The RPM you have taken from source, created the spec file for, and compiled into a binary RPM is finally integrated into our system.

RPM creation is something that the distributors have to do for every release, bug fix, and update of a package. SUSE includes over 3,000 packages already, so the possibility of not having software that fulfills your need is quite slim. However, in the event that you can't find a package, like logcheck, RPM creation is a useful skill to have.

Ultimately, knowing how an RPM is built and what RPM authors can do with an RPM package proves useful when you are working with packages themselves. It enables you to see how dependencies, post-installation scripts, and file specifications affect how your packages work when installed.

## **Installation Sources**

In SUSE Linux, we refer to installation sources or ''software repositories'' (places where YaST or another installation tool looks for packages and for dependencies of packages).

As noted earlier, if you are installing official SUSE or openSUSE packages using YaST, YaST will find and satisfy all dependencies of a package when you select it for installation. (In rare cases, you will be informed of a dependency conflict and offered a choice of solutions.)

YaST does this because it has knowledge of the contents of the installation sources that were set up at install time. These normally consist of the media from which you originally installed the system (whether on physical media or across the network) and the update source that was set up during the installation.

You can add further installation sources after installation. These installation sources can be physical media or can be directories provided across the network by the same protocols that can be used for the original installation (FTP, HTTP, NFS, and so forth). Provided the installation sources are relatively ''sane,'' and contain RPM packages, usually together with consistent meta-data describing the packages, YaST or the other installation tools will be happy to use them as places to find packages and to satisfy dependencies between packages.

## **YaST's Installation Sources Module**

YaST has a module to display and modify the current installation sources. This is found in YaST's main menu under the ''Software'' section, labeled ''Software Repositories.'' It can also be started from the command line with the command yast2 inst\_source.

In Figure 12-1, you can see the state of this module after a fresh installation of openSUSE. The only installation sources (software repositories) listed are the original installation media and the openSUSE update source.

In order to add a repository, you obviously need to know its location; it can be provided by various network protocols. The example used here is a directory on the openSUSE Build Service: the one containing the latest packages for the Heartbeat High Availability software by Lars Marowski-Brée. The URL for this directory is http://download.opensuse.org /repositories/home:/LarsMB/openSUSE 10.3/i586/.

In Figures 12-2, 12-3,and 12-4 we add this repository to our installation sources using YaST.

Now that we have added the new repository, the packages in it are available and listed whenever we want to add software, and dependencies will be resolved correctly as far as possible.

#### **FIGURE 12-1**

YaST's Software Repositories module soon after installation

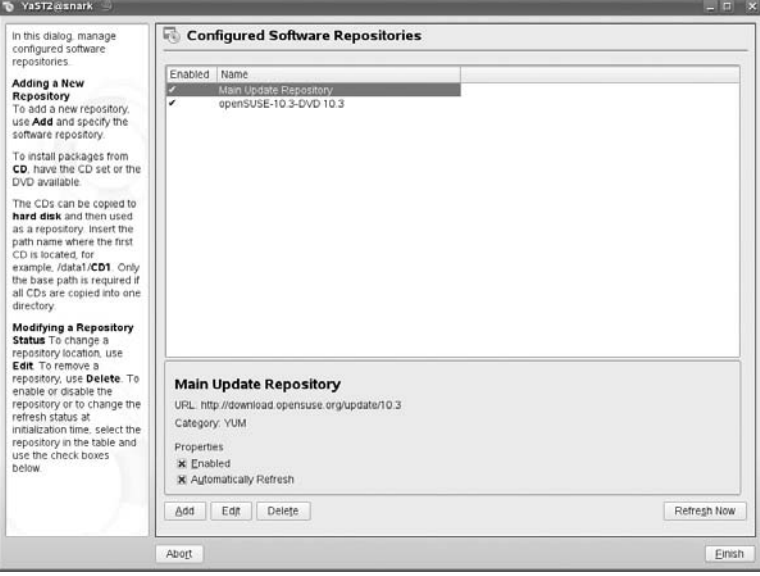

### **FIGURE 12-2**

#### Selecting the media type

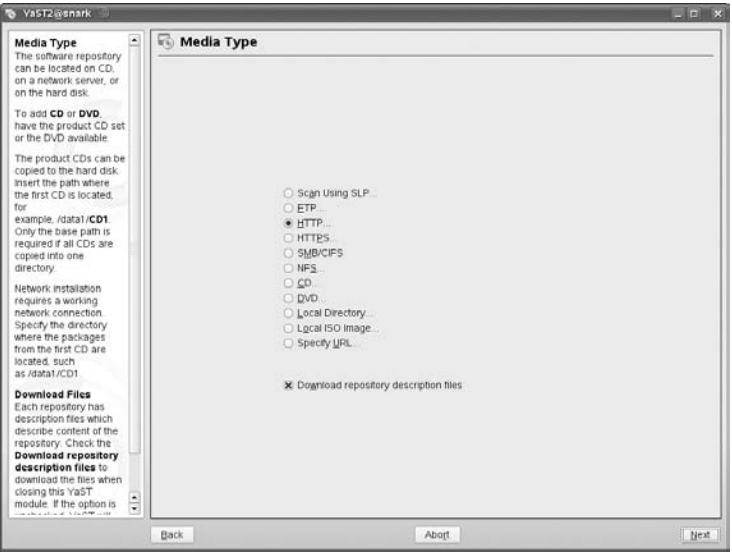

### **FIGURE 12-3**

#### Specifying the repository

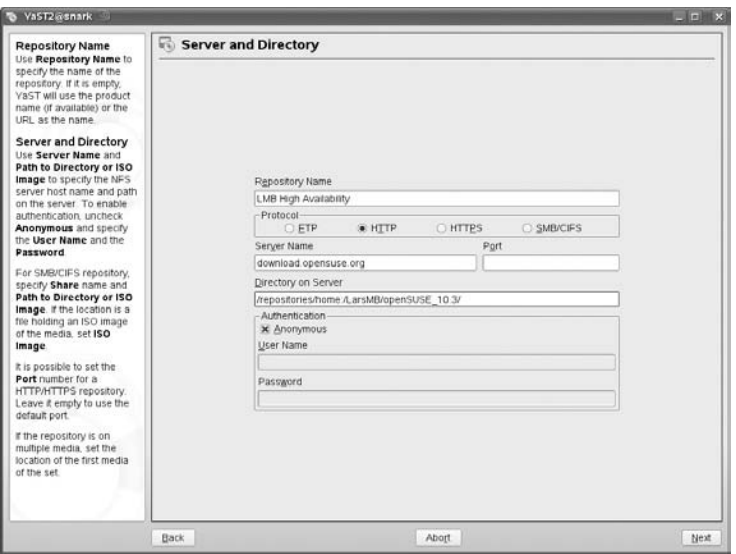

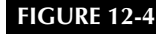

After adding the new repository

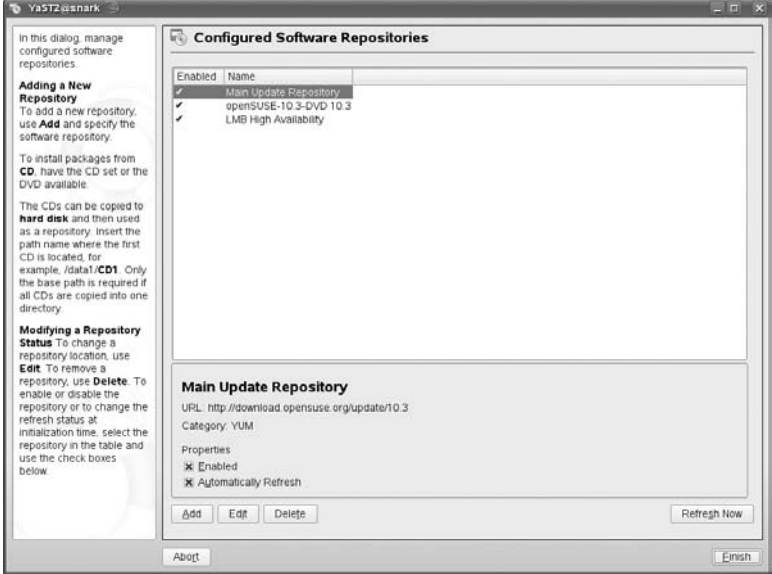

**The openSUSE Build Service has the latest development versions of many packages** TIP **provided both by Novell employees and by the wider community, built and packaged as RPMs ready for use. The Build Service can be found at https://build.opensuse.org/ and you can search for packages by name at http://software.opensuse.org/search. You can browse all the Build Service directories by going to http://download.opensuse.org /repositories/.**

From openSUSE 10.3 onwards, the addition of the most popular community repositories has been made much simpler by the addition of a ''Community Repositories'' module in YaST (from the command line: yast2 inst\_productsources). This (see Figure 12-5) lists the most common third-party repositories, including the ones for the ATI and NVIDIA proprietary graphics card drivers, the Packman and VideoLan repositories (useful for multimedia software), and some of the most important areas on the Build Service. Adding a repository is just a question of clicking the appropriate item and then the Finish button.

## **1-Click Installation**

If you search for a package in the Build Service search tool at http://software.opensuse .org/search, you will see a number of entries similar to Figure 12-6. At the top-right of each entry is an icon labeled ''1-Click Install''. You have a choice whether to download one of the individual packages listed under ''Manual Package Download'' or to install the correct package and its dependencies simply by clicking the ''1-Click Install'' icon.

#### **FIGURE 12-5**

The Community Repositories module

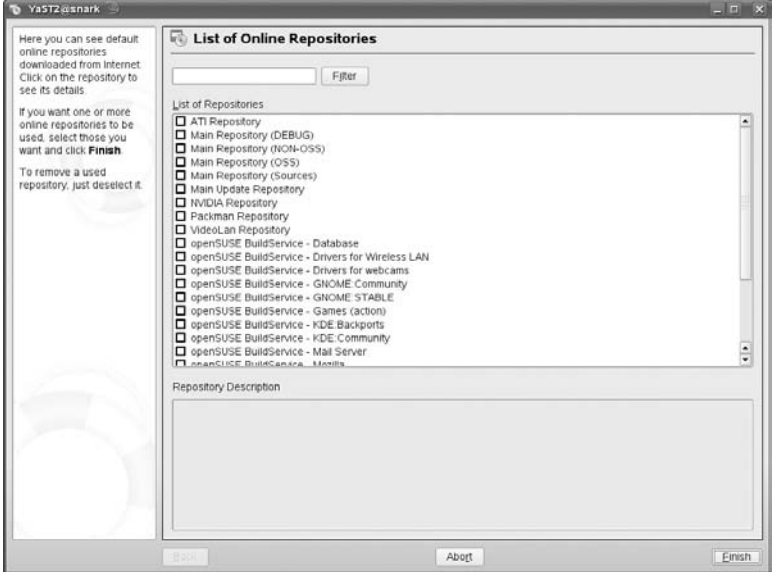

#### **FIGURE 12-6**

Searching the Build Service

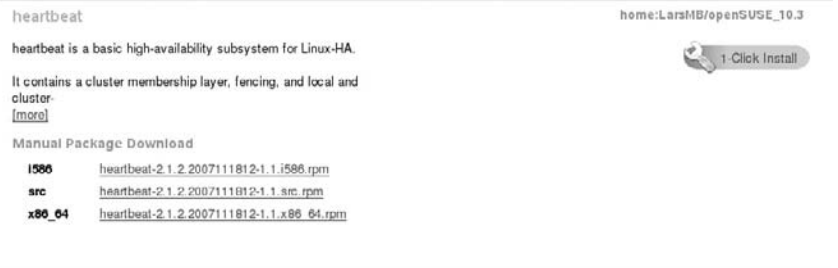

When you click on that icon, an automated process takes place whereby YaST is started, you are prompted for the root password to continue, and then YaST adds the relevant repository and installs the package. Clicking ''1-Click install'' downloads a special file (in the case of our example, heartbeat.ymp) from the web site. This file (which is a YaST meta-package file) is an XML fragment that contains instructions for YaST about how to add the repository and install the package. Listing 12-13 shows an example.

#### **LISTING 12-13**

#### **heartbeat.ypm**

```
<metapackage xmlns:os="http://opensuse.org/Standards/One_Click_Install"
xmlns=''http://opensuse.org/Standards/One_Click_Install''>
 <group>
    <repositories>
      <repository recommended="true">
        <name>home:LarsMB</name>
        <summary>LarsMB's Home Project</summary>
        <description>lmb's playground.</description>
        <url>http://download.opensuse.org/repositories/home:/LarsMB/openSUSE_10.3/</url>
      </repository>
      <repository recommended="false">
        <name>openSUSE:10.3</name>
        <summary>openSUSE 10.3 distribution</summary>
        <description>The openSUSE 10.3 distribution.</description>
<url>http://download.opensuse.org/repositories/openSUSE:/10.3/standard/</url>
      </repository>
    </repositories>
    <software>
      \langleitem\rangle<name>heartbeat</name>
        <summary>The Heartbeat Subsystem for High-Availability Linux</summary>
        <description>heartbeat is a basic high-availability subsystem for Linux-HA.
It contains a cluster membership layer, fencing, and local and
cluster-wide resource management functionality.
It supports " n-node" clusters with significant capabilities for managing
resources and dependencies and continues to support the older release 1 style of
2-node clustering.
It will run scripts at initialization, when machines go up or down,
when related resources fail and can be configured to periodically check
resource health.
It implements the following kinds of heartbeats:
        - Serial ports
        - UDP/IP multicast (ethernet, etc)
        - UDP/IP heartbeats
        - "ping" heartbeats (for routers, switches, etc.)
           (to be used for breaking ties in 2-node systems)</description>
      \langle/item>
    \langle/software>
  \langle/group\rangle</metapackage>
```
**1-Click installation and the easy addition of third-party repositories are a great step forward for the usability of Linux, and the openSUSE team is to be congratulated on these innovations. A word of warning, however: Different versions of the same or similar packages** **may be available from a number of different repositories. If you are tempted simply to blindly add all the additional repositories, you are likely to discover two bad effects. First, when you want to install packages later, it will take quite a while for YaST or another package management tool to read and refresh all the repository information. Second, and more importantly, there are likely to be problems with dependencies if the system can get different versions of the same packages from different locations. So it is best to add the repositories as and when you need them, for the specific purpose for which you need them.**

**The 1-Click Install method was introduced in openSUSE 10.3. If you have a** INR **SUSE system and you want to find out quickly what version it is, look at the file /etc/SuSE-release.**

```
roger@bible ~> cat /etc/SuSE-release
openSUSE 10.3 (i586)
VERSION = 10.3
```
## **Command-Line Installation Tools**

As noted before, typing yast  $-i$   $\Diamond$  packagename  $\rangle$  will install a package and its dependencies automatically, but it does this by calling YaST, which starts, does the work, and then exits. A genuine command-line interface to package management and dependency and repository handling will be familiar to users of the Debian and Ubuntu distributions in the form of Debian's apt-get command, based around Debian's dpkg package management system and repository infrastructure.

In the past, users of other distributions looked at the ease of command-line package management on Debian with some envy. Over time, similar tools were developed for the other distributions. In the case of SUSE, an unofficial RPM-based version of apt-get called apt4 rpm was popular for some time before SUSE created and integrated such tools into the distribution.

With the release of SLES and SLED 10, Novell integrated zmd (the zenworks management daemon) into the product. This was also included in openSUSE 10.1. The zmd process is a daemon that runs in the background, waits for commands, and checks the status of update sources. zmd was designed to work together with Novell's proprietary Zenworks management tools on the server side, and with the update service available through the SLES/SLED Customer Center for registered customers.

The command-line interface to zmd is rug, and on SLES and SLED systems that run zmd, rug is the command-line tool that can be used for package management.

Also introduced in SLES/SLED 10 and 10.1 was libzypp, a library for managing packages, patches, patterns, and products.

Some problems were discovered with the zmd / libzypp / rug setup when it was first introduced. It was later decided that this was too heavy a management framework for openSUSE, and zmd and rug were taken out of openSUSE. The command-line replacement for rug was zypper, an interface to libzypp that resolves dependencies, while zypper then calls rpm, as necessary, to install packages.

zypper and rug have similar options (by design), although zypper has somewhat less functionality than rug. Both are able to integrate the changes that they make with YaST's package management system.

The full list of options to each of the programs can be found by reading their man pages or (in condensed form) the output of zypper --help and rug --help.

Both rug and zypper are run with a subcommand that can have a short or a long form, followed by an argument, which may be a software repository or a package. We list the short forms of the subcommands in the following section. For the long forms, see the documentation mentioned previously.

TIP

**zmd maintains in internal database /var/lib/zmd/zmd.db. If you are using a system with zmd (probably SLES or SLED 10) and package management seems to be failing in odd ways, it may be that the zmd.db database is corrupt. In this case, you can stop zmd (rczmd stop) remove (or better, move to another location) the file zmd.db, and then restart zmd (rczmd start). The database will be re-created.**

#### **rug Options**

The following are the most important rug options:

- $\blacksquare$  rug ping: Check that zmd is alive and rug can talk to it.
- rug sa: Add a service.
- rug sl: List services.
- rug sub: Subscribe to a catalog.
- rug in: Install a package.
- rug up: Upgrades packages.

A zmd ''service'' may contain one or more catalogs (repositories). So to add a repository with rug, we first need to add the service where it lives, and then subscribe to the appropriate catalog.

To add the heartbeat repository on the Build Service on a SLES 10 system running zmd, we would do the following:

```
# rug sa http://download.opensuse.org/repositories/server:/ha-clustering
/SLES_10/ LMB-ha
```
This adds the service in the URL and we give it a name (in this case, I chose LMB-ha).

Listing the services will show that it has been added:

root@ bible: /root # rug sl # | Status | Type | Name | URI --+--------+------+------------------------------+----------------------- 1 | Active | ZYPP | SUSE Linux Ent Server 10 SP1 | hd:///?device=/dev/ *...* 2 | Active | YUM | LMB-ha | http://download.ope *...* However, we now need to check whether we are subscribed to the right catalog:

```
root@bible:/root # rug ca
Sub'd? | Name | Service
-------+-------------------------------------+---------------------
Yes | SUSE Linux Ent Server 10 SP1 | SUSE Linux Ent Server 10 SP1
     | LMB-ha | LMB-ha
```
We're not subscribed to the new catalog, so we use the following:

```
root@bible:/root # rug sub LMB-ha
Subscribed to 'LMB-ha'
root@bible:/root # rug ca
Sub'd? | Name | Service
-------+-------------------------------------+-----------------------------
Yes | SUSE Linux Enterprise Server 10 SP1 | SUSE Linux Ent Server 10 SP1
Yes | LMB-ha | LMB-ha
```
Now we can install packages from the new repository:

root@bible:/root # rug in heartbeat

The dependencies will be handled automatically.

#### **zypper Options**

As we noted previously, zypper's options are roughly compatible with those of rug. Here, we repeat the previous example, but using zypper:

```
root@bible:/root # zypper sl
#|Enabled|Refresh|Type |Alias | Name
-+-------+-------+------+-----------------------+-----------------------
1|Yes |Yes |rpm-md|openSUSE-10.3-Updates | openSUSE-10.3-Updates
2|Yes |Yes |yast2 |openSUSE-10.3-DVD 10.3 | openSUSE-10.3-DVD 10.3
root@bible:/root # zypper sa http://download.opensuse.org/repositories
/server:/ha-clustering/SLES_10/ LMB-ha
* Adding repository 'LMB-ha'
Repository 'LMB-ha' successfully added:
Enabled: Yes
Autorefresh: Yes
URL: http://download.opensuse.org/repositories/server:/ha-clustering/SLES_10/
```
Now if we list the repositories, we see that the new source is available for use:

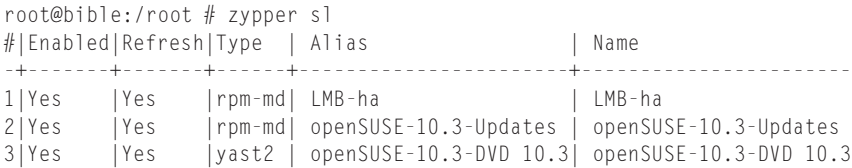

The most important zypper options are:

- zypper 1 r: Lists repositories.
- zypper s1: Lists repositories (for compatibility with rug).
- zypper ar: Add a repository.
- zypper sa: Add a repository (for compatibility with rug).
- zypper in: Install a package.

All the changes that you make with zypper will be reflected in YaST and vice-versa.

## **Patterns and Products**

**M** odern versions of SUSE have the concepts of patterns and products integrated into the package<br>management system. The patterns are the bundles of packages that you see during the initial<br>installation, such as "[ille ser installation such as ''File server'' or ''Laptop'': sets of packages that you need for a particular purpose. Installing a pattern has a dependency on the whole set of packages it requires. This is a useful feature for getting you up and running with the software that you need as quickly as possible. ''Products'' are also integrated into the package management system. The minimal set of packages or minimum package version levels for those packages defines a product (for example, SLES 10 Service Pack 1). This enables the system to know precisely whether it is at a particular Service Pack level for instance, or whether it has all the packages it needs for minimum functionality.

As you've seen, there are a number of ways of managing packages on a SUSE system. But all of them depend on the intelligence of the underlying RPM package management system.

In the last year or two, enormous advances have been made in the provision of packages built for different SUSE versions and in the ease of adding them through the multiple repositories on the Build Service and through "1-Click" installation. In general, if a piece of software exists for Linux, it almost certainly exists for SUSE versions of Linux and is likely to be available either through the openSUSE Build Service or the Community Repositories.

#### **As well as the search tool on the Build Service (http://software**

TIR **.opensuse.org/search), Benji Weber's search tool Webpin can be found at http://packages.opensuse-community.org/ and will search for packages built for SUSE distributions from a variety of different sources. Benji has also created a command-line tool to do the same thing. It is included in openSUSE 10.3 and is also available in the Tools repository on the Build Service: http://download.opensuse.org/repositories/openSUSE:/Tools/.**

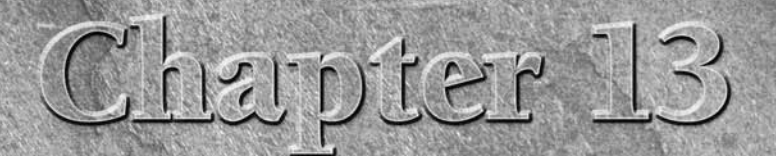

# Working with Files

In a way, "Working with Files" could book. After all, just about everything y working with files. In fact, traditionall that *everything* is *a* file, and it's almost true. n a way, ''Working with Files'' could have been the title of this whole book. After all, just about everything you do with your system is working with files. In fact, traditionally, ''the Unix philosophy'' states

In this chapter we look at some of the common tools for examining and manipulating files. We also look at working with the most common file formats and compressing and archiving files. Finally, we touch on issues surrounding file attributes and access control lists (ACLs).

## **Listing, Copying, and Moving Files**

We covered the fundamental concepts of listing, copying, and moving files in Chapter 2. In this section, we review those concepts and expand on them slightly.

## **The Command-Line Tools**

You can list files at the command line with the ls command, or you can use commands such as mv or rm to work with those files.

**On SUSE systems, the command dir is usually an** 11 | P **alias for ls -l. (This is defined in the global bash configuration file and is useful for refugees from another operating system.)**

## **IN THIS CHAPTER**

**Listing, copying, and moving files**

**Finding files**

**Viewing files and file types**

**Compressing files**

**Working with archives**

**Using file attributes and ACLs**

#### **Using ls**

The command ls lists files and directories. We doubt that many people know all of the options to the ls command, and we shall certainly not list them all here. If you're curious, read the man page (man ls) or, better, the info pages (info coreutils ls). But there are a few important things to note about the behavior of 1s. If you don't use the  $-$ a or  $-$ A option, you will not see the hidden files (that is, those with names starting with a dot). It can be easy to forget about this possibility — for example, consider the following:

```
user@bible:~> rmdir directory/
rmdir: 'directory/': Directory not empty
user@bible:~> cd directory/
user@bible:~> ls
user@bible:~>
user@bible:~> ls -a
. .. .afile
```
Here we tried to remove the directory that appeared to be empty because the ls command on its own produced no output. But ls -a shows that there is a hidden file in it, which is why the rmdir command failed (rmdir removes only empty directories).

As mentioned in Chapter 2, symbolic links are objects that point to other files and directories. In a standard directory listing, symbolic links show up as regular files, but 1s provides the  $-1$ option to provide more information about files and directories as well as to help you to identify any symbolic links in the directory. For example, create a symbolic link in this directory and then look at it with the standard ls command:

```
user@bible:~/directory> ln -s ../otherdir/bfile alink
User@bible:~/directory> touch afile
user@bible:~/directory> ls
afile alink
```
Using the 1s -1 command clearly shows that this file is a symbolic link:

```
user@bible:~/directory> ls -l
total 0
-rw-r--r-- 1 user users 0 2007-06-20 10:10 afile
lrwxrwxrwx 1 user users 26 2007-06-20 10:32 alink -> ../otherdir/bfile
```
Unless you are looking at a directory with a very large number of files in it, 1s -1a is quite a good way to use the ls command. If there is anything unexpected about the sizes or ownerships of the files, you will be able to notice it, and dot files will be displayed.

The -t option to ls can be very useful. Suppose, for example, you have recently done something that has caused a file to be created in a large directory, but you have forgotten or don't know the name of the file. The 1s -1at command lists the files in order of modification date and time, so the new or newly modified files will be at the top of the listing.

If you want to get a full recursive listing of all files beneath a particular directory, the command ls -laR is what you want. This can be particularly useful if you are doing some detective work to find out, for example, what is being changed when you make some change to a system using a graphical or other configuration tool, but you don't know which file or files are being changed. If you use ls -laR before and after making the change, writing the output to a file, you can then compare the two files and work out what has happened.

root@bible: / # ls -laR>/tmp/listing1

(Some change to the system.)

```
root@bible: / # ls -laR>/tmp/listing2
root@bible: / # diff /tmp/listing1 /tmp/listing2
```
Here we have made some change to the system at the step marked ''(Some change to system),'' before and after which we created separate files containing a listing of the files existing at that time. Using diff, you can see what has changed.

Occasionally, it can be useful to know that ls -i shows you the inodes to which the files are attached in the underlying filesystem. In particular, this can help you to understand hard links:

```
user@bible:~/directory> touch afile
user@bible:~/directory> touch bfile
user@bible:~/directory> ln afile cfile
user@bible:~/directory> ls -la
total 8
drwxr-xr-x 2 user users 4096 2004-06-20 10:44 .
drwxr-xr-x 32 user users 4096 2004-06-20 10:31 ..
-rw-r--r-- 2 user users 0 2004-06-20 10:44 afile
-rw-r--r-- 1 user users 0 2004-06-20 10:44 bfile
-rw-r--r-- 2 user users 0 2004-06-20 10:44 cfile
```
 $(0)$ 

**An inode is the low-level data structure in the filesystem that contains information about the files on the filesystem.**

The total 8 message is initially somewhat confusing. The number that follows the total is the total number of files and links to files in the specified directory, not just the total number of files. If you add the values in the second column, counting ''..'' (which is a link to the parent directory of the current directory) as 1, you'll get the number 8.

```
user@bible:~/directory> ls -il|sort -n
total 0
1259203 -rw-r--r-- 2 user users 0 2004-06-20 10:44 afile
1259203 -rw-r--r-- 2 user users 0 2004-06-20 10:44 cfile
1259206 -rw-r--r-- 1 user users 0 2004-06-20 10:44 bfile
```
The inode numbers confirm that afile and cfile refer to the same file (which is expected because cfile is a hard link to afile).

**rm cfile leaves the file untouched: the rm command really removes links to files YOTH rather than the files themselves — when there are no links left, you can't access the file. Here, after removing cfile, there will still be one link left, so the file is still there.**

The way in which the ls command displays its output depends on a set of default options, which are stored in the \$LS\_OPTIONS environment variable. This setting is, in turn, set up in the file /etc/bash.bashrc. If you examine the contents of this variable, you will find something like the following:

```
user@bible:~ > echo $LS_OPTIONS
-N --color=tty -T 0
```
This means that these options are passed to ls whenever it is run. You can override these options by setting and exporting a different LS\_OPTIONS variable:

user@bible:~ > export LS\_OPTIONS='-color=never -T 0'

Then you will see the same layout, but without any colorized entries. Any options that can be passed to ls can be included in this variable.

If you want to set a permanently different option for yourself, you can set and export the LS\_OPTIONS variable by adding a line similar to that just given to your .bashrc file.

**The color scheme that ls uses to colorize its output is determined by the** TIP **LS\_COLORS variable. By default this is taken from the file /etc/DIR\_COLORS, but you can override the defaults by copying that file to ~ /.dir\_colors and editing it as required.**

#### **Using mv**

It sometimes strikes people as odd that mv is a command both for moving and for renaming files. Actually it's quite logical: If you move a file from the current directory to somewhere else, what happens is that the file appears over there and disappears here. If you rename the file, the copy with the new name appears, and the copy with the old name disappears. And of course you can copy the file to a new location and a new name with just one invocation of the mv command. For example:

```
user@bible:~> mv afile /tmp/
```
moves afile to the /tmp directory and

```
user@bible:~> mv afile bfile
```
renames afile to bfile in the current directory, whereas

```
user@bible:~> mv afile /tmp/bfile
```
moves afile to the /tmp directory and renames the file to bfile at the same time.

#### **Using rm**

Take care. The rm command removes files and doesn't (by default) give you any second chances, so it is dangerous. There are various ways to use rm to make it less final, but none of them are totally satisfactory.

You may choose to use rm  $-i$  in place of rm; this makes it interactive, and you will be prompted before the file is actually removed:

```
user@bible:~/directory> ls
afile
user@bible:~/directory> rm -i afile
rm: remove regular empty file 'afile'? y
user@bible:~/directory>
```
If you like this, you can create an alias in the file .alias in your home directory (or in your .bashrc file) to make rm always behave like rm -i. You can add a line like this:

```
alias rm='rm -i'
```
to  $\sim$ /.alias. When you log in the next time, you will see this behavior:

```
user@bible:~/directory> ls
afile
user@bible:~/directory> rm afile
rm: remove regular empty file 'afile'? y
user@bible:~/directory>
```
So rm is behaving like rm -i. If you don't want to be prompted, you will now need to use  $rm -f$ .

**The only problem with doing this is that it gives you a false sense of security. If you** NOTE **are logged in on a system where you have not set up the alias, you may remember too late that this safety blanket was not available. In some ways the best advice is to always think hard about what you're doing before you press the Return key (and always keep regular backups).**

Some people use other more elaborate solutions to take the sting out of rm, such as aliasing it to a command that moves the files to a trash directory somewhere. This kind of solution suffers the same disadvantage (you may get used to it too much). There is also the possible problem that when you delete more than one file with the same name you are not sure which one still exists in the trash directory.

You can use rm recursively with the  $-r$  option. The rm  $-rf$  command recursively removes a directory and everything in it. The rm -rf / (as root) command removes everything on your system.

## **File Managers**

A file manager is a tool that enables you to look at the layout of the files and directories on your system and to perform various actions on the files (copy, move, delete, open, and so on). There are three particularly useful choices for a file manager: Konqueror, Nautilus, and mc. If you are using KDE, then by default you are likely to use Konqueror as your graphical file manager. If you are using GNOME, the same applies to Nautilus. mc (the Midnight Commander) is a text-based file manager that has some very useful features.

#### **Konqueror as a File Manager**

If you want to do file listing and file management graphically, Konqueror's file manager mode is powerful. It has the advantage that it can show you previews of at least some of the files as it lists them. (You can configure this behavior to some extent in Konqueror's Settings menu.) When selecting files, remember KDE's one-click interface: People who are used to Windows will tend to left-click a file and then act surprised when it opens in an application.

To use Konqueror as a file manager, the best plan is to use it with a split view (Window  $\Leftrightarrow$  Split View Left/Right). Then you can drag files from one pane to the other to move or copy them. When you drag a file, you are offered three options: Move here, Copy here, and Link here. If you hold down the Shift key while you drag, a move is forced. If you hold down the Control key while you drag the file, a copy action will be forced. In general, it is best to choose the keystroke in advance, which removes the risk that your click will open the file.

A right-click inside a directory brings up a menu that includes the ability to create new directories or files and operations on the selected file such as Copy to and Move to.

When used as a file manager, Konqueror has some nice features including several different ''view'' modes (from the main menu, View ➪ View Mode). These include ''Image View'' (for viewing photos) and ''File Size View,'' which represents the contents of a directory by blocks proportional to the file sizes. This is very useful for finding out what is taking up all the space on your hard disk. You can think of this as a kind of visual du command (see the section below on disk space usage).

As we have noted elsewhere, Konqueror displays files across the network and includes the ability to display files on a machine accessed by ssh as if they were local using something such as fish://username@hostname in the location bar.

In Konqueror, clicking an RPM file offers you the choice of installing it. Clicking a zip or tar archive seamlessly takes you inside it so that you can extract individual files.

**For more discussion of Konqueror, see the ''KDE'' section of Chapter 8.**

#### **Nautilus as a File Manager**

There is not a great deal of difference in choosing in terms of functionality between using Konqueror as a file manager and Nautilus. Again, it is capable of offering previews of many types of files. To move a file from one directory to another, you will need one window open on each directory; a simple drag will move, while dragging with the Control key held down will do a copy.

A nice feature of Nautilus is its CD creator functionality. You can get to this functionality through the Go menu or by entering burn:/// in the location bar. When you have dropped a collection of files into this window, you can burn them to a CD simply by pressing the Write to Disc button.

Nautilus will also transparently open zip and tar archives and can access network shares including FTP, NFS, and Windows shares. Another nice feature is that fonts:/// shows all the fonts on the system.

**Nautilus is introduced in the GNOME section of Chapter 8.**

#### **mc as a File Manager**

mc offers you file manager capabilities in a non-graphical environment. By default, it opens with two panes, each open on the current directory. Navigation is accomplished through the following use of arrow and function keys:

- B opens the menus and you can then navigate them with the arrow keys.
- F5 copies the selected file.
- Tab switches between the two panes.

Among the menu items are chmod and chown capabilities (allowing you to change file permissions and ownerships, respectively), and mc enables you to enter RPM files and extract files from them transparently. Of course, the fact that mc is a text-based application means that you can run it in a text console when the graphics are not running. The KDE konsole terminal emulator has a menu item (under Session) that starts an mc session or a root mc session at the current directory in a new tab.

#### **Disk Space Usage**

To see how much disk space is being taken up by files in the current directory, you can use the du command (think *disk usage*). du alone lists the current directory and each subdirectory together with the disk usage. du -h lists the output in ''human readable'' form (that is in kilobytes, megabytes or gigabytes). du -hs (s for summary) just tells you the total usage under the current directory.

To see how much disk space is being used per filesystem, use the command df (think *disk full*). Often, it's best to use the -h option with df, so that you can easily understand the output.

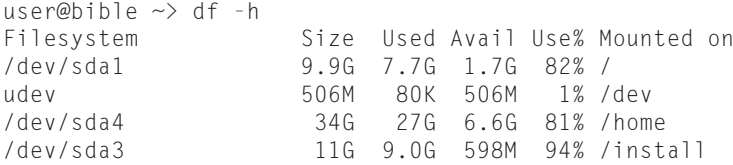

## **Finding Files**

At times, you may want to find a file with a given name. There are two common ways to do this at the command line: the find command and the locate command.

## **Using find**

The find command has a bewildering number of options, and you will sometimes see complex examples of the use of find. But in most cases where you will want to use it, the situation will be something like this: You believe that a file with a certain name exists somewhere below a certain directory (say  $\sim$  /temp/). Change to that directory and type:

```
user@bible:~/temp> find .
```
You will see everything below the current directory being listed. So if you are looking for afile and you type:

```
user@bible:~/temp> find . | grep afile
```
you will get some output showing the path to afile (or any file whose name includes the string  $afile)$  if it exists anywhere under the directory  $\sim$  / temp. In most cases this is all you need, although you will read elsewhere that the ''correct'' way to use the find command is to do this:

user@bible:~/temp> find . -name afile -print

This finds any file below the current directory with the exact name afile.

On occasion, you may want to pipe the output of the find command to another program such as cpio (see more about cpio later in the chapter) or use the built-in -exec option of find to perform another command on the list of files find produces. For example:

```
find . -name afile -exec lpr \{\} \;
```
This executes the lpr command and prints any file that is found by the find command. Here the  $\{\}$  (curly brackets) represent each file that was in the output of find. The  $\\;$ ; is needed to terminate the command.

## **Using locate**

The locate command is part of the findutils-locate package. It gets its information about where files are on the system from a database that is normally updated once a day, so it cannot be used to find files that have been created or moved very recently unless you manually update the database. If the package is installed, the database will be updated automatically daily, but you can create or update the database manually with the command updatedb.

To find a file using locate is as simple as this example:

```
user@bible:~ > locate traceroute
/usr/sbin/traceroute
/usr/sbin/traceroute6
/usr/share/man/man1/traceroute.1.gz
/usr/share/man/man1/traceroute6.1.gz
```
Note that any file whose name contains the string given (in this case traceroute) will be found.

**The locate utility is located in /usr/bin/locate, but is not installed by default. It**  $(0)$ **is very useful, but on a desktop system it takes up some system resources once a day while it updates its database. This is the reason why it is not included in the default installation. But on a modern system, you will hardly notice it, and you will be grateful for the ease of being able to find any file on the system easily.**

The updating of the locate database is done daily from the file /etc/cron.daily/suse .de-updatedb, which reads certain parameters from /etc/sysconfig/locate and calls the updatedb command. In /etc/sysconfig/locate you can set whether or not you want the automatic updating to take place at all and which paths you want to be excluded from the database (by default, temporary and spool files are excluded, as are removable media).

## **Using Konqueror to Find Files**

Konqueror has a menu option (Tools  $\Leftrightarrow$  Find File, with a keyboard shortcut, Ctrl+F) that searches for files under the directory being displayed when it is running in file manager mode as shown in Figure 13-1, which shows part of the result of searching for the file pattern upd $\star$ across the whole system.

#### **FIGURE 13-1**

Konqueror finding files

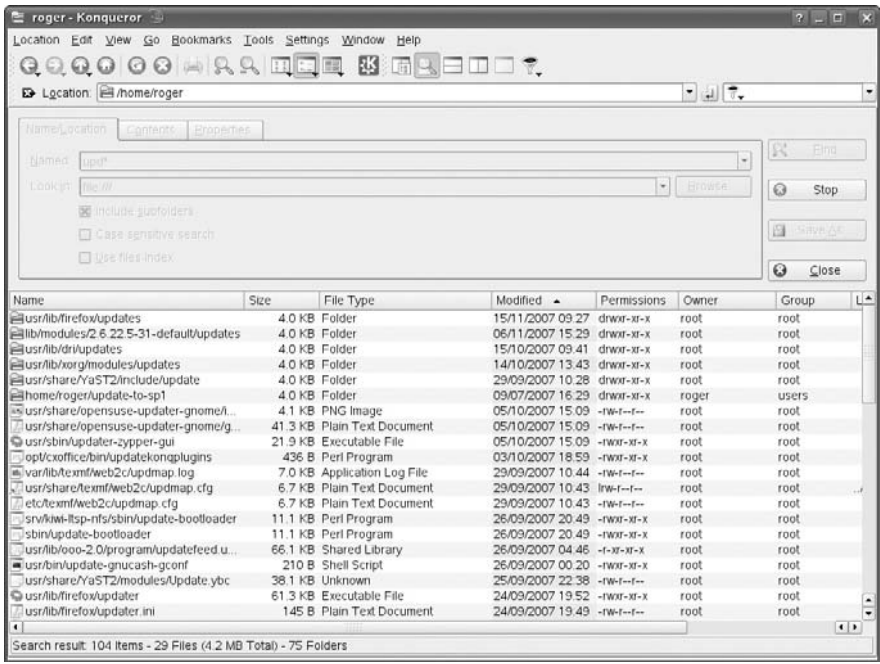

## **Finding Files in GNOME**

The version of the GNOME file manager, Nautilus, in recent SUSE versions, has the Beagle desktop search capabilities built into it (see Figure 13-2). So you can find files both by name and by content. You can restrict the search criteria to particular locations and particular file types by pressing the green "+" icon to add drop-down lists to restrict the search.

## **Finding Files in mc**

mc also has find files functionality, with the capability to search for content within files. To use the find files functionality in mc, choose Find File from the Command menu (or press Alt+?). You can then enter a filename pattern and text content to search for in the dialog box that appears (see Figure 13-3).

#### **FIGURE 13-2**

Finding files in Nautilus

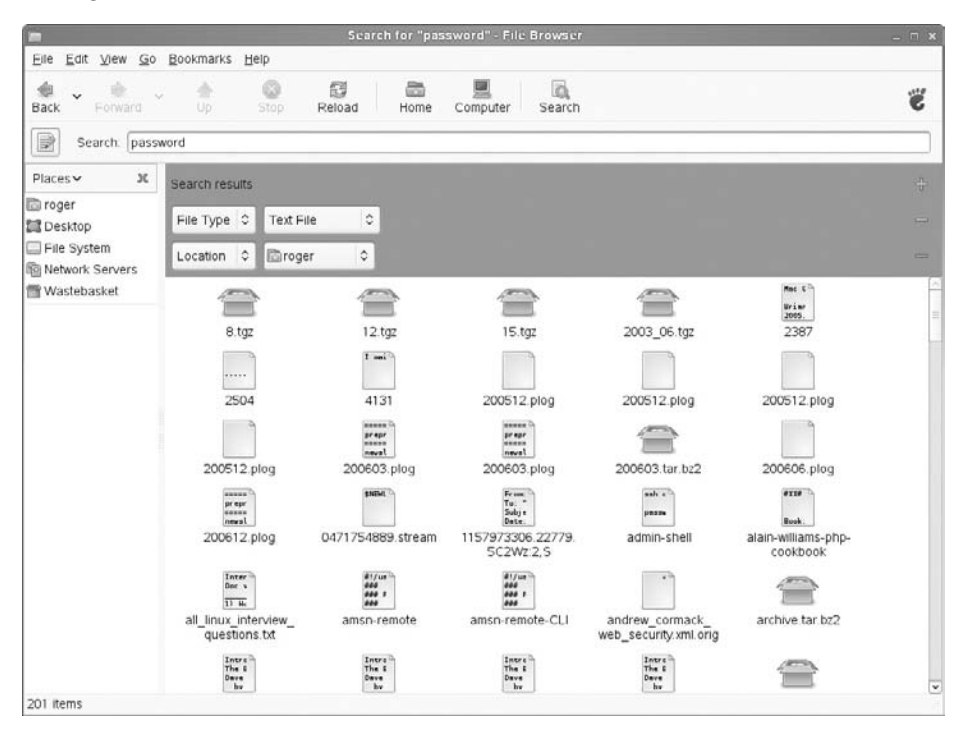

#### **FIGURE 13-3**

Finding files with mc

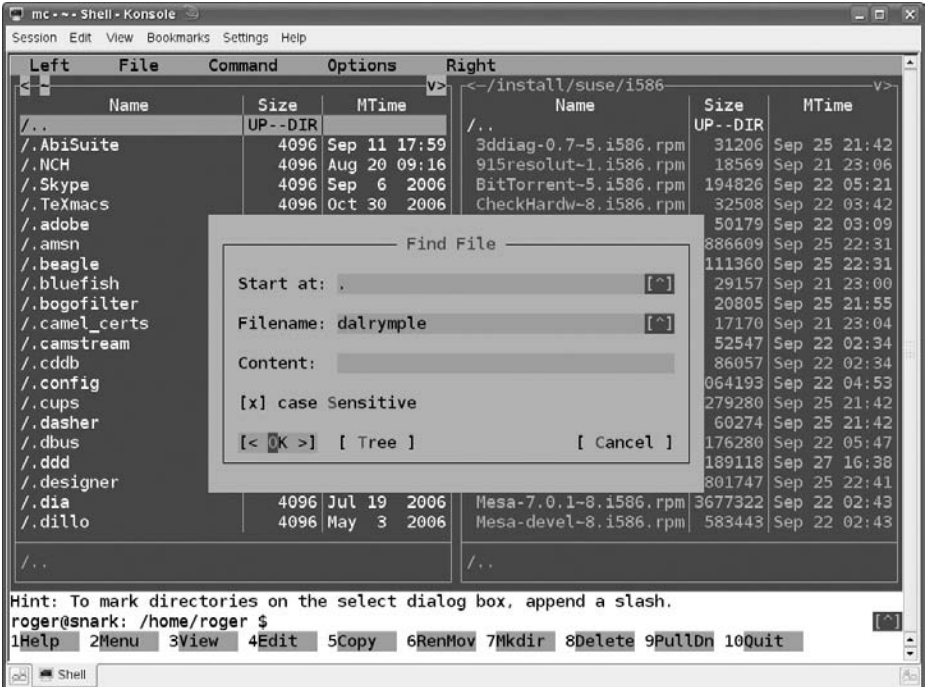

## **Finding Files by Content: Beagle**

Recent versions of openSUSE and SLED 10 contain the Beagle desktop search tool. This runs in the background at all times and indexes the files on your system by text content. It can read a very wide variety of file types and maintains its index under your home directory in a hidden directory  $\sim$  /. beagle. Beagle also indexes web pages that you have visited and e-mail by default. The index directory can get quite large. On my desktop machine, I see that it is currently about 2GB in size and contains more than a quarter of a million files.

Both the GNOME and KDE desktops provide access to Beagle search through the start menu. There is a search box integrated there, and searching for a word or phrase brings up a listing of all files containing that search term. KDE includes the Kerry front end to Beagle (see Figure 13-4).

#### **FIGURE 13-4**

Using Beagle search with Kerry

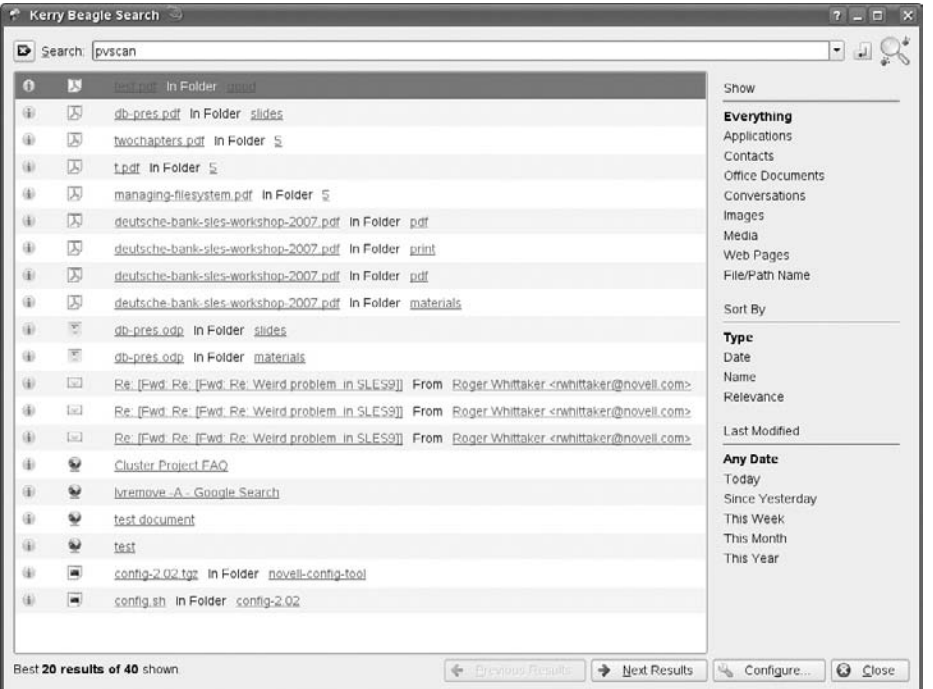

## **Looking at Files and File Types**

We generally want to examine the contents of files because they contain some useful information, and storing, viewing, processing, and manipulating that information is our reason for using a computer at all. The problem is that there are many different types of files, and different ways of opening them.

In the world of Windows, the filename extension (.doc, .txt, and so on) is traditionally how the system knows what type of file it is dealing with. How the file is displayed in the Windows Explorer file manager and what application will open it is decided by the file extension.

## **The file Command**

Linux does better than this: The command file is used to determine what a file really is by looking at it internally. For a very large number of file types, a ''magic number'' is included

within the file that the file command looks up in the "magic number file" that is at /usr /share/misc/magic (this is the human readable form) and /usr/share/misc/magic.mgc (the compiled binary file created from /usr/share/misc/magic for speed of access). It can also distinguish files that do not have magic numbers by looking at characteristic contents (as seen, for example, in a variety of text files with markup).

To use the file command, simply type **file** followed by the file or files you want to analyze. For example:

user@bible:~/temp> file index.html index.html: HTML document text user@bible:~/temp> file realworddoc.doc realworddoc.doc: Microsoft Office Document

We know that index.html is a real HTML file and realworddoc.doc is a real Microsoft Word document. Let's see what happens if we make an unusual filename change:

```
user@bible:~/temp> cp index.html strange.doc
user@bible:~/temp> file strange.doc
strange.doc: HTML document text
```
Here, file was not fooled by the fact that we changed the file extension of the file. Actually it isn't too hard to fool file, but you actually need to copy the first 8 bytes of the real Microsoft Word document into a new file to do so, as follows:

```
user@bible:~/temp> dd if=realworddoc.doc of=8bytes bs=1 count=8
user@bible:~/temp> cat 8bytes index.html > newfile.doc
user@bible:~/temp> file newfile.doc
newfile.doc: Microsoft Office Document
```
You can actually check how file did it:

```
user@bible:~/temp> grep Office /usr/share/misc/magic
0 string \376\067\0\043 Microsoft Office Document
0 string \320\317\021\340\241\261\032\341 Microsoft Office Document
0 string \333\245-\0\0\0 Microsoft Office Document
user@bible:~/temp> od -b newfile.doc |more
0000000 320 317 021 340 241 261 032 341 074 041 104 117 103 124 131 120
[ ... ]
```
The command od gives you an octal dump of the file, and you can see that it has the second of the possible signatures of an Office document at its start. Because you are piping the output of od to more, you can terminate the command at any time by pressing q to exit the more command.

## **strings, ghex, khexedit, and antiword**

If you are confronted with a file that the file command doesn't give very useful information about (perhaps it just reports "data"), it may be worth trying to view it with  $cat -v$ , with  $less$ ,

or with a text editor. If all you see is binary junk, you may still be able to find out something useful using the strings command, which searches inside a binary file for text strings and outputs them.

user@bible:~> strings filename

The output may give some useful clues. The applications ghex or khexedit may also be useful. These are graphical hex editors — that is, they enable you to view and edit binary files at the level of the bytes in them (which you will see represented in hexadecimal notation). A hex editor such as khexedit shows you a string representation of those bytes that represent text characters amongst the rest of the file in a separate pane.

> **These packages are not installed by default. The KDE3 version of khexedit is part of the package kdeutils3-extra.**

 $O$   $\Pi$   $\Xi$ 

**Changing binary files with a hex editor can easily render them totally useless, whether they are executables or data files.**

The strings command can sometimes also be a quick way of looking inside Microsoft Office files. antiword is also useful; it tries to extract all the text from a Microsoft Word document. antiword works with almost all versions of the Microsoft Word .doc file format and is very quick. You can combine it with grep to check whether a particular file contains particular words. For example:

```
user@bible:~> antiword wordfile.doc | grep -i linux
```
checks whether the word linux appears in wordfile.doc. (The -i option tells grep not to care about upper- or lowercase.)

**The commands strings and antiword are both discussed in more detail in Chapter 10. The antiword package is not included in the openSUSE distribution. See the note on how to find it in Chapter 10.**

## **Viewing and Opening Different File Types and Formats**

It would be both impossible and useless to try to make an exhaustive list of all the file formats the reader is likely to come across on Linux. However, in the next sections we note some of the most important file types and formats and comment on how to view or open them.

#### **PostScript**

PostScript is a page description language. Actually it is more than that — in fact it is a specialpurpose programming language, but designed (by Adobe) for the job of describing how graphic elements and characters are laid out on a page. PostScript is a fully open and documented standard. A PostScript printer will accept a PostScript file and print it directly. If you have a different type of printer, the printing system will filter the PostScript appropriately before passing it to the printer, but PostScript is considered the *lingua franca* of printing in Linux. Applications that produce output for printing produce that output in the form of PostScript.

A PostScript file is a plain text file with a certain specific format. It always starts something like this:

```
%!PS-Adobe-3.0%%Title: filename
```
Although raw PostScript looks odd at first glance, it is not difficult to learn how to write simple PostScript files to create pages with geometrical shapes and text on them, for example.

A PostScript file is typically called something such as file.ps. An encapsulated PostScript file may have the file extension .eps. To view it you can use any of the programs gv, ggv, evince, or kghostview. These all use ghostscript (gs) in the background to render the file in graphical form.

You can print a PostScript file directly from the command line with:

user@bible:~/tmp> lpr file.ps

Because of PostScript's importance as a format, there are a number of utilities for processing PostScript files in various ways:

- ps2ascii tries to extract text from a PostScript file.
- ps2pdf converts a PostScript file to PDF.
- The psutils package includes various utilities for splitting and joining PostScript files and for rearranging and resizing pages.

Any application that enables you to print to file will produce PostScript. Some applications also offer a print to PDF option.

**An encapsulated PostScript file (.eps) is a special type of PostScript file that includes** NOIE **information about its physical size (bounding box) and that is designed to be included inside another document.**

#### **PDF**

PDF is related to PostScript and is also a fully documented format from Adobe. The application of choice for opening PDF has to be Adobe Acrobat Reader, acroread, but there are also xpdf kpdf and evince. The kghostview application also happily opens PDF files. However, acroread best takes advantage of all the advanced features of PDF (hyperlinks, text search, forms, and so on).

Again, a large number of utilities are available for dealing with PDF files, in particular pdftotext and pdf2ps, which try to do what their names imply.

 $[0]$ 

**OpenOffice.org has instant ''export to PDF'' functionality with a corresponding toolbar button.**

#### **DVI**

A DVI file is a device-independent file and usually has the file extension .dvi. The DVI format is almost exclusively seen as the output of the TeX and LaTeX typesetting programs. This is now

seen as an intermediate stage in the production of PostScript; the program dvips converts a DVI file to PostScript. However, you can view DVI files directly, using xdvi or kdvi. (You may have to wait a surprisingly long time while the necessary fonts are generated.)

#### **TeX and LaTeX Files**

Among open source documentation, you will sometimes come across .tex files, which are usually LaTeX files. TeX is a markup-based typesetting system developed by Donald Knuth, and LaTeX is a widely used set of macros for TeX. If you need to create printable output from a LaTeX file that is not present, the command latex file.tex creates a .dvi file (see the previous section). This can be converted to PostScript with dvips file.dvi.

LaTeX is a wonderful way of making very attractive printed output, especially for typesetting mathematics, but there is a learning curve.

**The DVI file viewers and the TeX and LaTeX tools are not installed by default.**  $10117$ 

#### **HTML**

HTML is a file format that needs no introduction. For editing HTML on Linux, the tool of choice is (in our view) emacs with one of its HTML modes.

There are also the quanta and bluefish HTML editors and the Mozilla composer, as well as HTML export in OpenOffice.org.

The tool tidy checks HTML for validity based on its DOCTYPE declaration.

If you need to extract just the text from web pages or local HTML files, one way to consider is using the lynx (text-based) browser with the -dump option:

user@bible:~> lynx -dump http://lwn.net/ > lwn.txt

#### **Graphics Formats**

The graphics viewers and editors in SUSE can cope with a very large number of different graphics file formats. Pretty much any graphics file that you come across can be handled by GIMP (which should be your first choice if you need to edit a graphics file).

An occasionally useful feature of GIMP is that it can convert a PostScript file to a graphics format, and more generally it can convert between the whole range of formats that it understands.

The ImageMagick package contains command-line tools for working on graphical files, and in particular for resizing images and converting from one format to another. If, for example, you need to convert a large number of files from one format to another, or create custom-sized thumbnail images from a large number of images, a simple script using the convert command from ImageMagick is the way to go.

For example, to create a  $150 \times 150$  pixel thumbnail of all .jpg files in the current directory, this one-line shell command will work:

for i in \*.jpg; do convert -resize 150x150 \$i \${i%.jpg}.thumb.jpg; done

If there was a file picture.jpg present, there will now also be picture.thumb.jpg, with size  $150 \times 150$  pixels.

#### **Sound and Multimedia Formats**

As far as sound is concerned, you can play .mp3, .ogg, and .wav files with a number of different applications, including RealPlayer, Audacious, amaroK, and Banshee.

Some versions of openSUSE do not include mp3 support for all these applications by default, in which case you will need to add the mp3 codec to your favorite player manually. However, the RealPlayer application (command realplay) always has built-in mp3 support. As well as playing files from disk, the RealPlayer application plays .rm and .ram files, which are common formats for sound and video streams on internet news sites.

The situation with movie files is not so simple.

The applications kaffeine, noatun, and xine are all capable of playing movies. The kaffeine application is a KDE front end for xine. The problem is that most movie formats require codecs (compressor-decompressors) that are encumbered by patents that prevent SUSE from distributing them. It is possible to obtain these codecs and add them to xine.

There are also third-party packages built for SUSE of the very capable mplayer multimedia application, which is capable of playing .avi, .wmv, .mov (QuickTime), MPEG, and other formats. With the addition of plug-ins for the various codecs, the mplayer package can cope with most formats. It can also use Windows dynamic link libraries (DLLs) for additional codecs. You can find SUSE packages for mplayer and the associated codecs at http://packman .links2linux.org/ (a useful source of many additional packages for SUSE). In practice, using the mplayer package from here together with the add-on codecs is probably the best way to get support for the widest variety of video formats on SUSE Linux. If you are using openSUSE 10.3 or later, there are one-click installers available at http://opensuse-community.org/ that can install the ''restricted codecs'' in a single action (either for the GNOME sound and video applications or for the KDE ones, or both, according to your choice).

**MOIH** 

**The exact legal status of these ''restricted codecs'' depends on which jurisdiction you live under. It is up to you to determine whether use of these codecs is legal where**

**you live.**

#### **CSV Files**

CSV (comma-separated values) is a common format for interchanging data, particularly as an export format from various commercial applications running on Windows.

A CSV file consists of a set of lines of text. Each line is broken into fields by a field separator, which is usually the comma, and each field is usually surrounded by quotes.

```
"First Name","Second Name","Street Address","City"
"Peter","Rabbit","1, The Burrows","Peterborough"
```
OpenOffice.org imports a CSV file into its spreadsheet; how perfectly it will do this depends on the exact format of the file. CSV is actually an ugly format because the fields of the file may contain commas themselves, while the comma is the field separator. This means that the fields then have to be surrounded by quotes. But of course the fields may also contain quotes. So there are cases when importing a CSV file will fail on some records for reasons of this kind.

**If you need to create a CSV file for some reason (for example, by exporting a** TIIN **spreadsheet file as CSV), it may be better to use a different symbol as the separator (for example |), particularly if you are writing your own code to parse the file. Perl and Python both have modules for parsing CSV files.**

#### **XML Files**

XML is self-describing data in the form of tagged text. XML stands for Extensible Markup Language. An XML file resembles an HTML file if you open it in a text editor. The difference is that XML allows arbitrary tags. Any given XML file, however, will follow a DTD (Document Type Definition) or an XML Schema, which describes the tags it may include and whose elements may contain other elements. XML is growing in importance because of its use as a format for the exchange of information in e-commerce applications, and because of its usefulness as a base format from which to generate multiple versions of the same document (print, web, plain text, and so on).

As with HTML, if you need to make major edits to XML files, the best way is probably to use emacs together with the appropriate mode (see Figure 13-5). You will need to have the psgml package installed for this. The emacs editor will then be able to validate the XML document, load a DTD, offer you only the tags that are available at the current point in the document, close the open tag with a single keystroke, and much more.

**For more information about emacs, see Chapter 11.**

#### **Office Formats**

OpenOffice.org opens almost all Microsoft Word .doc, Excel .xls, and PowerPoint .ppt files, as well as its own and StarOffice native formats.

As noted earlier in the chapter, to quickly extract the text from a Word file, antiword can be useful. The other office applications on Linux (AbiWord, Gnumeric, Koffice) are generally not as good as OpenOffice.org at opening alien files.

You can *try* to educate your contacts to understand that if they want to send you a shopping list, it's not actually necessary to write it as a Word document and attach it to an e-mail, but you won't always win. And if your contact requires a printable formatted file from you, send him a
#### **FIGURE 13-5**

#### Editing XML in emacs

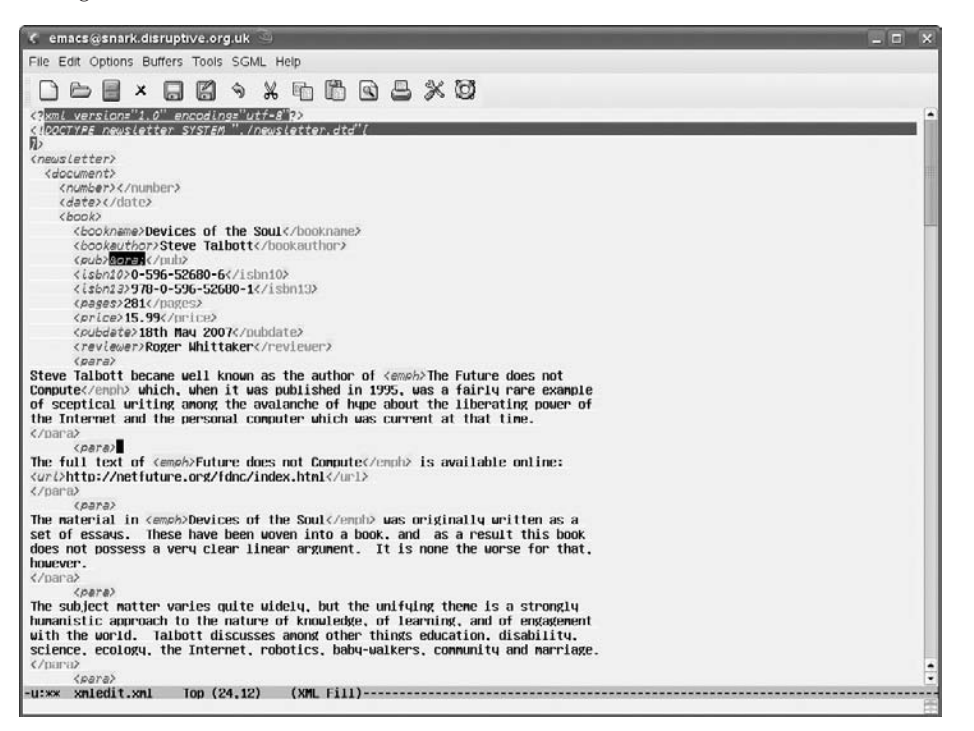

PDF (exported from OpenOffice.org). If he wants to edit the file, you may have to save the file as some version of .doc.

The .rtf (Rich Text Format) format is often mentioned as an ''open'' text-based format for interchanging documents. This file format was developed by Microsoft. It is a plain text format with markup, and there is an openly published specification for it, unlike the binary .doc files.

An RTF file is actually not so nice when you look inside it:

```
user@bible:~> less afile.rtf
{\rtf1\ansi\deff0\adeflang1025
{\fonttbl{\f0\froman\fprq2\fcharset0 Nimbus Roman No9 L{\*\falt
   Times New Roman};}{\f1\froman\fprq2\fcharset0 Nimbus Roman N
o9 L{\*\falt Times New Roman};}{\f2\fswiss\fprq2\fcharset0 Nimbus Sans
   L{\*\falt Arial};}{\f3\froman\fprq2\
[ ... ]
\par {\loch\f4\fs22\lang2057\i0\b0 The key delivery of this project was
[ ... ]
```
Because you are using the less program to paginate the output of the file afile.rtf, you can press *q* at any time to exit from less and return to the command prompt.

One problem is that it is difficult to extract the pure text from all the markup and formatting instructions. Another is that there have been several revisions of the RTF specification. But RTF files open well in any of the Linux word processing applications, including those that have a smaller footprint than OpenOffice.org.

#### *Working with Excel Files*

Microsoft Excel files usually open just fine in OpenOffice.org or Gnumeric provided that they don't include complex macros, in which case you may have difficulties. OpenOffice can handle most, but not all, macros in Microsoft Office files.

#### *Working with Access Files*

Microsoft Access databases are a problem in more ways than one. Until a couple of years ago, there was no freely available open source Linux graphical desktop application with similar functionality. That has changed with the release of Rekall under an open source license. Rekall is included in openSUSE. However, unlike OpenOffice, which can happily open documents from Microsoft applications, Rekall cannot directly import Microsoft Access databases. OpenOffice Base is the built-in database in OpenOffice and can be used with OpenOffice for lightweight database tasks together such as mail-merge.

To deal with the files that Access creates (.mdb files), the Mdbtools project may be useful: http://mdbtools.sourceforge.net/.

Otherwise, the best approach is to use an intermediate format (such as .csv or an SQL dump) for export and import.

#### *The OpenOffice.org File Formats*

OpenOffice.org uses the Open Document Format standards, which are a set of standards describing file formats for ''office'' documents.

OpenOffice.org files are actually composed of a zip archive containing a number of XML files. You can see this if you run the command zipinfo against an .odt (Open Document Text) file, for instance. You will see a listing of the files within the archive.

If you use the unzip command, you can extract the XML files from the archive:

```
user@bible: ~> ls
wpdoc.odt
user@bible: ~> unzip wpdoc.odt
Archive: wpdoc.odt
 extracting: mimetype
   creating: Configurations2/statusbar/
  inflating: Configurations2/accelerator/current.xml
   creating: Configurations2/floater/
   creating: Configurations2/popupmenu/
```

```
creating: Configurations2/progressbar/
  creating: Configurations2/menubar/
  creating: Configurations2/toolbar/
  creating: Configurations2/images/Bitmaps/
  inflating: layout-cache
  inflating: content.xml
  inflating: styles.xml
  inflating: meta.xml
  inflating: Thumbnails/thumbnail.png
  inflating: settings.xml
  inflating: META-INF/manifest.xml
user@bible: ~> ls
Configurations2 layout-cache meta.xml settings.xml
Thumbnails content.xml META-INF mimetype
styles.xml wpdoc.odt
```
XML is a structured markup language, which means that all OpenOffice documents are ultimately text documents, unlike the traditional Microsoft formats, which are binary. XML was designed as a portable document description format that separates information about the content of a document from the information about how the document is to be formatted, known as its presentation format. XML documents surround portions of the text with tags (more properly known as elements) that identify the way in which the associated text fits into the entire document. Tags identify portions of your document's content such as paragraphs, headings, text to be emphasized, quotations, lists and portions of lists, and so on. Writing and storing documents in XML makes them usable by any software package that understands XML, and therefore makes them more portable than documents stored in a format that is specific to a certain software package. This in turn means that, in principle at least, a set of OpenOffice.org documents can be processed with external scripts to extract or change information in them in some uniform way.

The OpenDocument Format is defined and described at http://opendocument.xml.org/.

At the time of this writing, there are ongoing controversies surrounding the OpenDocument Format and its status as a standard, as well as the rival OOXML (Office Open XML) standard that is being promoted as a standard by Microsoft.

# **Compressing Files**

Two compression programs are in common use on Linux, gzip and bzip2. While gzip is more common, in general, bzip2 leads to somewhat smaller file sizes. To compress a file using gzip, do the following:

```
user@bible:~/temp> gzip afile
user@bible:~/temp> ls
afile.gz
```
The file afile has been compressed to the file afile.gz. To restore the original file, you can use the gunzip command (or the equivalent gzip -d).

```
user@bible:~/temp> gunzip afile.gz
user@bible:~/temp> ls
afile
```
Notice how each time the original is no longer there. If you want to keep the original file while writing the compressed file, you can use the -c option (which writes the output to standard output) and redirect that output to a file.

By default, gzip keeps the original permissions and timestamp and restores them on decompression. With the -N option, the name is also preserved, even if you change the name of the compressed file.

The bzip2 program behaves in a very similar way to gzip:

```
user@bible:~/temp> bzip2 afile
user@bible:~/temp> ls
afile.bz2
```
To uncompress, you can use bunzip2 or the equivalent bzip2 -d:

```
user@bible:~/temp> bunzip2 afile.bz2
user@bible:~/temp> ls
afile
```
It is very common to see gzip and bzip2 being used together with tar, which is discussed later in the chapter.

One or two applications are capable of reading in files in the  $gz$  p format and uncompressing them and reading them on the fly. In particular, if you come across .ps.gz files (gzipped PostScript files), the programs gv and kghostview can read these as is without first decompressing them.

Also, a number of standard utilities have versions that first uncompress the file (assuming it to be gzipped). By convention, a letter *z* at the start of the name indicates this. For example:

- zgrep first uncompresses the file and then runs the grep command.
- zless and zmore are versions of less and more that first uncompress the file they are acting on.

**Chapter 2 contains more information on the commands grep, less, and more.**

# **Working with Archives**

An *archive* is a directory tree that has been put together into a single file in such a way that it can be restored at a later date. Archives may also be compressed. The most common type of archive on Linux is the tar archive, but we also consider cpio and pax archives as well as zip archives. rpm package files (used as installation packages on SUSE, Red Hat, and other Linux distributions) are a special kind of archive, as are Debian packages (.deb).

**A general point about unpacking archives: Sometimes badly behaved archives will** TIP **unpack into the current directory rather than into a directory under the current directory. This can be annoying, so it is always a good idea to put the archive into a new directory of its own before you unpack it.**

# **Working with tar Archives**

To create an archive of a directory tree with tar, you can do something like this:

```
user@bible:~/temp> tar -cf directory.tar directory/
user@bible:~/temp> ls
directory directory.tar
```
The preceding command creates (c) the file (f) directory.tar, which is a tar archive, by running tar on directory. If you add the option v (for verbose), tar will print the name of each file as it adds it to the archive.

If you do this with a directory containing a couple of small text files, and then you look at the resulting tar file (with cat), you will see that it is just a concatenation of the original files themselves together with additional information.

If you want to list the files in the archive, use the t option:

```
user@bible:~/temp> tar -tf directory.tar
directory/
directory/afile
directory/bfile
```
Here the t option lists the contents of the file (f) directory.tar.

#### **Using gzip Compression with tar**

If you want to create a gzipped tar archive (the -z option implies compression, while the c means create):

```
user@bible:~/temp> tar -zcf directory.tgz directory/
user@bible:~/temp> ls
directory directory.tgz
```
The original is still there, unlike when we compressed a single file with gzip. (Note that .tgz and .tar.gz are used interchangeably for filenames of gzipped tar archives.)

To list the files in this case, use the following:

```
user@bible:~/temp> tar -tzf directory.tgz
directory/
directory/afile
directory/bfile
```
#### **Using bzip2 Compression with tar**

If you want to use compression with  $bzip2$  instead of  $gzip$ , the required option is -j rather than -z:

```
user@bible:~/temp> tar -jcf directory.tar.bz2 directory/
user@bible:~/temp> ls
directory directory.tar.bz2
user@bible:~/temp> tar -jtf directory.tar.bz2
directory/
directory/afile
directory/bfile
```
#### **Unpacking tar Archives**

To unpack a tar archive, you need to use the -x option (for extract):

```
user@bible:~/temp> tar -xvf directory.tar or
user@bible:~/temp> tar -zxvf directory.tgz or
    user@bible:~/temp> tar -jxvf directory.tar.bz2
```
Here, the options have the following meanings:

- The -x option to tar means *extract*.
- $\blacksquare$  The z option implies that you are uncompressing a tar archive where gzip compression has been used.
- The j option is needed if you are extracting an archive where bzip2 compression has been used.

#### **Working with a Source Code tar Archive**

Very commonly, programs that are distributed as source code are offered as compressed tar archives. When you have downloaded one of these, your first step is to copy it into a new directory somewhere and do either tar -zxvf or tar -jxvf to it. Then read the compilation and

installation instructions (if you are lucky, the three commands ./configure followed by make followed by make install will do what you need).

If you have a tar archive from which you need just a single file, you can do this:

user@bible:~/temp> tar -xf directory.tar directory/afile

If directory does not exist, it will be created with just the named file or files inside it. If you need to do this kind of task, Konqueror's ability to read inside archives is useful to remember; this is one area where the graphical tools can be a great help.

#### **Copying a Directory Tree with tar**

You can use tar to back up an entire directory tree to another location while preserving permissions and ownerships. Here's a sample command:

```
root@bible:/somedir # tar cf - . | (cd /another/dir/; tar xvf -)
```
This creates a new directory structure under /another/dir/ containing a mirror of the current directory. It does this by creating a tar file on standard output (the - symbol), and then changing directory to the destination and unpacking the tar file that it sees on standard input. This is not quite as neat as the pax command discussed later in the chapter, which does the same thing.

# **Working with cpio Archives**

It is much less likely that you will need to work very often with cpio archives, so we show here just a simple example of creating an archive and extracting the files from it.

When creating an archive, cpio takes a list of filenames and uses them to decide which files to include in the archive:

user@bible:~/temp> ls | cpio -vo > ../temp.cpio

This lists the files in the current directory and passes the filenames to cpio, which creates an archive on standard output (the -o option), verbosely (the -v option).

If you want to create an archive containing everything under the current directory, you can use find to list all the relevant paths and pipe its output to cpio:

user@bible:~/temp> find . | cpio -vo > ../temp.cpio

To unpack an archive, use the following:

```
user@bible:~/another_directory > cpio -ivd < ../temp.cpio
```
This unpacks (the i option) the archive under the current directory, creating new directories as necessary (the -d option).

# **Working with zip Archives**

The common zip archive format (associated with the DOS and Windows programs PKZIP and WinZip among others) is supported on Linux. To unzip a zip archive, simply do the following:

```
user@bible:~/temp> unzip zipfile.zip
```
To create a zip archive of the current directory, do the following:

```
user@bible:~/temp> zip -r ~/newzip.zip .
```
This will recursively zip up the current directory and create the zip file newzip.zip in your home directory  $(\sim)$ .

The program zipinfo will give a listing and information about compression ratios:

```
user@bible:~/temp> zipinfo zipfile.zip
Archive: zipfile.zip 7762 bytes 4 files
-rw-r--r-- 2.3 unx 2048 bx stor 21-Jun-04 20:06 afile
-rw-r--r-- 2.3 unx 4096 bx stor 21-Jun-04 20:07 bfile
drwxr-xr-x 2.3 unx 0 bx stor 21-Jun-04 20:10 directory/
-rw-r--r-- 2.3 unx 2048 bx defN 21-Jun-04 20:10 directory/cfile
4 files, 8192 bytes uncompressed, 7230 bytes compressed: 11.7%
```
# **Unpacking RPM Packages**

Typically, you can do everything you need to manipulate RPM packages using the rpm command, but it is sometimes useful to know that you can convert an RPM package to a cpio archive as follows:

```
user@bible:~/temp> rpm2cpio partimage-0.6.2-152.i586.rpm >partimage.cpio
```
You can then unpack the archive under the current directory with:

```
user@bible:~/temp> cpio -ivd < partimage.cpio
```
Here again, the i option unpacks the archive, while the d option creates the necessary directories as cpio verbosely (v) operates on the archive. You will find directories under the current directory corresponding to the system locations where rpm will install the particular files. This corresponds to what you see if you look inside the rpm package with mc, for example.

# **Using pax**

A nice alternative to tar and cpio is pax, which is capable of unpacking archives in both these formats. Its command syntax is also simpler to learn than either tar or cpio, both of which can give a new user headaches. It also offers a neater solution than tar to the problem of exactly copying an entire directory tree complete with permissions, timestamps, and symbolic links from one place to another.

To create a pax archive file of the current directory, do the following:

```
user@bible:~/tmp> pax -wvf /tmp/archive.pax .
```
This writes (-w) verbosely (-v) the file (-f) /tmp/archive.pax, archiving the current directory (.).

To unpack the archive somewhere else, do the following:

root@bible:/another\_directory # pax -rvf archive.pax

Here we are verbosely  $(v)$  reading  $(r)$  from the archive file, and pax by default writes out the archived directories and files to disk under the current directory. To be sure that all the permissions and ownerships will be restored, you will need to do this as root.

To list the files in the archive, simply do the following:

user@bible:/another\_directory > pax -f archive.pax

If you have a gzipped tar file, you can unpack it with pax like this:

user@bible:~/tmp> pax -rzvf archive.tgz

Here, the r option shows that you are reading from the archive, while the z indicates that you need gzip uncompression.

To unpack a cpio archive, do the following:

user@bible:~/tmp> pax -rvf archive.cpio

To copy a directory tree preserving all ownerships and permissions, do the following:

root@bible: / # pax -rvw -pe /source/ /path/to/destination/

Here you read  $(r)$  from the source directory and write  $(w)$  to the destination directory, while preserving (-p) everything (e) (in other words all ownerships and permissions).

# **Using ark**

The ark graphical tool comes with KDE and can view and open various types of archives including tar, tar.gz, and zip archives. Its functionality is reasonably obvious and not unlike WinZip on Windows. See Figure 13-6 for an example.

#### **FIGURE 13-6**

Opening a compressed archive file with ark

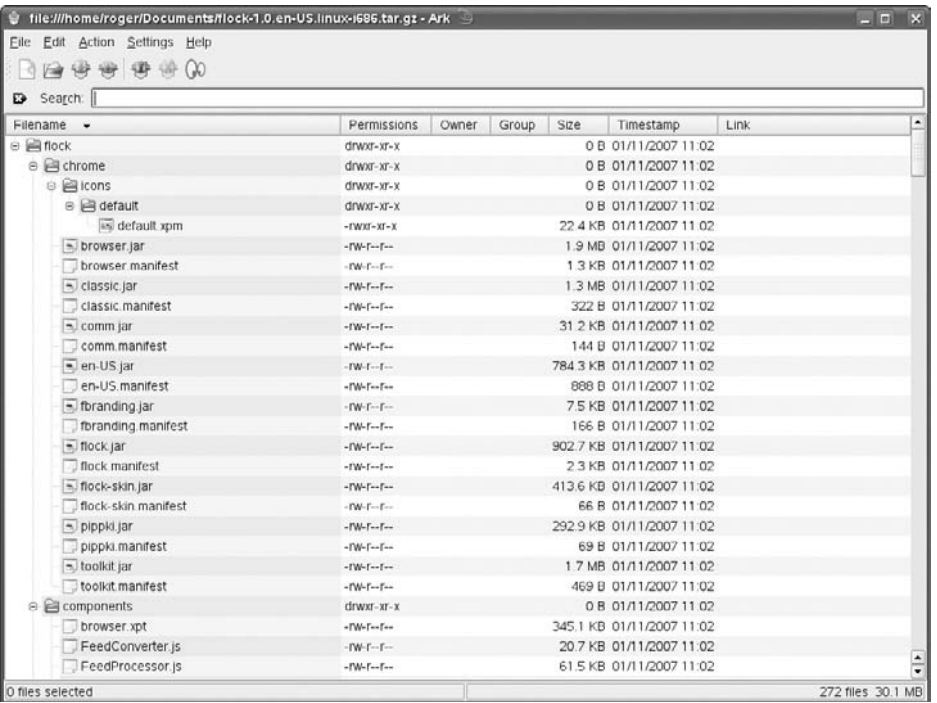

# **Files Attributes and ACLs**

In Chapter 2 we cover the basic concepts of file ownership and permissions. Less well known is the fact that there are two other mechanisms for controlling the access to and properties of files. In this section we give a brief introduction to the concepts of file attributes and file ACLs.

# **File Attributes**

This is an additional layer of control over files above and beyond the standard Unix permissions system. File attributes are controlled by the chattr command. In general and in most situations, the attributes that this system allows are not widely used and not all of them are implemented on every filesystem, but most of the functionality of chattr is available on the common filesystems (ext2, ext3, and reiserfs).

The one attribute that is particularly interesting and that can be set with this command is the *immutable* attribute. It means that a file is made to behave in this interesting way. See the following example.

```
user@bible:~> ls -l afile
-rw-r--r-- 1 user users 26 2007-06-23 15:21 afile
user@bible:~> rm afile
rm: remove write-protected regular file 'afile'? y
rm: cannot remove 'afile': Operation not permitted
```
According to the permissions that you see in the listing, you should certainly be able to delete the file, but attempting to do so results in an Operation not permitted alert.

Also, if you try to edit the file, you'll find that you can't write to it.

But the situation is even stranger than that:

```
user@bible:~> su -
Password:
root@bible: /home/user/ # rm afile
rm: remove write-protected regular file 'afile'? y
rm: cannot remove 'afile': Operation not permitted
```
This looks very odd indeed: The owner can't delete the file, although he appears to have the right to do so, but even root can't delete the file. The reason is that the file has the immutable bit set:

```
root@bible: /home/user/ # lsattr afile
----i-------- afile
```
The file has the special file attribute *immutable* set, which effectively means that no one has the right to change the file.

To set a file to be immutable, do the following:

```
root@bible: /home/user/ # chattr +i afile
```
This adds (+) the immutable attribute (i).

To remove the attribute, do the following:

```
root@bible: /home/user/ # chattr -i afile
root@bible: /home/user/ # lsattr afile
------------- afile
```
There are easily imagined practical situations in which you might want to use this functionality to prevent accidental deletion. For example, you might want to set this attribute on certain configuration files so as to force yourself to think very hard before modifying them. Use of the immutable attribute on particular system files is also often recommended as a way of adding an additional level of security to the system.

For further details, see the chattr and lsattr man pages.

# **File ACLs**

Relatively recently, Linux has gained the concept of file and directory ACLs (access control lists). In contrast to the file attributes discussed previously, which control the behavior of the file itself (making it undeletable or immutable, for example), file ACLs are all about who can access the file and in what way. These ACLs mean that the sharing of files and directories with specifically named users can now be achieved, where previously a complex design of users and multiple groups was the only way to bring this about.

The particular application where this is of importance is Samba, and it means that the owner of a file who is accessing that file by Samba from a Windows client can set sharing on that file in the same way as if the file were on a Windows machine.

**CROSS-REF** Chapter 18 contains more on Samba.

To use this ACL functionality, it is necessary that the partition on which the filesystem resides be mounted with the acl option. ACL functionality is now available regardless of which of the common filesystems you use (ext2, ext3, or reiserfs). To set ACLs on the command line, you use the command setfacl. getfacl reads the ACLs of a file.

If ACLs have been set, when you do an ls -l command, you will see this:

```
tom@bible:~> ls -l afile
-rw-r--r--+ 1 tom users 81 2007-06-23 15:59 afile
```
Note the extra plus  $(+)$  symbol after the permissions string. This shows that ACLs have been set on this file, but to actually find out what they are, you will need the getfacl command described later in this section.

If tom wants to modify the ACL to allow tanya to write to the file, he does this:

tom@bible:~> setfacl -m u:tanya:w bfile

Here tom is modifying  $(-m)$  the ACL to allow the user  $(u)$  tanya to write  $(w)$  to the file.

You can then get the ACL for the file like this:

```
tom@bible:~> getfacl bfile
# file: bfile
# owner: tom
# group: users
user::rw-
user:tanya:-w-
group::r--
mask::rw-
other::r-
```
So the change was made. For each user, you see the permissions shown in the usual rwx (read, write, execute) format. The user tanya now has write permission.

To remove the ACL that was just set:

tom@bible:~> setfacl -x u:tanya bfile

Here the -x means remove, so tom is removing the ACL that the user (u) tanya had on the file.

```
tom@bible:~> getfacl bfile
# file: bfile
# owner: tom
# group: users
user::rw-
group::r--
mask::r--
other::r-
```
Here tanya's special write permission has gone away.

Finally, familiarity with the techniques and concepts introduced in this chapter, as well as the content of Chapter 2, is necessary for anyone who wants to be able to work comfortably with a Linux system and its files. Some of the commands have a bewildering variety of options, but practicing with the examples given here and building on them is the best way to increase your skill and gain understanding.

# Chapter 14

# Working with the System

In this chapter we look at some of the more useful tools for wor<br>with your SUSE Linux system. First, we examine some of the to<br>that are available to you to deal with emergencies. If your system<br>won't boot or is otherwise s n this chapter we look at some of the more useful tools for working with your SUSE Linux system. First, we examine some of the tools that are available to you to deal with emergencies. If your system and YaST System Repair, running from the installation media, can be very useful. We also look at different ways to deal with partitions and disk images and how to create CDs. We also give a (necessarily brief) introduction to shell scripting and scripting languages.

What all these sections have in common is that they all concern tools that give you more power over your system, and working with these tools will add to your understanding.

**You should not be afraid to experiment, even**

**with — indeed particularly with — the more scary and destructive examples given in this chapter. If you can, by all means set up a ''sacrificial'' system and play with the rescue and repair systems, with the partitioning tools, and so on. The knowledge that you gain may well be useful when (not if ) things eventually go wrong.**

# **System Rescue and Repair**

You may find occasionally that you have problems you cannot solve from within the system itself. Most commonly, there may be something that is preventing the system from booting at all. This could be a misconfigured boot manager or a root partition that needs to have a filesystem check

# **IN THIS CHAPTER**

**Using the rescue and repair systems to recover from problems**

**Working with partitions and disk images**

**Burning CDs and DVDs**

**Using shell aliases**

**Automating with shell scripts and scripting languages**

run on it manually. It could be the result of a broken initrd (initial ram disk), an /etc/fstab file that does not correctly describe the existing filesystems, or various other causes.

There is also the possibility that you have forgotten the root password and you need to change it. This does not, of course, prevent the system from booting, but will stop you from making any changes that need administrative privileges.

# **Booting from the Hard Disk with Special Boot Parameters**

To solve some problems, it is enough to boot the system from hard disk, but into runlevel 1 (by simply typing the digit 1 as a boot parameter in the initial boot screen). Runlevel 1 is single-user mode, with no networking and without starting most services. So if there is a problem that is causing the boot process to fail at a later stage, you may be able to solve the problem by booting into runlevel 1 and making the necessary changes. You can run YaST or edit configuration files in this state, and then reboot or bring the system up to runlevel 3 or 5 with one of the commands init 3 or init 5.

This could be the right approach if, for example, one of the system start scripts was failing when entering runlevel 3 because of a bad configuration file.

CROSS-REF Chapter 4 has more information on booting into specific runlevels.

If you have lost the root password, you can boot with the following parameter:

init=/bin/bash rw

To do this, you simply need to type init=/bin/bash rw in the ''Boot Options'' field on the initial GRUB boot screen that you see as the system starts to boot.

This starts the system but bypasses the normal init system. It replaces the normal init program with the bash shell, so instead of booting the system normally, it takes you straight to a shell, logged in as root, without the need to log in, and mounting the root partition read-write. (Other partitions may not be mounted when the system is in this state.)

The passwd command should be available to you. You can simply run passwd to change the root password. Type **sync** to be quite sure that the change has been written to disk, and reboot.

# **Booting into the Rescue System**

The SUSE installation media offers a special option when you boot from them: One of the menu items is Rescue System. If you boot from the first CD or DVD and choose this option, a Linux system that runs in memory loads and does not mount any hard disk partitions. You can log into it as the root user without a password.

You can then mount any of the partitions on the hard disk to /mnt and make changes before rebooting. For example, if your root partition is /dev/sda1, you could do the following:

```
Rescue:~ # mount /dev/sda1 /mnt
```
followed by, for example:

Rescue:~ # vi /mnt/etc/fstab

if you needed to correct a problem with the file /etc/fstab.

This particular example is not an uncommon problem. The file /etc/fstab is the table of filesystems to be mounted by the system at boot time (see Chapter 3). You may remove one of those partitions, or reformat it with a different filesystem than the one referenced in /etc/fstab. But if you forget to update /etc/fstab, the boot process fails because it cannot check the filesystems found in /etc/fstab. This can look quite worrying when it happens (and the boot failure you see looks just like the case where a filesystem is corrupt). But if you are aware of the use of the rescue system, it is very easy to fix by changing or commenting out the relevant line in /etc/fstab and rebooting.

# **Booting into YaST System Repair Mode**

SUSE also provides a System Repair mode with YaST. You can enter the System Repair mode in more than one way:

- By typing repair=1 as a boot parameter on the initial boot screen when booting from the installation media.
- By starting an installation and in the third main screen of the installation process (''Installation Mode'') choosing ''Other Options'' and then ''Repair installed system'' (see Figure 14-1).
- In newer versions of openSUSE, the repair system is an option on the boot screen when booting from the installation media (note, however, that this option is broken in open-SUSE 10.3).

This mode is similar to the rescue system because it is a Linux system running purely in memory with no disk partitions mounted. The difference is that in the repair system, YaST runs graphically in a special mode, which has three main options: Automatic Repair, Customized Repair, and Expert Tools.

If you choose Automatic Repair, the YaST system check repair runs through a series of tests and shows a commentary on the screen. Among the tests it runs are filesystem checks, verification of the package database, a check on the boot loader configuration, and a check of the initrd (the initial ramdisk used at boot time). If problems are found, it offers to attempt a repair.

#### **FIGURE 14-1**

The YaST System Repair mode initial screen

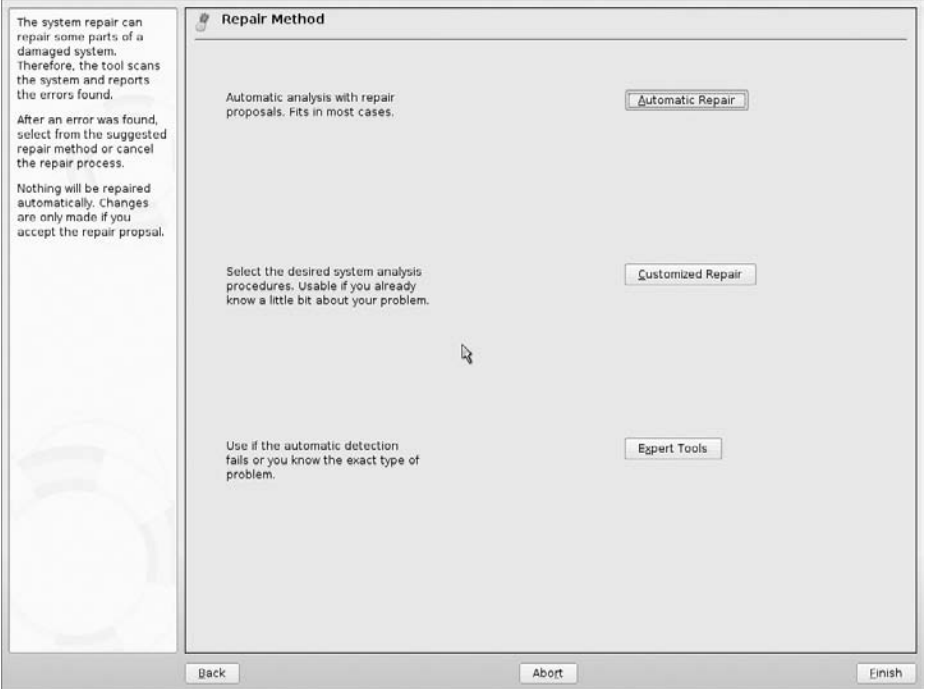

#### **The Customized Repair Screen**

If you choose Customized Repair (see Figure 14-2), you can select or deselect the particular tests that you want to be run. If you have a good idea of what might be at fault, this reduces the time the tests and repairs need to run. The options are:

- Check Partition Tables
- Check Swap Areas
- Check File Systems
- Check fstab Entries
- Check Package Database
- Check Minimal Package Selection
- Verify Base Packages
- Check Boot Loader Configuration

The most useful of these are those concerned with filesystems and boot loaders.

- Although journaling filesystems means that filesystem corruption is unlikely, if it occurs and prevents the system from booting normally, then this filesystem option is useful because it will run a filesystem check for you with the correct options.
- If you have a dual-boot system, and you have reinstalled Windows, the Windows installer may overwrite the Master Boot Record and prevent Linux from booting at all. The boot loader check can rewrite the boot loader (usually grub) so that both systems can be booted correctly.

#### **FIGURE 14-2**

The YaST System Repair mode Custom Repair screen

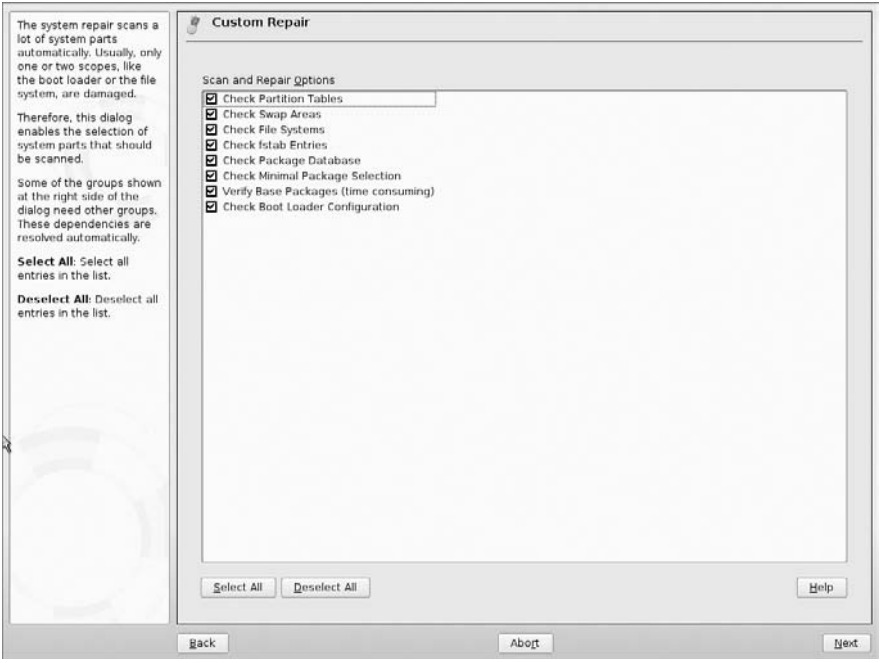

If the package database does not correspond to the packages that are actually on the system, or if packages have become corrupt, the package checking tools can correct the problem.

#### **The Expert Tools Screen**

The Expert Tools screen, shown in Figure 14-3, offers some additional tools:

- Boot Loader Install
- Partitioning Tool

- Repair File System
- Recover Lost Partitions
- Save System Settings to Floppy Disk
- Verify Installed Software

#### **FIGURE 14-3**

The YaST System Repair mode Expert Tools screen

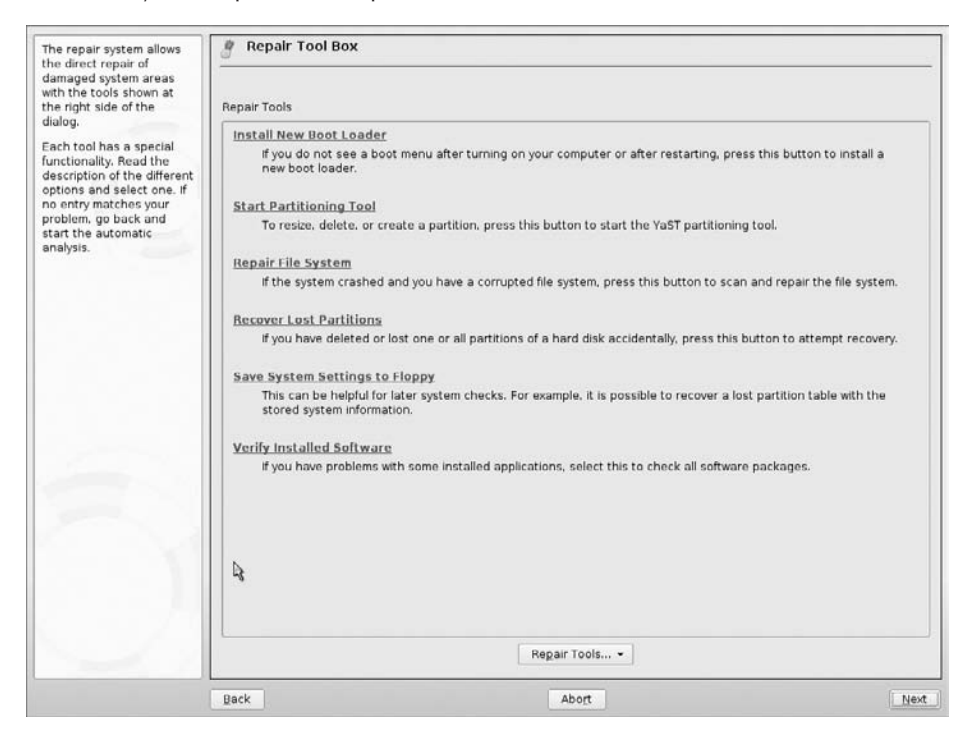

**In order to see all of these options, you will have to use the scroll bar at the right of** TIP **the screen to scroll down. SUSE's Repair mode assumes a fixed screen height/width ratio and thus can't show all of these options at once.**

The boot loader tool enables you to create a new boot loader configuration from scratch and install it to the Master Boot Record. The partitioning tool is YaST's standard partitioning module (clearly a dangerous tool; see the next section of this chapter).

The Repair File System and Verify Installed Software options have the same function as the equivalent items discussed in the previous section.

Recover Lost Partitions scans the disk and attempts to restore any partitions that might have been deleted from the partition table (possibly by reckless use of the partitioning tool or fdisk). Finally, Save System Settings to Floppy Disk backs up important system files and the Master Boot Record to a floppy disk.

# **Working with Partitions**

Each hard disk that you use in a Linux system will have a number of partitions on it (except in the rather rare cases when we write to raw disk devices). To list  $(-1)$  the disks and partitions that the system can see, type the following:

```
root@bible:/tmp # fdisk -l
Disk /dev/sda: 40.0 GB, 40007761920 bytes
16 heads, 63 sectors/track, 77520 cylinders
Units = cylinders of 1008 * 512 = 516096 bytes
  Device Boot Start End Blocks Id System
/dev/sda1 * 1 12484 6291904+ 83 Linux
/dev/sda2 12485 16646 2097648 82 Linux swap
/dev/sda3 16647 47854 15728832 83 Linux
/dev/sda4 47855 77520 14951664 83 Linux
```
This shows you the partitions that the system can see, whether or not they are mounted. It provides, in more digestible form, the information that can also be seen in the virtual file /proc/partitions:

```
root@bible:/tmp # cat /proc/partitions
major minor #blocks name
  3 0 39070080 sda
  3 1 6291904 sda1
  3 2 2097648 sda2
  3 3 15728832 sda3
  3 4 14951664 sda4
```
The  $f$ disk -1 command (along with the outputs of mount and  $df -h$ ) is useful for understanding what you've got, how much of it, and where:

```
user@bible:~> mount
/dev/sda1 on / type reiserfs (rw,acl,user_xattr)
proc on /proc type proc (rw)
tmpfs on /dev/shm type tmpfs (rw)
devpts on /dev/pts type devpts (rw,mode=0620,gid=5)
/dev/sda3 on /home type ext3 (rw)
/dev/sda4 on /space type ext3 (rw)
usbfs on /proc/bus/usb type usbfs (rw)
user@bible:~> df -h
Filesystem Size Used Avail Use% Mounted on
/dev/sda1 6.1G 5.5G 599M 91% /
tmpfs 253M 8.0K 253M 1% /dev/shm
/dev/sda3 15G 12G 2.8G 81% /home
/dev/sda4 15G 12G 1.5G 89% /space
```
Before doing anything with your partitions, you should at least run the three commands we just mentioned. Together they should reassure you that you know what partitions exist and what they contain and make it less likely that you will accidentally do something destructive.

When you work with partitions, most of your time is spent when you install the system, and at that time you will be using YaST's partitioning capabilities. At other times, if you simply want to create partitions on a new disk, you are likely to do this using fdisk, but you can use YaST's partitioning module at any time from the YaST menu or by typing (as root) the following:

```
yast2 disk
```
You will first see a warning (see Figure 14-4).

#### **FIGURE 14-4**

YaST's partitioning warning

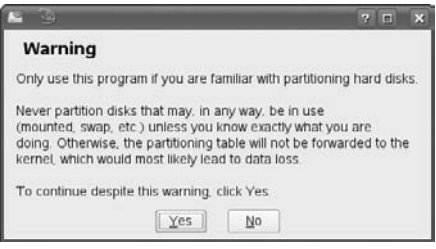

Take that warning seriously, regardless of the tool that you are using to do partitioning — one false move and you can destroy your system.

If you continue, you will see the screen shown in Figure 14-5.

#### VOTE

**You may notice that YaST reports the starting and ending cylinders differently from fdisk because fdisk starts counting from 0, whereas YaST counts from 1.**

YaST uses the functionality of parted rather than fdisk to do its job. Thus, in addition to creating and destroying partitions, it is also capable of resizing them. It can also call ntfsresize to resize NTFS partitions.

**Partitions and the principles of partitioning are discussed in further detail in Chapters 1 and 3.**

# **Partitioning Examples**

On the x86 architecture, there are limitations on the number of partitions a disk can contain. There can be at most four primary partitions, one of which can be an extended partition. The extended partition can contain multiple logical partitions (up to a maximum of 60 on an IDE disk or 12 on a SCSI disk).

#### **FIGURE 14-5**

#### YaST's partitioning module

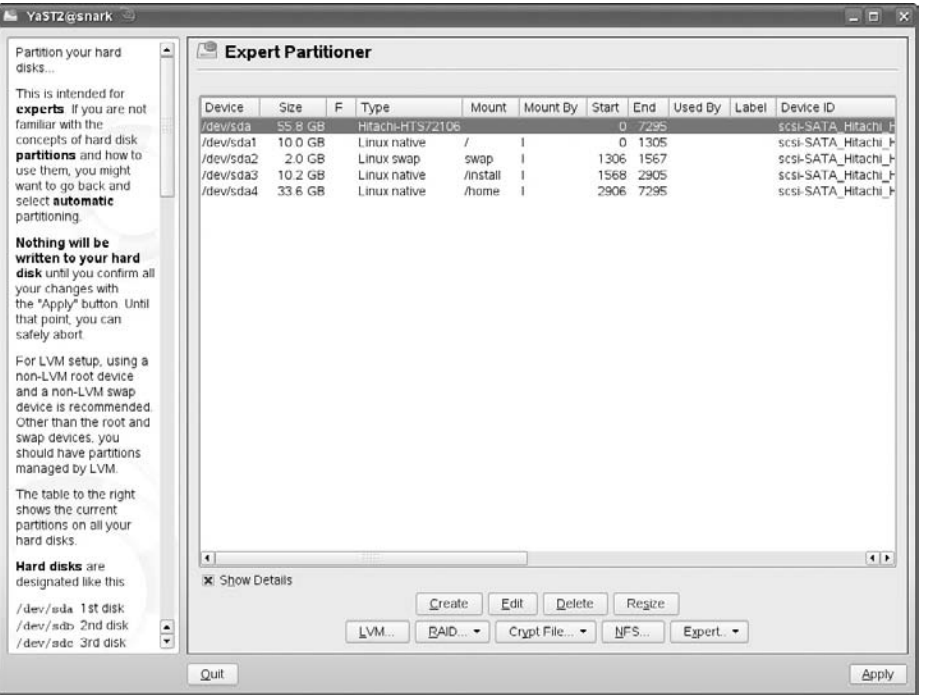

When working with partitioning tools, you should always ensure that any partitions you are going to change are not mounted before you start. You should also be absolutely sure that you know what partitions exist on the system and what they contain (as we stressed before): Keep a printed copy of the output of at least the commands  $f$  disk  $-1$ , mount, and df  $-h$  on hand during the process. You can print any of these listings by redirecting the output of that command to the  $lpr$  command by using a pipe symbol, as in fdisk  $-l \mid lpr$ .

#### **fdisk**

To use fdisk to partition a disk, type the command **fdisk** followed by the device name of the disk concerned. Suppose that you had just added a new disk as the first disk on the second IDE controller:

```
root@bible : ~ # fdisk /dev/sdc
Command (m for help):
Command action
  a toggle a bootable flag
  b edit bsd disklabel
```

```
c toggle the dos compatibility flag
d delete a partition
l list known partition types
m print this menu
n add a new partition
o create a new empty DOS partition table
p print the partition table
q quit without saving changes
s create a new empty Sun disklabel
t change a partition's system id
u change display/entry units
v verify the partition table
w write table to disk and exit
x extra functionality (experts only)
```
Type  $\mathbf m$  to see the menu as shown, and then  $\mathbf n$  to add a new partition. At this point, p creates a primary partition; e creates an extended partition:

```
Command (m for help): n
Command action
  e extended
  p primary partition (1-4)
```
If you choose p, you see something like the following:

```
p
Partition number (1-4): 1
First cylinder (2-77520, default 2):
Using default value 2
Last cylinder or +size or +sizeM or +sizeK (2-1000, default 1000): +2000M
```
You can specify the size of the partition in terms of disk cylinders, or (more usefully) by typing a size in megabytes (here the +2000 M). By default fdisk creates partitions of type Linux (with the hex code 83). If you want to change the partition type, you need to do **t** and then the relevant code (which is typically 83 for a data partition and 82 for swap, but you can create any number of foreign partition types).

When you think the correct partitions have been created, you can type **p** to print the partition table and then w to write it to disk.

#### **Using YaST**

YaST's partitioning module has the ability to create and delete partitions. It can also resize (non-destructively) certain types of partitions, including Windows partitions, which is a feature in great demand for dual-boot installations on previously Windows-only machines. YaST uses parted to do this but provides a user-friendly interface. Although the procedure is very reliable, we recommend that you back up all the data on the partition you want to resize before doing this. If, for example, the power suddenly failed during the resizing process, it's possible that the result would be a completely corrupt partition.

YaST's partitioning tool can be accessed from the main menu, or by typing (as root) the command yast2 disk (for a graphical interface) or yast disk for a text interface.

#### NOTE

**You cannot make changes to any partition that is mounted.**

In YaST's partitioning module, you can select a partition by clicking it. You can then choose to delete, edit, or resize the partition. These options have the same functionality as the corresponding options available through the expert partitioning option during installation:

- **Delete:** Naturally asks for confirmation. In fact, none of the changes that you make in this module are carried out until you click the Apply button in the main screen, so you can still abort if you have made a mistake.
- **Edit:** Enables you to choose whether to format the partition, and if so, which type of filesystem to create in it. It also gives you the option of setting the mount point for the partition and setting the mount options that will be written to the /etc/fstab file.
- Resize: Offers you a graphical resizing tool with a slider and a display showing how much space the partition will take up after the operation and how much free space there will be.

In Figure 14-6, you see YaST graphically resizing an ext2 partition.

#### **FIGURE 14-6**

#### YaST resizing a partition

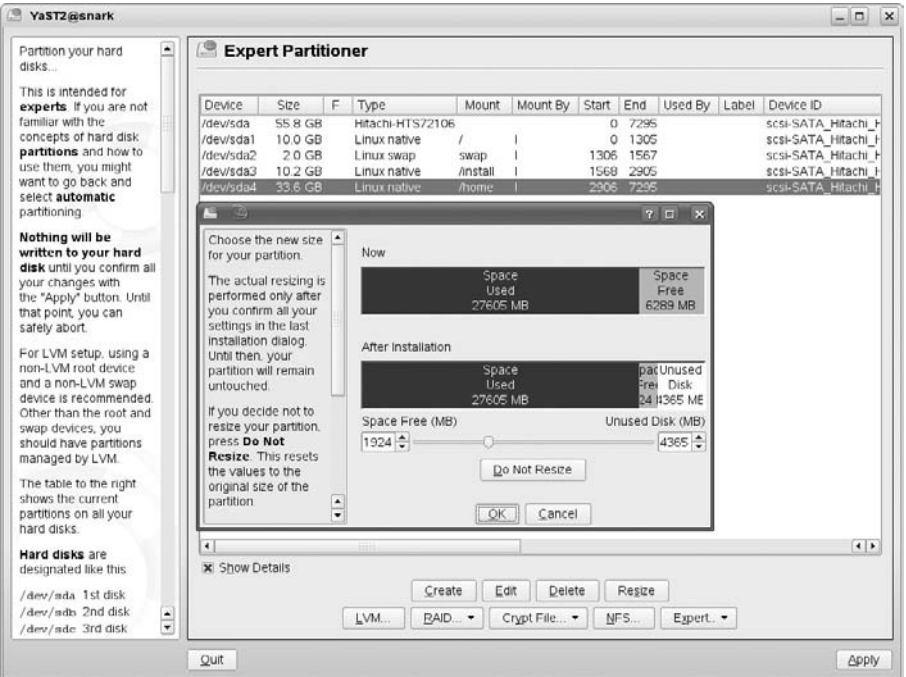

#### VOTE

**One of the Expert Tools in the YaST System Repair mode discussed earlier in this chapter is YaST's graphical partitioning tool. This means that you can use the YaST partitioning tool ''from the outside'' with no partitions mounted.**

#### **Using parted**

It is useful to be able to use parted from the command line when you need to change partitioning from the SUSE Rescue System. You might need to do this because you want to reclaim disk space from a partition that has empty space on it, but that has to be mounted in the running system (as / or /usr, for example).

In that case, you boot from the installation medium and choose Rescue System from the boot menu. You can then log in as root (without a password) to a Linux system running in memory: None of the partitions will be mounted. parted offers you a prompt like this: (parted). To get help, type help or ?. In the example that follows, we list (print) the partitions on /dev/sdc and then resize the second partition. The parted command resize 2 6677 8000 moves the end of the second partition from its current position at 8307 to 8000, while leaving the start of the partition unchanged.

```
# parted /dev/sdc
(parted) print
Disk geometry for /dev/sdc: 0.000-14324.625 megabytes
Disk label type: msdos
Minor Start End Type Filesystem Flags
1 0.016 4042.000 primary fat32 lba, type=0c
2 6677.000 8307.000 primary ext2 type=83
3 8307.000 14324.000 primary reiserfs type=83
(parted) resize 2 6677 8000
```
parted enables you to copy a filesystem from a partition onto another partition and can create a filesystem on the partition as soon as it creates the partition.

#### **Commercial Partitioning Utilities**

The commercial tools Acronis Disk Director (www.acronis.com) and PartitionMagic (www.symantec.com/norton/products/overview.jsp?pcid=sp&pvid=pm80) are also very popular and have friendly graphical interfaces. In our experience, PartitionMagic is easier to use than Acronis Disk Director. If you simply need to create or resize partitions (including NTFS), Linux now has tools that will do the job just as well as these commercial tools. However, the commercial tools do have some useful additional functionality (including built-in boot managers, which make it rather easy to boot multiple Windows partitions on the same machine).

#### **The openSUSE Live CDs**

The openSUSE project has recently started producing two Live CD versions of openSUSE: one providing a KDE desktop and one providing a GNOME desktop. You can use either of these as another option for system rescue and repair by booting from it and then mounting disk partitions as required and editing files. Many standard system utilities are also included.

#### **Using Third-Party Linux Live CDs or DVDs**

There are a number of non-SUSE Linux ''Live CDs'' available which can be useful for system repair and rescue. Three of the most well regarded and useful of these are the following:

- Knoppix: The main version of Knoppix comes as a "live DVD" and contains a large number of programs
- **DSL:** (Damn Small Linux): Based on Knoppix, but with a deliberately small footprint — can run on low memory systems
- The GParted live CD: A special purpose system for partitioning tasks

I have found all of these useful in the past for various purposes. Knoppix is the best known ''Live Linux.'' The full version includes a very large amount of software and quite a number of utilities useful for system repair, including partitioning tools (such as QTParted) and some data recovery tools, such as Testdisk, Photorec, and ddrescue. There are also some tools for correcting errors and fixing password problems on Windows systems. Knoppix is available from www.knoppix.org/.

DSL is useful for booting older systems with small amounts of memory. In particular, it can be very useful for recovering and transferring all the data from an old system, whatever operating system it might be natively running. See http://damnsmalllinux.org/.

GParted is a graphical front-end for parted. The GParted live CD is a live system dedicated just to this program. See http://gparted.sourceforge.net/.

If you are interested in Live Linux CDs, many books are available on the subject including the following:

- *Knoppix Hacks* (2nd edition) by Kyle Rankin (O'Reilly, 2007)
- Live Linux CDs by Christopher Negus (Prentice Hall, 2006)

# **Making a Filesystem**

When you have created a partition, you still need to create the filesystem of your choice on it (typically EXT2, EXT3, or ReiserFS). While YaST and parted include the ability to create a filesystem on the new partition, fdisk simply makes the partition. Do not confuse the fact that fdisk sets the partition identity hex code with actually creating the filesystem on the partition. To do that you will need to do one of the following (here we assume that you have just created the partition /dev/sdc3 and you now want to create a filesystem on it):

```
root@bible : \sim # mkfs -t ext2 /dev/sdc3
root@bible : \sim # mkfs -t reiserfs /dev/sdc3
root@bible : \sim # mkfs -t ext3 /dev/sdc3
```
Note that you must be root to create a filesystem.

These commands use the mkfs command to make a filesystem of type (-t) ext2, reiserfs, or ext3, respectively, on the hard disk partition /dev/sdc3 (the third partition on the first disk on the second IDE controller).

**Again, note that these are seriously destructive commands! Be absolutely sure you CAUTION know which partition you are dealing with before you issue an mkfs command.**

# **Working with DVDs, CDs, and Floppies**

It is very useful to be able to take a floppy disk, CD, or DVD and create an image file from it on your hard disk from which you can create new copies of the disk, possibly after modifying them first. You can even create a disk image of a hard disk partition or an entire hard disk if you have sufficient disk space.

# **Creating and Using Images of Existing Disks**

Linux makes it easy to work with disk images because copying a disk (a floppy disk or a CD or a hard disk partition) to a file is a simple matter:

user@bible:~> dd if=/dev/fd0 of=floppy.img

The dd command reads the raw data from the device /dev/fd0 (the floppy disk) and writes it to the image file floppy.img.

You can now mount this image (you may need to become root):

```
root@bible : \sim # mount floppy.img /mnt -o loop
```
If you look in /mnt you see exactly the same files that you would have seen if you had mounted the floppy disk. You need the option -o loop to the mount command to mount a filesystem from a file rather than a disk device. (The -o loop option is discussed in more detail later in the chapter.)

If you want to write the image back to another floppy, use the following:

user@bible:~> dd if=floppy.img of=/dev/fd0

This is exactly the same process in reverse. Now the input to the dd command is the image file, and you are writing to the floppy disk.

**Be very careful with the dd command. If you mix up the if= with the of= you could end up doing very serious damage, particularly if one of them is a hard disk**

**partition.**

You can do exactly the same thing with disk partitions:

root@bible :  $\sim$  # dd if=/dev/hda1 of=imagefile

In this case it is certainly best if /dev/hda1 is not mounted at the time.

This is something you might find yourself doing in the rescue system. For example, it's possible to imagine circumstances in which you might run the rescue system, get on the network, mount an NFS share from somewhere on the network, and then copy the disk partitions across to that share to back them up before doing something drastic to the system.

When you have copied the partition to a file, you can simply mount the file (with the -o loop option) as follows:

```
root@bible : \sim # mount imagefile /mnt -o loop
```
A CD image (ISO image) works in exactly the same way. To copy a CD to an ISO image, do the following:

user@bible:~> dd if=/dev/cdrom of=cdimage.iso

Again, you can mount it as follows:

root@bible :  $\sim$  # mount cdimage.iso /mnt -o loop

# **Creating and Using New Disk Images**

Just as you can copy a partition to a file and mount it using the loopback device (using the -o loop option), you can create a file and then create a filesystem on it as if it were a disk partition. You can then write it out to a partition or to a removable device. For example:

```
root@bible: /tmp # dd if=/dev/zero of=image.dsk count=1440k bs=1
1474560+0 records in
1474560+0 records out
```
What you are doing here is creating a file of exactly the same size as a standard floppy disk image (1440k) by reading from the /dev/zero device (which simply outputs a stream of null bytes).

Now you can create a filesystem on the file image.dsk (you need to be root to do this):

```
root@bible: /tmp # mkfs -t ext2 image.dsk
mke2fs 1.34 (25-Jul-2003)
image.dsk is not a block special device.
Proceed anyway? (y,n) y
Filesystem label=
OS type: Linux
Block size=1024 (log=0)
Fragment size=1024 (log=0)
184 inodes, 1440 blocks
72 blocks (5.00%) reserved for the super user
First data block=1
1 block group
8192 blocks per group, 8192 fragments per group
184 inodes per group
```

```
Writing inode tables: done
Writing superblocks and filesystem accounting information: done
This filesystem will be automatically checked every 37 mounts or
180 days, whichever comes first. Use tune2fs -c or -i to override.
```
You can then mount the filesystem and copy files onto it as follows:

```
root@bible: /tmp # mount image.dsk /mnt -o loop
cp file1 file2 /mnt
```
Now you can write out the image to a floppy disk, but first you should unmount it:

```
root@bible: /tmp # umount mnt
root@bible: /tmp # dd if=image.dsk of=/dev/fd0
```
You now have a file containing an image of the filesystem and a floppy disk that actually contains that filesystem.

# **Creating ISO CD and DVD Images**

Data CDs and DVDs almost always use the ISO 9660 filesystem (so called after the international standard that defines it). These images are therefore usually referred to as ISO images. You could also create CD or DVD images, CDs, and DVDs using standard Linux filesystems (ext2, for example), but these will not be useful for exchanging data with users of other operating systems.

**It is not essential to use the ISO 9660 filesystem when you create images to burn to** TIR **CD. You can create a suitably sized EXT2 loopback filesystem and simply copy the files you want to it and then burn a CD from it. (If you use k3b, it will detect that the image is not an ISO image, but you can force it to burn the image by pretending that it is.) But you won't be able to read (easily) the resulting CD on a non-Linux system. You may also have to mount it manually on Linux (with a command such as mount /dev/hdc /mnt) because current versions of SUSE will expect an ISO 9660 filesystem.**

A quick way to save or back up a moderate amount of data is to create an ISO image containing that data and burn it to a CD or DVD.

Depending on which version of SUSE you are using, the tool for creating ISO images is either mkisofs or genisoimage. The reason for the change is a dispute about licensing between much of the Linux community and the original author of these tools.

The man pages for mkisofs and genisoimage are fairly bewildering to say the least because there is a very large number of options. But for most purposes, the recipe we discuss will probably do exactly what you want. Here we shall use genisoimage for our example.

Suppose you have a directory work under your home directory. You want to create a CD containing this directory's contents, and you know that the total amount of data is not too big to fit on a CD.

user@bible:~> genisoimage -J -r -o work.iso work/

This makes a filesystem of type ISO 9660 and copies the contents of the directory work into it. This is very similar to the way that you created a filesystem image earlier in the chapter and then mounted it and wrote to it. The difference is that the genisoimage tool both creates the special ISO 9660 filesystem and writes the data to it in one action.

The options -J and -r here indicate that the ISO will have Joliet and Rock Ridge extensions (this should mean that the resulting CD should work fine on Windows, Mac OS, and Linux systems). The -o indicates the name of the output file.

You should now be able to mount work. iso and check that it has been correctly created:

```
root@bible : \sim # mount work.iso /mnt -o loop
```
# **Burning CDs from the Command Line**

There has also been a change in the tools used for burning CDs. In recent versions of SUSE, the cdrecord tool has been replaced by wodim.

To burn disks from the command line, use cdrecord or wodim. The command line you need will resemble the following:

root@bible :  $\sim$  # wodim -v -dev=/dev/sr0 speed=16 -dao -data filename.iso

Here we are burning the image filename.iso to CD. The CD burner device is /dev/sr0 (or could be any of /dev/cdrom, /dev/cdrw, /dev/dvd, /dev/dvdrw, or /dev/scd0, all of which are symbolic links to /dev/sr0 on my system because during installation the system detected the capabilities of the CD device), and we are burning the image in ''disk at once'' mode (-dao) to produce a data CD (-data). The speed has been specified as 16.

# **Burning CDs and DVDs Using k3b**

The easiest way to create CDs and DVDs is by using k3b, which is a graphical tool included with all current versions of SUSE. Figure 14-7 shows a CD being burned in k3b.

The k3b application makes it easy for you to burn audio CDs, data CDs, mixed-mode CDs, video CDs (VCDs), eMovix CDs, audio DVDs, data DVDs, video DVDs, and eMovix DVDs from a convenient graphical interface. To specify the type of project that you want to create, select the appropriate type of project from the File  $\Leftrightarrow$  New Project menu.

If you simply want to burn an existing ISO image to a CD or DVD or extract the contents of a CD or DVD, the appropriate commands are available in the menus: Tools  $\div$  Burn CD Image and Tools ➪ Burn DVD ISO Image, respectively.

Selecting any of the CD or DVD formats from the File  $\Leftrightarrow$  New Project menu displays a dialog box that enables you to drag and drop files from a browsable window at the top of the k3b display to the bottom half of the k3b display, which shows the working contents of the CD or DVD. As you drag and drop files, a graphical progress bar at the bottom of this window shows the amount of space that is currently used and the amount of space remaining on the type of output media that you selected.

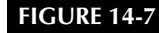

Burning a CD with k3b

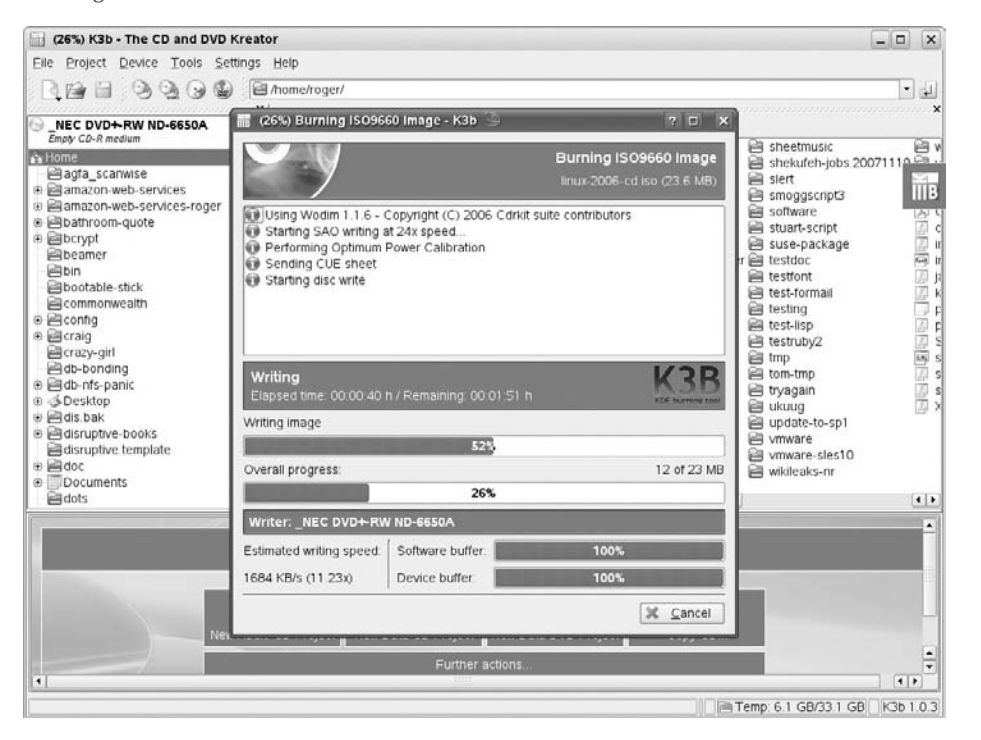

Once you've dragged and dropped all of the files that you want to include in your CD or DVD project, clicking the Burn button in the lower right corner of the k3b dialog box displays a pop-up dialog box that enables you to select the device that you want to write to and the speed at which you want to write your CD or DVD project. After you've specified these parameters, the dialog box shown in Figure 14-7 shows the progress dialog box for creating your project.

The k3b application is extremely powerful, easy-to-use, and eliminates much of the traditional complexity associated with command-line CD and DVD creation. For detailed information about using and customizing k3b, see the K3b handbook, which is available from k3b's help menu.

# **Automating Tasks**

A useful maxim states that if you have to do something manually more than three times, it's time to find a way to do it automatically. If the thing that you need to do manually is a complicated shell command, you may need either an alias or a shell script to automate its effect.

# **Shell Aliases**

If you have long compound commands that you regularly type, a bash *alias* is a nice way of reducing the amount of typing and thinking you have to do. You can create aliases at the command line (for the current session only) or permanently in the file  $\sim$  /.alias.

For example, if you want to be able to use the single letter command b as an alias for the command ssh user@somemachine.mydomain.net, you can type the following:

```
user@bible:~> alias b='ssh user@somemachine.mydomain.net'
```
From now on, in the current session if you type  $\mathbf{b}$ , it will do the ssh command. To make that permanent, simply add the following to your .alias file:

```
alias b='ssh user@somemachine.mydomain.net'
```
The *next* time that you log in, the alias will be available. If you want to test it now, you will need to type **bash** to start a new bash shell. (This assumes that you have a line in your  $\sim$ . /bashrc file that reads in the contents of the  $\sim$  /. alias file. This is the case by default on a SUSE system.)

To find out what aliases are defined, simply type the command alias.

There is no limit to the ingenuity you can apply to creating useful aliases. A long command combined from smaller commands connected together with pipes might be a good candidate for an alias. When you have constructed the command to do what you want, you can call it with a single small command. For example, to search the web server logs for a particular keyword, you might do this:

```
root@bible: /tmp # grep keyword /var/log/apache2/access_log
```
To create an alias for it, do the following:

root@bible: /tmp # alias k ='grep keyword /var/log/apache2/access\_log'

Now you can simply type **k** to search the logs for keyword. Of course, before defining an alias, you should ensure that the alias you are about to define does not already exist as a command in the system.

# **Writing Shell Scripts**

Although in principle a shell command that you define an alias for could be quite long and complex, in practice there can be problems, particularly if the command itself contains quotation marks. However, you can create an alias only for a single command. So if you want to execute a more complex command, or if you want to execute multiple commands, you are moving into the area of shell scripts. A *shell script* is a program written to be interpreted by the shell. Essentially it is just a list of shell commands to be executed one after the other, but it can

contain conditionals and other programming constructs, giving it the power of a real program. Here we consider scripts to be run by the bash shell (bash scripts).

Shell scripts offer a simple means of automating tasks, provided those tasks are not too complex. If the length and complexity of a shell script goes beyond certain limits, then it might be that a shell script is not the best way to perform the task at hand.

**In the next sections, we offer some examples of simple shell scripts. Our goal is to** NOTE **show the basic logic of shell scripts and how they act as a getting-started guide. As with so much else in this book, shell scripting is a subject on which entire books have been written. Here we give a few examples of the basic concepts to get you started and experimenting.**

#### **Shell Variables**

As a shell script is essentially just a string of shell commands, it understands the current environment variables. For example:

```
#! /bin/bash
echo "Hello" $USER
echo "Your current directory is" $PWD
```
Here \$USER and \$PWD are the environment variables that are already accessible to the shell representing the current user and the working directory, respectively.

If you save this in a file scr1.sh, you have a simple shell script. The first line tells the system that it is to interpret the script using /bin/bash. This line applies if you make the script executable and run it directly, and it is important because it is possible that the user might be running a different shell. In fact, you can run the script in various ways:

■ Under the current shell by *sourcing* it:

```
fred@bible:~> source scr1.sh
Hello fred
Your current directory is /home/fred
```
■ Use a dot as the source command:

```
fred@bible:~> . scr1.sh
Hello fred
Your current directory is /home/fred
```
■ You can also run the script by explicitly calling bash:

fred@bible:~> bash scr1.sh

■ Or, because /bin/sh is a symbolic link to /bin/bash, you can do the following:

fred@bible:~> sh scr1.sh

Alternatively, you can make the script executable and run it as a program. This is done by the chmod command, which adds executable permissions for all. Note that if you want to run the script in this way, it must have the first line:

#! /bin/bash

This tells the system that the interpreter needed to run the script is bash. If you source the script, this is not necessary:

fred@bible:~> chmod a+x scr1.sh fred@bible:~> ./scr1.sh Hello fred Your current directory is /home/fred

A shell script can include the types of logical structures that you would expect to find in any programming language. For example, a for loop:

```
#! /bin/bash
for i in 1 2 3 4 5
do
  echo $i
done
```
Here, \$i represents the variable i, which takes the successive values in the loop.

Save this as scr2.sh, make it executable, and run it as you have previously, and you'll see the following:

```
fred@bible:~> chmod a+x scr2.sh
fred@bible:~> ./scr2.sh
1
2
3
4
5
```
Although you are unlikely to use numerical variables often except as basic counters in keeping track of a repeating process, you can do arithmetic in shell scripts:

```
#! /bin/bash
a=12echo "a is "$a
echo "a+1 is " $((a+1))
```
This script produces output like this:

a is 12 a+1 is 13

**Notice that there should be no white space around the = sign; if there is, the vari-**VOJI E **able a will not be assigned. Notice also the way that extra brackets were needed in \$((a+1)).**

Variables can equally represent strings:

```
#! /bin/bash
a=ABCDE
echo $a
echo ${a}FGHIJ
ABCDE
ABCDEFGHIJ
```
Here, to get the desired result, you had to write \${a}FGHIJ rather than \$aFGHIJ, which would have represented a new and as yet undefined variable (named aFGHIJ). This ensures that bash interprets the last line as a request to echo the variable, which we defined as a, followed immediately by the string FGHIJ.

Suppose you want to produce word count data for all the files with the file extension .txt in the current directory.

```
#! /bin/bash
for i in *.txt
do
  wc -1 $i
done
```
This produces output as shown in the following lines, indicating that you can loop over a set of files produced by *globbing* — the use of a notation such as \*.txt.

```
3 1.txt
8 2.txt
17 3.txt
```
Clearly you could take this idea further to select, for example, certain lines from each of a set of files and append them to a file:

```
#! /bin/bash
for i in *.html
do
  grep -i \<title\> $i >>titles.list
done
```
This creates a file containing all lines of the form:

```
<title>Page Title</title>
```
from any of the HTML files in the current directory. Or you could do anything else that can be done with one or more commands acting on each file and direct the output to another.

Certain variables have built-in meanings. In particular, some variables represent the arguments that are given to the script when you run it (sometimes known as *positional parameters*). So, for example, consider a script showargs.sh with these contents:

```
#! /bin/bash
echo "the first argument is" $1
echo "the second argument is" $2
```
If you just run ./showargs.sh, you will see no output because the command line contains no arguments. But if you do the following:

```
user@bible:~ > ./showargs.sh this that
the first argument is this
the second argument is that
```
you get the output because you have provided a first argument, this, and a second argument, that.

Suppose you want to take the first two lines of one file and append them to the end of another file:

```
#! /bin/bash
head -2 $1 >> $2
```
Save this as append2.sh. Now, suppose you have files a and b with these contents:

```
a line 1
a line 2
a line 3
a line 4
a line 5
```
and

```
b line 1
b line 2
b line 3
b line 4
b line 5
```
To use the shell script append2.sh on files a and b, you run the following:

user@bible:~ > ./append2.sh a b

When the shell script is done, you can examine the results:

```
user@bible:~ > cat a
a line 1
a line 2
a line 3
```
```
a line 4
a line 5
user@bible:~ > cat b
b line 1
b line 2
b line 3
b line 4
b line 5
a line 1
a line 2
```
You can see that the shell script append2. sh has taken a line 1 and a line 2 and appended them to the end of file b.

This kind of operation has great simplicity and power at the same time if used with a little ingenuity. For example, many people do something like this:

```
#! /bin/bash
ssh $1 -l root
```
Here, the \$1 represents the first argument to the script, and the  $-1$  is the login username being passed to the ssh program.

Save this output as a file with the name root in  $\sim$  /bin (the directory bin under your home directory, which should be in your path). Then you can simply type:

user@bible:~ > root remote

This makes the script run the command ssh remote -l root, so you will be logging in as root to the machine remote. This example, although very simple, illustrates the value of being able to use arguments with a script, something you cannot do with an alias. Of course, for this very simple use, you could define an alias like the following:

```
alias root='ssh -l root'
```
In general, however, a script can take as many arguments as you want. For example, you could modify the previous script to take both the user and the machine as arguments simply by making the second line ssh \$1 -l \$2. This functionality could not be achieved with an alias.

#### **File Tests**

In system shell scripts, you will often see a test for the existence of a file. If the file exists, then the script may, for example, source it, delete it, rename it, or rewrite it in some way.

To test for the existence of a file with a given name, do the following:

```
#! /bin/bash
if [ -f masterpiece.doc ]
    then echo "found lost masterpiece"
```

```
else
   echo "a cultural tragedy for the whole of humanity"
fi
```
Note how the if has to be closed with fi. Note also that you need a space after the square bracket and before the -f file test.

There are many different file tests including  $-e$  (simple existence of a file),  $-f$  (existence of a regular file rather than a directory or device file), and -d (a directory), as well as tests based on permissions and modification dates, among others.

You can see examples of these in the standard .profile on SUSE, which contains these lines (commented out as it happens):

```
if [ -x /usr/bin/fortune ] ; then
    echo
    /usr/bin/fortune
    echo
fi
```
These lines cause the fortune program to run when you log in if it is installed. The test -x checks whether the current user has execute permission on /usr/bin/fortune. (If you don't have it installed, you might enjoy trying it out.)

As another example, in /etc/init.d/xntpd, you see these lines:

```
NTP_CONF="/etc/ntp.conf"
if [ ! -f ${NTP_CONF} ]; then
      echo -n "Time server configuration file, ${NTP_CONF} does not exist."
```
In other words, if you find that the required file is not there, you output a statement to that effect.

#### **Cases**

While you are already looking at /etc/init.d for the previous example, it is a good time to note that the init scripts in /etc/init.d are a good place to see examples of the use of the case statement. The case statement provides a way of choosing what to do based on a particular decision. This simple example case.sh is enough to illustrate the principle:

```
#! /bin/bash
case $1 in
happy)
echo "What a nice day it is today"
;;
sad)
echo "What a gloomy day it is today"
;;
esac
```
So the script is deciding what it will output on the basis of the value of a variable (in this case the argument that was given). Such conditional branching is a key feature of any kind of programming:

```
user@bible:~ > ./case.sh happy
What a nice day it is today
user@bible:~ > ./case.sh sad
What a gloomy day it is today
user@bible:~ > ./case.sh mad
user@bible:~ >
```
Notice that the alternative tests are each followed by a right-hand parenthesis, and the conditional block as a whole is terminated by a double semicolon. The whole set of conditions is closed by esac.

#### **Mailing from a Script**

You may want to be informed of the progress or success of a script. One way to achieve this is to use the mail command in the script. It will resemble the following:

echo "many happy returns" | mail -s "Happy Birthday" user@otherdomain.net

This sends an e-mail with the subject Happy Birthday and the content ''many happy returns'' to the address given. Note that the message body could have been obtained from a file on the system. Of course it's more likely that the kind of message being sent is something like ''Backup complete,'' but there are almost certainly system administrators out there who use a cron job and a mail script to avoid the risk of forgetting their spouse's birthdays!

A more sophisticated way of using a block of text within a script is the so-called here-document. Within a script, the symbol  $\leq$  together with a string that defines the end of the block is used to define the block of text that is to be redirected to a command. Very often the string EOF is used as the *limit string*.

For example:

```
#! /bin/bash
cat <<EOF
Happy birthday to you
Happy birthday to you
EOF
```
If you run this, you will see the following:

Happy birthday to you Happy birthday to you To mail the greeting, do the following:

```
#! /bin/bash
mail -s "Birthday Greetings" user@otherdomain.net<<EOF
Happy birthday to you
Happy birthday to you
EOF
```
#### **The Limits of Shell Scripting**

A large amount of the basic infrastructure of the SUSE system rests on shell scripts. In particular, the whole init and runlevel system depends on a large number of interdependent shell scripts. These also read from files under /etc/sysconfig/ and elsewhere. They make heavy use of such basic standard commands as awk, sed, and grep and work very efficiently.

However, as a user or system administrator, you may not necessarily consider that shell scripts are the easiest or most elegant way to execute some logic to get something done. In general, shell scripts are best for the kinds of things they commonly do: relatively small scripts working at a fairly low level. For more complex tasks, people often turn to one of the dedicated scripting languages. In practice, that probably means Perl, Python, or Ruby. If you are interested in creating dynamic web content, you may choose from the PHP inline scripting languages as well as CGI scripts written in either Perl or Python.

#### **Shell Script Resources**

You can find many good books available on shell scripting, including the following:

- *Mastering UNIX Shell Scripting* by Randal K. Michael (Wiley, 2003)
- *Linux Shell Scripting with Bash by Ken Burtch (Sams, 2004)*
- *Learning the bash Shell* by Cameron Newham and Bill Rosenblatt (O'Reilly, 1998)
- *Wicked Cool Shell Scripts* by Dave Taylor (No Starch Press, 2004)

Resources available on the web include:

- Advanced Bash-Scripting Guide (www.tldp.org/LDP/abs/html/)
- Bash Guide for Beginners (http://tldp.org/LDP/Bash-Beginners-Guide/html/index.html)
- Heiner's SHELLdorado (www.shelldorado.com/)

## **Scripting Languages**

Just as there are ''religious wars'' between the followers of vi and the devotees of emacs (as we discuss in Chapter 11), or the lovers of KDE and the true GNOME believers, so there are devotees of scripting languages — a division exists between Perl and Python users. Ruby is the newcomer in this field and many of the criticisms of Perl made by the Python users are echoed by the Ruby people.

- Perl is far more common, and arguably more versatile, if only because of the very large number of modules that have been written for it. It is possible to write much more compact code in Perl, which is full of shorthand and special notations.
- Python is newer, cleaner, and arguably more elegant. It is certainly the easier language to learn. It is much easier to read another person's Python code than another person's Perl code.

The difference between the languages is perhaps best summed up by each slogan. While the Perl slogan says, "There's more than one way to do it," the Python responds, "There should be one — and preferably only one — obvious way to do it.''

This is not the place to more than briefly introduce either language. Many resources are available on both of them (see the ''Comments and Resources'' section later in the chapter for some resource options).

If you aren't familiar with either and you want to do useful scripting quickly, we advise you to learn Python. However, if you are likely to be working in an environment where you are required to maintain scripts that others have written, then Perl will very probably be the right first choice.

Here we simply offer a tiny example of a very simple task done in the two languages, and some pointers to further information.

#### **Squid Log Reader Scripting Example**

The Squid web proxy produces a log file that is not very readable. There are plenty of tools out there that turn the output of the Squid log into other formats including nice web output, but we wanted something simpler — just to be able to quickly look at the sites visited (and the dates and times) by a particular client on the network (192.168.2.4). The Squid log contains entries like these:

```
1058269843.343 54782 192.168.2.4 TCP_MISS/000 0 POST
http://journeyplanner.tfl.gov.uk/user/XSLT_TRIP_REQUEST2 -
DIRECT/journeyplanner.tfl.gov.uk -
1058269847.816 40315 192.168.2.4 TCP_MISS/200 43728 POST
http://journeyplanner.tfl.gov.uk/user/XSLT_TRIP_REQUEST2 -
DIRECT/journeyplanner.tfl.gov.uk text/html
1058269848.652 485 192.168.2.4 TCP_MISS/200 1728 GET
http://journeyplanner.tfl.gov.uk/user/templates/tfl/modal.css -
DIRECT/journeyplanner.tfl.gov.uk text/css
1058269848.653 472 192.168.2.4 TCP_MISS/200 2035 GET
http://journeyplanner.tfl.gov.uk/user/templates/common/advanced.css -
DIRECT/journeyplanner.tfl.gov.uk text/css
```
Each line is very long; they are shown wrapped here. Basically, we just want to get the correct date and time and the URL visited, but only if the client is 192.168.2.4.

#### *Python Version*

To achieve what we want in Python, we script the following:

```
#! /usr/bin/env python
from time import localtime, strftime
infile = open('access.log', 'r')
for line in infile.readlines():
    bits = line.split()if bits[2] == '192.168.2.4':
        print strftime('%c', localtime(float(bits[0]))), bits[6]
```
Taking the script line by line, first we specify that the interpreter is Python (so that the script can be made executable as in the shell script examples earlier). We then import some functions from the Python standard library module time, to enable the formatting of the date and time. We then create a file handle (infile) to read from the file access.log. We loop over the lines of the file and split each line (according to white space) into a list (bits) of text strings. For each line whose third element (Python counts from 0) is the required IP address, we print the correctly formatted time and the URL.

Running this script on the fragment of the Squid log shown in the previous section gives this output:

```
Tue Jul 15 12:50:43 2003
http://journeyplanner.tfl.gov.uk/user/XSLT_TRIP_REQUEST2
Tue Jul 15 12:50:47 2003
http://journeyplanner.tfl.gov.uk/user/XSLT_TRIP_REQUEST2
Tue Jul 15 12:50:48 2003
http://journeyplanner.tfl.gov.uk/user/templates/tfl/modal.css
Tue Jul 15 12:50:48 2003
http://journeyplanner.tfl.gov.uk/user/templates/common/advanced.css
```
Again, the lines are wrapped, but you can see how the script has made the Squid log more readable for us, giving us only the information we absolutely need and want.

#### *Perl Version*

To achieve what we want in Perl, we script the following:

```
#! /usr/bin/perl
use Date::Calc::Object qw(:all);
Date::Calc->date_format(2);
open (LOG, ''access.log'');
while (<LOG>) {
    @bits = split(\triangle \setminus s+ \triangle);
    if (@bits[2]==''192.168.2.4'') {
```

```
$date = Date::Calc->gmtime(@bits[0]);
   print $date, ' ', @bits[6];
   print "\n";
}
```
Here we define the interpreter to be Perl. The line starting with use again imports the necessary functionality to format the date from the appropriate Perl module, and the next line specifies a particular format for the date and time string that will be printed later. We then create a file handle (LOG), and the while statement loops over the lines of the file. The next line splits the line on white space, and again we print the required information if the third element matches the required IP address.

The output looks like this:

}

```
Tue 15-Jul-2003 11:50:43
http://journeyplanner.tfl.gov.uk/user/XSLT_TRIP_REQUEST2
Tue 15-Jul-2003 11:50:47
http://journeyplanner.tfl.gov.uk/user/XSLT_TRIP_REQUEST2
Tue 15-Jul-2003 11:50:48
http://journeyplanner.tfl.gov.uk/user/templates/tfl/modal.css
Tue 15-Jul-2003 11:50:48
http://journeyplanner.tfl.gov.uk/user/templates/common/advanced.css
```
Again, the script has made the Squid log more readable for us, giving us only the information we absolutely want.

Note the following about these two examples:

- In each case, we are importing modules concerned with calculating and displaying dates and times to provide functions that would not otherwise be available [Python: from time import localtime, strftime, Perl: use Date::Calc::Object qw(:all);].
- $\blacksquare$  In each case we are defining a file handle to read the log file from [Python: infile = open('access.log', 'r'), Perl: open (LOG, 'access.log');].
- In the case of Python, the list bits that we get by splitting the line does not require any special notation to denote its type. In Perl, we have to use @bits (for an array or list) and \$date for a simple variable.
- $\blacksquare$  In each case we begin the file with a line starting with  $\#!$  that tells the system what interpreter to use. And the output differs in terms of the time zone shown.

#### **Comments and Resources**

For our money, Python is far cleaner, more readable, and easier to write. Others may not agree. Perl shares a lot of conventions with shell and awk, and handles regular expressions in a very neat way. Perl, being older and having a larger user base, has a wider variety of modules

available and a wonderful automated system for getting and installing them — the Comprehensive Perl Archive Network (CPAN), which enables you to get and install modules with a single command.

#### *Python Resources*

If you are interested in pursuing scripting in Python, take a look at the following web sites:

- www.python.org
- www.python.org/psf/
- http://starship.python.net

You can also check out the information available in the /usr/share/doc/packages/python directory.

Additionally, you could consult the following books on the subject:

- *Beginning Python* by Peter C Norton, et al (Wiley, 2005)
- *Making Use of Python by Rashi Gupta (Wiley, 2002)*
- *Python Essential Reference* (3rd edition) by David Beazley (Sams, 2006)
- *Learning Python* (3rd edition) by Mark Lutz and David Ascher (O'Reilly, 2007)
- *Programming Python* (3rd edition) by Mark Lutz (O'Reilly, 2006)

#### *Perl Resources*

If you prefer to look into Perl, take a look at the following web sites:

- www.cpan.org
- www.perl.com
- www.perl.org
- www.perlfoundation.org

CPAN is a searchable site full of modules that add functionality to your Perl installation. But better still, you can download and install modules from CPAN with a single command, provided you know the names of the modules.

Information is also available in the directory /usr/share/doc/packages/perl\*.

You can also use perldoc to get more information on Perl. For example, you can type **perldoc Date::Calc** to see documentation for the module we used in the example.

Finally, you can find a number of books on Perl including the following:

- *Perl For Dummies* by Paul Hoffman (Wiley, 2003)
- *Perl Weekend Crash Course* by Joe Merlino (Wiley, 2001)
- *Beginning Perl* by James Lee, Simon Cozens and Peter Wainwright (Apress, 2004)

- *Learning Perl* (4th edition) by Randal L. Schwartz, Tom Phoenix and Brian D. Foy (O'Reilly, 2005)
- *Programming Perl* by Larry Wall, Tom Christiansen, and Jon Orwant (O'Reilly, 2000)

If some of the tools in this chapter were new to you, don't regard this simply as a reference to them that you will come back to in due course when you need them. Regard it more as an invitation to play. Set up a system that doesn't matter or a virtual machine using VMware, Xen, or QEMU and experiment with some of the more potentially destructive tools. Try doing some willful damage to that system and try repairing it. This experience will be invaluable when the time comes that you need it.

If you have not worked with shell scripting or with scripting languages, take the introductions here as a starting point, and, making use of some of the resources listed, try out a few ideas with those, too.

# Chapter 1

## Linux Networking

Utilizing Linux in a networked environment, whether it is serving data or providing a service, is the main driving force for the oper ating system into the enterprise market. When you install SUSE, you are given the option data or providing a service, is the main driving force for the operating system into the enterprise market. When you install SUSE, uration. In this chapter, we delve into configuring the network using the command-line tools. Knowing how to use the tools directly as opposed to using the SUSE management tools can be a very good way to learn how your system works.

**We talked about configuring your network in Chapter 1. The network configuration after SUSE has been installed is exactly the same as the network configuration during installation. See Chapter 9 for more information on how to access your network configuration using the YaST tool.**

Also, in this chapter we talk about ping and traceroute, which you can use to make life just that little bit easier when troubleshooting your network.

Finally, configuring your network when you use a wire-based network card is quite different from a wireless network card, and we discuss this issue in this chapter. And with Linux having support for Bluetooth, we discuss its uses and the applications that are available to set up and pair with your Bluetooth devices.

## **IN THIS CHAPTER**

**Configuring an IP network Address Resolution Protocol Working with IPX networks Using networking tools Troubleshooting your network Setting up wireless networking and Bluetooth**

## **Configuring an IP Network**

As we have talked about in previous chapters, there are many ways to do the same thing in Linux. You can configure your network through YaST, using ifconfig, using the SUSE network configuration files, and using the ip command. The next sections discuss configuring your IP network from the command line. Throughout the rest of this chapter, you will need to be logged in as root to complete network configuration.

## **ifconfig**

If you need to view the configuration of your network, the ifconfig command is an easy and quick way to do this. As root, you can just type **ifconfig** to show the configuration of all active network ports (see Listing 15-1), both physical and virtual. (We discuss virtual interfaces later in the chapter.)

#### **LISTING 15-1**

#### **Output of the ifconfig Command**

```
bible:~ # ifconfig
eth0 Link encap:Ethernet HWaddr 00:03:FF:69:68:12
         inet addr:192.168.131.70 Bcast:192.168.131.255 Mask:255.255.255.0
         inet6 addr: fe80::203:ffff:fe69:6812/64 Scope:Link
         UP BROADCAST NOTRAILERS RUNNING MULTICAST MTU:1500 Metric:1
         RX packets:30256 errors:0 dropped:0 overruns:0 frame:0
         TX packets:35690 errors:0 dropped:0 overruns:0 carrier:0
         collisions:0 txqueuelen:1000
         RX bytes:4048565 (3.8 Mb) TX bytes:34473633 (32.8 Mb)
         Interrupt:11 Base address:0x1080
lo Link encap:Local Loopback
         inet addr:127.0.0.1 Mask:255.0.0.0
         inet6 addr: ::1/128 Scope:Host
         UP LOOPBACK RUNNING MTU:16436 Metric:1
         RX packets:3162 errors:0 dropped:0 overruns:0 frame:0
         TX packets:3162 errors:0 dropped:0 overruns:0 carrier:0
         collisions:0 txqueuelen:0
         RX bytes:1150733 (1.0 Mb) TX bytes:1150733 (1.0 Mb)
```
**The output of ifconfig can sometimes prove confusing for new users. See Chapter 6 for information on understanding most of the output.**

Table 15-1 shows a breakdown of the ifconfig output.

## **Output of ifconfig**

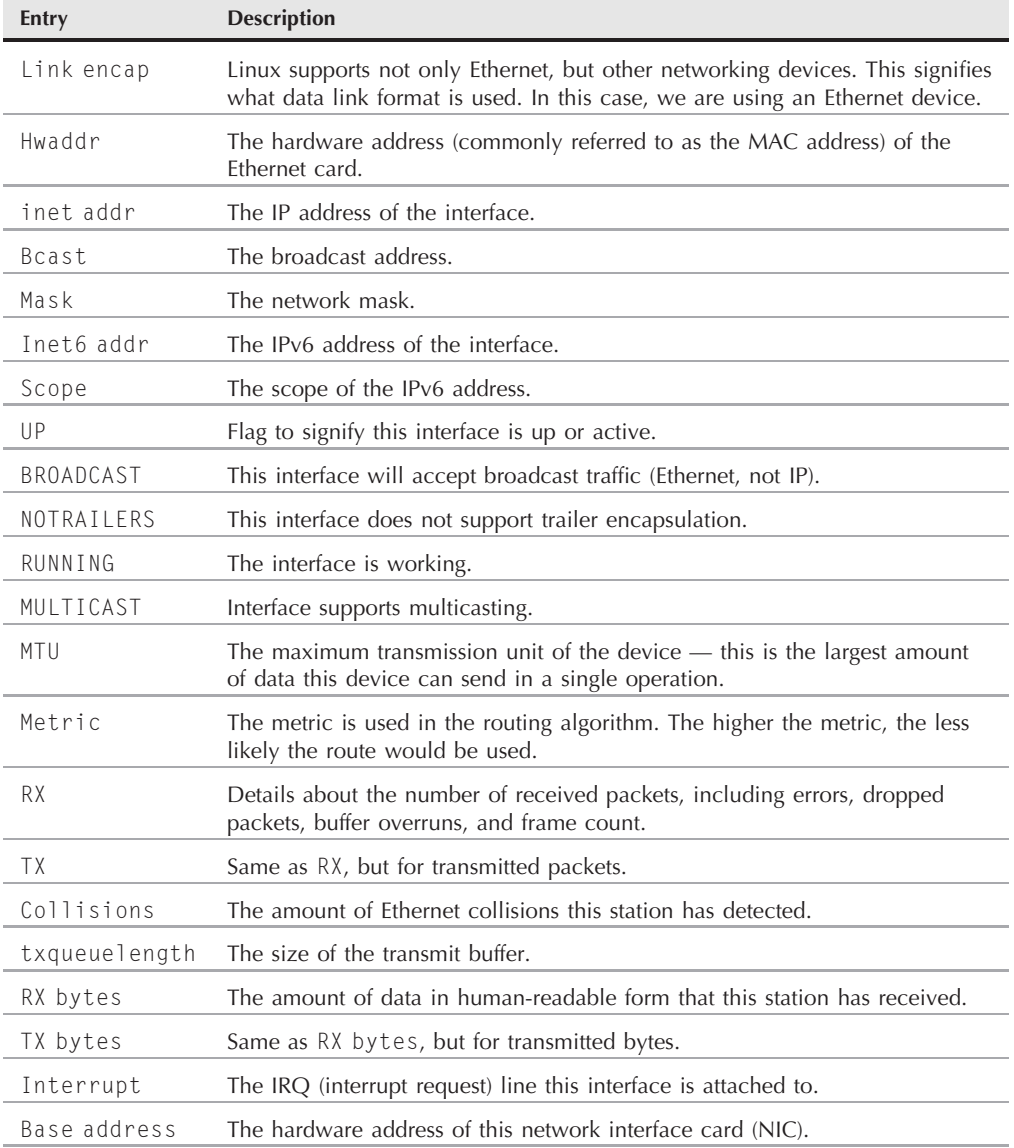

**You may come across other flags that are attached to your network interface, a**  $\overline{O}$ **common one being the PROMISC flag. This flag means that your Ethernet adapter will actually listen to all packets traversing its link as opposed to listening only for packets destined for its own station. When you use packet sniffing tools such as tcpdump or wireshark, the adapter goes into promiscuous mode to capture and view all packets that are crossing the local network segment.**

To view only a specific network interface, you can pass the interface name to the ifconfig command. If you want to view details about eth0 (Ethernet 0) only, use ifconfig eth0.

## **Persistent Naming of Network Interfaces**

**Heristorically, some versions of Linux have had the rather irritating problem that not all network interface names were stable. In the past, there were workarounds for this such as including<br>a vertible RERSISTENT, NAME in** a variable PERSISTENT\_NAME in the configuration file corresponding to the specific device in the directory /etc/sysconfig/network/.

In recent versions of SUSE, the persistent naming of Ethernet devices is handled in a much more elegant way through the udev kernel device management subsystem. If you find that the devices eth0, eth1, and so on are not named in the way you expect, or you just want to change the naming convention for them, look in the directory /etc/udev/rules.d/. Here you will find a file with a name similar to 70-persistent-net.rules (the numerical prefix in this filename may vary).

In this file, the network devices are listed, with their PCI identifiers in a comment above each one, and with the MAC (hardware) address. By editing the associated NAME variable, you can force the kernel to give the device a different name at the next reboot. An example of this file, /etc/udev/rules.d/70-persistent-net.rules (from my laptop running openSUSE 11.0, with one wired and one wireless network interface), is shown here:

```
# This file was automatically generated by the /lib/udev/write net rules
# program run by the persistent-net-generator.rules rules file.
#
# You can modify it, as long as you keep each rule on a single line.
# PCI device 0x14e4:0x1677 (tg3)
SUBSYSTEM=="net", DRIVERS=="?*", ATTR{address}=="00:15:c5:0c:2f:5a", NAME="eth0"
# PCI device 0x8086:0x4223 (ipw2200)
SUBSYSTEM=="net", DRIVERS=="?*", ATTR{address}=="00:16:6f:6f:62:30", NAME="eth1"
```
If you want the wireless card to be called  $w1$  and in the future, you can simply replace NAME="eth1" with NAME="wlan0" in the second line. Or you can even choose to name the interfaces fred0 and fred1 if you want to.

#### **Configuring an Interface with ifconfig**

To configure an address for an interface with ifconfig, you need to specify the interface in question, the IP address, and traditionally the state of the interface (up or down). Consider the following example, which assigns an IP address to an interface with ifconfig:

bible: $\sim$  # ifconfig eth0 192.168.0.1 up

This configures the device eth0 with an IP address of 192.168.0.1 and sets the interface into an active configuration. When you are setting an IP address, the network and broadcast addresses are automatically set based on the IP address given (in a class-based configuration). If you want to specify a network mask for this interface, add the netmask option to the ifconfig command.

**The ifconfig command is very familiar to most Linux users and still very widely** TIP **used in practice. But it should be considered deprecated in favor of the ip command from the iproute2 package that is discussed later in this chapter.**

**If you want to set up a classless IP address to split the IP address into sub-**NOIE **nets, you could set up the interface with ifconfig eth0 192.168.0.1 netmask 255.255.255.240 up. This sets the network mask for the interface, which is used by the kernel to make routing decisions. Subnetting is discussed in more detail in Chapter 6.**

#### **Virtual Interfaces**

If you have only one Ethernet adapter on your machine with the IP address of 192.168.0.5/24, but you have a machine on that network segment with the IP address of 10.0.2.3/24, you are going to have a tough time communicating with the 10.0.2.3 machine because your only network connection is on a different subnet than 10.0.2.3. The only way to communicate with this machine is to set your IP address to a machine in the 10.0.2.0/24 network. However, this is usually not an option as your connectivity to the outside world would probably be lost.

The quickest and easiest way to resolve this is to use a virtual interface. A *virtual interface* (also called a virtual adapter) is something you create and for all intents and purposes is seen as a new physical network interface. A virtual interface uses the physical connectivity of an existing network interface (in this case eth0) to be able to send and receive data. This does not affect the working of the main interface address (192.168.0.5), and it enables you to send and receive network traffic to both subnets.

One of the most common reasons for using virtual interfaces is that you need your computer to receive network traffic on multiple addresses on the same subnet. For example, if you were testing a new mail infrastructure with a separate SMTP and IMAP server, you could set up a test infrastructure on one machine running both the SMTP and IMAP server, but have them listening on 192.168.0.8 and 192.168.0.9, respectively. Using a virtual interface, you can test the connectivity from a desktop machine, and it seems, as far as the client machine is concerned, that the SMTP and IMAP services are running on separate machines.

To configure a virtual interface using ifconfig, you use exactly the same syntax as you do when setting up the IP address of eth0, with a slight twist. When specifying the network adapter to attach the virtual IP address to, you need to specify it in the form of *realnetworkadapter:virtualinterface*. So, for your first virtual adapter connected to eth0, you use eth0:1.

bible:~ # ifconfig eth0:1 192.168.0.9 up

When the interface has been configured, you can then use it as you would any other real network interface you have on your system.

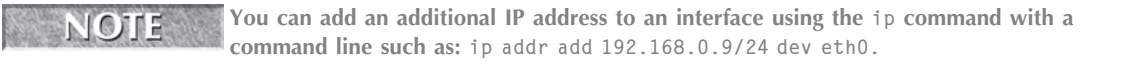

## **Setting Up Your Routes**

When your interface has been configured, you usually need to configure at least a default route to talk to machines external to your network.

By default, when you configure a network address for an interface, the kernel routing table contains an entry for that interface. The reason for this entry is that even though you may not be communicating to machines on another network, the kernel still needs to know where to send traffic for machines on your local network.

Let's consider the address 192.168.0.1/24 as an example: If you want to communicate with another machine on your network with an IP address of 192.168.0.233, the kernel needs to know that traffic for the 192.168.0.0/24 network needs to be sent through the eth0 device. This ensures that the machine 192.168.0.233 can physically (through Ethernet and IP) listen for traffic that has been sent to it over the same media as the sending host's Ethernet adaptor.

The route command is used to manipulate the routing table of the Linux kernel. The most common entry is the default *interface/network route* we just talked about. The other very important route for external communication is the default route. The *default route* is used as a catchall for all IP traffic that your machine cannot reach based on its routing table.

On the machine with address 192.168.0.1, if you look at your default routing table, you can see you are able to access the 192.168.0.0/24 network (see Listing 15-2).

#### **LISTING 15-2**

#### **Output of route -n with No Default Route**

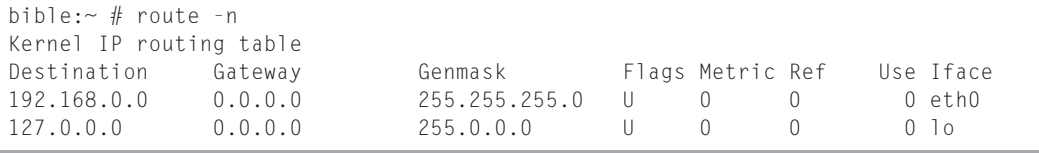

As you can see, this example uses the -n option to suppress the use of name resolution. When you suppress name resolution, it speeds up the execution of the command because it will not try to resolve an IP address to a name using your name resolver, which could at best be your local host's file or at worst be your network's DNS server.

You have two routes that have automatically been assigned by the kernel when the two devices, eth0 and lo, were created. If you need to talk to a machine in the 192.168.0.0/24 network,

that traffic is routed to the eth0 device. The same is true for the 127.0.0.0/8 network, which is routed over the lo (loopback) adaptor.

However, if you want to communicate with a machine on any other network, say 10.0.0.0/24, you get an error that the machine cannot be found because you are currently unable to route packets outside of your network.

To combat this, you need to set up a *default route* for all traffic you do not know about. To do this, you create a default route with the following command:

bible: $\sim$  # route add default gw 192.168.0.254

Here you have used the route command to add a new route to the routing table. Table 15-2 explains the options used in the preceding command example.

#### **TABLE 15-2**

#### **The route Command-Line Options**

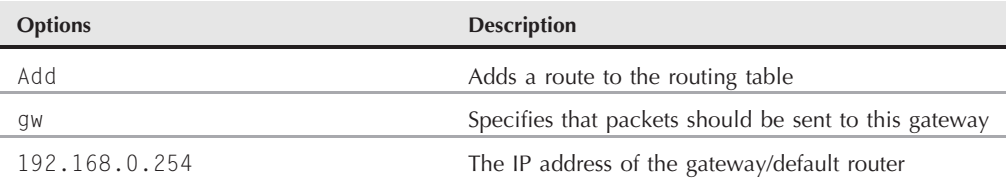

**The route command can also be used to add static routes for other networks** TIP **(for example, if you know that a specific router attached to eth1 is servicing a destination network you want to reach without using your default route). For example, if you want to add a specific route for the 192.168.1.0 network, you can use route add -net 192.168.1.0/24 192.168.0.254. This routes traffic for 192.168.1.0/24 through the 192.168.0.254 router.**

When the default route has been added, you can take another look at the routing table (see Listing 15-3).

#### **LISTING 15-3**

#### **The Updated Routing Table**

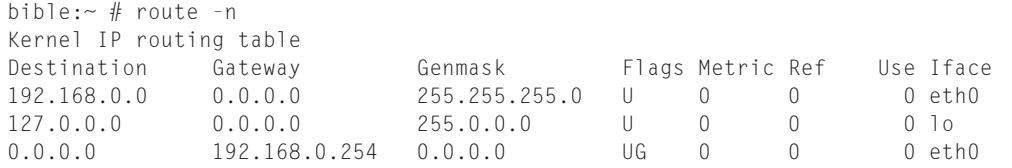

You can now see that the default  $(0.0.0.0)$  route has been added. Any traffic you do not know how to route locally will be sent to the machine/router 192.168.0.254. It is then up to the router to take care of helping the packet along its way to the destination.

#### **Other Routes**

In the previous section, we talked about network routes and the possible uses for them. We also briefly mentioned specifying a route to a specific network. You can actually specify a route to a specific IP address. The uses for this are a little bit more obscure than a network route, but are nonetheless helpful.

We once had a customer that actually used a public IP address for one of their internal intranet machines. This machine was not actually accessible from the Internet, but the customer still chose to give it a real, routable address. We were designing a firewall/router for the company, and once it was configured and working in production, the customer found that users could not access the intranet server that was located on another site. After much scratching of the head, we realized that they had a public routable address that to all intents and purposes should have been (according to the router) on the Internet. They absolutely refused to change the address, and after much protesting, we had to add a *host route* to this machine that was located on another site. This stopped the router from sending the requests to a random machine on the Internet with the same IP address as their intranet server.

## **CROSS-REF**. Configuring a firewall/router is covered in Chapter 24.

This is why the use of private IP addresses is very useful. It means you control your local infrastructure without burdening a random server with requests that were not meant for it.

A host route specifies a static route to a single IP address and is useful for these one-off situations. If, on the other hand, you have a network that is not attached to your default gateway, or that is serviced by a specific router on your network — for example, a wide area network (WAN) router — you can use a network route to specify that a dedicated router should be contacted for that specific network.

Adding a host route is quite simple, and in certain situations is very useful. Consider the following example:

bible:~ # route add -host 10.0.0.4 gw 192.168.0.250

You may note that adding a host route is very similar to adding the default route, apart from the fact you need to specify the host you are creating an entry for (-host 10.0.0.4).

To specify a network route, use the -net parameter.

#### **Note the hyphen in the -net and -host parameters. This is very important and VOTE should not be confused with the absence of the hyphen in the gw (gateway) route you have also worked with.**

Setting up your routing is a very important part of your work with the network. Just as the Internet would never work without the proper routing, your network needs to have the correct routing in place to function properly. The tool to help you do this is route.

#### **routed**

We have talked throughout this chapter about routing tables and how to add to them. Another type of routing is called *dynamic routing*. Manually adding routes to your servers if you have many routers across your organization can be quite cumbersome and a laborious task. Dynamic routing presents its routing table across the network to any routers that understand the Routing Information Protocol (RIP). Routing tables are routinely interchanged using RIP, keeping routing tables on all RIP-aware routers updated about routes around your network.

SUSE includes the simple routed service that reads your routing table, routinely presents it to the network, and accepts routing information over RIP from other routers. This will drastically reduce your routing maintenance times as all network and host routes are updated automatically for you.

To use RIP, you must install the routed package using YaST and start the service with rcrouted start.

Once started, routed sends out routing table updates and also makes changes to your routing table when it receives updates from the network.

## **Using iproute2**

The ifconfig and route commands should now be regarded as deprecated and replaced by the programs included in the package iproute2. This suite of programs gives more control over the setup of the network configuration, but may be slightly more involved in practice than the traditional tools. All the SUSE system scripts use the ip command for network configuration.

We will show you how to configure your network card and routing with the iproute2 suite as well as how to view detailed information about your network.

The iproute2 suite's main command is ip. This command is used to set options for your network card, network configuration, and routing information. For each part of the network you want to configure, ip takes an object to work on. The objects you are concerned with are link (the network interface), addr (network configuration), and route (routing information).

#### **Configuring Your Network Card**

First, to configure your network card (not the network configuration), you use the ip link command:

bible: $\sim$  # ip link set mtu 9000 dev eth0

Here, you have told ip to edit the link (network device) and set the maximum transmission unit (MTU) to 9000 on device eth0.

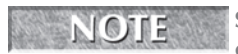

**Setting an MTU to 9000 is common on gigabit Ethernet devices, and this is commonly called a jumbo frame. Because gigabit Ethernet works a lot faster, it**

**is not efficient to send data in blocks of 1500 octets as is common with 10- or 100-megabit devices. Setting the MTU to 9000 provides a much more efficient way of transporting data very fast over gigabit Ethernet. Whether large values for the MTU will work may depend on the hardware.**

To view data about your Ethernet device, you can use the show option for the link (network interface) object (see Listing 15-4).

#### **LISTING 15-4**

#### **Viewing Information About Your Network Device**

```
bible:\sim # ip link show
1: lo: <LOOPBACK,UP> mtu 16436 qdisc noqueue
link/loopback 00:00:00:00:00:00 brd 00:00:00:00:00:00
2: sit0: <NOARP> mtu 1480 qdisc noop link/sit
0.0.0.0 brd 0.0.0.0
3: eth0: <BROADCAST,MULTICAST,ALLMULTI,UP> mtu 1500 qdisc pfifo_fast qlen 100
link/ether fe:fd:d4:0d:d0:73 brd ff:ff:ff:ff:ff:ff
```
As is the case with the output of ifconfig, you are shown the hardware address, MTU, and interface flags. The qdisc entry refers to the queue (or buffer) that is associated with any traffic that is sent over the interface.

#### **Configuring Your Network Address**

As with the configuration of the network interface, you need to work on a certain network object. To configure the addressing of a network interface, you need to work with the addr (address) object. The ip addr command is similar to ifconfig in what information it needs to configure the address:

```
bible:\sim # ip addr add 192.168.0.5 dev eth0
```
As would be the case with ifconfig, you tell ip to edit the address of the device eth0, adding the IP address of 192.168.0.5.

We talked about virtual adapters earlier in the chapter, and the configuration with ip is as simple (if not simpler) to configure. If you want your network interface to listen to more than one address, simply use the same format as shown for the initial network address with a different IP. This will add the address to the adapter, which can be viewed using the ip addr show command (see Listing 15-5).

#### **LISTING 15-5**

#### **Viewing Network Configuration**

```
bible:\sim # ip addr show
1: lo: <LOOPBACK,UP> mtu 16436 qdisc noqueue
   link/loopback 00:00:00:00:00:00 brd 00:00:00:00:00:00
   inet 127.0.0.1/8 brd 127.255.255.255 scope host lo
    inet6 ::1/128 scope host
       valid_lft forever preferred_lft forever
2: sit0: <NOARP> mtu 1480 qdisc noop
   link/sit 0.0.0.0 brd 0.0.0.0
3: eth0: <BROADCAST,MULTICAST,NOTRAILERS,UP> mtu 1500 qdisc pfifo_fast qlen 1000
   link/ether 00:03:ff:69:68:12 brd ff:ff:ff:ff:ff:ff
   inet 192.168.0.5/24 brd 192.168.0.255 scope global eth0
    inet6 fe80::203:ffff:fe69:6812/64 scope link
       valid_lft forever preferred_lft forever
```
Again, as with ifconfig, you are shown the IP address (inet) and broadcast address (brd) of the interfaces.

#### **Configuring Your Routing**

Whereas with ifconfig and route, you use separate commands to configure the network and routing, you can use the ip command to configure both addresses and routes.

To configure routing, you need to edit the route object. You first add the default route to the Linux system:

```
bible:\sim # ip route add default via 192.168.0.8
```
As you can see, this command is very similar to the way you set the default route using the route command with the exception of specifying the gw portion (which is now via).

You can view the routing information with the command ip route show:

bible: $\sim$  # ip route show 192.168.0.0/24 dev eth0 proto kernel scope link src 192.168.0.1 127.0.0.0/8 dev lo scope link default via 192.168.0.8 dev eth0

The iproute suite of applications is now in mainstream use and its operation set is very large and well defined. Take a look at the ip man page for more information about what you can do with the ip command.

## **The Wonderful World of ARP**

At the Ethernet level, each station (or node) listens for traffic destined to its physical (MAC) address. In Chapter 6, we discussed the layered model of the ISO OSI. This model can help your understanding here because when TCP/IP traffic has been encapsulated into an Ethernet frame, the destination Ethernet address is also added. However, at this level, the IP address does not come into play because this is purely Ethernet-based addressing. So how does the sending machine know what Ethernet address local traffic should have?

TCP/IP uses *Address Resolution Protocol* (ARP) to match an IP address to a local (to the network) address. When a machine needs to send data to a machine on its local network, it sends an ARP broadcast asking, ''Who has the IP address 192.168.0.233?'' The 192.168.0.233 machine (if alive) will respond saying, ''I have that IP address, and my MAC address is XYZ.'' The sender then uses this MAC address as the destination in the Ethernet frame when it needs to send data to the 192.168.0.233 machine.

Now, if every time data needs to be sent to 192.168.0.233 the sending host were to do an ARP lookup, the transfer of data would be slowed. To combat this, Linux keeps an *ARP cache*. This cache contains a lookup table, correlating the IP address to the destination MAC address.

To view the ARP table, use the command arp (see Listing 15-6). In the following output, you can see how an IP address is correlated to a MAC address — for example, IP address 192.168.0.1 is associated with MAC (hardware) address 00:00:0F:00:00:01.

#### **LISTING 15-6**

#### **Viewing the ARP Cache**

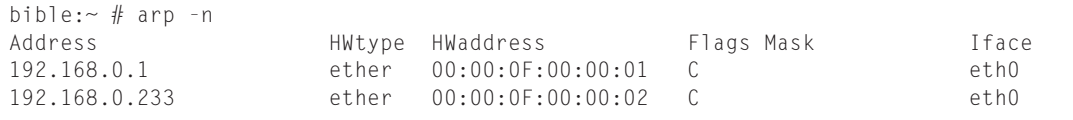

Here, you have told arp to not resolve machine addresses as this will slow down the operation. Most network-based operations can use the -n parameter to stop host name lookups.

**If you want to remove an entry from the ARP cache (if the machine is taken down and another machine has the IP address associated with a stale hardware address), you can use the arp -d command. To remove the 192.168.0.1 ARP entry, use arp -d 192.168.0.1.**

You can see the IP address of the nodes in question, the hardware type (ether is Ethernet), hardware address, and the flags associated with these entries.

#### NOTE

**The ARP flags explain the status of a specific ARP entry. C means this is a complete associated entry. M specifies a permanent entry (it will not get flushed from the**

**cache), and a published entry is signified by a P. A published entry is a way to allow your machine to answer ARP requests on behalf of other hosts. By default, your ARP cache is concerned only with your own machine's communications.**

## **Taking Part in an IPX Network**

The IPX protocol is closely associated with Novell NetWare. Traditionally NetWare setups used networking over the IPX protocol rather than TCP/IP. Now, IPX is becoming rarer, but it is still in use. Novell NetWare has been extremely good at managing large pools of users (in the thousands), and this is why it is so popular with large organizations. A large proportion of universities have tens of thousands of user accounts that they must manage in an efficient manner. Linux is able to communicate with NetWare servers, participate in an IPX network, mount NetWare file servers, send pop-up messages to other users, and so on.

The protocol now known as IPX was originally designed by Xerox as a protocol for local area networks. Novell took these protocols and enhanced them for their network products.

One of the first tasks that needs to be completed when taking part in an IPX network is to configure your network card and Linux to become IPX-aware. This can be completed by running the ipx\_configure command. Think of ipx\_configure as ifconfig for IPX.

The IPX utilities and helper applications for mounting NetWare file servers are contained in the ncpfs package. To configure your network interface to take part in an IPX network, you need to tell Linux that you want for it to create your IPX interface automatically and also select your primary interface. Consider the following example:

bible:~ # ipx\_configure --auto\_primary=on --auto\_interface=on  $b$ ible: $\sim$  #

Here, you have told ipx\_configure to automatically create the IPX interface (auto\_ interface) and also to select this interface as the primary IPX interface on the machine (auto\_primary).

When configured, you can search for NetWare servers on your IPX network with the slist command (see Listing 15-7).

#### **LISTING 15-7**

#### **Listing NetWare Servers on Your Network**

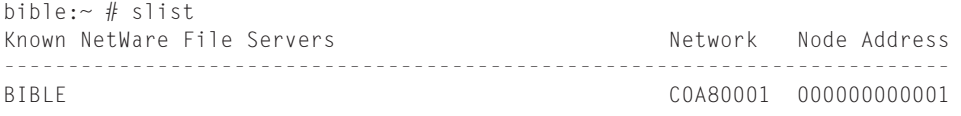

As you can see, in this example, we just so happen to have a NetWare server on our network called BIBLE.

For this example, we have created a directory under /media called Netware on which to mount our server. To actually mount the server, you use the command ncpmount. It is very similar to the mount command you have already come across in the book, but because you need to tell the server the username you are authenticating as, you have a few extra things to bear in mind.

The ncpmount command takes the server name, the username, and the mount point under which you want to mount the server. In this case, you will log in to the server BIBLE as the user (-U) justin, mounting under /media/Netware.

bible:/ # ncpmount BIBLE -U justin /media/Netware/ Logging into BIBLE as JUSTIN Password:

When mounted, you can use the NetWare file server as any other mounted filesystem.

## **Network Tools**

When you have the network up and running, you need to take advantage and start using it. Any administrator will realize that sitting in front of a machine to administer it is laborious and time-consuming. Network tools such as Telnet and SSH provide a means to log in to a Linux machine, creating a virtual terminal for you to work at.

Telnet is a protocol that has been around for a very long time and is now considered quite antiquated and insecure as all transmissions through Telnet are in plain text. Because of this, most modern distributions disable the Telnet server out of the box. By default, you will be able to use SSH to connect to a server (discussed later in the chapter).

**ITION** It does not take a genius to be able to sniff traffic on a network, and anything **that is sent over the network in plain text can be found using freely available network-monitoring tools. Telnet itself has no concept of encryption, and your username and password are sent over the network in plain text. Imagine if you were using Telnet to connect to a machine over the Internet. All of the routers and networks your packets have to traverse could have a malicious user sniffing traffic for data. As soon as they find you connecting to a machine through Telnet and have your password, they can then log in to that machine and assume your identity.**

Telnet is still in use today as its implementations are still widespread. SUSE does include a Telnet server and client, but the server is not enabled by default.

The SSH server and client are installed by default and are enabled out of the box. This forces you to use SSH for your terminal emulation, if you do not install the Telnet services.

The SSH protocol is an encrypted virtual terminal and so much more. SSH will connect to the server and initiate an encrypted connection. It will then negotiate a connection using a username and password, all encrypted. This stops any ''man-in-the-middle'' attack from taking place as an encrypted link has been set up before user data has been sent.

**A man-in-the-middle attack takes place when a malicious user intercepts network** NOTH **packets on your network and views the contents of them. In the example of Telnet, your passwords can easily be found by some malicious user intercepting your network packets and analyzing these packets during the initialization of a Telnet session.**

Not only can you set up a connection with a username and password, but you can also create a public and private key pair that will authenticate instead of a password. The great thing about using public/private keys is that unless you have physical access to the key, you will be unable to log in to the server, regardless of whether you know the password of a user.

## **Using Telnet**

Telnet has more uses than just providing a virtual login to another server. We regularly use Telnet to check to see if services are working correctly and to check for configuration issues that may arise.

#### **Using Telnet for Virtual Terminal Services**

In its barest form, the telnet client takes one argument, the host name of the server you want to connect to (see Listing 15-8). In the following example, you log in to the server bible using telnet.

#### **LISTING 15-8**

#### **Using telnet to Connect to a Remote Server**

```
bible:\sim # telnet bible
Trying 192.168.0.1...
Connected to bible.
Escape character is '^]'.
Welcome to SUSE LINUX Enterprise Server 9 (1586) - Kernel 2.6.5-97-default
bible login:
```
Once connected to the server, you are prompted to log in to the system as you would on your local system.

To force a disconnect from the remote machine, you can use the Ctrl+] (Control and right square bracket) key combination. This drops you to the telnet prompt. From this prompt, you can open another connection to a server using open servername or quit telnet by issuing the quit command. For more information about what you can do in the telnet prompt, type help and press Return.

#### **Using Telnet for Testing**

You can use Telnet for more than just a virtual terminal, however. We mentioned using telnet to test services that you have configured. Telnet provides a virtual terminal that opens a TCP connection to a specific port. This connection prints whatever text it is sent from the server (in this case, the Telnet server) and sends any data you type into the remote server.

Quite a few services work on this notion of sending their data in plain text form for their protocol. The two main candidates are Hypertext Transfer Protocol (HTTP) and Simple Mail Transport Protocol (SMTP).

To see a rundown of the SMTP protocol, we log in to the mail server on our local machine and send a test e-mail (see Listing 15-9).

#### **LISTING 15-9**

#### **Using telnet as a Protocol Tester**

```
bible:~ # telnet localhost smtp
Trying 127.0.0.1...
Connected to localhost.
Escape character is '^]'.
220 bible.suse.com ESMTP Postfix
ehlo localhost
250-bible.suse.com
250-PIPELINING
250-SIZE 10240000
250-VRFY
250-ETRN
250 8BITMIME
mail from: justin@bible
250 Ok
rcpt to: justin@palmcoder.net
250 Ok
data
354 Fnd data with <CR><LF>.<CR><LF>
This is a test mail that I am sending you.
Justin
.
250 Ok: queued as 6D5CF18490
```
We have used the SMTP protocol to specify that we are sending an e-mail to the user justin@palmcoder.net from the user justin@bible from the machine localhost (ehlo localhost). This is a standard SMTP protocol transaction that can be used to quickly test an SMTP server's ability to send mail to a specific user.

**CROSS-REF** We discuss mail servers and provide a further example of using Telnet to test a ser**vice in Chapter 17.**

The command line used, telnet localhost smtp, is the same command line used previously with the addition of the port specification (smtp). The port you connect to can either be in text form (as we used) or in numerical form. The port number for the SMTP protocol is port 25.

**From now on in the book, we will refer to TCP/IP ports more and more. A TCP/IP** (0) 1 2 **port can be thought of as a virtual plug that serves a specific purpose. Each port has a unique number and a number of well-known port numbers have been reserved for specific purposes. For example, port 80 is HTTP, port 25 is SMTP, and port 21 is FTP. View the file /etc/services for more information on the well-known port numbers.**

If security is a concern for your organization, then Telnet should not be used to transmit sensitive information. As all information is plain text, it just is not safe.

## **Using SSH**

At the simplest level, you can think of SSH as a secure replacement for Telnet. It provides virtual terminal services that are encrypted to the user; this includes encrypting the password that the user sends to the server. However, SSH is actually a suite of technologies that provide not only virtual terminal services, but also file transfer and tunneling services that prove extremely useful. In this section, we first discuss the virtual terminal side of SSH and then move onto public/private key use and tunneling data through an SSH secure tunnel.

#### **Using SSH for Virtual Terminal Services**

Like its poorer cousin, the prime use of SSH is to log in securely to servers. SSH does not provide you with a login and password prompt as Telnet does. SSH participates in the user authentication process when the connection is being negotiated (you will see why later). Because of this, SSH needs to know the username you want to use to connect to the server before it attempts a connection. If you just use SSH to connect to a remote server, the SSH client will assume you want to connect to the server as your current userid (see Listing 15-10).

#### **LISTING 15-10**

#### **Using SSH to Log in to a Remote Server as the Current Userid**

justin@bible:~> ssh bible The authenticity of host 'bible (192.168.0.1)' can't be established. RSA key fingerprint is e3:0a:4b:1e:d5:55:80:24:e4:7d:5f:86:23:f2:1d:8a. Are you sure you want to continue connecting (yes/no)? yes Warning: Permanently added 'bible,192.168.0.1' (RSA) to the list of known hosts. Password: Last login: Wed May 12 13:30:36 2005 from console Have a lot of fun... justin@bible:~>

If you look at the output in the preceding listing, you notice quite an important thing happening when we attempted to log in to the machine bible. We were told that the machine has not been recognized and thus is not trusted. This is part of the security of the SSH protocol. You will see this warning for every machine you log in to for the first time. If you want to proceed and log in to the server, your client will make a note of the fingerprint of the remote server.

If you try to log in to the server again, but someone has maliciously tricked you into thinking you were connecting to your original server (when, in fact, it was a bogus server with the same name), SSH knows that the fingerprint of the machine is bogus and warns you of this when you log in.

As you can see, we were not asked for a username because the SSH client already knew we wanted to connect as the user justin.

If you want to connect to the SSH server as another user, you have two options: use the -l switch to specify either the user or the more compact username@server notation. For example:

```
justin@bible:~> ssh root@bible
Password:
Last login: Tue Jul 6 04:23:05 2005
Have a lot of fun...
bible:~\sim~#
```
Because we specified the username on the command line, we were asked for that user's password and not ours. In this case, we logged in as the user root.

#### **Public and Private Keys**

If you are bored of typing passwords, or you want to make the process of remote authentication more secure, you can use public and private keys to identify yourself.

A PPK (Public Private Key) pair consists of two keys:

- A *private key* that you keep to yourself and share with no one else
- A *public key* that you install on all servers you want to log in to that can be read by anybody

PPKs are useless if you do not have the pair of keys. Even if someone finds your public key, he or she cannot use it detrimentally because it can only be used together with the private key that you have kept secret.

You have two options for how you want to create your key pair — with or without a passphrase. A *passphrase* is a long string of characters that can be thought of as your password. A passphrase could be a sentence, or a piece of text you can remember, and can contain spaces. This makes the PPK much more secure because even if your private key has been compromised, the user still needs to know your passphrase. If you do not set a passphrase, you can then log in to a machine without entering a password or a passphrase, and you rely on the security of the PPK partnership and nothing else. If security is a big thing for you (and it should be), you should set a passphrase when asked.

To create a PPK, you need to run the ssh-keygen command. The ssh-keygen command takes quite a few arguments, but we will create a standard SSH2 key pair for our purposes. Consider the example shown in Listing 15-11.

#### **LISTING 15-11**

#### **Creating a PPK Pair**

```
justin@bible:~> ssh-keygen -t dsa
Generating public/private dsa key pair.
Enter file in which to save the key (/home/justin/.ssh/id_dsa):
Enter passphrase (empty for no passphrase):
Enter same passphrase again:
Your identification has been saved in /home/justin/.ssh/id dsa.
Your public key has been saved in /home/justin/.ssh/id_dsa.pub.
The key fingerprint is:
07:3d:01:94:6b:23:4d:d4:a3:8d:49:b5:b6:ac:ad:83 justin@bible
justin@bible:~>
```
In this example, we created a key pair using the DSA encryption algorithm. The SSH protocol has two levels, protocol 1 and protocol 2. Protocol 2 is inherently more secure. To make sure you create an SSH v2 key pair, pass either dsa or rsa as the key type with -t on the command line.

Our keys are saved in  $\sim$ /. ssh/, providing us with a means to copy our public key over to another server so that we can log in. In the case of DSA, our public key is called id\_dsa.pub and our private key is called id\_dsa.

## NOTE

**Your private key must be kept private from any other user at all costs, particularly if you choose not to enter a passphrase.**

On the machine on which we want to log in securely, we need to copy our public key over to the file ~/.ssh/authorized\_keys (see Listing 15-12). The authorized keys file contains public keys for a specific user that will enable them to log in. Only this user will use the PPK pair; it is not system-wide.

We can do this manually by first copying the public key to the other server and then appending it to the authorized\_keys file.

#### **LISTING 15-12**

#### **Copying Our Public SSH Key to Another Server**

```
justin@bible:~> scp ~/.ssh/id_dsa_pub root@wiley:/root/.ssh/
Password:
id_dsa.pub 100% 602 0.6KB/s 00:00
justin@bible:~> ssh root@wiley
Password:
Last login: Mon Jan 28 16:00:40 2008 from bible
Have a lot of fun...
root@wiley: /root # cd ~/.ssh
root@wiley: /root/.ssh # cat id dsa.pub >> authorized keys
root@wiley: /root/.ssh # logout
```
We will talk about the scp (secure copy) command later in the chapter. For now, note that it uses the SSH protocol and an encrypted channel to send files to and from remote servers.

When we have copied over our SSH public key to the file authorized\_keys, we can log in to the remote server with our passphrase as opposed to our password, as follows:

justin@bible:~> ssh root@wiley Enter passphrase for key '/home/justin/.ssh/id\_dsa': Last login: Tue Jul 6 04:31:19 2005 from bible.suse.com Have a lot of fun...

Notice this time that we were asked for our passphrase and not a password. The SSH server does not query the user database for our password but accepts the fact that we are trusted because we have a valid public and private key partnership.

If we had not entered a passphrase when we created the key pair, we would have been granted access to the system without any user intervention. Even though it is not as secure as the passphrase or the traditional password system, it proves invaluable when you need to write a script that automatically logs in to a remote server without any user intervention.

**As an alternative to the preceding procedure, you can use the command** TEIN **ssh-copy-id to add your public key to a user account on a remote machine. For instance, the command:**

ssh-copy-id -i ~/.ssh/id\_dsa.pub peter@rabbit

**will append my DSA public key to the authorized\_keys file in peter's account on the server rabbit. To do this will, of course, require peter's password on rabbit. But once this has been done you will be able to log in to rabbit as user peter without a password (but with a passphrase if your SSH key is protected by one).**

#### **Using Secure Copy**

Secure copy is an extension of the SSH shell system that uses your PPK pair (if available) to copy files to and from remote systems. We already came across the scp command earlier when we copied our public key to a remote server.

The scp command is very similar to SSH in the way it defines what server you are connecting to (as well as supporting the username@server notation). The addition of a file, remote server, and location specification is what makes this command special.

scp myfile justin@zen.palmcoder.net:/etc/myfile

This command copies the file myfile to the server zen.palmcoder.net as the user Justin in the /etc/ directory. If you have a PPK defined, you will be prompted for that passphrase, as you would if you were logging in via SSH.

SCP is able to copy entire directories, as is the cp command. If the source file you specify to copy is, in fact, a directory, you need to add -r to the command line (before the specification on the source directory) for a recursive copy:

scp -r mydirectory justin@zen.palmcoder.net:/tmp/

This copies the entire contents of the directory mydirectory to the /tmp directory on zen.palmcoder.net as the user justin.

**Notice the colon used in the scp command. It is very important and tells SCP that**  $[0]$ **you are, in fact, copying data to another machine. If you omit the colon, it will do a straight copy to justin@zen.palmcoder.net in our example.**

#### **rsync**

It is quite common that two servers may need to keep some data synchronized on a regular basis. You have a few options to do this, including File Transfer Protocol (FTP), Network File System (NFS), or scp. The problem with these protocols is that it is difficult to know whether files have changed since last synchronizing them — and even if they have, the full file still needs to be copied.

rsync is an effective transfer protocol that has been designed to deal with these issues. We have used it many times to take backups of data from one server to upgrade to another physical machine, and it proves very useful when dealing with many gigabytes of data that may change many times throughout the day. It is extremely efficient because it only sends data that differs between the two copies, so for network backups it is a good choice. However, rsync needs to be installed on both servers.

Another very good feature of rsync is the way you can compress the data stream that is sent from the server. This can help to reduce the amount of time it takes to synchronize data.

For example, rsync is great at keeping a web site synchronized to a local copy on one of our laptops — just in case the worst happens (see Listing 15-13).

#### **LISTING 15-13**

#### **Synchronizing a Web Site Directory**

```
bible:~/www # rsync -avrz . www.palmcoder.net:/var/www/palmcoder/blogimages
receiving file list ... done
blogimages/
blogimages/DSCN0156.thumb.jpg
blogimages/DSCN0191.thumb.jpg
blogimages/DSCN0718.jpg
blogimages/dscn0456.jpg
blogimages/palmcoder.gif
wrote 96 bytes read 92643 bytes 10910.47 bytes/sec
total size is 96350 speedup is 1.04
```
You can see that we have chosen to copy a single small directory with multiple files. In this example, the rsync command uses the parameters  $-azrv$  that correspond to the following:

- $\blacksquare$  -a Enables an archive mode that keeps all of the file attributes of the files you are copying.
- -v Verbose mode prints out so you can see the files you are copying.
- -r Recursive copying traverses the directory structure of the directory you are copying.
- $\blacksquare$  -z Compresses the data stream.

By default rsync uses the SSH protocol for transport. This means that, provided rsync is installed on the destination server and an SSH server is running, the preceding command works fine. If you copied the appropriate public key (without a passphrase) to the destination server, this command can be run without the need for a password, and could, for example, be run from a script.

#### **OTE**

**In the example, when specifying the server (www.palmcoder.net), we also specified the directory to copy over, separated by a colon (:). As we have not put a forward slash (/) at the end of the blogimages directory, rsync copies the directory and its contents to our local machine. If a forward slash were added to the directory specified, we would copy only the contents of the directory and not the directory itself. Be very wary about this because it is easy to copy something you were not expecting if you miss a forward slash.**

If you want to make sure any files that were deleted from the originating server were actually deleted on the local machine when synchronized, you need to add the -delete parameter to the command-line options.

#### **wget**

If you need to download web pages or files from FTP quickly, you can use wget. It's a great tool to use if you need to get a file onto a server when you do not have a web browser, which is very common.

The wget command is used only to transfer files over HTTP and FTP. It is not to be confused with something like rsync, which is a general network copy system.

In its simplest form, you simply pass the URL you want to download to the wget command (see Listing 15-14). This downloads the URL specified to the local directory.

#### **LISTING 15-14**

#### **Downloading a File over HTTP to Your Local Server**

```
bible:~ # wget www.palmcoder.net/index.php
--03:26:23-- http://www.palmcoder.net/index.php
          \Rightarrow 'index.php'
Resolving www.palmcoder.net... 212.13.208.115
Connecting to www.palmcoder.net[212.13.208.115]:80... connected.
HTTP request sent, awaiting response... 200 OK
Length: unspecified [text/html]
   0K ........ 59.59 KB/s
03:26:23 (59.59 KB/s) - 'index.php' saved [8608]
```
Here, you have an overview of how long it took to download the file and a real-time status indicator notifying you of how long you have left until the file has completely downloaded.

You can also use wget to mirror a web site by passing the recursive  $(-r)$  parameter to it. As we are all kind and gentle Internet users, we do not want to recursively follow links in every HTML document we come across, and the default depth to traverse to is five. If you want to recursively get only the first two levels of a site, you use -l 2.

bible:~ # wget -r -l 2 www.palmcoder.net

## **Tracing Packets on the Network**

A number of tools are available that can examine and analyze the IP packets as they cross the network. If you just want to watch individual packets in real time, tcpdump is a command-line tool that prints the packet information to the console.

```
# tcpdump -i eth0
14:38:46.044397 arp who-has flamingo.disruptive.org.uk tell
rogerwhittaker.disruptive.org.uk
14:38:46.044409 arp reply flamingo.disruptive.org.uk is-at 00:06:5b:57:9f:d1
 (oui Unknown)
14:38:49.252742 IP snark.32933 > rogerwhittaker.disruptive.org.uk.domain:
55031+ A? hatter.disruptive.org.uk. (42)
14:38:49.253611 IP rogerwhittaker.disruptive.org.uk.domain > snark.32933:
  55031* 1/1/1 A[|domain]
14:38:49.254519 arp who-has tester.disruptive.org.uk tell snark
```

```
14:38:49.258581 arp reply tester.disruptive.org.uk is-at 00:00:1c:b5:5a:58 (oui
  Unknown)
14:38:49.258592 IP snark > tester.disruptive.org.uk: ICMP echo request,
 id 5663, seq 1, length 64
14:38:49.262890 IP tester.disruptive.org.uk > snark: ICMP echo reply,
 id 5663, seq 1, length 64
14:38:50.253171 IP snark > tester.disruptive.org.uk: ICMP echo request,
  id 5663, seq 2, length 64
9 packets captured
9 packets received by filter
0 packets dropped by kernel
```
You can save the output to a file for future analysis.

Wireshark (previously called Ethereal) is a very powerful graphical tool for network sniffing and analysis. It can filter packets according to multiple criteria, and can reassemble a particular network connection so that the data within it is visible (see Figure 15-1).

#### **FIGURE 15-1**

Wireshark capturing packets

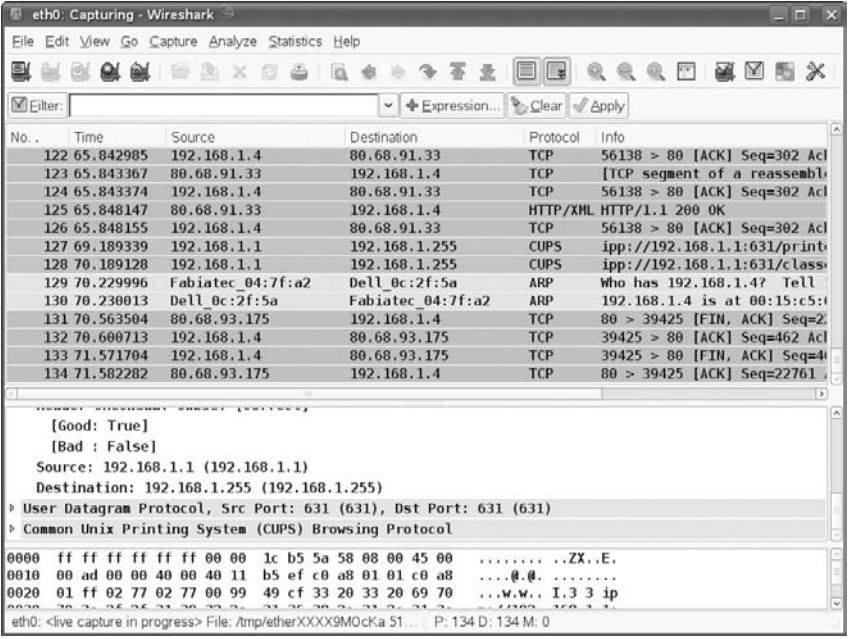

## **Network Troubleshooting**

At some point or another you will have to fix network problems. It happens to the best of us and is an important part of the administration of a networked infrastructure. Two very important tools are at your disposal for diagnosing your network — the ping and traceroute programs.

## **ping**

The ping program sends an ICMP (Internet Control Message Protocol) packet to an IP address, asking the remote machine to send back an echo packet. The ICMP packet is very small in the grand scheme of things and puts very little burden on your network. It tests the full route of the network from your client machine to the server, whether it is from the United Kingdom or Australia or a machine sitting next to you.

To ping a machine, you need to issue the ping command with the host name or IP of the machine you want to test. The ping process will either show you echo packets and how long it took for them to return to you or notify you that the machine could not be contacted. Take a look at Listing 15-15.

#### **LISTING 15-15**

#### **Using ping to Test Network Connectivity**

```
thinkpad:~ # ping news.bbc.co.uk
PING newswww.bbc.net.uk (212.58.226.29): 56 data bytes
64 bytes from 212.58.226.29: icmp_seq=0 ttl=60 time=0.4 ms
64 bytes from 212.58.226.29: icmp_seq=1 ttl=60 time=0.4 ms
64 bytes from 212.58.226.29: icmp_seq=2 ttl=60 time=0.6 ms
--- newswww.bbc.net.uk ping statistics ---
3 packets transmitted, 3 packets received, 0% packet loss
round-trip min/avg/max = 0.4/0.4/0.6 ms
```
Here, you can see the machine thinkpad sending an Internet Control Message Protocol (ICMP) echo request to the machine news.bbc.co.uk. When that host receives this ICMP echo request, it sends back an ICMP echo reply to the machine thinkpad. This back and forth happens until you press Ctrl+C to stop the sequence. After ping has been interrupted, you will be told the amount of packets that were lost (not replied) and an average of the time it took for the response to come back from the machine. On a slow or noisy network, you could well see dropped packets, which is never a good thing.

The ping program and its ICMP packet tell you only if the TCP/IP stack on the remote machine is up. It is not capable of telling you how well the machine is. You should not assume that just because the remote machine is ''alive'' that all services are running as they should on the machine. The ping program is really used only to test network connectivity.

#### **traceroute**

The traceroute program goes a bit further than the ping program because it tells you what routers it used on the way to the destination machine.

The TCP/IP protocol uses the notion of Time to Live (TTL). This TTL is decreased by one as it moves through a router. As soon as the TTL reaches zero, the packet is destroyed. This stops TCP/IP packets from flooding a network when there is a routing loop. In a *routing loop*, your packet traverses the same router over and over again because of router misconfiguration. This is not common, but we have seen it on quite a few occasions on the Internet.

The traceroute program takes advantage of the TTL by initially specifying a TTL of 1. As your packet hits the first router, its TTL is decreased to zero and your client receives an ICMP packet informing you that your packet has been destroyed. To find the next router to your destination, traceroute sends a packet out to your server, with a TTL of 2. This time the packet goes one router further until the TTL is zero and you are notified that your packet has been destroyed. This happens until your packet eventually reaches your target machine.

The traceroute program helps you diagnose where a connectivity problem exists on the way to a server. This is useful as it can help you rule out whether the problem is local to your administrative domain or is someone else's problem. See Listing 15-16 for an example.

#### **LISTING 15-16**

#### **Using the traceroute Program to Diagnose Network Problems**

```
thinkpad:~ # traceroute news.bbc.co.uk
traceroute to newswww.bbc.net.uk (212.58.226.29), 30 hops max, 38 byte packets
1 80-68-91-1.no-reverse-dns-set.bytemark.co.uk (80.68.91.1) 0.140 ms 0.115 ms
0.107 ms
2 gi4-3-207.cr01.sov.bytemark.co.uk (80.68.81.66) 0.410 ms 0.334 ms 0.326 ms
 3 rt-lonap-a.thdo.bbc.co.uk (193.203.5.90) 75.855 ms 1.822 ms 6.728 ms
 4 212.58.238.129 (212.58.238.129) 0.468 ms 0.471 ms 0.443 ms
 5 newslb12.thdo.bbc.co.uk (212.58.226.29) 0.390 ms 0.410 ms 0.498 ms
```
For each router that traceroute passes, you see the router's IP address and three timings. When the router is queried, the query actually happens three times to allow you to glean an average response time from the router.

## **Wireless Networking**

One of the best of the networking technologies that have come along in the past few years is wireless networking. Wireless networking is having its quickest adoption in the laptop market, and many machines now come with the Centrino chipset from Intel.

If your laptop does not include an onboard wireless chipset, you will probably find a good PCMCIA (an expansion slot for laptops) card that provides wireless support for you. A lot of Linux users have had great results with the Cisco wireless cards.

If you are not sure whether your wireless networking card is supported in Linux, or you are looking to purchase one, Google is always your friend. Use Google to search for the term ''Linux'' and the model number of the wireless networking card you are interested in.

Starting with SUSE 9.3 and in subsequent releases, SUSE has added a lot more support for the popular Centrino chipset. The firmware files for these chipsets are now included in the distribution and are configurable in the same way as a normal network card under YaST.

## **ndiswrapper**

If you do not use one of the popular wireless cards supported out of the box in SUSE, you can potentially use ndiswrapper. ndiswrapper is a great system that will enable you to wrap a Linux kernel driver around a Windows network card driver to be able to provide you with support for pretty much any network card out there.

## $(0)$

**Before you start with the configuration of your networking with ndiswrapper, you must make sure you download the correct Windows drivers. If you are using a 64-bit laptop (for example, an AMD 64), you must download the 64-bit version of the driver. Similarly for a 32-bit laptop, you must use the 32-bit Windows drivers.**

To get ndiswrapper working, do the following:

- **1.** Install the ndiswrapper package using YaST. For more information about how to install new applications under SUSE, refer to Chapter 1.
- **2.** In the YaST package search screen, search for ndiswrapper and select it for installation.
- **3.** After ndiswrapper has been installed, you will need to download or copy the Windows driver package to your SUSE installation. (We use the A-Link WL54H chipset as an example.)
- **4.** When downloaded, unarchive the package (Windows drivers usually come as a zip file, so in this case, use the unzip command — see Listing 15-17).

#### **LISTING 15-17**

#### **Using unzip to Unarchive a Windows Network Driver**

```
linux:~ # unzip WL54driver2.2.6.0.zip
Archive: WL54driver2.2.6.0.zip
  inflating: RaLink2_RT2560.exe
  creating: Win2K/
  inflating: Win2K/rt2500.cat
  inflating: Win2K/Rt2500.INF
```
## **Part III Using the Command Line in SUSE Linux**

```
inflating: Win2K/rt2500.sys
creating: Win9xMe/
inflating: Win9xMe/Rt2500.INF
inflating: Win9xMe/rt25009x.sys
creating: WinXP/
inflating: WinXP/rt2500.cat
inflating: WinXP/Rt2500.INF
inflating: WinXP/rt2500.sys
```
**5.** After the driver archive has been unarchived, you need to install the driver under ndiswrapper. If you want to support Wi-FI protected access (WPA), you will need to use the Windows XP version of the driver. To install the driver, you need to use ndiswrapper –i (install) as shown in Listing 15-18.

#### **LISTING 15-18**

#### **Using ndiswrapper to Install a Windows Network Driver**

linux:~/Win2K # ndiswrapper -i Rt2500.INF Installing rt2500 linux:~/Win2K #

> **6.** After the driver has been installed, you can then check whether ndiswrapper has successfully recognized it by listing the driver it has installed using the –l option (list) as shown in Listing 15-19.

#### **LISTING 15-19**

#### **Listing ndiswrapper Drivers**

```
linux:~/Win2K # ndiswrapper -l
Installed ndis drivers:
rt2500 driver present
linux:~/Win2K #
```
**7.** If you are happy with the installed driver, you can load the ndiswrapper module into the kernel and continue configuring your wireless network (see Listing 15-20).

#### **LISTING 15-20**

#### **Installing the ndiswrapper Driver into the Kernel**

```
linux:~/Win2K # ndiswrapper -m
linux:~/Win2K # modprobe ndiswrapper
linux:~/Win2K #
```
The ndiswrapper –m command creates the module configuration and an alias for your wireless network adapter so that the ndiswrapper module is always loaded when you need to access your wireless network card.

Now that the ndiswrapper driver has been installed, you can access your Windows wireless card like any other Linux-enabled driver.

To make this configuration permanent, you can set up the card using YaST's Network Card module (yast2 lan), and in the hardware tab for the card's configuration, choose or type ndiswrapper under Module Name.

## **Configuring Your Wireless Network**

Now take a look at the low-level commands that are available to search for and join a wireless network.

One of the first things you need to do to configure and join a wireless network is to search for any wireless base stations that are within range. To do this you need to use the iwlist command (see Listing 15-21).

#### **LISTING 15-21**

#### **Searching for a Wireless Network**

```
thinkpad:~\sim # iwlist ethl scan
eth1 Scan completed :
          Cell 01 - Address: 00:30:BD:62:80:7A
                    ESSID:"WLAN"
                    Mode:Master
                    Frequency:2.462GHz
                    Bit Rate:1Mb/s
                    Bit Rate:2Mb/s
                    Bit Rate:5.5Mb/s
                    Bit Rate:11Mb/s
                    Quality:20/100 Signal level:-78 dBm Noise level:-98 dBm
                    Encryption key:off
```
The iwlist command returns all wireless networks in range as well as the frequency and signal strength. In this case, you have found the network WLAN that you need to join and configure.

To join a wireless network, you use the iwconfig command, which is effectively ifconfig for wireless networks:

thinkpad: $\sim$  # iwconfig ethl essid WLAN

The iwconfig command takes two very important parameters: the interface your wireless network card has been attached to (eth1) and the ESSID (the network name of your wireless network) of the wireless LAN you want to connect to.

## **Part III Using the Command Line in SUSE Linux**

When the command has completed, you can then enable DHCP (Dynamic Host Configuration Protocol) for that interface. SUSE includes ifup-dhcp and ifdown-dhcp to attach a DHCP client to the network card. In this example, you attach the DHCP process to eth1, which has now been configured and attached to the WLAN wireless network.

thinkpad: $~\sim$  # ifup-dhcp ethl Starting DHCP Client Daemon on eth1... . IP/Netmask: 192.168.1.80 / 255.255.255.0

You can see that the wireless network has picked up 192.168.1.80/24 as our network configuration.

**For more information on using DHCP, take a look at Chapter 20.**

### **User-Controlled Network Access Using NetworkManager**

Current SUSE Linux distributions offer two ways of configuring the network: the Traditional method or User Controlled with NetworkManager. This choice is available in the Global Options section of YaST's Network Card module (yast2 lan). For a server or a desktop machine that is always on the same network, the traditional method is the right choice. But for a laptop, which is often on the move and may join different wired or wireless networks, the NetworkManager option is the right one.

If you choose the NetworkManager method, and you are running a GNOME or KDE desktop, you will see a NetworkManager applet in the desktop panel. Provided your wireless network card is set up, a right-click on the NetworkManager panel applet will show the available wireless networks; and joining a network is as simple as choosing it from the menu. Figure 15-2 illustrates KDE's KNetworkManager applet in action.

#### **FIGURE 15-2**

Choosing a wireless network to connect to with NetworkManager

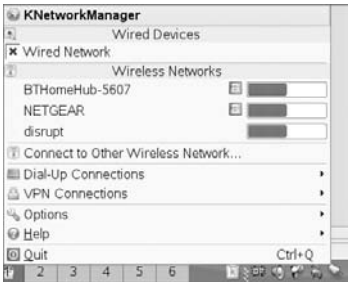

## **Bluetooth**

Bluetooth is another great technology that is helping drive mobile technology further and further. Bluetooth under Linux is quite mature, and KDE also includes programs to take advantage of your Bluetooth system.

For Bluetooth to work under Linux, do the following:

- **1.** Install the bluez<sup>-\*</sup> Bluetooth stack packages using YaST's package manager.
- **2.** When installed, make sure Bluetooth has been turned on in your laptop (on the Thinkpad, press Fn+F5).
- **3.** When running, start the Bluetooth service with rcbluetooth start.
- **4.** When running, you need to bring up your Bluetooth network device with the hciconfig hci0 up command.

In many cases, if a Bluetooth device is present and has been detected by the system, you may be able to use it without explicitly going through Steps 3 and 4.

**Remember, here as elsewhere, /var/log/messages is your friend. If you physically** II P **disable and enable the Bluetooth device, you should see useful messages in the logs indicating whether this has been successful.**

As usual with the Bluetooth stack on other operating systems, you can scan for discoverable devices in range of the personal area network. To scan for Bluetooth devices, use the hcitool command:

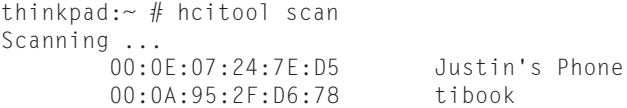

This scan has found two Bluetooth-aware devices in discoverable mode, my Powerbook and my T610 mobile phone.

When you have found a Bluetooth device, use the l2ping command to check connectivity (see Listing 15-22).

#### **LISTING 15-22**

#### **Checking Connectivity with l2ping**

```
thinkpad:~ # l2ping 00:0E:07:24:7E:D5
Ping: 00:0E:07:24:7E:D5 from 00:20:E0:73:EF:7F (data size 20) ...
0 bytes from 00:0E:07:24:7E:D5 id 200 time 46.77ms
0 bytes from 00:0E:07:24:7E:D5 id 201 time 50.29ms
0 bytes from 00:0E:07:24:7E:D5 id 202 time 30.28ms
0 bytes from 00:0E:07:24:7E:D5 id 203 time 43.26ms
4 sent, 4 received, 0% loss
```
## **Part III Using the Command Line in SUSE Linux**

As with the TCP/IP-based ping command, the Bluetooth stack sends an echo request to the Bluetooth ID specified and displays the time it takes to receive a ping response back from the device.

**It is beyond the scope of this quick introduction to Bluetooth on Linux to discuss**  $N$  (0)  $17$ **configuring General Packet Radio Service (GPRS), but if you have a GPRS-capable phone, you can now configure your dial-up settings to take advantage of this on the road.**

As an example of the use of Bluetooth with command line tools, you can use the obexftp command to put and get files from a device. For a T610, you can view the hardware configuration by getting the file telecom/devinfo.txt. To do this, you can issue the obexftp command. Listing 15-23 shows an example of getting a file over Bluetooth.

#### **LISTING 15-23**

#### **Getting a File from a T610 over Bluetooth**

```
thinkpad:~ # obexftp -b 00:0E:07:24:7E:D5 --get telecom/devinfo.txt
No custom transport
Connecting...bt: 1
done
Receiving telecom/devinfo.txt... done
Disconnecting...done
```
In this use of obexftp, we made sure it used Bluetooth (-b), the Bluetooth address, the process (get), and the file we wanted to transfer. In this case, the file devinfo.txt will be downloaded to the current directory.

To have full communication with a Bluetooth device, you need to pair with it. This may involve setting the device to accept a pairing, and in some cases entering a four-digit PIN number.

KDE includes the kbluetooth tools. These allow you use the Konquerer browser to view the filesystem on a paired device, such as a phone (see Figure 15-3).

Also included in KDE's Bluetooth suite is a ''push client,'' kbtobexclient, which allows you to send a file to a connected Bluetooth device (see Figure 15-4).

The KDE Bluetooth suite includes another very smart program: kbluelock. This locks the screen with the KDE screensaver if a selected Bluetooth device disappears. So if you always have your phone in your pocket, walking away from your desk will lock your screen.

Although the kbluetooth tools let you see the filesystem on a phone where images and sound recordings are held, they are not capable of viewing the contacts list, call records, and text messages stored on it. However, there is a nice program that is also available in the openSUSE distribution in the online repositories called Wammu, which can do all these things, as well as saving a backup of your phone's contact list to a file (see Figure 15-5).

## **FIGURE 15-3**

Viewing the filesystem on a Bluetooth device

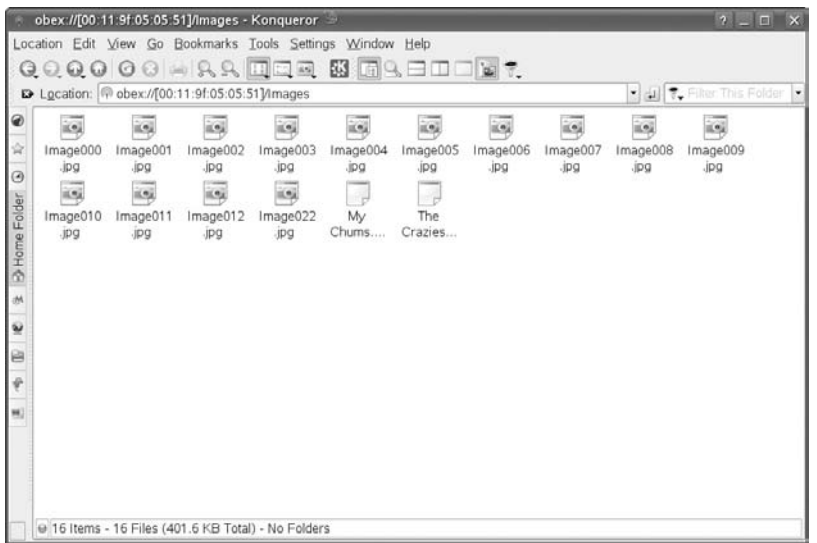

## **FIGURE 15-4**

Sending a file to a Nokia phone using KDE's push client

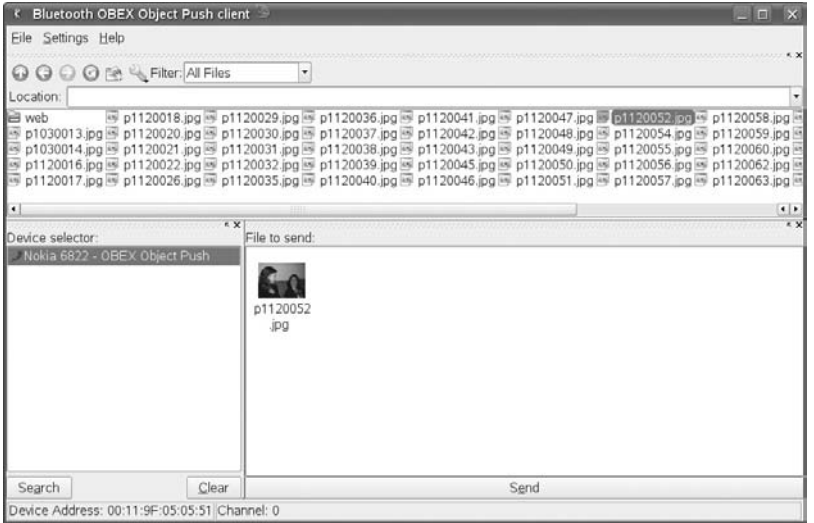

## **Part III Using the Command Line in SUSE Linux**

#### **FIGURE 15-5**

Viewing mobile phone call records using Wammu

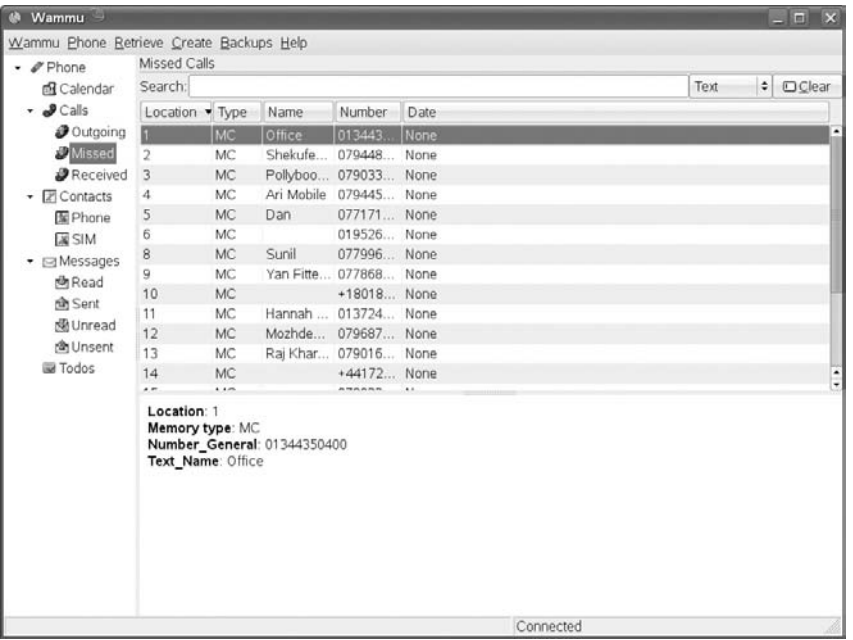

You can do a huge amount of things with Bluetooth in Linux, and it all depends on what device you are communicating with.

As we have talked about throughout this chapter, networking is core to the use of Linux. Unless you are using your system as a standalone machine (for a desktop, for example), you need to be able to configure networking to be able to connect yourself to the outside world or other machines on your network. With the recent addition of wireless technology to new laptops (wireless Ethernet and Bluetooth), you'll find yourself relying more and more on these new technologies to be able to carry out your day-to-day tasks.

Every modern Linux distribution offers a way to configure, at the very least, the network card in your machine. YaST also enables you to configure your wireless connection and modem through the same interface that we have talked about. This is just another arrow to the rather large bow that YaST provides you.

Do not think that you must know all of the options for ifconfig or route or feel compelled to use these tools for your network configuration work. It is certainly a lot faster to configure networking with YaST. However, this chapter has shown it is important that you understand what happens under the hood and how to use these very important tools to configure and diagnose your network.

# Part IV

# Implementing Network Services in SUSE Linux

Part IV describes the setup of the major network services on a SUSE system, including setting up web servers, mail servers, and file and print servers.

## **IN THIS PART**

#### **Chapter 16**

**Setting Up a Web Site with Apache Web Server**

#### **Chapter 17**

**Mail Servers — Postfix, Sendmail, Qpopper, and Cyrus**

#### **Chapter 18**

**Setting Up Windows Interoperability with Samba**

**Chapter 19 Setting Up Printing with CUPS**

**Chapter 20 Configuring and Using DHCP Services**

**Chapter 21 Configuring a DNS Server**

**Chapter 22 Working with NFS**

**Chapter 23 Running an FTP Server on SUSE**

**Chapter 24 Implementing Firewalls in SUSE Linux**

**Chapter 25 Network Information and Directory Services**

**Chapter 26 Setting Up a Web Proxy with Squid**

# Chapter 16 Setting Up a Web Site with the Apache Web Server

Im Berners-Lee's first public description of the concepts and<br>practice of the World Wide Web was made in a posting on the<br>alt.hypertext news group in August 1991 (coincidentally,<br>the same month in which Linus Torvalds anno practice of the World Wide Web was made in a posting on the alt.hypertext news group in August 1991 (coincidentally, was doing).

Tim Berners-Lee wrote the first web server and browser. The U.S. National Center for Supercomputing Applications (NCSA) developed a web server called NCSA HTTPd and the Mosaic web browser. Development of NCSA HTTPd came to a halt when its original creator Robert McCool left the NCSA in mid-1994. But a number of patches were developed by third parties. These were collected by Brian Behlendorf and the original NSCA HTTPd web server was developed as a result of patching it with these various improvements. It was originally called Apache because it was, therefore, "a patchy web server."

Apache has always been licensed freely, so it satisfies all the definitions of Free and Open Source Software. As such, it is as much of an Open Source success story as Linux itself. The Apache Software Foundation oversees the development and direction of the Apache project.

Since 1996, Apache has been the most popular web server on the Internet. It has lost some share recently, but should still be regarded as the de facto standard for web server software. Up-to-date statistics of web servers currently in use can be found in the monthly news section at www.netcraft.com, which also provides information on what web server and operating system are in use by any particular web site.

## **IN THIS CHAPTER**

**Hosting a web site**

**Configuring the Apache web server**

**Securing your server**

**Creating dynamic content for your web site**

**Configuring the web server using YaST**

For a long time the most widely used versions of Apache were the 1.3 series. A rewrite took place around the turn of the century, and Apache 2.*x* versions replaced 1.3. That is why in current SUSE distributions the Apache packages are called apache2.

Apache can server static web pages or dynamic pages through the use of modules allowing PHP, Perl, Python, or other code to be embedded within the HTML, or through the use of the common gateway interface (CGI) scripting, in which the entire page to be viewed is generated at runtime on the server from a script or program.

In this chapter we look at the configuration of Apache on a SUSE system: the main configuration files and the set up of virtual servers. We shall also give simple examples to help you get started with CGI scripts and PHP.

# **Configuring Apache**

As you would expect, all the Apache packages that you need to set up a web server are included in the SUSE software distributions. It is also possible to set up a basic configuration using YaST.

## **Apache Packages in SUSE**

Current SUSE versions include several Apache packages. By default, if you choose to install the apache2 package, apache2-prefork and apache2-utils are installed as dependencies. Also available are apache2-worker and the various modules for serving dynamic content including: apache2-mod\_fcgid, apache2-mod\_mono, apache2-mod\_perl, apache2-mod\_php5, and apache2-mod\_python. The packages apache2-prefork and apache2-worker are what are known as multi-processing modules (MPMs). These allow Apache to spawn multiple processes (and in the case of apache2-worker multiple threads). One or other of these MPMs is required. For normal usage the apache2-prefork package is recommended. The apache2-mod\_fcgid allows for "Fast CGI," while the other modules mentioned provide the ability to embed the various scripting languages names into HTML pages (Mono, Perl, PHP, and Python). There is also the apache2-mod\_tidy module that allows web pages to be fed through a program to detect and fix invalid HTML. This is useful for debugging web site content. In addition, there is a YaST module for configuring the web server (yast2-http-server) and packages including documentation (apache2-doc) and sample web pages (apache2-example-pages).

## **Starting Apache for the First Time**

If you have installed apache2 and its default dependencies apache2-prefork and apache2-utils, you can start the server immediately with the command rcapache2 start. The command rcapache2 status should now confirm that the web server is running. You can also confirm that Apache is listening on port 80 by typing the command telnet localhost 80. You should see something like this:

```
Trying 127.0.0.1...
Connected to localhost.
Escape character is 'ˆ]'.
```
If you then point a browser at the local Apache server (use http://localhost/ in the location bar), you may see something that resembles Figure 16-1. Although the server is running, there is no content in the root directory of the web server, and the default Apache configuration on SUSE refuses to display a directory listing in the absence of an index file for security reasons.

#### **FIGURE 16-1**

Browsing the local Apache server immediately after installation

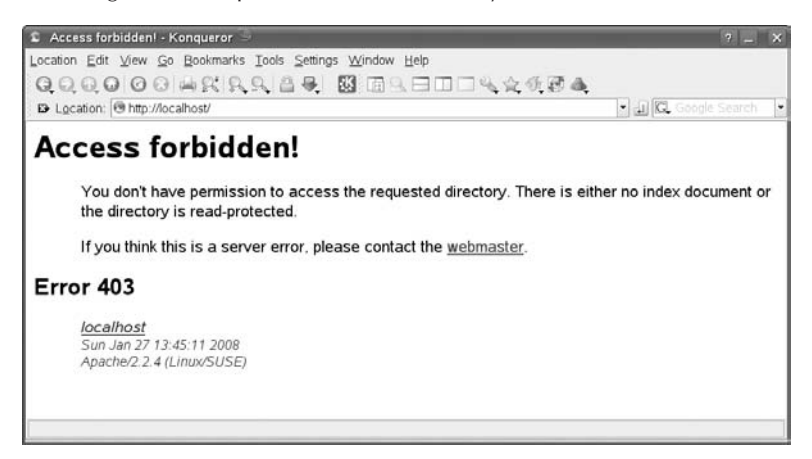

But if the package apache2-example-pages is installed, you will see the informative page in Figure 16-2.

#### **FIGURE 16-2**

Apache telling us that it's working

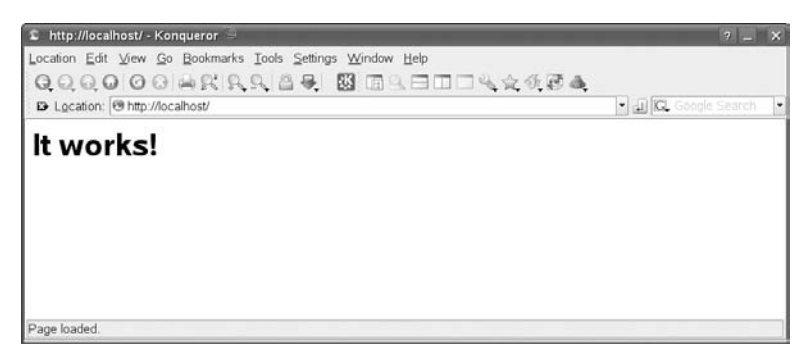

The page that we are seeing here can be found in the root directory of the web server, which is at /srv/www/htdocs by default. (This location is one of the many things that can be changed in the Apache configuration files). The file that we are seeing is /srv/www/htdocs/index.html, which is the minimal HTML page:

<html><br/>>body><h1>It works!</h1></body></html>

Now you know that you have a basic working Apache configuration, and you can replace the current contents of /var/www/htdocs/ by a set of static web pages. Then anyone who can reach the server with a browser by its IP address or DNS name will see the content.

## **The Apache Configuration Files**

Older versions of Apache had all the configuration information in a single file, such as /etc/httpd.conf. In Apache 2 on SUSE, the configuration is modularized, and there is a set of configuration files under the directory /etc/apache2/. The main configuration file /etc/apache2/httpd.conf references (and describes in comments) the other configuration files in the same directory. In each case, a directive starting with the key word Include is used to pull in the content of the subsidiary configuration files.

As with other server daemons, when you make a change in the configuration files, you must either restart or reload the server using rcapache2 restart or rcapache2 reload.

There is also an option rcapache2 configtest that allows you to check whether the syntax of the configuration files is acceptable. This is equivalent to the command apache2ctl -t or apache2ctl configtest. Running any of these commands should show output like this:

# apache2ctl configtest Syntax OK

However, if there is a problem, you will see something like the following:

```
# apache2ctl configtest
Syntax error on line 19 of /etc/apache2/listen.conf:
Invalid command 'Listeen', perhaps misspelled or defined by a
module not included in the server configuration
```
We have made a "typo" in listen.conf, replacing the Listen directive by Listeen.

In the Apache configuration files, a hash character  $(\#)$  is used to introduce a comment, which is not read by Apache. The directives in the configuration files that start a line are often written with a capital letter, but are actually case-insensitive. However, the arguments to the directives may well be case sensitive. Lines that are too long can be continued to the next line with a backslash character (\).

Looking more closely at the configuration files, the active lines in the file /etc/apache2 /httpd.conf are mostly Include directives, including another configuration file. Exceptions to this are the global ErrorLog directive (defining where Apache should log error information) and a few other global settings including the section that denies access to the entire filesystem (important for security reasons).

The configuration file is broken down into three main sections (comments in the file show where each one starts), but most of the content in each section is provided by Include directives:

- Global Environment: This section contains directives that affect the overall operation of the Apache web server.
- **Main Server:** This section provides configuration options dedicated to the operation of the primary web site.
- Virtual Host: Here you can apply the same configuration options available in the main server configuration section to any virtual host.

**Virtual hosts are discussed later in the chapter.** NOTE

## **Global Directives**

The global directives apply to the behavior of the Apache server as a whole: they are pulled in by Include directives from a number of other files including /etc/apache2/uid.conf, /etc/apache2/server-tuning.conf, and /etc/apache2/listen.conf.

**The files under /etc/apache2/sysconfig.d/ are generated when the Apache** NOTH **server starts from the information in /etc/sysconfig/apache2 and should not be edited directly. Instead, changes should be made in /etc/sysconfig/apache2 for the variables referenced.**

The file uid.conf defines the user and group (by default wwwrun and www, respectively) under which the Apache process runs. You can change this, if desired, to any other existing user and group, but there is no good reason for doing so. The motivation for having this user and group is simply to avoid Apache running as root, which could have severe security implications.

The file listen.conf defines the IP address and port on which the Apache server listens for requests. By default, it listens on port 80, and on port 443 if the server is going to offer SSL encrypted content. Normally, there is no need to change the global directives in listen.conf. However, when you define virtual hosts, you have to create special directives that define what IP address or DNS name each virtual host listens on.

The file server-tuning.conf controls the tuning of the Apache server in terms of how many server processes can be started. The traditional processing model for Apache on Linux is known as Prefork. This is the default on SUSE, as discussed above, with the installation of the apache2-prefork package. Within this method, upon startup, the Apache parent process, running as root, creates a number of child processes, the number of which and user type is predefined in the configuration file using the user directive. The child processes handle requests

on a one-to-one basis for resources managed by the web server. If a spike of requests is beyond the allotment of the currently running child process, the parent process will fork off more processes to catch up. The root parent process, however, is limited to a predefined maximum number of child processes because creating additional child processes is a resource-expensive exercise. Because forking a process is a time- and resource-consuming exercise, the goal behind the Prefork model is to have the child processes forked and ready before they are needed.

There are a number of directives for controlling the Prefork processing module, including the following:

- StartServers: The number of server processes the parent process is to start with
- MinSpareServers: The minimum number of server processes to keep available
- MaxSpareServers: The maximum number of server processes to be kept available
- MaxClients: The maximum number of server processes allowed running at any given time
- MaxRequestsPerChild: The maximum number of requests a server process handles

The following shows a typical Apache server performance configuration:

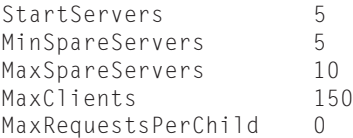

In this example configuration, the Apache root process forks off five child processes to handle any initial traffic the server may encounter. The parent process then monitors the pool of processes and, as a process handles a network request for a given resource, adds or subtracts processes to the waiting pool, keeping handy a minimum of five child processes and no more than ten processes. The parent process will create no more than 150 processes, should the web site see a peak in traffic. This limit is used to keep the incoming requests from overwhelming the resources on which the server is running.

Because MaxRequestsPerChild is set to zero, the parent process enables a child process to handle an unlimited number of network requests during the child's lifetime. If this directive were set to a positive number, the parent server would limit the total number of requests the child process could handle over its lifetime — that is, if the child process is limited to handling only ten requests, after the child has finished processing its tenth network request, the parent process would terminate the process and create a new child process to handle ten more. This results in the following two specific benefits:

- It limits the amount of memory that any one process can consume, limiting the chance of any accidental memory leakage.
- By giving processes a finite lifetime, it helps reduce the number of processes when the server load reduces.

With version 2.0 of the Apache web server, the ASF programmers introduced the concept of Multi-Processing Modules (MPMs). MPMs provide a better solution for handling multiple process models that can vary from platform to platform. The default MPM on SUSE is still Prefork, but the Worker MPM (from the package apache2-worker) is also available and can be configured in the conditional directive beginning  $\langle I \, \text{fModul} \, \text{e} \, \text{where} \, \text{c} \rangle$  that is also located in the file server-tuning.conf. In addition, it also helps Apache 2 in reaching a greater operating system (OS) independence within the core web server code; a stated goal of the developers in undertaking the Apache 2 development.

## **Main Server**

The Main Server section covers directives used to manage the operation of the primary web site to which the Apache web server is host. In addition the values used for the directives set in the main server section are used as the default values for any configuration done within the Virtual Host section.

The most commonly used configuration options within the Main Server and Virtual Host section are containers that operate on the configuration of particular resources in the filesystem or webspace.

- Filesystem: The view of the resources as seen by the operating system. For example, on SUSE Linux, the web pages for Apache to serve reside at /srv/www on the filesystem.
- **Webspace:** The view of the resources as seen by the web server and by the client. For example, the path /dir/ in the webspace might correspond to the path /srv/www/htdocs/dir/ in the filesystem. Of course, the webspace need not map directly to the filesystem because web pages may be generated dynamically from databases or other locations.

The <Directory> and <Files> containers, however, are batches of directives that apply to resources as seen from the filesystem. Directives enclosed in a <Directory> container apply to the named filesystem directory and all subdirectories therein. For example, in the following configuration, directory indexes will be enabled for the /srv/www/htdocs/dir directory and all subdirectories:

```
<Directory /srv/www/htdocs/dir>
Options +Indexes
</Directory>
```
Directives enclosed in the <Files> container apply to any file with the specified name, regardless of what directory it resides in. For example, the following configuration directives deny access to any file named private.html regardless of where it is found:

```
<Files private.html>
Order allow,deny
Deny from all
</Files>
```
If, however, a directive needs to focus on a file found in a particular part of the filesystem, the <Files> and <Directory> containers can be nested, allowing for granular control of resources within the configuration file.

```
<Directory /srv/www/htdocs/dir>
<Files private.html>
Order allow,deny
Deny from all
\langle/Files>
</Directory>
```
In the preceding example, the configuration will deny access to /srv/www/htdocs/dir /private.html and any files named private.html within any subdirectories found within /srv/www/htdocs/dir/.

In the area of webspace, the <Location> directive operates on the configuration of resources found from within this point of view. The following configuration example prevents access to any URL-path that begins with the string /private, such as <http://www.suse.com /private>:

```
<Location /private>
Order Allow,Deny
Deny from all
</Location>
```
Unlike the  $\langle$ Directory $\rangle$  or  $\langle$ Files $\rangle$  containers, the  $\langle$ Location $\rangle$  directive need not have anything to do with a resource located on the filesystem. This is useful for dynamically generated content that has no physical location on the filesystem. An example can be seen with the Apache module mod\_status, which provides dynamic information about the running Apache processes. The dynamic information is mapped to a particular URL, usually /server-status. Because no file exists at a corresponding filesystem location, any directives, just as the Order and Deny directive previously mentioned, must be contained within the <Location> container:

```
<Location /server-status>
Order Allow,Deny
Deny from all
</Location>
```
 $[0]$ 

**Why all the fuss about containers representing resources from the point of view of the filesystem or webspace? Generally, directives placed in the main configuration file apply to the entire site. Thus, to manage the configuration for only a section or specific resource contained within a site the directive containers such as <Directory>, <Files>, and <Location> are necessary.**

## **Virtual Hosts**

Apache has the capability to serve more than one web site simultaneously. This is known as *virtual hosting*, and is an essential feature that allows individuals and hosting companies to

use hardware efficiently to serve multiple web sites. To provide for this ability the web server configuration provides the <VirtualHost> container for a web administrator to maintain multiple domains/host names on one server.

Although the comments in the listen.conf file seem to suggest that this file is the place to define virtual hosts, the modular configuration setup on SUSE provides a directory /etc/apache2/vhosts.d to define virtual hosts. Each virtual host can be defined by a VirtualHost section in a separate file under this directory. Any file there with a name ending in .conf is read in to the main configuration. (However, if you use YaST for configuration, all the virtual hosts you set up are included in a file /etc/apache2/vhosts.d/yast2\_vhosts.conf.)

The server must distinguish which virtual host a request for a web page is being addressed to. The two methods are to have multiple IP addresses configured on the server and distinguish requests on the basis of the IP address. This was the original method of defining virtual hosts, but it has been largely superseded by the method used here. That is, to distinguish the requests on the basis of the host name included in the HTTP request header. This is called *name-based* virtual hosting. Listing 16-1 shows a minimal name-based virtual host configuration. The imaginary site www.wiley-bible.com is being set up as a virtual host.

#### **LISTING 16-1**

#### **Defining a Virtual Host**

```
# VirtualHost for www.wiley-bible.com
<VirtualHost *>
    ServerName www.wiley-bible.com
    DocumentRoot /srv/www/vhosts/wiley-bible
    ErrorLog /var/log/apache2/wiley-bible-error_log
    CustomLog /var/log/apache2/wiley-bible-access_log combined
<Directory "/srv/www/vhosts/wiley-bible">
    Order allow,deny
    Allow from all
</Directory>
</VirtualHost>
```
This virtual host operates on the same IP address as the default server. It depends on the fact that DNS gives the same IP address for the host www.wiley-bible.com as it does for the name associated with the default server (the real host name of the server machine). When an HTTP request comes in for http://www.wiley-bible.com/index.html, the fact that the HTTP request header specifies the host www.wiley-bible.com tells the Apache server that the page it needs to serve is /srv/www/vhosts/wiley-bible/index.html rather than the default /srv/www/htdocs/index.html.

If you have multiple virtual hosts you should add a line to the file /etc/apache2/listen .conf:

NameVirtualHost \*

Then each virtual host declaration should start with:

<VirtualHost \*>

You can be more specific and replace the \* by the IP address and port number but this is not necessary for a simple, name-based virtual hosts configuration.

**There is good information about setting up virtual hosts in the official Apache documentation at http://httpd.apache.org/docs/2.2/vhosts**

**/name-based.html. A common problem reported is that the default server ''goes away'' when a virtual host is first defined. Once you have defined a name-based virtual host, you must add the default server as a virtual host also. Otherwise, you will see the first virtual host when you access the server by its default name.**

**You can test your virtual host configuration with the command apache2ctl -S. This OTE will report on the virtual hosts that are visible when the configuration you have written becomes active.**

## **Security**

**INID** 

Security is a big issue when it comes to computers these days and can mean different things to different people. To an administrator it can mean the following questions: Is the server locked down and the software up-to-date and free of any known vulnerabilities? To an application developer, it might mean that the user has been verified and that the customer data has been stored in a safe, reusable manner. To the user of the web site it could mean that the personal data remains in limited hands and that, while in transit, is encrypted to limit eavesdropping.

All of these concerns are valid fundamental concerns. However, from the Apache web server's perspective all of these issues come down to three basic concepts: authentication, authorization, and access control.

- **Authentication** is any process by which the web site verifies the identity of a user in question, that in essence they are who they claim they are.
- **Authorization** is any process by which someone is allowed to gain access to information that they want to have.
- **Access control** is the process of limiting users' access to information that they may not have access to.

With the basic web server setup these processes are managed by the Apache modules mod\_auth and mod\_access. You can use these modules' configuration directives in the main server configuration file, httpd.conf, or in per-directory configuration files, .htaccess.

## **Setting Up User Access**

The most common security issue for a web site is the need to password protect a directory or file. To do this, the first step is the creation of a password file. The password file needs to reside somewhere outside of the webspace. For example, if the web site's documents reside at /srv/www/htdocs/dir on the filesystem, then the password file needs to reside somewhere outside of that space, such as /etc/http-passwd.

Creating the file is simple; just use the htpasswd2 utility that comes with the Apache RPM. The utility will ask for a password for the username given as a command-line option and will ask that the password be re-entered for verification. If all goes well, the file will be created with the new entry:

```
htpasswd2 -c /etc/http-passwd paul
New password:
Re-type new password:
Adding password for user paul
```
In the preceding example, a password file is created  $(-c)$  in the /etc/http-passwd directory and a user, paul, and associated password for that user was entered into the newly created password file.

To add names to an existing password file, simply omit the -c flag:

```
htpasswd2 /etc/http-passwd justin
New password:
Re-type new password:
Adding password for user justin
```
After the password file has been properly populated with usernames and passwords, the next step is to configure the server to request a password and tell the server which users are allowed access. If, for example, there is a need to password protect a private directory, this can be done within the httpd.conf file using the  $\langle \text{Directory} \rangle$  container:

```
<Directory /srv/www/htdocs/private>
AuthType Basic
AuthName "Restricted Directory"
AuthUserFile /etc/http-passwd
Require user paul
</Directory>
```
In the <Directory> container:

The AuthType directive selects what HTTP method is used to authenticate the user; the most common method is Basic and is implemented by mod\_auth.

**The Basic authentication method implemented by the Apache web server module** NOTE **mod\_auth passes the username and password over the network between the client and the server in an unencrypted clear text manner. The Apache web server does support other authentication methods such as AuthType Digest, which is implemented by the Apache**

**web server module mod\_auth\_digest. The Digest authentication type provides a more secure password system by sending only an MD5 hash of the password over the network. However, this authentication type works only with the latest version of the major web browsers currently available.**

- The AuthName directive sets the realm that is requiring authorization before access. The realm name provides two major functions:
	- The client application often presents this information to the user as part of the password dialog box.
	- $\blacksquare$  It is used by the client to determine what password to send for a given authenticated area should there be more than one protected area on the same web site.
- $\blacksquare$  The AuthUserFile directive sets the path to the password file that was created with htpasswd.
- The Require directive provides the authorization part of the process by defining for the web server, after a valid authentication, the users that are allowed to access the defined realm.

## **Setting Up Group Access**

The previous example will let only one user in, paul. In most cases this is not very practical, as most sites will need to allow more than one person in. This can be accomplished in two different manners:

- Instead of the Require user paul directive that will allow only the user paul access to the directory, Require valid-user will allow anyone in the password file access to the directory after correctly entering their password.
- Another option is to create a group file that associates a group name with a list of users listed in a file. The format of this file is straightforward and can be accomplished with one's favorite editor:

GroupName: paul justin roger

■ The directory container will need to know where the password file and the group file are located. Because more than one group can be listed within the group file, which group may gain access will also need to be specified:

```
<Directory /srv/www/htdocs/private>
AuthType Basic
AuthName "By Invite Only"
AuthUserFile /etc/http-passwd
AuthGroupFile /etc/http-groups
Require group GroupName
</Directory>
```
■ Anyone that has been properly authenticated and is listed in the group GroupName will be let in to the "By Invite Only" realm.

An issue with the Basic authentication is that the username and password must be verified every time a request is made for a resource from the server, be it an HTML page, an image, or any other resource from the protected directory. This can slow things down a little in terms of the responsiveness of the web server. In fact, the amount that the web server slows down is proportional to the size of the password file. Remember the Apache web server has to open up that file and go down the list in order of users until it gets to the user in question, every time a page is loaded.

A consequence of this is that there is a practical limit to how many users can be listed in one password file. While the limit will vary depending on the configuration of a particular server, chances are after a few hundred entries the performance of the web server will suffer and a different authentication method option may be needed.

Such a method can be found in the mod auth dbm module. mod auth dbm provides the AuthDBMUserFile directive allowing the use of files used with the dbmmanage program. Another possible option is mod\_auth\_mysql. The mod\_auth\_mysql module allows the Apache web server to connect to a backend MySQL database where username and passwords can be stored and accessed with greater efficiency.

**More detailed information about authentication on your Apache web server is** NOTE **beyond the scope of this book. However, if you are interested in delving deep into the topic of security and Apache, you can check out a book such as Maximum Apache Security (Sams, 2002) for more information.**

## **The Common Gateway Interface**

The Common Gateway Interface (CGI) defines a way in which a web server can interact with external programs, often referred to as CGI programs or CGI scripts, for generation of dynamic content based on a client request. To configure the Apache web server to interact with a CGI program, the first task to complete is to let the web server know where the CGI programs reside.

One method of doing this is with the ScriptAlias directive, which tells Apache that a particular directory has been set aside for CGI programs. Apache will assume that every file in a given directory is a CGI program. Thus the web server will attempt to execute a program when a client requests a particular resource. The ScriptAlias directive is much like the Alias directive, which defines a URL webspace that is mapped to a particular directory on the filesystem. Consider the following example:

```
ScriptAlias /cgi-bin/ /srv/www/cgi-bin/
```
In the default SUSE configuration, this line is in the file /etc/apache2/default-server.conf. Equivalent lines may be defined per virtual host in the relevant configuration files. For the given example, the directive marks the target directory, /srv/www/cgi-bin, as containing CGI scripts that are processed by the Apache mod\_cgi module 's cgi-script handler.

The effect is that any HTTP request — for example, http://*servername*/cgi-bin/ test.cgi — causes the server to run the script that is actually located at /srv/www/cgi-bin /test.cgi.

However, CGI programs can also be invoked from arbitrary directories. For CGI programs to reside anywhere in the directory of a site, two configuration steps need to be completed. First, the cgi-script handler must be activated using the AddHandler directive. Second, ExecCGI must be specified in the Options directive for any directory or subdirectories that may contain a CGI program.

```
AddHandler cgi-script .cgi
...
<Directory /srv/www/htdocs/dir>
Options +ExecCGI
</Directory>
```
The AddHandler directive tells the server to treat all files with the .cgi file extension as CGI programs. In addition, the <Directory> container with the Options + ExecCGI directive tells Apache to permit the execution of CGI programs that reside in the directory /srv/www/htdocs/dir or any subdirectories therein.

Listing 16-2 is a Perl script and an example CGI program that prints a welcome message to a client along with the date.

#### **LISTING 16-2**

#### **A Perl CGI Script**

```
#!/usr/bin/perl
# example.cgi
# An example script written to print a welcome message and the current date
$thismonth = ('Jan','Feb','Mar','Apr','May','Jun','Jul','Aug','Sep','Oct','Nov','Dec')
[(localtime)[4]];
$thisyear = (localtime)[5];
$thisday = (localtime)[3];
print "Content-type: text/html\n\n";
print "<html><title>This is a CGI script test</title>\n<br/>Sody>\n";
print "<h1>This is a CGI script test</h1>\n";
print "<p>Hello, World.<br/>>";
print "Today is: ";
print $thismonth," ",$thisday, " ",1900+$thisyear;
print "</p></body></html>"
```
Note that the first line of the output from a CGI program is a MIME-type header. This is an HTTP header that tells the client what sort of content it is receiving; in the case of this script, the client will be receiving content of the text/html variety. An empty line must follow the header — hence the '\n\n' concluding the line of Perl code including the Content-type declaration. Second, the remaining output is in HTML, a format that the client web browser is expecting and will be able to display.

However, this script is not quite ready for prime time. When the Apache web server starts up, it is running with the permissions of a user separate of that from the user who created the script. Thus the filesystem permissions of the file need to be changed so that it can be read and executed by whatever user the webserver is running as.

```
chmod a+x example.cgi
```
The result of viewing http://<servername>/cgi-bin/example.cgi is shown in Figure 16-3.

**See Chapter 2 for more detail on using chmod.** SS-REE

#### **FIGURE 16-3**

CGI script output in the browser

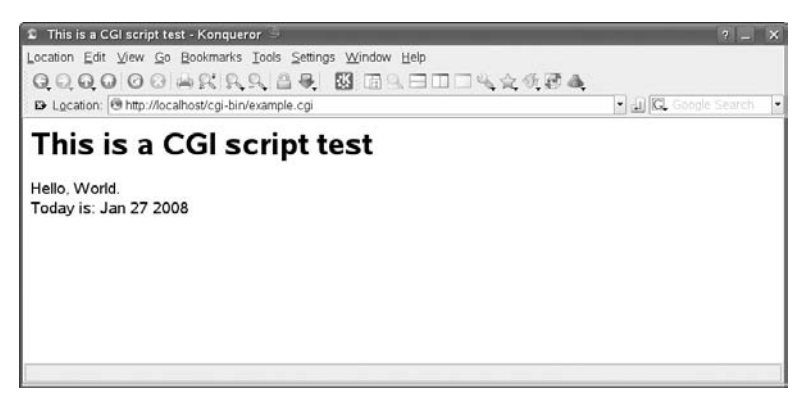

All should be set. But most of the time when starting out, a CGI program or script will fail, maybe because of a problem with the program itself, or a syntax or logic error. Remember the web server error logs are your friends. More often than not, if anything goes wrong, it will generate a message in the error log. Look there first (/var/log/apache2/error\_log). The error\_log file contains errors about why something did not work. This could be an error from a PHP script or a Perl script, for example, and you will have to use your skills in these languages to understand what the log files are telling you.

Learn to read and manage the error (and access) logs that the web server creates, and you will find that almost all the problems are quickly identified and solved.

**We discuss Apache logs in Chapter 7. CROSS-REF** 

# **Creating Dynamic Content with PHP**

The Apache web server is a highly modular server. A very popular way of creating dynamic content with Apache is using PHP code embedded in the HTML. To serve such pages, you need the module mod\_php5. PHP originally stood for ''personal home page,'' but grew beyond its original aspirations, and now PHP is officially short for ''PHP Hypertext Preprocessor,'' another self-referring acronym. Development was begun in 1994 by Rasmus Lerdorf. It is a robust open source development language that provides the tools and flexibility to create dynamic web pages that respond to user input, displaying data from files or databases and manipulating that data in many ways before it is displayed.

PHP is a customized, server-embedded scripting language. That is, PHP has many of the features of a complete programming language, but allows for the embedding of code in otherwise normal HTML files for the creation of dynamic content.

A server-side technology simply means that the client viewing the web page needs no special application because it is the web server, with PHP installed, that takes the extra step of processing any PHP code within the requested document before sending it to the user. From this extra step PHP can then perform any operation such as accessing a database. Thus, it enables a web developer to dynamically construct a web page based on data gathered from a third source (typically a database, such as MySQL) and then communicate that data through almost any means provided by the Internet.

How is this different from a CGI script written in Perl? Unlike a Perl CGI script — which will run as a separate process, invoking a Perl interpreter to run the script and piping the output to standard out for the web server — PHP runs an interpreter within the Apache web server processes and hence serves the scripted pages more efficiently. However, the real benefit can be seen in what web authors can do with little or no knowledge of the inner workings between the CGI and, for example, a back-end database with which the script may be communicating.

**The Perl scripting language can also be embedded within the Apache web server VOTE using the mod\_perl module. With mod\_perl and some modification to existing CGI scripts written in Perl, you can see the same runtime advantages as scripts written with PHP. The modules mod\_python and mod\_mono do the same thing for Python and Mono.**

To use PHP together with Apache, you must install the package apache2-mod\_php5. This provides the library /usr/lib/apache2/mod\_php5.so that does the work.

To include the basic functionality of PHP in the core server, extending the features of the web server, you should add php5 to the modules listed in the space-separated list APACHE\_MODULES="" in the file /etc/sysconfig/apache2. This ensures that when the Apache server restarts, an additional line is added to the automatically generated configuration file fragment /etc/apache2/sysconfig.d/loadmodule.conf. The line added looks like this:

LoadModule php5\_module /usr/lib/apache2/mod\_php5.so

Do not edit this file manually. Changes made to it are lost when it is re-created from /etc/sysconfig/apache2 the next time the server restarts.

To test the module, create the following file, example.php, save it in /var/srv/www/htdocs/, and try to access it through the web server at http://localhost/example.php. If all works well, a text message that includes the welcome message ''Hi, I'm a PHP script!'' and the current date and time are displayed within the web browser window. If the script fails, you'll see an error message in the web server logs under /var/log/apache2/ either from the web server or the PHP module, depending on what the issue is.

```
\langlehtml\rangle<title>PHP Example</title>
<body><h1>PHP Example</h1>
p<?php
echo "Hi, I'm a PHP script!<br />";
echo "Today is ";
echo date("l d M Y");
echo "<br />":
echo "and the time is ";
echo date("H:m");
?>
\langle/p\rangle</body>
\langle/html\rangle
```
The result of accessing example.php in a browser is shown in Figure 16-4.

**Very often, you will hear people referring to the LAMP software stack. This stands for** NOTE **Linux, Apache, PHP, and MySQL (although the ''P'' can also refer to Perl or Python). This stack powers a very large number of web sites.**

**For more information on using PHP, you can turn to PHP5 and MySQL Bible by Tim Converse, Joyce Park, and Clark Morgan (Wiley, 2004).**

#### **FIGURE 16-4**

The output of the PHP script seen in a browser

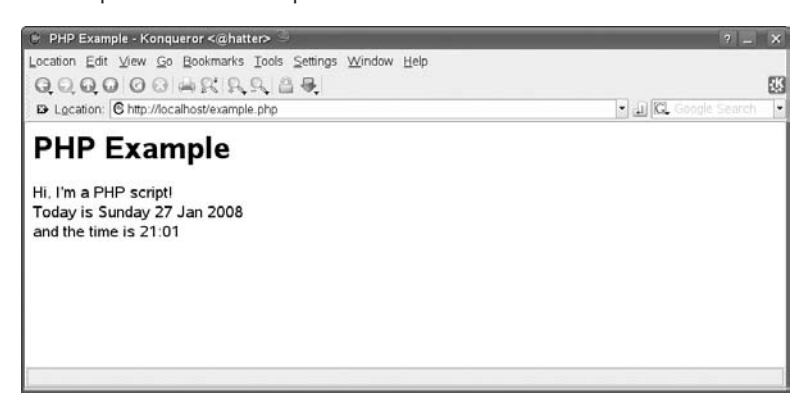

# **Configuration Using YaST**

YaST's module for configuring Apache is contained in the package yast2-http-server. The module appears in the YaST menus in the Network Services section labeled HTTP Server. To call the module from the command line, type yast2 http-server.

When the Apache packages are installed, a default set of configuration files are also installed. If YaST finds that these have not yet been changed in any way, the module runs in wizard mode to create a customized configuration.

Clearly, the number of possible configuration options that can be changed in the Apache configuration files is very large, and a YaST module cannot deal with them all. But for creating a basic configuration, with or without virtual hosts, YaST is very adequate.

Here we will run though the wizard to create a test server on the local network. The DNS names foo and bar both resolve to the server's IP address 192.168.1.200. foo is the default server name and bar is a virtual server name.

First, YaST asks which network interfaces the web server should listen on (see Figure 16-5).

Then you can choose which types of scripting you want to use (see Figure 16-6).

## **FIGURE 16-5**

Choosing the interfaces that the Apache web server will listen on

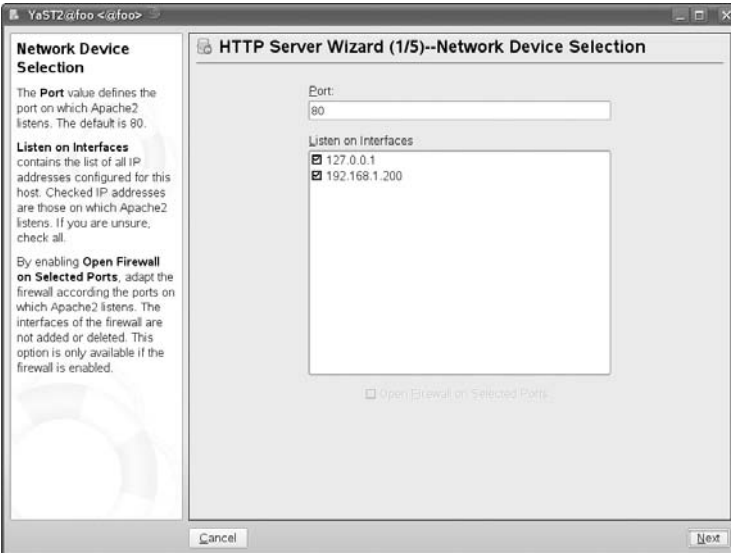

## **FIGURE 16-6**

Selecting scripting languages

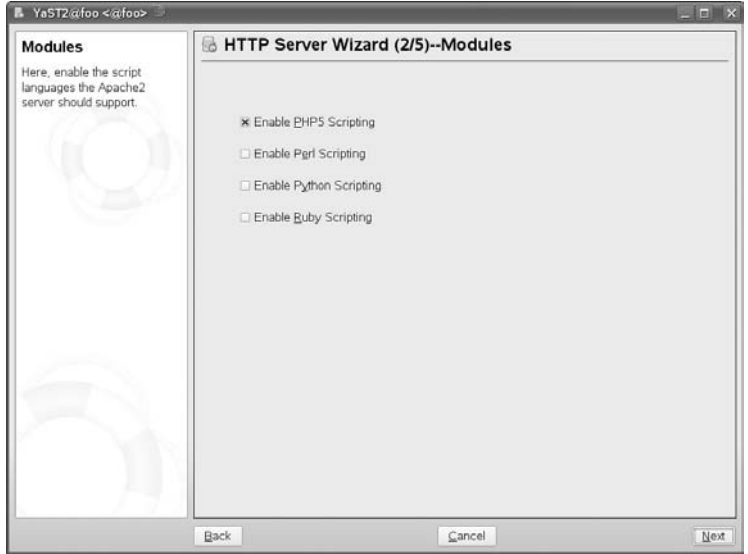

The next step (shown in Figure 16-7) is the settings for the default host (in this case foo). These settings are the standard Apache settings and are written to /etc/apache2/defaultserver.conf.

#### **FIGURE 16-7**

Settings for the default server

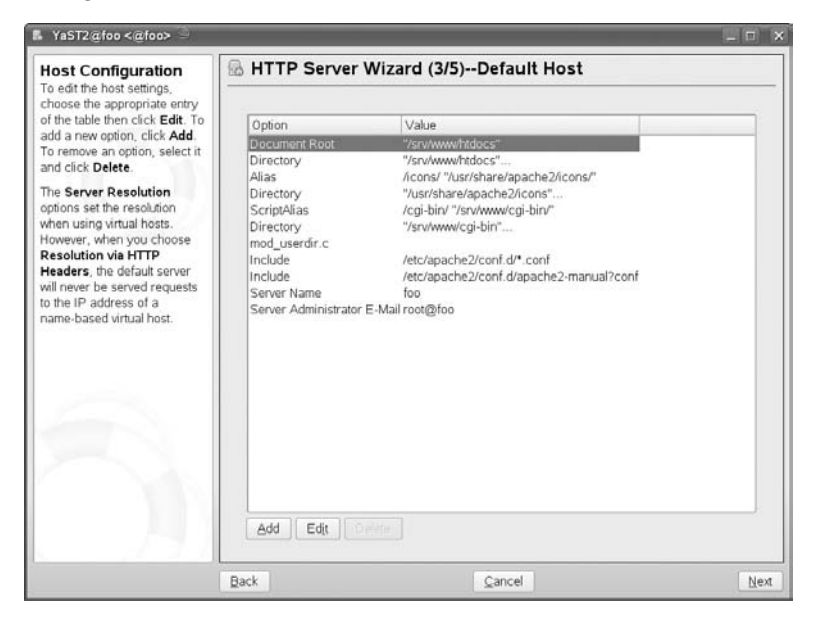

In the next screen (see Figure 16-8) you can set up foo as a virtual host also (you need to do this; otherwise, it will ''disappear'' when you define a second virtual host).

You then set up bar as a virtual host in the same way (as shown in Figure 16-9). When you finish and exit the YaST module, and restart Apache (rcapache2 restart), you should have a web server configured so that if it is accessed as foo (or at 192.168.1.200 or any other name that resolves to that address), you will see the content in /srv/www/htdocs/, but if you access it as bar, you will see the content for the virtual host in /srv/www/vhosts/bar/.

The command apache2ctl -S confirms that this has worked by giving the following output:

```
root@foo # apache2ctl -S
VirtualHost configuration:
wildcard NameVirtualHosts and _default_ servers:
*:* is a NameVirtualHost
        default server foo (/etc/apache2/vhosts.d/yast2_vhosts.conf:1)
        port * namevhost foo (/etc/apache2/vhosts.d/yast2_vhosts.conf:1)
        port * namevhost bar (/etc/apache2/vhosts.d/yast2_vhosts.conf:11)
```
## **FIGURE 16-8**

Virtual Host settings for the default server

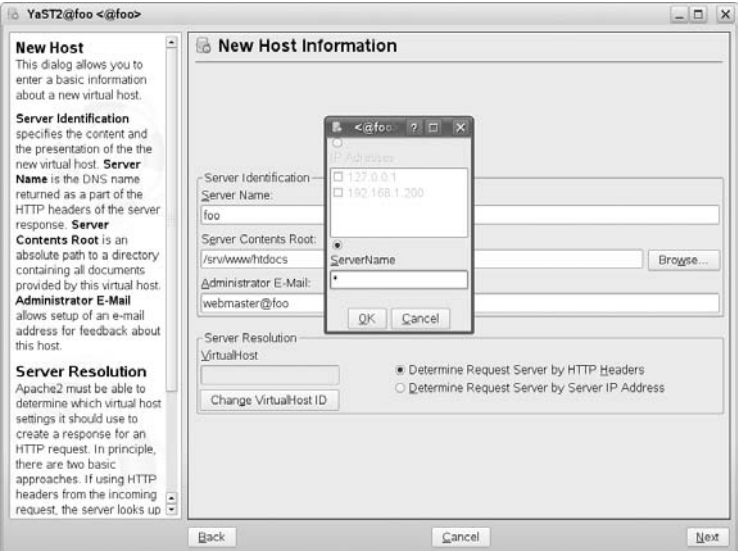

## **FIGURE 16-9**

Virtual Host settings for the virtual host

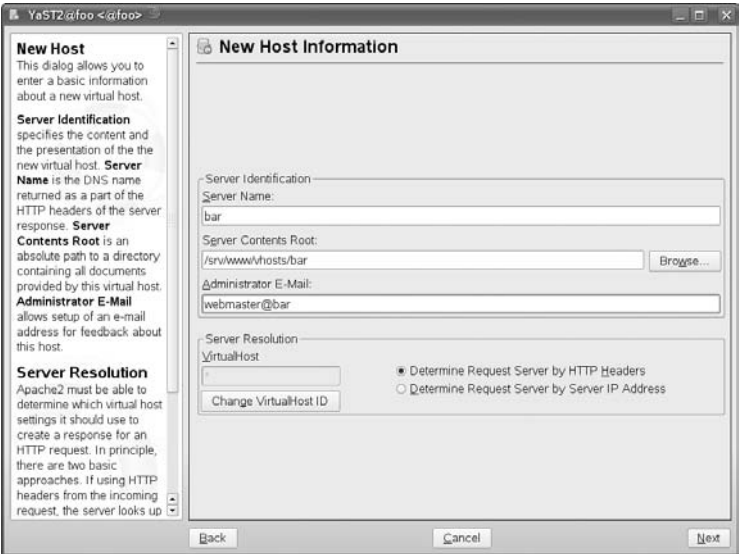

For SUSE users there are a number of resources for finding and installing the web server, including the Apache Software Foundation and SUSE.

In fact, all of this shows that the Apache web server is a powerful tool. However, this chapter hasn't even begun to cover the tip of the iceberg. A number of resources exist to provide details of all that can be done with the Apache web server and its corresponding open source license. These web sites include:

- The ASF main site (www.apache.org)
- Apache Week (www.apacheweek.com), a newsletter dedicated to covering news of the web server and related projects
- Planet Apache (www.planetapache.org), a web site dedicated to collecting the latest blog postings from Apache developers worldwide

As with Linux, the Apache web server is a powerful, rapidly evolving platform developed in accordance with the open source model. It has become a key tool of the Internet infrastructure that allows for the World Wide Web to exist as we know it today. In fact, it has been pointed out by a number of industry observers that the rapid growth and adoption of the Internet, of web applications and services, and resources such as Google and Slashdot, could not have happened as it did during the 1990s without flexible, open source tools such as Linux, Apache, and PHP. Starting with your SUSE Linux install, it is a simple jump to start building a web site that can be of use both to you alone or to millions.

# Chapter 17 Mail Servers — Postfix, Sendmail, Qpopper, and Cyrus

ne of the primary uses for Linux on the Internet (aside from Apache) is as mail servers — both from the position of an MTA (Postfix, sendmail, Exim, and so on) and an MDA (Cyrus, Qpopper, and so on).

The terms MTA, MDA, and MUA are generic ways of referring to the components in a mail system:

- Mail Transfer Agent (MTA): The component of the mail system that handles the receiving and sending of mail over the SMTP protocol.
- **Mail Delivery Agent (MDA):** Controls the delivery of mail into a user's mailbox. An MDA also deals with the presentation of mail to a user over POP3 or IMAP.
- **Mail User Agent (MUA):** The component that the end user employs to read mail. This could be Evolution, Outlook, mail, mutt, or any other choice of MUA on the market.

A few very popular MTAs have arrived on the scene, with the grandfather of them all being sendmail.

Linux is extremely well suited to the hosting of mail, and the authors have worked on very large mail infrastructures where Linux has been prevalent. This chapter discusses using Linux as a mail server, and focuses in particular on sendmail or Postfix as an MTA and Qpopper and Cyrus as MDAs.

## **IN THIS CHAPTER**

**Sending mail via SMTP Configuring Postfix Configuring sendmail Configuring Qpopper Configuring Cyrus Choosing a mail client**

## **How Mail Is Sent and Received**

When mail is sent to a user, many things have to happen behind the scenes. Here we take an example of Roger sending an e-mail to Justin at different domains.

- **1.** Roger, a KDE user, uses kmail to compose a message to justin@palmcoder.net. Roger's mail configuration states that his SMTP (outbound) mail server is mail.disruptive.org.uk, so kmail connects over port 25 (SMTP) to the host and attempts to send the mail to justin@palmcoder.net.
- **2.** When connected, Roger's mail server checks the sanity of the connection and the mail itself (which is discussed later in this section). All being well, the mail is accepted, and Roger's mail server then attempts to send the mail to its final recipient, Justin.
- **3.** Roger's mail server knows that mail for palmcoder.net is not handled by its local MTA and proceeds to do an MX lookup for palmcoder.net.

An MX is a Mail Exchange domain name system (DNS) record that points to the mail server for palmcoder.net. The MX record is the backbone of Internet mail and provides a means for any domain to be resolved to a specific host that handles mail for it.

In the case of address@palmcoder.net, the DNS MX record is

MX 10 mail.palmcoder.net.

**ICROSS-REF** In Chapter 21, we discuss in greater detail how a DNS record works, but for now, realize **that the MX record for palmcoder.net points to mail.palmcoder.net.**

- **4.** Going back to Roger's mail server once an MX record has successfully been retrieved, the mail server attempts to connect to mail.palmcoder.net over port 25 and deliver Roger's original e-mail to Justin. The same sanity checks take place by Justin's mail server as to whether it should accept the mail connection and the mail recipient given in the SMTP negotiation.
- **5.** As the mail is destined for justin@palmcoder.net, Justin's mail server accepts the connection and delivers the mail to Justin's mailbox locally (or to another process, depending on how your mail server is configured).

After mail has been delivered to your mailbox, it is stored until you retrieve it. It is the MDA that actually presents the mail to the user for retrieval. Do not confuse your mail client with an MDA; it is used only to retrieve your mail and to read it!

Popular MDAs are POP3 and IMAP; these two protocols enable users to log in to a mail server and retrieve their messages, as an MDA should do. These are discussed later in the chapter.

## **Testing an MTA from the Command Line**

You can test a remote mail server from the command line by using telnet to connect to it on port 25. Suppose you want to test the mail server for the domain disruptive.org.uk. First, you can look up the mail server for that domain with the dig command (see Chapter 21):

```
# dig -t mx disruptive.org.uk
```
The relevant part of the output that you get is:

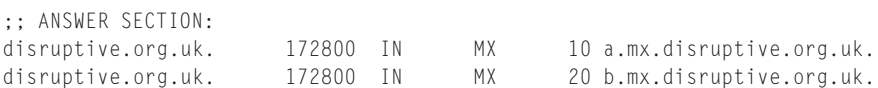

So the preferred mail server for the domain is a.mx.disruptive.org.uk. You can connect to port 25 on that server with:

# telnet a.mx.disruptive.org.uk 25

You will see a response from the mail server as follows:

Trying 80.68.91.33 *...* Connected to a.mx.disruptive.org.uk. Escape character is 'ˆ]'.

Now send an EHLO (or the older HELO) command, identifying the domain from which you are connecting:

EHLO test.com

The server replies with a string identifying itself (it's a Postfix mail server) and gives various indications about its capabilities:

```
220 mail.disruptive.org.uk ESMTP Postfix
250-disruptive.org.uk Hello vpn.test.com [1.2.3.4]
250-PIPELINING
250-SIZE 10240000
250-VRFY
250-ETRN
250-ENHANCEDSTATUSCODES
250-8BITMIME
250 DSN
```
You now indicate that you want to send mail from the address roger@test.com:

MAIL FROM:roger@test.com

The server is happy to accept:

250 2.1.0 Ok

Now you indicate to whom you want to send the mail:

RCPT TO:elephant@disruptive.org.uk

The server confirms that the user (elephant@disruptive.org.uk) exists:

250 <elephant@disruptive.org.uk> OK

You now indicate that you are going to send data (the e-mail itself):

DATA

The server responds, indicating its readiness to receive the mail:

```
354 End data with <CR><LF>. <CR><LF>
```
You now send the actual mail, ending with a dot on its own line:

```
Subject: Test Message
This is a test
.
```
The server is happy to accept the mail and queue it for delivery:

```
250 2.0.0 Ok: queued as 763D1D48DA
```
You send the OUIT command:

QUIT

The server closes the connection:

221 disruptive.org.uk closing connection Connection closed by foreign host.

A conversation of this kind takes place whenever a mail client or mail relay connects to a mail server to send mail.

# **Postfix**

SUSE's MTA of choice is Postfix. Postfix was designed by Witse Venema, who at the time had an internship at IBM, with the idea to build from the ground up a secure and scalable MTA. The most popular MTA, sendmail, is often considered difficult to come to grips with because the configuration format is obscure.

Postfix's reliability and security features, as well as having a much simpler *parameter=value* configuration format, have helped it balloon to an extremely popular MTA.

Postfix is constantly being maintained by Venema and other developers. Bugs are fixed in a timely manner, and new versions with additional features are released regularly.

#### $10117$

**In general, the speed at which bugs and security updates are released is astonishing — not just for Postfix, but also for the kernel and other high-traffic software releases. The last thing you need when relying on a piece of software is to not have the backup from the developers to fix security issues (although this is a rare occurrence in the Linux world compared with other operating systems) or implement new features.**

When installed, by default, Postfix is configured to accept mail locally for users existing in your machine's domain. Postfix's default security settings also stop your machine from acting as an open relay.

**An open relay is a mail server that allows any user to send mail through your mail** NOTE **server, regardless of his or her location (in your local network or the Internet). This has proven to be a large contributor to the existence of spam as malicious users can use your mail server to send large quantities of mail on the back of your network bandwidth.**

The built-in security features of Postfix have contributed to its success, and these security features can be extended even further by adding granularity for unsolicited commercial e-mail (UCE) and user authentication for relay controls.

Postfix is commonly configured in the following three main ways to provide MTA services to your organization. We discuss these throughout the chapter:

- Always-on, Internet facing mail server.
- Dial-up/laptop mail server mainly used for sending mail from your machine only.
- Local mail delivery only. This is used to mainly route mail messages that originate from your local machine and is the default for a SUSE installation.

Local mail delivery is also capable of connecting to other Simple Mail Transport Protocol (SMTP) servers if mail is sent using the Postfix mail system. We discuss this later in the chapter.

## **Postfix Configuration**

Postfix configuration is held in the file /etc/postfix/main.cf. This file contains all configuration entries for general Postfix configuration as well as the locations of secondary configuration files for specific Postfix subsystems.

To familiarize you with the Postfix configuration, we will run through the default Postfix main.cf file, highlighting the important configuration options. The default main.cf file is heavily commented to give you a means to understand what the option means. In Listing 17-1, we have taken out the comments to conserve space, but take a look at your main.cf file while looking through this to see how it fits in with your configuration.

When editing the Postfix configuration files and restarting the Postfix system, you must be logged in as root.

#### **LISTING 17-1**

#### **Postfix main.cf file Example**

```
queue_directory = /var/spool/postfix
command_directory = /usr/sbin
daemon_directory = /usr/lib/postfix
```

```
mail_owner = postfix
unknown_local_recipient_reject_code = 550
debug_peer_level = 2
debugger_command =
         PATH=/bin:/usr/bin:/usr/local/bin:/usr/X11R6/bin
         xxgdb $daemon_directory/$process_name $process_id & sleep 5
sendmail path = /usr/sbin/sendmail
newaliases_path = /usr/bin/newaliases
mailq_path = /usr/bin/mailq
setgid_group = maildrop
manpage_directory = /usr/share/man
sample_directory = /usr/share/doc/packages/postfix/samples
readme_directory = /usr/share/doc/packages/postfix/README_FILES
mail_spool_directory = /var/mail
canonical_maps = hash:/etc/postfix/canonical
virtual_maps = hash:/etc/postfix/virtual
relocated_maps = hash:/etc/postfix/relocated
transport_maps = hash:/etc/postfix/transport
sender_canonical_maps = hash:/etc/postfix/sender_canonical
masquerade_exceptions = root
masquerade_classes = envelope_sender, header_sender, header_recipient
myhostname = linux.site
program_directory = /usr/lib/postfix
net_interfaces = 127.0.0.1
masquerade domains =mydestination = $myhostname, localhost.$mydomain
defer transports =disable_dns_lookups = no
relayhost =
content_filter =
mailbox_command =
mailbox_transport =
smtpd_sender_restrictions = hash:/etc/postfix/access
smtpd_client_restrictions =
smtpd_helo_required = no
smtpd_helo_restrictions =
strict_rfc821_envelopes = no
smtpd_recipient_restrictions = permit_mynetworks,reject_unauth_destination
smtp_sasl_auth_enable = no
smtpd_sasl_auth_enable = no
smtpd_use_tls = no
smtp_use_tls = no
alias_maps = hash:/etc/aliases
mailbox size limit = 0message_size_limit = 10240000
```
### **Configuration Parameters**

The Postfix configuration format is quite easy to follow if you have some background in Linux and the SMTP protocol, which is one of its strengths. The next sections provide a breakdown of the configuration file's options with a description of the use of each parameter.

### *queue directory*

When mail is received by Postfix, it is held in the mail queue for further processing until it is delivered to the user's mailbox. Each mail is stored in a separate file in the queue directory for Postfix to pick up when needed. This is the location of the mail queue.

### *command directory*

This is the location of all Postfix-based commands.

### *daemon directory*

This is the location of Postfix server processes.

### *mail owner*

This shows the user which Postfix runs as. By default, on a SUSE system this is the user postfix.

### *unknown local recipient reject code*

When a user does not exist on the system (for mail delivery), this is the SMTP code that is returned to the client. In this case, 450 means service temporarily unavailable. This tells the sending mail server that it should try again at a later date rather than produce a permanent error and lose the mail.

### *debug peer level*

If you need to debug any problems with mail being received, the debug peer level sets how verbose Postfix will be when the host name connected is listed in debug\_peer\_list. If you want to have a certain SMTP connection debugged, you have to add a debug\_peer\_list entry in the main.cf file.

#### *debugger command*

If you need to debug the run time of Postfix, this parameter specifies the debugger to use.

#### *sendmail path*

As sendmail is seen as the de facto MTA for Unix in general, Postfix provides a sendmailcompatible interface to its services to allow applications specifically designed to send a query mail with the sendmail command. This provides the location of this command to Postfix.

### *newaliases path*

When you add an aliased account to the aliases map, you need to run newaliases to tell Postfix about them. This is the location of the newaliases command. Later in the chapter we discuss aliases in detail.

### *mailq path*

The mailq command is used to query the Postfix mail queue. It is very useful to use when you need to know what mails are stuck in your system and also the reason why they have not been sent.

### *setgid group*

As a security measure, Postfix does not allow all users to write to the mail queue (for mail drops) and instead uses a totally separate group ID for the directory as well as for queue commands. This parameter specifies the group to use.

### *manpage directory*

This is the location of the Postfix man pages.

### *sample directory*

This is the location of the sample Postfix configuration files.

### *readme directory*

This is the location of the Postfix documentation.

### *mail spool directory*

This shows the location of the user's spool directory. In a traditional mail system, this directory contains a file named after the mail recipient, containing all of his or her mail.

### *canonical maps*

This shows the location of the canonical map. Whereas an alias changes only the recipient of an incoming mail, the canonical map can change the sender address of an outgoing mail. If the user justin@susebible.com has an incoming alias of justin.davies@susebible.com, you can use a canonical map to specify that outgoing mail from justin@susebible.com will be rewritten to justin.davies@susebible.com.

```
justin justin.davies
```
### *virtual maps*

This shows the location of the virtual map. If you need to set up a Postfix virtual domain (we discuss virtual domains later in the chapter), the virtual map is used to set up the association of a virtual domain and the users that receive mail for the domain.

For example, if you want to receive mail for the wiley.com domain and associate the users justin, roger, aimee, and jane to this domain, you need to specify the wiley.com domain as virtual and also associate the users to receive the mail for the domain.

wiley.com virtual justin@wiley.com justin roger@wiley.com roger aimee@wiley.com aimee jane@wiley.com jane

With this configuration, any mail for the listed virtual users is delivered to the local users specified on the right-hand side. These users must exist on the local system as if the mail were delivered directly to them in a standard domain setup.

### *relocated maps*

When a user has left a company (more specifically, the mail system), the relocated map is used to inform the sender that this user has moved to another address.

### *transport maps*

This shows the location of the transport map. If you want to route any traffic for a certain domain to a specific mail host, you can specify a transport entry in the transport map.

For example, if you wanted to route all mail for the domain editors.wiley.com to the machine editorsmail.wiley.com, you need to specify the smtp host for the domain.

editors.wiley.com smtp:editorsmail.wiley.com

So, if a mail for debra@editors.wiley.com arrives at the mail server, it will be sent automatically over SMTP to the machine editorsmail.wiley.com.

### *sender canonical maps*

This shows the location of rewrite mail rules for senders. If you want to specify a canonical map to rewrite only outgoing mail addresses, then a sender canonical maps entry needs to exist in the file main.cf. If you want to rewrite only incoming addresses (as an aliases map does), then you need to specify a recipient\_canonical\_maps entry.

### *masquerade exceptions*

This shows address masquerading exceptions. We discuss this later in the ''Presentation to the Outside World'' section of the chapter.

#### *masquerade classes*

This lists what to masquerade.

### *myhostname*

This is the host name of the server Postfix is running on. Postfix checks the host name of the system at startup, but this command enables you to force Postfix to think it is running on another machine. We discuss where the host name parameter fits into Postfix in the ''Configuring an Always-On Server'' section of the chapter.

### *program directory*

This is the location of Postfix server process helpers.

### *inet interfaces*

This shows the network interfaces that Postfix listens on for incoming SMTP connections. This helps to limit where mail can be received from in a multi-interface server.

### *masquerade domains*

These are the domains to masquerade. We discuss this in the ''Presentation to the Outside World'' section later in the chapter.

### *mydestination*

These are the domains for which this mail server accepts mail. This is discussed in the "Creating Virtual Domains'' section later in the chapter.

### *defer transports*

This lists what transfer protocols to defer. This is discussed later in the ''Dial-Up Server Configuration'' section of the chapter.

### *disable dns lookups*

This sets whether or not to try to translate IP addresses to host names for accounting purposes. It is usually a good idea to have this turned on unless your mail server receives very large quantities of mail.

### *relayhost*

Sometimes called a *smarthost*, this is the machine to which you forward all mail that is not local to your Postfix server's domain of control.

### *content filter*

The content filter clause is usually used to pass mail to a virus checker for your mail. The content filter defines a server and port that all of your mail is sent through for further processing before being re-inserted in the Postfix workflow. It is the responsibility of the content filter you define to re-inject your mail into the system.

### *mailbox command*

The mailbox command is the program used to deliver mail to a user's mailbox. A common configuration for this is the Cyrus deliver program that injects the mail message into the user's IMAP mailbox. This is discussed later in the chapter when we talk about Cyrus.

### *mailbox transport*

The mailbox transport is very similar to the mailbox command. Instead of using a specific program directly to deliver the user's mail, it uses a protocol that can be user-defined in the master.cf file. It is commonly used to deliver mail over LMTP (Local Mail Transport Protocol) to a Cyrus IMAP mailstore.

### *smtpd sender restrictions*

This sets restrictions on the information a client sends to describe itself when connecting to the Postfix server when attempting to send mail.

#### *smtpd client restrictions*

This sets restrictions on client connections including the ability to block connections from particular hosts or networks, or on the basis of spam blacklists. We discuss these settings when we discuss stopping spam later in the chapter.

#### *smtpd helo required*

This specifies whether an SMTP connection should be initiated with the HELO or EHLO command. This should be used when trying to restrict non-standard servers trying to send mail to or through your server. If you want to enforce strict rules for HELO/EHLO, also use the smtpd\_helo\_restrictions.

# **HELO and EHLO**

A HELO is the first part in a handshake (so called because that is how we civilly start a<br>conversation). When an SMTP server receives a HELO from the client, it then responds with the<br>conshilities of the SMTP server itself capabilities of the SMTP server itself. As the SMTP grew, more features were added. For backward compatibility, the HELO command responded with the very standard response of what the SMTP server can do. If an SMTP client can understand extended SMTP commands, it can start the conversation with an EHLO (Extended HELO). In response to this, the SMTP server tells the client what extra functionality it has. One of the main uses for EHLO is to initiate a Secure Sockets Layer (SSL) SMTP connection.

### *smtpd helo restrictions*

If the HELO/EHLO requirement has been set, you can use HELO restrictions to enforce strict checks on what a connecting machine tells you is its host name.

### *strict rfc821 envelopes*

If you want clients connecting to Postfix to have to strictly use RFC 821 envelope addresses (fully qualified and enclosed in angle brackets), then this option will deny any MAIL FROM: RCPT TO: non-RFC addresses.

**It may be a bad idea to set this because there are many mail servers that are broken** THE **in the sense that they are not fully compliant with the standards set in the RFCs, and so assume they can get away without the angle brackets, and so on.**

### *smtpd recipient restrictions*

This deals specifically with the recipient specified in the SMTP transfer (RCPT TO). You can tell Postfix to check that the recipient's address is fully qualified or that the recipient domain is hosted on the Postfix installation.

### *smtp sasl auth enable*

This designates whether or not to enable SMTP authentication for connecting clients. By itself it will allow users to authenticate to the Postfix server, but you need to add permit\_sasl\_authenticated to smtpd\_recipient\_restrictions to allow relaying when the user has successfully authenticated. You also have to set up your Simple Authentication and Security Layer (SASL) password system correctly for the user/password database to be queried.

### *smtpd use tls*

This enables Transport Layer Security (TLS)-encrypted connections to the Postfix server. For more information on providing an encrypted link to your mail server, take a look at www.aet.tu-cottbus.de/personen/jaenicke/postfix tls/.

### *smtp use tls*

This enables SMTP client requests. This tells Postfix to make a secure TLS connection if it sees that the server it is sending mail to accept TLS connections. To check if a server accepts TLS connections, connect to port 25 via Telnet and send ehlo <your\_host\_name>. If the server supports TLS, it will report a STARTTLS back to you in the extended HELO (EHLO) response.

### *alias maps*

The location of the compiled alias databases. These could be stored in Lightweight Directory Access Protocol (LDAP), Network Information System (NIS), or in a local aliases file that has been compiled with postalias.

### *mailbox size limit*

This specifies the maximum size of the user's mailbox. This is relevant only to a standard *mbox* format, in which all the users' e-mails in a particular mailbox are stored in a single file. If you use maildir mailbox format, it refers to the individual message files, not all messages collectively.

### *message size limit*

This specifies the maximum size of a mail message coming into or leaving the Postfix server.

# **Postfix Terminology and Use**

The configuration options we just discussed represent only a small amount of what can be done with Postfix. We now talk about how this all works together and what it provides to you as a mail server administrator.

**Any parameter that starts with an SMTPD controls some part of an incoming** NOTE **SMTP-based connection. Similarly, any parameters starting with SMTP refer to outgoing (to other SMTP servers) connections.**

### **Configuring and Securing Your Relay Policy**

Postfix's relaying policy (allowing users to send mail through the mail server) is dictated by default via the mynetworks parameter. The mynetworks parameter tells Postfix what networks or specific hosts are trusted by Postfix to allow mail to be sent through the mail server to any destination based on this trust. When the mynetworks parameter has been set, you can then use the variable to explicitly tell Postfix the networks that your installation trusts.

Figure 17-1 shows an example setup for your always-connected corporate mail server. You can see where the mynetworks parameter comes into use. By default, the mynetworks parameter contains your localhost network (127.0.0.0/8) and your network connections that have been configured in your system.

In this example, you can see the Postfix server in the DMZ (demilitarized zone) on an IP address of 192.168.0.4/24. Your internal network is in the subnet of 10.0.0.0/24. Given Postfix's default mynetworks parameter, the 10.0.0.0/24 network will not be allowed to relay mail through Postfix because it is not part of the Postfix server's network. To remedy this, you need to add the 10.0.0.0/24 network to the mynetworks clause:

mynetworks = 127.0.0.0/8, 192.168.0.0/24, 10.0.0.0/24

This entry now allows relaying from localhost, the DMZ network, and also your internal network.

When mynetworks has been configured, the parameter smtpd\_recipient\_restrictions actually allows the relaying to take place. As you can see from the default main.cf configuration we talked about before, this parameter has two objectives:

- To allow all relays from machines that are in mynetworks
- To deny all other relays using the reject\_unauth\_destination (reject all unauthorized connections) clause

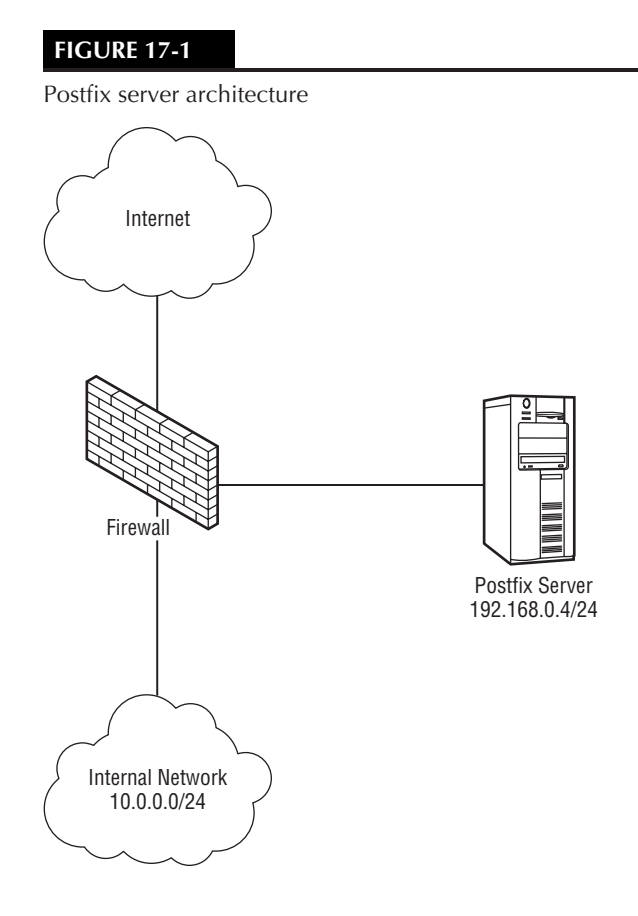

**Be careful with what you put into the mynetworks clause because this is the easiest way to configure Postfix to be an open relay. We pointed out the DMZ issue so you can understand that even if you think that locally the configuration is secure, as soon as you add the Internet to that equation, it can get much more difficult to see the bigger picture.**

Postfix also allows relaying to any domains listed in relay\_domains. This parameter, by default, contains whatever is in the \$mydomain parameter, which by default is your machine's configured domain. If you use the default setting, any untrusted sender (not in mynetworks) can relay mail through Postfix to any user at \$mydomain. It should be obvious why this is the default, as this would mean that Postfix would accept mail for the domain it is hosting.

### **Creating Virtual Domains**

Another parameter that is very useful is mydestination. In a real world example, we host our domain, palmcoder.net, and also the domain planetsuse.org. Even though, by default, our Postfix installation configures itself to accept mail for the palmcoder.net domain, we need to

tell it that it should accept mail for the planetsuse.org domain (if we don't, the mail will be rejected). To do this, we add an updated mydestination clause:

```
mydestination = palmcoder.net, planetsuse.org
```
In this example, we are creating a *virtual domain* — that is, a domain that physically (in terms of our server's configuration) does not exist, but we are hosting in the same realm as palmcoder.net (our physical server domain).

Our login on this server is justin, and it exists as a real user. Any mail for justin@palmcoder.net is delivered to Justin's mailbox, and with the mydestination clause, any mail for justin@planetsuse.org is delivered to the same mailbox.

This works because Postfix believes it is the final destination for palmcoder.net and planetsuse.org. When the mail has gone through the mail system, Postfix will decide that the user justin does indeed exist and will deliver any mail on any domain that is listed in mydestination to justin.

This type of virtual domain is called a *sendmail virtual domain* because it makes no distinction between one user and another regardless of the destination domain listed in the mydestination clause.

If you want to make that distinction, you use a Postfix-style virtual domain that treats that particular combination of user and domain as a unique user on the system.

### **Presentation to the Outside World**

It is always advisable to make mail sent from your network as Internet-friendly as possible. Why? If you are running Postfix on a laptop, and you send mail using the system's mail command, and if you have not configured address rewriting, the mail will be sent in the form of username@fullmachinename. This is not pretty to see and can prove problematic for people trying to reply to you. To get around these problems, you need to masquerade your mail headers so that they are clean before they leave the system.

The masquerade domains parameter controls this behavior by rewriting the domain portion of a mail message before it leaves Postfix. For example, if your machine is called foo.bar.com, and your domain is bar.com, you need to remove the ''foo'' component. The masquerade\_domains parameter can take your domain as a parameter to combat this:

```
masquerade_domains = bar.com
```
This tells Postfix that for anything that is below bar.com (which includes foo.bar.com), rewrite the address to bar.com.

If you do not want to masquerade the addresses of users, as is common for the root user so that you know what machine the e-mail was from internally, then you use the masquerade\_exceptions parameter:

```
masquerade_exceptions = root
```
### **Configuring an Always-On Server**

In this section, we take our example of Figure 17-1 and modify the default configuration to set up an always-on, Internet-facing mail server.

In Listing 17-2, you can see the updated configuration for the domain palmcoder.net with some omissions for clarity.

#### **LISTING 17-2**

#### **Updated Postfix main.cf Configuration**

```
mail_spool_directory = /var/mail
canonical_maps = hash:/etc/postfix/canonical
virtual_maps = hash:/etc/postfix/virtual
relocated_maps = hash:/etc/postfix/relocated
transport_maps = hash:/etc/postfix/transport
sender_canonical_maps = hash:/etc/postfix/sender_canonical
masquerade_exceptions = root
masquerade_classes = envelope_sender, header_sender, header_recipient
myhostname = laptop.palmcoder.net
program_directory = /usr/lib/postfix
inet_interfaces = 127.0.0.1, 192.168.0.4
masquerade domains = palmcoder.net
mydestination = $myhostname, localhost.$mydomain, $mydomain
disable_dns_lookups = no
smtpd_sender_restrictions = hash:/etc/postfix/access
smtpd_helo_required = no
smtpd_recipient_restrictions = permit_mynetworks,reject_unauth_destination
alias_maps = hash:/etc/aliases
mailbox_size_limit = 0
message_size]imit = 10240000
```
In this example, we have configured Postfix to accept mail for \$mydomain, which is found when Postfix strips off the domain portion of \$myhostname. We could have explicitly set the domain, but the less retyping of any configuration changes, the better. This is the default behavior of Postfix, but it is better to explicitly set this in the configuration for verbosity.

The inet\_interfaces clause has been manually changed to listen on the real network address of the Ethernet card. (We have substituted the real address and replaced it with a non-routable one.) By default, the SUSE Postfix configuration listens only on the loopback address, which means your installation will not receive mail from the outside world.

### **Dial-Up Server Configuration**

This scenario is unlikely to be used these days as most mail clients hold off from sending mail when you are offline, but the configuration is still relevant to other situations.

When you do not have a constant connection to the Internet, it is a good idea to stop Postfix from attempting to send mail when it is not connected to the Internet. To do this, you need to defer the sending for a later date by telling Postfix that it should defer sending mail via SMTP using the defer transports parameter:

```
defer_transports = smtp
```
When the machine is connected to the Internet, you then need to tell Postfix to send the mail it has queued. The sendmail command can be used to queue up e-mails, as follows:

```
sendmail - a
```
When the command has completed, use the mailq command to query whether your mails have been sent. The mailq command also tells you if any mails are stuck in the queue for any reason. Common problems will be that Postfix cannot communicate with another mail server because of connectivity problems or the local mail cannot be delivered because a user is over quota.

To stop your machine from unnecessarily trying to look up host names when processing mail in the queue, you need to turn off address lookups via DNS, so you need to change the default disable\_dns\_lookups parameter as follows:

disable\_dns\_lookups = yes

Usually if you are on a dial-up, you will pass on all of your mail to another, dedicated mail server for further handling, in which case you need to configure a relay host using the relayhost parameter:

```
relayhost = mail.palmcoder.net
```
Now, any mail that is not local to your mail server will be sent through SMTP to the machine mail.palmcoder.net.

NOTE

**The relayhost parameter is used in larger sites where the use of department mail servers propagates mail through an organization with a central mail hub.**

# **Stopping Spam**

Spam, or unsolicited commercial e-mail (UCE), is the bane of any Internet user's life, and an administrator is more than aware of how much mail is worthless junk. To combat this, you can use Postfix's UCE controls to limit the amount of spam that travels through your systems.

We have already touched upon the restriction of relaying through your mail server, which is part of the problem of spam. Another way to stop spam is by making sure connections to the mail server are true to the RFC SMTP standard. With this comes the increased risk of false positives. False positives happen when Postfix sees that a non-standard connection is taking place and rejects the mail. This could happen when the sending mail server does not properly conform to the RFC, not because it is malicious, but because it is based on the legacy that mail servers are understanding when it comes to slight errors in the way an SMTP transaction takes place.

To be more stringent with what data a connecting machine sends to Postfix, you can restrict their access and the format that data is in with the smtpd\_sender\_restrictions parameter. Consider the following example:

```
smtpd_sender_restrictions = reject_unknown_sender_domain,
reject_non_fqdn_sender, permit
```
This rejects any mail from a user whose domain does not exist in the Internet domain system. This will stop spammers from trying to use a fictitious domain component in their MAIL FROM: clause. The reject\_non\_fqdn\_sender rejects any mail where the format of the MAIL FROM: does not include a fully qualified domain name (of the form domain.tld).

**A TLD, or top-level domain, encapsulates domains such as .com, .org, .net, and** NOTE **.co.uk, and is the defined and controlled domain format for the Internet. An Internet fully qualified domain name (FQDN) is always composed of a domain and a TLD. For example, palmcoder.net is an FQDN.**

Restricting client connections to a mail server is always tricky because you do not want to produce false positives as it will drastically impact what mail you receive. To help with this, RBL (Real-time Black Hole) servers are in place that list known spammers' addresses in real time to enable you to rely on rejecting mail connections. This is an extremely useful idea that takes away a large proportion of your spam catching and gives it to a trusted, free service.

To enable RBL server lookups, you need to use the reject\_rbl\_client parameter in the smtpd\_client\_restrictions:

```
smtpd_client_restrictions = permit_mynetworks, reject_rbl_client
relays.ordb.org, reject_unknown_client
```
This allows connections from mynetworks, rejects mail from spam artists listed in the ordb database, and also rejects mail from unknown clients (clients that do not have an entry in the Internet DNS).

This just scratches the surface of what can be done with Postfix but gives you enough to get started configuring your own mail server. The Postfix documentation is some of the best out there and can be found at the Postfix site at www.postfix.org.

# **sendmail**

As mentioned earlier in this chapter, sendmail is the most popular Mail Transfer Agent in use on Linux and Unix systems today, but is not used by default on SUSE systems because its configuration syntax is somewhat cryptic. However, if you are installing a SUSE system in an environment where sendmail is the default MTA, you'd be hard pressed to argue for using a different MTA on your SUSE box.

The sendmail program was written by Eric Allman, whose delivermail program was the original ARPANET mail delivery system provided with 4.0 BSD Unix and early versions of 4.1 BSD. However, as the ARPANET transitioned to newer protocols (such as TCP), delivermail proved to be too inflexible, largely due to the fact that it used compiled-in configuration information. sendmail was developed to be dynamically reconfigurable by modifying an external configuration file and was first delivered with later versions of BSD 4.1. Although many alternate MTA software packages have been developed since then, sendmail is still the default MTA provided with most Unix and Unix-like systems. The source code for sendmail has always been freely available. Development of sendmail continues in both the open source community (www.sendmail.org) and at a company named Sendmail (www.sendmail.com), where Eric Allman is CTO, and a next-generation version of sendmail is actively under development.

This section explains how to install, configure, and initiate sendmail on a SUSE system.

# **Installing sendmail**

As mentioned previously, sendmail is never installed by default on a SUSE system. To install sendmail, you will need to remove Postfix, the default MTA on SUSE Linux systems, or any other MTA that you may previously have installed. SUSE's use of RPM as a core database for tracking installed packages and associated files simplifies adding and removing entire packages, but YaST makes the process even easier.

To install sendmail on your SUSE Linux system, do the following:

- **1.** Start YaST, select Software, and finally, select Install and Remove Software. Click the Administrator Mode button and enter the system's root password to proceed to the actual software installation screen.
- **2.** To locate the sendmail package, enter **sendmail** in the Search text box and click the Search button. The sendmail package displays in the package list at the top right of this dialog box. Click the check box to indicate that you want to install the package and the Accept button in the lower-right portion of the Install and Remove Software pane.

**3.** If you configured your SUSE system as a server system, YaST automatically installed Postfix for you as part of the basic server installation. If this is the case, YaST displays the Dependency Conflict dialog box shown in Figure 17-2. As you can see from this figure, YaST automatically detects that sendmail conflicts with the Postfix MTA that is currently installed.

To resolve this conflict, select the delete postfix radio button, which is shown in Figure 17-2. Click OK - Try Again to proceed.

- **4.** If the media containing the sendmail package is not already in your CD or DVD drive, YaST prompts you to insert the appropriate CD or DVD and proceeds with the installation.
- **5.** After installation is complete, YaST displays a dialog box asking if you want to install other packages. Click No and then click OK to close YaST's Install and Remove Software pane.

### **FIGURE 17-2**

YaST2's dependency conflict dialog

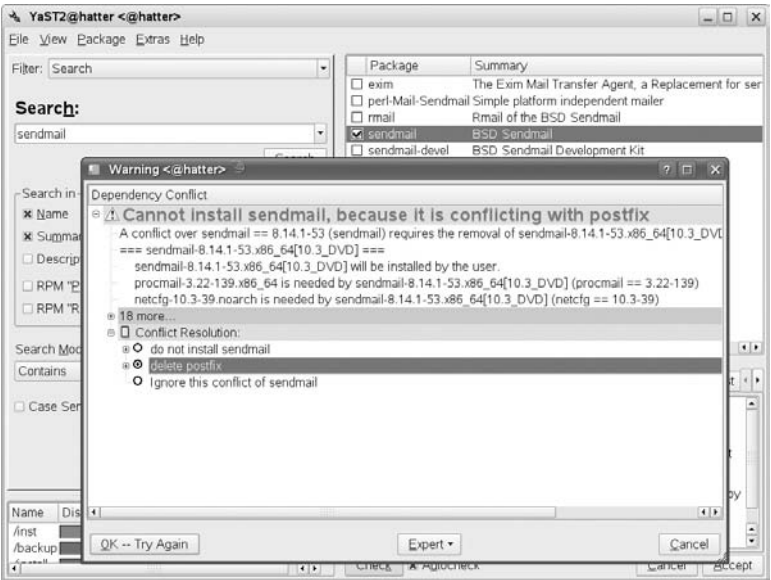

# **Configuring sendmail**

The primary configuration information for sendmail is stored in the file /etc/sendmail.cf. Additional configuration information is stored in the directory /etc/mail. The file /etc/sendmail.cf is a text file that contains configuration information consisting of name/value pairs on separate lines of the file.

Most systems that run sendmail create the file /etc/sendmail.cf from another file, sendmail.mc, which is often stored in the /etc/mail (Linux systems such as Red Hat) or

/usr/lib/mail/cf (Solaris) directory. The file sendmail.cf is generated from sendmail.mc using the m4 command, which is a macro processor that expands the condensed configuration information in sendmail.mc into the more verbose but more complete sendmail.cf file.

Luckily, SUSE simplifies sendmail configuration by providing a graphical configuration mechanism in YaST. The YaST configuration module for sendmail and the shell scripts and configuration files that it uses were all installed automatically as part of SUSE's sendmail package. Configuring any MTA in YaST is done in the same location, which is Network Services  $\Leftrightarrow$  Mail Transfer Agent. The underlying scripts implement any changes or additional options provided by different support MTAs on SUSE Linux, such as Postfix, sendmail, and Exim. This section describes the most common configuration options that you may want to set or change in YaST's sendmail configuration module.

After starting YaST's MTA configuration module (Network Services ➪ Mail Transfer Agent or yast2 mail from the command line), you see the screen shown in Figure 17-3.

### **FIGURE 17-3**

Specifying your network connection

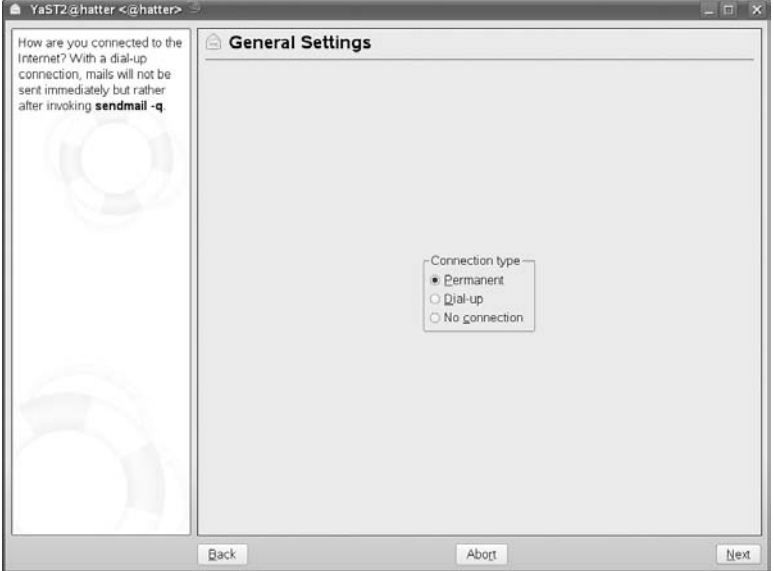

On this screen, you identify the type of network connection that is used by the host on which you are running sendmail. If you want to automatically include virus scanning as part of receiving incoming mail, click the Enable virus scanning (AMaViS) check box. (If this package is not already installed, YaST will prompt you for the appropriate CD or DVD media at the end of the sendmail configuration process.) After selecting the appropriate options on this screen, click Next. The screen shown in Figure 17-4 is displayed.

### **FIGURE 17-4**

Specifying an outgoing mail server

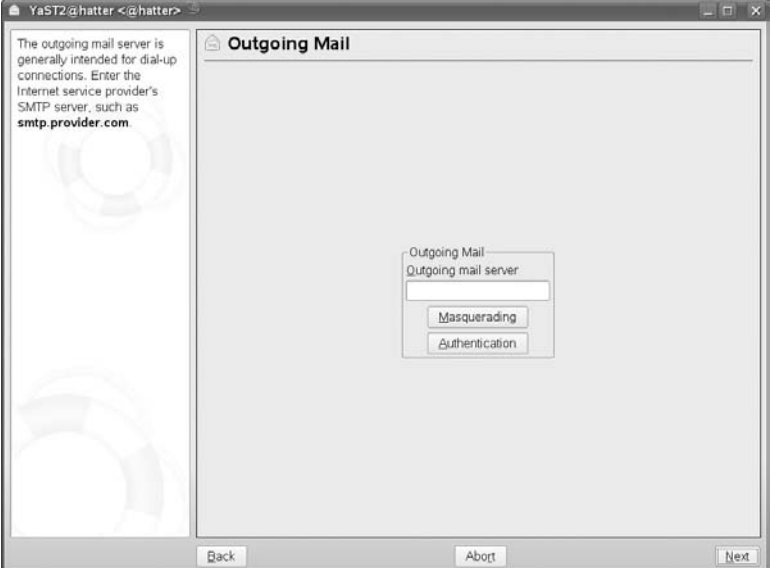

If you are configuring sendmail on a host where you want to be able to receive and deliver mail, but your site uses a central mail server for relaying e-mail to the Internet or other local networks, enter the name of this central server on this screen. If sendmail will need to authenticate to this server in order to send mail through it, click Authentication and enter the name and password of the user that sendmail should use to authenticate. (This is often a user named ''sendmail,'' for whom a specific account has been created.) Click OK to record any changes that you have made and return to the Outgoing mail pane, or click Back to return to the Outgoing mail pane without making any changes.

If you want mail sent from the host that you are configuring to appear to be from a different domain, click Masquerade and enter the information about that domain that you want to appear in the headers of mail sent by sendmail. This pane also enables you to configure sendmail to make mail from specific local users to appear to come from selected locations, which can be useful for mail from system accounts that you do not want to reflect the name of the specific host from which they were sent. Click OK to record any changes that you have made and return to the Outgoing mail pane, or click Back to return to the Outgoing mail pane without making any changes.

Click Next to continue the configuration process and display the screen shown in Figure 17-5.

The most important setting on this panel is the Accept remote SMTP connections setting. By default, sendmail listens on a system's loopback interface and uses that to locally deliver mail that has also been sent locally. You will therefore need to enable the Accept remote SMTP connections setting if you want your system to be able to accept and deliver mail sent from other systems (such as if you are setting up a system that will deliver or relay mail sent by other systems).

### **FIGURE 17-5**

Specifying incoming mail parameters

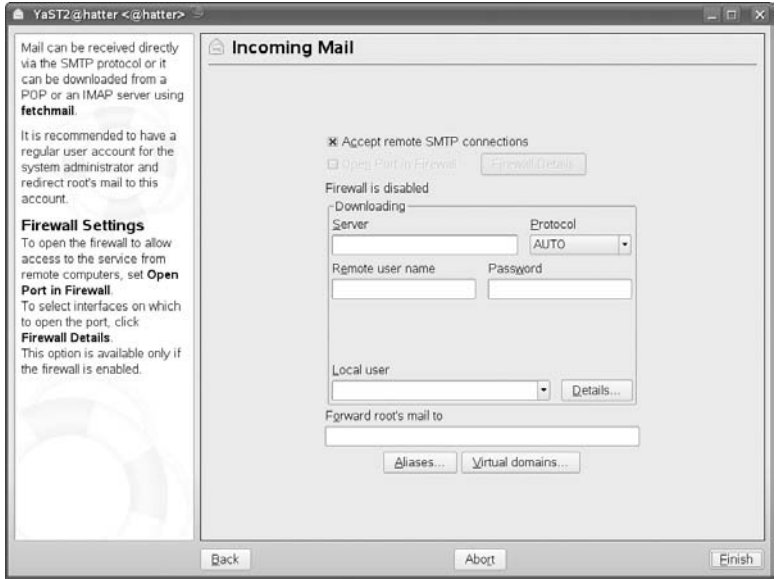

The other settings on this panel enable you to specify a port that sendmail can use to retrieve and send mail, and to identify a remote mail server from which sendmail should retrieve mail for local delivery.

This panel also enables you to specify a central address to which you would like mail to the root user on your current system to be delivered. This is the most common example of e-mail aliasing, which is the ability to specify the destination to which mail addressed to a specific local user should be forwarded or delivered. Clicking the Aliases button displays a screen that enables you to add other e-mail aliases, which will be stored in the file /etc/mail/aliases. Similarly, clicking the Virtual domains button enables you to specify the addresses to which mail addressed to non-local users should be forwarded or delivered.

Click Finish to complete your configuration of sendmail. If you enabled antivirus scanning and the AMaViS package is not already installed, YaST will prompt you for the appropriate CD or DVD media at this point. If this is the case, insert the appropriate media and wait for the installation to complete.

YaST completes the sendmail configuration process by running SUSEConfig for you, which generates and updates /etc/sendmail.cf for you, as well as any of the files in /etc/mail that have been affected by your configuration changes.

# **Starting sendmail**

Installing sendmail as described in the previous section also installs the sendmail startup script /etc/init.d/sendmail and creates symbolic links that automatically start and stop sendmail at run levels 3 (/etc/init.d/rc3.d/S14sendmail and /etc/init.d/rc3.d/K08sendmail, respectively) and 5 (/etc/init.d/rc5.d /S14sendmail and /etc/init.d/rc5.d/K08sendmail, respectively). To start sendmail, execute the startup script manually, as in the following example:

```
#/etc/init.d/sendmail start
```
To verify that sendmail is running and its current status, you can use a command such as the following:

```
$ ps -p `pidof sendmail`
UPID TTY STAT START TIME COMMAND
root ? Ss 05:31 0:00 sendmail: accepting connections
```
**If the ps -p command returns the error message ERROR: List of process IDs must follow –p, the pidof command returned NULL because sendmail is not running on your system. Try restarting sendmail using the startup script, as described previously. If you still receive an error message, try executing the ps –A command and using grep to search for sendmail in its output (ps –A | grep –I sendmail).**

This shows that the sendmail daemon is running as root. Alternately, you could connect to the mail port (port 25) using your host's loopback address to verify that the sendmail daemon will respond to incoming requests, as in the following example:

```
$ telnet 127.0.0.1 25
Trying 127.0.0.1 ...
Connected to 127.0.0.1.
Escape character is 'ˆ]'.
220 laptop.vonhagen.org ESMTP Sendmail 8.13.3/8.13.3/SuSE Linux 0.7; \
   Thu, 9 Jun 2005 05:38:28 -0400
QUIT
221 2.0.0 laptop.vonhagen.org closing connection
Connection closed by foreign host.
```
If you configured sendmail to accept remote SMTP connections, you should also verify this by connection to the mail port on your host's externally visible IP address.

The file /etc/sysconfig/sendmail contains some basic configuration information that is used by the system when the sendmail daemon is started or restarted.

# **Getting More Information About sendmail**

SUSE's YaST tool vastly simplifies the configuration and administration of sendmail compared with the tasks required on other Linux and Unix systems. As mentioned in the beginning of this section, the primary reason that people choose a Mail Transfer Agent other than sendmail is the complexity of its configuration files, which are totally hidden by YaST's graphical interface.

**The file /etc/mail/README contains some useful information about running sendmail on a SUSE system.**

If you decide to use sendmail, you may eventually want to delve more deeply into manual aspects of its configuration. A number of excellent books dedicated to sendmail are currently available, as are a number of online resources. The best online resource for information about sendmail is the home page for the Sendmail Consortium, which maintains and develops the Open Source version of sendmail. Go to www.sendmail.org for a good deal of information local to their site, as well as pointers to many of the best sites on the Internet for sendmail information.

**The alternative exim mail server (written by Philip Hazel of Cambridge Uni-**NOILE **versity in England) is now also available packaged for openSUSE as part of the distribution. Packages built for SLES (but not supported by Novell) are also available from http://download.opensuse.org/repositories/server:/mail/SLE 10/i586/.**

# **Qpopper**

TIP

When your MTA is configured, you need to be able to access your mail using a mail client by connecting to an MDA. You have three ways of remotely accessing your mail:

- By logging in to the server and accessing the mail spool directly
- Through Internet Message Access Protocol (IMAP)
- Through Post Office Protocol (POP3)

We will talk about POP3 and IMAP in this section of the chapter, starting with POP3.

POP3 enables you to receive your mail from a server and store it on your local disk. When the mail has been received from the server, it is deleted from the server. POP3 is a good mail storage option for laptop users as your mail is always local to your machine.

IMAP takes a different approach by always storing your mail messages on the server. This gives you the added benefit of being able to access all of your mail (including subfolders) wherever you are. If you use POP3, you are able to see all of your mail that you have downloaded only if you have your laptop or desktop machine that you use to download your POP3 mail with you.

One of the best POP3 servers is Qpopper. In addition to being the standard for POP3 retrieval, it is actively maintained and also supports extended authentication methods from the standard cleartext username and passwords.

You will need to install Qpopper using YaST, and then enable POP3 access in as a service controlled by xinetd. This can be done using YaST's xinetd module (in the Network Services menu or from the command line using yast2 inetd). Select the service pop3, which is provided by /usr/sbin/popper (under the Server column), and click Toggle Status. Alternatively, edit the file /etc/xinetd.d/qpopper and comment out the line disable=yes.

**The network process inetd accepts connections from standard ports and passes**  $(0)$ **control over to a specific application. Whereas Postfix listens on port 25 in daemon mode, Qpopper relies on inetd to provide its listening services.**

When enabled, start or restart xinetd to enable POP3 access to your mail.

```
bible:~ # rcxinetd restart
Starting inetd done and the starting done and the starting done and the starting done
```
Once started, you can test connectivity with Telnet as we discuss in more detail in Chapter 15. Listing 17-3 shows an example.

#### **LISTING 17-3**

#### **Testing the POP3 Server with Telnet**

```
bible:~ # telnet localhost 110
Trying 127.0.0.1 ...
Connected to localhost.
Escape character is 'ˆ]'.
+OK ready <2282.1088970620@bible>
user justin
+OK Password required for justin.
pass password
+OK justin has 1 visible message (0 hidden) in 544 octets.
```
As you can see, the user justin has one unread mail that is 544 octets in length.

You can pass other parameters to Qpopper to extend its functionality. For example, if you want to allow your users to enter their usernames in uppercase or mixed case format, you can add -c to the Qpopper command line in /etc/xinetd.d/qpopper to enable this. Another common parameter is -R to disable reverse name lookups (so that the host name and not the IP address is stored in the system log).

If you want to store your Qpopper options in a configuration file instead of specifying them on the command line, you need to call Qpopper with the -f parameter (to set the configuration file). So /etc/xinetd.d/qpopper will look like this:

```
#
# qpopper - pop3 mail daemon
service pop3
{
      socket_type = stream
      protocol = tcp
      wait = no
      user = rootserver = /usr/sbin/popper -f /etc/qpopper.conf
      server\_args = -sflags = IPv4}
```
If you want to set the parameters discussed previously in the qpopper.conf configuration, you have to use a full text representation of the parameters:

set statistics set downcase-user set reverse-lookup=false

Qpopper has many options that you can enable on the command line in /etc/xinetd.d /qpopper or by specifying a configuration file on the command line containing parameters.

For more information on what you can do with Qpopper, take a look at the popper(8) man page.

# **Fetchmail**

In certain situations, you may need to pull your e-mail from a POP or IMAP server to your local mail server. The fetchmail program was designed to contact an MDA and fetch the mail and then pass it through your local SMTP server for delivery.

For fetchmail to successfully run, you need to know the address of your MDA server, the username, password, and the protocol to use (POP3/IMAP).

The fetchmail program then connects to the MUA and transports the messages to your SMTP server for further processing. When you run fetchmail with the required options, it delivers mail to the user you are running the command as.

```
justin@bible:~> fetchmail mail.bible.suse.com -p pop3
Enter password for justin@mail.bible.suse.com:
1 message for justin at mail.bible.suse.com (720 octets).
reading message justin@mail.bible.suse.com:1 of 1 (720 octets) flushed
```
In the example, the user is currently logged in as justin, so the mail will be delivered through SMTP to the user justin on the local machine.

In the fetchmail run in the previous example, we told fetchmail the server to be used (mail.bible.suse.com) and the protocol by which to communicate with that server (-p pop3). The fetchmail program is clever enough to know that we also need a password, so it asks for it. When a message has been ''flushed,'' it is delivered through SMTP.

If you use fetchmail on a regular basis, you should create a .fetchmailrc file in your home directory that tells fetchmail the remote server, protocol, and password. Here is an example of a .fetchmailrc file, which pulls mail from the inbox folder on a remote IMAP server:

```
set daemon 120
poll imap.remote.com
protocol imap
username ''rwhittaker''
password ''xxxxxxxx''
mda ''procmail -f %F''
ssl
folders inbox
keep
```
If you are using a dial-up Postfix configuration, you can use fetchmail to automatically download your POP mail through SMTP to your mail server. Some Internet service providers (ISPs) routinely poll a static IP address that you have been assigned and automatically have your mail delivered through SMTP. These services, however, usually cost more money and are few and far between.

# **Cyrus IMAPD**

POP3 is a good Mail Delivery Agent for most situations. However, if you like your mail controlled from a central server, with access to all your mail and folders from a remote site regardless of whether your mail is stored locally, then IMAP is the answer.

IMAP is a *connection-based* protocol, which means that you need a connection to the server to read your mail. Some MUAs enable you to read your mail locally and offline while not connected, but the server holds the up-to-date representation of your mail.

There are two main contenders in the Unix IMAP server space, University of Washington and Cyrus IMAPD. Both IMAP servers are extremely good at what they do, and we have chosen Cyrus as our focus because it is the IMAP server of choice by SUSE (it is the IMAP server used in OpenExchange).

The Cyrus IMAP server is extremely scalable and is capable of handling thousands of mail accounts. If more scalability is needed, you can use a Murder of Cyrus (a cluster of Cyrus servers) to provide a distributed IMAP server farm.

To use Cyrus, you need to add a system user (in our case, we will use justin) to the Cyrus database. All authentication is still handled through the user's system password, but the Cyrus database needs to provide a namespace for the user, including folders and access control lists.

# **Configuring the Cyrus User**

When Cyrus has been installed through YaST, a few administrative tasks need to take place before you can log in as a user. First, we need to talk about how Cyrus works and interacts with the system. The Cyrus IMAP process is controlled by the user cyrus. With most daemon processes, the user who owns the process is usually a placeholder to run the daemon and nothing else. In the case of Cyrus, the cyrus system user plays an important part by not only running the IMAPD process but also by being the user that IMAP administration is conducted under.

With this in mind, you need to set a password for the cyrus user. To do this, as root, run the passwd command for the cyrus user:

```
bible:\sim # passwd cyrus
Changing password for cyrus.
New password:
Re-enter new password:
Password changed
```
When set, you need to start the cyrus and saslauthd services.

**The saslauthd service is the Cyrus SASL authentication daemon. SASL is a** NOIF **general-purpose authentication mechanism that can be used in client and server environments. Cyrus IMAP relies on the SASL library to provide authentication services.**

# **Adding Users to Cyrus**

When those services are started, you need to add users to the Cyrus database to provide mail services for them. We will take the user justin (who must exist in the system) as an example. To add a user to the Cyrus system, become the cyrus user and connect to the Cyrus IMAP server with the cyradm command (Cyrus administration tool):

```
bible:\sim # su - cyrus
cyrus@bible:~> cyradm localhost
IMAP Password:
localhost>
```
When connected, you can use the cm (create mailbox) command to create the user justin's inbox:

```
localhost> cm user.justin
localhost> lm
user.justin (\HasNoChildren)
localhost>
```
Here you have told Cyrus to create the mailbox user.justin. This may seem odd, but it is a standard way to configure Cyrus for user mailboxes. Cyrus works on a hierarchical mailbox structure, not only for the users, but also for system mailboxes. These system mailboxes could be mailboxes that are shared between many users for bulletins, for example.

# **Creating a Shared Mailbox**

If you want to create a mailbox that is shared between certain users, use the cm command to create the mailbox and also set the access control list (ACL) for users on the mailbox.

For example, if you have three users, justin, roger, and aimee, on the system, and you want them to be able to store and view messages in this folder, but not to be able to delete any, you can look up the access control codes in Table 17-1 and set the ACL on that folder using the sam command (set ACL on folder).

**TABLE 17-1**

**If you ever need to find out what Cyrus commands you can use, type help in the Cyrus command shell.**

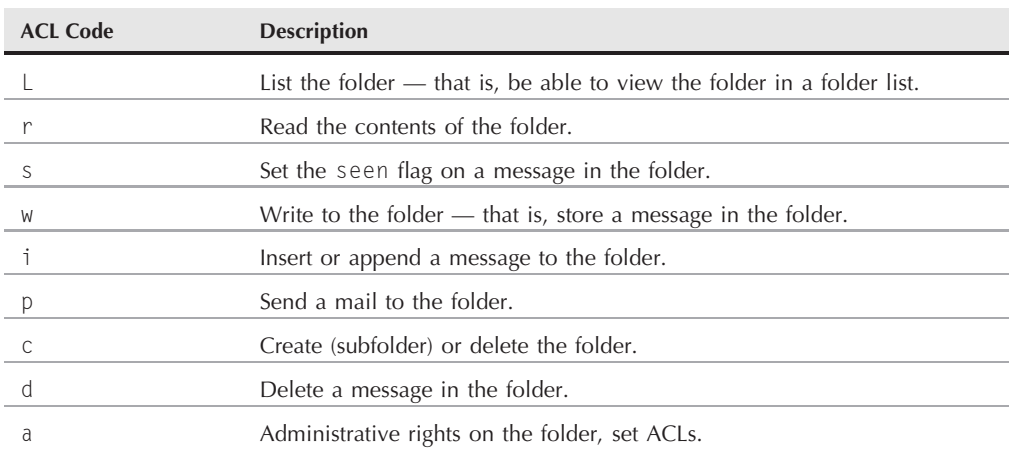

### **Cyrus ACL Settings**

To set an ACL on the folder, you need three pieces of information: the user you want to set the ACL for, the mailbox, and the ACL settings themselves. Consider the example in Listing 17-4.

### **LISTING 17-4**

### **Setting ACLs on a Shared Mailbox**

```
localhost> sam share aimee lrwsip
localhost> sam share roger lrwsip
localhost> sam share justin lrwsip
localhost> lam share
roger lrswip
justin lrswip
anyone lrs
aimee lrswip
```
Here, we have allowed the users justin, roger, and aimee to list the folder, read the contents of the folder, set the seen flag on a message, store a message in the folder, and also send a message directly to the folder. We have not allowed them to delete any messages in the folder, so all is as we originally wanted.

When set, the ACLs come into effect immediately. Copying mails to the shared folder will work, but deleting them will not. This enables you as the administrator to set up a non-volatile, non-destructive mail store for a group of users with fine-grained access controls.

# **Integrating Cyrus and Postfix**

So now that you know how Cyrus works, you need to set up Postfix to use Cyrus to store the user's mail.

In /etc/postfix/main.cf, you need to set the mailbox\_transport to use the service cyrus. The service cyrus is preconfigured in /etc/postfix/master.cf. This file contains definitions for SMTP services as well as any user-defined services that can be used in parameters such as mailbox\_transport. So you edit /etc/postfix/main.cf and change the mailbox\_transport as follows:

```
mailbox_transport = cyrus
```
When /etc/postfix/main.cf is edited, restart Postfix with rcpostfix.

**To make sure Postfix or any other service (such as inetd, or cyrus in this chapter)** TIP **starts when you boot the system, use chkconfig -a servicename.**

Any mail sent to users will now be delivered to their mailboxes using the cyrus service. The cyrus service calls the Cyrus deliver command to take the mail message and deliver it to the defined user's IMAP mailbox for his or her retrieval instead of the local mail spool.

# **Setting an Alias for Root's Mail in Cyrus**

One thing that you need to consider when using Cyrus in this type of environment is that any mail to a user that is not in the Cyrus database will be rejected by Cyrus. This is especially true for the root user. It is not a good idea to store the root user mail in Cyrus, so most people configure an alias for root's mail to be delivered to a non-administrative user. Here we configure root's mail to be delivered to the user justin:

**1.** Open the file /etc/aliases and add an entry for the root user:

```
root: justin
```
This tells Postfix that any mail for root should actually be delivered to the user justin.

**2.** When /etc/aliases is edited, run the postalias command:

```
bible:~ # postalias /etc/aliases
```
**3.** You then need to reload Postfix's databases to commit the new alias.

# **Choosing a Mail Client**

When your mail server is configured, you need to be able to read your e-mail. You will find many mail clients available, the most popular being mutt, pine, kmail, and evolution. We briefly describe the benefits of all of the systems and where they are most commonly used.

# **The Command-Line Clients**

If you have only command-line access to your mail, you will probably want to use mail or mutt.

### **mail**

The mail command is the most basic mail client of all and is used to send mail and receive it using the command line. If you want to send mail with the mail command, just enter mail and the person you want to send mail to:

```
bible:~ # mail justin@wileybible.com
Subject: Hello there
This is a test
.
EOT
```
Here, we have been asked for the subject of the mail, and we are then ready to type our mail message. Notice that at no point during this transaction are we given guidance on what to do. These are stereotypical Unix commands at their best!

When the message has been entered, you then need to enter a period on a line by itself and then press Enter/Return. This will send the mail to the recipient specified.

To read mail with the mail command, enter mail at the command line and press Enter/Return.

You are then presented with a list of mail in your mailbox that you can read. To read a message, just enter the number of the mail you want to read:

```
bible:~ # mail
mailx version nail 10.6 11/15/03. Type ? for help.
''/var/mail/justin'': 1 message 1 new
>N 1 justin@wileybible.com Thu Sep 30 11:30 14/452
"Hello there"
&
```
Pressing 1 and Return will show you the mail message you just sent.

mail is installed by default on most Unix systems and can be used as a last resort to read your mail. It is also good because you can use the mail command to send mail through a shell script if you have a list of e-mail addresses you need to send something to (but not for spam).

### **mutt**

mutt is a more feature-filled command-line mail client that can display your mail in a formatted list and also employs mail message threading. It is a lot more interactive than mail, but can be used on the command line as your daily mail client. If you want to use mutt, install it through the YaST package manager.

# **The Graphical Mail Clients**

For Linux users, the choice of mail client usually boils down to the desktop product they use. KDE comes with the kmail client, whereas Gnome comes with the Evolution mail client. Both are quite different beasts.

### **kmail**

kmail is a very nice, well-rounded mail client that can connect to POP, IMAP, and also local mail spools to read your mail. You can set up mail rules to send mail to specific folders based on certain parameters and can also connect to mail servers over SSL.

### **Evolution**

Evolution is more of an ''Outlook for Linux'' application because it incorporates, under one roof, mail, calendaring, address book, and tasks. In comparison, kmail uses separate applications for this functionality. Evolution, however, has them built in.

### **Thunderbird**

Thunderbird is another very popular graphical mail client that is developed by the Mozilla Foundation (the same nice people who bring you Firefox).

All the previously mentioned mail clients and more are included in the openSUSE distribution.

**VOITE** 

**The Evolution Connector allows you to connect your Evolution client to a Microsoft Exchange 2000/2003 server and access your calendars and so on.**

# **Mail Systems on Linux**

Mail on Linux is a funny thing. There are many ways to provide mail services on any Unix system in general, from using sendmail or Postfix as an MTA to Qpopper or Cyrus as an MDA, all the way to choosing from among numerous MUAs for reading your mail. At the end of the day, it is up to you to decide how to configure mail on your system. We've given you enough information to proceed, and you will quickly find the variety of choices will enable you to implement a solution that meets your needs.

# Chapter 18 Setting Up Windows Interoperability with Samba

amba (like Apache and Linux itself) is a success story for Free and Open Source software that has its origins in the early 1990s.

Samba takes its name from the letters SMB, which stand for Server Message Block. SMB is a protocol for sharing files, printers, and other resources across a network. The SMB protocol dates back to an IBM document from 1985. SMB working together with Network Basic Input/Output System (NetBIOS) and NetBIOS Extended User Interface (NetBEUI) was adopted by Microsoft as its method of providing shared resources over the network, and became the standard for Microsoft Windows.

Reference documents for SMB were issued by X/Open (now the Open Group), and although SMB is closely associated with Microsoft, it has always been, at least in part, publicly documented.

SMB was renamed *Common Internet File System* (CIFS) by Microsoft in 1996 and, at the same time, Microsoft issued a draft RFC describing the protocol. However, the draft RFC never became an official standard.

As PCs running DOS and early versions of Windows became common, the need for an SMB server running on Unix or Unix-like systems was commonly felt, and various commercial implementations were made available. Samba originally started life in 1992 as a quick hack by Andrew Tridgell, who wanted to run a DOS application that required the NetBIOS interface to talk to remotely mounted storage.

# **IN THIS CHAPTER**

**Setting up and using a Samba client**

**Setting up a Samba server**

**Using Winbind**

**Samba command-line utilities**

**The Samba configuration file**

**Using SWAT, Samba's web configuration tool**

By looking at packets on the network, he reverse-engineered the SMB protocol and wrote a Unix implementation so the DOS application could write its files on the Unix machine. According to his own account, he left the matter there until nearly two years later, when he found that he could use the same code to provide for file sharing between his Linux machine and his wife's Windows computer. At the same time, he discovered that SMB and NetBIOS were, in fact, documented, although by no means fully. Working both with the documentation and by looking at the network packets produced by the (rather different) reality of Microsoft's implementation of the protocols, he produced and published a newer version of his server, which was named Samba.

*SMB is such a \*horrible\* protocol it can't be properly documented, as the real spec for SMB is ''what Windows clients do on the wire.''*

*— Jeremy Allison*

Because Samba filled a widely felt need at the time (a need that is still apparent), it was widely taken up and others took an interest in joining the project (most notably, Jeremy Allison). Samba became widely used as a way of providing file and print services to Windows clients on the network. As was also the case with Apache, the popularity of Samba also helped to drive early adoption of Linux, although, of course, both of these projects were available on a wide range of Unix-like operating systems. Samba is now developed as an open source project, published under the GPL, by a team of more than 30 programmers across the world.

In this chapter, we look at how to run a Samba client on Linux to share resources that are being offered by a Windows server. We then look at how to set up a Samba server that provides file and print services on the network for Windows clients.

# **The Samba Packages**

At the time of this writing, the current stable version of Samba is the 3.0.*x* series, and packages from this series are included in SLES 10 and in openSUSE.

The package required to run a Samba server is simply called samba. There is also a package samba-client, and two YaST modules that are included in the packages: yast2-samba-server and yast2-samba-client. In addition, the cifs-mount and pam\_cifs packages allow users to automatically mount CIFS shares at logon. The samba-winbind package allows Windows and Samba servers to share user authentication information. The samba-vscan package allows for virus scanning of files on a Samba server that will be shared to Windows clients. The samba-doc package contains a great deal of documentation including three books in PDF format: *Samba3 By Example*, *Samba3 Developers Guide*, and the *Samba3 HOWTO*.

# **Setting Up and Using a Samba Client**

If you are working on a Linux desktop computer in a mixed networked environment where Windows systems are in use, you are very likely to want to be able to access shares on those Windows systems. If you only run a Samba client, you will not be able to share resources on the Linux machine so that they show up as shares that can be used on Windows. To do that you need to set up a Samba server.

Let's look at the command-line options for mounting an SMB/CIFS share.

If a Windows machine on the network is called boojumwin and is offering a share called photos, you can mount the share with the following command:

```
# mount -t cifs //boojumwin/photos /mnt -o username=roger
Password:
```
This example used the Windows notation of \\SERVER\share, but with the difference that backslashes are replaced by forward slashes. The share is mounted locally on /mnt. This assumes that a user called roger exists on the Windows machine and has the right to view this share.

boojumwin is the name known to DNS for the Windows server. If there is a difference between the DNS names and the names that Windows knows, it may be necessary to add an option similar to -o ip=192.168.1.2 in the mount command.

Older SUSE versions provide an smbmount command, which is normally accessed as mount -t smbfs. The equivalent command to the previous example is:

# mount -t smbfs //boojumwin/photos /mnt -o username=roger

The command smbclient allows us to see the shares that are being made available by a particular host, as shown here:

```
# smbclient -L boojumwin -U roger
Password:
Domain=[BOOJUMWIN] OS=[Windows 5.0] Server=[Windows 2000 LAN Manager]
      Sharename Type Comment
      --------- ---- -------
      photos Disk
      IPC$ IPC Remote IPC
      print$ Disk Printer Drivers
      ADMIN$ Disk Remote Admin
      ADMIN$ Disk Remote Admin<br>
C$ Disk Default share
Domain=[BOOJUMWIN] OS=[Windows 5.0] Server=[Windows 2000 LAN Manager]
      Server Comment
      --------- -------
      Workgroup Master
      --------- -------
```
Here you see the shares available on BOOJUMWIN.

The command smbtree tries to browse the network for Windows shares and provides text output as follows:

```
# smbtree
Password:
WORKGROUP
      \\FLAMINGO Samba 3.0.26a-3-1478-SUSE-SL10.3
             \\FLAMINGO\laserjet4 HP LaserJet 4L
             \\FLAMINGO\IPC$ IPC Service (Samba
3.0.26a-3-1478-SUSE-SL10.3)
             \\FLAMINGO\print$ Printer Drivers
             \\FLAMINGO\groups All groups
             \\FLAMINGO\users All users
             \\FLAMINGO\profiles Network Profiles Service
      \\BOOJUMWIN
             \\BOOJUMWIN\CYG
             \\BOOJUMWIN\C$ Default share
             \\BOOJUMWIN\ADMIN$ Remote Admin
             \\BOOJUMWIN\print$ Printer Drivers
             \\BOOJUMWIN\IPC$ Remote IPC
             \\BOOJUMWIN\photos
```
Here you see two servers on the network that are offering shares: the first, FLAMINGO, is a Samba server running on openSUSE. BOOJUMWIN is a genuine Windows machine.

Both KDE and GNOME's file managers have the ability to browse for shares on the network, as shown in Figures 18-1 and 18-2.

### **FIGURE 18-1**

Konqueror browsing a Windows share on the network

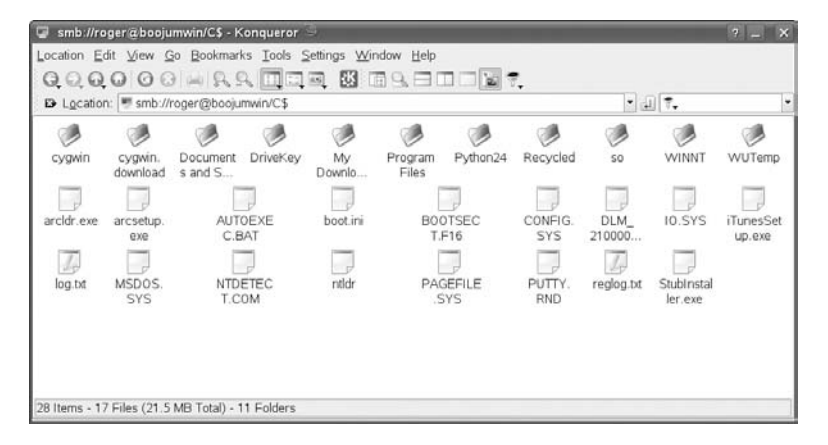

### **FIGURE 18-2**

The same share viewed with Nautilus

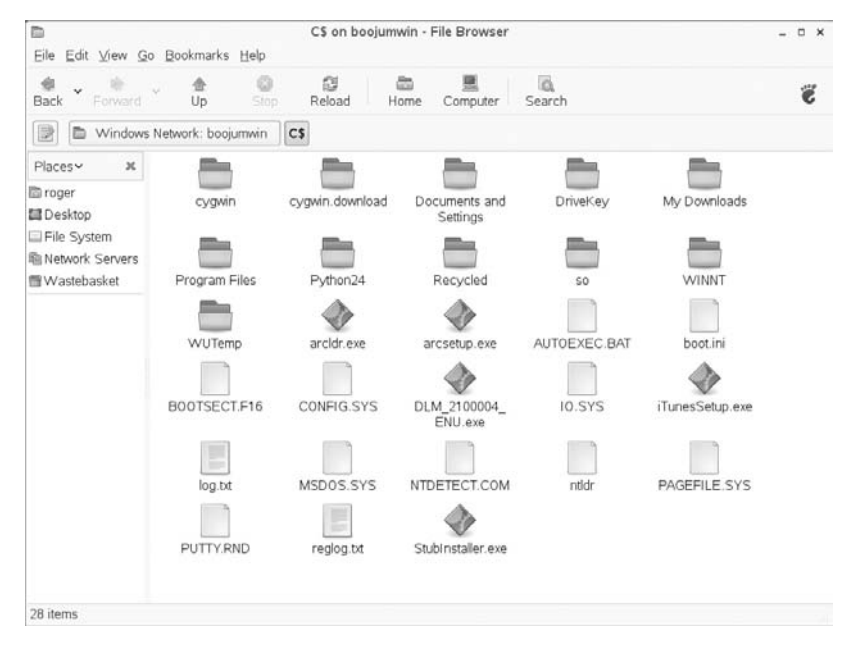

**If you are using the KDE desktop, you can create a permanent shortcut to the** IIR **Local Network icon on your SUSE desktop by dragging the Local Network icon from Konqueror to your desktop and selecting Copy Here from the menu that is displayed. You can do the same thing by right-clicking Konqueror's Local Network icon, selecting the Copy To menu item, navigating your Home Folder's Desktop folder, and selecting the Copy Here menu command.**

There is also a separate KDE program called smb4k that can also browse Windows/Samba shares. Up-to-date packages of smb4k can be found on the openSUSE build service by searching on packages.opensuse-community.org.

# **Using YaST to Set Up Samba Client Services**

The YaST module for Samba client services is labeled Windows Domain Membership in the network Services menu. This can be started manually from the command line with the command was the command yast2 samba-client.

continued

### (continued)

YaST's Samba client module allows you to set the current machine as a member of a Windows Domain or workgroup. In the case of a traditional Windows NT–style domain or Active Directory domain, selecting the box ''Also use SMB information for Linux Authentication'' allows you to authenticate against the Windows Domain. This changes the Pluggable Authentication Module (PAM) setup so that your primary logon is the Domain authentication.

TIR

**Just like any other partitions or network drives, you can automatically mount SMB shares when your system boots by adding them to your system's /etc/fstab file. To do this, create a standard /etc/fstab entry such as the following:**

```
//BOOJUMWIN/photos /photos cifs username=roger,password=xxxx,
uid=1000,gid=100 0 0
```
**The first field defines the name of the SMB share that you want to mount. The second field is the directory on your system where you want to mount the drive, and the third field is the type of filesystem (in this case cifs) that you are mounting. The fourth field provides options that you want to use when mounting the share. Here we are specifying the username and password that will be passed to the remote server and the user ID and group ID of the user to whom the files in the mounted share belong. The fifth and sixth fields define when you want to back up the filesystem and when you want to check the consistency of the filesystem at boot time. These values are almost always 0 (zero) for networked filesystems, which means never.**

**Because you have to enter your password, you should also make sure that the /etc/fstab file is not publicly readable by executing a command (as root) such as chmod 600 /etc/fstab. Otherwise, anyone in the know can view the file and find out your Windows password — probably not a good idea.**

# **Using a Windows Printer from Linux**

To access a networked Windows printer from your Linux system using Samba, you must have created a printer definition entry for that printer using YaST. You can then print to it as you would to any other local or networked printer.

To create a printer definition for a Windows printer after installing and configuring the Samba client software, follow these steps:

- **1.** Start YaST's Printer module (from the Hardware menu or using the command yast2 printer). This launches the dialog box shown in Figure 18-3.
- **2.** Click the Add button to begin creating a new printer definition. You can choose between a local or networked printer. Choose Network Printers and press Next. The dialog shown in Figure 18-4 is displayed.
- **3.** Select the Print via SMB Network Server option and click the Next button to display the dialog box shown in Figure 18-5.

### **FIGURE 18-3**

The initial printer configuration dialog box in YaST

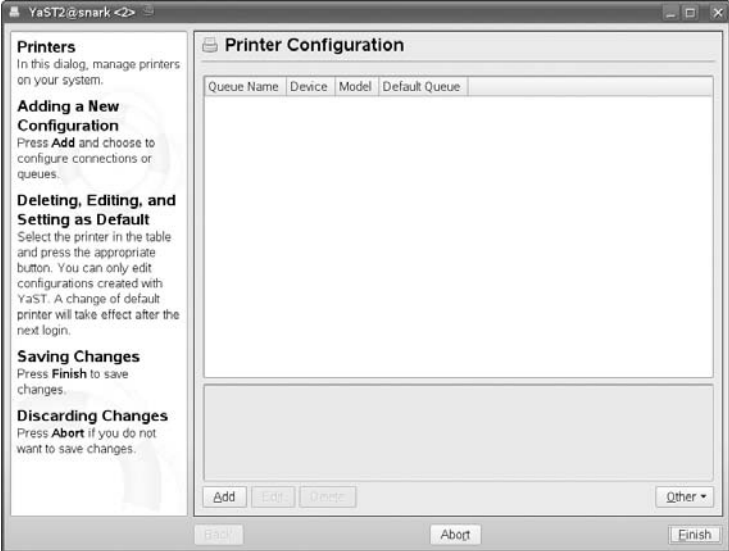

### **FIGURE 18-4**

Specifying the printer type in YaST

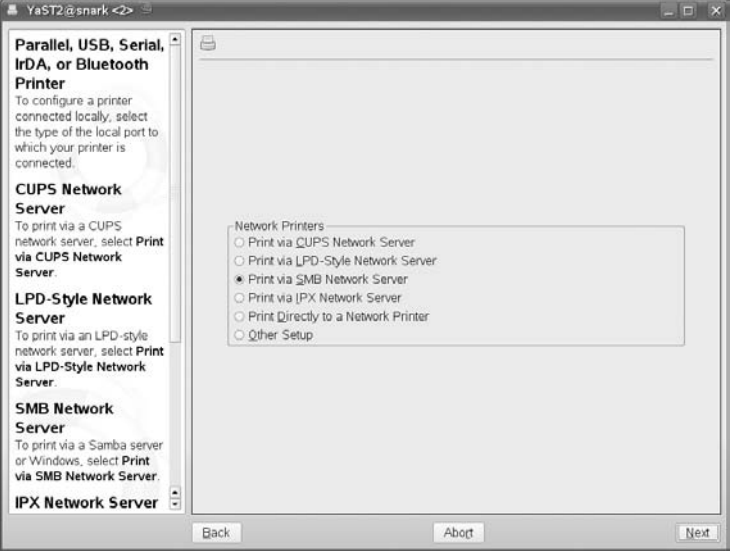

### **FIGURE 18-5**

Defining a Samba or Windows printer in YaST

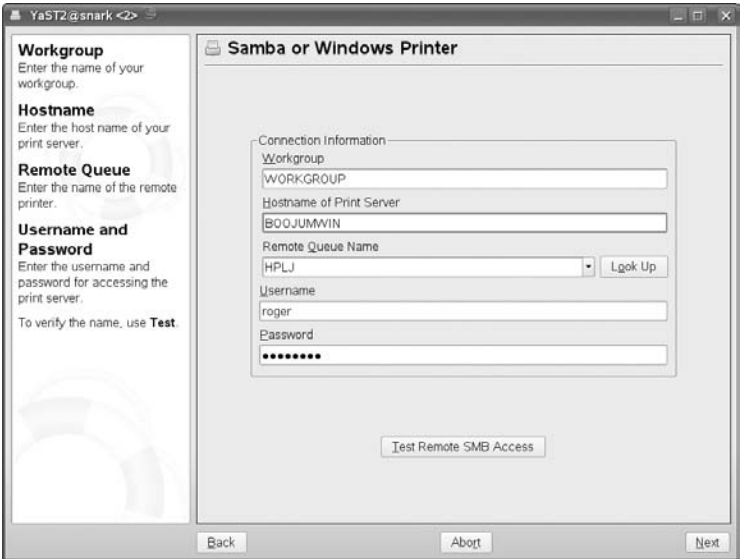

**4.** Enter the name of the workgroup or domain in which the printer is located, the name of the host that controls printing to that printer, and the name of the print queue associated with that printer on the specified host. These must not contain spaces. You must also enter the Windows login name of a user that is authorized to print to that printer, and that user's password. After entering these values, click the Test Remote SMB Access button to make sure that all of the values that you have specified are correct. If they are, a pop-up message is displayed that tells you that your system can connect to the specified printer. If the values are not correct, an error dialog box is displayed, and you should recheck the values that you have entered.

When you have entered valid values and verified them, click the Next button to proceed. The dialog shown in Figure 18-6 is displayed.

- **5.** Enter the name that you want to associate with the specified SMB printer. This will be the queue or printer name that you specify to commands such as lpr in order to print to this printer over the network, and can be any name that you like. You can also enter description and location information for the printer, although these values are optional.
- **6.** You can choose whether or not to Do Local Filtering. Because the printer is assumed to be already configured on the remote SMB server, you should not need to do any local preprocessing in order to print to it. However, in some cases, you get better results if the print jobs are passed through the Linux printer driver and sent raw to the SMB server. If you choose to do local filtering, you are required to define the manufacturer and type of printer before proceeding further.
#### **FIGURE 18-6**

Setting queue values for an SMB printer in YaST

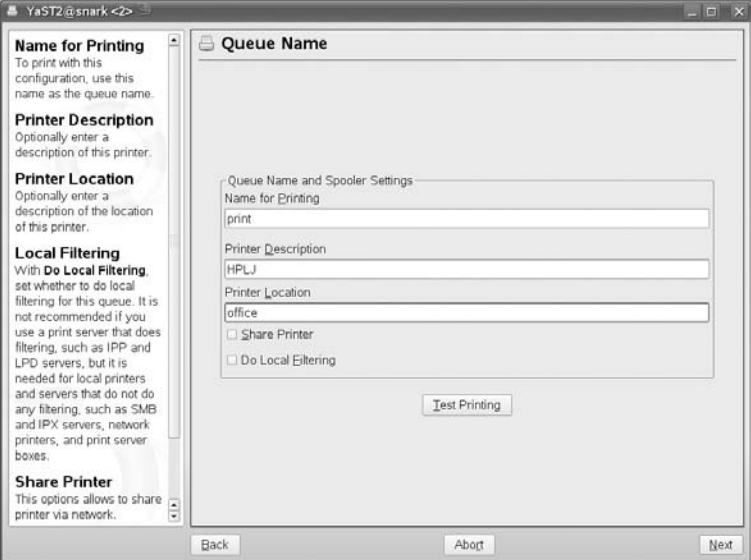

At this point, you can click the Test printing button to send a test printout to the remote printer. A dialog box that gives you a choice of sending a text or graphical printout to the remote printer is displayed. If the remote printer can print graphics, you should send a graphical test sheet to it in order to make sure that it is correctly configured. The graphical test sheet also contains text, so it will test both capabilities.

**7.** When the test sheet prints successfully, click Next to display the next screen and click Finish to complete and save your new printer definition.

# **Setting Up a Samba Server Using YaST**

YaST's Samba Server module can be found in the ''Network Services'' section of the YaST menus, or can be started using the command yast2 samba-server.

**1.** As with other Samba modules, the Samba Server module behaves differently according to whether YaST finds a previous configuration already in existence or not. If there is no previous configuration it runs as a wizard asking essential questions until it has the information to create a configuration. If a previous configuration already exists, it allows you to make modifications. The functionality in each case is almost the same. Here we look at a previously created configuration. There are three tabs on the main screen. The left-hand tab allows you to set whether the Samba services are started at boot time or manually (see Figure 18-7).

#### **FIGURE 18-7**

YaST's Samba Server module — startup configuration

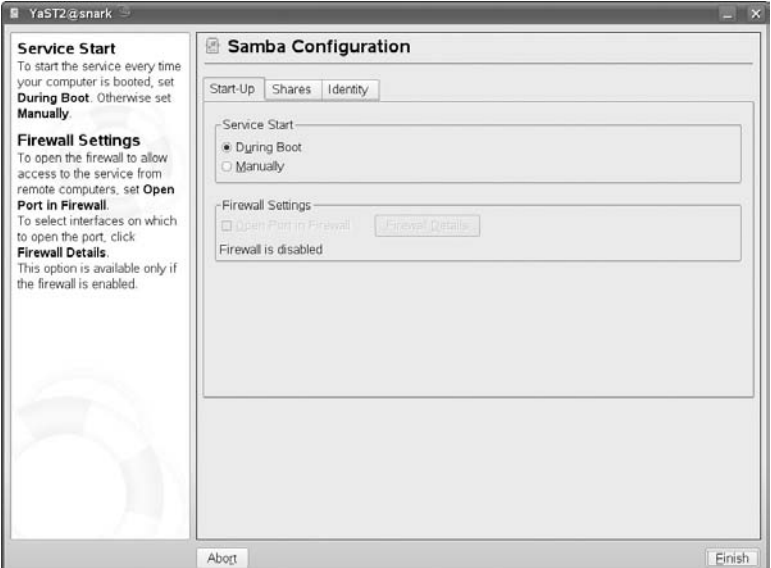

- **2.** The right-hand tab (see Figure 18-8) controls the way the Samba server interacts with the Windows network. Here you can choose the Workgroup or Domain name and the NetBIOS host name (in other words the ''Windows name'' for the server). You can also choose whether this server is to act as a domain controller (for more information on this, see below). If you click Advanced Settings, you can define authentication sources. By default, Samba users are authenticated through the smbpasswd file (described later in this chapter) but LDAP and other authentication sources are possible.
- **3.** On the middle tab (see Figure 18-9) you can define the actual shares that the server offers. A default set of shares is already defined here, through reading the default configuration file. These include the shares that give access to the home directories of all users, and the printers share. In this dialog you can add new directories to share and set options on each share. The dialog where you edit the details of a share requires some knowledge of the syntax of Samba's configuration file, but the YaST developers have made it easier for you by offering a drop-down box containing the keywords that can go into any section of the configuration file (see Figure 18-10).

Let's see what we have really done here. The Samba configuration files are under /etc/samba/. The main file is /etc/samba/smb.conf. Looking at that file, you can see that it corresponds to the items in the shares menu that we just examined. Detailed descriptions of the syntax of smb.conf are included in the Samba documentation (under /usr/share/doc/packages/samba/ and in the man page (man 5 smb.conf).

#### **FIGURE 18-8**

Samba Server configuration — identity screen

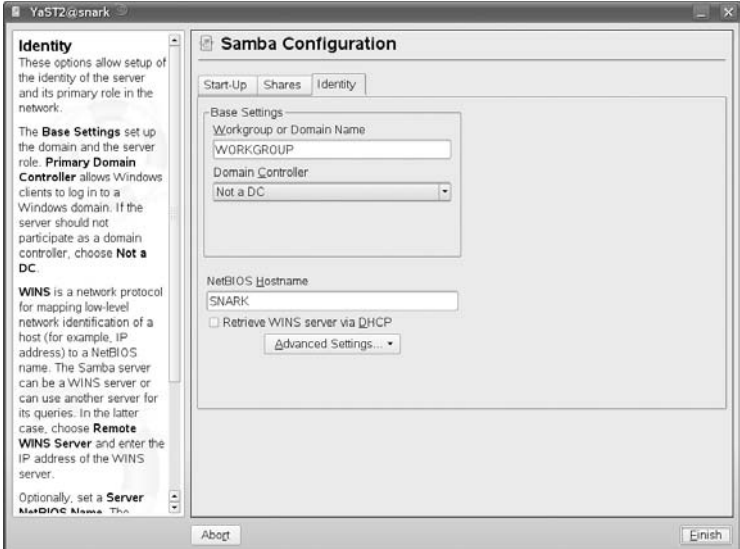

#### **FIGURE 18-9**

Samba configuration in YaST: viewing shares

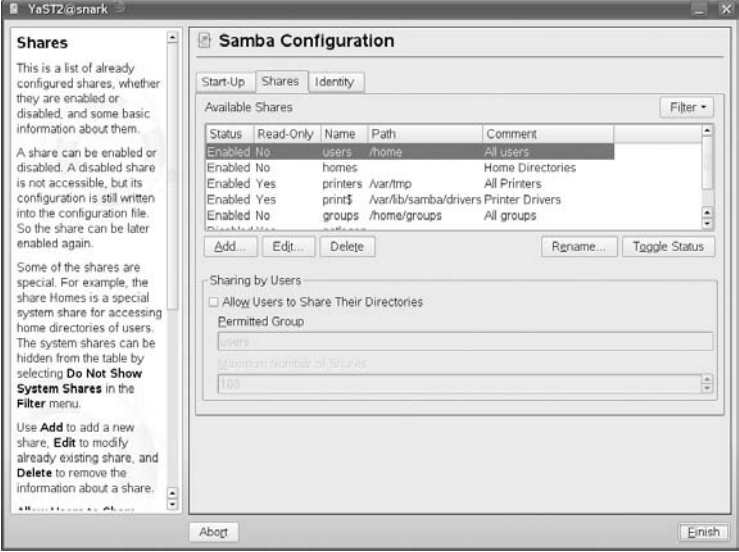

#### **FIGURE 18-10**

Samba configuration in YaST: editing shares

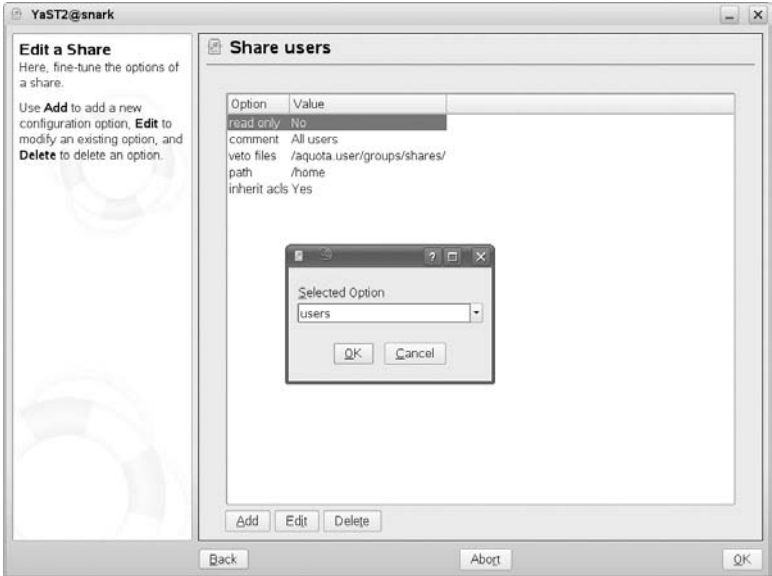

When Samba is running, there are actually two daemons running: nmbd and smbd. The first of these is the NetBIOS name server; smbd is the server that actually provides the shared resources to the clients.

To start or restart the Samba services, you need to start or restart them both:

# rcnmbd restart; rcsmbd restart

# **To PDC or Not to PDC**

**A** domain controller is a server that supplies authentication information for a Windows domain.<br>If you want your Samba server to join an existing Windows domain, you probably do not want it to act as a primary domain controller because a primary domain controller will already exist (probably in the form of a Windows server).

Starting a second primary domain controller on an existing Windows domain will certainly confuse any Windows systems that are already members of that domain and will definitely irritate your system administrator. However, if you are configuring your Samba server to host a new Windows domain, you will want it to act as the primary domain controller for that domain.

If you are configuring your Samba server to act as a backup for another Samba server in your domain, you may want to configure it to act as a backup domain controller. If you define a Samba server as a backup domain controller, your primary domain controller must also be a Samba server because Samba cannot directly access authentication information that is stored in proprietary formats on a Windows primary domain controller. You will therefore have to configure your Samba backup domain controller to use the same authentication information as the primary domain controller. If your primary domain controller stores information in Lightweight Directory Access Protocol (LDAP), you can easily configure your backup domain controller to access the same LDAP server. If your primary domain controller stores authentication information in a Samba password file, you will have to replicate that file manually on your backup domain controller and make sure that the contents of the two files are always synchronized. Configuring and using an LDAP server is explained in Chapter 25. SUSE provides a number of tools for file synchronization, such as Unison, InterMezzo, and rsync, which are explained in the SUSE Administration Guide, which you received with your SUSE distribution.

# **Creating and Managing the Samba Password File**

The Samba server uses its own password file to authenticate users connecting from clients. On SUSE systems this is the file /etc/samba/smbpasswd.

Users that already exist on the system (in /etc/passwd, having their encrypted passwords in /etc/shadow) are not automatically added as Samba users. To add a samba user, you need to use the smbpasswd command, which adds or modifies a user in the file /etc/samba/smbpasswd.

To add a Samba user, run smbpasswd with the -a (add) option:

# smbpasswd -a roger New SMB password: Retype new SMB password: Added user roger.

This adds a line to the /etc/samba/smbpasswd, including an encrypted password.

The user that you are adding to the Samba password file must be a valid Linux user on your system, for whom an entry exists in the standard Linux /etc/passwd file.

If you execute the smbpasswd command without an argument, the command attempts to change the password for the current user. If you specify a username without specifying the -a option, the smbpasswd command attempts to change the Samba password for the specified user.

For complete information about the smbpasswd command, see the online manual page for the command, available by typing **man smbpasswd**.

# **Working with the Winbind Daemon**

The Winbind daemon, winbindd, enables the Linux name switch service (nsswitch) to retrieve user and group information from a Windows primary domain controller (PDC). This provides a networked authentication mechanism similar to the Network Information System (NIS and NIS+) often used in computing environments that make heavy use of Sun's Network File System (NFS). The Winbind daemon enables Windows users to log in on a Linux machine using the Windows credentials provided by the PDC without requiring any local user and group entries in the Linux password file.

To use winbindd, do the following:

**1.** Add Winbind entries to the /etc/nsswitch.conf file that tells your Linux system the services that it can use for authentication and the order in which those services should be queried for valid authentication information. These entries should look like the following:

```
passwd: files winbind
group: files winbind
```
**2.** Modify the auth (authentication) entries in all of the Pluggable Authentication Module (PAM) configuration files in the directory /etc/pam.d to contain authentication entries such as the following:

```
auth required /lib/security/pam_securetty.so
auth required /lib/security/pam_nologin.so
auth sufficient /lib/security/pam_winbind.so
auth required /lib/security/pam_pwdb.so use_first_pass shadow
nullok
```
**3.** Modify the account entries in all of the PAM configuration files in /etc/pam.d to contain an account entry such as the following:

account required /lib/security/pam\_winbind.so

**4.** Join the existing Windows domain by executing Samba's net command, as in the following example, where PDC is the name or IP address of your Windows primary domain controller and USER is any user with administrative privileges in that domain:

```
net join -S PDC -U USER
```
**5.** Add appropriate winbind entries to the [g]obal] section of your Samba server's configuration file, /etc/samba/smb.conf. The entries that you should add are the following,

where MYDOMAIN is the name of the Windows domain for which the PDC you specified in the previous step provides authentication information:

```
winbind separator = +winbind cache time = 10
template shell = /bin/bash
template homedir = /home/%D/%U
idmap uid = 10000-20000
idmap gid = 10000-20000
workgroup = MYDOMAIN
security = domain
password server = *
```
**6.** Start the Winbind daemon (rcwinbind start) on your SUSE system, and restart the Samba daemon and NetBIOS name daemon by executing the following commands:

rcnmbd restart rcsmbd restart

Any user with an entry in your Windows PDC should now be able to log in on your SUSE system using a username of the form DOMAIN+username and his or her Windows password.

If you are using Winbind, you should ensure that the daemon is set to run in its default runlevels by using the YaST runlevel editor, or (as root) by typing the following command:

#### **# chkconfig winbind on**

**If you have problems configuring or using the Winbind daemon, you can use the** TIP **wbinfo command to query the PDC through the winbind daemon. The information that it returns can help you diagnose Winbind problems by seeing how the winbind daemon translates various Windows authentication information. For complete information about the wbinfo command, type man wbinfo.**

# **The Samba Configuration File**

Samba is configured through settings that are stored in a text-format configuration file, which is located in the file /etc/samba/smb.conf on your SUSE system. The huge number of settings available in this file provides an interesting demonstration of the flexibility and power of the Samba software suite.

The Samba software suite provides excellent documentation about configuring and using every aspect of Samba. In addition, a number of excellent books are available on Samba and Samba 3 at your favorite brick-and-mortar or online bookstore. One of the best online general resources for Samba is its HOWTO collection, which is actually a single integrated document culled from many different sources by the Samba team. This document is installed as part of the samba-doc package on your SUSE system, and is also available online at many locations, including www.samba.org/samba/docs/man/Samba-HOWTO-Collection/ from the master Samba web site.

The Samba HOWTO Collection for Samba 3 provides over 45 examples of Samba configuration files, showing how to configure Samba for scenarios ranging from an anonymous print server to a full-blown SMB server that functions as a primary domain controller. Rather than rehashing existing documentation, this section provides an overview of the format and main sections available in a Samba configuration file.

A standard Samba configuration file is divided into a number of primary sections, each delimited by the name of that section enclosed within square brackets. The only mandatory section of a Samba configuration file is the [global] section, which sets values for the Samba server itself, such as the name of the workgroup or domain that the Samba server exports (if it is a PDC) or belongs to (if it is not a PDC). Other than this section, the smb.conf file can contain any number of other sections, each of which describes the attributes of a shared resource that is exported by your Samba server. The sections and associated resources in the default smb.conf file provided with SUSE Linux are as follows:

- [global] General configuration settings, such as authentication and domain/workgroup information, that apply to all subsequent portions of the smb.conf file. As mentioned in the preceding paragraph, your smb.conf file must contain a [global] section, which is customized to reflect how your Samba server interacts with your local Windows domain or workgroup.
- [groups] Configuration settings for a summary share that exports directories that are owned and writable by Linux groups.
- [homes] Configuration settings for user home directories as exported by the Samba server.
- [pdf] Configuration settings for a PDF file generator that is provided as a default printer in Samba.
- [print\$] Configuration settings for a general share that is intended to hold print drivers that Windows users can use to print to Windows printers via Samba.
- [printers] Configuration settings for printers that are available via Samba.
- [users] Configuration settings for a summary share that exports all Linux user home directories.

Whenever you add a new shared resource using the dialog box shown in Figure 18-9, a new section is created in smb.conf for that new resource.

The SUSE Administration Guide provides examples of additional resources that you may want to define and discusses the configuration settings that you should use to manage access to those resources.

THE

**If you manually modify your Samba configuration file, Samba includes a useful utility called testparm that reads and parses a Samba configuration file and identifies any syntax errors that are present. You should always use this utility after making changes to your smb.conf file but before restarting your Samba server to ensure that the file itself is correct before trying to diagnose problems with the values that you specified.**

# **Using SWAT**

Samba includes a nice web-based configuration tool called Samba Web Administration Tool (SWAT). This service is controlled by xinetd, and is enabled from YaST by running YaST's inetd module (from the Network Services menu, or yast2 inetd from the command line).

Run this module, choose Enable so that xinetd services will be available, select swat in the list, and Toggle Status so that it is switched on (see Figure 18-11).

#### **FIGURE 18-11**

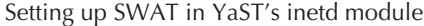

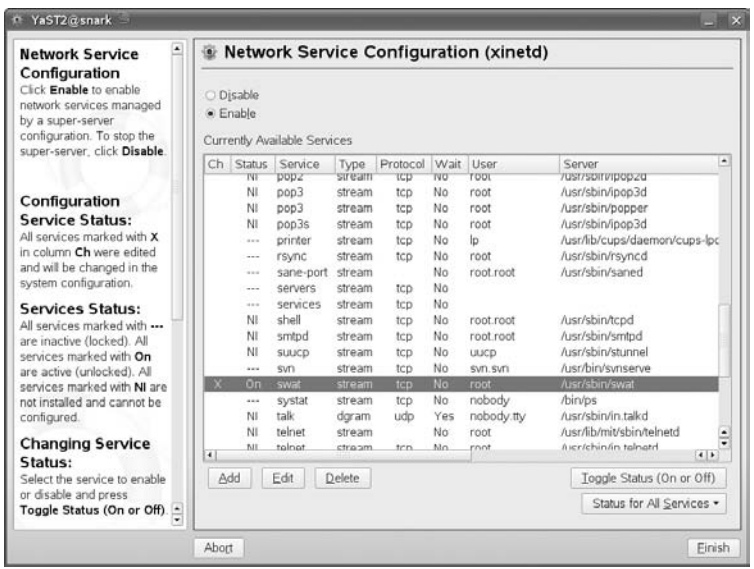

SWAT runs on port 901, so to use it we need to type **http://localhost:901** into a browser's location bar (note that by default, for security reasons, SWAT accepts connections from the local machine only).

You are prompted for a username and password to use SWAT; the user root and the root password are fine. You then see the SWAT web interface. Figure 18-12 shows SWAT displaying the global parameters (which you get to by clicking the Globals icon).

If you want to modify SWAT's configuration so that you can connect to it from a machine other than the Samba server, you need to edit the file /etc/xinetd.d/swat. Delete or comment out the following line:

only\_from = 127.0.0.1

#### **FIGURE 18-12**

SWAT displaying global parameters

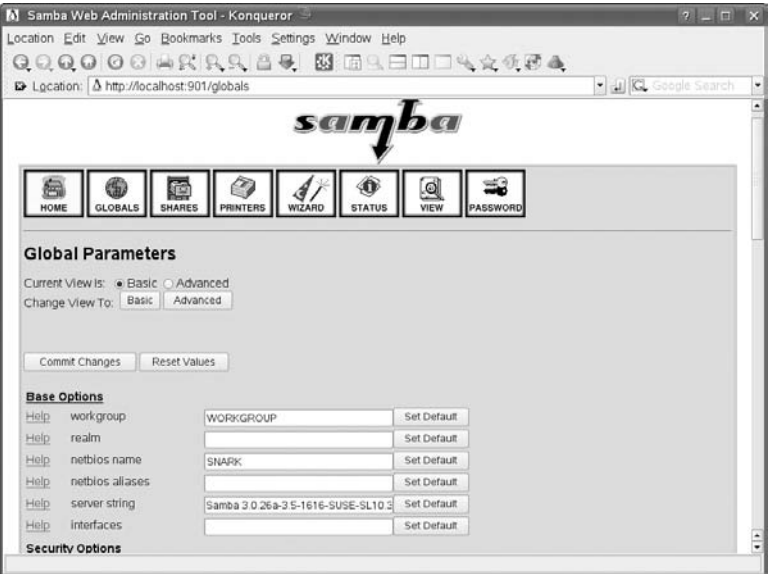

Then restart xinetd (using the command rcxinetd restart), and SWAT will be available across the network.

SWAT is an official part of Samba, so you need have no fears about using it to configure your Samba server. As well as providing tools to change the smb.conf configuration, it allows you to start, stop, and restart the server. SWAT also allows you to view current connections from clients, change passwords, and much more.

The capability to interoperate with other types of computer systems, especially Windows systems, is one of the greatest strengths of Linux. The Samba client and server applications discussed in this chapter enable you to easily integrate Linux systems into any networked Windows file and print server environment. A Samba client makes it easy to access existing Windows server resources from your Linux system; a Samba server makes it easy for you to export resources from your SUSE system to the networked Windows environment. Regardless of which way you need to go, or if you need to do both, SUSE provides great graphical tools for Samba client and server configuration through its YaST system administration utility.

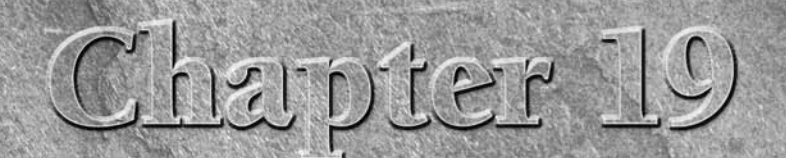

# Setting Up Printing with CUPS

 $\prod_{\text{grow}}$ n the early days of Linux, printing was difficult to set up and equally difficult to manage. The print system was known as LPD (line printer daemon). Just as with X configuration, in the early days, at least, grown men wept. I still have bitter memories from 1997 of trying to make sense of the Linux Printing HOWTO and then, when I thought I had cracked it, ending up with a huge stack of paper covered in apparent garbage (raw PostScript code).

Fortunately, those days are gone. The standard now is CUPS (the Common Unix Print System), which implements (among other protocols) IPP (the Internet Printing Protocol). CUPS is also used by Mac OS X and is available for other forms of Unix.

A CUPS server can act as a print server for clients running all operating systems, including Windows. This means that it is not necessary for a Linux server to run Samba (see Chapter 18) to offer printing services to Windows clients.

On SUSE Linux, as one would expect, the configuration of printing has been integrated into YaST. In most cases, YaST's printer configuration tool is all you need to set up printing — both for a single machine and for a print server for a small local network. If you need a print server with more complex requirements, then a knowledge of the CUPS configuration files and possibly also its web interface is useful.

SUSE's default CUPS setup differs only slightly from the standard CUPS defaults. This means that a simple setup for a locally attached printer or a simple network print server works using YaST — you don't need to use the CUPS administration tools.

# **IN THIS CHAPTER**

**Setting up local printers with YaST**

**Printing to remote printers**

**Setting up a print server for the local network**

**Setting up clients on Linux or Windows**

**Using the CUPS web interface**

**Controlling printing with command-line tools**

**CUPS logs**

**Documentation**

# **Printing in Linux: The Role of PostScript**

As we hinted previously, the essentials of printing in Linux have their origins in the way printing<br>was handled in traditional Unix systems, which originally printed to line printers that were only<br>canceled a printing line capable of printing lines of text characters.

The first printers with graphical capabilities used the PostScript language. As a result PostScript became a standard page description language. PostScript was introduced by Adobe Systems and dates back to 1982. It is both a page description language and a printer control language. (That is, it describes the layout of the text and graphical elements on the page and can directly control the printer if the printer uses PostScript as its ''native language''). PostScript is actually a full programming language: It is possible to include loops and other programming constructs in PostScript files, which can make the output arbitrarily complicated.

When other printer languages became common, PostScript was still used for the internal representation of the page on Unix systems: The PostScript file was then sent to the printer through a filter that converted it into the printer's native printer language.

Printers from different manufacturers use different control languages to describe the pages they are going to print. In the case of HP printers, this will be one of the versions of PCL (Printer Control Language, which is currently at version 6). Epson printers use a language called ESC/P. Whatever the ''native language'' of the printer is, when an application wants to print, the PostScript code that the application outputs will need to be converted from PostScript to that native language.

This basic method still applies: Normally the Ghostscript program together with the PPD files (PostScript Printer Description files, which describe the capabilities of the printer and how the conversion is to be made) provide the method whereby the PostScript is transformed into the printer's own language.

PostScript as a file format (normally PostScript files have names with the extension .ps) is widely used in Linux documentation and as a way of exchanging formatted printable materials. The programs gv, kghostview, ggv, evince, okular, and others will display PostScript on the screen. A PostScript file is, in fact, simply a text file with drawing instructions and text characters in it; if you are curious, view a PostScript file with a pager (such as less) or a text editor.

A full description of PostScript is available in documents published by Adobe, including: PostScript Language Reference (known as the Red Book) and PostScript Language Tutorial and Cookbook (known as the Blue Book). These are available as printed books and also in PDF format at **www.adobe.com/products/postscript/pdfs/PLRM.pdf** and **http://partners.adobe.com/public/developer/ps/sdk/sample/index psbooks.html**, respectively.

# **Setting Up a Locally Connected Printer**

To begin setting up a printer using YaST, start YaST and from the Hardware menu, select Printer, or from the command line type:

**yast2 printer**

You will see the window shown in Figure 19-1.

#### **FIGURE 19-1**

YaST detecting the locally attached printer

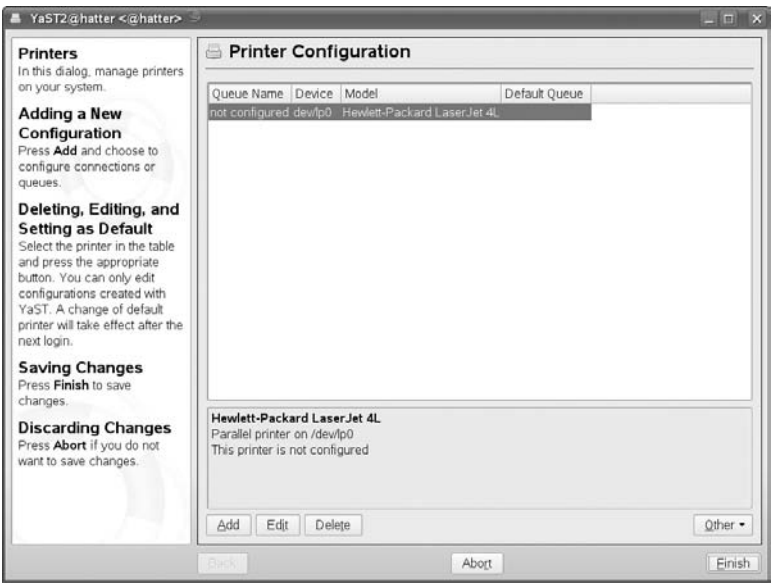

YaST usually detects any directly attached local printers (such as parallel or USB printers) immediately. For example, in Figure 19-1 a Laserjet 4L was detected on the parallel port.

If the printer (or perhaps more than one printer) has been correctly detected, select the printer you wish to configure and choose Edit. Figure 19-2 shows YaST's suggested configuration. If it is not detected automatically, you may need to choose the model manually from a long list of manufacturers and types. A particular printer may be supported in more than one way by CUPS.

# **PPD Files**

**P**ostScript Printer Description files (PPD files) control how information is sent to your printer in its native format. These files were originally relevant only to printers requiring output in Adobe's<br>PostScript printer PostScript printer language. However, the CUPS system uses PPD files to describe the capabilities of non-PostScript printers; PPD files for all printers supported by your SUSE version will be found on the system in compressed form under the directory /usr/share/cups/model/. In some cases, more than one PPD file is available for a given printer model, and using a different file may sometimes give different results in terms of functionality (including such things as whether two-sided printing is supported). It is possible to add PPD files to your system. You can find more information at **www.linux-foundation.org/en/OpenPrinting/Database/PPDDocumentation**.

#### **FIGURE 19-2**

YaST's printer module: suggested configuration

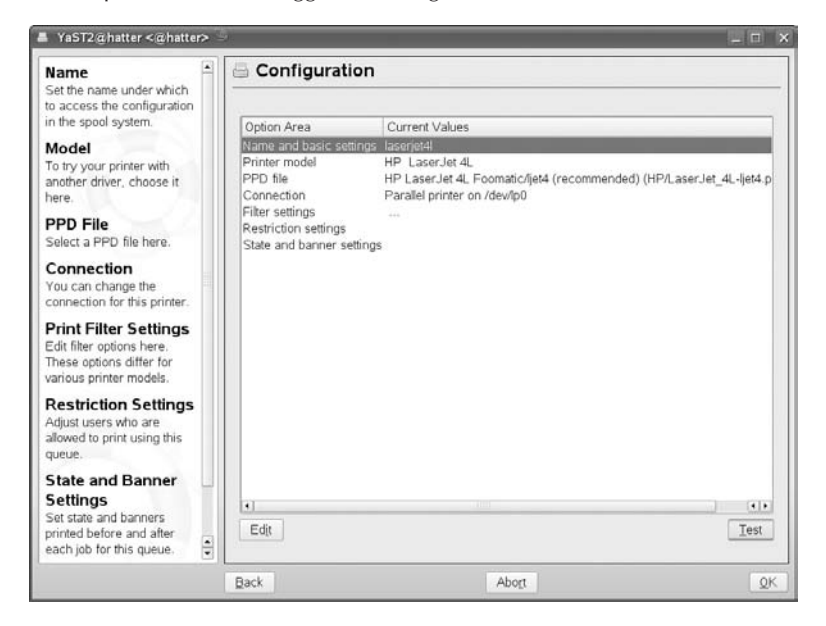

You will find some options here that you can change. In particular, you can change the name that YaST has chosen for the printer (based on its model — in our example laserjet4l) to something more descriptive (like reception or marketing), and you can change the suggested PPD file that will be used. In general, you should accept the recommendation offered by YaST, but you may be able to change the quality of printing, particularly for graphics, by experimenting with the alternative PPD files (see Figure 19-3).

#### **FIGURE 19-3**

Choosing a different PPD file in YaST

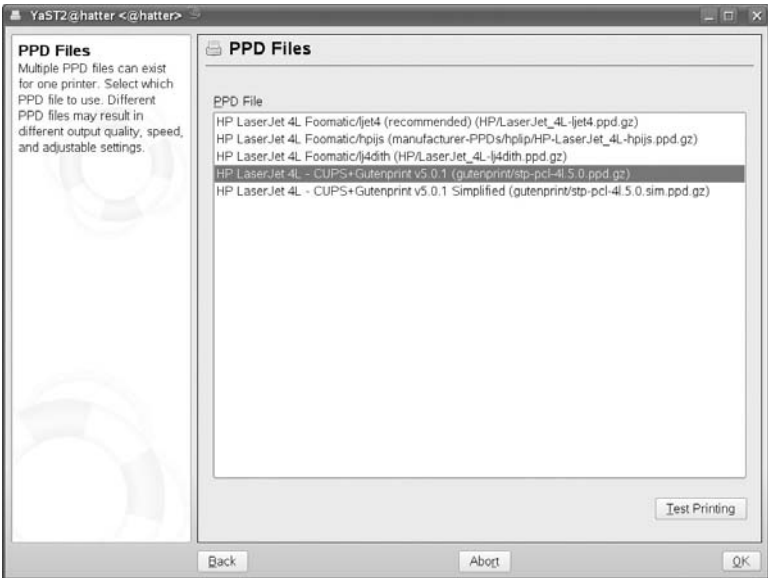

You can now print a test page. If all is well, the printer will now produce a nice page with a SUSE logo at the top, a photograph of a real chameleon and various colored test images. If nothing comes out of the printer, check that the cable is properly connected. Particularly in the case of a parallel printer, be sure that the cable is not damaged at either end (if a pin is missing or broken on the connector, you can spend a long time wondering why the printer is detected, but no test page is emerging).

In almost all cases, setting up a local printer is as simple as this. There are two problems that might occur. Your printer might not be listed by YaST, and worse, it might not be supported at all.

# **About CUPS**

The Common Unix Printing System (CUPS) is a network printing system. Whether or not you<br>are printing to a local or a remote printer using CUPS, you will be using a network printing<br>protocol (tunically IPD, around which CUP protocol (typically IPP, around which CUPS is based) to connect to cupsd, the CUPS daemon. By

continued

#### (continued)

default, CUPS offers a network service on port 631. IPP is essentially an extension of HTTP. Hence the CUPS configuration files look rather like Apache's configuration files.

CUPS offers an administrative interface over HTTP that can be accessed through a URL, such as **http://localhost:631/**. (The SUSE documentation and default settings do not particularly encourage the use of the web administration interface in CUPS, and for simple setups you will not need it.)

A CUPS server that is attached to a printer can advertise its presence on the network by putting out broadcasts; the clients that will print through it learn about the existence of the server from these broadcasts, and if the server allows them to do so, they can print through it without further configuration.

A CUPS server can also print to remote printers using a variety of protocols, including Windows printer shares and direct printing to a network printer.

The CUPS project web pages are at **www.cups.org**.

# **Printers Not Listed by YaST**

The fact that the printer is not listed does not necessarily mean that it is not going to work. If the printer is a new one from one of the major vendors such as HP or Epson, there's actually a very good chance that it is a variant of one of the printers that is listed by YaST, but is a slightly changed model that has come on the market recently. So the best strategy is to select the closest model that you can find manually. Then try printing a test page and see what happens. In many cases this will work fine. The information about your printer at www.linux-foundation.org/en/OpenPrinting may help with this process.

# **Unsupported Printers**

Unfortunately, some printers just won't work on Linux. There is a class of printers known as GDI printers, which tend to be cheap and frankly rather nasty printers; they are designed to interact directly with the Windows graphics device interface, and they do not have an independent open printer control language. These printers are either unsupported or poorly supported in Linux. (This is, in a way, the printing equivalent of the Winmodem problem.) The best place to get good information about whether particular printers will work is in the OpenPrinting pages on the Linux Foundation site referred to previously, where there is a database of printers currently supported by CUPS, as well as good general information and a buyer's guide that has good advice about which printers to avoid. There is a good discussion of GDI printers at www.linuxprinting.org/show printer.cgi?recnum=Generic-GDI Printer.

# **Printing from Applications**

After you have set up a printer, printing from any application should work without problems. In the case of KDE applications, printing is handled through Kprinter (see Figure 19-4), which is a common printing interface with nice features such as the ability to print multiple pages on one page. Kprinter both acts as a common print dialog box in all KDE applications and can be used as a standalone printing application. In KDE, you can print files simply by dragging them from Konqueror and dropping them into the Kprinter window. In addition to printing to available printers that have been set up, Kprinter supports printing to files in PostScript and PDF.

#### **FIGURE 19-4**

Using Kprinter

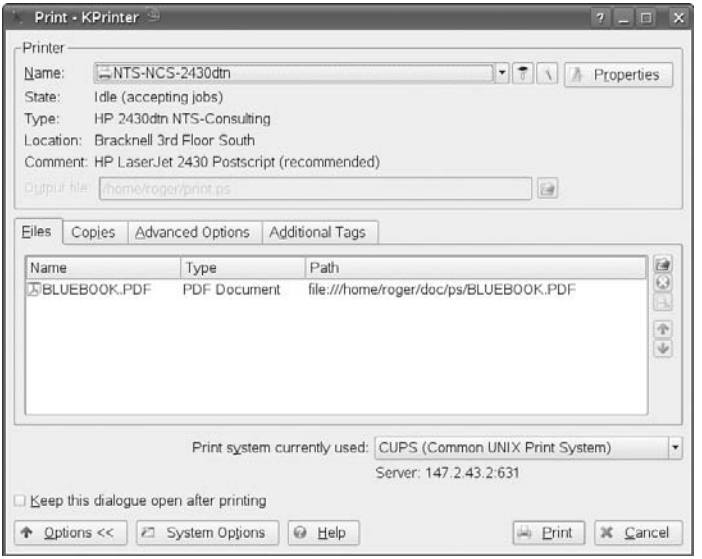

KDE also has a print monitor. When Kprinter has sent a job for printing, the print status monitor Kjobviewer appears (initially as an icon in the notification area system tray) to show the progress of the print jobs.

Other applications may print directly to the print system rather than going through Kprinter.

GNOME has its own print tools: the print dialog boxes in the native GNOME applications, and gnome-cups-manager, which includes both a print queue viewer and a tool for adding printers. We advise sticking to YaST for that job, however.

# **Printing from the Command Line**

After printing is set up, you can print various types of files from the command line. The basic command to print a file is  $1pr$  (or  $1p$  — they are essentially equivalent, but there are two commands for historical reasons):

```
lpr bible.ps
```
The preceding command prints the postscript file bible.ps to the default printer.

If more than one printer is available, use a command such as this:

```
lpr -P laserjet4l bible.ps
```
The file is interpreted as a PostScript file and rendered correctly on the page. In the same way, you can print other standard file types directly from the command line because appropriate filters to convert them are included in the print system. For example, the following commands will all work (assuming the files really are in the formats suggested by their filenames):

```
lpr bible.pdf
lpr bible.png
lpr bible.jpg
lpr bible.html
```
In the case of PostScript and PDF files, this method is entirely safe and will always produce the desired result. Other file types might sometimes be detected incorrectly. In that case, there is a risk that it might try to render the result as plain text on the paper, which is not what you want. In general for HTML and graphics file types, it makes more sense to open them in a screen viewer first (Konqueror or GIMP, for example) and then print using that application's print dialog box. This usually gives you some additional control over the appearance of the final printed copy in any case.

# **Canceling a Print Job from the Command Line**

Sometimes you want to cancel a job that has already been submitted. You need to look at the print queue, select a job, and then remove it.

#### **lpq**

The command lpq shows the default print queue — for example:

```
roger@bible:~> lpq
laserjet4l is ready
no entries
```
This means there's nothing left in the print queue. However, if there are jobs in the queue, you will see something like this:

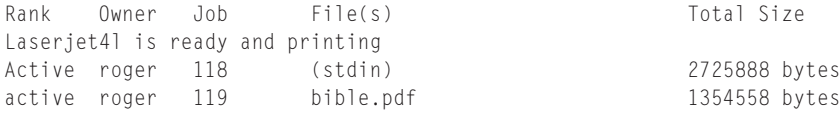

**The command lpq shows the default print queue. If there is more than one queue** NOTH **and you want to display another queue, you need to use the option -P to specify it, like this:**

lpq -P laserjet4l

**If there is more than one printer available, you can set the default printer in YaST in the main screen that displays all configured printers. Select the Other button and choose ''Set as default.''**

#### **The Commands cancel and lprm**

You could now type **cancel 119** or lprm 119 to remove the second of these jobs from the queue. Of course, you must be the owner of the job to do this. You may often find that you're too late — the job has gone to the printer and is in the printer's memory. Whether you can easily cancel the job at that stage depends on the printer.

# **Setting Up a Simple Print Server on the Local Network**

If you have successfully set up a printer on the local machine, you have also successfully set up a print server for the local network. The SUSE default settings in the CUPS configuration file /etc/cups/cupsd.conf ensure this. In the Browsing Options section of /etc/cups/cupsd.conf, this is controlled by the lines:

```
BrowseAllow @LOCAL
BrowseDeny All
```
The CUPS server advertises itself on the local network and is ready to accept jobs from other machines after they have been set up correctly to print to it. Of course, you can change this behavior if you want to, but for the time being we assume that you have the default configuration on the machine that has the printer attached.

In this example, the printer is attached to the machine hatter, and we are setting up printing on another SUSE Linux machine. Do the following:

- **1.** Start the YaST printer module. If no printers have been set up before, and no local printers are detected, choose Add. You will now see a screen where you choose between adding local or network printers. Choose Network Printers and a dialog appears, similar to the one in Figure 19-5.
- **2.** Select Print via CUPS Network Server and then, in the next screen, choose the CUPS Client-Only configuration. You will be asked to give the server name, as shown in Figure 19-6 (or you can allow YaST to detect it, or choose it from a list of all hosts on the network).
- **3.** After you have clicked OK and Finish, you should be able to print across the network to the printer attached to the server named hatter.

#### **FIGURE 19-5**

Choosing a printer type: remote CUPS server

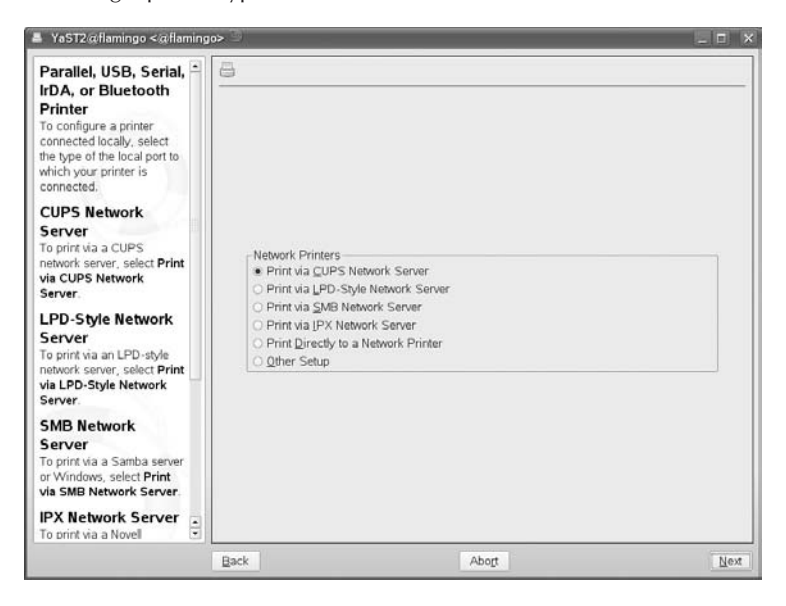

#### **FIGURE 19-6**

Setting up the remote CUPS server in YaST

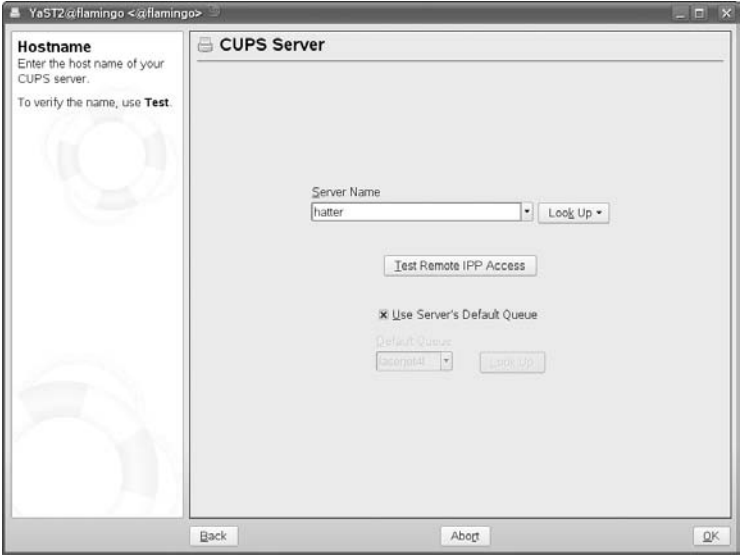

#### **Starting and Stopping the CUPS Server**

On SUSE, CUPS is started and stopped by the commands rccups start and rccups stop. It is just another service controlled in the usual way. If you make changes to the CUPS configuration files, you will need to restart CUPS for the changes to take effect.

You can check that CUPS is running with the command rccups status. By default, CUPS will be started in runlevels 2, 3, and 5.

#### **Checking That the Remote CUPS Server Is Available**

From the client machine, you may want to be sure that CUPS is running on the server and available across the network. As with other services, you can check this by seeing if you can connect to the relevant port, using a command like:

telnet hatter 631

If you see output like this, CUPS is available across the network:

Trying 192.168.2.6 *...* Connected to hatter. Escape character is 'ˆ]'.

Now use  $Ctrl+$ ] and type **quit** to disconnect.

If there is a problem you may see this:

Trying 192.168.2.6 *...* telnet: connect to address 192.168.2.6: Connection refused

Such code appears for a number of reasons: There could be a problem with the network, CUPS might not be running, or there could be a firewall rule on hatter blocking the connection.

# **Setting Up a Windows Client to Print to the CUPS Server**

Recent versions of Windows support the IPP protocol, so you can set them up to print to a CUPS server.

**Older versions of Windows require an additional program to make use of IPP** NOTE **printing. To use IPP printing on Windows 95 and 98, you need to download the file wpnpins.exe from www.microsoft.com/windows98/downloads/contents/WUPreviews/IPP/.**

Printing from a Windows client using IPP is an alternative to using Samba as the print server on Linux. The printer does not appear as a Windows shared printer from the point of view of the Windows client, and unfortunately this means that you can't just browse for it as you would for a Windows shared printer or Samba printer. You have to enter the specific URL in the Windows Add Printer Wizard dialog box. Figure 19-7 shows what to expect. The URL that is required is

made up of the name or IP number of the CUPS server followed by :631 (the IPP port number), followed by /printers/, and finally the name of the print queue on the server. Hence, you see in our example http://hatter:631/printers/laserjet4l.

#### **FIGURE 19-7**

Setting up printing to a remote CUPS server in Windows

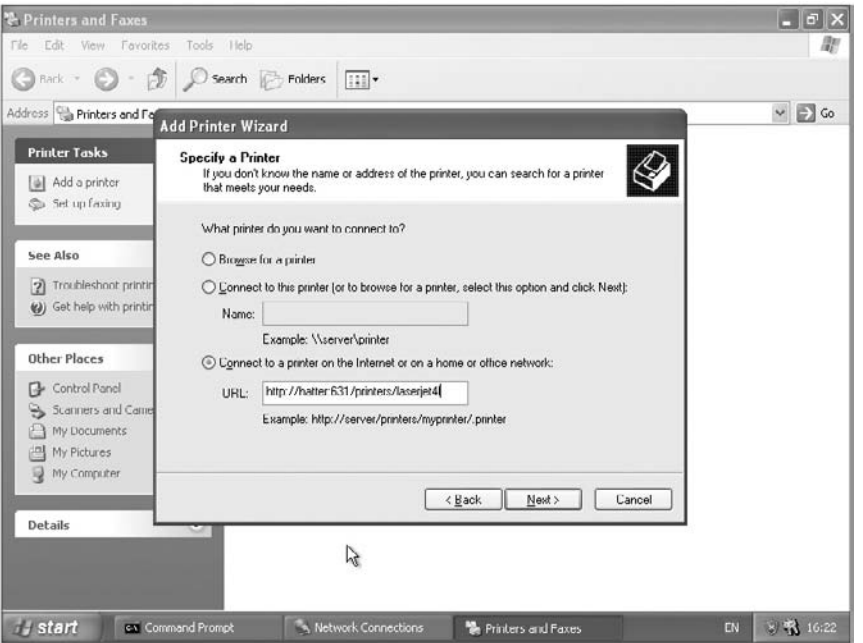

# **Printing from Linux to Other Types of Remote Printers**

When you add a printer using YaST, a bewildering variety of alternatives are presented. In most cases, if you need the particular protocol or connection type, you will know about it in advance. The most common cases that you are likely to need to set up are printing to a Windows or Samba shared printer and printing directly to a network printer. In YaST these correspond to the Print via SMB Network Server and Print Directly to a Network Printer options.

#### **Printing to an SMB Network Server**

This could be a Windows machine that is sharing its printer or a Samba server. From the client's point of view they look just the same.

One thing to note here is that YaST wants to be able to find the server on the network by DNS; it won't automatically use Windows network names. So it is possible in some circumstances that you might need to add an entry to /etc/hosts for the SMB print server before YaST will be able to find it. Otherwise, this will just work.

#### **Printing Directly to a Network Printer**

Printers that are directly attached to the network will usually be doing direct TCP port printing and will be listening on port 9100 (the first of the options that YaST's dialog box offers). Setting this up is simple provided you know which printer you want to print to. YaST will scan the network and display a list of available printers for you to choose from in any case.

# **Using the CUPS Web Interface**

The CUPS web interface can be viewed from a browser using port 631 (see Figure 19-8). By default, SUSE's settings allow only administrative changes through the browser interface when connecting from the local machine. This can be changed in the cupsd.conf file, but for now we will look at administering the server from a browser running on itself. So from the local machine, you need to browse to http://localhost:631.

#### **FIGURE 19-8**

#### The CUPS web interface

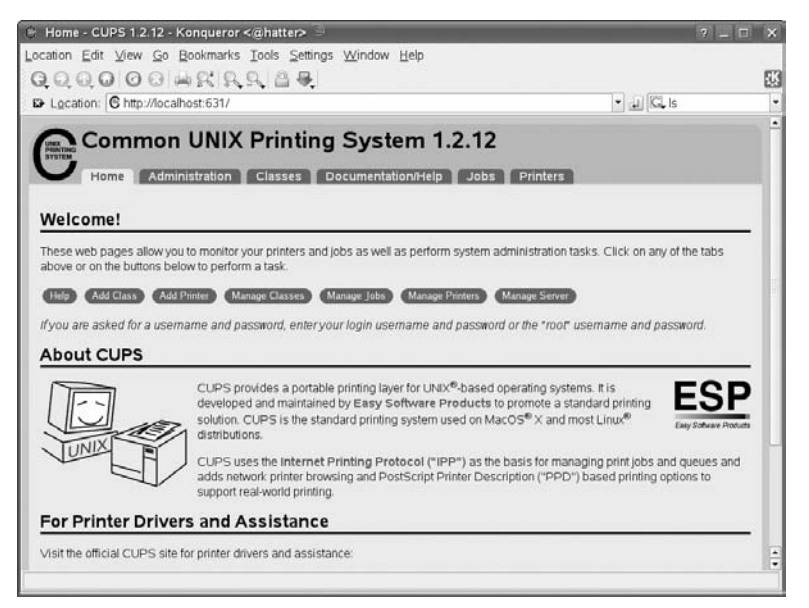

Some of the functions that are available simply provide information. Others can change the set up. Administrative rights are required on the CUPS server and, when you access these functions, an authentication dialog box is displayed (see Figure 19-9).

#### **FIGURE 19-9**

The CUPS web interface with authentication dialog box

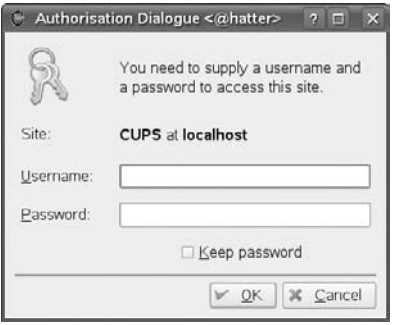

The SUSE default settings will accept the user root and the root password at this point. Alternatively you can create a CUPS user from the command line using a command like the following:

```
lppasswd -g sys -a roger
```
This adds the pre-existing system user roger as a CUPS user and prompts you for a password. After doing this, roger becomes a CUPS user with the ability to administer CUPS through the web interface. Now you can log into the administrative interface as this user and administer the CUPS server. Oddly, however, on recent SUSE versions, the authentication mechanism that is used is the system's standard authentication, so the password that you set with the lppasswd command is irrelevant. When you are logged in, you can perform all administration tasks from the web interface, including adding printers. The changes you make will then be written back to the CUPS configuration files, /etc/cups/.

The user information is specific to CUPS and is stored in the file /etc/cups/passwd.md5.

#### **Working with Classes in CUPS**

One of the nice features of CUPS is the fact that you can create a class of printers (for example, a group of printers in a certain physical location). The class will consist of a set of printers to which the CUPS server can print, whether locally connected or across the network. After a class is set up, users' print jobs will be printed on any one of the printers in the class to which they have access.

In the web interface, you can add a class (you will be prompted for its name, location, and description, which can all be arbitrary). You then add printers to the class from the list of printers that CUPS already knows about. Figure 19-10 shows you how to add a class in the CUPS web interface.

#### **FIGURE 19-10**

Adding a class in the CUPS web interface

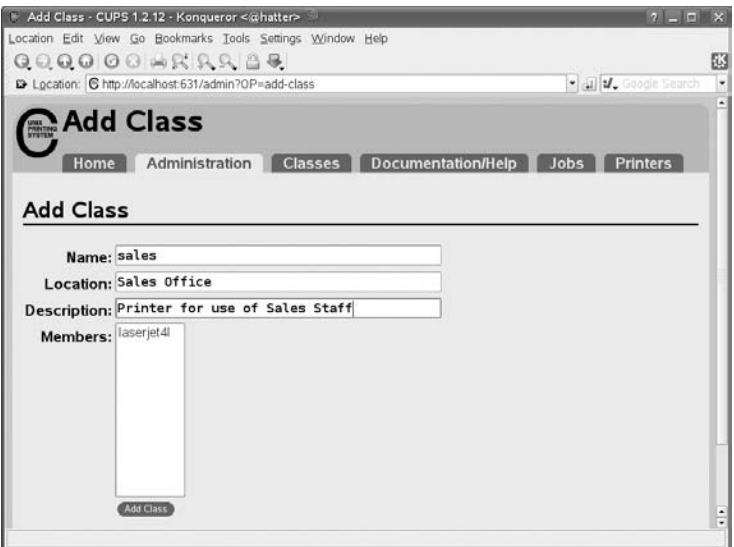

After the class is set up, the CUPS server offers the class as a print queue. From a client you can then select that queue to print to in the YaST printer module (see Figure 19-11).

#### **FIGURE 19-11**

Selecting a class as default queue in YaST

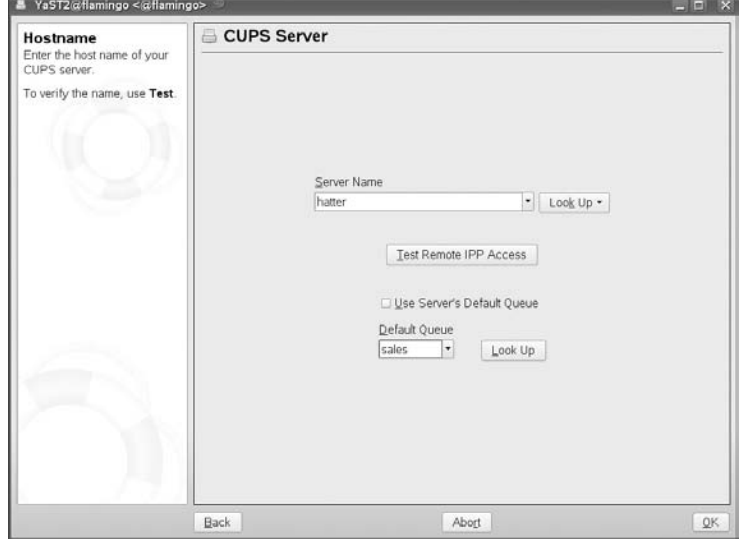

For example, if you are configuring a Windows system to print to the class queue called sales, you would choose http://hatter:631/printers/sales.

#### **Allowing Remote Access to the CUPS Web Interface**

As we mentioned earlier in the chapter, by default, CUPS does not allow you to log in to its web interface from a remote location. If you want to change this, you have to edit the file /etc/cups/cupsd.conf. In the section that begins

<Location /admin>

add a line

Allow from @LOCAL

Then save the file and restart CUPS:

rccups restart

Now you can use the web interface from other machines on the local network. Of course you can restrict this to a single IP address if you want by replacing @LOCAL by that IP address.

# **The CUPS Command-Line Tools and Configuration Files**

CUPS also provides a set of command-line tools that can do all the administration that the web interface allows. These are the commands provided by the cups-client package. In particular, the lpinfo, lpadmin, and lpoptions commands provide the functionality that the web interface provides, but from the command line.

In general, to avoid problems, you should use the available tools in the following order of preference:

- The YaST printer module for basic setup
- The CUPS web interface
- The CUPS command-line tools

In other words, do what you can with YaST. If you can't do a task with YaST, use the CUPS web interface and use the command-line tools only if you have to.

#### **lpinfo**

lpinfo shows the available printing options. lpinfo –v shows the potential devices that can be used for printing. lpinfo –m shows the available printer drivers.

#### **lpadmin**

The command lpadmin has a very large number of options to administer printing. You will probably prefer to use the web interface if you can, but here are one or two examples. The following:

```
lpadmin -h hatter -p laserjet4l -u allow:roger,justin
```
allows the users roger and justin to print to the queue laserjet4l on the CUPS server hatter. And this:

```
lpadmin -h hatter -p laserjet4l -u deny:badman
```
prevents the user badman from printing to the queue laserjet4l on the CUPS server hatter.

```
lpadmin -p newprinter -c sales
```
Typing this command on hatter will add the printer newprinter to the class sales of printers that we set up earlier.

#### **lpoptions**

The command lpoptions can be used to view the current options for a queue or to set new options:

```
root@hatter:~ # lpoptions -p laserjet4l -l
REt/REt Setting: Dark Light *Medium Off
TonerDensity/Toner Density: 1 2 *3 4 5
Dithering/Floyd-Steinberg Dithering: *Normal FSDithered
Manualfeed/Manual Feed of Paper: Off On
InputSlot/Media Source: *Default Tray1 Tray2 Tray3 Tray4 Envelope Manual Auto
Copies/Number of Copies: *1 2 3 4 5 6 7 8 9 10 11 12 13 [. . .] 100
PageSize/Page Size: *A4 Letter 11x17 A3 A5 B5 Env10 EnvC5 EnvDL EnvISOB5
EnvMonarch Executive Legal
PageRegion/PageRegion: A4 Letter 11x17 A3 A5 B5 Env10 EnvC5 EnvDL EnvISOB5
EnvMonarch Executive Legal
Resolution/Resolution: 75x75dpi 150x150dpi *300x300dpi
Economode/Toner Saving: *Off On
```
To change an option, do something like this:

```
lpoptions -p laserjet4l -o TonerDensity=5 -o Resolution=150x150dpi
```
This changes the Toner Density and Resolution to new settings.

#### **lpstat**

lpstat has many options to provide status information. For example:

```
roger@hatter:~ > lpstat -s
system default destination: laserjet4l
members of class sales:
       laserjet4l
device for laserjet4l: parallel:/dev/lp0
```
This is a summary (-s) of information about the printing system.

lpstat -r tells you whether the CUPS scheduler is available. lpstat -p gives you a listing of printers and their current status. lpstat -t gives fuller status information. lpstat -R shows the current print jobs with their owners and ranking in the queue.

### **The CUPS Configuration Files**

The configuration files are in the directory /etc/cups/. The most important files are cupsd.conf, printers.conf, classes.conf, and lpoptions. Apart from making changes to cupsd.conf to change authentication settings (which hosts can connect and so on), in general it is best to make changes from YaST or using the web interface or the command tools, and let CUPS write the configuration files itself. The danger is that otherwise you may find that the changes you have made will be overwritten when you use the graphical tools later.

# **The CUPS Logs**

CUPS logs its activity in three log files: /var/log/cups/access\_log, /var/log/cups /page\_log, and /var/log/cups/error\_log. The names are self-explanatory.

### **access log**

The file access\_log shows access to the CUPS server in a rather similar way to the Apache web server logs. It shows the requesting host name and the date for each access to the CUPS server.

### **page log**

The file page\_log shows the user and the job name, as well as the number of pages printed. Each page printed shows in the file as a serial number against the same job number. By analyzing the page log you can do user accounting. A number of tools are available for this, including PyKota (www.pykota.com/).

### **error log**

This file is not really so much an error log as a place where CUPS logs everything else about its activity. It is useful for debugging problems because it shows what CUPS is doing in the background — for example, which filters are being used to print files and so on.

# **Other Tools**

There are some additional tools (not part of the CUPS package) that are useful for printing.

#### **kprinter**

The KDE interface includes the kprinter tool, which handles printing from all KDE applications. You can set other programs to print via kprinter, too. It has the ability to manage (among other things) a number of different paper sizes and printing multiple pages to a single physical page.

#### **xpp**

xpp is the X Printing Panel, a graphical application similar in conception to kprinter, but independent of KDE. You can use it to browse for files to print, choose print queues to send them to, and choose various options regarding the appearance of the output, the number of copies, and so on.

#### **gtklp**

The gtklp package provides the gtklp graphical printing tool. This tool is similar in functionality to xpp but has a cleaner interface. It allows, among other things, scaling and color adjustment when printing image files.

# **Documentation**

As is always the case with SUSE Linux, you can find a great deal of documentation to support you as you set up your printing, both locally and on your networks.

# **CUPS Online Documentation**

The CUPS documentation is installed on the system and can be viewed either through the CUPS web interface locally at http://localhost:631/help/ or on the CUPS web site at www.cups.org/documentation.php. The commands lp, lpr, lpadmin, lpoptions, lpstat, lpq, and lprm, and other CUPS commands all have man pages.

# **The CUPS Book**

There is an official CUPS book: *CUPS: Common UNIX Printing System* by Michael Sweet (Sams, 2001). The book is available on line at www.cups.org/book/index.php.

# **SUSE Printing Documentation**

You can find a good many articles on printing on the openSUSE and Novell sites. In particular, see http://en.opensuse.org/CUPS, http://en.opensuse.org/SDB:CUPS in a Nutshell, and the printing chapters in the openSUSE or SLES manuals.

# **IPP Documentation**

You can find more information about IPP on the Printer Working Group's site at www.pwg.org/ipp/. This includes links to the relevant RFC documents.

CUPS and the SUSE YaST printer module make setting up printing relatively easy. CUPS has far more capabilities than can be covered here. If you intend to use CUPS in a large networked environment, you should read the full documentation to find out more. In particular, you should read about such features as page and job accounting.

There are also useful articles about CUPS on the openSUSE site at http://en.opensuse.org /SDB:CUPS in a Nutshell and http://en.opensuse.org/CUPS.

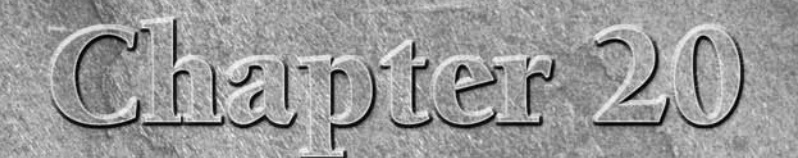

# Configuring and Using DHCP Services

Modern networks are extremely complex with many clients<br>attached to them. In all but the smallest environments, settin<br>computer or other device and then keeping track of all those addresses attached to them. In all but the smallest environments, setting up individual static IP addresses locally on each networked would be a massive administrative task.

The Dynamic Host Configuration Protocol (DHCP) dates from as far back as 1993. DHCP replaced RARP and BOOTP as the standard way to obtain an IP address on a network. DHCP is defined in RFC 2131.

**The RFCs are a set of documents that define standards** I BI L **for networking protocols. RFC 2131 can be found at www.ietf.org/rfc/rfc2131.txt.**

DHCP allows a machine to obtain its IP address, netmask, nameserver addresses, gateway address, and other information at boot time from a server on the network, rather than storing network settings internally. It saves administrators from the nightmare of having to visit every individual machine to set up its network properties and then recording the physical location of each machine and its IP address. Anyone who has had to do this even for a very small network recognizes the value of DHCP.

# **DHCP: Mode of Operation**

To enable devices to obtain an address by DHCP, a DHCP server must be running on the network. The server does not need to contain any pre-assigned mapping between MAC (hardware) addresses and IP numbers; however, it is possible to make such a mapping if it is necessary that a particular computer always get the same IP address through DHCP.

# **IN THIS CHAPTER**

**How DHCP operates**

**Configuring DHCP servers in YaST**

**Configuring DHCP servers manually**

**Using DHCP clients**

**Troubleshooting DHCP clients and servers**

On the client side, it is simply necessary that a DHCP client run when the system boots. The client will then obtain an address (and other network information) from the server when it is booted and all will be well.

The interaction between the client and the server takes place is in four stages:

- **1.** The client sends out a broadcast DHCPDISCOVER request packet to the network. As the client obviously has no IP address at this stage, it uses 0.0.0.0 as the source address.
- **2.** If there is a DHCP server on the network, it sends out a response to the client's MAC address. This response is a DHCPOFFER and contains the IP address of the server.
- **3.** The client receives the DHCPOFFER and responds to it with a broadcast DHCPREQUEST including the IP address of the particular server to which it is making the request.
- **4.** The chosen server sends a DHCPACK response that contains the network configuration information required by the client, which can then configure itself accordingly.

The DHCP server provides what is called a *lease* on an IP address for the client. The lease is valid for a specified period of time, after which it will be renewed. The lease time is configurable and is expressed as a number in seconds in the configuration file. Information about DHCP leases is written to the file /var/lib/dhcp/db/dhcpd.leases on the server.

# **DHCP Packages on SUSE**

The standard DHCP server used in SUSE Linux distributions is the one provided by the Internet Systems Consortium (ISC), and is included in the package dhcp-server.

The DHCP client is included in the package dhcpcd. An alternative client is included in the package dhcp-client.

Also included are the following:

- dhcp-tools, which provides the dhcpdump and dhcping utilities for debugging DHCP and the dhcp-relay package, which allows you to route DHCP messages between network segments.
- The dhcp6 package allows DHCP over IPv6.
- The package yast2-dhcp-server contains the YaST module for configuring DHCP.
- A dhcp-devel package contains the development libraries and headers from the ISC.

# **Setting Up a DHCP Server Using YaST**

YaST's DHCP server module can be found in the Network Services section of the YaST menus or can be called from the command line by typing yast2 dhcp-server.

The main configuration file for DHCP is /etc/dhcpd.conf. YaST's DHCP server module creates this file for the first time from the inputs you enter. If the file does not already exist, the

YaST DHCP module runs as a wizard, taking you through a series of steps in which you provide the information needed to create a valid configuration file for the DHCP server.

Once you have run the wizard and created the file, you can run the module again and make changes to advanced settings, or simply edit the configuration file directly and then restart the DHCP server. We look at manual configuration and the structure of the dhcpd.conf file later in the chapter.

**Before you install and configure a DHCP server, you must have already configured at THP least one network interface on your system. Your DHCP server should have a fixed IP address, at least for the interface on which it is offering the service, which simplifies identifying it and performing subsequent administrative tasks.**

# **Using the YaST DHCP Server Wizard**

The first time that YaST's DHCP module is run, it runs as a ''wizard,'' asking you for the information it needs to create a valid configuration file. On subsequent occasions, YaST provides a slightly different interface to the same configuration information, which is discussed in the following section.

To set up and configure a DHCP server for the first time using YaST, do the following:

**1.** Start YaST's DHCP Server module. First you are asked to select the Ethernet interface or interfaces on which you want the DHCP server to listen. It will provide IP addresses for computers on the same subnet as that interface (see Figure 20-1).

#### **FIGURE 20-1**

The Card Selection screen of the YaST DHCP Server Wizard

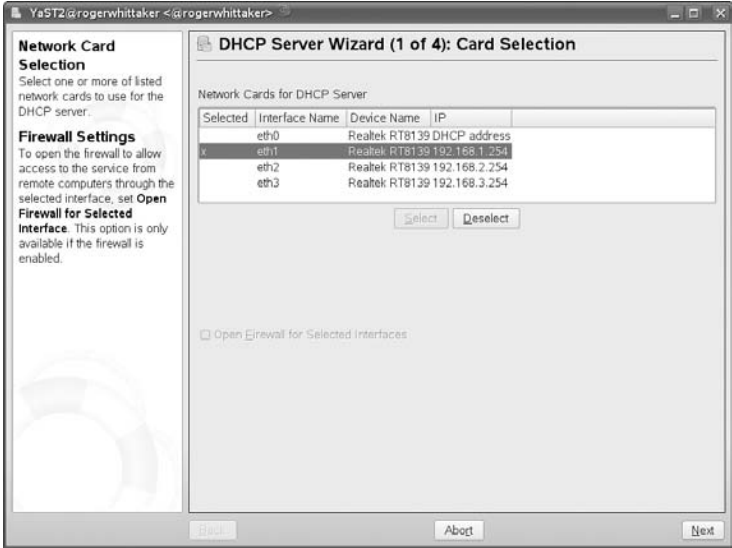

**If you are trying to configure a DHCP server but have not installed the necessary software,** NOTE **YaST prompts you to install the dhcp-server package.**

> **2.** Select the network interface(s) on which the DHCP server will listen for client DHCP requests. If you are running a firewall that restricts access to that interface, select the Open Firewall for Selected Interface check box. If you do not open the firewall to enable DHCP connections, no other host will see your DHCP server. However, in a typical scenario, the interface on which you run the DHCP server is likely to be a trusted internal interface as far as your firewall is concerned. Click Next to display the Global Settings screen (see Figure 20-2).

#### **FIGURE 20-2**

The Global Settings screen in YaST's DHCP Server Wizard

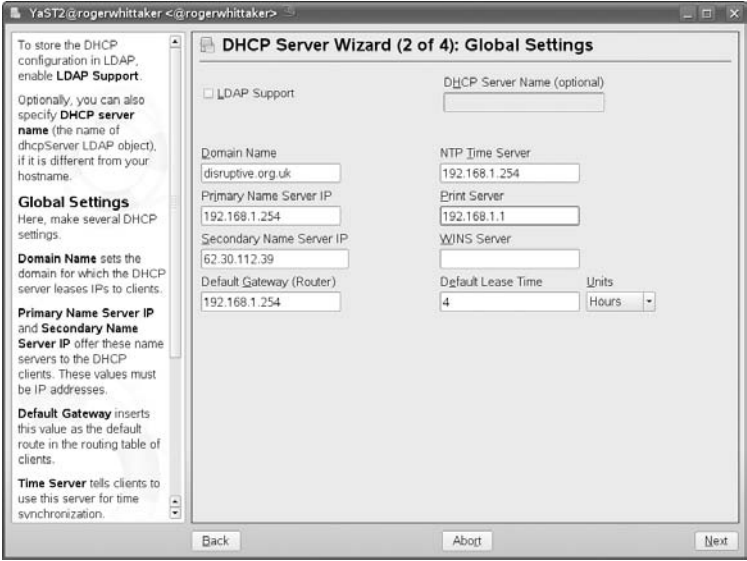

**3.** Enter the name of the domain for which the DHCP server will be answering DHCP client requests, the IP addresses of up to two DNS servers, and the default gateway for your network. All this information will be passed on to the clients when they obtain their network configuration from the DHCP server. If you want systems that obtain network configuration information from your DHCP server to contact a Network Time Protocol (NTP) server to synchronize their clocks, you can optionally specify the name or IP address of the NTP server that you want them to use. You can also optionally specify the name or IP address of a print server and Windows Internet Name Service (WINS) server, on your network. (A WINS server maps NetBIOS names to IP addresses.) You can also change the length of the IP leases provided by the server. See Figure 20-2 for examples of input to this screen. Click Next to proceed to the screen shown in Figure 20-3.

#### **FIGURE 20-3**

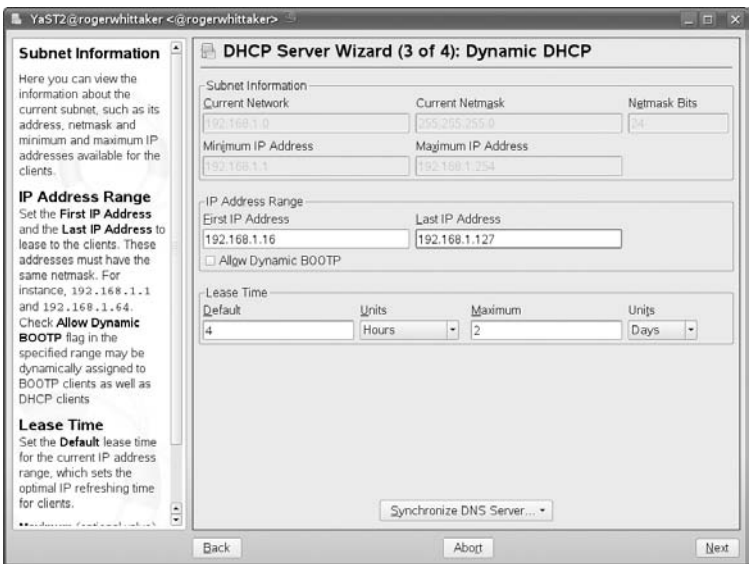

The Dynamic DHCP Screen in the YaST DHCP Server Wizard

- **4.** Using the Dynamic DHCP screen, you can specify the range of IP addresses that you want the DHCP server to be able to assign. The addresses in the range that you specify here must all be valid addresses on your network and not already in use. When you have specified the IP range, click Next and you will see the screen shown in Figure 20-4.
- **5.** To configure your DHCP server to start automatically whenever you boot your system, choose the When Booting option, under Service Start. This has the effect of making the service dhcpd start in its default runlevels (see the discussion of runlevels in Chapters 4 and 9). At this point, you can click Finish to close the DHCP Server Wizard, or click the DHCP Server Expert Configuration button to further modify your configuration information and enter the existing YaST DHCP Server configuration interface that is discussed in the next section.
- **6.** If you selected Finish in the previous step, the DHCP Server Configuration Wizard exits, but your DHCP Server is not actually running yet. To start the DHCP server, you need to issue (as root) the command rcdhcpd start.

**As previously mentioned, the DHCP Server Wizard displays only the first time you** TIR **configure a DHCP Server on your system (when the file /etc/dhcpd.conf has not been written by YaST. A sample, but non-working file, is written when the dhcp-server package is installed). If a valid configuration file exists, running the YaST DHCP module will not start the wizard, but show a set of configuration screens, which we discuss in the next section. If you want to re-run the DHCP Server Configuration Wizard at any time, you can do so by removing (or hiding by renaming) the DHCP server configuration file, /etc/dhcpd.conf.**

#### **FIGURE 20-4**

The final screen in the YaST DHCP Server Wizard

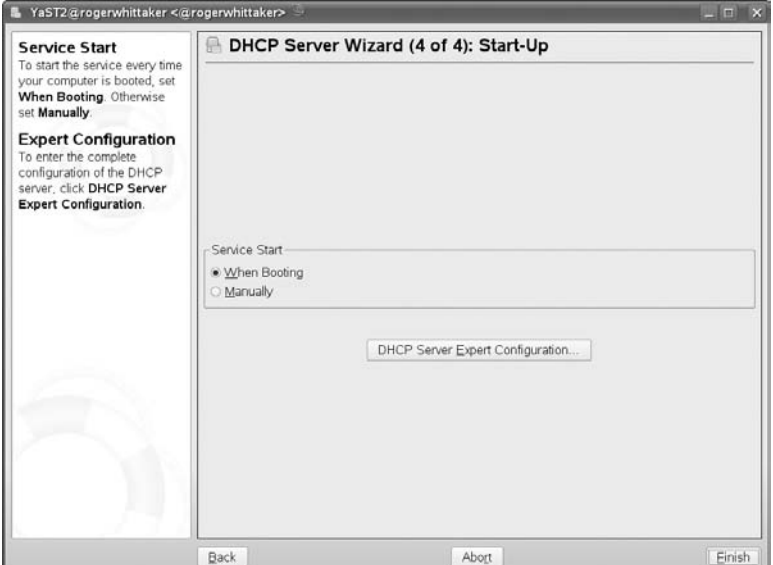

# **Reconfiguring an Existing DHCP Server in YaST**

If the DHCP is already configured, and you want to use YaST to change the configuration, the interface of the YaST module differs slightly. Instead of the wizard view, you see a tree view as shown in Figure 20-5. Most of the configuration options here are similar to those in the wizard, but there are some additional possibilities.

To reconfigure an existing DHCP server using YaST, do the following:

- **1.** Start YaST's DHCP server module. You will see the screen shown in Figure 20-5.
- **2.** The first option is simply to control whether the DHCP server should start automatically at boot time. There are also buttons to start or stop the server manually on this screen.
- **3.** The next item (Card Selection) allows you to change the Ethernet interface on which the DHCP server listens for DHCP requests. This has the same functionality as you have seen in Figure 20-1.
- **4.** To change any of the basic network information provided to DHCP clients by your DHCP server, click the Global Settings item from the tree view on the left in the YaST DHCP Server configuration editor. The functionality here is like that seen in Step 2 of the wizard: You can change the domain name, name server information, default gateway, NTP and print server information that will be passed to the clients, as well as the WINS server and default lease time.
#### **FIGURE 20-5**

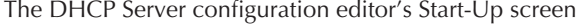

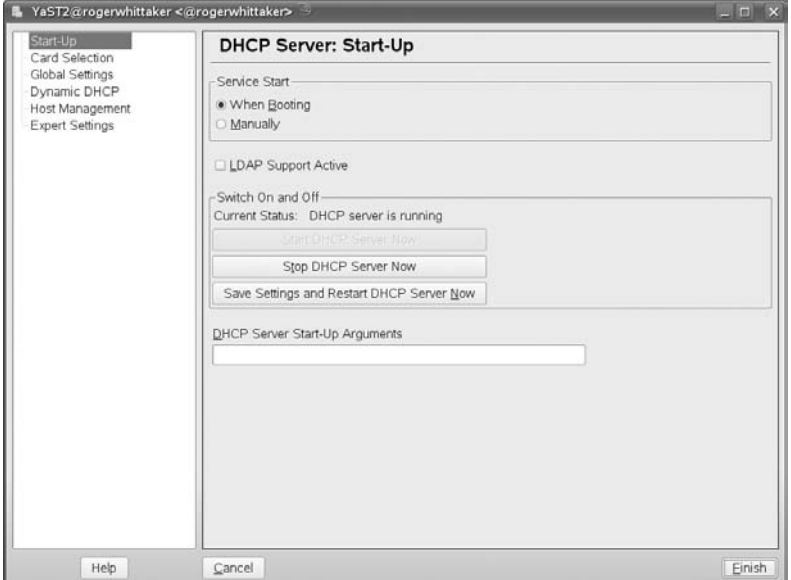

- **5.** The Dynamic DHCP screen allows you to change the range of DHCP addresses offered by the server. The functionality here is the same as the third step of the wizard discussed earlier.
- **6.** The Host Management screen (see Figure 20-6) allows you to set up individual hosts with fixed IP addresses based on their MAC addresses. This is a useful way of controlling the IP addresses that individual machines receive, while still getting them via DHCP. For each host that you want to configure in this way, enter the host name, IP address, and hardware (MAC) address. The IP addresses that you configure here should be outside the dynamic range that you set up previously. You can discover the MAC addresses by using a command such as ip link show or ifconfig -a on the client, or, if you know the current IP address of the client, by looking at the arp cache on the server (arp -a). If the client has previously obtained an IP address from the server by DHCP, the details are logged on the server (by default in /var/log/messages).

Before we look at manual configuration of the DHCP server, it is instructive to look at the changes to the system from the configuration we set up through YaST. First, when we configured the Ethernet interface that the DHCP server listens on, this modified the file /etc/sysconfig/dhcpd and wrote an entry in it like this:

```
DHCPD_INTERFACE="eth1"
```
#### **FIGURE 20-6**

The Host Management screen for configuring fixed addresses

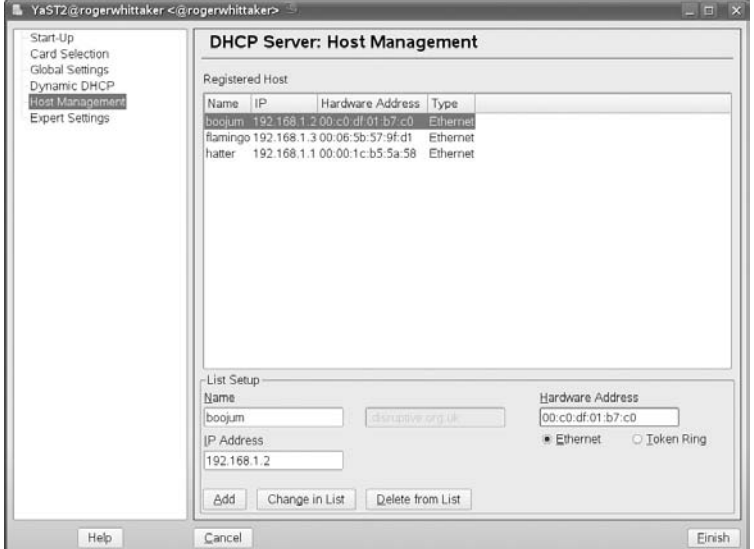

A common problem when configuring the DHCP server by hand is that it refuses to start with an error message saying that it is not configured to listen on any interface. If you see that error, the setting for DHCPD\_INTERFACE in /etc/sysconfig/dhcpd does not exist.

The configuration file itself, /etc/dhcpd.conf, which was written by the preceding work is as follows:

```
option domain-name "disruptive.org.uk";
option domain-name-servers 192.168.1.254, 62.30.112.39;
option routers 192.168.1.254;
option ntp-servers 192.168.1.254;
option lpr-servers 192.168.1.1;
ddns-update-style none;
default-lease-time 14400;
subnet 192.168.1.0 netmask 255.255.255.0 {
  range 192.168.1.16 192.168.1.127;
  default-lease-time 14400;
  max-lease-time 172800;
  host hatter {
   fixed-address 192.168.1.1;
   hardware ethernet 00:00:1c:b5:5a:58;
  }
  host boojum {
   fixed-address 192.168.1.2;
```

```
hardware ethernet 00:c0:df:01:b7:c0;
}
host flamingo {
  fixed-address 192.168.1.3;
  hardware ethernet 00:06:5b:57:9f:d1;
}
```
Note how each line is terminated by a semicolon, and that braces enclose multiple directives for the fixed hosts.

## **Manually Configuring a DHCP Server**

Although YaST provides a convenient interface for setting up standard DHCP servers, you can achieve much finer-grained configuration if you work with a DHCP server manually by editing its configuration file. As you have seen, configuration options for the DHCP server are stored in /etc/dhcpd.conf. If you install the dhcp-server package, but you make no changes using YaST, a default (but non-working) configuration file with comments is written to /etc/dhcpd.conf. The comments in this default file and the man page (man dhcpd.conf) are useful if you want to write your own configuration file.

## **IP Address Ranges**

}

A common requirement is for a network segment in which some hosts are always present and have fixed addresses (either fixed in their own configurations or fixed addresses provided by DHCP). In such cases, you need to restrict the range of addresses that is offered by DHCP. This is done using the range keyword as in the example file in the preceding section:

```
range 192.168.1.16 192.168.1.127;
```
This means that dynamic addresses between 192.168.1.16 and 192.168.1.127 will be provided to clients that request an address.

Note that like most of the configuration file, this line is enclosed within the subnet declaration:

```
subnet 192.168.1.0 netmask 255.255.255.0 {
}
```
## **Assigning a Default Gateway**

If the clients are getting their network configuration by DHCP, they almost certainly need to know how to route out of the subnet that they are on — in other words, to receive information about their default route when they get their address. This information is provided by the line containing option routers.

```
option routers 192.168.1.254;
```
In this case, the default route for all clients that get their network information by DHCP from this server will be via 192.168.1.254.

## **Configuring Name Services**

Just as the clients need to have their default route defined, they also need information about how to resolve network names. The options in the configuration file for this are domain-name-servers and option domain-name. In the previous example, these are the two lines:

```
option domain-name "disruptive.org.uk";
option domain-name-servers 192.168.1.254, 62.30.112.39;
```
On a Linux client, the effect of these lines will be that the DHCP client (or NetworkManager) writes the file /etc/resolv.conf, and it contains the lines:

```
search disruptive.org.uk
nameserver 192.168.1.254
nameserver 62.30.112.39
```
## **Configuring Fixed Addresses**

The hosts that are to obtain a fixed address via DHCP are listed with a hostname, IP address and MAC (hardware address), as shown here in bold text, for the example host hatter:

```
subnet 192.168.1.0 netmask 255.255.255.0 {
  range 192.168.1.16 192.168.1.127;
 default-lease-time 14400;
 max-lease-time 172800;
 host hatter {
   fixed-address 192.168.1.1;
   hardware ethernet 00:00:1c:b5:5a:58;
 }
}
```
Note that each of these fixed hosts is inside the subnet declaration. Note also the importance of the semicolons at the end of the lines.

## **Other Options**

You can add a keyword authoritative at the beginning of the file. If you do this, it means that this DHCP server is the one that controls DHCP services for the subnet; clients should then ignore any ''rogue'' DHCP server on the network.

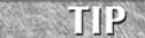

**It is definitely not a good idea to test a DHCP server on a network where other people are working. A rogue DHCP server offering the wrong range of addresses on a public network can cause considerable chaos and make you very unpopular.**

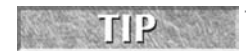

**To make sure dhcpd starts when your system boots up, use chkconfig -a dhcpd.**

## **Defining Host Groups**

If you need to specify explicit configurations for a group of machines, you can use a group definition. A group definition enables you to define a group of machines with a specific configuration that also inherits the global configuration. Consider Listing 20-1.

#### **LISTING 20-1**

#### **Defining a Host Group**

```
group {
    option subnet-mask 255.255.255.0;
    option domain-name-server 192.168.1.254, 62.30.112.39;
    option domain-name "disruptive.org.uk";
    host bible {
    option host-name "bible.disruptive.org.uk";
    hardware ethernet 00:03:FF:69:68:12;
    fixed-address 192.168.1.8;
    }
    host sospan {
    option host-name "sospan.disruptive.org.uk";
    hardware ethernet 00:03:FF:69:68:13;
    fixed-address 192.168.1.9;
    }
}
```
We now have two machines, bible and sospan, defined as static hosts in dhcpd.conf. For those machines we have defined only their host name (host-name) and their IP address (fixed-address). As we have defined a group that encompasses the host definitions, these hosts also inherit the subnet mask, DNS servers, and domain name settings.

> **Make sure you do not forget the opening and closing curly brackets when you define a group.**

## **Specifying Leases**

y (o) i i i

A DHCP client keeps its information for a finite amount of time. You can specify the amount of time (in seconds) a client keeps the DHCP information using the default-lease-time. If the client does not specify a lease expiry time, the server's preference is used. If a client does specify a lease time, the server can enforce a maximum time, max-lease-time, overriding the client's preference.

Specifying both options puts a limit on the upper and lower lease time allowed for clients to hold the DHCP configuration. (Again, you add both options to /etc/dhcpd.conf.)

This example specifies a lower limit of 12 hours, and an upper limit of 24 hours, until a lease is renewed on the client.

default-lease-time 43200 # 12 hours max-lease-time 86400 # 24 hours

## **Other DHCP Options**

DHCP is an extremely powerful configuration tool for use when you have many client machines that must be configured. It is not just limited to IP address allocation and can be extended to encompass a large proportion of network configuration, from WINS servers to network time servers.

You can also define options to allow machines that boot from the network to get their boot images from a server, which allows diskless clients to boot from a DHCP server provided that trivial file transfer protocol (TFTP) is also set up. The dhcp-options man page has more information on the options your DHCP server can present to your network clients.

## **Starting and Stopping DHCP Clients**

To be able to use DHCP, your client machines must know how to actually send DHCP requests to the network for configuration. In SUSE, you can use the Network Configuration of YaST (Network Devices ➪ Network Card) to configure a network interface to use DHCP.

Another useful way to send a DHCP request is with ifup-dhcp and ifdown-dhcp. If you are using a wireless network, or you want to bring up a network interface temporarily using DHCP, then you can use the ifup-dhcp command:

bible: $\sim$  # ifup-dhcp eth0 Starting DHCP Client Daemon on ethO ... . . .

This command starts the DHCP client and attaches it to the eth0 interface.

In the event that you want to remove the DHCP client from a network interface, thus removing its dynamic network configuration, you need to use the ifdown-dhcp command:

bible: $\sim$  # ifdown-dhcp eth0

This removes the DHCP client from the network card specified, in this case eth0.

If you are using NetworkManager, restarting NetworkManager, or choosing a different network in it, restarts the DHCP client.

You can also manually run a DHCP client with the command dhclient.

```
root@bible: /root # dhclient
Internet Systems Consortium DHCP Client V3.0.6
Copyright 2004-2007 Internet Systems Consortium.
All rights reserved.
For info, please visit http://www.isc.org/sw/dhcp/
Listening on LPF/eth1/00:16:6f:6f:62:30
Sending on LPF/eth1/00:16:6f:6f:62:30
Listening on LPF/eth0/00:15:c5:0c:2f:5a
Sending on LPF/eth0/00:15:c5:0c:2f:5a
Sending on Socket/fallback
DHCPDISCOVER on eth0 to 255.255.255.255 port 67 interval 5
DHCPOFFER from 192.168.1.254
DHCPDISCOVER on eth1 to 255.255.255.255 port 67 interval 2
DHCPDISCOVER on eth1 to 255.255.255.255 port 67 interval 5
DHCPREQUEST on eth0 to 255.255.255.255 port 67
DHCPACK from 192.168.1.254
bound to 192.168.1.4 -- renewal in 1537 seconds.
```
Here you see that the DHCP client tried both network interfaces (eth0 and eth1) and obtained the address 192.168.1.4 from the DHCP server 192.168.1.254. If you look in /var/log/messages on the server, you see its record of the same events:

```
Jan 16 11:10:58 rogerwhittaker dhcpd: DHCPDISCOVER from 00:15:c5:0c:2f:5a
via eth1
Jan 16 11:10:58 rogerwhittaker dhcpd: DHCPOFFER on 192.168.1.4 to 00:15:c5:
0c:2f:5a via eth1
Jan 16 11:11:02 rogerwhittaker dhcpd: DHCPREQUEST for 192.168.1.4
(192.168.1.254) from 00:15:c5:0c:2f:5a via eth1
Jan 16 11:11:03 rogerwhittaker dhcpd: DHCPACK on 192.168.1.4 to 00:15:c5:
0c:2f:5a via eth1
```
## **Troubleshooting DHCP Clients and Servers**

You will rarely encounter problems with starting or using a DHCP server, which makes these problems even more frustrating when they occur. On the other hand, DHCP client problems are quite common, usually resulting from the presence of multiple, unsynchronized DHCP servers on your network. This section provides some tips for identifying and resolving DHCP client and server problems.

## **Troubleshooting DHCP Clients**

Most of the problems that you may see in DHCP environments are related to DHCP clients that somehow retrieve erroneous information from a DHCP server. This is almost always the result of people starting DHCP servers on other systems that either serve the same range of IP addresses as your DHCP server or serve an entirely different set of IP addresses.

If a DHCP client on your system retrieves an IP address that is in the same range as those delivered by your DHCP server but any other aspect of its network configuration differs, you will have to look for another DHCP server on your network that delivers the same range of IP addresses but provides slightly different network configuration information. If a DHCP client on your system retrieves an IP address that is in a completely different range of IP addresses, some user on your network has probably either started a DHCP server that is misconfigured or has accidentally started a DHCP meant for one Ethernet interface on another Ethernet interface. The latter is a common problem in network environments that include multihomed systems, which are systems with multiple Ethernet interfaces, each connected to a separate network.

Regardless of the type of erroneous information that DHCP clients are retrieving, you can use the dhcpcd-test utility (part of the dhcpcd package) to examine the information that they are retrieving from a DHCP server. To use this utility, execute the dhcpcd-test command followed by the name of an Ethernet interface on your system, as shown in Listing 20-2.

#### **LISTING 20-2**

#### **Retrieving Information from a DHCP Server with dhcpcd-test**

```
root@bible: /root # dhcpcd-test eth0
dhcpcd: MAC address = 00:15:c5:0c:2f:5aIPADDR=192.168.1.4
NETMASK=255.255.255.0
NETWORK=192.168.1.0
BROADCAST=192.168.1.255
GATEWAY=192.168.1.254
DOMAIN='disruptive.org.uk'
DNS=192.168.1.254,62.30.112.39
NTPSERVERS=192.168.1.254
LPRSERVERS=192.168.1.1
DHCPSID=192.168.1.254
DHCPGIADDR=0.0.0.0
DHCPSIADDR=0.0.0.0
DHCPCHADDR=00:15:C5:0C:2F:5A
DHCPSHADDR=00:04:A7:04:7F:A2
DHCPSNAME=''
LEASETIME=172800
RENEWALTIME=86400
REBINDTIME=151200
INTERFACE='eth0'
CLASSID='Linux 2.6.22.13-0.3-default i686'
CLIENTID=00:15:C5:0C:2F:5A
```
Pay particular attention to the DHCPSID value, which is the IP address of the DHCP server from which this information was retrieved. If this is not the IP address of the system on which your official DHCP server is running, track down that system and either terminate or reconfigure its

DHCP server or restart it on the correct Ethernet interface. The DHCPSHADDR and DHCPCHADDR values are the MAC addresses of the Ethernet cards on the server that responded to the request and on the client that made the request.

## **Troubleshooting DHCP Servers**

If clients cannot contact the DHCP server, the dhcping utility that is part of the dhcp-tools package may be useful. Here is an example of how this is used:

```
# dhcping -h 00:15:C5:0C:2F:5A -c 192.168.1.66 -s 192.168.1.254
Got answer from: 192.168.1.254
```
Roughly this means: "Is the server  $(-s)$  192.168.1.254 willing to provide the address 192.168.1.66 to the client (-c) with hardware address (-h) 00:15:C5:0 C:2F:5A?" In this case, the reply was affirmative. For more details of how to use this tool, see the man page.

You can use the dhcpdump command to obtain more detailed information about DHCP traffic on your network. The dhcpdump command, also provided in the dhcp-tools package, filters DHCP-related information from packet capture information retrieved by the tcpdump command using a command such as the following:

tcpdump -lenx -s 1500 port bootpc |dhcpdump

This pipes output from tcpdump (which is capable of examining raw network packets) through dhcpdump, which analyzes and formats those packets to show their meaning. The options to the tcpdump command ensure that it provides enough information about the DHCP packets (which use the bootpc protocol) to enable dhcpdump to interpret the information, as you can see in Listing 20-3.

#### **LISTING 20-3**

#### **Using tcpdump with dhcpdump**

```
TIME: 11:49:35.303310
    IP: > (00:00:1c:b5:5a:58) > BOOTP/DHCP (ff:ff:ff:ff:ff:ff;ff)
    OP: 1 (BOOTPREQUEST)
HTYPE: 1 (Ethernet)
 HLEN: 6
 HOPS: 0
  XID: 7a0c7d19
 SECS: 10
FLAGS: 0
CIADDR: 0.0.0.0
YIADDR: 0.0.0.0
SIADDR: 0.0.0.0
GIADDR: 0.0.0.0
CHADDR: 00:00:1c:b5:5a:58:00:00:00:00:00:00:00:00:00:00
SNAME: .
```

```
FNAME: .
OPTION: 53 ( 1) DHCP message type 3 (DHCPREQUEST)
OPTION: 57 ( 2) Maximum DHCP message size 576
OPTION: 50 ( 4) Request IP address 192.168.1.1
OPTION: 50 (4) IP address leasetime -1 ()
OPTION: 55 ( 21) Parameter Request List 1 (Subnet mask)
                         3 (Routers)
                        6 (DNS server)
                        12 (Host name)
                        15 (Domainname)
                        17 (Root path)
                        23 (Default IP TTL)
                        28 (Broadcast address)
                        29 (Perform mask discovery)
                        31 (Perform router discovery)
                        33 (Static route)
                        40 (NIS domain)
                        41 (NIS servers)
                        42 (NTP servers)
                         9 (LPR server)
                        7 (Log server)
                        44 (NetBIOS name server)
                        45 (NetBIOS datagram distribution server)
                        46 (NetBIOS node type)
                        47 (NetBIOS scope)
                       119 (Domain Search)
OPTION: 12 ( 7) Host name hatter
OPTION: 60 ( 34) Vendor class identifier Linux 2.6.22.12-0.1-default x86_64
OPTION: 61 ( 7) Client-identifier 01:00:00:1c:b5:5a:58
---------------------------------------------------------------------------
 TIME: 11:49:35.304423
   IP: > (00:04:a7:04:7f:a2) > BOOTP/DHCP (00:00:1c:b5:5a:58)OP: 2 (BOOTPREPLY)
HTYPE: 1 (Ethernet)
 HLEN: 6
 HOPS: 0
 XID: 7a0c7d19
 SECS: 10
FLAGS: 0
CIADDR: 0.0.0.0
YIADDR: 192.168.1.1
SIADDR: 0.0.0.0
GIADDR: 0.0.0.0
CHADDR: 00:00:1c:b5:5a:58:00:00:00:00:00:00:00:00:00:00
SNAME: .
FNAME: .
OPTION: 53 ( 1) DHCP message type 5 (DHCPACK)
OPTION: 54 ( 4) Server identifier 192.168.1.254
```
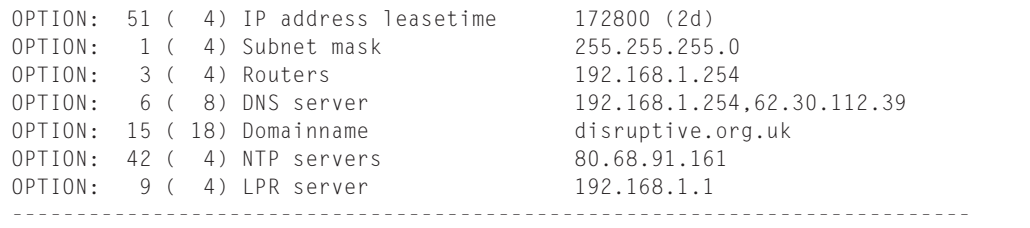

This output shows a DHCP request on the network being answered by the server at 192.168.1.254, and giving out the requested address 192.168.1.1 to the machine with hardware address 00:00:1c:b5:5a:58.

DHCP is something that all administrators need to know when it is no longer practical to assign static IP addresses to the hosts on your network. In the past, writing DHCP server configuration files from scratch was sometimes problematic because it is rather easy to make a syntax error. YaST's DHCP module is a powerful way to get a DHCP server up and running quickly.

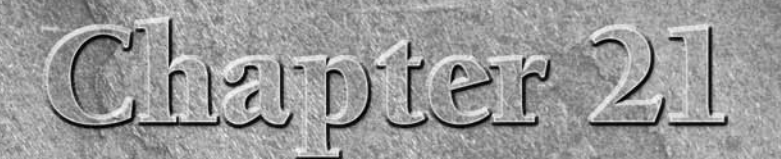

# Configuring a DNS Server

We have talked about a few backbone services of the Internet in this book, but one of the most important ones is the role of the name server. Imagine life without names; going to your favorit search engine (e.g., www.googl this book, but one of the most important ones is the role of the name server. Imagine life without names; going to your favorite http://66.102.11.104. Not so bad, but if you had ten favorite sites, you would have to remember all of those addresses. As TCP/IP needs to use IP addresses to make a connection to another machine, the Domain Name System (DNS) is important to bridge the gap between the human and the computer. The role of DNS is not just to translate names to IP addresses, but also to form the basis for mail server lookups and reverse name lookups (IP addresses to names).

The most popular DNS server on the Internet is the Berkeley Internet Name Daemon (BIND). BIND truly is an open source success, on par with Apache. Both are terribly important to the function of the Internet, and both are very well-written pieces of software.

## **Some DNS Theory**

As is customary in the Unix world, DNS is distributed and hierarchical in design. The DNS management is controlled locally in a domain, and this is something that may need to be explained. The dictionary tells us that domain is a ''territory over which rule or control is exercised.'' The term ''domain'' has been used to describe a domain name, but its meaning is still the same: a territory over which control is exercised.

## **IN THIS CHAPTER**

**DNS theory**

**Configuring caching and forwarding**

**Examining DNS record types**

**Constructing zones**

**Using YaST's DNS Server module**

Take our domain of palmcoder.net — we control all the information about the palmcoder.net territory on the Internet, and any mistakes or misconfiguration in DNS are under our control. This takes away a huge management burden from a central authority. With millions of web sites in the world, it would take more than an army of monkeys to smoothly run the Internet.

Even though domain control is up to the masses, a central control still needs to exist to allow everyone to query data in the distributed system. These centrally managed servers are called the *root DNS servers*. They control the top-level domains (TLDs) of the Internet, and this helps to facilitate the idea of a massively distributed network.

## **Top-Level Domains**

Top-level domains (TLDs) encompass the .com, .net, .org, .co.uk, and other similar domains on the Internet. These top-level domains contain information about lower-level domains in the DNS address space. For example, palmcoder.net is under the control of the .net namespace (not the Microsoft programming architecture!).

There are many top-level domains that divide up the domain namespace at its highest level. Table 21-1 lists some of the most common ones.

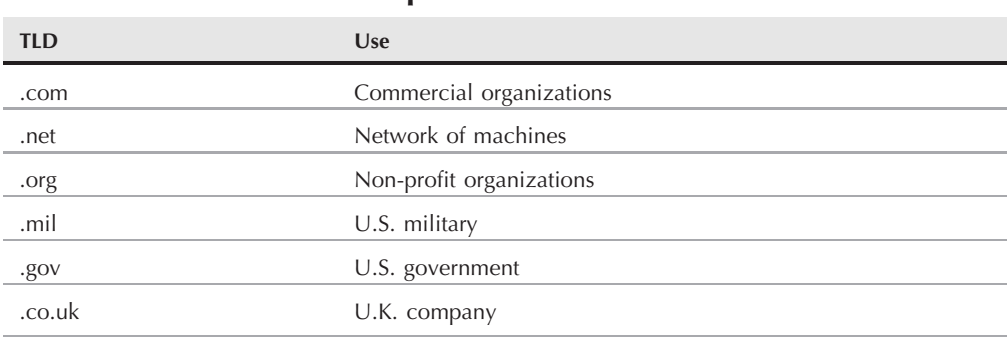

#### **TABLE 21-1**

#### **Top-Level Domains**

## **How Does a DNS Search Work?**

We can take a look at what happens during a DNS search to put the idea of a distributed, hierarchical system into context.

**1.** Take our laptop as an example — the name lookup system is configured to get all name translations from our DNS server at 192.168.1.1. When we go to www.google.com, the laptop contacts 192.168.1.1 and asks it for the address of www.google.com. As our DNS server is a caching server (we talk about this later in the chapter), it contacts a public DNS server to see if it knows it.

- **2.** The public DNS server at 194.106.56.6 accepts our DNS request and attempts to find the IP address of Google for us. As this public DNS server does not know the address directly (it does not control the Google domain), it asks a root DNS server if it knows the IP address of Google. Because the root name servers do not control the Google domain, they tell our Internet service provider's domain server that it should ask the DNS server that controls the .com domain.
- **3.** The public DNS server then queries the .com DNS server for the IP address of www.google.com. As the .com DNS server does not know the address directly, it refers the ISP DNS to the DNS server that controls the google.com domain (which the .com server knows about).
- **4.** The ISP then asks the google.com DNS server if it knows the address of www.google.com. This time we strike it lucky, as the Google name server knows the address and returns this IP address to our ISP's DNS server.
- **5.** When the ISP's DNS server knows the IP address, it passes this address back to our local DNS server, which finally returns it to our laptop.

As you can see, the DNS system works by servers cooperating with each other to find the answer to a DNS query. This helps to alleviate the burden of name resolution on a single root DNS server or a small group of root DNS servers.

## **Caching**

You can imagine that with all the machines in the world wanting the IP address of Google that it would severely impact the performance of the root, .com, and Google DNS servers. To combat this, most local DNS servers cache the result of a query for a period of time that is called a *TTL (Time to Live)*. Until this countdown is reached, subsequent DNS lookups for www.google.com will be answered by the local DNS server.

In the rest of this chapter, we discuss configuring a forwarding/caching server, and we also create a small domain to control.

## **Configuring BIND for Caching and Forwarding**

After installing the BIND DNS server using YaST, you need to edit its main configuration file /etc/named.conf. When you are configuring BIND to act as a central DNS server for your home or an organization, it is always a good idea to tap into your Internet service provider's DNS server as a resource to provide you with public DNS lookups. When you rely on another DNS server to go and find your DNS lookups, it is called a forwarder because it literally forwards your DNS lookups to another DNS server with the added benefit of caching the response so that future lookups of the data are returned locally by your DNS server.

**BIND packages are included in both openSUSE and SUSE Linux Enterprise Server.** (O) I FI **The main package is called bind. The package bind-chrootenv is installed as a dependency of bind, and enables you to run the name server in a chroot environment for security (this is the norm, and prevents a possible attack through the network on the DNS server, which may affect the rest of the system). Also, bind-libs and bind-utils packages should be installed, and a bind-docs package includes documentation.**

To edit DNS server settings from now on, you will have to be logged in as the root user.

The important entry in /etc/named.conf is the forwarders declaration. A *forwarder* is a DNS server that your DNS server passes requests to when your DNS installation does not know the answer.

forwarders { 194.106.56.6; 192.106.33.42; };

We have used two DNS servers for resilience in this example, so that if the first DNS server cannot be contacted, the second one will be used. Note that a semicolon separates the forwarders, and the line is delimited with a semicolon.

**When a BIND server has been configured as a forwarder, it automatically caches any TOTE answers it receives from the Internet DNS servers. No extra configuration is needed to enable this caching functionality.**

When the forwarders declaration is configured, start the name server with rcnamed:

bible: $\sim$  # rcnamed start Starting name server BIND done

To automatically set named to start when your system boots, use chkconfig -a named.

Before you start testing the DNS server, you need to configure the system resolver. To do this, you need to edit the /etc/resolv.conf file. Change the nameserver entry to point to your newly created DNS server. In this case, this is 127.0.0.1, the local machine.

domain palmcoder.net nameserver 127.0.0.1

When the DNS server is started, you can look up a host name on the Internet to check that the forwarder and DNS are working correctly. The dig program (included in the bind-utils package) is used to query a DNS server for information (see Listing 21-1), and we use it throughout this chapter for this purpose.

## **Using dig**

The dig program replaces the older nslookup application. With dig, you can query specific record types in a DNS zone. To query a specific record type, use the -t option. For example:

- To query the mail exchanger (MX) record of palmcoder.net, use dig -t mx palmcoder.net.
- For a name server (NS), use dig -t ns palmcoder.net.
- For an address record (A), use dig -a www.palmcoder.net.

#### **LISTING 21-1**

#### **Using dig to Test a DNS Server**

```
bible:~ # dig test.smuvelious.org
\langle \langle \rangle Dig 9.3.4 \langle \langle \rangle test.smuvelious.org
;; global options: printcmd
;; Got answer:
;; ->>HEADER<<- opcode: QUERY, status: NOERROR, id: 17770
;; flags: qr rd ra; QUERY: 1, ANSWER: 2, AUTHORITY: 3, ADDITIONAL: 0
;; QUESTION SECTION:
;test.smuvelious.org. IN A
;; ANSWER SECTION:
test.smuvelious.org. 86364 IN CNAME www.smuvelious.org.
www.smuvelious.org. 86364 IN A 80.68.91.33
;; AUTHORITY SECTION:
smuvelious.org. 66364 IN NS ns2.phase8.net.
smuvelious.org. 86364 IN NS ns0.phase8.net.
smuvelious.org. 66364 IN NS ns1.phase8.net.
;; Query time: 2 msec
;; SERVER: 147.2.22.1#53(147.2.22.1)
;; WHEN: Sat Jan 26 16:35:18 2008
;; MSG SIZE rcvd: 135
```
**In the past, the name resolver tool nslookup was used in place of dig; nslookup** TTP **is now deprecated, but is still included in most Linux distributions. If you want to do a quick name resolution, using nslookup hostname returns the IP address.**

The output of dig may be confusing if you have never used it before, but its response to a name query is logical when you understand what DNS does. The output contains three basic parts:

- The first part of the response is the QUESTION section. The QUESTION is what was sent originally to the DNS server. In this case, you asked for the A record of test.smuvelious.org. (We cover record types later in the chapter.)
- The second part is the ANSWER section. The answer is the response to your question. In this case, you have been told that test.smuvelious.org is a CNAME of www.smuvelious.org, and www.smuvelious.org has the address 80.68.91.33.
- Finally, you have the AUTHORITY section. The authority is the controlling server's IP address in the NS record.

## **Using host**

A user-friendly replacement for dig or nslookup that allows you to query the DNS for information about a domain is host. Using host, you can query a specific domain record and by default look up the address mapping of a host name.

```
bible:~ # host test.smuvelious.org
test.smuvelious.org is an alias for www.smuvelious.org.
www.smuvelious.org has address 80.68.91.33
```
In this example, host has queried the name server that is authoritative for the smuvelious.org domain and has found that the host name test.smuvelious.org is actually a CNAME for www.smuvelious.org with an address of 80.68.91.33.

If you want to find a specific domain record for a domain, you use the -t option, specifying the record type:

```
bible:~ # host -t mx disruptive.org.uk
disruptive.org.uk mail is handled by 10 a.mx.disruptive.org.uk.
disruptive.org.uk mail is handled by 20 backup.mx.bytemark.co.uk.
```
Here, host has queried the name server that is authoritative for disruptive.org.uk, asking for the MX record for the domain. It has found that there are two mail exchangers, a.mx.disruptive.org.uk and backup.bytemark.co.uk, with a.mx.disruptive.org.uk taking precedence over backup.bytemark.co.uk.

## **Examining Record Types**

Before we delve into creating a zone (an administrative domain) in DNS, we need to talk about *record types*. We briefly touched upon the fact that DNS provides not only host name-to-IP address translation, but also mail server information.

A record type tells DNS what kind of information it is storing. This record type is also something you can explicitly query. For example, you can query the MX record for a domain to find out what mail server to use when sending a recipient in the domain mail. Services that rely on DNS (such as mail or name resolution) query a specific record in the DNS database for specific hosts. This drastically reduces the amount of traffic that is produced because you see only the data you explicitly asked for, and not the whole record. What makes this happen is the use of record types. With DNS, you have six main record types to keep in mind:

- The Address record: The most common record in DNS is the Address record. An Address record is used to translate a host name to an IP address.
- The Pointer record: A Pointer record is the reverse of an Address record. It translates an IP address to a host name.
- The CNAME record: If you want to create an alias of one host to another, a CNAME entry is used.
- The MX record: An MX record is used to define a Mail Exchanger for the domain (or zone) you have created.
- The NS record: The NS record is used to define the name server for this domain.
- **The SOA record:** The Start of Authority (SOA) is effectively the header for the zone in question. It contains information about the zone itself and is mandatory.

## **Working with Zones**

A *zone* is a description, or a definition, of a domain (or subdomain). The zone is what makes up the database of records for a domain. *Zone files* are separate files located in /var/lib/named and are text files containing the data for the zone. BIND defines its zones in /etc/named.conf by specifying the location of these zone files.

In this section, you will see how a DNS zone is constructed and what information you can store for a specific zone.

We use palmcoder.net as an example of a zone (see Listing 21-2) and will go through the DNS records and explain their uses.

#### **LISTING 21-2**

#### **The palmcoder.net Zone**

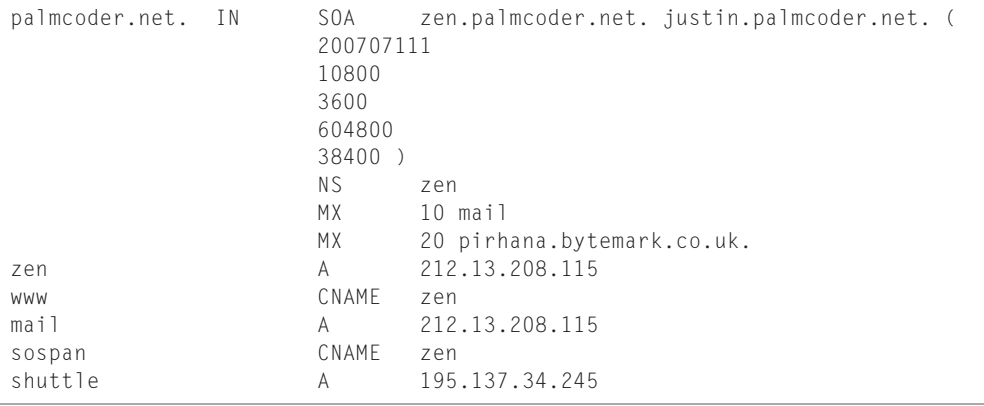

### **The Start of Authority**

At the start of the zone, you have the SOA record. The Start of Authority dictates that this zone is authoritative for the domain in question, palmcoder.net.

#### **Notice that palmcoder.net ends in a full stop (a period). This is extremely impor-VOTE tant in the zone file for any domain. A full stop is the delimiter for the end of the DNS tree, following the palmcoder.net domain all the way up the tree, the full domain name is palmcoder.net (with the full stop). If a full stop is not found, as in the zen record listed at the end in the example, the SOA's domain will be appended to the host name in the record.**

The SOA can be further analyzed to break down the record's uses.

#### **The SOA Server**

After the definition of the domain you are managing, you need to define the server that is authoritative for the domain. It may seem bizarre, but you are referring to a name, not an IP

address in this case, because BIND is aware that it needs to find the IP address for the server from its zone file (it may sound like a vicious circle, but it does work). In Listing 21-2, for example, the SOA for palmcoder.net is zen.palmcoder.net.

#### **The Hostmaster**

As with most things on the Internet, it is common practice to provide a technical contact for the service. In this case, it is the e-mail address justin.palmcoder.net. You will notice that there is no @ sign in the e-mail address, but a full stop (period). The hostmaster for the palmcoder.net zone is justin.palmcoder.net (justin@palmcoder.net).

THE

**If the e-mail address of the hostmaster contains a full stop, you need to ''escape'' it with a backslash. For example, if your email address is justin.davies @palmcoder.net, the hostmaster entry is justin\.davies.palmcoder.net.**

#### **The SOA Record**

The brackets around the rest of the data dictate that everything else up to the closing bracket is part of the SOA record. All time settings are in seconds.

#### *The Serial Number*

The first entry is the serial number for the zone. This is one of the most important parts of the SOA because it must be changed any time you edit the zone file. It is the serial number that tells other DNS servers that are querying your DNS server that data has changed. If you do not change the serial number, your changes will not get propagated through the system.

> **If you use emacs to edit the zone file, it will use DNS mode to edit the file and the serial number will be automatically updated by emacs when you save the file.**

The general form of the serial number is the date, followed by an arbitrary number. For the  $24<sup>th</sup>$ of July, you use 2007072401 (July 24, 2007). Notice that the date is in the format yyyymmdd, with the year (2007), month (07), and day (24), with an additional two digits able to represent multiple changes in one day.

#### *The Refresh Rate*

If you have a slave DNS server in your system (as a backup to your master), the refresh rate tells the slave server how often to check for updates to the zone. If you look back at Listing 21-2, you will see the refresh rate set to 10,800 seconds (3 hours).

#### *The Retry Rate*

If your slave server cannot contact the master, the retry rate refers to how often it will attempt to contact the master. In Listing 21-2, we have set the retry rate to 3,600 seconds (1 hour).

#### *The Expiry Time*

If the slave server cannot update the zone data in this time, it stops functioning. In Listing 21-2, we have set the expiration time to 604,800 seconds (1 week).

#### *The Time to Live*

When a server caches your DNS data (for example, if a home DNS server looks up www.palmcoder.net), this is how long that data will stay in the cache until a fresh query is sent to the authoritative server. This is a very important entry because any changes you make to your zone will not propagate potentially until this TTL has expired. In Listing 21-2, we have set the TTL to 38,400 seconds (10 hours).

## **The NS Entry**

Every zone should have an NS (nameserver) entry, and in this case, the name server for palmcoder.net is the machine zen (remember that with no full stop, it gets expanded to zen.palmcoder.net).

## **The Mail Exchanger**

If you want to receive e-mail for your domain, you must specify an MX record for it. The MX record is used to define the host that receives e-mail for this domain. When an SMTP server needs to find the host that handles e-mail for a domain, it will query the MX record for the machine to connect to.

You can see a number in the second field of this record, and this is very important. The number is a preference order for the MX host specified. The lower the number, the higher the preference. So in this case, all SMTP transactions for this domain will attempt to connect to mail.palmcoder.net, and if that fails they will try the machine pirhana.bytemark.co.uk (the backup MX server).

**The host machine for the domain is called mail.palmcoder.net according to its IP** NOTE **entry in DNS, but we have an alias configured, calling the machine zen. When defining an MX record, you must not use a CNAME record; it must be an Address record.**

## **The Address Record**

We have defined a machine called zen (no full stop), with the IP address of 212.13.208.115. This is the bread and butter of the Internet here, folks; savor it! This is the record that points a host name to an IP address, and it is no different from the record used for www.google.com.

## **The CNAME Record**

To create an alias of a host so that a lookup returns the same IP address, you use a CNAME record. It is an alias for a host name, and we have found it most commonly used to define the address www.hostname.tld when the web server is on the same host as the DNS server.

When you have it composed, the zone file can be saved as a standard text file. You then need to add the zone to the named.conf file so that BIND can load and serve the zone to the network.

## **Adding the Zone to named.conf**

To add the zone to the BIND server, you need to create a zone reference in named.conf:

```
zone "palmcoder.net" {
        type master;
        file "/var/lib/named/palmcoder.net";
};
```
This defines the zone palmcoder.net, which is the master for this zone and is located in the file /var/lib/named/palmcoder.net. When the zone is defined, you need to reload the DNS server's data with rcnamed reload:

```
bible:~ # rcnamed reload
Reloading name server BIND 9 done
```
**When you define a node, you must specify the type of the zone itself. In this case, CONNE we have defined the zone as a master. This means that this zone definition is the authority for this domain. Other options you can use are slave, a zone definition that is, in fact, a secondary DNS server that obtains its zone information from a primary (master) DNS server; and forward, a zone definition that refers any queries for this domain to another DNS server with the use of a forwarders definition.**

You can now use dig to test your new DNS zone (see Listing 21-3).

#### **LISTING 21-3**

#### **Testing the DNS Zone with dig**

```
bible:~ # dig -t MX palmcoder.net
\langle \langle \rangle \rangle DiG 9.2.3 \langle \langle \rangle \rangle -t MX palmcoder.net
;; global options: printcmd
;; Got answer:
;; ->>HEADER<<- opcode: QUERY, status: NOERROR, id: 5484
;; flags: qr aa rd ra; QUERY: 1, ANSWER: 2, AUTHORITY: 1, ADDITIONAL: 2
;; QUESTION SECTION:
;palmcoder.net. IN MX
;; ANSWER SECTION:
palmcoder.net. 38400 IN MX 10 mail.palmcoder.net.
palmcoder.net. 38400 IN MX 20 pirhana.bytemark.co.uk.
;; AUTHORITY SECTION:
palmcoder.net. 38400 IN NS zen.palmcoder.net.
;; ADDITIONAL SECTION:
mail.palmcoder.net. 38400 IN A 212.13.208.115
zen.palmcoder.net. 38400 IN A 212.13.208.115
```
;; Query time: 57 msec ;; SERVER: 127.0.0.1#53(127.0.0.1) ;; WHEN: Tue Jul 6 10:44:00 2004 ;; MSG SIZE rcvd: 147

> We have specifically asked the DNS server for the MX record (using the -t option) for palmcoder.net that we just created. Comparing this with the zone, you can see this information is correct.

## **The Reverse Zone**

If you want to be able to resolve IP addresses to host names, you need to set up a *reverse zone* for the domain. A reverse zone is very similar to a forward zone with the IP address-to-host name records being called *pointers*.

When you are setting up a public DNS server that controls a domain (as in the case of palmcoder.net), it is unlikely that you will be able to use a reverse zone, and the authority for the range of IP addresses your ISP has allocated to you will be controlled by their DNS servers. You will be very lucky to find an ISP that will hand over delegation of an IP address in the DNS system to you.

When you are running a DNS server in a network where you control the IP address allocation (for example, using non-routable addresses), a reverse zone is possible.

We will take the following zone as the internal forward representation (see Listing 21-4) and work back from that.

#### **LISTING 21-4**

#### **Internal DNS Representation**

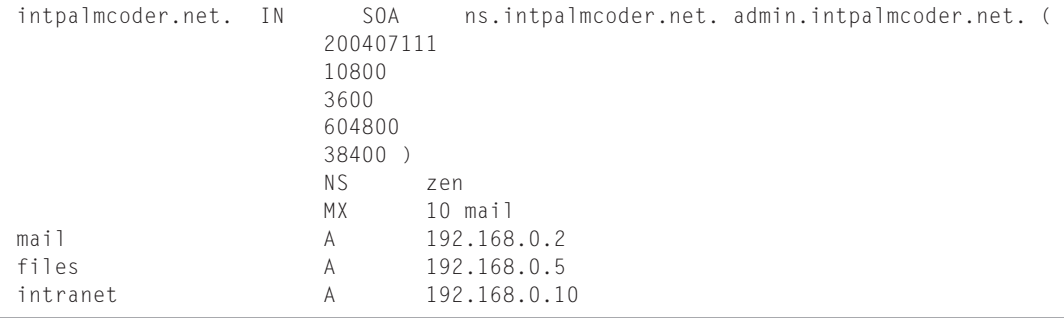

In this zone definition, we have used the default zone values as before, with the addition of a nameserver entry of zen.palmcoder.net and a mail exchanger entry of

mail.palmcoder.net. We have also defined address entries for mail.palmcoder.net as 192.168.0.2, files.palmcoder.net as 192.168.0.5, and intranet.palmcoder.net as 192.168.0.10.

Now that we have the internal network configuration, we can create the reverse zone to allow our internal IP addresses to be resolved into their respective host names (see Listing 21-5).

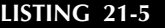

**Reverse Zone for 192.168.0.0/24**

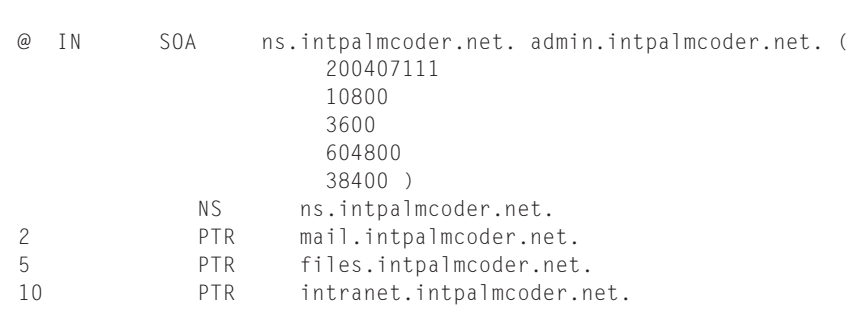

In the reverse zone definition, you can see the first entry in the file has been replaced with the @ symbol. The @ symbol is very important and is interpreted as the zone this file relates to. In the case of a reverse map, the zone is 0.168.192.in-addr.arpa. The in-addr.arpa is a special address that signifies this is an IP address lookup. The zone itself is a reverse of the IP address we are looking for.

In much the same way that the intpalmcoder.net zone contains an entry for each host, which is appended with the zone name, the reverse map is the same. This is why the zone is the subnet component of the addresses you are interested in.

For each reverse address, you have to specify the host name in its full form because the zone that contains the reverse map has no idea what forward domain it refers to. Whereas in the case of forward domains, you can let BIND take care of the host name completion, you must specify the fully qualified domain name (FQDN) with the full stop.

## **Configuring a DNS Server with YaST**

YaST has a DNS Server module, which can be found in the Network Services section of the YaST menus, or can be called from the command line with the command yast2 dns-server.

In the example in this section, you set up a simple DNS server using this module. As with YaST's DHCP server module (see Chapter 20), the behavior you see when running this module differs according to whether YaST finds a previously configured setup. If previous configuration files are not found, YaST runs as a wizard the first time, allowing you to enter the necessary information in sequence. Subsequently, the YaST module allows you to make changes in any part of the configuration. You now create a name server for a domain (testdomain.com) with just two hosts, hatter and boojum. The host hatter is the name server (where you are working) and has the IP address 192.168.1.1; boojum is 192.168.1.2.

When you run the module, you are asked in the first screen (see Figure 21-1) to set the IP addresses of forwarders (these are the DNS servers that the server asks for when it cannot answer all queries). In this example, you set two external forwarders.

#### **FIGURE 21-1**

Setting forwarders

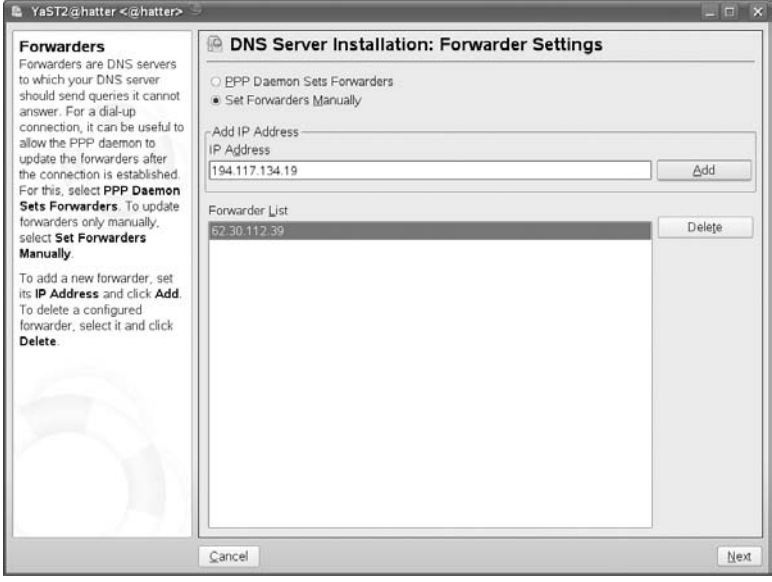

The next screen (see Figure 21-2) asks you to define zones. You need at least two: the zone testdomain.com and the reverse zone for the IP network concerned, which is 1.168.192.in-addr.arpa.

Now you define the name server(s) for the zone testdomain.com, which is the host hatter. Notice, as shown in Figure 21-3, that YaST completes the entry to hatter.testdomain.com.

Next, by selecting the domain and clicking the Edit button, you define records in the zone testdomain.com and the corresponding reverse records for the two hosts hatter and boojum (as shown in Figures 21-4 and 21-5). Choosing PTR as the record type automatically makes the entries in the reverse lookup zone.

#### **FIGURE 21-2**

#### Defining zones

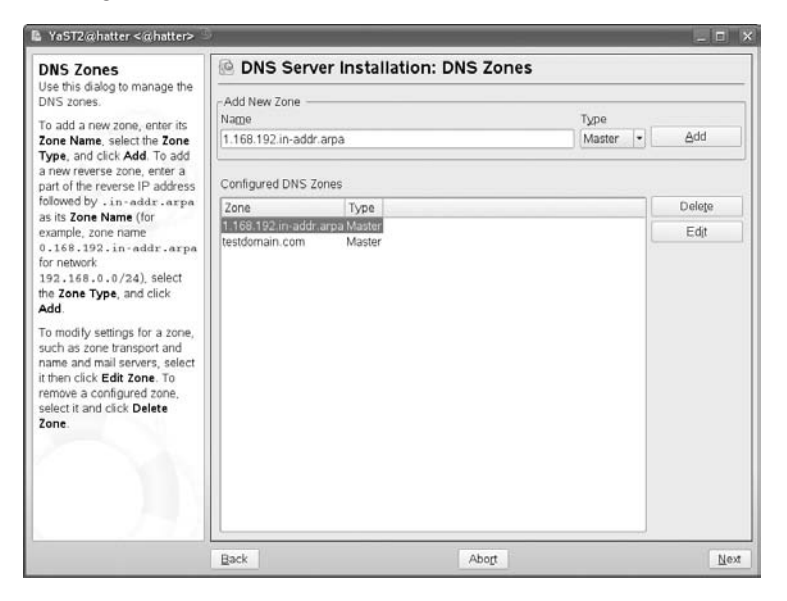

#### **FIGURE 21-3**

Defining NS records

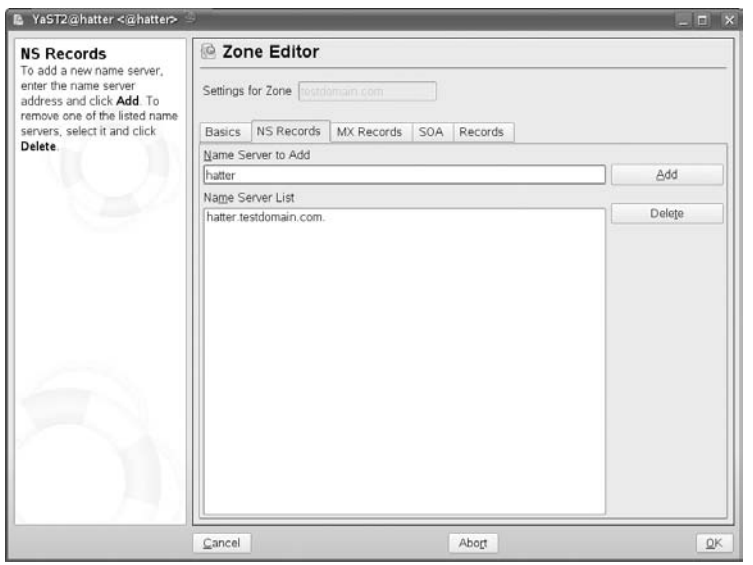

### **FIGURE 21-4**

#### Creating A records

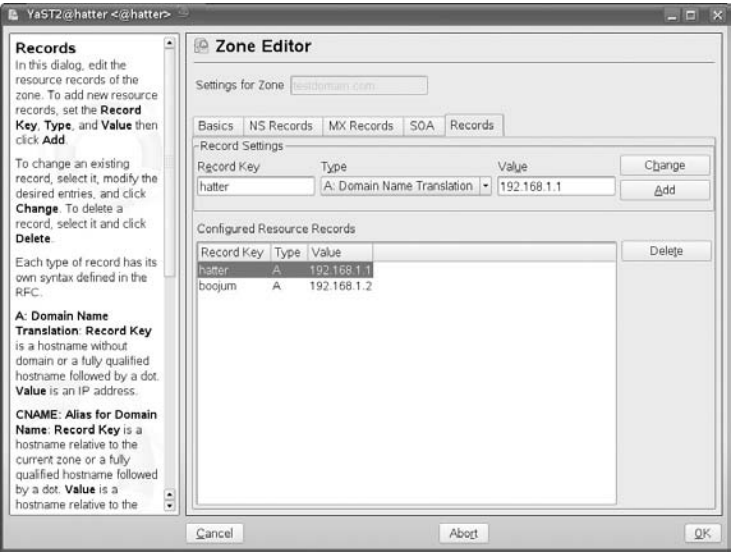

#### **FIGURE 21-5**

#### Creating PTR records

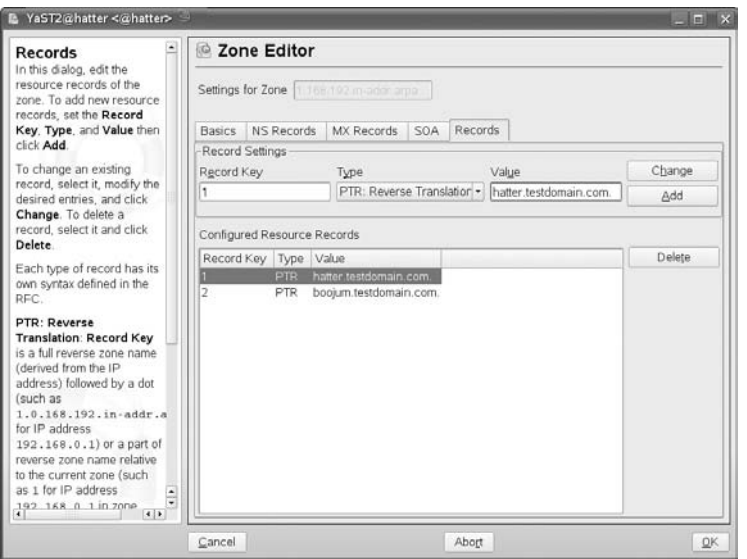

Having added the required records, the wizard shows a summary of the information that it is going to write to the system (see Figure 21-6). When you click Finish, it writes the configuration files and exits.

#### **FIGURE 21-6**

YaST's DNS Server module wizard completes.

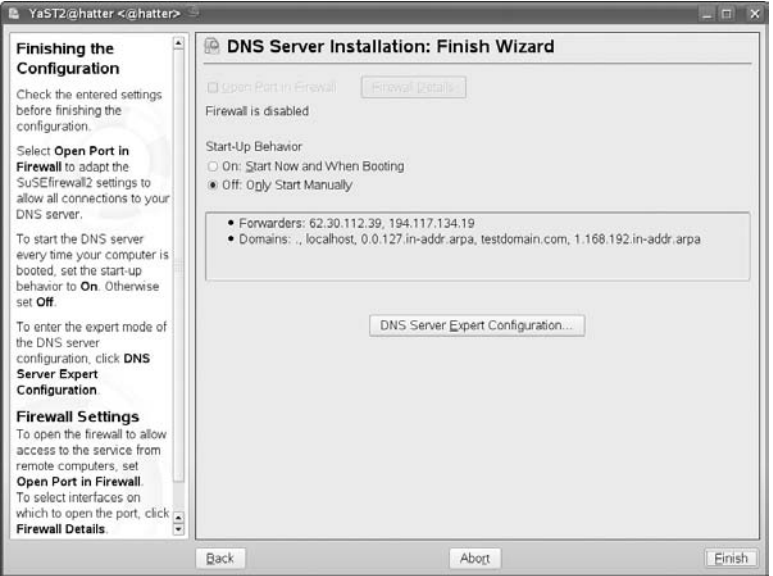

Now, on hatter you can restart the name server (rcnamed restart) and modify /etc/resolv.conf so that you are sure that you are querying the new name server on hatter itself:

```
search testdomain.com
nameserver 192.168.1.1
```
Now, a query using dig produces the expected result:

```
root@hatter # dig boojum.testdomain.com
; <<>> DiG 9.4.1-P1 <<>> boojum.testdomain.com
;; global options: printcmd
;; Got answer:
;; ->>HEADER<<- opcode: QUERY, status: NOERROR, id: 12836
;; flags: qr aa rd ra; QUERY: 1, ANSWER: 1, AUTHORITY: 1,
ADDITIONAL: 1
;; QUESTION SECTION:
;boojum.testdomain.com. IN A
;; ANSWER SECTION:
```
boojum.testdomain.com. 172800 IN A 192.168.1.2 ;; AUTHORITY SECTION: testdomain.com. 172800 IN NS hatter.testdomain.com. ;; ADDITIONAL SECTION: hatter.testdomain.com. 172800 IN A 192.168.1.1 ;; Query time: 2 msec ;; SERVER: 192.168.1.1#53(192.168.1.1) ;; WHEN: Sun Jan 27 09:47:03 2008 ;; MSG SIZE rcvd: 92

Once you have created the name server and some records using the wizard, you can go back to the YaST module to add additional records.

In the example here, YaST has created the file /etc/named.conf, the file /etc/named.d /forwarders.conf, and everything under /var/lib/named/, in particular, the files /var/lib/named/master/testdomain.com and /var/lib/named/master/1.168.192 .in-addr.arpa.

The YaST DNS Server module is an example of how YaST has evolved to be capable of creating and maintaining relatively complex configurations.

Regardless of whether you have a large corporate network or a small home network with an asymmetric digital subscriber line (ADSL), you will probably want to use a DNS server. In the case of a home network with multiple machines, you can make your life a lot easier by configuring a forwarding/caching server to speed up your general Internet use, as well as referring to your home networked machines by name (you do have a large network at home like ours, don't you?).

As for the corporate network, you have to implement an internal DNS infrastructure to maintain the accessibility of your servers, and perhaps your dynamically addressed client machines. If you have a large number of Internet-connected client machines, using a caching server can alleviate the amount of time and root server queries that your organization generates. If you have 1,000 client machines surfing the Internet all day, you can significantly decrease the amount of time your users have to wait for repeated name lookups.

DNS is a very important part of the Internet, and you will find it is important in your network, no matter the size.

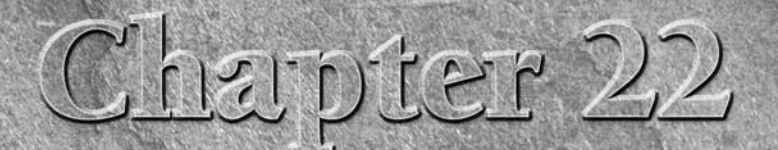

# Working with NFS

The Network File System (NFS) was pioneered by Sun and has become a standard in the world of Unix. With NFS, clients can mount filesystems across the network that are being offered by NF servers and can work with them as i become a standard in the world of Unix. With NFS, clients can mount filesystems across the network that are being offered by NFS local disks. NFS is a simple and widely used method of sharing files across the network.

When a group of clients is accessing the same filesystems across NFS, it is often convenient for those clients to use a distributed authentication mechanism so that user and group accounts and other information are shared between the clients. The standard way of doing this is with the Network Information System (NIS). The Lightweight Directory Access Protocol (LDAP) provides an alternative and more sophisticated way of doing this. NIS and LDAP are discussed in Chapter 25.

In this chapter, we look at how to mount NFS filesystems on client systems and how to set up an NFS server to make networked file systems available (known as exporting them).

## **Mounting NFS Filesystems**

A machine that is offering directories to share across the network by NFS is an NFS server. A machine that mounts one of these shares for its own use is an NFS client.

## **IN THIS CHAPTER**

**Mounting NFS filesystems across the network**

**NFS mount options**

**Setting up an NFS server**

**Solving problems with NFS**

**NFS security**

First, we look at the client side of things; we will assume that an NFS server is available and look at how to mount a share that an NFS server is offering. At this stage all you need to know is that an NFS server on the network is capable of offering one or more of its directories in such a way that other machines on the network can mount them. For example, if you know that the server bible has made the directory /share available by NFS, you can mount the share on the client machine by a command as simple as this:

```
root@client: \sim # mount bible:/share /mnt
```
You should now be able to change the directory to /mnt and see the files that exist in the directory /share on bible.

**If this command hangs, it is possible that portmap might not be running on client:** THE **check this with rcportmap status. If necessary, issue the command rcportmap start or rcportmap restart. Of course, the reason for the problem might be on the server, in which case it is more likely that you will see an error like the following:**

mount: RPC: Remote system error - Connection refused

## **Mounting NFS Filesystems at Boot Time**

It is possible that you may want to mount particular NFS filesystems at boot time. You may also want to allow non-root users on the client to mount NFS shares themselves. In either of these cases, you will need to include a suitable entry in the file /etc/fstab. Just as this file controls the local filesystems that are to be mounted, it can also control the mounting of NFS shares.

For example, with this entry in /etc/fstab on the client:

bible:/test /testmount nfs user,noauto,ro 0 0

any user on the client can mount (read-only) the specified directory from bible on the specified mount point simply by issuing the command mount /testmount.

To force the directory to be mounted automatically, you might use the following:

bible:/test /testmount nfs rw 0 0

This line in /etc/fstab ensures that the NFS share is mounted read-write whenever the system boots, provided that the service nfs is set to start in runlevel 3 on the client. See Chapter 3 for more information about the use of /etc/fstab for setting mount options for filesystems.

**To see what filesystems are mounted (including NFS mounts), simply type mount.**  $TIP$ 

## **Using mount Options**

Most of the control over how NFS behaves is based on the server; however, there are some options to the mount command that make a difference.

You may want to force a read-only mount (even if the server is offering the share read-write). At the command line, you type the following:

```
root@client: ~ # mount bible:/share /mnt -o ro
```
In other words, mount the directory /share from the server bible (which is being made available by NFS) on the mount point /mnt, with the option  $(-0)$  to the mount command ro, which means read-only.

You can also specify a hard or soft mount:

- **Hard mount:** Ensures that in the event that the NFS server becomes unavailable, a program that is accessing the mount hangs but will be able to recover once the server comes back online.
- **Soft mount:** The NFS client will report an error to the requesting program; not all programs handle this correctly and there is a possibility of data corruption.

To specify a hard mount, you add the keyword hard to the options (after the -o) for the mount command. For example:

```
root@client: \sim # mount bible:/share /mnt -o ro, hard
```
In fact, hard is the default so you do not need to specify it explicitly. The NFS HOWTO recommends the options hard and intr unless there is a good reason to do otherwise. The option intr ensures that if the server is no longer responding, the program that is accessing the mount can be interrupted by a kill signal.

You can also control whether the NFS connection takes place over TCP or UDP. Traditionally, UDP was the default. In recent versions, this has been reversed and by default the connection takes place over TCP.

In the case of UDP, the connection is *stateless*, which means that the server can be restarted without breaking the connection. However, UDP is less efficient if any packets are being dropped on the network. If you use TCP, every packet is acknowledged and resent if it does not arrive. In the case of UDP, only the completion of the entire request is acknowledged.

To force the connection to take place over UDP, use a mount command such as this:

```
root@client: \sim # mount bible:/share /mnt -o udp
```
Other options to the mount command are rsize and wsize, which set block sizes in bytes for reads and writes, respectively. Performance can be expected to improve if these are set to 8,192 rather than the default of 1,024. The mount command looks like this:

root@client:  $\sim$  # mount bible:/share /mnt -o rsize=8192 wsize=8192

Under some circumstances, better performance may be achieved with different values, but if these parameters are too far removed from their defaults, problems occur.

#### **Increasing these values is recommended because newer Linux kernels perform OILE read-ahead for values of rsize greater than the machine page size, which on the x86 architecture is 4,096. So a value of rsize greater than 8,192 will improve NFS read performance. The value needs to be a multiple of 1,024, and should not be greater than 16,384.**

## **rcnfs start and rcnfs stop**

On a SUSE system, the operation of the NFS client is treated as a service and has its own startup scripts in /etc/init.d and the related command rcnfs. The commands rcnfs start and rcnfs stop (run as root) start and stop the NFS client service and mount and unmount (if possible) any NFS shares that are included in /etc/fstab. The unmounting fails if the mount point is in use. If the service nfs is not set to start in runlevels 3 and 5, the Network File Systems specified in /etc/fstab will not be imported until one of the commands — rcnfs start or mount -a — is issued (as root).

#### **You need the nfs service to be able to mount and unmount any NFS shares that are** VOJNE **included in /etc/fstab at boot time. It does not need to be running to do one-off NFS mounts from the command line.**

If the NFS client service is set to start in its default runlevels, it will take a long time to time out if, for some reason, the server is unavailable when the client machine boots; this can be avoided by adding the option bg (for background) to the options in /etc/fstab. In this case, if the first mount attempt fails, it continues to try to do the mount in the background rather than making everything else wait until timeout occurs. The line you need in /etc/fstab might look like this:

bible:/test /testmount nfs rw,bg 0 0

## **YaST's NFS Client Module**

YaST's NFS client module simply writes information to the /etc/fstab file about NFS mounts that you want to be available there (and that you want to be mounted with rcnfs start). You can see an example of the YaST NFS client module in Figure 22-1. The module helps you with the process by detecting the directories that are being exported by the server you specify.

The YaST NFS client module can be started with the command (as root) yast2 nfs, or yast nfs for the text version. It is available through the menus via Network Services  $\div$  NFS Client.

#### **FIGURE 22-1**

Configuring the NFS client with YaST

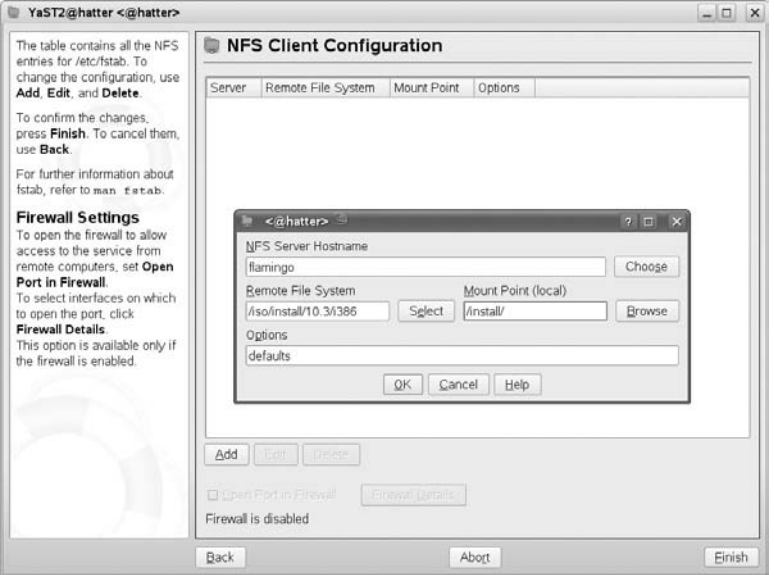

## **The NFS Server**

Two NFS server implementations are available on SUSE. One is the kernel-based NFS server; the other is an implementation that runs in user space and is included in the package nfs-server. If you use the kernel-based NFS server, you need the package nfs-kernel-server (or, in older SUSE versions nfs-utils). If you install the user space nfs-server package, you need to uninstall nfs-kernel-server (or nfs-utils) because the packages conflict. The description that follows is valid whichever implementation is being used.

**The default kernel-based NFS server can be expected to give better performance. It** NOIE **has certain limitations including the inability to export directories that are mounted below the directory being exported. The user space implementation, although possibly slower, enables you to offer an NFS share that itself contains a subdirectory on which another filesystem is mounted. The client will be able to mount the share and navigate to that subdirectory, something that is not possible with the kernel-based implementation.**

The NFS server is started with the command rcnfsserver start. To run an NFS server at all times, you need to check that the services nfsserver and portmap are set to run in their default runlevels.

You can use the YaST runlevel module (YaST  $\Leftrightarrow$  System  $\Leftrightarrow$  Runlevel Editor) for this, or alternatively:

root@bible: ~ # chkconfig nfsserver on root@bible:  $\sim$  # chkconfig portmap on

**VOIDE** 

**In earlier SUSE versions, you may also need to activate the services nfslock and nfsboot.**

### **The exports File**

The sharing of directories by NFS is controlled by the file /etc/exports, which contains a list of directories with details of the hosts they may be exported to and other options. A simple example such as /etc/exports might contain just the following line:

/test client(rw)

This will export the directory /test to the host client. The option rw (read-write) is set. If you restart the NFS server, you may see a message like this:

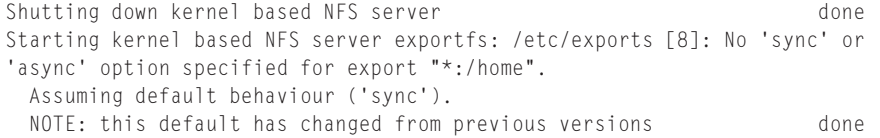

To avoid this message, add sync or async to the options:

/test client(rw,sync)

The default option sync means that the NFS server waits for local disk writes to complete, thus minimizing the risk of data corruption if the server suddenly fails.

If async is specified, the opposite is the case, meaning that if communication between client and server fails, corrupt data might be written to the client.

With the most recent version, you may see a similar message:

```
Neither 'subtree_check' or 'no_subtree_check' specified for export "*:/home"
Assuming default behaviour ('no_subtree_check').
```
The subtree\_check option ensures that the requested file is always in an exported subdirectory. Otherwise, the only verification is that the file is in an exported filesystem. Again, the reason for the message is that the defaults have changed, and you may want to fix the options in /etc/exports to avoid this error message.

Note that there should be no space between the client name(s) and the options. If there is, the NFS server interprets the line differently; in the preceding example, it would offer /test to

machine client with the default options and to any other machine with the options rw and sync. This is unfortunate because it is an easy mistake to make in creating the file. However, to indicate that you want to export to any machine, you should preferably use the \* notation.

If you want to export / test to any machine, use the following:

/test \*(rw,sync)

Having made a change in /etc/exports, use the command nfsserver reload to make the NFS server re-read the configuration without restarting it.

You can specify an IP number or range, or a Domain Name System (DNS) name (provided it can be resolved) as the client or clients to export to. So any of the following work:

/test client(rw,sync) /test 192.168.1.26(rw,sync) /test 192.168.1.0/255.255.255.0(rw,sync) /test 192.168.1.0/24(rw,sync)

The option rw (read-write) is set in all the preceding lines. However, the option ro allows read-only access if you want.

As we noted previously, the /etc/exports file is simply a collection of lines like those we've shown. The comment character is  $#$ . So the following might be a simple complete /etc/exports:

 $#$  See the exports(5) manpage for a description of the syntax of this file. # This file contains a list of all directories that are to be exported to # other computers via NFS (Network File System). # This file is used by rpc.nfsd and rpc.mountd. See their manpages for details # on how to make changes in this file effective. /data2/ \*(sync) /home/peter/ rabbit(rw,root\_squash,sync) /home/david/ \*(rw,root\_squash,sync) /media/cdrom/ \*(sync)

In this example, the comments at the top are all that you will see in /etc/exports on a new installation. The directory /data2 is exported read-only (that's the default if neither ro nor rw is specified) to any host. Peter's home directory is exported read-write with the root\_squash option, but only to his machine named rabbit. If he becomes root on rabbit, he still won't have root privileges over the files in the share. The CD drive is exported to all hosts.

Once you have made changes to the /etc/exports file and run the command rcnfsserver reload, the shares that you have defined should be available to the clients. So, for instance, on the host rabbit you should be able to mount the share /home/peter on bible with a command like the following:

root@rabbit: # mount bible:/home/peter /mnt

#### **Setting Root, User, and Group Client Privileges**

By default, the root user on the client is mapped to the anonymous user nobody on the server, which means that the root user on the client does not have full root privileges over the files on the mounted share. This default option can be made explicit by specifying root\_squash. The opposite of this is no\_root\_squash, which allows the root user on the client full root privileges on the NFS share.

#### $N(0)$   $\Box$

**Unless there is a special reason to do otherwise, filesystems should be exported with the root\_squash option.**

The option all\_squash is similar but maps all users to the user nobody. When the share is mounted, a normal user on the client will not be able to write to the share unless the permissions on the directory allow others to write to it. And any file that is created in this way will be owned by user nobody and group nogroup.

When using the all\_squash option, you can also specify explicitly the user ID (UID) and group ID (GID) that you want users to be mapped to rather than the defaults for the user nobody. For example:

/test client(rw,sync,all\_squash,anonuid=1999,anongid=1999)

This enables you to create a user on the server with the stated UID and GID and suitably arrange that user's permissions on the share.

#### **Creating the exports File with YaST**

The YaST NFS server module (yast2 nfs\_server) can write the /etc/exports file for you. As with the NFS client module, there is probably no great advantage for most people in being able to configure this with a graphical tool, as it simply asks for the information that will be written in the configuration file. Some people may prefer this method simply because it makes it slightly less likely that a single typo will mess up your configuration. Figure 22-2 shows an example of the NFS server module in action.

When you start the module, it first asks whether or not the NFS server should be started and then provides an interface that enables you to add a directory (to be exported) and specify the hosts and the options for that share. These are precisely the options discussed previously, and you have to type them in by hand.

## **The exportfs Command**

The exportfs command can be used to handle the exporting of directories directly from the command line. To export all directories listed in /etc/exports, use exportfs -a.

If /etc/exports has changed, exportfs -r rereads /etc/exports and changes the state of the directories being exported accordingly. This is like using rcnfsserver reload.
#### **FIGURE 22-2**

Configuring the NFS server with YaST

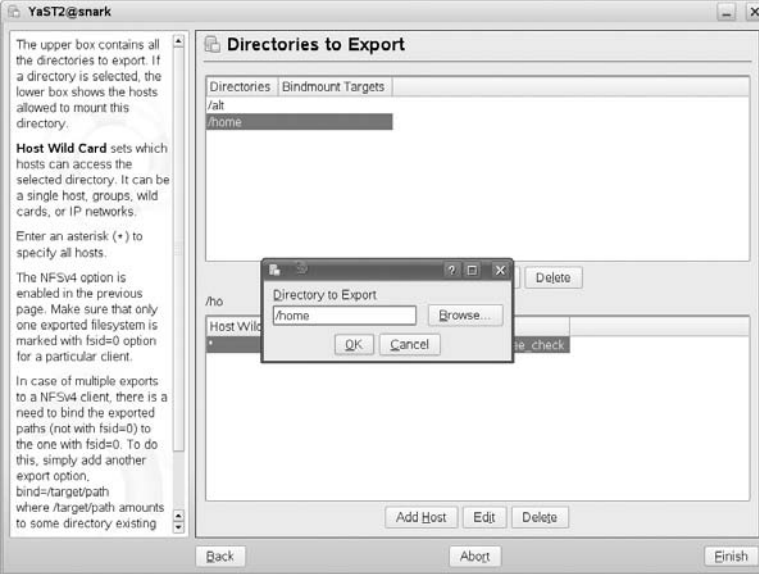

You can export a directory that is not mentioned in /etc/exports by using something like this:

root@bible:  $\sim$  # exportfs -iv -o rw, sync client:/tmp

The -iv option tells exportfs to ignore /etc/exports and be verbose. The -o introduces the options, and the command as a whole exports the directory /tmp to the machine client.

With the option -u, the command unexports a currently exported directory:

root@bible:  $\sim$  # exportfs -u client:/tmp

To unexport all directories mentioned in /etc/exports, use exportfs -au.

### **The showmount Command**

The command showmount provides information about mounts on an NFS server.

user@client:  $\sim$  > showmount -e bible

This command lists the exports list for the server bible. Typically the output will be the contents of /etc/exports, but if changes have been made without using exportfs as described in the previous section, these will be reflected in the output.

```
root@bible: \sim # exportfs -i -o rw.sync client:/home
user@client: \sim > showmount -e bible
/test *
/home client
```
In the preceding example, you can see /home, which you just configured, and /test, which was included in /etc/exports.

If you want information about what is actually being mounted from bible, use the -a option:

```
user@client: \sim > showmount -a bible
All mount points on bible:
client:/test
```
This shows that the directory /test on bible is currently mounted by client.

showmount -d bible shows just the directories being mounted:

```
user@client: \sim > showmount -d bible
Directories on bible:
/test
```
**The information given by showmount can sometimes include stale information about old mounts that are no longer present. This can happen, for example, if a client reboots without unmounting the NFS mount. To correct this situation, you can, if necessary, remove the file /var/lib/nfs/rmtab on the server and restart the NFS server.**

### **Problems with Mounting NFS Shares**

If you find that you cannot mount a share that you think should work, the first thing to check is whether the NFS server is actually running. Check the /etc/exports file on the server carefully, and be sure that you have issued the command exportfs -r or rcnfsserver reload since making any changes to it. The command rpcinfo can be useful; if all is well, its output should look something like this:

```
user@client: \sim > rpcinfo -p bible
  program vers proto port
   100000 2 tcp 111 portmapper
   100000 2 udp 111 portmapper
   100003 2 udp 2049 nfs
   100003 3 udp 2049 nfs
   100003 4 udp 2049 nfs
   100227 3 udp 2049 nfs_acl
   100003 2 tcp 2049 nfs
   100003 3 tcp 2049 nfs
   100003 4 tcp 2049 nfs
   100227 3 tcp 2049 nfs_acl
```
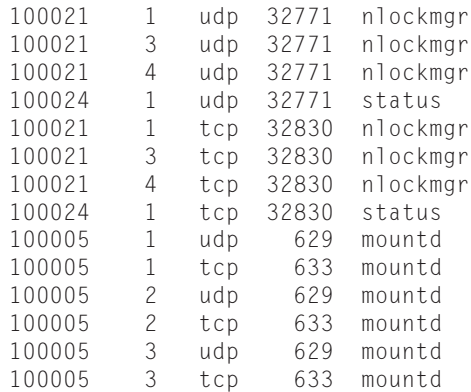

If you don't see entries for nfs and mountd in this listing, then something is seriously wrong; perhaps the NFS server has not registered itself with the portmapper. Try stopping the NFS server, the portmap service, and the network, and then starting them in the reverse order.

### **NFS Security Considerations**

NFS has inherent security problems. As with SMB shares, you certainly should not make it available beyond the private network.

The lists of allowed client IPs or hostnames in the exports file are no defense against someone who is able to alter a machine's IP address (which, with physical access, in practice means anyone). The problem referred to earlier about UIDs failing to match between server and client means that a user may have the wrong permissions on another user's files on the server, but if a user has root access on a client (again, with physical access that means anyone), he can become any user he wants.

NFS security will improve when the client side becomes fully compliant with the NFS version 4 standard. In the future, it will be possible to use secure authentication to secure NFS on Linux. In the meantime, no measures to tighten NFS security should be regarded as totally effective. The subject is discussed further in the NFS HOWTO document at http://nfs.sourceforge.net/nfs-howto/.

Recent SUSE versions include the nfsidmap package that can be used to secure NFS connections in an environment using Kerberos authentication.

Finally, NFS provides a very simple and transparent way of sharing filesystems across a network. It is likely to be an essential part of any network infrastructure, which includes Linux or Unix systems both as server and client. The information in this chapter should enable you to work with NFS on both the client and the server.

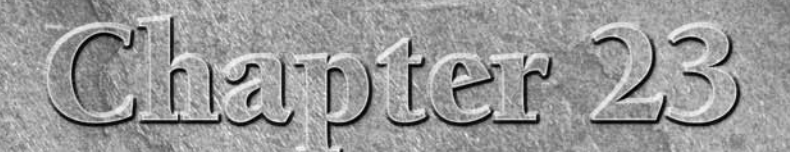

# Running an FTP Server on SUSE

TP is the File Transfer Protocol, which is best known as a way of allowing anonymous downloads from public Internet servers. allowing anonymous downloads from public Internet servers.

Traditionally, Unix systems ran an FTP daemon by default, and users expected to be able to move files to and from their home directories using an FTP client from elsewhere. This was a convenient way of accessing the system without logging on, and was available from any kind of client. Using FTP in this way has come to be seen as both insecure and unnecessary. It is insecure because typically username/password pairs were sent across the network in plain text, opening up the possibility of password theft by network sniffing. Just as telnet and rsh should be considered insecure, use of FTP on a public network should generally be regarded with great caution.

However, this type of use of FTP is also usually unnecessary for just the same reason that telnet and rsh are unnecessary because of the availability of the ssh family of programs (ssh, scp, sftp), which provide totally secure ways of achieving the same ends. (The availability of nice client implementations such as KDE's ''fish'' ioslave also means that you can view the directories on the server graphically from the client while transferring the files.)

FTP's poor security reputation has been made even worse by the fact that some FTP implementations have suffered at times from serious vulnerabilities, including exploits allowing full root access to the client through the use of buffer overflows and the like.

### **IN THIS CHAPTER**

**Security issues with FTP**

**Setting up an anonymous FTP server with vsftpd**

**Allowing user access**

**Allowing upload access**

**Allowing anonymous uploads**

**Using pure-ftpd**

Another important point is that if your FTP server is intended to allow uploads, you need to think carefully about security. Any mail server that allows open relaying will be ruthlessly exploited for that purpose within hours. In much the same way, if you run an FTP server on the Internet that allows anonymous uploads, if you are not very careful, it will be filled up in no time with ''warez'' (illegal pirated material) and worse (pornography). This is certainly something to avoid. In most countries you can be held legally responsible for the illegal content residing on your server, despite the fact that someone else put it there. And the bandwidth costs resulting from this unauthorized usage can be considerable.

So a default SUSE installation does not have a running FTP daemon. SUSE actually offers a choice of two FTP servers: pure-ftpd and vsftpd. This chapter looks in detail at the use of vsftpd (Very Secure FTP Daemon). We also discuss pure-ftpd, but in less detail — the principles are similar, but the detailed setup differs. Both vsftpd and pure-ftpd are popular and well-regarded FTP servers among the open source community. Like many of the alternatives mentioned elsewhere in this book, the choice between them is largely a matter of taste.

The example FTP sessions are standard command-line FTP from a Linux client: These are intended to show the behavior clearly, but exactly the same results (in terms of functionality) can be seen with a graphical FTP client on any operating system.

# **vsftpd as an Anonymous FTP Server**

An FTP server is most commonly used as a server for anonymous downloads. We look at this setup first.

An anonymous FTP server is a server that allows anyone to log in with one of the two standard usernames ftp or anonymous and download files. If you use a browser to access an anonymous FTP site, the browser passes the login information to the site without the user having to think about it. User FTP, which we consider later, refers to an FTP server on which specified users have accounts that they can access with their own username and password. Traditionally, Unix and Linux systems ran an FTP server by default, and users could access their home directories remotely by FTP. For the security reasons discussed previously, this is no longer standard practice except on a trusted internal network.

vsftpd can be run in one of two ways: as a daemon started by the start scripts in /etc/init.d, or from xinetd. Here we will configure vsftpd to be started by xinetd (the network super-server).

Assuming that the vsftpd package is already installed, you now need to enable it as a service to be started from xinetd. This can be done easily using YaST: Network Services ↔ Network Services (inetd). The xinetd daemon itself should be enabled, and the FTP service should be toggled to on (see Figure 23-1). Now, whenever the system boots into runlevel 3 or 5, the xinetd daemon will run and will start vsftpd when it is required (that is, when requests for an FTP connection come in and are handled by xinetd).

#### **FIGURE 23-1**

#### **Configuring vsftpd in YaST's xinetd editor**

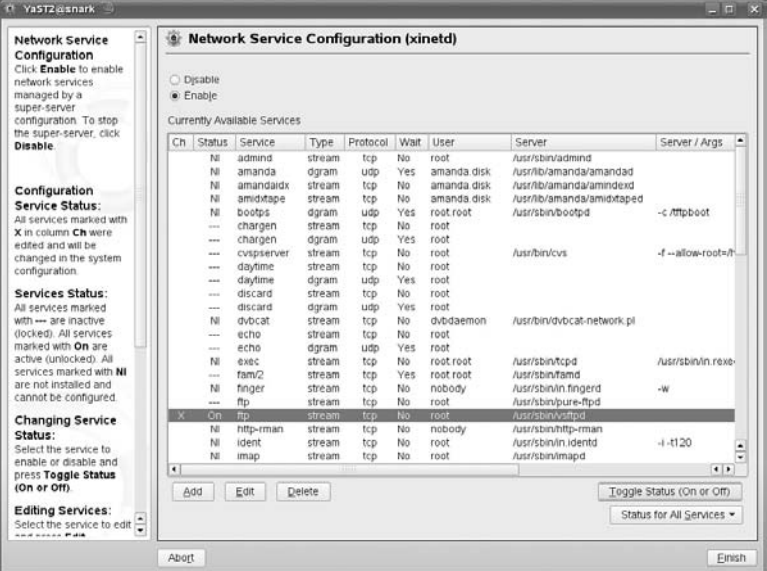

**The xinetd daemon is the extended Internet services daemon, sometimes described** NOTE **as a super-server. The purpose of xinetd is to control the starting of various network services, which are not started at boot time, but remain dormant until a request for the particular service arrives, at which point xinetd passes the request on to the relevant program (in our case vsftpd). Each service that can be handled by xinetd has a corresponding file in the directory /etc/xinetd.d/. These files control how xinetd starts the service; the actual configuration file is elsewhere. So the file to edit to control the behavior of vsftpd is /etc/vsftpd.conf, not /etc/xinetd.d/vsftpd. The easiest way to control which services xinetd manages is through YaST's Network Services module as described in the main text.**

The behavior of vsftpd is controlled by the file /etc/vsftpd.conf. The comment at the top of the file reads:

# Example config file /etc/vsftpd.conf #  $#$  The default compiled in settings are fairly paranoid. This sample file  $#$  loosens things up a bit, to make the ftp daemon more usable. # Please see vsftpd.conf.5 for all compiled in defaults. # # If you do not change anything here you will have a minimum setup for an # anonymous FTP server.

If you are running vsftpd from xinetd as described here, there is one change that you will need to make in the /etc/vsftpd.conf file before continuing. Edit the file and comment out the line:

```
listen=YES
```
so that it appears as

# listen=YES

vsftpd will not work correctly when run from xinetd if that line is active in the configuration file. It will block its own operation the second time a connection is attempted.

Having done this, you should be able to connect by FTP as follows:

```
user@client: /home/user $ ftp bible
Connected to bible.
220 (vsFTPd 2.0.2)
Name (bible:user):
```
Notice that the FTP server assumes a default username the same as that on the client. At this point, if you accept the default and press Return, or enter another username known to the system bible, you will see this:

```
530 This FTP server is anonymous only.
ftp: Login failed.
ftp>
```
But if you log in with either of the usernames ftp or anonymous, you can offer any password (traditionally this should be a valid e-mail address, but the server will accept anything, including an empty password), and you are logged in:

```
user@client: /home/user > ftp bible
Connected to bible.
220 (vsFTPd 2.0.2)
Name (bible:user):ftp
331 Please specify the password.
Password:
230 Login successful.
Remote system type is UNIX.
Using binary mode to transfer files.
ftp>
```
If you now type ls to list files on the FTP server, you will (not surprisingly) find that there is nothing there:

```
ftp> ls
229 Entering Extended Passive Mode (|||37477|)
150 Here comes the directory listing.
```

```
226 Directory send OK.
ftp>
```
If you type pwd at the ftp prompt to discover what directory you are in:

```
ftp> pwd
257 "/"
ftp>
```
you see that you are in the root directory of the FTP server. That corresponds to the real directory /srv/ftp/ on the server (just as the Apache web server's root is normally /srv/www/). So whatever files and directories you place there will be visible to FTP clients. If you now copy a file, testfile to /srv/ftp/, you will be able to download it via FTP using the get command shown in the following example:

```
ftp> ls
229 Entering Extended Passive Mode (|||40242|)
150 Here comes the directory listing.
-rw-r--r-- 1 0 0 0 4096 Dec 09 18:08 testfile
226 Directory send OK.
ftp> get testfile
local: testfile remote: testfile
229 Entering Extended Passive Mode (|||40089|)
150 Opening BINARY mode data connection for testfile (4096 bytes).
100% |***************************************************| 4096
32.55 MB/s 00:00 ETA
226 File send OK.
4096 bytes received in 00:00 (1.02 MB/s)
ftp>
```
If you look at /var/log/messages on the server, you will see that vsftpd has logged the login and the download:

Dec 9 18:09:04 snark vsftpd: Sun Dec 9 18:09:04 2007 [pid 2878] CONNECT: Client "192.168.1.1" Dec 9 18:09:08 snark vsftpd: Sun Dec 9 18:09:08 2007 [pid 2877] [ftp] OK LOGIN: Client "192.168.1.1", anon password "password" Dec 9 18:09:42 snark vsftpd: Sun Dec 9 18:09:42 2007 [pid 2879] [ftp] OK DOWNLOAD: Client "192.168.1.1", "/testfile", 4096 bytes, 1265.82Kbyte/sec

Note that you can force vsftpd to write its logs to its own log file by making a small change to /etc/vsftpd.conf. Simply make sure that the following lines are present:

```
log_ftp_protocol=YES
xferlog_enable=YES
vsftpd_log_file=/var/log/vsftpd.log
```
Then comment out or remove the line:

syslog\_enable=YES

You can create a customized FTP banner by including a line like this in the configuration file:

ftpd\_banner="Welcome to our very fine FTP service."

When users log in using text mode FTP or a dedicated FTP client, they will see the following message before the login prompt:

220 "Welcome to our very fine FTP service." Name (localhost:user):

This can be used to offer service messages, but is not useful for users connecting with a browser. It may be useful to include the files README or README.html, which these users can click to read if they are using a graphical client.

You can also place a file named .message in /srv/ftp/ or any of its subdirectories. When the user changes to a directory with such a file in it, the file's contents will be displayed.

```
ftp> cd pub
250-This directory contains useful files
250 Directory successfully changed.
ftp>
```
The file /srv/ftp/pub/.message contained just the line:

```
This directory contains useful files
```
vsftpd allows passive FTP connections unless you set

pasv\_enable=NO

in the configuration file. You almost certainly want to allow passive connections, as otherwise many clients behind a firewall will be unable to connect.

**Active FTP operates on both server port 20 (for data transfers) and port 21 (for con-** $0117$ **trol commands) and involves a reply connection from the server to the client, which may be blocked by a firewall behind which the client is sitting. Passive FTP involves only server port 21 and is unlikely to cause problems with a standard firewall configuration that allows established connections. For more on firewall configuration, see Chapter 24.**

Note that all options in the configuration file are specified in the form:

option=value

and that there should be no white space before or after the  $=$  sign.

For a standard anonymous Internet FTP download server, you have done all you need to do.

## **Setting Up User FTP with vsftpd**

In this section we assume that you want users with accounts on the system to be able to access their home directories by FTP.

**Be aware that this could constitute a security risk if the system is available to the Internet, and you should think carefully about whether you want to do it.**

One common reason why you might want to do this is to set up a system to receive incoming files; you can set up "artificial" users to own each home directory for each type of incoming file. You can then give the relevant usernames and passwords to each person needing the ability to upload to these directories.

You need to make further changes in the configuration file /etc/vsftpd.conf such as enabling these lines:

local\_enable=YES chroot\_local\_user=YES

The second of these lines means that users will not be able to change directories out of their own home directories. Users will be locked in a ''chroot jail.''

If you now log in as a user, you will see something similar to Listing 23-1.

#### **LISTING 23-1**

#### **Logging in to FTP Server as a User**

```
user@client: /home/user > ftp bible
Connected to bible.
220 (vsFTPd 2.0.5)
Name (bible:roger): roger
331 Please specify the password.
Password:
230 Login successful.
Remote system type is UNIX.
Using binary mode to transfer files.
ftp> pwd
257 "/"
ftp>
```
If you don't specify  $chroot\_local\_user = YES$ , the pwd command returns the following:

257 "/home/user"

You are then able to do the following:

ftp $>$  cd  $\ldots$ 250 Directory successfully changed.

This enables you to access, at least in principle, the entire filesystem on the server.

# **Allowing Uploads**

With the setup described so far, users cannot upload files to the FTP server. See Listing 23-2.

#### **LISTING 23-2**

#### **Attempting to Upload Files to an FTP Server**

```
user@client: /home/user > ftp bible
Connected to bible.
220 (vsFTPd 2.0.5)
Name (bible:user): user
331 Please specify the password.
Password:
230 Login successful.
Remote system type is UNIX.
Using binary mode to transfer files.
ftp> put afile
local: afile remote: afile
229 Entering Extended Passive Mode (|||16553|)
550 Permission denied.
ftp>
```
If you want to enable existing local users to upload files, you need to set the following in /etc/vsftpd.conf:

write\_enable=YES

If you have done this, a new user FTP session like the one shown in Listing 23-2 will succeed in uploading to the user's home directory.

If you also want to allow uploads from anonymous logins (ftp or anonymous), you need to enable the following:

anon\_upload\_enable=YES

There will have to be directories on the server with permissions allowing these writes: By default, this will not be the case. We cannot stress enough the dangers of allowing anonymous

FTP writes unless you have thought carefully about what you are doing. In particular, the writeable directory certainly should not be the root of the FTP directory structure /srv/ftp/. You should also consider creating a write-only setup, by creating a directory such as /srv/ftp/incoming/ owned by user ftp and group ftp, and with restrictive permissions. The permissions on this directory should not allow others to write to it or list it. In fact, the setup works fine if you set permissions 300 on /srv/ftp/incoming/.

Listing the root FTP directory now shows:

```
root@bible: /srv/ftp # ls -lA
d-wx------ 2 ftp ftp 144 Aug 10 17:31 incoming
```
These permissions mean that the anonymous FTP user cannot list the directory, but the FTP daemon can still write to the directory, so uploading will work. If the setting for the anonymous umask in the configuration file is left at its default value of 077, files that are uploaded will not be downloadable because they will have permissions 600 on the server and will not be readable by others.

If you set

anon\_umask=022

in /etc/vsftpd.conf, then files that have been uploaded are anonymously downloadable again, although the incoming directory is still not listable. This is almost certainly undesirable, except in a trusted environment because associates of anyone who has parked files on your server will be able to download them.

The root FTP directory /srv/ftp/ itself should be owned by user root and group root, and there should be no subdirectory that is readable, writable, and listable.

**See Chapter 2 for more information about permissions.**

An anonymous FTP session looks something like Listing 23-3.

#### **LISTING 23-3**

#### **Successfully Uploading Files**

```
user@client: /home/user > ftp bible
Connected to bible.
220 (vsFTPd 2.0.5)
Name (bible:user): ftp
331 Please specify the password.
Password:
230 Login successful.
Remote system type is UNIX.
Using binary mode to transfer files.
ftp> cd incoming
```

```
250 Directory successfully changed.
ftp> put afile
local: afile remote: afile
229 Entering Extended Passive Mode (|||62494|)
150 Ok to send data.
226 File receive OK.
ftp> ls
229 Entering Extended Passive Mode (|||50259|)
150 Here comes the directory listing.
226 Transfer done (but failed to open directory).
ftp>
```
Notice how the put command succeeds, but the ls command fails. As we planned, the anonymous login now permits uploads, but restricts directory listing. Further, the uploaded files cannot be downloaded again by other users, so this is a fairly secure setup.

# **Using pure-ftpd**

The principles discussed in this chapter with reference to vsftpd apply equally to pure-ftpd, but there are some differences in detail.

You can set up pure-ftpd to start in one of two ways: either as a service that starts at boot time or from xinetd as described for vsftpd.

If you choose the first method, you need to edit the configuration file /etc/pure-ftpd/pureftpd.conf and then run the command rcpure-ftpd start. To ensure that it starts at boot time, you need to run the command chkconfig pure-ftpd on or use YaST's runlevel editor. Despite the slightly confusing wording at the beginning of the configuration file, if you use this method the configuration file *will* be read when it starts, thanks to SUSE's init script.

If you choose to run pure-ftpd from xinetd, it does not read its configuration file when it starts up. You need to edit the file /etc/xinetd.d/pure-ftpd to include a line

```
server_args = ...
```
To find out what needs to go after the = sign, you will need to run this command:

# /usr/sbin/pure-config-args /etc/pure-ftpd/pure-ftpd.conf

This parses the configuration file and converts the information in it to a long list of command-line switches that you can paste in. If you change the configuration file, you will need to repeat this process. For this reason alone, the first method of running pure-ftpd seems to be preferable, at least until you have created the configuration you want.

## **Further Information**

You can find much useful information in the comments in the configuration file /etc/vsftpd .conf, in the man page for the configuration file (man 5 vsftpd.conf), and under /usr/ share/doc/packages/vsftpd/, including example configuration files for particular setups.

The home page for the vsftpd project is http://vsftpd.beasts.org/.

For pure-ftpd, there is also a man page (man pure-ftpd) and some documentation in /usr/share/doc/packages/pure-ftpd/. The home page for the project is at www.pureftpd.org/.

Enough has probably been said in this chapter to convince you that you should think hard about whether or not you actually need to run an FTP server. FTP for users who have accounts on the machine is inherently insecure, and also unnecessary given the availability of ssh, scp, and sftp. If you need to run a server to offer files for anonymous download, and if the expected volume is not enormous, you may choose to offer those files by HTTP. If you want to run an anonymous upload server, check carefully that it is not open to any kind of abuse, and monitor its usage.

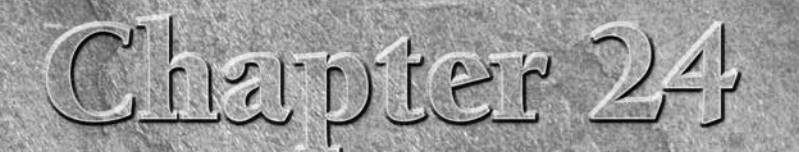

# Implementing Firewalls in SUSE Linux

You have likely heard of a firewall before — your organization<br>doubtlessly has one, and your asymmetric digital subscriber line<br>(ADSL) router probably has one, too. Linux has had support for<br>packet filtering (discussed lat doubtlessly has one, and your asymmetric digital subscriber line (ADSL) router probably has one, too. Linux has had support for some incarnation or another.

A *firewall* is a line of defense between two networks. It is used to explicitly allow network traffic to and from your networks, allowing you as an administrator to control what traffic can go where in your network. Many organizations not only use firewalls to protect their corporate network from the Internet, but also to protect one department from another. For example, is there any reason to allow the Sales department access to your Research and Development department? This also helps to slow down the spread of a malicious user or virus code through your network if your network is compromised because only explicit traffic or protocols can communicate with other networks.

Many companies provide firewall appliances that offer the user a graphical user interface to the firewall internals. With most asymmetric digital subscriber line (ADSL) routers, you also have the added bonus of a firewall. One of the most popular firewall appliances is the Cisco Pix. As with most things Cisco, it is aimed at the business end of the market. You need knowledge of firewalls and how they work to use it.

If you do not have a firewall solution at home or in the office, you can use an old PC to provide firewall services. A firewall does not need large amounts of memory or disk space because all the machine does is move packets from one network interface to another while analyzing network

### **IN THIS CHAPTER**

**Using iptables**

**Network Address Translation**

**Redirecting traffic**

**Using SuSEfirewall2**

information. Linux firewalls are bound by the speed of the processor. We have implemented a firewall server on an old Pentium 75 with 16 MB of memory before, and it worked perfectly fine for a home network.

The first Linux firewalling support came with the ipfwadm in the 2.0.*x* kernel series. With each major release of the kernel, the firewalling code has been rewritten — with 2.2.*x* came ipchains, and the 2.4.*x* kernel brought us to iptables.

The Linux firewalling, as we said, is packet filter–based. A packet filter will act upon a network packet, using the parameters that can be queried in the TCP/IP headers to sort and separate packets. For example, you can produce a rule that takes into consideration the source of the packet (the source IP address), the destination (destination IP address), the protocol (for example, TCP), the port (SSH), and the TCP options (SYN).

Taking all of these into consideration, you can define a rule that describes a very specific scenario for a network connection. Putting numerous rules together, you can produce a very powerful firewall.

With the introduction of iptables, we were given the godsend called *stateful* firewalls. This is a firewall that keeps track of the current connections that are going across it and is able to tell whether any particular packet is legitimate for the current connections.

iptables is something that most Linux administrators should know, especially when you need to secure your network or individual machines from a network attack. They are relatively simple to use and extremely powerful when done correctly. All kudos to Rusty Russell (the lead iptables developer) for implementing this feature as it allowed us to produce tight firewalls with fewer rules. We will talk about stateful firewalls and what they do in this chapter, as well as a few scenario-based iptables rules.

# **Why Use a Firewall?**

A firewall, whether Linux-based or not, should always be used to protect machines connected to the Internet. A firewall, by its very nature, is designed to control what can be accomplished over the network; it is very unlikely you want your 200 Windows machines to be connected to the Internet in full view of any malicious person that comes along (and bare Windows machines on the Internet are like drops of blood in a 10-mile radius of a pack of sharks!).

Most people think that a firewall is there to stop crackers from the Internet, but the fact of the matter is that your users are untrusted, too. It is all well and good to trust your users when you have security checked them and have run psychoanalytical tests to see if they have a predisposition for breaking the rules you have imposed on them. However, internal situations aren't always so simple. Consider the following example.

We had a customer whose firewall was very tight at deterring Internet-based attacks and didn't let in anything that did not need to be there. Internal users had no restrictions on connections

to the Internet. All users were trusted and all good guys. Their e-mail and operating systems, on the other hand, were not, and users started receiving e-mails with viruses. These viruses scanned thousands of hosts on the Internet and propagated further through those hosts. The customer discovered this only when the company's Internet service provider (ISP) called to say his connection would be closed if the scanning did not stop.

This virus came through e-mail to the user, and because Simple Mail Transport Protocol (SMTP) traffic was allowed through the mail server, there was nothing to stop it. This is an important point. A packet filtering firewall does not stop viruses that are transported using HTTP, SMTP, and so on. It stops TCP/IP traffic only on certain ports.

We used the logging facilities of iptables to track the source of these problems, and we proceeded to remove the virus (the customer subsequently installed virus scanners on all machines).

To combat these internal problems in the future, we tightened the security of the organization from a network standpoint. We restricted what could be accessed on the Internet from the internal network apart from the essentials. This stopped port scans from exiting the network and stopped most incarnations of virus transmission over Internet protocols.

**Port scanning is when a machine automatically tries to connect to a range of** NOTE **TCP/IP ports on a machine to see if any services are listening. It is used not only by crackers, but also by legitimate users who want to see what services are available on a server. You should port scan only hosts that you have been allowed to interrogate. Port scanning a machine usually triggers alarms on a system, and you may get into trouble depending on what the administrator is feeling like that day. The nmap tool included in openSUSE is an example of a port scanning program.**

This example fully illustrates that network security must be considered as a whole, not just as a threat from the Internet.

# **Configuring a Firewall with iptables**

To configure a firewall on Linux, you need to get used to the iptables command, which is used to manipulate the kernel packet filtering settings from user space. (Refer to Chapter 6 for more information on TCP/IP because an understanding of TCP/IP is needed.)

**The terms ''user space'' and ''kernel space'' are used a lot in the Unix community.**  $O$   $117$ **When something runs in kernel space, it is under the control and the constraints of the kernel. Something running in kernel space could be a kernel module or the packet filtering code. When something is in user space, it uses the system libraries and is not under the strict control of the kernel. We use iptables (user space) to tell the kernel space filtering code (netfilter) what it needs to do with the TCP/IP packets it receives. When a TCP/IP packet is received by the kernel, it is passed and acted upon in kernel space by the netfilter code. When you use iptables to filter network packets, the appropriate kernel modules will be loaded, and the filter rules that you set up using iptables will be applied by the in-kernel code.**

The kernel filtering code uses *chains* to signify where a packet is in the kernel. A chain is a set of rules that are applied in order to match a set of packets. Packets matching the rules in the chain will be dealt with according to those rules. Typical actions include dropping the packet (silently ignoring it), rejecting the packet (refusing to pass it on, but returning a notification of rejection), or accepting the packet. We shall discuss a typical case where there are three chains: INPUT, OUTPUT, and FORWARD. Figure 24-1 shows an overview of how the kernel sees a TCP/IP packet. This also helps us to see how iptables interacts with these packets later in the chapter.

The filtering chains are extremely important to the operation of the filtering code because they determine whether or not a packet should be interpreted by the kernel.

The chains themselves represent the final destination of the packet:

- **INPUT:** The packet is destined for the firewall itself.
- **OUTPUT:** The packet originated from the firewall.
- **FORWARD:** The packet is passing through the firewall (neither originates from nor is destined for the firewall).

Consider these examples to show how the chains work in a normal firewall:

■ My firewall at home is Linux-based, and it does a few things that most small firewalls do: It provides my non-routable addresses with a public Internet address through Network Address Translation (NAT), and runs an SSH server for me to log in remotely to my network.

**When setting up a firewall appliance, you need to enable IP forwarding.**  $[0]$ **IP forwarding allows packets to be routed from one network interface to another in the Linux machine. This is integral to the whole process of routing packets and the Linux machine's acting as a router. Most iptables firewalls that protect a network run on low-cost, low CPU–powered hardware.**

#### **FIGURE 24-1**

Overview of the kernel chains

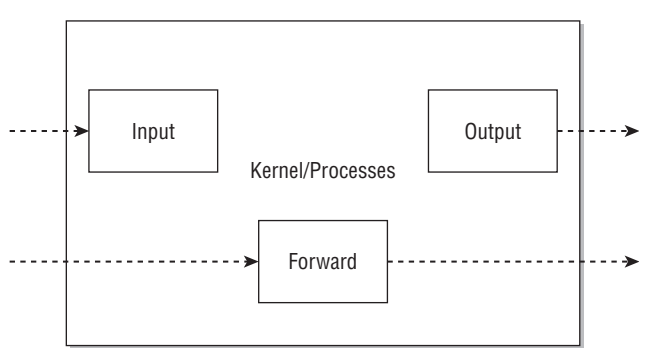

- When a TCP/IP packet leaves my laptop, it is sent to the default route, which is my iptables firewall on my router. When the firewall receives the packet, it analyzes it to find its destination. As it sees that the packet is not destined for the machine itself, it is sent to the FORWARD chain.
- When in the FORWARD chain, the packet will traverse all firewall rules until it is either dropped or is sent to the outbound network interface (my ADSL router) for further processing.
- The important part of the scenario is that any non-local packets (destined or originating from the machine) are passed to the forward chain (for forwarding!).
- When I use SSH to connect to my firewall from the Internet, a TCP/IP packet attempts to open an SSH connection for me. In the same way that the packet will reach the firewall as in the forwarding example, the kernel analyzes the packet to see where it is destined. As my machine is the final destination for the packet, it is inserted into the INPUT chain for further processing. If the packet is allowed through, it is passed over to the kernel to be handed over to the user space (which is normal when no firewalling is used).
- The OUTPUT chain is slightly different because it does not deal with traffic from the network. An OUTPUT chain is triggered only when a packet originates from the machine itself. For example, if you are logged in to the machine and initiate an FTP connection to the outside world, this is considered a packet that traverses the OUTPUT chain.

### **Implementing an iptables Firewall**

As a general rule of thumb when talking about network security, you should deny all and allow some. This means that by default you should not allow any network traffic at all to a machine, and then enable only what is needed for the operation of your firewall/network/server.

**In the rest of the examples in this chapter, you must be logged in as root because** NOTE **you are changing memory belonging to the kernel through the iptables command, and that requires a privileged user.**

To make this easier, netfilter provides a default policy for each chain (INPUT, OUTPUT, FORWARD). You can set this policy to drop all packets that do not trigger a rule (that is, are not explicitly allowed).

The Linux filtering code is always running, but by default, the policy for the chains is ACCEPT (see Listing 24-1).

#### **LISTING 24-1**

#### **The Default Filtering Rules**

```
bible:\sim # iptables -L
Chain INPUT (policy ACCEPT)
target prot opt source but destination
```
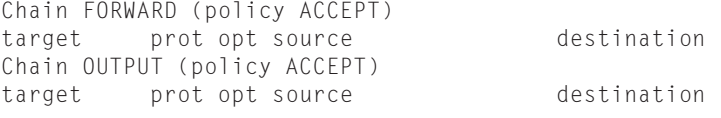

For each chain, the output of iptables -L (list rules) contains information on the target (ACCEPT, DROP, and REJECT are the most common targets), the TCP/IP protocol, and the packet source and destination.

#### **iptables Targets**

When a TCP/IP packet is analyzed, a decision is made about what to do if that packet matches a rule. If the packet matches a rule, it is sent to a netfilter target, most likely ACCEPT, DROP, or REJECT.

We'll use an incoming SSH connection to a firewall as an example. It will be a TCP connection on port 22 on the INPUT rule at a bare minimum. If you have a rule that describes this packet, you need to tell the netfilter system to ACCEPT this packet into the TCP/IP stack for further processing by the kernel.

However, you can tell netfilter to DROP or REJECT the packet:

- When a packet is sent to the DROP target, it simply disappears and the sending machine does not know this has happened until it times out.
- When a packet is subject to the REJECT target, the sending machine is notified through an Internet Control Message Protocol (ICMP) message that the port was not reachable (that is, it was stopped).

**If you configure the default policy of all chains to DROP/REJECT all non-triggered** NOTE **packets, it is unlikely you need to use these as targets because any packets that have not been explicitly ACCEPTed will be subject to the DROP/REJECT target.**

#### **Stateful Firewall**

The netfilter firewalling code provides a stateful firewall, which is a great new feature of the netfilter code. In the past, it was up to the administrator to track all connections through the firewall, which produced a lot of rules that were difficult to manage. With a stateful firewall, netfilter keeps a record of connection states. With this information, netfilter can track a connection initiation and match up related network traffic.

For example, previously, if you wanted to allow an incoming connection to SSH on the firewall, you had to first allow the incoming connection and also the return traffic from the SSH server to the client. With stateful firewalls, you can tell the firewall to manage the subsequent outgoing connection automatically because it is aware that an incoming connection to the machine will produce traffic in the opposite direction. It does this by storing the state of a connection and acting upon it with connection tracking. A stateful firewall is also much harder to trick with spoofed packets because whether or not a spoofed packet from outside is accepted by the

firewall depends on the current state of established connections rather than a rule that would always treat the packet in the same way.

To enable the stateful connection tracking, you need to enable states in the firewall. We see this in a small firewall script later in the chapter.

### **Setting Your First Rules**

Before we touch upon setting more specific rules, you need to set the default policy for the firewall and enable some state rules (see Listing 24-2).

#### **LISTING 24-2**

#### **Setting Initial Firewall Rules**

```
bible:~ # iptables -P INPUT DROP
bible:~ # iptables -P OUTPUT DROP
bible:~ # iptables -P FORWARD DROP
bible:~ # iptables -A INPUT -m state --state ESTABLISHED,RELATED -j ACCEPT
bible:~ # iptables -A FORWARD -m state --state ESTABLISHED,RELATED -j ACCEPT
bible:~ # iptables -A OUTPUT -m state --state NEW,ESTABLISHED,RELATED -j ACCEPT
```
Here, you have set the default policy for all chains to drop the packets. At this moment in time, all network connections, regardless of their originating address, will be dropped.

To set or change the policy of a chain, you need to specify that this is a policy edit  $(-P)$ , the chain (INPUT, OUTPUT, or FORWARD), and also what to do with the packet.

It's a secure feeling knowing that any connection from the Internet that you do not need is dropped and the sender has to wait for a timeout before being notified. Imagine someone running a port scan of all 64,000 available ports on a TCP/IP machine. If the person running the port scan has to wait for a timeout on each port, it will take quite a few hours to complete the full scan. It provides a kind of tar pit for any malicious users.

This is also true for internal connections, too. If your users are interested in what they can and cannot connect to, without reading the network rules, then making them wait will, one hopes, deter them from pushing the network too hard.

You have also configured the stateful firewall with the  $-m$  state declaration. This tells the firewall that you will allow any established or related connections on the INPUT chain.

This may seem like quite a big security hole, but bear in mind that it will allow *only* a connection that has been established, not a *new* connection. For the stateful rules to kick in, you would have already had to allow a *new* connection through the chain.

Depending on how paranoid you are about security, you may not want to allow all *new* connections from the firewall itself. However, if you want to use the firewall machine as a server, or

want to be able to "bounce" from the machine to other hosts without the burden of setting up new rules for every protocol or TCP port you want to connect to, it is quite useful.

At this point, your firewall is locked down with the exception of allowing outgoing connections.

Now, suppose you want to allow an incoming SSH connection to the firewall.

### **Adding a Rule**

When you add a rule proper, you need to specify as much information as possible to have full control over the TCP/IP packets you are allowing into the trusted network.

At a minimum, you need the chain, protocol, and destination port. With just this information, you do not have a very good rule because it does not specify the interface you are allowing the SSH connection to. You can also set the connection type:

- NEW: This is a new connection; no other traffic is associated with this packet.
- **ESTABLISHED:** This packet is from a machine you already have a connection to (remember, you both send and receive data when a connection exists).
- **RELATED:** This packet is related to an existing connection. The FTP protocol, for example, makes a connection to the FTP server, and the FTP server actually makes a separate connection to the client. This separate connection from the server to the client is a RELATED connection.

```
iptables -A INPUT -p tcp -dport ssh -i eth0 -j ACCEPT
```
In this example, you have told netfilter that you want to append (-A) a rule to the INPUT chain, specifying the TCP protocol (-p tcp), with a destination port (-dport) of ssh (port 22), incoming (-i) on the eth0 interface, and finally that you want to ACCEPT the packet (-j ACCEPT). The -j parameter means ''jump to a target.'' Remember that netfilter rules are in a chain, so you are saying, ''Stop processing this chain because you have a match and jump to the target.'' In this case, ACCEPT is the target.

#### $[0]$

**The -dport parameter can take either a numerical port number or a service name that is specified in /etc/services.**

When setting up a rule for connections, you really need to know how the protocol works. In the case of SSH, it is well known that it is a TCP protocol, running on port 22. With this in mind, it is relatively easy to write a rule for it.

How you write the rule regarding the state of the connection is up to you, but because the initial INPUT state rule has allowed all ESTABLISHED and RELATED connections, you do not need to explicitly set the state to NEW because you have effectively allowed all connection types for SSH by not explicitly setting them.

#### **When you do not specify something explicitly with an iptables rule, it is assumed that you want the default setting. For example, if you did not set the interface for the incoming connection, netfilter would have allowed an SSH connection on all network**

**interfaces. This is indeed the same for the protocol type and the destination port. Be very careful how you write your rules, and make sure you explicitly set everything you want to control; otherwise you will probably let in more than you think.**

For any incoming connections you want to have on a firewall, you can append a rule in the same way you did with the SSH connection.

### **The Order of Rules**

You must be very conscious of the order in which you set rules in a chain because netfilter passes the TCP/IP packet through the rules in the order they are inserted into the kernel. If you want to insert a rule at the top of the list (that is, making it the first rule that is executed), you can use the -I (insert) parameter to iptables.

For example, if you are allowing SSH into your firewall from the Internet, but you know that you do not want a certain IP address to have access to SSH, you have to insert the REJECT/DROP rule before the general SSH rule:

```
iptables -A INPUT -p tcp -dport ssh -i eth0 -j ACCEPT
iptables -I INPUT -p tcp -dport ssh -i eth0 -s 10.32.1.4 -j DROP
```
In this example, using the -s option to specify a source IP address, we have inserted the DROP rule before the general SSH acceptance rule.

When a TCP/IP packet has been inserted into a chain, it is checked with each rule in turn. If one of the rules matches the TCP/IP packet, it is then sent to the target specified (ACCEPT, DROP, REJECT) immediately. In the case of our inserted SSH DROP rule, it fires off packets destined for the SSH port to the DROP target before it gets to the ACCEPT SSH rule.

In essence, all the TCP/IP packets sequentially go through every rule in the chain until they are directed to a target. If none of the rules fires off a packet to a target, that packet is dealt with by the default policy, which is to kill the packet in this case.

# **Network Address Translation**

Although one of the main uses of netfilter is its packet filtering functions, another very important aspect of netfilter is its NAT functions.

Network Address Translation (NAT) is the process whereby the source or destination IP address of a packet is seamlessly changed when it passes through the firewall.

### **Source NAT**

Source NAT (SNAT) works on packets forwarded through the firewall before a packet leaves for the outbound network. For this to work, you must deal with the packets before any routing decisions have been made, and the POSTROUTING chain must be used to implement Source NAT.

The main purpose of SNAT is to hide private networks behind a firewall with a public IP address. This drastically reduces the cost of acquiring public IP addresses and allows you to use non-routable addresses in your internal network.

**The POSTROUTING chain deals with any packets that are about to be sent out to**  $O$   $I$   $I$ **the network card. This includes any packets that are routed onto other destinations. In the case of SNAT, this is the only chain that you want to use because, for example, it makes no sense to source NAT traffic coming into the firewall INPUT chain.**

Figure 24-2 details a home network that uses netfilter to SNAT our internal network.

In this scenario, all of the machines are behind a netfilter firewall that not only protects the machines, but also provides SNAT for outgoing connections. For SNAT to work, IP forwarding must be enabled. To do this, enter a 1 into /proc/sys/net/ipv4/ip\_ forward.

bible:~ # echo 1 > /proc/sys/net/ipv4/ip\_forward

This will immediately enable IP forwarding on your Linux machine. This is a volatile operation, and once your machine has been rebooted, IP forwarding will be turned off by default.

#### **FIGURE 24-2**

Network using a netfilter firewall

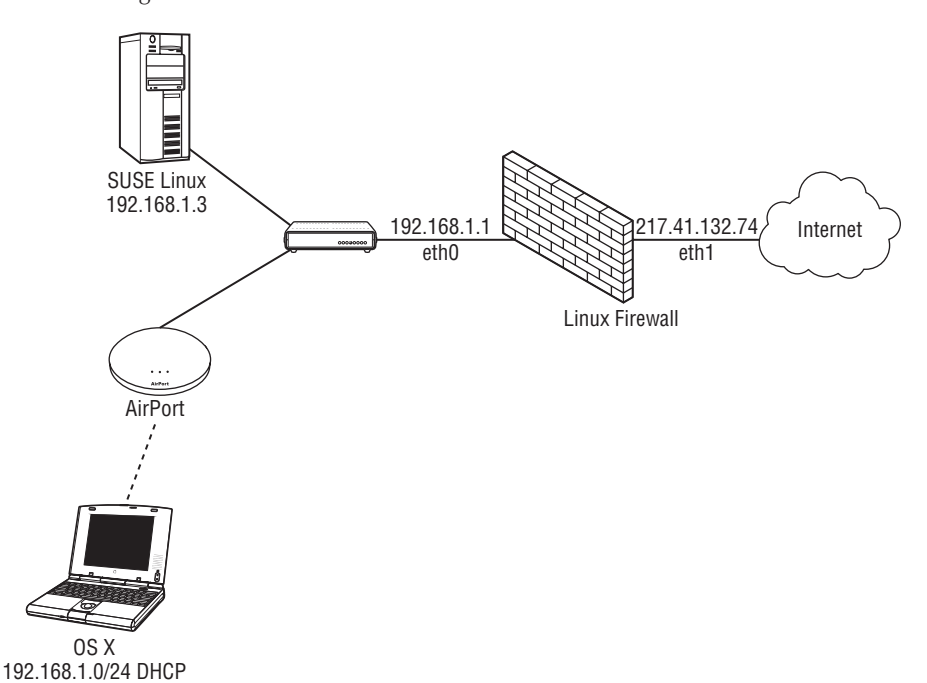

To set IP forwarding on by default, edit the file /etc/sysconfig/sysctl, change IP\_FORWARD from no to yes, and re-run SuSEconfig. While editing the sysctl file, make sure that DISABLE\_ECN is set to yes.

**ECN is short for Enhanced Congestion Notification. This new feature of TCP/IP allows** TIP **machines to notify you that a network route is congested. It is a great feature, but unfortunately is not in widespread circulation and can stop your network traffic from traversing the Internet correctly if it goes through a router that does not support ECN. We have been on customer sites where certain sites seemed to be unavailable across their networks for no apparent reason. Turning off ECN fixed this.**

When IP forwarding has been enabled, you can insert the SNAT rule into the POSTROUTING chain.

In the home network, you need to source NAT all the internal traffic (192.168.1.0/24) to the firewall public address of 217.41.132.74. To do this, you need to insert a SNAT rule into the NAT table.

**The NAT table is used specifically for address translation rules. This includes source** NOTE **and destination address translation.**

> bible:~ # iptables -t nat -A POSTROUTING -s 192.168.1.0/24 -o eth1 -j SNAT -to 217.41.132.74

Here, we have told iptables to edit the nat table (-t nat) by appending a rule to the POSTROUTING chain. We have stated that any traffic from the 192.168.1.0/24 network (-s) and destined to leave the firewall through eth1 (-o) should be source address NAT'd to 217.41.132.74.

In the example, note that we have tried to be as descriptive as possible concerning what traffic should be subject to the SNAT, detailing the source IP address (specifying the network address with netmask) and the network adaptor that the traffic will leave on.

You know that the traffic you need to be SNAT'd will leave the eth1 interface because you want to SNAT only traffic that is heading out to the Internet. This can be through the eth1 interface only.

Any traffic that is sent back to the machines behind the firewall (for example, during the three-way handshake) will be translated back by the firewall (it remembers connection states) and the destination address will automatically be set to the address of the machine on the private network that initiated the connection.

### **Allowing the Packets to be Forwarded**

It is all well and good setting up SNAT, but the astute among you will probably realize that you have already told netfilter not to allow any forwarded traffic through the firewall (the default FORWARD policy is DROP). To correct this, you need to allow the firewall to forward these packets before they can be manipulated by the SNAT rule.

To do this, you enable forwarding for traffic from the private network to the Internet:

bible: $\sim$  # iptables -A FORWARD -s 192.168.1.0/24 -i eth0 -o eth1 -j ACCEPT

Here, iptables is being used to append  $(-A)$  to the FORWARD chain any traffic that enters and then leaves the firewall on separate interfaces. Any traffic from the 192.168.1.0/24 network entering the firewall on interface eth0 and leaving on interface eth1 will be allowed through.

So, in this example, we have told netfilter that any traffic from the 192.168.1.0/24 network coming in on eth0 and leaving the firewall on eth1 should be allowed through. Again, we are relying on the fact that any traffic coming in on eth0 and leaving on eth1 that is from 192.168.1.0/24 will be traffic we want to go out to the Internet.

**In this example, we have been quite liberal in what we are allowing our users to** THE **access on the Internet. It is usually the policy of most companies that IM clients, P2P, and IRC should not be allowed from the corporate network. As it stands, users can access anything on the Internet as if they were directly connected. For the home network example, this is fine because the users are trusted. However, if you are implementing a corporate firewall, you will probably need to have quite a few DROP rules in the FORWARD chain, or do the right thing and deny everything and allow only essential traffic (maybe only HTTP).**

### **Destination NAT**

Destination NAT (DNAT) is a nice feature when building netfilter firewalls. It does the exact opposite of the SNAT function by translating the destination address of a network packet into another address.

Imagine in the example in Figure 24-2 that you have a mail server on your desktop machine. If you want to give access to that machine to Internet users, you can't just tell the firewall that you want everyone to access the IP 192.168.1.3 over port 25; because this is a non-routable address, Internet users would never be able to reach it. To combat this, you can tell netfilter that any traffic destined for port 25 on the public firewall address should be redirected to the machine 192.168.1.3. Any return traffic to the initiating machine will have the source address of the firewall, making the connection routable. And as far as the initiating machine is concerned, it has no idea that the machine it is actually talking to is hidden behind a firewall and is on a non-routable address.

To create the illusion, you need to add a DNAT rule to the NAT table for the Simple Mail Transport Protocol (SMTP) service.

bible:~ # iptables -t nat -A PREROUTING -p tcp --dport smtp -i eth1 -j DNAT -to -destination=192.168.1.3

Here, iptables has been told to work on the NAT table (-t nat) by appending to the PREROUTING chain. You have stated that any traffic that is TCP (-p tcp)-based, with a destination port of SMTP (25), and entering the firewall on eth1 should be destination NAT'd to 192.168.1.3.

In this case, all traffic for port 25 (SMTP) on the public network interface of the firewall will have its destination address changed to 192.168.1.3. The port destination of 25 will be untouched (though this could also be changed as in the section ''Redirecting Traffic'' below).

**When enabling DNAT, you have to insert the rules into the PREROUTING chain IOTE because a routing decision has to be made on the final destination of the packet. At this point in the netfilter processing in the PREROUTING chain, the final destination address has not been inserted into the packet. The routing of the packet to its final destination comes later.**

As with SNAT, you still need to allow traffic destined for port 25 to 192.168.1.3 to be forwarded through the firewall.

```
bible:\sim # iptables -A FORWARD -p tcp -dport 25 -d 192.168.1.3 -i eth1 -o
eth0 -j ACCEPT
```
Here, iptables will append to the FORWARD chain, allowing through any TCP traffic that is destined for the SMTP port on 192.168.1.3 entering the firewall on eth1 and leaving on eth0.

When set, all traffic destined for port 25 on the firewall public interface is successfully forwarded to 192.168.1.3.

# **Redirecting Traffic**

What if you want to redirect traffic to a different port on the firewall? This is very common when you are setting up a transparent HTTP proxy with something like Squid or another content proxy.

A redirection rule does not redirect to an IP, only a port. This makes it a local rule to the firewall only. With this in mind, any redirect rules must have a matching INPUT rule that allows the traffic to be accepted on the redirected port.

```
bible:~ # iptables -t nat -A PREROUTING -p tcp --dport 80 -i eth0 -s
 192.168.1.0/24 -j REDIRECT --to-port=3128
bible:\sim # iptables -A INPUT -p tcp --dport 3128 -s 192.168.1.0/24 -j ACCEPT
```
In the first instance, we have told iptables to append to the PREROUTING chain in the NAT table. Any traffic that is TCP-based, destined for port 80 (HTTP), and entering the firewall in eth0 from 192.168.1.0/24 should be redirected to port 3128 on the firewall itself.

In the second instance, we have appended to the INPUT chain (traffic destined for the firewall itself), allowing TCP traffic destined for port 3128 (the standard Squid proxy port number) from the 192.168.1.0/24 network.

So, any outbound traffic (to the Internet) that is for port 80 (HTTP) will be redirected to port 3128. As long as you have Squid running and properly configured as a transparent proxy, all of your web traffic will be automatically cached.

**For more information on Squid, see Chapter 26.**

# **Allowing ICMP Traffic**

It is all well and good having a secure firewall, but you still need to be able to receive ICMP traffic so that your users, you, and other Internet users are aware if there is a problem.

Internet Control Message Protocol (ICMP) is integral to the working of the Internet. ICMP is used to send status and error messages about the state of the network to interested parties. For example, when you ping a machine, the ping packet and its echo are sent over ICMP. If you cannot access a machine because its network connectivity is not working, you are told this over ICMP, which your application interprets as meaning that the destination is unreachable, and you are likely to see the message ''Destination Unreachable.''

One traditional cracker attempt to subvert your network is to issue an ICMP redirect message. This tells a server that a route is unavailable and traffic for that destination should be routed through another destination.

As a minimum, you should allow destination unreachable, source quench (when you need to send smaller packets), and Time to Live (TTL) errors, which is when the packet has traveled through too many routers without reaching its destination. It is up to you if you want to allow ping requests or not. Traditionally, you do not enable these as it gives malicious users another tool during initial investigation for an attack.

To allow these types of ICMP traffic, you need to allow inbound ICMP and some outbound ICMP packets:

```
bible:~ # iptables -I INPUT -p icmp --icmp-type destination-unreachable
  -j ACCEPT
bible:~ # iptables -I INPUT -p icmp --icmp-type source-quench -j ACCEPT
bible:~ # iptables -I INPUT -p icmp --icmp-type time-exceeded -j ACCEPT
```
For each ICMP protocol type you have allowed, you are accepting incoming (that is, destined for the firewall) ICMP traffic that reports destination unreachable, source quench, and TTL exceeded.

# **Allowing Loopback**

It is advisable that you allow loopback traffic on your firewall because many services that you usually assume can communicate internally with one another will fail if you don't. To do this, you can specify that the loopback device should not be restricted:

```
bible:\sim # iptables -A INPUT -i lo -j ACCEPT
bible:~ # iptables -A OUTPUT -o lo -j ACCEPT
```
In this example, by appending to the INPUT chain you accept any type of traffic that is destined for  $(-i)$  or sent out  $(-0)$  of the loopback  $(10)$  device.

As the loopback device is not capable of forwarding packets, you do not need to enable traffic through the FORWARD chain.

# **Stopping ''Too Frequent'' Connections**

Attempts at ''brute force'' logins over SSH have become quite common. An attacker runs scripts that attempt repeated logins with common usernames and passwords in the hope of getting lucky. Clearly, if such attacks go on over a long period of time, they might eventually be successful. One strategy to avoid this is simply to create firewall rules that allow incoming SSH connections only from particular IP numbers. But if this is difficult or inconvenient, you can use another feature of the iptables to stop such brute force attacks. iptables has the ability to remember how many attempts have been made to a given port from a particular IP address in a certain period of time and refuse further connections if the number of attempts is too great.

The following two rules allow a maximum of four incoming SSH connections on eth1 in a period of 10 minutes, and then drop further connections until the end of that time. This is a very effective counter to brute force connection attempts.

```
iptables -A INPUT -i eth1 -p tcp -dport 22 -m state --state NEW
 -m recent --set --name SSH
iptables -A INPUT -i eth1 -p tcp --dport 22 -m state --state NEW
 -m recent --update --seconds 600 --hitcount 4 --rttl --name SSH -j DROP
```
In this example, -m recent --set --name SSH creates an internal list of IP addresses that have attempted to make the connection. That list is used to block future connections within the specified period.

# **Logging Dropped Packets**

When your firewall has been configured to your liking, you will want to log any traffic that has not been explicitly sanctioned by you. To do this, you need a final rule before the packet hits the default policy for the chain that uses a target of LOG.

The LOG target interprets the TCP/IP packet and logs it via the syslog facility for you to monitor unauthorized traffic.

Just logging raw, unauthorized traffic is quite difficult to manage, and thankfully the LOG target enables you to specify a log prefix to distinguish the entry based on the chain it originated from:

```
bible:~ # iptables -A INPUT -j LOG --log-prefix=INPUT:
bible:~ # iptables -A OUTPUT -j LOG --log-prefix=OUTPUT:
bible:~ # iptables -A FORWARD -j LOG --log-prefix=FORWARD:
```
In this example, for each chain that a packet traverses, you have appended a rule that will send all packets to the LOG target  $(-j \text{ } L0G)$ . The  $-1$  og-prefix parameter will make sure each packet that is logged is prefixed by INPUT:, OUTPUT:, or FORWARD: (depending on the chain the rule has been appended to).

Any traffic that does not get triggered by a rule will be logged using the LOG target before hitting the default policy. For each chain, you are logging the packet details, with a prefix related to the chain it originated from.

**The location of the LOG rules is of paramount importance. If the LOG target were inserted at the beginning of the chain, all traffic, whether it was allowed or not, would be logged. You will find your logs filling up very quickly if you make this mistake.**

# **Using SuSEfirewall2**

SUSE includes its own sysconfig-based firewall script called SuSEfirewall2. The SuSEfirewall script has come a long way since its conception many years ago and provides a robust feature set that can be configured through YaST.

For new users who need to set up a quick firewall, this is the perfect option. We would have suggested in years gone by that you write your own firewall script, but if you do not feel the need to control your rules explicitly, SuSEfirewall produces a robust secure firewall for most environments.

To configure a small firewall for use at home using the YaST management system, follow these steps:

**1.** In YaST, select Security and Users **☆** Firewall (see Figure 24-3). When the module is loaded, you can continue with the firewall configuration.

#### **FIGURE 24-3**

Loading the Firewall YaST module

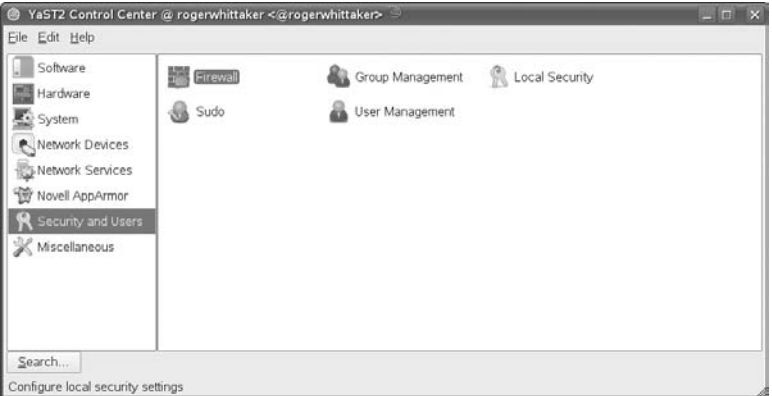

**2.** Once the firewall configuration has been loaded, you will be asked how you want the SuSEfirewall to start on your system (see Figure 24-4). If this system needs to be constantly protected, you will need to make sure When Booting is selected. Using the initial configuration screen, you will also be able to manually stop or start the firewall (you could also do this on the command line using rcSuSEfirewall2 start or rcSuSEfirewall stop).

#### **FIGURE 24-4**

Configuring firewall startup

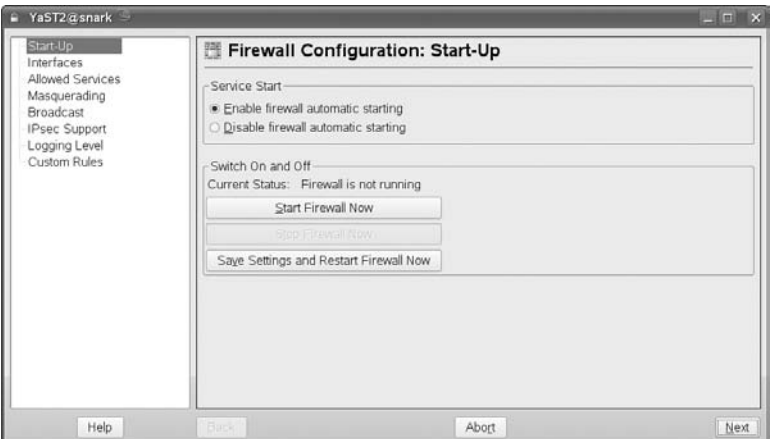

**3.** To select the network interfaces that will take part in the firewall configuration, click Interfaces. It is very important that you get this right; otherwise, your configuration will be the wrong way 'round and will not work as you expect. In the sample network configuration previously in the chapter, you had eth0 as the internal network interface and eth1 as the external public interface, so set that here as well (see Figure 24-5).

#### **FIGURE 24-5**

Selecting the protected interfaces

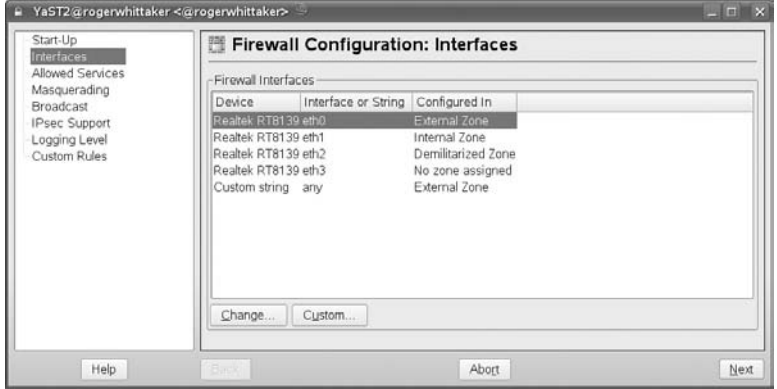

#### NOTE

**In this chapter, we have looked at firewalls on systems with two network interfaces. There is no limitation on the number of interfaces that iptables or SuSEfirewall2 can handle. By default, SuSEfirewall2 adopts the common strategy of using a third interface to communicate with a Demilitarized Zone (DMZ): this is allowed for in SuSEfirewall2.**

**4.** You need to select what services are allowed into the firewall (see Figure 24-6). To add a new service to the firewall, select the service from the drop-down list, and click Add. This is the same as defining an INPUT chain rule. Be very careful what you want to allow into the firewall because if any of these services are compromised, a cracker will have access to your first line of defense. If you want to stop all access from your internal network to the firewall directly, select ''Protect Firewall from Internal Zone''.

#### **FIGURE 24-6**

Selecting available firewall services

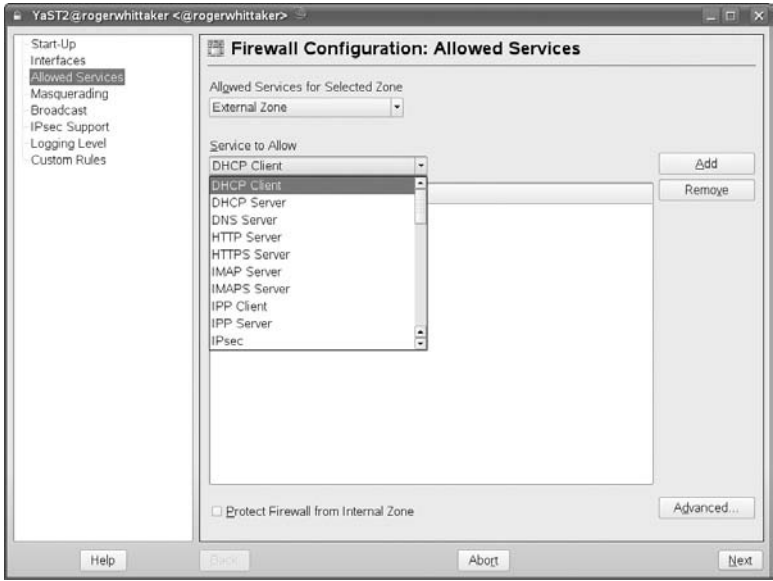

**5.** With many firewalls, you will want to masquerade all outgoing connections. To do this, click Masquerading. If you wish to masquerade all outgoing network connections from the internal network to your external network interface, select Masquerade Networks.

If you wish to Destination NAT an incoming connection to another internal machine, click Add to define a masquerade rule.

You will be presented with the Add Masquerade Redirect Rule (see Figure 24-7). To define a masquerade rule, you must edit the Source Network (0/0 for all Internet machines), the receiving port, the destination address, and the destination port.

Once you are happy with your masquerade rule, click Add.

#### **FIGURE 24-7**

#### Enabling masquerading

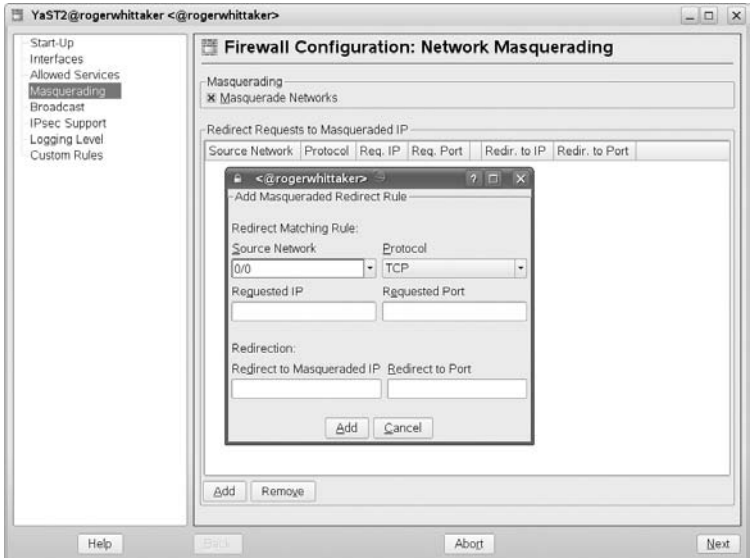

**6.** It is always a good idea to log any malicious packets that hit the firewall — you can choose how verbose you want to be. In Figure 24-8, you can see that we've chosen to log all denied packets, and log only critical allowed packets.

#### **FIGURE 24-8**

Configuring logging

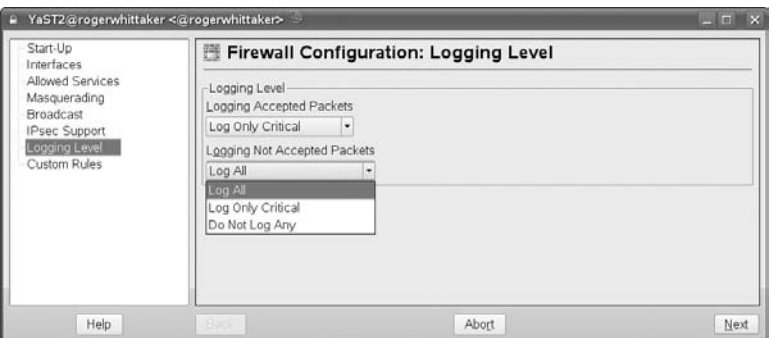

**7.** When you are happy with the configuration, click Next to save and continue to commit your firewall. You will be presented with an overview of your firewall configuration. If you are happy with the configuration, click Accept.

When saved, your firewall configuration is implemented. If you notice any strange behavior on your network after this, check the logs on your firewall for dropped packets.

Firewalls are the first step in protecting your network. They are sometimes all that stand between you and crackers. Many organizations incorporate a multitier, multivendor firewall solution to provide as much security as possible. Keep two things in mind:

- Design it first! Sit down with the relevant departments in your organization to see what is needed and then come up with a conceptual diagram that describes what you need to do before typing a single rule.
- Deny all, and then enable specific services that are needed better that than leave a massive backdoor in your firewall.

iptables is a huge topic, and we've given you the best bits to help you move forward. However, the best way to learn is to set up a small network and test out some rules to see how it works. For more information, the iptables man page is excellently written, and the iptables team has some great documentation on the iptables web site at www.netfilter.org.

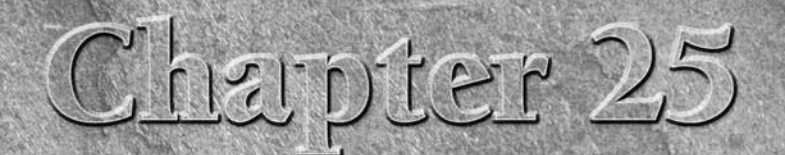

# Network Information and Directory Services

If a large number of clients are mounting directories from a number of NFS servers, the same users may exist on multiple clients, but their user and group IDs may not be consistent. This inevitably leads to horrible proble f a large number of clients are mounting directories from a number of NFS servers, the same users may exist on multiple clients, but their user and group IDs may not be consistent. This inevitably leads to which the same users can exist on more than one client faces this kind of problem, unless the /etc/passwd and /etc/group files on all the clients are identical, or at least contain identical information for each particular user.

Additionally, in any such environment, maintaining a local set of users and local authentication on each machine is a huge administrative problem.

So, just as DHCP (see Chapter 20) solves the question of how to maintain local network configurations on multiple machines by centralizing the configuration of IP addresses, a solution is needed to the question of how to centralize user and group IDs and user authentication.

This chapter looks at two such solutions:

- The Network Information Service (NIS) that was pioneered by Sun Microsystems
- A more flexible and extensible system: openLDAP, an open source implementation of the Lightweight Directory Access Protocol

### **IN THIS CHAPTER**

**Using NIS for authentication Setting up a NIS server Configuring NIS clients What is LDAP? Implementing OpenLDAP**

**Integrating Linux with LDAP**

# **Using NIS for Authentication**

NIS was originally developed by Sun and called ''Yellow Pages,'' but the name was dropped after a legal conflict with British Telecom over their trademark on those words. However, most of the commands and filenames associated with NIS have the letters yp in them.

A NIS server provides a set of users, groups (and optionally other facilities) across the network. Clients that are set up with NIS client software talk to the NIS server to retrieve user and group information. When users log in, authentication is done against the information held on the server. This can guarantee that the same set of users and groups exist on each of the clients and, furthermore, that the user and group IDs will be synchronized across the network.

### **Setting Up a NIS Server Using YaST**

NIS is widely used as a distributed authentication mechanism as it is freely available on almost all Unix and Unix-like systems. It is also easy to set up, and far less complex than LDAP.

You will not be surprised to find that YaST has a module for setting up a NIS server. To get a basic NIS configuration using this module is very straightforward.

#### **FIGURE 25-1**

The YaST module for NIS Server configuration

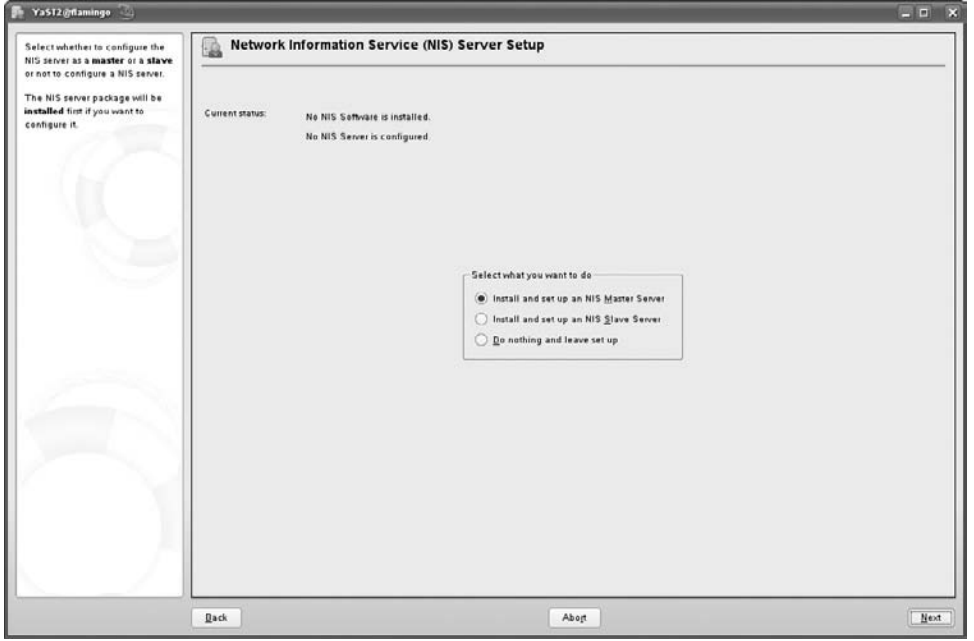
You call the YaST NIS Server module from the YaST menus (Network Services) or from the command line by typing **yast2** nis\_server. Then follow these steps:

- **1.** You will see a dialog like Figure 25-1. Choose Install and set up a NIS master server. If the NIS packages (ypserv, yptools, ypbind) are not already installed, YaST's package manager installs them for you.
- **2.** Type the NIS domain name. (This is not necessarily the same as the DNS domain name, but very often, for reasons of simplicity, it may be.) As shown in Figure 25-2, you may choose to allow users to change their passwords and login shell.
- **3.** The next screen (see Figure 25-3) defines the information set that the NIS server distributes to clients. If this server is to handle user logins, these so-called NIS maps (which contain and provide the necessary information) must at least include group and passwd (to export basic user information and authentication).

#### **FIGURE 25-2**

Specifying the NIS domain and capabilities in YaST

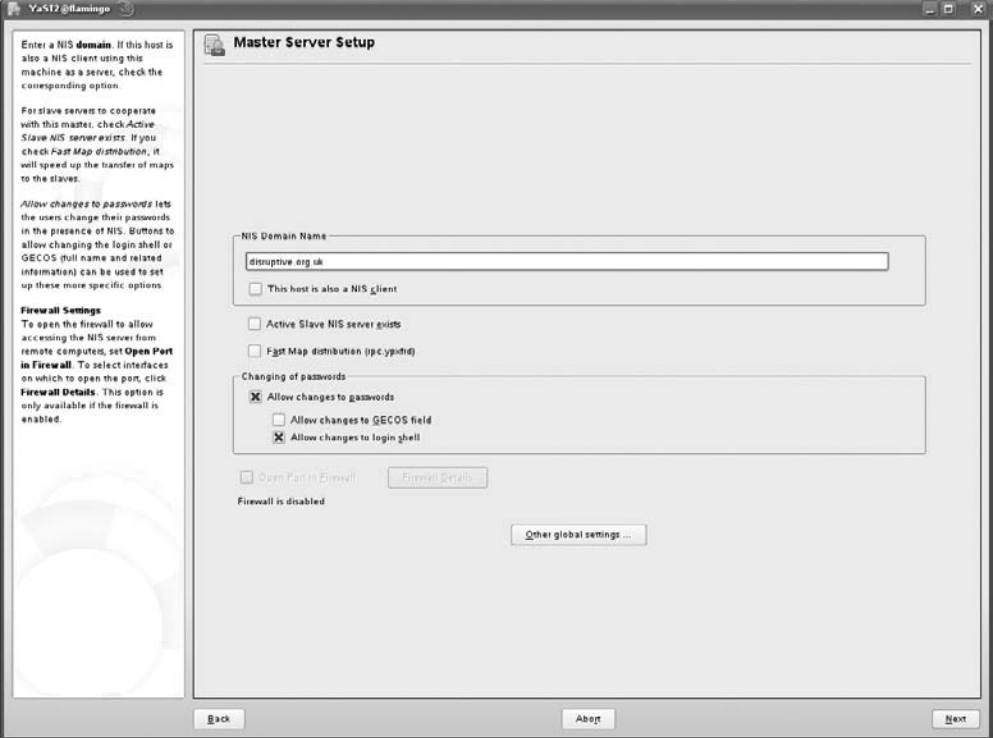

#### **FIGURE 25-3**

Selecting NIS maps to export

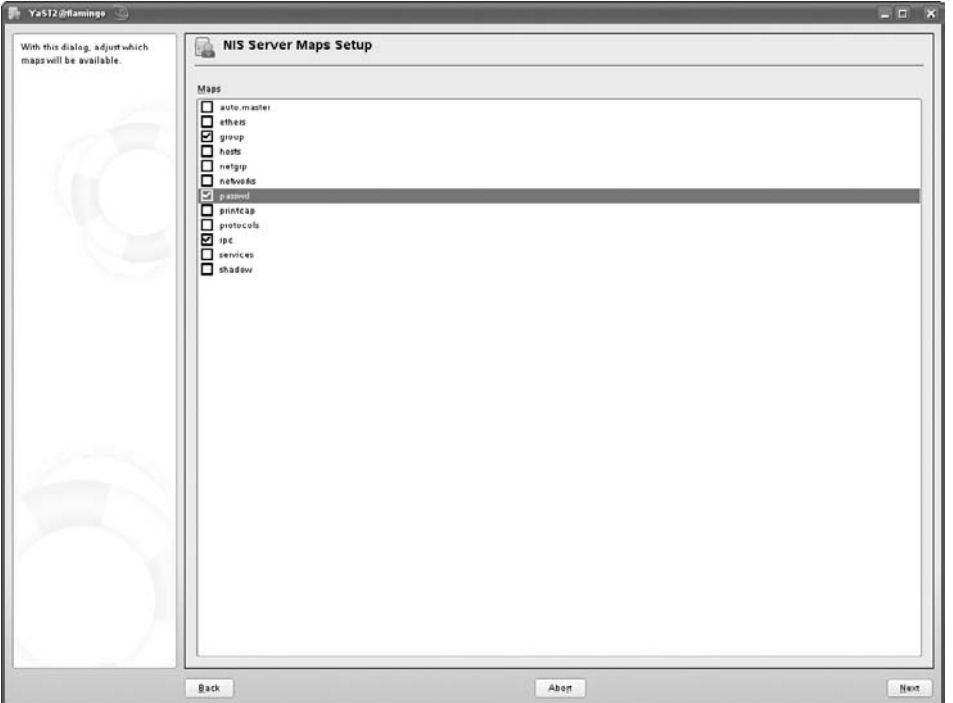

- **4.** As shown in Figure 25-4, you select network masks that define the hosts that will be able to access the NIS server. Hosts can contact the NIS server for authentication information if the bitwise AND of a specified netmask and the host's IP address is equal to one of the values specified for the network in this dialog box. The netmask/network pair 0.0.0.0/0.0.0.0, therefore, enables any host to contact this NIS server. This is safe only if your network is not connected to the Internet or if you have a firewall between your network and the Internet that disables NIS and NFS RPC traffic. Click Finish to continue.
- **5.** YaST now updates your system, starts the NIS server ypserv, and sets ypserv to run in its default runlevels. You are now ready to configure (and test) the NIS client as described later in this chapter, in the section "Configuring Clients for NIS."

# **Setting Up a NIS Server Manually**

YaST's NIS server module makes it convenient and easy to set up a NIS server. However, it is always instructive to look at the changes that YaST has made in the last section and discover how to interact with the NIS server manually through the command line and configuration files.

#### **FIGURE 25-4**

Specifying IP addresses that can use this NIS server

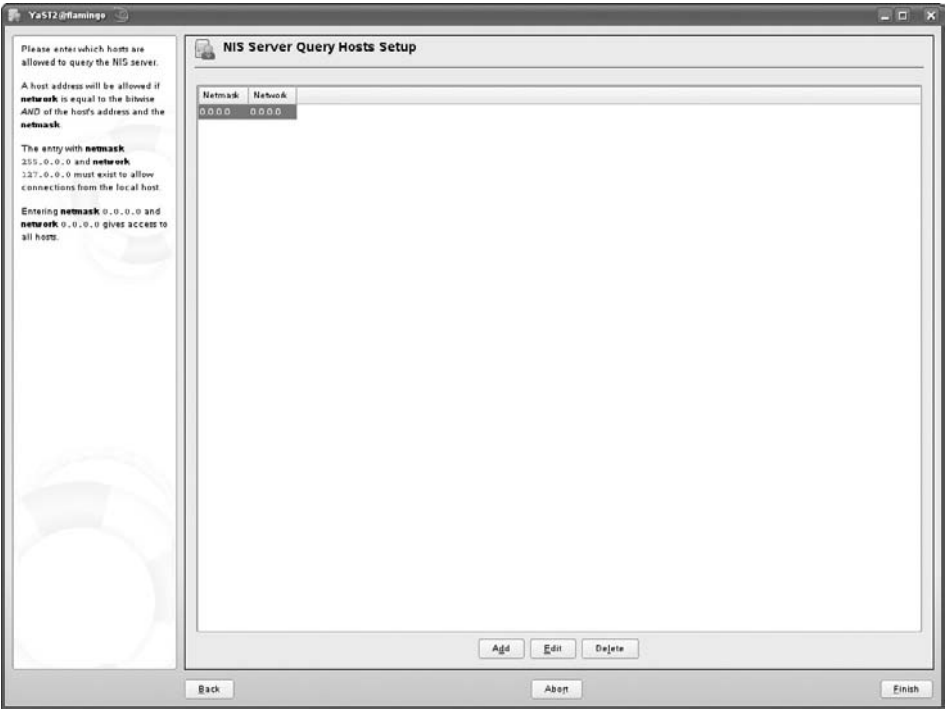

The data that NIS actually exports is under /var/yp/. Databases for the NIS maps will be exported under /var/yp/<domain name>/.

There is a Makefile at /var/yp/Makefile. Typing make all in the directory /var/yp rebuilds the NIS maps. This Makefile has been rewritten by YaST on the basis of the NIS maps that we chose to export. If you look at the line in /var/yp/Makefile defining the action taken when you type make all, it contains exactly those maps:

all: group passwd rpc

The network information that was entered in the final stage of the YaST configuration is stored in the file /var/yp/securenets.

To set up a NIS server entirely from the command line, use the following steps.

**1.** To set the NIS domain name, use the following:

```
# ypdomainname disruptive.org.uk
```
**2.** To go through a set of configuration steps to define, run the program /usr/lib/yp/ ypinit (note that this is not in the path by default, so you need to call it with its full path):

```
/usr/lib/yp/ypinit -m
```
**3.** At this point, we have to construct a list of the hosts which will run NIS servers. flamingo.disruptive.org.uk is in the list of NIS server hosts. Please continue to add the names for the other hosts, one per line. When you are done with the list, press Ctrl+D.

```
next host to add: flamingo.disruptive.org.uk
next host to add:
```
**4.** You are asked to confirm:

The current list of NIS servers looks like this: flamingo.disruptive.org.uk Is this correct? [y/n: y] We need a few minutes to build the databases *...* Building /var/yp/disruptive.org.uk/ypservers *...* Running /var/yp/Makefile *...* gmake[1]: Entering directory '/var/yp/disruptive.org.uk' Updating passwd.byname *...* failed to send 'clear' to local ypserv: RPC: Program not registeredUpdating passwd.byuid *...* failed to send 'clear' to local ypserv: RPC: Program not registeredUpdating group.byname *...* failed to send 'clear' to local ypserv: RPC: Program not registeredUpdating group.bygid *...* failed to send 'clear' to local ypserv: RPC: Program not registeredUpdating rpc.byname *...* failed to send 'clear' to local ypserv: RPC: Program not registeredUpdating rpc.bynumber *...* failed to send 'clear' to local ypserv: RPC: Program not registeredUpdating services.byname *...* failed to send 'clear' to local ypserv: RPC: Program not registeredUpdating services.byservicename *...* failed to send 'clear' to local ypserv: RPC: Program not registeredUpdating netid.byname *...* failed to send 'clear' to local ypserv: RPC: Program not registeredgmake[1]: Leaving directory '/var/yp/disruptive.org.uk' flamingo.disruptive.org.uk has been set up as a NIS master server.

**5.** Now you can run ypinit -s flamingo.disruptive.org.uk on all slave servers.

You received the errors RPC: Program not registered because ypserv was not running at that point. Now you can start ypserv:

# rcypserv start

You can also set ypserv to run in its default runlevels:

# chkconfig ypserv on

The Makefile /var/yp/Makefile will have been created. You can edit the line starting with the target word all: to define which NIS maps you want rebuilt when you type make all.

The NIS server is now configured. In the next section, we look at how to set up a client to talk to the NIS server, whether you configured it manually or through YaST.

# **Configuring Clients for NIS**

This section explains how to set up a NIS client for the server started in the previous section. As with setting up a NIS server, NIS clients can be configured using command-line utilities or by taking advantage of YaST's graphical administrative interface. The following two sections explain how to configure a NIS client using each of these methods.

#### **Configuring a NIS Client Using YaST**

YaST makes NIS client configuration almost trivial, using a single dialog box to collect information about the NIS domain that you want your client to use. To configure a system as a NIS client using YaST, do the following:

- **1.** Start YaST's NIS client module. It is included in the Network Services Menu, or can be started from the command line with the command yast2 nis. You will see the screen shown in Figure 25-5.
- **2.** Click the Use NIS option button, and enter the name of the NIS domain that you want the client system to contact for authentication information. If your client system uses DHCP to deliver NIS server information, click Automatic Setup (through DHCP). If you want the NIS Client to search the local network by broadcasting if a connection to the specified NFS server fails, click the Broadcast option button. To search for a NIS server on the local network for the specified domain, click Find to populate the Addresses of NIS servers field.
- **3.** Click Finish. YaST modifies your system's configuration files to use NIS and exits after those modifications have been made.

#### **Configuring a NIS Client Manually**

As mentioned previously, it is interesting to understand exactly what's going on under the hood when configuring a NIS client. This section explains how to configure a system to be a NIS client without using graphical utilities.

#### **FIGURE 25-5**

Configuring a NIS client in YaST

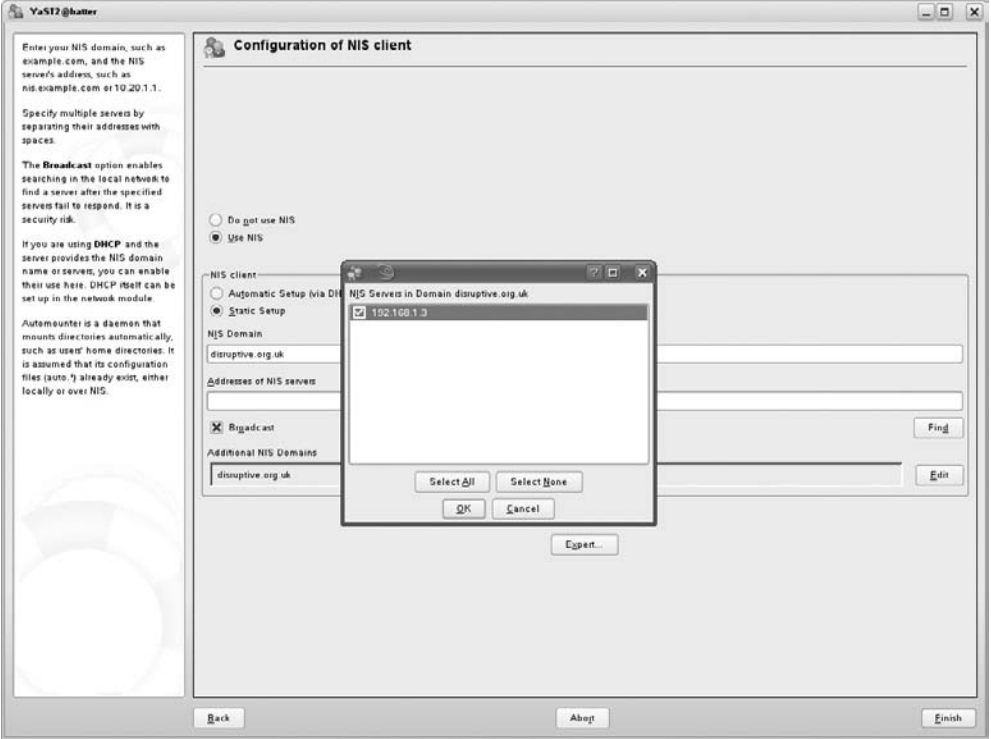

To do some preconfiguration, log in as root or use the su command to become root on the client system and edit the /etc/nsswitch.conf file on the system you are using as a NIS client. Find the line that tells your system how to locate password entries and modify that line to look like the following:

passwd: nis [NOTFOUND=return] files

This tells your system to look for password information in NIS and the lookup will fail if the appropriate information is not found.

Next, save a copy of your system's password file and then remove all entries in the existing password file for ''normal users'' (those with UIDs of 1000 or more). As the last line of the new, shorter password file, add the following:

+::::::

This tells NIS to append the contents of the password map (file) retrieved from the NIS server whenever password information is requested.

Note that the entries for any individual accounts (including your own) have been removed from the abbreviated password file. This enables you to do a fairly simple test to determine whether NIS is working. If you can log in using an account that is not present in the password file on your client system, but is present in the password file on your NIS server system, then NIS is working correctly.

To set up a NIS client, log in as root or use the su command to become root on the system you are using as a NIS client and do the following:

- **1.** Make sure that the NIS client software package ypbind is installed on your Linux system.
- **2.** Set the domain name of the NIS domain to which this new client will belong. This should be the same name as the domain name set earlier in this chapter. To set the NIS domain name (in this case, to the domain foo.com), issue a command such as the following:

ypdomainname foo.com

**3.** Start the NIS client process using a command such as the following:

rcypbind start

II P

To verify that NIS is working correctly, use the telnet or ssh commands from the NIS client system to contact the client and attempt to log in as yourself. Remember that your password file entry is present in the password file on the NIS server, but not in the password file on the NIS client. If everything is working, set ypbind to run in its default runlevels using the command chkconfig ypbind on.

You should be able to log in successfully. Congratulations — you're running NIS! You should now modify your system's startup sequence to add the /etc/init.d/ypserv startup script.

NIS is a straightforward way of centralizing user and authentication information on a network. It is ideal for small and medium-sized networks and works well together with NFS, and also with automatic mounting of filesystems from NFS servers.

> **For additional information about NIS, see the NIS HOWTO at www.linux-nis.org/nis-howto/HOWTO/NIS-HOWTO.html.**

# **Working with LDAP in SUSE**

As discussed in the previous section, one way to centrally manage your users and services is to use Network Information System (NIS). NIS was created by Sun to help Unix administrators manage their users without having to create user accounts locally on all machines.

NIS is capable of maintaining user account information, user groups, services, hosts, and many more pieces of information that, historically, needed to be managed on a local level.

NIS works well in small to medium-sized environments, but it isn't great at dealing with very large amounts of data. We don't mean the physical size of the data, but the management of that data. NIS uses flat files as input to the NIS database, which does not bode well in large infrastructures. One other major drawback of NIS was that it could not store any other information apart from account and systems data.

One way around this management problem is to use a tree to organize data in a manageable fashion. This is where LDAP comes to the rescue.

*Lightweight Directory Access Protocol* (LDAP) organizes data in a hierarchical structure, allowing you to organize information based on departments, or any other distinguishing method.

When introducing people to LDAP, we have always found that it is not an easy concept to explain because it is not easily compared to any existing technology. In this chapter, we give you an overview of what LDAP is, how it is used, and how to populate an LDAP server with information; we also discuss a scenario that is common to the use of LDAP, including configuration.

# **What Is LDAP?**

LDAP is not a specific server. Much as Domain Name System (DNS) and Simple Mail Transport Protocol (SMTP) are conceptual protocols, LDAP describes the organization of data, access to the data, and the protocol used to talk to an LDAP server.

The Linux LDAP implementation is the extremely popular OpenLDAP server. It has been around for a very long time and uses the LDAP specification as a base to implement new features.

**LDAP is a part of many organizations although many people in those organizations** ON E **aren't even aware of its use. Microsoft's Active Directory, Novell's eDirectory, and OpenLDAP are related directory services, all of which have their historical roots in the X.500 protocol.**

The main distinguishing factor of LDAP is in the way it stores its information. All data in an LDAP database is stored in a tree. LDAP is an inverse tree in the same way that your filesystem is. At the top of the LDAP tree, you have the base object, usually the organization. Below this, you then have objects that are part of the LDAP tree, or you can also have a further split using subtrees.

Figure 25-6 puts this structure into a diagram.

When thinking about LDAP, try to think not on a technology level, but on an organizational level. LDAP design should follow the organization of what you are storing data about. For our example, we will take the organization of a fictional company called Acme Technology. Acme, like many organizations, has departments that deal with certain parts of the business (Sales, Marketing, HR, IT, the Board, and so on), and we will model this in our LDAP server.

#### **FIGURE 25-6**

# Conceptual overview of LDAP Sales | | Marketing | | IT Acme **Technology** HR Services Helpdesk **N Architects A Administrators** Michael James || Jane Dadswell || Michael || Aimee Davies<br>rnsworth || Jane Dadswell || Armstrong || Aimee Davies James | Jane Dadswell

We have taken the IT department and expanded it slightly to include job title and also some people in the organization. You may be thinking that this looks a lot like a standard organizational chart that you see when you start a company, and this is how you should view it.

All the people in the organization belong to a department, which belongs to the organization, and this methodology is how you should see LDAP. You can see that the tree structure lends itself very well to organizational data, whether it is just for an address book or user accounts.

# **LDAP Objects**

LDAP uses *objects* to store data. Take the user object as an example. You can store a lot of information about a user: first and last name, location, telephone, fax, pager, mobile, and maybe a picture of that person. LDAP uses classes to define what information can be stored about that object, commonly known as object attributes.

Objects can be a business, a car, a person, a stock item, or a desk. Any data about these objects can be defined and stored in an LDAP server. LDAP was designed to be extensible so that it could be used for purposes not originally envisioned.

LDAP is very particular about what information you store in the LDAP server because it needs to maintain the integrity of all data. To do this, an object is specifically defined so that it *must* include certain data, *may* contain other data about an object, and will include *nothing* else. This may seem restrictive, but it stops any data that does not concern the object being stored.

For example, consider the employee Jane Dadswell; the record *must* contain her first, middle, and last name; employee ID; Social Security number; telephone number; e-mail address; date of birth; and her location. (The list is not exhaustive, and we expect you can come up with more.) On the other hand, her record *may* contain information about her car (if she has one), pager number (if she has one), picture, and home telephone number.

Any other data will not be allowed because the object is strictly defined to store only certain information. The object definitions are in the LDAP schema, which we talk about later in the chapter. At this point, you just need to be aware that there are very tight restrictions on what data is associated with an object, and that many object definitions exist for many situations.

# **The Hierarchy**

You know that LDAP is a hierarchical database, but you may not be aware of all of the benefits of this.

Imagine on your filesystem that you have a home directory for a user called Justin: /home/justin. Inside this directory, you have a subdirectory called Documents, with a further subdirectory of Finances. Another user, Roger, has a home directory of /home/roger. Roger also stores information about his finances in his Documents directory.

It just so happens that Roger and Justin both have a file called finances\_2004.xml in their Finance directories. Even with the same filename, these two files do not affect each other because their location is different throughout the filesystem tree.

LDAP works the same way. If a person called John Doe joins Acme as an HR assistant and another John Doe (it is a popular name!) joins IT as an architect, their locations in the tree mean that their information is uniquely identified by the path to that data. Figure 25-7 shows another diagram of Acme with some LDAP thrown in to explain how LDAP uses the tree design.

We have replaced the organizational chart with an LDAP structure. Reading back from Jane Dadswell, much like you read back from the finances\_2004.xml file, you can uniquely identify this person in the organization. In the case of Jane Dadswell, her unique entry is cn="Jane Dadswell", ou=Helpdesk, ou=IT, o=Acme, c=UK.

#### NOTE

**Notice the quotes around Jane Dadswell in the previous entry. This is to make sure the space is included in the cn for Jane.**

From this information, you see that Jane Dadswell is in the organization Acme (in the UK), the department of IT, and the subdepartment of Helpdesk.

The person named Jane Dadswell is unique in the organization, working on the Helpdesk, and is unique in the LDAP directory. This unique identifier is called the Distinguished Name (dn), and we will refer to this throughout the rest of the chapter.

This is a quick introduction to how LDAP stores its data, and throughout the rest of the chapter, you will learn by example about using LDAP in the Acme organization, taking the organizational chart as a basis for its design.

#### **FIGURE 25-7**

Acme organization in LDAP

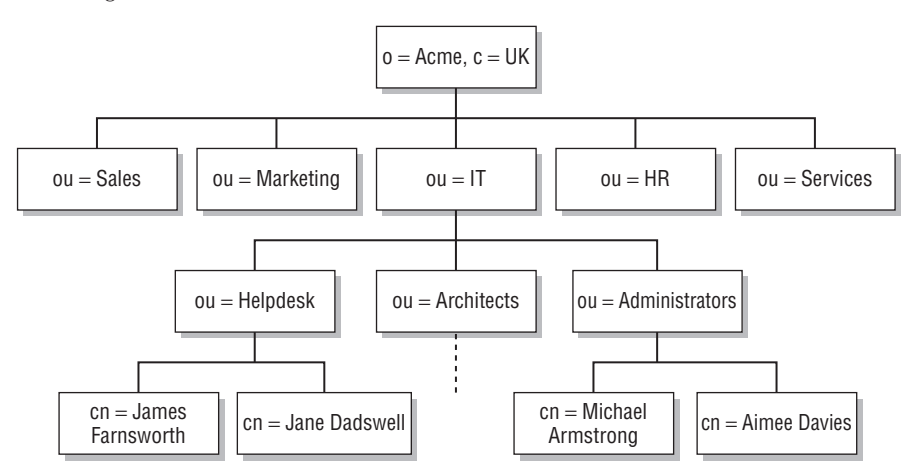

Designing an LDAP directory is something that has to be done correctly. If you have an up-to-date organizational chart that effectively represents your organization, your life will be a lot easier.

# **Implementing the LDAP Server**

After you have installed the OpenLDAP server using YaST, you need to do some initial configuration. The LDAP server is configured in the file /etc/openldap/slapd.conf and is heavily commented. The two very important parts you need to configure before even starting to populate the server are the basedn and the administrator account. These are defined by the suffix and rootdn parameters in the /etc/slapd.conf file discussed shortly.

# **Configuring the Administrator**

The basedn is the very top of the LDAP tree. In the base of Acme, the basedn will be o=Acme, c=uk. The o component means Organization, whereas the c component refers to the country. As with everything in LDAP, there are strict rules on naming the basedn. The most common elements are the o= and c= definitions, but also the general domain component (dc) is used to refer to the fully qualified domain name (FQDN) of the organization. In the case of Acme, you could use a basedn of dc=Acme, dc=co, dc=uk. However, as we are designing the LDAP structure from an organizational chart, we will use the organizational terms. To edit the LDAP configuration files, you must be root. When you have set the username and password for the administrator, you can be any user as long as you can authenticate as the administrator when connecting to OpenLDAP. You can then do the following:

**1.** In the slapd.conf file, find the entry for the suffix and the rootdn (the administrator user) and change it to reflect your organization:

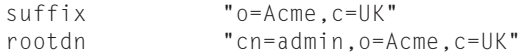

The rootdn should reflect your basedn with a user component. In this case, we have used the cn definition for the user (Common Name).

**2.** When the suffix and the rootdn have been defined, you need to configure the administrator password. There are a few ways to do this — insecure and secure. Obviously, you want to set up the password securely.

**The rootdn is not an entry in the LDAP directory but the account information for the LDAP** NOIE **administrator.**

To produce an encrypted password, you need to use the slappasswd command:

```
bible:/etc/openldap # slappasswd
New password:
Re-enter new password:
{SSHA}F13k4cAbh0IAxbpKNhH7uVcTL4HGzsJ+
bible:/etc/openldap #
```
**AUTIO** 

**You can define the password using cleartext (the password is just entered into the slapd.conf), if you want to do a quick and dirty implementation, but for security reasons, on a production system you should insert the encrypted form of the password.**

- **3.** After you enter the password you want to use twice, the slappasswd command returns an encrypted password that can be used in slapd.conf.
- **4.** When you have the encrypted password, you need to find the rootpw entry in slapd.conf and enter it there.

rootpw {SSHA}F13k4cAbh0IAxbpKNhH7uVcTL4HGzsJ+

# **Testing the LDAP Server**

When the initial slapd.conf configuration has taken place, you need to start the LDAP server with rcldap:

```
bible:/etc/openldap # rcldap start
Starting Idap-server done
```
When started, you can use the ldapsearch command to bind (connect to) the LDAP server with the administrator account (see Listing 25-1). Unlike an anonymous bind, we are authenticating to the LDAP server.

**To start OpenLDAP automatically when the system boots, use chkconfig: chkconfig -a ldap.**

You can connect to the LDAP server with an anonymous bind, which means you have not presented authentication credentials to the LDAP server, and you are limited in what you can read and write to the server based on the default access control list (ACL) settings.

#### **LISTING 25-1**

#### **Authenticating to the LDAP Server**

```
bible:/etc/openldap # ldapsearch -x -D "cn=admin,o=Acme,c=UK" -W
Enter LDAP Password:
# extended LDIF
#
# LDAPv3
# base <> with scope sub
# filter: (objectclass=*)
# requesting: ALL
#
# search result
search: 2
result: 32 No such object
# numResponses: 1
```
As you do not have anything in the LDAP server, you will not receive any responses.

The ldapsearch command is extremely powerful, not only for diagnostic purposes, but also for viewing data in the LDAP server. In Listing 25-1, we used the -D option to specify the bindDN with which to connect to the LDAP server, as well as the  $\neg$ W option to tell Idapsearch to ask us for the bind password.

**We also used the -x option to tell ldapsearch to do a simple bind to the LDAP** NOTE **server. If you do not specify -x, you need to bind using a Simple Authentication and Security Layer (SASL) mechanism. We will not discuss SASL authentication in this chapter because this is just an introduction to LDAP. For more information on configuring OpenLDAP with SASL, refer to the OpenLDAP documentation in /usr/share/doc/packages/openldap2.**

# **Adding Information**

When the LDAP server is up and running, you can populate the server with your information. Some tools available for LDAP help with the initial population of LDAP data, as well as migrating existing users on the system to the LDAP directory. Here, we will populate the server with information using an LDIF (LDAP Data Interchange Format) file.

#### NOTH

**PADL (the reverse of LDAP) provides some infrastructure tools that integrate with LDAP, providing a much easier environment for an administrator to work in. They also have designed the Pluggable Authentication Modules (PAM) LDAP and name switch service (NSS) LDAP modules that allow a Unix machine to query the LDAP server for user information. We discuss PAM/NSS LDAP integration later in the chapter. Download the PADL migration tools from www.padl.com/download/MigrationTools.tgz.**

#### **LDIF**

An LDIF file is a text file containing LDAP data in a protocol-defined fashion. You need to create an LDIF file that defines not only the data to be stored, but also the structure of the LDAP server. Use your favorite text editor to create the LDIF file. In Listing 25-2, we have created one you can work from that reflects the Acme organization.

#### **LISTING 25-2**

#### **LDIF File for Acme**

```
dn: o=Acme,c=UK
o: Acme
objectClass: top
objectClass: organization
dn: ou=Sales,o=Acme,c=UK
ou: Sales
objectClass: top
objectClass: organizationalUnit
dn: ou=Marketing,o=Acme,c=UK
ou: Marketing
objectClass: top
objectClass: organizationalUnit
dn: ou=IT,o=Acme,c=UK
ou: IT
objectClass: top
objectClass: organizationalUnit
dn: ou=HR,o=Acme,c=UK
ou: HR
objectClass: top
objectClass: organizationalUnit
dn: ou=Services,o=Acme,c=UK
ou: Services
objectClass: top
objectClass: organizationalUnit
dn: ou=Helpdesk,ou=IT,o=Acme,c=UK
ou: Helpdesk
objectClass: top
objectClass: organizationalUnit
dn: ou=Architects,ou=IT,o=Acme,c=UK
ou: Architects
objectClass: top
objectClass: organizationalUnit
dn: ou=Administrators,ou=IT,o=Acme,c=UK
ou: Administrators
objectClass: top
objectClass: organizationalUnit
```
**It is of paramount importance when constructing an LDIF file that there are no trail-**715510). **ing spaces after any data in a record. It is a common mistake when people create an LDIF entry that there is a trailing space, and in the case of an LDIF entry, this will create havoc with data when it is inserted into the LDAP server. Data that looks correct in the LDIF file will not be the same once it is in the LDAP server. Also, the order of the LDIF entries is important.**

Most of the entries are identical apart from the ou (organizational unit) they are defining. We will go through the file to help you understand what the entries mean.

Each entry has a specific dn that is unique across the tree. For example, the Architects' organizational unit tells us that the Architects are in the organizational unit of IT, in the Acme organization. Referring back to the organizational chart of Acme, you can see this is reflected correctly. (We hope you see how easy it is to compile the initial population of the LDAP server when you have access to the organizational chart!)

Each entry defines the structure of the LDAP server and does not actually enter information that you are interested in at this point. Apart from the first entry, you are creating an organizational unit that will hold data about people in that department.

#### **Dissecting an Object**

An entry is composed of the dn, the object being created (in this case, the organizational unit), and two object class definitions. We talked about objects and restrictions on what can be stored in each object, and the objectClass entry is what defines this.

The top objectClass is very special as it says that all objects should be defined by an objectClass. It may seem bizarre that there is an object class that defines that an object must have a class, but it means that the LDAP structure is totally modular and not hard-coded.

The organizationalUnit objectClass defines the object to be an organizational unit. There are many other objectClasses that define a massive set of objects that can be used to describe anything that would traditionally fit into an LDAP server. We will come across more throughout the chapter.

#### NOTE

**An object may be defined by multiple object classes to be able to provide a large breadth of information. We will see this in practice when dealing with people, but for now, understand that it is not just one object class, one object.**

#### **Inserting the LDIF File**

When the LDIF file that contains an organizational structure has been created, you need to enter that information into the LDAP server. First, make sure your LDAP server is running:

bible: $\sim$  # rcldap status Checking for service Idap: The running

When the LDAP server is running, you need to add the entries (see Listing 25-3).

#### **LISTING 25-3**

#### **Inserting LDIF Entries into LDAP**

```
bible:~ # ldapadd -D "cn=admin,o=Acme,c=UK" -x -W -f /tmp/top.ldif
Enter LDAP Password:
adding new entry "o=Acme,c=UK"
adding new entry "ou=Sales,o=Acme,c=UK "
adding new entry "ou=Marketing,o=Acme,c=UK"
adding new entry "ou=IT,o=Acme,c=UK"
adding new entry "ou=HR,o=Acme,c=UK"
adding new entry "ou=Services,o=Acme,c=UK"
adding new entry "ou=Helpdesk,ou=IT,o=Acme,c=UK"
adding new entry "ou=Architects,ou=IT,o=Acme,c=UK"
adding new entry "ou=Administrators,ou=IT,o=Acme,c=UK"
```
The ldapadd command is similar in use to the ldapsearch command. You need to bind (-D) as the administrator, with a simple bind  $(-x)$  and get 1dapadd to ask you for the password (-W). The only difference is the -f parameter to specify the location of the LDIF file we have created. All being well, the entries defined in the LDIF file will be added to the LDAP server.

Now that you have the organizational structure in the LDAP server, you need to populate it with some objects.

# **Adding User Data to the LDAP Server**

You need to define what information you will hold about users before you create the LDIF files. As you are going to use this information to hold user accounts as well as information about users, you will use the inetOrgPerson, person, posixAccount, shadowAccount, and organizationalPerson object classes.

#### **IOTE**

**You can find more information about the data you can use in an LDIF file and also in an LDAP server in the OpenLDAP schemas. These are located in**

**/etc/openldap/schema.**

Referring to the schema in /etc/openldap/schema, you can see that the person object class can contain the information shown in Table 25-1.

Each object class defines what each object can contain, and this information is defined in the LDAP schema files. For more information on what is included in an object class, view the schema files in /etc/openldap/schema.

You now need to construct an LDIF file for the users. In Listing 25-4, we detail one of the users so that you can see how her profile would look in this organization.

#### **person Object Class**

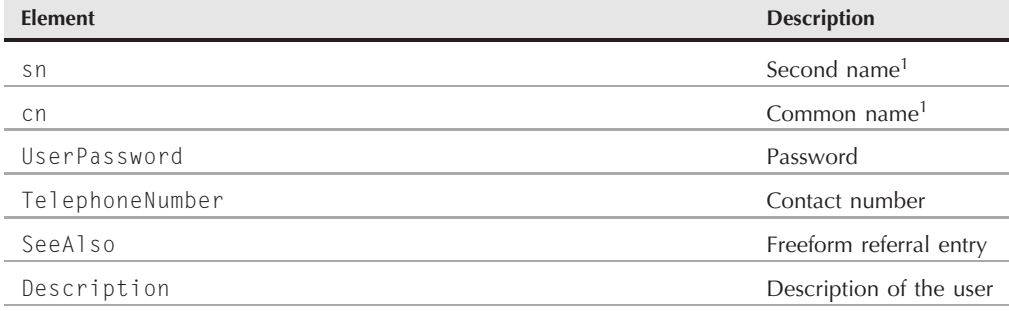

<sup>1</sup>Must be in the object data

#### **LISTING 25-4**

#### **LDIF Listing for Aimee Davies**

```
dn: uid=aimee,ou=Administrators,ou=IT,o=Acme,c=UK
uid: aimee
cn: Aimee Davies
givenName: Aimee
sn: Davies
objectClass: person
objectClass: organizationalPerson
objectClass: inetOrgPerson
objectClass: posixAccount
objectClass: top
objectClass: shadowAccount
userPassword: {crypt}ESLp8vFJWpVEE
shadowLastChange: 12572
shadowMax: 99999
shadowWarning: 7
loginShell: /bin/bash
uidNumber: 1000
gidNumber: 100
homeDirectory: /home/aimee
telephoneNumber: 555-1027
o: Acme UK
gecos: Aimee Davies
```
We have constructed an LDIF file for the administrator Aimee Davies, including account information allowing her to use the LDAP data as a Unix authentication source.

To construct the initial LDIF file, we used the PADL migration tools to transfer a standard user account from /etc/passwd to an LDIF format file, editing this file to add the extra information about the organization and also her telephone number.

You can add each user in the organization to the specific organizational unit that reflects the organizational chart. Using the ldapsearch command, you can now view the data in the LDAP server (see Listing 25-5). You use the -b option to tell ldapsearch that it should search from the o=Acme, c=UK base of the LDAP tree. This enables you to search a certain portion of the LDAP tree, not the whole tree.

#### **LISTING 25-5**

#### **Output of ldapsearch for the Entire LDAP Database**

```
bible:/etc/openldap/schema # ldapsearch -x -b "o=Acme,c=UK"
# extended LDIF
#
# LDAPv3
# base <o=Acme,c=UK> with scope sub
# filter: (objectclass=*)
# requesting: ALL
#
# Acme, UK
dn: o=Acme,c=UK
o: Acme
objectClass: top
objectClass: organization
# Sales, Acme, UK
dn: ou=Sales,o=Acme,c=UK
ou: Sales
objectClass: top
objectClass: organizationalUnit
# Marketing, Acme, UK
dn: ou=Marketing,o=Acme,c=UK
ou: Marketing
objectClass: top
objectClass: organizationalUnit
# IT, Acme, UK
dn: ou=IT,o=Acme,c=UK
ou: IT
objectClass: top
objectClass: organizationalUnit
# HR, Acme, UK
dn: ou=HR,o=Acme,c=UK
ou: HR
objectClass: top
objectClass: organizationalUnit
# Services, Acme, UK
```

```
dn: ou=Services,o=Acme,c=UK
ou: Services
objectClass: top
objectClass: organizationalUnit
# Helpdesk, IT, Acme, UK
dn: ou=Helpdesk,ou=IT,o=Acme,c=UK
ou: Helpdesk
objectClass: top
objectClass: organizationalUnit
# Architects, IT, Acme, UK
dn: ou=Architects,ou=IT,o=Acme,c=UK
ou: Architects
objectClass: top
objectClass: organizationalUnit
# Administrators, IT, Acme, UK
dn: ou=Administrators,ou=IT,o=Acme,c=UK
ou: Administrators
objectClass: top
objectClass: organizationalUnit
# aimee, Administrators, IT, Acme, UK
dn: uid=aimee,ou=Administrators,ou=IT,o=Acme,c=UK
uid: aimee
cn: Aimee Davies
givenName: Aimee
sn: Davies
objectClass: person
objectClass: organizationalPerson
objectClass: inetOrgPerson
objectClass: posixAccount
objectClass: top
objectClass: shadowAccount
userPassword:: e2NyeXB0fUVTTHA4dkZKV3BWRUU=
shadowLastChange: 12572
shadowMax: 99999
shadowWarning: 7
loginShell: /bin/bash
uidNumber: 1000
gidNumber: 100
homeDirectory: /home/aimee
telephoneNumber: 555-1027
o: Acme UK
gecos: Aimee Davies
# search result
search: 2
result: 0 Success
# numResponses: 11
# numEntries: 10
```
The initial population of the LDAP server with the organization structure and the addition of the person Aimee Davies are reflected in Listing 25-5.

If you want to see only Aimee's telephone number, use the ldapsearch command to filter the output (see Listing 25-6).

#### **LISTING 25-6**

# numEntries: 1

#### **Searching for a Specific User and Filtering**

```
bible:/etc/openldap/schema # ldapsearch -x -b "o=Acme,c=UK" "uid=aimee" telephoneNumber
# extended LDIF
#
# LDAPv3
# base <o=Acme,c=UK> with scope sub
# filter: uid=aimee
# requesting: telephoneNumber
#
# aimee, Administrators, IT, Acme, UK
dn: uid=aimee,ou=Administrators,ou=IT,o=Acme,c=UK
telephoneNumber: 555-1027
# search result
search: 2
result: 0 Success
# numResponses: 2
```
In the previous listing, we used the standard ldapsearch parameters, added a term to search for (in quotes) and also the object data we want to view.

The term to search for should be unique to a user account; otherwise you will receive multiple entries. In the case of the organization, we know that the UID of a person is unique, as it must be when used as a username in Unix. If you want to search specifically for an entry, you can explicitly search for the whole of the dn for the user.

# **Pluggable Authentication Modules**

Before Pluggable Authentication Modules (PAM) came along, any application that needed to authenticate a user had to read the /etc/passwd and /etc/shadow files directly. This restricted how data about users was stored because the data always had to be in a text file.

PAM provides authentication modules that can obtain user accounts from numerous sources — an LDAP server, a SQL database, or a Windows Active directory, for example. PAM works by having a configuration file for each service that needs to authenticate users. For example, the login process has a separate PAM configuration file, as does the imap service.

These service configuration files are stored in /etc/pam.d and contain information about how the process gets information about the user, their account data, and passwords. Each file can contain four types of entries, as shown in Table 25-2.

**PAM is not just used for usernames and passwords; it is a general authentication**  $(0)$ **library and can be used to check a smart card owned by the user to authenticate or maybe in the future to read biometric data from the user, such as facial recognition.**

#### **TABLE 25-2**

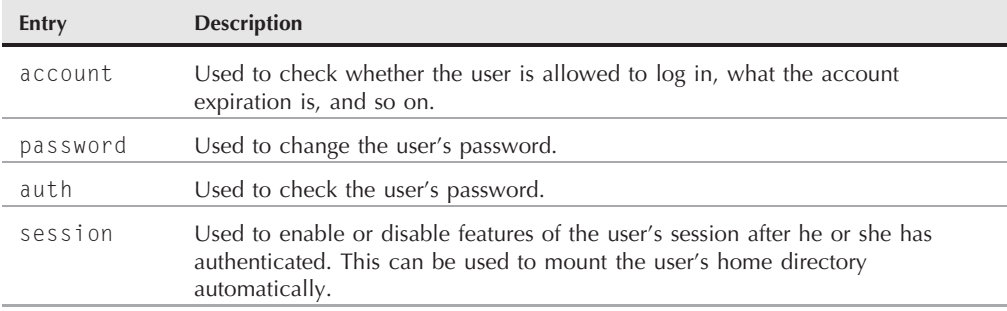

#### **PAM Configuration Entries**

For each entry type, you can specify a PAM module to handle the account, password, authentication, or session data related to a user account.

For example, if you just want to allow the imap service to authenticate user data to the system /etc/passwd and /etc/shadow, you need at a minimum an account and authentication entry. This enables a user to log in if his or her account is active and to also check whether the password provided by the user is correct.

auth required /lib/security/pam-unix.so nullok account required /lib/security/pam-unix.so

This file has quite a bit of information in it; you can see an entry for auth and account. The second, third, and fourth fields are also very important when configuring PAM for your service.

The second field determines how the data received back from the PAM module (specified in field three) is acted upon. When a PAM module is used, it returns either a success or a failure back to the process (in this case imap) that tried to authenticate the user. It is this failure that will stop you from logging in for one reason or another, if there is a problem with your account (expiry, for example) or your authentication credentials (incorrect username or password).

The second field can be one of the following:

- required: If a failure is encountered by the module, it results in an overall failure of the PAM system for the service (imap). Even if the authentication fails, execution of the remaining definitions in the service configuration continues.
- requisite: If a failure occurs, PAM returns a failure immediately and stops executing the rest of the modules in the configuration file.
- sufficient: If this PAM module returns a success from the system, it returns an overall success even if a previous PAM module returned a failure (useful to use with the required action).
- optional: If authentication succeeds or fails, it is enforced only if this is the only entry for this type of service (account, password, auth, or session).

The third and fourth fields are the location of the PAM module on the filesystem and also any parameters you need to pass to the module. For example, if you want to authenticate users against a MySQL database (using pam\_mysql), you need to pass the database name, table name, the user and password column, and also the username and password of the MySQL user that can connect to the database.

In the example we have for the imap service, we have said that for the auth and account authentication methods, the authentication must succeed in both entries (which makes sense because if the user and password are incorrect or the account has been disabled, we do not want the user to log in). Both of these entries use the pam-unix.so module, which queries the standard Unix authentication database (/etc/passwd and /etc/shadow). And finally for the auth entry, we have told the pam-unix module that it is okay if the user provides us with an empty password (if the user has a blank password for example — bad idea!).

# **Integrating LDAP into Linux**

When you have user accounts stored in LDAP, you can authenticate your users against them. Three things need to take place to make this happen:

**1.** When the system needs to find information about a user (UID, home directory, or so on), it queries the name switch service. The NSS is a core component that allows glibc to find information from the system. This includes user, group, and host data.

The NSS is controlled through the /etc/nsswitch.conf file, and you need to change its default lookup of files (explicitly checking /etc/passwd and so on) to query the LDAP server defined in /etc/ldap.conf:

passwd: files ldap group: files ldap

When set, restart the Name Service Cache Daemon (NSCD) with rcnscd restart.

**NSCD is the bane of an LDAP user's life. NSCD caches NSS lookups on the system so that subsequent lookups do not need to query the original NSS source. If bizarre things are happening when you use LDAP to authenticate users, try restarting the NSCD cache and see if that fixes the problem.**

**2.** Tell your LDAP system to use a specific LDAP to source its data. To do this, you need to edit the file /etc/ldap.conf. This file defines certain LDAP client information — most importantly the LDAP server and the default search base (as we used previously with the -b command-line option). In this environment, the ldap.conf file contains a server specification of localhost because this is where the LDAP data is, and also a base of o=Acme,c=UK.

host 127.0.0.1 base o=Acme,c=UK

STIP

**3.** Configure PAM to use the LDAP server. This has been greatly simplified in recent times with the use of the /etc/security/pam\_unix2.conf file.

Edit the pam\_unix2.conf file and edit the auth, password, and account entries:

auth: use\_ldap nullok account: use\_ldap password: use\_ldap nullok

This instructs any PAM entries using pam\_unix2 to try the LDAP server for information.

When PAM and NSS have been configured, run SuSEconfig to commit your configuration changes. You should now be able to log in to the system as a user stored in LDAP. Because you have told NSS to use files and then LDAP for information, the root account that is stored in /etc/passwd is safe.

If you are having a problem authenticating as a normal user, check what /var/log/messages says about it. You will usually see a good description of the problem.

# **Setting the ACL on the LDAP Server**

You finally need to configure the access controls for the LDAP server so that users can change their password using the passwd command.

The default access control list (ACL) in SUSE enables all people (authenticated and anonymous) to read all data in the LDAP server. When storing passwords, even encrypted ones, this is not a good security model. You need to tell OpenLDAP to allow only authenticated users to view their encrypted passwords (both read and write), as well as the administrator, but not any other users.

To do this, set a specific ACL on the userPassword entry in an object in the /etc/ openldap/slapd.conf file:

```
access to attrs=userPassword
        by dn="cn=admin,o=Acme,c=UK" write
        by anonymous auth
        by self write
        by * none
```
As you are not using the default ACL (because you have triggered your own), you also need to give users access to all other data in the LDAP server.

**As with the design of the LDAP server, you should also take great care when designing your ACL scheme. We have only a small ACL scheme here to keep the amount of information you have to manage to a minimum, but on a corporate system, there is a lot of data that should not be viewable by all users. For example, you do not want your coworker to see what your salary is, do you?**

When setting an ACL for all users to read the rest of the information in an object, it is customary to set the ACL for the administrator user to clarify the desired outcome of the ACL. By default, the administrator has full control over all data in the LDAP server.

```
access to *
        by dn="cn=admin,o=Acme,c=UK" write
        by * read
```
# **How Can LDAP Help You?**

In this chapter, we have just scratched the surface of what you can do with LDAP, but you can see it provides a good structure to mirror an organization. Let's face it — the better your systems mirror the organizational structure of the company, the better they will work with your workflow.

LDAP is extremely good at storing and retrieving data; it can search through extremely large data sets in a very short amount of time. LDAP should not be used as an online transaction processing (OLTP) database because it is not great at writing data to the directory. Given that 95 percent of transactions taking place on an LDAP server are retrievals of stored information (How often will your salary be updated? Likely not as often as you would like!), this is to be expected.

We are great fans of LDAP since working with it, and if designed correctly, it will save you a lot of time in the long run.

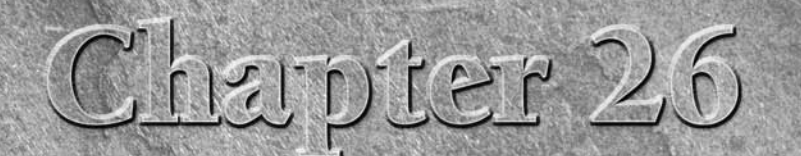

# Setting Up a Web Proxy with Squid

quid is the most popular open source caching web proxy server.<br>This means that it fetches and holds local copies of pages and images from the web. Client machines requesting these objects obtain them from the Squid proxy s This means that it fetches and holds local copies of pages and images from the web. Client machines requesting these objects several good reasons (and possibly some bad ones) why people use Squid and other caching web proxies:

- A web cache on the local network means that objects (web pages, images, and so on) that have already been requested do not need to be fetched again from their original location, but can be served from the cache instead. This improves performance for users and reduces bandwidth usage.
- At the same time, using a proxy can give an organization a great deal of control over how and when users access the web and can log all web access. Squid can also be used to prevent access to undesirable sites, sometimes in conjunction with additional software that maintains blacklists of these sites.
- The use of a web proxy such as Squid that can fetch and cache web and FTP accesses means that you can set up a firewall in such a way that users do not have direct access from their PCs to the Internet; their HTTP and FTP traffic is handled by Squid, and their Simple Mail Transport Protocol (SMTP) traffic is handled by the mail server. Typically, users may have no direct TCP/IP access to the outside world. This simplifies security but may also rob users of the ability to connect to other services.

### **IN THIS CHAPTER**

**Getting started with Squid on SUSE**

**Authentication and ACLs**

**The Squid log and using sarg**

**Transparent proxying**

**Using Cache Manager and squidGuard**

When a web proxy is up and running (and, most probably, direct HTTP through the firewall is blocked), traditionally all users' browsers need to be configured with the appropriate proxy setting. This leads to administrative problems. There are a number of solutions to these, including a very elegant one (the use of a transparent proxy by combining Squid with appropriate firewall rules) that we shall discuss later.

# **Getting Started with Squid on SUSE**

The SUSE installation media contain the Squid installation package; first, you need to install this in the usual way using YaST. Squid is included in the YaST installation selection Network/Server.

For this discussion, we assume that you are setting up Squid on a machine on your network that can connect freely to the outside world.

Start Squid with the command rcsquid start. The first time that Squid is started, it creates a hierarchy of cache directories under /var/cache/squid/.

If you look in /var/cache/squid/, you will see that the cache directories have been created: there should be directories named 00, 01, 02, and up to 0F.

The SUSE start script checks for their existence and creates them if necessary (so, in fact, you do not need to manually run squid -z as stated in Squid's own documentation).

**Squid installs a considerable amount of useful documentation (including a fully commented configuration file) in the directory /usr/share/doc/packages/squid/.**

Each of the 16 directories 00, 01, 02,..., 0F in /var/cache/squid has 256 subdirectories 00, 01,..., FF. So you have a total of 4,096 directories in the cache directory structure. It is in these that Squid saves copies of the objects that it proxies. The number of these directories is set in the configuration file, /etc/squid/squid.conf, by the parameter cache\_dir. You can stop Squid (rcsquid stop), remove these directories, and change the value of the cache\_dir parameter to, for example:

cache\_dir ufs /var/cache/squid 100 256 256

If you now start Squid, you find that there are 256 directories under /var/cache/squid with 256 subdirectories each.

If the rcsquid start command used earlier worked correctly, you will probably want to force Squid to start at every boot by enabling it in the YaST runlevel editor, or by using the command insserv squid.

Squid runs by default on port 3128. This can also be changed in the configuration file (the other popular port for a proxy server is 8080). Now go to a client machine (of course, you can do this on the server, too) and set the proxy settings in your browser to proxy:3128, where proxy is

the host name or IP number of the server on which Squid is running. Then try to go to a web site. On a Windows client running Internet Explorer, the proxy can be set through the menus using Tools  $\triangle$  Internet Options  $\triangle$  Connections  $\triangle$  LAN Settings  $\triangle$  Use a proxy.

You should see a page similar to Figure 26-1. This shows that you're successfully talking to Squid; however, so far Squid doesn't want to proxy for you. That is because you now need to set up at least one access control list (ACL) to refer to either the specific client or the local network and allow access.

#### **FIGURE 26-1**

I BI P

Squid error message in browser

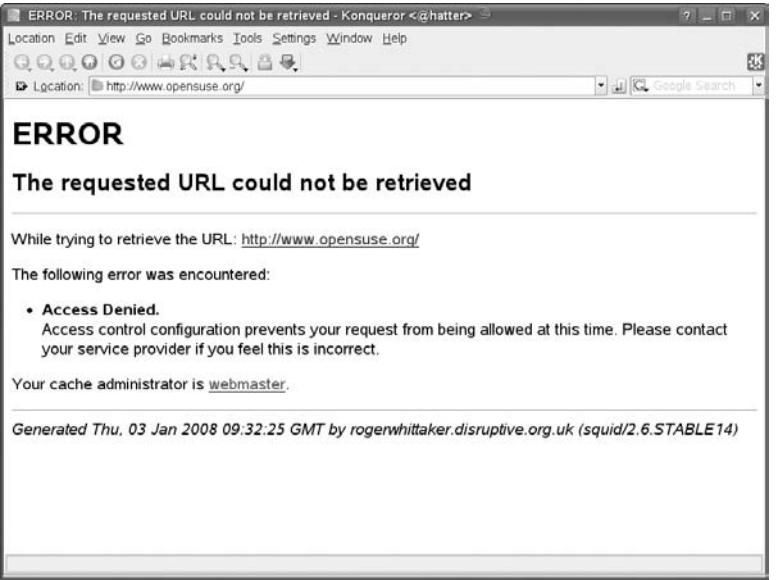

To do this, you need lines similar to the following in the configuration file:

acl lan src 192.168.1.0/24 http\_access allow lan

These lines should be placed after the commented line:

# INSERT YOUR OWN RULE(S) HERE TO ALLOW ACCESS FROM YOUR CLIENTS

Here, lan is an arbitrary name that is introduced in the first of these lines referring to requests coming from the network 192.168.1.0/24. By referencing the name lan in the second line starting with the key word http\_access, we are allowing access from the 192.168.1.0 network.

**The Squid configuration file /etc/squid/squid.conf that ships with SUSE distributions is full of examples and explanations on lines that are commented out.**

**You may want to keep a copy of the original file (as /etc/squid/squid.conf.install, for instance) and then extract only the active lines to work on. You can do this with the following command:**

grep -v ^\$\num\$ squid.conf.install |grep . > squid.conf

Having made a change in the configuration file, you need to issue the command rcsquid reload so that the file will be reread. Now if you try to connect again from the client, you will find that you can access web sites. And in the Squid logs under /var/log/squid, you will start to see new web access from the clients being logged.

**If necessary, you can also create separate ACLs for individual IP addresses.** NOILE

# **User Authentication**

A common requirement is to add user authentication so that only known users within the network can get web access via Squid. The simplest way to do this is to make use of whatever authentication methods are available on the machine where Squid is running, using PAM (Pluggable Authentication Modules). To do this, you need something like the following in /etc/squid/squid.conf:

auth\_param basic program /usr/sbin/pam\_auth

This line says that you should use PAM for authentication: Whatever authentication method is valid will now be employed, whether it be /etc/passwd, NIS, LDAP, or some other method.

To force the authentication to take place, you need a line (following the one shown previously) like this:

acl lanauth proxy\_auth REQUIRED

and a corresponding line later in the file like this:

http\_access allow lanauth

These define an acl (access control list) called lanauth consisting of those users who can authenticate by the method defined, and then access is allowed to this acl.

Now when you try to access a web site for the first time from a client machine, you will see a dialog box similar to the one shown in Figure 26-2.

If you can now authenticate with a username and password known to the server, everything will work.

#### **FIGURE 26-2**

A user authentication dialog box

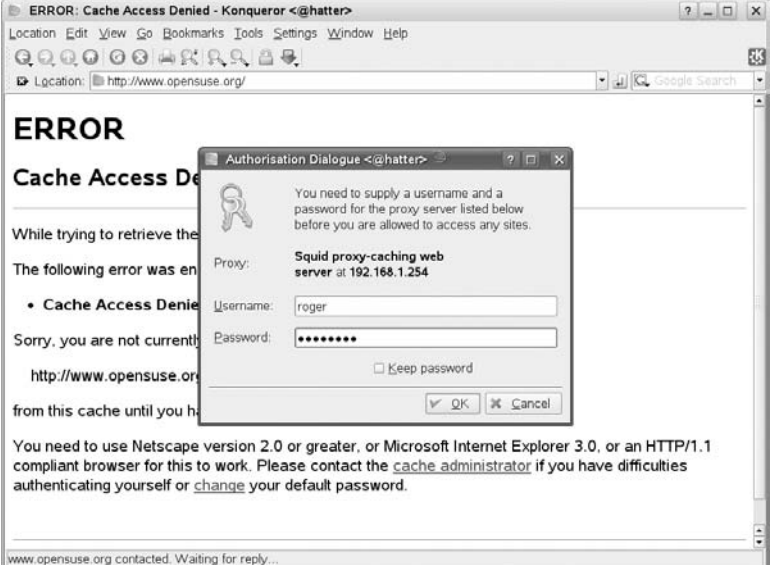

Combining user authentication with the acl that defines the local network is best done using the following code:

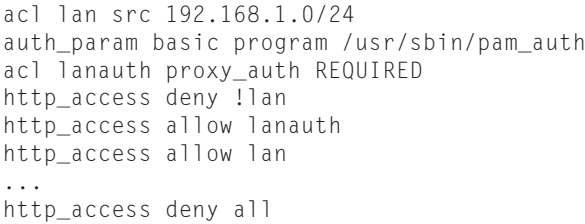

In other words, you deny anyone not on the desired network addresses before you force the authentication; then you allow the access from the network segment. As noted previously, if necessary, you can also set up separate ACLs for individual IP addresses.

This type of authentication uses the standard HTTP authentication method. This means that username/password pairs are being transmitted across the network in base64 encoded form (that is, not simple plain text, but not encrypted either). If a method of authentication is being used that is also available for other purposes on the server (as with the pam\_auth example), there is an inherent security risk, which could potentially compromise users' accounts on the server.

This risk is avoided with the digest\_pw\_auth method. For this, you need lines similar to the following in /etc/squid/squid.conf:

```
auth param digest children 5
auth_param digest program /usr/sbin/digest_pw_auth /etc/squid/digestpw
auth_param digest realm Squid proxy-caching web server
```
Here you specify a password file /etc/squid/digestpw. You could have specified any suitable location for this file. With the current version of Squid, this file is a plain-text file with entries of the form:

username:password

The passwords are stored in plain text (we understand this will change in future versions), so the file's ownership and permissions should be squid:root and 600. In other words, it should be readable and writeable by the Squid user and not readable by anyone else.

Now when a client starts a session, Squid authenticates using the information in this file. However, this does not require a password to be sent across the network. Instead, the server and client each calculate an MD5 sum or one-way hash based on the password and the URL (and some additional per-session information offered by the server). The client sends the result of its calculation to the server, which compares them.

All common browsers will cooperate correctly with this form of authentication.

The other authentication methods that are shipped with SUSE's Squid package msnt\_auth ntlm\_auth, smb\_auth, yp\_auth, getpwname\_auth, ncsa\_auth, and squid\_ldapauth — are all installed into /usr/sbin/.

Thus, it is possible to use Windows, Samba, LDAP, or YP as the authentication method. However, for most of these, the remarks given previously about unencrypted passwords crossing from the client to the server hold true.

# **Restricting Access by Hardware Address**

You have already seen how you can specify network or specific IP addresses in the ACLs in the configuration file. You can also restrict access to particular MAC addresses:

```
acl bible arp 00:11:22:33:44:55
http_access allow bible
```
This pair of lines allows the host bible to access the proxy. This works only if bible is directly connected to the same physical Ethernet network as the server. You can add multiple pairs of lines such as the previous lines for each permitted client machine on the network.

# **The Squid Log**

The main Squid log by default is at /var/log/squid/access.log. Exactly what is logged here depends on the options chosen in the configuration file. The options are explained as comments in the standard configuration file shipped with the SUSE package. In particular, if you set

emulate\_httpd\_log on

in /etc/squid/squid.conf, the format of the log file will change to look more like Apache's access log. The difference can be seen in these two sample entries:

1199366332.055 159 192.168.2.111 TCP\_MISS/200 768 GET http://www.grokdoc.net/images/button\_hr.png - DIRECT/152.2.210.81 image/png 192.168.2.111 - - [03/Jan/2008:16:57:54 +0100] "GET http://news.bbc.co.uk/nol/shared/css/news.css HTTP/1.1" 200 15258 TCP\_HIT:NONE

The first shows the standard layout, with the time first (in seconds since January 1, 1970), and the second shows the Apache-like layout.

Squid logs are very long and difficult to read, so a number of Squid log analysis tools are available. SUSE includes a tool called sarg (Squid Analysis Report Generator), which is available from the main online repository, but not from the CD/DVD media. If you want to use sarg, you must install it separately; it is not included in the Squid package. The sarg tool can be set to run daily from a cron job and produce HTML reports, which can be viewed through a browser, as in the example in Figure 26-3. Here, apache2 is running on the Squid server to serve the sarg reports.

The reports combine a statistical analysis of usage with fine detail such as at what time a particular client or user accessed a particular site. The use of such a tool is clearly subject to certain ethical considerations; users will understandably consider that they have a right of privacy, but at the same time this must be weighed against a company's acceptable use policies.

#### **FIGURE 26-3**

#### The sarg display

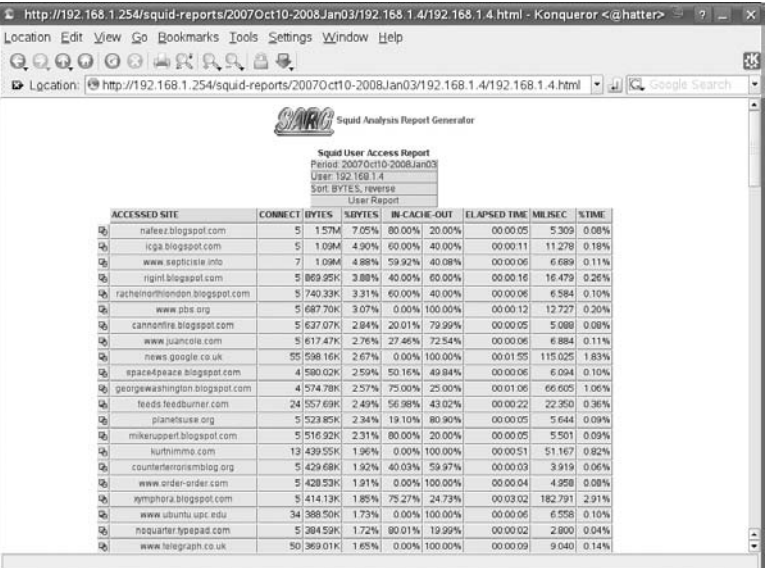

# **Using Squid as a Transparent Proxy**

One of the difficulties in running a web proxy is that each client browser has to be configured to use it. A much neater solution is to force all attempts to access a web site to go through the proxy. This can be achieved quite simply by using iptables firewall rules on the machine where Squid runs.

What you want to do is to intercept all outbound packets to external hosts on port 80 (and certain others perhaps) and redirect them to port 3128 on the server. Squid will then do the proxying. So you need an iptables rule similar to this:

```
iptables -t nat -A PREROUTING -i eth0 -p tcp --dport 80 -j
REDIRECT --to-port 3128
```
This assumes that eth0 is the internal interface that is receiving the outgoing HTTP requests and that the machine where Squid is running is set as the gateway for the client machines.

**CROSS-REF**. See also the discussion of firewall rules in Chapter 24. Note that SuSEfirewall2 is **capable of setting up the necessary rules for a transparent proxy. SuSEfirewall2 is also discussed in Chapter 24.**

The Squid configuration file needs just the http\_port line to be modified so that it reads:

http\_port 3128 transparent

NOTE

**This is a change in recent versions of Squid. Older versions required a more complicated setup to achieve a transparent proxy, and a lot of outdated tutorials can still be found on the Internet.**

**You cannot combine a transparent proxy with authorization on the proxy. It has also been reported that in some circumstances there can be problems with remote sites that require authentication.**

# **Using Cache Manager**

Squid includes a tool, cachemgr.cgi, that is installed at /usr/lib/squid /cachemgr.cgi. If you copy this file to /srv/www/cgi-bin/, you can then go to http://<squid-server>/cgi-bin/cachemgr.cgi and view comprehensive information about the state of the Squid cache (see Figure 26-4). This assumes you have the Apache web server set up and running so that it can run these CGI scripts (see Chapter 16).

#### **FIGURE 26-4**

The Cache Manager menu

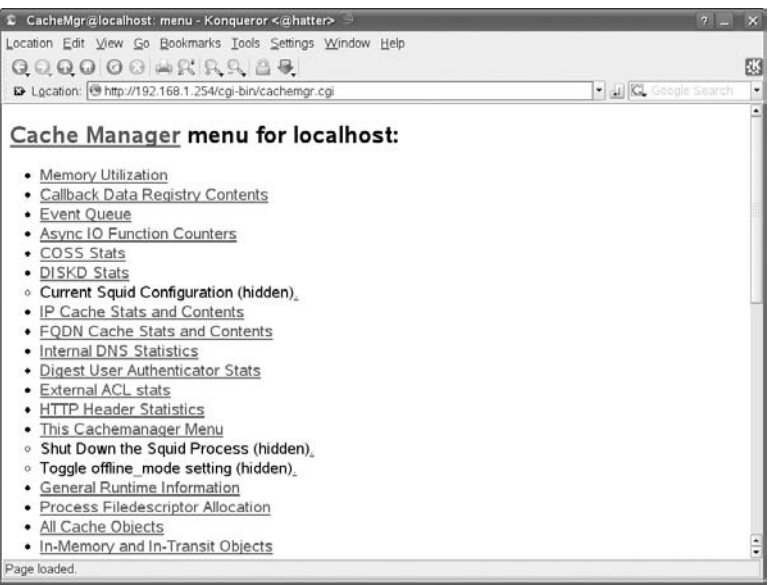

# **Using squidGuard**

The squidGuard filter can be used with Squid to prevent access to undesirable sites. It is an additional package that you may need to install from the installation media. The maintainers of squidGuard also offer a set of blacklists of pornographic and other undesirable sites that squidGuard reads into a database in memory when it runs. Any requests for URLs in the database will be blocked by Squid.

In order to use squidGuard, you need an additional line in /etc/squid/squid.conf:

```
redirect_program /usr/sbin/squidGuard -c /etc/squidguard.conf
```
When the blacklists are installed and squidGuard is configured, Squid calls squidGuard to check its database every time a request comes in.

A very basic but working configuration file /etc/squidguard.conf for squidGuard looks like this:

```
logdir /var/log/squidGuard
dbhome /var/lib/squidGuard/db
src grownups {
        ip 192.168.1.0/24
}
dest blacklist {
    domainlist blacklist/domains
    urllist blacklist/urls
}
ac\uparrow \uparrowgrownups {
                pass !blacklist
    }
    default {
       pass none
        redirect http://www.bbc.co.uk
    }
}
```
Here, any client in the 192.168.1.0/24 network that requests any domain or URL included in the blacklist will be redirected to www.bbc.co.uk. In practice, you would want to replace this with a local page explaining why access was denied and explaining what to do if you think this was an error.

The information in this chapter is enough to get you started using Squid and the associated programs squidGuard and sarg on SUSE Linux. When correctly configured, Squid operates as an efficient proxy server and requires very little attention. If you are using squidGuard, you need to be aware that by its very nature it requires a good deal more attention if you are to keep its blacklists up-to-date.

# Part V SUSE Linux in the Enterprise

Part V describes the place of SUSE Linux in the modern enterprise and covers the use of storage area networks (SANs). We cover configuration of the kernel and devote a chapter to emulation and virtualization in SUSE Linux. Finally, we cover SUSE Linux Enterprise Desktop (SLED).

### **IN THIS PART**

**Chapter 27 Enterprise Architecture**

**Chapter 28 Emulation and Virtualization**

**Chapter 29 The Kernel**

**Chapter 30 Business Desktop Linux: SLED**

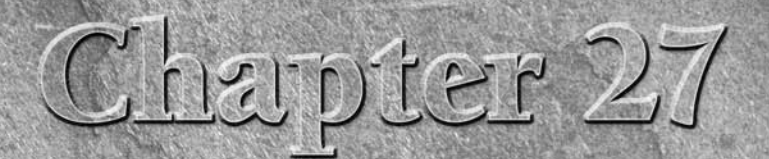

# Enterprise Architecture

It is all well and good knowing how to configure Linux for your environment, but it is too often overlooked how to implement a solution to fit into your environment. This chapter comprises so best practices that we have co t is all well and good knowing how to configure Linux for your environment, but it is too often overlooked how to implement a solution to fit into your environment. This chapter comprises some enterprise.

The term ''enterprise'' often evokes images of men in suits, money, and starships. Here, the enterprise is a general concept of scalable, stable, and manageable systems that helps to turn business processes into automated and efficient systems. In fact, some people will never have to come into contact with certain elements of the enterprise: storage area networks (SANs), disaster recovery (DR) scenarios, and high-performance (HP) clustering to name a few.

**The term ''clustering'' is widely used in the IT industry and many people associate this only with HP computing. ''HP computing'' is a term used to describe the use of many separate processors (whether in a multiprocessor or separate configuration). The other two common types of cluster are load balancing (using many servers to provide nonuniform computing power like a web farm) and high availability (HA), used to provide a failsafe solution to a service.**

So the general architecture of a system, and specifically Linux, should always be considered with scalability and stability in mind. Total Cost of Ownership (TCO), availability statistics, and maintainable systems are very important when you have a large budget. But TCO, availability, and supportable systems are even more important as your IT budget decreases year after year. As Linux moves deeper into the enterprise, these concepts become ever more important not only to you, but also to the decision makers in the enterprise.

### **IN THIS CHAPTER**

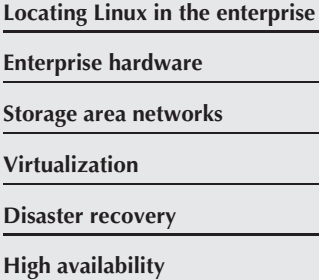
This chapter, which draws on experiences both from previous chapters and from the real world, is here to help you use SUSE in the enterprise, taking into account these issues, and helping you to move SUSE into your organization in a way that fits in with your policies, Quality Assurance (QA) requirements, and maintenance issues.

## **A Typical Organization**

We use Acme as an example of an organization that is quite large (more than 1,000 users). Acme is heterogeneous, as are most organizations, with multiple sites and a DR policy. After all, if Acme loses its data, it loses its business; it does sell the best widgets in the world, and its customer lists, stock database, and distributors are all core to their business process. See Figure 27-1 for an example of Acme's worldwide architecture.

#### **FIGURE 27-1**

Acme's worldwide architecture

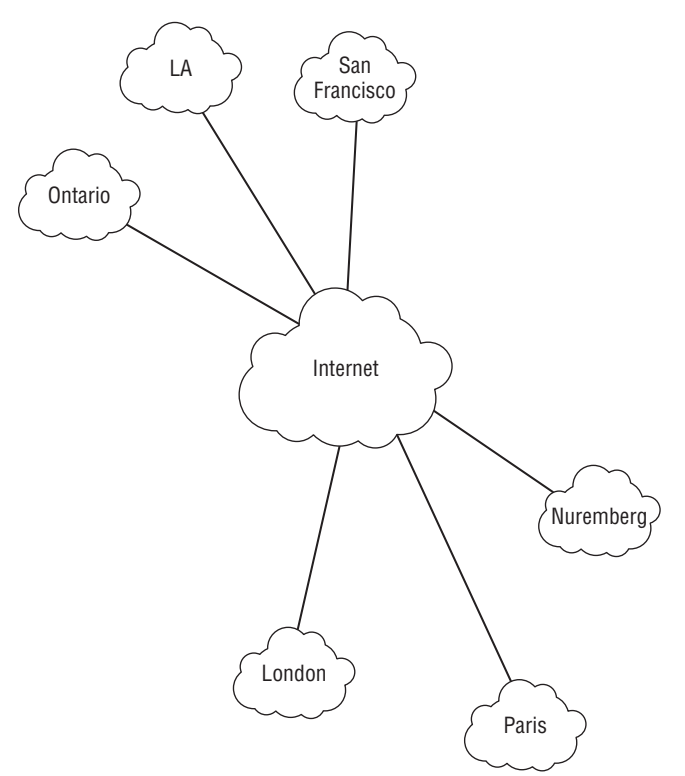

We will look at how Acme's technical organization is arranged and delve into specifics on where Linux can be used. We also take a further look into how Linux can be configured based on what we know from previous chapters.

We first delve into how Linux is used at one of Acme's offices — we'll use the London office as our prime example. We can assume that the other offices are very similar in their makeup. Acme is an open source embracer, as many enterprises over the past few years have been.

## **Where Can Linux Be Used?**

Most IT directors ask this question first. The case for using Linux has already been made in the popular IT press, and organizations understand that Linux is now a viable option when anything Unix needs to be deployed.

### **The Datacenter**

Independent Software Vendors (ISVs) now see Linux as a Tier 1 (primary) platform for their software, and we are not talking about a group of coders in a dark room. The big boys are at it, too — Oracle, IBM, SAP, and SAS to name a few. They see Linux as a platform that they can market and successfully sell upon, and the figures prove this, too.

Take Oracle as an example. Its primary development platform is Linux. Oracle now ships its own Linux version (Oracle Unbreakable Linux, based on Red Hat Enterprise Linux). Oracle also supports and certifies RHEL and SLES. Other ports are secondary to this strategy. Linux will always see a new release of Oracle, just like the other major OS players (Microsoft, Sun, IBM, and so on). Oracle has made its database products available on many hardware platforms, including Intel (32/64-bit), PowerPC (PPC), and IBM zSeries (discussed later in this chapter).

This part of the market is called the datacenter and is where Linux is growing the fastest at the moment. We have seen many customers using Linux to run critical Oracle databases over the past few years; IBM software is also very strong in this space.

#### **Infrastructure**

Linux has traditionally been strong in this space, and it encompasses what organizations see as a core part of their IT infrastructure. Domain Name System (DNS), intranet, extranet, firewalls, e-mail, file services, and print services all fall under this section of the enterprise. Market results have shown that Apache on Linux is extremely strong. And many organizations run their DNS on Linux without upper management even knowing.

#### NOTE

**This is a very important point. It is fine asking MIS directors where they use Linux in their organization, but they might not even know that some of the people with their feet on the floor are implementing Linux in a stealth move to save money when budgets have been cut. Linux is very, very good in this space as this workflow is something that has been a known quantity by developers and distributions alike.**

#### **Embedded Systems**

This may be something you overlook in your organization, but Linux is already embedded in a lot of the systems within the enterprise.

While many people have questioned just how secure Linux is and its security continues to be a matter of great speculation, Linux is nevertheless known for its stability and its security. In reality, the security of any operating system is dictated by two things:

- The configuration and administrative actions that take place to secure the operating system out of the box
- The quality of the code that encompasses the operating system itself

Linux is not the be-all and end-all of operating system security. However, given that the code is open and under constant security, it comes pretty close to it. The AppArmor security system in SLES is easy to deploy and provides a security wrapper around applications. This means that the system as a whole is protected from any exploits that target a particular application.

Because of this security, Linux has been used in many embedded systems and you may not even know about it. (That includes many home router devices and set-top boxes.) Many firewall appliances run Linux, and the fiber switches in IBM BladeCenter run on embedded Linux.

Running embedded Linux in an organization is not usually one of choice, but one of indirect choice when you buy a product for its feature set, not for the operating system that it runs. This is where embedded systems prove their worth in the marketplace, when the features of the appliance sell the product, and the operating system under the hood helps this with stability and provides the features that the user sees.

## **I Know Where, but How?**

It used to be difficult selling Linux to the masses. In recent years, this hurdle has been overcome with Linux proving itself time and again. The problem that the industry now faces is how to deploy it.

With Novell's acquisition of SUSE, this has been less of a problem. Novell has traditionally done very well in large rollouts because of its management features. Novell Linux Desktop will help with bringing Linux to the arena of user presentation, and the bundling of the Novell network tools on the Linux kernel will help to provide the solid infrastructure needed to manage your infrastructure in a heterogeneous environment.

This is a SUSE book, but that is not to say that the other Linux vendors are not aware of the management and deployment issues facing the industry. With this in mind, nearly every distributor offers unattended installations, package management, and also configuration from a central location. This may seem trivial, but consider a 1,000-seat organization where all machines are running Linux (unlikely in the current Linux market). Unless you have deep pockets to fill your support infrastructure, you will want some way of controlling your Linux infrastructure. You

would not do it yourself in a Microsoft environment, and you no longer have to do it yourself in a Linux environment.

No longer are organizations worried about support and maintenance from the Linux vendors. The major players are now offering supportable distributions, first-, second-, and third-line support, and professional services. IBM and Hewlett-Packard (HP) offer all of this, too, as well as the army of vendor business partners (BPs). With so much choice, there is no excuse for customers to worry about the supportability of their Linux infrastructure.

The business partner community is very important to SUSE, HP, and IBM as they provide an extension of the services the vendors can offer. Business partners usually employ technical resources that have had experience with the vendor in question (as has happened for us). You will find that a business partner is able to provide an unbiased outlook on the remedy for a problem, whereas the vendors will, of course, push for their products to fill that void.

## **Fulfilling Your Staff Requirements**

With the support of an industry player behind you, the choice of whether to use your existing technology specialist or to call on a vendor/BP may be threatening to some. It is very common that organizations employ this community to implement new technology and then train their staff to maintain and grow their infrastructure.

Existing Unix specialists are the easiest to train on Linux as their background fits well with the Linux methodology. For other specialists (MCSE, CCNA, and so on), it proves more difficult. All vendors offer a well-defined training migration strategy for the enterprise customers, as well as individuals to follow to bring them up to speed and get certified on the technology. As Linux is essentially free, the accessibility of the software for new users is not an issue and helps to spread the use and knowledge of Linux in both the enterprise and home. In other words, getting internal staff proficient in Linux is the other issue new customers moving to Linux may have that can be crossed off the list.

Linux is now well established in the enterprise. The growth in the strength of Linux in the enterprise has been largely at the expense of traditional Unix. Recent moves by Sun (towards the x86 and x86 64 platform, certifying third-party hardware, and the launch of OpenSolaris as an open source project) may be construed as fighting back by Sun against Linux.

## **Linux Enterprise Hardware: The Big Players**

We have already alluded to the fact that many of the big technology players are involved with Linux and with bringing Linux into the enterprise. This section surveys some of the major companies and technologies that have placed Linux so firmly in the enterprise space.

We have always been big fans of ridiculously expensive hardware that runs Linux, and we think that is true for most *ubergeeks* (although we would never admit to being them!). The de facto hardware in the industry has to be Intel-based servers, and this covers the lower-end to mid-range workhorses.

Categorizing hardware in this way is very common when talking about the enterprise:

- The lower-end servers usually constitute file/print servers, mail servers, and infrastructure servers in the SMB (Small/Medium Business) market.
- Mid-range servers are usually the Unix-based servers AIX, HPUX, and Solaris machines — and this is where Linux is gaining its ground at the moment. IBM and HP are well aware of this and have made sure Linux is a selling point of their mid-range servers. Sun Microsystems is still firmly gripping onto this market with Solaris and is unlikely to change this as it has invested so much in the pursuit of this market.
- The high-end market is the massively parallel single-footprint servers for example, the SGI Altix, or IBM's powerhouse, the zSeries machines.

## **IBM**

Two of IBM's platforms, the pSeries and zSeries, have proved to be amazingly good at running Linux. IBM has invested a lot into code development for Linux to take advantage of the midand high-end hardware architectures.

### **The zSeries**

IBM's zSeries machines hold a special place in the authors' hearts as they started working on these machines when SUSE started its development lifecycle of Linux for the hardware.

The IBM zSeries has a long history within IBM and recently celebrated its 40-year history in the organization. The zSeries does not contain terabytes of memory, does not have the fastest processors in the world, and is not considered a supercomputer, but it is one of the most exciting things to happen to Linux in recent years. The zSeries is extremely good at shifting data around in its system and moving data from disk, and it's very, very good at managing resources.

The zSeries has proved so popular with Linux users because you can potentially have 40,000 Linux systems running in one box, all running relatively well. What most people who have a few servers here and there fail to recognize is the utilization of their servers. The traditional utilization of a server is around 15 to 20 percent. This means that 80 percent of the cost of your server is not being returned to the company.

With the zSeries, you can run all of your Linux servers in one manageable machine and make sure your workloads are running at 99 percent hardware utilization. It manages this through partitioning of the system resources into a virtual machine for Linux to run on.

You can do this in a couple of ways:

■ Using IBM's LPAR (Logical Partition) technology, you can split up the server into a number of partitions to run Linux under. This is good when dealing with a small number of virtual machines.

■ These logical partitions can run z/OS (zSeries operating system), MVS (Multiple Virtual System), Linux, or zVM (Virtual Machine). The zVM operating system is extremely powerful and allows many more Linux images to run under the zSeries hardware. Using zVM's resource management, you can dynamically allocate CPU power to a Linux image when the workflow needs it and decrease when you see a Linux image that is not utilizing the resources it has been given. With this model, you can guarantee that your hardware's cost is actually returning on your investment.

**The zSeries machines should not be considered when you need huge processing** NOTE **power because they do not fit well with this profile. If you need powerful processing (HP computing), you should consider the pSeries or the 64-bit computing platforms from IBM or other vendors.**

#### **The pSeries**

The pSeries machines are considered mid-range in IBM speak and are ideally suited for intense computer environments (HP computing). They do run Linux, both natively and in LPARs (the same idea as the zSeries), and they are extremely fast.

With the IBM release of the OpenPower architecture, they have produced a 64-bit processor that has a very efficient core, which, of course, Linux is able to take advantage of because IBM has added new features to the kernel and has designed the chip around its use in Linux. Apple licensed this technology for its 64-bit OS X platform, and whether you believe the hype or not, the benchmark results are very impressive.

IBM has taken this a step further and is incorporating the Power architecture with micro-partitioning technology for the next generation of pSeries and 64-bit blade architectures.

## **Hewlett-Packard**

HP is the second big player in the vendor arena and has been very strong in the Intel and traditional Unix space. The Superdome servers provide a very scalable hardware platform that can be partitioned to run multiple operating systems across the hardware resource.

The Superdome uses the Itanium processor to be able to run a mixture of Linux, Windows, and HP-UX. The partitioning allows consolidation of both low and very high workloads into one manageable server.

## **64-bit Platforms**

It is obvious that in the datacenter, the 32-bit architecture is dying. Most ISVs that work in the enterprise are already releasing their software for 64-bit platforms. Most new server shipments are of 64-bit machines, whether the processors are from Intel or AMD.

64-bit ''commodity'' computing was pioneered by AMD with their backwardly compatible Operton processor. Intel soon followed suit with the EM64 T processor. Unlike the Intel Itanium, these families of processor are backwardly compatible with the 32-bit x86 architecture, meaning

that 32-bit operating systems and applications can run on them. Recent processors from both main vendors also support ''hardware assisted virtualization,'' which allows unmodified operating systems to run as virtual machines on top of a low-level hypervisor such as Xen. This is an important factor in the move towards large-scale virtualization in the datacenter (see the section later in the chapter about virtualization).

### **Virtualization is discussed in detail in Chapter 28.**

Historically, SUSE played a major part in porting Linux to the 64-bit architectures as they became available, with the help and cooperation of the vendors (IBM, AMD, and Intel). SLES versions for Itanium, PPC, and Opteron (and hence x86 64, more generally), therefore, gained credibility because of SUSE's involvement in the porting and development process.

The datacenter is not bound by the normal laws of the IT industry because it usually relies on a single application to provide a service. In an office environment, servers usually run a mixture of very specific applications on one server (or at least more than one application on a server).

The 64-bit architectures available at the time of this writing are the Itanium, x86 64, and the IBM POWER architecture:

- The Intel Itanium has had a lot of bad press since its release, mainly because of its inability to run legacy 32-bit applications with any increase in performance from a comparable Xeon processor at the same clock speed. We would say this is an unfair point if it weren't for the price of servers with Itanium processors in them. Unless you are running a pure 64-bit environment, it is unlikely you will be considering an Itanium.
- The AMD Opteron is really a success of the 64-bit story as it is relatively cheap, with impressive performance statistics. You can now buy Opteron-based desktop machines for the home, and SUSE has realized this with the inclusion of a 64-bit SUSE distribution included with the boxed product.
- Intel now offers 64-bit processors with backward compatibility, in response to AMD's Opteron and AMD64 processors. Most Xeon processors are now designated EM64T (Extended Memory 64) and are compatible with AMD's 64-bit architecture — the 64-bit SUSE versions originally designed for Opteron run perfectly on these systems. *Commodity* 64-bit servers based on the x86 64 architecture are now becoming the norm.
- For any user installing the 64-bit version, you will see no difference during installation, or in the use of the system itself. The main difference is that the kernel, libraries, and applications have been compiled for the 64-bit environment. This means, in particular, that the memory restrictions of the 32-bit x86 architecture no longer apply; the amount of memory that the system and applications can access is in practice limited only by cost.
- The main hardware vendors are all offering blade servers. This is a chassis that can contain a large number of replaceable individual servers. Typically, these will boot from external storage and use an internal disk only for swap. IBM offers blade centers with both x86 64 and PPC architecture blades, and even the possibility of mixing the two architectures in the same chassis.

If you need large memory support, a massive execution pipe, and a resilient system, the 64-bit systems are ripe for the picking. The problem you have now is very similar to picking a Linux distribution (SUSE); you need to choose a specific 64-bit technology.

## **Blade Technology**

The blade architecture has had a lot of press since its release, and for good reason. Both HP and IBM have blade technology that does practically the same thing, consolidation.

Linux is ideal for the blade architecture because it works wonderfully in its intended space — web, firewalls, and databases, that is, the real workhorses of an organization.

The blade architecture is a way to pack a lot of processing power into a small footprint, with IBM being able to pack 14 servers in a 7U space, and HP can do 20 blades in a 3U space.

**The term U is a standard way of describing the amount of rack space a server takes** NOTE **up: 1U is 1.8".**

The blade architecture removes the need for large cabling requirements, and each physical blade is considered commodity hardware — if one blade goes down, you get your hot swap and replace it. It takes approximately 10 seconds to remove and replace a blade whereas with a standard 1U system it would take you at least 20 to 30 minutes. You can even automate a build on the blade and have your system up and running in a matter of minutes.

In terms of computing, the term "commodity" is used to describe so-called NOTE **throw-away hardware. If the server breaks, you do not need to worry too much because you can replace it either at low or no cost, with little impact to the service your servers provide. This is something unheard of a few years ago when talking about HP or IBM hardware, but the fact that you can have your blade replaced within 24 hours under warranty means you really don't have to worry about the availability of the hardware.**

If you have many web, file, or database servers, you can consolidate a couple of racks into one with the blade architecture, hook your blades up to a SAN, and you have the same functionality, with a small footprint and less management hassles (always good for saving money).

As you can see in this survey of the big players in the enterprise, Linux has been a major part of their roadmaps to sell more software and hardware into this space. As these are the companies that define the enterprise, they know that Linux is something to be enhanced, marketed, and implemented.

SUSE made the decision to technically improve the distribution for the enterprise space without the marketing over three years ago, and both IBM and HP have realized this commitment by embracing SUSE in their strategies.

Plenty of vendors and Business Partners worldwide can provide you with more information on Linux aimed at the enterprise customer. Both HP and IBM have great Linux sites (www.hp.com /linux and www.ibm.com/linux).

## **Hardware and Software Certification and Support**

An absolutely key requirement for businesses at any level, but particularly at the enterprise level, is support. Support must be available for the hardware, for the operating system, for software that is bundled with the operating system, for third-party software, and for any third-party monitoring and management tools that are in use. This support across the entire hardware and software stack guarantees that everything can actually work together correctly.

To be assured that a particular server will run SLES and be supported by the hardware vendor, and by Novell when it does so, there is a certification system run by Novell together with the major vendors. This extends to enterprise software suppliers also. Vendors typically certify against a particular version of SLES and a particular service pack. Novell ensures that no updates that are issued during the life of the service pack can make changes that would invalidate that certification. The certification scheme provided by Novell operates under the name ''YES Certified.''

There is a searchable database of all certifications at http://developer.novell.com/yessearch/.

A definitive statement regarding the support status of the packages that make up SLES can be found at http://support.novell.com/products/server/supported packages/.

The availability of certifications for hardware from IBM, HP, Dell, and others, and of certifications for software from vendors such as Oracle, IBM, and SAP has been absolutely crucial in establishing the position of SLES as an enterprise platform.

## **Putting It All Together**

We have talked about many technical aspects of Linux in the book, and this chapter has been included for two reasons: to help you see where Linux fits in with the enterprise, and to help you see where the components we have talked about fit into a typical organization.

The final part of this chapter deals with the best practices we have come across for Linux in the enterprise.

## **Where Do I Put the Services?**

A typical organization's IT infrastructure relies heavily on three things — file and print services, e-mail, and user management. People need to store data, which is what computers were originally designed for; they need to send and keep hard copy documents to communicate with other people; and they need an account.

Figure 27-2 is an overview of the IT infrastructure of Acme's London office, detailing non-specific components of the infrastructure.

#### **FIGURE 27-2**

Generic overview of the London office IT infrastructure

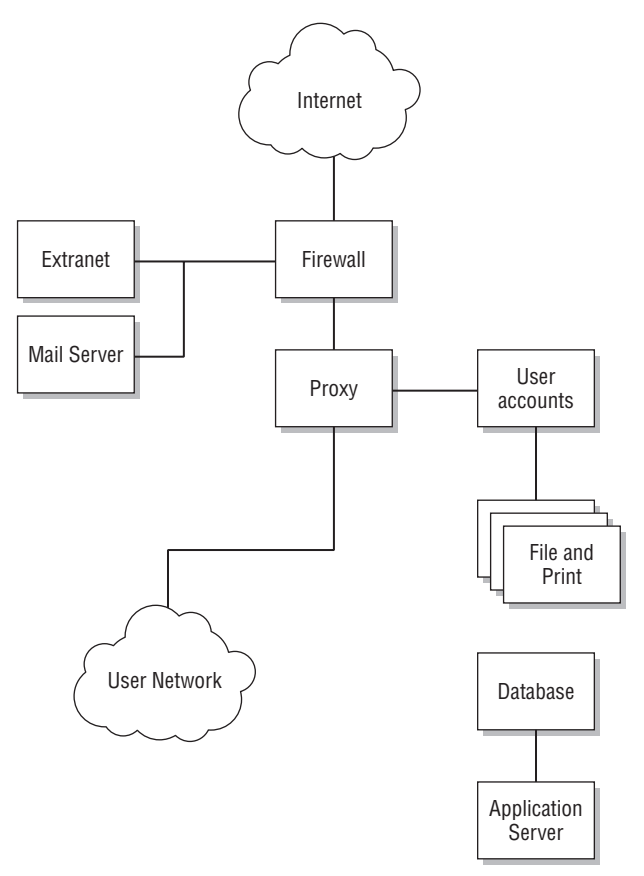

Most organizations will have most of this network infrastructure installed somewhere — with a firewall protecting the network connection to the Internet, an authentication server for user accounts, and some sort of file store.

The demilitarized zone (DMZ), hanging off to the left of the firewall, provides external services to the Internet from your organization. We have implemented an SMTP mail server as well as an HTTP server, hosting the company web site.

**The DMZ is a portion of the firewall used to store services that must be accessed by** NOIE **the Internet. It is a more secure way of segregating your network than allowing Internet traffic to travel through your firewall into your internal network. With the DMZ you are able to control the traffic that enters the zone both from your internal users (for example, to a mail server) and from the Internet (again, to a mail server).**

If your company needs to store some data about customers, you will invariably use a database to store this information, as well as use some kind of application server to access this data in a human-friendly format.

In Figure 27-3, we have replaced the generic infrastructure with Linux-specific services:

- Apache can serve as a web server, with Cyrus and Postfix doing mail server duty.
- iptables establishes a hardened firewall for the internal network.
- OpenLDAP provides the data store for all user accounts.
- Samba, as it is commonly used, provides the file storage for the network. This could be enhanced by providing a single Samba installation for each department if needed.
- Squid, the open source proxy server, is used to cache all HTTP and FTP traffic for the network, optimizing the bandwidth used to provide browsing facilities on your network.
- As for the database, Acme has chosen to use DB2 from IBM, as well as the WebSphere application server for access to the data.

Each Linux implementation in Figure 27-3 is considered extremely stable in this environment and cannot be considered new or unstable territory when it comes to making a decision about migration or implementation.

#### **Of course, showing how integral Linux can be in your enterprise is only the tip of OTE the iceberg when selling Linux to your organization. If upper management is sold on the Microsoft bandwagon, you will face an uphill struggle, and all of the TCO studies that you e-mail around will make no difference. However, pushing the right buttons of the right people will work. Go to your CFO and tell her you can drastically reduce the cost of your IT infrastructure, or tell your CIO that you can do more computing with less hardware.**

The following sections go into more detail about how SUSE Linux is working in the London office's IT infrastructure.

#### **The Firewall**

Depending on how secure you want to make your network from the Internet, you may have more than one firewall. Many security policies of banks dictate that you must have at least three firewalls made by different manufacturers even before you hit any internal network component (including switches). The thinking behind this is that a hacker may know one type of firewall, or an exploit may be available for one firewall, but will not work on the second-tier firewall.

We have included a DMZ in the overview because this is very common in any organization. A DMZ is there to separate your Internet-facing servers from your internal network.

It is usually on a physically and logically separate network from the rest of your organization, and the communication between your network and the DMZ is usually very restricted, as is inter-DMZ communication. The less that can be accessed, the less chance there is of compromising a server.

**CROSS-REF** For more on firewalls in SUSE Linux, see Chapter 24.

#### **FIGURE 27-3**

Linux implementations of the generic network components

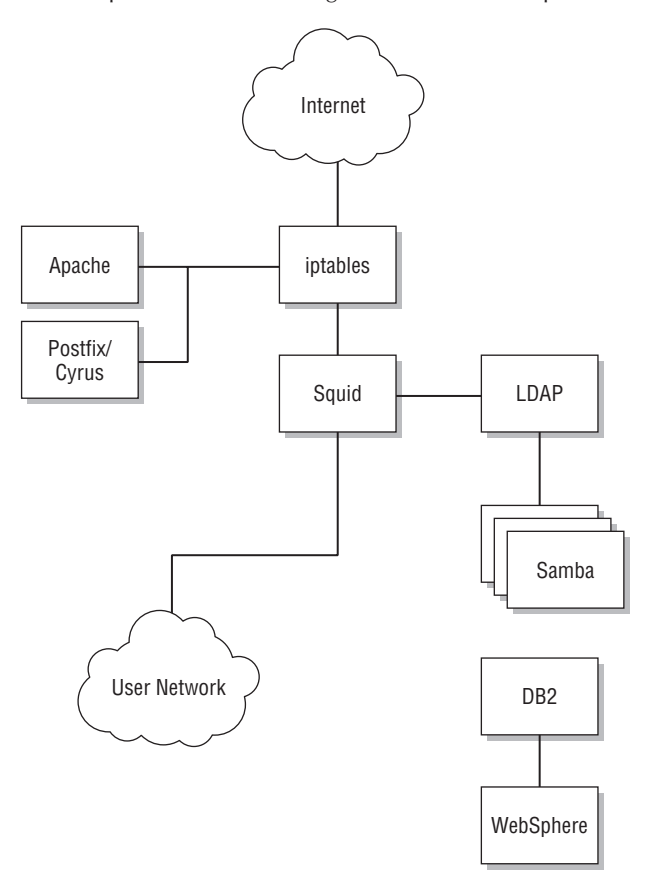

#### **User Accounts**

In this environment, you can see that an OpenLDAP server stores the user accounts for the entire network. This Lightweight Directory Access Protocol (LDAP) server is configured with referrals, which tell any clients looking for a specific account that is not on the local network to ask the originating LDAP server for the information. For example, if a user from Los Angeles has her laptop in the London office and tries to log in, her account will be sourced from the Los Angeles office directly by an LDAP referral.

The Samba file and print server communicates with the LDAP server to acquire user data for authentication purposes and with the Linux desktop machines using pluggable authentication modules (PAM) to source user account data. This design provides a single sign-on environment, which is something you could not do a few years ago.

With the single sign-on, the mail server also gets its user information from the site LDAP server, completing the authentication services for the London office. In the past few years, LDAP has been an integral component of nearly every operating system in one way or another. The Oracle database can also source user account data from an LDAP server, which also helps the Oracle Apps developers to deploy new applications.

**CROSS-REF** Samba is covered in more detail in Chapter 18. LDAP and what it can do for you are **discussed in Chapter 25.**

#### **File and Print Services**

Samba is used to provide file and print services for the network, acting as a primary domain controller (PDC) for the network. Each Windows user's profile is stored on the Samba server, and the Samba server acts as a print router for the network. The back-end authentication service in Samba has also been configured to talk to the central LDAP server for all authentication and machine accounts.

#### **The Web Proxy**

Squid has been configured as a straight proxy, with no transparency through iptables because we are going to be authenticating our users before they can use the Internet. Each user has been configured to use a proxy for Internet use, and upon connection, the user will be asked to authenticate. This allows the administrator to monitor any unauthorized browsing and point this to a specific user.

**Using Squid as a proxy server is covered in more detail in Chapter 26.**

The whole solution works very well together in a proven and implemented environment and serves as a good example of what SUSE Linux can do in an enterprise environment, but it is unlikely that an organization would want to switch an existing environment over to this type of solution. Traditionally, organizations have a legacy infrastructure that cannot or they feel does not warrant migration. However, part of the solution could well be integrated into your environment in one way or another if the need is there.

That's the big part of moving Linux into your organization — finding where Linux fits. It is all well and good saying you want to implement Linux, but you will need to look for opportunities — you need to find a problem that can be solved, not a solution for a problem that does not exist.

## **Storage Area Networks**

When it comes to the enterprise, storage is a major consideration. Attaching disks to each and every server will prove to be a massive administrative headache, not only from the point of view of physical space, but also because it will be extremely difficult to monitor and manage your storage infrastructure.

The solution to this is the *storage area network* (SAN). A SAN provides a central repository for all of your storage that is attached to a controller. This controller is then attached to a fiber switch that your servers then connect to.

Using the storage controller, you can create partitions (commonly called *logical unit numbers* or *LUNs*) that are presented to the server.

#### **Network Attached Storage**

Another form of storage that has become increasingly popular in recent years is Network Attached Storage (NAS). Whereas a SAN is attached directly to the server, a NAS is accessed over the network using popular file access protocols such as Network File System (NFS) and Samba. With an NAS, the disks are directly attached to the NAS appliance and the storage is then shared out to the network. This helps to reduce drastically the cost of allocating storage to a pool of machines, but decreases the reliability and the speed of accessing the data because you are sharing the networking resources to the NAS appliance.

NAS appliances usually offer features above and beyond your standard file server (which is essentially what an NAS is). One of the most popular servers, NetApp, provides remote mirroring to another NetApp for DR purposes and also takes snapshots, where you can make a copy of the data in a storage group instantly so that you can back up your data with minimal downtime to your applications. These are both technologies that until recently were available only in the SAN space.

#### **iSCSI**

With the release of SLES 10 in 2006, it became easy to use a Linux server both as an iSCSI target and as an iSCSI initiator. iSCSI is a protocol that allows access to remote storage using the SCSI command set across the network. An iSCSI target is a system attached to disks that provides the storage: An iSCSI initiator is a machine that connects to these disks and mounts them remotely using the iSCSI protocol.

iSCSI is sometimes referred to as ''poor man's SAN.'' It does not require the expensive infrastructure of fiber channel and host bus adapters, but performance may not be as good as a real SAN. On the other hand, with the availability of 1G and even 10G Ethernet, these differences become less important.

Figure 27-4 displays a SAN, with all of your SAN-attached servers connected to two fiber switches. These switches are in turn connected to the SAN controller, the real brains behind the storage system. It is up to the SAN controller to provide the storage from the disks connected to it, feeding this through to the servers through a fiber channel (through the switches).

**Note in Figure 27-4 that we have detailed a number of servers attached to two switches for redundancy. This is a very important part of a SAN; if a link to the storage goes down, then your server will not work. Redundancy of a path to the storage is something that should not be considered lightly. If you have spent the money on a SAN, then spend a little more to make it redundant.**

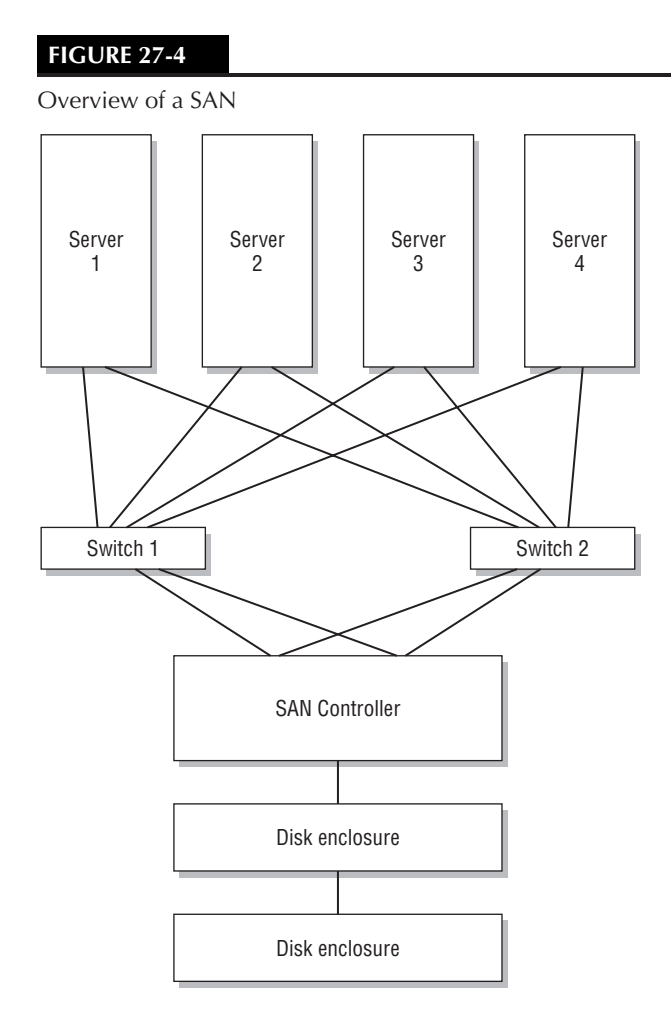

### **Accessing a SAN in Linux**

The most common way to connect a server to a SAN is to use a host bus adapter (HBA), the most common being the Qlogic HBA. Qlogic support in Linux is very strong, and Qlogic fully supports its cards under Linux.

Even most hardware vendors rebadge QLA (Qlogic Adaptor) cards under their own name, which makes it a lot easier when using Linux because a large proportion of the cards works out of the box.

> **For more information about Qlogic and the latest QLA drivers, visit www.qlogic.com.**

**TIP** 

If you are installing SUSE on a server, we always recommend that you disconnect the server from the SAN fabric. (This is a term that refers to the fiber network connecting all the devices.) It used to be that Linux installers could potentially pick up the LUNs accessible on the SAN before the onboard storage, and an unsuspecting administrator could install the operating system onto the SAN, or even worse, destroy data on a SAN.

A QLA card is seen by the Linux kernel as a SCSI card. Even though the SAN runs on fiber, it is still SCSI and is treated as such by the system. When the Qlogic card is initialized and scans the fiber for devices, if it finds any, it then assigns a SCSI device to that piece of storage, which is then accessible as a standard disk.

#### **The LUN**

A logical unit number (LUN) is a piece of storage created in the SAN. It is integral to the use and design of a SAN. A LUN is a number assigned to an area of storage, and from the point of view of the server does not have anything to do with a physical disk. When a LUN is created, it is likely that the defined LUN will span many disks, as shown in Figure 27-5.

#### **FIGURE 27-5**

Composition of a LUN

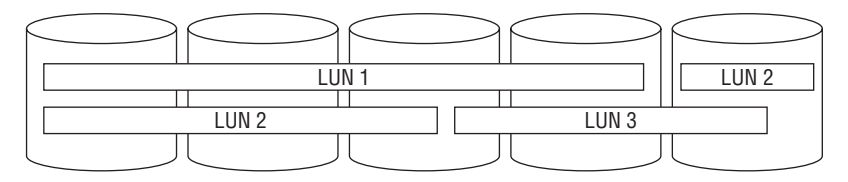

Each LUN is presented as a single disk to the servers, and LUN masking can be used to direct a LUN to a specific server or servers. LUN masking is very important in a shared storage environment.

Imagine connecting five servers to a SAN and all servers having access to all created LUNs. If one server goes crazy and starts writing data to a LUN it is not supposed to, or accessing a file it should not, you will find your data corrupted very quickly.

*LUN masking* defines a mapping of LUNs to servers using the World Wide Name (WWN) of the server HBA. Defining an explicit mapping stops the previously mentioned situation from happening. A server that does not have a mapping has no idea a LUN exists, and the operating system does not have to know or be aware of how or why LUN masking works.

The important thing to remember about a LUN is that it is seen and accessed as a single-disk device in Linux. Partitions and filesystems are then created upon this LUN and used by Linux.

#### **Shared Storage**

In certain situations, it is useful to share a single LUN between servers. This is most common in a highly available cluster, such as a database. Take Oracle 9i RAC as an example; all the database table spaces are stored on a shared medium (in this case an SAN) and accessed by multiple instances of the database. As both database instances are accessing the same storage, the database needs to be aware of what files and portions of the files each is accessing. This is called *locking*. When an instance needs write access to a tablespace, it needs to lock a portion of the file so that the other instance does not try to write or destroy that data that is being worked upon.

Locking of files and of a Linux partition is something that must be considered when sharing storage between multiple servers. Most standard Linux filesystems are not cluster aware and will behave very badly when mounted on two separate servers. To combat this, cluster-aware filesystems have been created. A cluster filesystem understands that multiple servers may be accessing data at the same time, and understanding that, the filesystem may change out of the control of one of the servers. SLES 10 includes the Oracle Clustered File System version 2 (OCFS2) that can be used both for Oracle clusters and for more general situations where shared storage is required. Red Hat provides the competing Global File System (GFS).

Any situation where more than one server is sharing data from the same disks simultaneously requires a cluster-aware file system. Attempting to mount the same disks simultaneously without a cluster-aware file system will result in immediate file system corruption.

#### **Using the Qlogic Driver**

The most common QLA card in circulation at the moment is the QLA2300 chipset, which is fully supported by SUSE. It is very likely that YaST would have found your Qlogic card during installation and would have configured the driver to load at boot time.

If you have installed the driver after installation, you may need to configure your SAN access manually from Linux:

**1.** Manually load the driver and see if you can access your storage.

bible:~ # modprobe qla2300

While the driver loads, you may see your system lock up. This is standard as the Qlogic driver initializes and is nothing to worry about.

**2.** Run dmesg to see what the Qlogic driver has found.

You may see multiple SCSI devices found on the SAN fabric. The problem with this scenario is that you have created only one LUN on the storage and you can see two SCSI devices because there are two links into the fabric, and each card has found the same LUN. To resolve this, you need to use the Qlogic failover driver. When a link to the SAN goes down, the driver switches the preferred path to a link that is up. During this time, all IO operations stall until the failover has happened.

- **3.** Check the output of /proc/partitions to see what the kernel sees regarding disks on the system. You may see errors in /var/log/messages warning you that your new LUN does not have a valid partition table because it is a raw disk that needs to be initialized.
- **4.** Load fdisk and create a partition on the disk (or many if needed). You can then access the disk as if it were any normal storage disk in the system.

**For more information on using fdisk to create partitions, see Chapter 3.**

When your storage has been configured, you should tell SUSE that it needs to load the Qlogic driver at boot time so that you can mount the filesystems using fstab. To do this, edit the file /etc/sysconfig/kernel and add the Qlogic driver to the MODULES\_LOADED\_ON\_BOOT list. Every module listed in MODULES\_LOADED\_ON\_BOOT will be automatically loaded when the system boots. Each module listed is the module name without the .ko extension as found in /lib/modules.

```
MODULES_LOADED_ON_BOOT= "cdrom ide-cd ide-scsi qla2300"
```
**When using SAN storage, it is very common to provide more than one path to the**  $(0)$ **disks for reasons of redundancy. This requires the operating system to understand that a LUN that it sees through one path is identical to the same LUN as seen via the other path. This facility is known as multi-pathing. In the past, it was quite common to use third-party tools such as EMC's PowerPath for multi-pathing. The native mpio (multipath I/O) tools in SLES now mean that, in most cases, there is no longer any need to use third party tools for this purpose.**

## **Virtualize Everything!**

Virtualization (see Chapter 28) is a very hot topic at the moment. There is competition between a number of different methods of virtualization at the enterprise level: VMware's ESX server, Xen virtualization as included in SLES and Red Hat, dedicated Xen servers from XenSource, and other methods such as Sun's containers and IBM's LPAR technologies.

We discuss some of the advantages of virtualization in Chapter 28. In the context of the enterprise, the most important advantages of a solution such as Xen or VMware are as follows:

- Efficient use of resources: Virtual machines can be moved around as capacity permits.
- Live migration of virtual machines means that services do not suffer downtime while reprovisioning or maintenance of physical machines takes place.
- Virtual machines can be identical in how they are set up. They can all have the same virtualized devices and interfaces, simplifying administration.
- New virtual machines can be created and set up very quickly with the entire software stack already installed, simply by copying a previously created virtual machine and changing its network settings.
- The virtual machines can, if necessary, access the same storage.
- Virtual machines running various operating systems can run on the same set of physical hosts.

These advantages have led many to a vision of a virtualized datacenter where all services run on virtual machines, and there is a conceptual separation between the layers comprising storage, physical hardware, and virtual machines running the applications, with each layer being seen as floating freely above the other.

This type of architecture requires management. There are various contenders currently in the market for a system to manage and provision physical and virtual machines on a large scale. Novell's offering in this area is Zenworks Orchestrator System (ZOS), which combines the ability to manage multiple systems, whether physical or virtual, and monitor and report on their health and state. It can also automatically distribute workloads by migrating virtual machines between physical hosts on the basis of pre-defined policies.

Which form of virtualization will win out, and what management solutions will be widely adopted remains to be seen. But the vision of a datacenter where everything runs in a virtual machine is a very compelling one, and we are seeing the world moving quite quickly in this direction.

## **Disaster Recovery**

In recent years, *disaster recovery* (DR) has become a very important part of an organization. This is not only for the enterprise, but also for any company. DR can mean anything from storing backups of your network at a secure, off-site location to replicating data in real time to a DR site.

DR is not just about saving your data in the event of a disaster but also about a methodology on how to bring your business back up when the worst happens. Most organizations realize that the quicker they can bring a DR site up, the less they will lose. To do this, real-time data replication has become very popular recently.

Most SAN controllers support block-level replication over fiber to another location. This is a very costly DR solution. However, it is a solution that is very resilient and fast. The main problem is that you need to have a very fast connection to your DR site, which could involve laying dark fiber directly to the site, using a high-capacity link, and employing iSCSI or an IP to Fiber translator, which again is very costly.

Luckily, Linux has a block replication service called distributed replicated block device (DRBD) that mirrors a disk device over TCP/IP to another server. Philip Reisner wrote DRBD while writing his thesis and has employed very elegant ways to transfer data across the network.

DRBD works on the block level of a disk device so it has no understanding of files, directories, or filesystems. It transfers any changes to the device, whether they are metadata or file changes. DRBD works by storing a bitmap of the disk and transferring dirty data across the network based on changes to the bitmap to another device on the partner machine.

#### **DRBD provides a shared storage system and is seen by Linux as a disk device in EE (C) N the same way that a SAN is seen. This also produces the same problem you have with sharing a disk between two machines with a standard Linux filesystem. With this in mind, you should never mount your DRBD device on both machines at the same time because you will probably corrupt your data at some point.**

### **Setting Up a DRBD Pair**

Before configuring DRBD, make sure it is installed using YaST. By default, the DRBD system is not installed. For more information on installing packages, refer to Chapter 1.

To configure the partners, you need to create a single DRBD configuration that is used on both machines, /etc/drbd.conf. A DRBD configuration file needs to contain a resource definition that describes the DRBD devices. This definition will contain the host names of the partners, IP addresses, and the devices you want to keep synchronized.

DRBD works on the block level, so you need to specify the partition, not the mount point, of the filesystem.

**When defining your hosts, one must be the primary, and another the secondary** VOITE **node (synchronizing from one to the other). With this in mind, the secondary node's device you are synchronizing to must be the same as or bigger than the primary's node.**

If you have multiple devices that you want to synchronize, you can specify multiple resource definitions in the same file. For example, if you want to synchronize /dev/sdb2 to 192.168.0.5 and synchronize /dev/sdb3 to 192.168.0.6, you can specify two separate resource definitions.

When you define a host in the DRBD definition section, you must specify the node name as returned by the uname -n command. This is paramount to the operation of DRBD, and if it is incorrect, DRBD will complain at startup.

Listing 27-1 is a sample DRBD configuration file /etc/drbd.conf for a partnership.

#### **LISTING 27-1**

#### **Defining a Partnership in DRBD**

```
global {
  dialog-refresh 1;
  minor-count 5;
}
resource testdrbd {
  protocol C;
  incon-degr-cmd echo '!DRBD! pri on incon-degr' | wall ; sleep 60 ;
halt -f;
```

```
disk {
  on-io-error pass_on;
}
net {
  on-disconnect reconnect;
}
on snark {
  device eth0;
  disk /dev/mapper/vg01-drbd;
  meta-disk internal;
  address 192.168.1.4:7778;
}
on flamingo {
  device eth0;
  disk /dev/mapper/vg01-drbd;
  meta-disk internal;
  address 192.168.1.3:7778;
}
```
We define two machines snark and flamingo in the configuration file on each side. Here the storage being used by DRBD will be a logical volume on each side of the connection.

As synchronization takes place over the network, it is a good idea to specify how much bandwidth can be used when sending data between machines. If you have to share your network bandwidth with other applications — which is usually true over a wide area network (WAN) link to a DR site — you do not want to saturate your connection for the sake of one DR configuration.

The net section enables you to configure any network-based operations that DRBD will use during synchronization. For example, here we have defined a maximum synchronization rate of 30 megabytes per second (Mbps) so as not to saturate our 100 Mbps link.

#### *DRBD Protocols*

A very important aspect of DRBD is the protocol used for synchronization. DRBD defines three protocols that can be used. They are listed in Table 27-1.

Each protocol version provides a different profile for writing data depending on your network and disk latency and also whether you need to guarantee your data has been saved to the remote disk or not.

■ If you are using a high-latency connection, you may need to use protocol A. This effectively removes any issues you have with the network as the kernel returns a write operation as soon as it has been written to the local disk and sent to the network buffer. This is the fastest protocol you can use if your application needs near-local write efficiency.

}

- If you are using a low-latency network, protocol C guarantees data has been written to both machines' disks before a write is returned by the kernel. If you notice that your disk writes are taking too long when using this protocol, you may want a mid point between protocol A and C.
- Protocol B returns a write only when data has been written to the local disk and has been received by the remote network buffer. This decreases the amount of time it takes for local writes but also gives you some guarantee that your network is on the way to being written to the remote disk.

#### **TABLE 27-1**

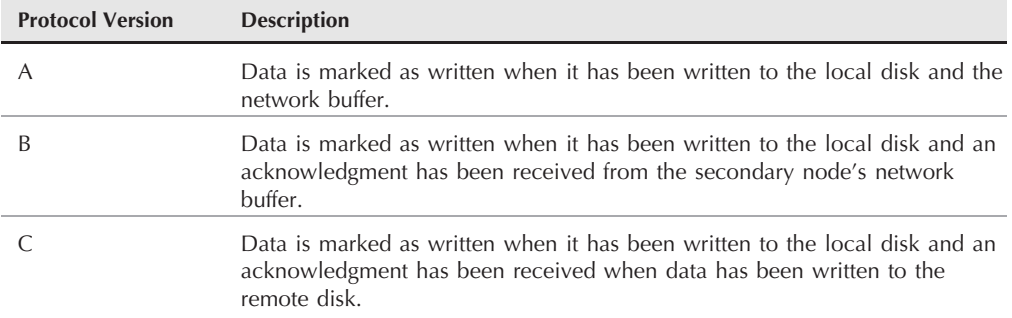

#### **DRBD Protocol Versions**

Choosing the best protocol is something that you must be comfortable with because it severely impacts the speed of local writes to the disk, thus slowing down the application that relies on the data being replicated. As we are more concerned with the integrity of the data and not the speed of the transfer, we have chosen protocol C.

#### *Defining Your Hosts*

When your network and protocol have been defined, you need to specify the hosts that will be taking part in the replication.

In Listing 27-1, we have defined snark first, telling DRBD that this is the primary node.

You need to define the IP address of the node, the port on which DRBD runs (by default 7778), the raw device to replicate, and the name of the device as it will be used by the node itself.

**After DRBD has been configured for a device, a DRBD device is created to be used OTE as the device to be replicated. We have defined that /dev/sdb1 should be replicated and that we will use the device /dev/drbd0 to access the replicated device. For example, we can use mkfs -t ext3 /dev/drbd0 to create an ext3 file system that is replicated to the secondary node automatically.**

When saved, you can copy the drbd.conf file to the secondary node as is and start DRBD with rcdrbd start.

When DRBD has started, check /proc/drbd for information on what DRBD is doing and whether the node is in primary or secondary mode.

#### **Using DRBD**

If the primary node in your DRBD cluster goes down, you will need to promote the secondary node to primary status so that you can mount the filesystem and start your applications. When the primary node comes back up, any data written to the secondary node is replicated to the primary node, and you can then reverse their roles and carry on normal operation.

To change the status of a node, you need to use the drbdsetup command. The drbdsetup command can be used to change the DRBD runtime environment, including the definition of host parameters.

To change from a secondary to a primary node in the event of a primary node failure, you need to tell DRBD to set the DRBD device to primary:

bible:~ # drbdsetup /dev/drbd0 primary

This tells DRBD on the secondary node that it is safe to use the device and also that this device should be marked as the master when it comes to the owner of the data. This is important because if the old primary node comes back to life, you must maintain where the most recent copy of the data is.

If you have managed to fix the broken (old primary) node, the data from the new primary node is automatically transferred to the now secondary node. When this is complete, you need to set the new primary to secondary and the old primary to primary so that normal operation can resume.

To set the new primary to secondary, you need to use the drbdsetup command again:

bible:~ # drbdsetup /dev/drbd0 secondary

When the roles have been reversed on both nodes, and the machine you originally designed as the primary is restored to its former glory, you can carry on to use its services as normal.

For more information about using DRBD on SLES, see the *SLES 10 Storage Administration Guide* available from www.novell.com/documentation/sles10/.

## **High Availability and Failover**

It is not just storage that you may want to be able to fail over automatically in the event of problems. For mission-critical systems, it is very common to want a method whereby any particular server has a spare waiting to take over in the event of a crash, hardware failure, or network outage.

This is known as high-availability clustering. SLES includes the heartbeat2 packages for this purpose. The Linux HA project has been working on Heartbeat for several years. With the release of Heartbeat 2, it has reached a level where it is suitable for serious enterprise use as an application-level failover/takeover solution for mission critical systems.

The principle of Heartbeat is that there is a dedicated connection between the live server and the standby server. The standby server constantly monitors whether or not a particular service (for instance, Apache) is available on the live server. The standby server can be configured so that if it finds that the service is not available, it both starts running the service itself and takes measures to ''fence'' the other server from the network. The most extreme method is to trigger an action that takes the first server down physically by remotely switching off its power. This is known as STONITH (''shoot the other node in the head'').

The current version of Heartbeat includes a graphical user interface that can be accessed across the network from any node in the cluster. Using this GUI, you can both configure how the cluster will behave in the case of a failure and move resources between nodes manually.

Heartbeat is often used in conjunction with DRBD as a way of ensuring that services and storage are always available. The connections can if necessary be over fiber between physically separated sites so that business continuity is guaranteed even in the case where one site is destroyed by a natural or unnatural disaster.

Finally, the enterprise is where your IT services *must* work, *must* be maintainable, and *must* be transparent to the end user. Saying that Linux is enterprise-ready means that at least those points must be satisfied. In the last two-to-three years, it has been generally recognized that Linux has risen to that challenge.

Now that customers are happy to use Linux in this enterprise space, things can only get better. More money into the Linux market will help to boost its scalability, stability, and usability in the long run!

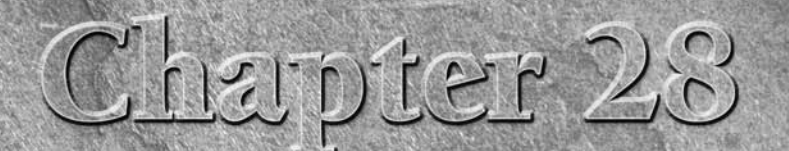

# Emulation and Virtualization

Since the earliest days of Linux, there has been interest in running software designed for other systems on a Linux system. For obvious historical reasons, many people wanted ways to run application written for MS-DOS (or software designed for other systems on a Linux system. For obvious historical reasons, many people wanted ways to run applications has also been an interest in finding ways of running Linux or other complete operating systems on top of Linux.

Initially, the motivation for these attempts largely had to do with enabling desktop usage of DOS or Windows programs in a Linux environment. However, as time has gone by, and hardware has become more powerful, the emphasis has partly changed. There is now great interest in the idea of consolidating server loads by moving multiple existing systems into a virtual environment running on top of Linux.

## **Emulation Versus Virtualization**

We look at two main approaches in this chapter: emulation and virtualization. To some extent these two terms are interchangeable, and many forms of emulation involve a certain amount of virtualization.

*Emulation* refers to the idea of creating an environment (as a running program) that behaves in terms of input and output like the target system. For example, the dosemu program is an emulation of a DOS system. Although it is just a program running under Linux, it responds to interactions from users just as a real DOS system would. Wine's Windows emulation behaves slightly differently. Strictly speaking, Wine's approach is not emulation (indeed the name Wine stands for ''Wine is not an emulator'')

## **IN THIS CHAPTER**

**Emulation versus virtualization**

**DOS emulators**

**Using Wine**

**Working with bochs and QEMU**

**Running VirtualBox**

**Xen virtualization**

**Other emulators**

because there is not a process running that pretends to be a Windows system. What Wine does is intercept calls by Windows programs to the operating system and libraries and replace them with calls to its own infrastructure, which results in the right behavior.

*Virtualization* implies (at least) that a virtual machine exists: in other words that there is a software environment that emulates (at least some aspects) of a real hardware machine. If you can emulate an entire hardware platform, then you are doing virtualization. The term is used most often in cases where there is also some mechanism for transferring some of the resources directly to the virtual environment, which is a requirement that the virtual machines must provide to ensure decent performance.

It is possible to emulate an entire hardware platform. For example, the bochs project emulates an entire PC environment. You can then install an operating system into this virtual PC. The operating system thinks that it is being installed into real hardware. When you start the emulator, the guest operating system boots within it and you have a virtual machine running on top of your real one.

This is the approach used by bochs, VMware, QEMU, and Xen, but there are very significant differences in how they work. To get decent performance in a virtual machine, there needs to be a way to share some of the real hardware resources with the guest operating system. As noted previously, the term ''virtualization'' is usually used with the implication that as well as providing a virtual machine capability, some of the resources of the real hardware are ''virtualized'' and offered to the guest operating system. This is not the case with bochs, which is why it is so slow, although it provides an entire emulated PC environment. However, bochs can run on any Unix system and on any hardware platform. VMware, QEMU, and Xen do have the ability to virtualize real resources and hence provide better performance. To be able to virtualize real system resources in this way requires that the emulated system have the same architecture as (or in the case of Xen, very similar to) that of the real hardware.

The Xen virtualization system is creating a great deal of interest at the moment, as it is a way of running multiple virtual systems on a single server with minimal loss of performance. It also allows running systems to be migrated from one physical server to another with downtime measurements of only fractions of a second. This makes it a serious competitor with VMware's high-end server products.

An operating system can run under Xen in two modes: *paravirtualized* and *fully virtualized* (the latter is more accurately described as ''hardware-assisted virtualization''). For paravirtualization, the ''guest system'' needs to be aware that it is running on top of Xen. For hardware-assisted virtualization, the underlying hardware has to be a processor with the new virtualization extensions: Intel's VT or AMD's AMD-V (formerly known as Pacifica Technologies).

## **DOS Emulation Using dosemu and dosbox**

The online openSUSE repositories contain packages for two DOS emulators, dosemu and dosbox. They are similar, except that dosbox is intended as a platform for running DOS games.

### **dosemu**

The dosemu package provided by openSUSE includes a version of FreeDOS, and free software DOS clone. However, it is possible to replace this with MS-DOS or another DOS variant if you want to.

After the package is installed, all you need to do to run it is type either **dosemu** or **xdosemu**, and you will see a window with a DOS prompt. (The first time you run it, you are asked to confirm the path to the DOS version that it is going to run and to confirm that you accept the license.) The virtual DOS C: drive that appears is, in fact, rooted at  $\sim$  /.dosemu/drive\_c. The virtual D: drive is simply your home directory (however, because DOS expects filenames to be in 8.3 format, long filenames are garbled). If you create the directory DOSPROG under your home directory and copy into it a DOS program that you want to run, you will then be able to run it simply by switching to the directory  $D:\D{OSPROG}$  within dosemu.

To exit from dosemu, type exitemu at the prompt, and the DOS session will close. Figure 28-1 shows dosemu displaying a typical DOS directory listing.

#### **FIGURE 28-1**

dosemu showing a directory listing

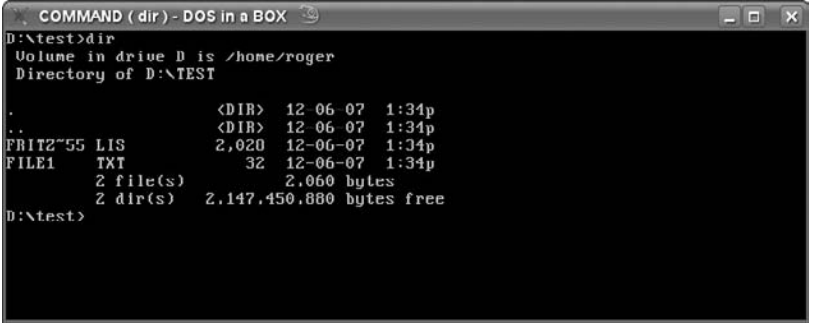

Many DOS programs will work fine in dosemu, but games and other programs that produce graphical output may fail.

## **dosbox**

The dosbox package is similar to dosemu, although it is designed essentially for playing old DOS games. The web page at http://dosbox.sourceforge.net includes a long list of DOS games with comments on how well they work under dosbox. dosbox can run both real-mode and protected-mode DOS games, and its graphics support is remarkably good. When dosbox starts, you are presented with a DOS prompt showing the drive letter Z:. dosbox contains an internal mount command, so you can type, for example:

Z:\> mount C /home/roger/DOSPROG

Then when you switch to drive C: under dosbox, you will be able to run the DOS programs that you have saved in that directory. In Figure 28-2, dosbox is seen running a graphical DOS program that fails under dosemu.

#### **FIGURE 28-2**

dosbox running Stefan Weber's Penrose tiling generator (which does not run in dosemu)

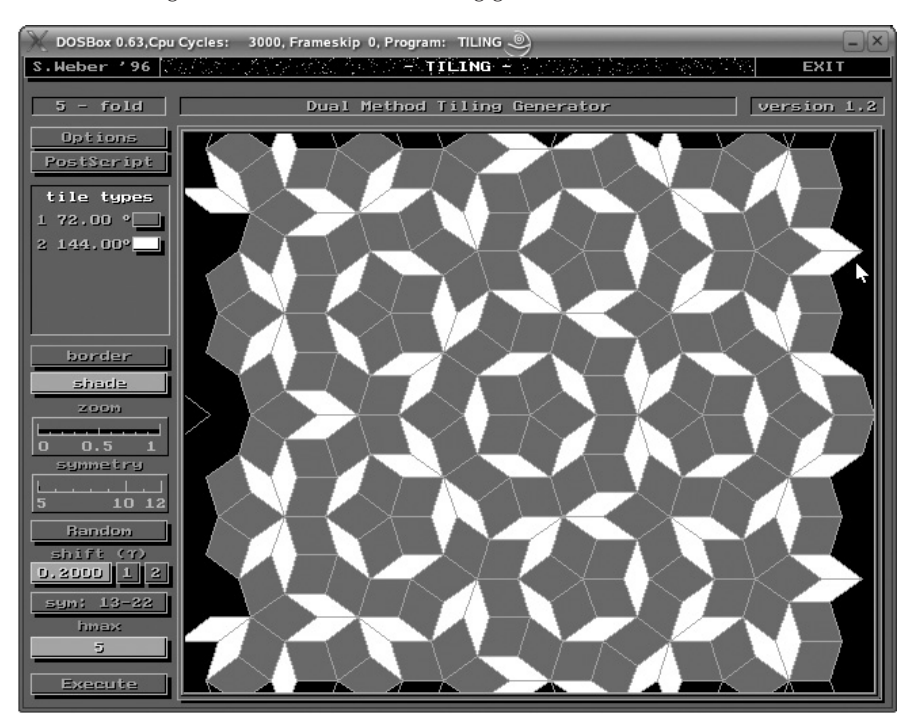

## **Running Microsoft Windows Applications with Wine**

According to the Wine web site at www.winehq.org Wine officially stands for ''wine is not an emulator.'' Wine is an open source implementation of the Windows API on top of X, OpenGL, and Unix.

Think of Wine as a compatibility layer for running Windows programs. Wine does not require Microsoft Windows, as it is a completely free alternative implementation of the Windows API consisting of 100 percent non-Microsoft code. However Wine can optionally use native Windows DLLs if they are available. Wine provides both a development toolkit for porting Windows source code to Unix, as well as a program loader, allowing many unmodified Windows programs to run on x86-based Unixes, including Linux, FreeBSD, Mac OS X, and Solaris.

Wine has been in continuous development since 1993. Over that time, of course, many new versions of Windows have been released, and Wine has had to try both to discover and keep up with the changes in the Windows API, which by its nature is not fully documented.

Wine is published under the LGPL license. A commercial version of Wine is available from CodeWeavers under the name Crossover Office. SUSE includes the Wine RPM package. Once this package is installed, Wine works on a per-user basis. A directory structure corresponding to a Windows setup is created under your home directory.

To start working with Wine, you need to run the command wineboot. This creates the directory  $\sim$  /.wine under your home directory, with a directory structure under it that mimics a Windows installation.

Now you can take an installer file and run it using the command wine to get something installed. I won't pretend that this is always smooth sailing; some programs install and run easily under Wine while others fail during installation or at runtime. In my experience, in general, programs from third-party sources are more likely to install and run well than programs by Microsoft.

If the .wine directory is completely empty, a good start is to install a couple of Windows fonts. For example:

```
wine arial32.exe
```
This ensures that when you run a program installer, you'll be able to read the text and instructions on it.

As an example, we'll install the latest version of Opera for Windows. The installer is the file Opera\_9.50b\_Classic\_Setup.exe, as shown in Figure 28-3.

```
wine Opera_9.50b_Classic_Setup.exe
```
The installer of course thinks that it is being run on Windows. Note that in Figure 28-4 it is asking if you want to change the installation location. What the Opera installer is seeing as drive C: here is actually  $\sim$  ./wine/drive\_c. If you look inside that directory you will see the familiar Windows Program Files directory.

#### **FIGURE 28-3**

Installing a Windows program under Wine

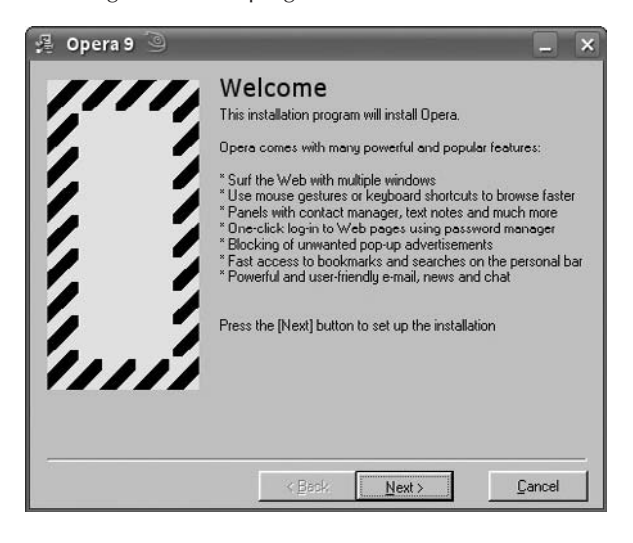

#### **FIGURE 28-4**

Installing a Windows program under Wine

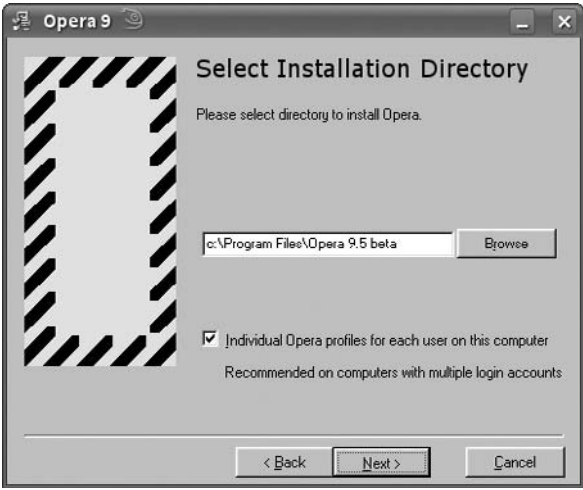

The installation completes (see Figure 28-5), and you can run Opera from the Finish button. If you do so, and look at ''Help, About Opera'' you see Opera's Version Information says that the system is Windows 2000. It thinks that it is running on Windows 2000 (see Figure 28-6).

**690**

#### **FIGURE 28-5**

Opera for Windows installation completes

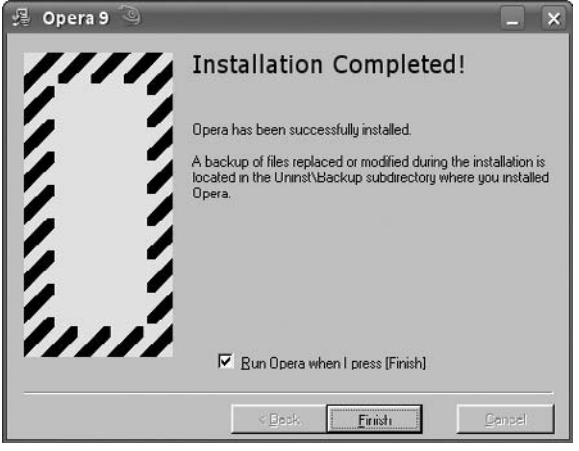

#### **FIGURE 28-6**

Opera for Windows running on Linux under Wine

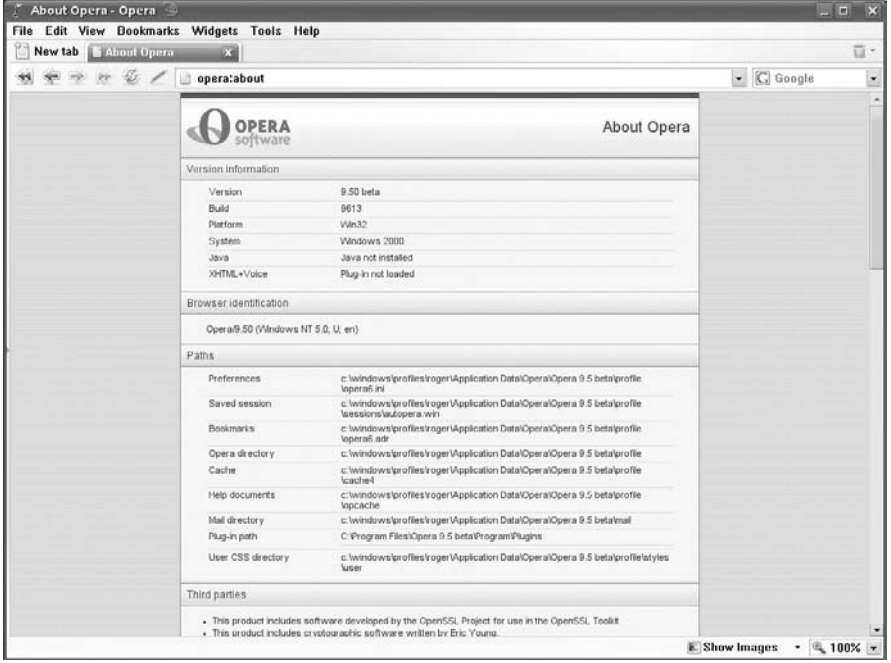

Wine has a configuration tool that you can run with the command winecfg (see Figure 28-7).

#### **FIGURE 28-7**

winecfg configuration tool

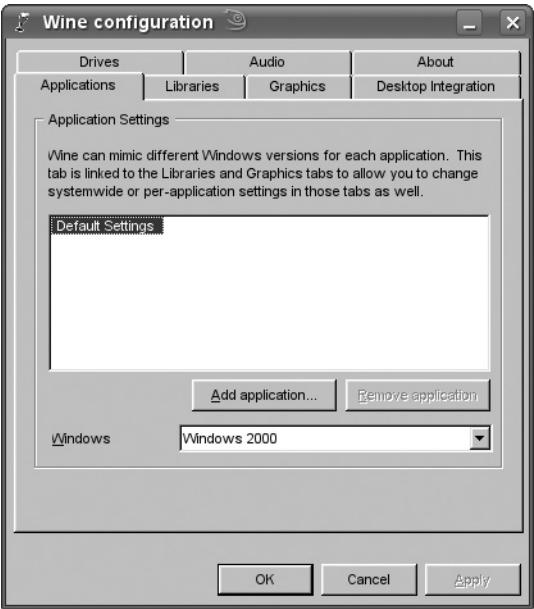

Note how one of the options is to configure which version of Windows we want Wine to impersonate. We can add applications here through this interface by choosing and clicking on an executable Windows installer file.

Wine can integrate with the KDE and GNOME desktops. By installing Opera for Windows, an Opera icon appears on the desktop without any further action.

Right-clicking on that icon and looking at the properties shows that the icon executes the following command:

```
env WINEPREFIX="/home/roger/.wine" wine "C:\Program Files\Opera 9.5
beta\Opera.exe"
```
If you install other applications that for some reason do not install an icon, you can run them from the command line with a similar command, or fix up an icon in a similar way.

There is good information about which Windows applications will run in Wine at www.winehq.org. There are also tips and tricks for running particular applications that cause problems.

CrossOver from CodeWeavers is a commercial version of Wine that makes the installation of certain Windows programs (and in particular Microsoft Office) easier than in ''vanilla Wine.'' The configuration tool for CrossOver Professional 6 is shown in Figure 28-8.

#### **FIGURE 28-8**

CodeWeavers CrossOver Professional 6

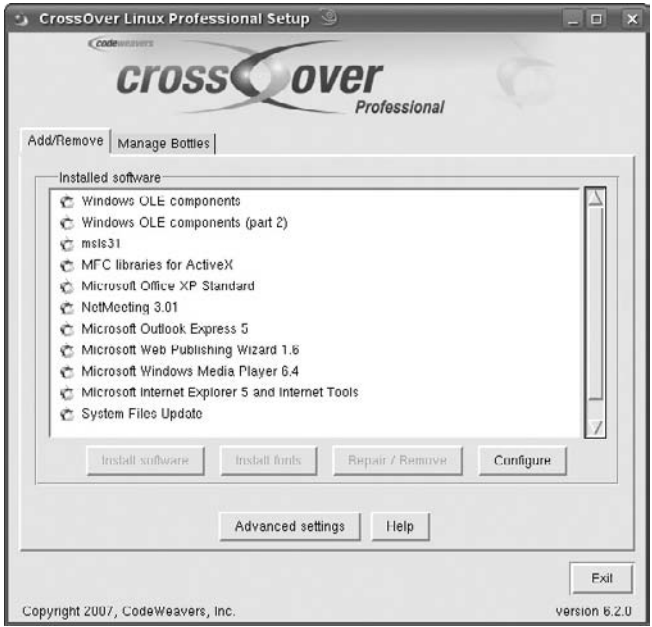

## **The bochs PC Emulator**

The bochs project goes back a long way. It is a free (licensed under the GNU LGPL) PC hardware emulator that provides a complete emulation of PC hardware in software. As is the case with QEMU and VMware (see later in the chapter), you can install an operating system into bochs. However, bochs does not offer virtualization of the underlying hardware to the guest. This means that it can be built and run on any Unix-like platform on any hardware architecture, but it also means that it is slow. For most practical purposes, if you want to run *x*86 operating systems as virtual machines on *x*86 hardware, then either QEMU (free) or VMware (proprietary and commercial) will probably be a better first choice.

A bochs package is included in the openSUSE online repositories. Install it in the usual way, and type the command **bochs**. A set of text menus appears in which you can set various options. You can write these to disk to create a configuration file for future use. After you have

set the options, or bochs has read them from a configuration file, a graphical window will appear. Provided bochs knows how to find its virtual CD drive, and you have created and configured a suitable file as a virtual hard disk, you can begin installing an operating system.

You will use the bximage tool to create the virtual hard disk. The parameters that bximage outputs while doing this can be pasted into the configuration file,  $\sim$  /.bochsrc.

Because bochs is so slow, unless you have very powerful hardware to run it on, or you have an academic interest in the workings of emulation and the *x*86 processor family, you will probably conclude that for practical purposes either QEMU or VMware is a more useful solution, particularly if you want to get real work done with your guest operating system.

Figure 28-9 shows the starting of a SUSE installation in bochs.

#### **FIGURE 28-9**

Starting a SUSE installation in bochs

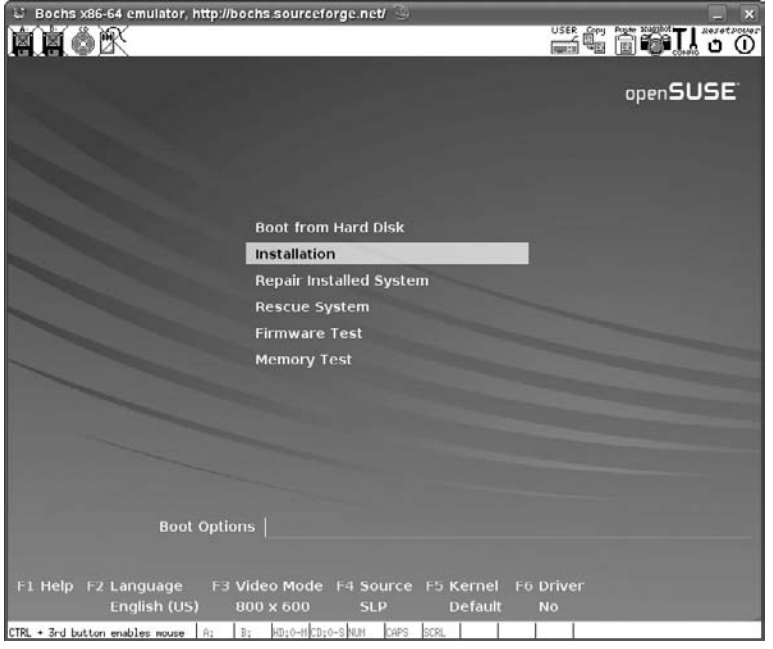

## **Virtual Machines Using QEMU**

QEMU is an open source hardware emulator. It can emulate an *x*86 system on *x*86, but can also both emulate and run on some other architectures. In particular, it can emulate and run on the PowerPC architecture.

QEMU packages are included in the SUSE distribution. QEMU is developed by the French genius Fabrice Bellard, and the latest version is always available from http://fabrice .bellard.free.fr/qemu/.

You can install most *x*86 operating systems in QEMU, including most versions of Windows and most Linux distributions. QEMU's cross-platform capabilities mean that you can emulate some other architectures using QEMU. A matrix on the QEMU web site shows the combinations that work.

QEMU manages to achieve reasonable speeds (between 5 to 10 times slower than native) by using dynamic translation of binary code. Fabrice Bellard also offers a QEMU accelerator known as kqemu for the Linux host operating system. The accelerator is a special kernel module that improves the performance of QEMU considerably. (The QEMU web page claims that guest operating systems will run at better than half native speed if the accelerator is running; this is not nearly as good as Xen or VMware, but is far better than bochs.) It works by allowing QEMU to get access to the real underlying hardware, just as VMware does. Certainly, informal tests show that, for example, Microsoft Word on Windows 2000 under QEMU with the accelerator is considerably more responsive than the same version of Word under Wine running on the same machine.

The QEMU accelerator was previously offered under a ''non-Free'' license, but is now GPL software.

## **Installing and Running QEMU**

To use QEMU, simply install the package on the SUSE media. There are also kernel module packages (KMPs) for the kqemu kernel module: You need to install the one corresponding to your kernel.

root@bible /root # uname -r 2.6.22.9-0.4-default

This shows that the -default version of the kqemu KMP is required, so install the package kqemu-kmp-default.

Before you run qemu, you should insert the kqemu module into the kernel:

root@bible /root # modprobe kqemu

This will cause a device /dev/kqemu to appear; if you want to run QEMU as a normal (non-root) user, you may need to change the permissions on /dev/kqemu:

root@bible /root # chmod 666 /dev/kqemu

QEMU needs a virtual hard disk onto which to install an operating system. It includes a tool that makes creating the virtual hard disk easy. This tool is the qemu-img command. To create a virtual hard disk of size 3GB, do the following:

qemu-img create test.dsk 3G

This creates a virtual disk called test.dsk.

Then you can run an operating system installation either from a real CD or from a CD image. For example:

```
qemu -hda test.dsk -cdrom /dev/hdc -monitor stdio -boot d -m 384
```
This will start QEMU with test.dsk as the virtual hard disk (-hda), and using the real CD drive (-cdrom /dev/hdc). The option boot -d makes the virtual system boot from CD (think of drive D:), and -m 384 gives it 384 MB of memory. The extra option -monitor stdio provides a command-line monitor interface that you can use to interact with QEMU from the outside. You need this option if you are installing an operating system from more than one CD image because you need it to force QEMU to change disks.

After the operating system has been installed into QEMU, you can run it using a command similar to the following:

qemu -hda test.dsk -monitor stdio -boot c -m 384

Here, -boot c makes the system boot from hard disk (think of drive C:).

Figure 28-10 shows a Windows 2000 installation under way in QEMU.

#### **FIGURE 28-10**

Installing Windows 2000 Professional under QEMU

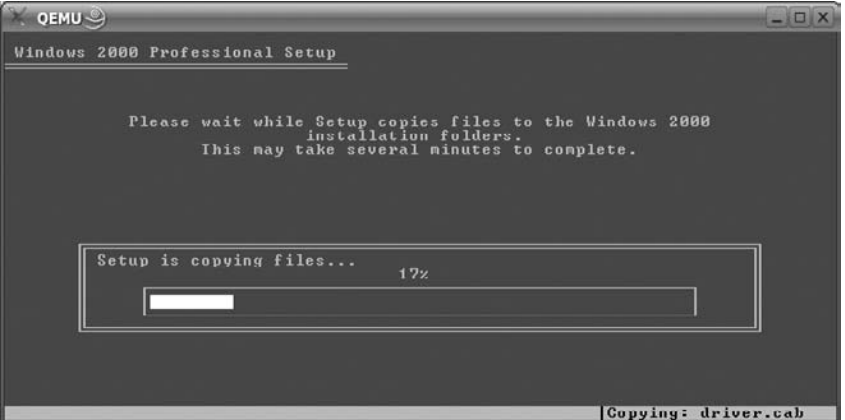

With the accelerator, QEMU can compete well with VMware for the straightforward task of running a single guest operating system on the desktop. We have found it to be a very user-friendly way of running both Windows and other PC operating systems under Linux, and on modern hardware, performance is more than acceptable.
#### **Using the Network in QEMU**

Setting up networking between the guest operating system and the host operating system in QEMU is most easily done by using the *user-mode network stack* within QEMU. QEMU creates a network device on the host operating system that is visible to the guest systems and allows the guests to see the outside world.

To use this feature, you need to use the option -user-net when starting QEMU (on later versions this is the default, so you do not need to type the option). You will then find that, by default, a dedicated network interface is available on the host with address 10.0.2.2. QEMU then starts a DHCP server on this address (see Chapter 20 for more on DHCP), allowing the guest operating system to get a network address and to access the outside world.

If the guest operating system is a version of Windows, you can run QEMU with an additional command-line option such as –smb /home/roger/shared, which will share the named directory with the guest by running a built-in Samba server (see Chapter 18 for more on the Samba server).

It is also possible to do networking in QEMU using the tun/tap network interface. This requires some configuration and the loading of a kernel module in the host Linux system. Details of how to do this are included in the QEMU documentation.

#### **QEMU Summary**

For desktop purposes, if you simply want to run a single guest operating system graphically under Linux, QEMU probably offers everything that you need. However, VMware (see the following section) has more options, and low-end versions are free. There is also VirtualBox (see the section later in the chapter), which is now included in the openSUSE distribution and is similar in many ways to QEMU. But for straightforward desktop virtualization, QEMU is a nice solution, and the fact that it has cross-platform capabilities makes it particularly interesting.

## **VMware Virtual Machines**

VMware is a commercial and proprietary virtualization product. VMware began as a desktop product for running Windows under Linux and vice versa, but now a number of products are offered, including expensive server versions (the VMware GSX and ESX servers) that allow server consolidation by letting you migrate a variety of servers running different operating systems onto a single physical server.

You must pay for the Workstation product, but there are also two free download versions, VMware Server and VMware Player. VMware Player can run previously built virtual machines, but cannot create new ones. But the so-called VMware Server product is available free of charge and is easy to use, so that is the one we shall look at here.

#### **VMware Server**

VMware Server is a proprietary product, but free of charge to use. You do need to obtain a serial number or key to be able to run VMware Server, however.

VMware Server can be run standalone on a single machine, or you can download a separate client to connect to it from another machine (hence the name VMware Server). Here we look at VMware Server running standalone on a single machine.

In this section, we discuss VMware for Linux (the version that runs on Linux and enables you to install guest operating systems to run on top of Linux). You can also download a VMware for Windows product and, if you wish, run a Linux virtual machine within it on a Windows host.

**VMware Server lacks some features that exist in VMware Workstation, in particu-OTF lar the ''teaming'' option, which allows you to run several guest operating systems together as a ''team,'' which is very useful for testing groups of networked systems.**

#### **VMware Server Installation**

VMware Server is provided as an RPM package and can be installed in the usual way:

```
rpm -Uvh VMware-server-1.0.4-56528.i386.rpm
```
If you now try to run the program, you will almost certainly see something like this:

```
roger@bible: ~> vmware &
vmware is installed, but it has not been (correctly) configured
for this system. To (re-)configure it, invoke the following command:
/usr/bin/vmware-config.pl.
```
As root, you now have to run the command vmware-config.pl as stated in the error message. It is again likely that this will fail (but with different and obscure error messages) the first time that you try it. You need to have the kernel source installed for this to work, and you also need to have done at least a partial kernel build in the past. You also need the standard build tools (gcc, make, and so on) to be installed.

So if the kernel source package is not installed, install it using YaST and then run (as root) the following commands:

```
cd /usr/src/linux
make cloneconfig
make
```
CROSS-REF. See Chapter 29 for more information on building the kernel.

Now try the vmware-config.pl command once more, and it will take you through a series of questions (mainly about what kind of networking you want to set up for your virtual machines). Don't worry about giving wrong answers here; you can always run vmware-config.pl again at any time in the future to change the setup.

You can set up three types of networking: host-only, NAT, and bridged.

- **Host-only networking** creates a private network between the host operating system and the virtual machines. You can give the virtual machines access to the outside world with host-only networking, but this requires that you manually set up the necessary packet forwarding and routing on the host computer.
- Bridged networking makes the virtual machines appear on the real network with a publicly available IP address.
- The NAT option gives the virtual machines private addresses as if they were behind a gateway, but with NAT (Network Address Translation) access to the public network.

#### **Starting VMware**

To start VMware, simply type **vmware** at the prompt. If all is well, VMware's graphical interface will start. At this point you will need to enter a license key, whether you have bought a full license or downloaded an evaluation license key. The key is entered using the following menu item: Help ➪ Enter ➪ *serial number*.

Now you can begin installing an operating system into VMware. There are various settings that you should look at before beginning. In particular, you can specify which operating system you want to install, and VMware will optimize its settings accordingly. You can also choose whether to install from the real CD drive or from an ISO image on the filesystem (often a very convenient way of working). You can change the image if necessary during the installation when you are asked to swap disks. You can also alter the amount of memory that is to be assigned to the guest operating system. Clearly, the memory you give the guest operating system is a significant factor in the way it performs. VMware creates a virtual hard disk as one or more large files in the filesystem. For each virtual machine that you create, VMware creates a directory containing these files and a few others; you can copy this directory to another physical machine and run the virtual machine there.

Figure 28-11 shows an Ubuntu installation starting in VMware running on openSUSE 10.3.

Advanced features of VMware workstation include the capability to take snapshots of the state of a guest operating system and the capability to build teams of guests — very useful for testing the networking provided that you have enough memory available.

#### **VMware Server Compared with QEMU**

VMware's performance is better than that of QEMU, and it has some interesting special features (snapshots, easy setup of different types of networks, and so on). However, if you are simply looking for a way to test alternative operating systems or run Windows under Linux, then QEMU (with the QEMU accelerator) will probably do everything you need.

#### **VMware Enterprise Products**

VMware offers two highly sophisticated server versions, the VMware GSX server and the VMware ESX server. These are widely used for server consolidation purposes. The essential difference

between them is that the GSX server is (like the workstation version) a program that runs on top of an operating system (Windows or Linux) and provides the capability to install virtual machines. The ESX server is a specialized cut-down operating system and hypervisor that runs on the bare metal and provides the same kind of facilities. It remains to be seen what the effect of enterprise utilization of Xen will be on VMware's market share.

#### **FIGURE 28-11**

۳ **E. Ubuntu - VMware Server Console**  $\Box$ File Edit View Hest VM Tabs Help Firefox ... 5 5 8 8 5 6 6 **Inventory Q** phak disruptive arg.uk **Q** (D Ubuntu Q  $\Box$ **By Ubun**  $\nabla^2$ wpwwgm O 冗 Wastebin You do not have VMware Tools installed **BOBULocal host** 图 = test@snark - - Shell - Kon 图 Ubuntu - VMware Server  $6 - 6$  $Q \nabla Q$  a  $E$   $Q$   $E$  08:37

Ubuntu Linux installation starting in VMware Server running on openSUSE

For more details of the server versions see www.vmware.com.

## **VirtualBox**

Another desktop virtualization method available with openSUSE is VirtualBox. This is similar in many ways to both VMware and QEMU, and shares some technology with QEMU. It was developed by the German company innotek AG.

The version of VirtualBox in the openSUSE distribution has been packaged from the open source edition that is licensed under the GPL.

VirtualBox comes as an RPM package, but requires a kernel module that is distributed as a separate KMP (similar to the QEMU accelerator module).

If you are using the -default version of the kernel, you need the package virtualbox-kmp -default.

To run VirtualBox, you (as root) then need to insert the module into the kernel:

```
root@bible /root # modprobe vboxdrv
```
This provides a device /dev/vboxdrv. As with QEMU, you may need to change the permissions on this device file if you want to run VirtualBox as a non-root user.

Then you can just type VirtualBox and the graphical interface will appear as shown in Figure 28-12. It has obvious similarities to VMware's interface, and can be used in much the same way.

#### **FIGURE 28-12**

Creating a new virtual machine with VirtualBox

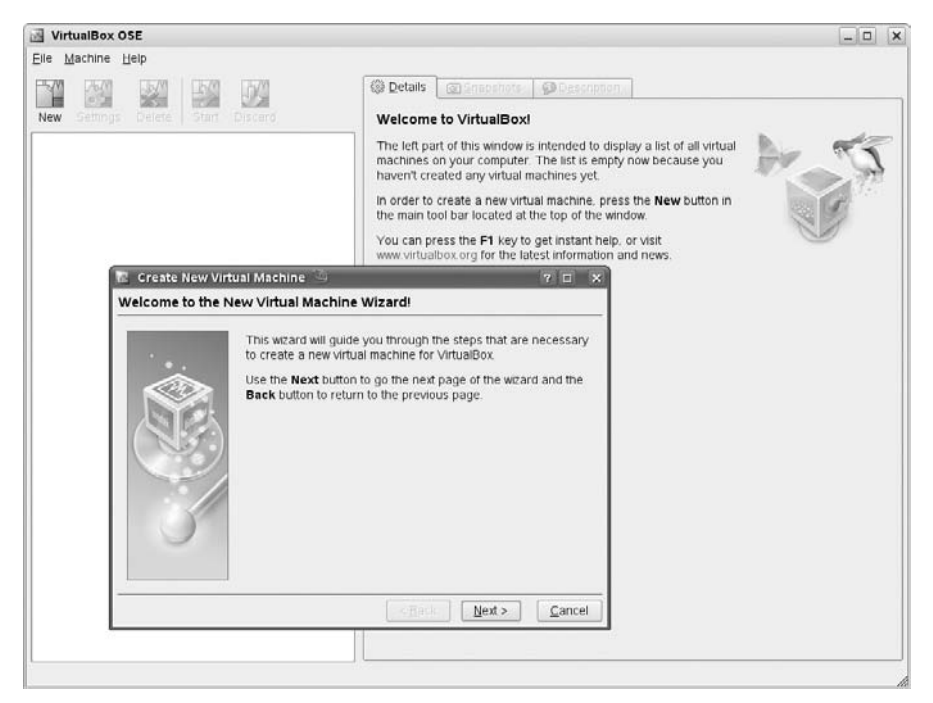

You can install an operating system from a physical CD or an ISO image. Like VMware, Virtual-Box creates a virtual hard disk for you, so you do not need to do this in advance as you do with QEMU.

## **The Xen Hypervisor**

Xen is the open source hypervisor technology, which has been creating great interest in the last few years. It was originally developed by a group led by Ian Pratt in the Computer Labs at the University of Cambridge, and was then spun off as a company called XenSource, which was acquired by Citrix in 2007.

Xen's mode of operation is different from the virtualization tools discussed so far in this chapter. The basic model that all the virtualization tools discussed so far share (bochs, QEMU, the lower-end versions of VMware, and VirtualBox) is something like that shown in Figure 28-13. This is also the mental image most people have of how all virtualization works.

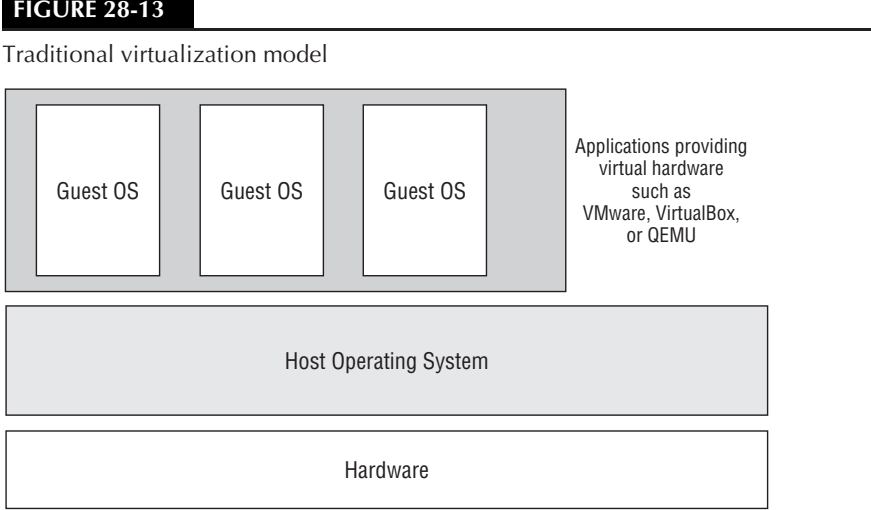

In this traditional model for virtualization on the PC, the virtualization software runs on top of the operating system, and provides a virtual machine into which we can install an operating system. That virtual machine has to look like a real machine to the guest operating system, but it is created by the virtualization software and may use clever tricks to access some native resources from the real hardware.

Xen uses a very different model, the hypervisor approach (see Figure 28-14).

The hypervisor approach actually has a long history, going back to IBM's mainframe systems that have used this basic method as a way of running multiple operating system instances for many years. But on PC hardware, this approach is a new one. To understand Xen, it is very important to appreciate the difference between the two models.

**702**

#### **FIGURE 28-14**

Xen virtualization model

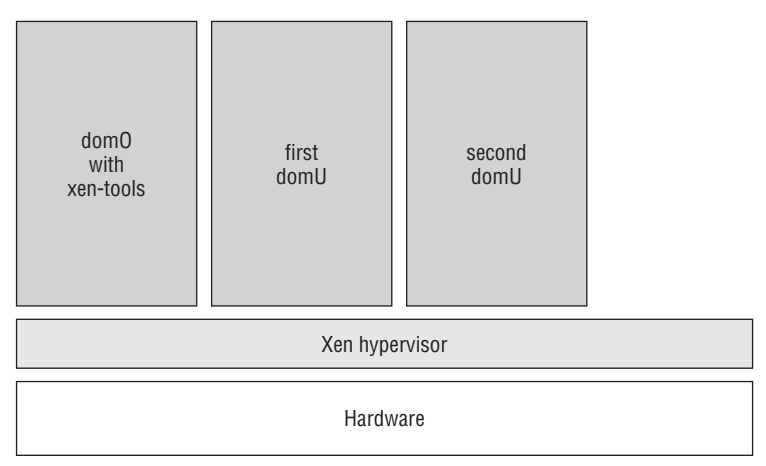

The Xen hypervisor can be thought of as a thin software layer running directly on top of the hardware. The initial operating system is then installed on top of Xen. That first operating system is essential; Xen on its own does not give you any access to the system. But when you have a Xen-aware operating system installed with the necessary tools inside it, you can install and control other operating systems through it. The difference with the traditional model is that all the operating systems are ''guests'' of Xen. They all run on top of the hypervisor layer, even the first operating system to be installed.

In the world of Xen, operating systems running on top of the hypervisor are known as *domains*. The initial OS that contains the Xen tools is called ''domain 0'' or *dom0*; the others are called ''unprivileged domains'' or *domU*s.

Xen permits two methods of running virtual operating systems: paravirtualization and hardware-assisted virtualization. Paravirtualization works with standard hardware, while hardware-assisted virtualization will only work with the latest generation of (virtualization-enabled) processors.

Xen is extremely efficient. When running an operating system as a paravirtualized virtual machine under Xen, you see only a very small reduction in performance (a few percent) compared to running the same OS with the same resources on physical hardware. Hardware-assisted virtualization is less efficient than paravirtualization, but is the only way to run unmodified operating systems (if you have a suitable processor).

#### NOTE

**Processors that support hardware assisted virtualization (sometimes called ''full virtualization'') became available from both AMD and Intel in 2006. The two companies' offerings are both supported by Xen for hardware-assisted virtualization. AMD's processors with this capability were developed under the codename Pacifica and are now referred to as AMD-V.**

**The comparable Intel processors are known as VT-X (previously codenamed Vanderpool). Already, most processors on the market have this feature.**

To get started with Xen, you need to have the right packages installed. The easiest way to do this is from the YaST Virtualization menu. Choose the item ''Install Hypervisor and Tools.'' This installs the packages that you need and adjusts the boot menu so that you can boot into Xen next time.

It is instructive to look at the GRUB menu file /boot/grub/menu.lst at this point; a section will have been written by YaST that looks something like this:

```
title XEN -- openSUSE 11.0 - 2.6.25.4-8
   root (hd0,0)
   kernel /boot/xen.gz
   module /boot/vmlinuz-2.6.25.4-8-xen root=/dev/sda1
   module /boot/initrd-2.6.25.4-8-xen
```
This shows that the kernel you are going to run is actually xen.gz. The Linux kernel (a modified version as you can see from its name ending in -xen) is a module to xen.gz, as is the Linux initial ramdisk.

**To determine whether a particular processor is capable of hardware-assisted virtual-**EI R **ization, look in /proc/cpuinfo. If the line beginning with flags contains either svm (AMD) or vmx (Intel), the processor has this capability.**

To be able to do anything with Xen, you now need to reboot and choose the Xen option. You can, of course, make that the default if you always want to be able to run Xen.

Now you can choose the Manage Virtual Machines item from YaST, or simply type the command virt-manager (as root). You will notice that there is already one virtual machine running (see Figure 28-15). That is because dom0 (the initial operating system) is itself running on top of the Xen hypervisor.

#### **FIGURE 28-15**

virt-manager before any new virtual machines are defined

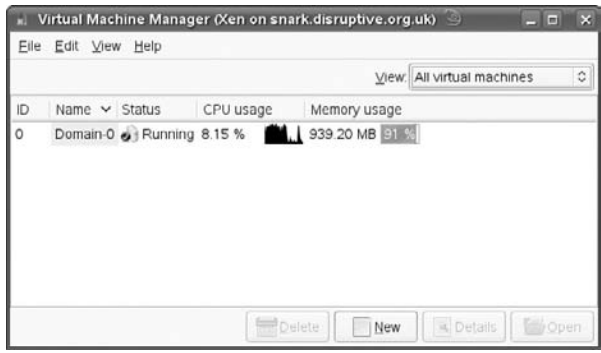

Choose New Machine from the File menu, and you will see a new window that allows you to start creating a virtual machine (see Figure 28-16).

#### **FIGURE 28-16**

Starting the creation of a new virtual machine

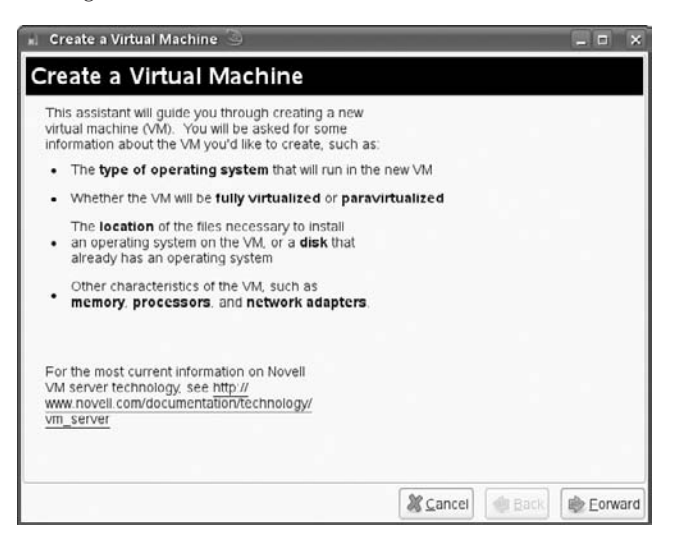

In the next screen (see Figure 28-17) you can choose the operating system, and then you are asked to edit the detailed settings for the virtual machine, including the installation source. The installation source can be an ISO image or a network installation source. The virtual hard disk can be a file on the filesystem, or a physical disk, partition or logical volume (for much better performance).

The detailed settings you have chosen are then displayed (see Figure 28-18), and you can choose to start the installation of the virtual machine, which will display in its own window, as shown in Figure 28-19.

Now, look again at the Virtual Machine Manager window: Two domains are displayed, with details of their resource usage, as shown in Figure 28-20.

### **Hardware-Assisted Virtualization**

On traditional processors, only paravirtualization is possible. This means that a modified kernel is needed in the domU. In practice this means that only Linux and one or two other open source operating systems (NetBSD, OpenBSD, plan9) are capable of running in paravirtualized mode. Sun has recently added support for Xen to Solaris. But it is not possible to run Windows in paravirtualized mode.

#### **FIGURE 28-17**

Selecting the operating system for the virtual machine

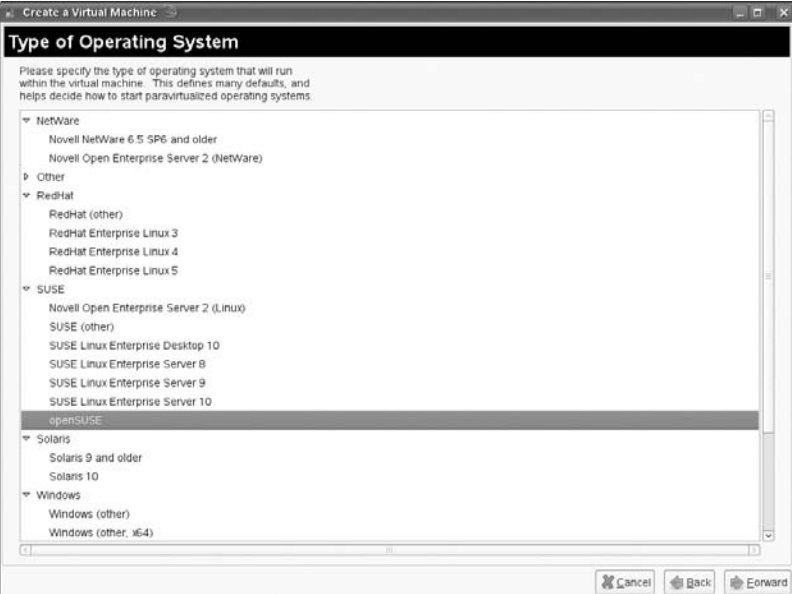

#### **FIGURE 28-18**

Summary of virtual machine details before installation starts

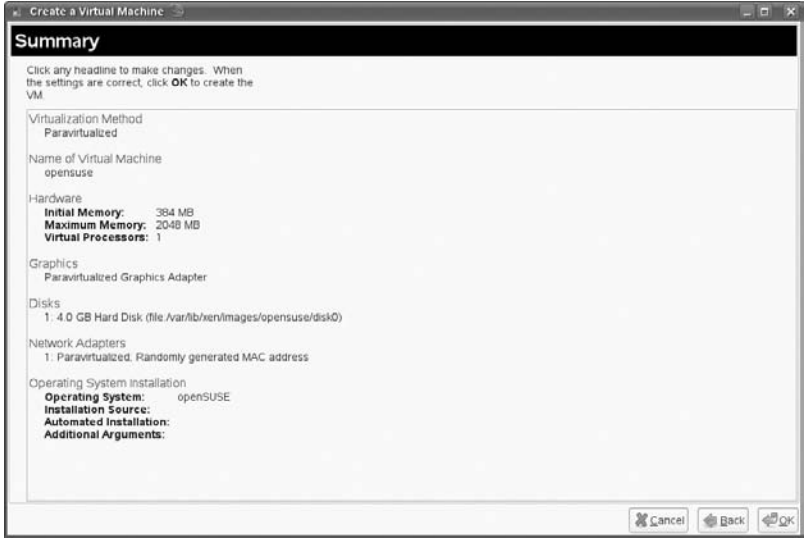

#### **FIGURE 28-19**

Operating system installation starting in virtual machine

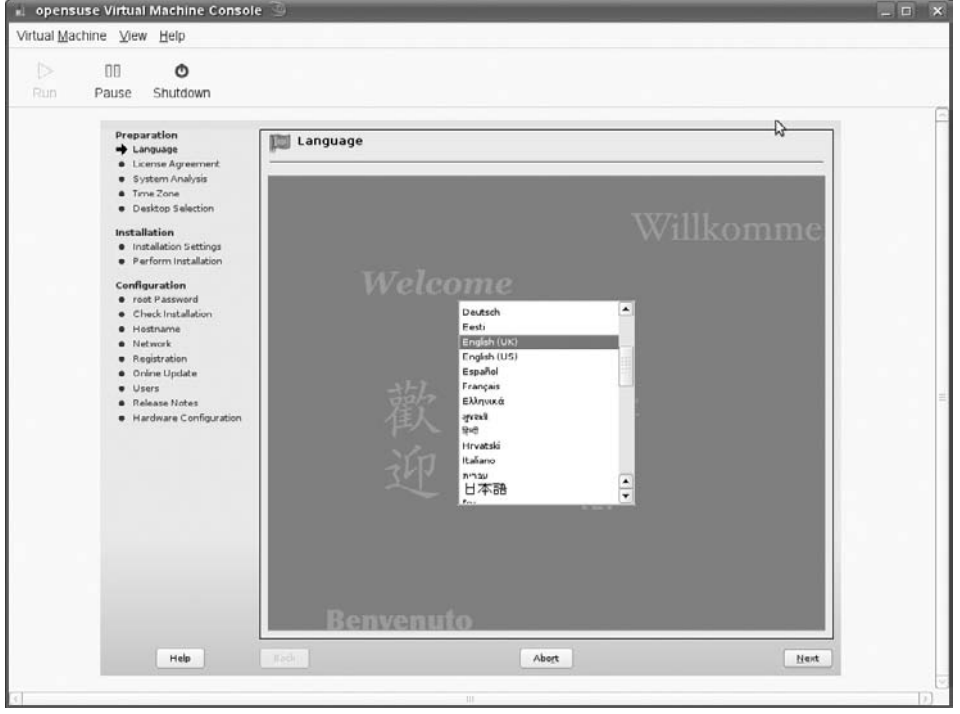

#### **FIGURE 28-20**

Virtual Machine Manager showing dom0 and the new virtual machine

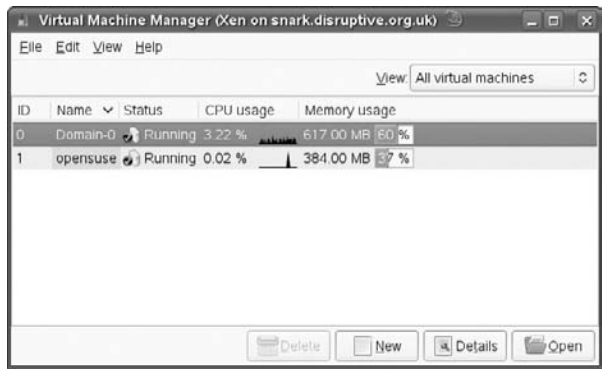

When the new processors with hardware support for virtualization appeared, this situation changed. Now Xen can run either in paravirtualized mode or, with the right hardware, in hardware-assisted (sometimes called, ''fully virtualized'') mode. Note that this is absolutely impossible unless you have the right hardware (check /proc/cpuinfo, as noted). In some cases, you may need to also enable virtualization capabilities in the machine BIOS.

Most versions of Windows and older non-Xen-aware versions of Linux can run in hardware-assisted mode under Xen, and virt-manager makes it as easy to do this as to run paravirtualized systems (see Figure 28-21).

In practice, the overhead resulting from running under Xen is higher in the case of hardware-assisted virtualization than for paravirtualization, but setting up and running the virtual machine is done in the same way.

#### **FIGURE 28-21**

Installing Windows 2003 as a Xen virtual machine

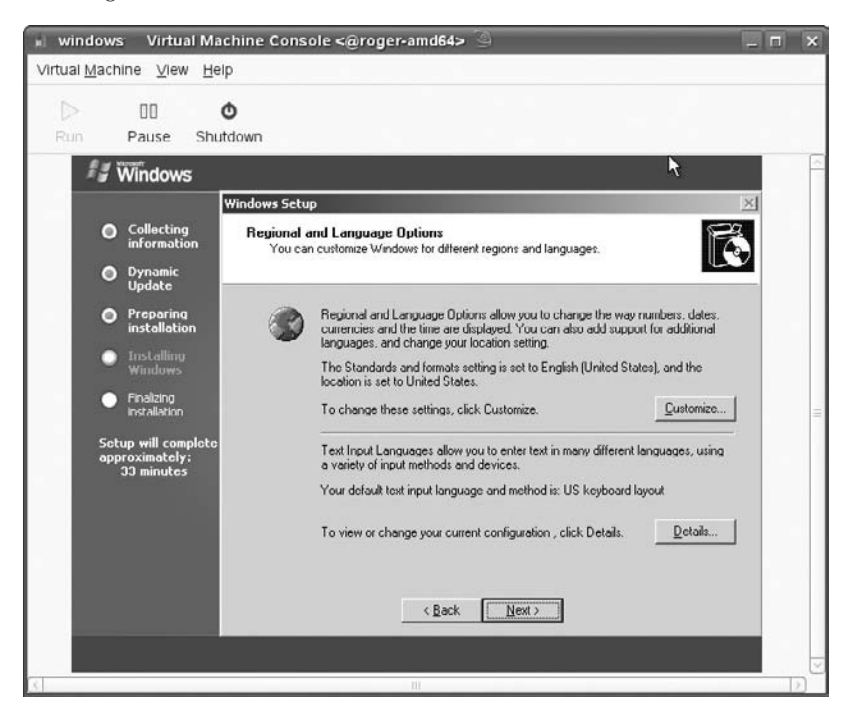

### **Configuration Files and Command-Line Tools**

Each virtual machine has a configuration file in /etc/xen/vm. If you use file-based virtual machines (in other words, the virtual disk is a file), these are stored by default under /var/lib/xen/images/.

The following is an example of a configuration file:

```
name="opensuse"
ostype="opensuse"
uuid="0b24b0a5-0e72-f7b4-9d20-c211a402cdd8"
memory=384
vcpus=1
on_crash="destroy"
on_poweroff="destroy"
on_reboot="restart"
localtime=0
builder="linux"
bootloader="/usr/lib/xen/boot/domUloader.py"
bootargs="--entry=xvda2:/boot/vmlinuz-xen,/boot/initrd-xen"
extra=" "
disk=[ 'file:/var/lib/xen/images/opensuse/disk0,xvda,w', ]
vif=[ 'mac=00:16:3e:10:ab:98', ]
vfb=['type=vnc,vncunused=1']
```
This is for a paravirtualized installation of openSUSE on Xen. The virtual disk is a file. Note that a paravirtualized Xen machine does not boot from its Master Boot Record. It is booted ''externally'' using the Python script domUloader.py and the information in the configuration file about the location of the kernel and the initrd. It would also be possible to extract the kernel and initrd, place them somewhere else, and point to those locations in the configuration file. This may be necessary if you are running a non-Linux paravirtualized virtual machine (such as one of the BSD family of operating systems — in that case, you should place a Xen-aware kernel somewhere on the dom0 filesystem and point to it in the configuration file).

If the virtual disk is on a logical volume, the disk entry in the configuration file looks like this:

disk=[ 'phy:/dev/vg01/lv01,xvda,w', ]

The Xen daemon xend needs to be running for Xen services to be available. Like other services, this can be started and stopped in the usual way with rcxend start and rcxend stop, and rcxend status can be used to check whether it is running.

The main command-line tool for monitoring and controlling virtual machines is the xm command.

To list the running virtual machines, use the following:

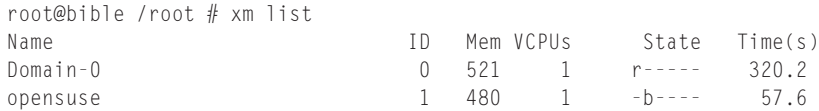

To connect to a console on a virtual machine, use:

```
xm console <machine id>
```
where  $\langle$  machine id $\rangle$  is either the name or number seen in the output of  $x$ m list. If you type this command, you immediately see a text login to the virtual machine (assuming it is a Linux or Unix variant running in paravirtualized mode that offers this).

xm create starts a virtual machine from the command line based on the name previously given. Once the virtual machine is up, you may be able to connect to it by ssh; in this case, you do not need the virtual machine monitor display window.

The command xm top gives you a continual text-based monitor of the status of virtual machines. xm destroy does what it says; it stops running the virtual machine, regardless of its status. If you want to shut down the virtual machine cleanly, you do this from inside it or by choosing the Shutdown button on the virtual machine monitor window.

The command xm mem-set allows you dynamically to change the amount of memory the virtual machine sees. This takes effect immediately. But the amount of memory cannot be greater than the number in the virtual machine's configuration file.

**The virtual machine monitor window has a ''full screen'' mode: however, it may not**  $111P$ **always provide a genuine full screen. If you want to access a full-screen desktop on a Xen virtual machine, a better (and more responsive) way may be to configure XDMCP within the virtual machine, and then connect to it that way (see Chapter 8 for details of how to do this).**

#### **Migration**

There is so much interest in different types of virtualization technologies in the enterprise because virtualization provides a way to use physical resources more efficiently. In general, server resources in most organizations are running much below their potential capacity, which is wasteful in terms of hardware and power. If the systems running on that hardware are virtualized, then more than one system can be put on the same physical machine, producing obvious savings.

The problem then is that, at times, the resources needed by particular virtual systems will change; the administrator will sometimes want to reduce the load on a particular server by moving virtual systems off of it and onto another. This is why both the high-end versions of VMware and Xen have introduced the concept of migration (in VMware, this is the proprietary Vmotion technology), moving a virtual machine from one physical server to another. The migration can be *live*; in other words, the virtual machine appears to move without any downtime. (In practice, the virtual machine will be unavailable for a fraction of a second, but users connecting to it will typically not notice that anything has happened.) In Xen, this is done by wrapping up the state of the memory on the virtual machine and sending it across to the other server in a number of stages so that at the last stage when the migration actually happens, only the active memory pages have to be passed across. To achieve migration in Xen, clearly, Xen needs to be running on both servers. The server that is going to receive the migrated virtual machine has to be configured to allow incoming migrations (this is an option in the global configuration file /etc/xen/xend-config.sxp), and there needs to be some kind of shared storage so that both servers can see the physical or virtual disk where the virtual machine image resides: a storage area network (SAN) or possibly iSCSI storage.

In Xen, migration is achieved using a command such as the following:

xm migrate 3 192.168.1.5 --live

This would migrate the virtual machine with domain id 3 (as seen in the output of xm list) to the server 192.168.1.5, and will be a live migration.

A non-live migration is also possible. In that case, there will be a noticeable downtime as the state of the machine is saved on the sending host and then sent across to the receiving host.

The command xm save can manually save the state of a virtual machine to a file, which can be restored later either on the same hardware or elsewhere with the command xm restore.

#### **More Information**

Extensive documentation on using Xen virtualization on SLES is available at www.novell.com/linux/technical library/virtualization.html and www.novell.com/documentation/vmserver/index.html.

## **Other Emulators**

SUSE provides a number of other open source emulators for legacy game systems and the like. These can be found in YaST's software selection: Package Groups  $\div$  System  $\div$  Emulators  $\div$ Other, and should be available if you have enabled the main online repository as an installation source.

Most types of big non-Intel server hardware have their own native virtualization systems. For example, on the IBM iSeries, pSeries, and zSeries servers, you can run multiple operating systems simultaneously. The Sun Solaris operating system now offers *zones* (virtualization domains for multiple copies of the operating system), on both the Sparc and Intel platforms.

Xen is an extremely powerful move toward bringing the same capabilities to Linux on the *x*86 platform. Both SUSE and Red Hat, as well as some of the most important hardware vendors, have seen the importance of this technology that brings high-end features to commodity hardware and the Linux operating system.

In terms of virtualization on the server, a variety of competing technologies are now available in the marketplace, and it is unclear which will win out in the long run. For general-purpose virtualization, VMware and Xen are the main players. VMware's technology is more mature, but Xen is establishing itself as an important player in the market, with Xen-enabled Linux enterprise versions from both SUSE and Red Hat, and XenSource offering its own dedicated virtualization server product. The virtualization technology itself is only part of the story. Large-scale

enterprise environments need adequate management tools to deal with the physical and virtual resources and automate such matters as (for example) migrating resources from one server to another when loads reach pre-defined levels. Various vendors, including Novell, are working on such management tools that will be capable of managing both Xen and VMware instances, which are likely to exist side-by-side in many environments for years to come.

Other technologies emerging in this field, too. The kernel now has recently gained two interesting new virtualization methods: kvm (kernel virtual machine) and Rusty Russell's lguest. Both are simpler solutions than Xen, but allow Linux itself to act as a hypervisor.

- kvm requires hardware assistance, but (with suitable software making use of it) can run other operating systems, including Windows. The guest operating system runs as a single process under Linux. A version of QEMU that uses kvm is available in openSUSE 11.0 in the package kvm.
- I guest is a minimal hypervisor for the kernel that allows you to create and run a Linux virtual machine very easily.

It seems at least possible that virtualization solutions based on one or other of these technologies (probably kvm) may become important in the future.

For people who want to run or test a second operating system on the desktop, the best choice depends on your hardware. If you have a modern processor capable of hardware-assisted virtualization, then you can use Xen for all your virtualization needs. Otherwise, your best choices are QEMU, VirtualBox, or VMware Server.

Xen is probably the most exciting single development project currently under way in the area of Linux. Whatever hardware is available to you, it is exciting and instructive to experiment with it.

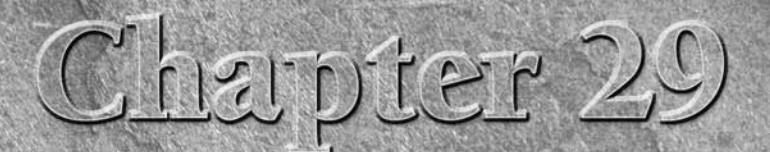

# The Kernel

The kernel is the heart of Linux. Indeed, strictly speaking, the kernel is Linux — hence, the naming controversy. (Those who prefer the term GNU/Linux stress the fact that the system as a whole contains a Linux kernel and *is* Linux — hence, the naming controversy. (Those who prefer the term GNU/Linux stress the fact that the system as a whole contains a Linux kernel and the GNU utilities.)

In this chapter, we discuss the kernel in general and the SUSE kernel packages, and we explain how to configure and build a kernel. We also look at some of the problems involved with running third-party software that requires specific kernel versions.

## **Why You Probably Don't Need This Chapter**

At one time, this would have been one of the most important chapters in the book. Knowing how to configure and recompile a kernel was a vital skill in the earlier years of Linux. This has changed for various reasons. The kernel is modular and vendors such as SUSE provide a kernel with virtually anything that you might need available as a module. This means that it is very unlikely that you will need to reconfigure and recompile to get support for some particular device; the support will already be there in the form of a loadable module. In most circumstances, SUSE will be unwilling to support you if you are not running the shipped kernel binaries.

Also, the relationship between the size of the kernel and the amount of memory on a system has changed beyond all recognition; the kernel has

### **IN THIS CHAPTER**

**SUSE kernels and vanilla kernels**

**Kernel packages**

**Configuring and building the kernel**

**Kernel modules**

**Kernel parameters**

**The initial ramdisk**

grown over the years, but average amounts of memory have rocketed. This means that the old motivation for creating a minimal, monolithic kernel supporting your hardware (which used to be a common practice) is no longer a factor.

## **Why You Might Need This Chapter**

On the other hand, kernel configuration is interesting, and an understanding of the process is useful. You may have occasion to rebuild the kernel provided by SUSE in order to make an unusual configuration change to get support for experimental or unusual features that are not allowed for in the default configuration.

You might want to experiment with creating a monolithic kernel supporting the exact hardware on your system without loading anything as a module (although, as noted previously, this will not have a serious effect on performance).

You might also want to experiment with functionality that is available only in the form of kernel patches; to do this, you first need to patch the kernel source and then rebuild it.

But it is only in unusual cases that you will need to put most of this into practice; usually the work has been done for you by the nice people at SUSE. Note also that SUSE always provides experimental kernels as RPM packages (the "kernel of the day").

## **SUSE Kernels and Vanilla Kernels**

Traditionally, the kernels shipped by SUSE and other commercial Linux vendors have always differed from the official kernels (often known as *vanilla* kernels) that are available from www.kernel.org. Exactly how much difference there has been has varied with time. During the long period when the 2.4 kernel series was the stable kernel and extensive development was being done on the 2.5 series, a large number of 2.5 features were backported into SUSE's 2.4 kernels.

The first release of the 2.6 kernel was in December 2003. SUSE moved to the 2.6 kernel with the SUSE Linux 9.1 release and SLES 9. Current SUSE kernels still contain a very significant number of specific patches added by the SUSE team.

**TEIP** 

**Vanilla kernel packages built for openSUSE are available at http://download .opensuse.org/repositories/Kernel:/Vanilla/SUSE Factory/.**

### **Kernel Version Numbers**

A Linux kernel has a version number such as 2.6.23.12 (the latest stable version of the kernel at the time of this writing). The convention is that the stable kernel series has a middle number that is even. Thus 2.0, 2.2, 2.4, and 2.6 are successive stable kernel series. The odd numbers represent the development series. For a long period while the 2.4 kernels were the stable series, 2.5 kernels were being issued in the development toward the current stable 2.6 kernel.

The third and fourth digits (in our example the 23.12) represent the number of the kernel within the 2.6 series. At the time of this writing, a development 2.7 tree has not been opened. SUSE kernel packages have additional version information after the third digit of the version number. To find out what kernel you are currently running, use the command uname. The -r option limits the output to giving the release number.

```
user@bible: ~ > uname -r
2.6.22.13-0.3-default
```
This corresponds to the package name kernel-default-2.6.22.13-0.3-default. So this is a 2.6.22.13 kernel with the additional SUSE version information in the trailing digits.

**In terms of SUSE Enterprise kernel numbering, the base kernel version number for** (O) I F **SLES 9 throughout its life is 2.6.5 (it began as 2.6.5-7.97, and Service Pack 4 contained version 2.6.5-7.308). Similarly, for SLES 10 all SLES 10 kernels have the base version number 2.6.16.**

**Sometimes you will see release notes or documentation for third-party products that say something like ''this product requires kernel version 2.6.11 or higher.'' That does not necessarily mean that the product is incompatible with SLES 9. What you need to know is the feature of the vanilla kernel 2.6.11 the product relies on and then whether that feature has or has not been backported to SLES 9. This is a common cause of confusion. It is important to understand that while keeping the base functionality fixed, as a SLES product moves forward, particularly at service pack release points, new functionality is added through backporting, without advancing the base kernel version.**

### **The Binary Kernel Packages**

SUSE provides a choice of binary kernel packages; typically during installation the correct kernel will be automatically selected and installed. The choices in SLES 10 on x86 are the packages kernel-bigsmp, kernel-default, kernel-smp, and kernel-debug. There are also the Xen kernels: kernel-xen and kernel-xenpae (for x86 with more than 4GB of memory).

During the installation process, hardware detection ensures that a kernel package appropriate to your system is installed:

- $\blacksquare$  For a machine with a single processor, that is the kernel-default package.
- For a multiprocessor machine, it is either kernel-smp or kernel-bigsmp (depending on the amount of memory present).
- $\blacksquare$  The kernel-debug package is not intended for production use but has all debugging options enabled.

In the case of the x86.64 architecture, there is no need for a specific kernel for large memory systems, so the choices are simpler: kernel-default, kernel-smp, and kernel-xen.

Each binary kernel package contains not only the kernel itself, but also the additional files that are installed under /boot and the entire (very large) set of modules to be installed under /lib/modules/<version-number>/.

The kernel-syms package contains kernel symbol information for modules and is used to ensure that modules loaded match the running kernel.

Updated kernel packages are released relatively often, both for the purpose of adding functionality and to fix known problems including security issues. In the case of security issues, just as for other packages, details are available at www.novell.com/linux/security /securitysupport.html. Full details of updates for SLES can be found at http://support.novell.com/linux/psdb/byproduct.html.

### **What Kernel Am I Running?**

Use the command uname -a to see detailed information about which version of the kernel is running. If you look in /boot you should see a kernel and an initrd file with the same version number as the one revealed by the output of uname  $-a$  (there may of course be others). The symbolic link vmlinuz in /boot should point to the running kernel. If the kernel-default package is installed, there will also be a file /boot/config-<version-number>-default, which is the default kernel configuration file for the running kernel, and which will be identical to the current configuration unless you have already reconfigured and rebuilt your kernel. Note that if one of the other binary kernel packages is installed, the naming conventions will reflect the name of that package. So in the examples that follow, where we have  $\leq$  version-number-default  $\geq$  you might see, for example, <version-number>-smp.

The modules are installed under /lib/modules/<version-number>-default/.

**In each case, <version-number> should agree. If you have installed the kernel package in the usual way, everything should be fine. However, if you boot a kernel (perhaps an older one) that does not correspond in terms of version number to the modules that are installed, the system may boot, but many things will not work. It is essential that the versions of the kernel and the modules match.**

## **Upgrading a Kernel Package**

Upgrading from one kernel package to another is simple; you just need to install the new package using the rpm command. If you want to retain the ability to run the old kernel, you should back up the files called /boot/vmlinuz-<version number> and /boot/initrd-<version-number> and also the directory /lib/modules/<versionnumber>/, and restore them after you have installed the new kernel RPM. You also want to check that you have an entry in the GRUB configuration for the old kernel and possibly do a mkinitrd. (See the section ''Building the Kernel'' later in the chapter — however, this should take place automatically during the installation of the kernel if you are installing from an RPM package.) If you use LILO for booting, check the LILO configuration and rerun LILO before rebooting.

## **Kernel Configuration**

To be able to build kernels, you obviously need the kernel source package (called kernel-source) installed. In addition, you need gcc, make, and a number of other packages. One of the SUSE installation pattern options is ''Linux Kernel Development.'' If you have installed that selection, you should have everything you need.

**If you have not installed the Linux Kernel Development pattern, most of the examples**  $\ln\log$ **in the rest of this chapter will not work.**

If you want to base your kernel configuration on the currently running kernel, you have more than one way to begin.

The configuration of the kernel that is actually running is always available in /proc /config.gz, a gzipped virtual file in the /proc filesystem, which is created in memory on-the-fly by the running kernel (see Listing 29-1).

#### **LISTING 29-1**

#### **Looking at the Configuration of the Running Kernel**

```
root@bible: /proc # zcat config.gz | more
#
# Automatically generated make config: don't edit
#
CONFIG_X86=y
CONFIG_MMU=y
CONFIG_UID16=y
CONFIG_GENERIC_ISA_DMA=y
#
# Code maturity level options
#
CONFIG_EXPERIMENTAL=y
CONFIG_CLEAN_COMPILE=y
# CONFIG_STANDALONE is not set
CONFIG_BROKEN_ON_SMP=y
#
# General setup
...
```
When you get bored with reading this, type **q** to quit more.

It is instructive to page through this file and look at the various options that refer to the hardware, filesystems, and so on that are to be supported by the kernel.

- $\blacksquare$  The =y at the end of lines means that the support for the relevant item is compiled into the kernel.
- Lines ending with is not set clearly imply that the support is not included.
- Lines ending with =m imply that the support is provided by a loadable kernel module rather than being compiled into the kernel itself. SUSE provides most functionality in the form of modules.

In a newly installed system, you should find that /usr/src/linux/.config is identical to /boot/config-<version-number>-default and to the content of /proc/config.gz when uncompressed.

The kernel build process takes place in /usr/src/linux/, which is a symbolic link to /usr/src/linux-<version number>/ (for example, /usr/src/ linux-2.6.16.46- 0.12/). The commands that you use to build the kernel must be issued in this directory because they refer to the top-level kernel makefile, which is /usr/src/linux/Makefile.

The configuration file for building the kernel is the file . config in this directory. If this file does not exist, you need to create it for the first time. If the kernel that is running is the exact same version that the source code is for, you can simply do this:

```
root@bible: /usr/src/linux-2.6.16.46-0.12/ # cp .config .config.bak
root@bible: /usr/src/linux-2.6.16.46-0.12/ # make cloneconfig
```
**Here we have backed up the existing .config file before creating a new one; when-**TIP **ever you use any of the tools in this section that create kernel configuration files, you may want to do this.**

If the kernel source that you have installed is for a newer version of the kernel than the one that is running, you can do this:

```
root@bible:~ # zcat /proc/config.gz > /usr/src/linux/.config
root@bible:~ # cd /usr/src/linux/
root@bible: /usr/src/linux-2.6.16.46-0.12/ # make oldconfig
```
Alternatively, the command make cloneconfig has exactly the same effect. If the version of the kernel source is newer than the running kernel, then the command make oldconfig is what you need.

You can create a new kernel configuration in essentially one of three ways:

■ If you type the following:

```
root@bible: \sim # cd /usr/src/linux/
       root@bible: /usr/src/linux-2.6.16.46-0.12/ # make config
```
(note that the version number you see on the directory depends on the kernel source version that is installed), you will see something like this:

```
root@bible: /usr/src/linux-2.6.16.46-0.12/ # make config
scripts/kconfig/conf arch/x86_64/Kconfig
#
# using defaults found in .config
#
*
* Linux Kernel Configuration
*
*
* Code maturity level options
*
Prompt for development and/or incomplete code/drivers
(EXPERIMENTAL) [Y/n/?]
Y
*
* General setup
*
Local version - append to kernel release (LOCALVERSION) [-smp]
Automatically append version information to the version
string (LOCALVERSION_AUTO) [N/y/?]
N
Support for paging of anonymous memory (swap) (SWAP) [Y/n/?]
Y
System V IPC (SYSVIPC) [Y/n/?]
Y
POSIX Message Queues (POSIX_MQUEUE) [Y/n/?]
Y
BSD Process Accounting (BSD_PROCESS_ACCT) [Y/n/?]
Y
 BSD Process Accounting version 3 file format (BSD_PROCESS_
ACCT_V3) [Y/n/?]
Y
Export task/process statistics through netlink (EXPERIMENTAL)
(TASKSTATS) [Y/n/?]
Y
  Enable per-task delay accounting (EXPERIMENTAL) (TASK_
DELAY_ACCT) [Y/n/?]
Y
[...]
```
This is simply a series of questions and answers; there is no way to go back, and it certainly could not be described as user-friendly.

■ A more pleasant method is the following:

root@bible: /usr/src/linux-2.6.16.46-0.12 # make menuconfig

This requires the ncurses-devel package to be installed. You will see a screen something like the one in Figure 29-1.

#### **FIGURE 29-1**

Using make menuconfig for kernel configuration

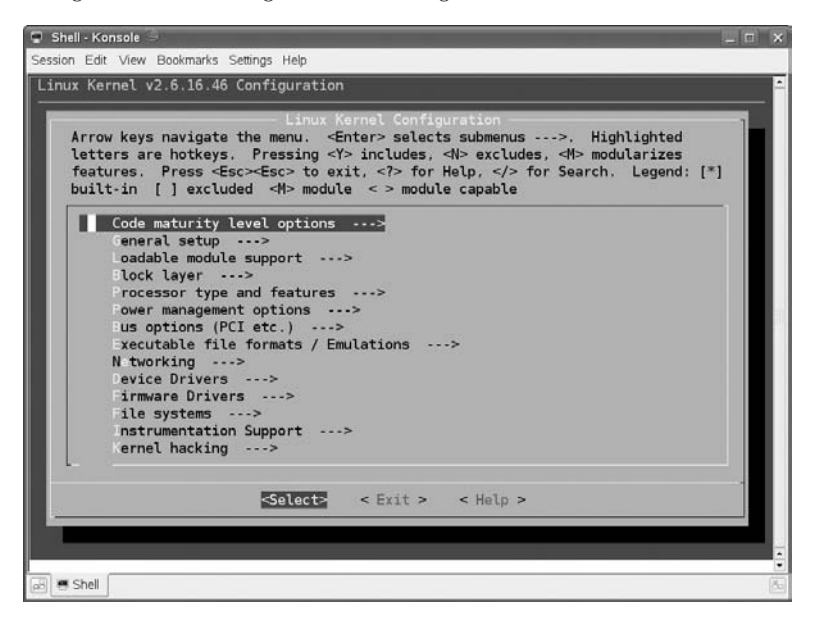

This is a much nicer text-based, menu-driven interface that splits the items into sections and submenus. When you have completed your selections, save the configuration file (see Figure 29-2).

■ However, the nicest interface is the graphical one that you can get by running the following command:

root@bible: /usr/src/linux-2.6.16.46-0.12 # make xconfig

This requires that the qt3-devel package be installed to create the graphical user interface. This contains exactly the same information as the other two systems but is easier to navigate and is a new interface (previously make xconfig used the less elegant Tk graphical toolkit to create its graphical user interface). See Figures 29-3 and 29-4 for examples of the interface.

#### **FIGURE 29-2**

#### Saving the configuration

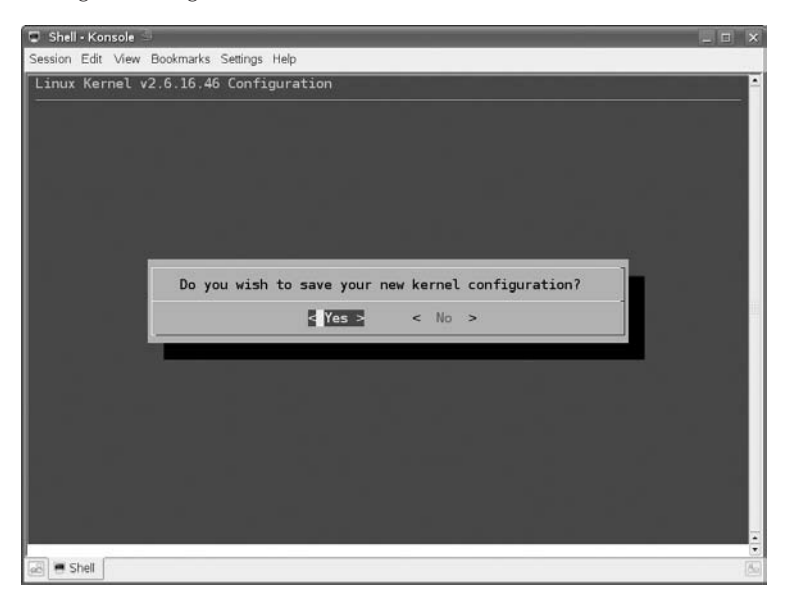

#### **FIGURE 29-3**

Using make xconfig for kernel configuration

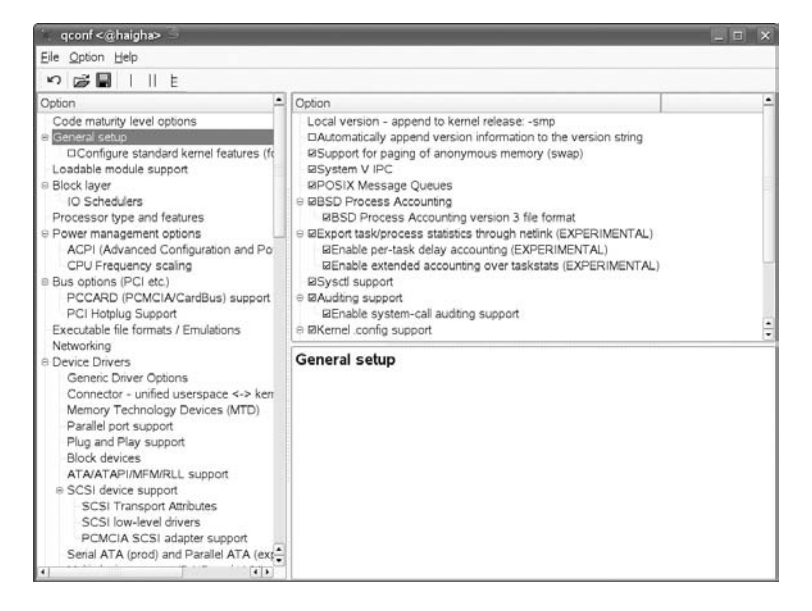

#### **FIGURE 29-4**

TIP

Selecting options in the xconfig interface

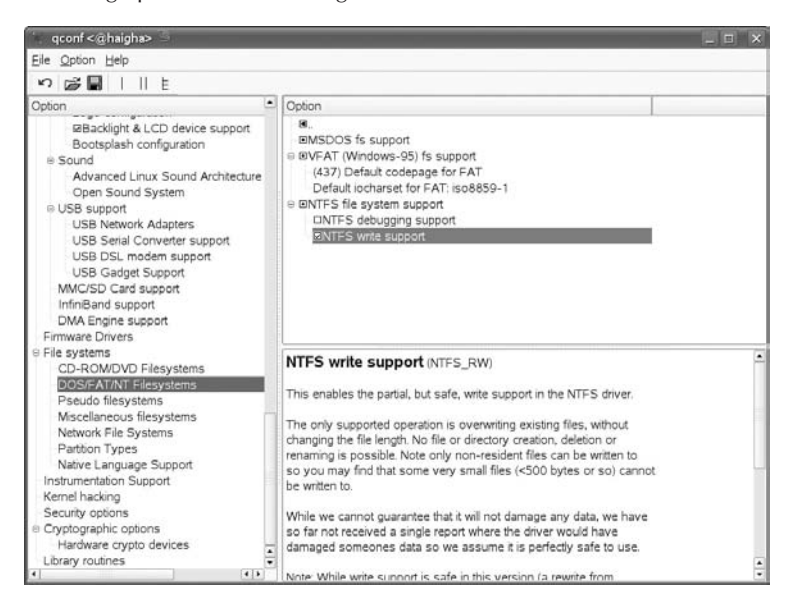

A nice feature of this interface is that if you choose Option  $\Leftrightarrow$  Show all Options, you can see the name of each kernel configuration variable, the possible values it can have, and its current setting.

**There is also an option, make gconfig, that uses the GTK** + **libraries for a GNOME-like interface.**

Whichever interface you use for configuring the kernel, most items offer the choice of y, m, or n (in the xconfig interface these are represented by a tick in the check box, a dot in the check box, and an empty check box, respectively):

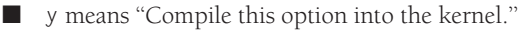

- m means "Compile this option as a module."
- n means "Don't include this option."

When you have saved your configuration, you will have a new .config file. This is the one you will use when you start building the kernel.

## **Building the Kernel**

Now, assuming the architecture is x86, to build the kernel and modules just do the following:

root@bible: /usr/src/linux-2.6.16.46-0.12/ # make

This will build the kernel binary and all its modules. In older kernels it was necessary to build the kernel binary and the modules in two separate stages. This is no longer required, but if you wish (on x86 or x86 64) you can do make bzImage followed by make modules. Note that in bzImage, b stands for big and z stands for compressed (there is no connection to bzip2 compression).

**The Makefile in the /usr/src/linux directory contains a number of different** TIP **targets. By typing make help, you can see all possible arguments to the make command for this Makefile. One interesting option is to build the kernel as an RPM package.**

In practice, if we simply type make, the effect is the same as make bzImage followed by make modules, so it is instructive to issue the commands separately so that we can stop and look at what is happening, as seen in Listing 29-2.

#### **LISTING 29-2**

#### **Output from the Kernel Build Process**

```
root@bible: /usr/src/linux-2.6.16.46-0.12 # make bzImage
  CHK /usr/src/linux-2.6.16.46-0.12/include/linux/version.h
 HOSTCC scripts/basic/fixdep
 HOSTCC scripts/basic/split-include
 HOSTCC scripts/basic/docproc
 HOSTCC scripts/kconfig/conf.o
 HOSTCC scripts/kconfig/kxgettext.o
 HOSTCC scripts/kconfig/mconf.o
 HOSTCC scripts/kconfig/zconf.tab.o
 HOSTLD scripts/kconfig/conf
scripts/kconfig/conf -s arch/x86_64/Kconfig
#
# using defaults found in .config
#
[...]
```
When the build process has completed successfully, you will see a message similar to this:

```
Root device is (8, 1)
Boot sector 512 bytes.
Setup is 7289 bytes.
System is 1416 kB
Kernel: arch/x86 64/boot/bzImage is ready (#1)
```
You can now navigate to that directory and see the file that has been created:

```
root@bible: ~ # cd /usr/src/linux/arch/x86_64/boot/
root@bible: /usr/src/linux-2.6.16.46-0.12/arch/x86_64/boot/ # ls -l bzImage
```
You should see a brand-new file bzImage with a timestamp showing that it has just been created. The exact directory where the image is built depends on the kernel version and the architecture.

When you've made the bzImage, you have several more steps to perform:

**1.** Build the modules:

root@bible: /usr/src/linux-2.6.16.46-0.12/ # make modules

As noted, if you simply issue the command make or make all, the bzImage and the modules will be built in one step.

**2.** Install the kernel and the modules:

root@bible: /usr/src/linux-2.6.16.46-0.12/ # make install

This copies the bzImage file to the /boot directory. (Before you do this you may want to back up the old kernel, particularly if it has the same version number.)

root@bible: /usr/src/linux-2.6.16.46-0.12/ # make modules\_install

**3.** Create a new initial ramdisk to correspond to the new kernel:

root@bible: /usr/src/linux-2.6.16.46-0.12/ # mkinitrd

**4.** Check that both the new and old kernels are referenced in the GRUB menu so that you can go back to the old kernel if you need to. Edit the file /boot/grub/menu.lst to confirm this.

If you use LILO for booting, you need to edit /etc/lilo.conf to ensure that both the new and old kernels are included *and* run the lilo command.

Now you can reboot and select the new kernel.

**CAUTION** If you have compiled things into the kernel that were previously being loaded as **modules, it is important that these modules themselves should not be loaded when the new kernel is booted; otherwise, unexpected problems could occur. You may need to adjust /etc/modprobe.conf in this case.**

**There is a useful document (by Andreas Gruenbacher) about working with the 2.6 kernel sources on SUSE systems in the directory /usr/share/doc/packages**

**/kernel-source/. There is also a sample showing the principles of creating and building kernel modules.**

## **Kernel Module Packages and Third-Party Software**

A number of packages are provided both by SUSE and by third parties in the form of kernel module packages (KMPs).

A major problem for Linux adoption has been the fact that some third-party software requires a special kernel module to run. When the third-party vendor has been willing to ''do the right thing'' and make the source for the necessary kernel module available under the GPL, this is not a problem. Linux distributors can include the source and the built binary modules in their kernel packages.

But when vendors want to avoid releasing the code under the GPL, it is a major problem for users. When the kernel changes, it is more than possible that a module available only in binary form fails to load. This is a serious problem in any case, but fatal in the case of a module needed for disk or filesystem access. It could mean that when there is a security update to the kernel, everything depending on the proprietary modules stops working.

To help to solve this problem, Novell has done two things. Steps have been taken to ensure that in the enterprise versions of Linux the binary interfaces of the kernel are changed only when absolutely necessary. At the same time, the vendors have been given the opportunity to join what is called the Partner Linux Driver Process. This allows third-party vendors to work together with Novell to ensure that when the SLES kernel changes, any update to the kernel triggers an update to the third-party driver, if it becomes necessary because of changes in the kernel's binary interfaces.

This is achieved by allowing partner FTP sites to be set up as installation sources and, at the same time, collaborating with partners on the building of new modules against the new kernel source as, and when, necessary. Logic in the update process ensures that if new versions of binary modules are required, a new kernel cannot be installed unless these are available.

An example of this arrangement is the setup of ATI and NVIDIA's video drivers in SLED. These are made available as KMPs, and the vendor sites are set up as installation sources, so the drivers can be updated if necessary. In the case of SLES, various drivers for proprietary storage devices and filesystems are made available as KMPs.

For convenience, Novell ships quite a number of kernel modules as KMPs even when the source is available; particularly, for wireless cards, soft modems, and similar hardware.

### **CROSS-REF.** SLED is discussed further in Chapter 30.

Unfortunately, not all third-party vendors who ship proprietary kernel modules have embraced this model. But it is beginning to make a difference. At the same time, the resistance to open sourcing code on the part of third-party vendors is beginning to break down. AMD's recent decision to release to the community the full specifications of the ATI graphics cards is a case in point.

### **Tainting the Kernel**

In the cases where drivers are provided in binary-only form, these are said to taint the kernel when they are loaded.

When certain third-party modules load, you will see a message of the form:

```
Warning: loading <module file> will taint the kernel: non-GPL license -
Proprietary. [...]
See <http://www.tux.org/lkml/#export-tainted> for information about
tainted modules
Module <module file> loaded, with warnings
```
This indicates that a module with a non-GPL license is being loaded into the kernel. This warning is not simply about software ideology: When proprietary (and particularly, binary-only) modules are loaded, little can be done to debug any problems they may cause. In particular, debugging a kernel crash dump may be impossible if the source to all the loaded modules is not available.

### **Kernel of the Day**

The SUSE FTP server always has a so-called kernel of the day, which is the latest test<br>kernel, with versions available for each supported architecture. This is available at<br>fine (fine suce com/nub/processed://cannal/ketd/, **ftp://ftp.suse.com/pub/projects/kernel/kotd/**. It goes without saying that these kernels should be used only with caution because they have not been officially released and are provided for testing purposes.

### **Loading Kernel Modules**

In the 2.6 kernel, kernel modules have filenames ending with .ko (rather than .o as in 2.4). To check what modules are loaded, do the following:

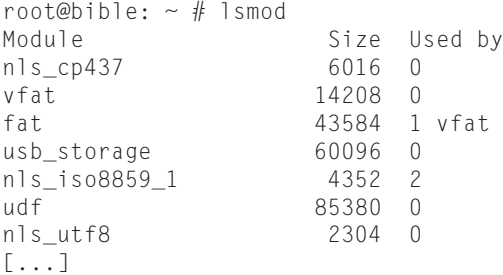

Dependencies between modules are indicated in the last column of the output.

To load a module manually, you use the following:

```
root@bible: \sim # modprobe tulip
```
To unload a module, use the following:

root@bible:  $\sim$  # rmmod tulip

The automatic loading of modules is now (in 2.6 kernels) controlled by the file /etc/modprobe .conf, which has replaced the /etc/modules.conf file.

The file /lib/modules/<version-number>-default/modules.dep contains a listing of all the dependencies between available modules. This file can be regenerated if necessary by the command depmod -a.

## **Kernel Parameters at Boot Time**

You can pass parameters to the kernel at boot time either permanently by editing the GRUB configuration file or temporarily by typing at the boot prompt. These control the behavior of the kernel when it boots in various ways. Current versions of SUSE use the showopts keyword in the GRUB configuration file, which has the unfortunate effect of hiding the parameters that are being passed. Actually what this keyword does is to hide the options that are listed before it and show those that appear after it.

If you remove showopts from the default entry line in /boot/grub/menu.lst, then at the next boot you will see exactly which boot parameters are being passed to the kernel when it loads. You will also be able to edit these parameters in the initial boot screen.

A list of supported parameters and their meanings are in the file:

```
/usr/src/linux/Documentation/kernel-parameters.txt
```
The following are a few examples of parameters that you might want to pass at boot time:

- root=/dev/hda3: Sets the root device
- vga=791: Sets the framebuffer resolution to  $1024 \times 768$

**SEP SEP SEE SEE SEE Chapter 8 for more information on framebuffer graphics and resolution.** 

- acpi=off: Disables Advanced Configuration and Power Interface (ACPI), often required on troublesome hardware
- ide=nodma: Disables Direct Memory Access (DMA) access to IDE disks
- noapic: Does not use the APIC interrupt controller

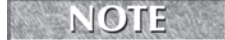

**These last three will be seen as part of the failsafe entry in /boot/grub/menu.lst because each of them can solve common problems with particular hardware.**

## **The Initial Ramdisk**

As the system boots, it needs drivers for the disk controllers and the filesystems on the hard disk; otherwise, it will not be able to mount the disks. The necessary drivers may not be included in the kernel itself but loaded as drivers. This is not a problem on the running system but can create a ''chicken and egg'' situation at boot time. This problem is solved by loading the initrd into memory at boot time. (Typically the initrd loaded is whatever is pointed to by the symbolic link /boot/initrd, but a different initrd can be specified if required in the GRUB menu /boot/grub/menu.lst. The initrd is in fact a compressed EXT2 filesystem that is decompressed and loaded into memory at initial boot time. In newer versions, the filesystem is in the form of a compressed CPIO archive.) The initrd and the kernel are loaded in the same way: either directly from known physical locations on the boot device (in the case of LILO) or through the use of a boot loader that is capable of reading the filesystem from the outside (in the case of GRUB). The initrd is then mounted temporarily by the kernel prior to the mounting of the disk partitions. Exactly what the initrd includes is set in the file /etc/sysconfig/kernel in the INITRD\_MODULES variable. On a desktop machine, this is likely to include, among other things, disk and filesystem drivers:

INITRD\_MODULES="processor thermal ahci fan jbd ext3 dm\_mod edd"

**To find out more about a particular module, type modinfo** *<***module name***>***. For TTIP instance, typing modinfo ahci shows you that the module is the SATA low-level driver.**

If you have SCSI disks, it will almost certainly need to include a driver for the disk controller. This will normally be handled correctly during installation, but there are occasions when you may need to change this manually. Having done so, you will need to run the command mkinitrd to create a new initrd with the correct modules included. After the initrd has been created, if you reboot, the necessary support should be present.

## **CROSS-REF**. See Chapter 4 for a description of the booting process.

Although the process described in this chapter for configuring and building a kernel from source is an interesting one, it is probably not something you will often need to do in practice. If you are running SLES in a production environment, SUSE will probably not give you support for a self-built kernel unless they themselves have recommended this course of action for a specific reason.

It is, however, certainly useful to have some familiarity with the process, and it is interesting and instructive to look around in /usr/src/linux/, particularly in the Documentation subdirectory.

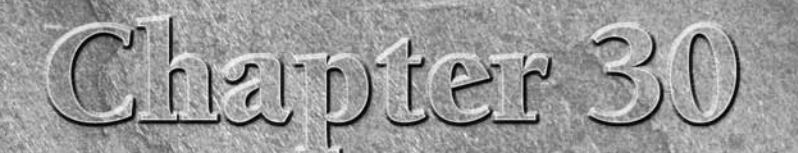

# Business Desktop Linux: SLED

LED (SUSE Linux Enterprise Desktop) is the version of SUSE provided to business customers by Novell on a paid-for main nance subscription basis. Before looking at SLED itself, we exthe history of Linux as a desktop operati provided to business customers by Novell on a paid-for maintenance subscription basis. Before looking at SLED itself, we examine problems that it faces in this area.

The vexed question of whether this year is the year of Linux on the desktop has been with us for some time now — so much so that ''the year of Linux on the desktop'' has become something of a joke or catchphrase.

As a desktop operating system, Linux is in third place in terms of users behind Windows and Mac OS. As far as home users are concerned, there is (and has been for years) a hard core of technology enthusiasts running Linux.

Until recently it was virtually impossible to buy a PC pre-loaded with Linux or a consumer PC without a pre-installed Windows operating system. That situation is changing. Major manufacturers including Lenovo and Dell have started offering consumer PCs and laptops pre-loaded with Linux. At the same time, a market niche is opening up for ultra portable PCs, ebook readers, and ''Internet tablets.'' These devices are typically powered by Linux. For example, the Asus Eee PC is a low-end laptop with solid state storage and a Linux operating system. The one laptop per child (OLPC) project provides something similar. There are also devices such as the Nokia N800 tablet and Amazon's Kindle, which are also powered by Linux, but with a non-PC architecture. Linux-powered phones also seem likely to become a serious player before long following the release of Google's reference software platform. So in the consumer space, Linux is

### **IN THIS CHAPTER**

**Migrating to Linux in large organizations**

**Commercial Linux desktop systems**

**Thin-client solutions**

**SLED special features**

**Future of SLED**

moving into particular niches, but it will be some time before it takes the place of Windows on the typical home computer.

In the enterprise, the problems of managing large-scale installations of Windows PCs are well known. The potential of Linux as an enterprise desktop operating system is very clear, but the difficulties for a large organization in making the move are also formidable.

There were some early high-profile decisions to move to Linux desktops. One of SUSE's coups was the decision by the town of Schwaebisch Hall in Germany in 2002 to move to Linux desktops.

SUSE and IBM garnered a great deal of publicity in 2003 when the City of Munich made a similar decision in principle, despite a dramatic last-minute counter-offer from Steve Ballmer of Microsoft. The history of the Munich Linux move since the initial decision has not been all good news for IBM or for Novell, however; the city has decided to use a specially modified Debian distribution (known as LiMux) and chose to contract out the implementation and support to relatively small local companies. The time scale for the migration has been slower than the original plans. The Munich migration combines a move to Linux desktops with a switch to OpenOffice and a variety of web-based and cross-platform systems more generally.

The release of OpenOffice.org 2.0 in 2005 represented a great step forward for free software on the desktop. The native file format of OpenOffice.org is the OpenDocument Format (ODF), which is an internationally recognized standard. OpenOffice.org runs with identical functionality on Linux, Windows, and other platforms, and has very good import filters for opening Microsoft Office files.

A number of jurisdictions around the world have mandated ODF as a standard (not without some dramatic political battles, as in the case of the Commonwealth of Massachusetts). This has increased adoption of OpenOffice.org, but has also brought about a situation in which the rival OOXML standard has been heavily promoted by Microsoft, sometimes in controversial ways.

It remains to be seen what the eventual outcome of these file format wars will be, but the publicity surrounding the controversy has led far more people than before to understand the importance of genuinely open standards for file formats.

The fact that OpenOffice.org is cross-platform software and runs on Windows as well as Linux means that migration to a fully open source desktop can be done in stages: first moving to OpenOffice.org on Windows and then changing the underlying operating system. This was the method that Novell opted for internally, with great success.

Since the release of SLED 10, Novell has achieved some high-profile successes in persuading big businesses to make a move toward Linux desktops. For example, early in 2007, Peugeot Citroen¨ signed a long-term contract with Novell for a very large desktop estate.

## **The Technical Background**

Most of the pieces of the puzzle required for Linux to take its place on the desktops in large organizations are in place; indeed, they have been for some time now.

The majority of users in the majority of organizations use their computers for a relatively limited range of functions, almost entirely confined to e-mail, web browsing, word processing, and spreadsheets. Native Linux applications for all these are available and equivalent in functionality to the Microsoft equivalents. For example:

- Evolution, which has a look and feel similar to Microsoft Outlook, is a very capable e-mail client. Evolution is able to connect to Microsoft Exchange mail servers, an essential capability for a desktop mail client in many large enterprises during the period of transition.
- OpenOffice.org can read and write to Microsoft Office file formats with a high degree of fidelity in terms of formatting.
- As web browsers, Firefox and Konqueror provide a better user experience and better security than Microsoft Internet Explorer.

So for the core office functionality, Linux on the desktop has everything that it needs. The problems lie with the more unusual or stubborn applications.

## **The Stubborn Applications**

In almost every large organization there are some specialist applications for which no Linux alternative exists. These may be commercial, off-the-shelf applications for particular purposes (such as, computer-aided design, or accountancy and payroll), or they may be applications that have been created in-house. If an organization wants to migrate to Linux, there are a number of answers to such stubborn problems.

The simplest is to accept that not all users need to migrate to Linux. If a particular group of workers really does require particular software that runs only on Windows, then maybe it makes sense to leave that group of workers out of the migration plan, at least initially. If the great bulk of workers who only need the core applications can be migrated to Linux, that is real progress, and the harder cases can wait.

For the Windows applications that cannot be replaced, there is the possibility of using Windows emulation via Wine (or the commercial CodeWeavers Crossover Office version of Wine). There is also the possibility of delivering the applications across the network using a Windows Terminal Server or Citrix Server.

Wine and CrossOver Office are discussed in Chapter 28. The principle of Wine is that the Windows binary runs directly on Linux; all the system calls that it makes are intercepted and reinterpreted by Wine. Many Windows applications will run perfectly (if rather slowly) in this

environment, but not all Windows applications will run correctly. CodeWeavers has worked very hard to ensure that the most popular Windows applications will run well, but there is no guarantee that your particular stubborn application will run if it is not on their list.

The alternative that will work in every case is to offer the stubborn application across the network from a Windows remote desktop, terminal server, or Citrix server. Users can access the application using an Intelligent Console Architecture (ICA) or Remote Desktop Protocol (RDP) client on the Linux desktop. The major disadvantage of this approach is the cost of licensing.

## **Other Commercial Desktop Distributions**

Although there is no doubt that there is a viable business model for commercial enterprise server Linux distributions (a fact that has been amply demonstrated by the commercial success of SUSE/Novell and Red Hat), whether there is a real market for a commercial form of Desktop Linux is, at the time of this writing, still not absolutely certain.

It is at least arguable that the business model that has worked well for the server versions is not quite suited to the desktop market, where the need for support and maintenance from the vendor is much less acute.

There are a number of niche commercial distributions in the desktop area, the most important being Xandros and Linspire (which was formerly known as Lindows, but was forced to renounce that name by legal action). Both of these companies are staying afloat, but have not made serious inroads into the commercial market for business desktop operating systems.

Xandros is a business desktop version of Linux that has been tailored to join a Windows network seamlessly, particularly in terms of authentication against the Windows domain, login scripts, and group policy profiles. Xandros offers a KDE desktop with its own look and feel and also a proprietary file manager with some interesting features.

As its original name implies, Linspire's approach was to create a Linux desktop as similar as possible to Microsoft Windows in terms of user experience. Earlier versions bundled CodeWeavers software for running Windows applications, and its business model included an additional cost for the ability to run particular applications. Linspire has more recently made it clear that it is more interested in file compatibility. Among other things, it has produced a modified version of OpenOffice.org with changes to make it save files by default in Microsoft formats. As of this writing, Linspire has not released enterprise management tools. Its business model is now based on an annual subscription to a download and installation service that offers a large number of packages (both open source and proprietary) that are packaged specifically for Linspire.

One of the essential requirements for a business desktop OS (at least if it is installed locally on every client throughout the enterprise) is a management system that can look after a large number of installations and update and maintain them remotely. Xandros now offers such tools; at the time of writing, Linspire does not, but has announced that management tools will be available in the near future.
#### **Other Approaches**

All the desktop solutions discussed so far, and Novell's SLED offering, in general, assume a local installation on each machine. In other words, replacing the existing local Windows installation on each desk with a Linux installation. As noted previously, such a solution, if it is to be adopted on a large scale, requires some kind of system dedicated to the central management of software installation and updates.

An interesting alternative to this approach is the idea of a diskless Linux thin client. There are a number of projects in this area, of which the best known is the Linux Terminal Server Project (LTSP). In such a setup, the client PC boots across the network (if the network card is capable of PXE booting, this just works) and gets an address by DHCP (see Chapter 20), loads a kernel from the LTSP server, and mounts a minimal Linux filesystem by NFS covered in Chapter 22 (or over a network block device) from the server, and starts a local X display. It then runs all applications on the server with only the display happening locally. No management of any kind is required for the client, which has nothing installed on it. If a client fails, it can simply be unplugged and replaced.

**Novell has recently started offering a thin client version of SLED to commercial cus-**NOTE **tomers. This is more a methodology delivered on a per-customer basis, however, than a ''product.'' At the same time, an openSUSE project to provide LTSP functionality, via the kiwi image-building project, is also at an advanced stage. The kiwi tool is also an integral part of Novell's SUSE Linux Enterprise Point of Sale (SLEPOS) product for tills and point-of-sale devices that can download and run a system image built by kiwi.**

This type of technology is not new, but it has become more attractive recently because of two factors:

- The relative power of the server hardware that is available makes it possible to run many more clients from one server than was previously possible.
- The other previously limiting factor for this type of solution, the heavy network traffic produced by large numbers of multiple X sessions, can be overcome by using a new technology called NX, which compresses the X protocol and drastically reduces the resulting network traffic. An NX server can also be used in connection with a Citrix server to deliver Windows applications to Linux desktops.

You can find more information about LTSP at www.ltsp.org. The FreeNX project at http://freenx.berlios.de is based on work done and released as open source by NoMachine (www.nomachine.com).

Note that there is no reason why the Linux version running on the LTSP server should not be one of the business desktop-specific versions mentioned here, including SLED, so a combination of the two approaches is possible.

Now that kiwi and the combined kiwi/LTSP solutions are becoming mature so it is likely that more thin client, desktop solutions based on SLED will become available in the future.

#### **SLD, NLD, and SLED**

SUSE first offered a business desktop version in 2002; this was the SUSE Linux Desktop (SLD), which was based on the code of SLES 8. It was essentially similar to SUSE Personal/Professional 8.1, but had some extra features including a bundled licensed version of CrossOver Office (a commercial version of the Wine Windows emulation software discussed in Chapter 28) and a Citrix client. Take-up was not particularly strong, despite the good publicity that came out of the Munich announcement. There was also a very sensible caution on the part of the SUSE marketing team who did not want to over-hype the product, leading to unfulfilled expectations or disappointment. The explicit statement was made that SLD was not for everyone, and then, as now, the market sectors most suited to the product were identified and clearly stated.

Following the release of SLES 9, Novell Linux Desktop (NLD) 9 was released. It was based on the SLES 9 code base, but with recent versions of the KDE and GNOME desktops included, and a great deal of attention paid to usability issues. In particular, the version of OpenOffice.org included with NLD 9 (OpenOffice.org Novell edition) was set up to take on the native appearance of whichever desktop environment it was running in. NLD 9 included support for Novell's ZENworks Linux Management (ZLM) and one or two Novell-specific tools including an iFolder client.

SLES 10 and SLED 10 were released at the same time. SLED 10 marked a big step forward in terms of usability for naive users, and also generated a great deal of interest because it included XGL and the "desktop effects." SLES 10 and SLED 10 are built on a common code base and updates for common packages are issued for them simultaneously. Naturally they have different package sets befitting their different purposes, but binary compatibility ensures that packages from SLES 10 can run on SLED and vice versa.

SLED's installation is essentially similar to any other SUSE Linux version. There is a choice at the start of the installation between a GNOME and a KDE desktop. The default is GNOME, and the GNOME desktop is slightly more polished and integrated with the system than KDE.

The distinguishing feature of SLED (as with SLES) is the long-term support. SLED 10 was introduced in July 2006 and will be supported by Novell until July 2011, with extended support for another two years after that.

### **The Future of SLED and the Linux Desktop**

Novell has been working very hard with the open source community on usability issues in the area of desktop software. The Novell OpenOffice.org team has contributed a great deal to the development of the office suite and its integration into the wider desktop environment. Novell is also very interested in upgrading existing customers with NetWare on the server and Windows on the desktop to OES (Open Enterprise Server) on the server and SLED on the desktop. As a result SLED can be said to be an important part of Novell's long-term strategy for the future of its Linux offerings.

Despite the difficulties and challenges noted previously for the move to Linux desktops in the enterprise, it seems that this move is inevitable in the long run. There are many indications that the ice is beginning to break: the unpopularity of Microsoft's Vista; the move towards pre-installed Linux on desktop machines by Dell, Lenovo, and others; the emergence of Ultra Portable PCs with solid state hard disks and Linux operating systems; and the falling price of hardware relative to the cost of a Windows license. All of these factors are indications that the current state of affairs will change.

#### **For More Information**

A book specifically on the administration of SLED systems is available: *SUSE Linux Enterprise Desktop Administration* by Jason Eckert (Delmar, 2008).

SLED ISO images are available for download from download.novell.com. The current version is SP2. However, a subscription is required for long-term updates.

More information about the kiwi image building tool is available at http://kiwi.berlios.de/ and at http://en.opensuse.org/KIWI. Information about LTSP can be found at www.ltsp.org/. LTSP on SUSE systems using kiwi to build the images is described here: http://en.opensuse.org/LTSP.

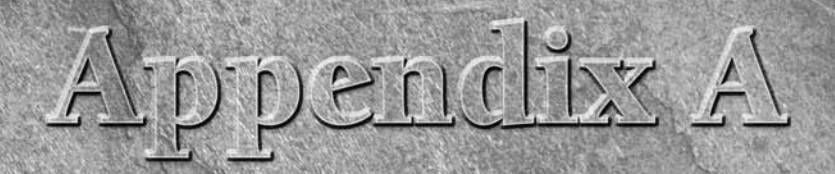

## Appendix A: What's on the DVD

In this appendix provides you with information on the contents of the DVD that accompanies this book.

### **System Requirements**

Make sure that your computer meets the minimum system requirements listed in this section. If your computer doesn't match up to most of these requirements, you may have a problem using the contents of the DVD.

- PC with an Intel, AMD or compatible processor running at 300 Mhz or faster
- At least 256MB of total RAM installed on your computer; for best performance, we recommend at least 512MB
- A DVD-ROM drive

### **What's on the DVD**

The DVD included with this book contains the dual architecture (32-bit and 64-bit) openSUSE 11.0 distribution DVD for computers with x86, AMD64, or EM64T processors. This will install on almost all modern computers with an Intel or AMD processor. As you read the book, you will find more information about what is included in the distribution, but it contains everything you need to get started with SUSE Linux. To obtain the openSUSE 11.0 source code, go to http://download.opensuse.org/distribution/11.0/repo/ src-oss/suse/src/.

#### **IN THIS APPENDIX**

**System requirements**

**what's on the DVD**

**Troubleshooting tips**

#### **A Appendix A: What's on the DVD**

For more information about installing the openSUSE 11.0 version included on the DVD, see Chapter 1.

You can obtain a boxed retail version of openSUSE 11.0 in some countries: see the Novell web site for details (www.novell.com). You can also purchase SUSE Linux Enterprise Server and SUSE Linux Enterprise Desktop software from the Novell web site.

**Please note that the DVD contains a complete distribution of the Linux operating system. As this is a complete operating system, installing it will by default destroy all data on your computer, although a dual-boot installation is possible (allowing you to keep your existing operating system and choose between operating systems at boot-time). It is recommended to the user to back up all important files before attempting a dual-boot installation.**

**This version of SUSE Linux is offered without any support from SUSE, Novell, or John Wiley and Sons, and any loss of data or other damage as a result of using this DVD is at your own risk.**

#### **Troubleshooting**

If you have difficulty installing or using any of the materials on the companion CD, try the following solutions:

- Ensure that you have a DVD-ROM drive and that this is set as the boot device in your computer's BIOS.
- Ensure that your computer has sufficient memory (RAM). You will need at least 256MB of RAM and preferably 512MB to install this version of Linux.
- Read the sections of this book referring to the installation procedure, particularly Chapter 1.
- For other problems see the openSUSE project pages and forums at http://www.opensuse.org/ and http://forums.opensuse.org/

#### **Customer Care**

If you have trouble with the DVD, please call the Wiley Product Technical Support phone number at (800) 762-2974. Outside the United States, call 1 (317) 572-3994. You can also contact Wiley Product Technical Support at http://support.wiley.com. John Wiley & Sons will provide technical support only for installation and other general quality control items. For technical support on the applications themselves, consult the program's vendor or author.

To place additional orders or to request information about other Wiley products, please call (877) 762-2974.

# $F_0$

#### **Symbols**

- (hyphen), in -net/-host parameters, 418 # (pound sign) to introduce comments, 450 in shell scripts, 61 \$ (dollar sign) in environmental variables, 51, 52 *grep* command and, 276 % macros (RPM) %build macro, 332–333 %clean Macro, 333 %files macro, 333 \* (asterisk) *grep* command and, 277 wildcard, 53, 56 . (periods), domains and, 563, 564 / (forward slash) to search text (vi/vim), 305–306 : (colon) in *scp* command, 431 in vi/vim text editor, 305 ; (semi-colons), forwarders and, 560 ? (question mark) to search text (vi/vim), 305–306 wildcard, 53 [ ] (brackets), SOA records and, 564 symbol, *grep* command and, 276 ' (backtick), locating binary files and, 323 { } curly braces, when defining host groups, 549 | (pipe symbol) for connecting commands, 54–55 pipe (|) command (RPMs), 324

#### **Numbers**

1-click installation (RPMs), 340–343 64-bit platforms, 663–665

#### **A**

*a2ps* command, 290–291 AbiWord wcl word processor, 216 ACCEPT targets, 604 access access control, defined, 456 restricting (Squid), 645, 650–651 user, 457–458 access control lists (ACLs) attributes and, 496–497 Cyrus IMAPD settings, 496 Samba and, 496 setting on LDAP server, 643–644 starting Squid and, 647, 648, 649 Access files, 366 access log (CUPS), 536 ACLs. *See* access control lists (ACLs)

ACPI (Advanced Configuration and Power Interface), 30 Acronis Disk Director, 390 acroread file viewer, 296 Adams, Douglas, xxxiv AddHandler directive, 460 Address Resolution Protocol (ARP) ARP cache, 422–423 basics of, 422–423 addresses. *See also* IP addresses address classes and network masks, 419 address records, 562, 565 broadcast, 420, 421 configuring DNS settings and, 36–37 default gateway, 38 fixed (DHCP), 548 loopback, defined, 421 network, configuring, 420–421 restricting access (Squid), 650–651 routable, defined, 420 administrator (LDAP server), configuring, 631–632 administrative tasks (Linux), 62–69 ADSL (asymmetric digital subscriber line) connections, 40–41 Advanced Configuration and Power Interface (ACPI), 30 Advanced Research Projects Agency Network (ARPANET), 160 alias maps (Postfix), 478 aliases for root's mail (Cyrus IMAPD), 498 shell, 397 Allison, Jeremy, 502 Allman, Eric, 485 all squash option (NFS), 582 always-on servers (Postfix), 482

AMD AMD-V, 701 Opteron, 664 ANSWER section (dig), 561 antiword package basics of, 294 examining files with, 360 Apache web server CGI and, 459–461 configuration files, 450–451 configuring with YaST, 464–468 global directives, 451–453 group access, 458–459 main server, 453–454 overview of, 447–448 packages in SUSE, 448 PHP, dynamic content with, 462–464 security, 456 starting, 448–450 user access, 457–458 virtual hosts, 454–456 application layer, 162, 164 applications displaying remotely, 203 printing from (YaST), 524–525 SLED and, 729–730 *apropos* command, 142 apt-get command (Debian), 343 architecture. *See also* enterprise architecture blade, 665 Postfix, 479–480 SAN, 671–672 archives archiving Linux files, 74–77 defined, 369 files and, 369–374 ark graphical tool, 373–374

**Index B**

ARP. *See* Address Resolution Protocol (ARP) Ascher, David, 409 asymmetric digital subscriber line (ADSL) connections, 40–41 async option (NFS), 580 ATI hardware, 220 AuthDBMUserFile directive, 459 authentication. *See also* Network Information Service (NIS) for authentication; Pluggable Authentication Modules (PAM) defined, 456 LDAP and, 642–643 Squid, 648–650 AuthName directive, 458 authoritative keyword, 548 AUTHORITY section (dig), 561 authorization, defined, 456 AuthUserFile directive, 458 autoinstallation module (YaST), 261–266 automatic filesystem mounting, 104 Automatic Repair (YaST), 381–382 automating tasks, 396–410 scripting languages. *See* scripting languages shell aliases, 397 shell scripts. *See* shell scripts AutoYaST, 4, 261–266 *awk* command, 283–285 -azrv parameters, 432

#### **B**

backing up data quickly, 394 Linux files, 74–77 backup superblocks, 100 bash shell aliases, 397, 398–399 connecting commands, 54–55 environment variables, 50–53 input and output, redirecting, 54–55 pattern matching, 53–54 preferences, 67–68 wildcards, 53–54 Basic authentication, 457, 459 Bauer, Bodo, xxxiv Beagle, finding files with, 357–358 Beazley, David, 409 *Beginning Linux Programming* (Wrox), 328 *Beginning Perl* (Apress, 2004), 409 *Beginning Python* (Wiley, 2005), 409 Behlendorf, Brian, 447 Bellard, Fabrice, 693 Berkeley Internet Name Daemon (BIND) configuring for caching/forwarding, 559–562 packages, 560 Berners-Lee, Tim, 447 binary files ' (backtick) and, 323 *cat* command and, 271–272 changing with hex editors, 360 binary packages binary RPMs, 320 kernel packages, 713–714 binary representation, 171 BIND. *See* Berkeley Internet Name Daemon (BIND) BIOS initialization, 110, 120, 128 Blackbox window manager, 216, 217–218 blade architecture, 665 blank lines, replacing, 271 block devices, 80 *Blue Book*, 520

#### **B Index**

Bluetooth, 441–444 bochs PC emulator, 684, 691–692 bonnie/bonnie++ for filesystem testing, 98 Book Package, 150–151 boot loaders configuration (YaST), 243–245 customizing at installation, 25 selecting at installation, 28–31 boot managers, 110, 120 boot order, defined, 110 boot profiles, defined, 120 boot time, NFS and, 576 booting SUSE basic concepts, 109–113 boot loader tool, 384 dual booting, 128 GRUB, 122–127 from hard disk, 380 at installation, 5–8 installing Linux on existing Windows systems, 129 installing Windows/Linux on new systems, 128 LILO, 120–122 manually partitioning existing Windows systems, 130–132 into Rescue System, 380–381 runlevels. *See* runlevels sharing data on Windows/Linux partitions, 132–133 SUSE Rescue System, 135–137 into System Repair mode, 381–385 brackets [ ], SOA records and, 564 bridged networking, defined, 697 broadcast addresses, 168 browser identification (Konqueror), 211

browsing Firefox and, 215 for shares, 504–505 with split windows (Konqueror), 210 brute force logins, stopping, 613 Build Service search tool, 340 burning burning CDs/DVDs using k3b, 394, 395–396 CDs from command line, 395 ISO image to CD, 76 Burtch, Ken, 405 bzip2 compressing files with, 367–368 using with tar, 370

#### **C**

cable modem connections, configuring, 41 Cache Manager (Squid), 653 caching configuring BIND for, 559–562 DNS and, 559 web proxies. *See* Squid calendars calendar function (emacs), 314–315 Evolution and, 215 *cancel* command, 527 canonical maps (Postfix), 474 cards (network), 34–36, 419–420 Carrier Grade Linux (CGL), xi case statement, shell scripts and, 403–404 *cat* command, 59, 270–272 ccsm (Compiz Config Settings Manager), 222–224 *cd* (change directory) command, 58

CDs/DVDs basics of working with, 392–396 CD creator (Nautilus), 353 for installation, 4, 5 Live CDs/DVDs, 390, 391 mounting, 102–103 certification EAL certifications, xi for hardware and software, 666 cfdisk, 78 CGI (Common Gateway Interface), 459–461 CGL (Carrier Grade Linux), xi chains, kernel filtering, 602 character devices, 80 *chattr* command, 374 *chkconfig* commands (runlevels), 118–119 *chmod* command, 66–67 *chown* (change ownership) command, 66 Christiansen, Tom, 410 chroot scripts (AutoYaST), 265–266 CIDR. *See* Classless Interdomain Routing (CIDR) CIFS (Common Internet File System), 501 Citrix server, SLED and, 729–730 classes address classes and network masks, 419 in CUPS, 532–534 IP addresses and, 166, 167, 168 Classless Interdomain Routing (CIDR), 172 clients configuring for NIS, 625–627 DHCP, interaction with servers, 540 DHCP, starting and stopping, 550–551 DHCP, troubleshooting, 551–553 graphical mail clients, 499–500 mail clients, selecting, 498–500 NFS, defined, 575 NFS (YaST), 578–579

setup to print to CUPS servers (Windows), 529–530 clients (Samba), 503–509 accessing Windows printers with, 506–509 basics of, 503–505 YaST for client services, 505–506 clustering, defined, 657 *cmp* command, 291–292 CNAME records (DNS) defined, 562 servers and, 565–566 code. *See* source code code listings %files Macro for logcheck, 333 %install Section for Logcheck, 332 /var/log, 176–177 ACLs, Setting on Shared Mailbox, 497 Apache logrotate Entry, 185 ARP Cache, Viewing, 422 Authenticating to LDAP Servers, 633 Connectivity, Checking with l2ping, 441 Destination (logging), 183 DHCP Servers, Retrieving Information from, 552 dig for Testing DNS Servers, 561 Downloading Files over HTTP to Local Server, 433 EXT2 Filesystem, Creating, 93–94 EXT2 Filesystem, Mounting, 98–99 EXT2 to EXT3, Upgrading, 96 EXT3 Filesystem, Creating, 94–95 fdisk -l command Output, 81 fdisk to Edit /dev/hda, 82 Files, Getting over Bluetooth, 442 Filter (syslog-ng), 182–183 Filtering Rules, Default, 603–604 Firewall Rules, Setting, 605

code listings *(continued)* Heartbeat.ypm, 342 Host Groups, Defining, 549 ifconfig Command, Output of, 412 Internal DNS Representation, 567 Kernel Build Process Output, 721–722 ldapsearch Output, 638–639 LDIF Entries, Inserting into LDAP, 636 LDIF File, 634 LDIF Listing, 637 lilo.conf Configuration, 121 Local Specification (logging), 180 Log Definition, 184 logcheck Example E-mail, 188 logcheck Log File Entry, 187 Logcheck RPM, Installing, 337 Logcheck RPM, Listing Files in, 336 Logging in to FTP Server as User, 594 menu.lst Configuration File, 123 ndiswrapper Drivers, Installing, 438 ndiswrapper Drivers, Listing, 438 ndiswrapper to Install Windows Network Drivers, 438 NetWare Servers, Listing, 423 Network Configuration, Viewing, 421 Network Devices Information, Viewing, 420 palmcoder.net Zone, 563 Partition Configuration, Saving, 85 Partitions, Creating Extended, 83 Partitions, Creating Logical, 84 Partnership, Defining in DRBD, 677–678 Perl CGI Script, 460 ping to Test Network Connectivity, 435 Postfix main.cf file, 471–472 PPK Pair, Creating, 429 Public SSH Key, Copying, 430 ReiserFS, creating, 97

Reverse Zone for 192.168.0.0/24, 568 route -n Output, 173 RPM Header, 329–331 RPM Packages, Installing, 321–322 RPM Packages, Listing, 324 RPM Packages, Querying, 322–323 RPM Packages, Removing Dependent, 325 rpmbuild to Compile Logcheck Source, 334–336 Running Kernel Configuration, 715–716 Searching for User and Filtering, 640 Searching for Wireless Networks, 439 SSH to Log in to Remote Servers, 427 syslog Mail Facility Logging, 179 syslog-ng Configuration for iptables — Source, 182 telnet as Protocol Tester, 426 telnet to Connect to Remote Servers, 425 Testing DNS Zones with dig, 566–567 Testing POP3 Servers with Telnet, 492 traceroute Program for Diagnosing Network Problems, 436 unzip to Unarchive Network Drivers, 437–438 Updated Postfix main.cf Configuration, 482 Updated Routing Table, 417 Uploading Files Successfully, 595–596 Uploading Files to FTP Servers, 594 Using tcpdump with dhcpdump, 553–555 Virtual Host, Defining, 455 Web Site Directories, Synchronizing, 432 CodeWeavers Crossover Office version of Wine availability of, 687 SLED and, 729–730 Wine and, 691 command completion, 49 command history, 49

**Index C**

command interpreters. *See* shells (command interpreters) command line burning CDs from, 395 canceling printing from, 526–527 NIS servers, setting up from, 623–625 printing from, 525–526 starting emacs from, 308–310 command-line tools CUPS, 534–536 installation tools (RPMs), 343–346 for working with files, 347–351 Xen hypervisor, 708 command directory (Postfix), 473 commands. *See also specific* commands completing, 49 connecting, 54–55 emacs and, 310–312 help for, 55–56 commodity 64-bit servers, 664 defined, 665 Common Gateway Interface (CGI), 459–461 Common Internet File System (CIFS), 501 Common Unix Print System (CUPS). *See* printing with CUPS compiling source code, 328 Compiz Config Settings Manager (ccsm), 222–224 compressing files, 367–368 concatenation *cat* command, 59, 270–272 concatenating files, 59–60 configuration of monitors, changing, 43–44 network configuration and virtual interfaces, 415

of partitions, saving, 77 Postfix, 471–479, 483 of printers (YaST), 239–242 troubleshooting, on IP networks, 435–436 configuration files Apache Web Server, 450–451 CUPS, 536 Samba, 515–516 Xen hypervisor, 706–708 configuring administrator (LDAP server), 631–632 Apache with YaST, 464–468 BIND for caching/forwarding, 559–562 boot loaders (YaST), 243–245 cable modem connections, 41 clients for NIS, 625–627 Cyrus IMAPD user, 495 default gateway, 37–38 DHCP servers manually, 547–550 DHCP servers with YaST. *See* YaST DHCP server dial-up servers (Postfix), 483 DNS servers, 34–36 DNS settings, 36–37 firewalls with iptables. *See* iptable firewalls hardware at installation, 43–45 *ifconfig* command, 414–415 installation sources (YaST), 234–236 IP networks. *See* IP networks, configuring kernels, 715–720 language settings, 8–10 network access. *See* network access, configuring network addresses, 420–421 networks, 411 routes, 421

#### **C Index**

configuring *(continued)* sound cards, 44–45 user preferences, 67–68 wireless networking, 439–440 X Window system, 196 YaST with DNS, 568–573 connecting commands, 54–55 connection-based protocols, defined, 494 connection updates, testing, 38–39 connection vs. connectionless TCP/IP protocols, 163 connections, network, 73–74 content filter (Postfix), 476 control sequences, 62 Converse, Tim, 463 copying files, 57 copying/pasting text (vi/vim), 304–305 X Window, 201 corruption of filesystems, 22 Cozens, Simon, 409 *cp* (copy) command, 57 CPAN (Perl Archive Network), 409 cpio archives, 371–372 CrossOver Crossover Office, SLED and, 729 Windows and Wine and, 691 *csplit* command, 280–281 CSV (comma-separated values) format, importing files from, 363–364 cube, spinning, 220–222 CUPS (Common Unix Printing System). *See also* printing with CUPS basics of, 523–524 *CUPS: Common UNIX Printing System* (Sams, 2001), 537

CUPS servers checking availability of, 529 setup to print to, 529–530 starting/stopping, 529 curly braces { }, when defining host groups, 549 Customized Repair (YaST), 382–383 customizing boot loaders, 25 desktops, 13–14 emacs, 315 keyboard layout, 25 partitions, 25 runlevel, 25, 119–120 software, 25–26 *cut* command, 282 Cygwin/X software, 207 Cyrus IMAPD aliases for root's mail, 498 basics of, 494–495 integrating with Postfix, 497 shared mailboxes, creating, 496–497 users, adding, 495–496 users, configuring, 495

#### **D**

daemon directory (Postfix), 473 Dalitz, Christoph, 313 data backing up, 394 sharing on Windows/Linux partitions, 132–133 user data, adding (LDAP), 636–640 data link layer, 161, 162, 164 data partitions, 21–22 datacenters, Linux and, 659

**Index D**

*dd* command, 392 debugger\_command (Postfix), 473 debug peer level (Postfix), 473 default gateway, configuring, 37–38 *default-lease-time* command, 549–550 default routes, 416–417 defer transports (Postfix), 476, 483 defining functions, 317 deleting files, 58, 351 partitions, 389 desktop effects, 222–224 environments. *See* GNOME; KDE (K Desktop Environment) desktops. *See also* SUSE Linux Enterprise Desktop (SLED) customizing at installation, 13–14 multiple (KDE), 212 sharing, 207 Destination NAT (DNAT), 610–611 *detex* command, 295 */dev/sda*, editing with fdisk, 82 device independent files (DVI) basics of, 361–362 defined, 295 devices (partitions), names of, 79–80 DHCP. *See* Dynamic Host Configuration Protocol (DHCP) services dhcpcd-test utility, 552 dhcpdump, 553–555 dial-up servers, configuring (Postfix), 483 *diff* command, 292–293 dig, 560–561, 566–567 Digest authentication type, 458 directives (logrotate), 185–186

directories. *See also* files and directories (Linux) cron process and, 185 LDAP, 631 logrotate and, 184 RPM source, 329 Squid, 646 *<*Directory*>*; containers, 453–454 directory trees archiving, 369 backing up, 371 disable dns lookups (Postfix), 476 disaster recovery (DR), 676–680. *See also* distributed replicated block device (DRBD) basics of, 676–677 disk-by-ID nomenclature, 125 Disk Defragmenter, Windows, 129 diskless X terminals, 207–208 disks disk images, 392–394 disk space, checking, 353 partitioning. *See* partitions DISPLAY environment variable, 202–204 display manager (X Window), 204 displaying applications remotely, 203 Distinguished Name (LDAP), 630 distributed replicated block device (DRBD) hosts, defining, 679–680 pairs, 677–678 protocols, 678–679 using, 680 distribution RPMs, 327 DMZ, 667, 668 DNAT (Destination NAT), 610–611 DNS servers. *See* Domain Name System (DNS) servers

documentation (SUSE) FAQ, unofficial, 153 *find* command, 61 Google Linux "special search", 157 hard-to-find documents, 154 help sites, unofficial, 153–154 IBM Linux materials, 156 info pages, 144–146 IRC (openSUSE), 157 KDE help center, 146 LDP. *See* Linux Documentation Project (LDP) Linux. *See* Linux Documentation Project (LDP) Linux news sites, 157 man pages, 141–144 manuals, 140–141 miscellaneous packages, 147 Novell Customer Center, 152–153 online help, 55–56, 306 open source software, finding, 156 openSUSE public mailing lists, 153 openSUSE web site, 151–152 printing, 537–538 system documentation, 110 topic-specific sites, 154–155 user groups, 157 /usr/share/doc/packages/ directory, 146–147 DoD model, 165 domain controllers, primary (PDCs), Samba and, 512–513 Domain Name System (DNS) servers, 557–573 BIND, configuring for caching/forwarding, 559–562 configuring, 34–36 DNS basics, 557–559 record types, 562

reverse zones, 567–568 YaST, configuring with, 568–573 zones, 563–567 domain names NIS, 621, 623–624, 627 setting, 33–34 DOS, Linux and, 683 dos2unix, newline characters and, 288–289 dosbox emulation, 684, 685–686 dosemu emulation, 683, 684–686 dotted decimal numbers, defined, 166 Dougherty, Dale, 285 downloads. *See also* web sites for downloading anonymous (FTP), 588–592 HTTP (code listing), 433 dpkg package management system (Debian), 343 DRBD. *See* distributed replicated block device (DRBD) *drbdsetup* command, 680 drivers adding at installation, 8 filesystem, 87 DROP targets, 604 dropped packets, logging, 613–614 DSL (Damn Small Linux), 391 *du* command, 353 dual booting basics of, 128 dual-boot systems, 16 DVDs DVD provided with this book, xxx, 4 for installation, 4, 5 Live CDs/DVDs, 390, 391 mounting, 102–103 working with, 392–396

DVI (device independent files) basics of, 361–362 defined, 295 *dvi2tty command*, 295 Dynamic Host Configuration Protocol (DHCP) services, 539–555 basics of, 539–540 clients, starting and stopping, 550–551 clients, troubleshooting, 551–553 DHCP Server Configuration Wizard, 543 packages on SUSE, 540 servers, configuring manually, 547–550 servers, configuring with YaST. *See* YaST DHCP server servers, troubleshooting, 553–555 dynamic routing, defined, 419 Dyroff, Roland, xxxiii

#### **E**

EAL certifications, xi Eckert, Jason, 733 ECN (Enhanced Congestion Notification), 609 editing partitions, 389 text, with vi and emacs, 61–62 users and groups with YaST, 249–253 editor macros. *See* emacs (editor macros) effective roots, defined, 332 EHLO (Postfix), 477 emacs (editor macros) calendar function, 314–315 command completion/history, 312 commands, 310 correction commands, 311 customizing, 315 defining functions, 317

file associations, 317 help and support, 318 installing, 308 key bindings, changing, 315–316 modes, 312–314, 316 navigating, 310–311 overview of, 307–308 replacing text, 311 searching, 311 setting variables, 316 starting from command line, 308–310 text editor, 61–62, 265 undo command, 311 word completion, 311–312 XML files and, 365 email. *See also* mail; mail servers MDAs, 467. *See also* IMAP; POP3 MUAs, 467 embedded systems, Linux and, 660 emulation and virtualization. *See also* virtualization bochs emulation, 691–692 dosemu and dosbox emulation, 684–686 emulation, defined, 683 emulation vs. virtualization, 683–684 other emulators, 709–710 wine and emulation, 686–691 encapsulation, defined, 163 Enhanced Congestion Notification (ECN), 609 *enscript* command, 291 enterprise architecture, 657–681 defined, 657 disaster recovery. *See* disaster recovery (DR) example of, 658 failover, 680–681 hardware for. *See* Linux enterprise hardware Linux, deploying, 660–661

enterprise architecture, *(continued)* Linux, where to use, 659–660 placement of services, 666–670 staff requirements, 661 storage area networks. *See* storage area networks (SAN) virtualization, 675–676 –environment variable, 51 environment variables, 50–53 error log (CUPS), 536 error messages output stream, 55 Squid, 647 escape sequences, 62 ESTABLISHED connection packet, 606 evince file viewer, 296 Evolution basics of, 499, 729 mail client (GNOME), 215 Excel files, 366 Exim, 491 *expand* command, 273 expert mode (Runlevel Editor), 247–248 Expert Tools (YaST), 383–384, 390 expiration time (DNS servers), 565 Explore2fs utility, 133 *exportfs* command (NFS), 582–583 exports file (NFS), 580–582 EXT2 filesystem background, 88–89 creating, 93–94 mounting, 98–100 standard, 89 upgrading to EXT3, 95–96 EXT3 filesystem creating, 94–95 mount options, 99–100

standard, 89 upgrading EXT2 to, 95–96 extended partitions basics of, 17–18, 78 creating, 83–84 extended regular expressions, 277–278 Extensible Markup Language. *See* XML (Extensible Markup Language) extracting files from packages, 71–72

#### **F**

failover, 680–681 FAQs (LDP), 148–149 FAT/FAT32 filesystems, 132 fdisk creating partitions with, 80–85 to edit /dev/hda, 82 fdisk -l command output, 81 for partitioning, 387–388 Fehr, Thomas, xxxiii Fetchmail, 493–494 fields PAM, configuring and, 641–642 text manipulation and, 281–285 file associations emacs, 317 KDE, 212 *file* command, 358–359 file managers basics of, 352–353 Konqueror as, 211 file services, 670 File Transfer Protocol (FTP) server, 587–597 FTP basics, 587 FTP security, 587–588 moving files and, 74

pure-ftpd, 596 resources, 597 uploads, allowing, 594–596 vsftpd as, 588–592 vsftpd, setting up user FTP with, 593–594 files. *See also* lines from files archives and, 369–374 attributes, 374–375 attributes and ACLs, 376–377 comparing, 291–293 compressing, 367–368 configuration files (Samba), 515–516 examining. *See* files and file types fields from, working with, 281–285 file managers, 352–353 finding, 354–358 finding packages that own, 323 inserting/saving (vi/vim), 307 listing, 322–323, 347 moving/renaming, 350 removing, 351 replacing text from, 285–289 sharing. *See* Network File System (NFS) testing for, 402–403 text files, formatting, 289–291 files and directories (Linux) archiving files, 74–77 changing directories, 58 concatenating files, 59–60 copying files, 57 deleting, 58 editing text with vi and emacs, 61–62 extracting files from packages, 71–72 file ownership and permissions, 64–67 file systems, mounting and unmounting, 68–69 finding files with *find* and *locate*, 61

listing files, 56–57 making directories, 58 making links to, 59 moving and renaming files, 57 overview of, 56 removing directories, 59 searching files with *grep*, 60 viewing files with *more* and*less* commands, 60 viewing start/end of files, 60 files and file types, 358–367 antiword package and, 360 CSV files, 363–364 DVI and, 361–362 *file* command, 358–359 ghex or khexedit and, 360 graphics formats and, 362–363 HTML and, 362 office formats, 364–367 PDF and, 361 PostScript and, 360–361 sound and multimedia formats, 363 *strings* command, 360 TeX and LaTeX files, 362 XML files, 364 *<*Files*>*; containers, 453–454 filesystems comparing, 97–98 creating, overview of, 92 defined, 77 defining at installation, 18–22 EXT2, creating, 93–94 EXT2/EXT3 standards, 89 EXT3, creating, 94–95 JFS system, 90–91 journaling, 21, 88 metadata, 88

filesystems *(continued)* mounting. *See* mounting filesystems NTFS, 91 overview of, 87–89 partitioning and, 391–392 ReiserFS, 89–90, 96–97 upgrading EXT2 to EXT3, 95–96 VFAT, 91 XFS system, 91 filters logging and, 181, 182–183 squidGuard, 654 *find* command, 61, 354 finding files, 61, 354–358 Firefox, 215, 729 firewalls brute force logins, stopping, 613 configuring with iptables. *See* iptable firewalls defined, 599 DNAT, 610–611 enterprise architecture and, 668 ICMP traffic, allowing, 612 logging dropped packets, 613–614 loopback, allowing, 612 NAT, 607–611 overview of, 599–600 packets, allowing forwarding of, 609–610 reasons for using, 600–601 redirecting traffic, 611 SNAT, 607–609 Squid and, 645 SuSEfirewall2 script, 614–618 SuSEfirewall2, Squid and, 652 Firmware Test option, 7 fish (Konqueror), 74 floppies, 392–393

*fmt* command, 290 *fold* command, 289 formats, getting text from various, 293–296 formatting text files, 289–291 FORWARD chains, 602–603 forwarders configuring BIND, 559–562 defined, 560 setting, 569 Foy, Brian D., 410 framebuffer graphics, 198–200 free desktop project, 214 FreeNX package, 208 fsck (file system consistency check), 88, 99–100 fstab files, 104 FTP. *See* File Transfer Protocol (FTP) server full stops (periods), domains and, 563, 564 full virtualization, defined, 701 Fundamental mode (emacs), 317 fuser (find user) command, 105–106 FVWM2 window manager, 217

#### **G**

gateways, IP addresses, 547 GDI printers, 524 General Public License (GPL), 226 generic boot code, 127 ghex, 360 ''ghosting'' approach (image copying), 261 GIMP, 362 global directives (Apache web server), 451–453 global regular expression printer (*grep* command) extracting files from lines and, 275–277 searching files with, 60

Global Settings screen (YaST DHCP Server wizard), 542 GNOME browsing for shares and, 504–505 Control Center, 227 desktop, 103 desktop environment, 212–216 finding files in, 356 history and background, 195–196 Nautilus and, 352 print tools, 525 selecting at installation, 13 Gnucash finance application, 215 Gnumeric spreadsheet program, 216 Google "special search" (Linux), 157 gparted live CD, 132, 391 GPL (General Public License), 226 Grand Unified Boot Loader (GRUB), 29, 122–127, 133–135 grandfather process (init process), 115 graphical login, remote (X Window), 205–206 graphical mail clients, 499–500 graphical splash screen, 8, 9 graphics configuring at installation, 43–44 formats, opening files and, 362–363 framebuffer graphics, 198–200 sound card, configuring, 44–45 support, 155 *grep* command extracting files from lines and, 275–278 searching files with, 60 *grepmail* command, 278–279 groff -Tascii, 290 groups. *See also* users and groups adding/editing with YaST, 252–253 setting up access, 458–459

GRUB (Grand Unified Boot Loader), 29, 122–127, 133–135 *grubonce* command, 127 Gruenbacher, Andreas, 722 gtklp package, 537 Gupta, Rashi, 409 Gwyn, Doug, 58 gzip compressing files with, 367–368 gzipped tar archives, 75 using with tar, 73, 369–370

#### **H**

hard disks, booting SUSE from, 6, 380 hard mounts (NFS), 577 hardware. *See also* Linux enterprise hardware configuring at installation, 43–45 for desktop effects, 220–221 detection (X Window), 196–197 emulation and, 684. *See also* emulation and virtualization hardware addresses, restricting access and (Squid), 650–651 hardware-assisted virtualization, 684, 701, 703–706 modules (YaST), 229 hardware abstraction layer (HAL), 103 Hazel, Philip, 491 *head* command, 60, 273 headers (RPM), 329–331 Heartbeat, 681 Heartbeat High Availability software, 338 HELO/EHLO (Postfix), 477 help. *See also* documentation (SUSE) for commands, 55–56 emacs, 318

help *(continued)* at installation, 7 KDE, 146–147 vim, 306 hierarchy (LDAP), 630–631 high availability, 657, 680–681 history command completion/history (emacs), 312 of commands, 49 of GNOME, 195–196 of KDE, 195–196 of Linux, xxxii–xxxiii of SUSE, xxxiii–xxxvi of X Window system, 193–194 Hoffman, Paul, 409 /home partitions, 19 host, DNS servers and, 561–562 Host Management screen (DHCP configuration), 545–546 host-only networking, defined, 697 host routes, 418 hostmasters, 564 hostname, 202–203 hosts defining (DRBD), 679–680 host allocation, 168 host component, defined, 166 host groups, defining (DHCP), 549 host name of Linux machines, 33–34 NIS servers and, 622, 623 HOWTO collection on Samba, 515–516 HOWTO documents, 149 HP computing defined, 657 pSeries and, 663 HP platforms, 663

HTML (HyperText Markup Language), files and, 362 *html2text* command, 296 HTTP authentication method, 649 Hummingbird Communications Exceed, 207

#### **I**

IBM Linux materials, 156 IBM platforms, 662–663 IceWM window manager, 216, 218 ICMP (Internet Control Message Protocol) traffic, 604, 612 *ifconfig* command interfaces, configuring with, 414–415 output of, 412–414 virtual interfaces and, 415 ImageMagick package, 362–363 images, installation of SUSE from, 25 IMAP, 491 immutable attribute, 374–375 inetd module (YaST), 492, 517 inet interfaces (Postfix), 476 *info* command, 55–56, 145 info pages, 144–146 *init* command/process, 115–117 initrd (initial ramdisk), 111, 726 inodes (filesystems), 90 INPUT chains, 602–603 input/output, redirecting (commands), 54–55 installation servers, 258–261 installation service module (YaST), 258–261 installation sources configuring (YaST), 234–236 RPMs, 337–338

installing emacs, 308 open-click installers, 483 RPM Packages, 320–322 RPMs, 1-click installation, 340–343 RPMs, command-line installation tools, 343–346 RPMs, installation sources, 337–338 sendmail, 485–486 software with YaST, 253–255 SUSE. *See* SUSE installation; SUSE installation, customizing; SUSE installation, running Windows and Linux, 128–129 Intel hardware, 220–221 Intel Itanium, 664 interfaces *ifconfig* command and, 522–523 naming of network interfaces, 522 web. *See* web interface (CUPS) International Organization for Standardization's (ISO). *See* ISO OSI model Internet basics of, 159–161 Postfix and, 481 testing connection to, 38–39 Internet Control Message Protocol (ICMP), 604, 612 intr option, 577 IP addresses, 165–172 basics of, 165–166 classes and, 166, 167, 168 NAT, 169 non-routable, 168–170 restricting range of (DHCP), 547 routes to, 418 special, 167–168

specifying, for NIS servers, 623 subnetting, 170–172 *ip* command, 421 IP forwarding, 602 IP networks, configuring, 412–421 ARP, 422–423 Bluetooth, 441–444 *ifconfig* command, 412–416 *ip route* command, 421 iproute2, 419–421 IPX networks and, 423–424 naming of network interfaces, 414 routes, setting up, 416–419 tools. *See* network tools troubleshooting, 435–436 wireless networking, 436–440 IPP, printing on Windows and, 529–530 iptable firewalls adding rules, 606–607 implementing, 603–605 *iptables* command, 181, 183 kernel chains, 602–603 order of rules, 607 overview of, 601–602 setting initial rules, 605–606 to stop brute force attacks, 613 IPX networks, 423–424 IRC, 157 iSCSI, 671–672 ISDN connections, 40–41 ISO 9660 filesystem, CD/DVD images and, 394–395 ISO images (archiving), 76 ISO OSI model, 161–164 ISOLINUX boot loader, 110, 112 IT infrastructure, Linux and, 659, 666–667 Itanium, 664 *iwconfig* command, 439–440

#### **J**

*join* command, 283 journal journaling mode (EXT3), 89 journaling filesystems basics of, 88 defined, 21 JFS, 90–91 journals, defined, 88 Joy, Bill, 298 jumbo frames, defined, 419 -k option, fuser command, 106

#### **K**

k3b burning CDs/DVDs using, 394, 395–396 *K3b handbook*, 396 kaffeine, 363 kbluetooth tools, 442 KDE (K Desktop Environment) browsing for shares and, 504–505 vs. GNOME, 212–216 history and background, 195–196 KDE-compliant applications, 212–213 KDE Control Center, 211–212 KDE help center, 146–147 Konqueror and, 209–211, 352 on-screen alert, 103 overview and features, 208–209 selecting at installation, 13–14 kernel chains (firewalls), 602–603 kernel space, defined, 601

kernels binary kernel packages, 713–714 building, 720–722 configuration of, 715–720 initrd, 726 kernel module packages (KMPs), 722–725 kernel of the day, 724 overview of, 711–712 parameters at boot time, 725 SUSE vs. vanilla kernels, 712 tainting, 723–724 upgrading kernel packages, 714 version numbers, 712–714 Kerry, Beagle and, 357–358 key bindings (emacs) changing, 315–316 modes and, 312 keyboard shortcuts (info command), 145 keyboards, customizing layout at installation, 25 keys, public and private, and SSH, 428–430 keywords authoritative keyword, 548 searching for, 397 khexedit, 360 Kill scripts (runlevels), 115–117 kinternet program, 40 kiwi image building tool, 731 kmail, 499 KMPs (kernel module packages), 722–725 Knoppix, 391 *Knoppix Hacks, 2nd edition* (O'Reilly, 2007), 391 Knuth, Donald, 295 KOffice programs, 213 Konqueror basics of, 209–211 browsing for shares and, 504 as file manager, 352

finding files with, 355 fish and, 74 as man page viewer, 143–145 as web browser, 729 konsole terminal emulator, 213 kpdf file viewer, 296 kprinter, 524–525, 537 krfb desktop sharing program, 207 kvm, 710 kwin window manager, 215 kwrite graphical text editor, 212

#### **L**

*l2ping* command, 441 LAMP software stack, 463 languages configuring at installation, 8–10 printers and, 520 selecting for installation, 7 LaRoche, Florian, xxxiv LaTeX detex and, 375 DVI files and, 361 dvi2tty and, 375 files, 362 LDAP server, 631–640 ACL, setting on, 643–644 administrator, configuring, 631–632 enterprise architecture and, 669–670 information, adding, 633–636 testing, 632–633 user data, adding, 636–640 *ldapadd* command, 636 *ldapsearch* command, 632, 633

LDIF files basics of, 634–635 inserting, 635–636 LDP. *See* Linux Documentation Project (LDP) *Learning Perl, 4th edition* (O'Reilly, 2005), 410 *Learning Python, 3rd edition* (O'Reilly, 2007), 409 *Learning the bash Shell* (O'Reilly, 1998), 405 leases on IP addresses, 540 specifying, 549–550 Lee, James, 409 Lerdorf, Rasmus, 462 *less* command, 60 lguest, 710 libzypp library, 343 Lightweight Directory Access Protocol (LDAP), 627–640 basics of, 628–629, 643–644 hierarchy of, 630–631 integrating into Linux, 642–643 LDAP objects, 629–630 server. *See* LDAP server user management and, 41 working with, 627–628 LILO (Linux Loader), 29, 120–122, 133–135 lines from files, 270–281 blank lines, replacing, 271 *cat* command, 270–272 *csplit* command, 280–281 *expand* command, 273 *grep* command, 275–278 *grepmail* command, 278–279 *head* command, 272 *nl* command, 273–274 *sgrep* command, 279 *sort* command, 274–275

lines from files, *(continued) split* command, 280 *tac* command, 272 *tail* command, 272–273 *uniq* command, 274 *zcat* command, 272 *zgrep* command, 278 links to files and directories, 59 Linspire, 730 Linux. *See also* enterprise architecture basics of, xxxi–xxxii bootup process, 8. *See also* booting SUSE command references, 47 commands, help for, 55–56 as desktop operating system, 727–728. *See also* SUSE Linux Enterprise Desktop (SLED) files and directories. *See* files and directories (Linux) history of, xxxii–xxxiii installing, 128–129 KDE, 47 LDAP, integrating into, 642–643 licensing, xli–xlii Linux Standards Base, xi mail systems on, 500 network connections, 73–74 networking. *See* networking (Linux) networks. *See* networks (Linux) news sites, 157 Opera for Windows under Wine, 689 partitions and Windows, 86 PostScript, printing and, 520 printing from to remote printers, 530–531 QEMU and, 693, 694 RPM packages, 69–71 Samba, running on. *See* Samba

security and, 470, 660 sharing data with Windows partitions, 132–133 sharing with Windows. *See* clients (Samba) shells. *See* shells (command interpreters) software for other systems and, 683 source packages, compiling, 72–73 source RPMs, 72 Ubuntu installation, 697, 698 user preferences, configuring, 67–68 users and groups, 62–64 VMware Server and, 696–697, 698 YaST to install packages, 69 Linux Documentation Project (LDP) FAQs, 148–149 guides and books, 149 HOWTO documents, 149 Linux commands, 55 Linux information, 56 overview of, 148 SUSE Book Package, 150–151 Linux enterprise hardware, 661–666 64-bit platforms, 663–665 basics of, 661–662 blade architecture, 665 certification and support, 666 HP and, 661, 662, 663 IBM and, 662–663 *Linux Gazette*, 47 *Linux Gazette/LinuxFocus*, 148 Linux Kernel Development pattern, 715 Linux Loader (LILO), 29, 120–122, 133–135 *Linux Shell Scripting with Bash* (Sams, 2004), 405 Linux Terminal Server Project (LTSP), 208, 731 listen.conf file (Apache web server), 451 listing files, 56–57, 347 listings, code. *See* code listings

Live CDs/DVDs non-SUSE, 391 openSUSE, 390 *Live Linux CDs* (Prentice Hall, 2006), 391 *ln* (link) command, 59 local filesystems, defined, 98 *locate* command, 61, 354–355 logcheck, 186–188, 330 logging, 175–191 in /var/log, 176–177 basics of, 175–176 facilities, 178–179 log definition, 183–184 log destination, 181, 183 log files, reading, 190–191 log levels, 179 log source, 181–182 logcheck, 186–188 managing with logrotate, 184–186 with syslog, 177–180 with syslog-ng, 181–184 Webalizer, 188–190 logging dropped packets (firewalls), 613–614 Logical Partition (LPAR) technology, 662 logical partitions, 78–79, 84–85, 662–663 logical unit numbers (LUNs) basics of, 672–673 defined, 671 sharing, 674 logical volume management (LVM), 86–87 logical volumes (partitions), 86–87 login Login Manager (KDE), 212 remote graphical, 205–206 secure, 73–74 stopping brute force, 613 logrotate, 184–186

#### logs

CUPS, 536 log definition, 183–184 log destination basics, 181, 183 log files, reading, 190–191 log levels, 179 Squid, 651–652 loopback addresses, defined, 169 loopback traffic (firewalls), 612 *lpadmin* command, 534, 535 LPAR (Logical Partition) technology, 662 *lpoptions* command, 534, 535 *lpq* command, 526–527 *lprm* command, 527 *lpstat* command, 536 *ls* command, 347–350 *ls* (list) command, 56–57 LSB (Linux Standards Base), xi lsof (list open files) command, 105 LTSP (Linux Terminal Server Project), 208, 731 LUNs. *See* logical unit numbers (LUNs) Lutz, Mark, 409 LVM (logical volume management), 86–87

#### **M**

mail clients, selecting, 498–500 Evolution and, 215 Fetchmail, 493–494 GNOME mail client, 215 kmail, 499 mail exchangers (DNS), 565 parameters, specifying, 489 public mailing lists, 153 Receive System Mail option, 23 from scripts, 404–405

*mail* command basics, 497–498 shell scripts and, 404–405 Mail Delivery Agents (MDAs), 467. *See also* IMAP; POP3 mail servers, 467–500 basics of, 467 Cyrus IMAPD. *See* Cyrus IMAPD exim, 491 Fetchmail, 493–494 mail client, selecting, 498–500 mail systems on Linux, 500 Postfix. *See* Postfix Qpopper, 491–493 sending and receiving, 468–469 sendmail. *See* sendmail specifying, 487–488 Mail Transfer Agents (MTAs). *See also* Postfix; sendmail basics of, 467 Exim, 491 testing from command line, 468–470 Mail User Agents (MUAs), 467 mailbox size limit (Postfix), 478 mailbox command (Postfix), 477 mailboxes, shared, creating, 496–497 mailbox\_transport (Postfix), 477 mail owner (Postfix), 473 mailq path (Postfix), 474 mail spool directory (Postfix), 474 main server (Apache), 453–454 make gconfig option, 720 Makefile, 721 *Making Use of Python* (Wiley, 2005), 409 *man* command, 55–56, 142 man (manual) pages, 141–144

manipulating text. *See* text, manipulating manpage directory (Postfix), 474 Mansfield, Niall, 173 Mantel, Hubert, xxxiii manual installation of SUSE, 4 manual mounting of file systems, 98 manuals (SUSE), 140–141 maps NIS, 621, 622 partition maps, 82 Marowski-Brée, Lars, 338 masking (LUN), 673 masks. *See* network masks; subnet masks masquerade classes (Postfix), 475 masquerade domains (Postfix), 476 masquerade exceptions (Postfix), 475, 481 masquerading outgoing connections, 616 Master Boot Record (MBR), 120 *Mastering UNIX Shell Scripting* (Wiley, 2003), 405 Matthew, Neil, 328 *max-lease-time* command, 549–550 *Maximum Apache Security* (Sams), 459 MBR (Master Boot Record), 120 mc (midnight commander). *See* midnight commander (mc) McCool, Robert, 447 MDAs. *See* IMAP; Mail Delivery Agents (MDAs); POP3 Memory Test when booting, 7 Merlino, Joe, 409 message size limit (Postfix), 479 Metacity window manager, 215 metadata (filesystems), 88 Michael, Randal K., 405

midnight commander (mc) extracting files from packages and, 71 as file manager, 353 finding files with, 356–357 migration, Xen hypervisor and, 708–709 *mkdir* (make directory) command, 58 mke2fs utility, 92–93 *mkfs* command, 392 mkfs scripts, 92 *mkinitrd* command, 113 modems cable modem connections, 41 configuring, 39–40 modes (emacs), 312–314, 316 modules (YaST), 228–234 monitors, changing configuration, 43–44 Moody, Glyn, xxxii *more* command, 60 Morgan, Clark, 463 *mount* command, 68–69 mounting CDs/DVDs, 102–103 mounting filesystems automatic, 104 basics of, 68–69, 98 mount options, 99–102 NFS, 575–579 unmounting filesystems, 105–106 moving files, 57, 350 mp3 files, support for, 363 mpage, 291 mplayer package, 363 MS-DOS, Linux and, 683 MTAs. *See* Mail Transfer Agents (MTAs); Postfix; sendmail MUAs (Mail User Agents), 467 multi-processing modules (MPMs), 448, 453

multiboot defined, 128 multiboot systems, 16 multimedia formats, opening files and, 363 multiple desktops (KDE), 212 *mutt* command, 497, 498 *mv* (move) command, 57, 350 MX records (DNS), defined, 562 mydestination (Postfix), 476, 480–481 myhostname (Postfix), 476 mynetworks (Postfix), 479, 480 -n option default routes and, 416 sorting lines numerically and, 275

#### **N**

name-based virtual hosting, 455 name server (NS) entries, 565 records, 562, 569, 570 Name Service Cache Daemon (NSCD), 642–643 named.conf, adding zones to, 566 naming configuring names (DHCP), 548 domain names, setting, 33–34 host name of Linux machines, 33–34 of network interfaces, 414 renaming files, 350 NAS (Network Attached Storage), 671 NAT. *See* Network Address Translation (NAT) Nautilus basics of, 215 browsing for shares and, 505 as file manager, 352–353 finding files in, 356

navigating text, 300–302 using emacs, 310–311 NBD (network block device), 208 ndiswrapper, 41, 437–439 Negus, Christopher, 391 netfilter firewalling code, 604 netfilter targets, 604 NetWare, IPX and, 423 network access, configuring, 33–45 basics of, 33–37 cable modem connections, 41 connection/online updates, testing, 38–39 default gateway, 37–38 hardware, configuring, 43–45 ISDN/ADSL connections, 40–41 modems, configuring, 39–40 release notes, configuring, 42 SuSEconfig, 42 user management, 41 wireless networking, 41 Network Address Translation (NAT) basics of, 169 DNAT, 610–611 NAT option, defined, 697 SNAT, 607–609 Network Attached Storage (NAS), 671 network block device (NBD), 208 network cards, 34–36, 419–420 network component (IP addresses), defined, 166 Network File System (NFS), 575–585 basics of, 575 clients, defined, 575 mounting, 575–579 NFS servers. *See* servers (NFS) security, 585

Network Information Service (NIS) for authentication, 619, 620–627 basics of, 620 clients, configuring for, 625–627 NIS servers, setting up manually, 622–625 NIS servers, setting up with YaST, 620–622 user management and, 41 network layer, 161, 162, 164 network masks address classes and, 167 defined, 166 NIS servers and, 622, 623 vs. subnet masks, 171–172 network modules (YaST), 230 network printer types, 241 network service modules (YaST), 230–231 Network Time Protocol (NTP) services, 237–239 network tools, 424–434 basics of, 424–425 packets, tracing, 433–434 rsync, 431–432 SSH, 427–431 Telnet, 425–427 wget, 432–433 networking (Linux), 411–444 IP networks, configuring. *See* IP networks, configuring network configuration, 411 types of, 697 NetworkManager, for network configuration, 440 networks basics of, 159–160 connections, 73–74 printer server setup on local, 527–529 printing to network printers, 530–531

networks (Linux), 159–173 basics of, 159–160 cards. *See* cards (network) Internet basics, 160–161 routing, 172–173 specifying mail connections, 487 TCP/IP. *See* TCP/IP troubleshooting, 435–436 NEW connection packet, 606 New Technology File System (NTFS), 91, 132 newaliases path (Postfix), 474 Newham, Cameron, 405 newline characters conventions, 288 news sites (Linux), 157 NFS. *See* Network File System (NFS) NIS. *See* Network Information Service (NIS) for authentication *nl* command, 273–274 NLD (Novell Linux Desktop) 9, 732 noatun, 363 noht/noacpi kernel parameters, 30 non-routable IP addresses, 168–170 Norton, Peter C., 409 Novell AppArmor modules (YaST), 232 Customer Center, 152–153 Linux and, 660 NetWare, IPX and, 423 Novell Linux Desktop (NLD) 9, 732 tech support and, 666 NS. *See* name server (NS) NSCA HTTPd web server, 447 NSCD (Name Service Cache Daemon), 642–643 nslookup, dig and, 561 NSS, 633, 642 ntfs-3 g user-space driver, 91

NTFS (New Technology File System), 91, 132 NTP (Network Time Protocol) services, 237–239 numbers line numbers, adding, 273–274 numbering lines from files, 270–271 numerical permissions, 66 NVIDIA hardware, 220–221 NX software, 208 -o loop option, disk images and, 392, 393

#### **O**

*obexftp* command, 442 objects (LDAP), 629–630, 635 office formats, opening files and, 364–367 online help. *See also* documentation (SUSE) for Linux commands, 55–56 vim, 306 online updates, testing, 38–39 open protocols, defined, 161 open relays, defined, 471 open source software, finding, 156 Open Systems Interconnect (OSI) model. *See* ISO OSI model Openbox window manager, 217 OpenOffice.org basics of, 728 file formats, 366–367 Microsoft and, 729 opening files and, 364–365 openSUSE. *See* SUSE *openSUSE Reference*, 140–141 Opera for Windows (Wine and), 687–688 operating systems partitions, resizing, 16 security of, 660

operating systems *(continued)* selecting for virtual machines, 703 tech support and, 470 Opteron, 664 Oracle, Linux and, 659 ordered journaling mode (EXT3), 89 Orwant, Jon, 410 OUTPUT chains, 602–603 output/input, redirecting (commands), 54–55 ownership, file, 64–67

#### **P**

packages compiling source, 72–73 defined, 319 extracting files from, 71–72 installing with YaST, 69 package manager (YaST), 26–28 RPM, 69–71 packets (firewalls) forwarding, 609–610 logging dropped, 613–614 packet filters, 600 packets (IP), tracing on networks, 433–434 PADL, 633 page log (CUPS), 536 pager commands, 60 palmcoder.net Zone, 563 PAM. *See* Pluggable Authentication Modules (PAM) parameters global (SWAT), 517–518 kernel, at boot time, 725 positional, defined, 401 paravirtualization, defined, 684, 701 Park, Joyce, 463

*parted* command, 386, 390 parted (Partition Editor) utility (Linux), 78, 130–131 PartitionMagic, 390 partitions, 385–392 basics of, 385–386 changing types of, 85–86 commercial utilities for, 390 configuration, saving, 77 creating, 80–82 customizing at installation, 25 data partitions, 21–22 defined, 77 extended partitions, creating, 83–84 fdisk for, 78, 387–388 filesystems, creating, 391–392 logical partitions, creating, 84–85 logical volume management, 86–87 manually partitioning existing Windows systems, 130–132 naming, 125 non-SUSE Linux Live CDs/DVDs, 391 openSUSE Live CDs, 390 OS partitions, resizing, 16 overview of, 77 *parted* command, 390 partition maps, 82 partition tables, master boot record and, 78 partition tables, updating, 85 partitioning disks, 14–16 primary and extended, 17–18 root, 19–21, 125 sharing data on Windows/Linux, 132–133 swap partitions, 18–19 types of, 78–80 YaST's partitioning module, 78, 386, 387, 388–390

Partner Linux Driver Process, 723 passphrases, defined, 428 passwords ACL on LDAP servers and, 643 booting and, 380 creating users and, 23 for Cyrus users, 495 encrypted (LDAP), 632 LDAP, 632 NIS and, 621, 626–627 PAM, 641, 642 *passwd* command, 380 password files (Samba), 513–514 resetting root, 136 Squid and, 650 for system administrators, 23 *paste* command, 282–283 *patch* command, 292–293 PATH environment variable, 51 pattern matching in Linux shells, 53–54 patterns and products (RPMs), 346 pax tool basics of, 75 for unpacking archives, 372–373 PDCs (primary domain controllers), Samba and, 512–513 PDF format, opening files and, 361 *pdftotext* command, 294 periods (.), domains and, 563, 564 Perl basics of, 405–406 Perl Archive Network (CPAN), 409 Perl CGI script, 460 resources, 409–410 Squid log reading and, 407–408 *Perl For Dummies* (Wiley, 2003), 409

*Perl Weekend Crash Course* (Wiley, 2001), 409 permissions, file, 64–67 person Object Class (LDAP), 637 Phoenix, Tom, 410 PHP (PHP Hypertext Preprocessor) for dynamic content, 462–464 *PHP5 and MySQL Bible*, 463 physical layer, 161, 162, 164 physical volumes (partitions), 86–87 ping, 435 piping command output, 60 Pluggable Authentication Modules (PAM) basics of, 190–191, 640–642 LDAP and, 633 PAM/NSS, 633 pointers Pointer records, defined, 562 reverse zones and, 567 POP3, 491, 492, 494 port scanning, 601 portmap, NFS and, 576 positional parameters, defined, 401 post-install scripts (AutoYaST), 265–266 Postfix, 470–485 always-on servers, configuring, 482 basics of, 470–471 configuring, 471–479 dial-up server configuration, 483 HELO/EHLO, 477 integrating with Cyrus IMAPD, 497 Internet-friendliness and, 481 relay policy, 479–480 spam, combating, 484–485 virtual domains, creating, 480–481 postfix daemon, 63 POSTROUTING chain, 607–609

PostScript basics of, 360–361, 520 files, 290–291, 295 printing in Linux and, 520 psnup and mpage, 291 PostScript Description (PPD) files defined, 520, 522 YaST printing and, 522, 523 *PostScript Language Reference*, 520 *PostScript Language Tutorial and Cookbook*, 520 PPD files. *See* PostScript Description (PPD) files PPK (Public Private Key) pair, 428–429 *pr* command, 289 *Practical TCP/IP* (Addison Wesley, 2003), 173 pre-install scripts (AutoYaST), 265–266 Preboot Execution Environment (PXE), 208 preferences (user), configuring, 67–68 Prefork module, 451, 452 %prep section (RPM), 331 presentation layer, 162, 164 primary domain controllers (PDCs), Samba and, 512–513 primary partitions, 17–18, 78 print services, 670 printer types, network, 241 printers configuring (YaST), 239–242 Windows, accessing Samba with, 506–509 printing formatting text for, 289–291 on Linux, 154 printing with CUPS, 519–538 basics of, 519 documentation, 537–538

local printer setup with YaST. *See* YaST for printer setup PostScript and, 520 printer configuration and, 239 printing in Linux, 520 private keys, SSH and, 428–430 privileges, root/user/group, 582 problems. *See also* Rescue System; system rescue and repair; troubleshooting failure to start X Window system, 201 products and patterns (RPMs), 346 profiles, boot, 120 program directory (Postfix), 476 *Programming Perl* (O'Reilly, 2000), 410 *Programming Python, 3rd edition* (O'Reilly, 2006), 409 PROMISC flag, 412 proxies proxy settings (YaST), 237–239 transparent (Squid), 651–652 web proxies. *See* Squid *ps -p* command, 490 PS1 environment variable, 51 *ps2ascii* command, 294 *ps2pdf* command, 295 pSeries (IBM), 663 psnup, 291 PTR records, creating, 569, 571 public keys, SSH and, 428–430 public mailing lists, 153 pure-ftpd, 596 PuTTY ssh client, 73, 206 *pwd* (present working directory) command, 58 PXE (Preboot Execution Environment), 208, 262

Python basics of, 405–406 resources, 409 Squid log reading and, 407, 408 *Python Essential Reference, 3rd edition* (Sams, 2006), 409

#### **Q**

QEMU virtualization and, 684, 692–695 vs. VMware Server, 697 Qlogic driver, 674–675 Qpopper, 491–493 Qt license, 213 querying RPM packages, 322 QUESTION section (dig), 561 queue directory (Postfix), 473

#### **R**

ramdisk, initial, 111, 113 Rankin, Kyle, 391 Raymond, Eric, xxxii, 62 *rcnamed* command, 560 *rcnfs start/stop* commands, 578 *rcnfsserver start* command, 579 *rcservicename* commands, 116–117 *rcsquid start* command, 646 reading log files, 190–191 readme directory (Postfix), 474 *realplay* command, 363 *Rebel Code: Linux and the Open Source Revolution*, xxxii Receive System Mail option, 23 record types (DNS), 562 recovery. *See* disaster recovery (DR) *Red Book*, 520

redirecting traffic (firewalls), 611 redo command (vi/vim), 303 refresh rate, DNS and, 564 regular expressions, *grep* command and, 277–278 ReiserFS advantages and capabilities, 89–90 creating, 96–97 mount options, 101 Reisner, Philip, 676 REJECT targets, 604 RELATED connection packet, 606 relayhost (Postfix), 476, 483 release notes, configuring, 42 relocated maps (Postfix), 475 remote filesystems, defined, 98 remote graphical connections (X Window), 206–207 remote graphical login (X Window), 205–206 remote printers, printing to, 530–531 removing. *See also* deleting partitions, 17 renaming files, 57 repair. *See* system rescue and repair Repair Installed System at installation, 6, 11 Request for Comment documents (RFCs), 160–161, 539 Require directive, 458 Rescue System basics of, 135–137 booting into, 380–381 for booting SUSE, 6–7, 113 *reset* command, 272 resizing partitions, 389 resolutions, switching, 201

resources. *See also* web sites for downloading; web sites for further information FTP, 597 Perl, 409–410 Python, 409 shell scripts, 405 SLED, 733 restoring Linux files, 74–77 retry rate, 564 Reveman, Dave, 219–220 reverse zones, DNS servers and, 567–568 RFC 2131, 539 RFCs, 160–161, 539 *rm* (remove) command, 58, 350, 351 *rmdir* command, 59 Robbins, Arnold, 285 root ( $\ell$ ) partition, 19–21 root, partitions and, 125 root's mail aliases (Cyrus IMAPD), 498 root\_squash option (NFS), 582 Rosenblatt, Bill, 405 routable address, defined, 168 *route* command, 417 routes configuring with *ip* command, 421 default routes, assigning (DHCP), 547–548 iproute2, 547–549 network routes, 416–418 routed service, 419 to specific IP addresses, 418 routing, Linux networks and, 172–173 *rpcinfo* command, 584 RPM packages 1-click installation, 340–343 basics of, 69–71 binary RPMs, 320 checking finished RPMs, 336–337

command-line installation tools, 343–346 compiling from spec files, 334–336 creating, 327 distribution RPMs, 327 finding packages that own files, 323 installation sources, 337 installing, 320–322 listing files in, 322–323 listing packages installed on systems, 324 overview of, 319–320 patterns and products, 346 querying, 322 removing installed, 324–325 rpmbuild program, 334 rug command-line tool, 343–345 source code, compiling, 327–328 source directories, 329 source RPMs, 72 spec files. *See* spec files (RPMs) unpacking, 372 verifying, 325–326 YaST installation sources module, 338–340 zypper command-line tool, 343–346 rsync, 431–432 .rtf (Rich Text Format), 365–366 Ruby scripting language, 405 rug command-line tool (RPMs), 343–345 rules (firewalls), 605–607 *runlevel* command, 118 Runlevel Editor (YaST), 247–248 runlevels basics of, 114 changing default, 31 *chkconfig* commands to control, 118–119 customizing, 25, 119–120 fixing problems with, 133–135 switching manually, 115–118

Russell, Rusty, 600, 710 rw option (NFS), 581

#### **S**

Samba, 501–518 ACLs and, 376 basics of, 501–502 configuration file, 515–516 enterprise architecture and, 670 packages, 502 password files, 513–514 primary domain controllers and, 512–513 Samba client. *See* clients (Samba) SWAT, 517–518 Winbind daemon, 514–515 YaST's Samba Server module, 509–513 Samba Web Administration Tool (SWAT), 517–518 *Samba3 By Example*, 502 *Samba3 Developers Guide*, 502 *Samba3 HOWTO*, 502 sample\_directory (Postfix), 474 SAN. *See* storage area networks (SAN) sarg (Squid Analysis Report Generator), 651, 652 saving configuration of partitions, 77 files (vi/vim), 307 Sawfish window manager, 215 sax2 tool, 197–198 scanners setup (YaST), 242–243 support, 154 schema files (LDAP), 636 Schwartz, Randal L., 410 scp, 74

*scp* command, 431 ScriptAlias directive, 459 scripting languages comments and resources, 408–410 Perl, 405–406 Python, 405–406 Squid log reader, 406–408 scripts shell. *See* shell scripts YaST, 265–266 searches DNS and, 558–559 *grep* command and, 276–277 LDAP, 640 searching in emacs, 311 files, with *grep* command, 60–61 searching/replacing, with vi/vim text editor, 305–306 secure copy, SSH and, 431 secure shell (ssh) integration with Konqueror, 211 for login, 73 security Apache web server, 456 EAL security certifications, xi FTP, 587–588 Linux and, 470, 660 NFS server, 585 Postfix, 471 security modules (YaST), 232 SSH and, 425, 427, 428 Telnet and, 424, 425 uploads and, 588 users modules (YaST), 232 *sed & awk* (O'Reilly, 1997), 285, 287 *sed* command, 286–287
semi-colons (;), forwarders and, 560 sender\_canonical\_maps (Postfix), 475 sendmail, 485–491 basics of, 485, 490 configuring, 486–490 installing, 485–486 starting, 490 virtual domains, defined, 481 sendmail path (Postfix), 473 sentences, separating with spaces, 290 serial numbers (SOA), 564 Server Message Block (SMB). *See also* Samba basics of, 501, 502 printing to network servers, 530–531 SMB/CIFS shares, mounting, 503–504 server-tuning.conf file (Apache web server), 451 servers. *See also* mail servers CUPS servers, 529–530 DHCP servers, configuring with YaST. *See* YaST DHCP server DHCP servers, manually configuring, 547–550 DHCP, troubleshooting, 553–555 hardware and, 662 installation, 258–261 interaction with clients (DHCP), 540 LDAP. *See* LDAP server NIS servers, setting up manually, 622–625 NIS servers, setting up with YaST, 620–622 VMware Server, 696–697 YaST's Samba Server module, 509–513 servers (NFS), 579–585 basics of, 579–580 defined, 575 *exportfs* command, 582–583 exports file, 580–582 problems with mounting shares, 584–585

security and, 585 setting up installation source from, 234–236 *showmount* command, 583–584 Service Location Protocol (SLP), 258 session layer, 162, 164 setgid group (Postfix), 474 settings, installation, 24 sfdisk, 78 sftp, 74 *sgrep* command, 279 shadow files, defined, 136 shared storage, 674 sharing desktops, 207 files. *See* Network File System (NFS) resources. *See* Samba shell scripts, 397–405 basics of, 49, 397–398 case statements, 403–404 defined, 49, 397 file tests, 402–403 limits of, 405 mailing from, 404–405 resources, 405 shell variables, 398–402 shells (command interpreters) bash shell. *See* bash shell basics of, 48–49 *showmount* command (NFS), 583–584 simple mode (Runlevel Editor), 247–248 SLD (SUSE Linux Desktop), 732 SLED. *See* SUSE Linux Enterprise Desktop (SLED) SLES. *See* SUSE Linux Enterprise Server (SLES) *SLES 10 Storage Administration Guide*, 680 *slist* command, 423 SLP (Service Location Protocol), 258

**Index S**

SMB. *See* Server Message Block (SMB) *smbclient* command, 503 smb.conf default file, 516 smtpd use tls (Postfix), 478 smtpd client restrictions (Postfix), 477 smtpd helo required (Postfix), 477 smtpd recipient restrictions (Postfix), 478 smtpd sender restrictions (Postfix), 477 smtp sasl auth enable (Postfix), 478 SNAT (Source NAT), 607–609 SOA. *See* Start of Authority (SOA) soft mounts (NFS), 577 software customizing at installation, 25–26 licensing, xli–xlii maintenance, xlii for other systems, Linux and, 683 software for installation, 25–28 software modules (YaST), 228 Software Repositories, 338–341 support, xliii *sort* command RPMs, 324 SUSE Linux, 274–275 sound cards, configuring, 44–45 sound/multimedia formats, opening files and, 363 source code compiling (RPMs), 327–328 downloading, xxx open source code development model, xxxi tar archives, 370–371 source directories (RPM), 329 Source NAT (SNAT), 607–609 source packages, compiling, 72–73 source RPMs, 72 spam, combating (Postfix), 484–485

SPCM (SUSE Configuration and Profile Manager), 245–247 spec files (RPMs) %build macro, 332–333 %clean macro, 333 %files macro, 333 compiling RPMs from, 334–336 defined, 327 RPM header, 329–331 RPM %prep section, 331 spell checking mode (emacs), 316 spinning cube, 220–222 *split* command, 280 split windows, browsing with (Konqueror), 210 Squid, 645–654 access, restricting, 650–651 basics of, 645 Cache Manager, 653 getting started, 646–648 Squid Analysis Report Generator (sarg), 651, 652 Squid log, 651–652 Squid log reader, 406–408 squidGuard, 654 as transparent proxy, 652–653 user authentication, 648–650 SSH public and private keys and, 428–430 secure copy and, 431 security and, 425, 427, 428 for virtual terminal services, 427–431 *ssh-copy-id* command, 430 *ssh-keygen* command, 429 ssh (secure shell) integration with Konqueror, 211 for login, 73 staff requirements, Linux and, 661

#### **S Index**

Stallman, Richard, 308 standard input/output streams, 55 Start of Authority (SOA) SOA records, 562, 563, 564 SOA servers, 563–564 Start scripts (runlevels), 115–117 *Start-Up* book, 141 starting Apache web server, 448–450 CUPS servers, 529 DHCP clients, 550–551 emacs from command line, 308–310 installation of SUSE, 5–10 sendmail, 490 Squid, 647, 648, 649 Ubuntu installation, 697, 698 startup configuration (YaSTs Samba Server module), 509–510 stateful firewalls, 600, 604–605 Steinbild, Burchard, xxxiii storage area networks (SAN), 670–675 accessing, 672–673 accessing Windows printers with, 674–675 architecture of, 671–672 basics of, 670–671 iSCSI, 671–672 LUN, 673 NAS, 671 Qlogic driver, 674–675 shared storage, 674 strict fc821 envelopes (Postfix), 478 *strings* command basics of, 296 examining files with, 360 strings, variables representing, 400 structured grep, 279 subnet masks, 171–172

subnetting, 170–172 subtree\_check option (NFS), 580 suid root (set user ID upon execution), 65 superblocks, defined, 100 support. *See* tech support SUSE Apache server packages in, 448 basics of, x–xi Book Package, 150–151 Build Service, 151 hard-to-find documents, 154 help sites, unofficial, 153–154 history of, xxxiii–xxxvi IRC, 157 manuals, 140–141 opensuse-updater, 256 public mailing lists, 153 SUSE FAQs, unofficial, 153 web site, 151–152 SUSE Configuration and Profile Manager (SPCM), 245–247 SUSE installation, 3–46 boot options, selecting, 6–8 completing, 45–46 customizing. *See* SUSE installation, customizing language settings, configuring, 8–10 method of, selecting, 4–5 mode of, 11–12 running installation. *See* SUSE installation, running starting installation, 5–6 SUSE installation, customizing, 12–31 basics of, 24–25 boot loaders, 28–31 desktop environment, 13–14 disk partitioning, 14–16

**Index T**

filesystems, defining, 18–22 installation settings, 24 primary and extended partitions, 17–18 resizing operating system partitions, 16 runlevel, 31 software for installation, 25–28 users, creating, 23 SUSE installation, running, 32–45 basics of, 32–33 network access, configuring. *See* network access, configuring SUSE Linux Desktop (SLD), 732 *SUSE Linux Enterprise Desktop Administration* (Delmar, 2008), 733 SUSE Linux Enterprise Desktop (SLED) applications and, 729–730 availability of, 727 basics of, xxxviii–xxxix, 727–728, 732 core office functionality, 729 future of, 732–733 installation of, 3 other approaches, 731 other choices, 730 resources, 733 SLD, NLD, SLED, 732 specialist applications and, 729–730 thin client version of, 731 SUSE Linux Enterprise Server (SLES) basics of, xxxvii–xxxviii BIND packages and, 560 installation, 3 SLES 10, 671, 674, 675 *SLES 10 Storage Administration Guide*, 680 YOU on, 255–256 SUSE Rescue System, 135–137 SuSEconfig, 42 SuSEfirewall2, 652

SuSEfirewall2 script, 614–618 swap partitions, 18–19 swap space, 18–19 SWAT (Samba Web Administration Tool), 517–518 Sweet, Michael, 537 symbolic links to files, 59 sync option (NFS), 580, 581 synchronous IO, defined, 180 sysfs, 103 syslog, 177–180 syslog-ng, 177, 181–184 system modules (YaST), 229–230 System Repair mode, booting into, 381–385 system rescue and repair, 379–385 booting from hard disk, 380 booting into Rescue System, 380–381 booting into System Repair mode, 381–385 -t option finding domain records using, 562 listing archived files with, 369 *ls* command and, 348 querying with dig and, 560

# **T**

tables, updating partition, 85 tabs converting to spaces, 273 replacing, 271 *tac* command, 60, 272 *tail* command, 51, 60, 272–273 tainting kernels, 723–724 tar archives, 73, 369–371 targets iptable, 604 netfilter, 604

#### **T Index**

-Tascii, groff and, 289 tasks, automating. *See* automating tasks Taylor, Dave, 405 TCP/IP. *See* Transmission Control Protocol/Internet Protocol (TCP/IP) TCP (Transmission Control Protocol), 163, 577 *tcpdump* command, 553–555 tcpdump tool, 433 tech support emacs, 318 Linux enterprise hardware, 666 Novell, 666 operating systems and, 470 software, xliii *telinit* command, 115 Telnet security and, 424, 425 Telnet servers, 73 testing POP3 with, 492 testing with, 426–427 virtual terminal services and, 425 testing bonnie/bonnie++ for filesystem testing, 98 connection to Internet, 38–39 DHCP, 552 file tests, 402–403 LDAP server, 632–633 MTAs, 468–470 online updates, 38–39 POP3, 492 with Telnet, 426–427 testparm utility (Samba), 516 TeX basics of, 295 DVI files and, 361 files, 362 text consoles, switching, 201

text editors emacs. *See* emacs (editor macros) overview of, 297–298 variety of, 298 vi/vim. *See* vi/vim text editor text, manipulating copying/pasting (vi/vim), 304–305 deleting (vi/vim), 302–304 editing with vi and emacs, 61–62 fields from text files, working with, 281–285 lines from files. *See* lines from files navigating (vi/vim), 300–302 replacing, 285–289, 311 text files, formatting, 289–291 text from other file formats, 293–296 TFTP (Trivial FTP) server, 262 *The Cathedral and the Bazaar*, xxxii *The Hitchhiker's Guide to the Galaxy*, xxxiv themes (KDE), 211 thin client version of SLED, 731 Thunderbird, 500 time to live (TTL), 565 time zone, selecting at installation, 12, 25 TLDs. *See* top-level domains (TLDs) tools. *See also* network tools for booting. *See* system rescue and repair command-line tools (CUPS), 534–536 DHCP, 540 PADL migration tools, 633 for partitioning. *See* partitions for printer setup (YaST), 537 for text manipulation, 269–270 top-level domains (TLDs) basics of, 558 Postfix, 484 topic-specific sites, 154–155 Torvalds, Linus, 447

*touch* command, 67 *tr* command, 287–288 traceroute, 436 traffic allowing ICMP, 612 loopback (firewalls), 612 redirecting (firewalls), 611 trailing spaces, LDIF files and, 635 Transmission Control Protocol/Internet Protocol (TCP/IP), 161–172 ARP and, 422 basics of, 160–161 connection vs. connectionless protocols, 163 DoD model, 165 IP addresses. *See* IP addresses ISO OSI model, 161–164 packets, 601–603 ports, defined, 427 Transmission Control Protocol (TCP), mounting NFS and, 577 transport layer basics of, 162 connection vs. connectionless protocols, 163 uses of, 164 transport maps (Postfix), 475 trees directory trees, archiving, 369 directory trees, backing up, 371 storing information in (LDAP), 628, 629, 630, 631 Tridgell, Andrew, 501–502 Trivial FTP (TFTP) server, 262 Trolltech, 195 troubleshooting DHCP clients, 551–553 DHCP servers, 553–555 IP networks configuration, 435–436

Linux networks, 435–436 logging and, 175 mounting NFS shares and, 584–585 runlevels, 133–135 TTL (time to live), 565 tune2fs command, 96

# **U**

U, defined, 665 -u option, skipping duplicate lines and, 275 Ubuntu, VMware installation, 697, 698 udev, 103 udev kernel device management subsystem, 414 UDP (User Datagram Protocol), 163, 577 uid.conf file (Apache web server), 451 *undo* command emacs, 311 vi/vim, 303 *uniq* command, 274 Unix, enterprise staff requirements and, 661 unix2dos, newline characters and, 288–289 unknown local\_recipient\_reject\_code (Postfix), 473 unmask, user, 67 unmounting filesystems, 68–69, 105–106 unpacking archives, 370, 371 RPM packages, 372 *unset* command, 52 updates (connection/online), testing, 38–39 updating partition tables, 85 upgrading EXT2 to EXT3 (filesystems), 95–96 kernel packages, 714 uploads allowing with FTP, 594–596 security and, 588

user preferences configuring, 67–68 in X Window system, 202 *useradd* command, 63–64 users adding/editing with YaST, 249–251 adding to Cyrus IMAPD, 495–496 creating at installation, 23 management of, 41 user access (Apache server), 457–458 user accounts, enterprise architecture and, 669–670 user authentication. *See* authentication user FTP, setting up, 593–594 user groups, 157 user space, defined, 601 users modules (YaST), 232 users and groups creating, 63–64 *groupadd* and *groupmod* commands, 64 overview of, 62–63 /usr/share/doc/packages/ directory, 146–147 utilities. *See also* EXT2 filesystem; EXT3 filesystem dhcpcd-test, 552 Explore2fs, 133 mke2fs, 92–93 parted utility (Linux), 78, 130–131 for partitioning, 390 psutils package, 291 testparm (Samba), 516 xf86config, 194 xorgcfg, 194

### **V**

-v (verbose) option, 122 vanilla kernels, 712 /var/log, 176–177 variables DISPLAY environment variable, 202–204 environment variables, 50–53 setting (emacs), 316 shell variables, 398–402 strings, variables representing, 400 Venema, Witse, 470 verification output (RPM), 326 VFAT (Virtual File Allocation Table) filesystem, 91, 132 VFS (virtual filesystem), 88 vi/vim text editor basics, 298–300 command mode, 300 copying/pasting, 304–305 deleting, 302–304 exiting, 307 initialization file, 306–307 inserting/saving files, 307 navigating, 300–302 searching/replacing, 305–306 undoing/redoing, 303 vi (visual) text editor, 61–62 video mode for installation, 8 viewing files, 60 formatting text for, 289–291 virtual adapters, 415 virtual domains defined, 481 Postfix, 480–481 virtual filesystem (VFS), 88 virtual hosts (Apache web server), 454–456

**Index W**

virtual interfaces, network configuration and, 415 Virtual Network Computing (VNC), 206–207 virtual terminal services, 425 VirtualBox, 698–699 virtualization. *See also* emulation and virtualization defined, 684 vs. emulation, 683–684 enterprise architecture and, 675–676 modules (YaST), 233 using QEMU, 692–695 with VirtualBox, 698–699 with VMware, 695–698 with Xen hypervisor. *See* Xen hypervisor virtual maps (Postfix), 474–475 VMware migration and, 708 virtualization and, 684, 695–698 VMware Server, 696–698 VMware Server vs. QEMU, 697 Volkerding, Patrick, xxxiv volume groups (partitions), 86–87 vsftpd as FTP server, 588–592 setting up user FTP with, 593–594 VT-X, 702

### **W**

Wainwright, Peter, 409 Wall, Larry, 410 Wammu, for viewing phone records, 442–444 warnings, YaST's partitioning warning, 386 *wbinfo* command, 515 *wc* command, 285 web interface (CUPS), 531–534

web proxies enterprise architecture and, 670 setting up with Squid. *See* Squid web shortcuts (Konqueror), 210–211 web sites for downloading antiword package, 294 ATI drivers, 220–221 Cygwin/X software, 207 desktop project, 214 *diff* and *patch* command manual, 293 GNU awk manual, 285 HOWTO collection on Samba, 515 Hummingbird Communications Exceed, 207 *K3b handbook*, 396 logcheck RPM, 187 LTSP, 208 mail packages for SLES, 491 NVIDIA drivers, 221 NX software, 208 open-click installers, 363 packages for mplayer, 363 PADL migration tools, 633 PostScript, 520 PuTTY ssh client, 73, 206 QEMU, 693 scanModem, 40 SLED ISO images, 733 source code, xxx vanilla kernels, 712 Webpin search tool, 346 XConnectPro software, 207 web sites for further information Acronis Disk Director, 390 ALSA, 45 Apache, 155 Apache web server, 468 AutoYaST, 266

web sites for further information *(continued)* Blackbox window manager, 217 Build Service search tool, 340–341 certifications, xxxvii, 666 classless addressing, 172 CUPS, 524, 537, 538 Debian, 157 dosbox and games, 685 DRBD on SLES, 680 DSL (Damn Small Linux), 391 emacs, 308, 315, 318 EXT2/EXT3 access utilities, 133 FVWM2 window manager, 217 GDI printers, 524 Gentoo, 157 Gnome, 155 gparted live CD, 132 graphics support, 155 grepmail package, 279 HOWTOs (LDP), 149 IBM Linux materials, 156 IceWM window manager, 218 IPP, 538 iptables, 618 ISOLINUX boot loader, 110 KDE, 155 kernel of the day, 724 kiwi image building tool, 733 Knoppix, 391 LDP, 56, 148 LDP FAQs, 149 licensing, xli–xlii Linux Documentation Project, 56 Linux for enterprise customers, 665 *Linux Gazette*, 47 *Linux Gazette/LinuxFocus*, 148 Linux guides index, 149

Linux news, 157 Linux support, xliii LSB, xi LTSP, 731, 733 modems, 40 MySQL, 155 NFS HOWTO document, 585 Novell Customer Center, 151 ntfs-3 g user-space driver, 91 open source software, 156 Openbox window manager, 217 OpenDocument Format, 367 OpenLDAP, 155 OpenOffice.org, 155 openSUSE, 151–152, 153 *OpenSUSE 11.0 and SUSE Linux Enterprise Server Bible!*, xxx operating systems compared, 62 OSI and DoD models, 165 PartitionMagic, 390 Perl, 409 Postfix, 155, 485 PostScript, 520 PPD files, 522 printers, 524 printing on Linux, 154 pure-ftpd, 597 Python, 409 Qlogic, 672 Red Hat, 157 RFC 2131, 539 RFCs, 161 Samba, 155 scanner support, 154 scanners, 243 security issues, 714 *sed* command, 287

**Index W**

sendmail, 485, 491 shell scripting, 405 SLES, 666, 714 Squid, 155 Squid cache, 653 subnetting, 172 SUSE documents, 154 SUSE FAQ and help sites, 153–154 SUSE printing, 537 Ubuntu, 157 virtual hosts, 456 vsftpd, 597 web server statistics, 447 Window Maker window manager, 218 Windows running on Wine, 690 Wine, 686 winmodems, 40, 154–155 wireless support, 155 Xen virtualization, 709 XFCE window manager, 218 X.org project, 193 web sites, setting up. *See* Apache web server Webalizer, 188–190 Weber, Benji, 346 Weber, Stefan, 686 Webpin search tool, 346 weirdx (Java), 207 wget, 432–433 *Wicked Cool Shell Scripts* (No Starch Press, 2004), 405 wildcards in Linux shells, 53–54 Winbind daemon, Samba and, 514–515 Window Maker window manager, 218–219 window managers basics of, 194–196 selecting, 216–219

windows browsing with split (Konqueror), 210 wobbly, 219–220, 222 Windows Disk Defragmenter, 129 installing as Xen virtual machine, 706 installing Linux on existing systems, 129 installing on new systems, 128 IPP printing on, 529–530 manual partitioning, 130–132 partitions and Linux, 86 printers, accessing with Samba, 506–509 QEMU and, 693, 694 remote graphical connections from, 206–207 sharing data with Linux partitions, 132–133 sharing with Linux. *See* clients (Samba) Wine and, 683–684, 686–691 Wine emulation and, 683, 686–691 SLED and, 729 *wineboot* command, 687 winecfg configuration tool, 690 winmodems basics of, 154–155 compatibility with Linux, 39–40 wireless networking basics of, 436–437 configuring, 439–440 installation and, 41 ndiswrapper, 437–439 wireless support, 155 Wireshark tool, 434 wizards DHCP Server Configuration Wizard, 543 DHCP Server Wizard (YaST), 541–544 DNS Server module wizard (YaST), 572 wobbly windows, 219–220, 222

*word count* (wc) command, 285 words separating with spaces, 290 word completion (emacs), 311–312 Worker MPM, 453 writeback journaling mode (EXT3), 89

# **X**

-x option, *ldapsearch* command and, 633 X Window system configuring, 196 copying/pasting in, 201 diskless X terminals, 207–208 DISPLAY environment variable, 202–204 failure to start, 201 framebuffer graphics, 198–200 GNOME, 195–196 GNOME desktop environment, 212–216 hardware detection, 196–197 history and overview of, 193–194 KDE, 195–196 KDE-compliant applications, 212–213 KDE Control Center, 211–212 remote usage of, 202–207 resolutions, switching, 201 sax2 tool (SUSE), 197–198 text consoles, switching to, 201 user preferences in, 202 window managers, 194–196, 216–219 x86 systems, 110 Xandros, 730 xclipboard, 201 XConnectPro software, 207 XEmacs, 315, 317

Xen hypervisor, 700–709 basics of, 700–703 command-line tools, 708 configuration files, 706–708 hardware-assisted virtualization, 684, 703–706 migration and, 708–709 vs. traditional virtualization, 700 xf86config utility, 194 Xfce window manager, 215–216 XFCE window manager, 218 XFree86 project, 193 XFS filesystem, 91 Xgl, 219–222 Ximian's Evolution Connector, 215 xine, 363 xinetd, 588–590 .xinitrc file (X Window), 202 *xm* command, 707–708 XML (Extensible Markup Language) opening/editing files and, 364 OpenOffice documents and, 367 XML editors, 265 X.org project, 193 xorgcfg utility, 194 xpdf file viewer, 296 xpp tool, 537

# **Y**

yanks (vi/vim), 304 YaST (Yet another Setup Tool) Apache web server, configuring with, 464–468 AutoYaST (autoinstallation), 261–266 basics of, xliii, 3, 225–227 boot loader configuration, 243–245

**Index Y**

booting into System Repair mode, 381–385 dependency conflict dialog (sendmail), 486 DNS Server module wizard, 572 DNS servers, configuring with, 568–573 exports file (NFS) and, 582, 583 groups, adding/editing with, 252–253 hardware configuration with, 43 hardware modules, 229 history of, 225–226 inetd module, 517 to install packages, 69 installation service module, 258–261 installation sources, configuring, 234–236 installation sources module (RPMs), 338–340 installing additional software with, 253–255 installing Squid and, 646 miscellaneous modules, 233 modules, accessing, 212 network modules, 230 network service modules, 230–231 NFS client module, 578–579 NIS clients, configuring using, 625, 626 NIS servers, setting up with, 620–622 Novell AppArmor modules, 232 NTP time services, 237–239 package manager, 26–28 partitioning module, 132, 387, 388–390 partitioning utility, 78 printer configuration, 239–242 proxy settings, 237–239 RPMs and, 320–321 Runlevel Editor, 247–248 for Samba client services, 505–506 Samba Server module, 509–513 scanner setup, 242–243 security and users modules, 232

sendmail and, 491 as services manager, 181 software modules, 228 SPCM, 245–247 system modules, 229–230 System Repair mode, booting into, 6 user model, 63–64 users, adding/editing with, 249–251 virtualization modules, 233 xinetd and, 588–589 *yast2 dns-server* command, 568 YOU dangers, 258 YOU module, 257 YOU on SUSE Professional and SLES, 255–256 YaST DHCP server, 540–547 basics of, 540–541 reconfiguring existing servers, 544–547 wizard, 541–544 YaST for printer setup, 521–537 basics of, 521–523 canceling printing, 526–527 CUPS basics, 523–524 CUPS command-line tools, 534–536 CUPS configuration files, 536 CUPS logs, 536 CUPS web interface, 531–534 on local networks, 527–529 PPD files, 522 printers not listed by YaST, 524 printing from applications, 524–525 printing from command line, 525–526 printing to other remote printers, 530–531 tools, 537 unsupported printers, 524 Windows clients and CUPS servers, 529–530

YOU (YaST Online Update) dangers of, 258 module, 257 on SUSE Professional and SLES, 255–256

# **Z**

zcat command, 272 Zenworks management tools (zmd), 343–344 *zgrep* command, 278

zip archive format, 372 zipinfo program, 372 zones defined, 709 defining, 569, 570 DNS, 563–567 zSeries (IBM), 662–663 zVM operating system, 663 zypper command-line tool (RPMs), 343–346